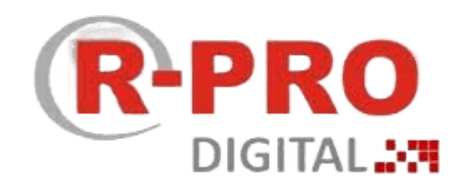

# **«Рациональное производство» Версия 1.0.6**

# **Руководство пользователя**

Санкт-Петербург

2023 г.

# СОДЕРЖАНИЕ

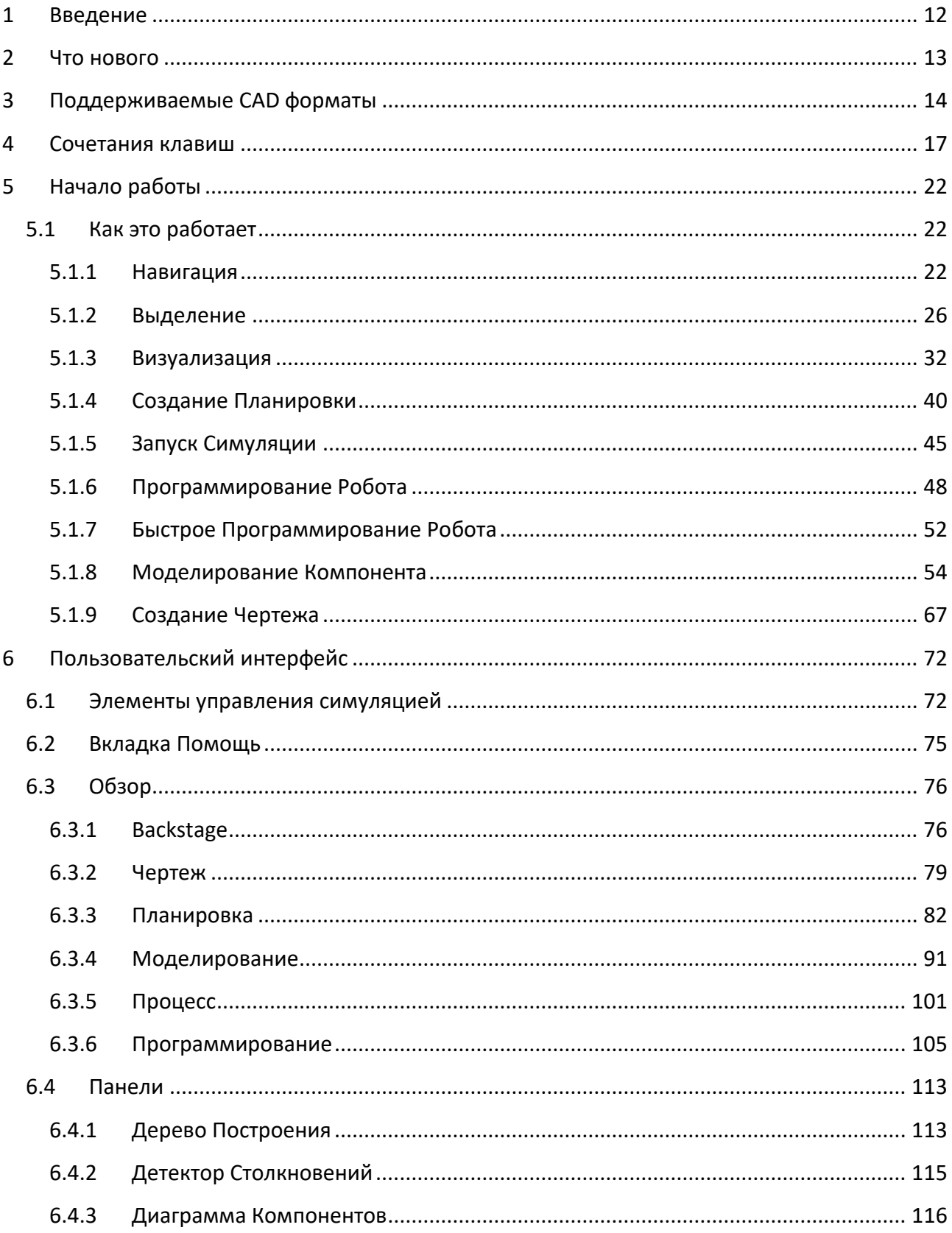

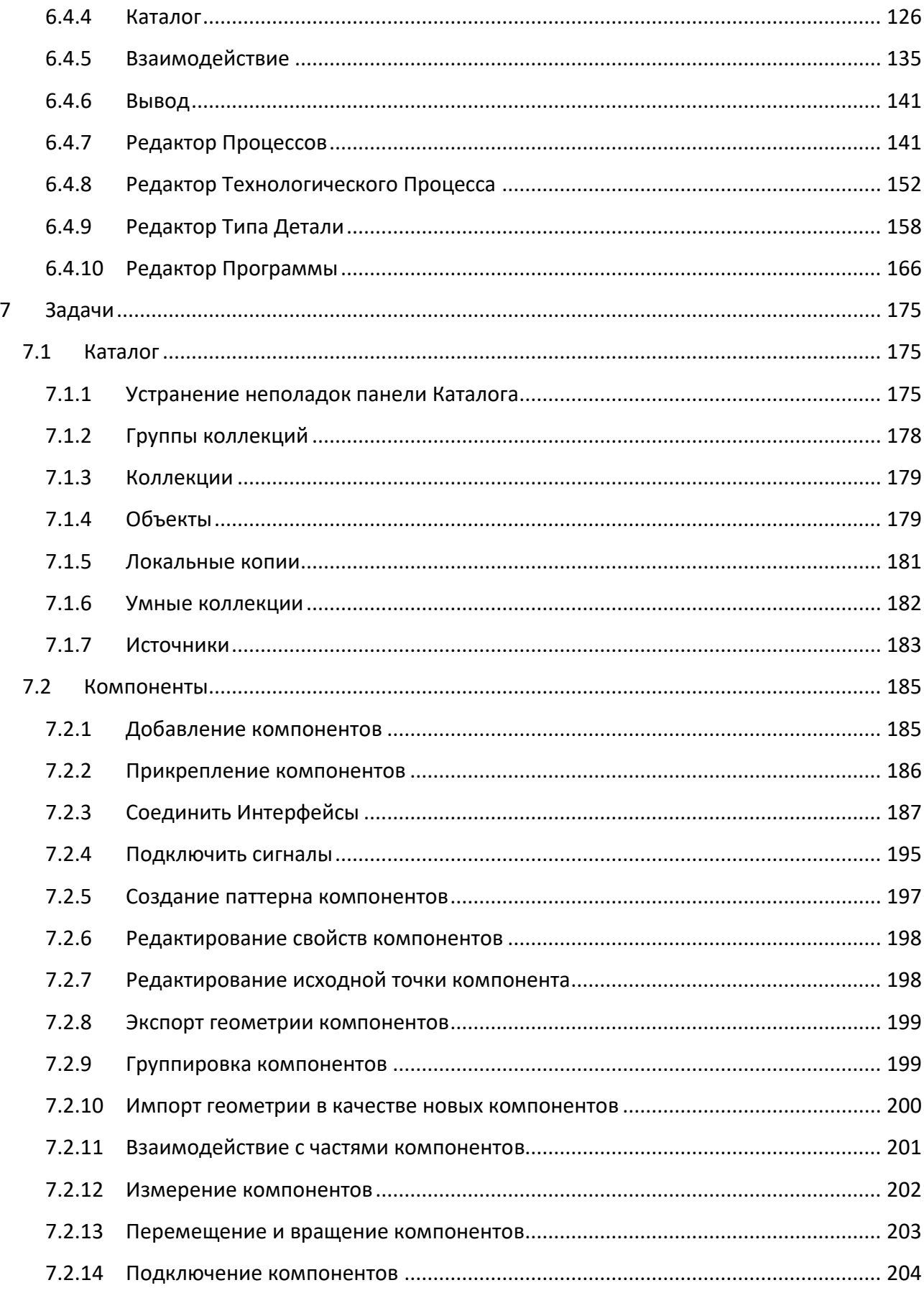

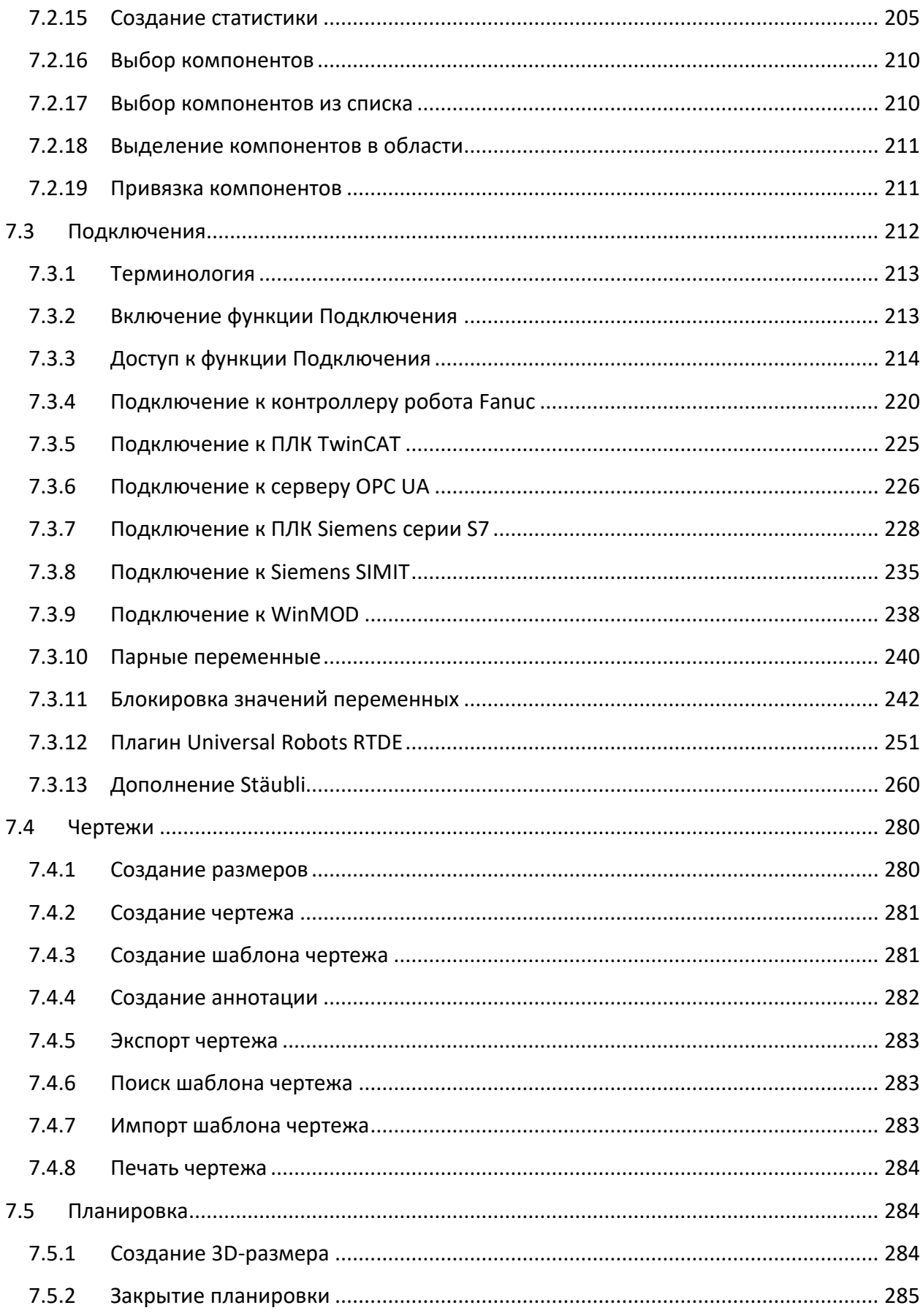

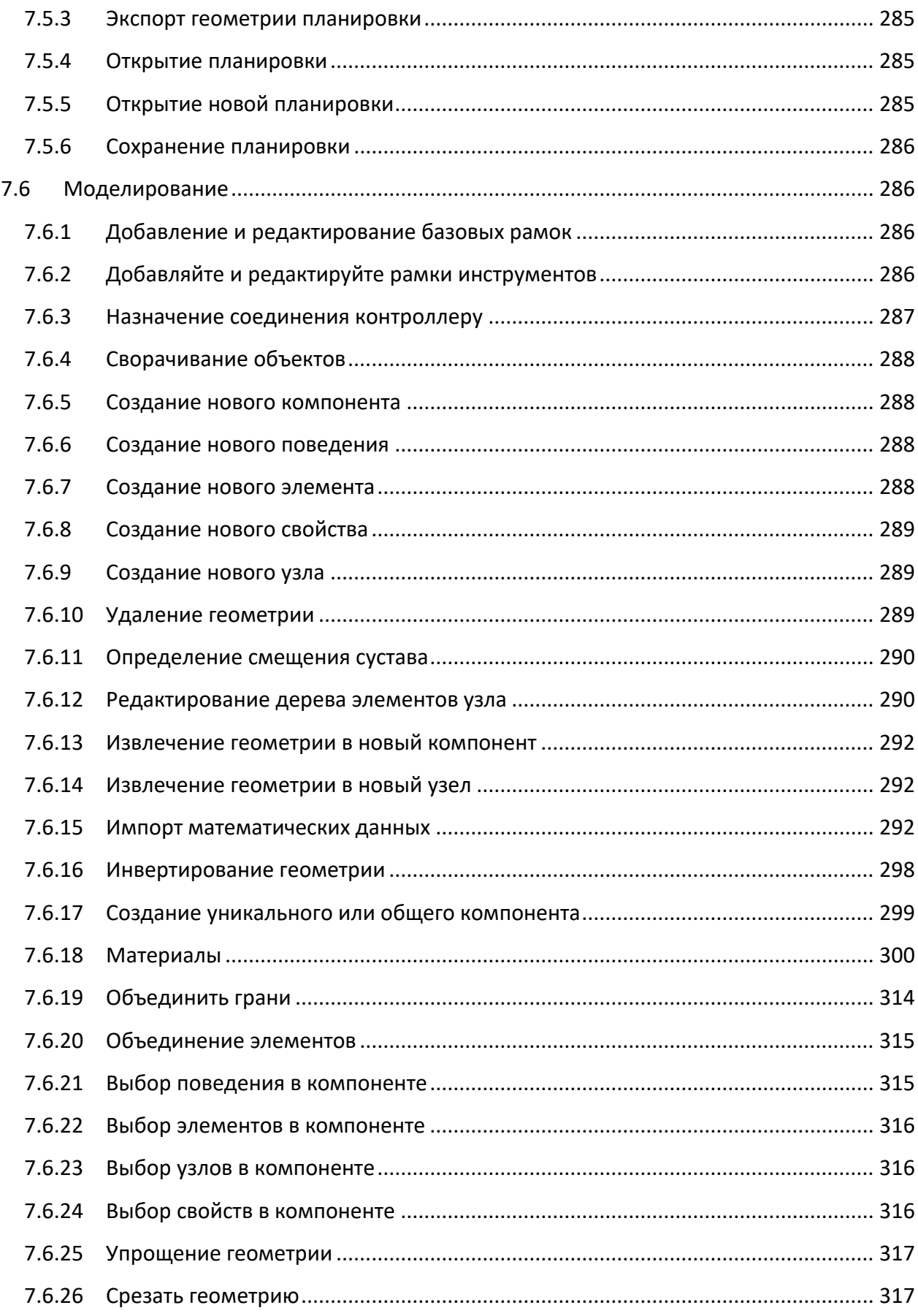

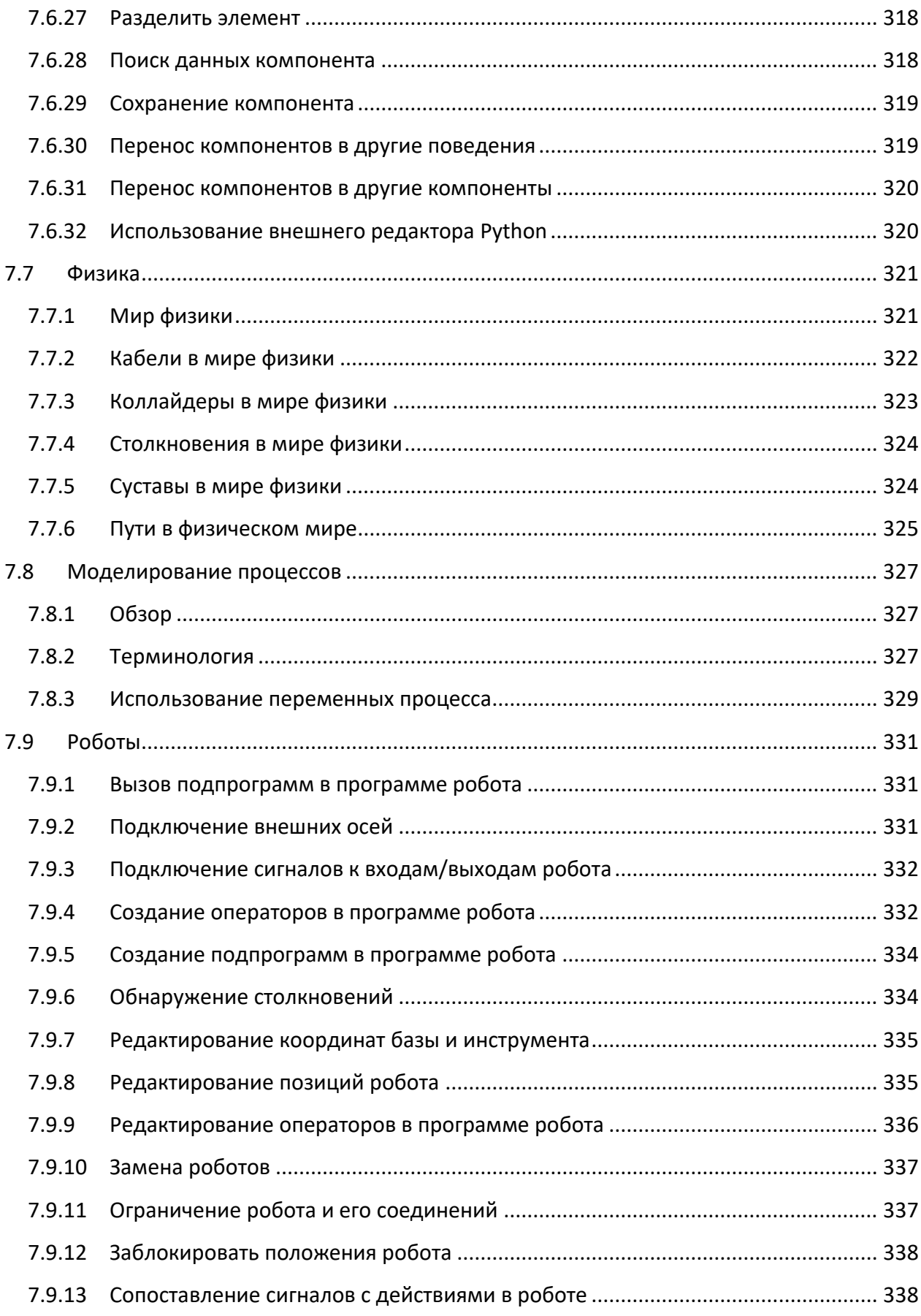

 $\,8\,$ 

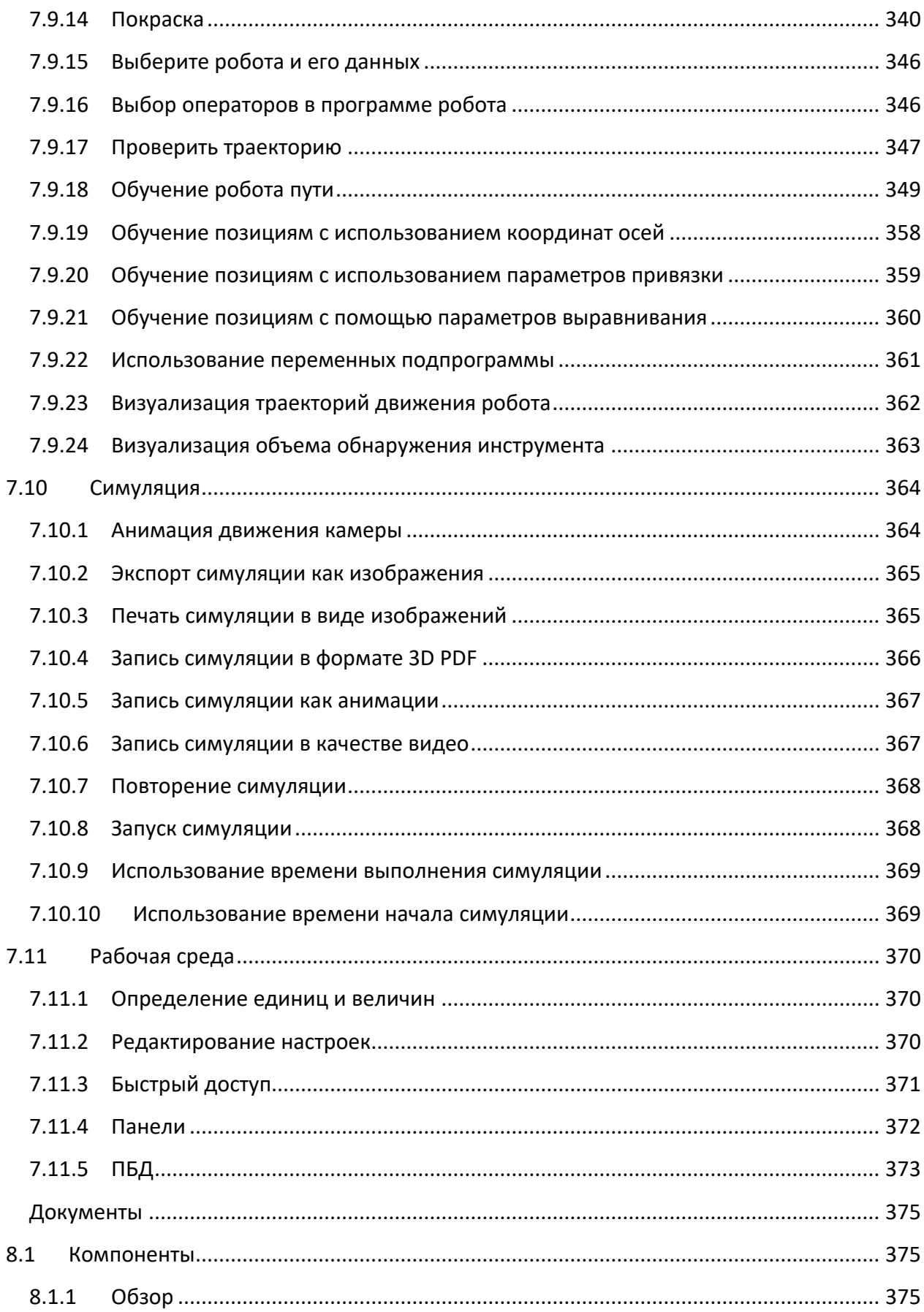

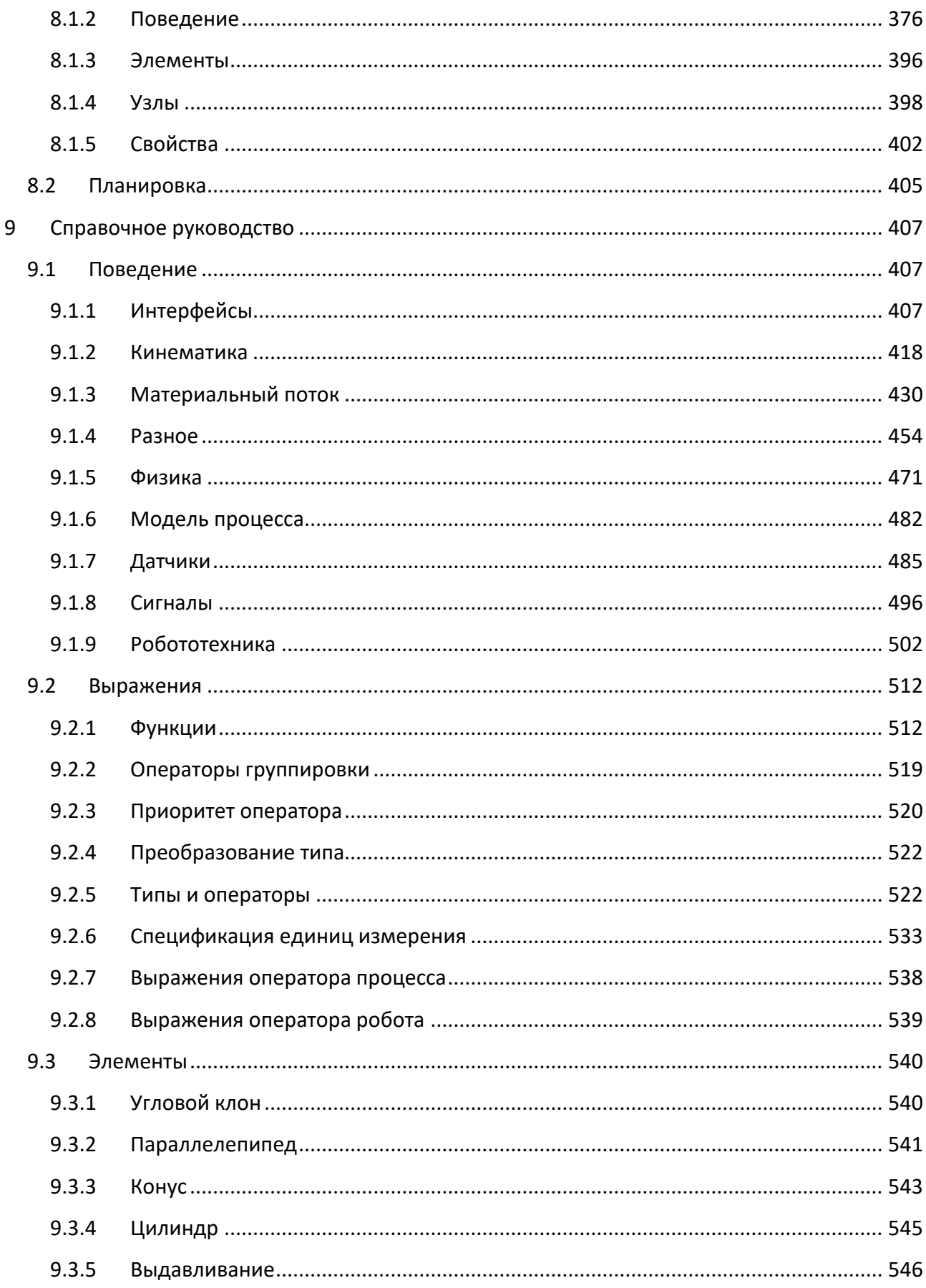

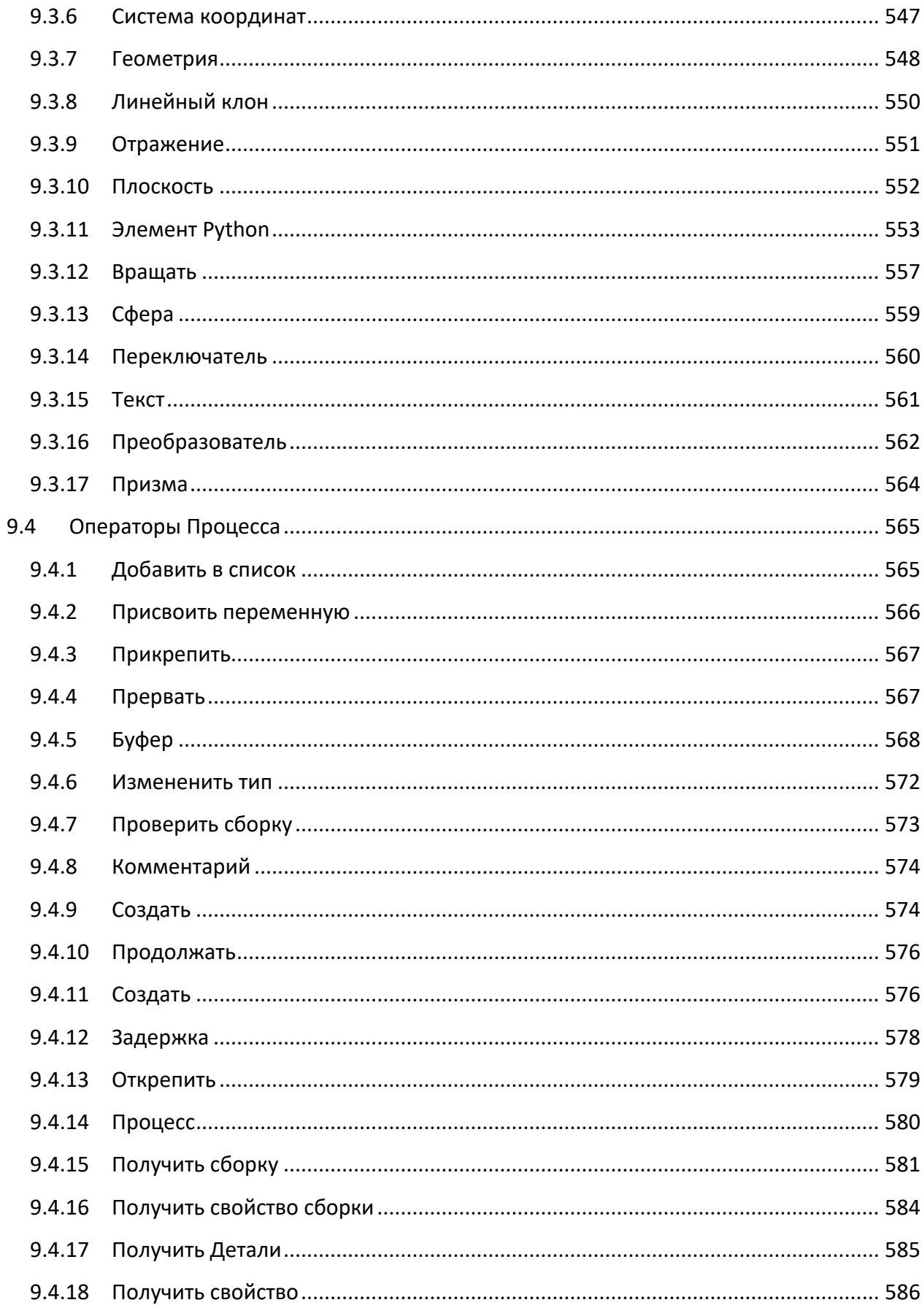

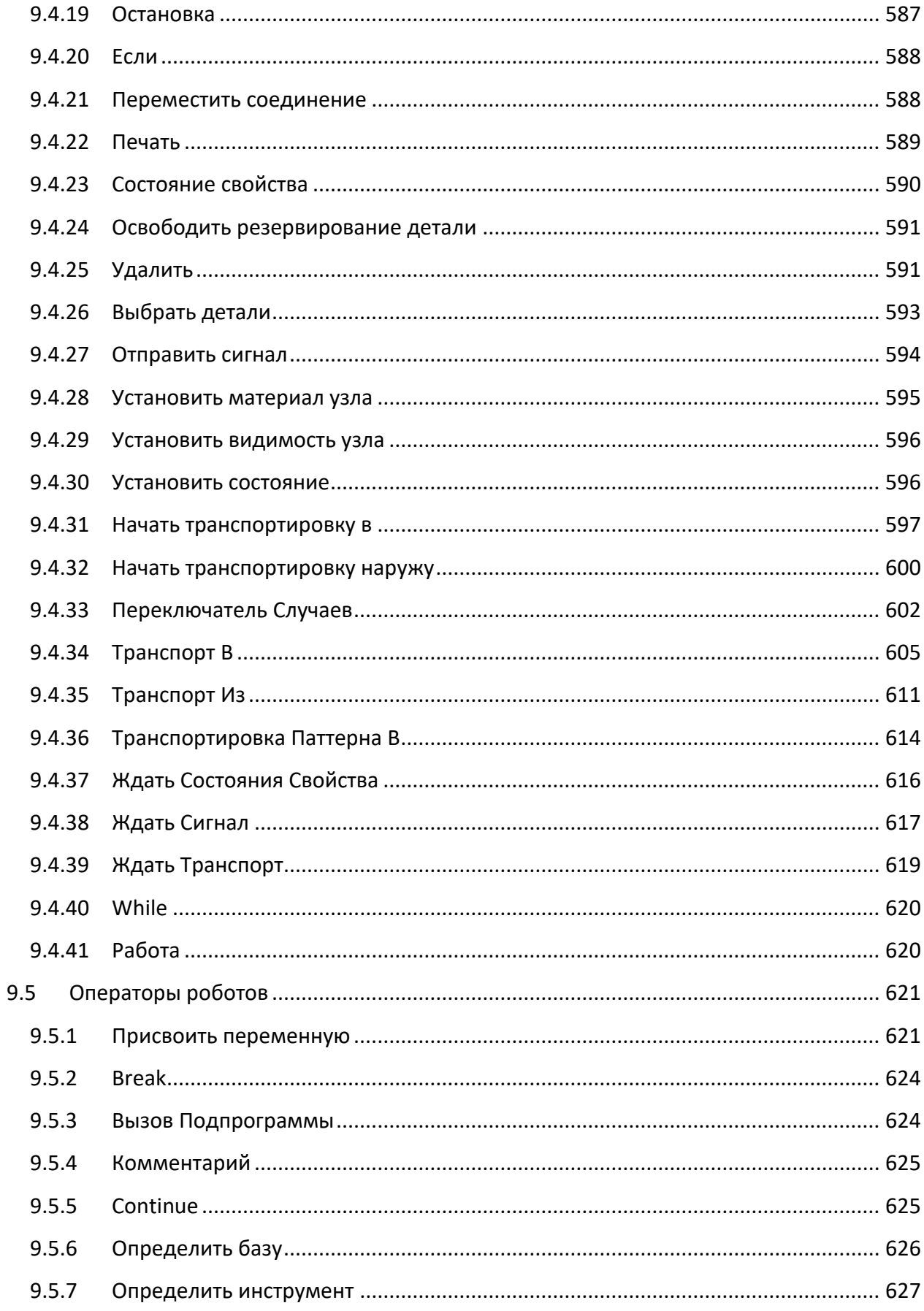

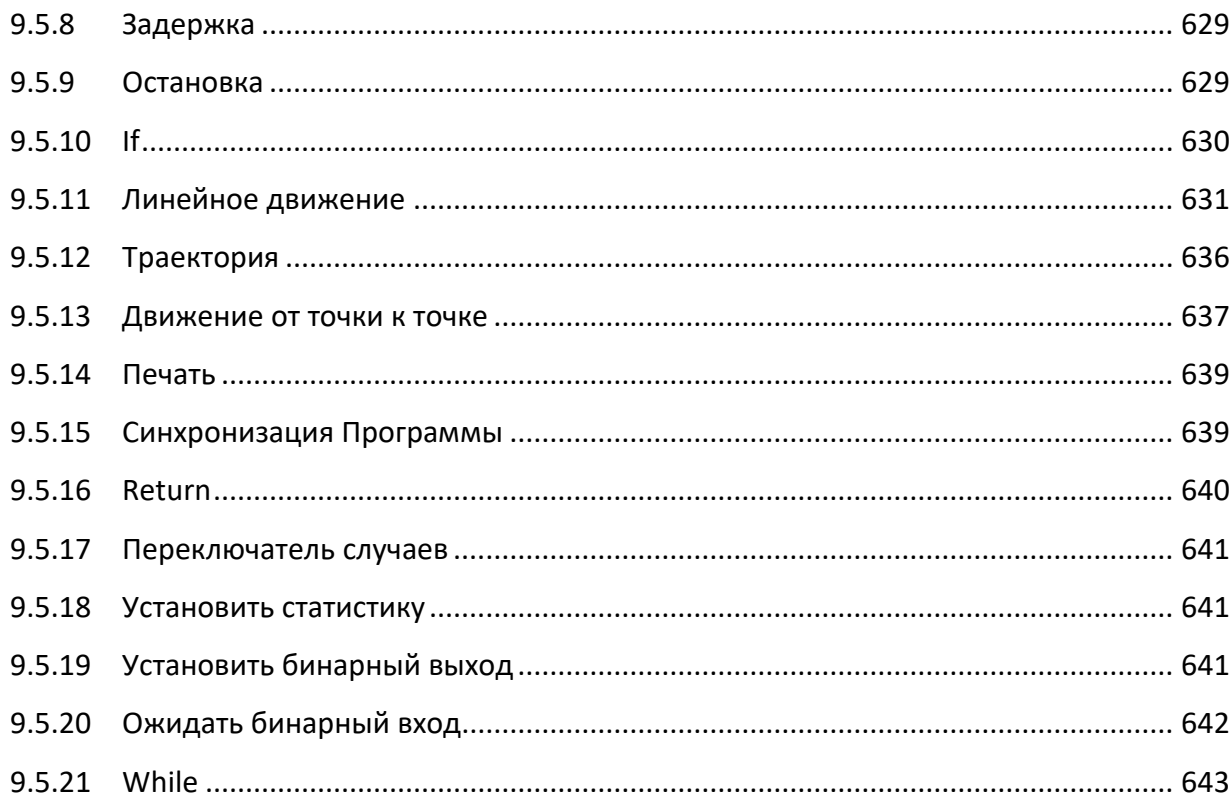

# <span id="page-11-0"></span>1 Введение

Моделирование в визуальных компонентах производится с использованием различных функций программного обеспечения. Одним из основных моментов является библиотека моделирования процессов, предназначенная для моделирования производства, очень наглядно определяющая процессы для каждой группы продуктов на производственной линии.

Схемы симуляции фабрики и соответствующие статистические данные впоследствии можно экспортировать для коммерческих или тестовых целей в различные поддерживаемые форматы файлов. Несмотря на то, что взаимодействие с пользовательским интерфейсом в визуальных компонентах является интуитивно понятным и графическим, рекомендуется изучить основные элементы управления программного обеспечения для повышения вашей производительности, особенно в начале.

В этом курсе вы изучите основы навигации и выбора в 3D-мире. Кроме того, вы познакомитесь с конфигурацией макета с помощью моделирования процессов, а также сохраните шаблон ячейки в формате 3D PDF. Вы узнаете, как подготовить настраиваемые 3Dмодели для использования в среде моделирования (моделирование компонентов). Вкладка программы также будет пересмотрена путем создания программы быстрого захвата и освобождения робота. Вы также получите инструкции о вкладке «Справка» и ее материале для будущих ссылок.

# <span id="page-12-0"></span>**2 Что нового**

В версии ПО «Рациональное производство» 1.0.6 внесены следующие изменения:

- Добавлена справка по Python
- Исправление багов
- Оптимизация кода

#### $\overline{\mathbf{3}}$ **Поддерживаемые CAD форматы**

<span id="page-13-0"></span>Поддерживаемый CAD формат - это формат файла, который можно импортировать или экспортировать в Рациональное Производство.

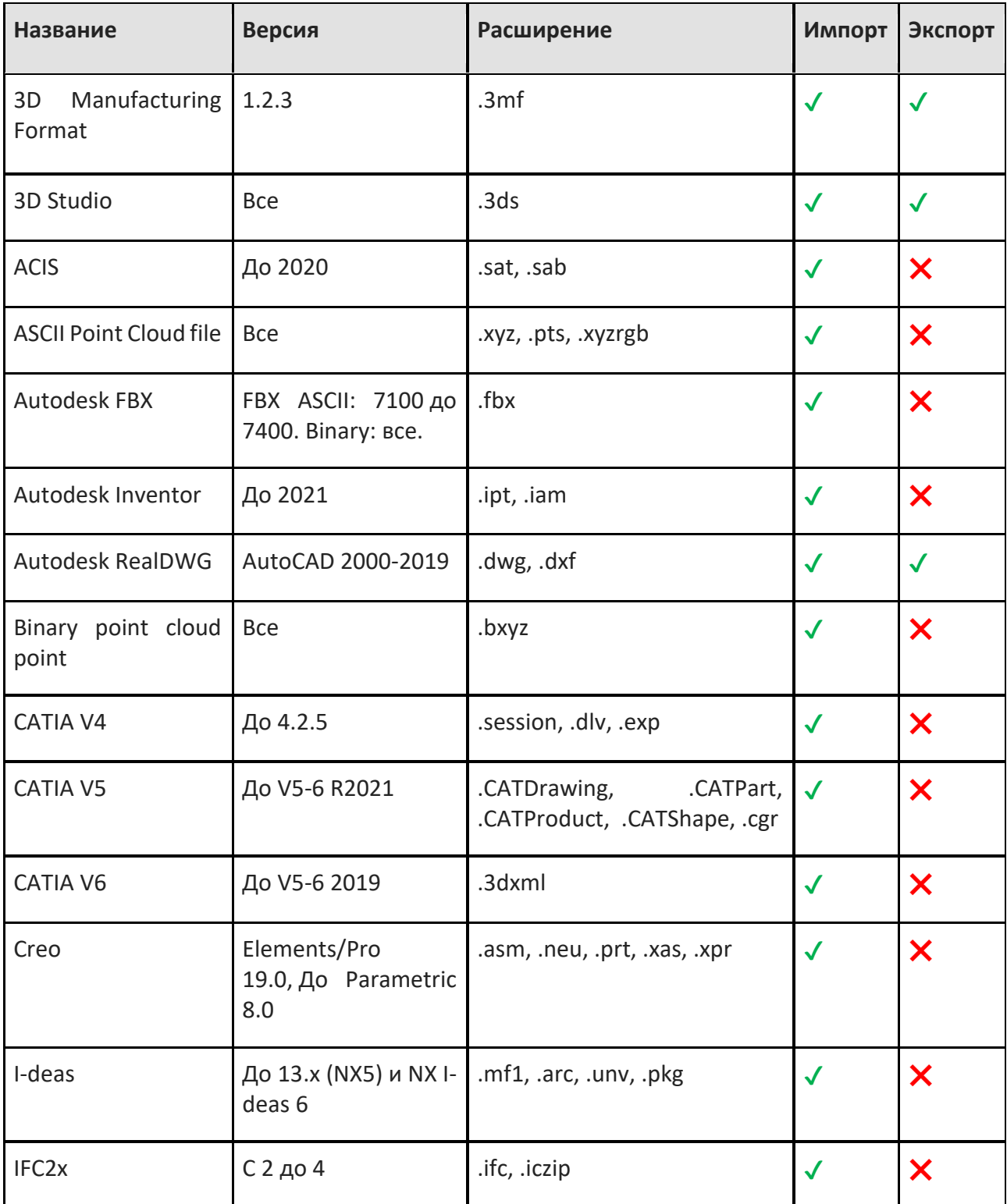

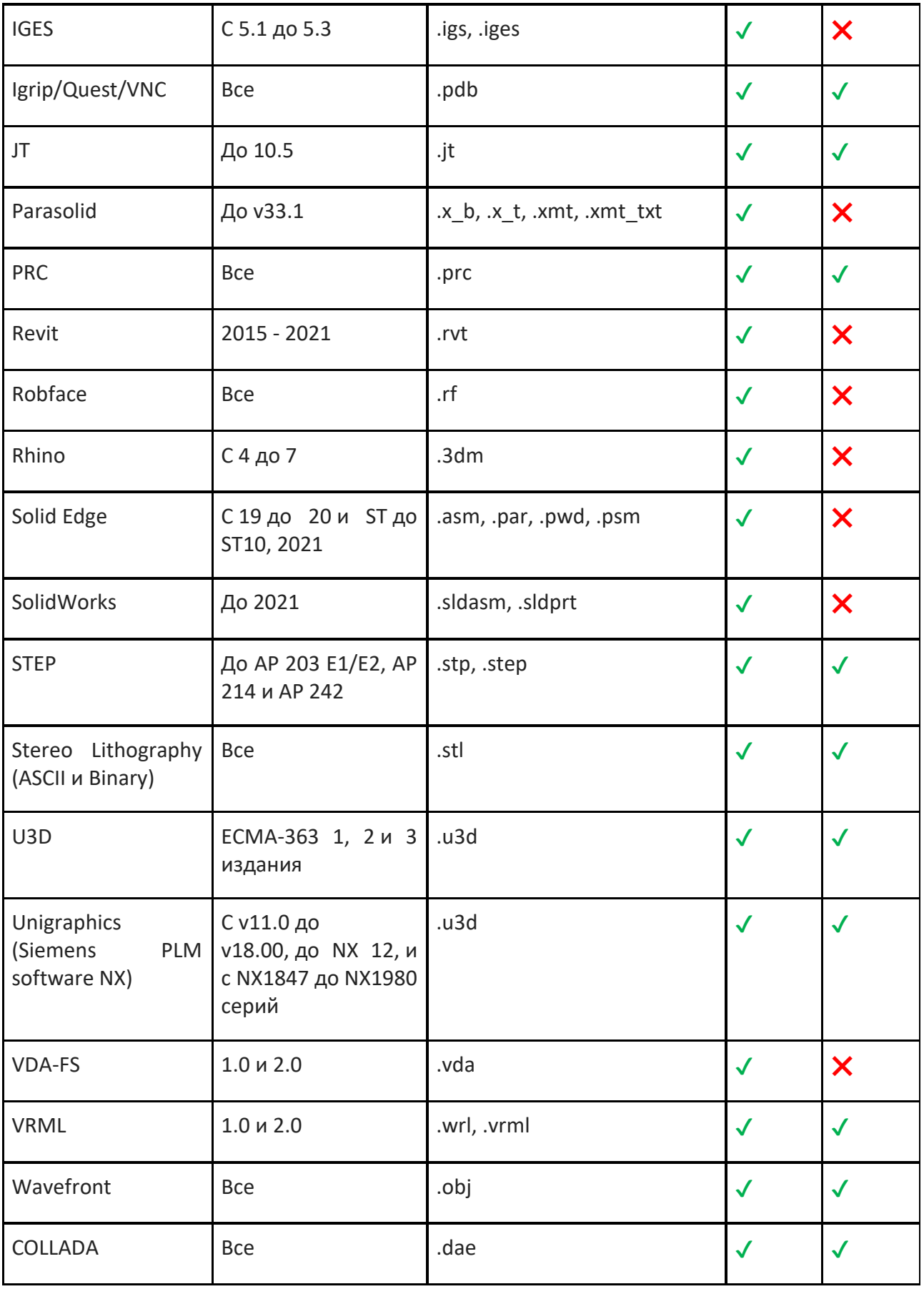

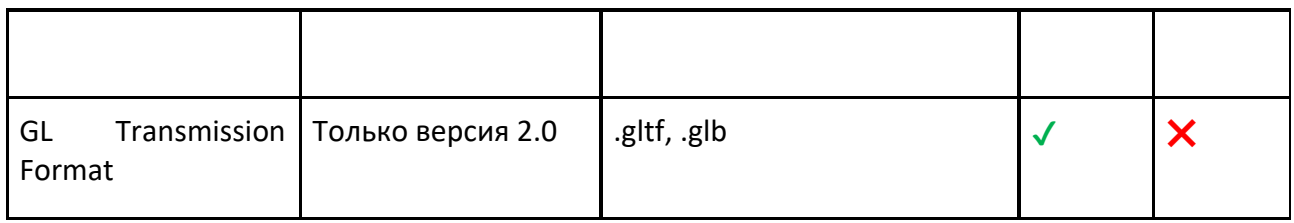

#### **Примечание:**

- Экспорт в JT не содержит текстур и полилинии.
- Экспорт в OBJ содержит текстуры.
- Экспорт в VRML не содержит материалы.

• Экспорт в STEP использует версию 3 AP 242 и экспортирует тесселированные данные. Не поддерживается экспорт математических данных. При импорте экспортированного файла STEP в другие CAD-системы могут возникнуть проблемы. Например, некоторые CAD-системы, такие как Solid Edge, пытаются импортировать файлы STEP, используя математические данные. Некоторые CAD-системы не поддерживают или частично поддерживают AP 242.

• При экспорте в DWG 2013 слой для каждого объекта определятеся на основе имени компонента или свойства LayerName при его наличии у объекта. Цвет присваивается геометрии на основе цвета материала, который является вектором диффузии или цветом RGB. Если у геометрии нет материала или материал черного цвета, ей не назначается цвет, поэтому ее цвет определяется ее слоем. Итоговый формат — DWG, поэтому любая программа просмотра DWG (CAD-система) должна иметь доступ к этим слоям и иметь возможность назначать им цвет. Эти слои видны, например, в Autodesk DWG TrueView. При импорте DWG геометрии без цвета ей назначается черный материал, поскольку значения RGB (0,0,0) соответствуют черному цвету. Чтобы избежать этих проблем, задайте свойствам материала компонента значение, отличное от нулевого, например, оранжевый.

## **4 Сочетания клавиш**

### <span id="page-16-0"></span>**Базовые**

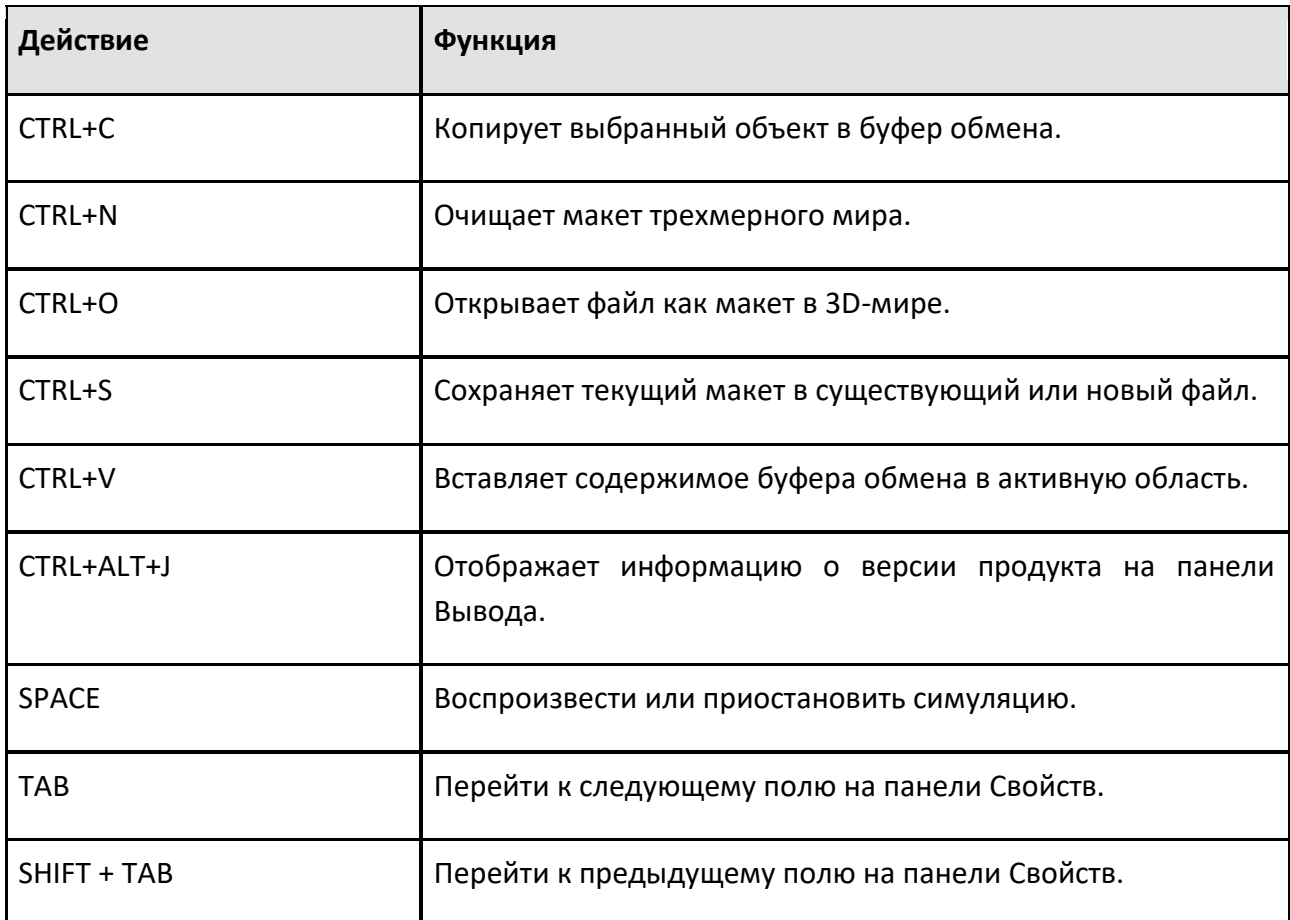

## **Навигация**

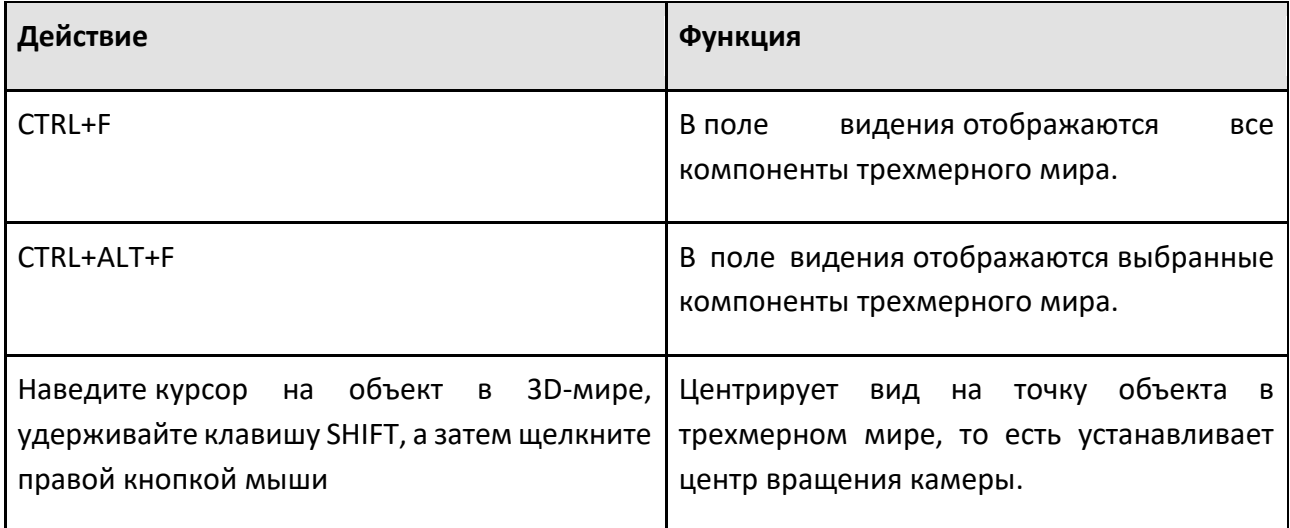

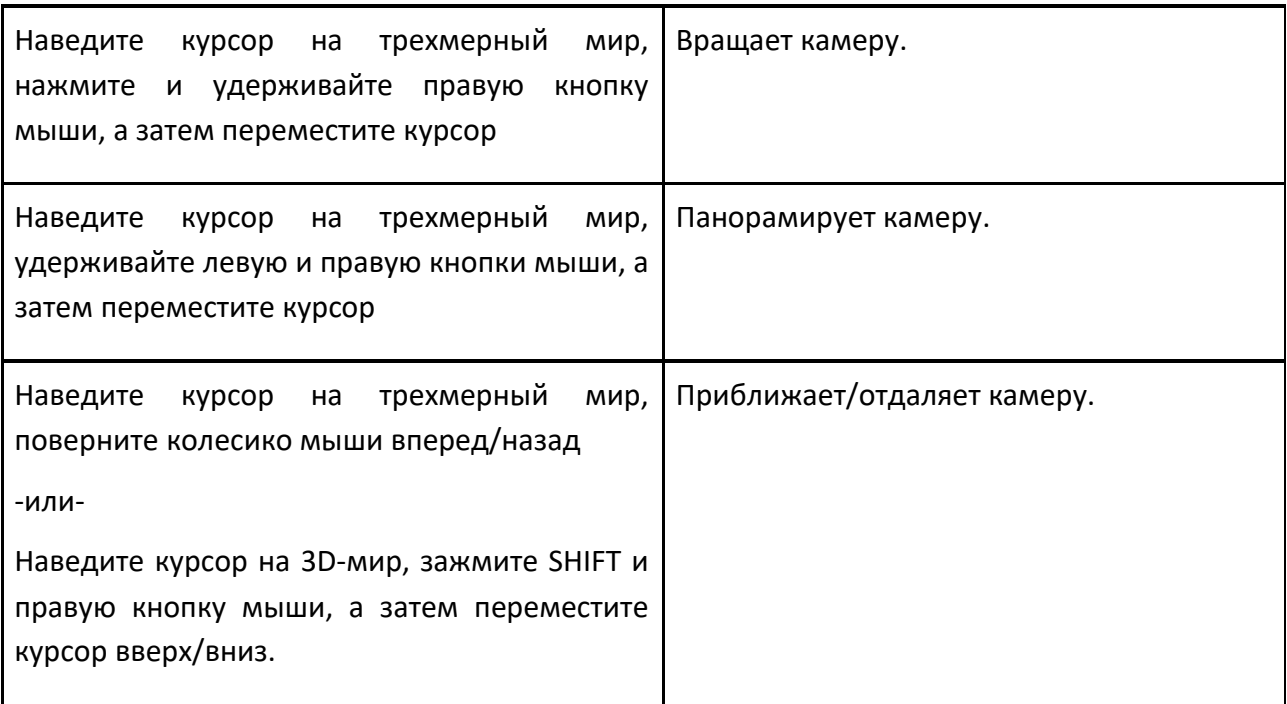

## **Манипуляции с объектами**

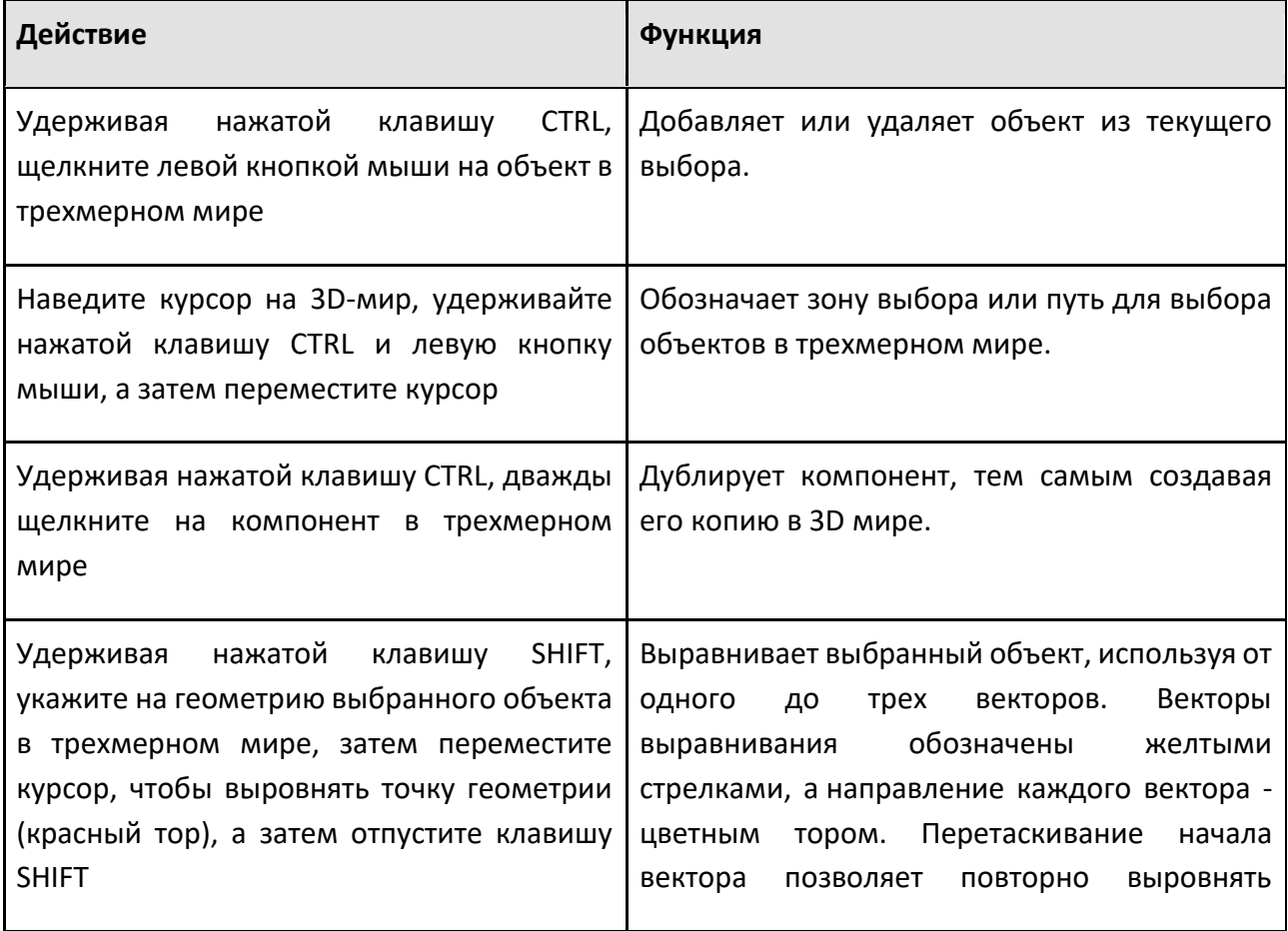

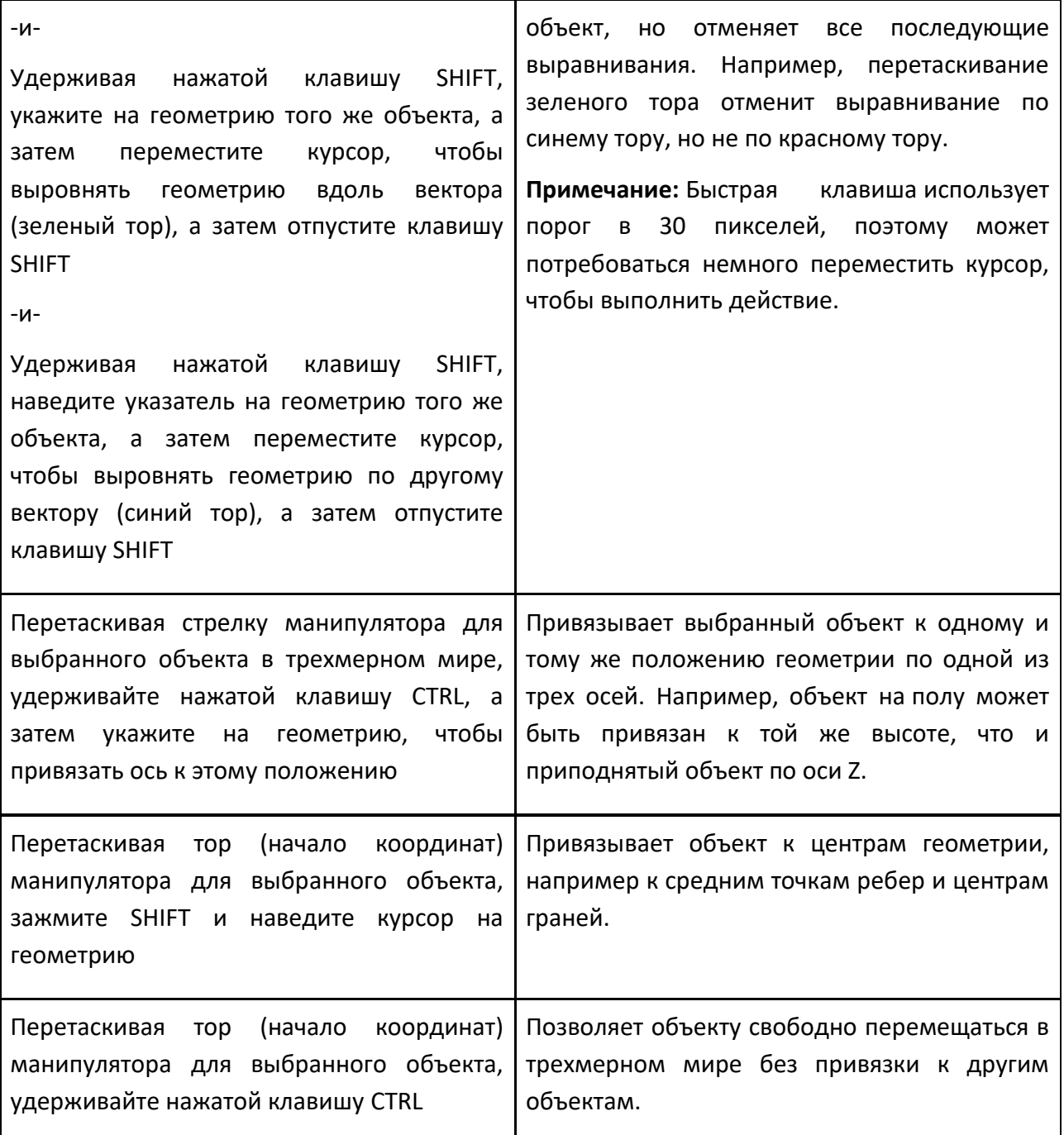

## **Интерактивный выбор**

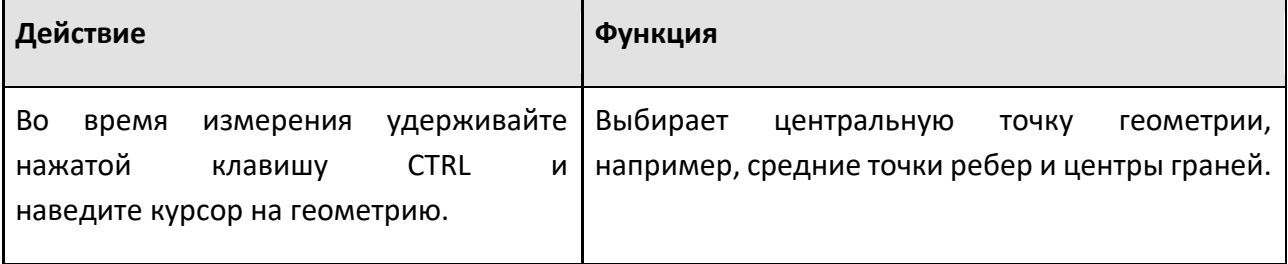

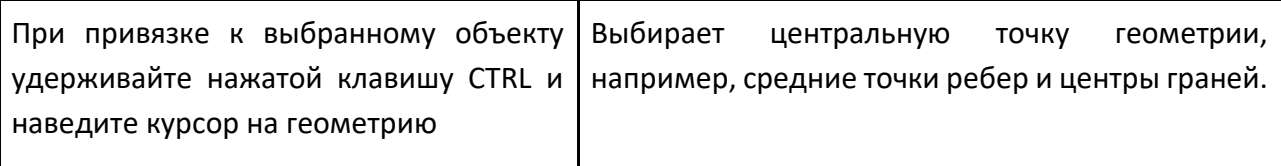

## **Программирование робота**

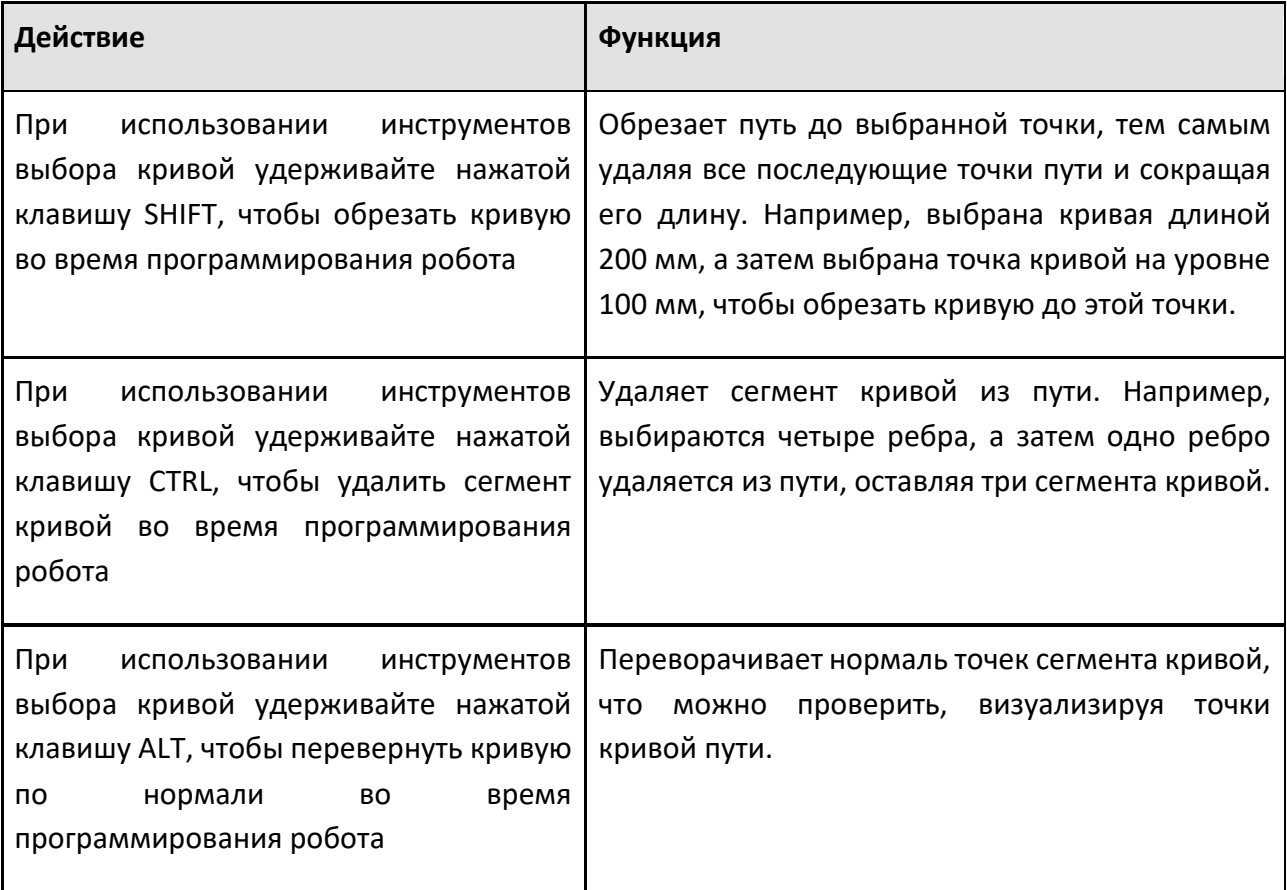

## **Редактирование геометрии**

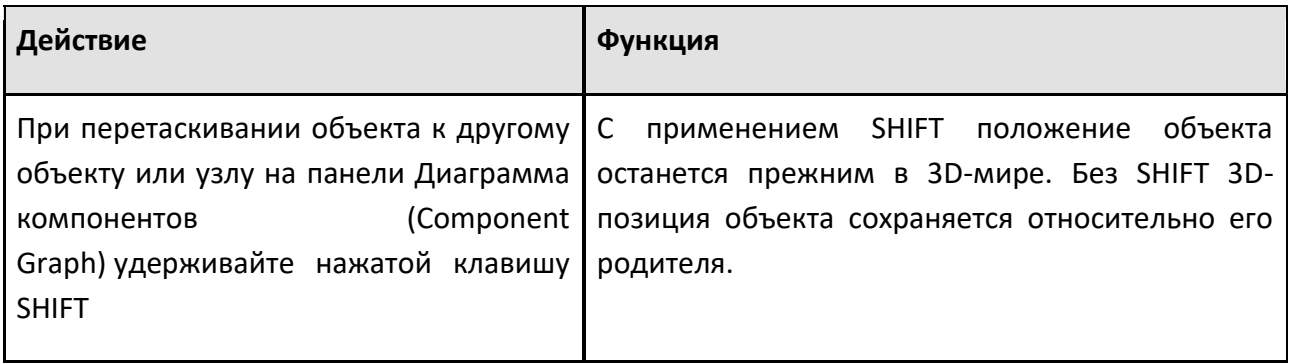

## **Редактор скриптов Python**

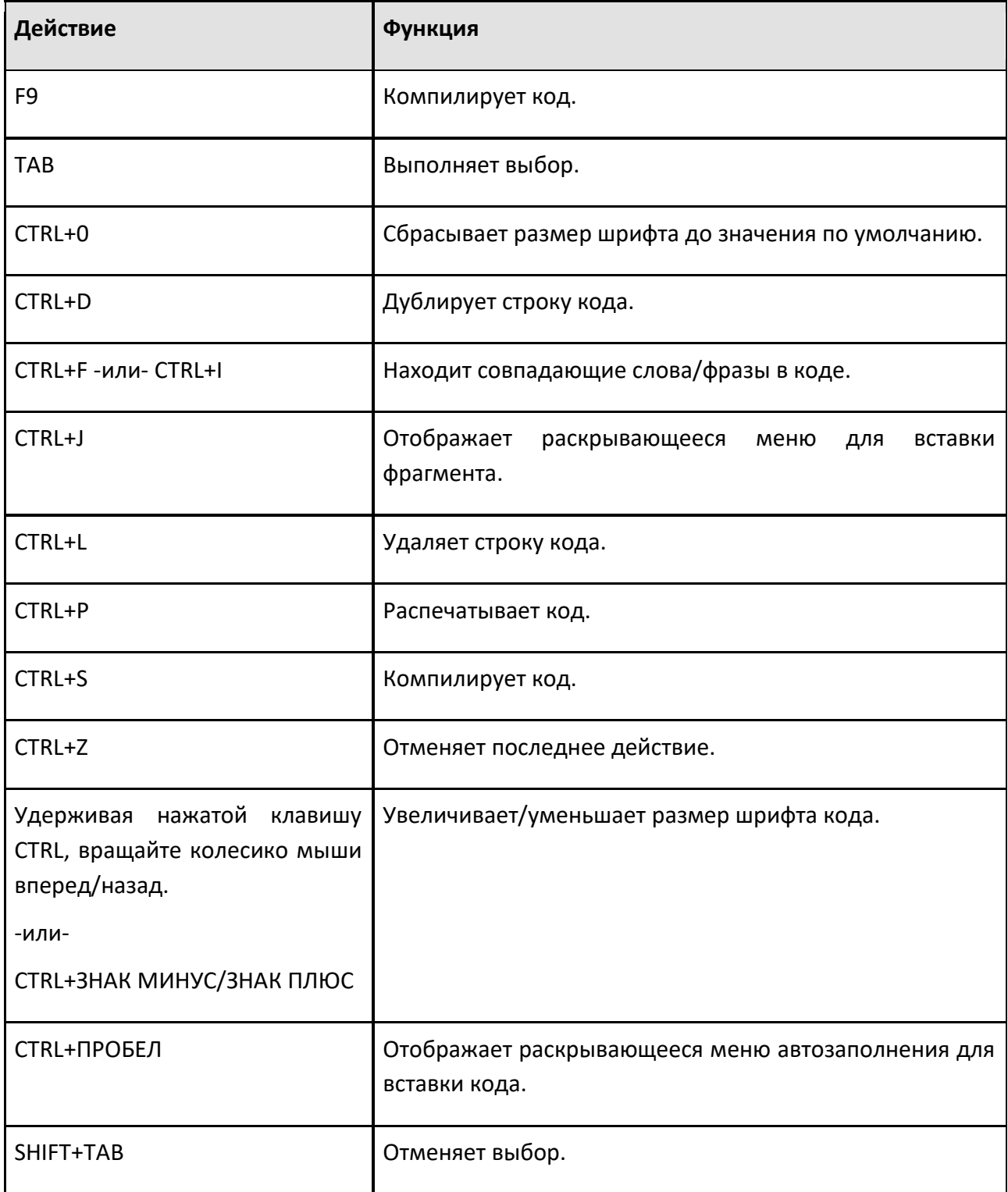

## **5 Начало работы**

#### <span id="page-21-1"></span><span id="page-21-0"></span>5.1 Как это работает

## <span id="page-21-2"></span>**5.1.1 Навигация**

Это краткое руководство о том, как ориентироваться в трехмерном мире и чертежах.

#### **Камера**

С камерой трехмерного и двухмерного миров можно взаимодействовать с помощью мыши.

#### **Вращение**

Правая кнопка мыши (ПКМ) будет вращать камеру, но только в трехмерном мире. Почему? Чертеж — это двумерная среда.

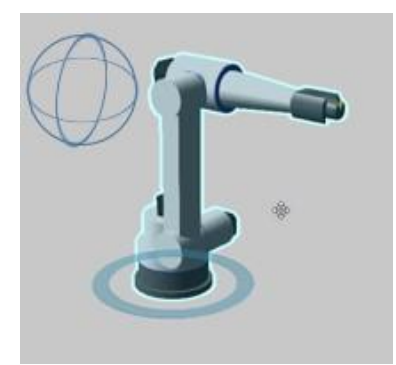

#### **Панорамирование**

Левая и правая кнопки мыши (ЛКМ+ПКМ) будут перемещать камеру по горизонтальной и вертикальной осям области просмотра. Что такое область просмотра? Область просмотра это экран/окно, отображающее симулируемую среду, такую как трехмерный мир.

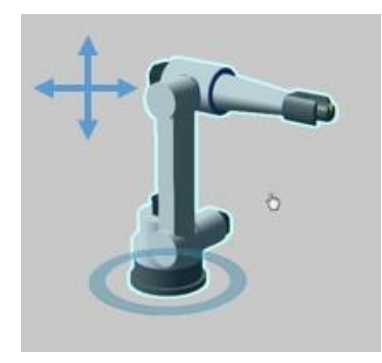

#### **Масштабирование**

Для масштабирования камеры можно вращать колесо мыши или зажать SHIFT и правую кнопку мыши (SHIFT+ПКМ). Размер шага или коэффициент масштабирования можно изменить в настройках в разделе Общие (General).

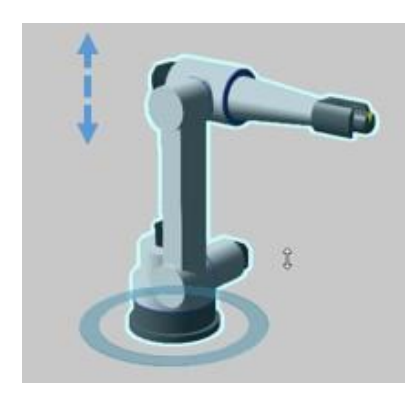

По умолчанию камера будет приближать объекты, ориентируясь на центр интереса. Если вы не хотите, чтобы камера приближалась к центру интереса, вы можете изменить режим масштабирования в настройках в разделе Общие (General).

## **Центр интереса**

Чтобы сфокусировать/центрировать камеру, вы можете, удерживая нажатой клавишу CTRL, щелкнуть правой кнопкой мыши на объект в моделируемой среде.

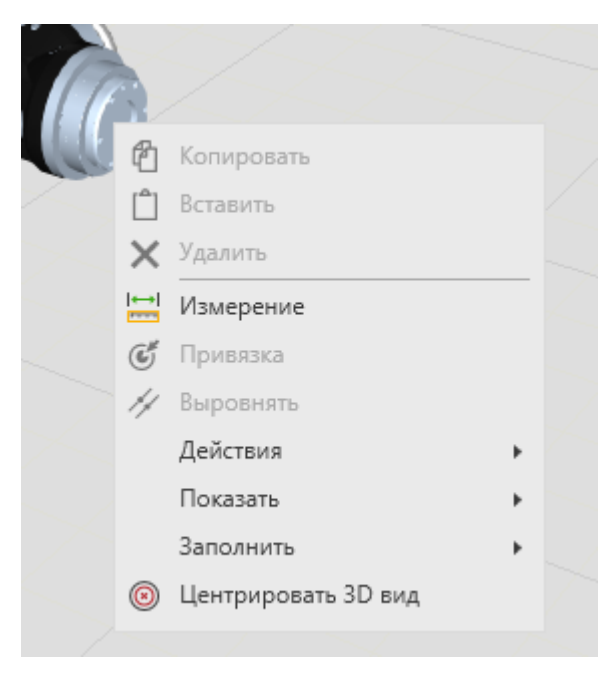

#### **Выбор вида**

Ваш угол зрения в трехмерном мире обозначается плавающей системой координат и селектором просмотра в верхнем и нижнем левом углах области просмотра.

#### **Плавающая система координат**

Плавающая система координат представляет собой оси XYZ мировой системы координат.

#### **Стандартные Виды**

Ваш угол зрения в трехмерном мире обозначается плавающей системой координат и селектором просмотра в верхнем и нижнем левом углах области просмотра.

Центр интереса

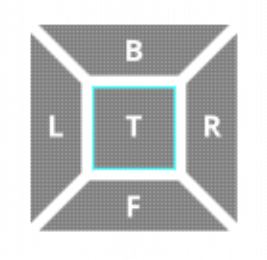

Вид сверху и вид снизу расположены на одном и том же квадрате: один щелчок вид сверху, двойной щелчок - вид снизу. В виде сверху каждый щелчок будет поворачивать камеру на 45 градусов.

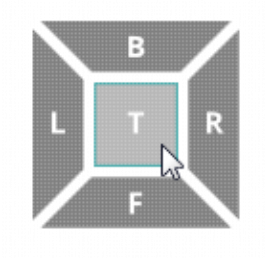

**Прочие виды**

Внутренние и внешние края стандартного вида можно использовать для выбора вида, смежного с двумя сторонами.

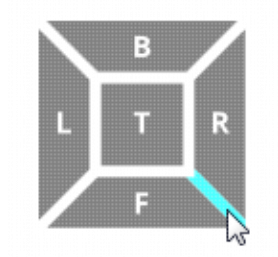

Углы стандартного вида можно использовать для выбора вида, прилегающего к трем сторонам.

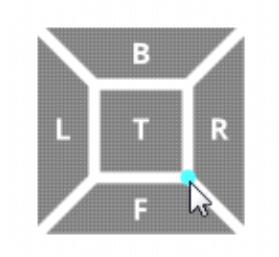

#### **3D Мышка**

3D-мышь (SpaceMouse) можно использовать для навигации по 3D-миру. Вы можете включить 3D-мышь и настроить ее в настройках в разделе Общие

Стандартные Виды

(General). При использовании 3D-мыши в области просмотра может появиться синяя точка, указывающая на центр интереса камеры.

3D Мышка

## <span id="page-25-0"></span>**5.1.2 Выделение**

## **Прямой выбор**

Левая кнопка мыши (ЛКМ) напрямую выбирает объект на планировке.

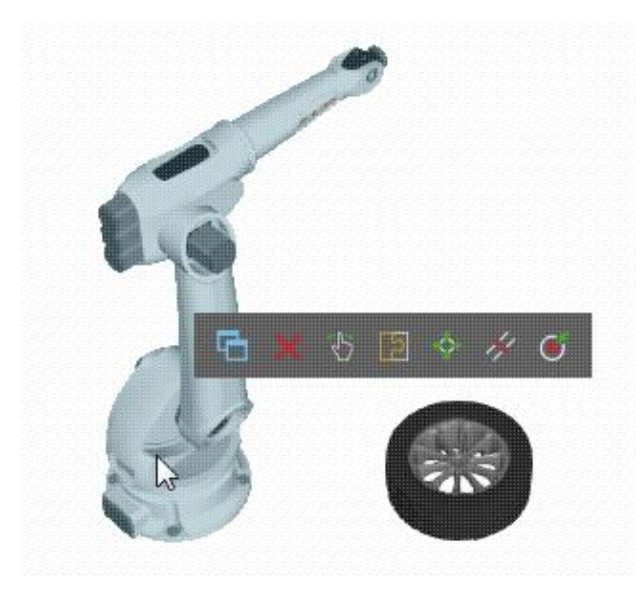

Нажмите и удерживайте клавишу CTRL, чтобы добавить/удалить объект из текущего выбора.

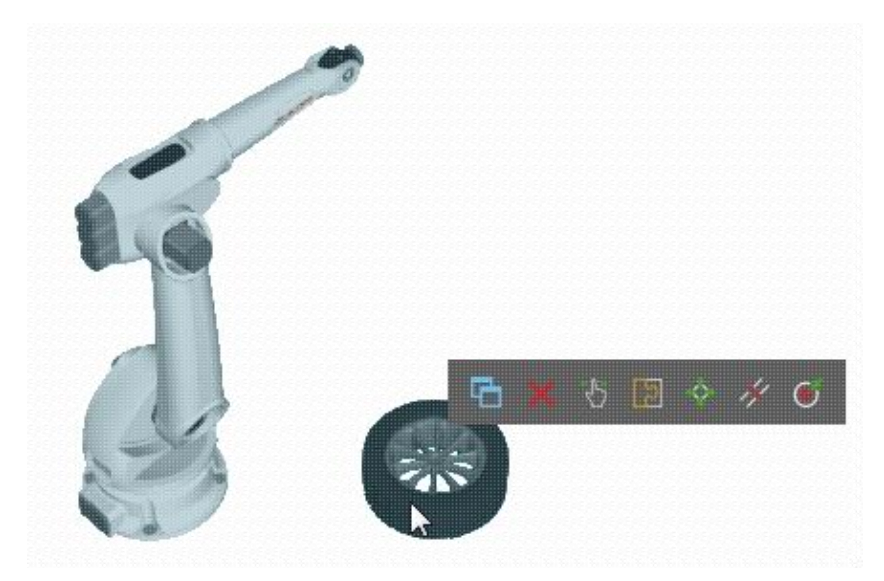

#### **Команды Выбора**

Большинство вкладок на ленте представляют собой группу Действия (Manipulation), в которой есть набор команд для обозначения областей выбора с помощью левой кнопки мыши (ЛКМ) и косвенного выбора объектов.

#### **Компоненты**

На планировке вы можете выделять компоненты.

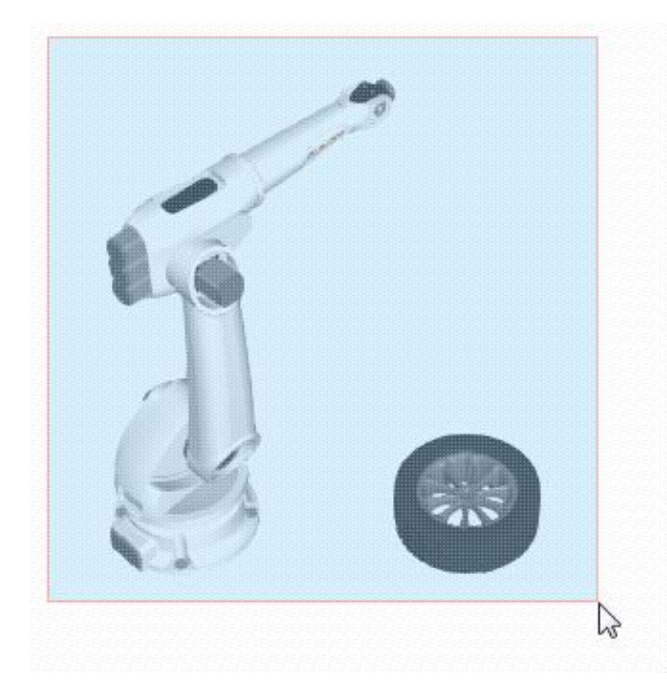

## **Роботы**

В окне Робот (Robot) вы можете выбирать позиции робота. Вы также можете использовать команду Взаимодействие (Jog) для управления осями робота.

## **Прямой выбор**

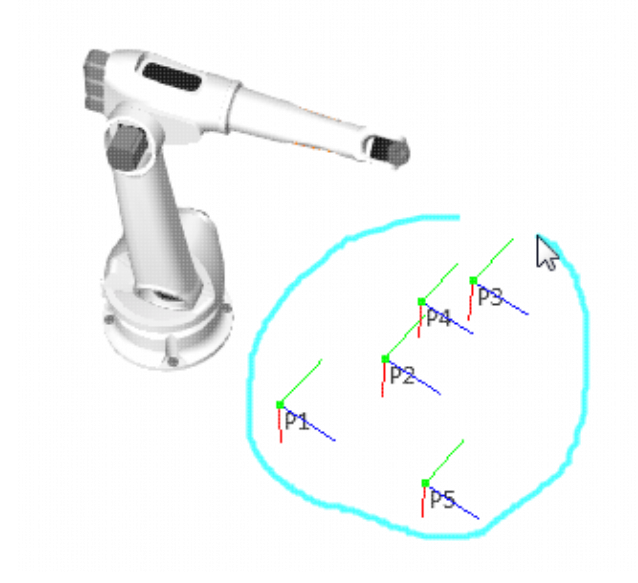

#### **Элементы**

В окне Моделирование (Modeling) вы можете выбирать элементы компонента.

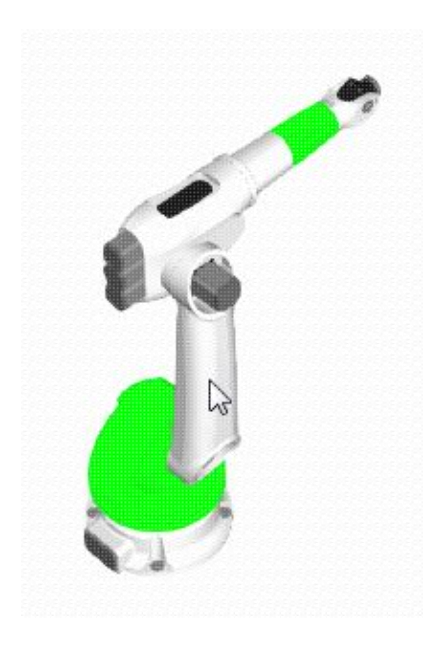

**Подсказка:** Вы можете дважды щелкнуть на объект, чтобы выбрать его узел.

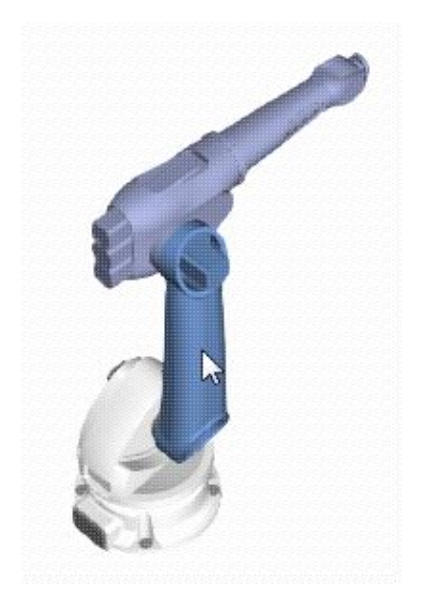

## **Элементы чертежа**

В чертеже вы можете выбирать элементы, например, размеры, аннотации, компоненты и шаблоны чертежей.

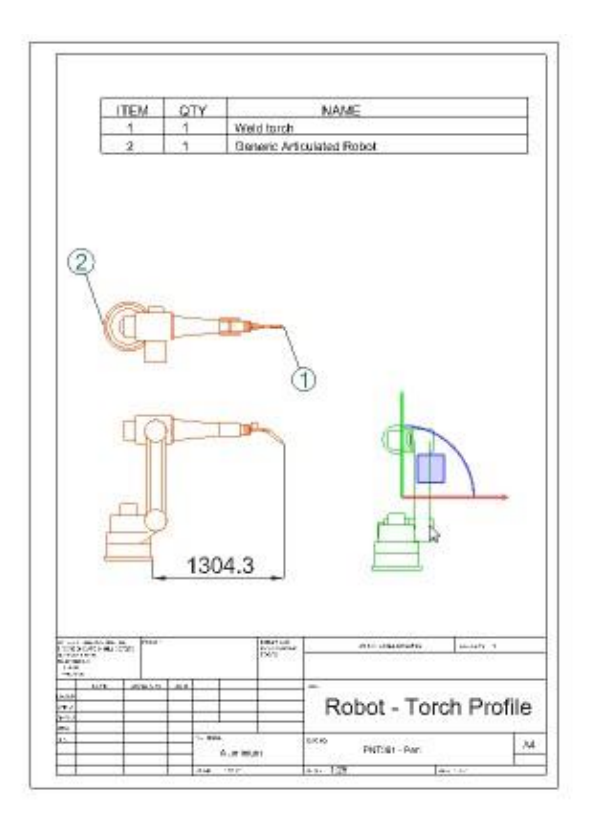

#### **Панели**

Панели можно использовать для выбора объектов в зависимости от контекста планировки.

#### **Компоненты**

На планировке (Layout) вы можете использовать панель Дерево построения (Cell Graph) для выбора компонентов.

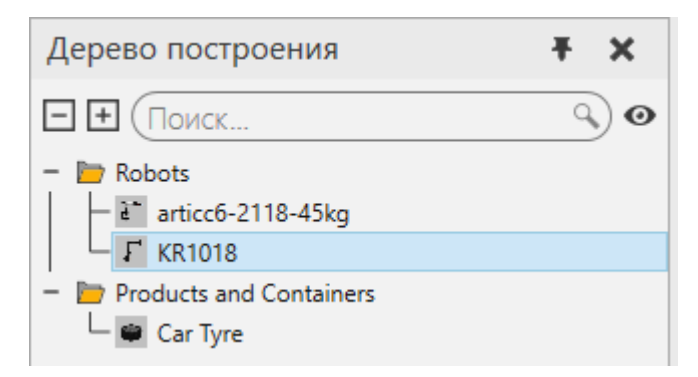

## **Роботы**

В окне Робот (Robot) вы можете использовать команду и панель Взаимодействие (Jog) для выбора робота и управлением его данными.

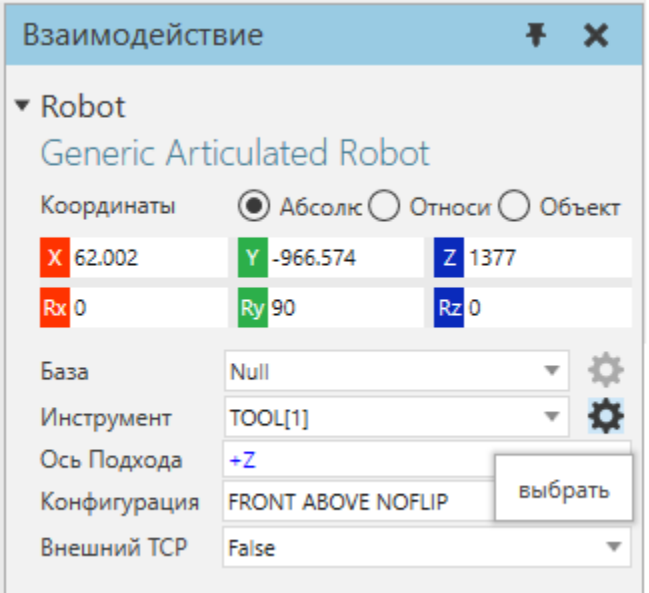

Вы также можете использовать панель Редактора программ (Program Editor) для выбора движений в программе робота.

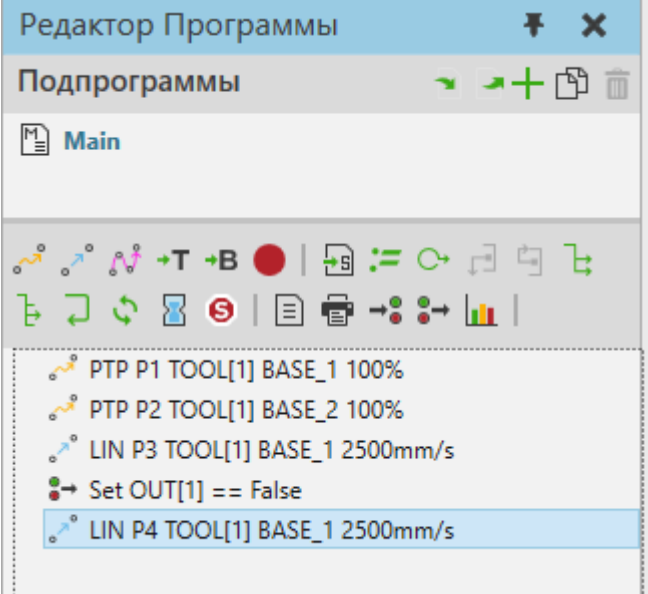

## **Моделирование**

В окне Моделирование (Modeling) вы можете использовать панель Диаграммы компонентов (Component Graph) для выбора узлов, свойств, поведения и элементов компонента.

Руководство пользователя. Способ применения

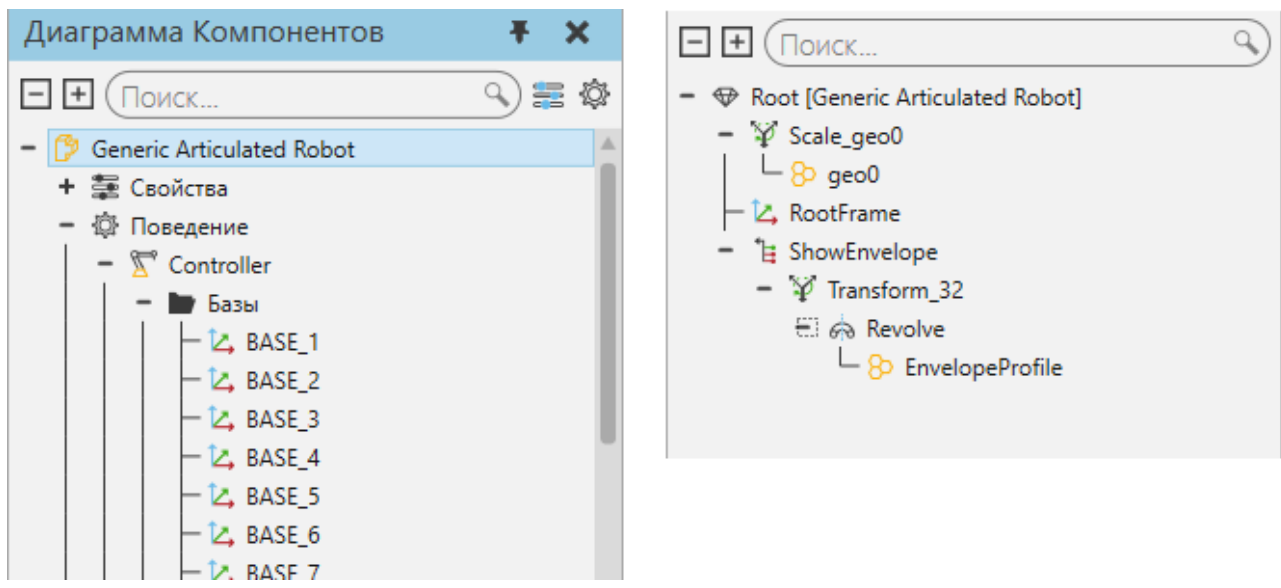

## **Чертеж**

 $\mathbf{r}$ 

Для чертежей, если вы используете шаблон чертежа, вы можете создать спецификацию для выбранных компонентов, при этом каждый компонент будет выделен сноской.

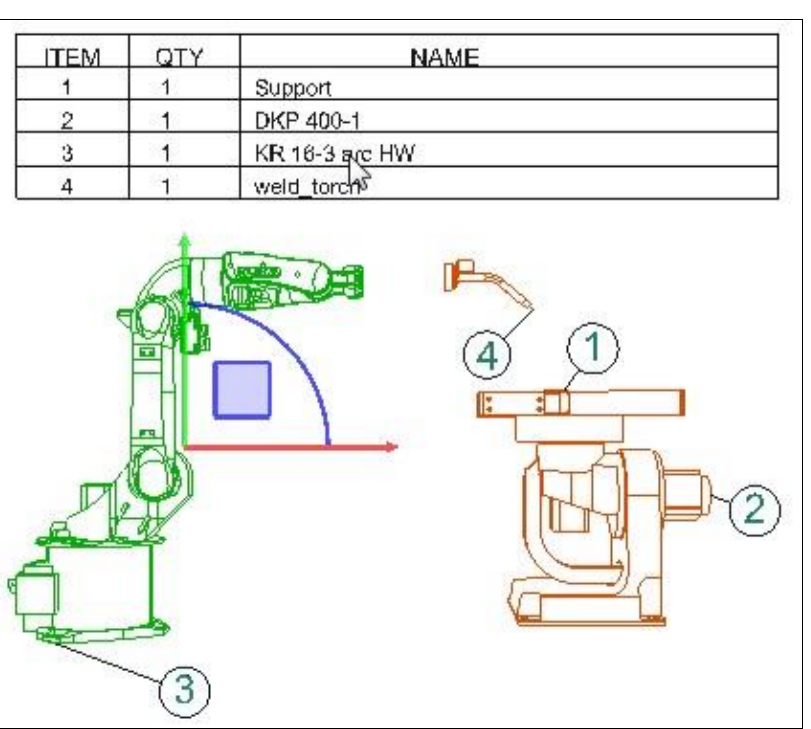

## <span id="page-31-0"></span>**5.1.3 Визуализация**

Панель инструментов 3D-мира позволяет вам создавать визуальные эффекты в области просмотра.

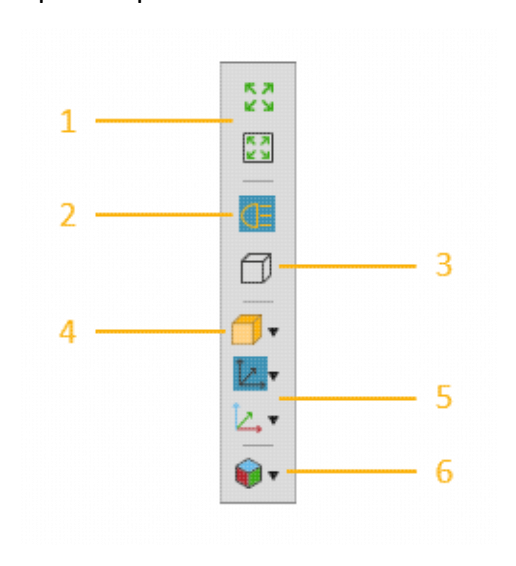

#### **Полный Вид**

Вы можете просмотреть все имеющиеся компоненты или выбраные в 3D-мире. Просмотр всех компонетов позволяет узнать весь масштаб текущей планировки и быстро отцентрировать свое представление в 3D-мире.

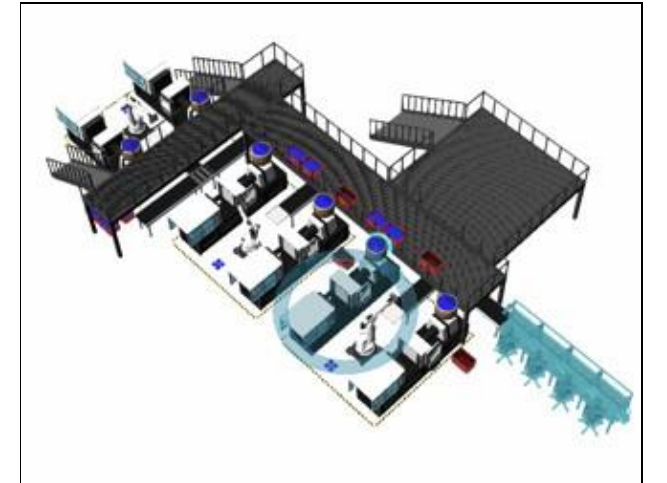

Просмотр выбранных компонентов позволяет сфокусироваться, чтобы показать работу выделенных объектов в техмерном мире.

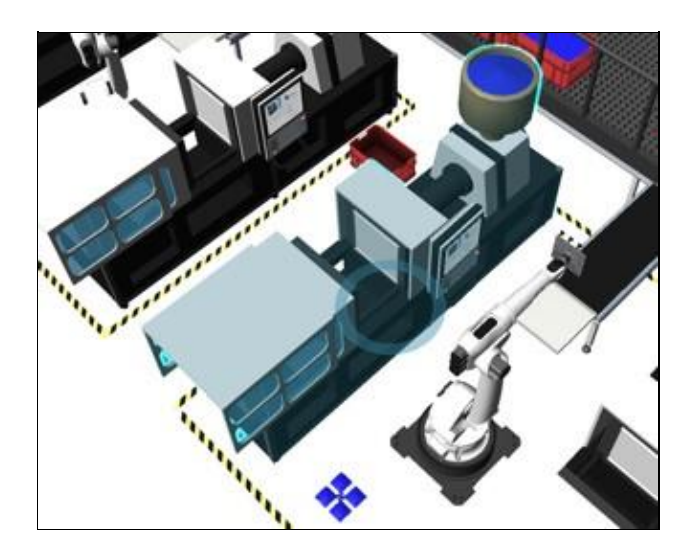

#### **Подсветка**

Вы можете переключить использование направленного света от камеры, чтобы выделить поверхности и ребра геометрии компонента. Как правило, это используется, когда режим рендеринга (Rendering mode) установлен на значении Затенение ребер поверхности (Face edges shaded), чтобы улучшить обнаружение ребер при программировании робота.

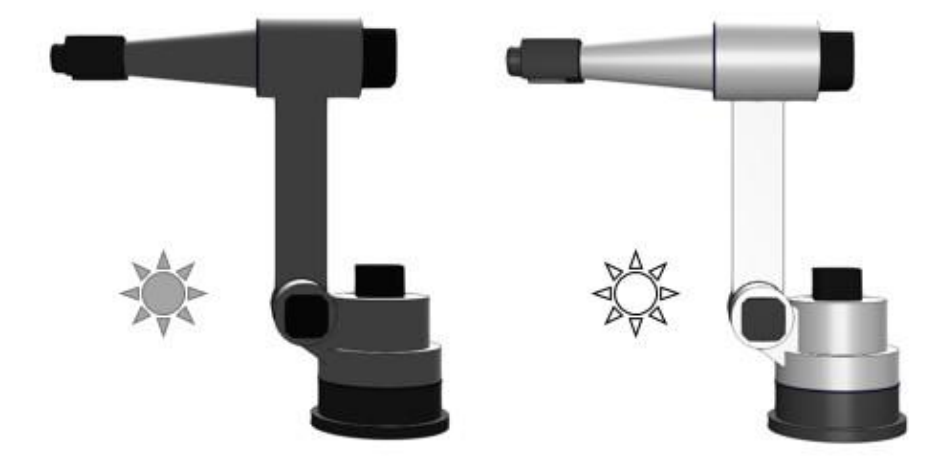

#### **Проекция камеры**

Вы можете переключить режим проекции камеры 3D-мира с перспективного на ортоготальный. По умолчанию камера трехмерного мира использует перспективную проекцию для отображения глубины в зависимости от того, насколько далеко объекты находятся от камеры.

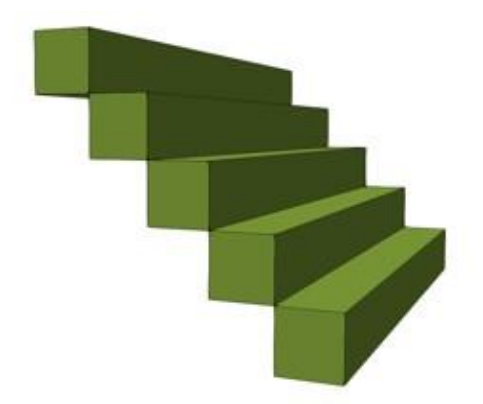

Однако ортогональная проекция часто используется для создания чертежей и компонентов модели.

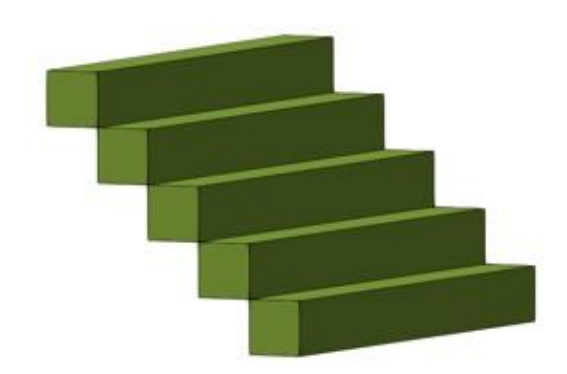

## **Рендеринг**

Вы можете определить режим рендеринга и качество отображения объектов в трехмерном мире. Доступны следующие режимы рендеринга:

**Каркас Затенение всех ребер**

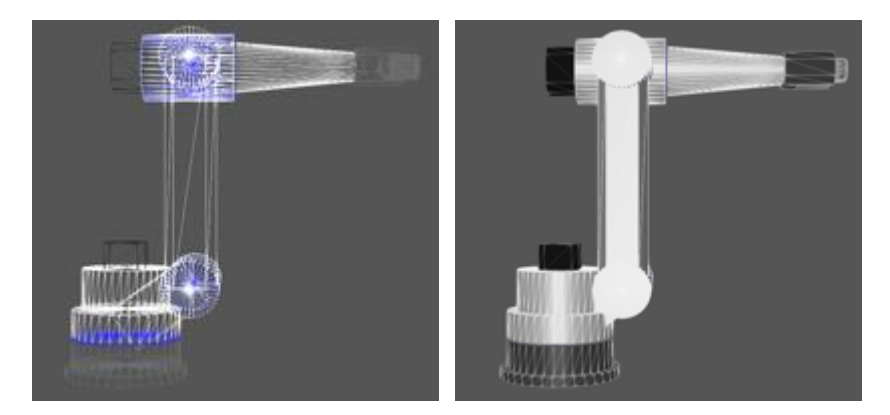

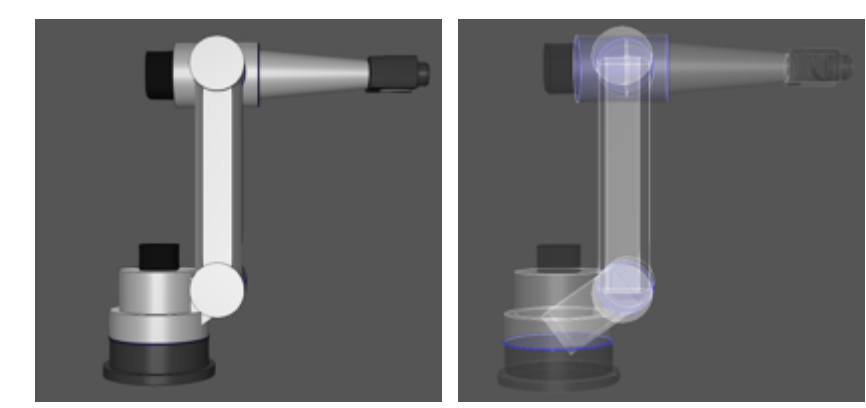

## **Затенение ребер поверхности Рентгеновское затенение**

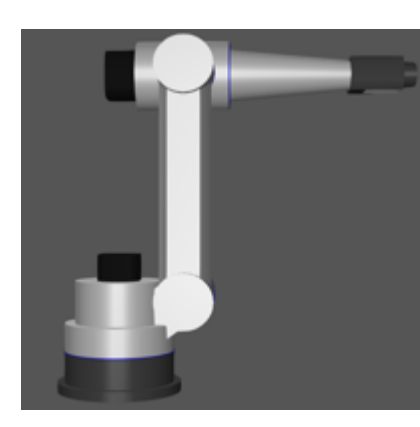

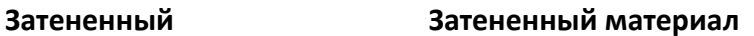

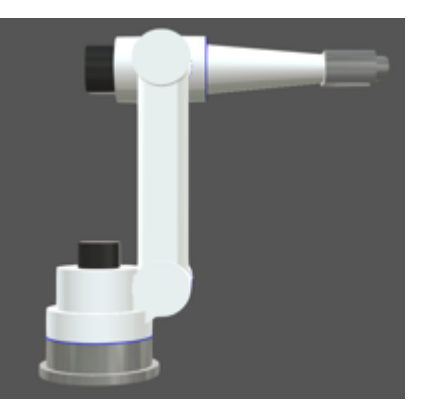

**Реалистичные тени Реалистично затененные ребра**

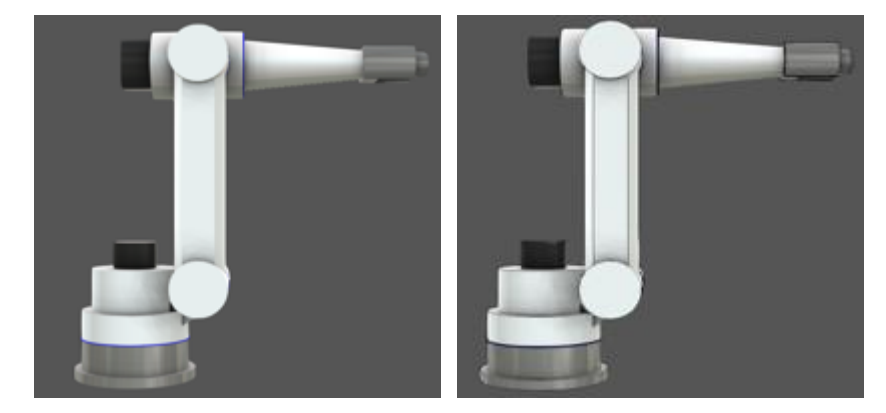

## **Отображение системы координат**

Вы можете включить/выключить видимость всех типов систем координат в 3D-мире.

## База робота

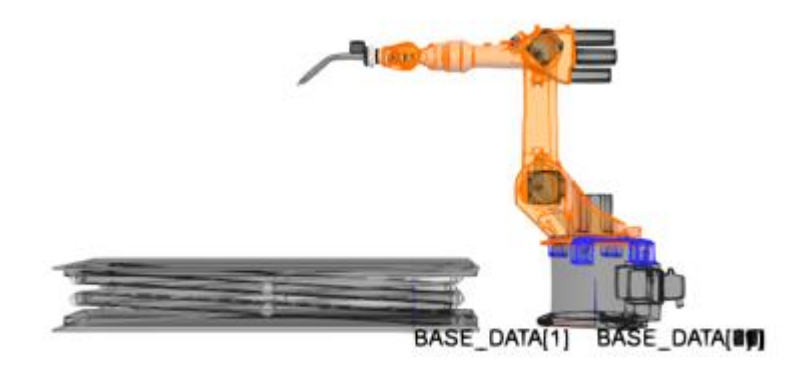

Инструмент робота

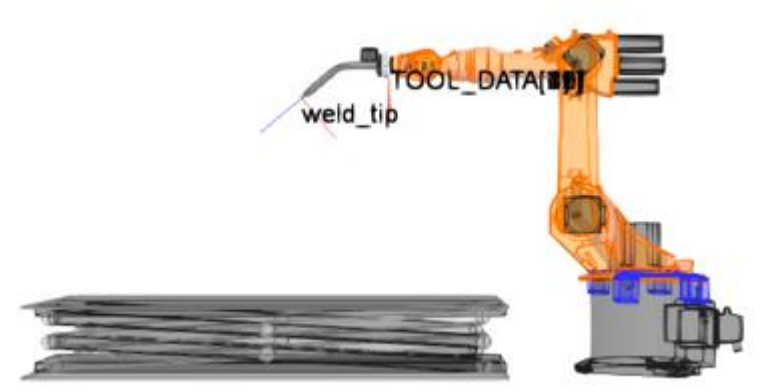

Система координат мира роботов

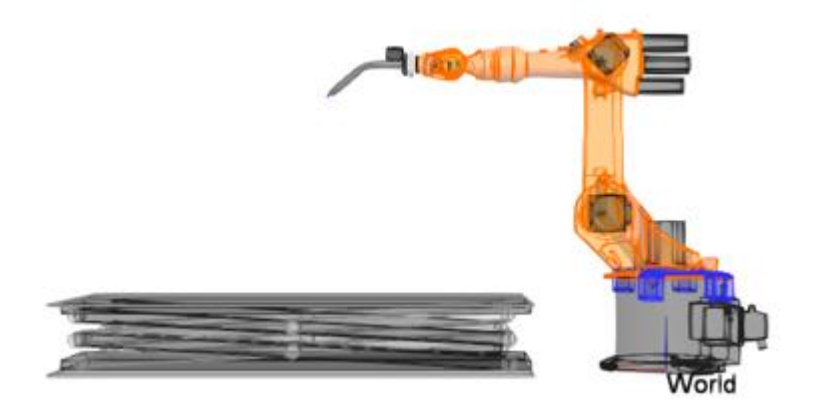

#### Положения робота

Существуют дополнительные параметры отображения положений роботов, например, вы можете показать/скрыть положения надписей, осей и центральные точки.
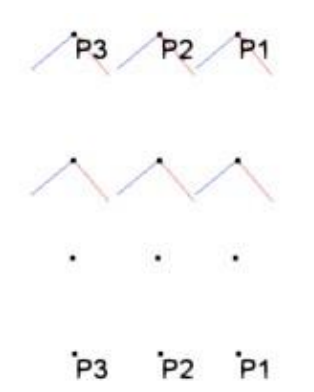

#### **Свойства системы координат**

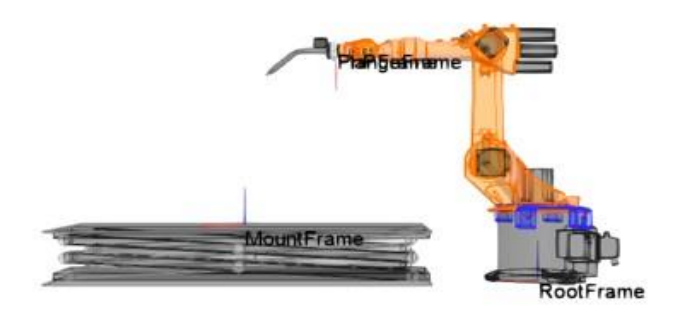

#### **Редактор Видов**

Редактор видов (View Editor) позволяет создавать, редактировать, выбирать и сохранять 3Dвиды мира с планировкой.

#### **Создать Вид**

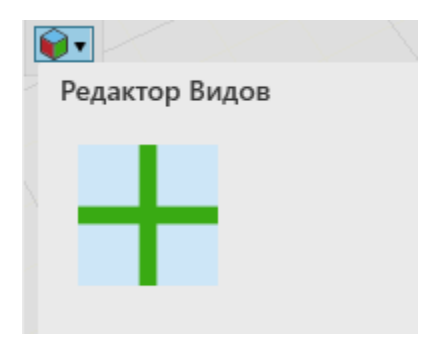

# **Переименовать Вид**

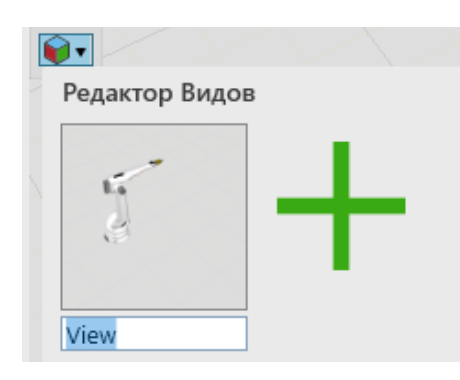

# **Выбрать и Использовать Вид**

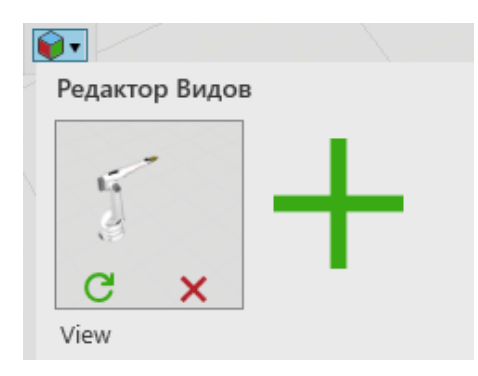

# **Обновить Вид**

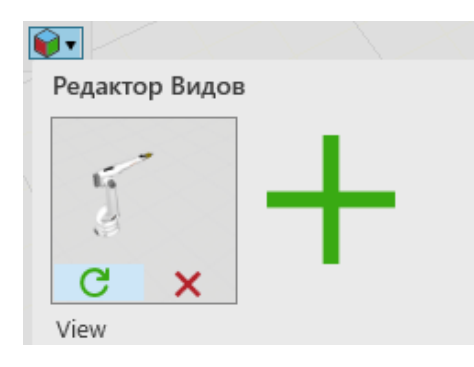

#### **Удалить Вид**

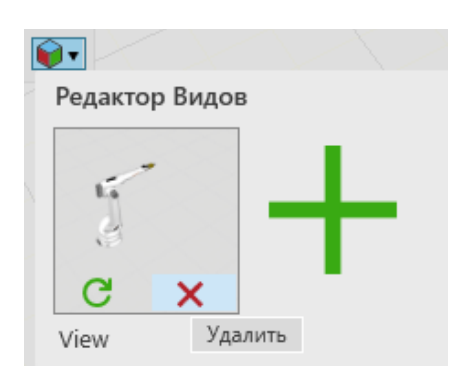

#### **Сохранить Вид**

Сохраните текущую планировку. Виды будут автоматически сохранены вместе с планировкой и будут доступны всякий раз, когда планировка будет открыта в 3D-мире.

#### **Полноэкранный Режим**

Если в любой момент вы захотите переключиться на полноэкранной режим 3D-мира и обратно, нажмите F11 или функциональную клавишу + F11.

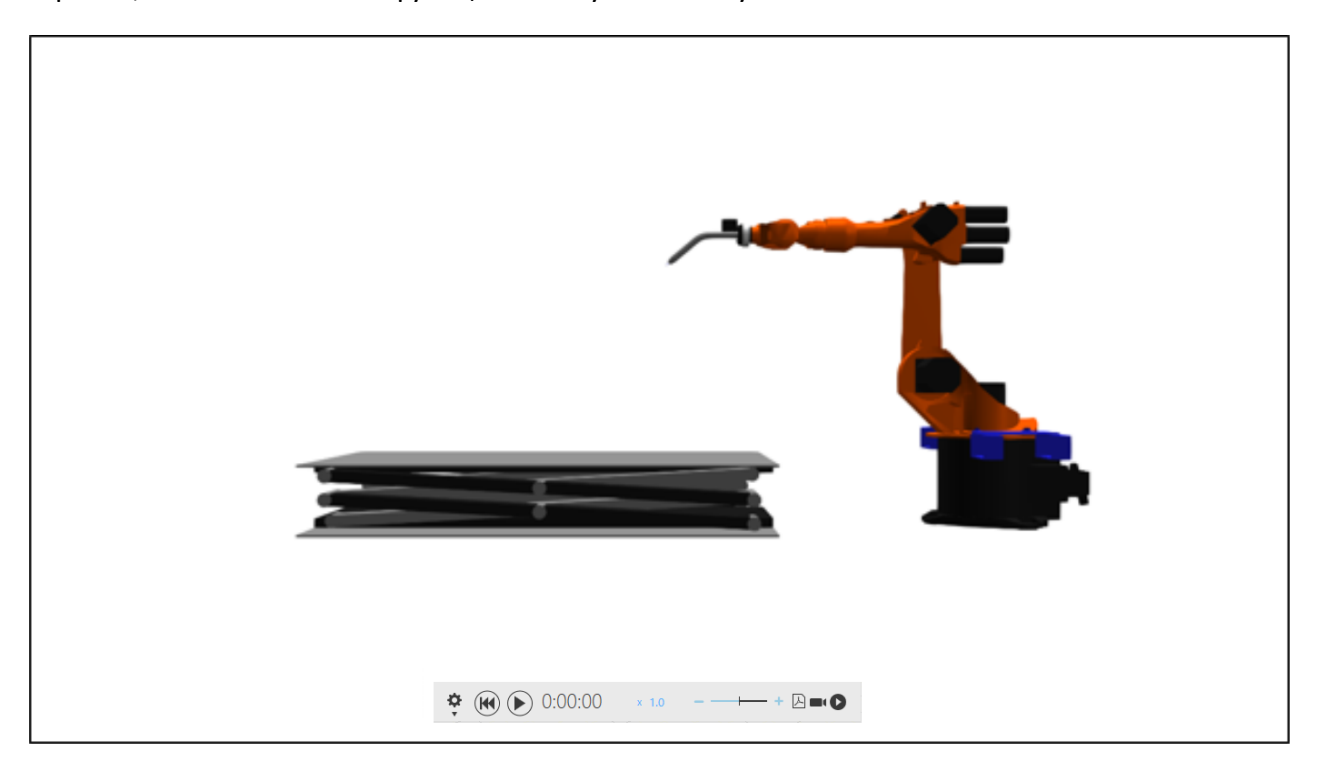

# **5.1.4 Создание Планировки**

При запуске продукта Рациональное Производство в трехмерном мире автоматически открывается новая пустая планировка.

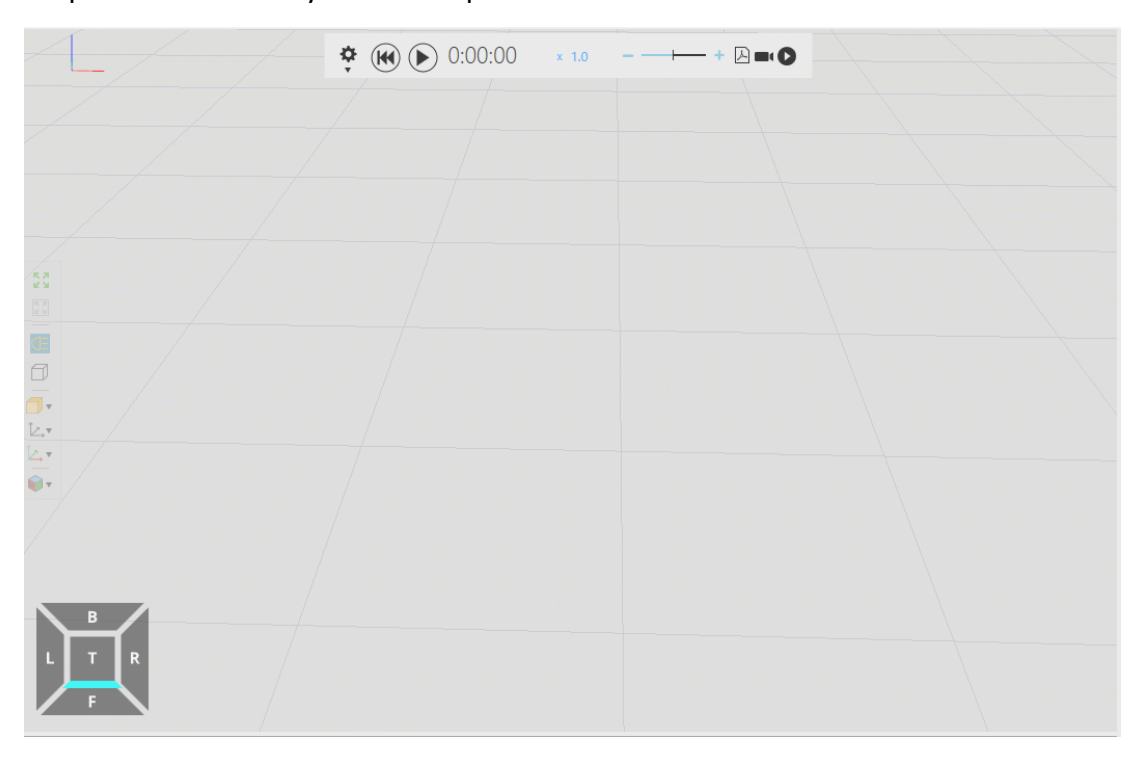

Пустая планировка с полом и сеткой

В планировку можно добавлять и в ней редактировать компоненты для формирования необходимой конфигурации.

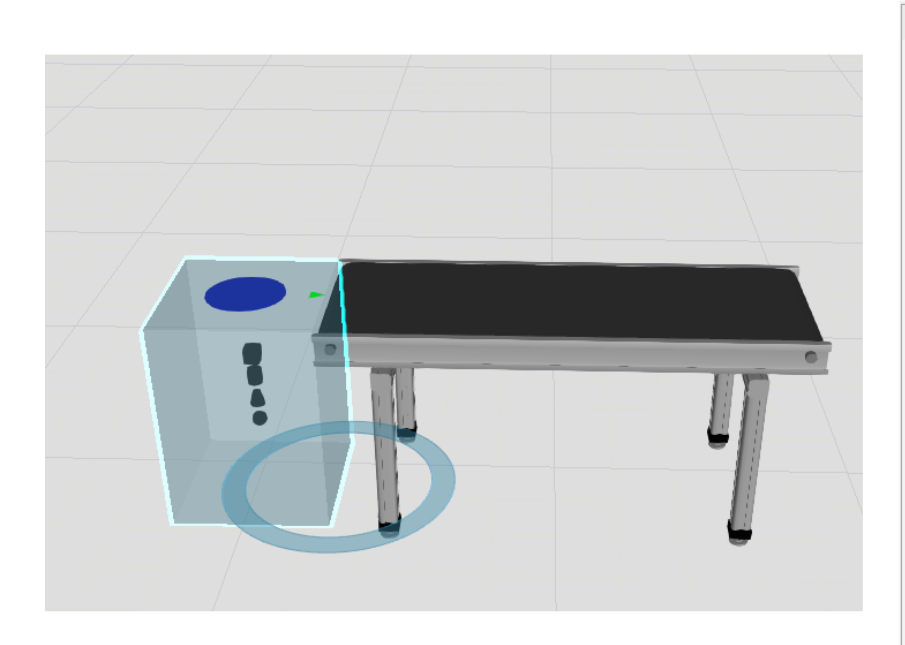

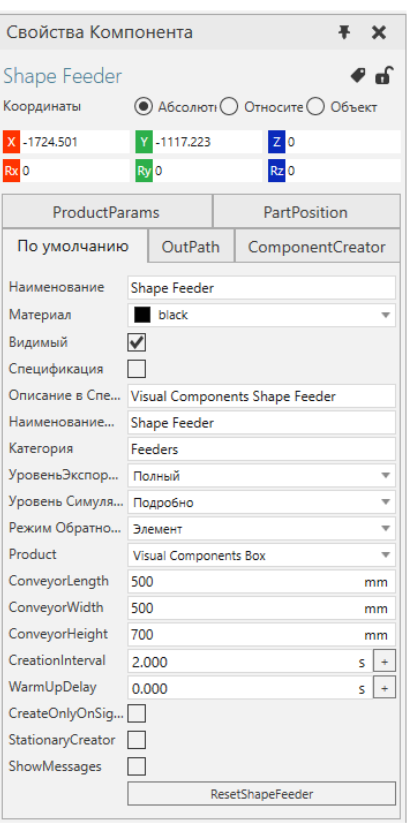

Редактирование свойств выбранного компонента

Вы также можете импортировать CAD-файлы как новые компоненты планировки. Одним из вариантов является перетаскивание CAD-файлов для быстрого импортирта их в качестве компонентов.

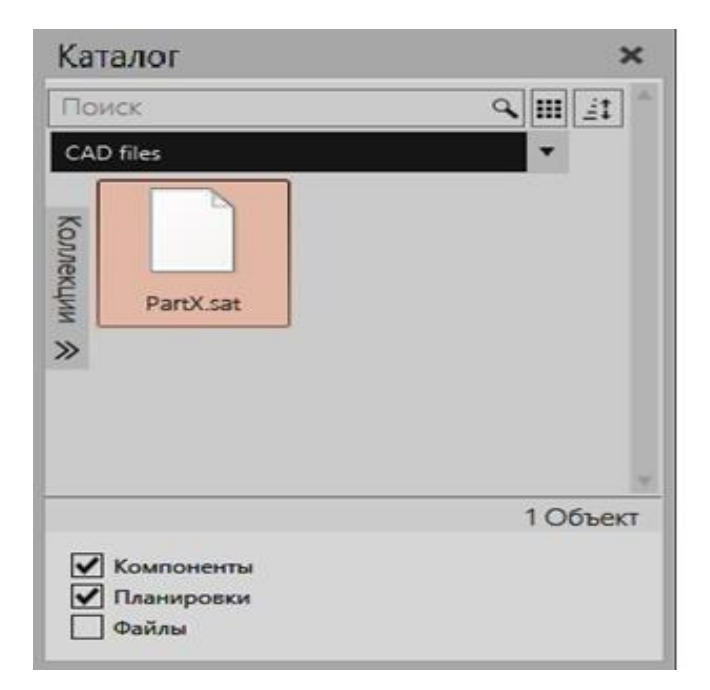

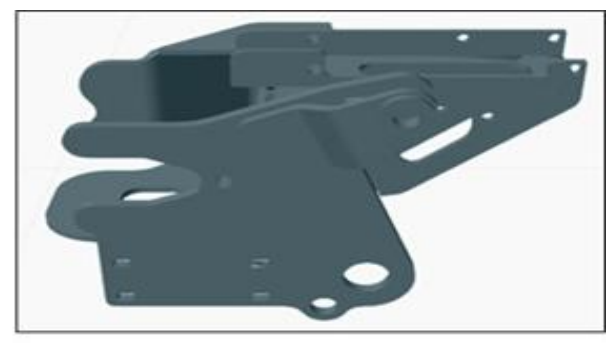

Другой вариант — использовать инструмент Импорт (Import) для анализа CAD-файлов и настройки их импорта в качестве компонентов.

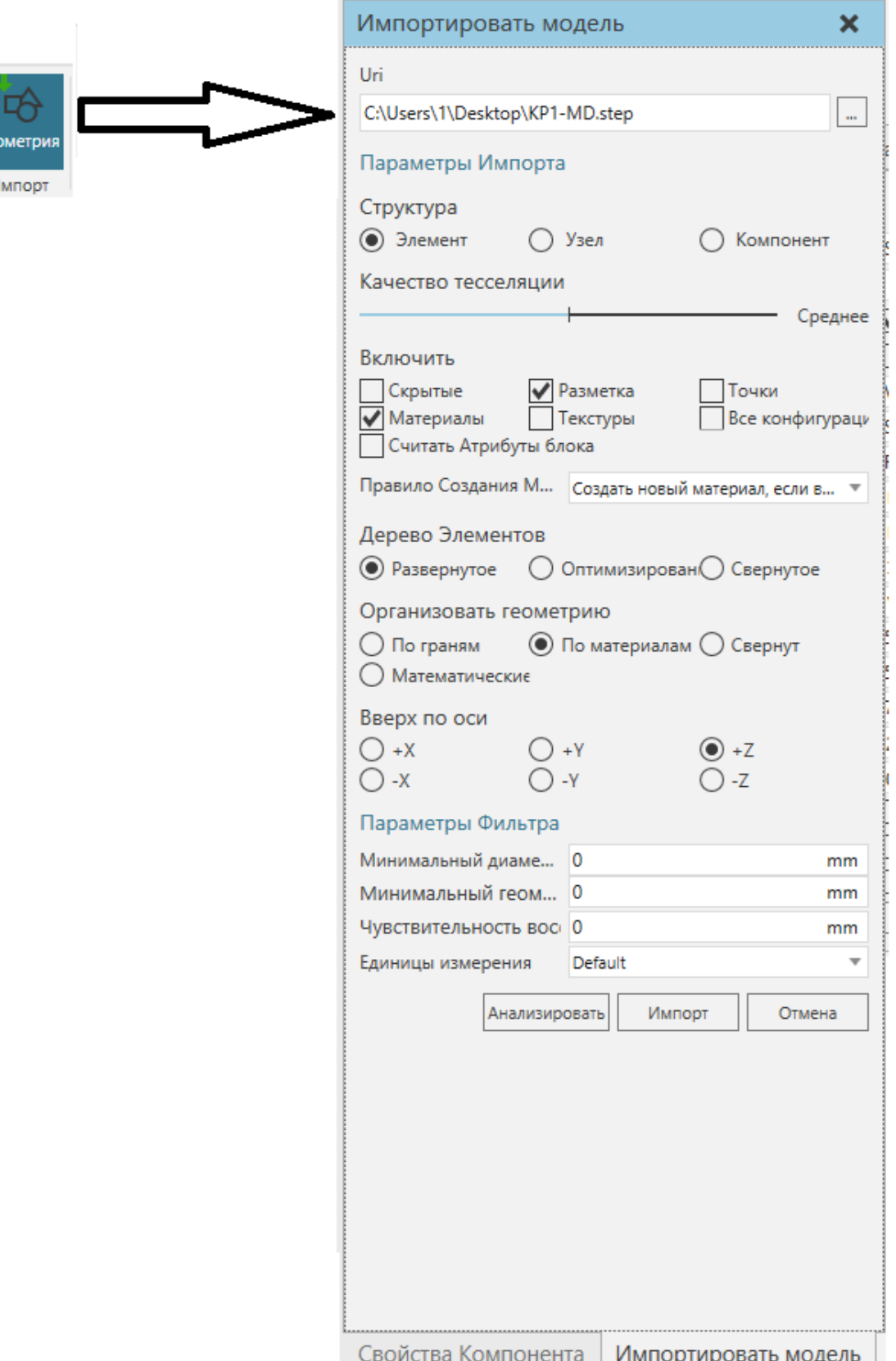

Как правило, компоненты добавляются из панели электронного каталога на планировку 3Dмира.

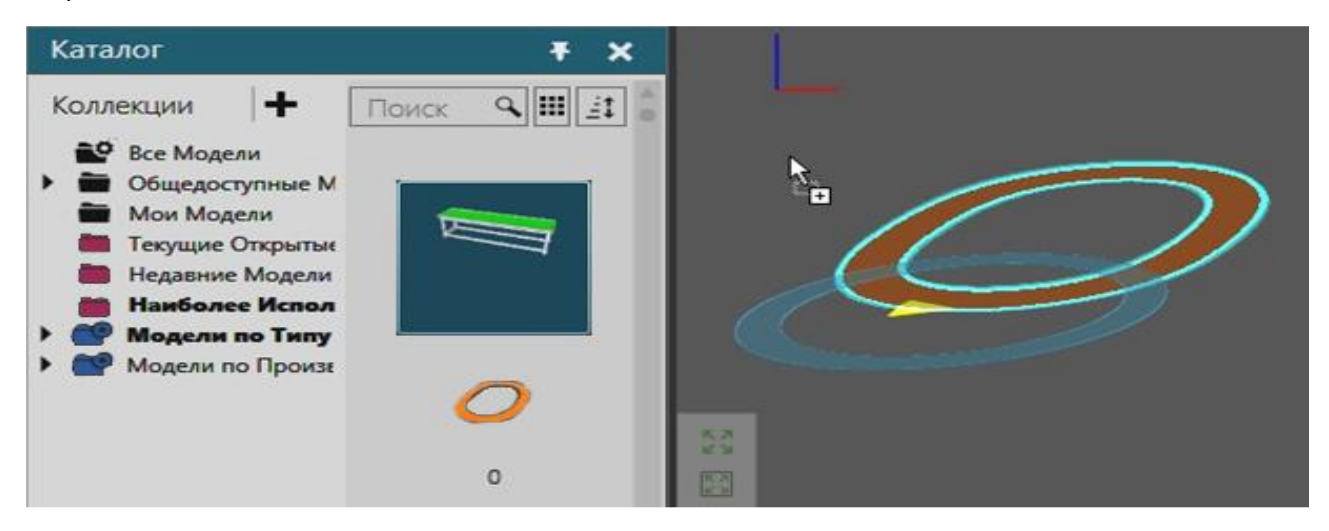

Отображаемый элемент в коллекции, связанный с источниками, перетаскиваем в трехмерный мир

Когда компонент выбран, вы можете управлять им, а также редактировать его свойства. Когда выбраны два или более компонентов, вы можете управлять всеми выбранными компонентами, а также редактировать любые соответствующие свойства, которые могут иметь одинаковое значение. Например, компоненты не могут иметь одинаковые имена, но могут использовать одинаковый режим PDFExportLevel.

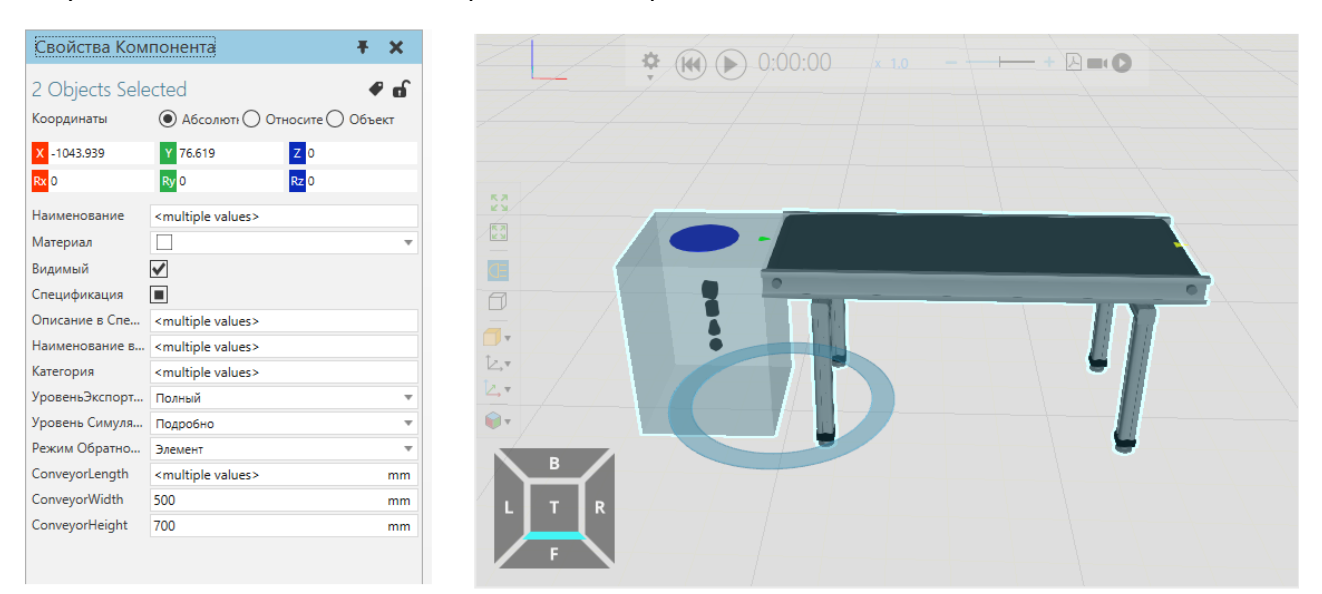

При сохранении планировки есть возможность включить компоненты в файл планировки. Зачем? Компоненты и планировка являются архивными файлами. Добавление компонентов увеличивает размер файла планировки, но позволяет делиться компонентами с пользователями, которые могут не иметь доступ к компонентам этой конкретной планировки.

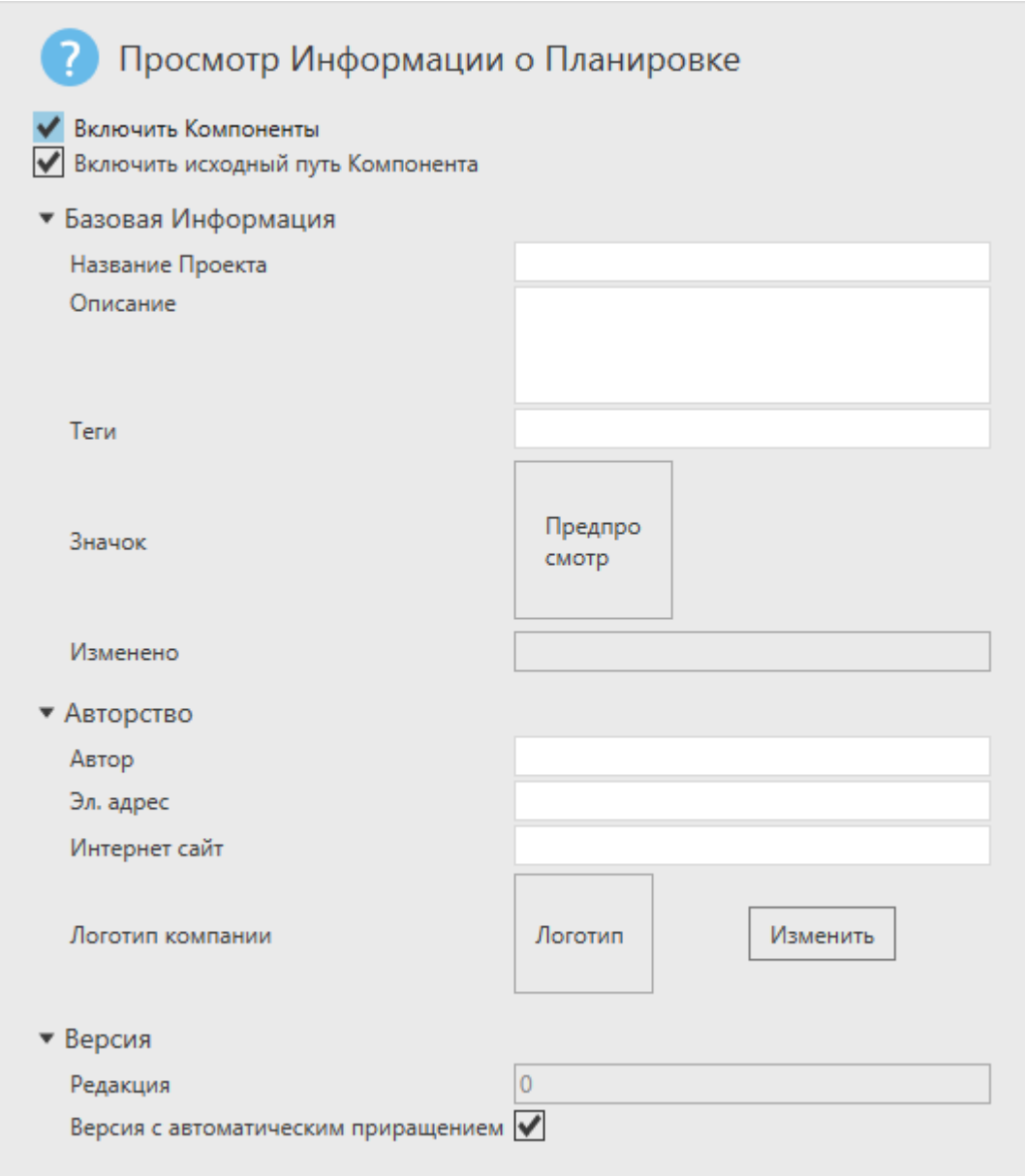

По умолчанию планировка ссылается на компонент по его VCID, уникальному ключу для идентификации и загрузки компонента в трехмерный мир. VCID компонентов вместе с другими элементами сохраняются в файл планировки. Он включает в себя все содержимое чертежа, а также конфигурацию компонентов (местоположение, значения свойств, соединения).

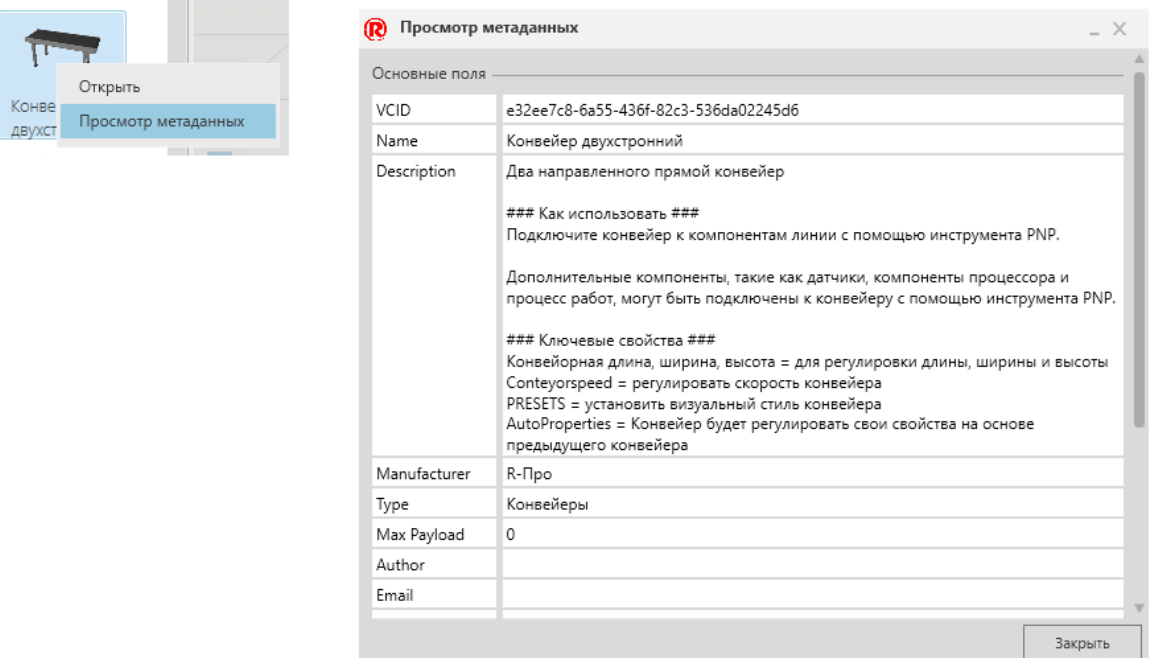

## **5.1.5 Запуск Симуляции**

Элементы управления для запуска симуляции расположены в верхней средней части трехмерного мира. Эти элементы управления позволяют настроить время симуляции, скорость и время работы.

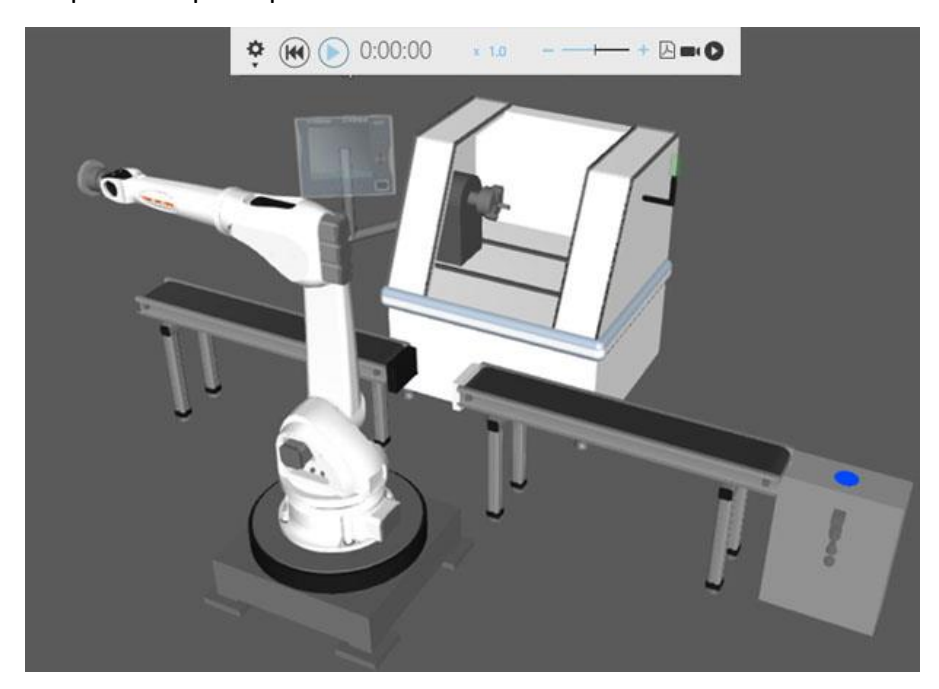

Когда вы запускаете симуляцию, компоненты планировки могут выполнять одну или несколько задач. Например, робот может выполнять свою программу, а конвейерная система может перемещать и направлять компоненты.

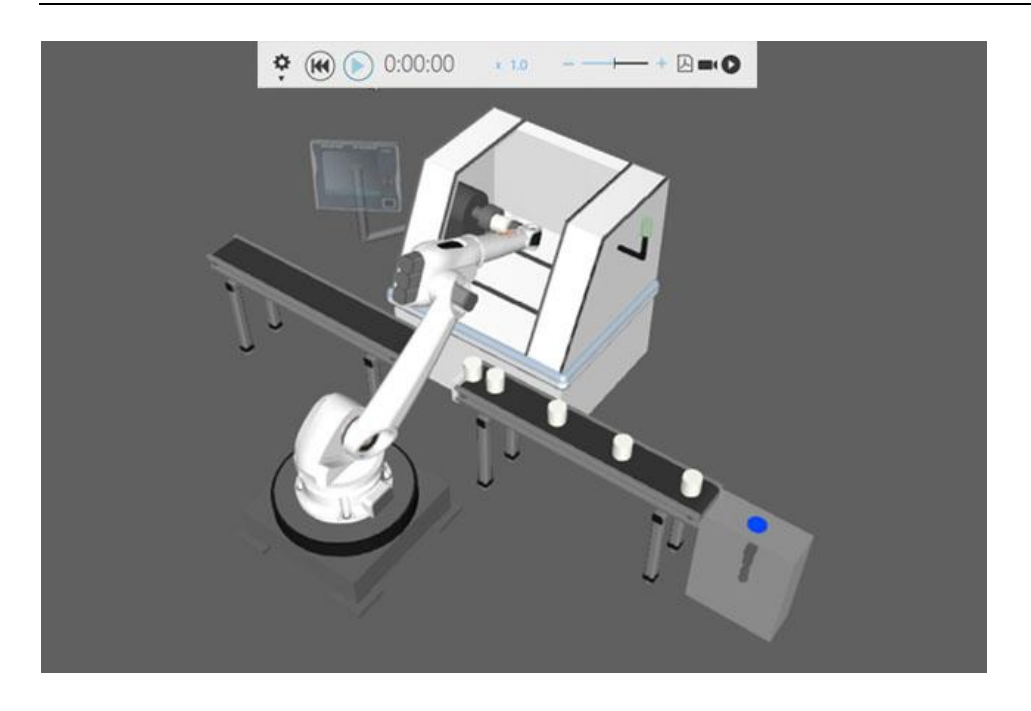

Когда вы обнуляете симуляцию, симуляция возвращается в исходное состояние, поэтому любые задачи, выполненные во время симуляции, в большинстве случаев отменяются. Например, компоненты, созданные во время симуляции, будут удалены из 3D-мира, а робот вернется к исходной конфигурации соединения, которая была у него в начале симуляции.

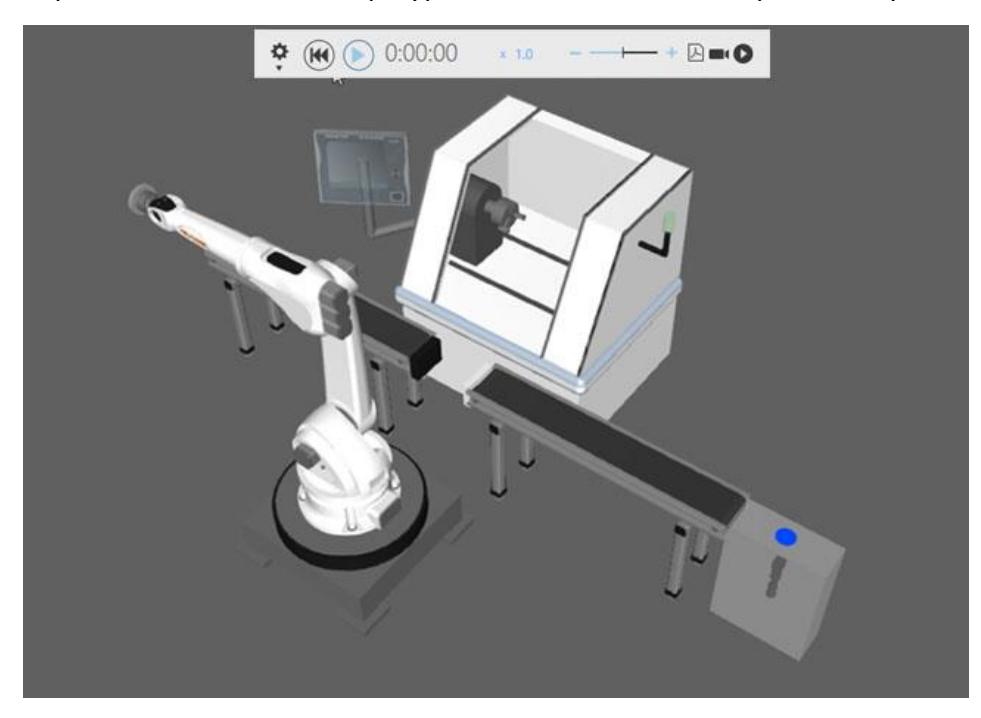

Если вы хотите записать симуляцию, у вас есть возможность экспортировать ее в формате 3D PDF, видео или анимации, которую можно использовать для виртуальной реальности. Запись можно начать/остановить в любой момент во время симуляции.

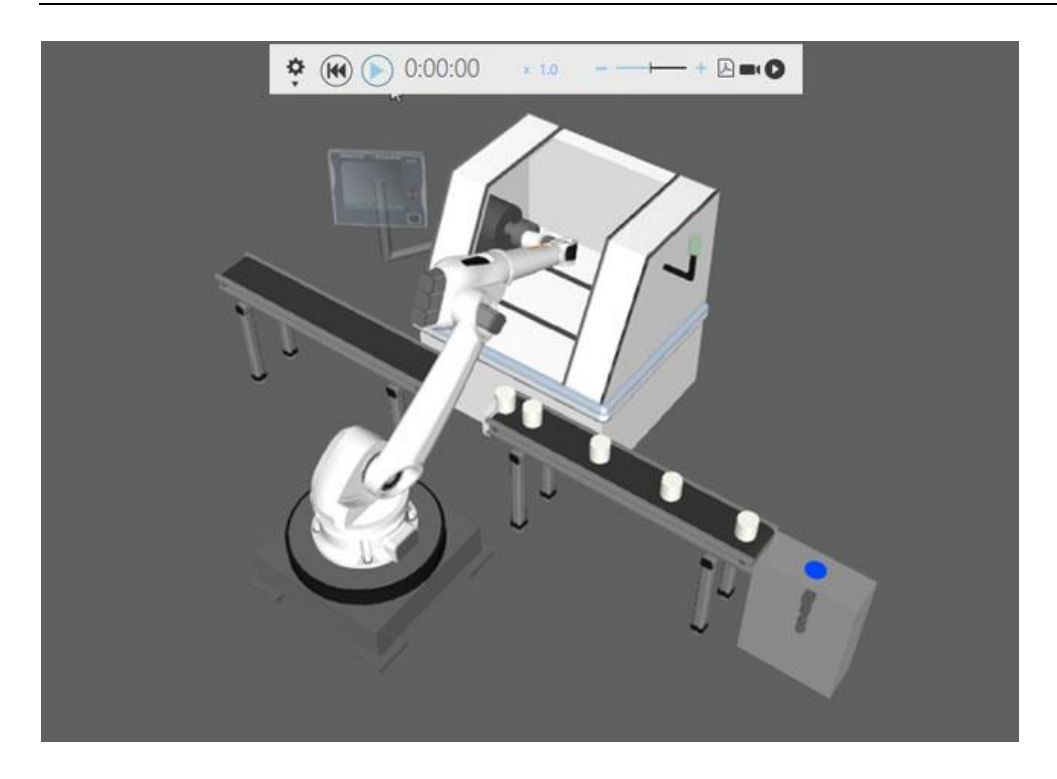

Каждый компонент имеет свойство PDFExportLevel, которое определяет, как геометрия компонента экспортируется в 3D PDF.

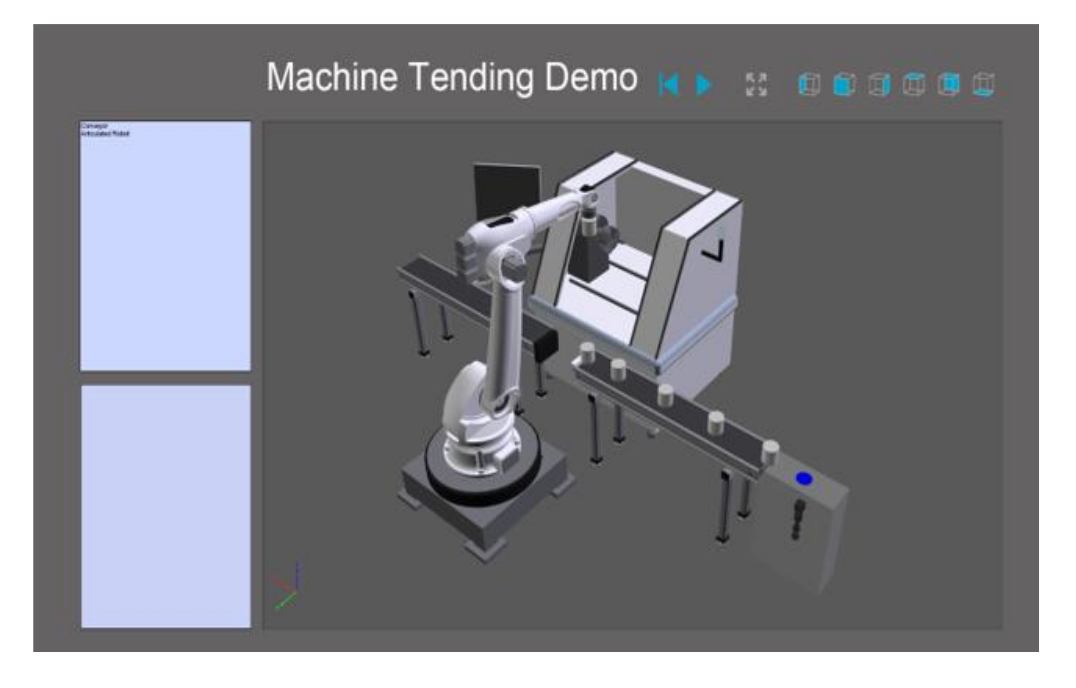

# **5.1.6 Программирование Робота**

Если вы хотите запрограммировать робота в трехмерном мире, щелкните вкладку Программирование (Program), чтобы получить доступ к представлению Робот.

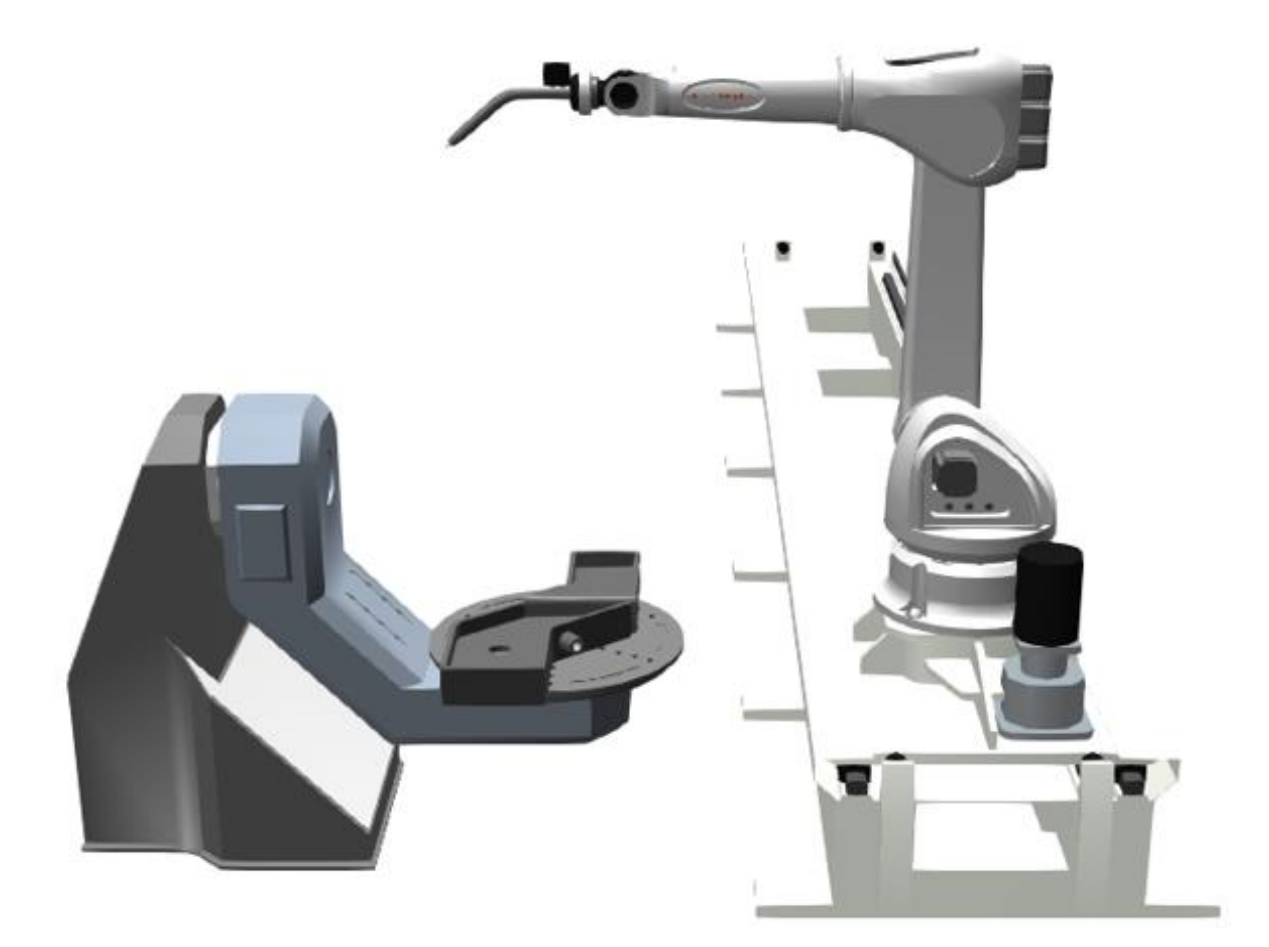

Если вы хотите взаимодействовать с роботом и программировать его:

• На **Ленте** перейдите в группу **Действия (**Manipulation**)**, а затем щелкните команду **Взаимодействие (**Jog**)**. Это позволяет выбрать контроллер робота в 3D-мире, перемещать оси робота и использовать манипулятор для перемещения робота относительно его центральной точки инструмента (TCP).

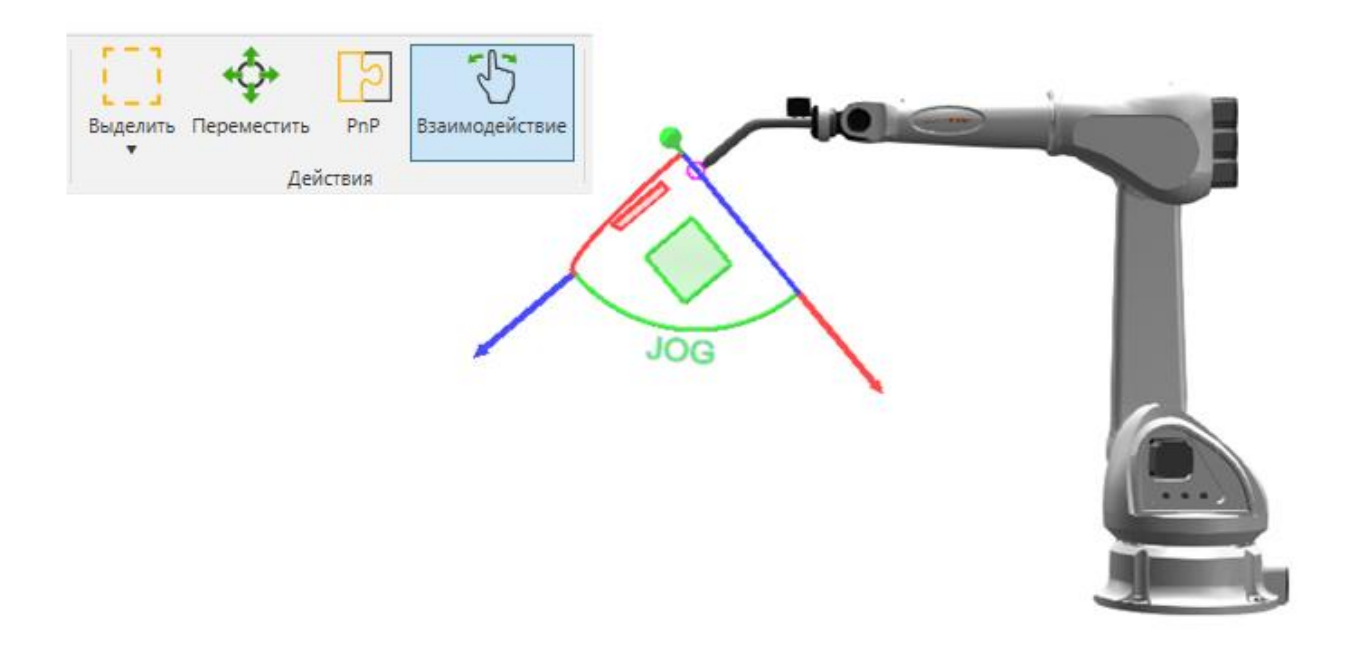

Когда команда Взаимодействие (Jog) активна, вы можете использовать панель Взаимодействие (Jog) для настройки робота, а также для редактирования настроек манипулятора робота. Например, панель Взаимодействие (Jog) позволяет определить активную TCP робота, а также фильтры привязки для обнаружения и привязки TCP к типам местоположений в трехмерном мире.

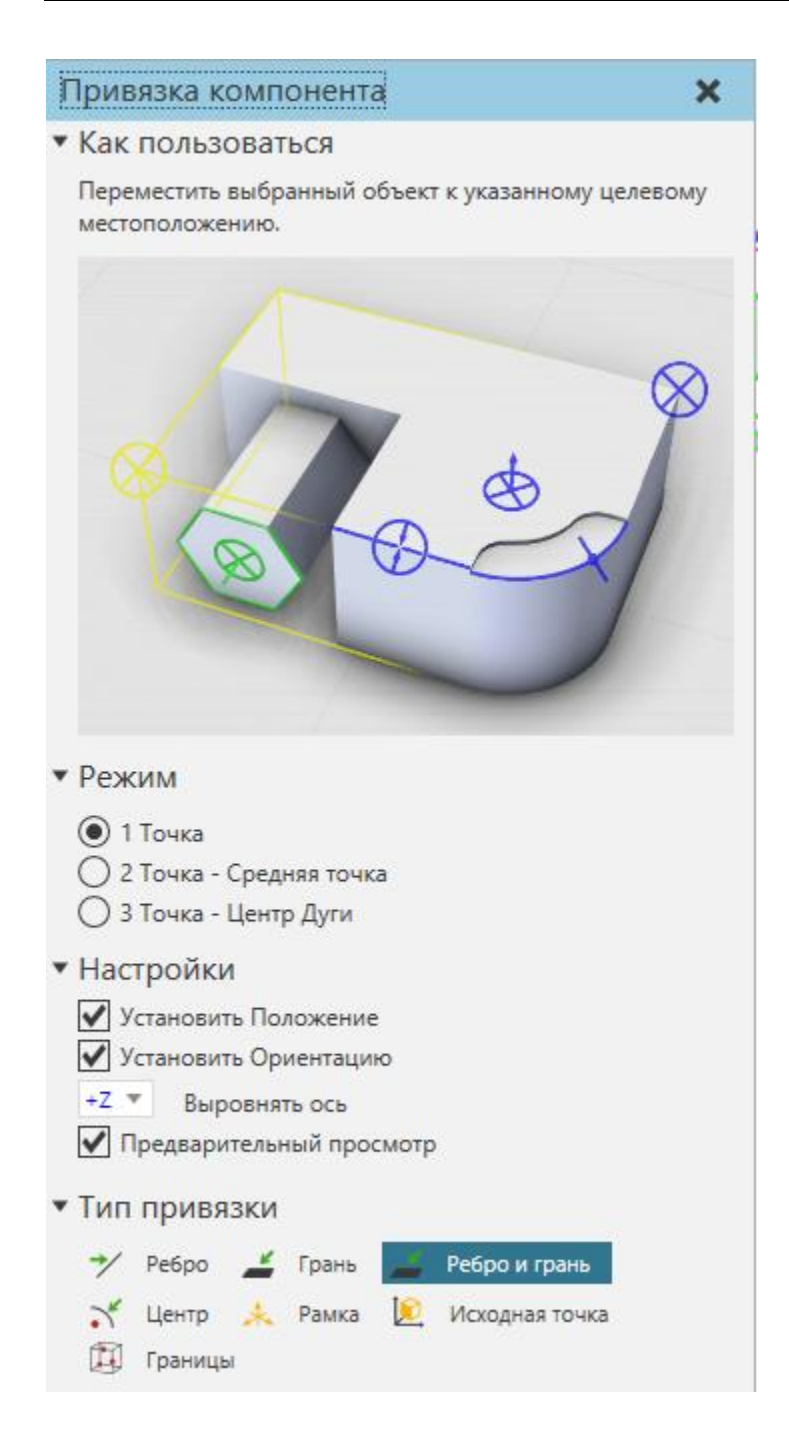

Примечание: Команды Привязка (Snap) и Выровнять (Align) работают так же, как и на главной вкладке, за исключением того, что вы привязываете активную TCP текущего робота.

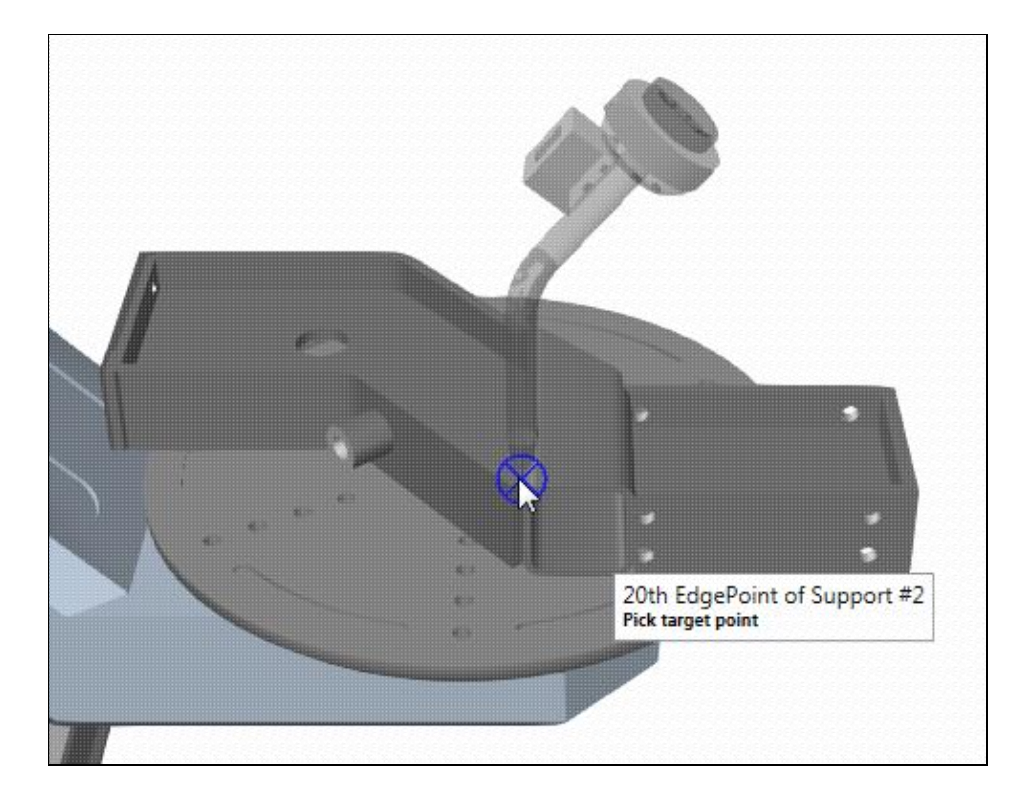

Если вы хотите получить доступ к программе робота и отредактировать ее, используйте команду Взаимодействие (Jog), чтобы напрямую выбрать робота и отобразить его программу на панели Редактора программ (Program Editor). Движения робота в программе разбиты на подпрограммы. У каждого робота есть процедура Main, которую можно использовать для выполнения инструкций и вызова подпрограмм.

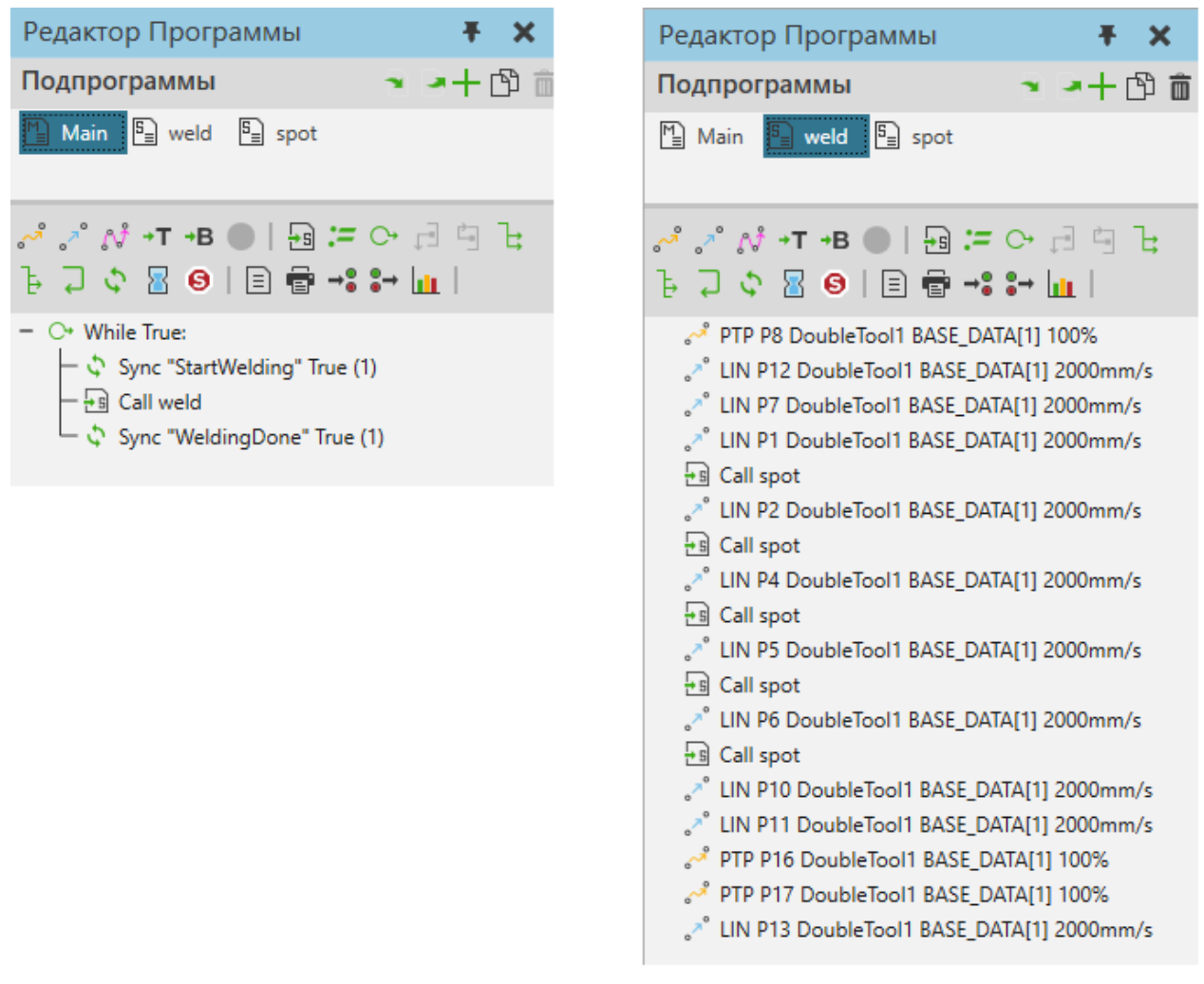

Программа робота в 3D-мире автоматически сохраняется вместе с планировкой.

# **5.1.7 Быстрое Программирование Робота**

Быстрое программирование роботов позволяет создавать движения в программе робота с помощью действий в меню Программирования (Teach Overlay menu). Преимуществами являются быстрое обучение робота положениям и упрощение рабочих процессов для программирования роботов в трехмерном мире.

При использовании инструмента Взаимодействие (Jog) пользователь получает доступ к набору действий для добавления движений для активного робота, например, линеарных движений и движений от точки к точке. Щелчок мыши по действию добавляет новое движение в программу робота. Если вы нажмете на тот же тип действия, что и предыдущее, значения ранее добавленного оператора будут использованы для создания нового движения. Если вы нажмете другое действие, в движении будут использоваться значения по умолчанию.

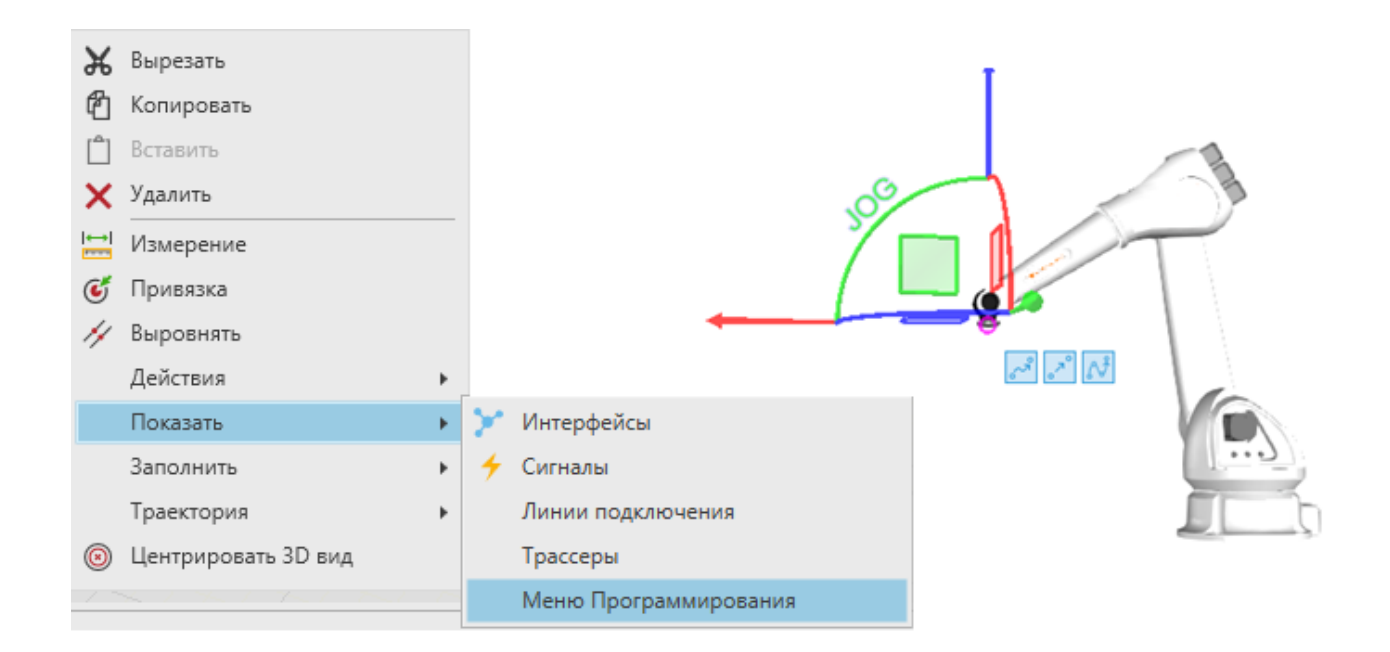

Вы можете настроить, какие действия будут представлены в Меню Программирования (Teach Overlay menu). Например, у вас может быть список действий для добавления пользовательских операторов, вызовов подпрограмм и других команд. Чтобы настроить список отображаемых действий, отредактируйте файл конфигурации Рациональное Производство или используйте PythonAPI или .NET API.

Пример. Настройка файла конфигурации приложения.

```
<Site ItemId="VcTeachOverlayMenu"> 
<uxEntries> 
    <UxItem ItemId="CloneTeachPtpMotionStatement"></UxItem> 
    <UxItem ItemId="CloneTeachLinearMotionStatement"></UxItem> 
    <UxItem ItemId="CloneTeachPathStatement"></UxItem> 
    <UxItem ItemId="CreateHaltStatement"></UxItem> 
</uxEntries> 
</Site>
Пример. Добавление пункта меню с помощью PythonAPI.
from vcApplication import * 
cmd_name = 'RobotGrasp' 
title = 'myGraspAction' 
toolПодсказка_name = 'Add Grasp routine' 
icon_name = 'rAddProgramStatement'
```

```
def OnAppInitialized(): 
 cmduri = getApplicationPath() + cmd_name + '.py'
```
cmd = loadCommand(cmd\_name, cmduri) addMenuItem('VcTeachOverlayMenu', title, 1, cmd\_name, toolПодсказка\_name, icon\_name)

# **5.1.8 Моделирование Компонента**

Вкладка Моделирование (Modeling) позволяет моделировать существующие компоненты, а также создавать новые компоненты.

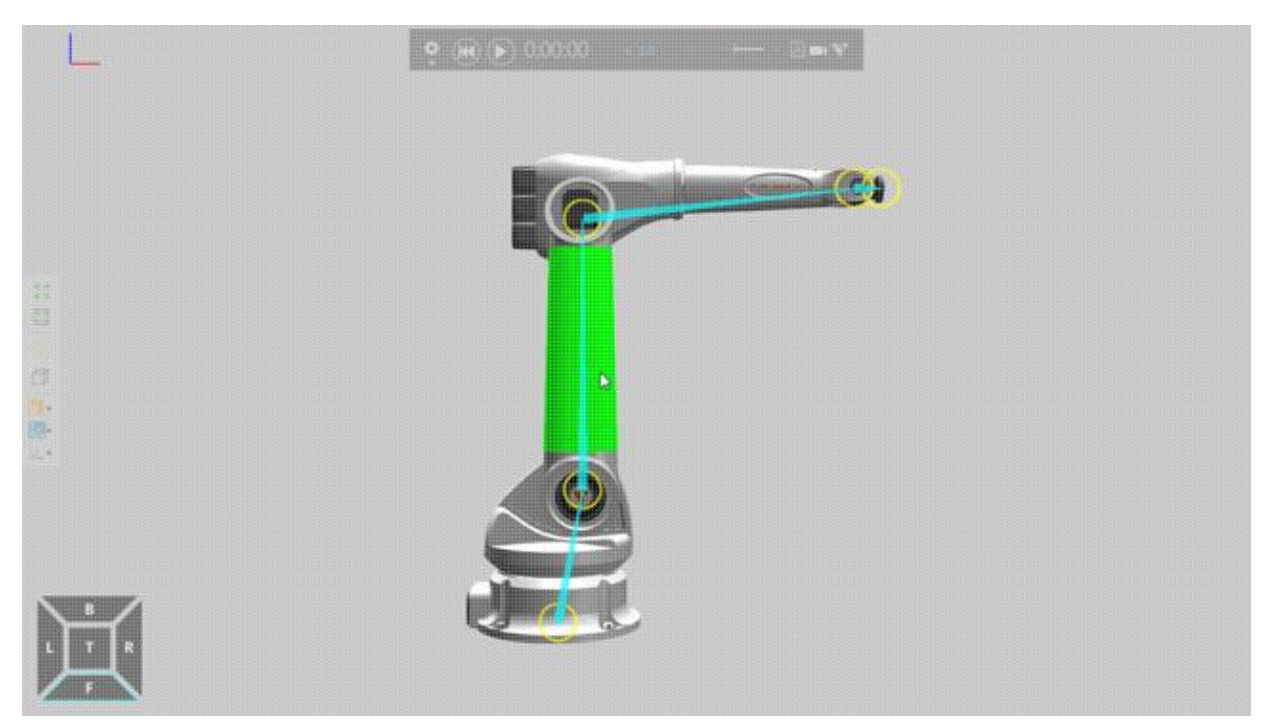

Для некоторых случаев вы можете импортировать САD-файл, который хотите смоделировать как компонент.

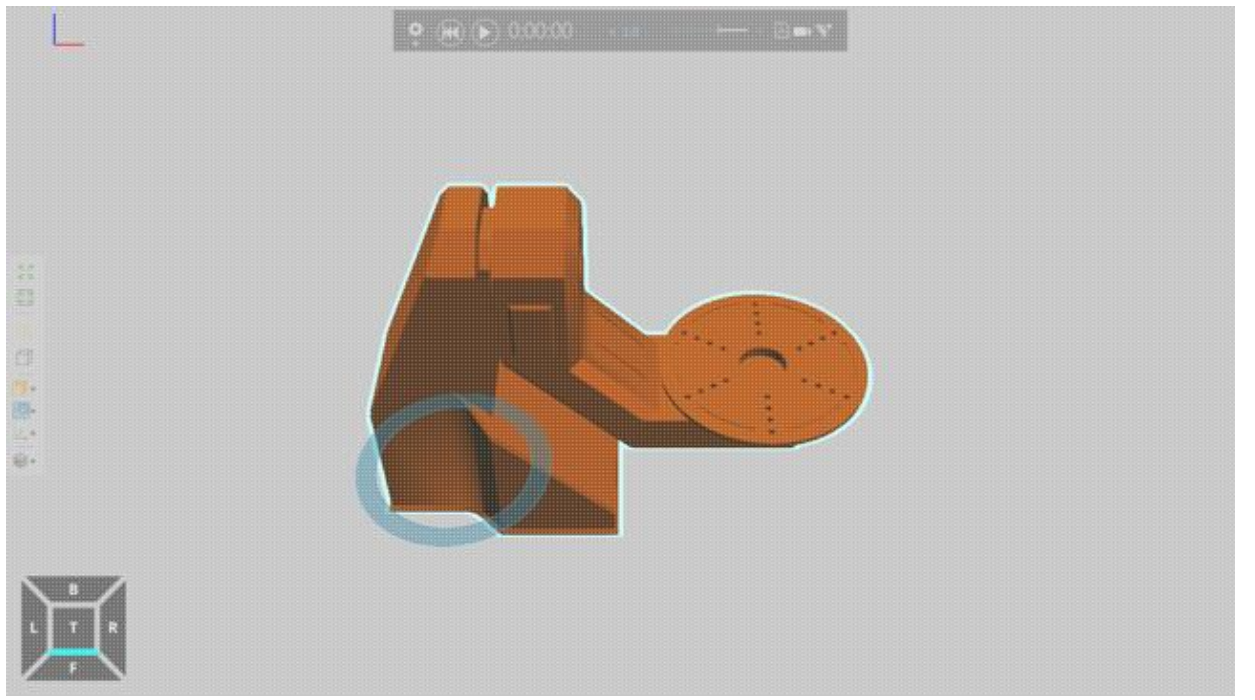

В других случаях можно использовать команды на ленте для создания компонента и новой геометрии.

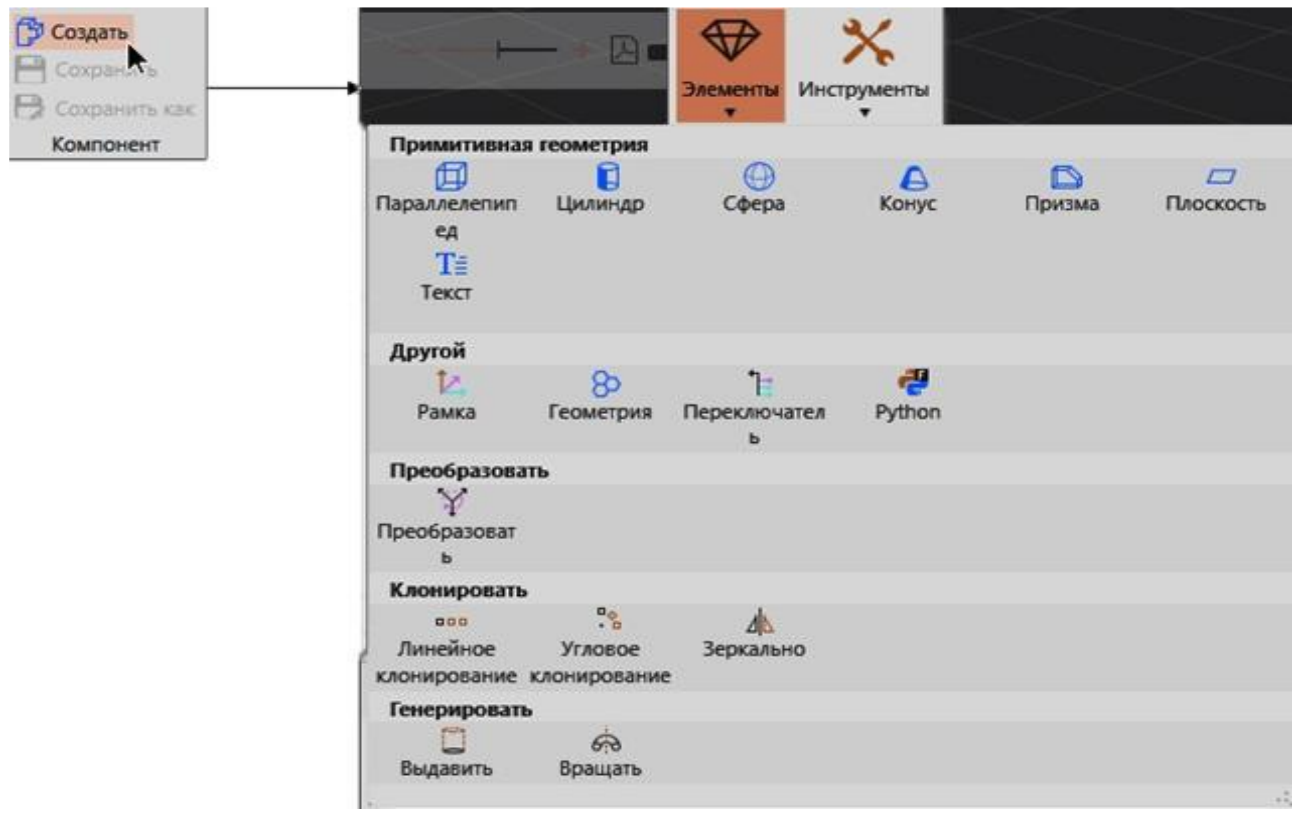

Если вы импортируете САD-файлы, мы настоятельно рекомендуем очистить и упростить геометрию САD-файла. Например, следует избегать файлов САD с большим количеством данных и внутренних частей, чтобы уменьшить размер файла и потребление памяти, а также повысить производительность. Как правило, вы можете упростить геометрию в редакторе, который вы использовали для создания САD-файла. Однако настройки импорта и другие параметры во вкладке Моделирование (Modeling) можно использовать для анализа и импорта САD-файла с использованием стандартных методов.

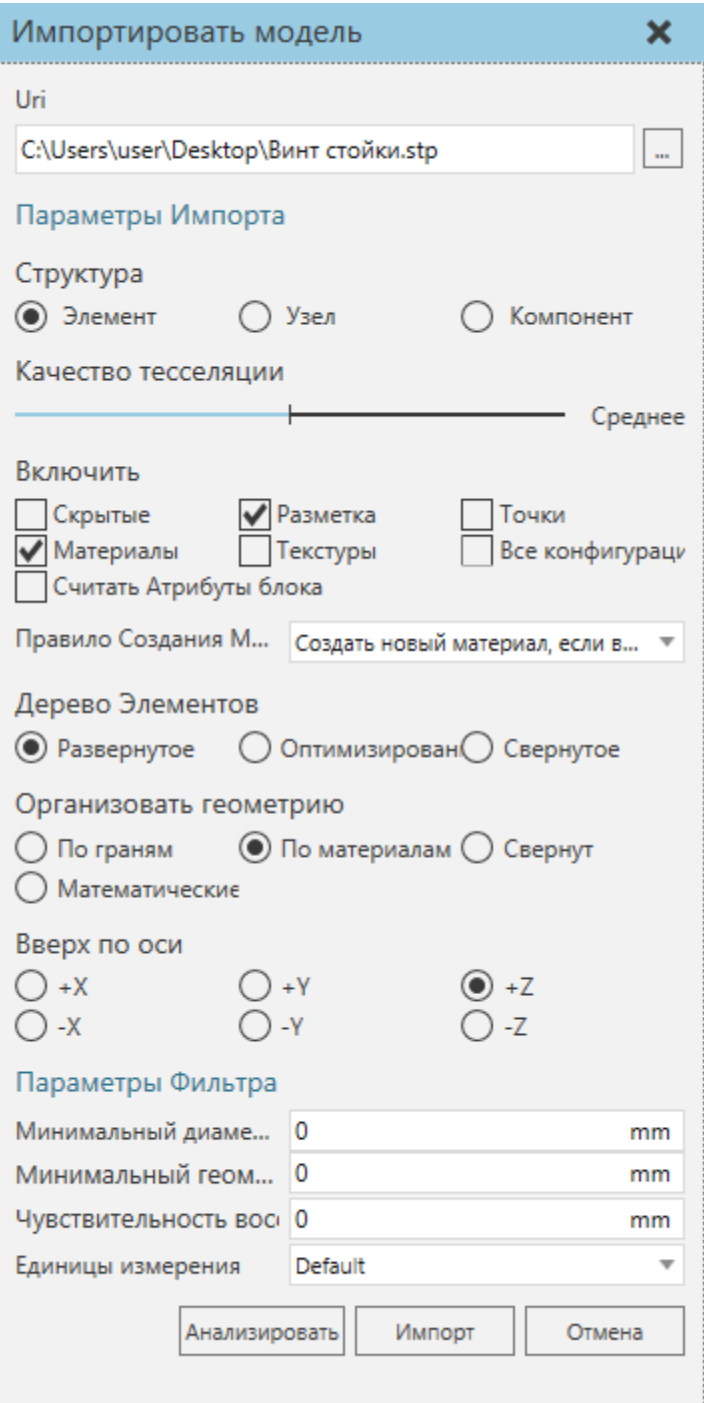

Как правило, импортированный САD-файл представляет собой однин компонент с одним узлом, который называется корневым узлом компонента. Структура данных компонента представляет собой дерево, поэтому у каждого компонента есть корневой узел.

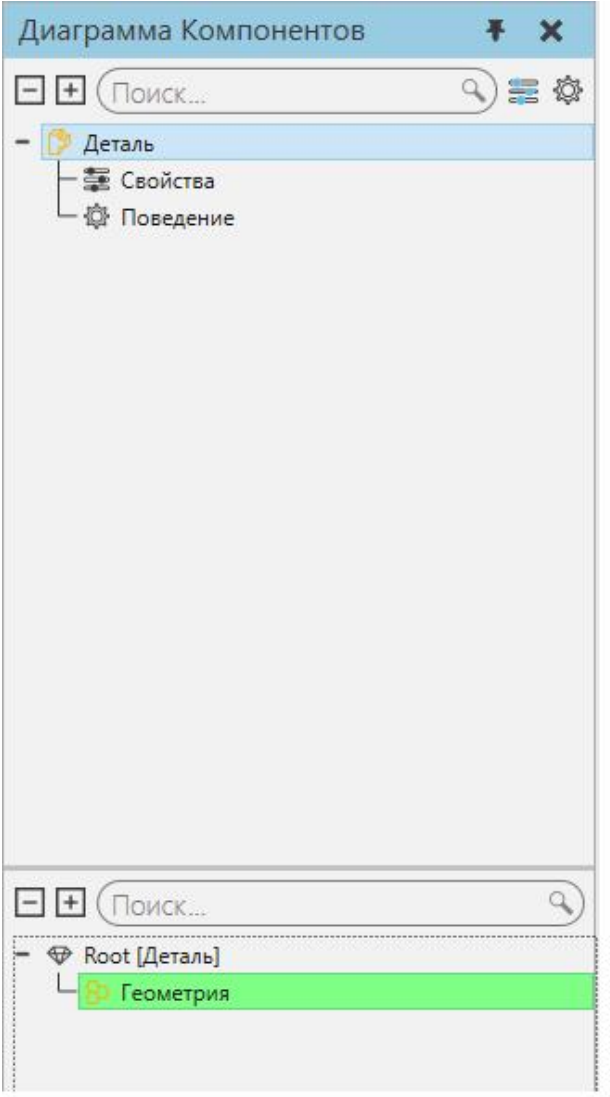

Если в компоненте должны быть подвижные части или кинематическая структура, вам потребуется создать новые узлы в компоненте.

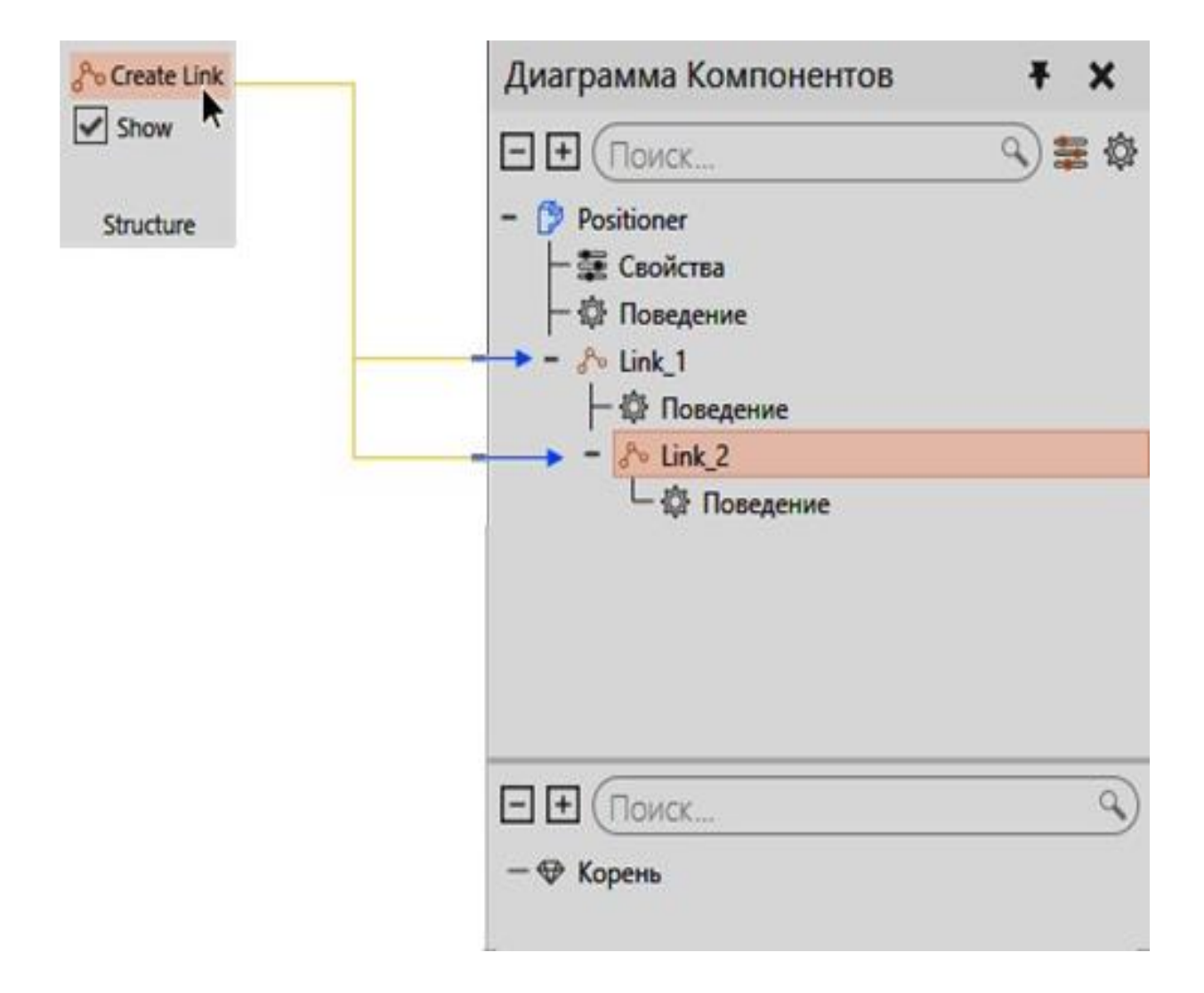

Эти типы узлов называются звеньями, и каждое звено содержит свойства для определения смещения, точки поворота, типа соединения и степеней свободы. То есть звено определяет свой механизм движения.

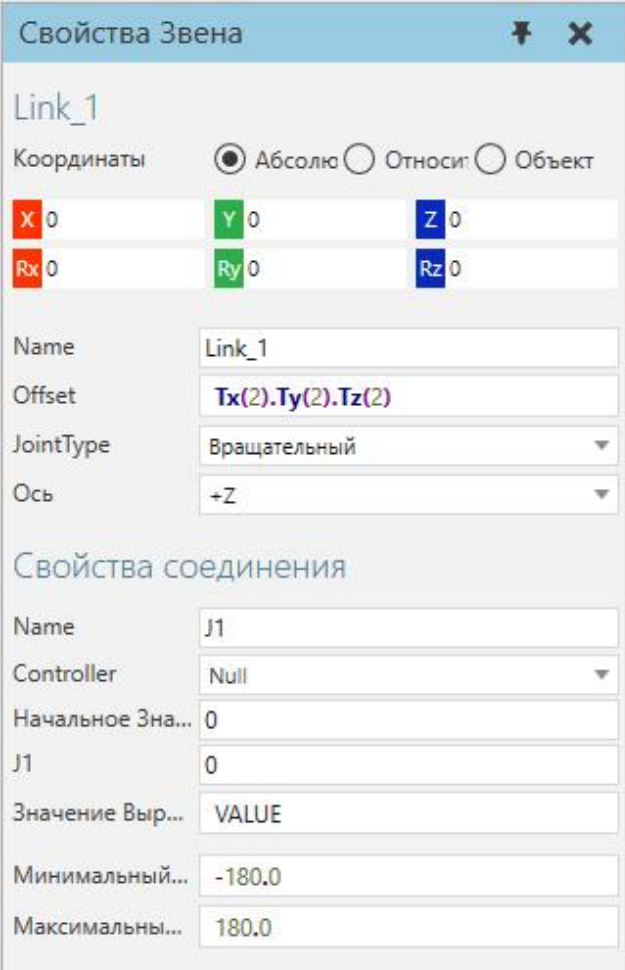

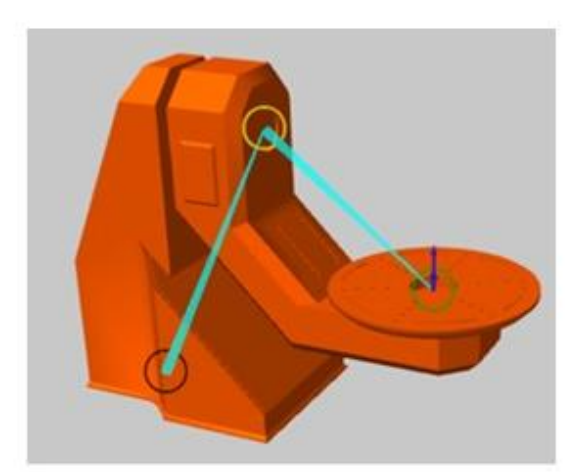

После того, как вы создадите необходимые узлы в компоненте, вам нужно будет переместить геометрию в эти узлы. Геометрия, которую вы импортируете или создаете в режиме моделирования, содержится в элементах.

Если вам нужно перегруппировать геометрию в объекте, то есть переместить некоторую геометрию в новый или другой объект:

• На ленте в группе Геометрия (Geometry) щелкните Инструменты (Tools) и выберите Инструменты элементов (Feature Tools).

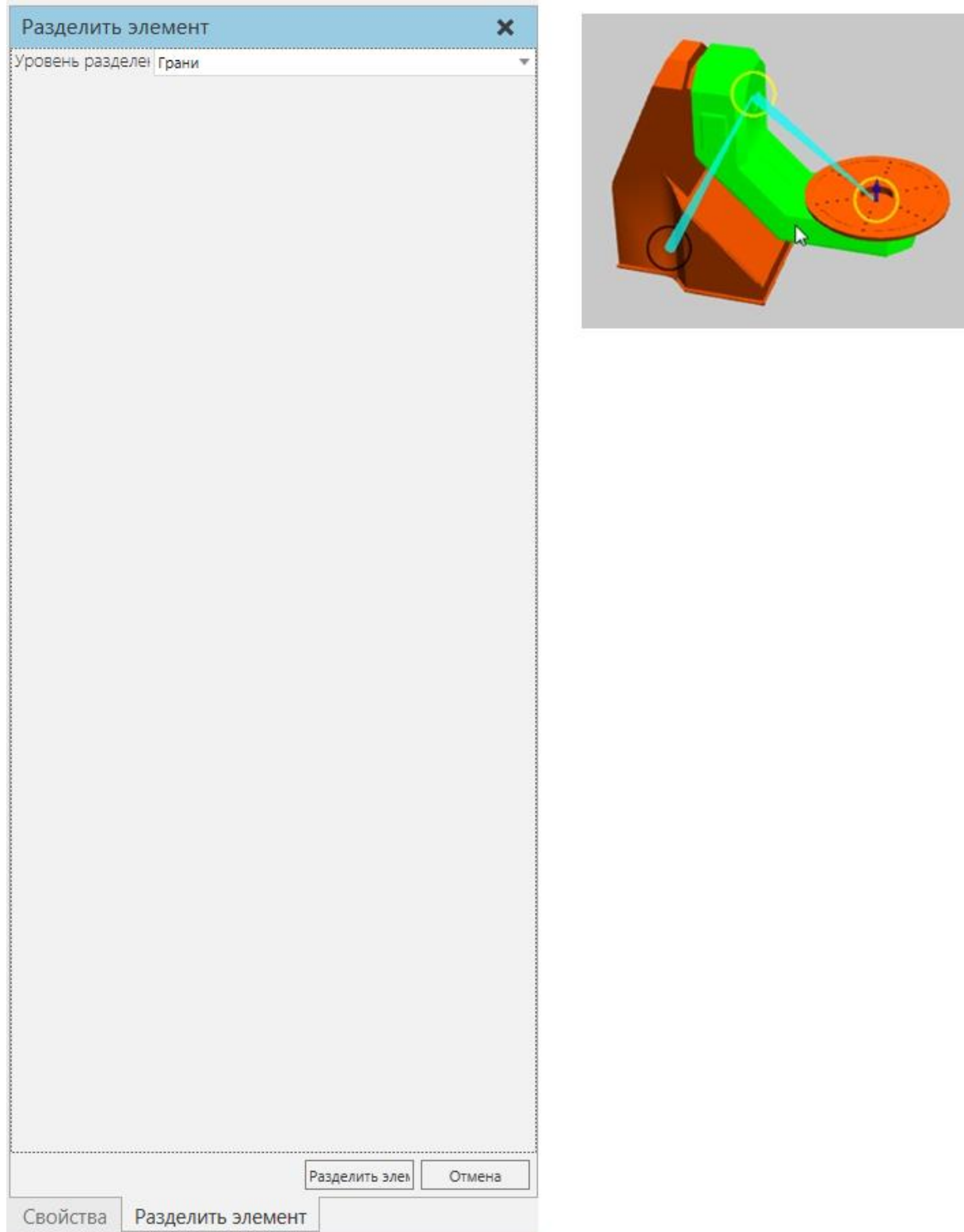

Если вы хотите разместить элемент в другом узле:

- 1. В **Диаграмме Компонентов (**Component Graph**)** на панели **Дерево узлов компонентов (**Component Node Tree**)** выберите узел, содержащий элемент, который вы хотите разместить в другом месте компонента.
- 2. На панели **Дерево элементов узла (**Node Feature Tree**)** перетащите заданный элемент в заданный узел, указанный на панели **Дерево узлов компонентов (Component Node Tree).**

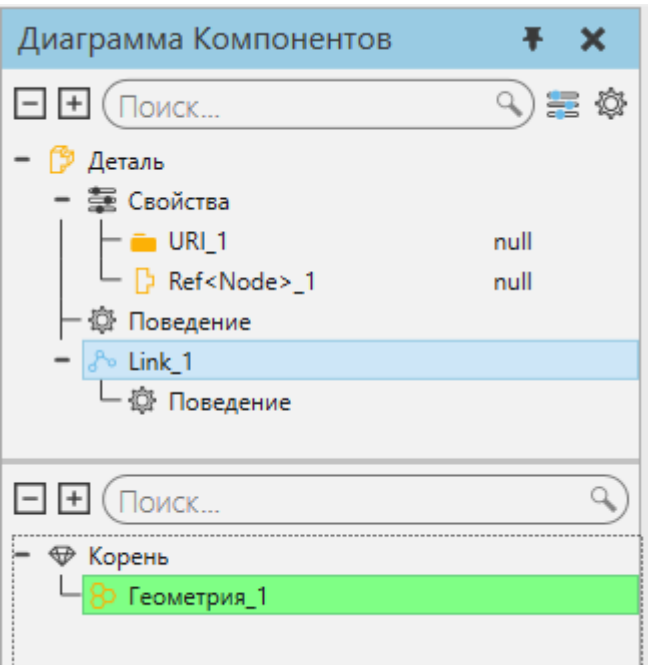

#### **Подсказка:** При перемещении узла или объекта на панели Диаграмма

Компонентов (Component Graph) вы можете удерживать нажатой клавишу SHIFT, чтобы сохранить его положение в 3D-мире.

После того как вы определили узлы компонента и перегруппировали его элементы, вы можете создать свойства для компонента. Свойства компонента содержатся в корневом узле компонента и могут использоваться для управления значениями других свойств в компоненте, а также для параметризации компонента.

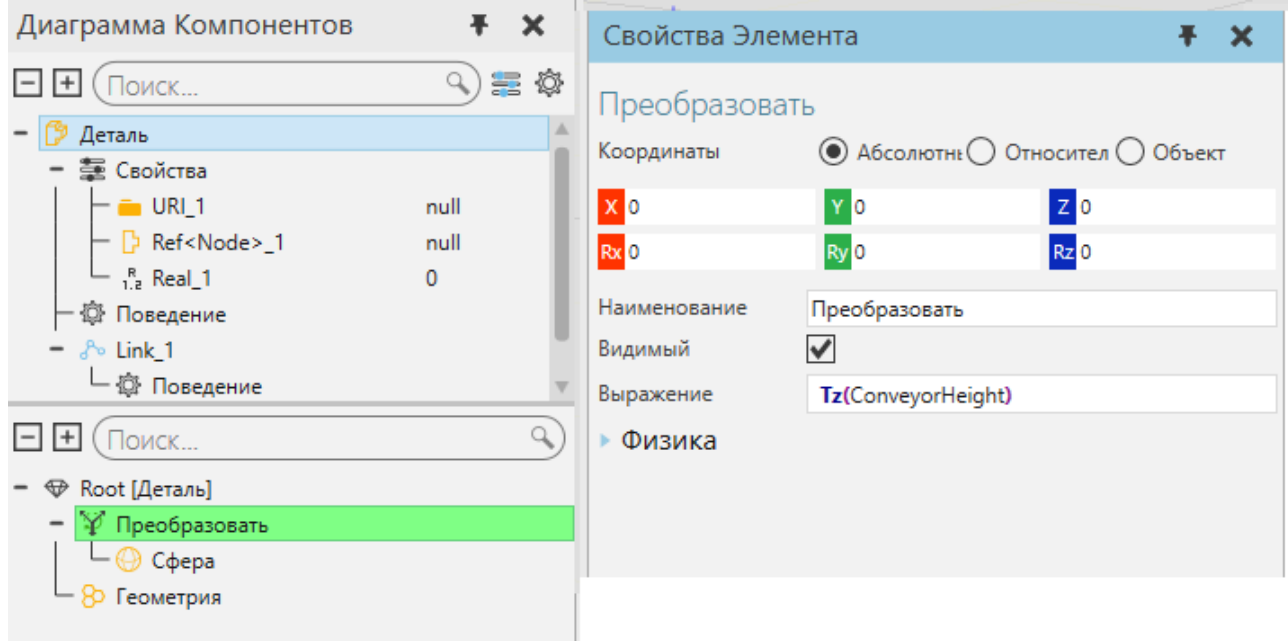

Свойства, которые вы создаете в компоненте, будут перечислены на панели Свойства Компонента (Properties), если только вы не сделаете свойство невидимым.

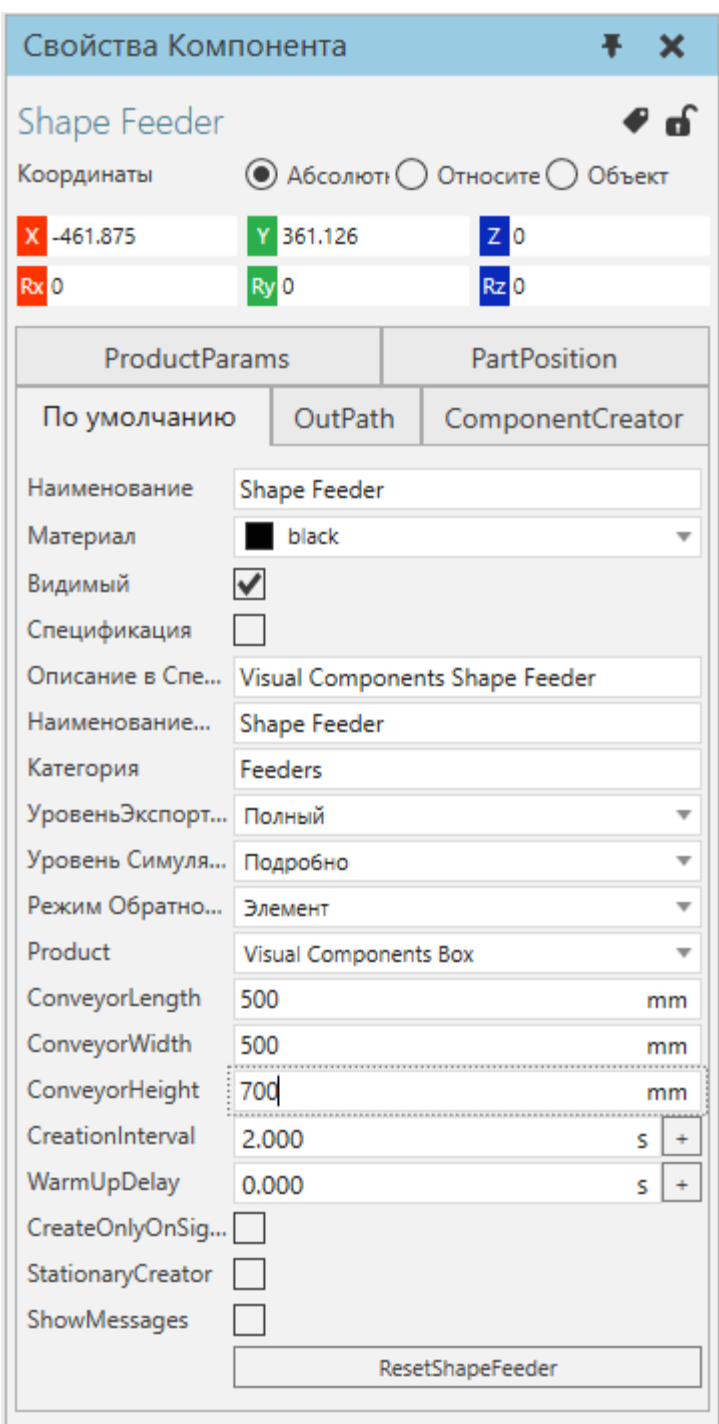

То есть свойство компонента имеет собственный набор свойств, которые можно видеть/задавать в области задач Свойства (Property task).

• На панели **Диаграмма Компонентов (**Component Graph**)** в области **Дерево узлов компонентов (**Component Node Tree**)** выберите свойство, чтобы отобразить его свойства на панели задач Свойства (Property task).

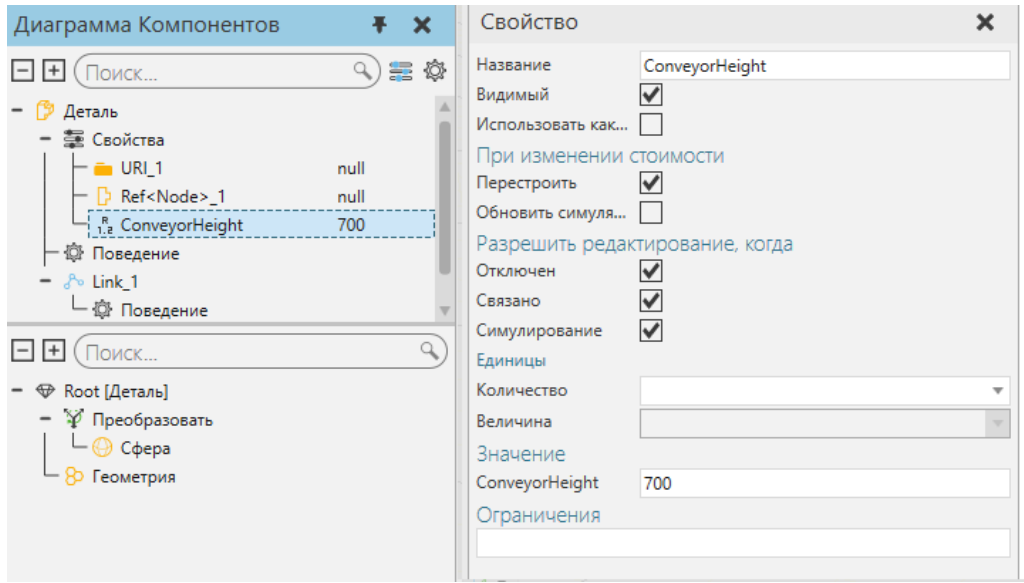

Если вы хотите, чтобы компонент выполнял задачи до начала или во время симуляции, задайте ему поведение.

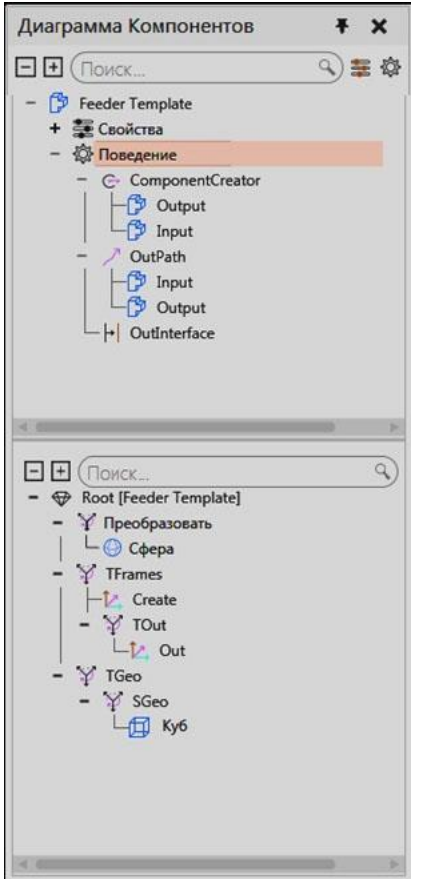

Некоторые типы поведения должны ссылаться на элементы и другие типы поведения для выполнения задач. Например, одностороння траектория (One Way Path) ссылается на элементы рамки (Frame) для определения и расчета траектории.

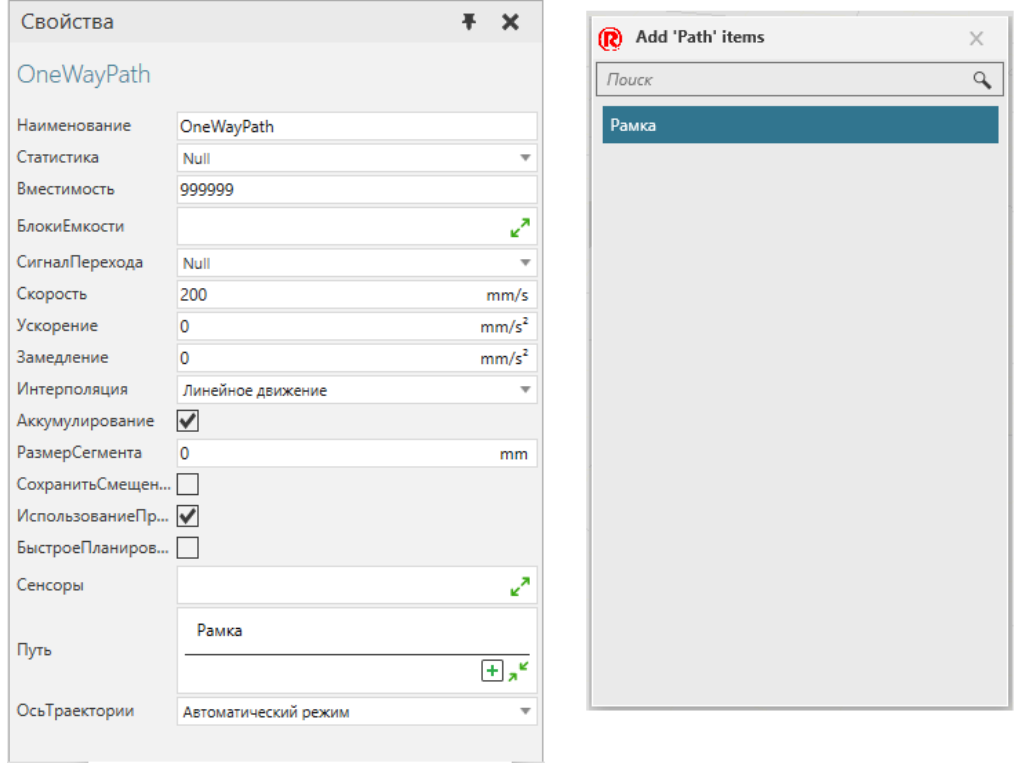

Поведения также могут быть связаны с поведениями в других компонентах. Например, интерфейс «один к одному» (One to One Interface) позволяет подключить компонент к интерфейсу в другом компоненте, если интерфейсы совместимы.

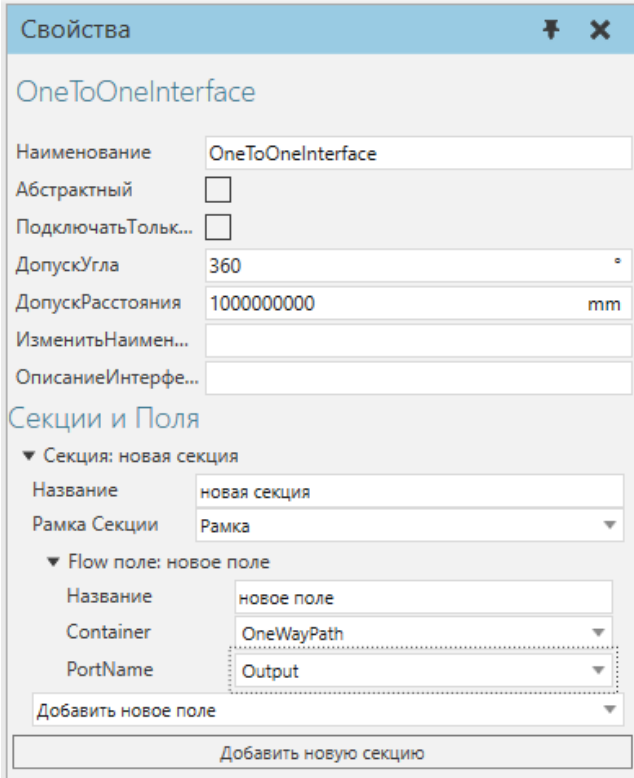

Если вы хотите написать код для компонента, вы можете использовать Python Script. Python позволяет использовать Python API, а также другие библиотеки и модули, доступные в Python 2.7. Скрипты Python можно использовать для написания логики компонента до или во время симуляции, а также для разработки функций, управления трехмерным миром и разработки надстроек.

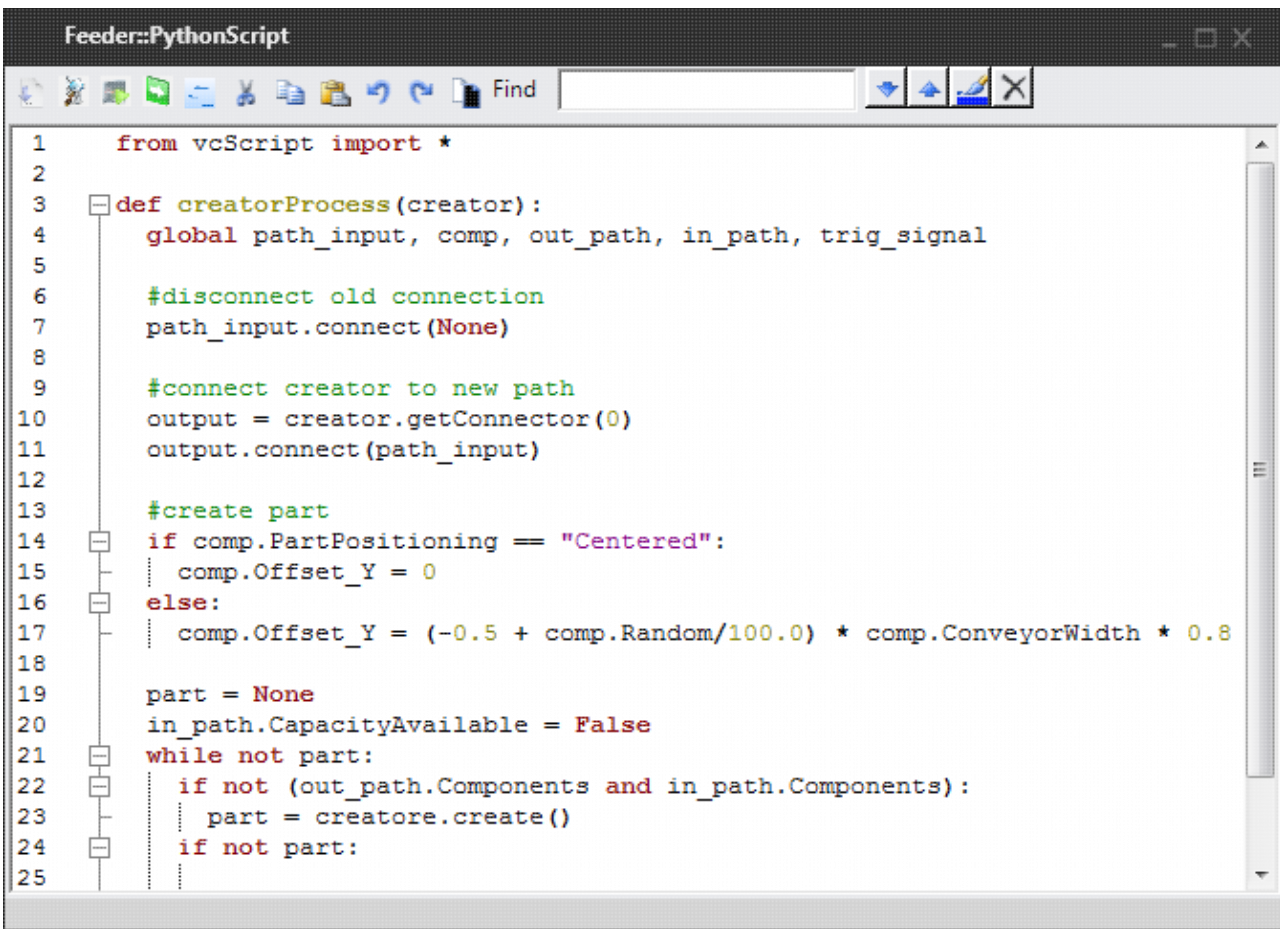

Чтобы сохранить компонент:

• На **ленте** в группе **Компонент (**Component**)** нажмите **Сохранить (**Save**)**.

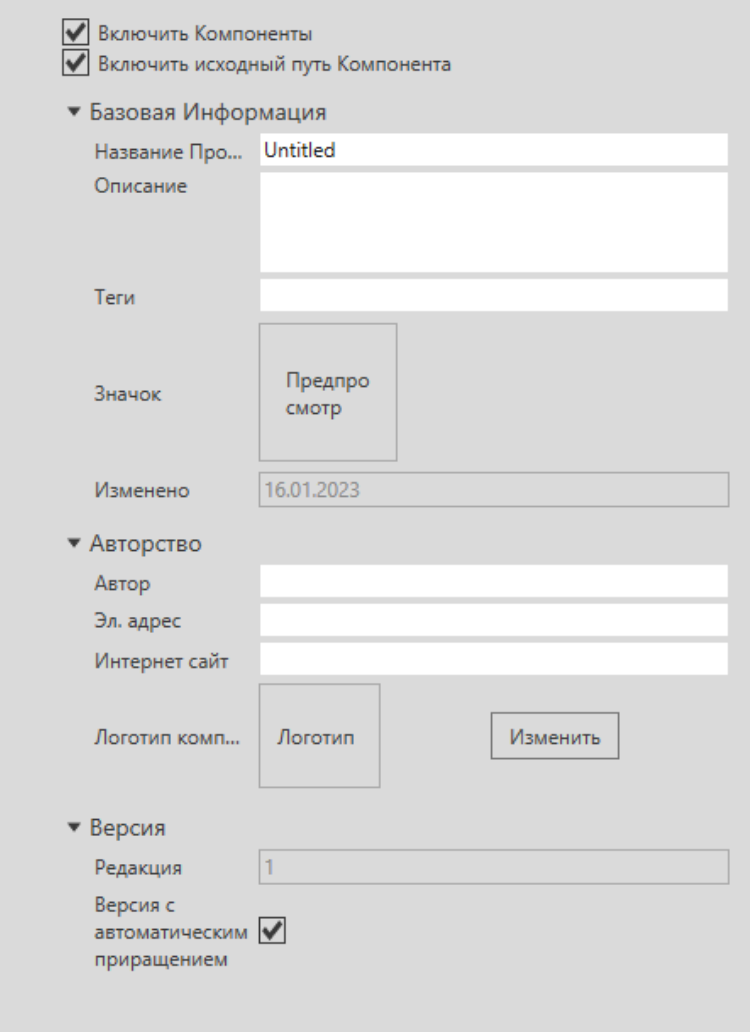

# **5.1.9 Создание Чертежа**

Чертеж — это вид текущей планировки в трехмерном мире, представленный наборами линий.

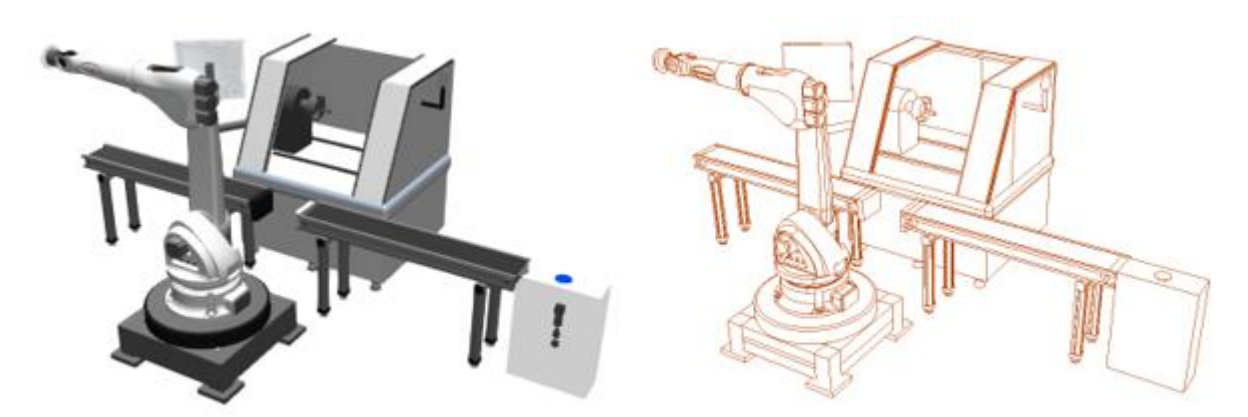

С помощью вкладки Чертеж (Drawing) вы можете создавать новые чертежи вручную или автоматически.

• На **ленте** в группе **Создать вид** (Create View) выполните одно из следующих действий:

• Чтобы вручную создать чертеж, нажмите **Выбрать вид (**Select**)**. Затем вам будет предложено выбрать область в 3D-мире для отображения в виде чертежа.

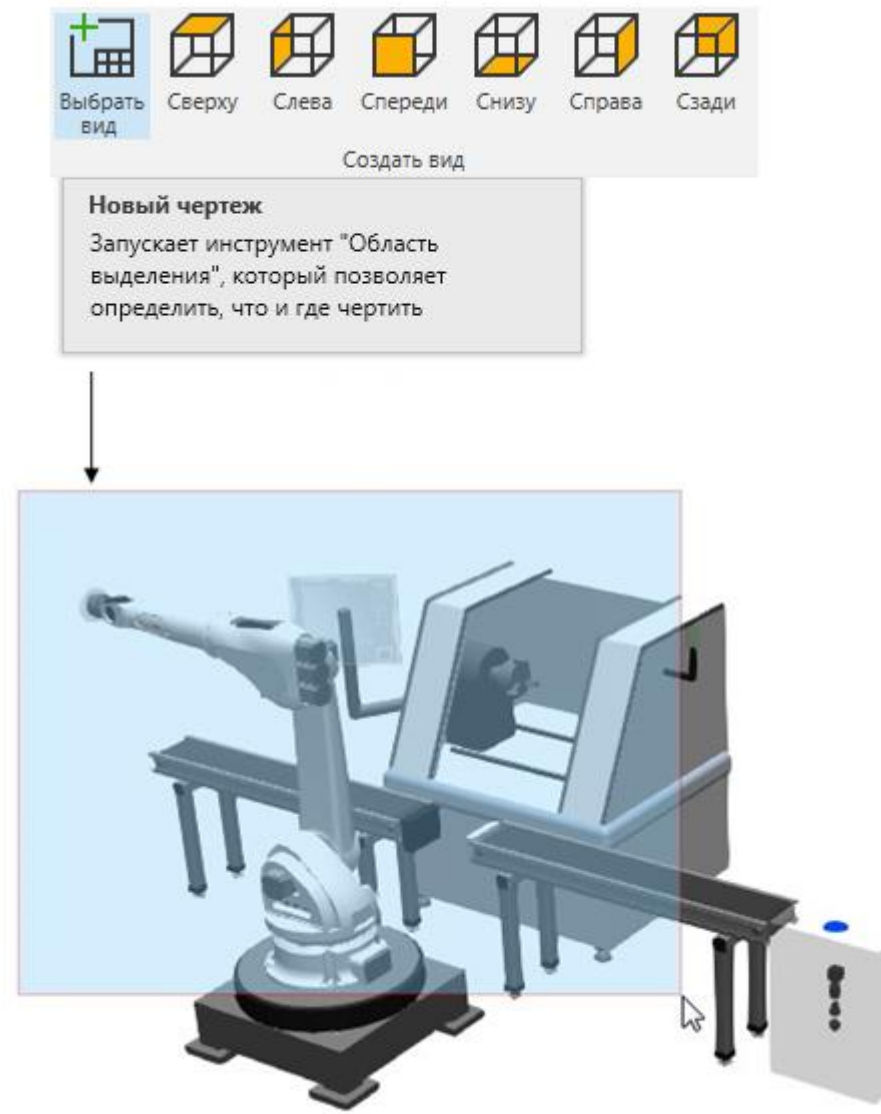

• Чтобы автоматически создать чертеж с использованием стандартного ортоготального вида, щелкните на один из доступных видов.

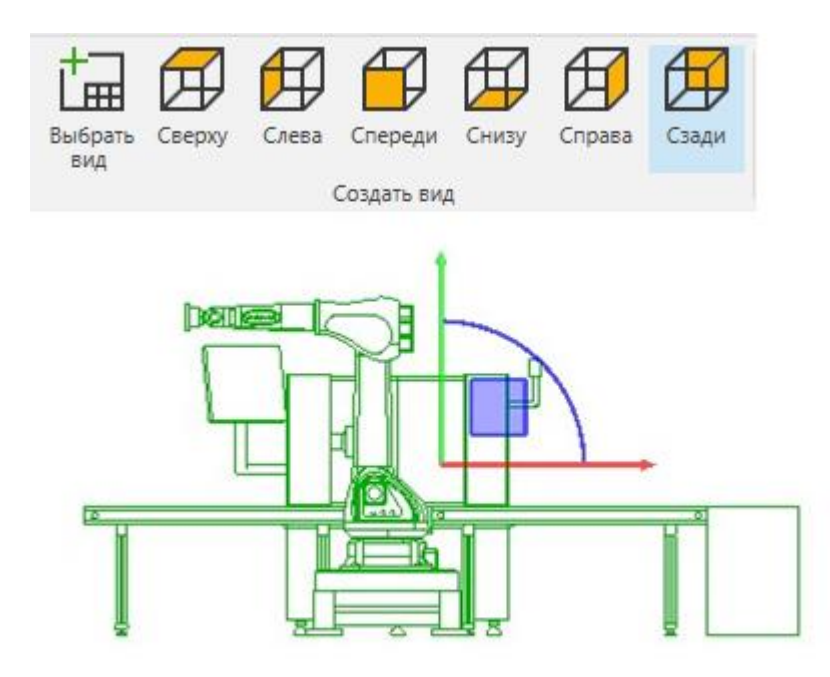

У каждого чертежа есть свойство Масштаб (Scale), которое можно увидеть/задать на панели Свойства (Properties). Если вы хотите управлять масштабом чертежей, импортируйте шаблон чертежа. Используя шаблон чертежа, вы можете создать готовый к печати технический чертеж, а также спецификацию. Каждый компонент имеет набор свойств спецификации, которые используются для заполнения таблицы спецификации в шаблоне.

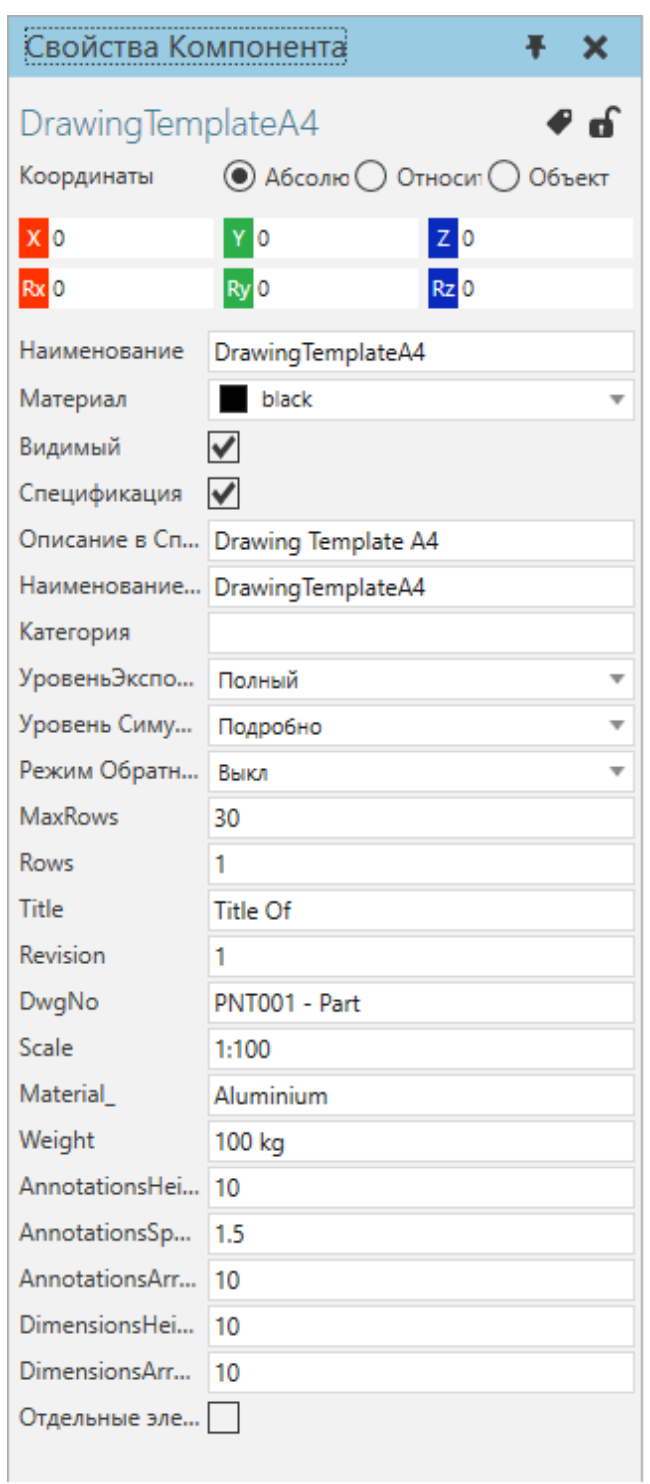

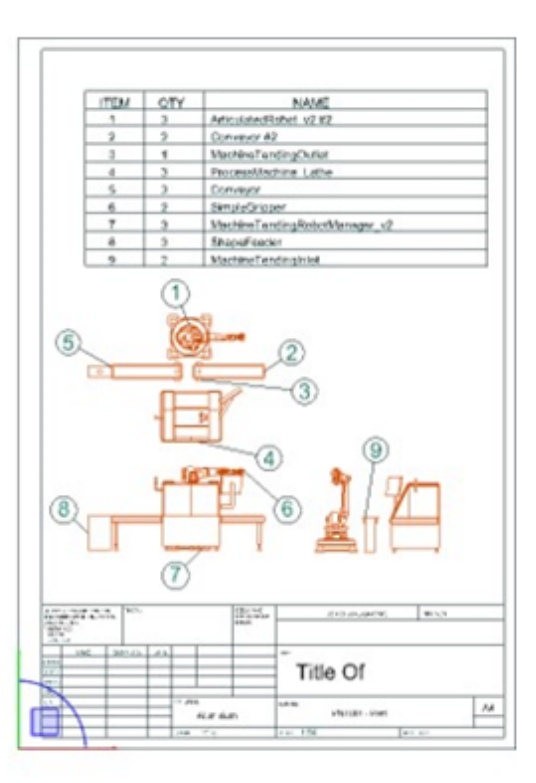

Если вы хотите добавить размеры и аннотации к чертежу:

• На **ленте** используйте команды в группах **Размеры (Dimension)** и **Аннотации (Annotation).**

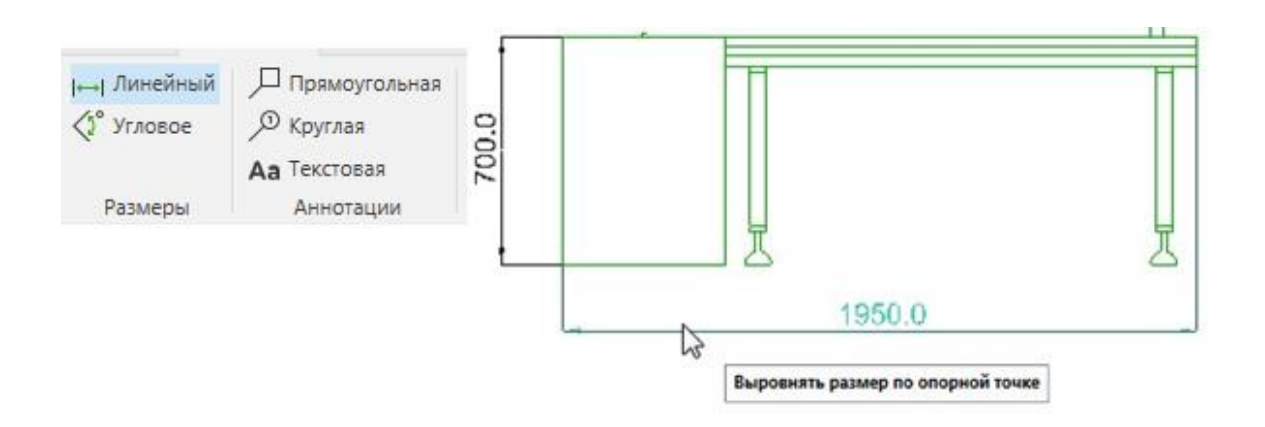

Все объекты в чертеже являются элементами планировки, имеющими

собственный набор свойств. Что такое элемент планировки? Элемент планировки — это визуальный объект, который не является компонентом и сохраняется в планировке. Это означает, что ваши чертежи, аннотации и размеры генерируются каждый раз, когда вы загружаете планировку в трехмерный мир.

Чертеж нельзя сохранить отдельно от планировки. Однако вы можете печатать и экспортировать чертежи.

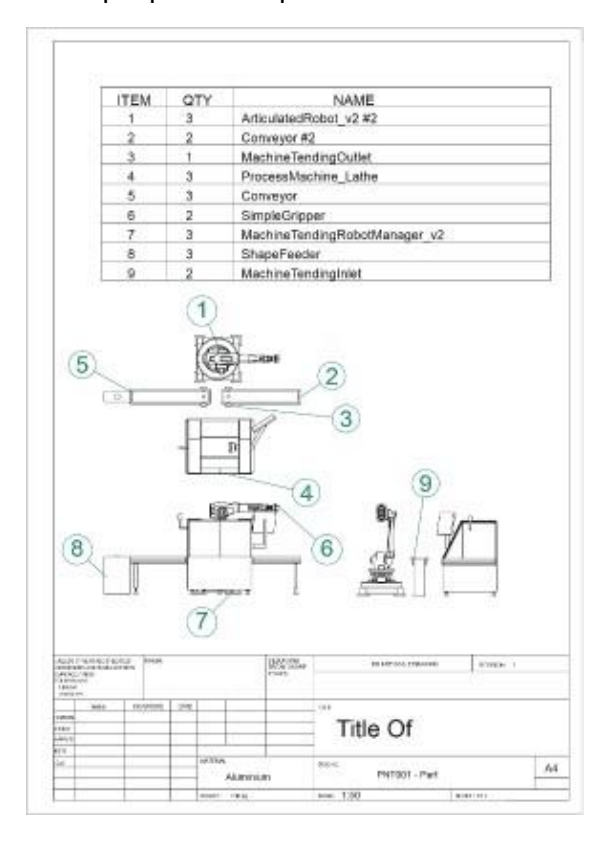

# **6 Пользовательский интерфейс**

# **6.1 Элементы управления симуляцией**

Элементы управления симуляцией в верхней части трехмерного мира позволяют запускать, останавливать, сбрасывать, записывать и настраивать симуляцию.

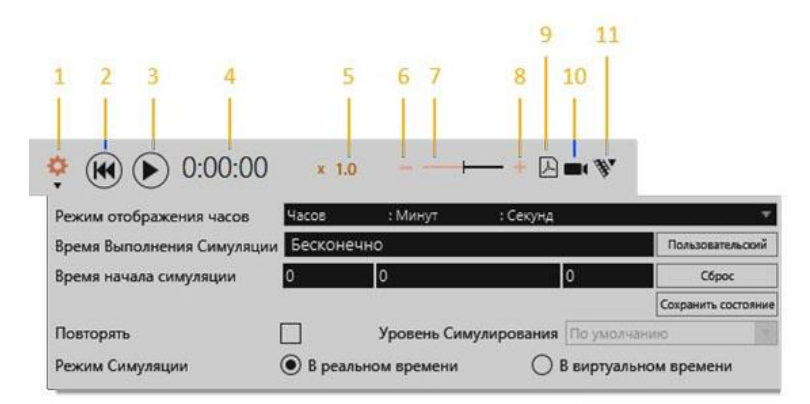

#### 1. Настройки

- 2. Сброс
- 3. Воспроизведение/Пауза
- 4. Таймер
- 5. Скорость симуляции
- 6. Уменьшить скорость
- 7. Ползунок скорости
- 8. Увеличить скорость
- 9. Запись 3D PDF
- 10. Запись видео
- 11. Запись анимации

#### **Настройки**

Параметры симуляции позволяют настроить выполнение симуляции.

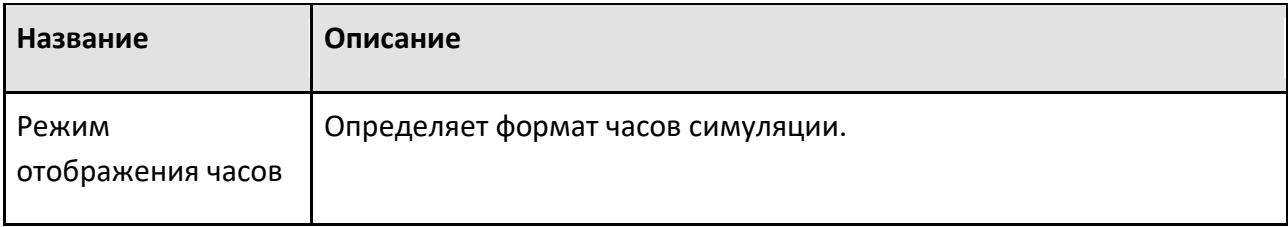
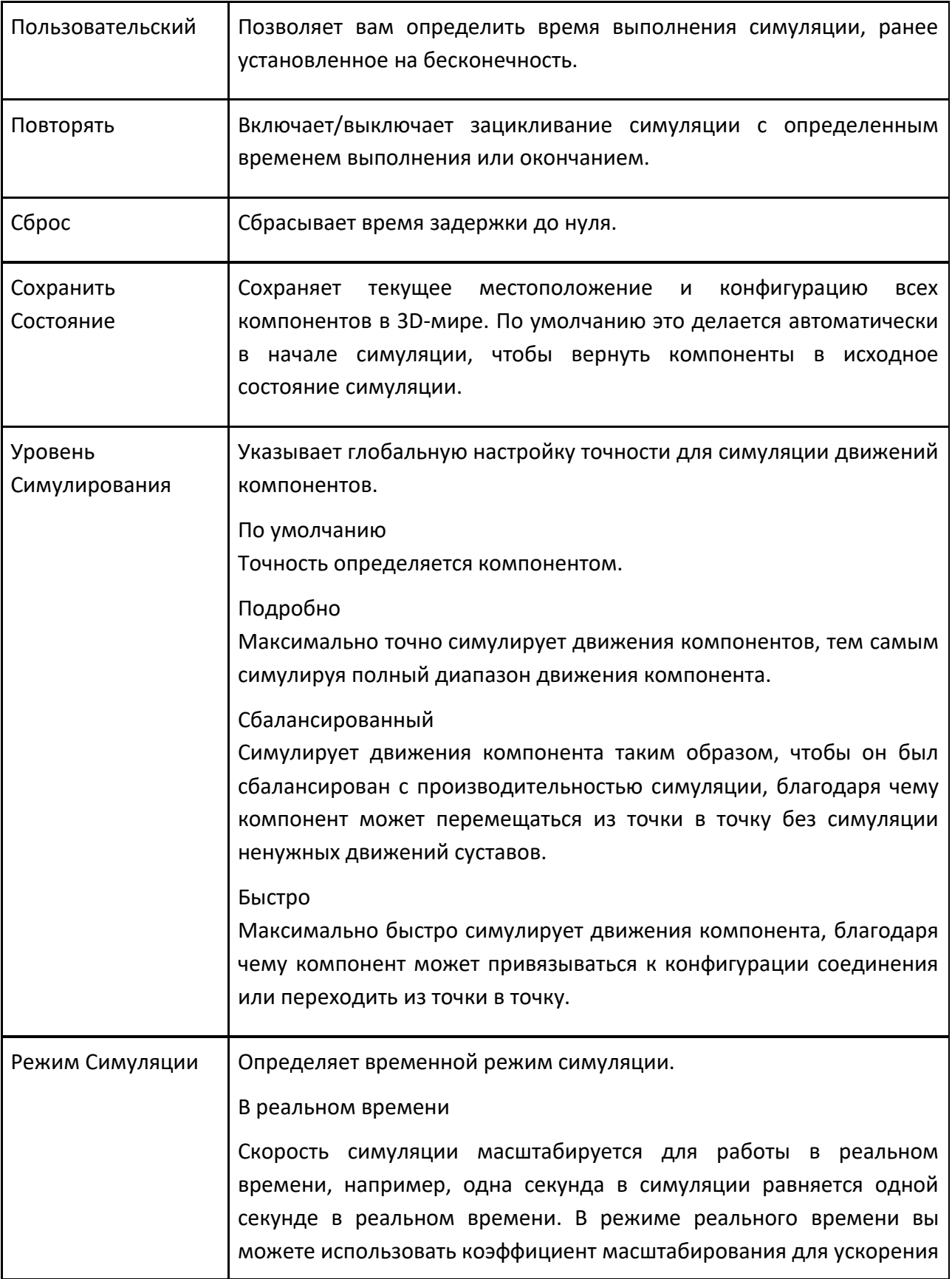

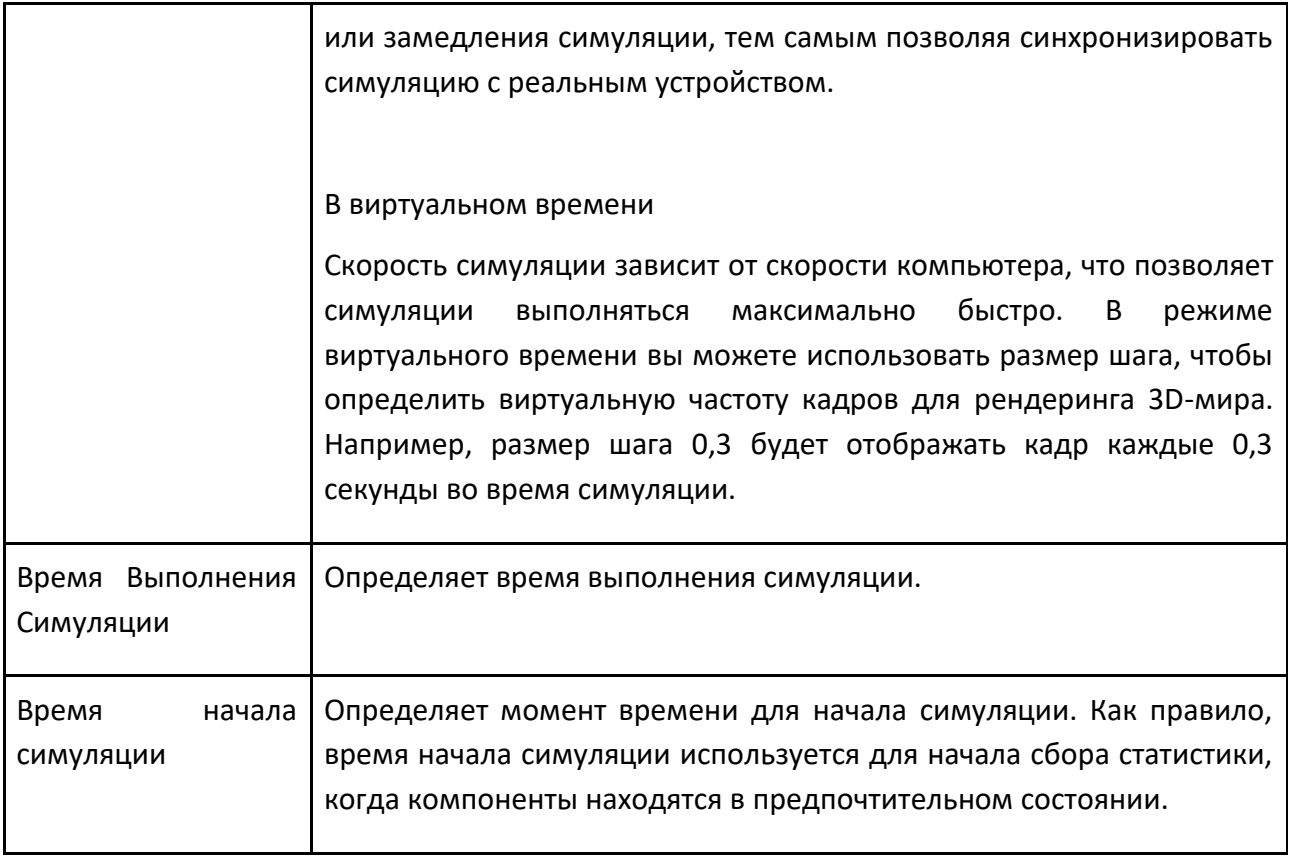

#### **Скорость симуляции**

Скорость симуляции может работать в виртуальном времени или быть настроена на работу в реальном времени и эмуляцию движений в реальном времени.

#### **Сброс**

Когда вы сбрасываете симуляцию, планировка трехмерного мира возвращается в исходное состояние.

• Компоненты возвращаются в исходное или сохраненное состояние в начале симуляции. Это означает, что динамические компоненты, созданные во время симуляции, будут удалены из планировки. Статический компонент вернется в свое сохраненное местоположение и будет иметь ту же иерархию и связи, что и в начале.

- Суставы и другие оси компонентов с кинематикой вернутся к значениям, которые у них были в начале.
- Системы координат Базы и Инструмента будут восстановлены в исходное положение. Это означает, что эффекты установки бази инструментов во время симуляции будут отменены.
- Сигналы и переменные робота будут сброшены до значений по умолчанию.
- Ваш вид 3д мира останется в прежнем положении.

# **6.2 Вкладка Помощь**

На вкладке Помощь отображаются команды для доступа к документации по продукту, онлайн-поддержке и социальным сетям.

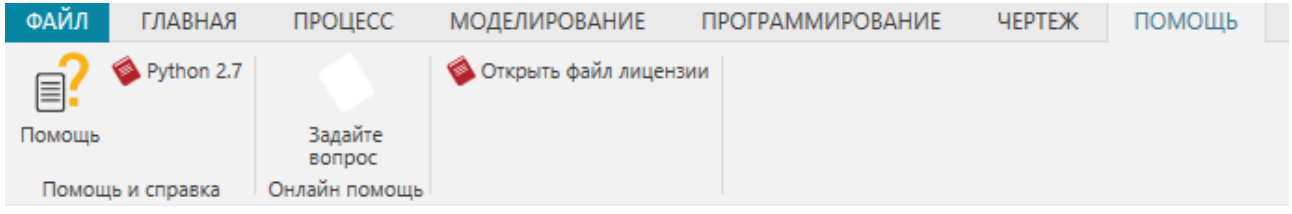

#### **Помощь и справка**

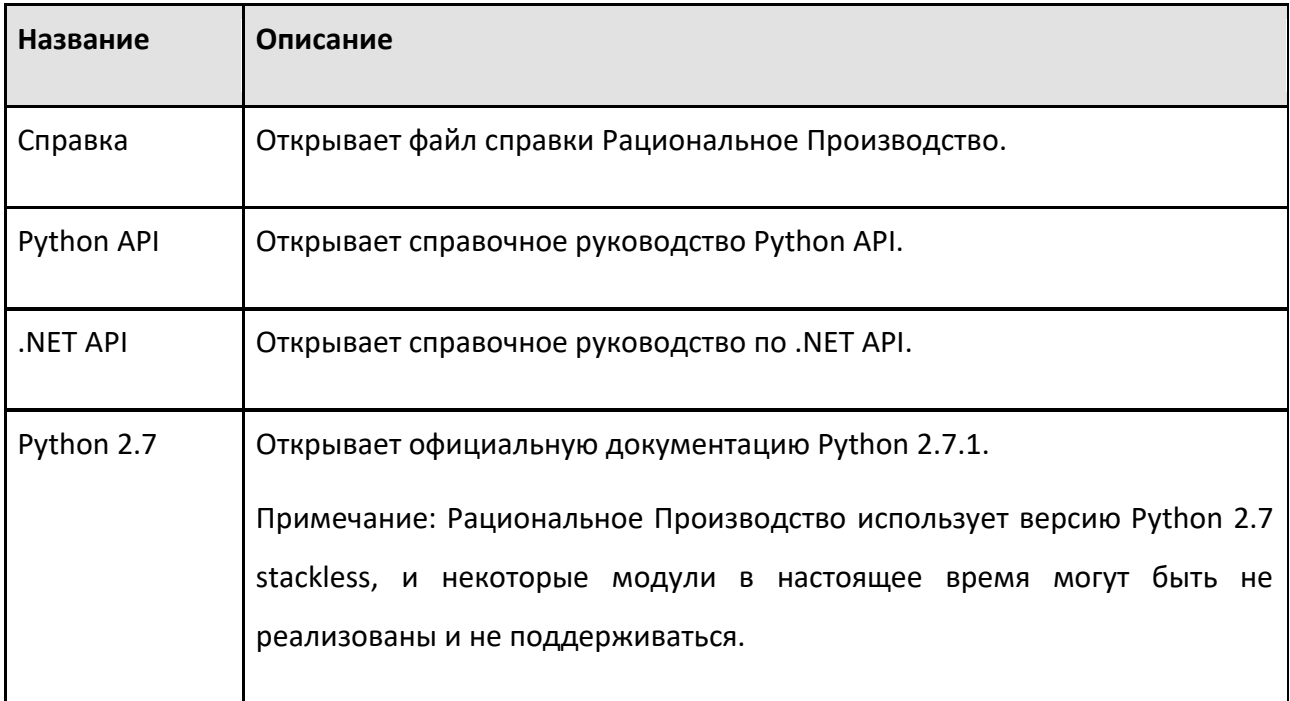

## **Онлайн помощь**

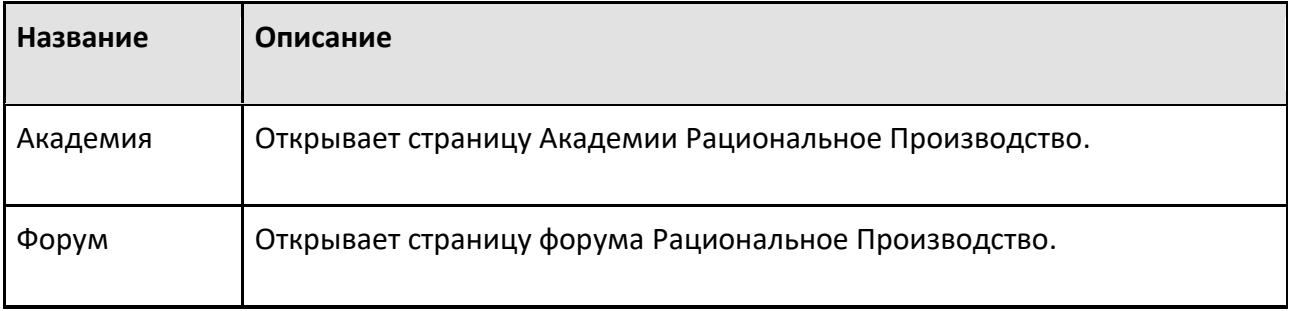

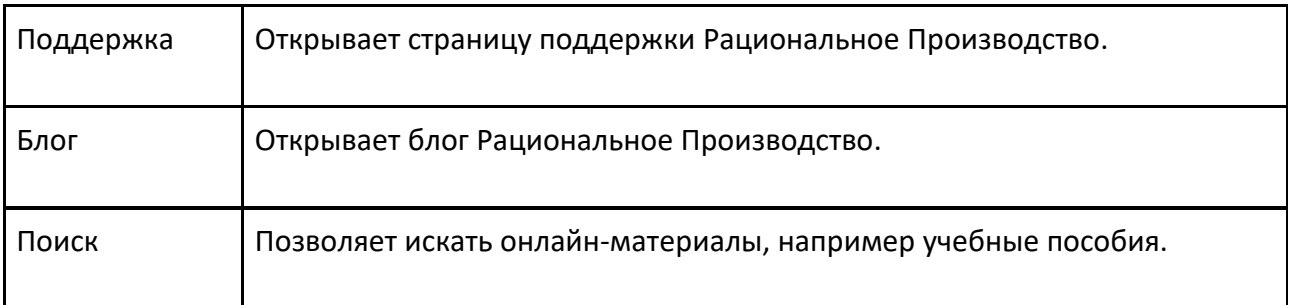

#### **Социальные сети**

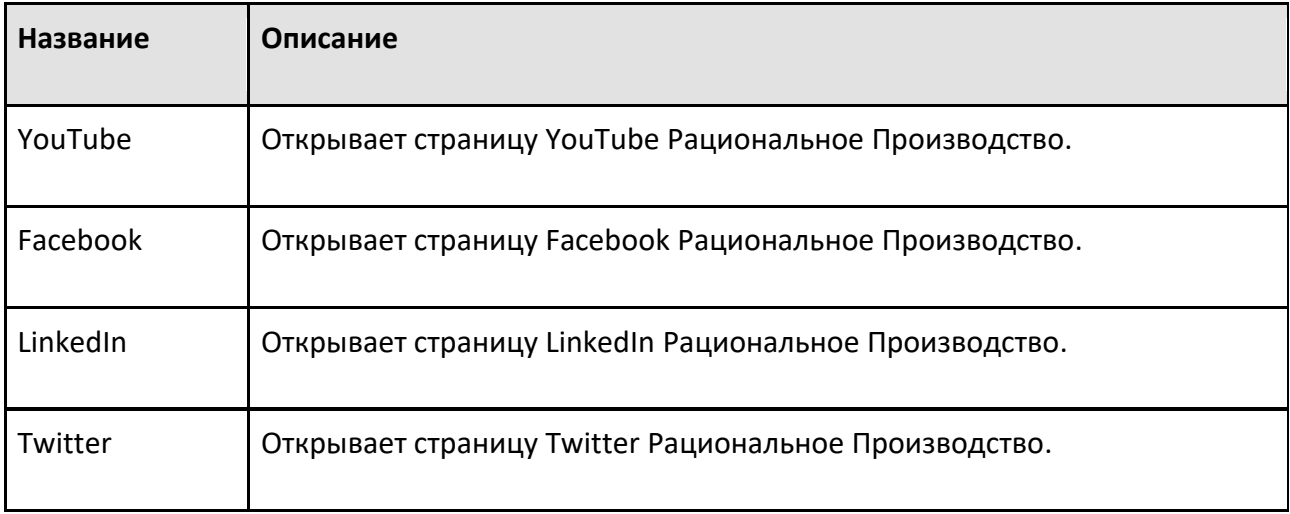

# **6.3 Обзор**

## **6.3.1 Backstage**

Представление Backstage позволяет открывать и сохранять файлы, а также редактировать настройки.

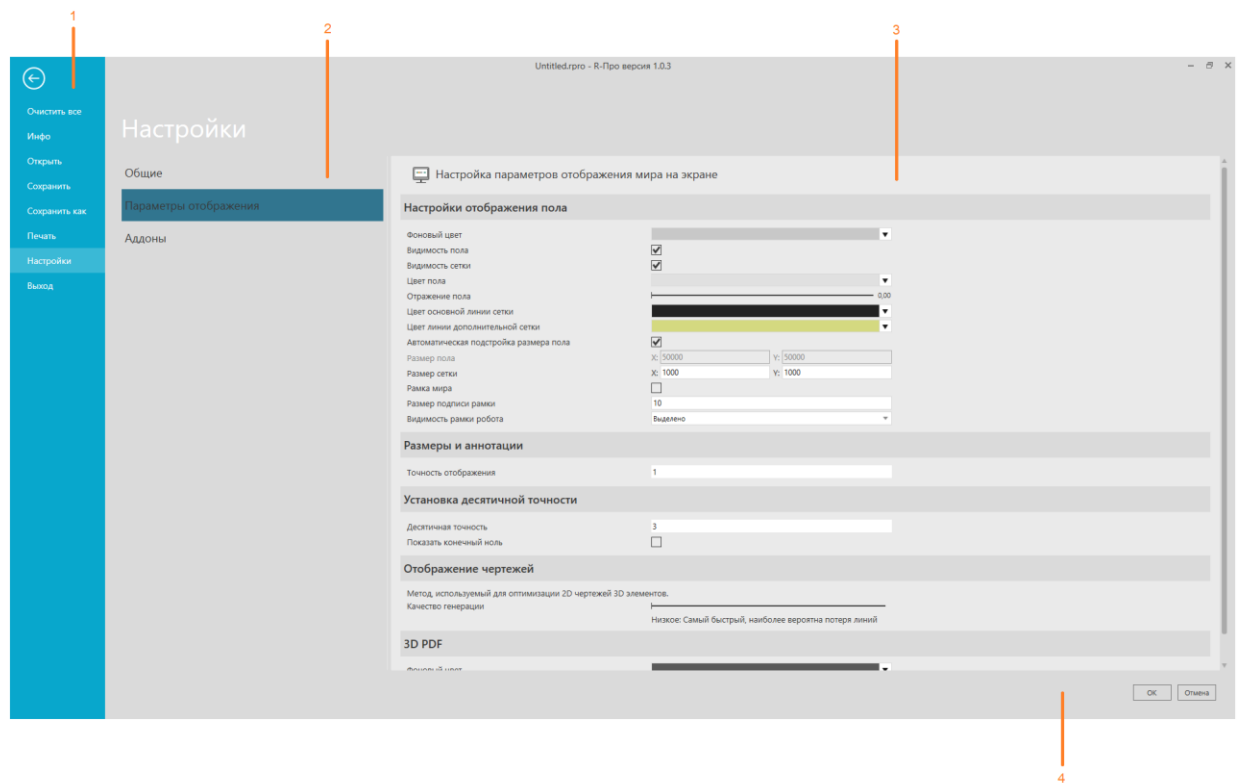

- 1. Панель навигации
- 2. Разделы
- 3. Экран
- 4. Подтвердить параметр

#### **Доступ**

Чтобы получить доступ к представлению Backstage:

• Перейдите на вкладку **Файл**.

#### **Контекст**

Контекст представления Backstage зависит от элемента, выбранного в области навигации.

Вы можете:

- Открывать и сохранять планировку.
- Печатать содержимое, отображаемое в 3D-мире и мире чертежа.
- Редактируйте и сохраняйте настройки для выбора, навигации, рендеринга и языка пользовательского интерфейса.
- Редактировать систему измерения единиц и величин.

#### **Команды**

Следующие команды отображаются на панели навигации при переходе на вкладку Файл.

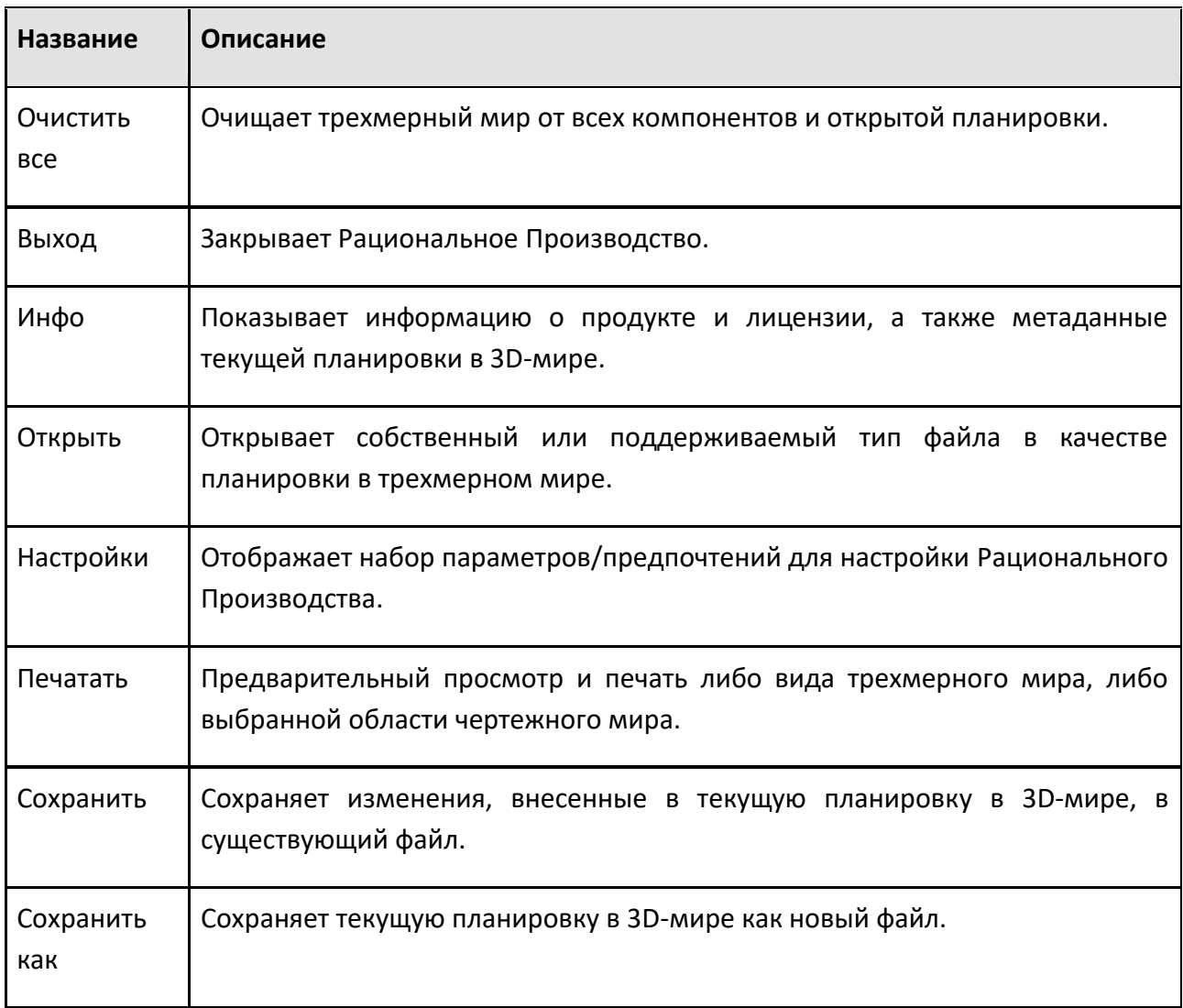

#### **Backup**

При включенном пределе **резервных копий**, файлы, которые должны быть удалены, определяются по дате модификации. Если включена опция **Удалить старые резервные копии**, файлы резервных копий удаляются при запуске приложения. Очищаемой папкой является либо выбранная папка резервного копирования, либо папка My Models, если папка резервного копирования не выбрана.

#### **Примечание:**

• С расширениями файлов резервных копий расширение с наибольшим номером считается самым последним.

## **6.3.2 Чертеж**

Вкладка Чертеж позволяет создавать, проектировать, экспортировать и печатать технические чертежи.

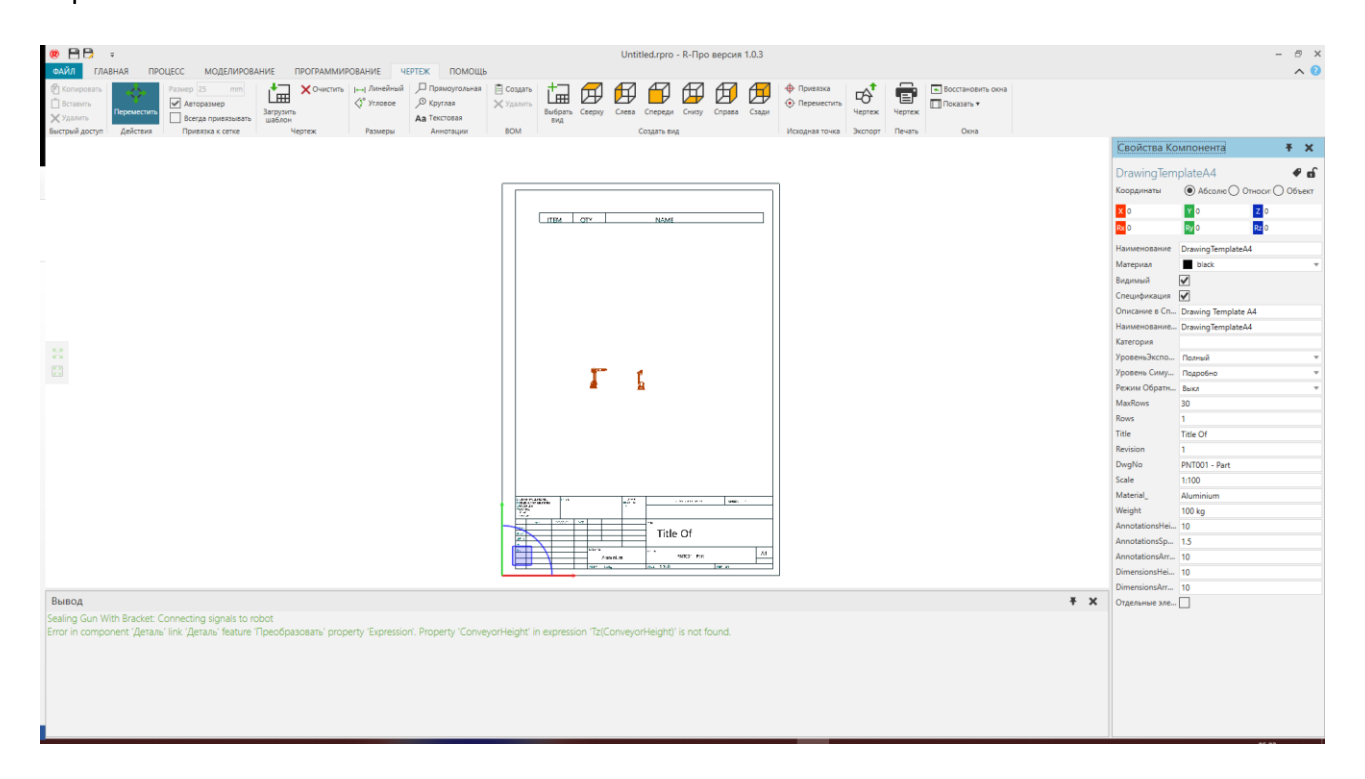

#### **Доступ**

Чтобы получить доступ к чертежу щёлкните вкладку **Чертеж**.

#### **Панели**

На вкладке Чертеж по умолчанию отображаются следующие панели:

• **Свойства** для чтения и записи свойств выбранных объектов в чертеже. Сюда входят такие элементы планировки, как аннотации, размеры и ортогональные чертежи.

#### **Контекст**

Контекст чертежного вида — технический чертеж.

Вы можете:

• Импортировать шаблоны чертежей и подготавливать документы для печати.

• Создавать чертежи 3D-мира вручную и автоматически, используя стандартные ортогональные виды.

• Масштабировать, изменять размер и отмечать чертежи с помощью аннотаций, размеров и спецификаций.

• Экспортировать чертежи в виде векторной графики и файлов САD.

### **Команды**

По умолчанию следующие команды отображаются на ленте при переходе на вкладку Чертеж.

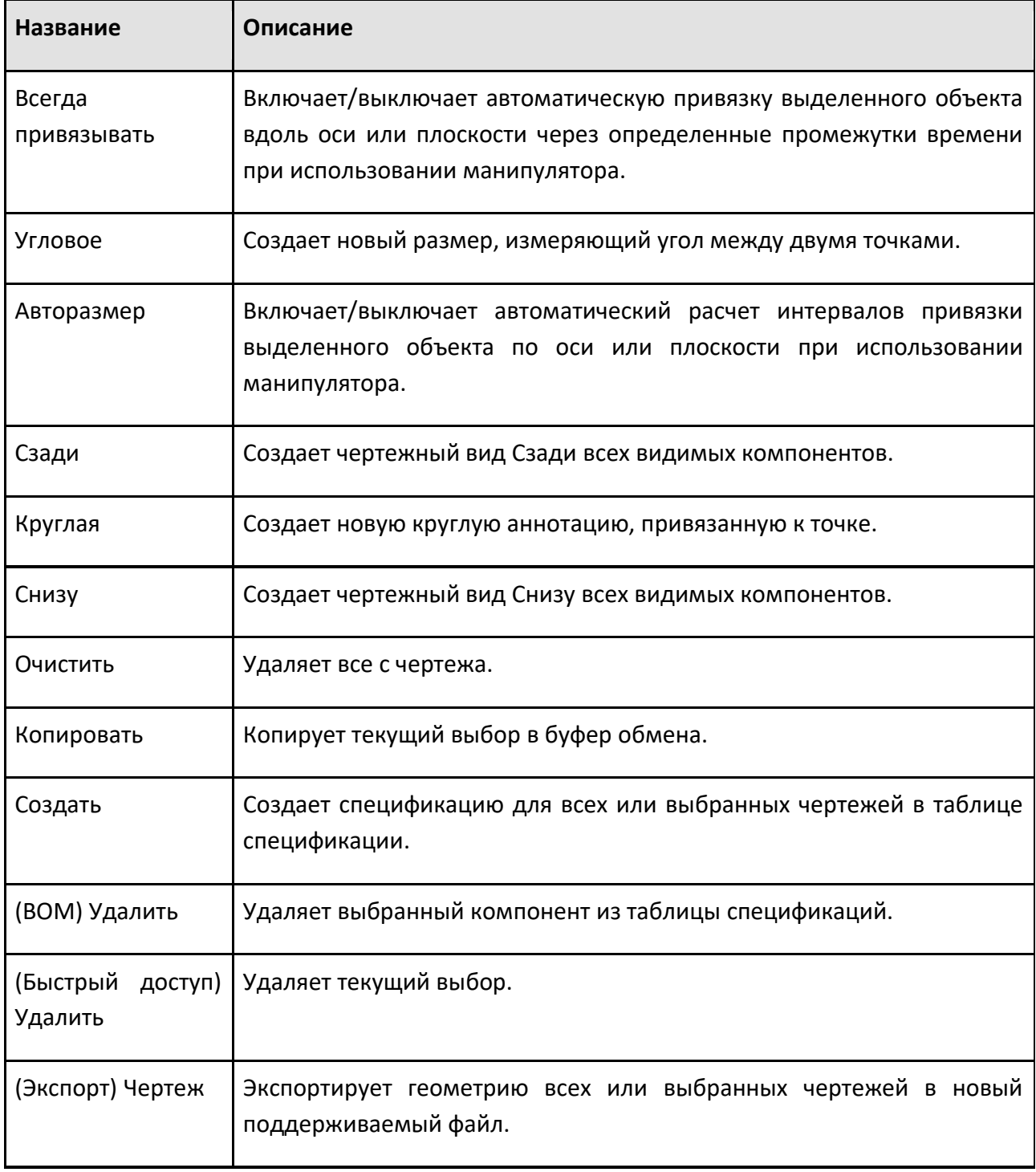

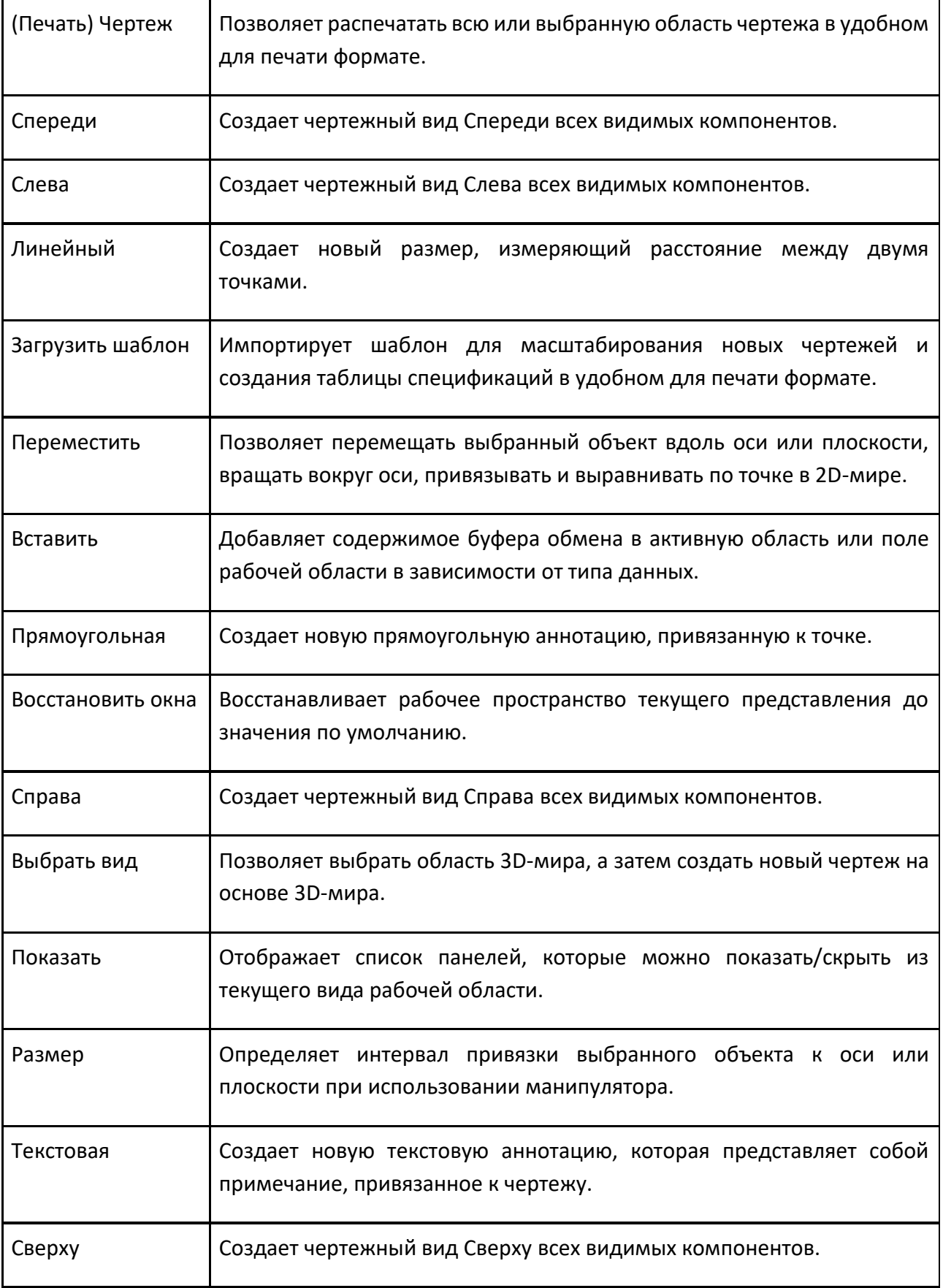

## **6.3.3 Планировка**

Представление Планировка позволяет создавать планировки в трехмерном мире с использованием компонентов.

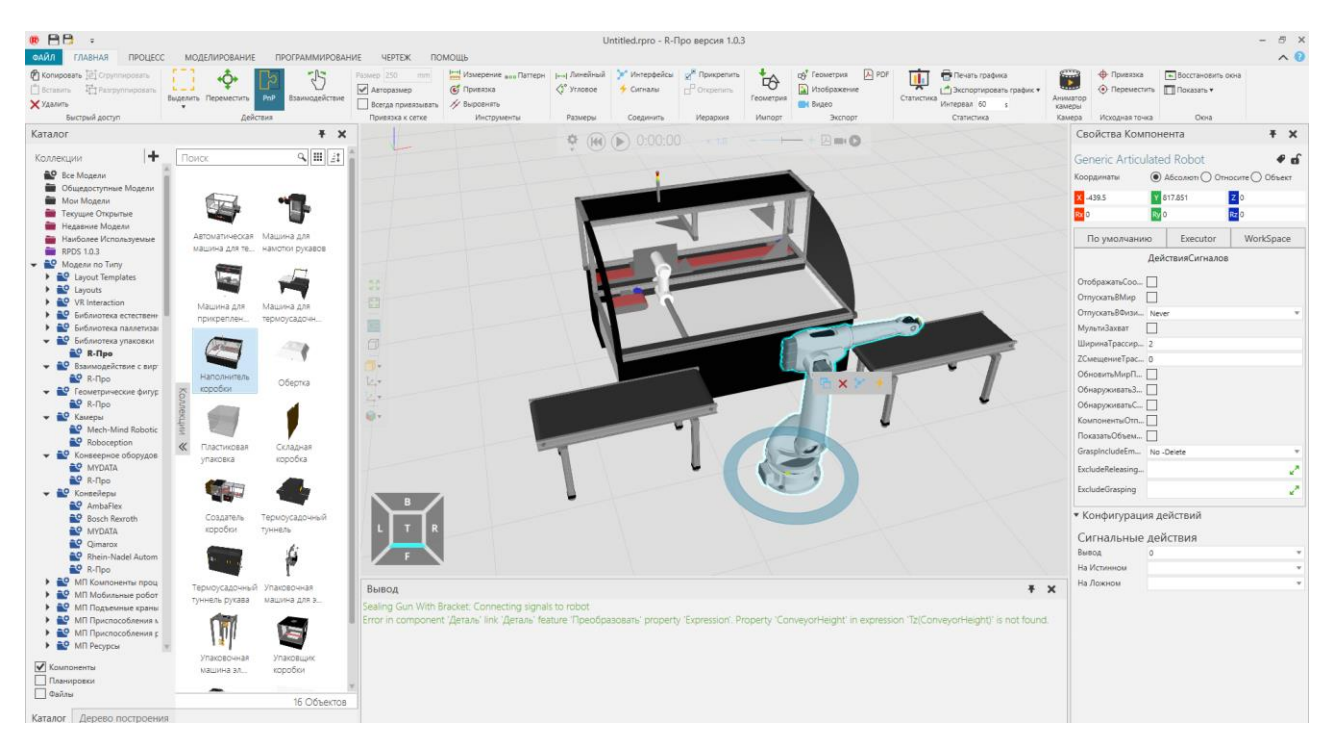

### **Доступ**

Чтобы получить доступ к планировке:

• Щелкните вкладку **Главная**.

#### **Панели**

На вкладка Главная по умолчанию отображаются следующие панели:

• **Каталог** для просмотра подключенных источников файлов и добавления их в планировку.

• Дерево построения для перечисления, выбора и редактирования компонентов в макете

• **Свойства** для чтения и записи свойств выбранных компонентов в макете.

#### **Контекст**

Контекст представления планировки — это конфигурация планировки.

Вы можете:

- Открывайте, сохраняйте и создавайте новые планировки.
- Добавляйте, выбирайте, редактируйте и управляйте компонентами.
- Запускайте и записывайте симуляции в формате 3D PDF.
- Визуализируйте и рендерите компоненты в различных настройках среды.
- Экспорт компонентов и планировок виде изображений и файлов САD.

#### **Команды**

По умолчанию следующие команды отображаются на ленте при переходе на вкладку Главная.

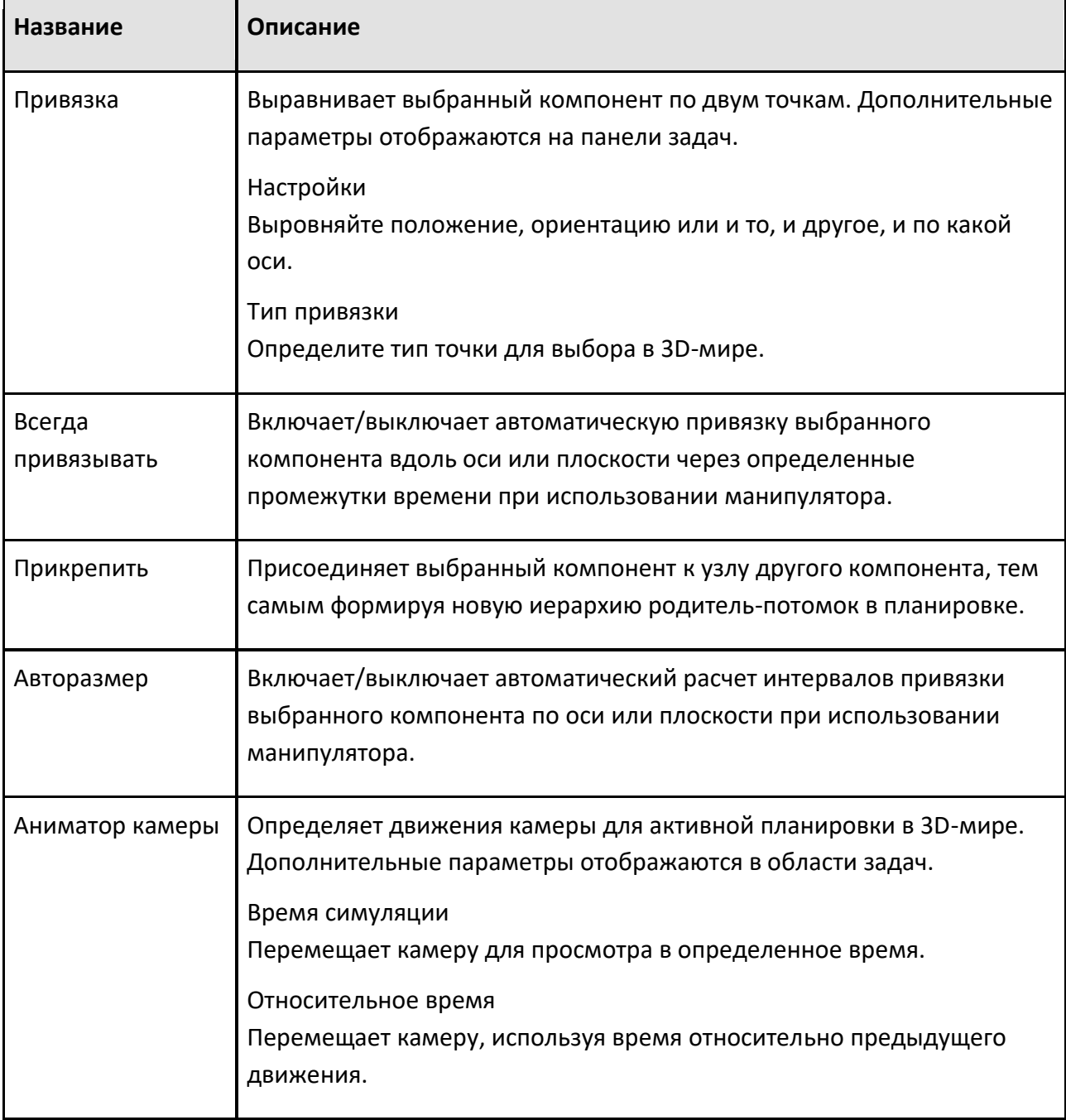

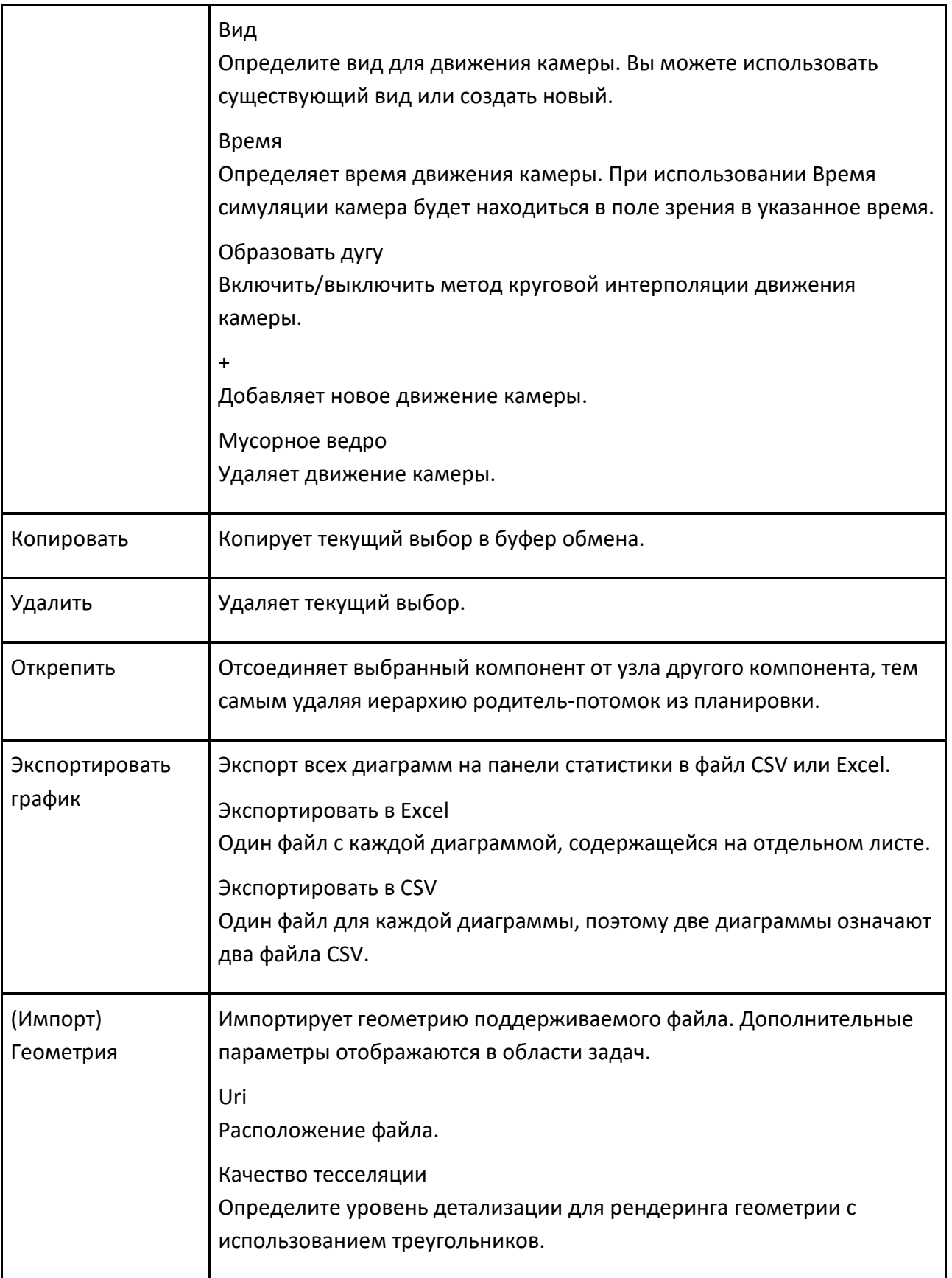

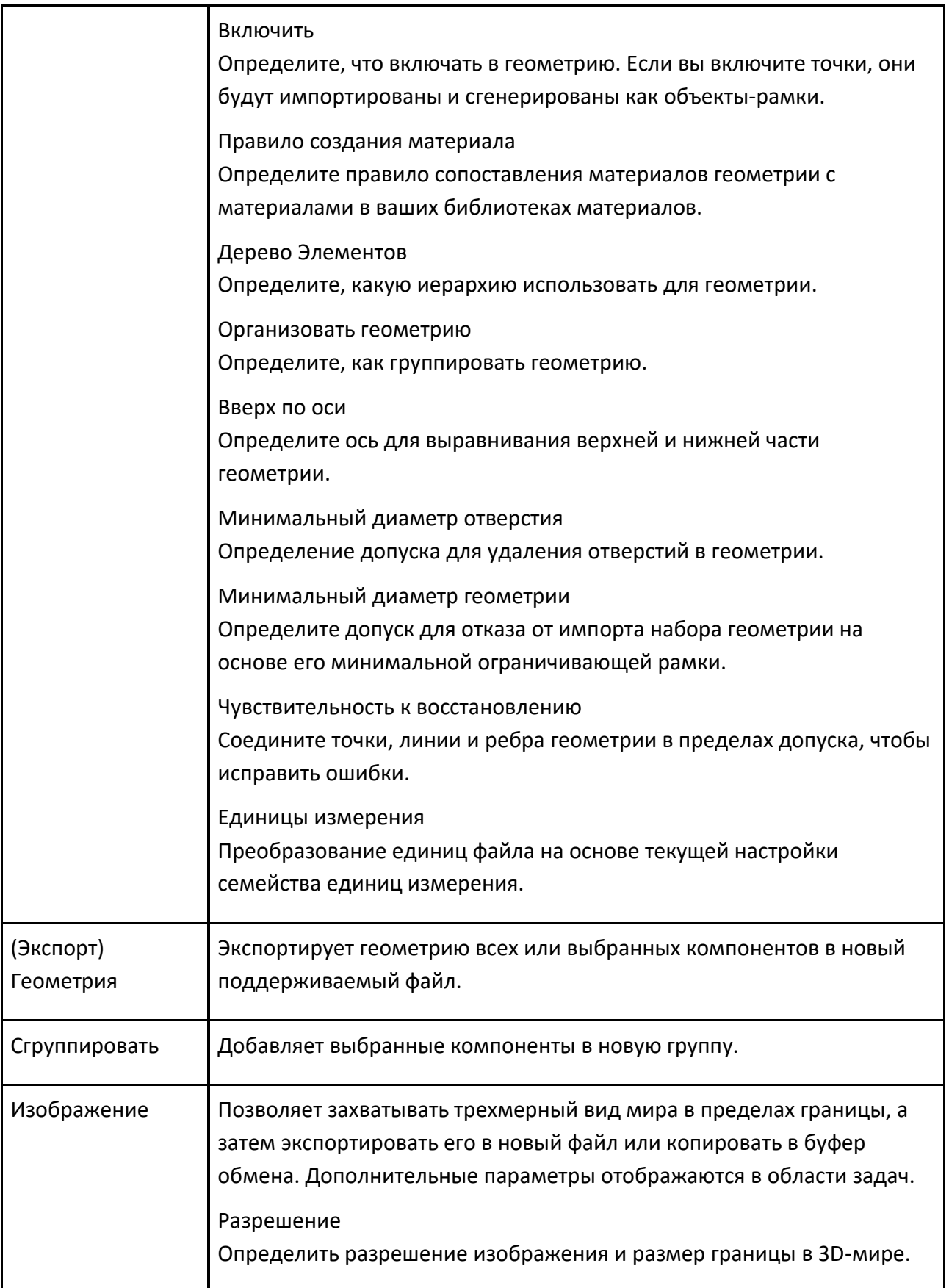

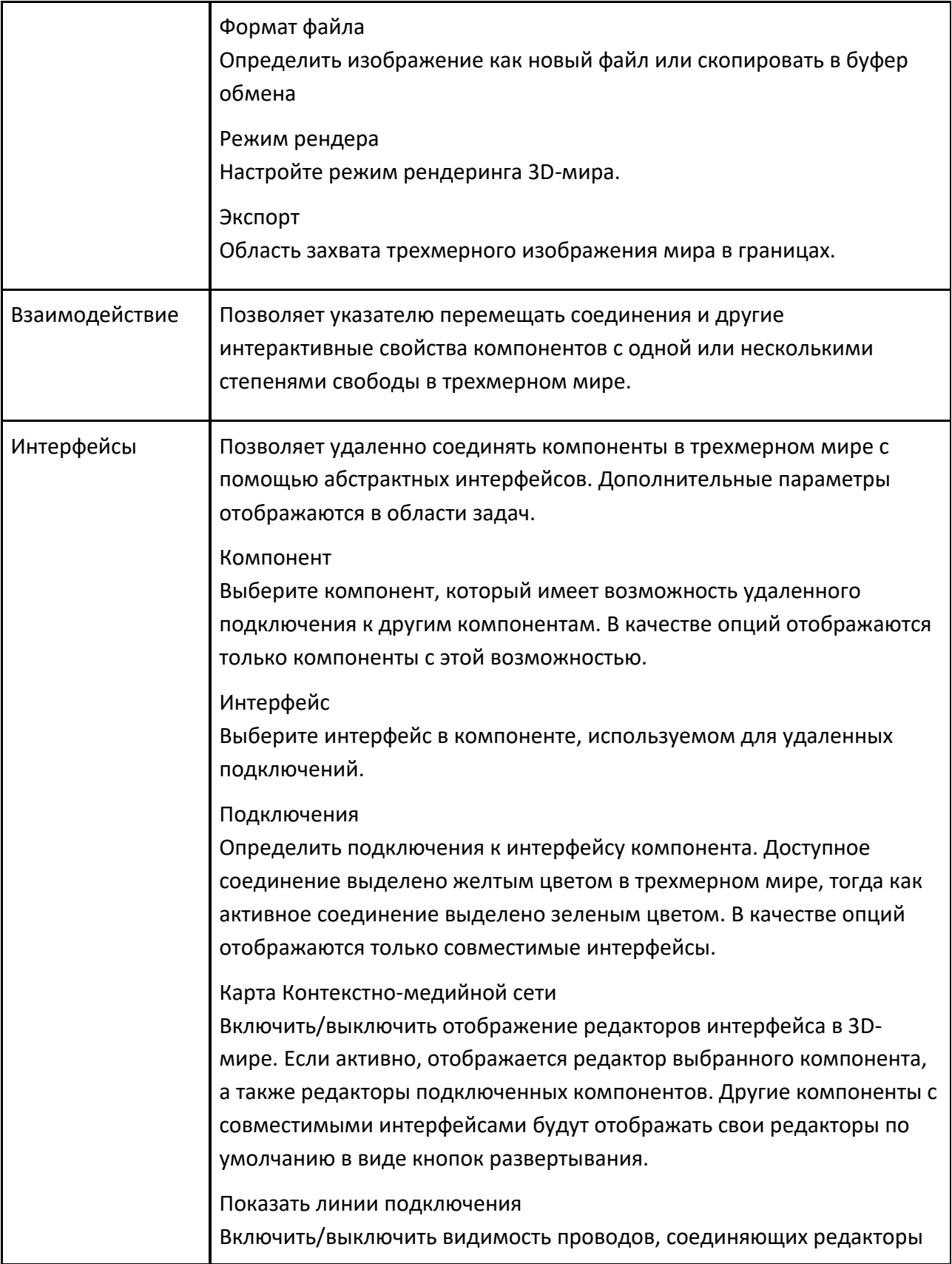

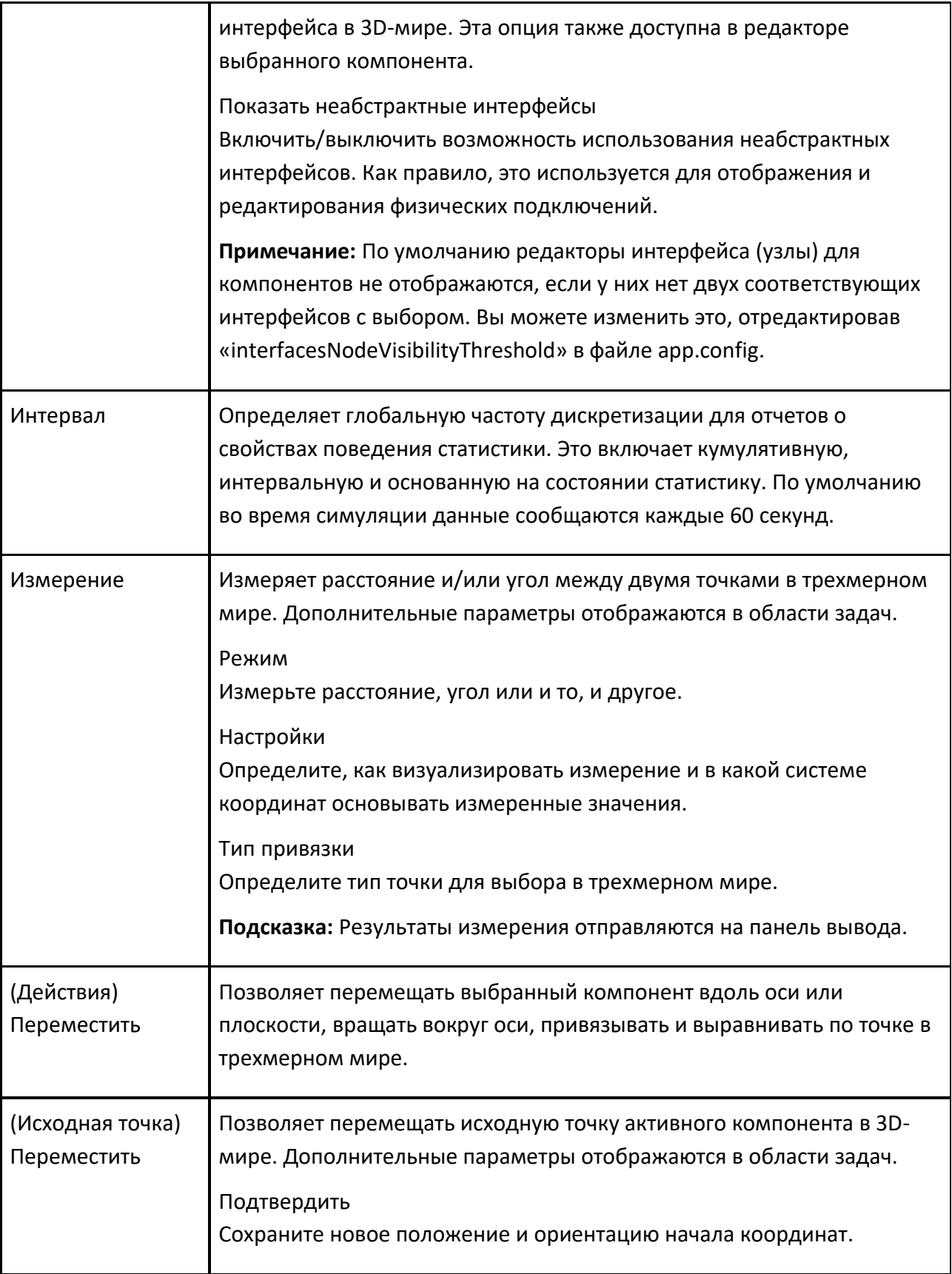

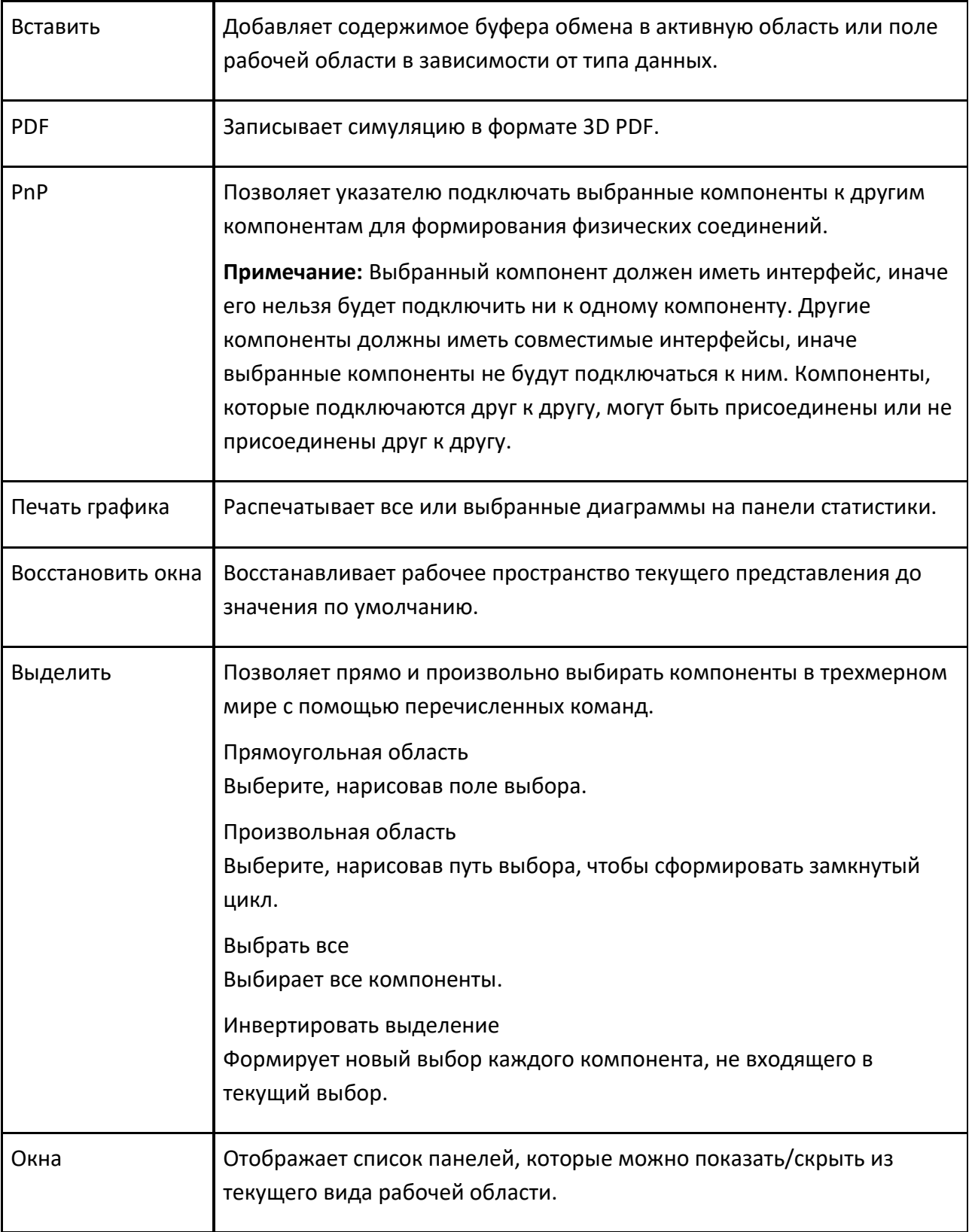

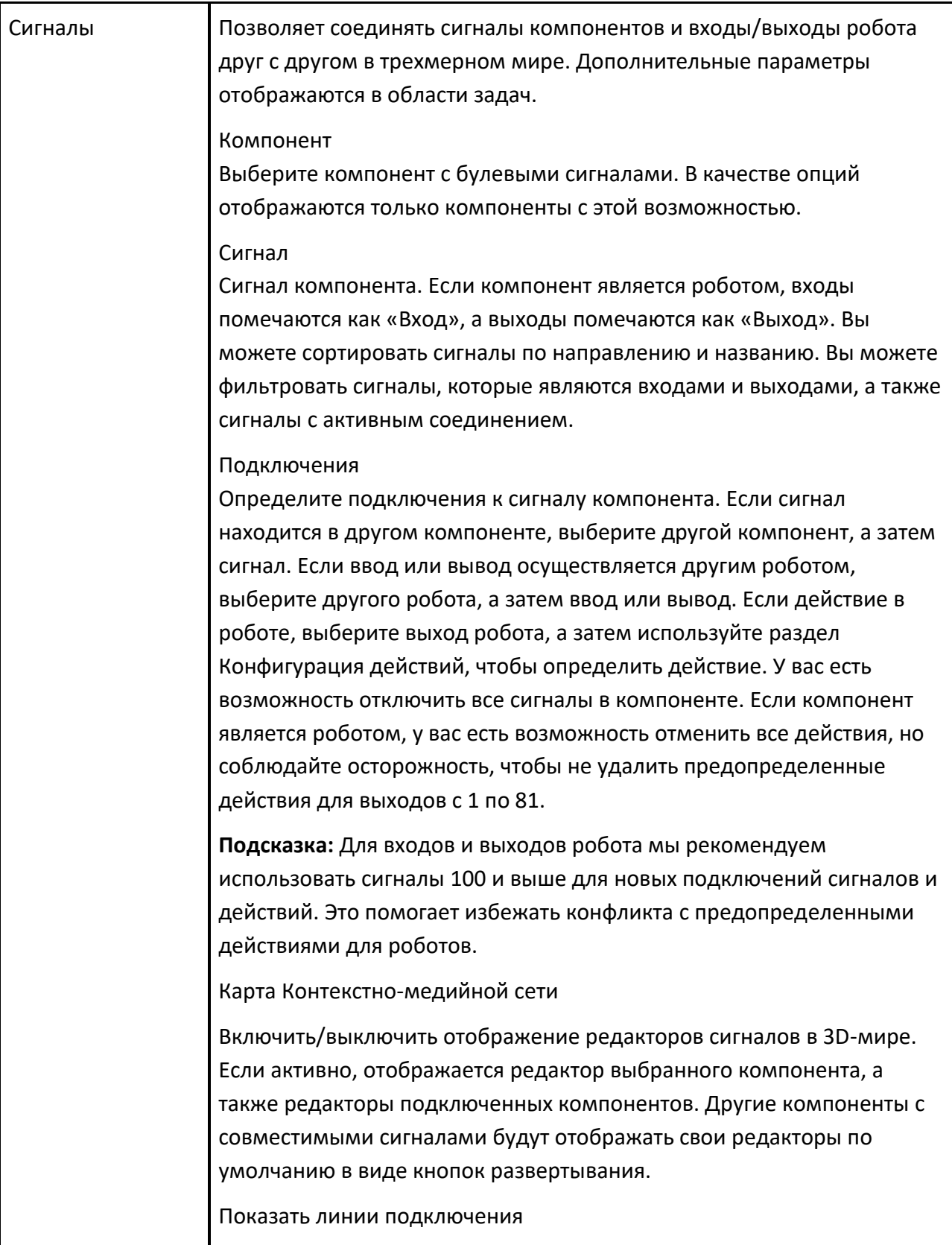

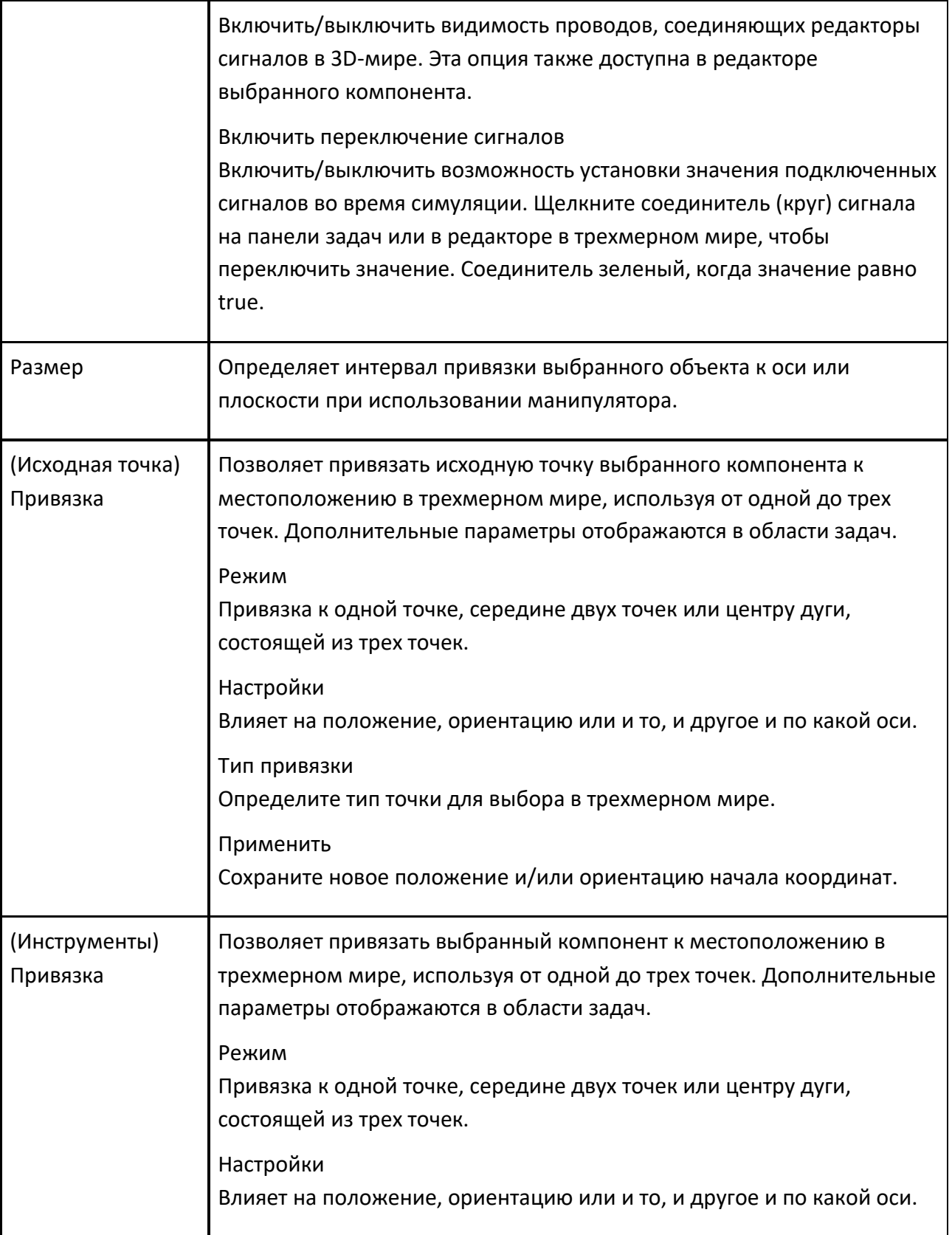

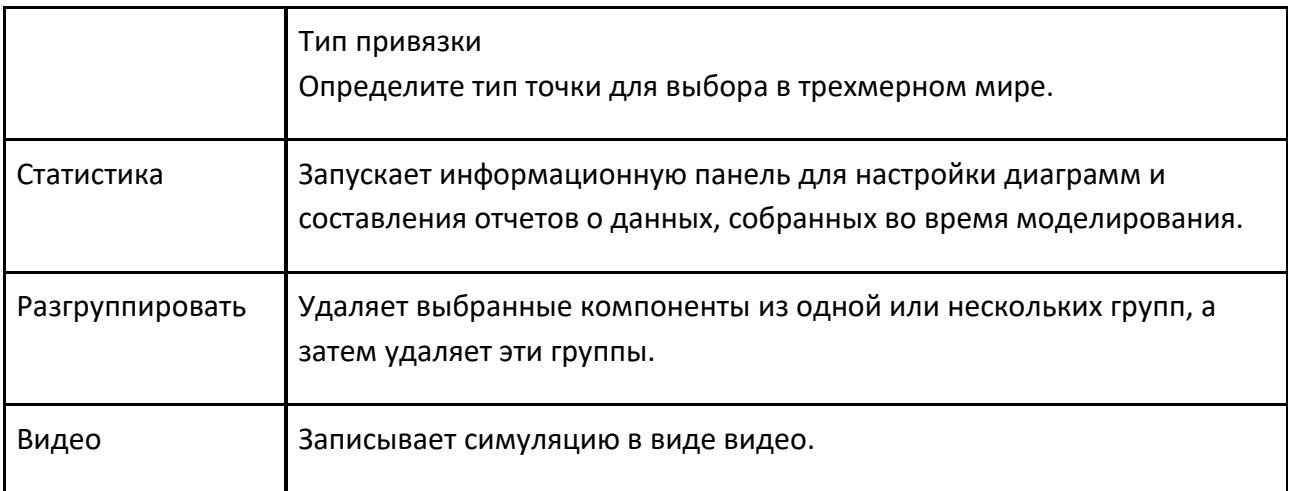

## **6.3.4 Моделирование**

Вкладка Моделирование позволяет моделировать новые и существующие компоненты.

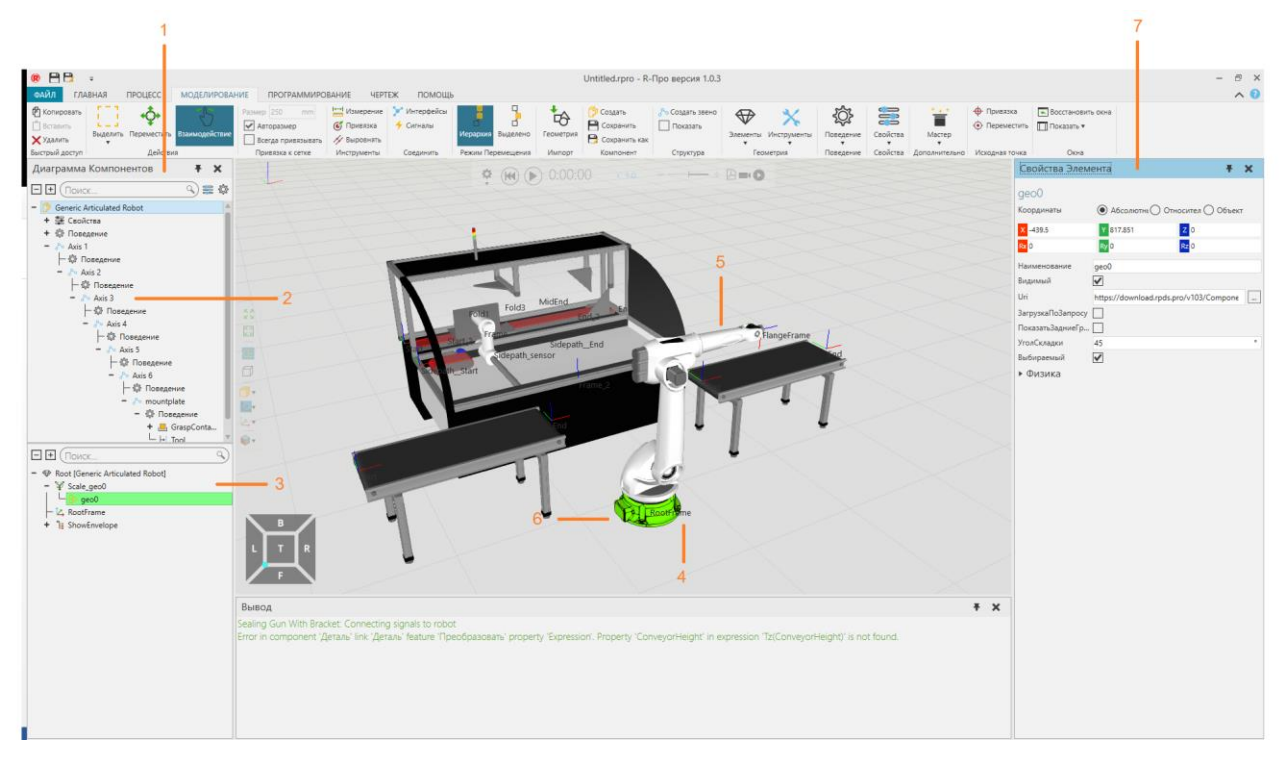

- 1. Панель Диаграмма Компонентов
- 2. Дерево узлов компонентов
- 3. Дерево элементов узла
- 4. Манипулятор
- 5. Визуальная структура узла

#### 6. Выделенный элемент

7. Панель Свойств

#### **Доступ**

Чтобы получить доступ к Моделированию:

• Щелкните вкладку **Моделирование**.

#### **Панели**

На вкладке Моделирование по умолчанию отображаются следующие панели:

• Диаграмма компонентов для просмотра и редактирования структуры данных выбранного компонента. Сама панель состоит из двух панелей. Верхняя панель (Дерево узлов компонента) показывает структуру узла компонента, а также свойства и поведение компонента. Нижняя панель (Дерево элементов узла) показывает структуру элементов выбранного узла в компоненте, которая может включать примитивную геометрию, импортированную геометрию из файлов САD, физические элементы и операции, которые преобразуют другие элементы и манипулируют ими.

• Свойства для чтения и записи свойств выбранных объектов в компоненте. Это включает в себя узлы, поведение и функции. Свойства компонента — это объекты с собственным набором свойств, перечисленных на панели задач Свойства.

#### **Контекст**

Контекст Моделирования — это моделирование компонентов.

Вы можете:

• Создавайте, редактируйте и связывайте узлы, чтобы сформировать кинематическую цепь суставов.

• Создавайте и подключайте варианты поведения для выполнения и симуляции внутренних и внешних задач и действий.

• Содержите, создавайте и управляйте геометрией и топологией САD в элементах. Это включает в себя анализ данных, очистку, перегруппировку и упрощение геометрии в файлах САD для использования в малых, средних и больших планировках.

• Создавайте и ссылайтесь на свойства компонента, чтобы контролировать и ограничивать значение других свойств внутри компонента.

• Используйте математические уравнения и выражения, чтобы определить свойства и сделать компонент параметрическим.

#### Доступ

• Создавайте статические и кинематические объекты, а также объекты для моделирования физики. Это включает восстановление, жесткость и эластичность.

• Используйте Python 2.7 и API для реализации сценариев для определения функций компонентов, логики, а также автоматизации задач, действий и обработки событий.

#### **Команды**

По умолчанию при переходе на вкладку Моделирование на ленте отображаются следующие команды.

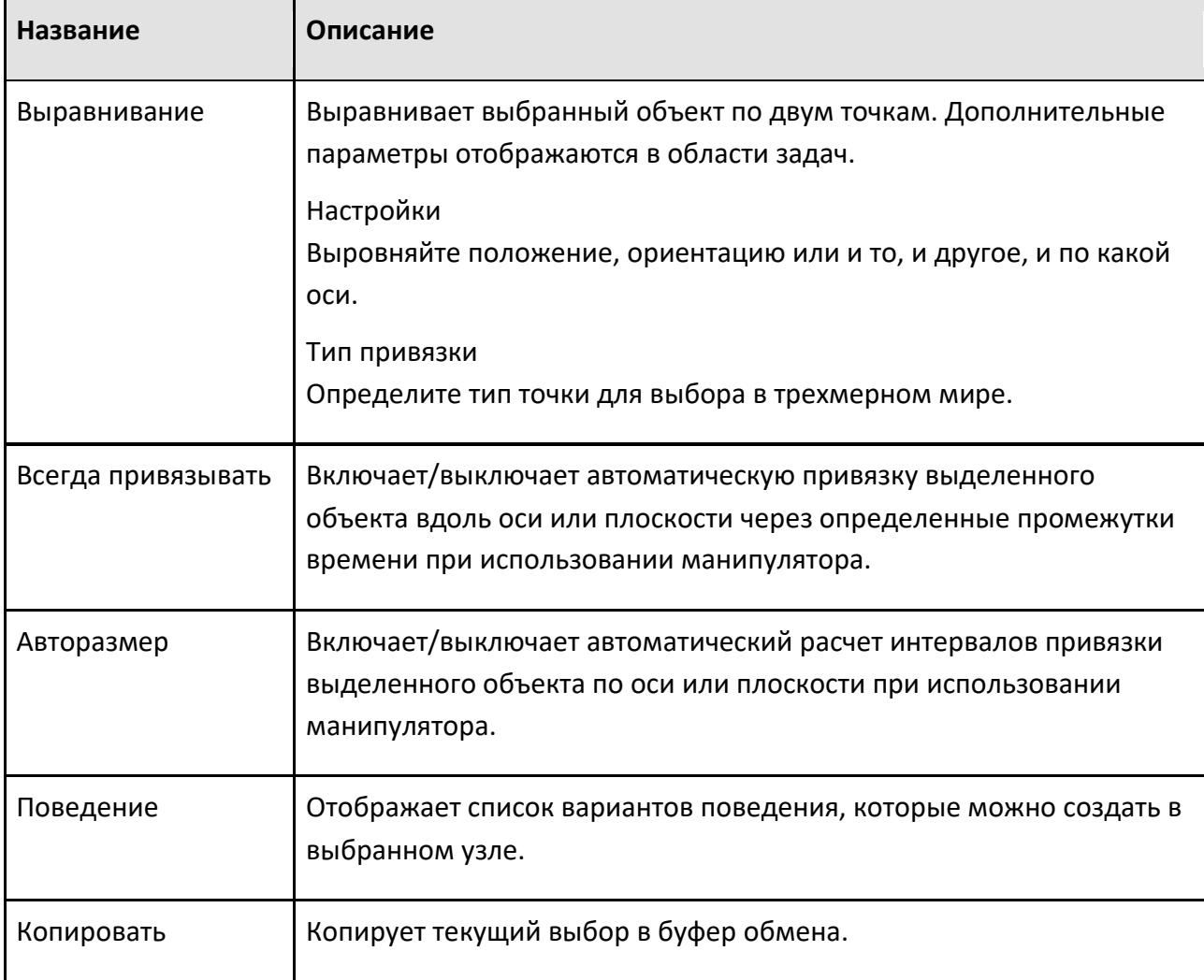

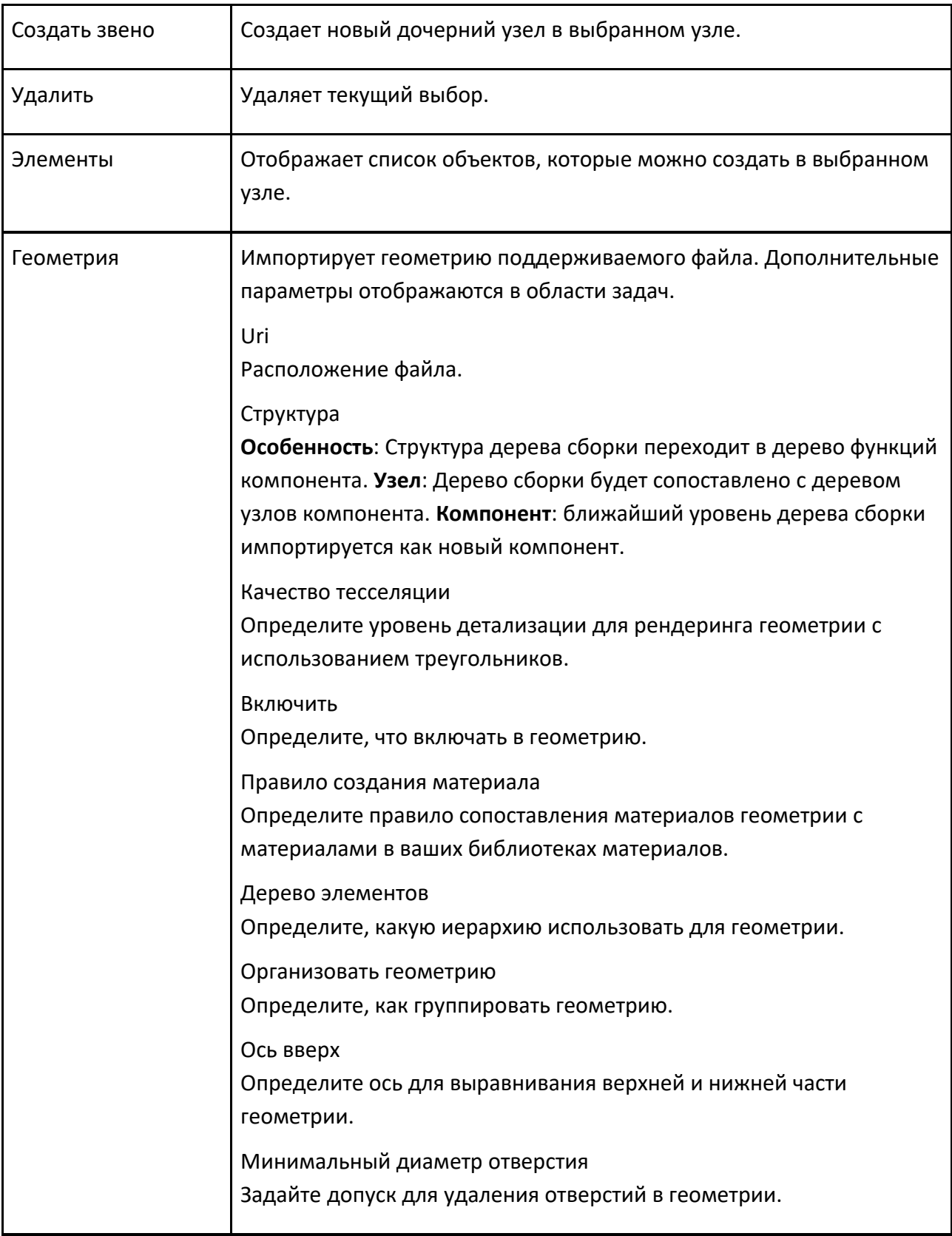

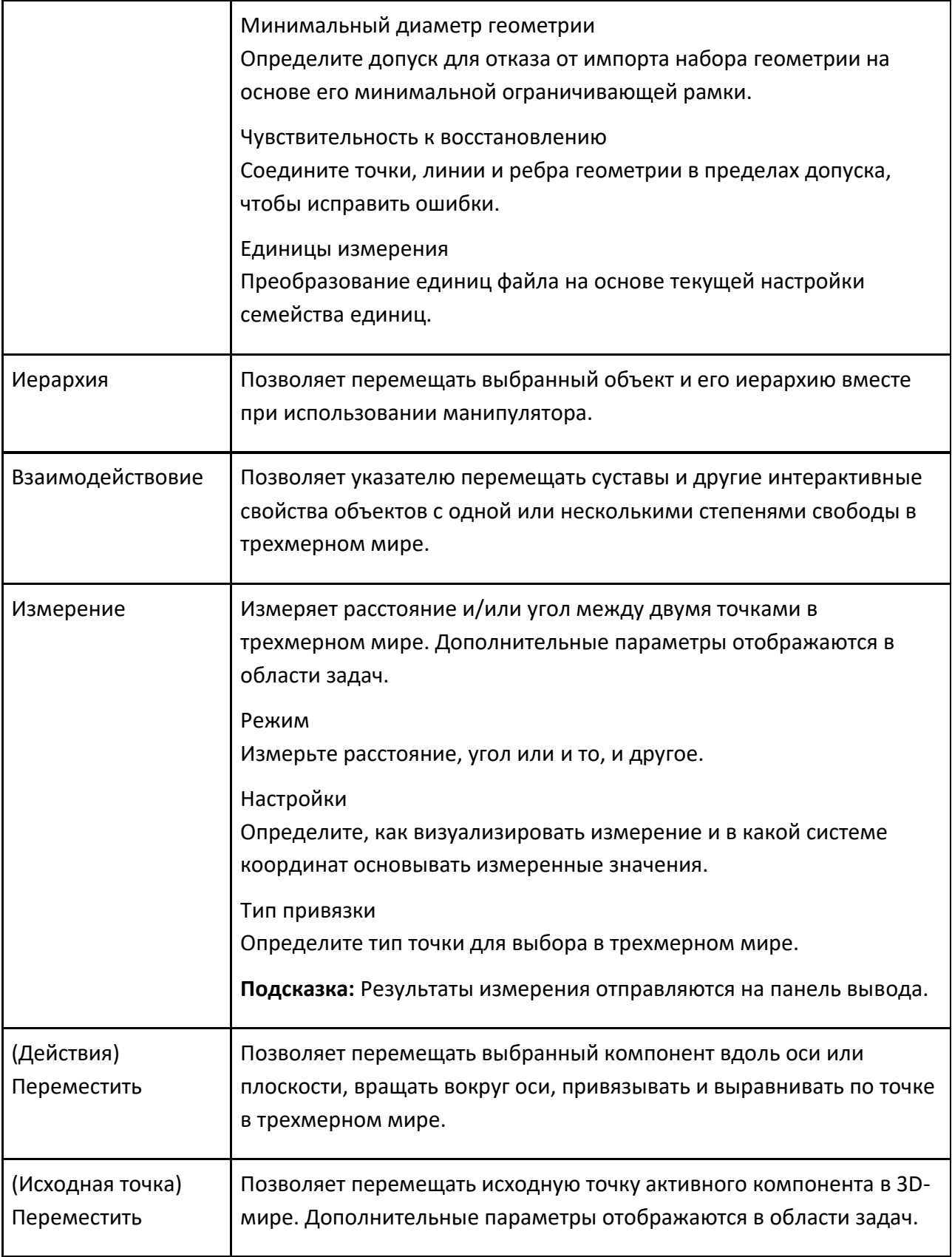

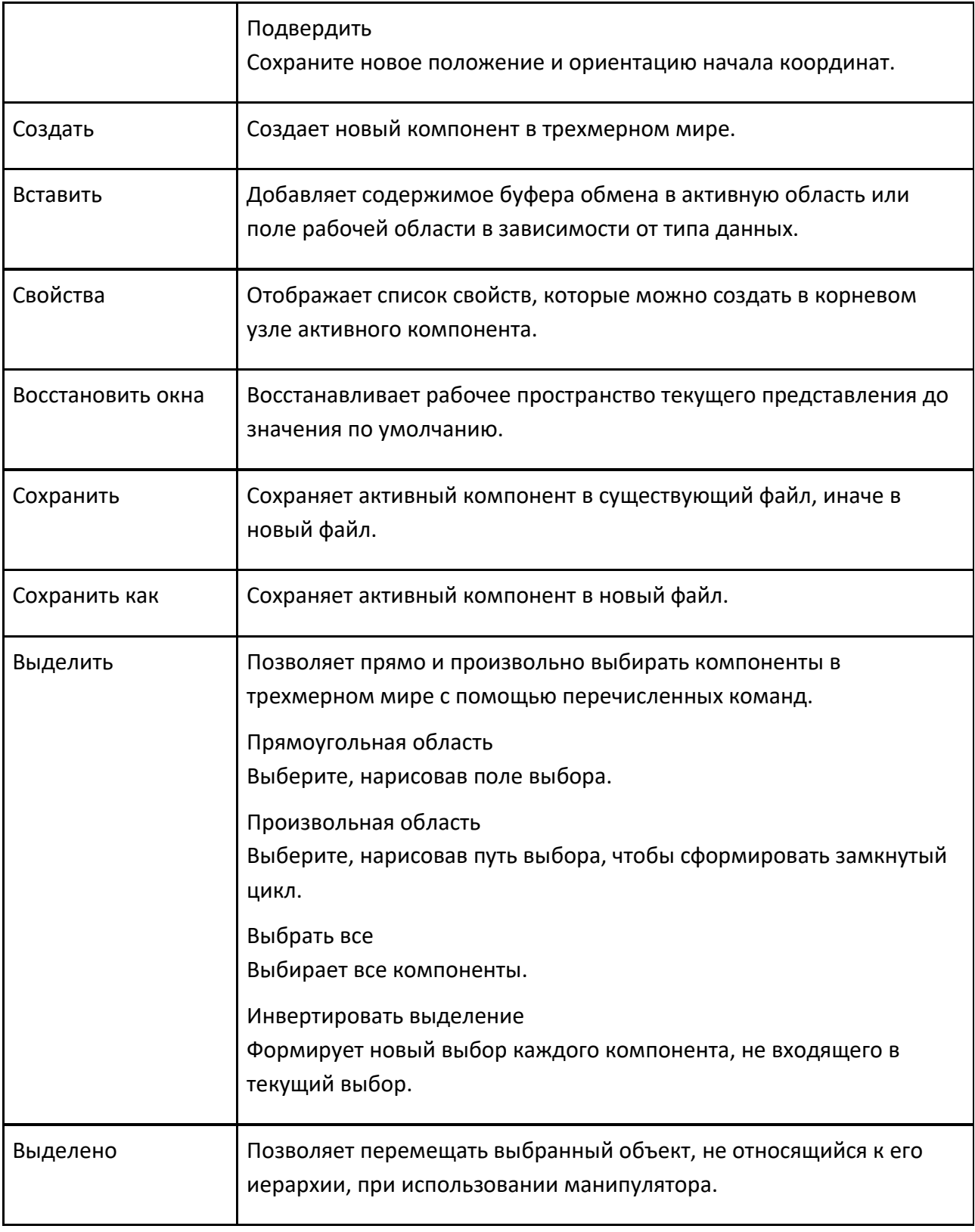

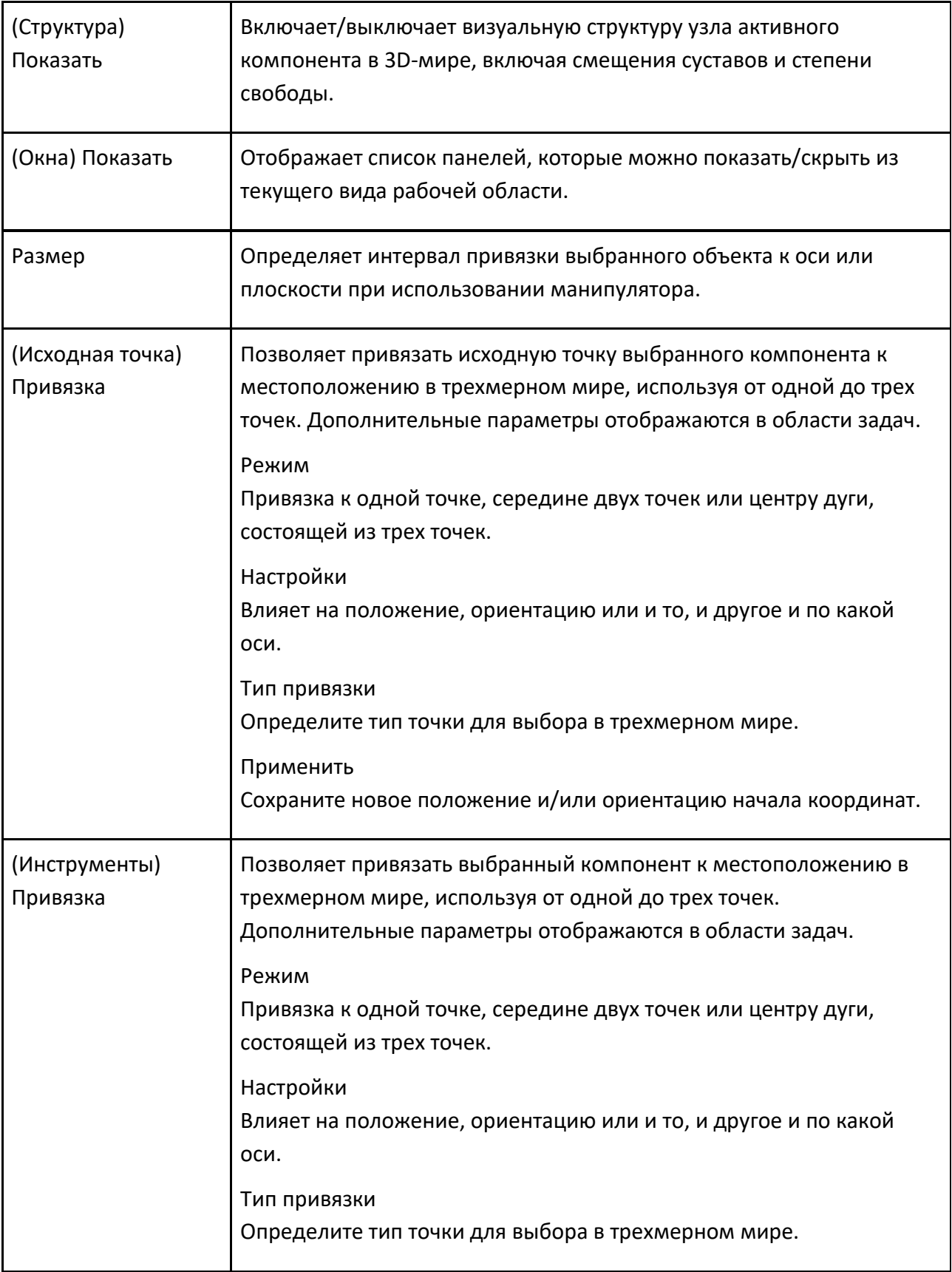

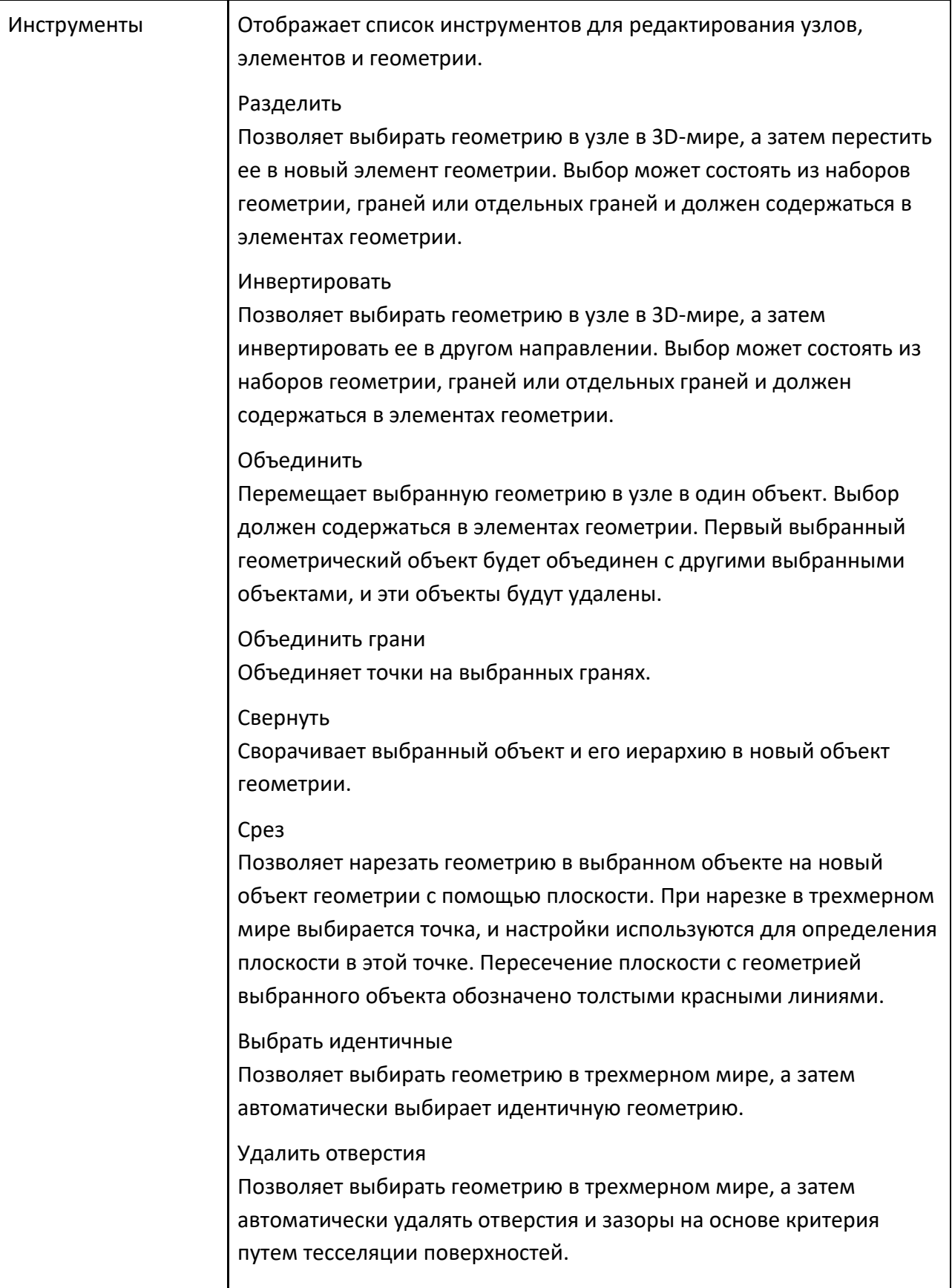

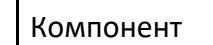

Извлекает выбранный узел/элемент и его иерархию из активного компонента, а затем формирует новый компонент. Выбранные узлы станут дочерними узлами нового компонента, тогда как выбранные элементы будут содержаться в корневом узле нового компонента.

#### Звено

Извлекает выбранный объект и его иерархию из активного компонента, а затем формирует новый узел. Если функции содержатся в одном и том же узле, новый узел будет сформирован на этом уровне в иерархии узлов или в качестве дочернего элемента корневого узла. Если функции содержатся в разных узлах, новый узел будет сформирован на самом верхнем уровне иерархии узлов или в качестве дочернего элемента корневого узла.

#### Удалить

Уменьшает количество данных выбранных объектов путем слияния и удаления вершин на основе критерия. Это операция очистки, которая попытается сохранить топологию геометрии, устранить лишние вершины и залатать пробелы и трещины, создав новые грани.

Привести к цилиндру Преобразует выбранную геометрию в цилиндры.

Привести к блоку Преобразует выбранную геометрию в блоки.

Выпуклое тело

Создает выпуклость вокруг объекта и заменяет ее исходной геометрией.

### Считать треугольники

Инструмент для подсчета треугольников. Выбранные элементы подсчитайте треугольники для выбранных объектов. Активный компонент — подсчет треугольников для активного компонента. Компоновка — подсчитайте треугольники для всех компонентов в планировке.

Назначать Устанавливает, очищает или проверяет материалы элементов. Это

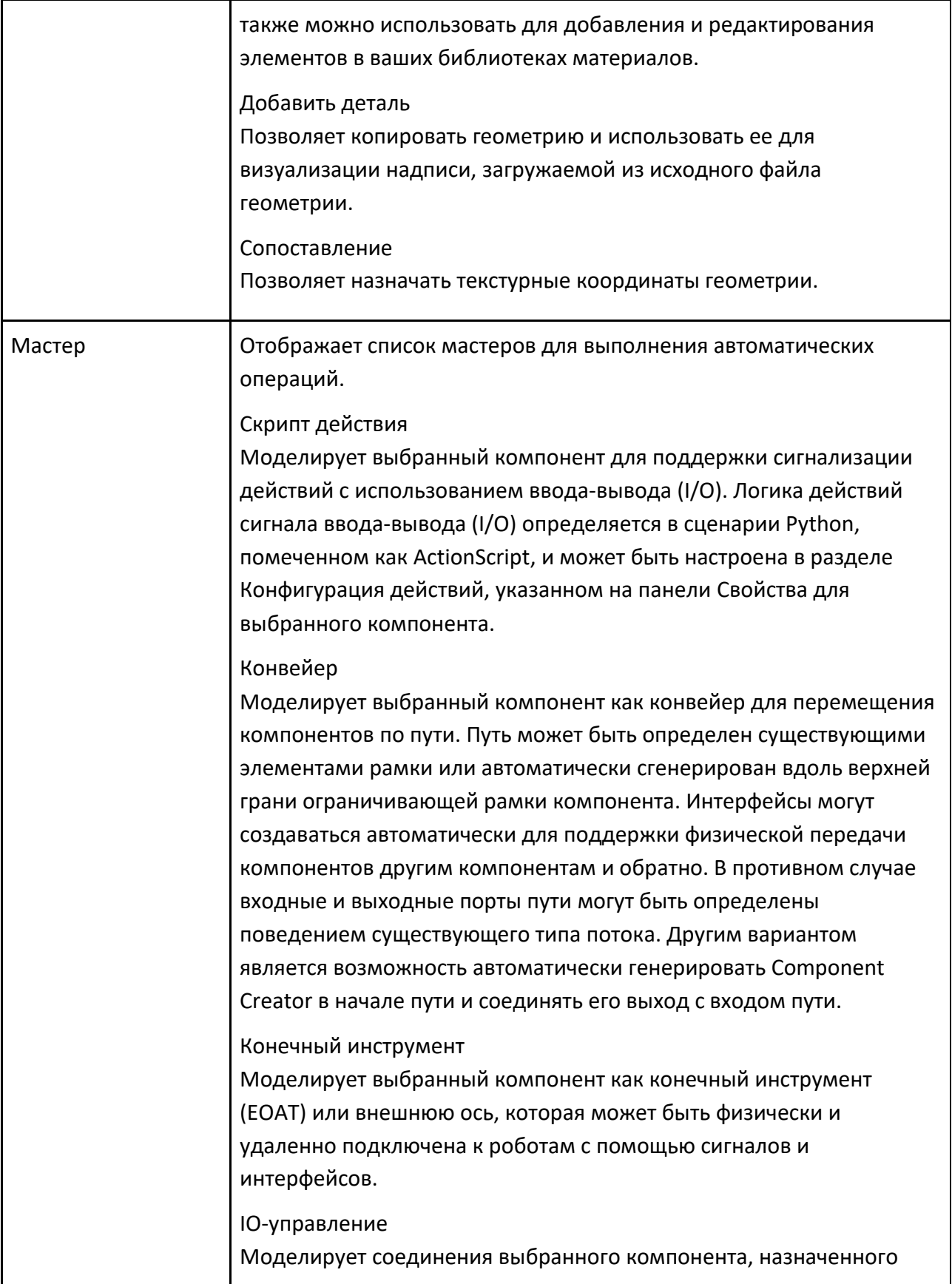

контроллеру, для приведения в соответствие с заданным значением с помощью сигнальных событий. Для каждого соединения будут созданы три свойства Real, определяющие его открытое, закрытое и текущее значение. Три логических сигнала будут созданы для запуска и определения значения, к которому соединение должно быть привязано его контроллером. Сигнал, помеченный [Joint\_Name]ActionSignal действует как условие запуска для сценария Python, созданного и связанного с контроллером. Когда для сигнала действия звена установлено значение 0 или 1, сценарий уведомит свой парный контроллер о необходимости переместить это соединение в открытое (0) или закрытое (1) значение, например захват и освобождение захватов и зажимов. Можно использовать несколько контроллеров и сценариев для перемещения соединений независимо друг от друга в процессе. Два других сигнала, созданные для соединения, могут указывать, находится ли соединение в открытом или закрытом состоянии.

#### Станок

Мастер станков можно использовать для превращения геометрии САD в станок, готовый к моделированию, который будет использоваться с управлением ПЛК, библиотекой Works и моделированием процессов. Этот мастер автоматически создает необходимые свойства, поведения и элементы. Чтобы использовать этот мастер, вам необходимо иметь компонент, например, геометрическую модель станка, созданную в Рациональном Производстве или импортированную из программного обеспечения САD. Компонент должен иметь как минимум поведение сервоконтроллера и, желательно, структуру звеньев и соединения, настроенные для включения надстройки. Когда звенья настроены, откройте Мастер Станков. Выберите узел или место, где будут размещены обработанные детали. После выбора элементов для добавления к машине создайте необходимые свойства, поведение и функции. Чтобы доработать машину, переместите рамки, такие как расположение продукта и ресурса, в нужные места, и машина готова к тестированию и использованию.

### **6.3.5 Процесс**

Вкладка Процесс позволяет вам определять процессы, типы продуктов и их поток.

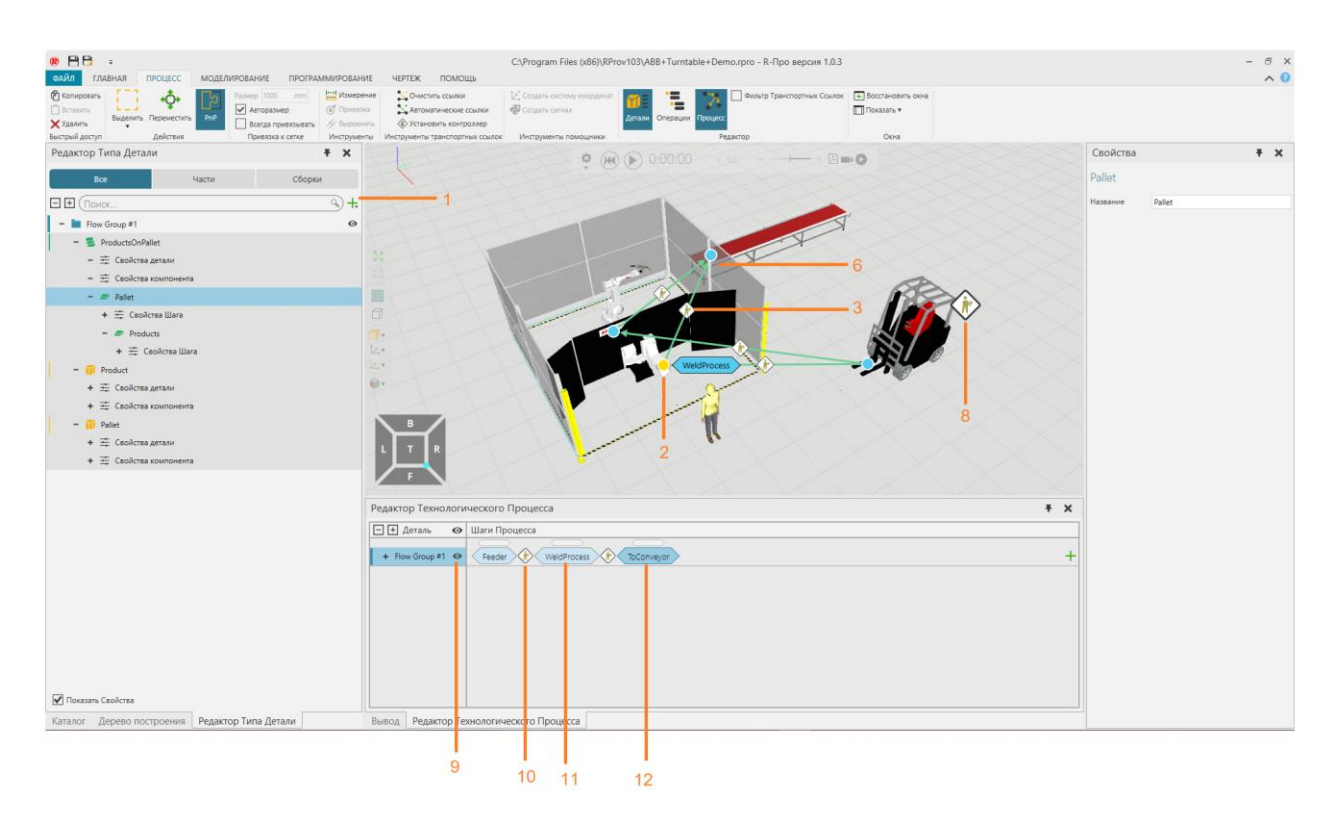

- 1. Тип детали и его свойства
- 2. Выбранный транспортный узел
- 3. Ссылка для перевозки продуктов
- 4. Human Transport Controller
- 5. Предварительный просмотр возможной транспортной ссылки
- 6. Транспортный узел
- 7. Транспортный узел с процессом(ами)
- 8. Robot Transport Controller
- 9. Группа процессов и ее тип продукта
- 10. Переход продукта на следующий шаг процесса
- 11. Выбранный шаг процесса
- 12. Следующий шаг процесса в последовательности операций

#### **Доступ**

Чтобы получить доступ к Процессу нажмите на вкладку Процесс

#### **Панели**

На вкладке Процесс по умолчанию отображаются следующие панели:

• Дерево построения для перечисления, выбора и редактирования компонентов в макете

• Свойства для чтения и записи свойств выбранных объектов в макете.

## **Контекст**

Контекст представления Процесса— это моделирование процесса.

Вы можете:

- Добавлять группы процессов.
- Создавать и редактировать типы продуктов.
- Обозревать процессы и редактировать их действия.
- Выбирать группы потоков и редактировать их шаги процесса.

• Выбирать группы потоков и редактировать их переходы продуктов в разные места и процессы.

## **Команды**

По умолчанию при переходе на вкладку Процесс на ленте отображаются следующие команды.

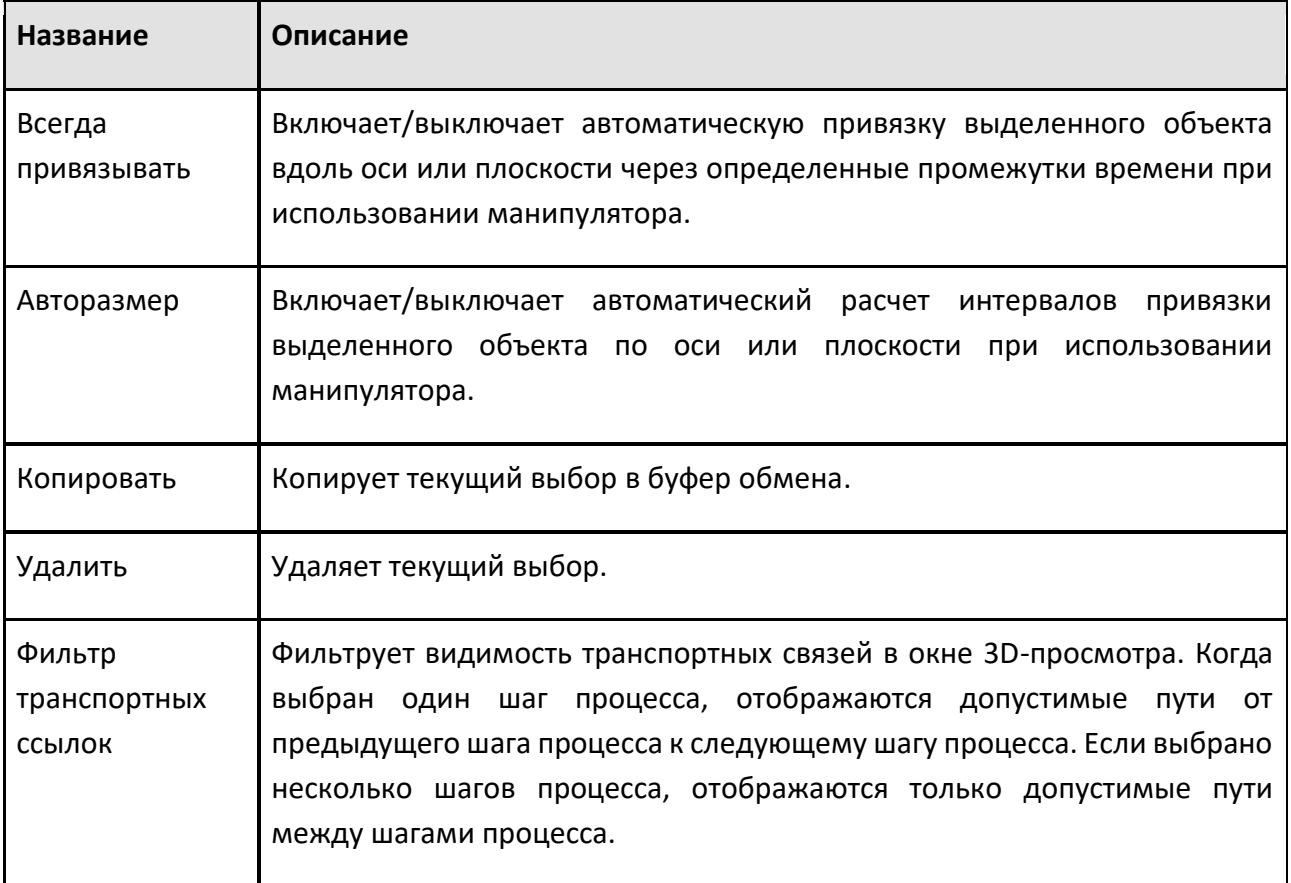

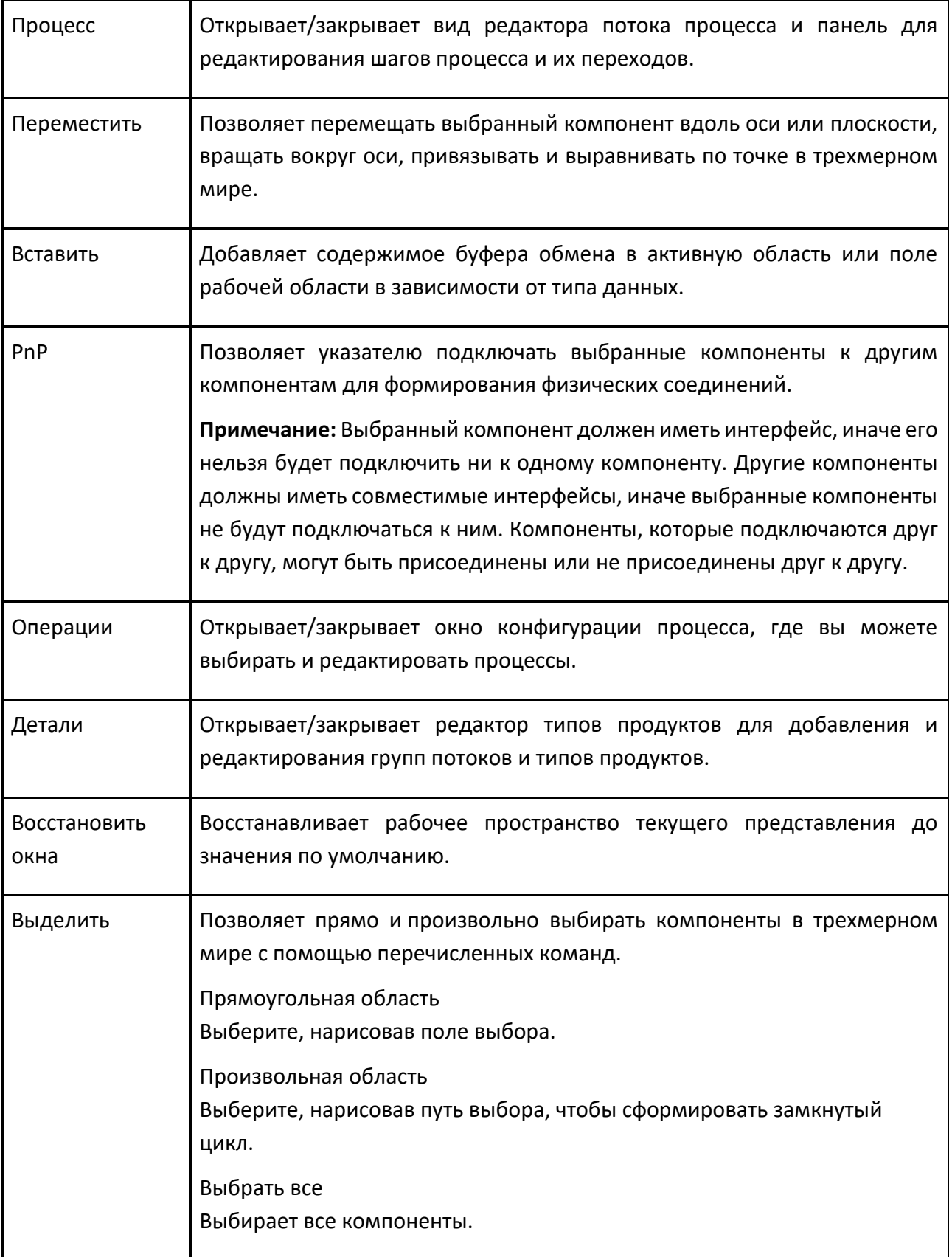

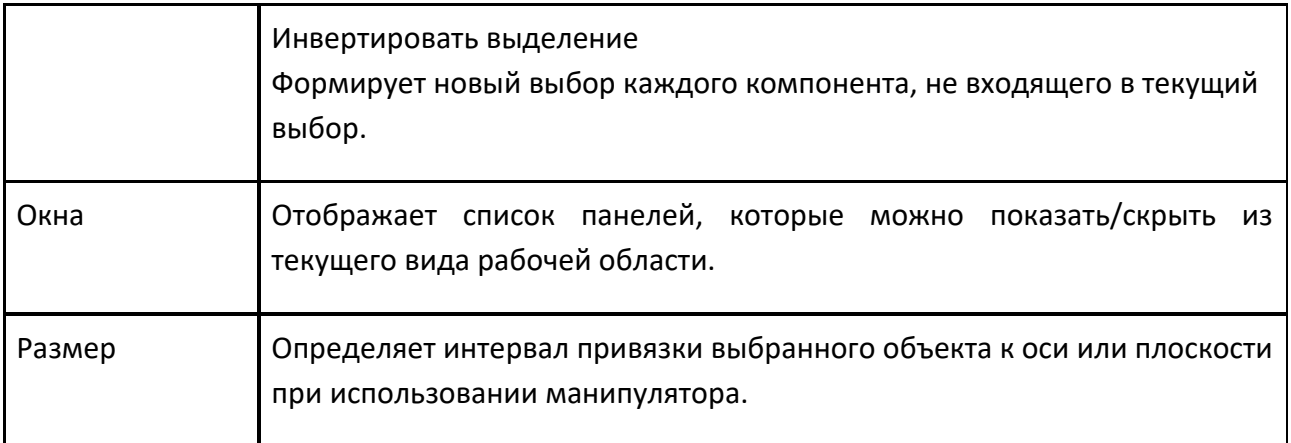

## **6.3.6 Программирование**

Вкладка Программирование позволяет обучать роботов и манипулировать ими в трехмерном мире.

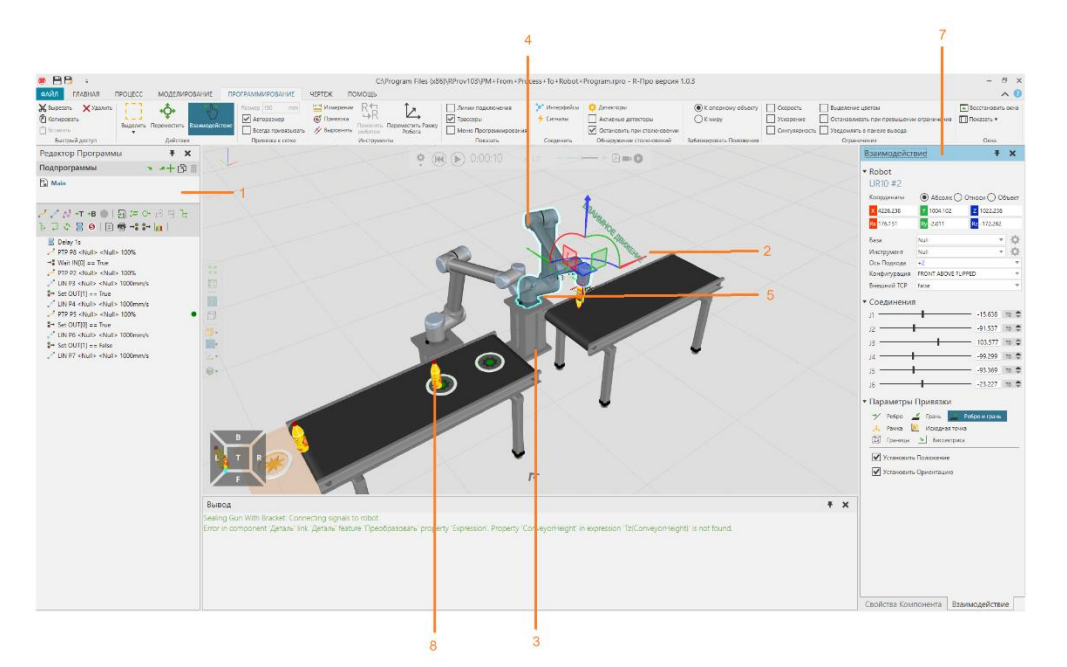

- 1. Тип детали и его свойства
- 2. Выбранный транспортный узел
- 3. Ссылка для перевозки продуктов
- 4. Human Transport Controller
- 5. Предварительный просмотр возможной транспортной ссылки
- 6. Транспортный узел

#### 7. Транспортный узел с процессом(ами)

- 8. Robot Transport Controller
- 9. Группа процессов и ее тип продукта
- 10. Переход продукта на следующий шаг процесса
- 11. Выбранный шаг процесса
- 12. Следующий шаг процесса в последовательности операций

#### **Доступ**

Чтобы получить доступ к программированию робота нажмите на вкладку Программирование

#### **Панели**

На вкладке программирование по умолчанию отображаются следующие панели:

• Редактор программ для чтения, написания и редактирования программ роботов и других компонентов на планировке.

• Взаимодействие для обучения выбранного робота на планировке.

• Свойства для чтения и записи свойств выбранных объектов на планировке. Сюда входят компоненты, данные контроллера робота и действия робота, такие как операторы движения.

#### **Контекст**

Контекст представления Робот — это программирование роботов.

Вы можете:

- Обучать робота или внешнее соединение траектории, позициям и другим действиям.
- Читать, писать и редактировать программы роботов и данные контроллера.
- Выполнять автономное программирование, обнаружение столкновений, тестирование пределов, калибровку и оптимизацию.
- Визуализировать и редактировать IO робота с помощью проводных соединений.
- Выбирать, редактировать и манипулировать позициями робота.

#### **Команды**

#### **Программирование**

По умолчанию при переходе на вкладку Программирование на ленте отображаются следующие команды.

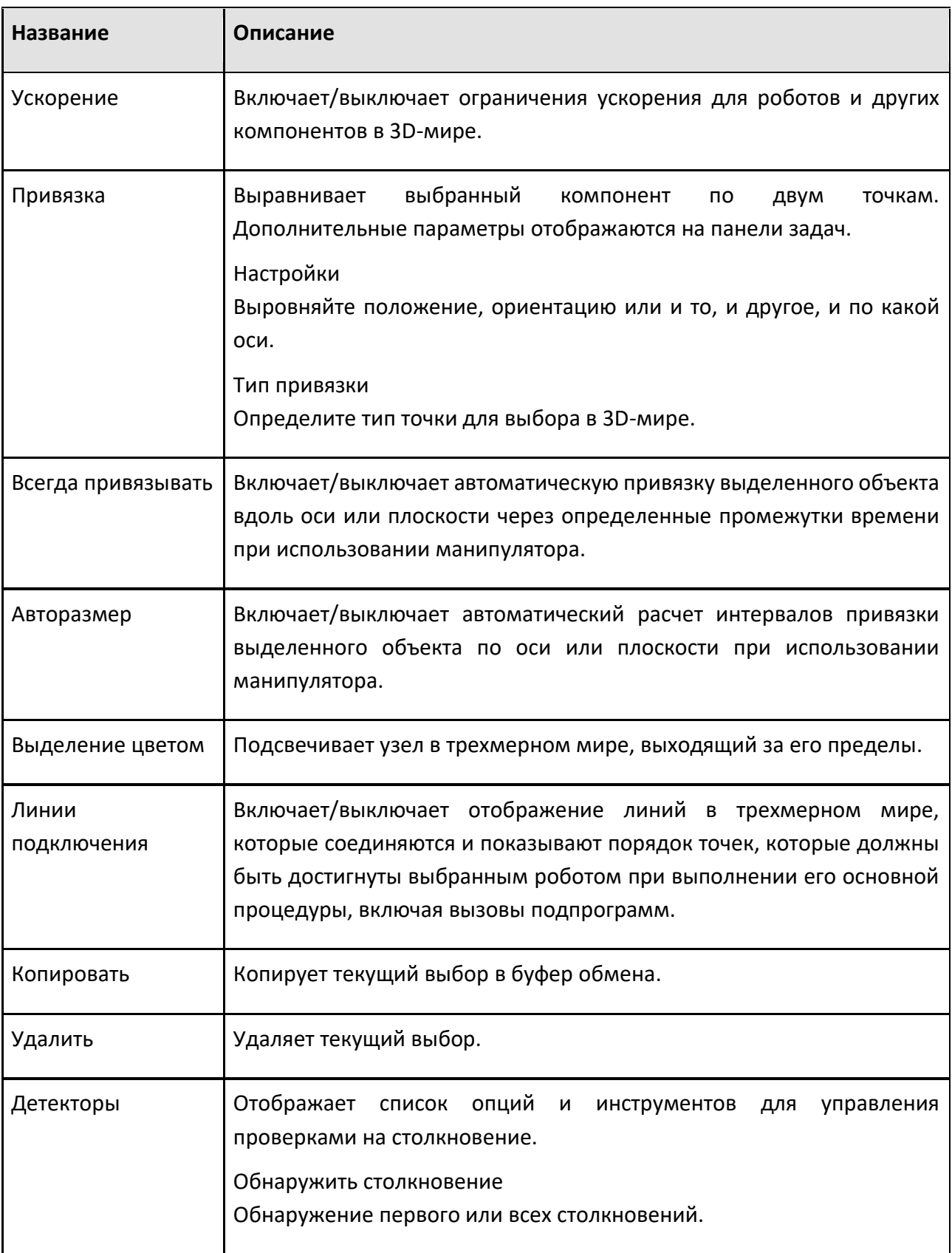

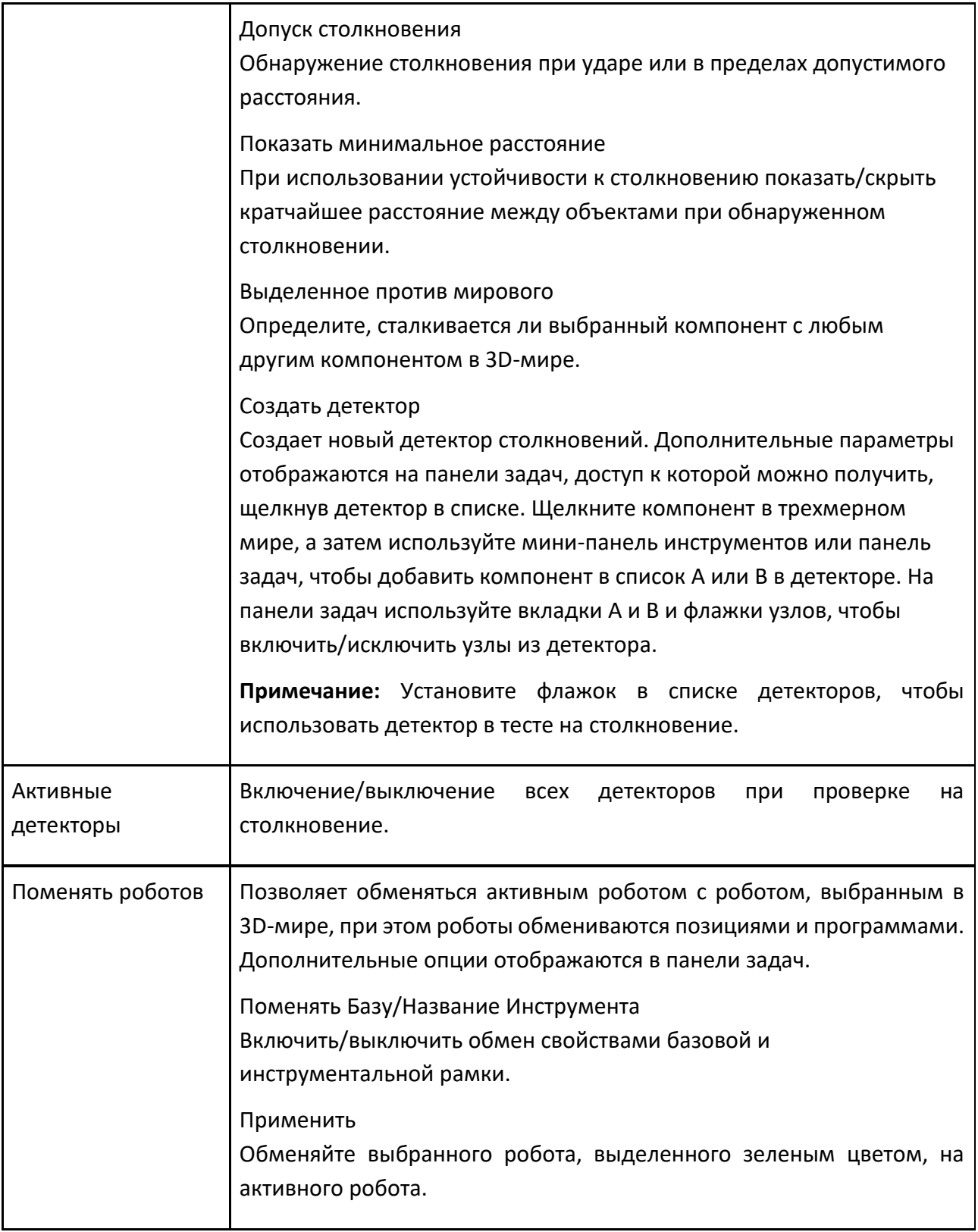
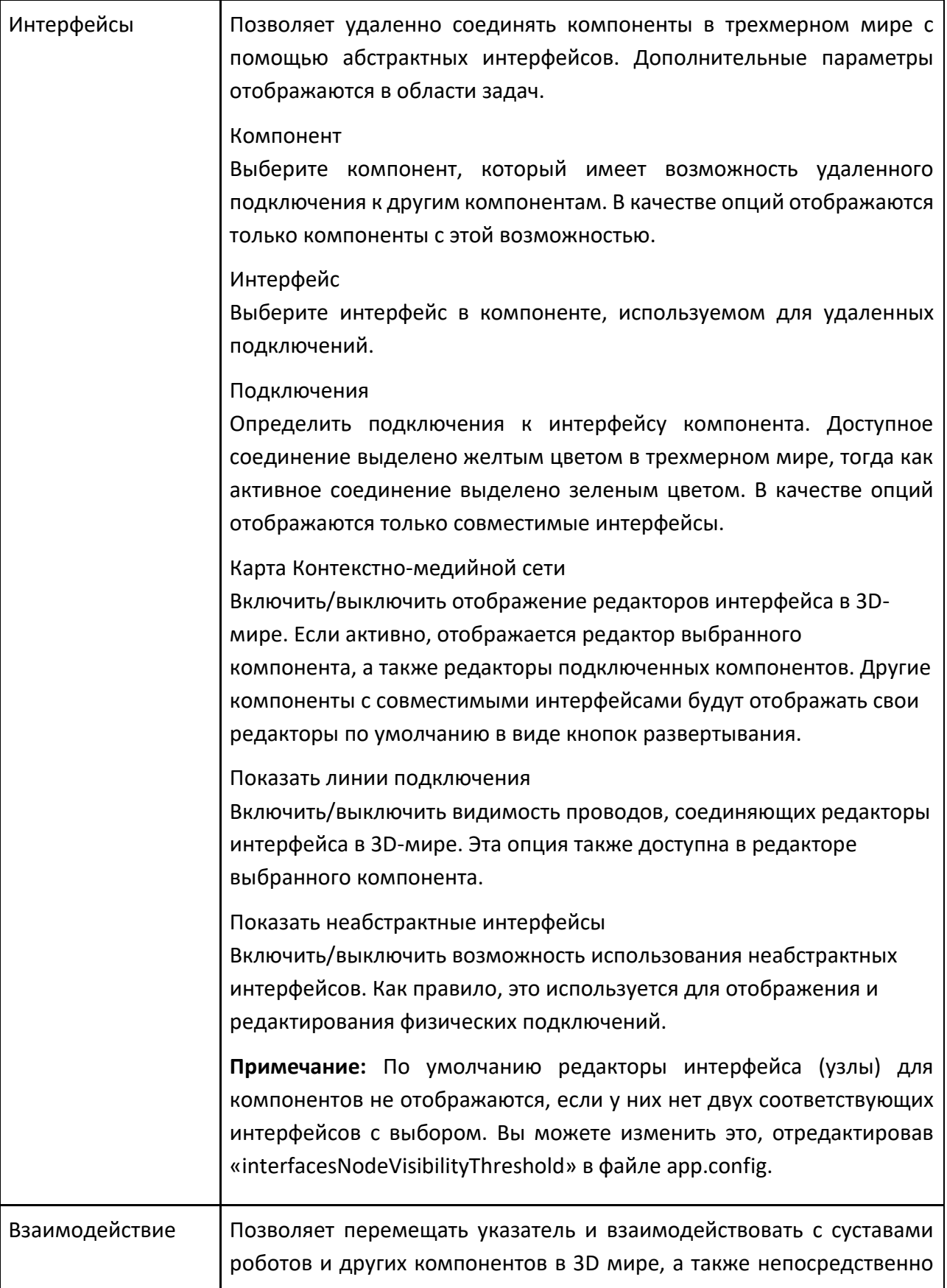

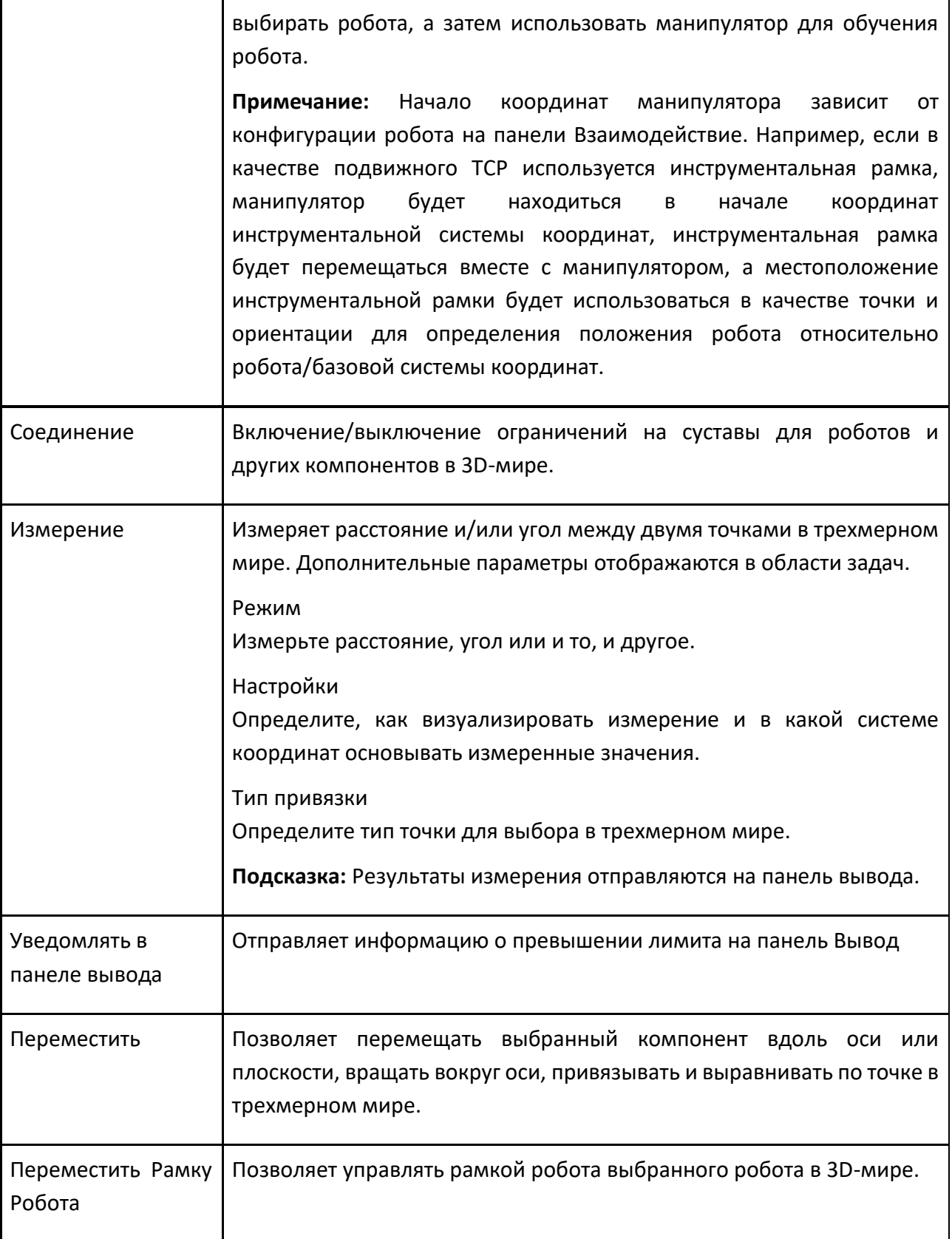

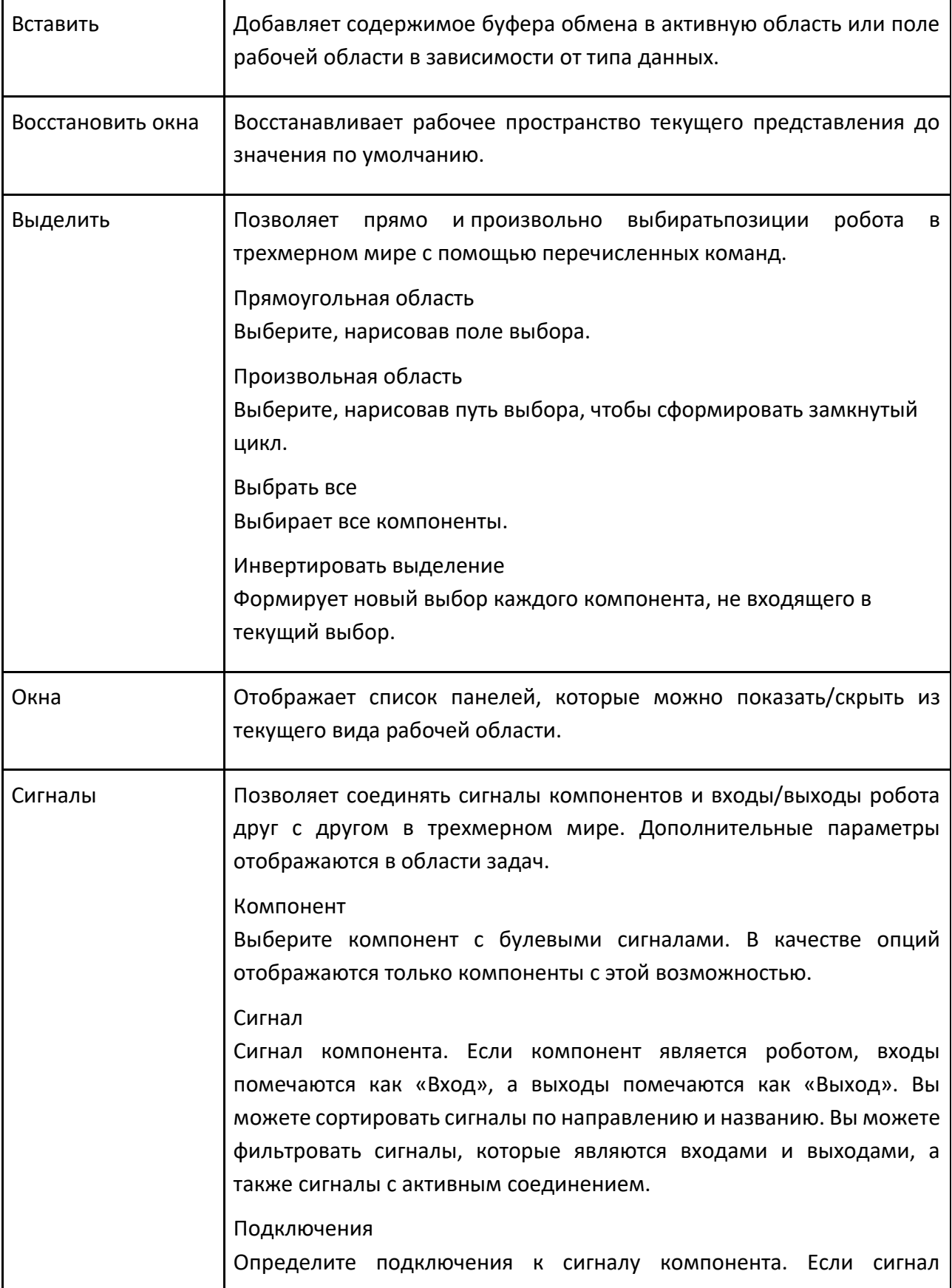

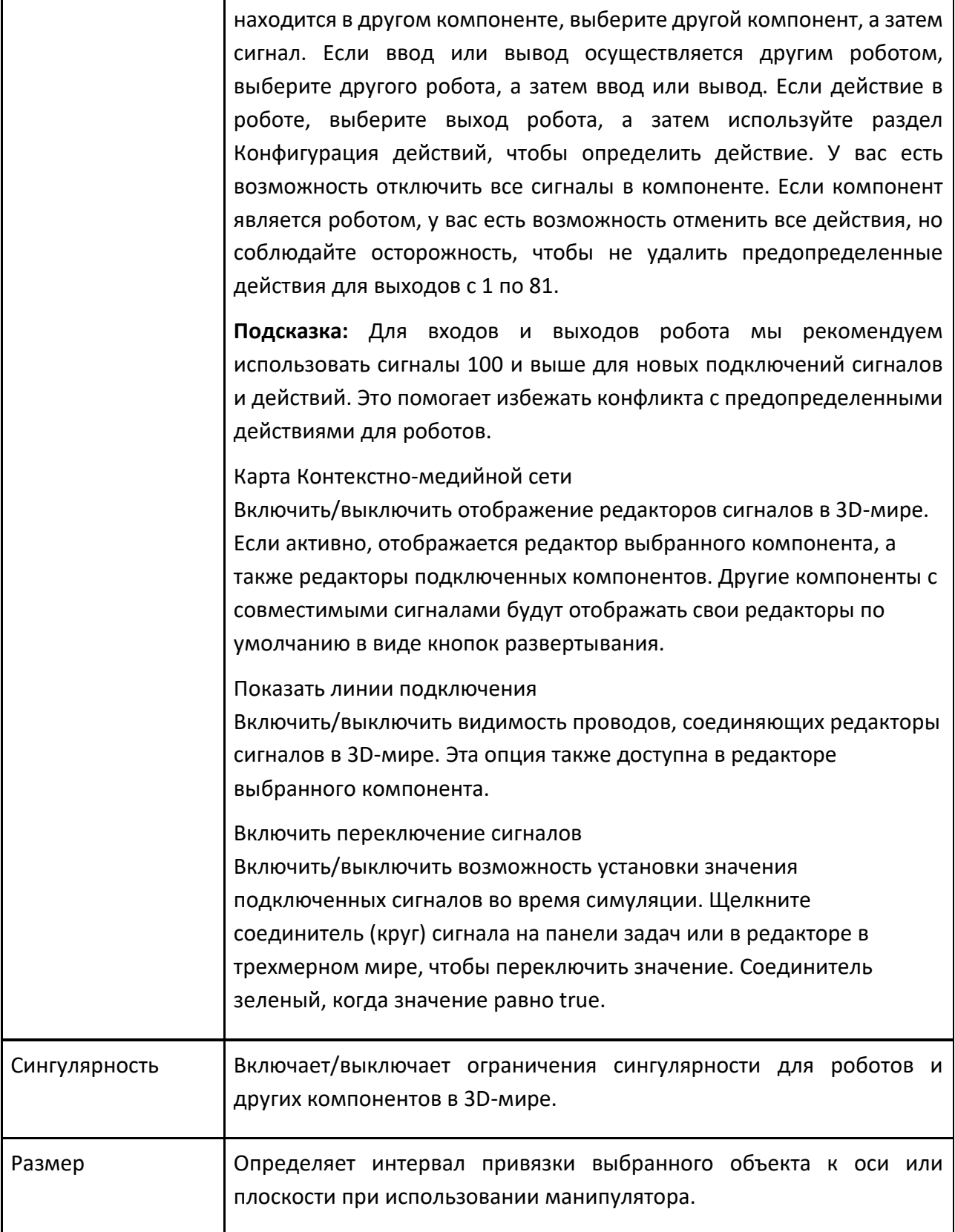

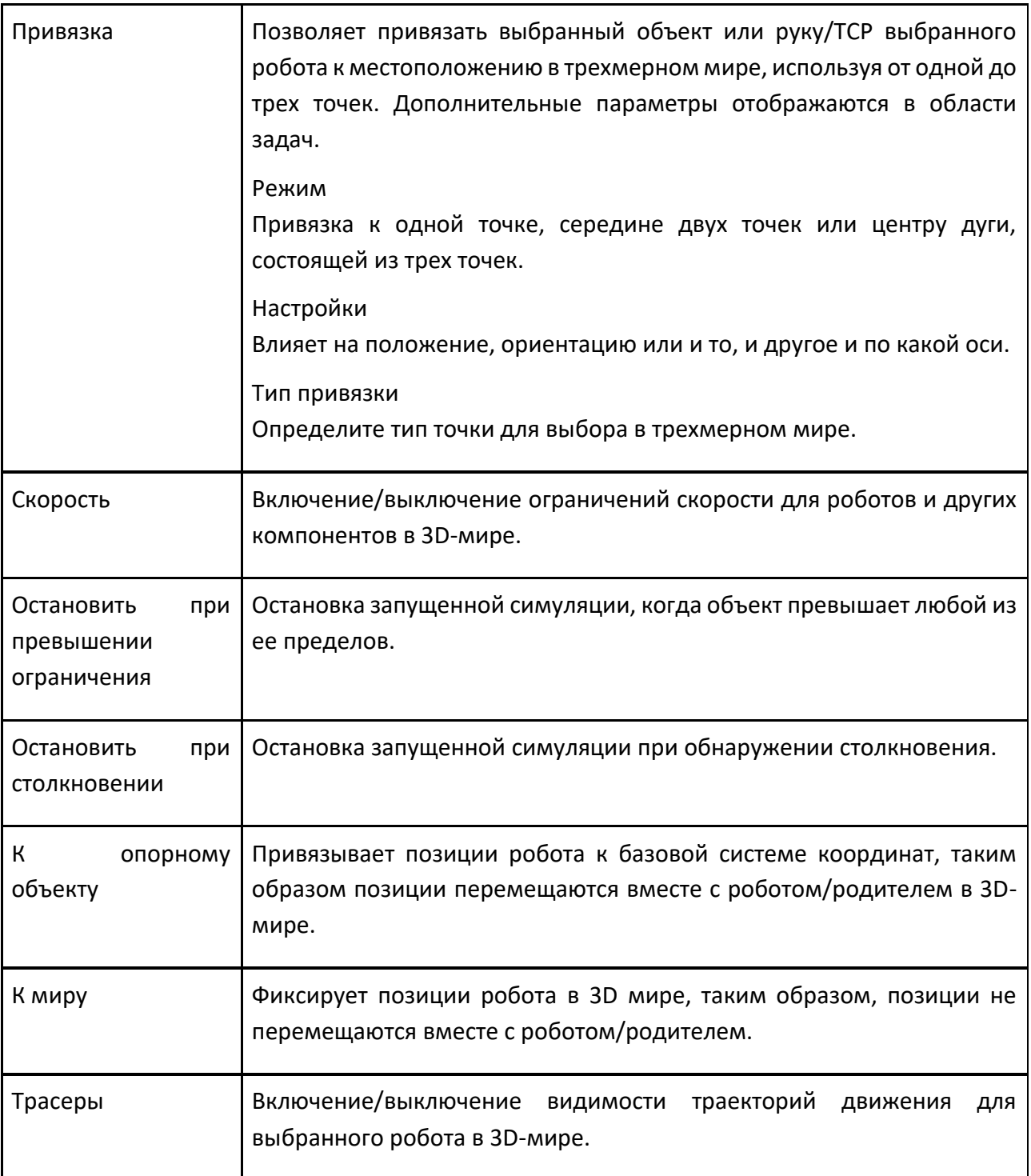

# **6.4 Панели**

## **6.4.1 Дерево Построения**

Панель Дерево Построения предоставляет схему текущей планировки в 3D-мире и параметры для выбора и редактирования перечисленных элементов.

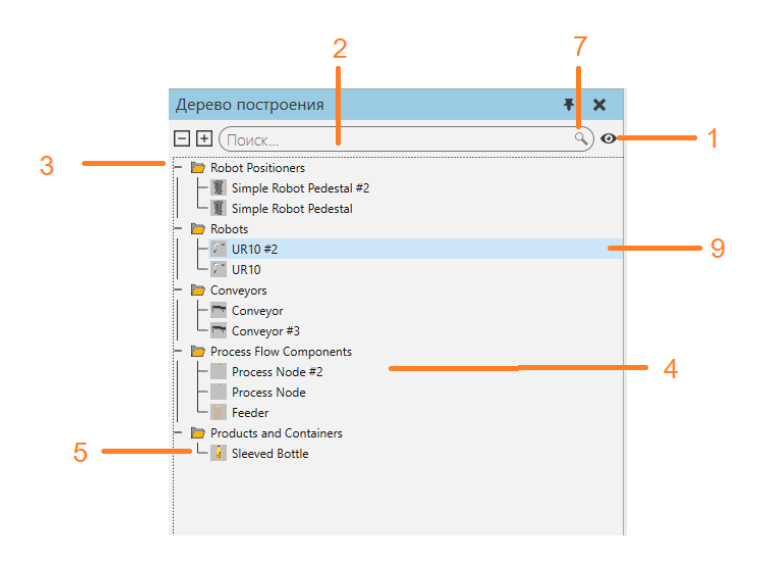

- 1. Показать/скрыть невидимые компоненты в 3D-мире
- 2. Поиск компонентов
- 3. Тип компонента
- 4. Выбранные компоненты
- 5. Название компонента
- 6. Блокировка редактирования для типа компонента
- 7. Типы фильтров для поиска
- 8. Видимость для типа компонента
- 9. Блокировка редактирования и видимости для компонента

## **6.4.2 Детектор Столкновений**

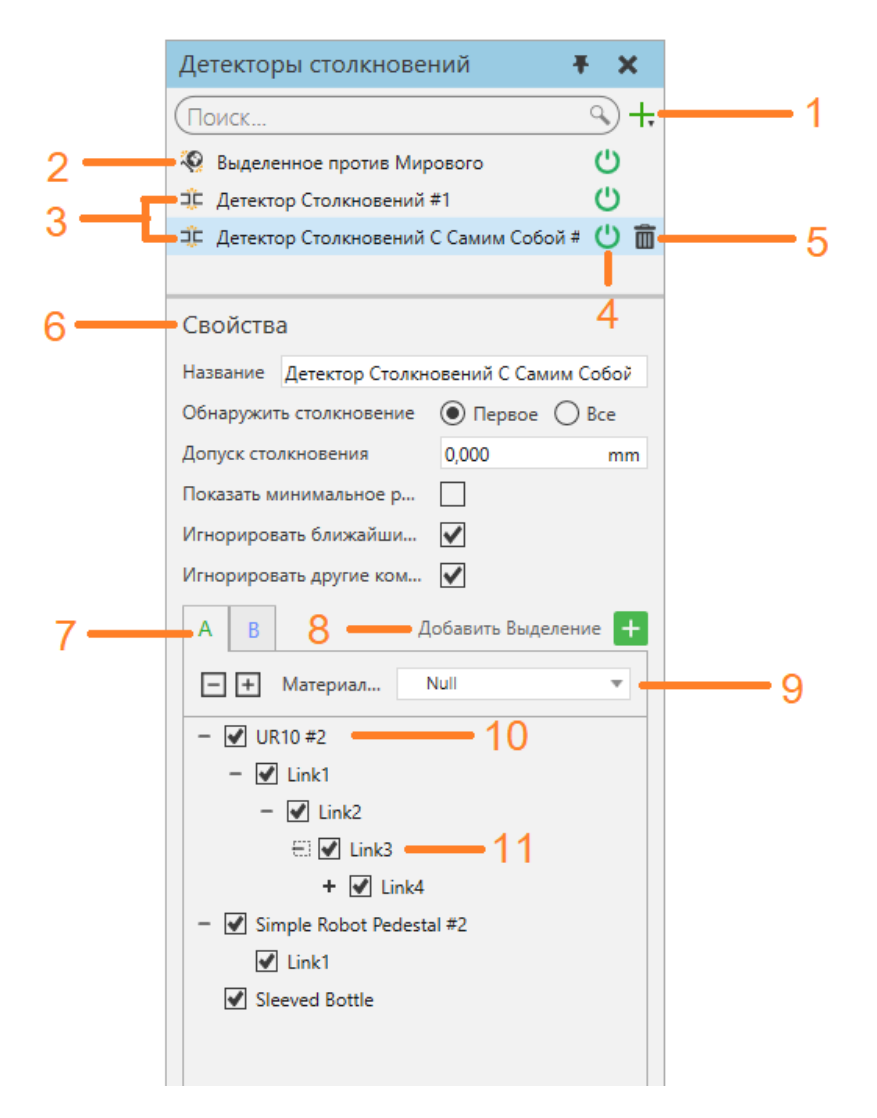

- 1. Создать новый детектор столкновений.
- 2. Детектор столкновений Выделенное против мирового. Это сравнивает выбранную геометрию с геометрией в трехмерном мире.
- 3. Добавлены детекторы столкновений. Эти детекторы проверяют столкновения между геометриями A и B.
- 4. Кнопка включения/выключения детектора.
- 5. Удалить детектор.
- 6. Свойства:
- **Название** Название этого детектора столкновений.
- **Обнаружить столкновение**
	- **Первое** Записывает первое обнаруженное столкновение.
	- **Все** Запишите все случаи обнаруженных столкновений.
- **Допуск столкновения** Пороговое расстояние обнаружения столкновения.
- **Показать минимальное расстояние** Показать минимальное расстояние между столкновениями.
- **Игнорировать ближайшие узлы** Игнорировать коллизии между непосредственными узлами, которые составляют пару родитель-потомок в компоненте.
- **Игнорировать другие компоненты** Игнорировать коллизии между узлами. Каждый узел в разных компонентах, которые соединены вместе, например. Захват прикреплен к роботу.
- 7. Геометрии A и B для проверки на столкновение. A и B могут включать в себя набор компонентов из трехмерного мира.
- 8. Добавить выбранный компонент к геометрии A или B.
- 9. Материал геометрии A или B, когда происходит столкновение.
- 10. Один компонент в геометрии A или B. Его можно включить или исключить из контрольного поля.
- 11. Узел компонента. Его можно включить или исключить из контрольного поля.

### **6.4.3 Диаграмма Компонентов**

Панель Диаграмма компонентов предоставляет схему выбранного компонента в трехмерном мире, включая узлы компонентов, поведение, свойства и элементы.

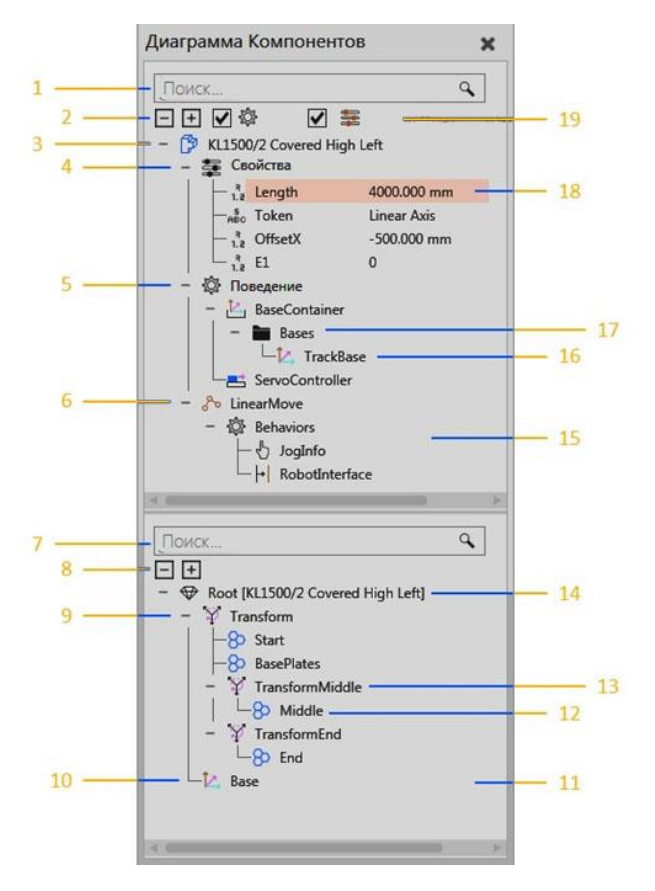

- 1. Поле поиска для дерева узлов компонента
- 2. Развернуть параметры для дерева узлов компонента
- 3. Корневой узел выбранного компонента
- 4. Свойства компонента
- 5. Поведение узла
- 6. Дочерний узел (звено) и соединение
- 7. Поле поиска для дерева элементов узла
- 8. Развернуть параметры для дерева элементов узла
- 9. Дерево Элементов
- 10. Рамка
- 11. Панель Дерева узлов компонентов
- 12. Подэлемент операции
- 13. Тип операции элемента
- 14. Корневая функция активного узла
- 15. Панель дерева узлов компонентов
- 16. Элемент подэлемента поведения
- 17. Подэлемент поведения
- 18. Выбранный элемент в компоненте
- 19. Фильтры дерева узлов компонента

# **Дерево узлов компонента**

Структура компонента представляет собой дерево, содержащее узлы. В верхней части дерева находится корневой узел компонента, который содержит свойства компонента. Другие узлы связаны вместе и формируются под корневым узлом. Каждый узел содержит свой набор поведений, которые перечислены вместе с узлом в дереве. Некоторые поведения имеют подэлементы, которые выполняют специальные действия или содержат другие элементы. Например, у некоторых поведений есть порты, позволяющие внутреннюю и внешнюю передачу компонентов между поведениями, тогда как у других поведений есть контейнеры для других типов данных. За исключением корневого узла, каждый узел определяет свое собственное соединение, смещение и механизм перемещения с помощью панели Свойства.

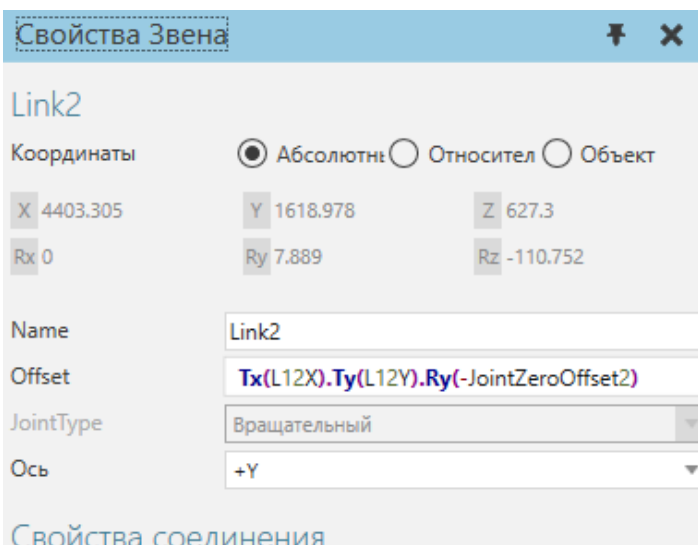

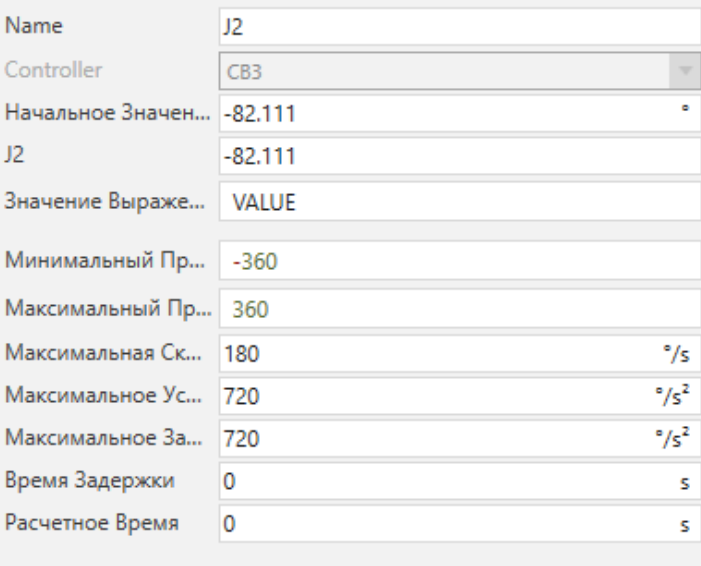

На свойства компонента можно ссылаться в рамках компонента для присвоения значений и записи выражений. Это позволяет сделать геометрию узла и другие свойства параметрическими. На свойства поведения с уникальными именами также можно ссылаться с помощью этого синтаксиса,

<BehaviorName>::<BehaviorProperty>. Дополнительные свойства соединения добавляются к узлу, когда его соединение назначается контроллеру.

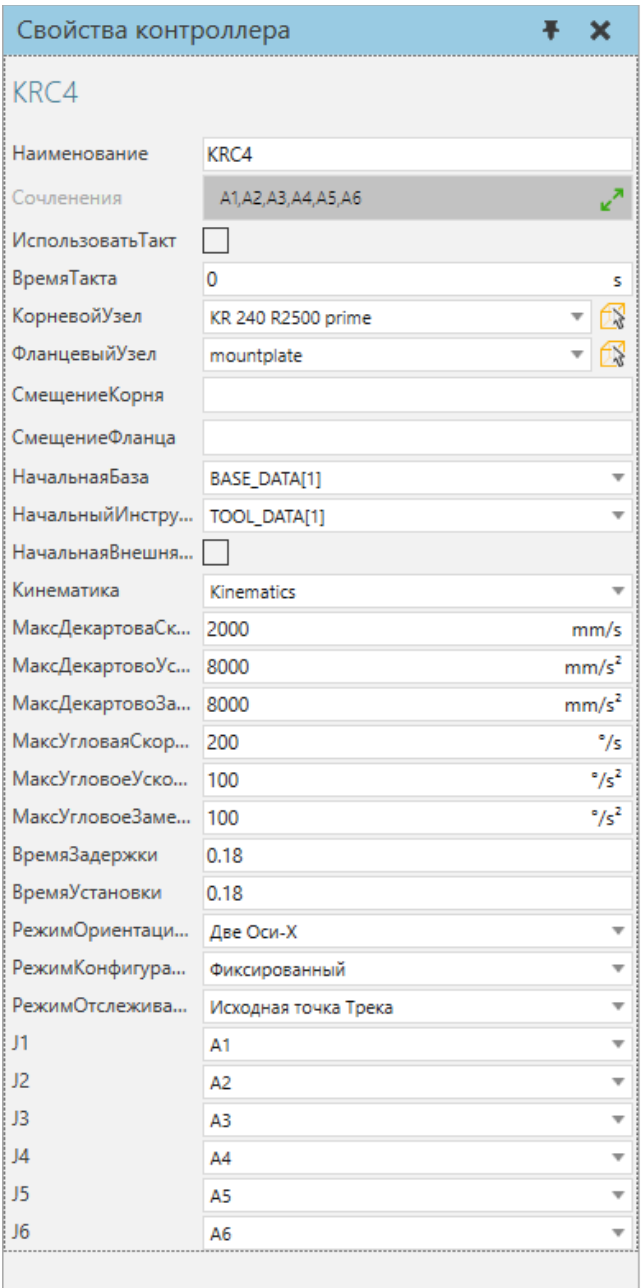

Когда узловая структура компонента визуализируется в трехмерном мире, смещение узла и его степень свободы отображаются в виде оснастки, формирующей скелет компонента. Узел становится интерактивным благодаря своим свойствам соединения, поэтому, когда соединение узла определено, вы можете использовать команду Взаимодействие для перемещения и взаимодействия с этим соединением.

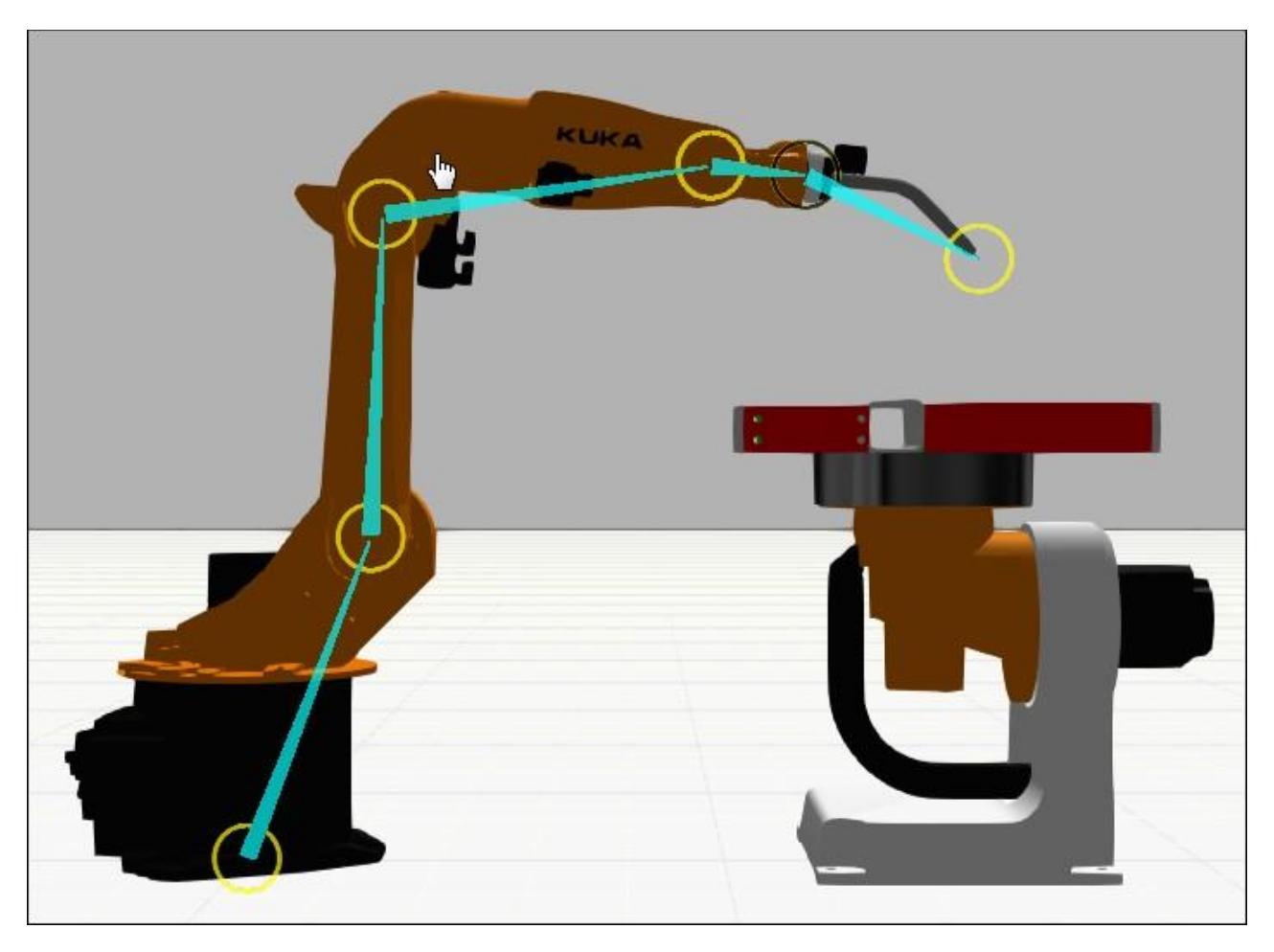

Узлы в компоненте можно присоединить друг к другу, перетащив узел на другой узел на панели Дерево узлов компонента. Это переместит узел и его иерархию, включая поведение и элементы.

**Подсказка:** При перемещении узла или объекта на панели Диаграммы компонентов вы можете удерживать нажатой клавишу SHIFT, чтобы сохранить его положение в мире 3D.

Геометрия выбранного узла будет выделена синим цветом в трехмерном мире. Как правило, структура узлов компонента определяется до разделения и перемещения геометрии в эти узлы. Другой подход заключается в использовании извлечения для формирования новых узлов с выбранной геометрией.

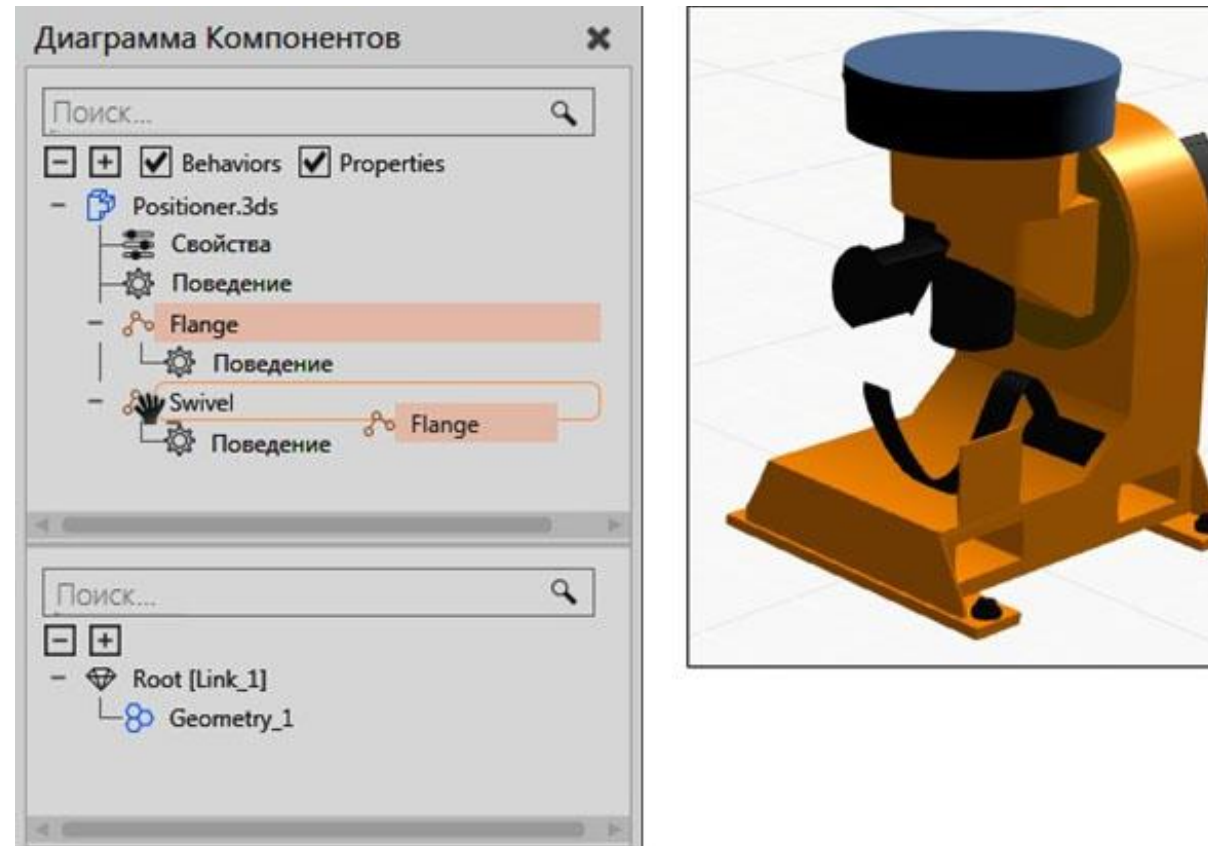

**Примечание:** Режим Перемещение в Моделировании не повлияет на присоединение узлов к другим узлам. Режим перемещения используется для управления перемещением иерархии выбранного объекта вместе с объектом в трехмерном мире.

Поведения в компоненте могут ссылаться и соединяться друг с другом, и их не обязательно содержать в одном и том же узле. Некоторые поведения используются для добавления функциональности к другому поведению или должны использоваться с другими поведениями для выполнения задач. Например, датчики могут быть подключены к пути и использовать сигналы для уведомления других поведений при обнаружении компонента, движущегося по этому пути.

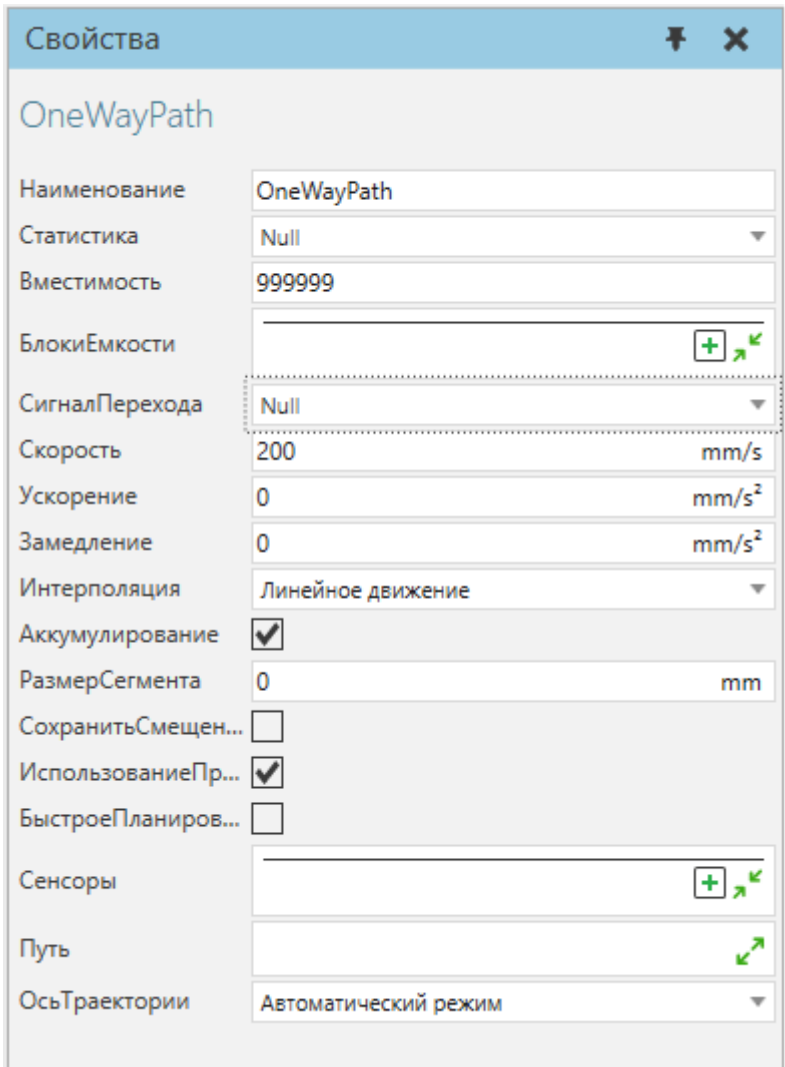

Если вы хотите связать поведение компонента с поведением другого компонента, используйте интерфейсы. Интерфейс — это тип соединителя, который может подключаться к одному или многим другим соединителям. Чтобы сформировать соединение между двумя интерфейсами, они должны быть совместимы и иметь доступные порты. То есть секция и поля интерфейсов должны совпадать друг с другом и поддерживать соединение. Секция подобна электрической вилке, а ее поля подобны контактам этой вилки. Любое количество секций может быть использовано для поддержки различных типов соединений. Порядок и типы полей, используемых в разделе, важны, поскольку они определяют логику коннектора. Например, вы можете соединить выход пути в одном компоненте с входом пути в другом компоненте. Если бы вы делали это внутри компонента, то использовали бы подэлементы порта в типе поведения потока.

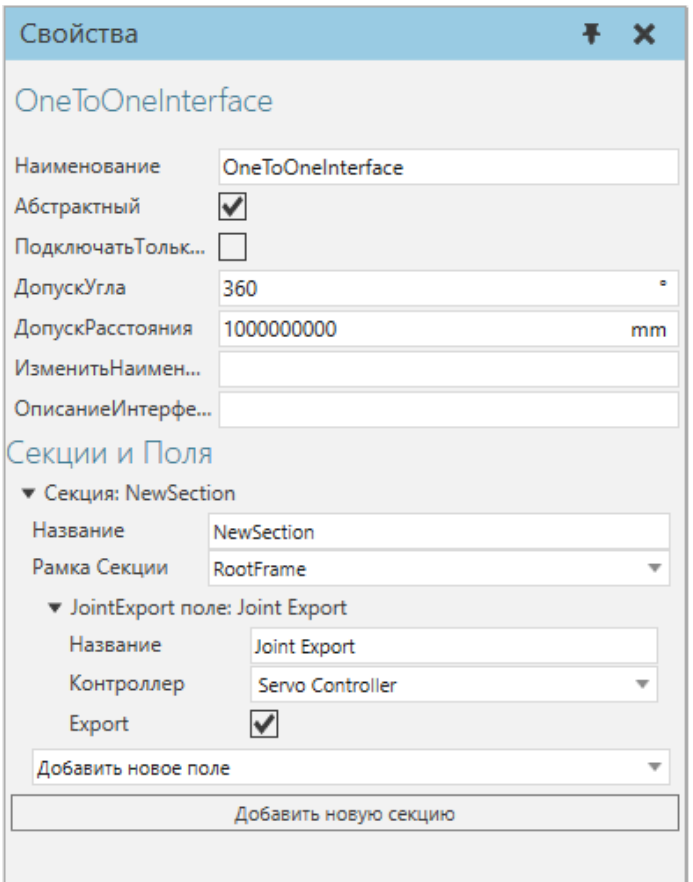

Чтобы компоненты могли физически соединяться друг с другом, их интерфейсы должны подключаться друг к другу в точке обоих компонентов, которая определяется свойством Рамка Секции каждого интерфейса. Чтобы компоненты могли удаленно подключаться друг к другу, их интерфейсы должны быть абстрактными или виртуальными, что определяется свойством Абстрактный каждого интерфейса.

Примечание: Команда PnP используется для управления компонентами plug and play, например конвейерной линией и инструментом на конце манипулятора, установленным на роботе. Команда Показать интерфейсы используется для отображения редакторов соединений, которые могут подключать абстрактные интерфейсы, например, компоненты внешних осей и цифровые сигналы, удаленно подключенные к роботу.

#### **Дерево элементов узла**

Геометрия узла представляет собой дерево, содержащее элементы. Наверху дерева находится корневой элемент узла. Другие элементы могут быть связаны вместе и сформированы под корневым элементом. То есть каждый элемент в дереве оценивается, а затем передается его родителю, пока, наконец, не будет достигнут корневой элемент узла. Вот как применяется элемент тип операции: ее подэлементы оцениваются, затем затрагиваются операцией и, наконец, передаются родительскому элементу типа операции.

Оценка дерева признаков является важной концепцией моделирования и проиллюстрирована в следующем примере. Элемент Параллелепипед добавляется к узлу, трансформируется по оси X, а затем трансформируется по оси Z относительно операции, тем самым используя радиус и угол для управления положением Параллелепипеда. Затем Параллелепипед клонируется по оси X одной операции, а затем выдавливается по оси Y другой операции. Наконец, рамка Node Origin и иерархия, к которой принадлежит Параллелепипед, передаются корневой функции его узла.

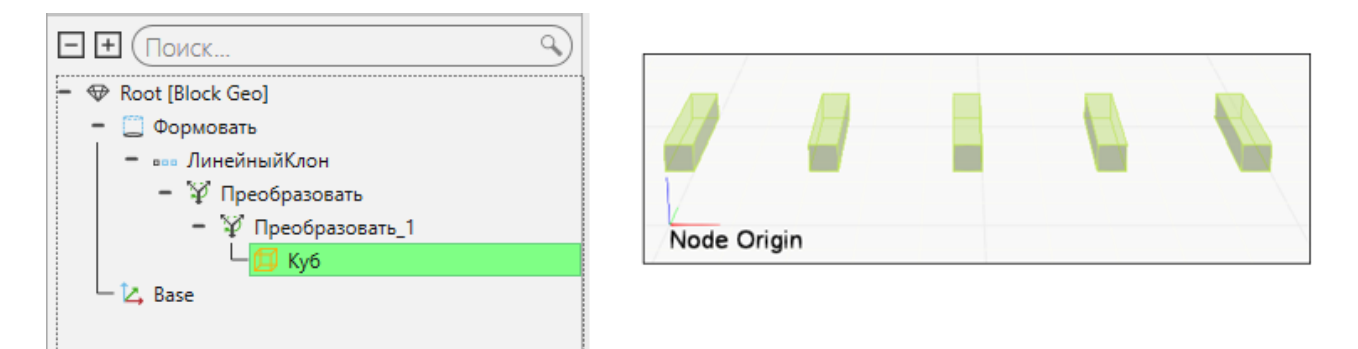

Элементы примитивной геометрии представляют собой простые формы, тогда как объект Geometry представляет собой контейнер либо свернутой, либо импортированной геометрии. Элемент любого типа можно свернуть и сформировать как элемент геометрии. В этой форме геометрию можно редактировать напрямую и перегруппировать в различные элементы геометрии. Геометрия выбранного объекта и его подэлементов выделяются в 3D мире зеленым и оливковым цветом соответственно.

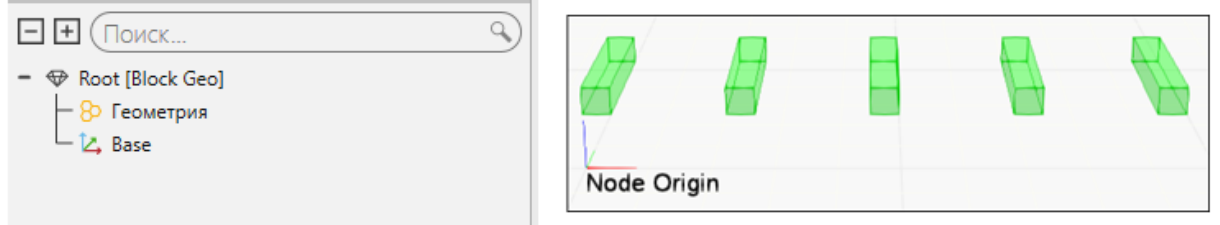

Элемент можно переместить в другой узел в компоненте, перетащив элемент из панели Дерево компонентов узла на узел, указанный в панели Дерево узлов компонента. Это переместит элемент и ее иерархию в узел. По умолчанию объект сохранит свое местоположение, но вы можете нажать и удерживать SHIFT при перетаскивании объекта, чтобы смещение узла повлияло на местоположение объекта. Точно так же элементы и узлы могут быть извлечены для формирования новых узлов и компонентов.

**Примечание:** Режим Перемещение в Моделировании не повлияет на перемещение объектов в разные узлы. Режим перемещения используется для управления перемещением иерархии выбранного объекта вместе с объектом в трехмерном мире.

#### **Редактирование Свойств**

Когда вы выбираете свойство в дереве узлов компонентов, отображается панель задач Свойства, которая используется для редактирования этого свойства. В зависимости от типа свойства можно установить ограничения, используя тире (-) для минимального и максимального диапазона, точку с запятой (;) для набора значений и разрыв строки для каждой строки символов. Имя свойства можно использовать для создания вкладки свойств на панели Свойства компонента.Синтаксис <tabname::propertyname> и вкладка будет отображаться, если хотя бы одно свойство, использующее это имя вкладки, видимо и не скрыто в компоненте.

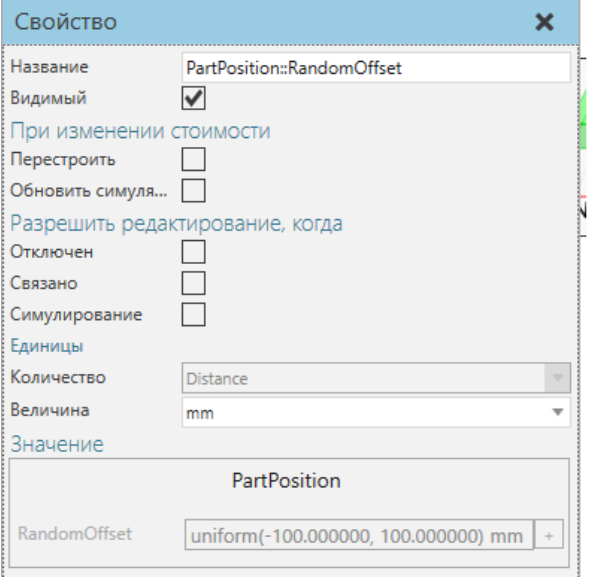

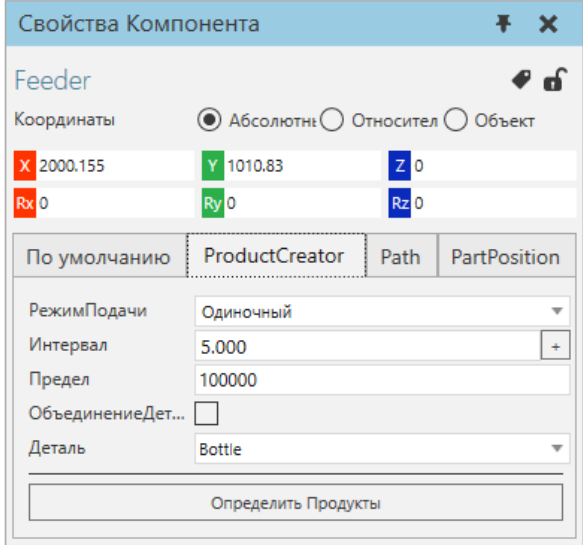

На свойства компонента можно ссылаться в рамках компонента для присвоения значений и записи выражений. Это позволяет сделать геометрию узла и другие свойства параметрическими. В зависимости от типа свойства, вы можете назначить свойству количество и префикс единицы измерения, который будет автоматически основан на глобальной Системы единиц измерения.

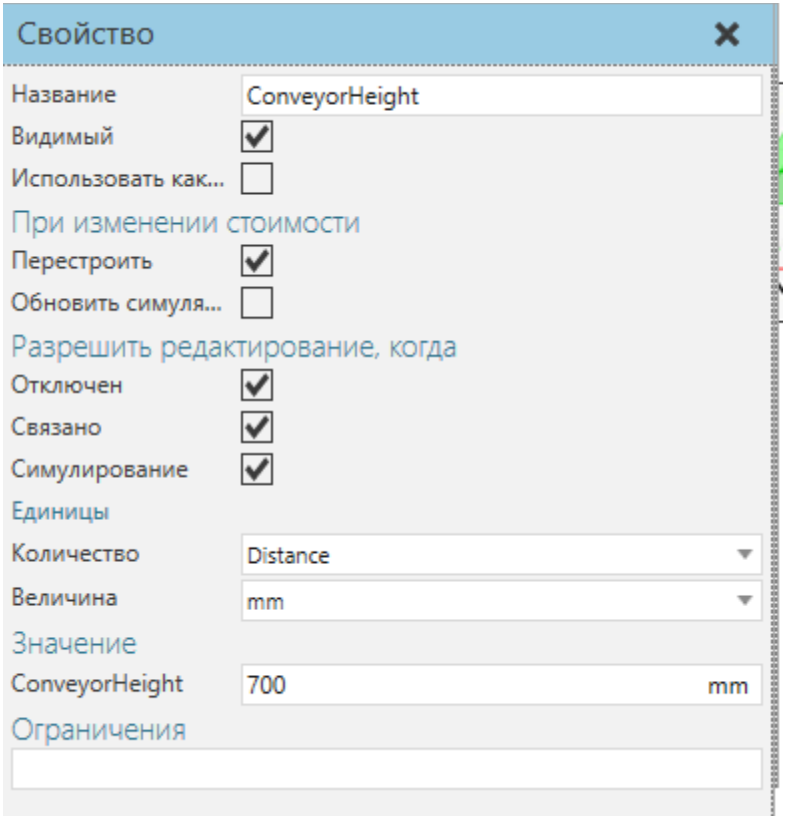

В некоторых случаях вы можете захотеть сформировать свои собственные единицы измерения или вычисления, используя свойства выражения, которые обычно скрыты и/или указаны в свойстве, доступном только для чтения, которое может отображать вычисленное значение выражения.

### **6.4.4 Каталог**

Панель электронного каталога позволяет управлять подключенными источниками файлов и загружать эти файлы в трехмерный мир.

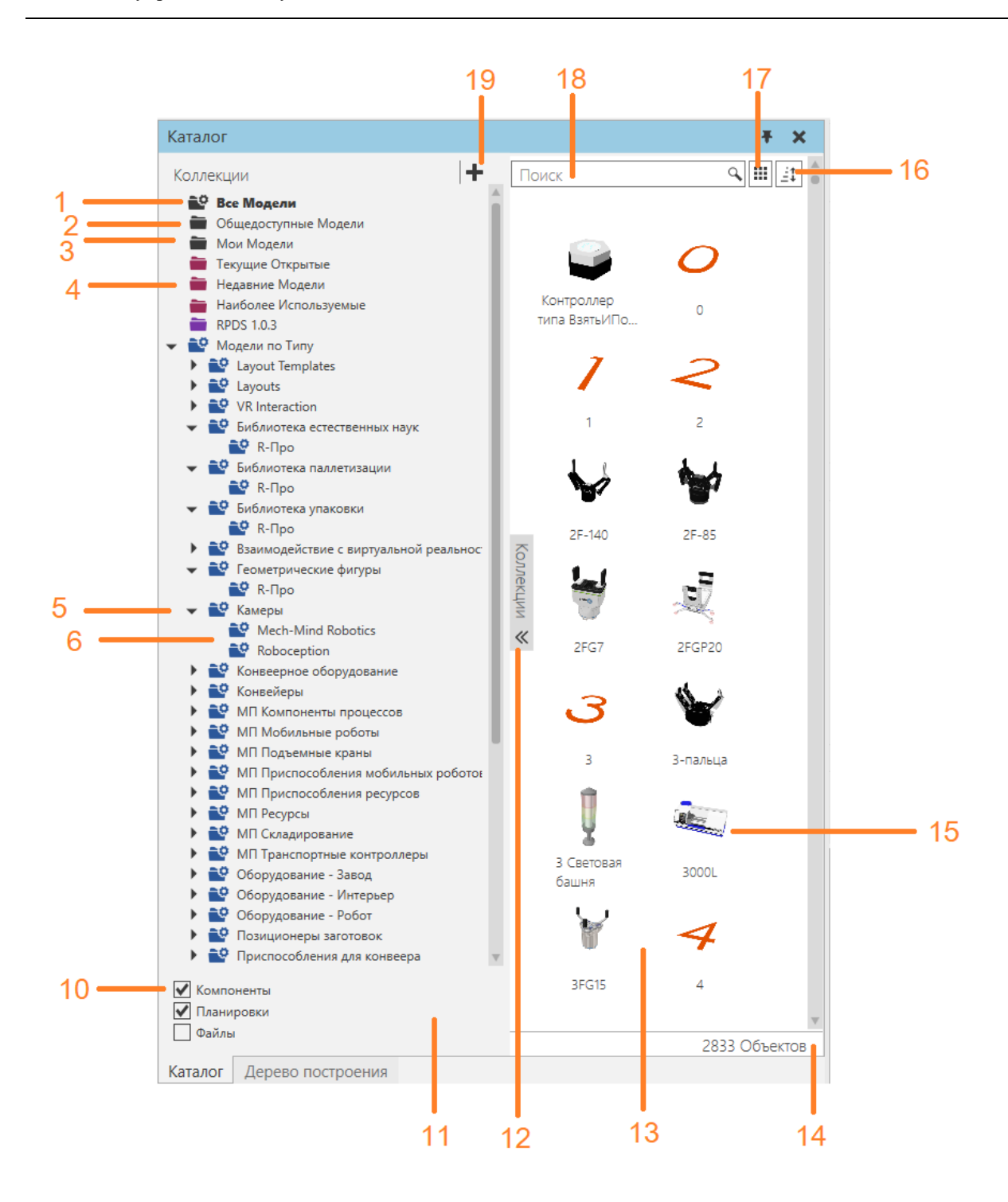

- 1. Системная коллекция для всех связанных файлов
- 2. Системный источник общедоступных моделей
- 3. Системный источник для моих моделей
- 4. Системная коллекция недавно используемых моделей
- 5. Умная коллекция
- 6. Группы умной коллекции
- 7. Группа коллекций
- 8. Коллекция
- 9. Источник
- 10. Фильтры коллекции
- 11. Панель коллекций
- 12. Кнопка для сворачивания/разворачивания коллекции
- 13. Область отображения
- 14. Количество перечисленных объектов
- 15. Выбранный объект
- 16. Параметры отображения
- 17. Параметры сортировки
- 18. Поисковая строка
- 19. Кнопка Редактировать источники

#### **Источники**

В правом верхнем углу панели Коллекции находится кнопка Редактировать источники для доступа к редактору источников. Это позволяет добавлять и редактировать локальные и удаленные источники файлов, связанные с панелью каталога.

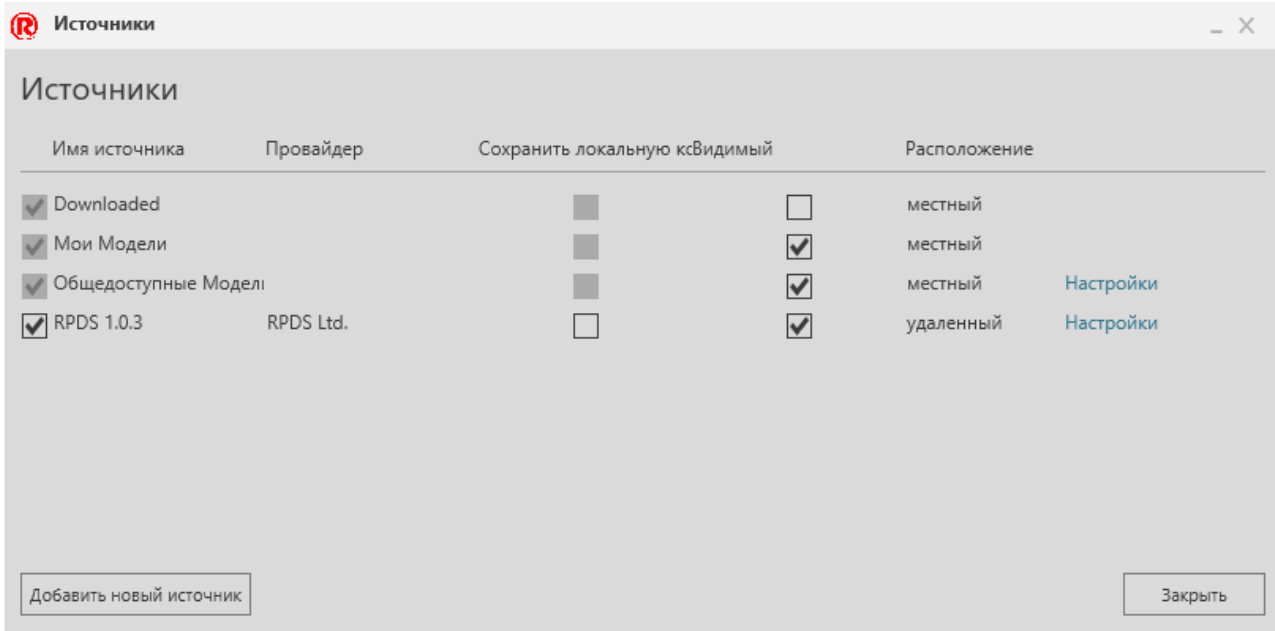

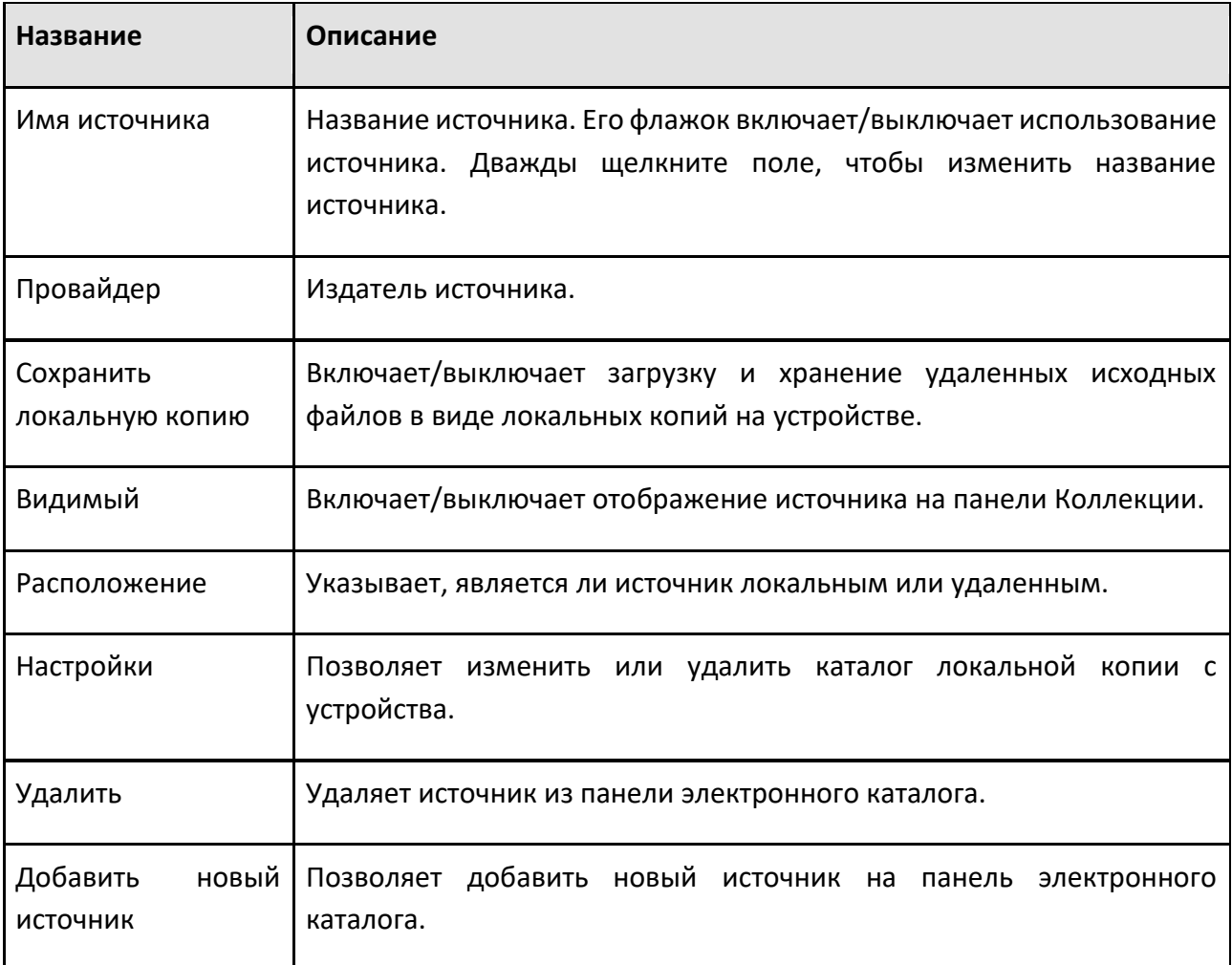

#### **Синхронизация**

Панель каталога синхронизируется с источниками с помощью планировщика заданий операционной системы Windows. По умолчанию эта задача запланирована на выполнение один раз в день.

#### **Умные Коллекции**

Умная коллекция позволяет создавать и сохранять пользовательский поиск файлов в источниках, связанных с панелью электронного каталога. На панели Коллекции дважды щелкните смарт-коллекцию в списке, чтобы открыть ее редактор.

Источники

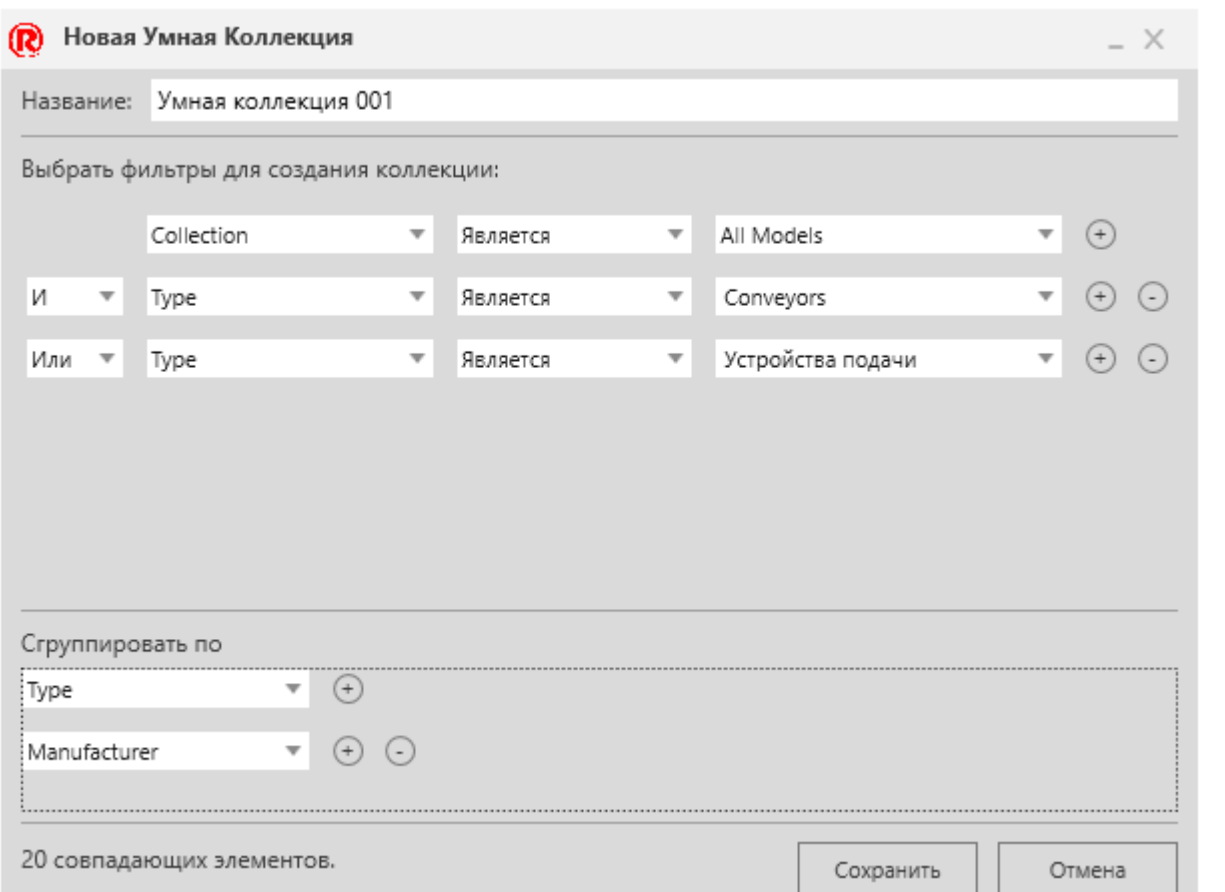

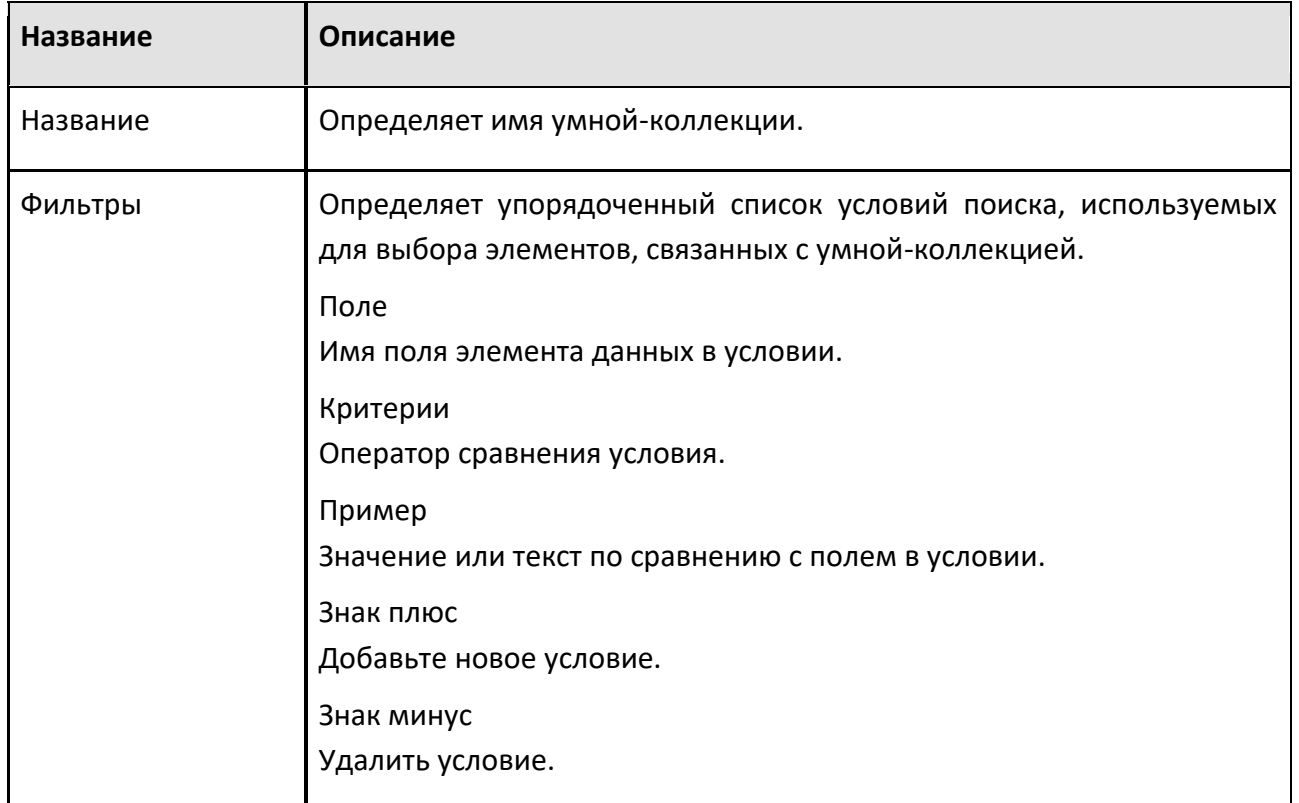

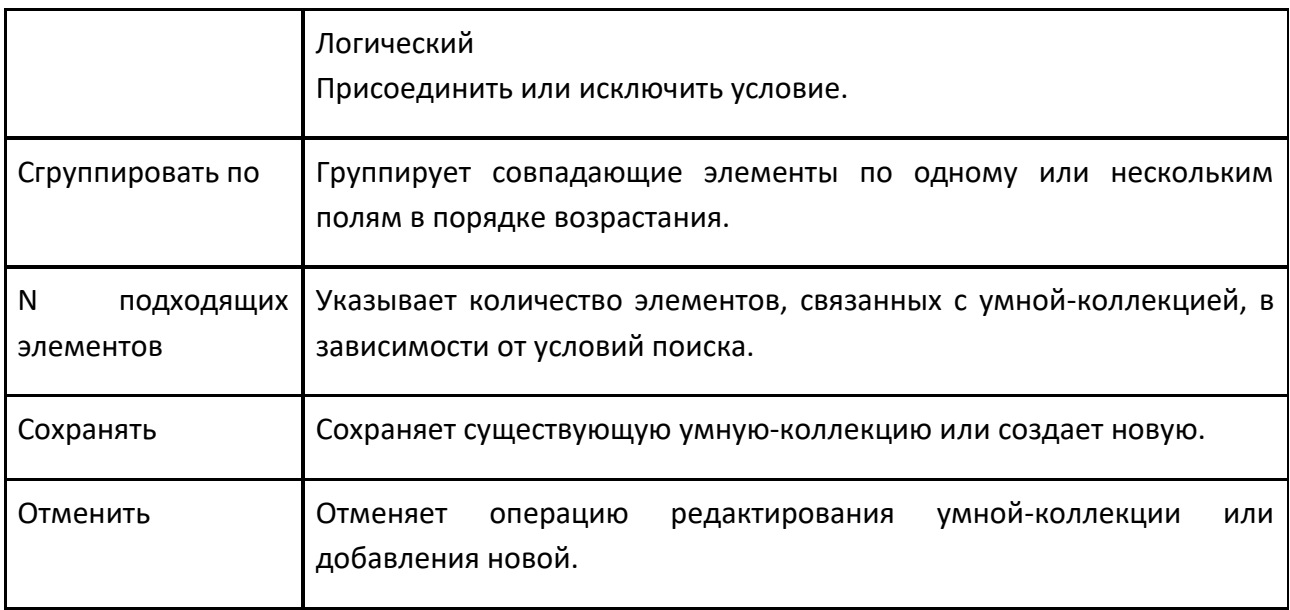

### **Подробное Представление**

Подробное представление — это параметр отображения панели каталога, который позволяет отображать элементы в табличном формате с использованием метаданных файла. Заголовки столбцов можно перетаскивать вперед или друг за другом, чтобы изменить представление. Значения ячеек можно копировать и редактировать, если перечисленный элемент является локальным файлом.

#### Элементы управления симуляцией

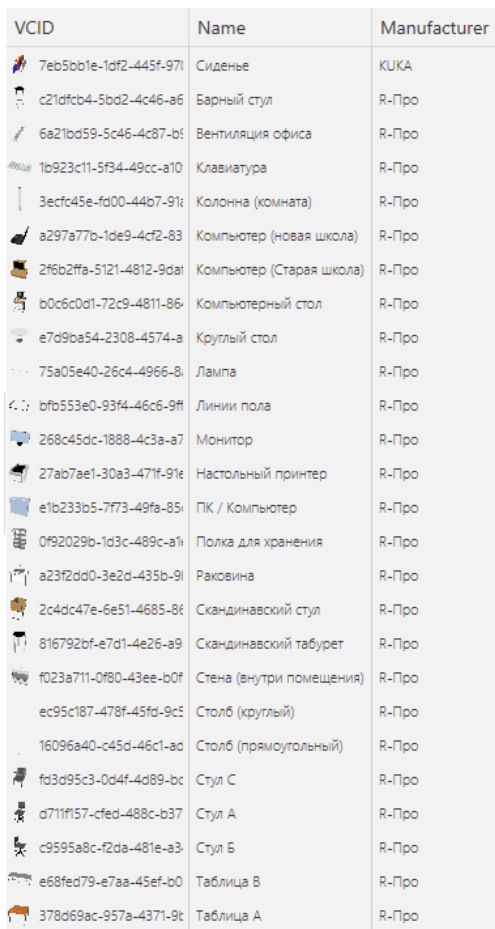

Редактировать столбцы можно использовать, чтобы выбрать, какие свойства метаданных используются и перечислены как заголовки столбцов в представлении.

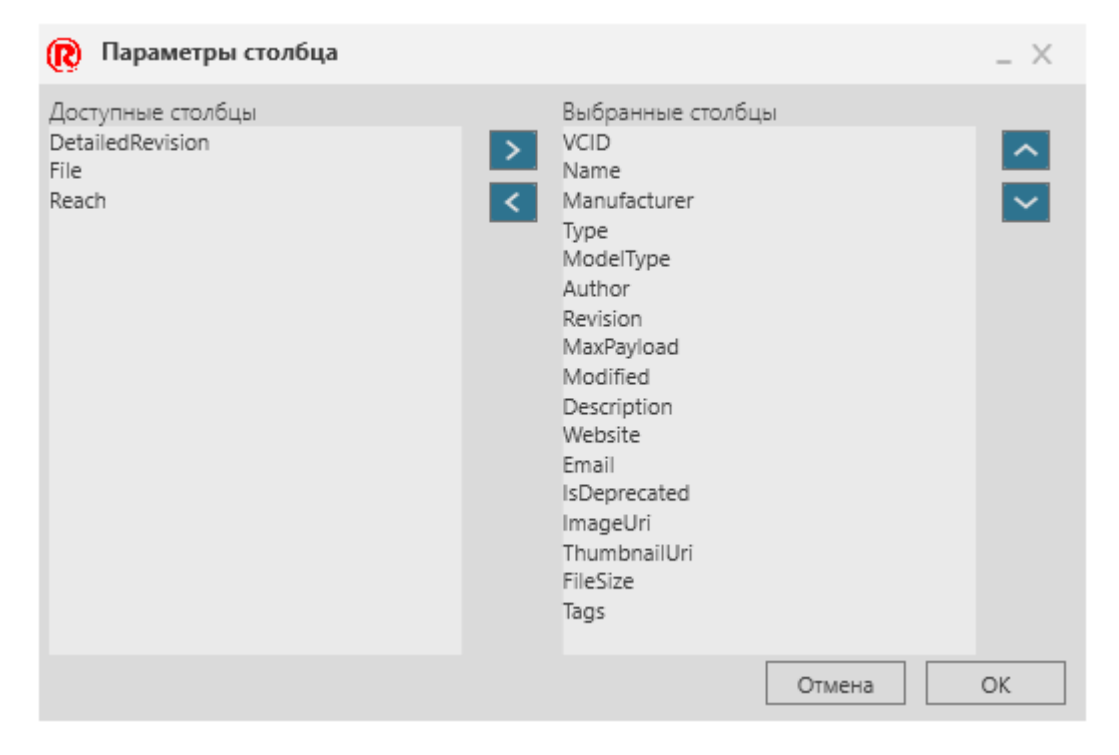

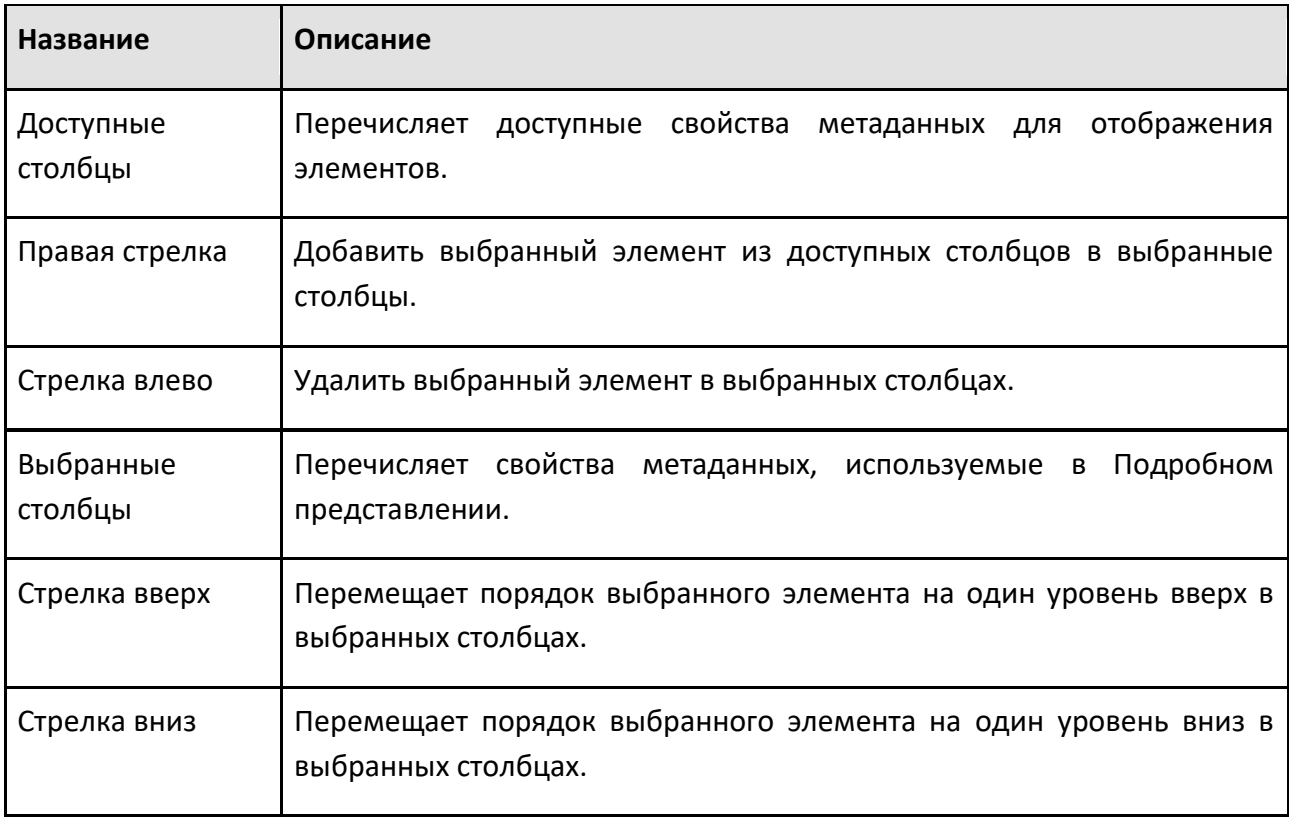

#### **Метаданные**

Метаданные элемента, отображаемого на панели электронного каталога, можно просматривать, а также редактировать с помощью Просмотр/редактирование метаданных . Если элемент является локальным файлом, вы можете редактировать и добавлять свойства метаданных и теги этого элемента. В противном случае в загруженном диалоговом окне будет указано, доступен ли элемент только для чтения.

### **Q** Просмотр метаданных

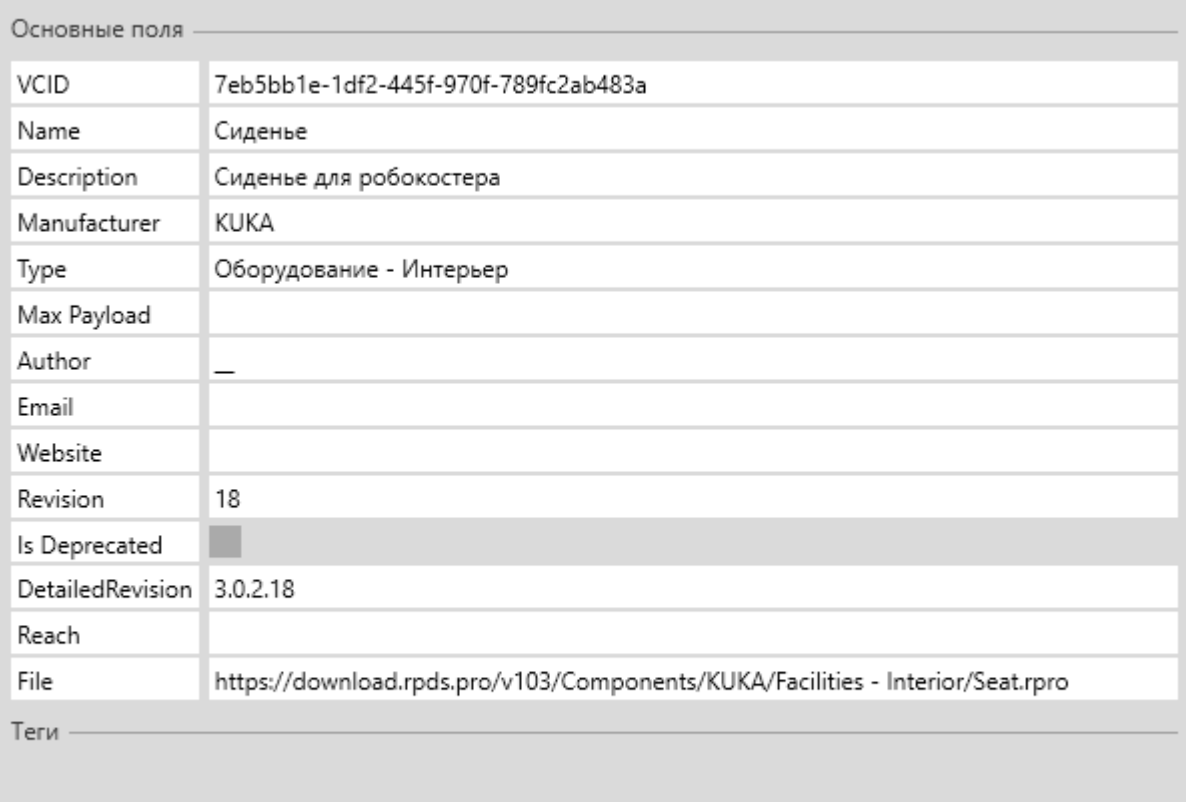

Закрыть

 $- \times$ 

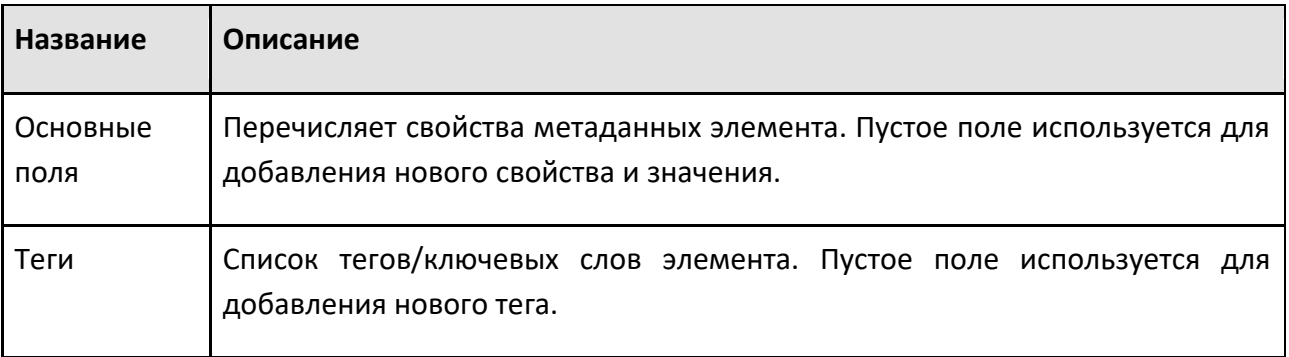

## **6.4.5 Взаимодействие**

Панель Взаимодействие используется с командой Взаимодействие, чтобы вы могли манипулировать, настраивать и обучать робота в трехмерном мире.

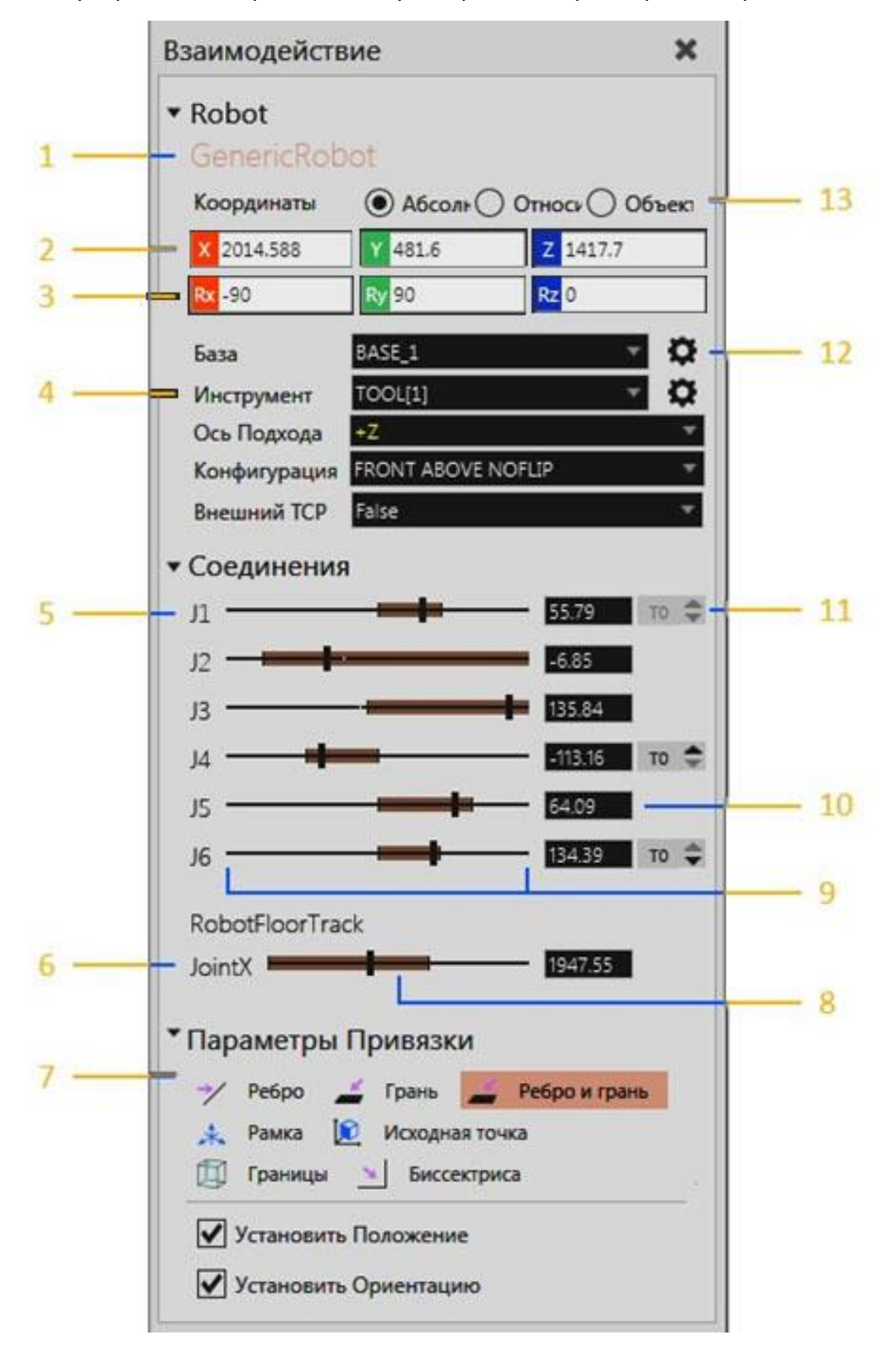

#### **Манипулятор**

Манипулятор робота позволяет перемещать робота и обучать положениям с помощью базы и рамок инструментов. Базовая рамка действует как фиксированная точка в пространстве для упрощения положения робота. Какправило, базовые рамки расположены в системе координат мира роботов, который находится либо внизу, либо в корпусе робота. В некоторых случаях базовые рамки могут быть присоединены к узлам других компонентов. Например, базовые рамки могут быть прикреплены к поддонам, заготовкам и узлам во внешнем кинематическом компоненте, подключенном к роботу.

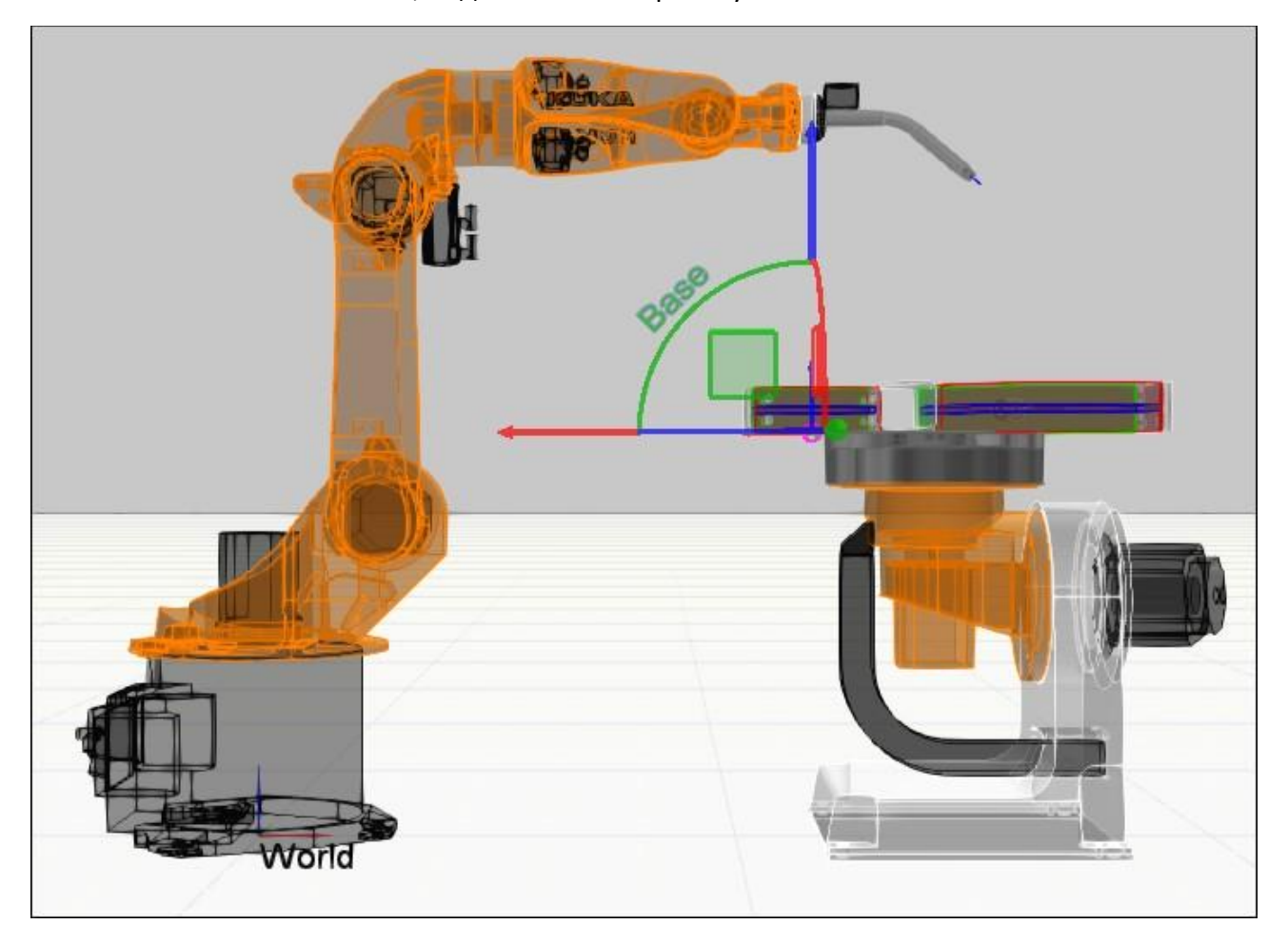

Рамка инструмента служит в качестве центральной точки инструмента (TCP) и для обучения позициям робота. Как правило, инструментальные рамки располагаются в узле фланца/на монтажной пластине робота или в центральной точке и наконечнике установленного инструмента. В большинстве случаев инструментальная рамка используется как начало координат манипулятора, который затем можно использовать для перемещения робота и инструментальной рамки в трехмерном мире. Большие стрелки манипулятора будут ссылаться на активную систему координат на панели Взаимодействие, а меньшие стрелки - на систему координат инструмента.

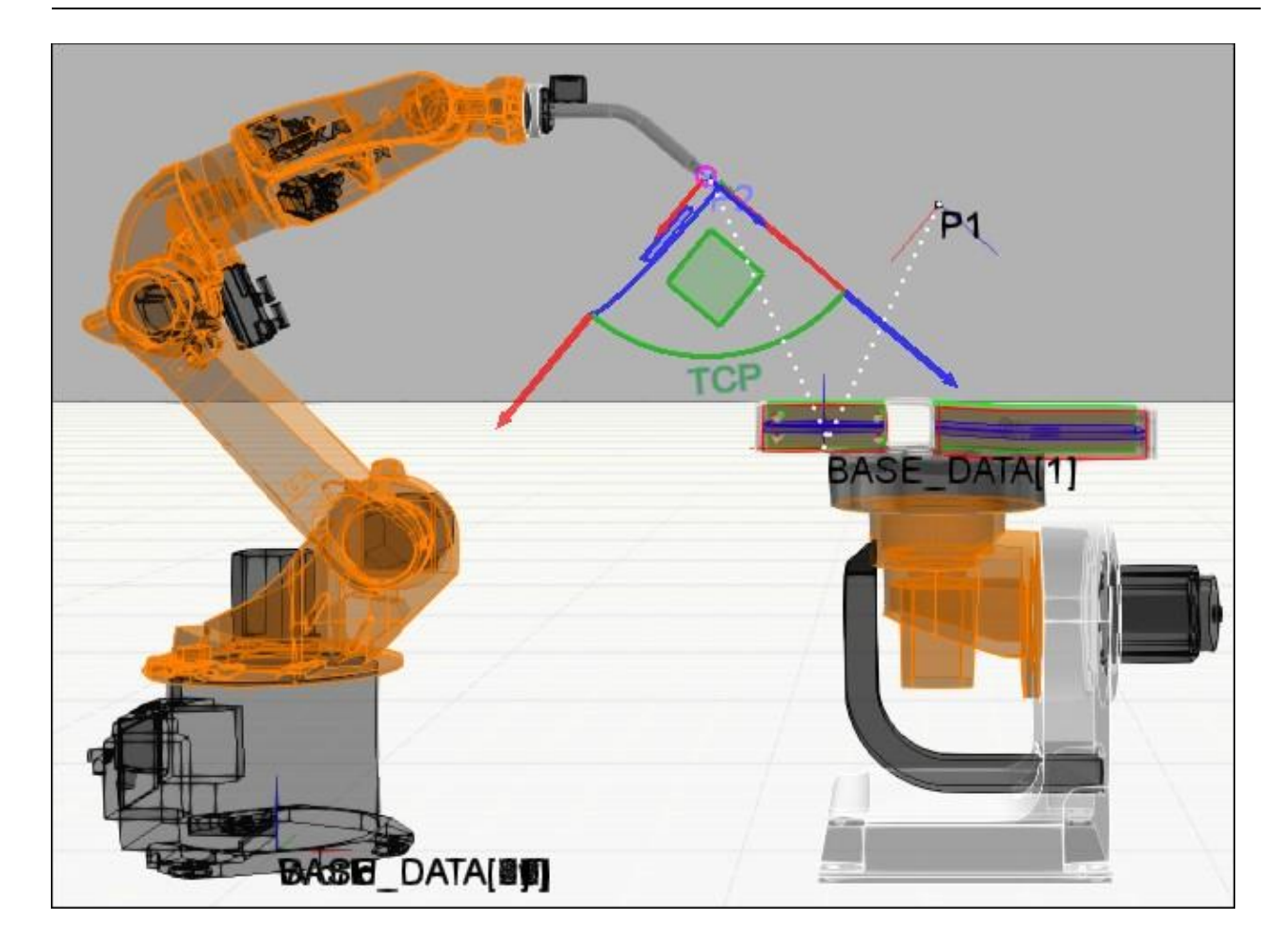

Одним из методов обучения позиции является обращение к базовой системе координат и вычисление расстояния до активной рамы инструмента и ее ориентации. В таких случаях манипулятор перемещает робота и активную рамку инструмента в эту позицию. Базовая рамка является родительской для этой позиции, поэтому перемещение базовой рамки в свою очередь приведет к перемещению этой и любой другой позиции, привязанной к ней. Если выбрать позицию робота в 3D-мире или на панели редактора программ, робот привяжется к этой позиции.

**Подсказка:** Используйте команду Заблокировать положения - К миру, чтобы позиции робота не перемещались в 3D-мире при изменении местоположения робота, базовой рамы или любого другого объекта, на который ссылаются эти позиции. Используйте команду Выделить, чтобы выбрать позицию робота и не привязывать к ней положение робота.

#### Элементы управления симуляцией

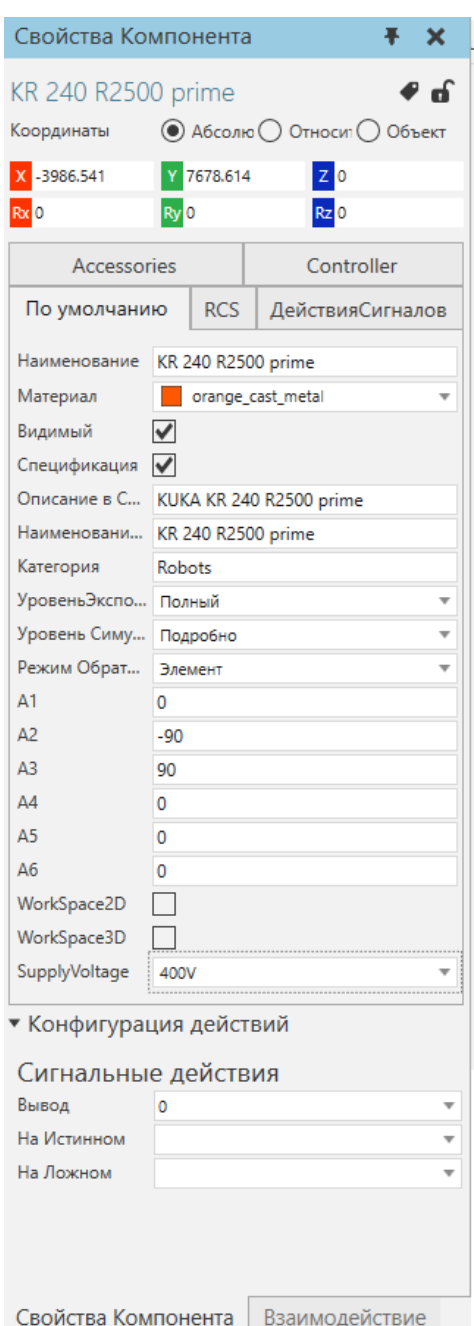

В некоторых случаях рамку инструмента можно прикрепить к узлам других компонентов и использовать в качестве внешнего TCP. Например, можно прикрепить инструментальную рамку к неподвижному инструменту, таким образом, робот будет ориентироваться вокруг фиксированной точки в пространстве. В некоторых случаях роли базовой и инструментальной рамок меняются местами, так что инструментальная рамка используется в качестве БАЗЫ, а базовая рамка - в качестве TCP. В результате позиция робота наследует ориентацию базовой рамки.

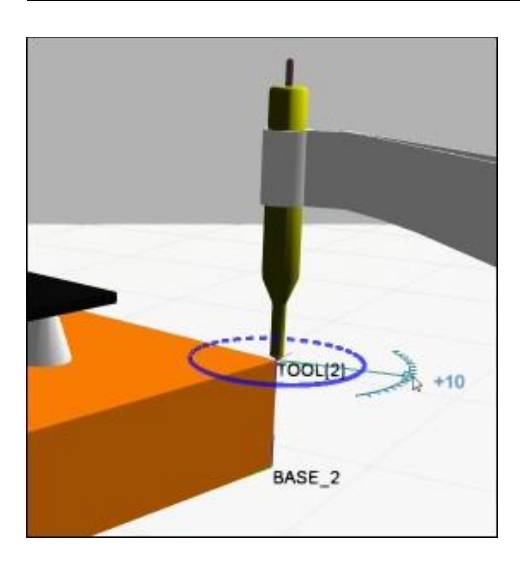

При привязке манипулятора свойство Ось подхода робота определяет, как ориентировать робота на основе ориентации активной рамки инструмента. Например, обычная ориентация рамки инструмента направлена вниз вдоль ее положительного направления оси Z.

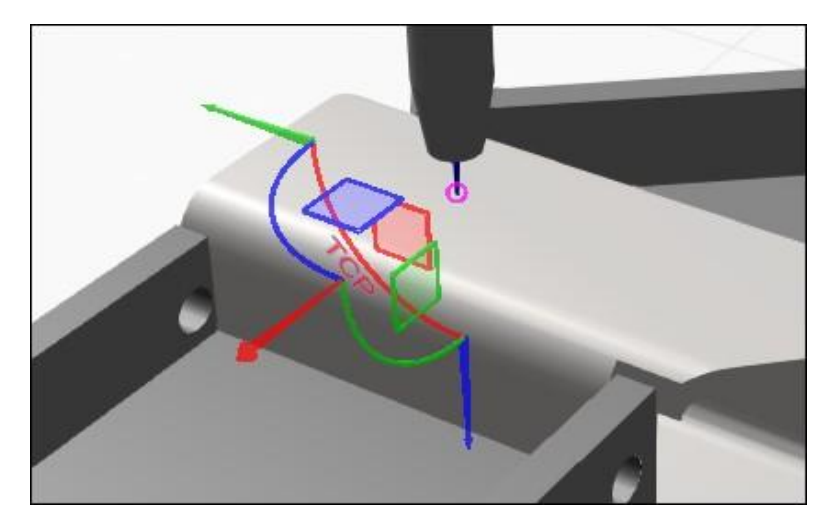

Как правило, вы меняете ось приближения робота, чтобы получить другие результаты.

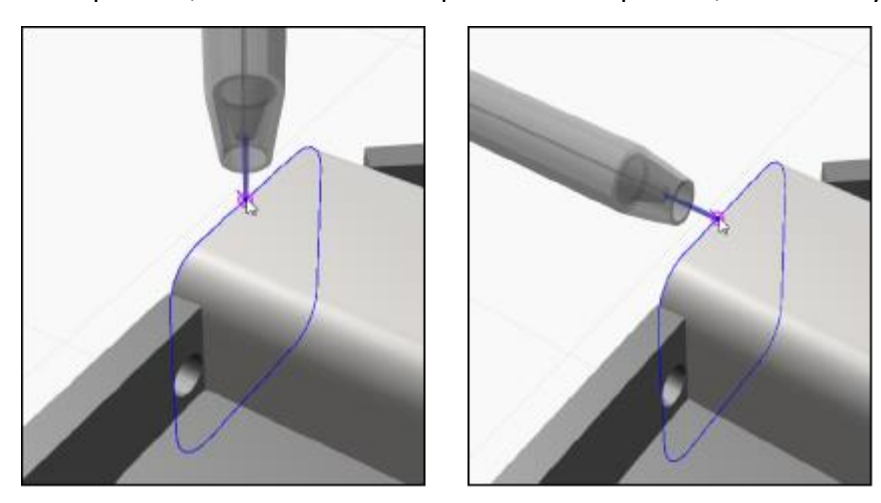

При попытке переместить манипулятор в точку, недоступную для робота, в 3D-мире будет отображаться ошибка, указывающая на исходную точку манипулятора.

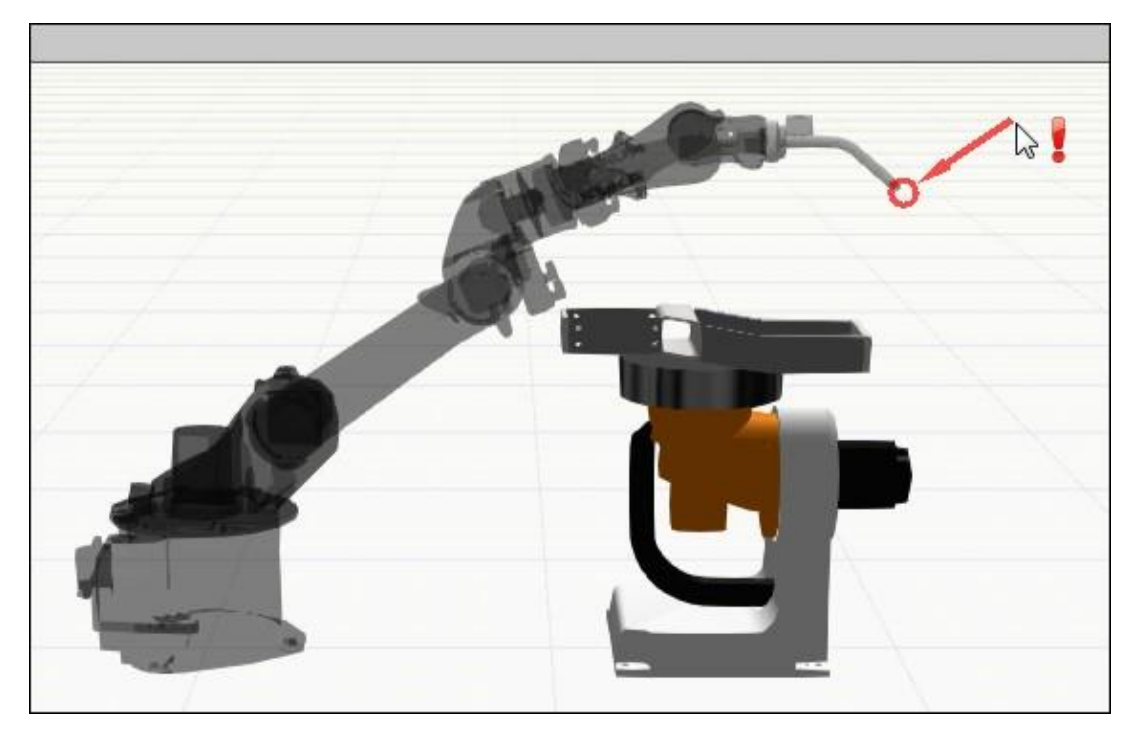

Точно так же недоступная позиция робота в 3D-мире будет выделена красным цветом.

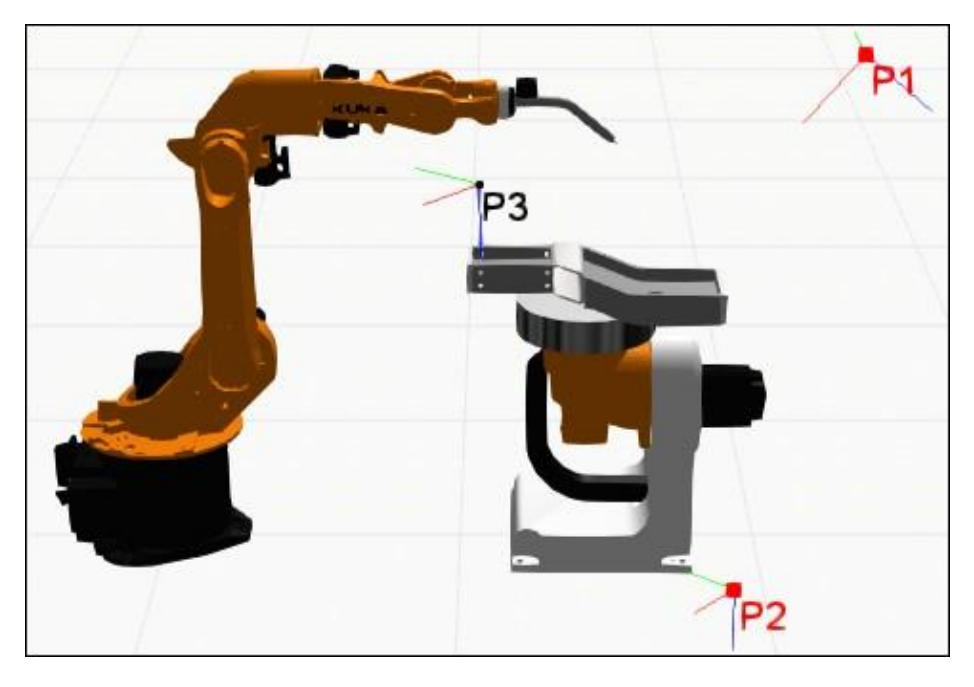

## **6.4.6 Вывод**

Панель Вывод печатает отзывы о событиях, командах и других действиях.

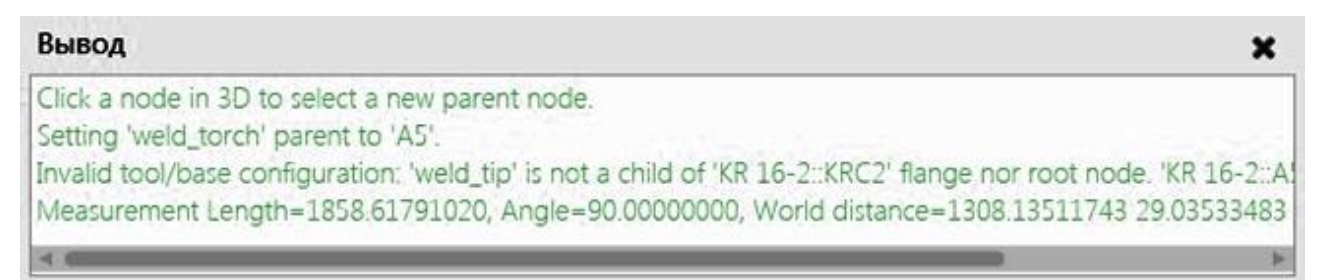

Подсказка:

• Панель вывода может автоматически очищаться при запуске симуляции. Эта опция находится в Файл-Настройки-Общие.

## **6.4.7 Редактор Процессов**

Панель Редактор Процессов позволяет добавлять и редактировать процедуры процессов.

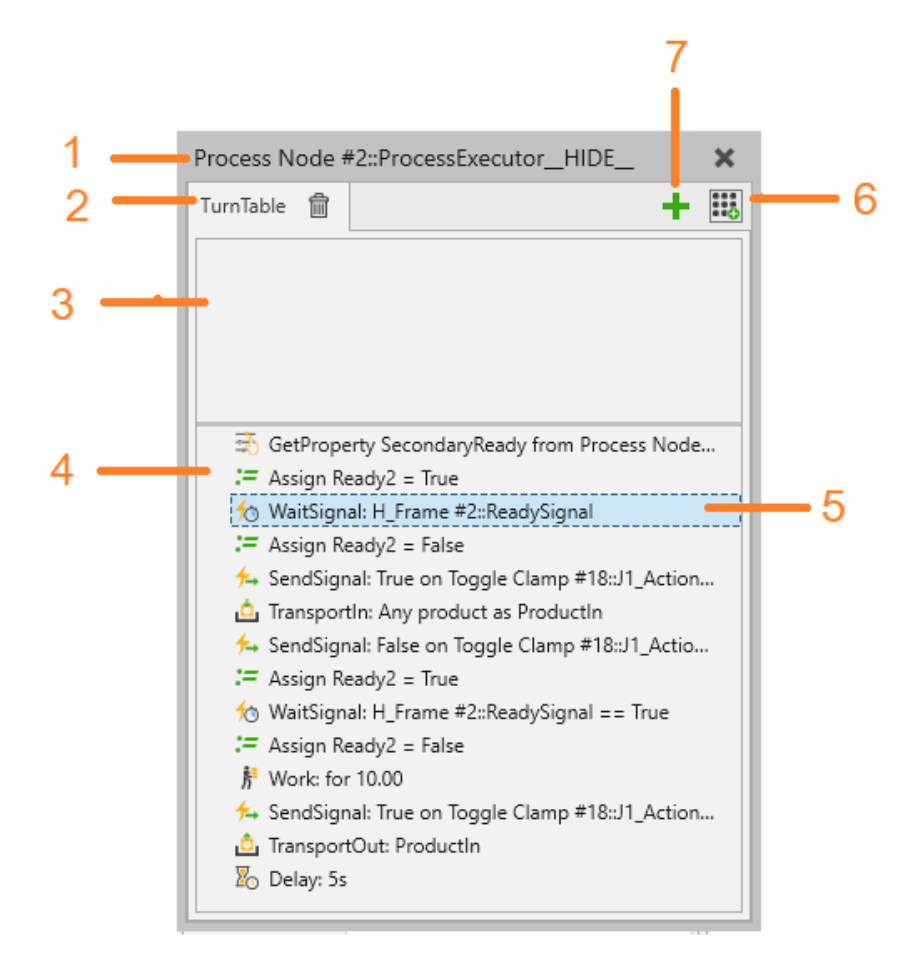

- 1. Имя компонента и поведение исполнителя процесса
- 2. Название процедуры процесса
- 3. Раздел требований
- 4. Раздел определения процесса
- 5. Выбранный оператор
- 6. Галерея операторов
- 7. Добавить процедуру процесса

### **Доступ**

Для доступа к Редактору Процессов:

- Нажмите на вкладку **Процесс**.
- В группе **Редактор** выберите команду **Операции**.
- Нажмите на ярлык процедуры процесса в окне 3D-просмотра.

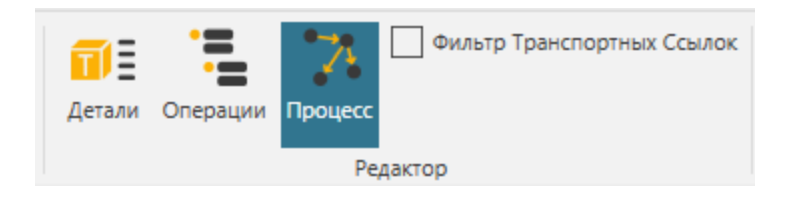

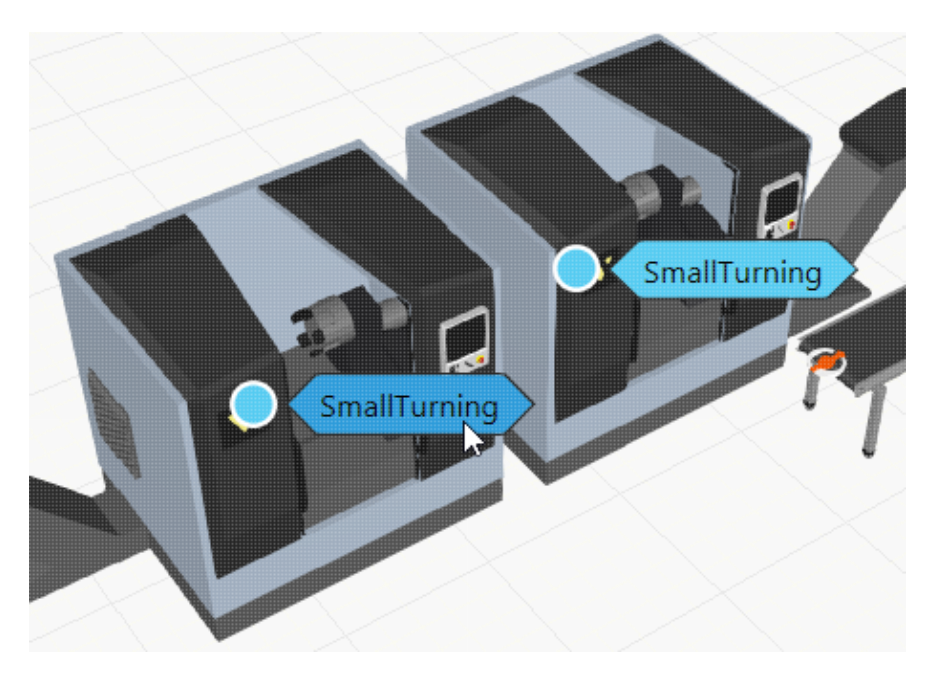

### **Процедуры процесса**

Исполнитель процесса отвечает за выполнение одной или нескольких процедур процесса. Каждая процедура процесса является реализацией процесса, определенного именем процедуры. Все процедуры Процесса с одинаковым именем считаются одним и тем же Процессом.

Процедуры процесса сохраняются вместе с компонентом-владельцем в макете. Их можно добавить, нажав зеленый значок плюса.

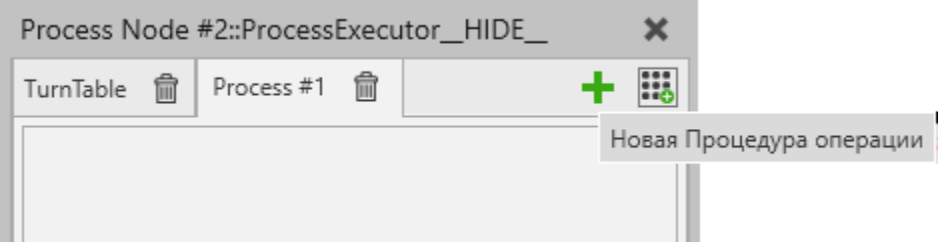

### **Редактирование Процедур Процесса**

Операторы могут быть добавлены, отредактированы, переупорядочены и вложены в процедуру процесса.

При добавлении нового оператора он появится после последнего выбранного оператора в процедуре процесса. Если вам нужно изменить порядок операторов в процедуре, перетащите оператор до или после другого оператора. Место, где вы вставляете оператор, показано линией, которая также указывает, на каком уровне вы вставляете оператор.

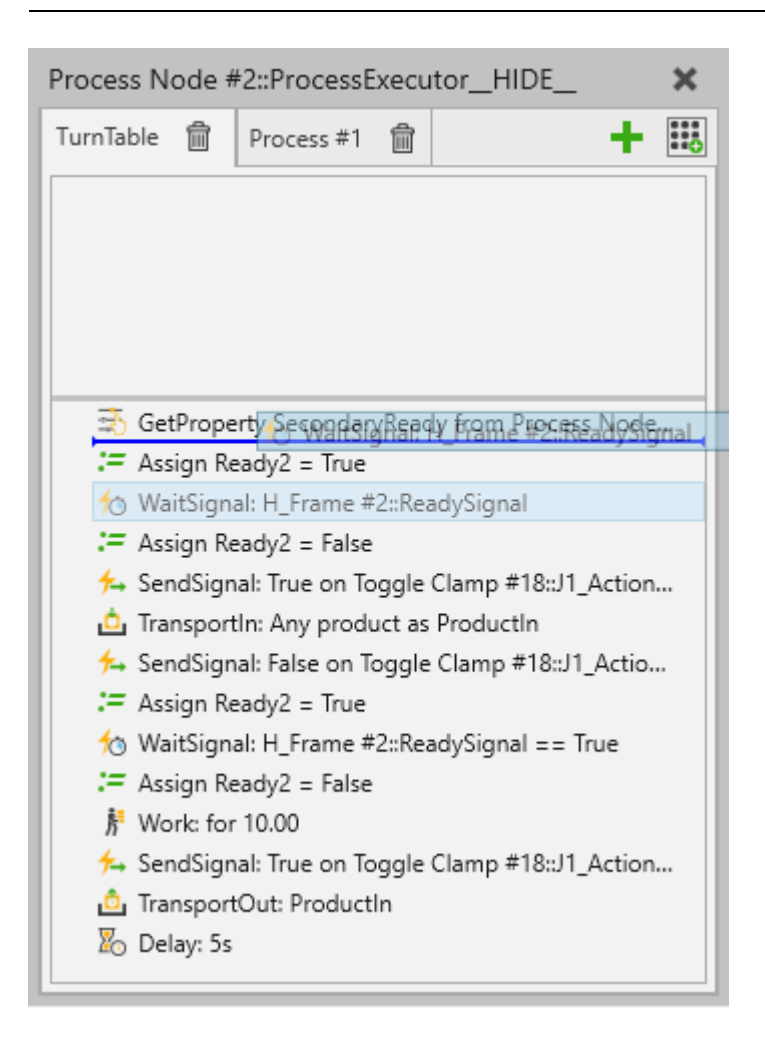

#### **Выражения Требований**

Выражения Требований являются операторами предварительных условий, и они используются для выбора того, какую процедуру процесса исполнитель будет запускать дальше. Процедура процесса может быть выполнена только после того, как все требования процедуры процесса будут выполнены одновременно.

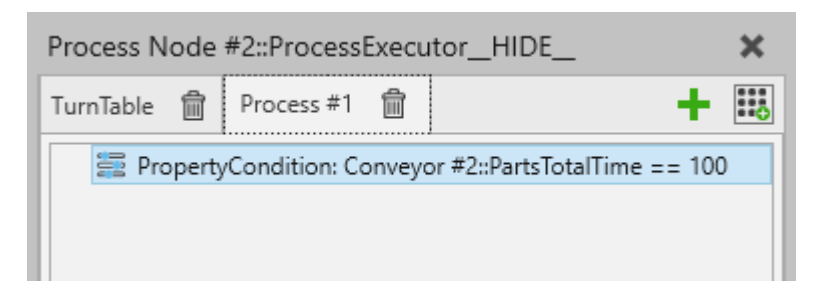

#### **Выполнение Процесса**

Каждая процедура процесса содержит набор последовательно выполняемых операторов в разделе определения процесса.
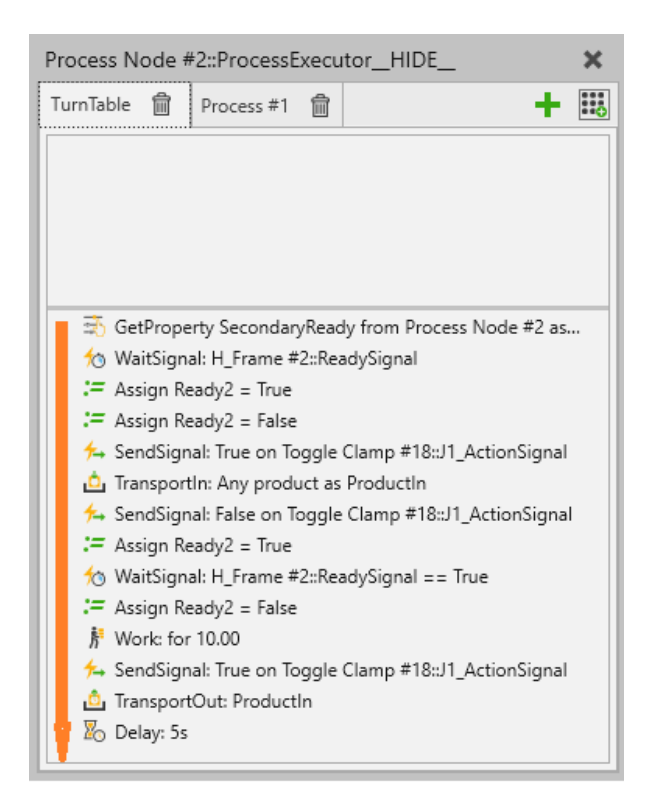

Исполнитель процесса одновременно выполняет только одну процедуру процесса. Процедуры процесса выполняются последовательно слева направо, если ни одно из требований не выполнено.

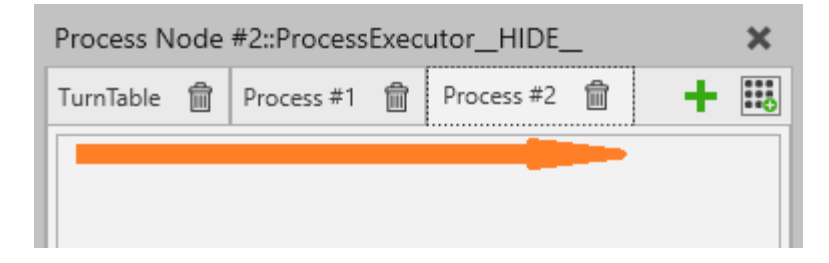

Когда процесс завершен, требования всех процедур процесса переоцениваются, чтобы выбрать следующую процедуру процесса для запуска. Если требования не выполнены, выполнение процесса переходит в режим ожидания.

#### **Группы Процессов**

Процедуры процесса с одинаковым именем автоматически входят в группу. Это упрощает подачу продуктов в один и тот же процесс, но в разных компонентах.

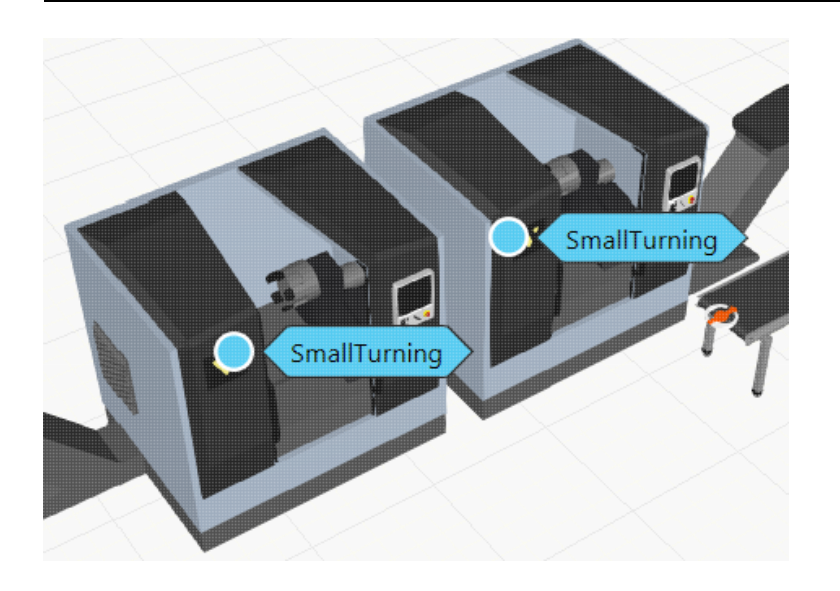

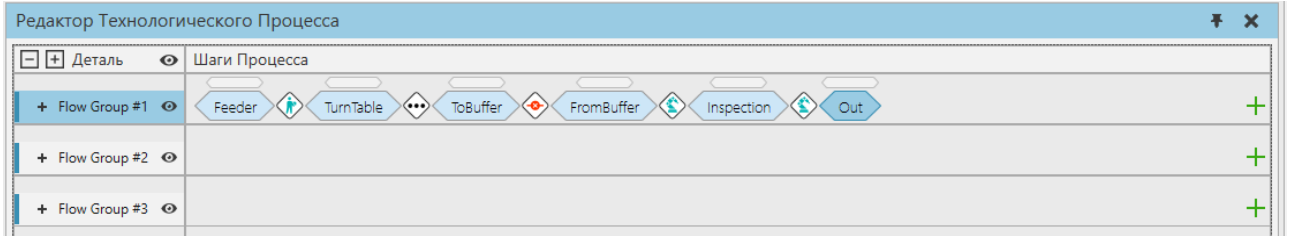

Имейте в виду, что процедуры процесса с одинаковым именем могут отличаться в плане их выполнения.

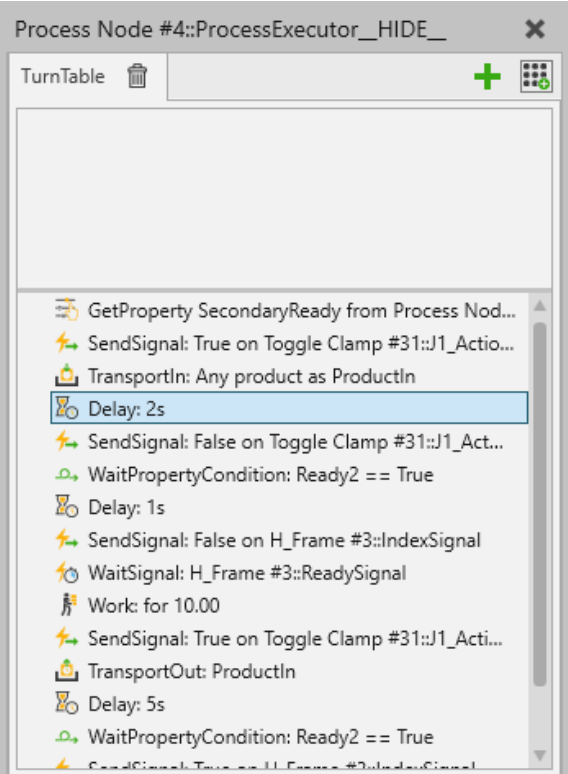

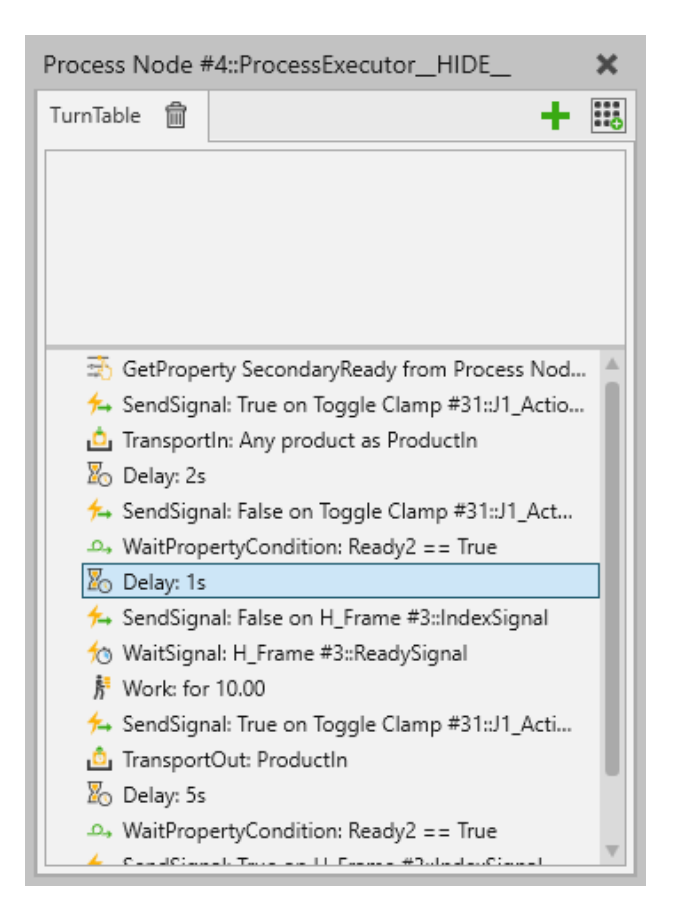

#### **Переменные**

Каждая процедура процесса имеет свой набор переменных, которые являются глобальными в ее области видимости. То есть все операторы, независимо от их вложенности в процедуру процесса, могут ссылаться на переменные этой процедуры.

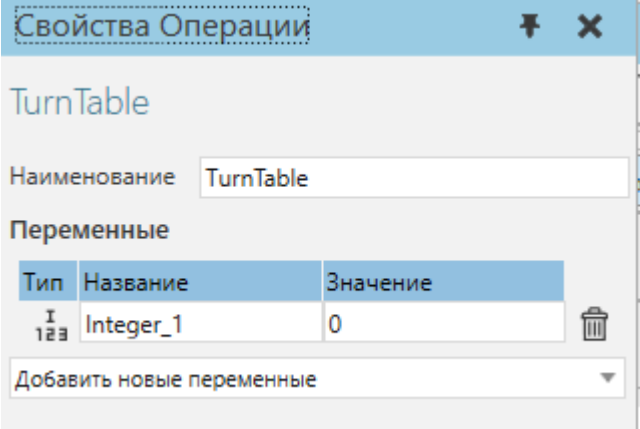

Обратите внимание, что поле Значение предназначено только для чтения. Его установка не влияет на симуляцию, поскольку значения сбрасываются при запуске и сбросе симуляции. Используйте оператор Assign (Присвоить) для инициализации значений переменных.

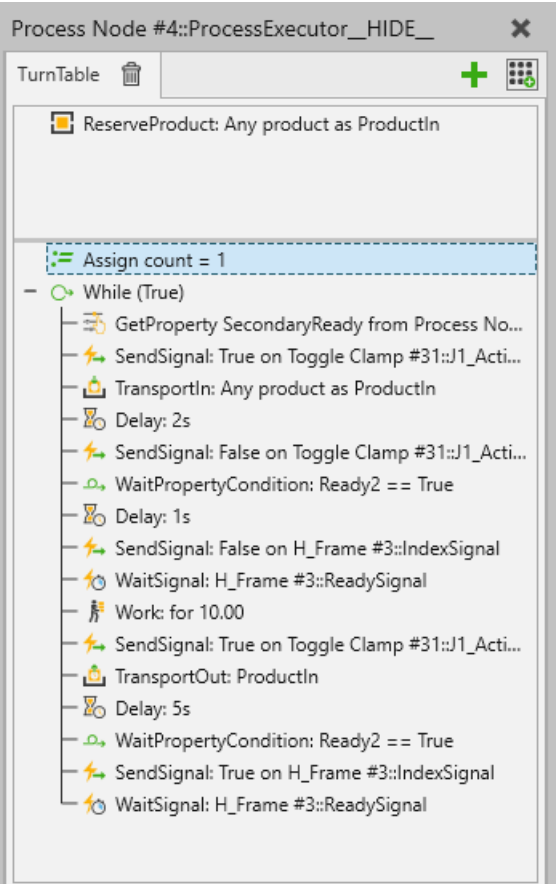

Имейте в виду, что процедура процесса может содержать также переменные времени выполнения, такие как ProductIn, для указания продукта в этом процессе. Переменные времени выполнения создаются различными операторами по мере необходимости и автоматически удаляются при перезагрузке симуляции.

#### **Выражения**

В окне Галерея Выражений отображаются выражения, которые можно добавить в выбранную процедуру процесса.

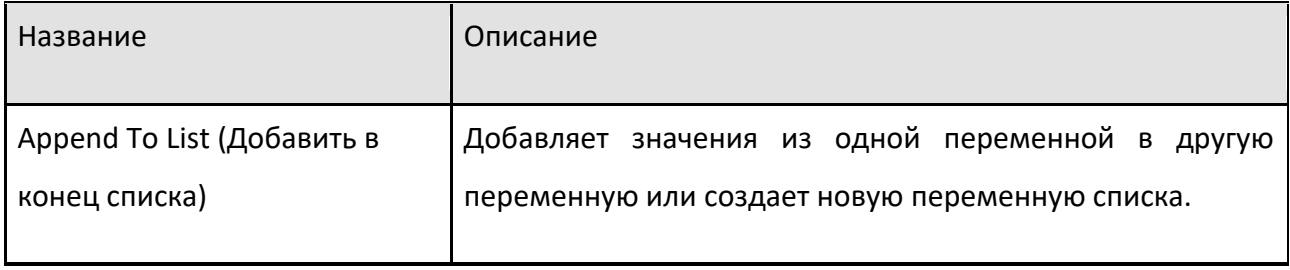

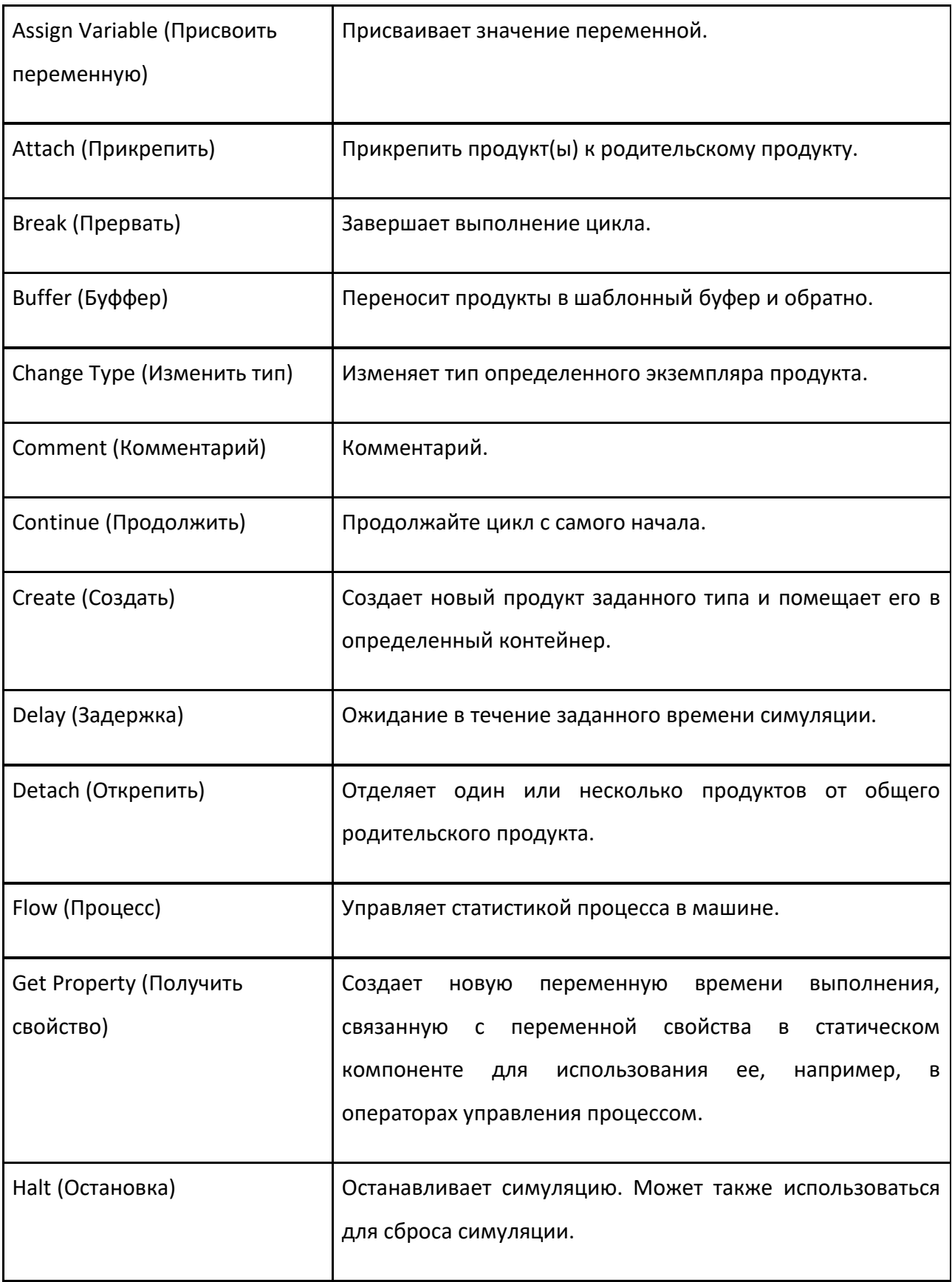

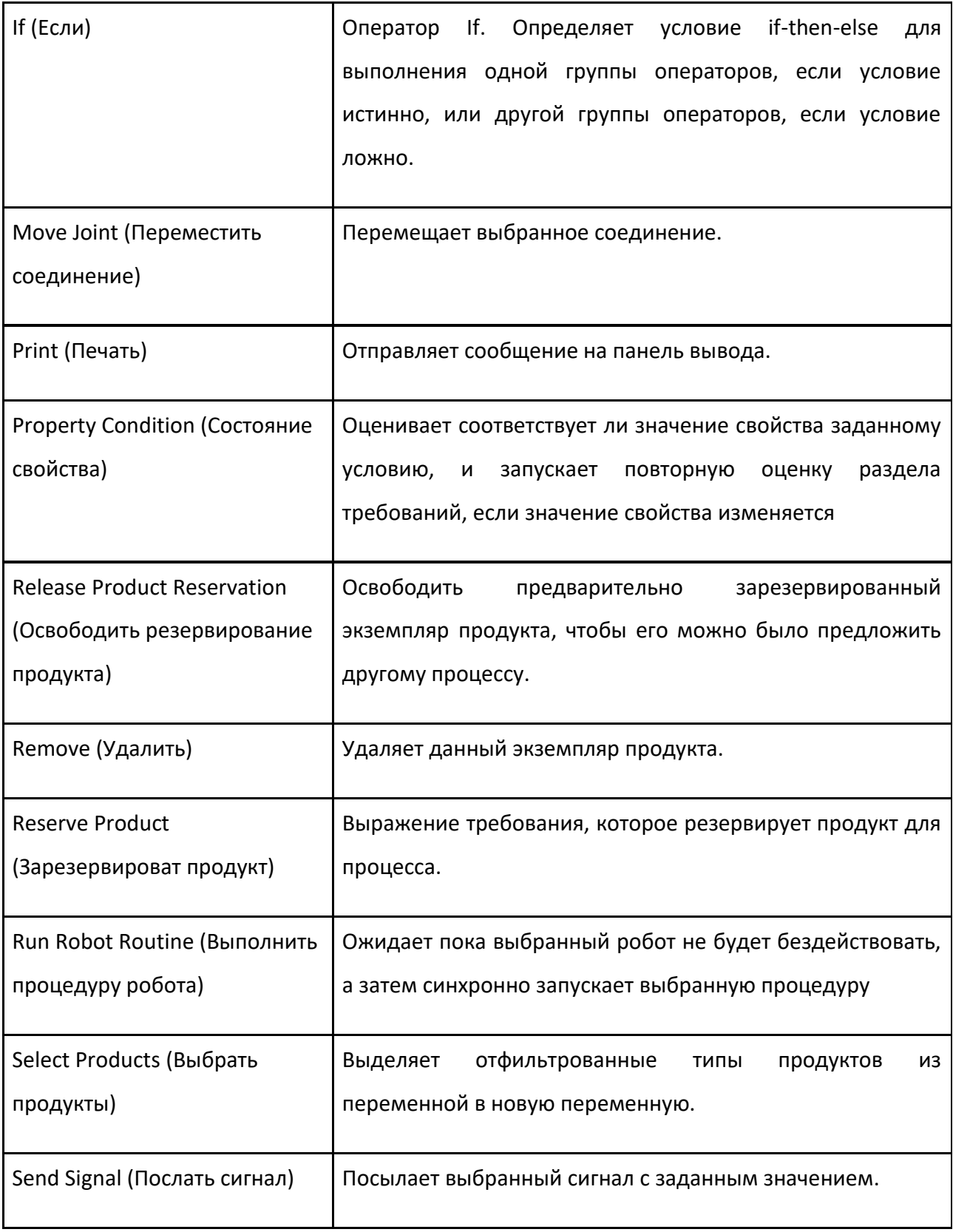

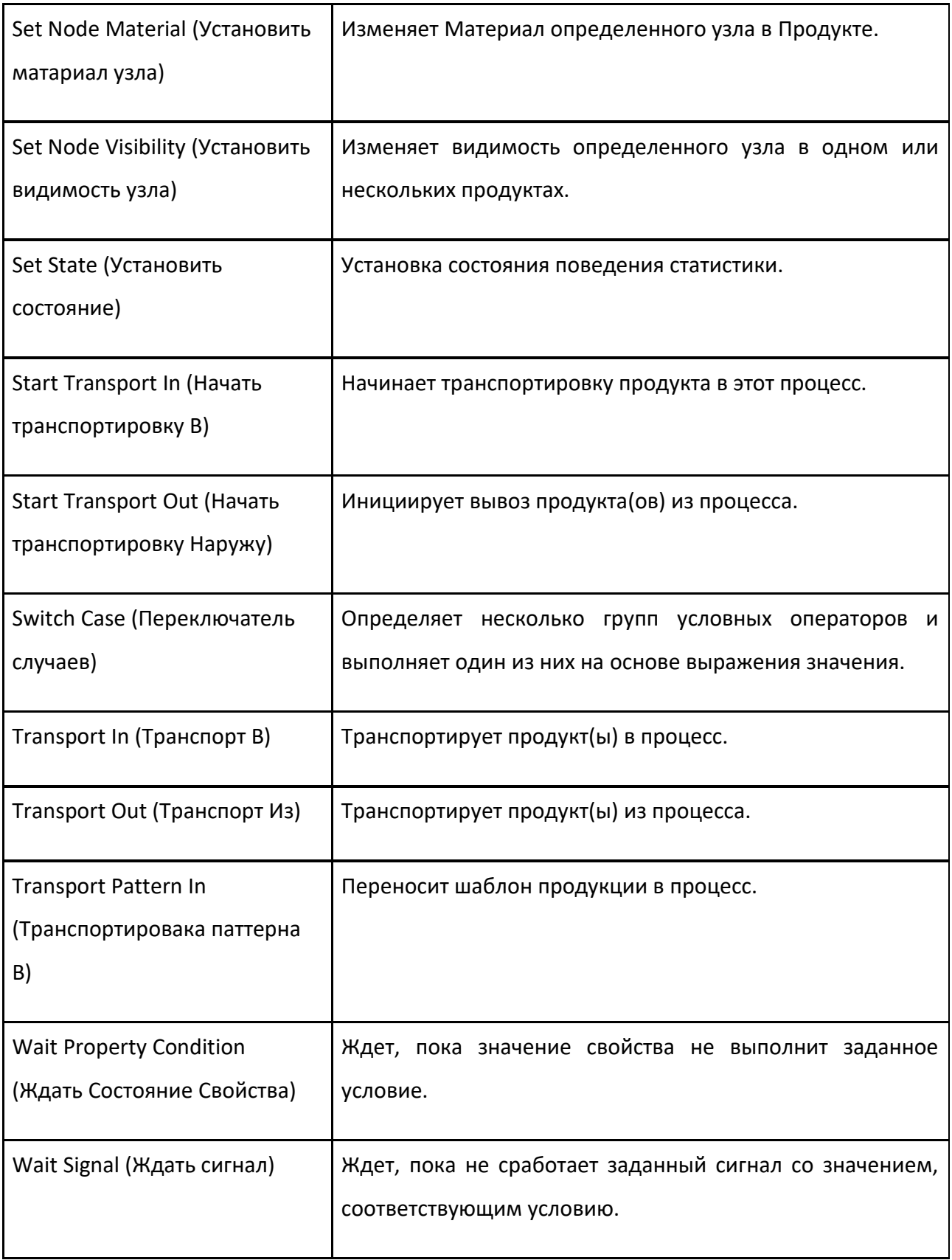

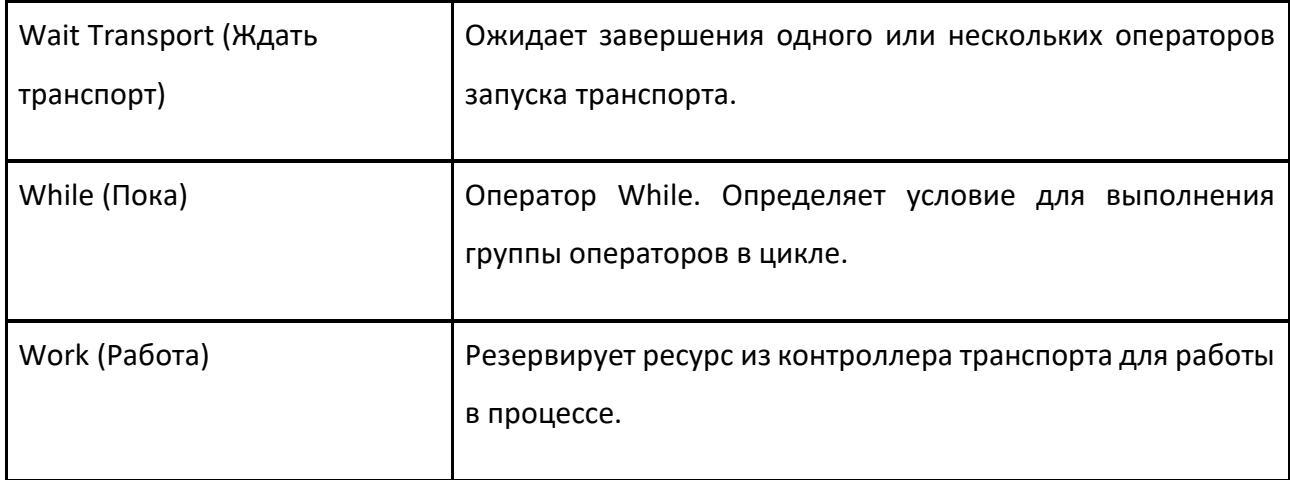

## **6.4.8 Редактор Технологического Процесса**

Панель Редактора технологического процесса позволяет добавлять и редактировать последовательности процессов, связанные с группами процессов. Группа процессов имеет транспортный маршрут между шагами процесса, который визуализируется и определяется на 3D-видовом экране.

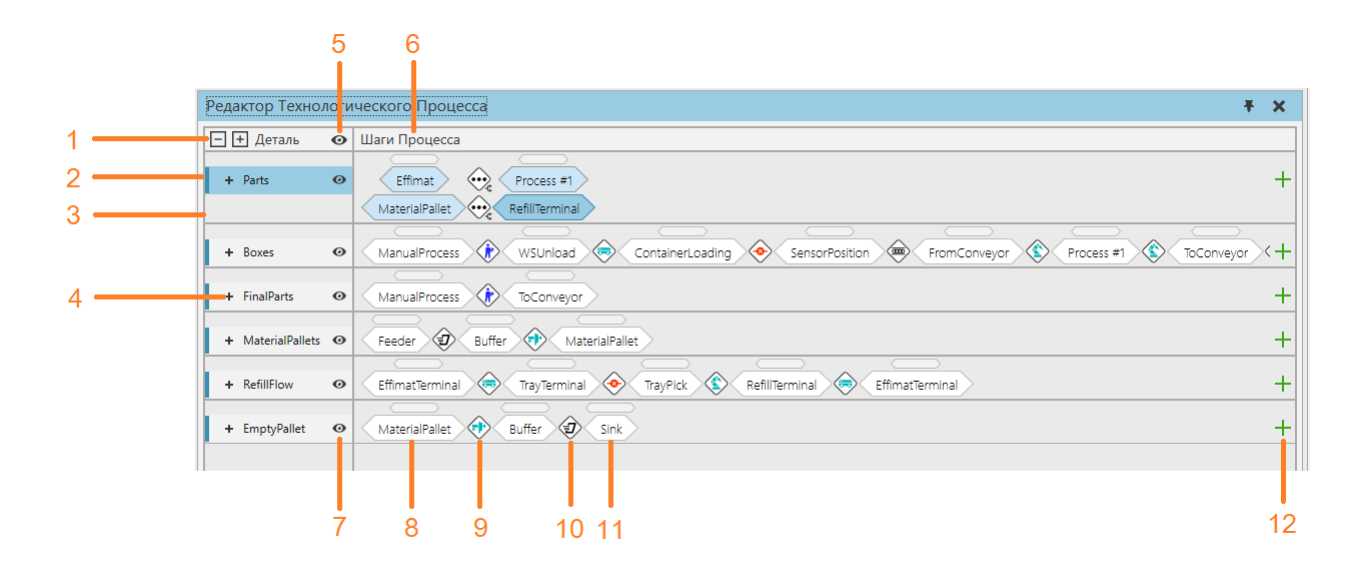

- 1. Развернуть/свернуть группы потоков и типы продуктов
- 2. Группа процессов
- 3. Тип продукта
- 4. Свернутая группа процессов
- 5. Показать скрытые группы процессов
- 6. Шаги процесса групп процесса

#### 7. Скрыть/показать группу процесса

- 8. Шаг процесса
- 9. Переход, осуществляемый контролером транспорта
- 10. Переход, выполняемый несколькими транспортными контроллерами
- 11. Выбранный шаг процесса
- 12. Добавить шаг процесса

#### **Доступ**

Чтобы получить доступ к Редактору технологического процесса:

- Перейдите на вкладку **Процесс**.
- В группе **Редактор** щелкните команду **Процесс.**
- **Панель Редактора Технологического Процесса** видна внизу, а **Оверлей Редактора Технологического Процесса** активирован в 3D-окне просмотра.

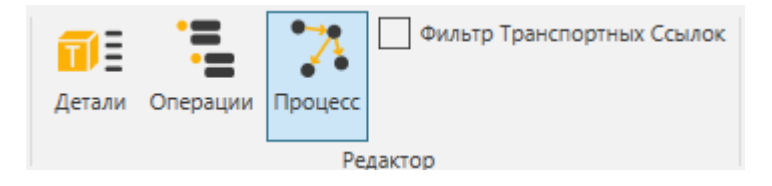

#### **Добавление и редактирование шагов процесса**

Чтобы добавить новый шаг процесса для группы процессов, щелкните значок плюса в конце строки. Вы можете выбрать шаг процесса из списка, содержащего все доступные в настоящее время процессы в макете. Шаг процесса можно отфильтровать из списка с помощью поля поиска. Местоположение добавляемого шага процесса указано линией. Расположение по умолчанию — после выбранного шага процесса.

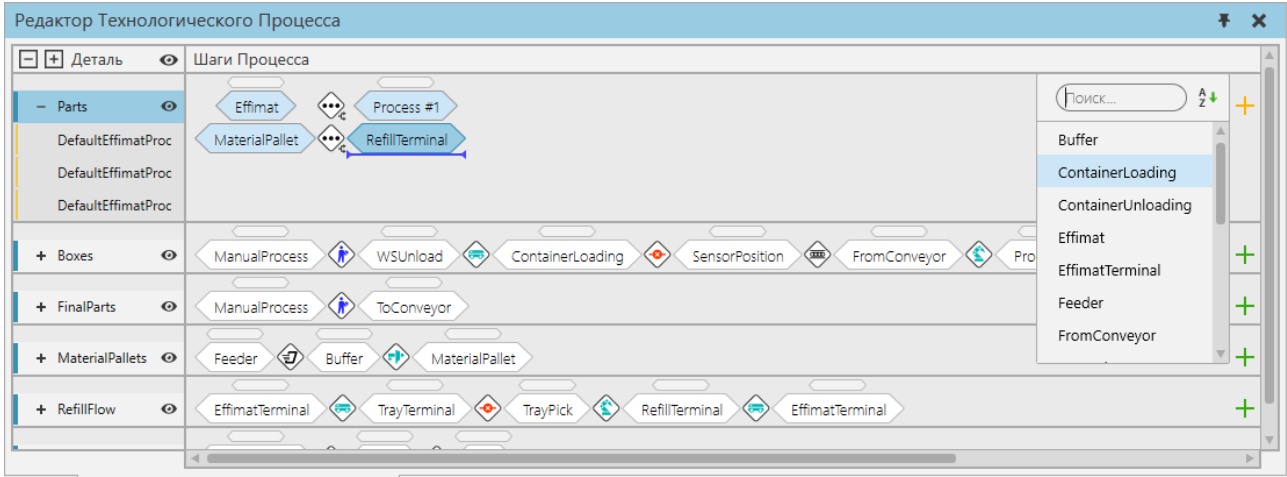

Вы также можете добавить шаги до и после существующего шага процесса в контекстном меню. Выберите шаг процесса или транспортный контроллер, откройте контекстное меню, щелкнув правой кнопкой мыши, а затем добавьте шаги в нужное место.

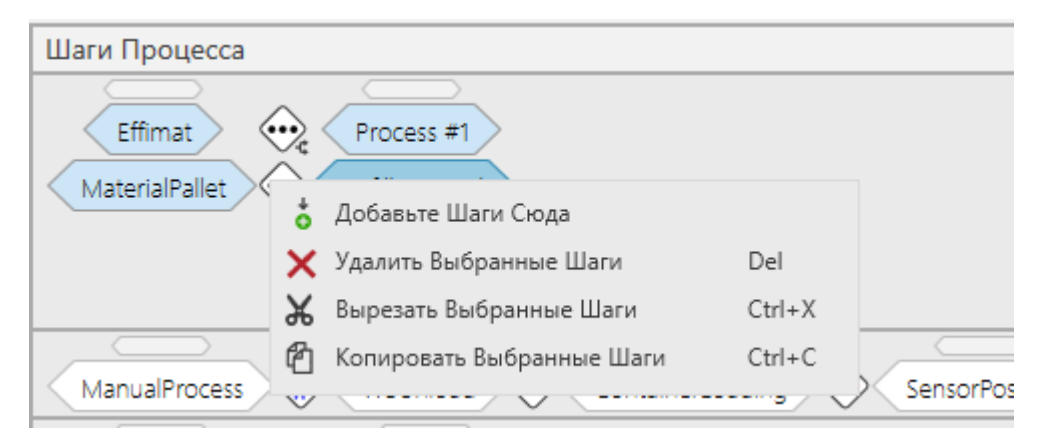

Если вам нужно изменить порядок шагов процесса, перетащите шаг до или после другого шага. Место, где вы вставляете оператор, показано линией.

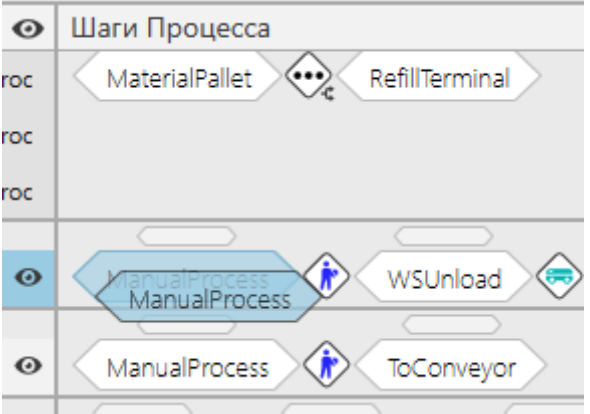

Значок между этапами процесса указывает, какой транспортный контроллер используется для транспортировки продукта из одного процесса в другой. Если переход любого из всех возможных маршрутов между этапами процесса требует использования нескольких транспортных контроллеров, значок показывает три точки. Если на значке отображается красный крестик, маршрут между этапами процесса отсутствует. Это происходит, когда производственный процесс еще не определен. Тем не менее, это также может быть преднамеренно, если режим контейнера используется в операторах перехода на вход или на выход.

Способ применения роботов

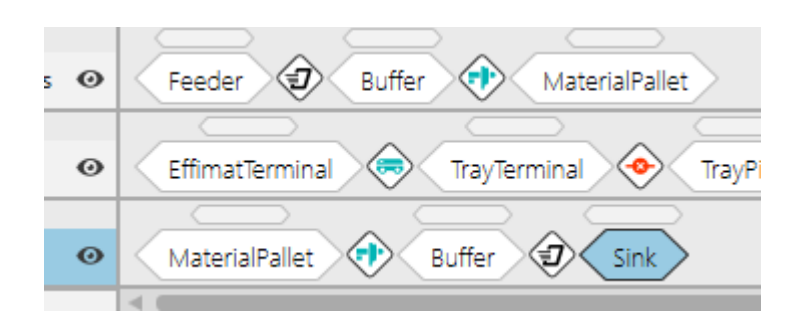

#### **Определение Потока Продукции**

Вы можете определить поток продукции двумя способами.

- использование ярлыков процесса в окне 3D-просмотра для одновременного определения транспортных связей и шагов процесса
- отдельное определение транспортных связей в 3D-окне и шагов процесса

#### **Использование имен процессов для определения потока и шагов процесса**

Наведите указатель мыши на транспортный узел. Будут отображены все процессы, связанные с узлами. Цвет узла меняется с синего на желтый, что указывает на его процессы.

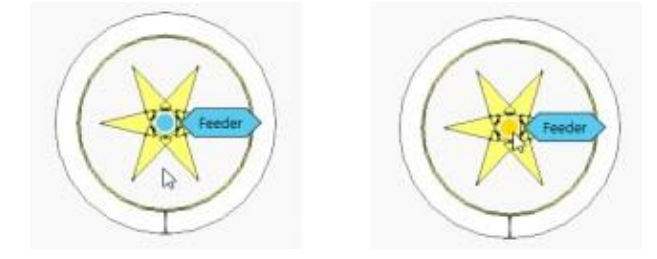

Определение Потока Продукции

Выберите (щелчок левой кнопкой мыши) на метке процесса и переместите указатель мыши к следующему узлу процесса, который вы хотите подключить.

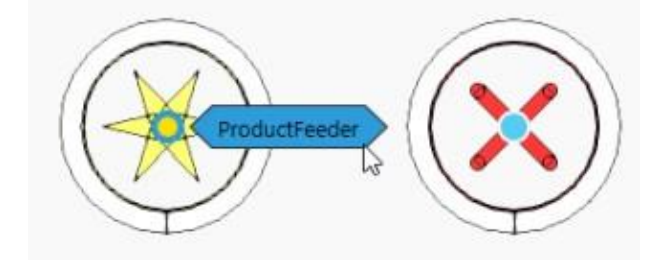

Будут показаны пунктирные линии, означающие, что вы можете подключиться к этому процессу.

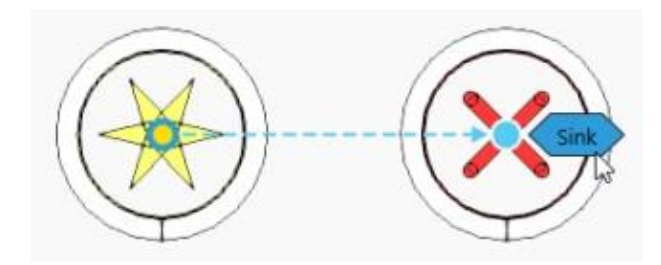

Нажмите на метку процесса, который вы хотите подключить. Пунктирная линия превращается в сплошную линию, и определяется поток от одного процесса к другому.

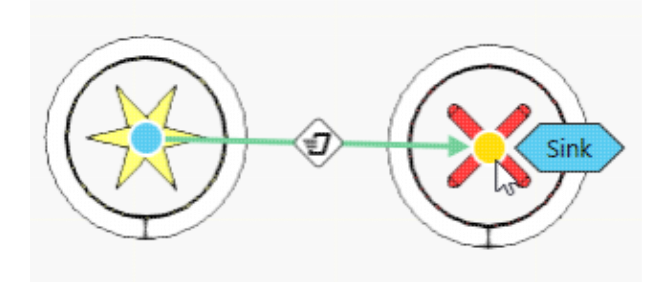

После этого процесс автоматически добавляется в Шаги процесса в Редакторе потока процесса.

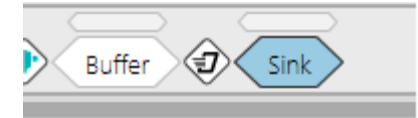

**Создайте транспортную ссылку в 3D-мире и добавьте шаги процесса в редакторе потока** 

#### **процесса**

1. Вместо того, чтобы щелкать ярлык процесса, щелкните транспортный узел и переместите мышь на другой узел.

Наведите указатель мыши на узел. Не нажимайте на ярлык процесса, вместо этого щелкните на узел и переместите мышь на другой узел.

Будут показаны пунктирные линии, означающие, что вы можете подключиться к этому узлу.

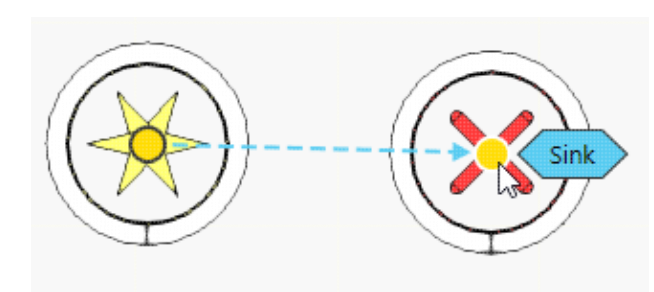

Нажмите на узел, который вы хотите подключить. Транспортная ссылка теперь создается в 3Dмире.

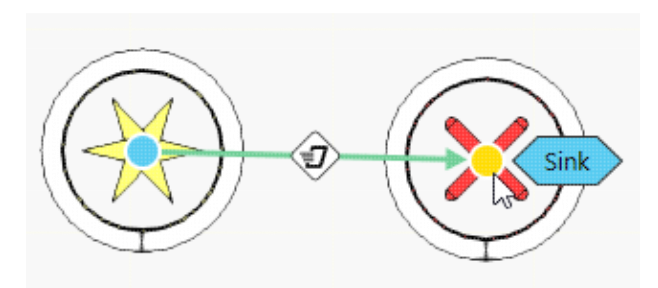

В шагах процесса найдите процесс и добавьте его в последовательность.

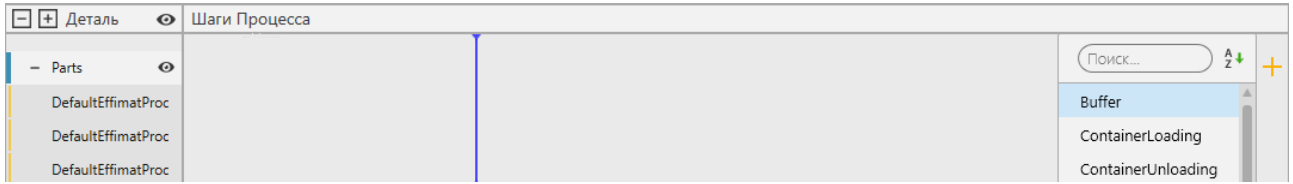

#### Найдите процесс и добавьте его вручную.

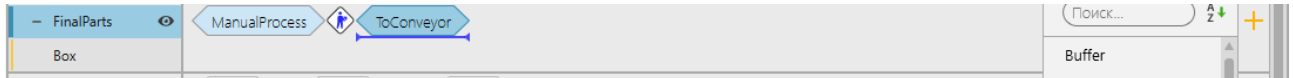

#### **Фильтрация транспортных ссылок**

Если в окне 3D-просмотра отображается много транспортных ссылок, вы можете уточнить вид, отфильтровав транспортные ссылки, чтобы показать только маршруты между определенными этапами процесса.

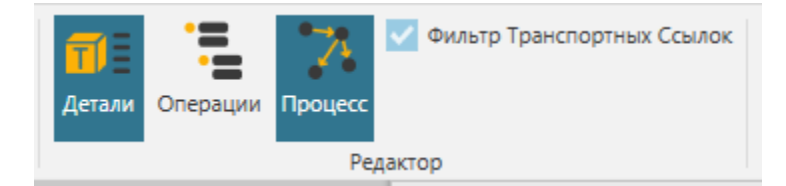

Для фильтрации транспортных ссылок:

- В группе Редактор включите Фильтр Транспортных Ссылок.
- Выберите один или несколько шагов процесса, какие транспортные ссылки вы хотите видеть.
- Когда выбран один шаг процесса, в трехмерном мире отображаются только допустимые маршруты от предыдущей реализации процесса к следующей реализации процесса.
- Когда выбрано несколько шагов процесса, в трехмерном мире отображаются только допустимые маршруты между реализациями процесса.

#### **Перед фильтрацией**

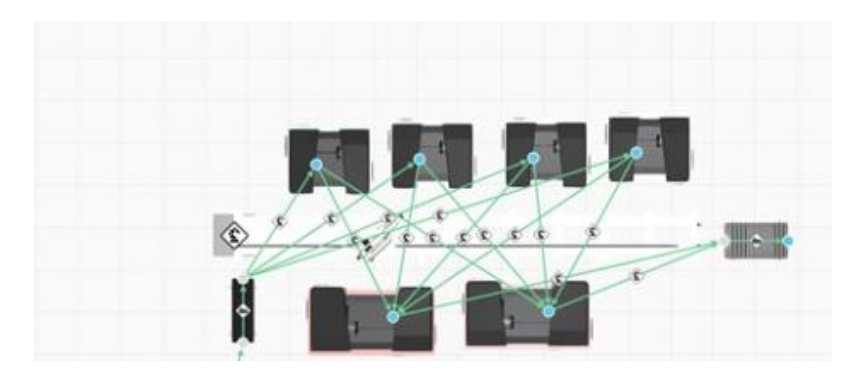

## **После фильтрации**

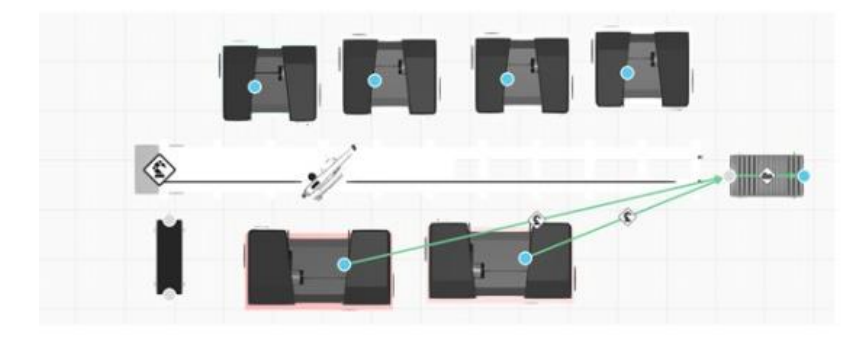

## **6.4.9 Редактор Типа Детали**

Панель Редактор Типа Детали показывает типы продуктов и сборки, созданные для планировки. Панель позволяет добавлять и редактировать типы и сборки продуктов, а также объединять их в группы процессов. Вы также можете определить свойства для типов продуктов и сборок.

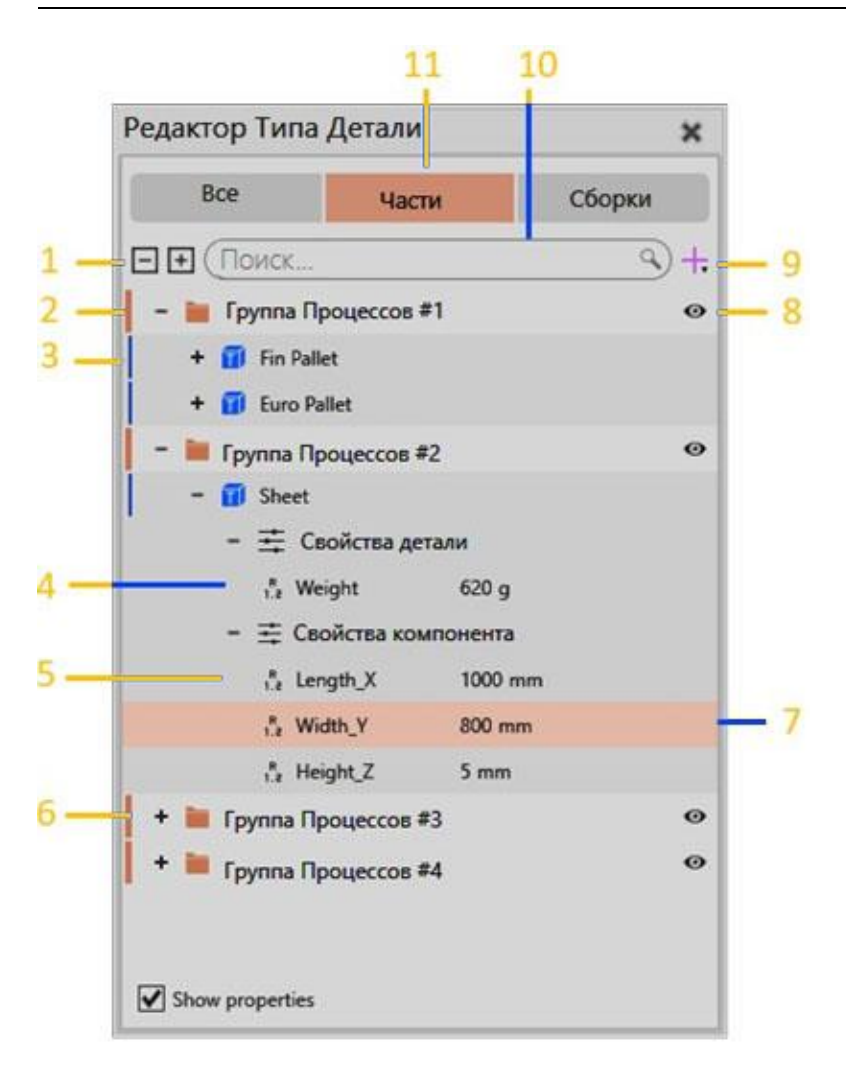

- 1. Развернуть/свернуть группы процессов и типы продуктов
- 2. Группы процессов
- 3. Тип Продукта
- 4. Свойства продукта
- 5. Свойства, связанные с компонентом
- 6. Свернутые группы процессов
- 7. Выбранное свойство
- 8. Видимость группы потоков в панели редактора потока процессов
- 9. Добавить тип продукта или группу процесса
- 10. Поле поиска для названий свойств, типов продуктов и групп процессов
- 11. Выберите, будут ли отображаться типы продуктов или сборки

## **Доступ**

Чтобы получить доступ к Редактору Типов Продуктов:

- Перейдите на вкладку **Процесс**
- группе **Редактор** щелкните команду Детали Слева появится панель Редактор Типов Продуктов.

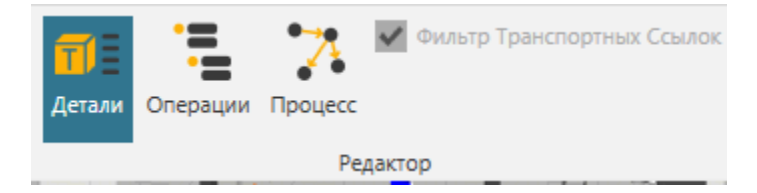

#### **Группы Процесса**

Каждый тип продукта принадлежит к группе процесса. Группа процессов может иметь один или несколько продуктов.

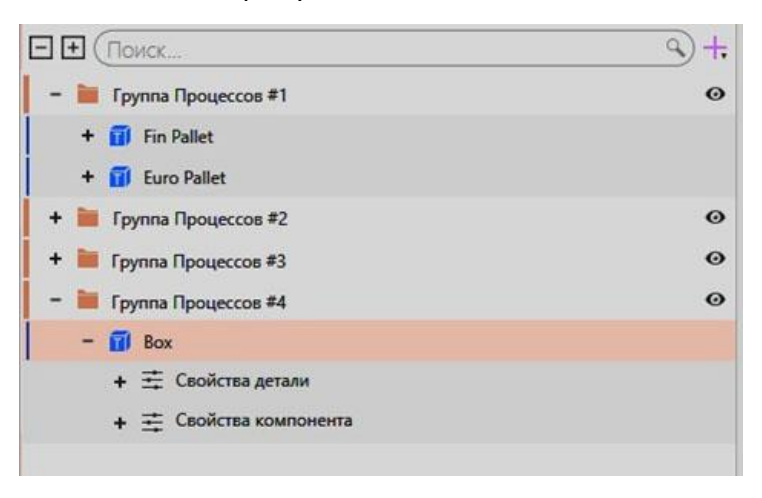

Группа процессов контролирует поток своих продуктов от одного процесса к другому. Во всех случаях продукты одной группы процесса имеют одинаковый поток. Например, разные типы ящиков могут принадлежать одной группе потоков и проходить одни и те же этапы процесса.

#### **Доступ**

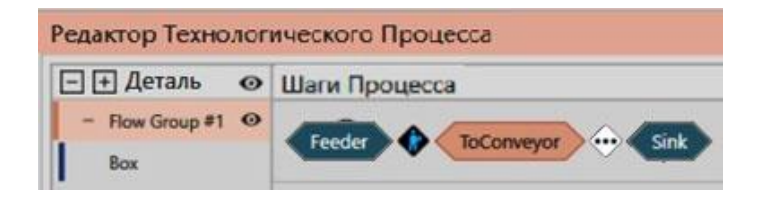

#### **Типы Продуктов**

Тип продукта — это определение того, что вы хотите производить в трехмерном мире. То есть, вы можете сделать любой тип продукта.

Тип продукта имеет три набора свойств: свойства по умолчанию, компонент и продукт. Свойства по умолчанию не могут быть изменены, но их значения должны быть определены. Свойства компонента и продукта являются необязательными и добавляются вручную. Вы можете редактировать, копировать, вставлять и перемещать их между различными типами продуктов и группами свойств.

#### **Свойства по умолчанию**

Каждый тип продукта имеет набор свойств по умолчанию. .

- Название это название продукта .
- ParentProduct указывает, наследует ли продукт свойства другого продукта. .
- ComponentUri это компонент, связанный с продуктом. У вас есть возможность использовать VCID или URI компонента или выбрать компонент в трехмерном мире. При использовании VCID компонента введите «vcid:» и VCID компонента, а затем нажмите ENTER.
- ИсходнаяРамка определяет происхождение продукта по отношению к связанному компоненту.

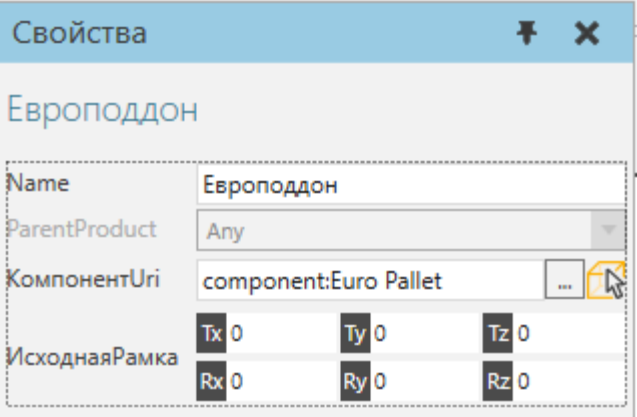

#### **Свойства Продукта**

Продукт имеет свой собственный набор свойств. Свойства продукта могут использоваться для хранения информации на протяжении всего производства, в то время как связанный компонент с его свойствами изменяется в связи с увеличением этапа производства.

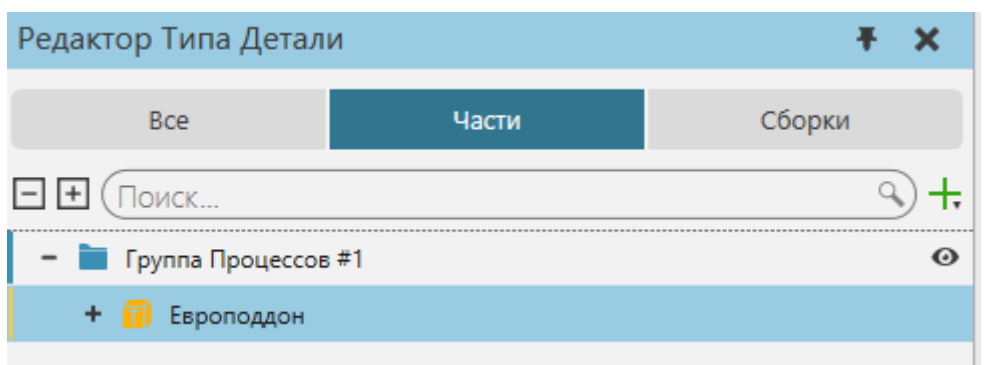

Продукт поддерживает следующие типы свойств:

- Double (Тип чисел Real)
- String (текст)
- Int32 (обычное целое число Integer)
- Boolean значение (True или False)
- Векторы
- Матрицы
- URI
- Материал
- Пользовательский тип, реализованный с помощью API

Имейте в виду, что свойства продукта не отображаются на панели свойств выбранного динамического компонента. Однако к ним можно получить доступ с помощью операторов процедуры процесса или API-интерфейсов.

## **Свойства Компонента**

Продукт имеет свой собственный набор свойств, связанных с компонентом. Вы можете создать новые свойства, которые будут добавлены при создании экземпляра продукта к динамическому компоненту, или добавить свойства из связанного компонента, чтобы определить их значения по умолчанию.

Добавляется/назначается при создании экземпляра продукта.

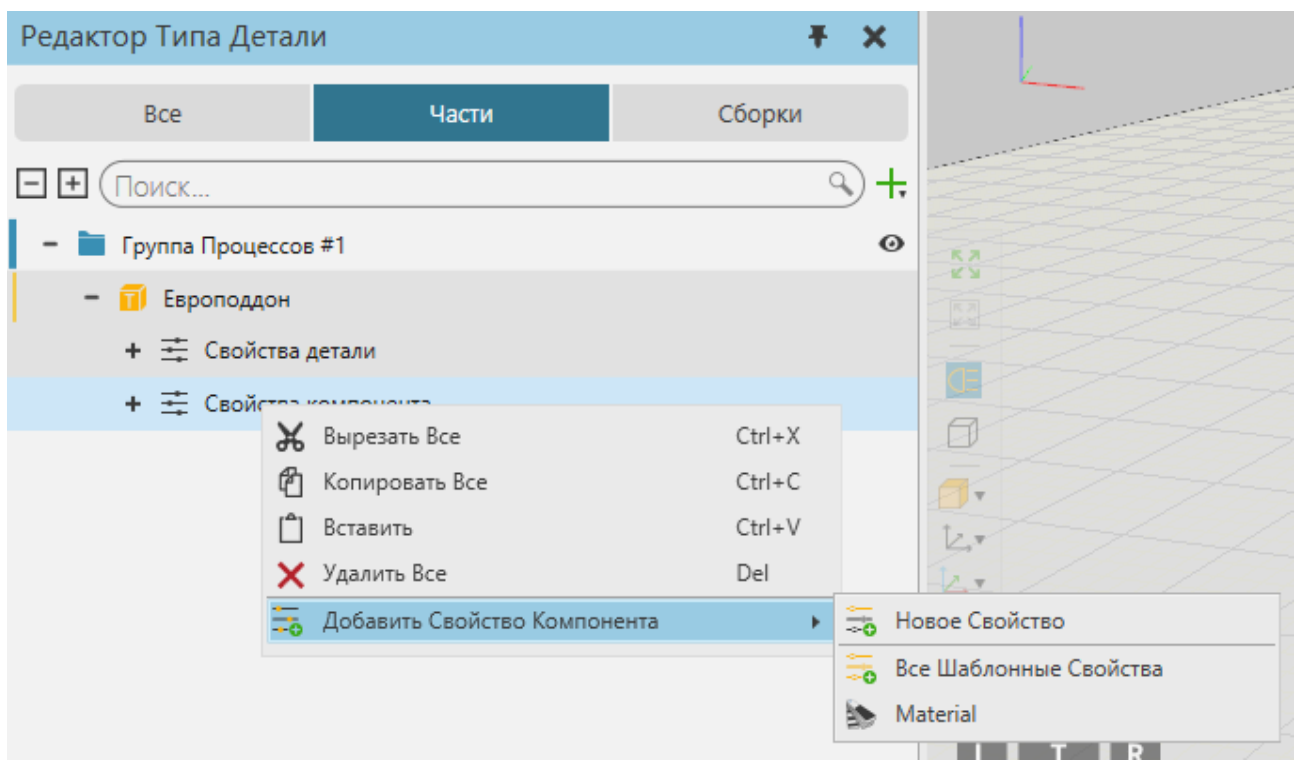

#### **Свойства Продукта**

Имейте в виду, что продукт не является компонентом. То есть это два отдельных объекта. Удаление связи между продуктом и компонентом не удаляет свойства компонента продукта. В этом контексте думайте о типе продукта как о шаблоне для создания новых деталей во время моделирования. Связывание компонента с продуктом и добавление одного или нескольких его свойств — это быстрый способ определить или создать прототип нового продукта. Однако редактирование свойств компонента не влияет на свойства компонента продукта.

#### **Product Creator**

Создатель продукта — это поведение, которое позволяет компоненту создавать экземпляры продукта из типов продукта во время моделирования. Таким образом, вы можете использовать компонент с таким поведением для создания экземпляров продукта в моделировании, заданном на панели Редактор типов деталей. Из общедоступных моделей визуальных компонентов Каталога вы можете использовать компонент исходного процесса в качестве стационарного фидера или компонент фидера продукта в качестве встроенного фидера.

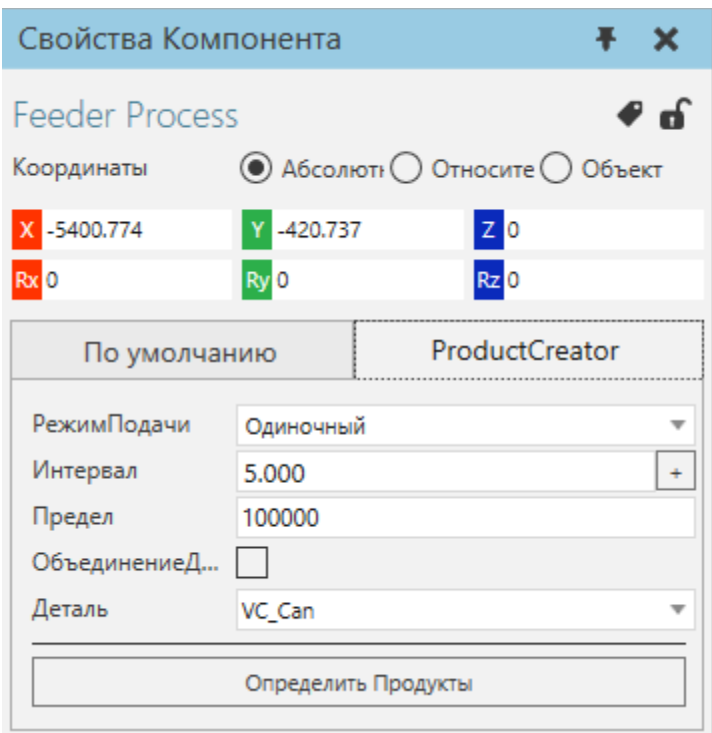

Создатель продукта может создавать продукты, используя один из нескольких режимов.

- Одиночный создает продукт одного типа с заданным интервалом .
- Партия создает один или несколько типов продуктов в определенном порядке. Каждая запись в партии представляет тип продукта, его количество и интервал создания необходимого количества. У вас есть возможность создать одну партию или несколько с заданным интервалом .
- Стол позволяет импортировать файл Excel, который определяет, какие продукты создавать в определенное время
- Распределение выбирает тип продукта для создания на основе взвешенной вероятности

#### **Сборки**

Сборки представляют собой иерархические структуры шагов сборки. Каждый шаг сборки представляет собой один логический шаг в иерархии продукта, который может быть собран или разобран. Каждый шаг сборки имеет расположение по сравнению с его родительским шагом, и каждый шаг имеет свои собственные свойства шага. Каждый шаг содержит один или несколько слотов сборки для типов продуктов. Конфигурация слота выполняется в редакторе сборки.

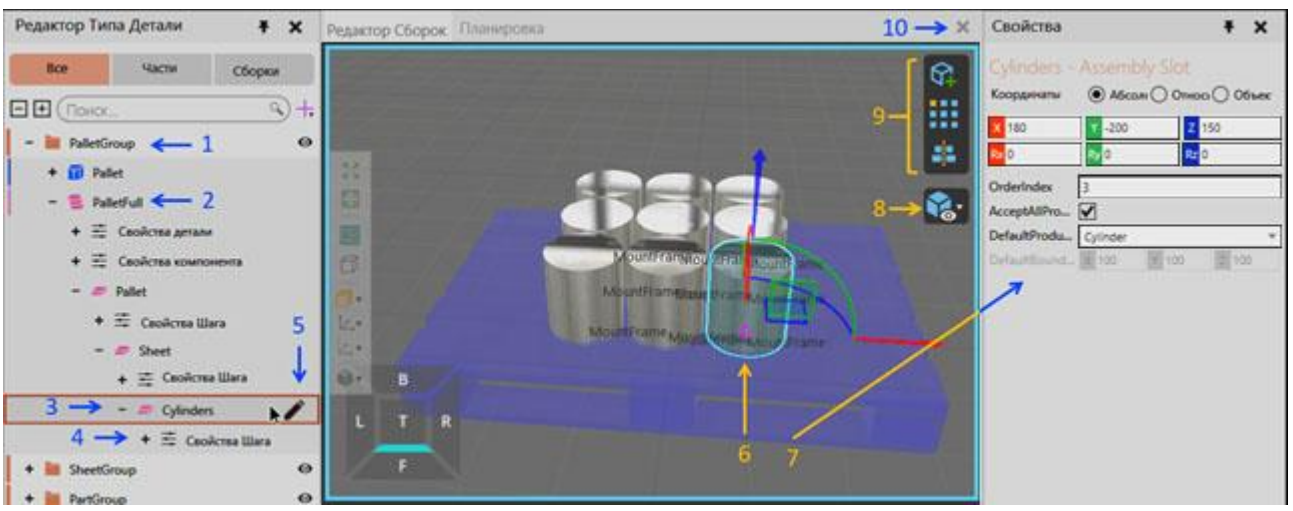

- 1. Группа процесса сборочного типа продукта.
- 2. Тип сборки. Сборки могут обрабатываться как любые другие типы продуктов с операторами PM.
- 3. Выбранный Шаг сборки. Этот шаг представляет собой группу цилиндров в сборке поддона.
- 4. Свойства выбранного шага сборки. Свойства шага можно прочитать с помощью операторов PM.
- 5. Откройте значок редактора сборки для выбранного шага. Значок отображается только при наведении курсора на шаг сборки. Редактор сборки открывается как новая панель трехмерной среды, в которой пользователи могут определить количество слотов, их расположение и тип продукта для слотов.
- 6. Выбранный слот сборки в редакторе сборки. С каждым слотом можно свободно манипулировать с помощью таких инструментов, как Выделить, Переместить, Измерить, Привязать, Выровнять и т. д. Кроме того, выбранные слоты также могут быть скопированы и вставлены. По умолчанию слот визуализируется кубической геометрией.
- 7. Свойства слота сборки:
- 8. OrderIndex определяет порядок сборки и разборки продукта при наличии нескольких слотов. Порядок размещения начинается с наименьшего значения, а порядок комплектации начинается с наибольшего значения.
- 9. AcceptAllProductTypes, AcceptProductTypes и AcceptFlowGroups используются для фильтрации экземпляров продукта, принятых в слот, когда сборка создается во время моделирования.
- 10. DefaultProductType определяет тип продукта по умолчанию, созданный для слота при первоначальном создании шага или сборки.
- 11. DefaultsBoundsDimensions определяет размеры геометрии паза по умолчанию. Эти размеры будут переопределены, если выбран DefaultProductType.
- 12. Панель инструментов визуализации сборки. Выбранный шаг всегда визуализируется, но другие шаги могут быть показаны прозрачным синим материалом.
- 13. Инструменты добавления и центрирования слотов. Слоты могут быть созданы индивидуально, или они могут быть созданы в виде шаблона. При создании шаблона можно использовать шаблонный образец. Также можно использовать уже существующие шаблоны из других шагов сборки и сборок. С помощью инструмента для центровки слотов места слотов можно центрировать относительно исходной точки этапа сборки.
- 14. Закройте редактор сборки

## **6.4.10 Редактор Программы**

Панель Редактор Программы позволяет просматривать и редактировать программу робота, предварительно просматривать движения и программировать другие типы компонентов с помощью операторов RSL.

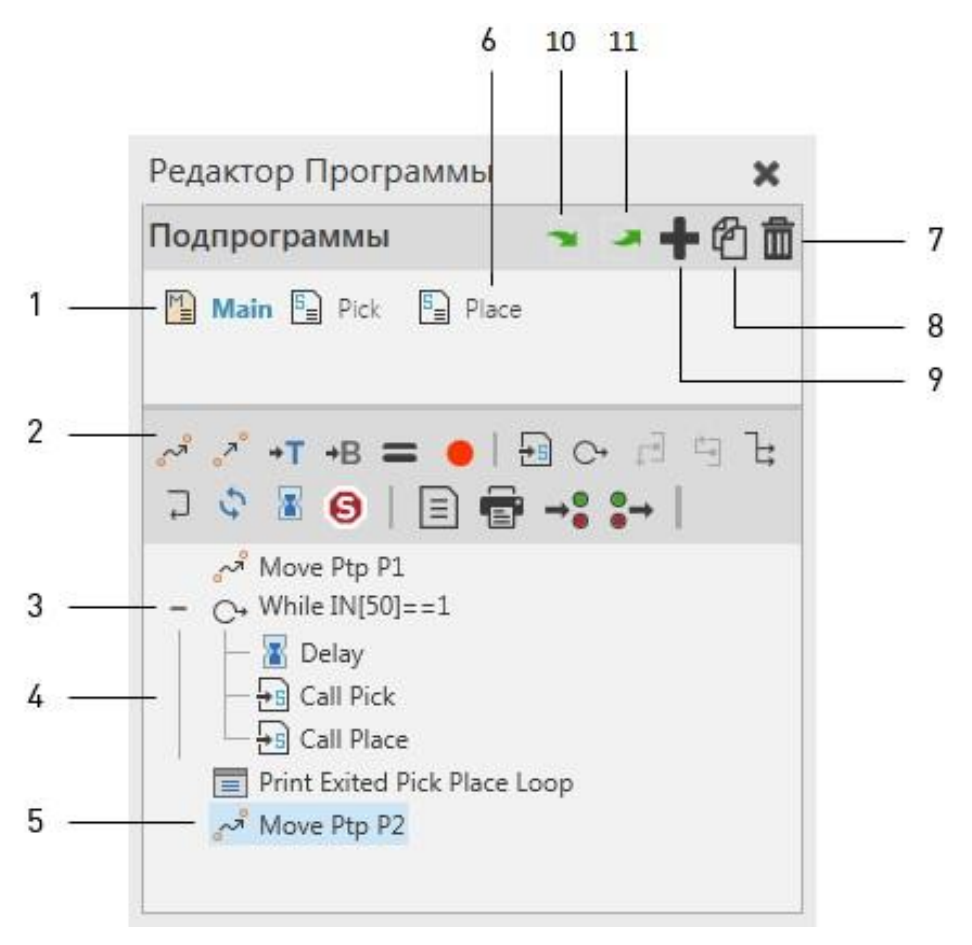

#### **Панель инструментов Операторов**

Панель инструментов Операторов отображает команды для добавления операторов RSL в программу выбранного робота в трехмерном мире.

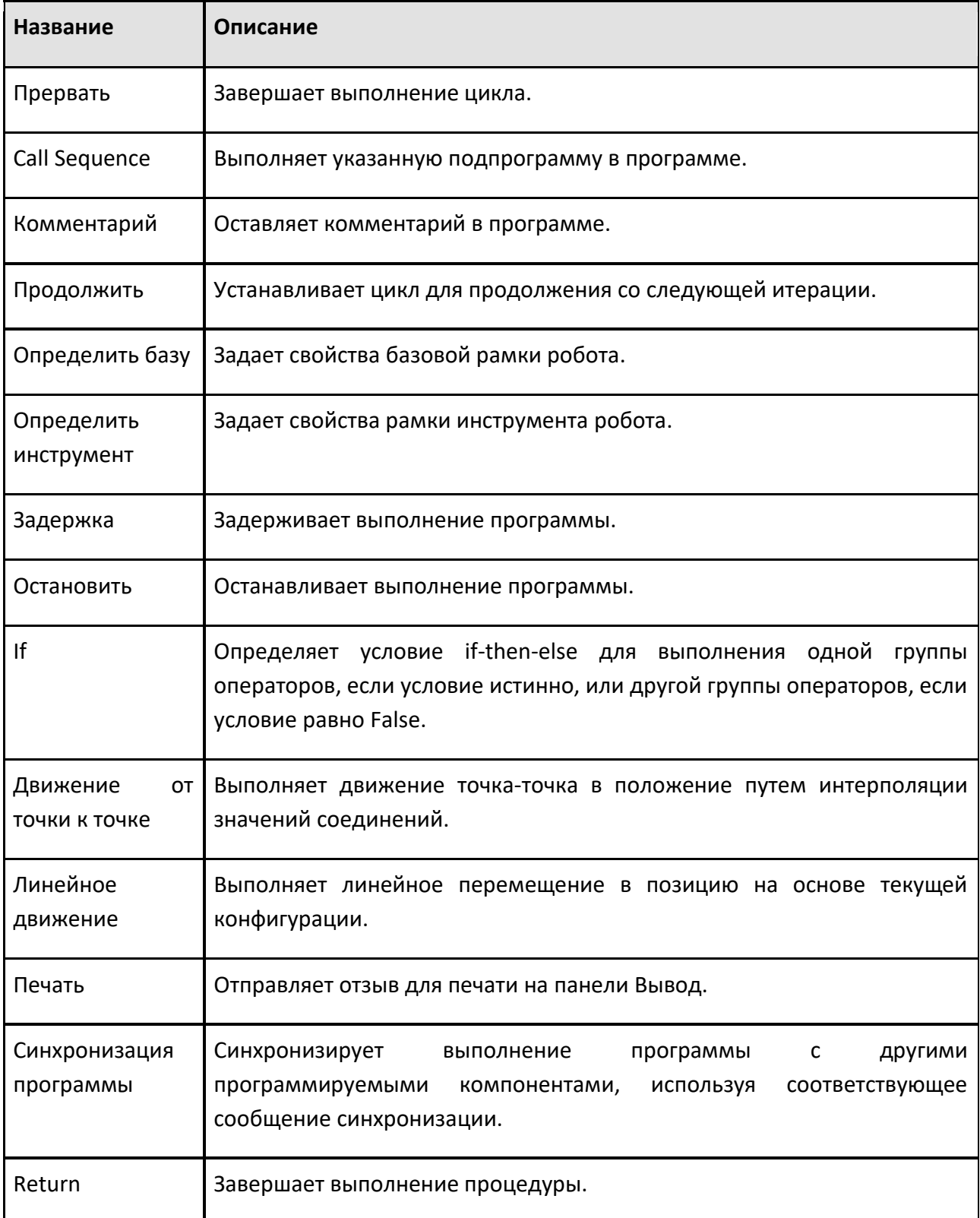

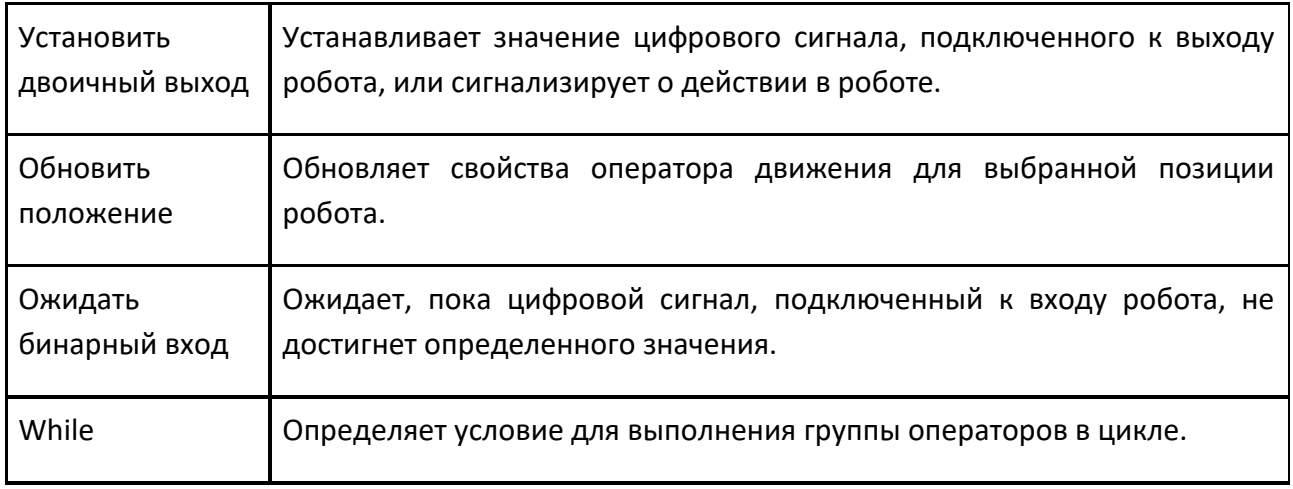

#### **Программа**

Программа робота является его работой и сохраняется вместе с роботом на планировке. Если вам нужно изменить порядок операторов в программе, перетащите оператор до или после другого оператора. Место, где вы вставляете оператор, показано линией, которая также указывает, на каком уровне вы вставляете оператор. Редактор Программы

图

己自  $\circ$  +

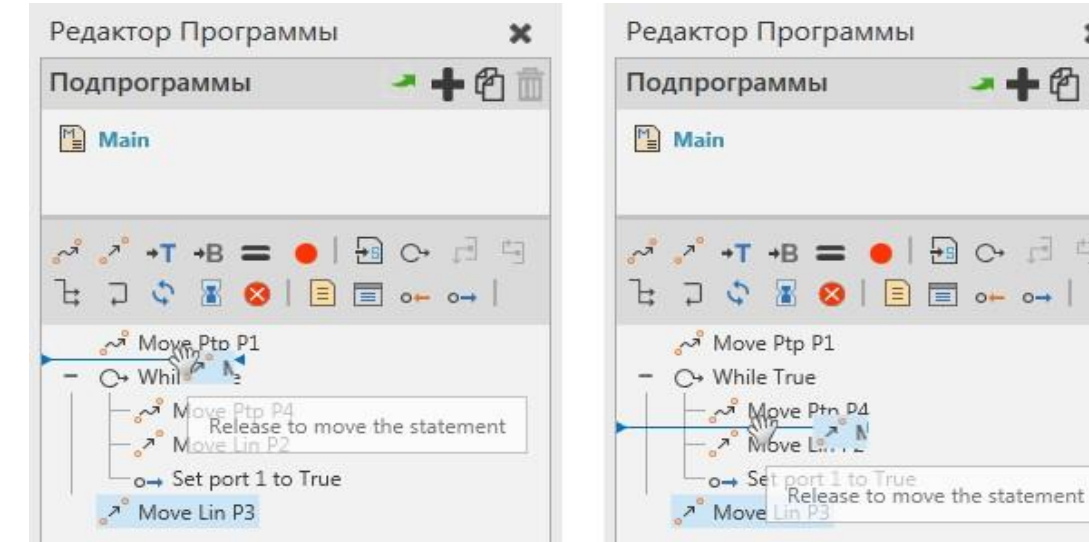

При запуске симуляции текущий оператор, выполняемый в программе робота, обозначается стрелкой в правой части панели Job Map.

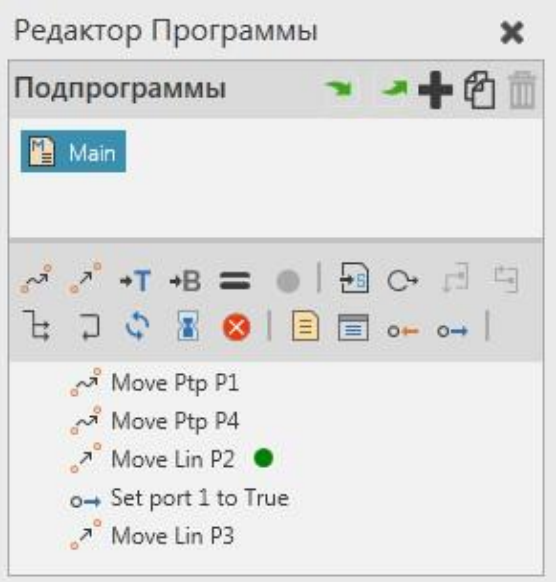

#### **Свойства**

Панель Свойства позволяет редактировать свойства выбранного объекта.

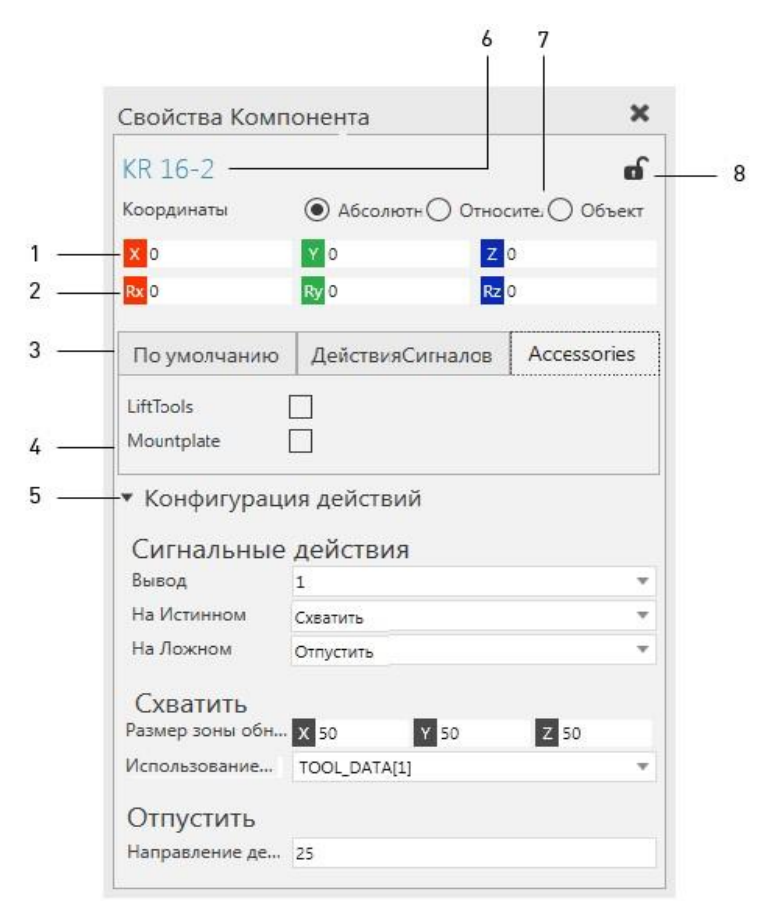

#### **Контекст**

В некоторых случаях имя панели «Свойства» может иметь префикс, указывающий на тип объекта текущего выделения.

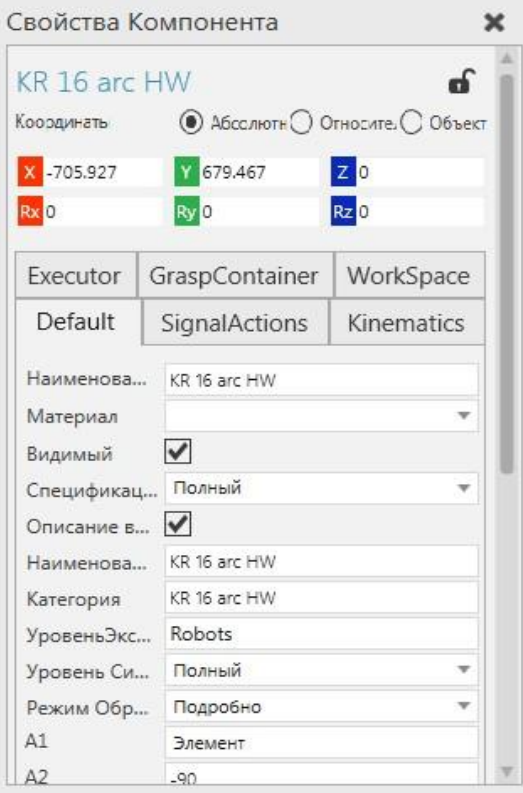

## **Система координат**

Положение и ориентация объекта основаны на активной системе координат в сцене.

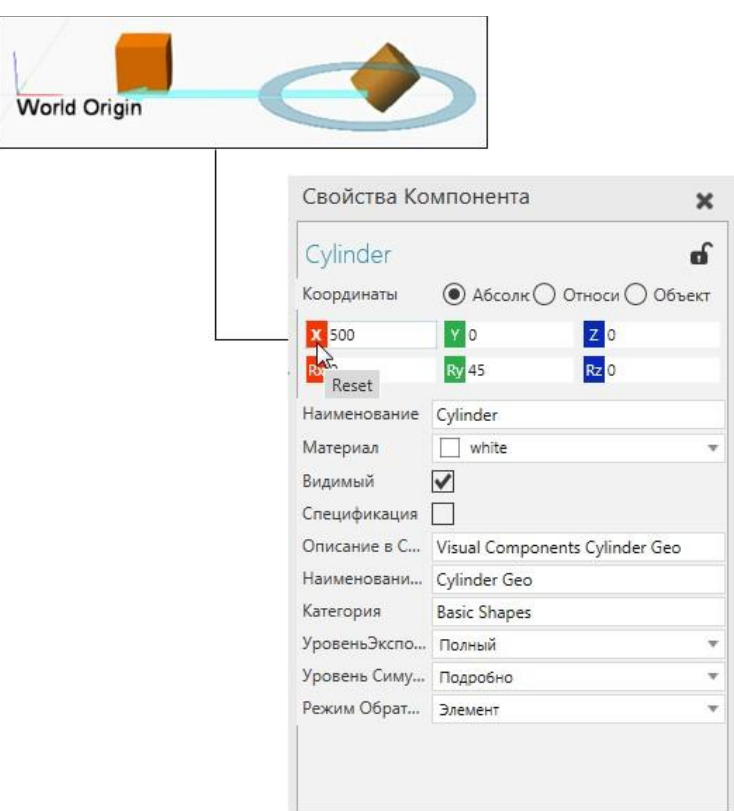

Положение объекта определяется в координатных осях XYZ. Каждую кнопку оси можно щелкнуть, чтобы сбросить ее значение до нуля или отредактировать напрямую, щелкнув ее поле.

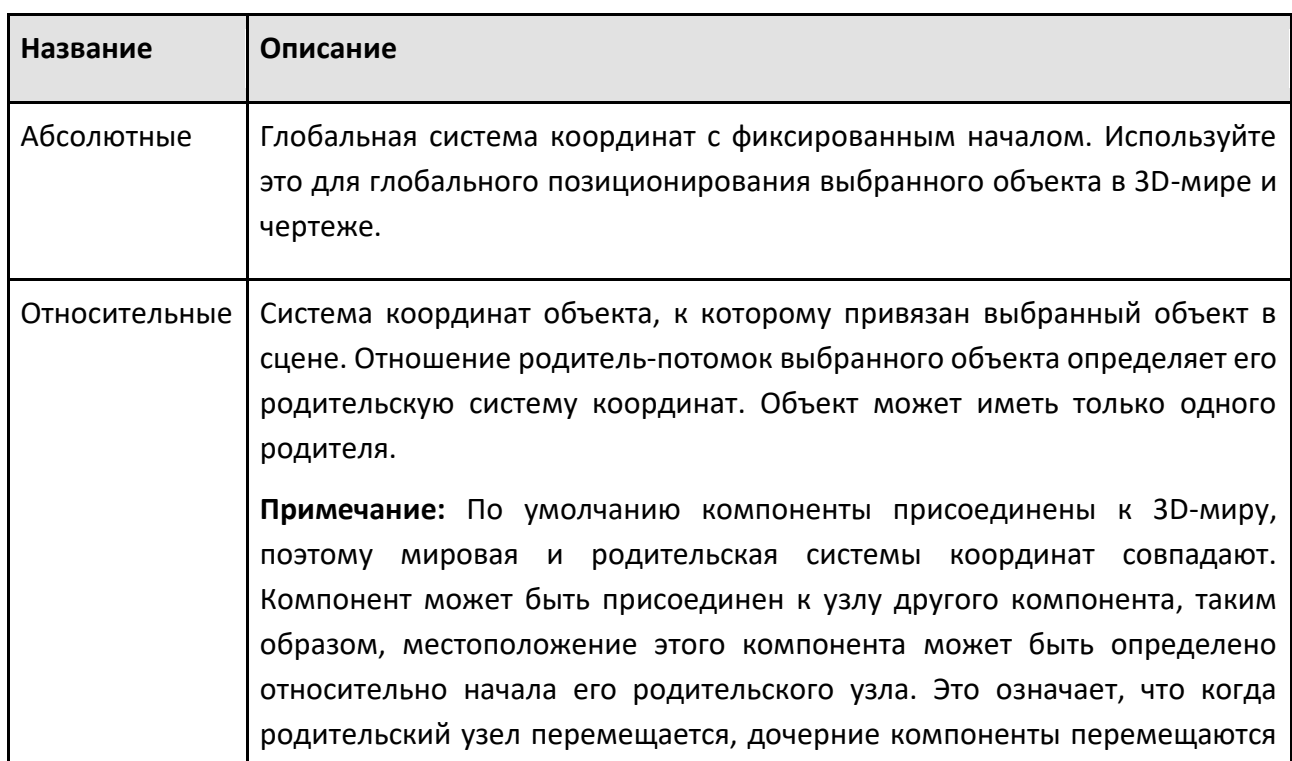

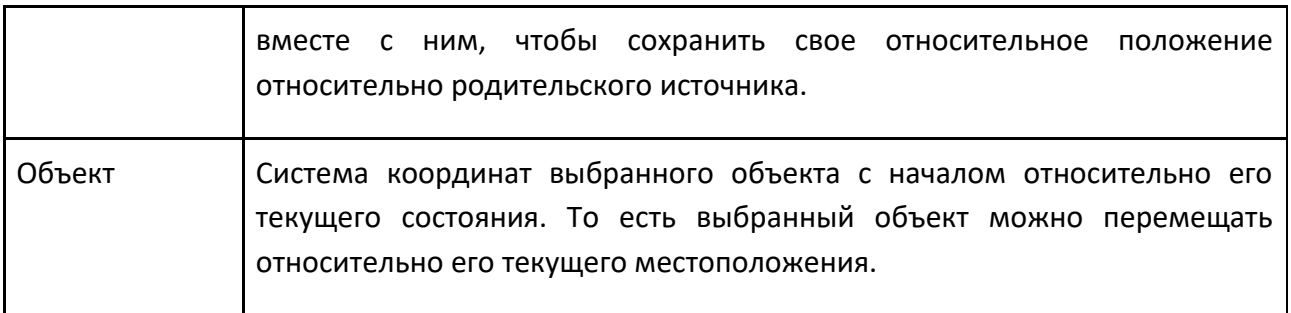

#### **Общие свойства**

Когда выбрано два или более объектов, на панели Свойства отображается число выделенных объектов, положение последнего выделенного объекта и свойства, общие для всех выделенных объектов. Это позволяет редактировать свойства нескольких объектов. Система координат

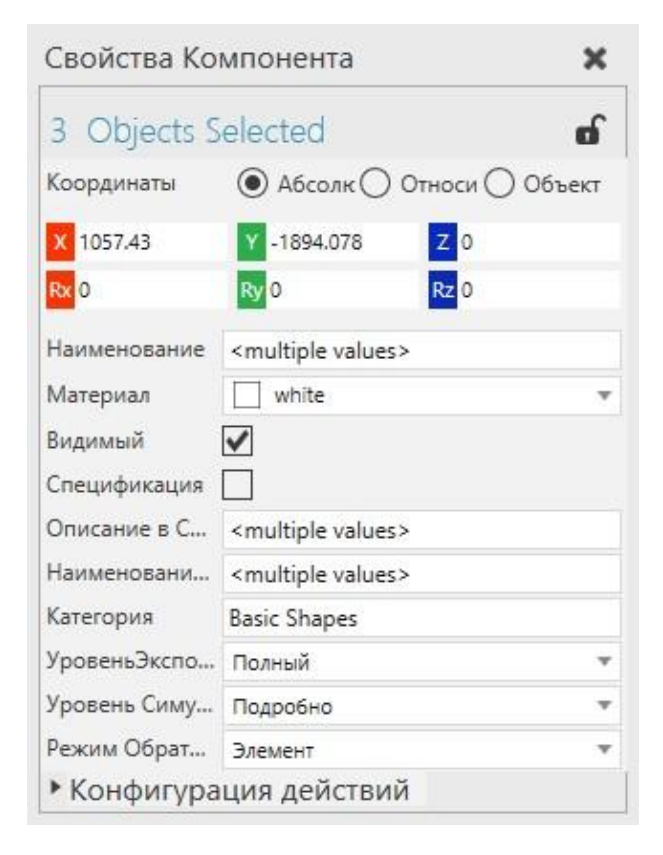

Поле свойства помечено <multiple values> чтобы указать, что свойство имеет другое значение в одном или нескольких выбранных объектах. В этом случае свойство может иметь или не иметь уникальное значение. Например, компоненты должны иметь уникальные имена, поэтому вам следует избегать редактирования свойства Наименование.

Каждый компонент имеет набор общих свойств, которые создаются вместе с компонентом во время его создания.

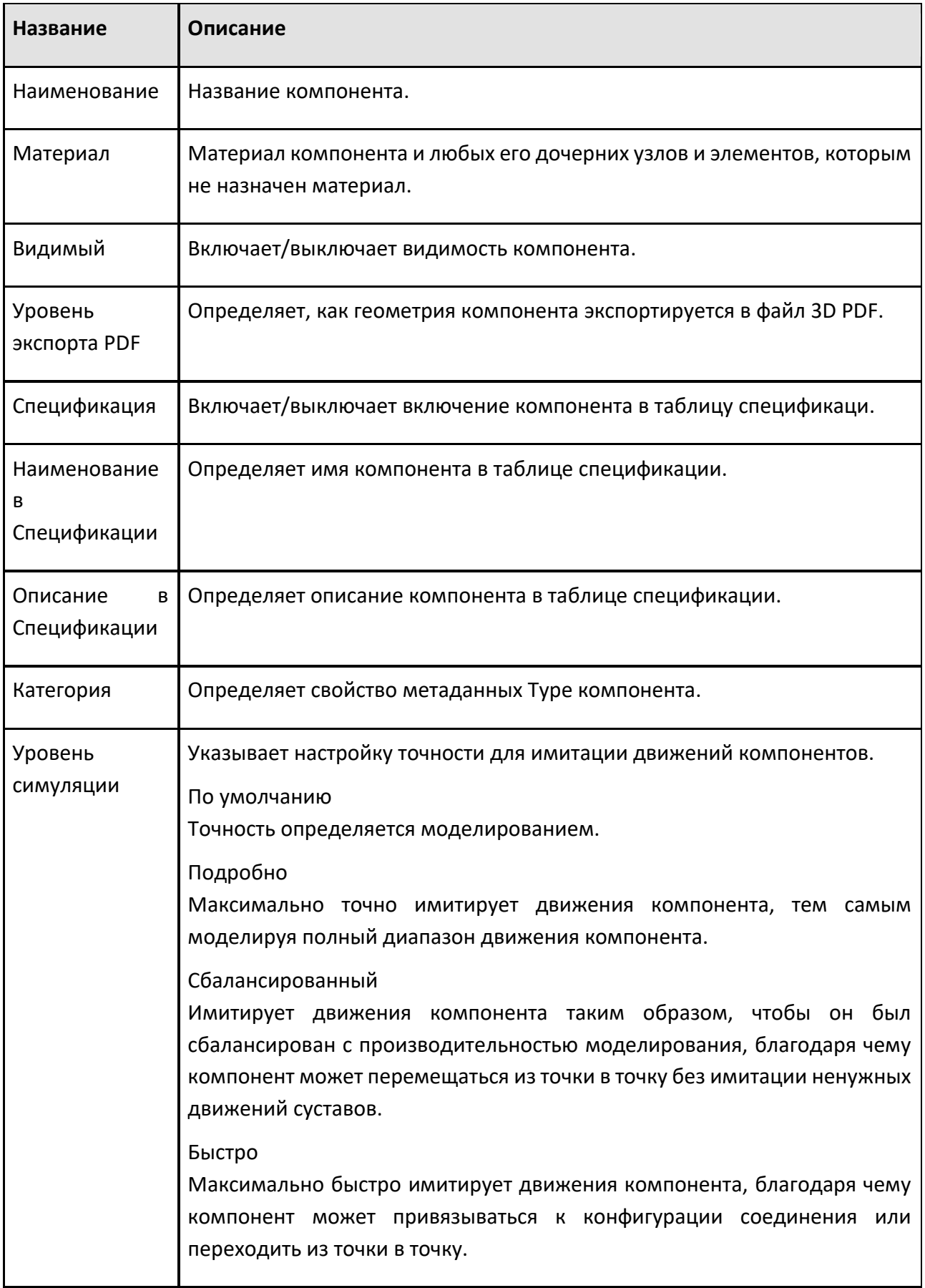

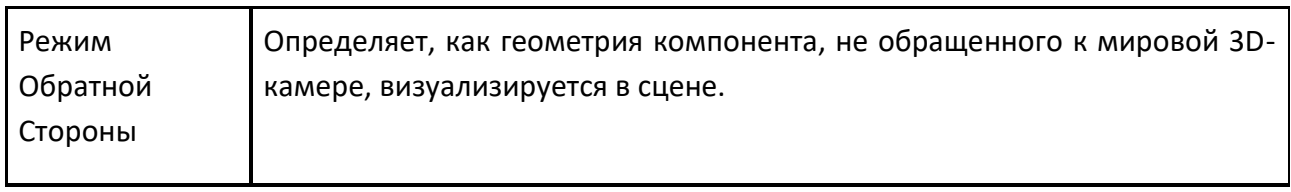

# **7 Задачи**

# **7.1 Каталог**

## **7.1.1 Устранение неполадок панели Каталога**

В некоторых случаях может потребоваться устранение неполадок с панелью Каталога.

#### **Трафик**

Панель Каталога действует как веб-браузер и использует HTTP (порт 443).

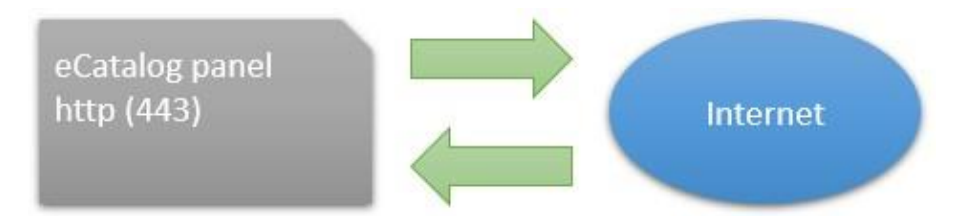

Ваша сеть и брандмауэры должны разрешать трафик от Рационального Производства. В некоторых случаях вам может потребоваться обратиться к сетевому администратору, чтобы разрешить это действие.

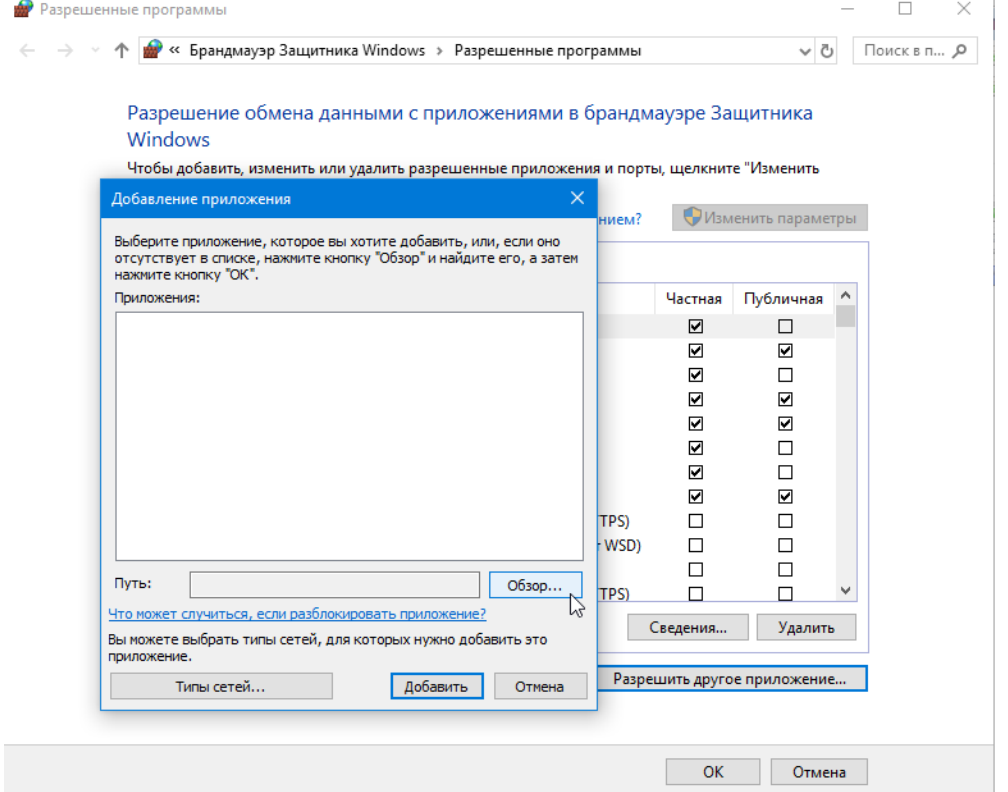

Пример. Разрешить трафик с помощью брандмауэра Защитника Windows

#### Пример. Разрешить трафик с помощью стороннего ПО

В других случаях вы можете подключиться к домашней или менее защищенной сети, когда Каталогу необходимо взаимодействовать с удаленными ресурсами, например, для загрузки онлайн-библиотеки.

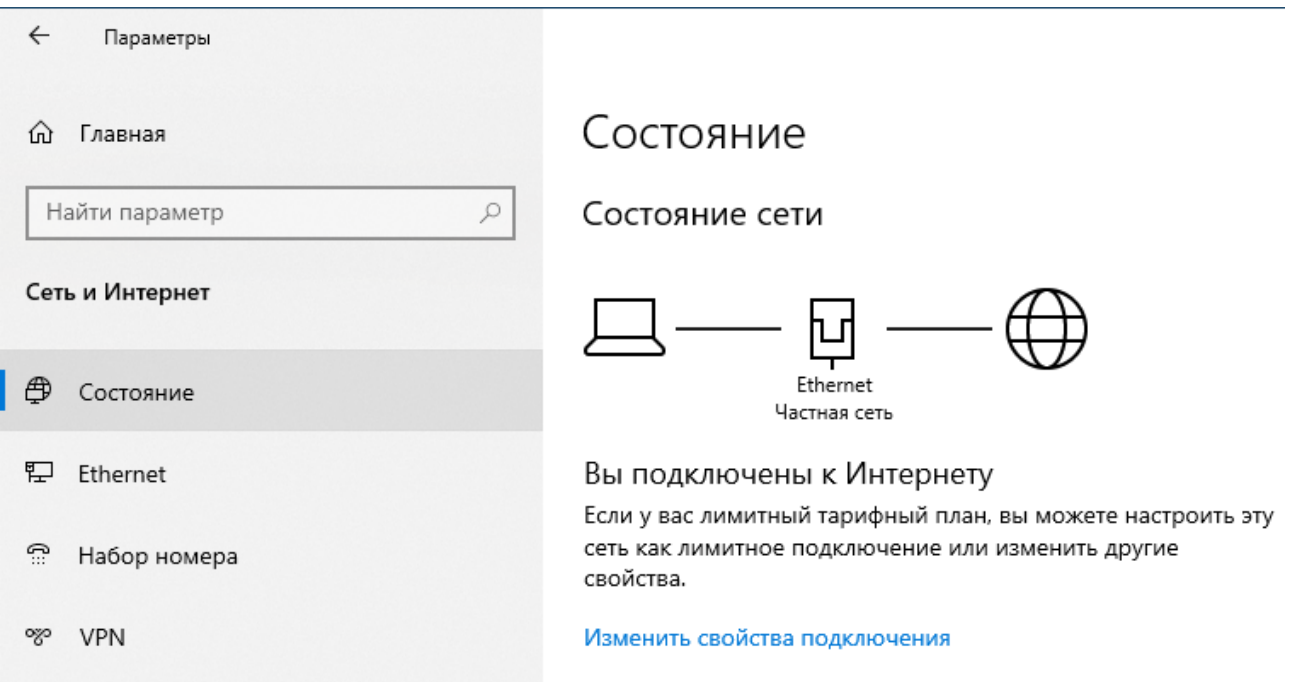

Если компьютер, на котором работает Рациональное Производство, не имеет доступа к Интернету, а ваша панель Каталога пуста, обратитесь в службу поддержки и запросите «eCat package», который представляет собой автономную копию библиотеки, поставляемой с Рациональным Производством.

#### **Обновить**

Панель Каталога содержит ссылки на источники файлов. Источником может быть локальная папка или ресурс, определяемый URI. .

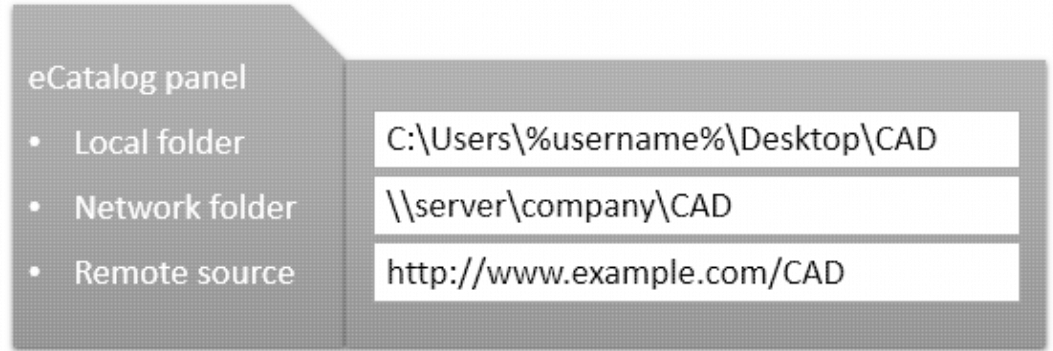

Все источники индексируются панелью Каталога и сохраняются в файл базы данных. Рациональное Производство использует базу данных памяти SQLite. .

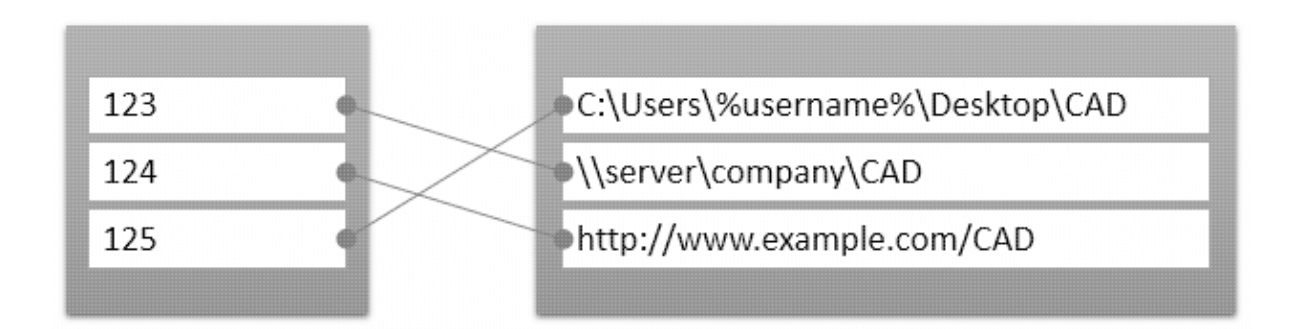

В некоторых случаях вам может потребоваться обновить источник или коллекцию, чтобы проиндексировать файлы и обновить сопоставления.

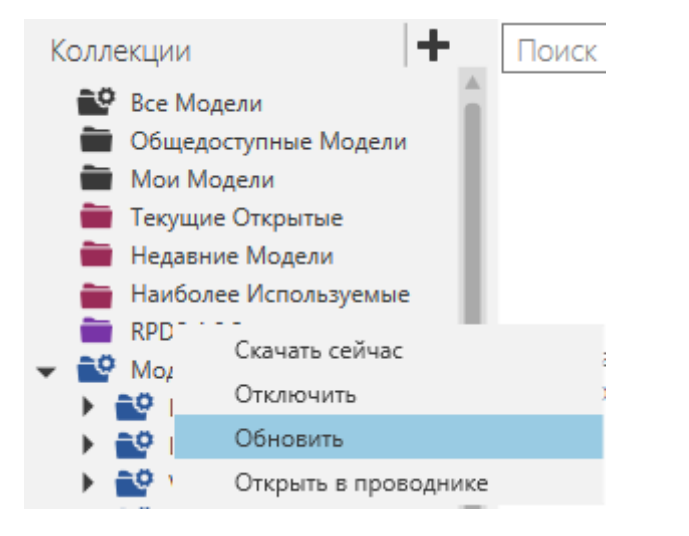

В других случаях может потребоваться обновить все ресурсы.

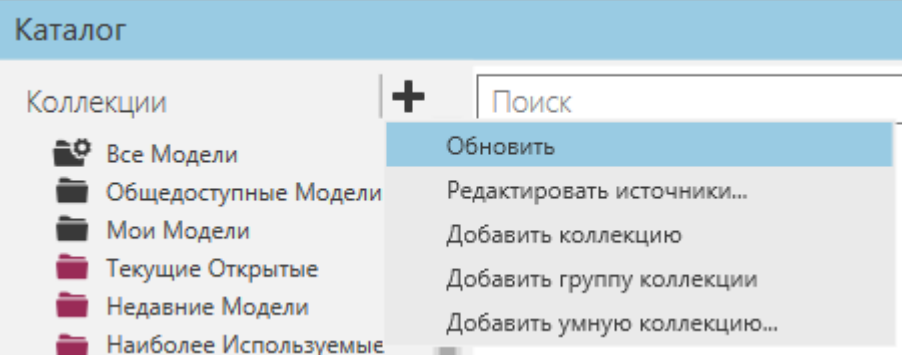

#### **Журнал**

Панель Каталога регистрирует события. Например, при запуске Рационального Производства панель Каталога выполнит обновление для синхронизации файлов в источниках.

[Log opening] 2018-02-16 14:50:55,785 INFO - Run Offline eCat updater 2018-02-16 14:50:56,450 INFO - Scanning the local folder...

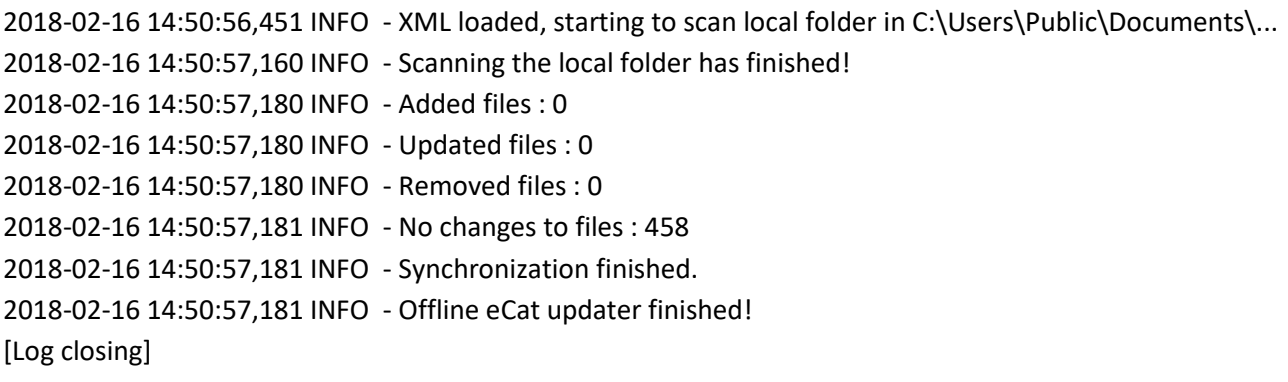

## **7.1.2 Группы коллекций**

## **7.1.2.1 Добавление Коллекций и Источников в Группы**

Коллекции и источники могут быть сгруппированы друг с другом в группу коллекций.

- 1. В панели **Каталог**, получите доступ к **Коллекции**.
- 2. Найдите коллекции и/или источники, которые вы хотите сгруппировать, а затем перетащите их в группу коллекций.

## **7.1.2.2 Добавление Группы Коллекций**

Вы можете добавить группу коллекций на панели каталога.

- 1. В панели **Каталог**, получите доступ к **Коллекции**.
- 2. Нажмите на **ПЛЮС**, а затем нажмите **Добавить** группу **Коллекции**.

#### **7.1.2.3 Удаление Группы Коллекций**

Вы можете удалить группу коллекции, чтобы отделить всех ее участников.

- 1. В панели **Каталог**, получите доступ к **Коллекции**.
- 2. Щелкните правой кнопкой мыши группу **Коллекции**, которую хотите удалить, и выберите **Удалить**.

#### **7.1.2.4 Удаление Коллекций и Источников из Групп**

Вы можете разделить сгруппированные коллекции и источники, удалив их из группы коллекций.

- 1. В панели **Каталог**, получите доступ к **Коллекции**.
- 2. Разверните группу коллекций, чтобы увидеть её папки.
- 3. Перетащите папки, которые вы хотите удалить из группы, в другую коллекцию или источник.

## **7.1.3 Коллекции**

#### **7.1.3.1 Добавление Коллекции**

Вы можете добавить новую пустую Коллекцию в панель Каталога.

- 1. В панели **Каталог**, получите доступ к **Коллекции**.
- 2. Нажмите на **ПЛЮС**, а затем нажмите **Добавить коллекцию**.

#### **7.1.3.2 Добавление Объектов в Коллекции**

Вы можете добавить любой отображаемый объект на панели каталога в коллекцию.

- 1. В панели **Каталог**, получите доступ к **Коллекции**.
- 2. Щелкните коллекцию или источник, чтобы отобразить её объекты.
- 3. В области **Отображения** перетащите объекты, которые вы хотите добавить в коллекцию.

#### **7.1.3.3 Удаление Коллекции**

Вы можете удалить коллекцию из панели каталога.

- 1. В панели **Каталог**, получите доступ к **Коллекции**.
- 2. Щелкните правой кнопкой мыши коллекцию, которую хотите удалить, и выберите **Удалить**.

#### **7.1.3.4 Удаление объектов из Коллекций**

Вам нужно использовать быстрый доступ для удаления элементов из коллекции.

- 1. В панели Каталог, получите доступ к Коллекции.
- 2. Щелкните коллекцию, чтобы отобразить ее элементы.
- 3. В области **Отображения** выберите элементы, которые хотите удалить.
- 4. Щелкните выделенный фрагмент правой кнопкой мыши и выберите Удалять.

## **7.1.4 Объекты**

#### **7.1.4.1 Фильтр Объектов**

Вы можете фильтровать элементы по их типу и формату файла.

- 1. В панели Каталог, щелкните коллекцию или источник.
- 2. В нижней части панели **К**аталога выполните одно из следующих действий:
	- Чтобы отфильтровать элементы, являющиеся собственными файлами, выберите флажки Компоненты и/или Планировки.

• Чтобы отфильтровать элементы, которые являются поддерживаемыми файлами, выберите флажок Файлы.

## **7.1.4.2 Поиск Объектов**

Вы можете искать объекты, используя ключевые слова, тесно связанные с метаданными элемента, например, теги.

- 1. В панели Каталог, щелкните коллекцию или источник.
- 2. В области **Отображение** в поле **Поиск** введите одно или несколько ключевых слов для поиска элементов.

## **7.1.4.3 Сортировка Объектов**

Вы можете сортировать объекты по порядку на основе одного или нескольких доступных вариантов.

- 1. В панели Каталог, щелкните коллекцию или источник.
- 2. В области **Отображение** нажмите **Сортировка**, а затем выберите нужный вариант сортировки.

#### **Просмотр и Редактирование метаданных**

Каждый объект содержит метаданные, которые вы можете просматривать и редактировать на панели каталога.

В панели Каталога, щелкните коллекцию или источник.

- 1. В области **Отображение** щелкните элемент правой кнопкой мыши и выполните одно из следующих действий:
	- Если элемент получен из удаленного источника или из поддерживаемого файла, нажмите Просмотр метаданных.
	- Если элемент получен из локального источника, а не из поддерживаемого файла, нажмите Изменить метаданные.
- 2. Если элемент получен из местного источника, выполните одно или все из следующих действий:
	- Чтобы добавить свойство, в разделе Основные поля, щелкните Добавить свойство/пустое поле, а затем введите имя и значение, которое вы хотите присвоить этому свойству.
	- Чтобы отредактировать свойство, в разделе Основные поля, найдите свойство, которое хотите изменить и щелкните в поле Наименавание, а затем введите или вставьте новое значение.
- Чтобы удалить добавленное свойство, в разделе Основные поля, найдите свойство, которое хотите удалить, и щелкните значок свойства поля Наименавание, а затем очистить поле.
- Чтобы добавить тег, в разделе Теги, щелкните на полу Добавить тег, а затем введите или вставьте тег.
- Чтобы отредактировать тег, в разделе Теги, найдите тег, который хотите изменить, затем щелкните поле тега, а затем введите или вставьте новое значение.
- Чтобы удалить добавленный тег, в разделе Теги, найдите тег, который хотите удалить, затем щелкните поле тега, а затем очистите поле.

## **7.1.4.4 Просмотр Объектов**

Объекты можно просматривать, используя один или несколько режимов отображения.

- 1. В панели **Каталог**, щелкните коллекцию или источник.
- 2. В области **Отображение** нажмите **Вид**, а затем переместите ползунок, чтобы изменить режим отображения.

### **Подробный режим**

В режиме сведений объекты отображаются в табличном формате с заголовками столбцов, указывающими свойства метаданных элементов.

Вы можете:

- Перетащить заголовок столбца до или после другого столбца в область, обозначенную двумя синими стрелками.
- Щелкните заголовок столбца, чтобы отсортировать элементы.
- Щелкните правой кнопкой мыши столбец или ячейку и выберите **Редактировать столбцы** чтобы открыть редактор для перечисления и упорядочивания столбцов.
- Щелкните ячейку правой кнопкой мыши и выберите **Копировать значение**.

## **7.1.5 Локальные копии**

## **7.1.5.1 Удаление Локальной Копии**

Содержимое папки, содержащей локальную копию, можно удалить с помощью панели электронного каталога. .

- 1. В панели **Каталог**, получите доступ к **Коллекции**.
- 2. Нажмите на **ПЛЮС**, а затем нажмите **Редактировать источники**.
- 3. В **Источниках**, найдите удаленный источник, который вы хотите отредактировать.
- 4. Для удаленного источника правее от столбца **Расположение**, нажмите Настройки.

### 5. В **Настройках**, нажмите **Удалить**.

### **7.1.5.2 Принудительное обновление локальных копий**

Локальная копия автоматически синхронизируется со своим источником при наличии активного соединения. Это означает, что новые файлы, добавленные в удаленный источник, будут автоматически проверяться и загружаться панелью Каталога. В некоторых случаях вы можете принудительно обновить локальную копию с помощью ее источника, если возникла проблема с подключением.

- 1. В панели Каталог, получите доступ к Коллекции.
- 2. Нажмите на **ПЛЮС**, а затем щелкните **Редактировать источники**.
- 3. В **Источниках**, найдите удаленный источник, который вы хотите отредактировать.
- 4. Очистить источник **Сохранить локальную копию** флажок, а затем снова установите флажок.

### **7.1.5.3 Сопоставление локальной папки с удаленным источником**

Локальная копия автоматически загружается в заданное место на вашем устройстве. Вы можете переопределить местоположение, сопоставив другую папку с удаленным источником.

- 1. В панели **Каталог**, получите доступ к **Коллекции**.
- 2. Нажмите на **ПЛЮС**, а затем нажмите **Редактировать источники**.
- 3. В **Источниках**, найдите удаленный источник, который вы хотите отредактировать.
- 4. Для удаленного источника правее от столбца **Расположение**, нажмите **Настройки**.
- 5. В **Настройках**, нажмите **Смена папки**.
- 6. В **Найти папку**, Выполните одно из следующих:
	- Чтобы использовать существующую папку, перейдите к папке, в которую вы хотите поместить локальную копию. .
	- Чтобы использовать новую папку, перейдите в папку, в которой вы хотите сохранить локальную копию, и щелкните **Создать новую папку**.
- 7. Нажмите **Ok**.

## **7.1.6 Умные коллекции**

### **7.1.6.1 Добавление Умной Коллекции**

Вы можете добавить новую умную коллекцию в панель электронного каталога.

- 1. В панели Каталог, получите доступ к Коллекции.
- 2. Нажмите на **ПЛЮС**, а затем нажмите **Добавить Умную Коллекцию**.
- 3. В середине Новой умной коллекции, используйте раскрывающиеся меню, чтобы определить первое условие фильтра, например *Коллекция - это все модели*.
- 4. Выполните одно или все из следующих действий:
- Чтобы добавить еще один фильтр, нажмите кнопку **ПЛЮС** а затем используйте раскрывающиеся меню, чтобы определить новое условие логического фильтра, например *И тип конвейеры*.
- Чтобы определить группу, внизу **Новой умной коллекции**, используйте раскрывающийся список, чтобы определить группу, например *Производитель* сгруппирует подходящие товары по производителю.
- Чтобы добавить подгруппу, внизу **Новой умной коллекции**, щелкните **ПЛЮС**, а затем используйте раскрывающееся меню, чтобы определить новую подгруппу.
- 5. Нажмите **Сохранить**.

## **7.1.6.2 Удаление Умной Коллекции**

Вы можете удалить умную коллекцию из панели электронного каталога. .

- 1. В панели **Каталог**, получите доступ к **Коллекции**.
- 2. Щелкните правой кнопкой мыши умную коллекцию, которую хотите удалить, и выберите **Удалить**.

## **7.1.6.3 Редактирование Умных Коллекций**

Вы можете редактировать свойства умных коллекций.

- 1. В панели **Каталог**, получите доступ к **Коллекции**.
- 2. Дважды щёлкните умную коллекцию, которую хотите отредактировать, чтобы получить доступ к её редактору.
- 3. В **Новой умной коллекции**, измените одно или несколько свойств, а затем щелкните Сохранить.

# **7.1.7 Источники**

## **7.1.7.1 Добавление локального Источника**

Вы можете связать локальную папку с файлами с панелью электронного каталога.

- 1. В панели Каталог, получите доступ к Коллекции.
- 2. Нажмите на **ПЛЮС**, а затем щелкните **Редактировать источники**.
- 3. В **Источниках**, нажмите **Добавить новый источник**.
- 4. При **Добавлении источника**, нажмите **Выберите локальный источник**.
- 5. При **Обзоре папок**, Выполните одно из следующих:
	- Чтобы использовать существующую папку, перейдите к папке, которую вы хотите добавить в качестве источника.
	- Чтобы использовать новую папку, перейдите к месту, где вы хотите создать папку, а затем щелкните **Создать новую папку**.
- 6. Нажмите **Ok.**

## **7.1.7.2 Добавление удаленного Источника**

Вы можете связать удаленный источник файлов с панелью электронного каталога. Как правило, удаленный источник представляет собой файл HTML с тегами XML для извлечения данных из онлайн-библиотеки или базы данных. .

- 1. В панели Каталог, получите доступ к Коллекции.
- 2. Нажмите на **ПЛЮС**, а затем щелкните **Редактировать источники**.
- 3. В **Источниках**, нажмите **Добавить новый источник**.
- 4. В URL-адресной строке, введите или вставьте полный путь к удаленному источнику.
- 5. Нажмите **Ok.**

**Примечание:** В некоторых случаях вы можете добавить удаленный источник, но не можете получить к нему доступ из-за настроек безопасности в Интернете на вашем устройстве или в сети, например, ограничений веб-прокси или брандмауэра. Как правило, эти проблемы решаются путем снятия ограничений HTTPS, наложенных на ваше устройство. Объяснение: Панель электронного каталога действует как веб-браузер.

## **7.1.7.3 Принудительное обновление Источников**

Источники автоматически синхронизируются с панелью электронного каталога, но их можно обновить для принудительного обновления. В большинстве случаев принудительное обновление выполняется при возникновении ошибки соединения между удаленным источником и панелью каталога.

- 1. В панели Каталог, получите доступ к Коллекции.
- 2. Щелкните правой кнопкой мыши источник, который вы хотите обновить, а затем нажмите Обновить.

## **7.1.7.4 Удаление Источников**

Вы можете удалить источник из панели каталога.

- 1. В панели **Каталог**, получите доступ к **Коллекции**.
- 2. Нажмите на **ПЛЮС**, а затем щелкните **Редактировать источники**.
- 3. В **Источниках**, найдите в списке источник, который вы хотите удалить из панели электронного каталога.
- 4. В крайнем правом поле указанный источник, нажмите **Удалить**.

## **7.1.7.5 Отображение Источников**

Вы можете изменить видимость источника на панели каталога.

- 1. В панели **Каталог**, получите доступ к **Коллекции**.
- 2. Нажмите на **ПЛЮС**, а затем щелкните **Редактировать источники**.
- 3. В **Источниках**, найдите в списке источник, который вы хотите отредактировать.
- 4. В столбце **Видимый**, Выполните одно из следующих:
	- Чтобы скрыть источник, очистите поле **Видимый**.
	- Чтобы включить источник, выберите поле **Видимый**.

### **7.1.7.6 Использование Источников**

Вы можете редактировать использование источника, связанного с панелью электронного каталога.

- 1. В панели Каталог, получите доступ к Коллекции.
- 2. Нажмите на **ПЛЮС**, а затем щелкните **Редактировать источники**.
- 3. В **Источниках**, найдите в списке источник, который вы хотите отредактировать.
- 4. В столбце Имя источника, Выполните одно из следующих:
	- Чтобы отключить источник, снимите флажок рядом с именем источника.
	- Чтобы включить источник, установите флажок рядом с именем источника.

# **7.2 Компоненты**

## **7.2.1 Добавление компонентов**

Компоненты могут быть добавлены к текущей планировке 3D-мира.

Когда вы добавляете компонент:

- Компонент автоматически выбирается в 3D-мире.
- Свойства компонента отображаются на панели свойств.
- Команда PnP включена, чтобы позволить вам перемещать и соединять компонент с другими компонентами.

Исходным положением добавленного компонента может быть исходная точка трехмерного мира или положение относительно указателя, когда вы перетаскиваете компонент в трехмерный мир.

Как правило, вы добавляете компоненты из панели Каталога в трехмерный мир.

- 1. В **Каталоге** нажмите на коллекцию или источник.
- 2. В нижней части панели **Каталога**, выберите флажок **Компоненты**, чтобы отобразить элементы, являющиеся компонентами.
- 3. В области **Отображения** выберите один или несколько компонентов.
- 4. Выполните одно из следующих:
	- Чтобы добавить один компонент в начало координат 3D-мира, дважды щелкните элемент. В этом случае, если добавленный компонент и выборка в 3D-мире имеют совпадающие физические интерфейсы, они будут автоматически подключены друг к другу. То есть физически связаны друг с другом.
	- Чтобы добавить более одного компонента в начало координат 3D-мира, щелкните правой кнопкой мыши выбранный элемент и выберите **Открыть**.

• Чтобы добавить компоненты в выбранное вами место, перетащите выбранный элемент в трехмерный мир.

#### **Выравнивание компонентов**

Выбранный компонент можно выровнять на основе положения и/или ориентации двух точек в трехмерном мире.

- 1. В трехмерном мире выберите компоненты, которые вы хотите выровнять.
- 2. На вкладке **Главная**, в группе Инструменты, нажмите **Выровнять**.
- 3. В **Выровнять** на панели задач измените один или несколько параметров выбора первой точки выравнивания.
- 4. В трехмерном мире щелкните на местоположение.
- 5. В **Выровнять** на панели задач измените один или несколько параметров для выбора второй точки выравнивания.
- 6. В 3D-мире наведите указатель мыши на место, чтобы просмотреть эффект, который действие **Выровнять** окажет на ваш выбор.
- 7. Щелкните на место, чтобы выровнять выбранный компонент.
- 8. Выполните одно или несколько из следующих действий.
	- Если вы хотите выйти из команды **Выровнять**, нажмите ESC или в **Выровнять** на панели задач щелкните **Закрыть**.
	- Если вы хотите отменить действие действия **Выровнять**, на **ПБД**, нажмите **Отменить**.
	- Если вы хотите восстановить эффект отмененного действия **Выровнять**, на **ПБД**, нажмите **Вернуть**.

## **7.2.2 Прикрепление компонентов**

Компонент может быть присоединен к узлу в другом компоненте для формирования отношения родитель-потомок. Это позволяет компонентам перемещаться и влиять друг на друга в трехмерном мире. Например, инструмент, установленный на конце манипулятора робота, будет двигаться вместе с роботом, потому что инструмент прикреплен к фланцевому узлу/монтажной пластине робота. То есть некоторые компоненты предназначены для автоматического присоединения друг к другу при формировании физического соединения, например, инструменты на конце руки и съемные датчики конвейера.

Когда вы выбираете компонент, синяя стрелка указывает, к какому компоненту привязан выбор в трехмерном мире. Если компонент не присоединен к узлу в другом компоненте, компонент присоединен к 3D-миру (корневому узлу моделирования).

Когда вы Прикрепляете выбранное, красная ограничивающая рамка используется для обозначения узла компонента, на который вы указываете в 3D-мире.

- 1. В трехмерном мире выберите компоненты, которые вы хотите присоединить к другим компонентам.
- 2. На вкладка **Главная**, в группе **Соединить**, нажмите **Прикрепить**.
- 3. В трехмерном мире наведите указатель на узел компонента, к которому вы хотите прикрепить выделенное, а затем щелкните узел.

**Примечание:** Присоединение компонента не привязывает и не подключает его к другому компоненту. Вы формируете иерархию, в которой изменения родительского объекта влияют на присоединенные к нему компоненты. Например, удаление родителя также приведет к удалению связанных с ним компонентов.

## **7.2.3 Соединить Интерфейсы**

Команда Соединить Интерфейсы позволяет удаленно подключать компоненты с абстрактными интерфейсами. Доступные интерфейсы и соединения основаны на выбранном компоненте в трехмерном мире.

## **Редактор интерфейсов**

Вы можете подключать интерфейсы с помощью редакторов в 3D-мире. Редактор выбранного компонента выделен, тогда как редактор другого компонента с совместимыми интерфейсами либо виден, либо свернут в виде кнопки развертывания.

**Подсказка:** Расположение редактора автоматически подстраивается под ваш вид. У вас есть возможность закрепить редактор, чтобы зафиксировать его местоположение в окне просмотра.

Интерфейс компонента отображается в его редакторе вместе с точкой подключения. Если вы выберете интерфейс, другие компоненты в трехмерном мире будут выделены желтым цветом, что указывает на доступное соединение. Точка подключения совместимого интерфейса также будет выделена желтым цветом.

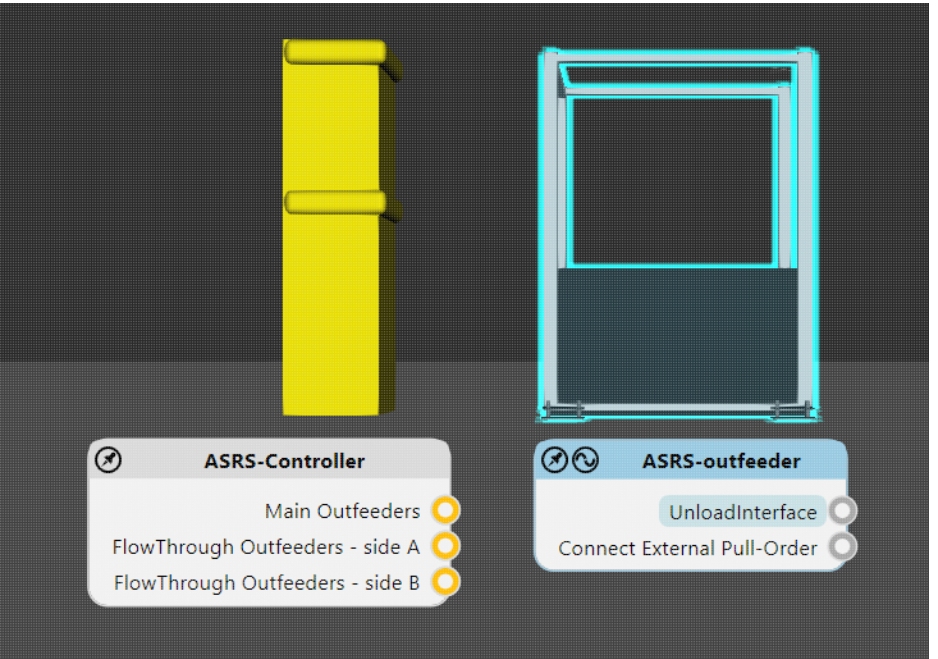

Подключенный компонент выделяется зеленым, как и точка подключения подключенного интерфейса. У вас также есть возможность использовать редактор выбранного компонента, чтобы показать соединение между двумя интерфейсами в виде провода.

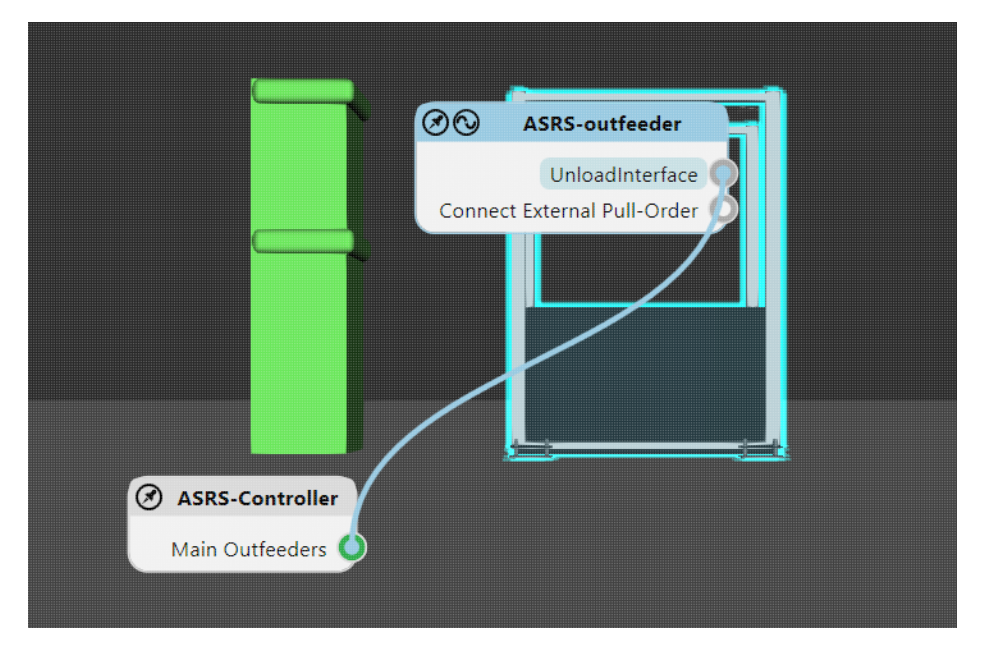

**Примечание:** По умолчанию редакторы интерфейса (узлы) для компонентов не отображаются, если у них нет двух соответствующих интерфейсов с выбором. Вы можете изменить это, отредактировав «interfacesNodeVisibilityThreshold» в файле app.config.

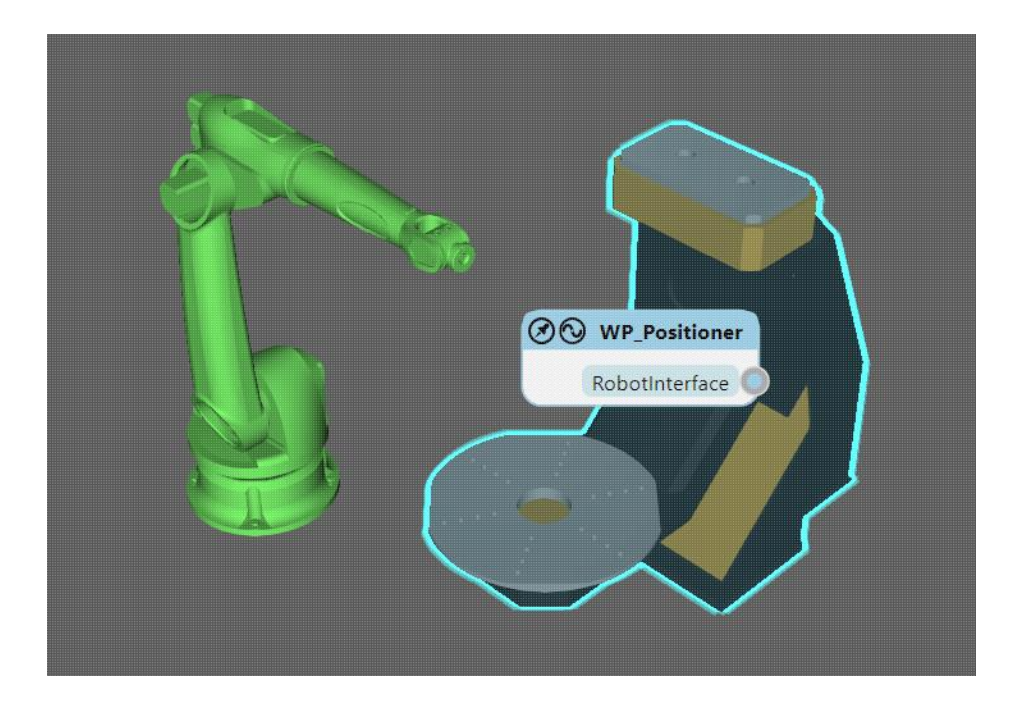

### **Задачи**

Чтобы добавить соединение, выполните одно из следующих действий:

• Щелкните на точку соединения или компонент доступного соединения. Если вы щелкнули компонент и существует два или более совместимых интерфейса, для соединения будет автоматически выбран лучший кандидат.

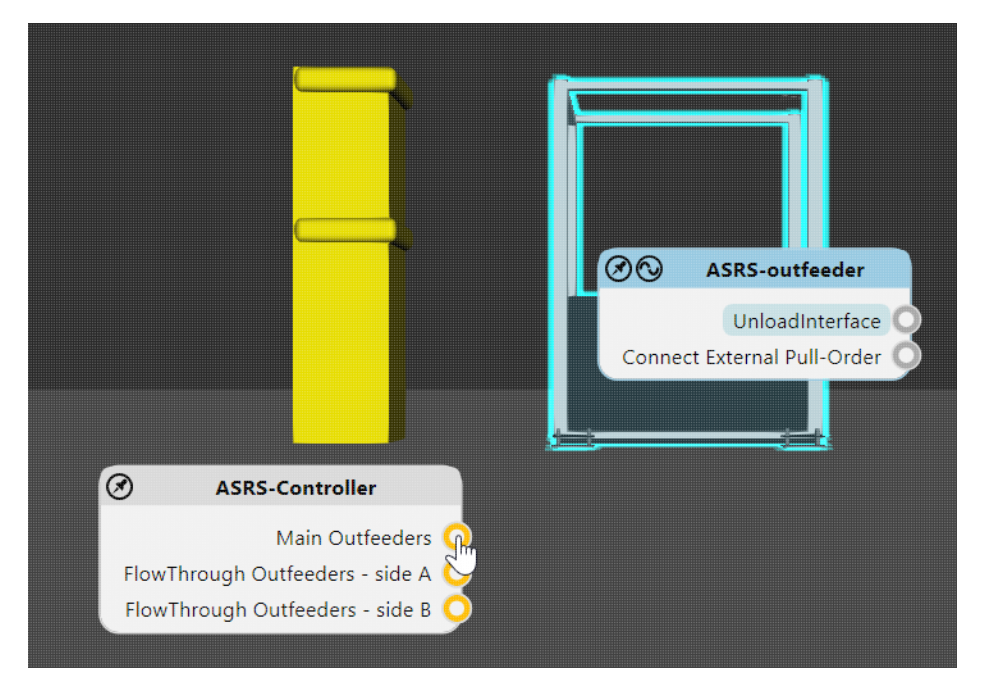

• Перетащите точку соединения интерфейса, чтобы отобразить провод, а затем перетащите провод на точку соединения или компонент доступного соединения. Если

вы перетащите провод на компонент и существует два или более совместимых интерфейса, для соединения будет автоматически выбран лучший кандидат.

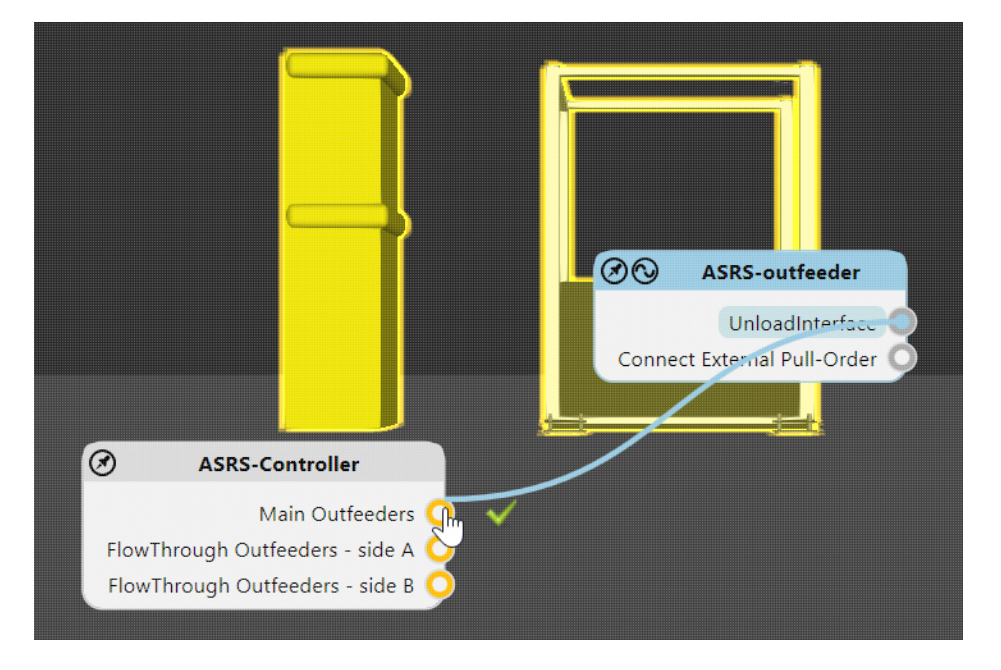

Чтобы удалить соединение, выполните одно из следующих действий:

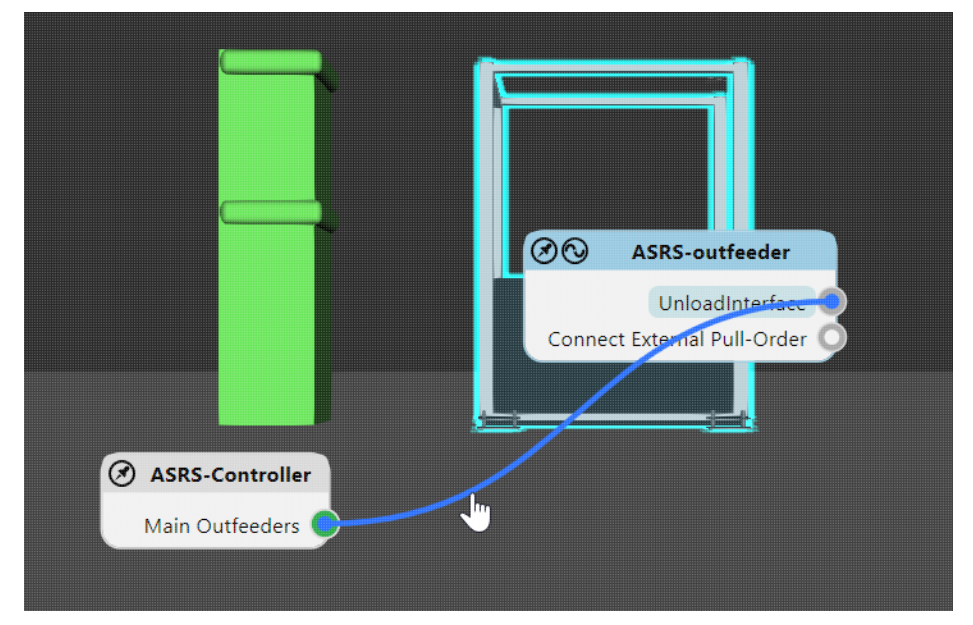

• Нажмите на его провод.

• В редакторе выбранного компонента выберите интерфейс, а затем щелкните на точку соединения подключенного компонента.

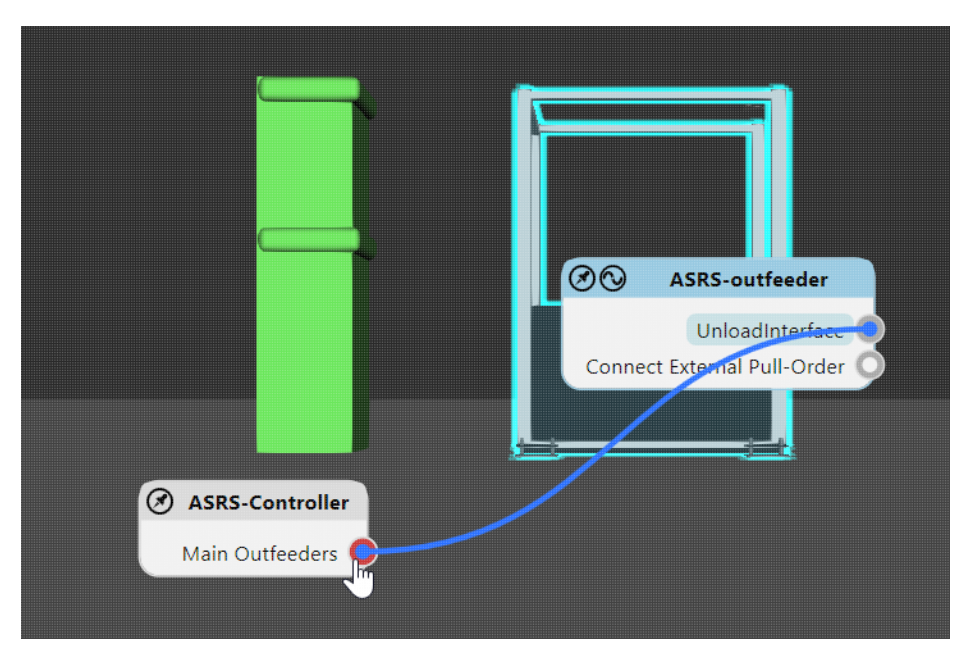

• В редакторе выбранного компонента выберите интерфейс, а затем щелкните на подключенный компонент. Это приведет к удалению всех связей с этим компонентом.

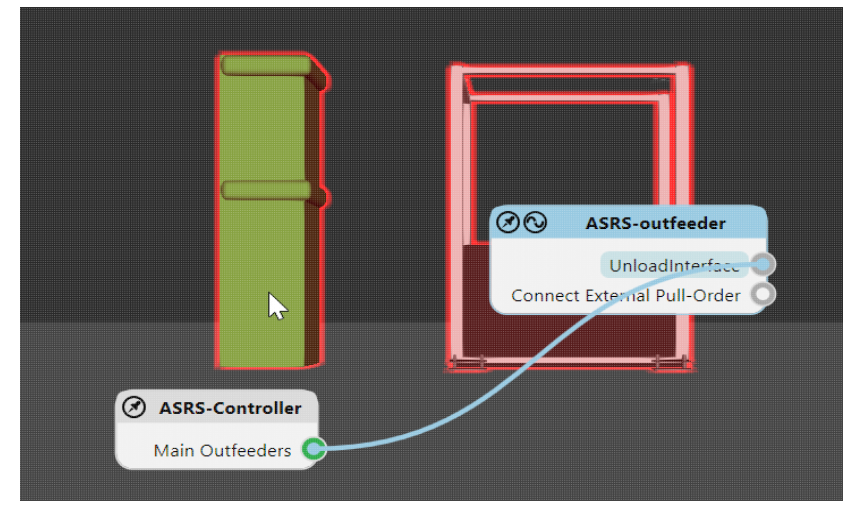

### **Панель Задач**

Вы можете подключить интерфейсы с помощью панели задач Подключить интерфейсы.

#### Способ применения роботов

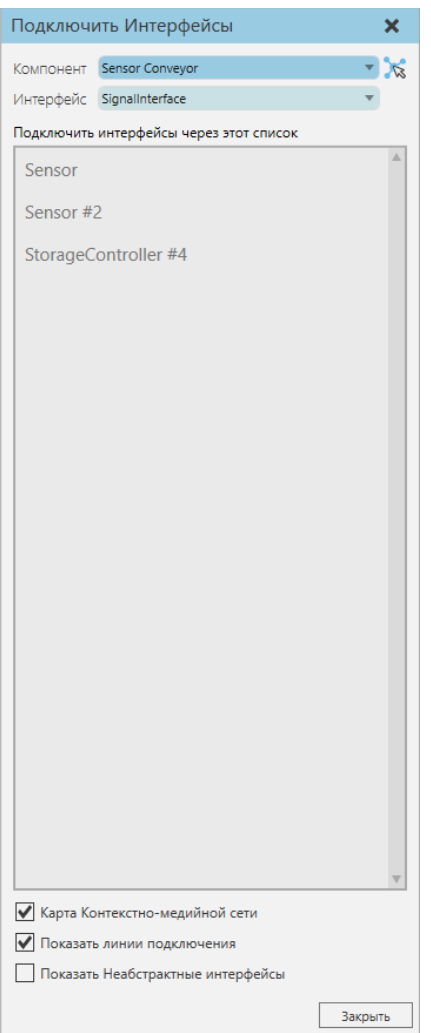

### **Свойства**

**Компонент** позволяет выбрать компонент в трехмерном мире, имеющий хотя бы один абстрактный интерфейс.

**Интерфейс** позволяет выбрать, какой интерфейс в выбранном компоненте соединить с другими интерфейсами.

Доступные соединения с выбранным интерфейсом перечислены в панели задач. Каждое доступное соединение обозначается именем интерфейса. Отключенный интерфейс выделен серым цветом, тогда как подключенный интерфейс окрашен в зеленый цвет.

**Карта Контекстно-медийной сети** позволяет показывать/скрывать все редакторы интерфейса в 3D мире.

**Показать линии подключения** позволяет показывать/скрывать все провода подключенных интерфейсов в 3D мире.

**Показать неабстрактные интерфейсы** позволяет показывать/скрывать интерфейсы, которые не являются абстрактными, например, интерфейс, поддерживающий Plug & Play. Обычно это используется для проверки физических соединений компонента, имеющего несколько интерфейсов. Другой случай - когда вы хотите виртуализировать интерфейс для поддержки удаленного подключения. Например, интерфейс без физического расположения, который не является абстрактным, может быть подключен к совместимому интерфейсу, который является абстрактным. В этом случае неабстрактный интерфейс преобразуется в абстрактный во время подключения.

### **Задачи**

Чтобы добавить соединение:

• Выберите доступное соединение.

#### Способ применения роботов

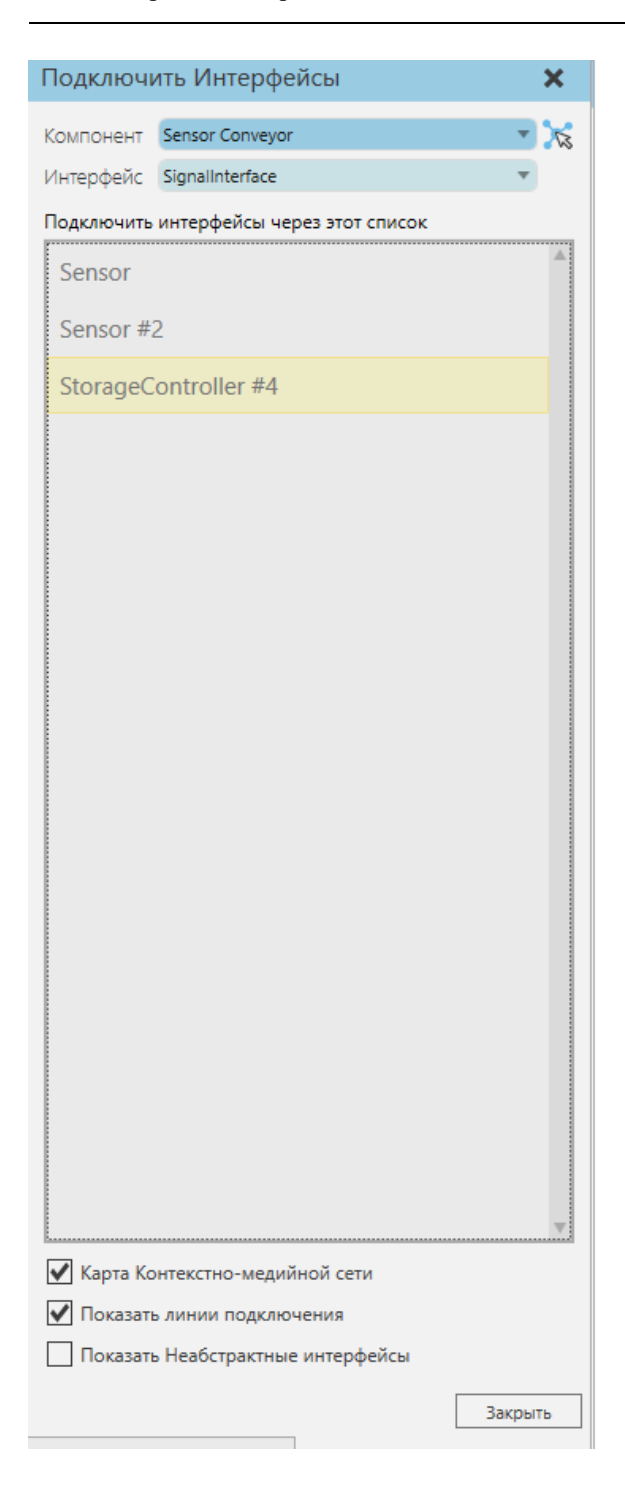

Чтобы удалить соединение:

• Нажмите на соединение.

#### Способ применения роботов

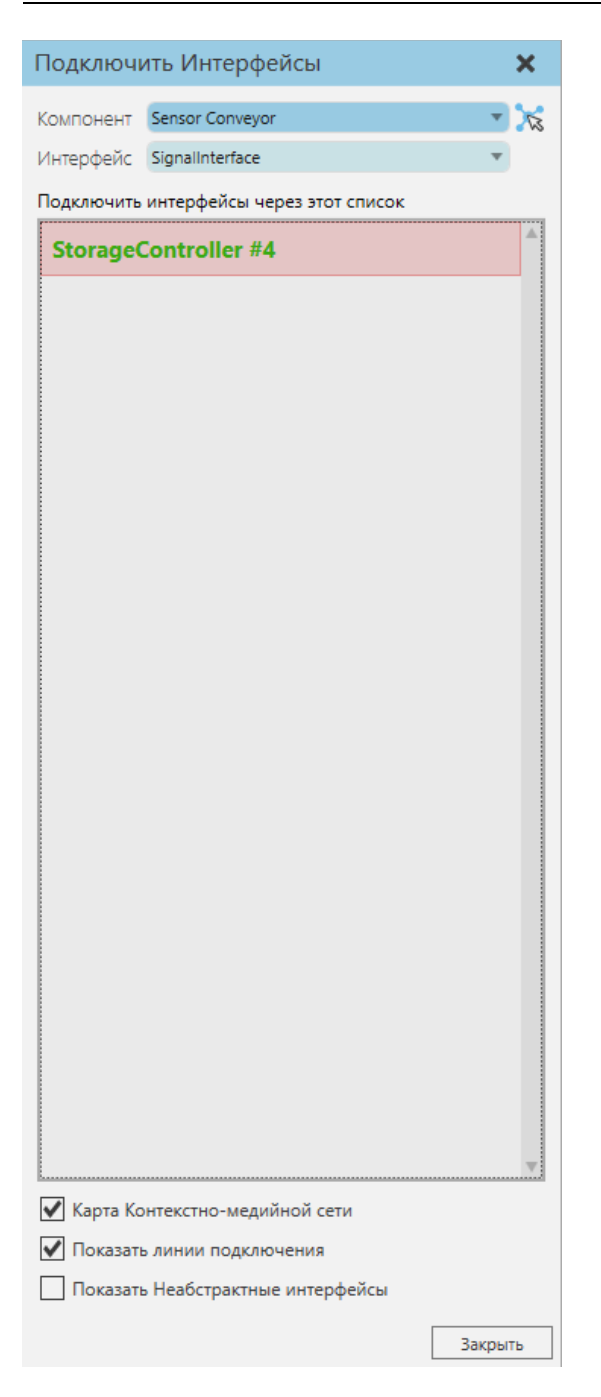

## **7.2.4 Подключить сигналы**

Команда Подключить сигналы позволяет подключать сигналы компонентов, а также входы и выходы роботов. В настоящее время вы можете подключать только сигналы логического типа. Доступные сигналы и соединения основаны на выбранном компоненте в трехмерном мире.

### **Редактор Сигналов**

Вы можете подключать сигналы с помощью редакторов в 3D-мире. Редактор выбранного компонента выделен, тогда как редактор другого компонента с совместимыми сигналами либо виден, либо свернут в виде кнопки развертывания.

Подсказка: Расположение редактора автоматически подстраивается под ваш вид. У вас есть возможность закрепить редактор, чтобы зафиксировать его местоположение в окне просмотра.

#### **Компоненты**

Сигнал компонента указан в его редакторе вместе с точкой соединения. Соединение между двумя сигналами обозначается проводом.

#### **Роботы**

Входы и выходы робота разделены в его редакторе: входы слева и выходы справа. Поскольку робот может иметь большое количество сигналов, редактор покажет только один доступный вход и выход, а также все существующие соединения. Вы можете щелкнуть вход или выход, чтобы изменить номер порта. Мы рекомендуем использовать в роботе сигналы со 100 и далее, поскольку сигналы с 1 по 99 зарезервированы для сигнальных действий, например захвата и отпускания. Если вы меняете номер порта соединения, вы изменяете сигнал робота для этого соединения.

#### **Задачи**

Чтобы добавить соединение, выполните одно из следующих действий:

- Щелкните точку подключения сигнала в другом компоненте. Сигнал попытается автоматически подключиться к сигналу в выбранном компоненте.
- Перетащите точку соединения сигнала, чтобы отобразить провод, а затем перетащите провод в точку соединения в другом компоненте.

Подключить сигналы

Чтобы удалить соединение:

• Нажмите на провод.

### **Панель Задач**

Вы можете соединить сигналы с помощью панели задач и таблицы Подключить сигналы.

### **Сигнал**

Столбец Сигнал перечисляет каждый сигнал по имени. Если выбранный компонент является роботом, вход указан как Вход <номер>, а выход как Выход <номер>.

Вы можете сортировать сигналы по имени, а также фильтровать сигналы по типу и соединению. Например, у вас есть варианты для перечисления подключенных сигналов, входов и выходов выбранного робота и всех других логических сигналов выбранного компонента.

**Подсказка:** Если выбранный компонент является роботом, вы можете сортировать входы и выходы тремя способами:

- I/O по возрастанию Вход 0… Выход N
- I/O по убыванию Вход N… Выход 0
- По направлению Вход 0, Out 0… Выход N, Выход N

### **Подключения**

В столбце Подключения перечислены соединения сигнала. Соединение — это сигнал в другом компоненте.

**Примечание:** Если выбранный компонент является роботом, в столбце Подключения также будет указано действие, сопоставленное со значением выхода.

### **Задачи**

Чтобы добавить соединение:

- 1. Нажмите на сигнал из списка. Это отобразит помощник для выбора доступного подключения.
- 2. Используйте помощник, чтобы выбрать компонент и сигнал для нового соединения.

Чтобы удалить соединение:

- 1. Нажмите на сигнал из списка.
- 2. Используйте помощник для удаления соединения.

### **7.2.5 Создание паттерна компонентов**

Выбранные объекты в смоделированной среде можно клонировать для формирования углового или линейного паттерна компонентов.

- 1. В сцене выберите объект, который хотите клонировать.
- 2. На вкладке Главная в группе Инструменты щелкните Паттерн.
- 3. В панели задач Паттерна отредактируйте параметры для определения паттерна. Предварительный вид паттерна отображается с помощью ограничительных рамок.
	- Чтобы клонировать компонент вдоль оси, выберите Режим Линейный паттерн. Затем задайте для оси значение Вдоль.
- Чтобы клонировать компонент вокруг оси, выберите Режим Угловой паттерн. Затем укажите ось для параметра Вокруг детали. Чтобы сместить ось детали, укажите Смещение вдоль на другую ось или вектор, а затем укажите Величину смещения или Вектор смещения.
- Определите угловой или линейный шаг между компонентами паттерна.
- Определите Количество как общее количество компонентов в паттерне.
- 4. Нажмите кнопку Применить. Паттерн компонентов создан, и все компоненты выбраны.
- 5. Нажмите Закрыть или создайте другой паттерн.

**Примечание:** Если выбранный компонент присоединен к родителю, все клонированные компоненты также будут присоединены к тому же родителю.

## **7.2.6 Редактирование свойств компонентов**

Панель свойств позволяет редактировать расположение и свойства выбранного компонента в трехмерном мире.

Если выбранный компонент содержит два или более наборов свойств, каждый набор будет отображаться в виде вкладки на панели свойств.

- 1. В 3D-мире выберите компонент.
- 2. На панели **Свойства** отредактируйте одно или несколько доступных свойств. Если компонент содержит вкладки свойств, щелкните вкладку, чтобы отобразить ее свойства, а затем отредактируйте их.

Если выбраны два или более компонентов, можно редактировать любые свойства, общие для выбранных компонентов, если значение свойства не является уникальным. Например, компоненты в 3D-мире не могут иметь одинаковые имена.

# **7.2.7 Редактирование исходной точки компонента**

Исходная точка компонента может быть привязана и перемещена в другое место в трехмерном мире.

Привязка позволяет выбрать новое местоположение для начала компонента.

- 1. В 3D-мире выберите компонент, который вы хотите отредактировать.
- 2. На вкладке **Главная** в группе **Исходная точка** нажмите кнопку **Привязка**.
- 3. В панели задач **Установить Исходную Точку** отредактируйте один или несколько параметров.
- 4. В 3D-мире, в зависимости от настройки режима, нажмите на одно или несколько мест.

5. На панели задач **Установить Исходную Точку** нажмите Применить, чтобы подтвердить новое местоположение происхождения выбранного компонента.

Перемещение позволяет использовать манипулятор для определения нового местоположения начала координат компонента.

- 1. В 3D-мире выберите компонент, который вы хотите отредактировать.
- 2. На вкладке **Главная** в группе **Исходная точка** нажмите кнопку **Переместить**.
- 3. В трехмерном мире используйте стрелки манипулятора для перемещения начала координат выбранного компонента.
- 4. На панели задач **Переместить Исходную Точку** нажмите Применить, чтобы подтвердить новое местоположение начала выбранного компонента.

## **7.2.8 Экспорт геометрии компонентов**

Геометрия одного или нескольких выбранных компонентов может быть экспортирована в новый, поддерживаемый тип файла.

- 1. В 3D-мире выберите компоненты, которые вы хотите экспортировать.
- 2. На вкладке **Главная** в группе **Экспорт** нажмите **Геометрия**.
- 3. На панели задач **Экспорт** планировки в разделе **Компонент** для экспорта нажмите **Выбрано**.
- 4. В списке **Формат файла** выберите поддерживаемый формат файла по своему выбору.
- 5. Нажмите **Экспорт**, а затем сохраните файл.

## **7.2.9 Группировка компонентов**

Группировка позволяет быстро выбирать и редактировать группы компонентов в 3D-мире.

## **Добавить Группу**

Компонент может принадлежать к одной или нескольким группам.

- 1. В 3D-мире выберите компоненты, которые необходимо добавить в новую группу.
- 2. На вкладке **Главная** в группе **Быстрый доступ** нажмите кнопку **Сгруппировать**.

### **Выбрать Группу**

При выборе компонента в группе выбираются все другие компоненты, сгруппированные с этим компонентом.

• В 3D-мире выберите компонент в группе, которую вы хотите выбрать в 3D-мире.

## **Выбрать Компоненты в Группе**

Вы можете выбрать и отредактировать один или несколько компонентов в группе.

- 1. В трехмерном мире выберите группу компонента.
- 2. Напрямую выберите компонент в активной группе.

### **Вложить Группу**

Группы являются иерархическими и могут быть вложены друг в друга.

- 1. В трехмерном мире выберите группу компонентов.
- 2. Добавить еще один компонент к текущему выбору.
- 3. На вкладке **Главная** в группе **Быстрый доступ** нажмите кнопку **Сгруппировать**.

В этом случае исходная группа компонентов является родительской для новой подгруппы, образованной с другим компонентом. Если вы добавляете компонент одной группы в другую группу, компонент принадлежит к двум отдельным группам.

## **Удалить Группу**

Компоненты могут быть удалены из одной или нескольких групп.

- 1. В 3D-мире выберите компонент, чтобы выбрать его группы.
- 2. На вкладке **Главная** в группе **Быстрый доступ** нажмите кнопку **Разгруппировать**.

Это не удаляет выбранный компонент из всех его групп, а только из последней добавленной группы.

**Примечание:** Если вы разгруппировываете компоненты, вы удаляете группы, а не компоненты.

## **7.2.10 Импорт геометрии в качестве новых компонентов**

Файл CAD можно импортировать как новый компонент в 3D-мир.

Перед импортом CAD-файла необходимо очистить геометрию файла в

CAD-редакторе. Настройки импорта в Рациональное Производство могут быть использованы для очистки и устранения определенных проблем с импортированными CAD-файлами.

- 1. На вкладке **Главная** в группе **Импорт** нажмите **Геометрия**.
- 2. В диалоговом окне **Открыть** выберите и откройте файл, который вы хотите импортировать в качестве компонента.
- 3. На панели задач **Импорт модели** выполните одно или несколько следующих действий:
- Чтобы определить уровень детализации геометрии файла, настройте ползунок **Качества тесселяции**.
- Чтобы включить/исключить типы данных в файл, в разделе **Включить** установите/снимите флажок типа данных.
- Чтобы упростить структуру модели файла, в разделе **Дерево элементов** выберите предпочтительный вариант. Если выбрано значение Развернутое, будет сделана попытка соответствовать структуре модели при просмотре в родном редакторе CAD. Если опция Развернутое не выбрана, структура нового компонента может отличаться от исходной модели.
- Чтобы определить способ группировки геометрии файла, в разделе **Организовать геометрию** выберите предпочтительный вариант.
- Для ориентации верхней и нижней частей модели файла в разделе **Вверх по оси** выберите предпочтительную ось и направление.
- Для соединения точек, линий и граней в геометрии файла в **Чувствительности к восстановлению** задайте значение расстояния. Обычно этот параметр используется в качестве инструмента очистки для устранения отверстий, трещин и зазоров, возникающих на гранях твердых объектов. Если значение расстояния равно нулю, очистка отключена. Если значение расстояния больше нуля, то вершины, которые соседствуют друг с другом и находятся в диапазоне, заданном значением расстояния, могут быть соединены друг с другом путем создания новой линии.
- Чтобы обработать преобразование единиц измерения для целей масштабирования, в пункте **Единицы измерения** выберите единицу измерения, используемую в файле. Если выбрано значение Default, предполагается, что единица измерения совпадает с единицей измерения, используемой в Рациональном Производстве.
- 4. Нажмите кнопку **Анализировать** для предварительного просмотра количества данных в файле.
- 5. Нажмите кнопку **Импорт**.

**Техническое:** CAD-файл сначала преобразуется в формат PRC-файла, а затем считывается для создания структуры одного или нескольких новых компонентов.

## **7.2.11 Взаимодействие с частями компонентов**

Интерактивные части компонентов можно перемещать в трехмерном мире на основе степеней свободы и ограничений каждой части. Например, некоторые роботы имеют суставы, которые могут вращаться вокруг и/или перемещаться вдоль оси в диапазоне минимальных и максимальных значений. В этом случае взаимодействие с одним суставом робота может

привести к перемещению некоторых других суставов, поскольку узлы робота связаны между собой в его компонентной структуре.

- 1. На вкладке **Главная** в группе **Действия** выберите пункт **Взаимодействие**.
- 2. В трехмерном мире укажите на часть компонента, с которой вы хотите взаимодействовать.
- 3. Когда указатель станет значком руки, потяните указатель, чтобы переместить интерактивную часть.
- 4. Сделайте одно или несколько следующих действий:
	- Чтобы отменить эффект взаимодействия, нажмите CTRL+Z или на **ПБД** нажмите **Отменить**.
	- Чтобы повторить эффект отмененного взаимодействия, нажмите CTRL+Y или на **ПБД** нажмите кнопку **Вернуть**.
	- Чтобы вернуть компоненты в исходное состояние, в элементах управления **Симуляцией** нажмите **Сброс**.
	- Чтобы сохранить текущее состояние компонентов, либо запустите симуляцию, либо в элементах управления **Симуляцией** нажмите стрелку **Настройки**, а затем выберите **Сохранить состояние**.

# **7.2.12 Измерение компонентов**

Измерения могут быть выполнены для оценки расстояния и/или угла между двумя точками в трехмерном мире.

Приблизительное значение измерения контролируется параметром *Точность отображения*, который влияет на количество цифр, отображаемых справа от десятичной точки.

- 1. Перейдите на вкладку **Файл**, затем на панели **Навигации** нажмите **Настройки**, а затем нажмите **Параметры отображения**.
- 2. В разделе **Размеры и аннотации** в поле **Точность отображения** введите количество цифр, которое необходимо отобразить справа от десятичной точки для измерения.
- 3. Нажмите **Ok**.

Измерение может показывать как расстояние, так и угол между двумя точками.

- 1. На вкладке **Главная** в группе **Инструменты** нажмите **Измерение**.
- 2. На панели задач **Измерить** отредактируйте один или несколько параметров для выбора первой точки измерения.
- 3. В трехмерном мире щелкните точку.
- 4. На панели задач **Измерить** отредактируйте один или несколько параметров для выбора второй точки измерения.
- 5. В 3D-мире наведите курсор на местоположение для предварительного просмотра измерения.
- 6. Нажмите на точку, чтобы показать результаты в 3D-мире и распечатать их на панели Вывод.
- 7. Если вы хотите выйти из команды Измерить, нажмите ESC или на панели задач **Измерить** нажмите **Закрыть**.

## **7.2.13 Перемещение и вращение компонентов**

Положение компонента в трехмерном мире определяется значениями координат (XYZ) и углами поворота (RxRyRz) в системе координат.

В трехмерном мире доступны три системы координат:

- **Абсолютные** глобальная система координат с фиксированным началом.
- **Относительные** ссылаются на систему координат объекта родителя выбранного компонента. Если компонент не присоединен к узлу в другом компоненте, родителем выбранного компонента является трехмерный мир (корневой узел моделирования). В этом случае мировая и родительская системы координат будут иметь одно и то же начало.
- **Объект** ссылается на систему координат выбранного компонента. То есть расположение компонента относительно собственной исходной точки.

Если в 3D-мире выбраны два или более компонента, последний компонент, добавленный к выбору, указывается как местоположение выбора в активной системе координат.

- 1. В трехмерном мире выберите компоненты, которые вы хотите переместить.
- 2. В панели **Характеристики**, выполните одно из следующих действий:
	- Чтобы отредактировать положение выделения, в **XYZ** поля, введите или вставьте значения расстояния.
	- Чтобы изменить ориентацию выделения, в **RxRyRz** поля, введите или вставьте значения градусов.

**Подсказка:** На панели Свойства можно щелкнуть метки XYZRxRyRz, чтобы сбросить их значения до нуля.

Манипулятор можно использовать для определения положения и ориентации выбранных компонентов в трехмерном мире.

- 1. На **Главной** вкладке в группе **Действия** нажмите **Переместить**.
- 2. В трехмерном мире выберите компоненты, которые хотите переместить.
- 3. На **манипуляторе** выполните одно или все из следующих действий:
	- Чтобы переместить выделение вдоль оси, перетащите **стрелку оси** в положительном или отрицательном направлении.
- Чтобы повернуть выделение вокруг оси, перетащите **осевое кольцо** по часовой стрелке или против часовой стрелки.
- Чтобы переместить выделение в плоскости, определяемой двумя осями, перетащите **плоскость**.
- Чтобы привязать выделение к поверхности другого компонента, перетащите **тор / исходную точку** манипулятора

**Подсказка:** Используйте команды привязки к сетке для перемещения выбранных компонентов вдоль оси или плоскости с автоматическими или заданными интервалами. Вы можете расположить указатель вдоль оси или кольца, чтобы увеличить перемещение или вращение выбранного компонента.

## **7.2.14 Подключение компонентов**

Команда PnP позволяет подключать компоненты друг к другу через физические интерфейсы.

При выборе компонента:

- Доступные физические интерфейсы отмечены стрелками, выделенными желтым цветом, и расположены на элементах рамок(frame) в компоненте.
- Подключенные физические интерфейсы отмечены зелеными стрелками и расположены на других компонентах или рядом с ними.

Доступные физические интерфейсы в компоненте помогут вам найти соответствующие интерфейсы при перетаскивании компонента рядом с другими компонентами. Например, зеленые стрелки будут указывать от доступного интерфейса к любым соседним совпадающим интерфейсам. Если есть два или более совпадающих интерфейса, самая большая зеленая стрелка будет указывать на ближайшее доступное соединение. Когда соответствующие интерфейсы перемещаются достаточно близко друг к другу, компоненты соединяются и образуют физическое соединение.

- 1. На **Главной** вкладке, в группе Действия нажмите PnP.
- 2. В трехмерном мире укажите на компонент, который вы хотите подключить к другим компонентам.
- 3. Перетащите компонент рядом с другими компонентами, пока одна или несколько зеленых стрелок не укажут от компонента на расположение рядом стоящих компонентов.
	- Если вам нужно повернуть компонент на месте, выберите компонент, а затем перетащите манипулятор по часовой стрелке или против часовой стрелки. Как правило, вам нужно повернуть компонент, чтобы его интерфейсы находились в пределах приемлемого угла подхода к соответствующим интерфейсам.
- 4. Продолжайте перетаскивать компонент в направлении одной из зеленых стрелок, пока компонент не привяжется к другому компоненту.

5. Если вам нужно отключить компонент, перетащите его в сторону от ближайших компонентов.

## **7.2.15 Создание статистики**

Панель Мониторинга статистики позволяет создавать отчеты по статистике, собранной с компонентов во время симуляции.

#### **Откройте панель мониторинга**

Группа Статистика содержит наиболее часто используемые команды для работы со статистикой.

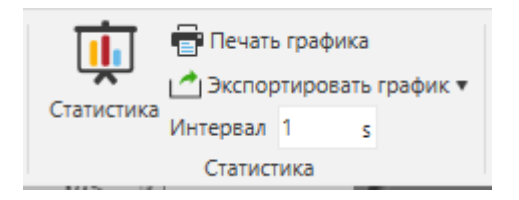

**Статистика** открывает панель мониторинга.

**Печать графика** позволяет распечатать один или все графики в виде документа.

**Экспорт графика** позволяет экспортировать все графики в файл Excel или CSV. В файле Excel каждый график будет сгруппирован на отдельном листе, например, 1 файл для двух графиков. CSV-файл будет создан для каждого графика, например, 2 файла для двух графиков.

**Интервал** определяет глобальную частоту выборки для отчетов о свойствах поведения Statistics. Сюда входит кумулятивная, интервальная и основанная на состояниях статистика. По умолчанию во время моделирования данные сообщаются каждые 60 секунд.

По умолчанию на вкладке Главная на ленте отображается группа Статистика. Чтобы получить доступ к группе Статистика в других контекстах, можно добавить всю группу или ее команды на панель инструментов быстрого доступа.

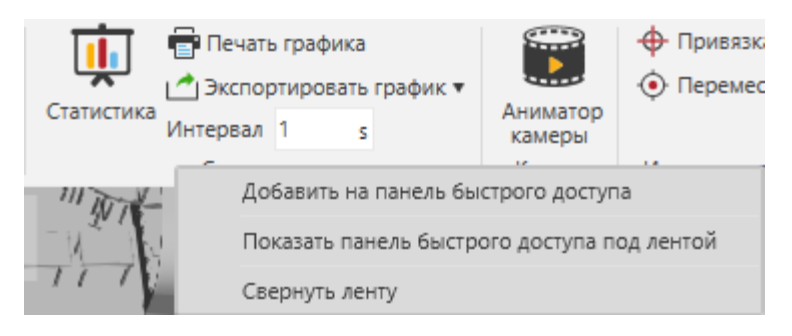

**Выберите Планировку**

Приборная панель Статистика разделяет содержимое на отдельные вкладки. На каждой вкладке используется макет и система сетки для организации графиков по столбцам и строкам.

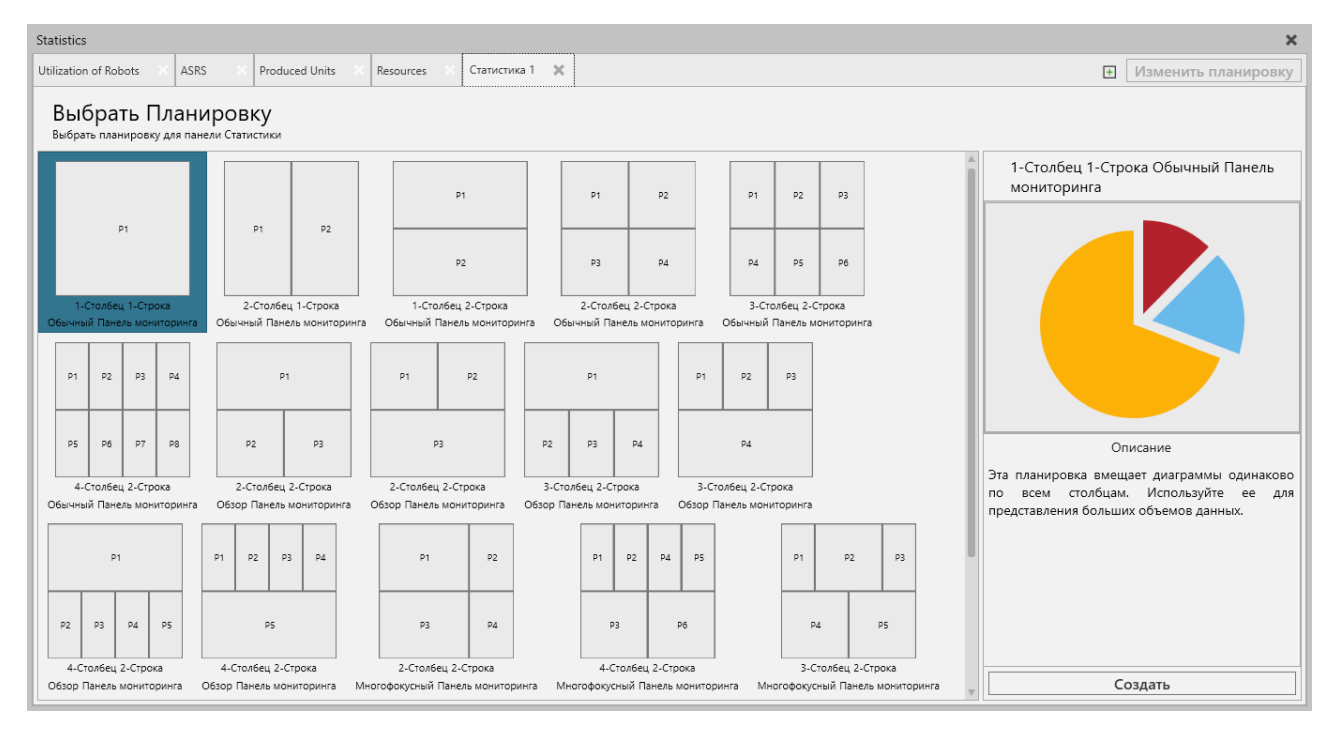

По умолчанию на пустой вкладке отображается представление для выбора планировки. Планировка определяет, сколько графиков и где они будут размещены в окне просмотра данной вкладки.

- 1. Выберите планировку. При этом на боковой панели отображается предварительный просмотр планировки.
- 2. Сделайте одно из следующих действий:
	- Дважды щелкните по планировке.
	- На боковой панели нажмите кнопку **Создать**.
- 3. Если вам нужно изменить планировку, нажмите **Изменить Планировку**, а затем повторите шаги 1 и 2.

**Примечание:** Изменение планировки не приведет к удалению диаграмм, если только вы не перейдете на планировку с меньшим количеством элементов отображения.

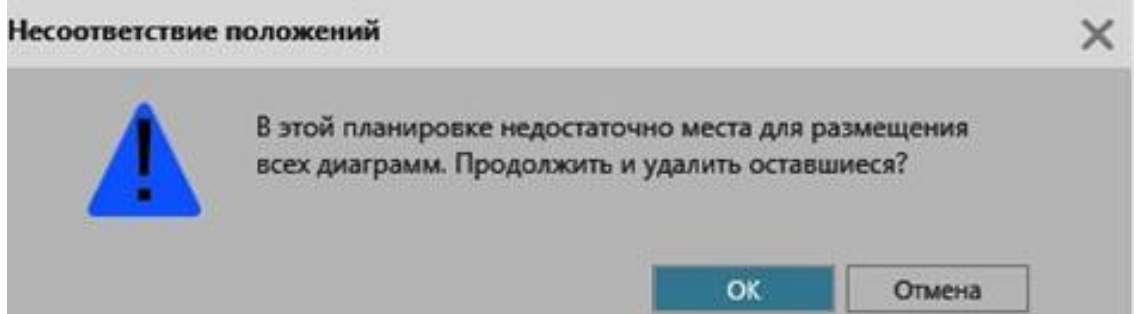

### **Выберите Диаграмму**

По умолчанию на месте, где нет графика, отображаются опции для добавления графика. Вы можете либо создать новый график с нуля, либо использовать шаблон. Если вы хотите использовать шаблон, сначала необходимо выбрать компонент в 3D-мире. Как правило, выбранный компонент должен иметь поведение Статистики или быть типом компонента с требованиями шаблона.

### **Выберите Диаграмму**

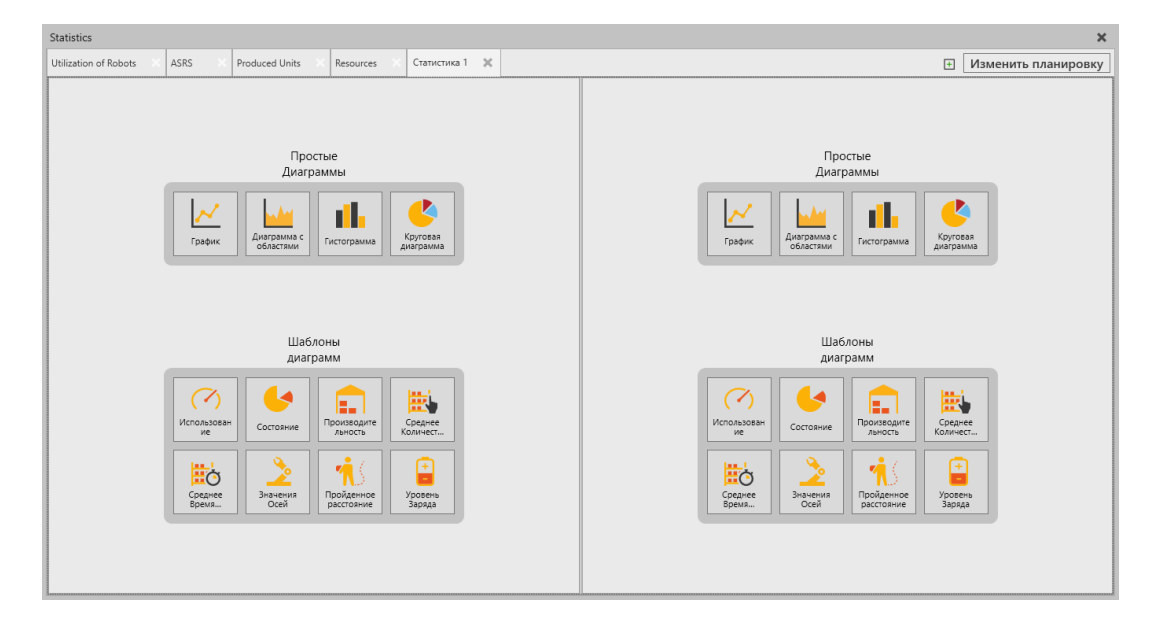

### **Редактирование Свойств Диаграмм**

*Диаграмма* отображает *серию данных* или значения свойства компонента. Серия данных может содержать данные из нескольких компонентов, имеющих общее свойство. График может отображать более одного ряда данных и иметь собственный интервал выборки. *Интервал выборки* определяет, как часто значение серии данных отображается на графике. По умолчанию все графики используют глобальный интервал выборки.

#### Способ применения роботов

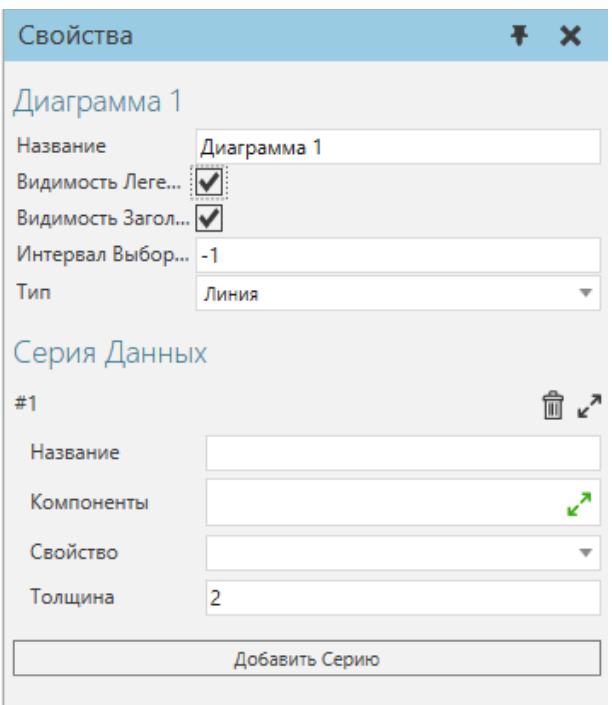

Диаграмма содержит следующие свойства:

- Название Определяет название графика.
- Видимость легенды Отображает легенду графика и его серию данных.
- Видимость заголовка Отображает заголовок графика.
- Интервал выборки Определяет интервал выборки графика для построения его рядов данных. Значение -1 означает, что график использует глобальный интервал выборки.
- Тип- Определяет тип графика.
- Серия данных Набор свойств для добавления и редактирования серий данных на графике.
	- Добавить серию Создает новую серию данных.
	- Индекс Указывает порядок расположения серий данных в графике с дополнительными опциями для удаления, сворачивания и разворачивания серий данных.
	- Название Задает название серии данных.
	- Компоненты Определяет список одного или нескольких компонентов в трехмерном мире, на которые ссылается серия данных.
	- Свойство Определяет, какое свойство в списке компонентов, значение которого сообщается серией данных.
	- Толщина Определяет толщину отображения серии данных на графике.

### **Данные Графика**

График будет строить данные при запуске моделирования на основе интервала выборки. При сбросе и запуске нового моделирования данные предыдущего моделирования будут удалены со всех графиков на панели Статистика.

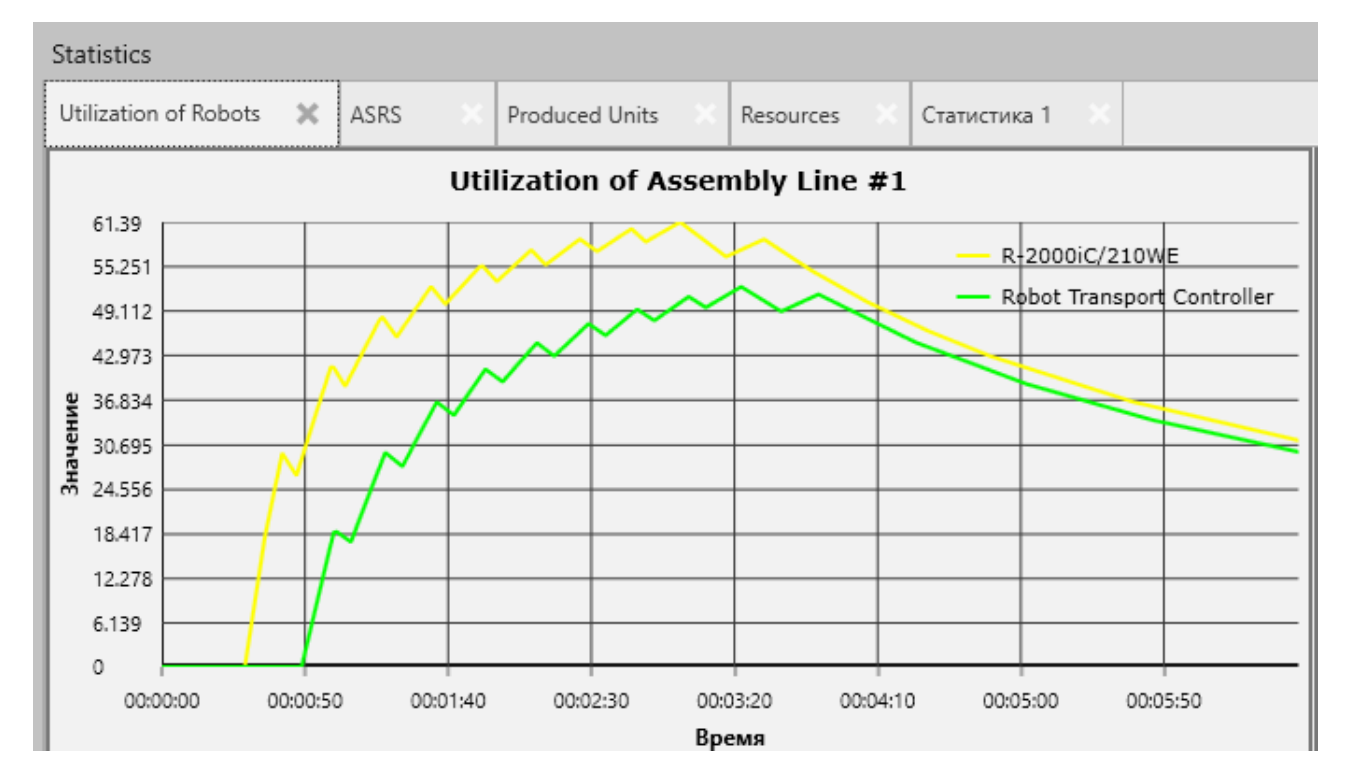

**Примечание:** Диаграмма - это элемент планировки, поэтому диаграммы могут быть сохранены вместе с планировкой. К ним не относятся данные, отображаемые на графике.

### **Просмотр Данных**

Вы можете читать, увеличивать или уменьшать масштаб, панорамировать и фокусироваться на данных, отображаемых на диаграмме. Эти действия, конечно же, зависят от типа диаграммы.

### **Печать Графика**

Вы можете распечатать любую диаграмму на панели статистики.

- 1. Откройте панель **Мониторинга статистики**.
- 2. Сделайте одно из следующих действий:
	- Если вы хотите распечатать один график, выберите этот график.
	- Если вы хотите распечатать все графики на вкладке, выберите эту вкладку.
- 3. Сделайте одно из следующих действий:
	- На вкладке **Главная** в группе **Статистика** нажмите **Печать графика**.
- Перейдите на вкладку **Файл**, чтобы вернуться на backstage, затем нажмите **Печать**, а затем нажмите **Таблица Статистики**.
- 4. Внесите необходимые изменения в настройки печати, а затем сделайте одно из следующих действий:
	- Чтобы распечатать файл, нажмите **Печать**.
	- Чтобы экспортировать файл в формате XPS, нажмите **Экспорт в XPS**.

## **Экспорт Данных**

Данные, отображаемые на графиках, можно экспортировать в файл Excel или CSV.

- 1. Откройте панель **Мониторинга статистики**.
- 2. На панели **Мониторинга статистики** выберите вкладку, содержащую данные, которые вы хотите экспортировать в файл.
- 3. На вкладке **Главная** в группе **Статистика** нажмите **Экспортировать график,** а затем сделайте одно из следующих действий:
	- Чтобы экспортировать данные в файл Excel, нажмите **Экспорт в Excel**. Данные каждого графика будут храниться на отдельном листе в файле Excel.
	- Чтобы экспортировать данные в CSV-файл, нажмите **Экспорт в CSV**. Данные каждого графика будут сохранены в отдельном CSV-файле.

# **7.2.16 Выбор компонентов**

Выделение в 3D-мире выделяется Силуэтом и Заливкой.

В трёхмерном мире можно:

- Нажать на любой компонент, чтобы выбрать его.
- Удерживая нажатой клавишу CTRL, нажать на компоненты, чтобы добавить или удалить их из выделения.
- Нажать на пустое место в 3D-мире, чтобы снять выделение.

При нажатии на компонент в 3D-мире на короткое время появляется мини-панель инструментов, содержащая опции для выполнения быстрых действий.

## **7.2.17 Выбор компонентов из списка**

Панель Дерево построения можно использовать для выбора компонентов, управления видимостью компонентов и блокировки компонентов от редактирования. На панели Дерево построения компоненты в 3D-мире перечислены и отсортированы по имени и сгруппированы по типу, который можно определить, отредактировав свойство Категория компонента.

- 1. На панели **Дерево построения** найдите тип компонента, который вы хотите просмотреть и отредактировать.
- 2. Разверните раздел типа, а затем включите его **Видимость**, чтобы сделать все компоненты этого типа видимыми в 3D-мире.
- 3. Под развернутым типом щелкните компонент, чтобы выбрать его в трехмерном мире.
- 4. На вкладке **Главная** в группе **Вид** нажмите **Выбранное**, чтобы заполнить вид выбранным компонентом в 3D-мире.

**Подсказка:** Вы можете использовать клавиши SHIFT и CTRL для выбора нескольких элементов на панели Дерева построения.

## **7.2.18 Выделение компонентов в области**

Команда Выделить позволяет вам выбирать области в трехмерном мире и отключать другие режимы, которые могут перемещать или иным образом изменять компоненты. При использовании выделения области компоненты должны занимать значительное место в нарисованной области, иначе они не будут выделены.

- 1. На вкладке **Главная**, в группе **Действия**, нажмите на стрелку под кнопкой **Выделить**, а затем выполните одно из следующих действий:
	- Чтобы нарисовать прямоугольное поле, нажмите Прямоугольный выбор.
	- Чтобы нарисовать контур выделения, образующий замкнутый контур, щелкните Произвольная область.
- 2. В трехмерном мире наведите курсор на область рядом с компонентами, которые вы хотите выбрать.
- 3. Перетащите указатель, чтобы нарисовать либо рамку выбора, либо путь выбора вокруг компонентов.

**Подсказка:** Нажмите CTRL+A, чтобы выбрать все компоненты в 3D-мире.

## **7.2.19 Привязка компонентов**

Выбранный компонент может быть привязан к местоположению относительно других компонентов в трехмерном мире.

- 1. В 3D-мире выберите компоненты, которые вы хотите переместить.
- 2. На вкладке **Главная**, в группе Инструменты, нажмите **Привязка**.
- 3. На панели задач **Привязка компонента** в разделе **Режим** сделайте одно из следующих действий:
	- Чтобы привязать выбранное к указанному местоположению, нажмите **1 точка**.
	- Чтобы привязать выбранное к месту посередине между двумя выбранными местами, щелкните **2 точки**.
- Чтобы привязать выбранное к месту с одинаковым радиусом из трех выбранных мест, щелкните **3 точки — центр дуги**.
- 4. В разделе **Настройки** выполните одно или несколько из следующих действий.:
	- Чтобы привязать выбранное к положению местоположения, поставьте галочку в **Установить положение**.
	- Чтобы привязать выбранное к той же ориентации местоположения, поставьте галочку в **Установить ориентацию**.
	- Чтобы определить ось выравнивания для привязки выбранного к местоположению, щелкните стрелку **Выровнять ось**, а затем выберите ось и направление, которые вы хотите использовать.
	- Чтобы просмотреть положение и/или ориентацию выделения в определенном месте, поставьте галочку в **Предварительный просмотр**.
- 5. В разделе **Тип привязки**, сделайте одно из следующих действий:
	- Чтобы привязать выделение к опорной точке, щелкните **Рамка**.
	- Чтобы привязать выделение к точке на кромке и/или грани, щелкните **Ребро**, **Грань** или **Ребро и грань.**
	- Чтобы привязать выделение к исходной точке компонента, нажмите кнопку **Исходная точка**.
	- Чтобы привязать выделение к угловой точке ограничивающей рамки компонента, щелкните **Границы**.

**Важно:** Если вы выбираете два или более местоположения, вы можете изменить параметр Тип привязки перед выбором каждого местоположения.

- 6. В трехмерном мире наведите курсор на место, чтобы просмотреть эффект, который действие привязки окажет на ваш выбор.
- 7. В зависимости от настройки режима щелкните одно или несколько местоположений. Команда Привязка автоматически закроется, как только вы завершите все действие или щелкнете пустое место в трехмерном мире или нажмете ESC.
- 8. Выполните одно или несколько из следующих действий:
	- Если вы хотите отменить команду привязки, нажмите ESC или на панели задач **привязки компонентов** нажмите **Отмена**.
	- Если вы хотите отменить эффект действия привязки, на **ПБД** нажмите **Отменить**.
	- Если вы хотите вернуть эффект отмененного действия привязки, на **ПБД** нажмите кнопку **Вернуть**.

# **7.3 Подключения**

Дополнение Подключения позволяет подключить программируемый логический контроллер (ПЛК) или сервер к Рациональному Производству и передавать данные по этому соединению.

В результате вы можете читать и записывать переменные компонентов в трехмерной симуляции мира по сети.

## **7.3.1 Терминология**

Обратите внимание на следующие термины и их контекст:

- **Симуляция.** Относится либо к симулированию трехмерного мира, либо Сам продукт Рациональное Производство.
- **Сервер.** Относится либо к ПЛК, либо к серверу.
- **Симуляция ПК.** Устройство с Рациональным Производством.
- **Серверный ПК.** Устройство, на котором работает ПЛК/сервер.
- **Переменная моделирования.** Свойство или сигнал компонента в трехмерном мире.
- **Переменная сервера.** Переменная в ПЛК/сервере.
- **Пара переменных.** Связь между переменной моделирования и переменной сервера.
- **Плагин.** Адаптер протокола, используемый Рациональным Производством для подключения к ПЛК/серверу и передачи данных.
- **Связь.** Соединение между Рациональным Производством и ПЛК/сервером. Это иногда называют подключением плагина.
- **Группа переменных.** Набор пар переменных, характерных для подключения плагина. Группировка используется, чтобы позволить различным наборам пар переменных иметь разные режимы обновления, направления передачи и активное состояние.
- **Время обновления.** Общее время, необходимое для обновления значения пары переменных в подключении плагина.
- **Время плагина.** Количество времени, которое требуется плагину для обработки обновления пары переменных.
- **Конфигурация.** Конфигурация всех соединений плагинов и их групп переменных, включая пары переменных. Конфигурация сохраняется вместе с макетом и может быть импортирована/экспортирована отдельно с помощью группы Конфигурация.

# **7.3.2 Включение функции Подключения**

Функцию Подключения можно включать и выключать с помощью параметра в настройках.

- 1. Нажмите на вкладку Файл, а затем на панели Навигация, нажмите Настройки.
- 2. Нажмите Аддоны, а затем в Подключения, сделайте одно из следующих действий:
	- Чтобы включить функцию, нажмите Включить.
	- Чтобы отключить функцию, нажмите Выключить.
- 3. Перезапустите Рациональное Производство.

# **7.3.3 Доступ к функции Подключения**

Доступ к функции Подключение и ее командам можно получить на вкладке Подключение, которая появляется над лентой. Если вкладка «Подключение» не отображается, необходимо либо включить эту функцию, либо перезапустить Рациональное Производство.

### **Команды**

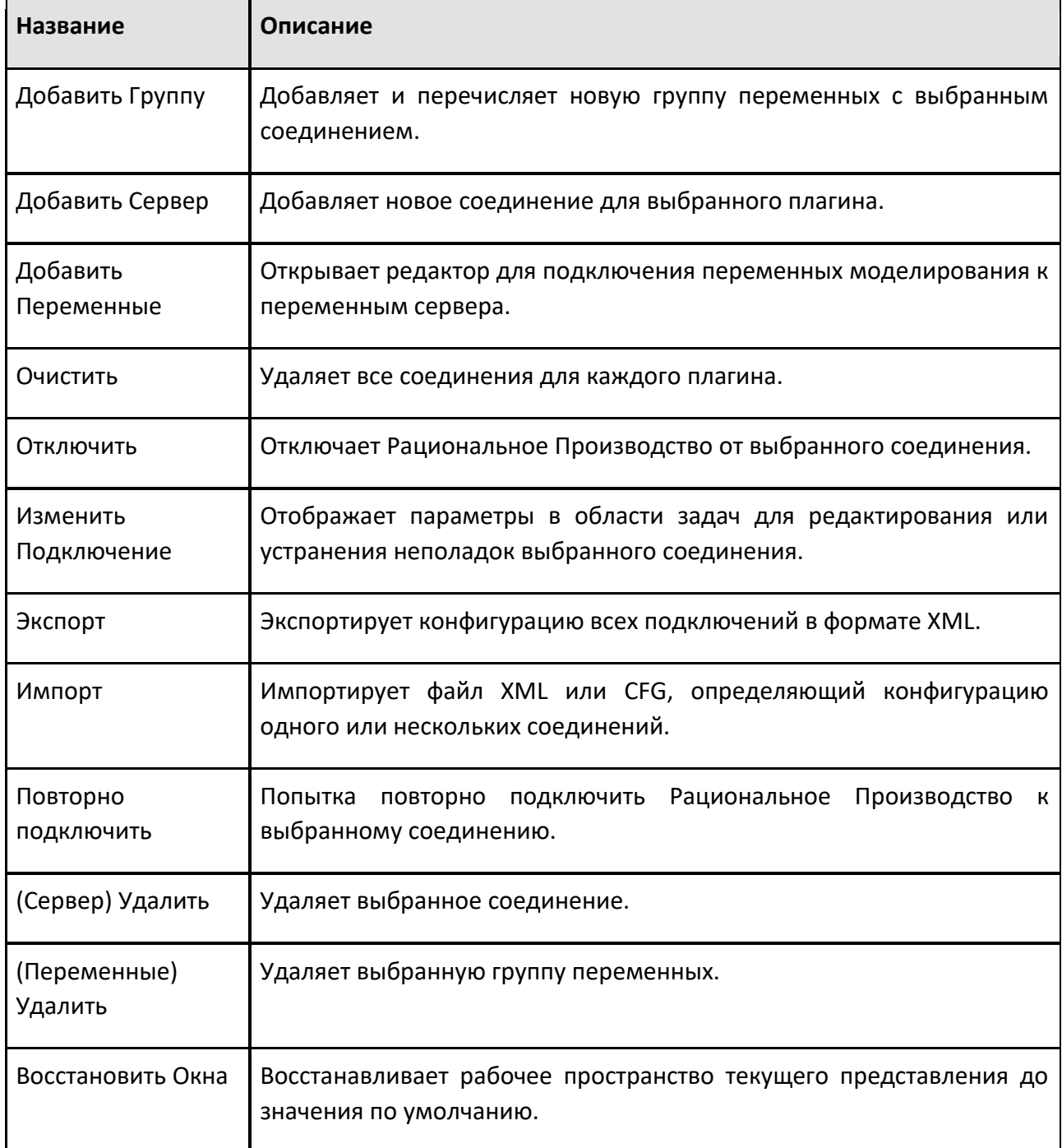

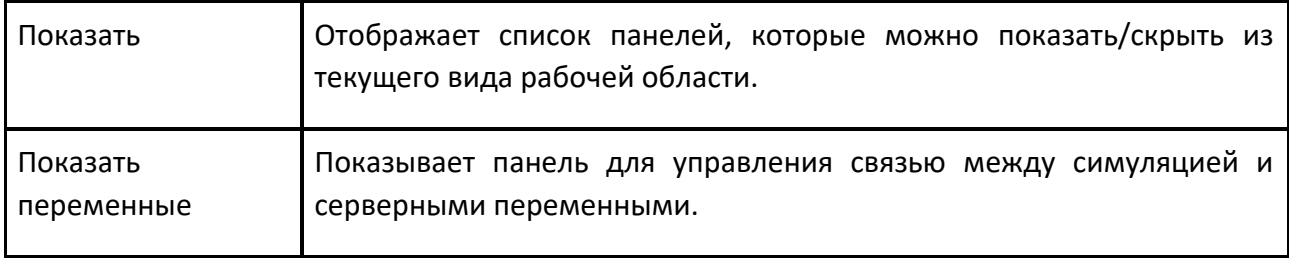

### **Панели**

#### **Конфигурация подключения**

Панель Конфигурация подключения позволяет управлять подключениями для поддерживаемых плагинов. Структура содержимого панели Подключение выглядит следующим образом:

- Уровень 1 Плагин. Это относится к коммуникационному протоколу, поддерживаемому Рациональным Производством, который используется для подключения ПЛК или сервера. В настоящее время вы можете устанавливать соединения, используя протоколы Beckhoff ADS и OPC UA. Если вы используете Beckhoff ADS, вы должны либо установить пакет TC1000, либо установить полную версию TwinCAT 3 на устройстве с Рациональным Производством. В противном случае вы не сможете установить соединение с ПЛК TwinCAT 2/3. В большинстве случаев библиотеки ADS устанавливаются вместе с ПЛК, поэтому обходным путем является запуск Рациональное Производство и ПЛК TwinCAT на одном устройстве.
- Уровень 2 Подключение. Это дополнительное соединение для ПЛК или сервера, использующего плагин. В списке с каждым соединением есть кнопка, которую можно использовать для включения/выключения соединения.
- Уровень 3 Группа переменных. Это группа переменных для соединения, которая позволяет сопрягать (отображать) переменные компонентов в 3D-мире с переменными ПЛК/сервера на другой стороне соединения. В списке каждой группы переменных есть стрелка потока данных, индикатор режима обновления и кнопка для включения/выключения группы переменных. *Стрелка потока данных* устанавливается свойством Направление передачи группы переменных и может быть значением *Симуляция потока данных на сервере* (правая стрелка, посылает значения переменных симуляции) или *Сервер для симуляции потока данных* (левая стрелка, считывает значения переменных сервера). *Индикатор режима обновления* задается свойством Режим обновления группы переменных и может быть циклическим (обновляет данные по времени, заданному свойством Циклический интервал обновления группы переменных) или событийно-управляемый (обновляет данные при изменении значения переменной в группе). По умолчанию каждое новое соединение имеет две группы переменных для чтения и отправки значений переменных.

### **Подключенные переменные**

Панель Подключенные Переменные позволяет управлять и отлаживать проблемы, связанные с сопряжением переменных симуляции и сервера во всех соединениях. Верхняя и средняя секции панели Подключенные Переменные содержат таблицу, связанную с парными
переменными. Нижняя секция панели Подключенные переменные содержит два набора элементов управления на противоположных концах.

#### Таблица пар переменных

Таблица содержит заголовки столбцов, которые разбиты на два поля. Первое поле — это имя заголовка столбца, а второе поле содержит параметры фильтрации и сортировки столбца.

- Структура. Перечисляет соединение с его группами переменных и парными переменными. По умолчанию именем пары переменных является имя ее переменной моделирования. Вы можете щелкнуть поле пары переменных, чтобы изменить его имя.
- Переменная симуляции. Идентификатор парной переменной симуляции, который определяется уровнем переменной в иерархии ее компонентов. Идентификатор может содержать до четырех частей и использует разделитель точек. Первая часть идентификатора — это имя компонента, которое окрашивается в красный цвет и всегда включается в идентификатор. За ним может следовать имя *DOF*, которое окрашено в зеленый цвет и используется для идентификации свойств сустава. *Имя поведения* или *сигнала* окрашивается в зеленый цвет. *Имя свойства* окрашивается в синий цвет.
- Тип симуляции. Тип данных парной переменной симуляции, который обозначен значком.
- Значение симуляции. Текущее значение парной переменной симуляции. Реальные значения отображаются с максимальной точностью, а поле логического значения выделяется значением ИСТИНА или ЛОЖЬ.
- Подготовленное значение. Значение, которое вы хотите присвоить парной переменной симуляции. Все подготовленные значения назначаются сразу с помощью команды Записать подготовленные значения или ее ярлыка, доступ к которому можно получить, щелкнув правой кнопкой мыши в любом месте таблицы. В некоторых случаях вы должны назначать подготовленные значения для отладки поведения симуляции.
- Последнее значение. Самое последнее значение парной переменной симуляции, основанное на последней успешной синхронизации с ее аналогом переменной сервера. Для связи сервера с симуляцией значение является результатом преобразования в тип данных переменной симуляции. Для моделирования с сервером значение преобразуется в тип данных .NET, который наиболее близок к типу данных серверной переменной. Текущее и последнее значение парной переменной моделирования могут различаться двумя способами. Во-первых, текущее значение может обновляться быстрее, чем значение, установленное или полученное из соединения. Во-вторых, преобразование значений между типами данных integer, double и float может снизить точность
- Статус. Любая ошибка, связанная с парой переменных. Вы можете указать на ошибку, чтобы получить краткое описание ошибки.
- Переменная сервера. Идентификатор парной серверной переменной в удобочитаемом формате, который зависит от плагина соединения. Например, соединение OPC UA покажет имя узла переменной и любое значение индекса массива

(Example[0]), если узел переменной находится на основном сервере OPC UA. Для соединения Beckhoff ADS имя переменной будет ее полным текстовым идентификатором.

• Тип сервера. Тип данных парной серверной переменной с использованием терминологии, характерной для подключения к ПЛК или серверу. Это указывается для того, чтобы исключить возможные ошибки преобразования значений.

### **Статистика производительности**

Набор элементов управления слева - это индикаторы *статистики производительности*, которые включают:

- Среднее время обновления. Среднее время, которое потребовалось для обработки обновления для пары переменных.
- Среднее время работы плагина. Среднее время, которое потребовалось плагину для обработки обновления для пары переменных.
- Максимальное время обновления. Максимальное количество времени, которое потребовалось для обработки обновления для пары переменных.
- Максимальное время плагина. Максимальное время, которое потребовалось плагину для обработки обновления для пары переменных.
- Пары с ошибками. Количество пар переменных со статусом ошибки. Это значение никогда не будет превышать общее количество пар переменных, которые у вас есть для текущего сеанса.
- Ошибки при данном запуске. Общее количество ошибок, произошедших в текущей или последней симуляции.

*Время обновления* охватывает весь процесс изменения переменной симуляции до подтверждения от ПЛК/сервера того, что значение было записано для этого обновления. Время может начинаться с каждого тика в таймере циклического обновления или события изменения значения, полученного симуляцией от ПЛК/сервера.

**Примечание:** Обновление на основе событий симуляции на сервере не будет включать задержку или задержку связи на сервере, передачу данных по сети и внутри библиотеки, используемой Рациональным Производством для реализации подключаемого модуля.

Время плагина является подмножеством общего времени обновления и включает только время, затрачиваемое самим подключаемым модулем. Как правило, время подключаемого модуля ближе к задержке связи Рационального Производства с ПЛК/сервером. Время плагина исключает задержки из-за синхронизации с потоком моделирования, например, рывки при рендеринге 3D мира, которые приостанавливали бы все другие процессы.

Техническое: Статистика рассчитывается с частотой 10 Гц, но переменные могут обновляться с частотой 1000 Гц. Каждая операция обновления для пары переменных отслеживается отдельно и включает информацию о времени. Например, каждую секунду вы можете получать данные синхронизации, в 1000 раз превышающие общее количество пар переменных. При расчете используются последние доступные значения синхронизации для каждой пары переменных. Некоторые пары переменных могут пройти через несколько обновлений между каждым обновлением статистики, а другие - ни одного, поэтому только последнее значение сохраняется и используется в средних значениях.

#### Варианты переменных пар

Правый набор элементов управления - это команды, управляющие парами переменных, перечисленных в таблице.

- Добавить пары переменных. То же, что и команда Добавить переменные, указанная на ленте.
- Запишите подготовленные значения. Устанавливает текущее значение пары переменных в подготовленное значение. Это делается для всех пар переменных.
- Переместить переменные. Позволяет переместить выбранные пары переменных в другое соединение с тем же подключаемым модулем.
- Удалить выбранные. Безвозвратно удаляет выбранные пары переменных из соединения. Это удаляет связь между двумя переменными, а не самими переменными.
- $\bullet$ Обновить выбранное. Обновляет пары переменных выбранной группы переменных.

Статистика производительности

## 7.3.4 Подключение к контроллеру робота Fanuc

## О плагине

Плагин Fanuc Robot позволяет подключаться к контроллеру робота Fanuc во время моделирования и обмена данными. Например, программа, работающая в виртуальном или физическом контроллере Fanuc, может управлять соединениями робота Fanuc в моделировании, считывать данные с датчиков и задавать выходные параметры для выбора и размещения продуктов.

Плагин связан с функцией подключения Рационального Производства и может подключаться к одному или нескольким контроллерам роботов Fanuc. Упрощенный рабочий процесс выглядит следующим образом:

- 1. Добавить сервер
- 2. Подключиться к серверу
- 3. Переменные карты
- 4. Запустите симуляцию

#### Поддержка чтения и записи

#### Таблица Чтения и записи

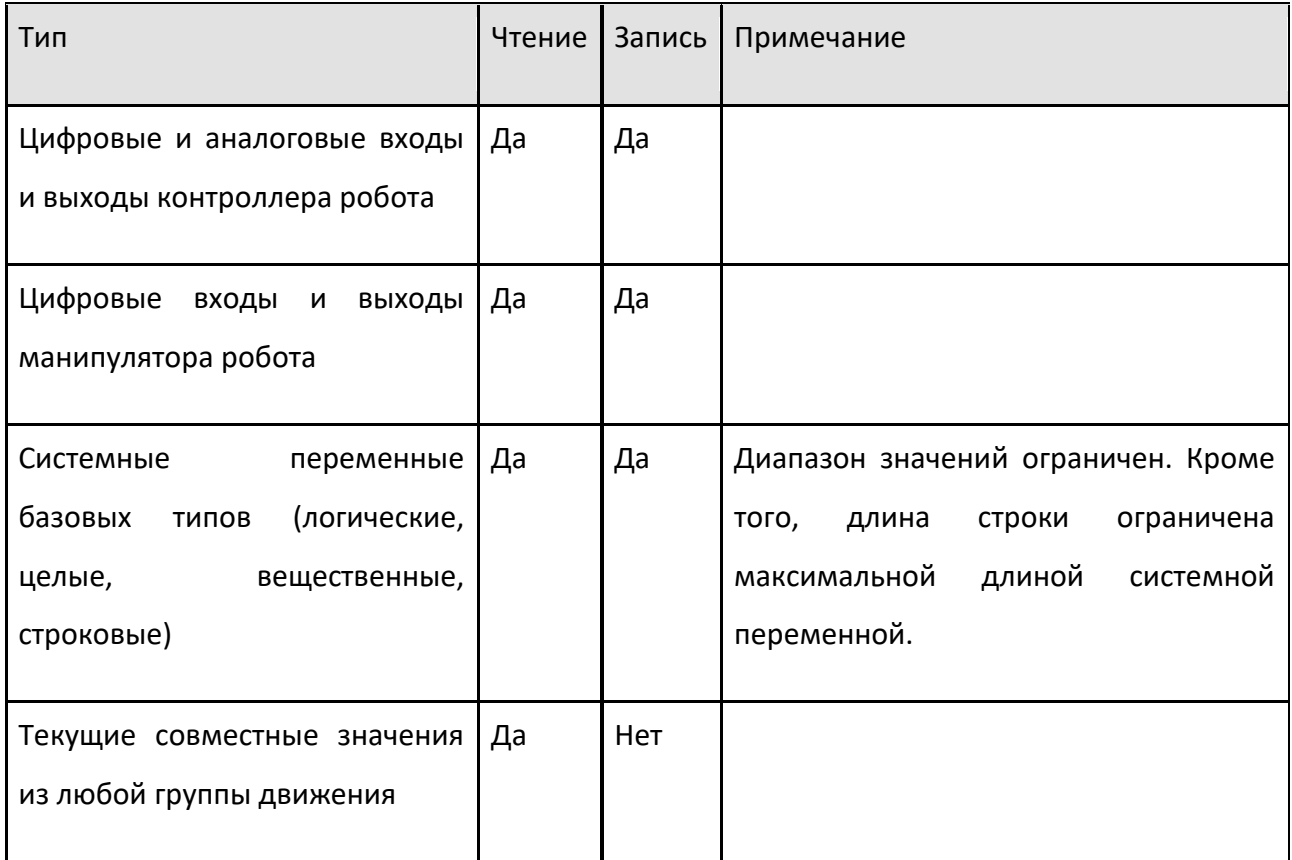

#### Парные переменные в режиме Симуляция на сервере:

Когда цифровые или аналоговые входы и выходы (IO) объединены в пары, эти парные входы/выходы автоматически устанавливаются на режим симуляции на контроллере робота.

- Значения, записанные через API, теперь применяются и видны программам роботов.
- Рекомендуется режим обновления на основе событий.
- Ю не сбрасываются автоматически в исходное состояние перед запуском симуляции, и пользователь должен сделать это с пульта обучения.
- Roboguide имеет пользовательский интерфейс для просмотра и установки значений ввода-вывода. Это не работает с IO в режиме симуляции, но пульт обучения может отображать и устанавливать состояние смоделированных входов/выходов.

#### Парные переменные в режиме Сервер для симуляции:

Поддерживаются только циклические обновления. Если сервер для направления передачи симуляции установлен на режим событийно-управляемый, вы получите сообщение об ошибке подключения на панели Вывод.

Циклическое чтение и запись оптимизированы с помощью функции распределенного доступа FANUC API/PC DK.

• Автоматически считывает и записывает как можно больше переменных при использовании одного запроса.

Плагин использует один коммуникационный поток для каждой группы переменных для снижения задержки. Обратите внимание: если одна и та же переменная связана с несколькими переменными, переменная может измениться несколько раз или быть потерянной. Это связано с тем, что обновления могут перекрываться или отменять изменения, сделанные другим обновлением.

Скорость связи с локальным контроллером виртуального робота (сервером робота Fanuc) достаточно эффективна. Однако скорость может варьироваться в зависимости от нагрузки симуляции и контроллера робота.

### **Требования**

Для подключения требуется, чтобы на одном компьютере было установлено программное обеспечение Рациональное Производство и Fanuc Robot Server. См. следующие параметры:

**Вариант 1** - Рациональное Производство + Fanuc PC DK:

- Опция PC DK #A08B-9410-J535 (Комплект разработчика ПК-роботов Fanuc)
- PC DK включает Fanuc Robot Server

**Вариант 2** - Рациональное Производство + Fanuc Robot Server:

• Опция Robot Server # A08B-9410-J536 (библиотека времени выполнения Fanuc Robot PC Developer's Kit)

**Вариант 3** - Рациональное Производство + Fanuc:

• Roboguide (A08B-9410-J688)

Обратите внимание, что контроллер робота Fanuc требует наличия опции интерфейса ПК для поддержки соединения с плагином.

#### **Установка**

- 1. Убедитесь, что ваш хост-компьютер соответствует требованиям.
- 2. Получите доступ к контроллеру Fanuc.

3. Плагин подключается к контроллеру робота, поэтому виртуальный или физический контроллер робота должен быть доступен через прямое сетевое соединение (IP-адрес) или robot neighborhood. Например, достаточно открыть проект в Fanuc RoboGuide и запустить виртуальный контроллер робота.

4. В Рациональное Производство добавьте новый сервер с подключаемым модулем и подключитесь к контроллеру.

5. Подсказка: Если вы используете виртуальный контроллер робота, работающий в RoboGuide, по умолчанию он будет иметь IP-адрес хост-компьютера RoboGuide.

6. Сопоставьте переменные.

7. Например, сопоставьте свойство VALUE каждой степени свободы (DOF)/Joint компонента робота с шарниром контроллера. Таким образом, контроллер управляет роботом в трехмерном мире.

8. Для имитации таких действий, как захват/освобождение, сопоставьте выходные данные компонента робота для этих действий с вводом-выводом контроллера, который вы будете использовать для этих действий.

9. Запустите симуляцию.

10.Начните симуляцию, чтобы начать обмен данными. Обратите внимание, что в панели Подключенные переменные, в столбце Подготовленное значения можно задать значения для тестирования.

#### **Работа с ошибками**

- При потере связи с контроллером обмен данными прекратится. В таких случаях плагин ожидает получения событий от контроллера.
- Любые исключения, возникшие во время просмотра переменных подключенного контроллера (цифровой ввод, цифровой вывод и т. д.), будут перехвачены, зарегистрированы в файле журнала ошибок и обработаны путем возврата пустого набора узлов дерева. Эти исключения приведут к тому, что переменные контроллера робота не будут отображаться в редакторе Создания пар переменных.
- Если соединение с контроллером потеряно, повторно подключитесь к контроллеру.
- Если структура сервера подключенного контроллера пуста или не отображает актуальные данные в редакторе Создания пар переменных, попробуйте переподключиться к контроллеру и перезагрузить структуру сервера. Если это не работает, отключите/снова включите группу переменных.
- Системные переменные загружаются по уровню по запросу контроллера.
- Просмотр всей структуры системных переменных может занять до 5-10 минут. Обратите внимание, что существуют тысячи системных переменных. Если соединение потеряно во время активного просмотра, просмотр для каждого уровня будет давать сбой отдельно всякий раз, когда Рациональное Производство пытается получить доступ к дочерним узлам. Когда вы пытаетесь получить доступ к невидимым дочерним узлам каждого уже обнаруженного узла, каждый создаст исключение,

зарегистрированное в файле журнала ошибок. Это может привести, например, к 100 зарегистрированным исключениям.

• Вы не получаете отдельного сообщения об ошибке, если при просмотре произошла ошибка. Дерево может быть неполным, а в файле журнала ошибок будут зарегистрированы некоторые исключения. Обратите внимание, что при потере соединения в окно вывода выводятся сообщения об ошибках, а других ошибок не ожидается.

# **7.3.5 Подключение к ПЛК TwinCAT**

Плагин Beckhoff ADS позволяет подключить работающий ПЛК Beckhoff TwinCAT версии 2 или 3 с загруженной программой.

**Важно:** Перед выполнением этого рабочего процесса убедитесь, что вы установили необходимые компоненты ADS на свое устройство и правильно настроили ПЛК.

## **Шаг 1. Добавить сервер**

Вы можете вручную добавить новое соединение с ПЛК, импортировать файл конфигурации или загрузить планировку с настроенным соединением с ПЛК.

#### **Новая конфигурация**

- Нажмите на вкладку **Подключения**, а затем в панели **Конфигурация подключения**, сделайте одно из следующих действий:
- Щелкните правой кнопкой мыши **Бекхофф АДС** плагин, а затем щелкните **Добавить сервер**.
- Нажмите на плагин Бекхофф АДС, а затем на вкладку **Подключения**, в группе Сервер, нажмите **Добавить сервер**.

#### **Импорт конфигурации**

- 1. На вкладке Подключения, в группе Конфигурация, нажмите импортировать.
- 2. Импортируйте файл XML или CFG для подключения к ПЛК.

## **Загрузить конфигурацию**

1. Загрузите планировку в трехмерный мир, которая уже настроена для подключения к ПЛК.

2. Нажмите на вкладку **Подключения**, а затем в панели Конфигурация подключения, убедитесь, что соединение указано в подключаемом модуле Beckhoff ADS.

## **Шаг 2. Проверьте сетевое подключение**

- 1. (Необязательно, но рекомендуется) Откройте Командную строку или Терминал вашего устройства, а затем пропингуйте сетевые адреса устройств, на которых работает Рациональное Производство, и ПЛК.
	- Если вы используете ПЛК и Рациональное Производство на одном компьютере, выполните локальный тест 127.0.0.1.
	- Если вы используете ПЛК и Рациональное Производство на разных компьютерах или используете выделенное устройство ПЛК, вы уже должны были настроить маршрут ПЛК с помощью системы маршрутизатора Beckhoff AMS, и это необходимо сделать на обоих устройствах.
- 2. Нажмите на вкладку Подключения, а затем в панели Конфигурация подключения, под Бекхофф АДС, щелкните правой кнопкой мыши подключение к ПЛК, а затем щелкните Изменить Подключение.

Примечание: Каждый раз, когда вы выполняете команду Изменить подключение, подключаемый модуль Beckhoff ADS автоматически сканирует общие порты на вашем локальном компьютере, чтобы найти порты ADS для соединений с ПЛК, а затем перечисляет их на панели задач «Редактировать соединение». Например, подключаемый модуль будет проверять порты TwinCAT 2 {801 811 821 831} и порты TwinCAT 3 с 851 по 860. Это обнаружение работает только для ПЛК, работающих на вашем локальном компьютере.

3. В панель задач Изменить Подключение, под Адресом сервера, задать Идентификатор сети AMS, а также порт ADS, а затем щелкните Тестовое подключение.

## Шаг 3. Активировать подключение

Если вы успешно добавили и проверили подключение с ПЛК, теперь вы готовы активировать подключение.

- 1. Нажмите на вкладку Подключения, а затем в панели Конфигурация подключения, под Бекхофф АДС, нажмите на своё подключение к ПЛК.
- 2. Сделайте одно из следующих действий:
	- Чтобы активировать подключение, нажмите на выделенную серым кнопку Питания этого соединения, а затем на панели Свойства, под Возможности сервера, проверить Подключено установлен на True.
	- Чтобы активировать подключение, нажмите на выделенную серым кнопку Питания этого соединения, а затем на панели Свойства, под Возможности сервера, проверить Подключено установлен на False.

# 7.3.6 Подключение к серверу OPC UA

Плагин ОРС UA позволяет подключить работающий сервер ОРС UA.

## **Шаг 1. Добавить сервер**

Вы можете вручную добавить новое подключение к серверу, импортировать файл конфигурации или загрузить планировку с настроенным подключением к серверу. Во всех случаях подключаемый модуль OPC UA реализует клиент OPC UA, который затем может подключаться к вашему основному серверу OPC UA.

## **Новая конфигурация**

- Нажмите на вкладку **Подключения**, а затем в панели Конфигурация подключения, сделайте одно из следующих действий:
	- Щелкните правой кнопкой мыши на плагин ОPC UA, а затем щелкните **Добавить сервер**.
	- Нажмите на плагин ОPC UA, а затем на вкладку **Подключения**, в группе **Сервер**, нажмите **Добавить сервер**

### **Импорт конфигурации**

- 1. На вкладке Подключения, в группе Конфигурация, нажмите импортировать.
- 2. Импортируйте XML для подключения к серверу.

## **Загрузить конфигурацию**

- 1. Загрузите планировку в 3D-мире, который уже настроен для подключения к серверу.
- 2. Нажмите на вкладку **Подключения**, а затем в панели Конфигурация подключения, убедитесь, что соединение указано в подключаемом модуле OPC UA.

## **Шаг 2. Проверьте сетевое подключение**

- 1. (Необязательно, но рекомендуется) Откройте Командную строку или Терминал вашего устройства, а затем пропингуйте сетевые адреса устройств, на которых работает Рациональное Производство, и сервер OPC UA.
	- Во всех случаях проверяйте адреса подключения, предоставленные вашим сервером OPC UA.
- 2. Перейдите на вкладку **Подключения**, а затем на панели **Конфигурация подключения** в разделе **OPC UA** щелкните правой кнопкой мыши подключение к серверу, а затем нажмите **Изменить подключение**.
- 3. В панели задач **Изменить подключение** выполните все следующие действия:

Чтобы определить адрес основного сервера OPC UA, в разделе **Подключение**, задавайте **Адрес сервера**.

• Чтобы использовать лучшую конечную точку для безопасного обмена сообщениями и шифрования, в разделе **Подключение**, выберите флажок **Использовать безопасную конечную точку**. Это, конечно, зависит от профиля безопасности ваших устройств. Для

безопасного соединения потребуется, чтобы и клиент, и основной сервер OPC UA были настроены с действительными сертификатами X.509 и могли принимать сертификаты друг друга.

- Чтобы обеспечить аутентификацию при входе в систему для подключения к серверу, в разделе **Аутентификация**, нажмите **Имя пользователя**, а затем установите Имя пользователя, а также **Пароль**. Вы можете установить флажок **Сохранить пароль**, чтобы небезопасно сохранить пароль в файле конфигурации вашего соединения.
- Чтобы обеспечить аутентификацию сертификата для подключения к серверу, в разделе **Аутентификация**, нажмите Сертификат, а затем установите Файл закрытого ключа пользователя на URI вашего PFX-файла, а затем установите **Пароль**. Вы можете установить флажок **Сохранить пароль**, чтобы небезопасно хранить пароль, а не файл ключа, в файле конфигурации вашего соединения.
- Чтобы проверить соединение, нажмите **Тестовое подключение**.

### **Шаг 3. Активировать соединение**

Если вы успешно добавили и проверили подключение к серверу, теперь вы готовы активировать подключение.

- 1. Нажмите на вкладку **Подключения**, а затем в панели Конфигурация подключения, под ОПК UA, нажмите на свой подключение к серверу.
- 2. Сделайте одно из следующих действий:
	- Чтобы активировать подключение, нажмите на выделенную серым кнопку **Питания** этого соединения, а затем на панели Свойства, под Возможности сервера, проверить **Подключено** установлен на True.
	- Чтобы активировать подключение, нажмите на выделенную серым кнопку **Питания** этого соединения, а затем на панели Свойства, под Возможности сервера, проверить **Подключено** установлен на False.

# **7.3.7 Подключение к ПЛК Siemens серии S7**

Плагин Siemens S7 позволяет подключаться к ПЛК Siemens серии S7, используя протокол связи S7 (S7comm). Более конкретно, он использует функции "PUT" и

"GET" протокола S7comm. Он основан на TCP/IP и работает через Ethernet-соединение. Например, вы можете использовать плагин для подключения к физическим ПЛК серий S7-300, S-400, S7-1200 или S7-1500 или к симуляторам S7-1500 с помощью S7-PLCSIM Advanced.

## **Адреса подключения**

Определите IP-адрес ПЛК или модуля коммуникационного процессора. Используется обычный адрес IPv4. Соединение всегда осуществляется с TCP-портом 102 ПЛК.

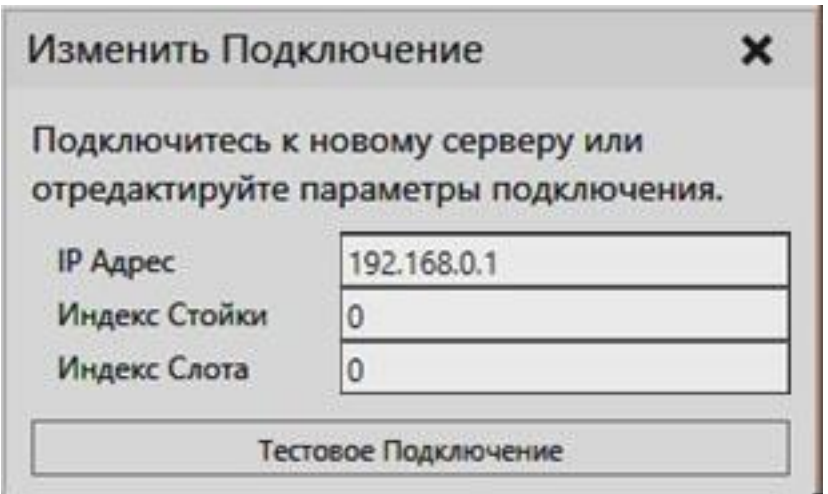

Стойка и слот относятся к положению модуля ЦП ПЛК на задней панели.

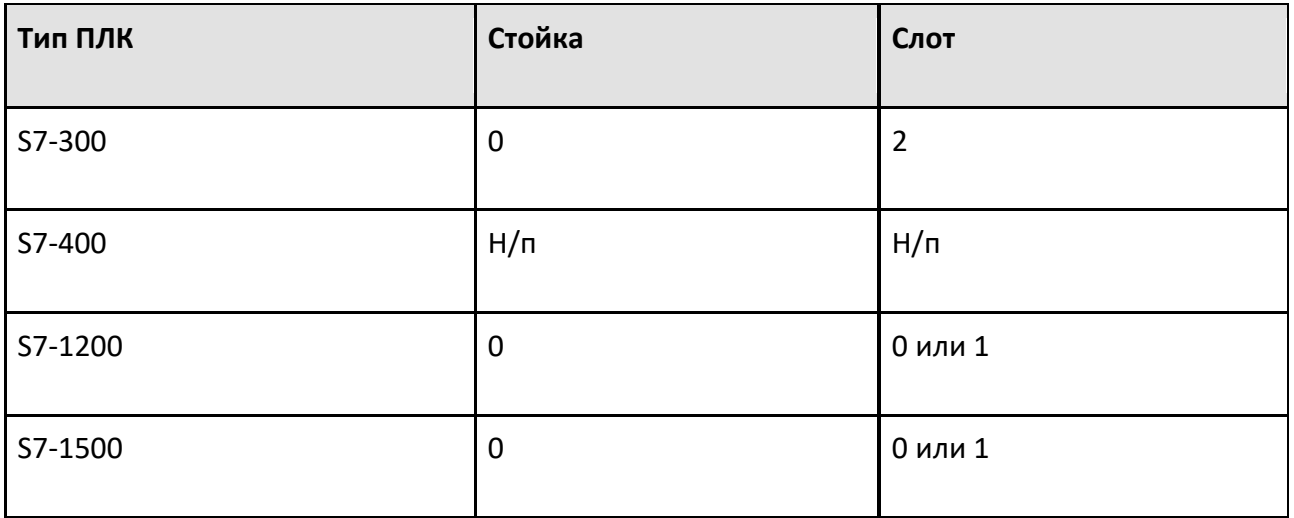

### **Примечание:**

• Значения не являются фиксированными для ПЛК серии S7-400. Пожалуйста, обратитесь к Справочному руководству Sharp 7 для получения дополнительной информации о том, как определить значения.

## **Настройка проекта ПЛК**

Сначала необходимо настроить ПЛК, чтобы разрешить доступ для чтения и записи через интерфейс S7comm. Необходимые шаги:

- 1. Настройка интерфейса Ethernet ПЛК
- 2. Определите параметр защиты и безопасности, чтобы разрешить доступ
- Отключить безопасность через настройку уровня доступа
- Разрешить связь PUT/GET
- 3. Отключить обновление физического ввода (необязательно)

# **Настройка интерфейса Ethernet ПЛК**

Укажите IP-адрес ПЛК и любые другие сетевые настройки для связи TCP/IP.

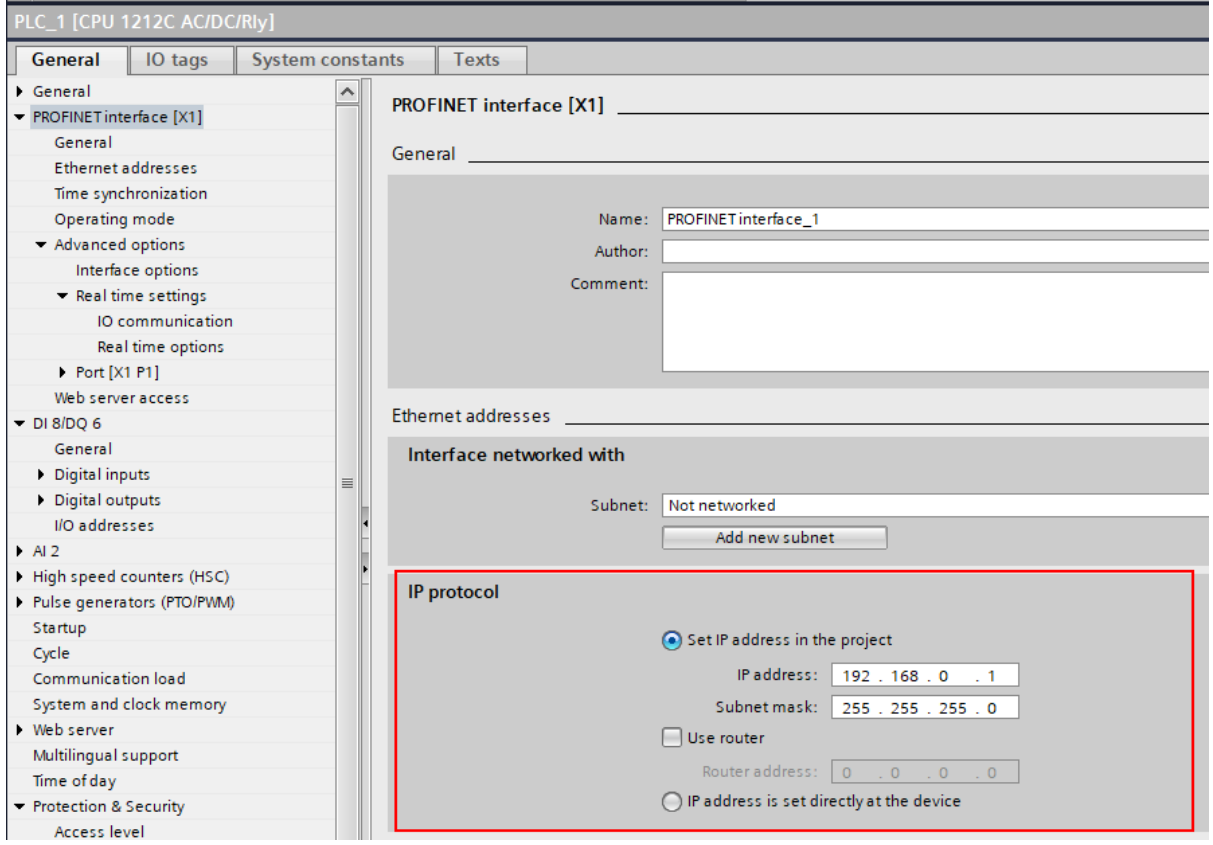

**Определите параметр защиты и безопасности, чтобы разрешить доступ**

Отключите защиту с помощью настройки уровня доступа, выбрав нет защиты.

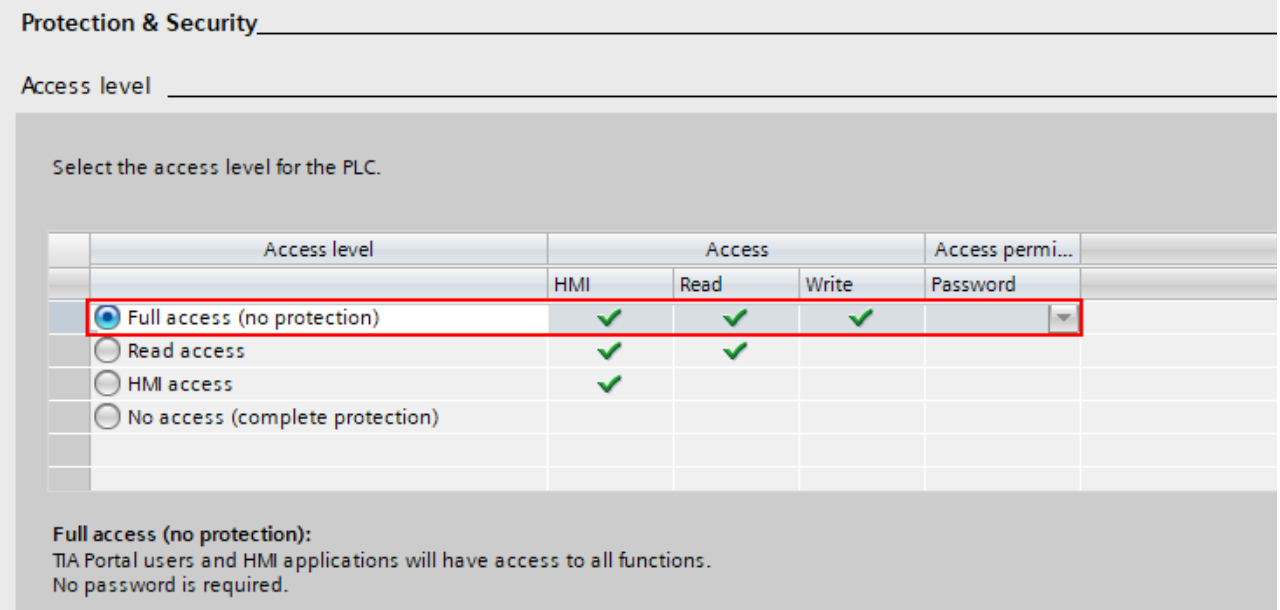

ПЛК с более старой версией прошивки, это выглядит следующим образом:

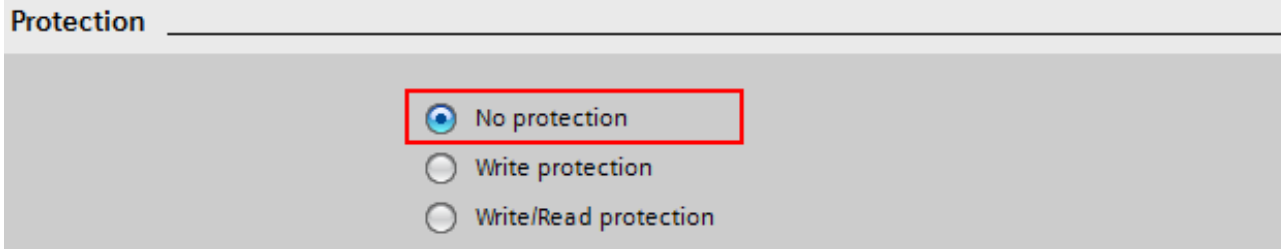

Разрешить обмен данными PUT/GET.

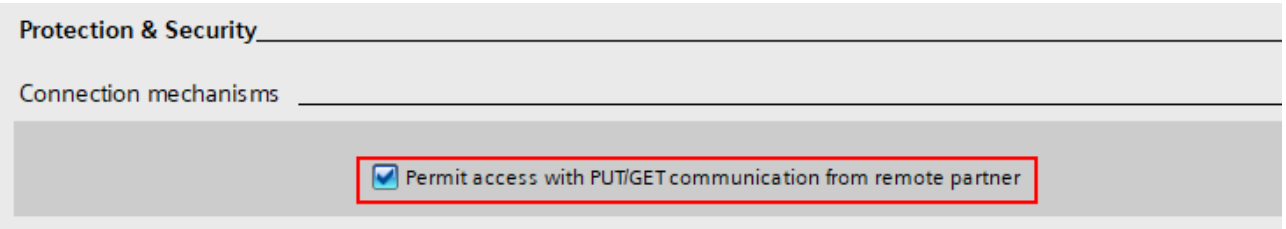

#### **Отключить обновление физического входа (опционально)**

Образ входного процесса может быть записан из симуляции для эмуляции входов ПЛК. Однако обновление любых физических входов-выходов на образ входного процесса должно быть отключено, чтобы значения, записанные из симуляции, не перезаписывались при каждом цикле ввода-вывода ПЛК.

#### **Importing PLC Tag table**

Информация о переменных ПЛК должна быть экспортирована из TIA Portal в файл SDF или Excel, а затем импортирована в плагин подключения Siemens S7. Таблицы тегов в TIA Portal (STEP7) используются для присвоения символических имен адресам ввода-вывода (I, Q) и назначения переменных общему пространству памяти (M).

Чтобы импортировать таблицу тегов:

- 1. Нажмите на вкладку Подключения, а затем в панели Конфигурация подключения, под Сименс С7, выберите подключение к ПЛК.
- 2. На панели задач Свойства щелкните на Загрузить символы ПЛК из файла.
- 3. Выберите файл SDF или Excel для импорта.

#### Примечание:

- Загруженные теги сохраняются вместе с конфигурацией подключения как при сохранении планировки, так и при экспорте конфигурации подключения в формате XML.
- После импорта таблицы тегов вам может понадобиться перезагрузить дерево структуры сервера в окне Добавить переменные, чтобы увидеть переменные и изменения в них.
- При импорте таблицы тегов подключаемый модуль Siemens S7 автоматически обновляет любые существующие пары переменных на основе имен тегов. Если какие-либо пары переменных были обновлены, это отображается в виде сообщения на панели вывода.
	- $\bullet$ Автоматическое связывание по именам тегов позволяет вносить изменения в адрес памяти тегов и тип данных без необходимости повторного создания пар переменных.
	- Чтобы это работало, имена тегов должны быть определены и уникальны. Если одно и то же имя тега появляется более одного раза в импортированных тегах, любые переменные с таким именем тега не обновляются, а на панели вывода печатается сообщение об ошибке.

#### Поддерживаемые области памяти ПЛК

Протокол S7comm обеспечивает доступ как для чтения, так и для записи к следующим областям памяти:

- $\bullet$  . Входной образ процесса (адрес I или E)
- $\bullet$ Выходной образ процесса (адрес Q или A)
- Память (адрес «М»)  $\bullet$

Примечание: Обычно образ процесса ввода перезаписывается с физических входов при каждом цикле ввода-вывода ПЛК. Однако вы можете отключить это в конфигурации ПЛК.

#### Ограничения

Имейте в виду, что существуют определенные практические ограничения при использовании протокола S7comm:

- Нет доступных функций просмотра, чтобы узнать, какие переменные существуют в ПЛК. Эта информация должна быть получена отдельно от инструмента программирования ПЛК TIA Portal.
- Вы не можете проверить, существует ли данная переменная в ПЛК.
- Протокол позволяет считывать и записывать различные области памяти ПЛК, но невозможно узнать, используются ли эти области памяти программой ПЛК должным образом.
- Связь не зашифрована и не поддерживает ввод пароля. Соединение должно осуществляться только в защищенной сети.

### Производительность

Как правило, время отклика и пропускная способность, достигаемые с помощью подключаемого модуля Siemens S7, ограничиваются ПЛК. Однако, например, в случае физического S7-1200 связь S7comm по-прежнему значительно быстрее, чем встроенный сервер OPC UA.

Помните, что на производительность влияют следующие факторы:

- Запросы S7comm обрабатываются между программными циклами ПЛК, поэтому, если  $\bullet$  . ПЛК выполняет объемную программу, которая потребляет практически все время ЦП, обмен данными может быть очень медленным.
- Ограничение размера PDU протокола S7comm весьма ограничено и составляет всего 240 байтов для S7-1200 и 480 байтов для S7-1500. Это ограничивает количество переменных, которые могут быть прочитаны или записаны с помощью одного запроса. Обработка каждого запроса на ПЛК имеет более или менее постоянную минимальную задержку, поэтому большое значение имеет количество запросов.
- Сетевая инфраструктура может вызвать значительное колебание задержки. По возможности отдавайте предпочтение прямому кабельному подключению к физическому ПЛК. Запуск смоделированного ПЛК на виртуальной машине также может снизить производительность.

#### Общие Подсказки для наилучшей производительности

- Избегайте создания ненужных групп переменных.
- Сделайте сетевую инфраструктуру, используемую для связи, максимально простой.
- Рассмотрите возможность увеличения минимального времени цикла ПЛК, если загрузка ЦП ПЛК высока.

#### Оптимизация чтения из ПЛК

Протокол S7comm не поддерживает считывание значений из ПЛК (подписок) на основе событий, поэтому единственным вариантом является циклическое обновление. То есть все переменные из ПЛК, определенные в группе переменных, считываются в каждом цикле.

Плагин Siemens S7 автоматически оптимизирует чтение переменных из ПЛК, группируя переменные со смежными или перекрывающимися областями памяти, которые считываются как блоки в рамках запросов MultiRead. Эта оптимизация оказывает большое влияние на количество запросов, необходимых для синхронизации группы переменных, и. следовательно, на минимально достижимую задержку. Чтобы использовать **JTE** оптимизацию, примите во внимание следующие правила:

- Теги ПЛК должны располагаться непосредственно рядом в памяти без пробелов между ними или перекрывать друг друга.
	- $\bullet$ MW0 и MW2 являются соседними (байты 0-1 и 2-3)
	- 10.7 и 11.0 являются соседними (бит 7 в байте 0, бит 0 в байте 1)  $\bullet$
	- 10.0 и 10.2 не являются смежными (бит 0 в байте 0, бит 2 в байте 0)
	- ИВО и И1.2 перекрываются (байты 0 и 1, бит 2 в байте 1)  $\bullet$
	- 10.0 и М0.1 не являются смежными (разные области памяти I и
	- M)  $\bullet$
- Определите пары переменных в одной группе переменных (Сервер для симуляции потока данных). Оптимизация выполняется для каждой группы переменных независимо.

#### Оптимизация записи в ПЛК

Подсказки для лучшей производительности записи:

- Используйте режим циклического обновления, чтобы несколько переменных могли  $\bullet$  . быть записаны в одном запросе MultiWrite. Установите разумный интервал обновления.
- Избегайте подключения слишком большого количества переменных, которые почти постоянно меняются, например, совместных значений.
- Рассмотрите возможность записи битов ввода-вывода как целых чисел без знака  $\bullet$  . вместо отдельных логических значений. Это может значительно улучшить производительность, но вам потребуется сценарий на стороне Рационального Производства для преобразования логических значений в биты в Integer.
	- Требуется определить теги ПЛК типов unsigned int (например, BYTE или WORD) и соединить их с целыми числами в симуляции.
	- Теги ПЛК могут перекрываться в памяти, поэтому вы также можете иметь отдельные теги для каждого бита ввода-вывода.

Обратите внимание, что целые числа Рационального Производства имеют 32битный знак, поэтому вы не можете использовать их для записи 32-битных значений в ПЛК, только 31-битные. На практике было бы лучше использовать отдельную переменную для каждых 16 бит ввода-вывода.

## 7.3.8 Подключение к Siemens SIMIT

Плагин SIMIT и соединение Рациональное Производство позволяют пользователю подключаться к программному обеспечению эмулятора поведения SIMIT в реальном времени.

### Обзор подключения SIMIT

Связь между Рациональным Производством и SIMIT достигается с помощью двух программных компонентов.

- Соединение визуальных компонентов. Внешнее соединение для SIMIT, также называемое для краткости «соединение Рациональное Производство».
- Плагин SIMIT Connection для Рационального Производства, или сокращенно «плагин SIMIT».

Оба разработаны Рациональным Производством и предназначены для использования только с соответствующими версиями друг друга.

#### Основные характеристики сопряжения Рационального Производства

- Поддержка нескольких параллельных локальных и удаленных соединений через TCP/IP
- Бесплатное определение доступных сигналов ввода-вывода
- События изменения значения сигнала для эффективного потока данных от SIMIT к Рациональному Производству
- $\bullet$  . Асинхронный: задержка связи не замедляет работу SIMIT

#### Основные возможности плагина SIMIT Connection

- Поддерживает параллельные соединения
- Бесплатный рабочий процесс просмотра сигналов и сопряжения, как и в других подключаемых модулях.
- Автоматическое управление соединениями во время выполнения SIMIT Поддерживает режимы циклического и событийного обновления.
- Асинхронный: задержка связи не замедляет Рациональное Производство

## Рациональное Производство coupling

Coupling Рациональное Производство - это внешнее сопряжение для SIMIT, использующее SIMIT V10.2 API.

Примечание: Демо-версия SIMIT не поддерживает внешние соединения.

## Доставка и установка

Сопряжение Рационального Производства поставляется в виде zip-файла, содержащего папку с исполняемым файлом сопряжения и другими необходимыми файлами. Чтобы установить сопряжение, необходимо скопировать папку в путь к папке установки SIMIT, как показано ниже:

C:\Program Files (x86)\Siemens\Automation\SIMIT\SIMIT SF\couplings

Примечание: Имя папки сопряжения в разделе «couplings» определяет имя сопряжения в SIMIT.

Сопряжение Рационального Производства имеет некоторые ограничения, вытекающие из ограничений API внешнего сопряжения SIMIT:

- Рациональное Производство может получить доступ только к сигналам, определенным в соединении.
- Если желательна связь между сопряжениями, все сигналы должны быть подключены, например, через соединительные блоки на схемах.
- Для каждого проекта SIMIT поддерживается один экземпляр сопряжения Рационального Производства.
- Сервер конфигурации запускается при размыкании сопряжения.
- Пользовательский интерфейс SIMIT SP и API внешнего сопряжения предоставляет очень ограниченные возможности для определения сопряжения сигналов в SIMIT. Должен использоваться отдельный пользовательский интерфейс редактора сигналов.

## **Терминология ввода и вывода в SIMIT**

В SIMIT термины "входной сигнал" и "выходной сигнал" всегда определяются так, что они относятся к входам и выходам партнера по соединению, т.е. аппаратного или программного обеспечения, к которому подключается соединение. Это означает, что "входной сигнал" является выходным и доступен только для записи в схемах SIMIT.

#### Подключение плагина SIMIT и обмен значениями сигналов

Соединение с редактором SIMIT SP (сервер конфигурации) и Simit Simit (среда выполнения) являются отдельными. Вы можете подключиться к SIMIT (редактор/сервер конфигурации) только после открытия связи в SIMIT SP. Поэтому загрузить проект с сопряжением недостаточно. Подключение к симуляции SIMIT осуществляется автоматически при наличии подключения к SIMIT SP (редактор). Следующие шаги будут общим пошаговым руководством по настройке для установления соединения.

## **Добавление связи Рационального Производства в SIMIT**

- 1. Запустите проект приложения SIMIT SP.
- 2. В разделе Проект в вашем проекте разверните папку Couplings.
- 3. Щелкните правой кнопкой мыши New coupling и выберите New coupling.
- 4. Выберите Рациональное Производство в разделе Внешние (Extern).

### **Интерфейс взаимодействия Рационального Производства в SIMIT**

• Также доступно восемь временных интервалов. Выполняется расчет входного/выходного сигнала, и значение сигнала обменивается с приложением Рациональное Производство с этим временем цикла. Для получения дополнительной информации обратитесь к следующему разделу по этой теме.

### **Вкладка «Подключение» в пользовательском интерфейсе визуальных компонентов**

- 1. Подключитесь от Рационального Производства к SIMIT на вкладке Подключения.
- 2. Соедините сигналы между Рациональным Производством и SIMIT (используйте статью «Парные переменные», доступную в файле справки Рационального Производства в меню Задачи>Подключения).

**Примечание:** Если вы сначала запускаете симуляцию Рациональное Производство, а затем симуляцию

SIMIT, все пары переменных будут получать ошибки до тех пор, пока симуляция SIMIT не будет запущена и соединение с ним не будет (автоматически) установлено. Таким образом, рекомендуется сначала запустить симуляцию SIMIT. Поскольку соединения раздельные, в редких случаях они могут выходить из строя независимо друг от друга.

## **Обмен значениями сигналов между коммуникационным плагином SIMIT и сопряжением**

## **Рационального Производства**

Реализация события изменения значения имеет такие особенности, как поддержка множества параллельных слушателей и предотвращение дико растущего буфера старых сообщений. Однако существенным недостатком является то, что если произойдет какой-либо всплеск задержки связи, события изменения значения будут потеряны.

Поскольку обмен данными между Рациональным Производством и шлюзом происходит асинхронно, он не предоставляет SIMIT точную информацию о нагрузке. Нагрузка шлюза отражает только время, затраченное на обновление кэша значений сигналов, который может периодически блокироваться на время обработки запроса на чтение и запись.

#### Производительность

Настоятельно рекомендуется использовать:

- Режим циклического обновления для группы переменных Симуляция потока данных на сервере
	- Выберите интервал цикла, равный или превышающий интервал времени, используемый для соединения Рационального Производства с проектом SIMIT.
	- Отправка значений в SIMIT со скоростью, превышающей цикл обновления связи Рационального Производства, не дает никаких преимуществ, в том числе в этом направлении работает режим на основе событий.
- Режим обновления на основе событий для группы переменных Сервер для симуляции потока данных
	- SIMIT попытается отправить обновления значений со скоростью временного интервала сопряжения Рационального Производства. Только если эта частота излишне высока или поток данных переполняет Рациональное Производство, рекомендуется переключиться на более низкую частоту дискретизации, используя режим циклического обновления.
	- См. также Примечания о пропущенных обновлениях значений из предыдущего раздела.

Примечание: Временной интервал сопряжения Рационального Производства должен быть установлен на разумное значение. Например, нет смысла обновлять связь быстрее, чем диаграммы SIMIT, которые предоставляют или используют данные. Для визуализации 60 Гц является общепринятой частотой обновления для очень плавной анимации, а 30 Гц достаточно для большинства целей.

## 7.3.9 Подключение к WinMOD

Плагин подключения WinMOD Net реализует подключение к системе моделирования WinMOD, используя собственную проприетарную коммуникационную библиотеку под названием WinMOD Net. Протокол WinMOD Net основан на TCP/IP и поэтому работает как локально, так и по сети.

Примечание: Для работы связи требуется отдельная лицензия на стороне WinMOD;

Плагин подключения WinMOD Net имеет полнофункциональные возможности, включая поддержку нескольких подключений, просмотр для создания пар переменных и обновления значений событийно-управляемого режима для группы сервер для симуляции.

#### Необходимые условия

- Библиотека WinMOD Net работает с WinMOD V7.2 Build 40 и новее.
- Лицензия конфигурации WinMOD KU200
- (https://www.winmod.de/english/products/winmod-systemsoftware/winmod-configuratio должна быть доступна в каждой из установок WinMOD, к которым вы хотите подключиться.
- Коммуникационная библиотека WinMOD Net должна быть установлена на компьютере, где используется Рациональное Производство.

### Настройка связи

Поскольку протокол WinMOD Net основан на TCP/IP, соединение выполняется с использованием адреса хоста и номера порта. Имя хоста может быть IP-адресом или DNSименем. Номер порта сервера можно задать в настройках проекта WinMOD, по умолчанию он равен 40001.

#### Настройка WinMOD для приема подключений

- Запустите WinMOD и загрузите проект моделирования.
- Включите входящие соединения в настройках проекта (ниже изображения).

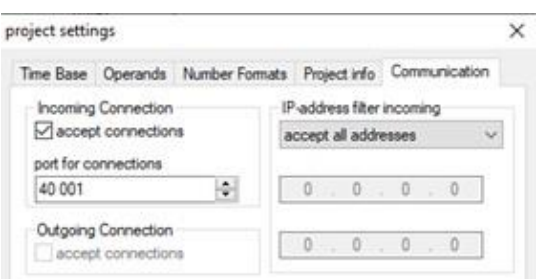

Чтобы связать переменные, основной рабочий процесс для настройки связи выглядит следующим образом:

- 1. Запустите WinMOD и загрузите свою имитационную модель.
- 2. Добавьте один или несколько коммуникационных элементов в свою симуляцию WinMOD.
- 3. Добавьте сигналы к элементам связи и подключите их к своей симуляции.
- 4. Включите входящие соединения из настроек проекта WinMOD.
- 5. Подключитесь из Рационального Производства к WinMOD на вкладке Подключения.
- 6. Добавьте переменные в Рациональное Производство с помощью окна «Создать пары переменных».
	- Соедините входные данные WinMOD с входными данными в Рациональное Производство и поместите пары переменных в группу переменных сервер для симуляции.
	- Соедините выходные данные WinMOD с выходными данными в Рациональное Производство и поместите пары переменных в группу переменных симуляция на сервере.
- 7. Запустите симуляцию в WinMOD и Рациональное Производство.

Примечание: Доступное адресное пространство WinMOD структурировано B коммуникационные элементы, которые имеют входные и выходные сигналы. Коммуникационные элементы идентифицируются с помощью «полного пути», состоящего из имени проекта WinMOD, имени слоя WinMOD и имени самого коммуникационного элемента. Сигналы идентифицируются с использованием «полного пути» коммуникационного элемента и имени сигнала, поэтому любые изменения любого из имен потребуют повторного сопряжения переменных.

#### Производительность

Некоторые технические аспекты могут повлиять на общую производительность, достигаемую с помощью подключаемого модуля WinMOD Net, поэтому для достижения наилучшей производительности необходимо следовать этим рекомендациям.

- Используйте режим циклического обновления для имитации групп переменных сервера.
	- Выберите интервал цикла, равный или превышающий значение Time Base,  $\bullet$ используемое в проекте WinMOD.
	- Отправка значений в WinMOD со скоростью, превышающей цикл обновления WinMOD, не дает никаких преимуществ, в том числе в этом направлении работает режим, основанный на событиях.
- Используйте режим обновления событийно-управляемый для группы сервер для симуляции.
	- Только если частота цикла обновления излишне высока или поток данных переполняет Рациональное Производство, рекомендуется переключиться на более низкую частоту дискретизации, используя режим циклического обновления.
- Используйте входы любого данного коммуникационного элемента только в одной группе переменных.
- Используйте выходы любого данного коммуникационного элемента только в одной группе переменных.
- $\bullet$  . Распределите большое количество входных сигналов более чем на один коммуникационный элемент. Примечание: Наличие большого количества коммуникационных элементов также может привести  $\mathsf{K}$ снижению производительности.
- Использование до нескольких параллельных подключений к одной и той же среде выполнения WinMOD может быть полезным в некоторых конкретных сценариях, если требуется максимальная пропускная способность и более стабильная задержка.

#### $7.3.10$ Парные переменные

Группа переменных в подключаемом модуле используется для связывания переменных моделирования с переменными сервера. Это означает, что значение свойства или сигнала в компоненте может быть связано со значением переменной, доступной в подключенном ПЛК или сервере.

- 1. Сделайте одно из следующих действий:
	- Нажмите на вкладку **Подключения**, а затем в панели **Конфигурация подключения**, найдите и разверните подключение, а затем щелкните правой кнопкой мыши нужную группу переменных и щелкните **Добавить переменные**.
	- Нажмите на вкладку **Подключения**, а затем в панели **Конфигурация подключения**, найдите и разверните подключение, а затем щелкните нужную группу переменных. Наконец, на вкладке **Подключения**, в **Группе** Переменных, нажмите **Добавить переменные**.
	- В панели **Подключенные переменные** столбце **Структура**, найдите и разверните подключение, а затем щелкните нужную группу переменных и щелкните **Добавить переменные**.
- 2. В редакторе **Создать пары переменных**, выполните одно или несколько из следующих действий:
	- Чтобы отображались только переменные выбранных компонентов, выберите флажок **Только выбранные компоненты**.
	- Чтобы отобразить свойства компонента, выберите флажок **Свойства компонента**.
	- Чтобы отобразить свойства поведения в компоненте, выберите флажок **Свойства поведения**.
	- Чтобы отобразить сигналы компонента, выберите флажок **Сигналы**.
	- Чтобы отсортировать переменные симуляции и/или сервера, нажмите имя **заголовка столбца**.
	- Чтобы отфильтровать переменные симуляции и/или серверные переменные, непосредственно под заголовком столбца, используйте **параметры фильтрации**.
- 3. Далее используйте таблицу **слева/со стороны симуляции**, выберите **переменную симуляции**, а затем с помощью таблицы **справа/со стороны сервера** выберите переменную сервера, которая совместима с выбранной переменной симуляции или наоборот.
- 4. Наконец, нажмите **Выбранная пара** для сопряжения выбранных переменных симуляции и сервера. Если вы хотите связать одну переменную симуляции со многими переменными сервера, вам нужно будет добавить каждую пару по одной.

#### **Примечание:**

• В таблице на стороне сервера вы можете проверить тип данных серверной переменной по ее значку или обратиться к ее полям Тип данных и Тип сервера. Значок указывает на совпадение с одним из четырех поддерживаемых типов данных в симуляции. В поле Тип данных будет показано наиболее близкое соответствие встроенному типу .NET, за исключением объектов, для соединения ПЛК/сервер. В поле «Тип сервера» будет отображаться конкретный тип данных с использованием терминологии PLC или OPC UA.

Смотрите Поддерживаемые типы данных, чтобы получить больше информации.  $\bullet$  .

#### Блокировка значений переменных  $7.3.11$

Блокировка позволяет установить фиксированные значения для пар переменных. Фиксированное или заблокированное значение используется, когда исходная и целевая переменные в паре синхронизируются друг с другом. Значения переменных моделирования и сервера в паре могут изменяться во время симуляции, но когда они синхронизируются друг с другом, для обновления переменной назначения используется фиксированное значение, а не значение исходной переменной.

Это полезно для ручного тестирования сценариев и определенных значений сигналов управления. Например, вы можете протестировать и симулировать результат отказа датчика, а также условия, при которых двигатель никогда не выключается. Обратите внимание, что вы можете блокировать и разблокировать значения во время симулирования.

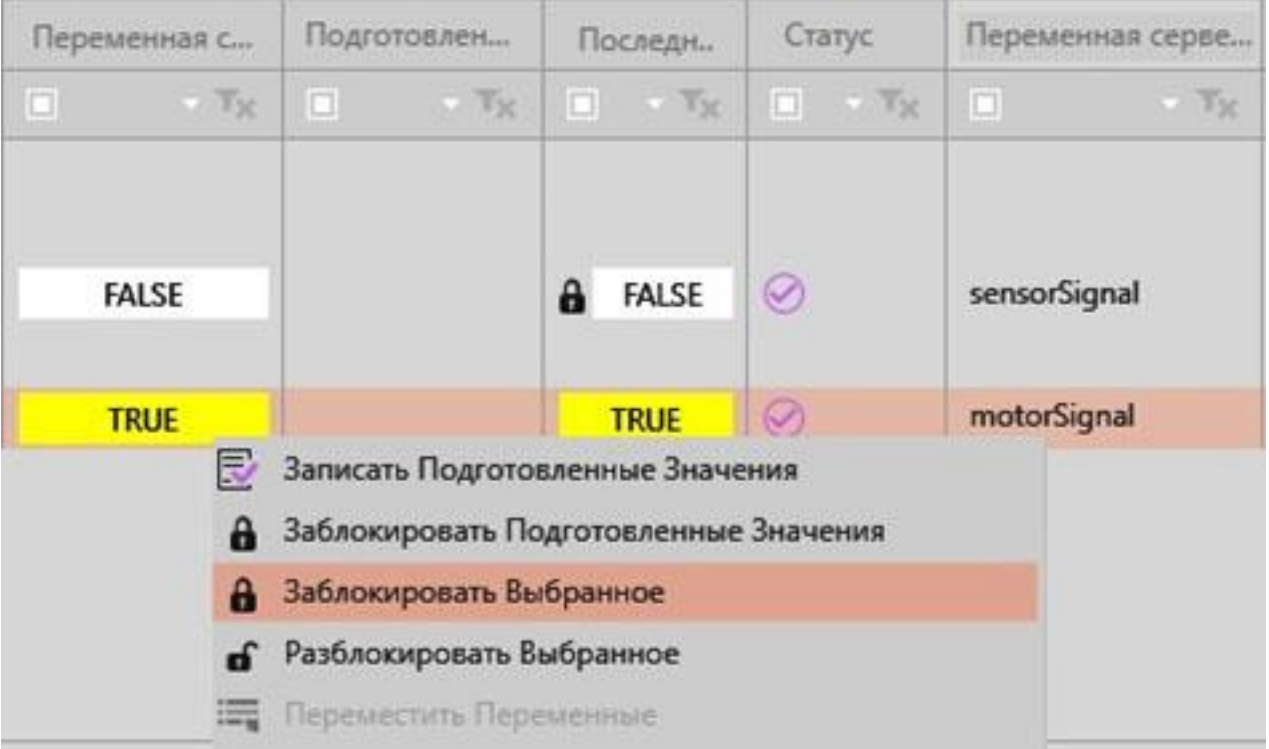

Чтобы заблокировать/разблокировать значение:

- 1. Выберите пары переменных, которые вы хотите заблокировать.
- 2. Щелкните правой кнопкой мыши, а затем сделайте одно из следующих действий:
- Чтобы заблокировать значение, нажмите **Заблокировать выбранное**. Значение переменной симуляции используется как фиксированное значение.
- Чтобы разблокировать значение, нажмите **Разблокировать выбранное**. Это означает, что значение исходной переменной используется для обновления целевой переменной.
- Чтобы заблокировать с помощью подготовленного значения, нажмите **Заблокировать подготовленные значения**. Это означает, что значение в столбце Подготовленное значение используется как фиксированное значение. Как правило, это используется для установки значения переменной, которая постоянно изменяется.

Чтобы отредактировать подготовленное значение:

- 1. Дважды щелкните ячейку в столбце «Подготовленное значение».
- 2. Введите значение. Если тип переменной Boolean, щелкните ячейку, чтобы установить значение true или false.
- 3. При необходимости повторите шаги 1 и 2 для других пар переменных.
- 4. Щелкните правой кнопкой мыши и выберите **Записать подготовленные значения**. Затем значения в столбце «Подготовленное значение» назначаются переменным симуляции.

#### **Поддерживаемые типы данных**

На стороне симуляции вы можете подключить свойства компонентов, сигналы, базы контроллеров и инструменты. Эти переменные симуляции могут быть подключены к внешнему программному обеспечению и устройствам через подключаемые модули.

Функция подключения поддерживает следующие типы данных переменных симуляции: логическое значение, вещественное число, целое число, строку, матрицу и вектор. Обратите внимание, что рамки инструмента робота и базы также могут быть прочитаны и записаны как матрицы и векторы.

Если тип переменной симуляции и поддерживаемый тип данных подключаемого модуля не совпадают, предпринимается попытка автоматического преобразования данных.

# **Таблица преобразования данных**

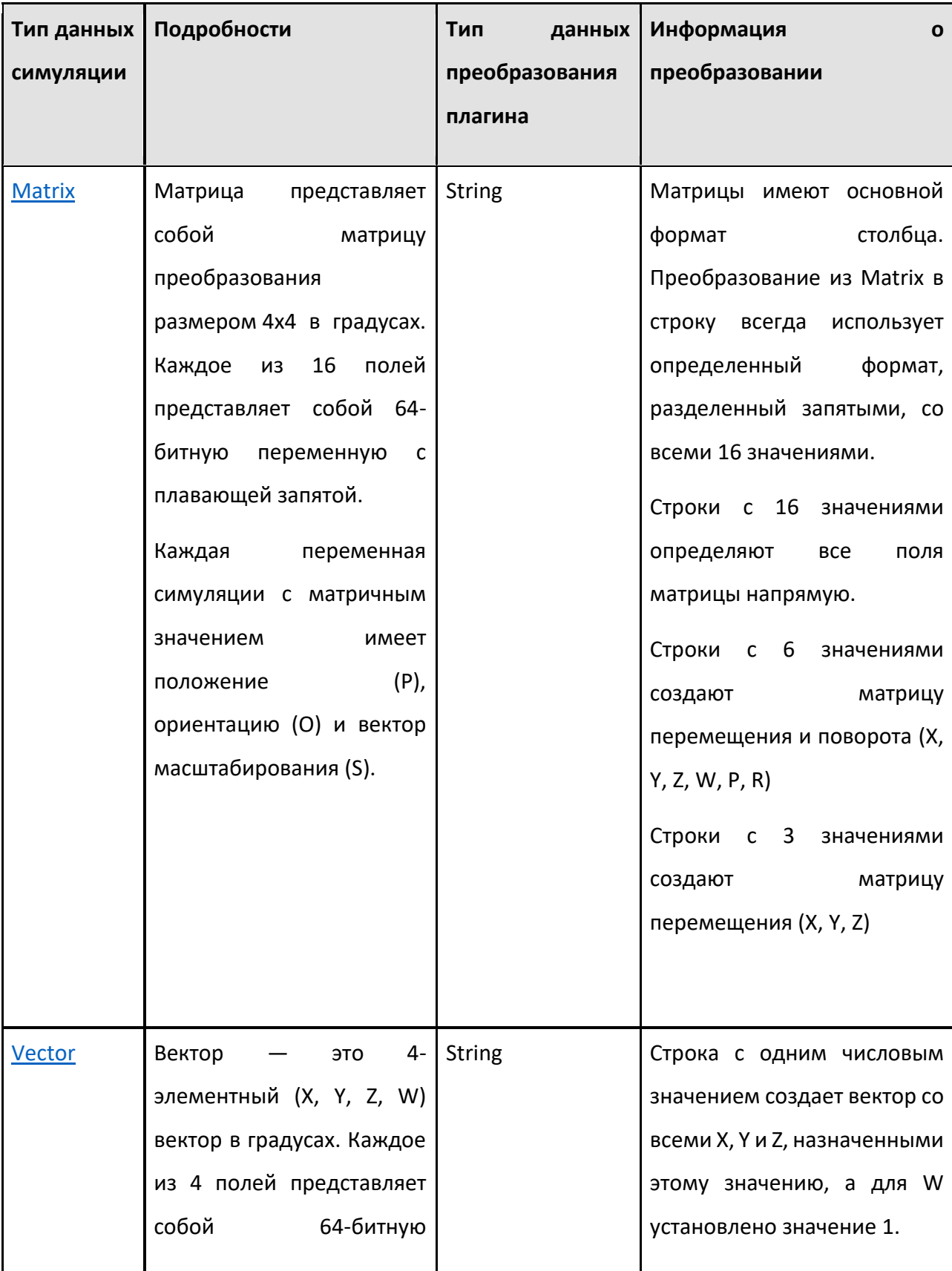

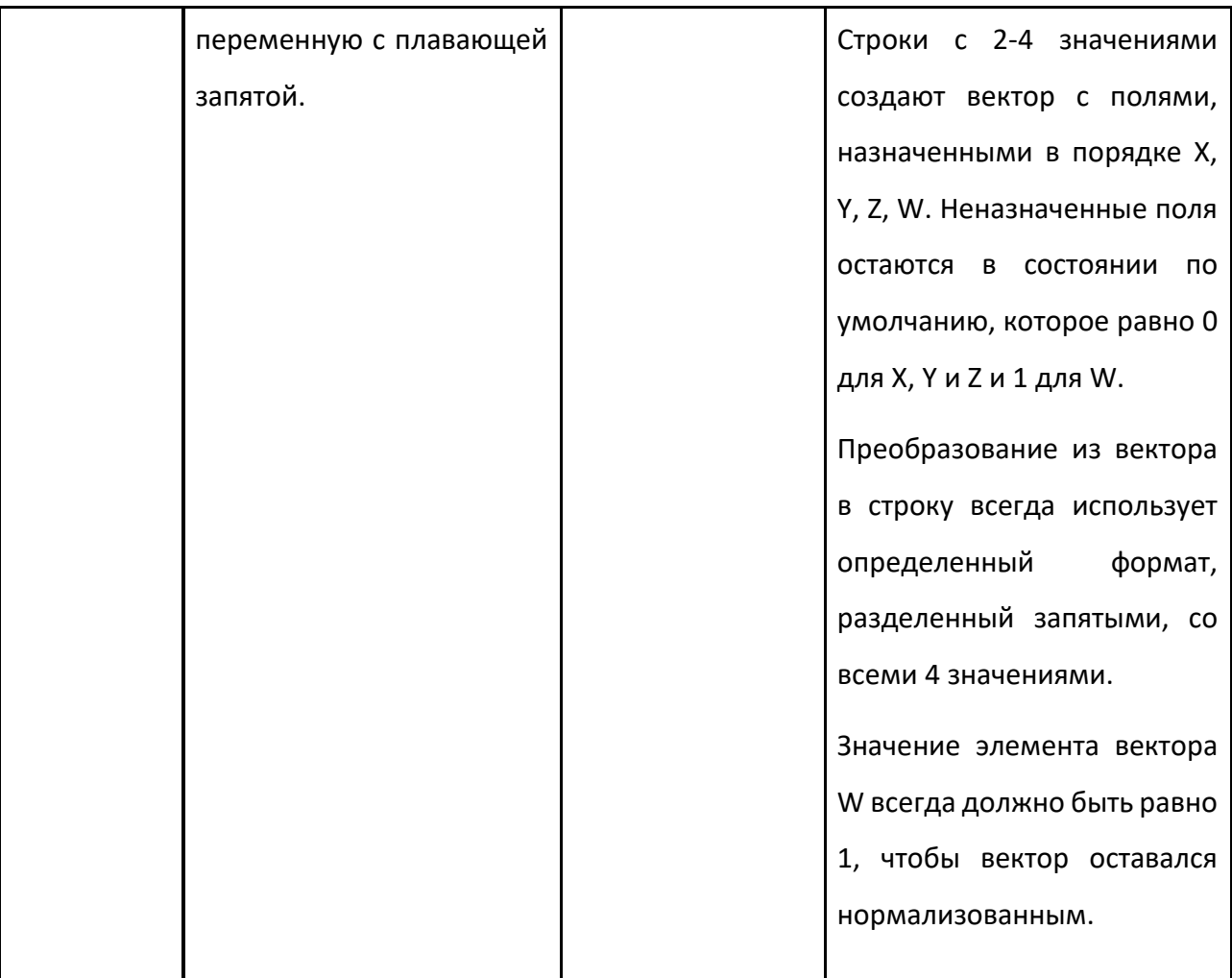

# **Beckhoff TwinCAT**

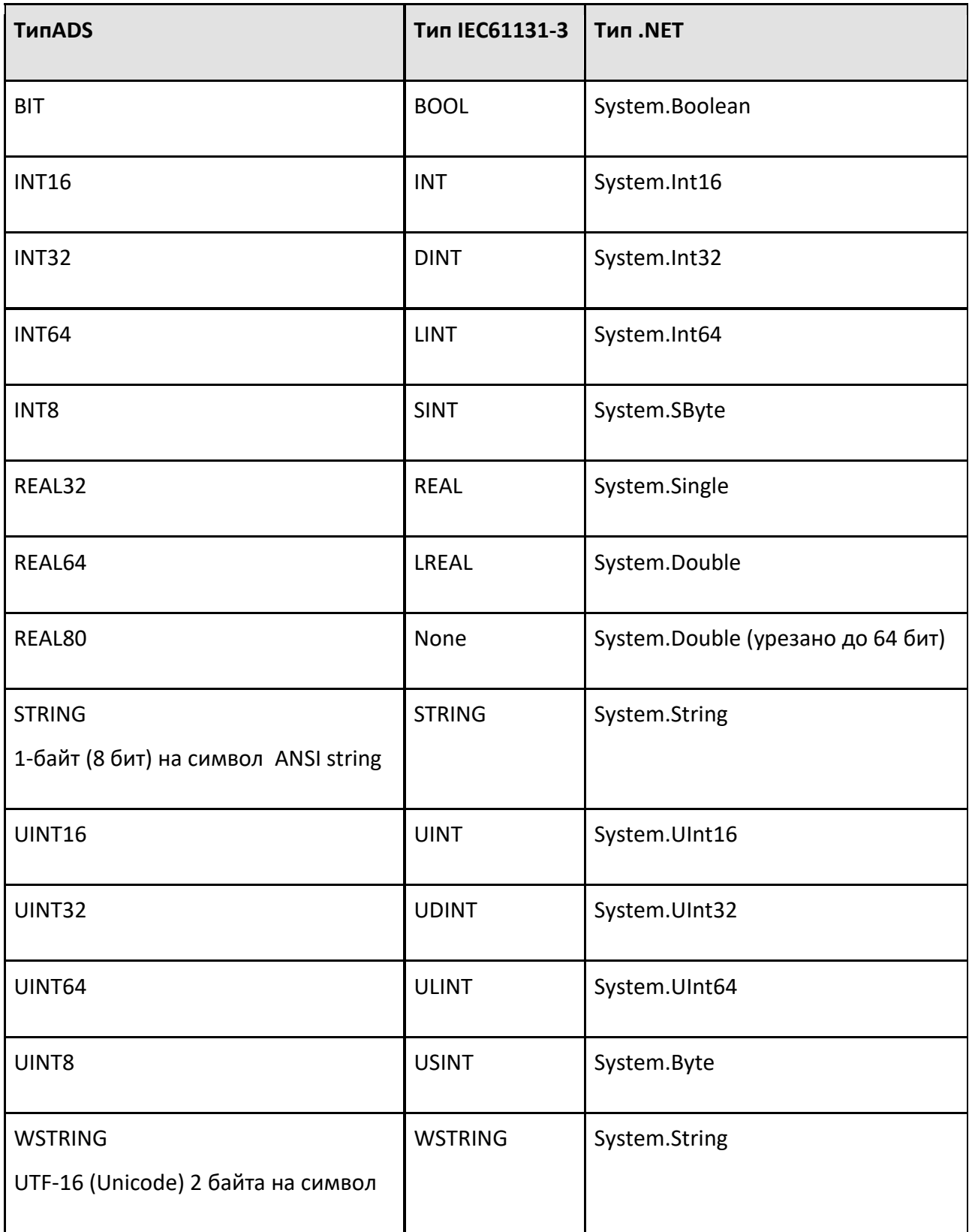

## **Примечание:**

• Некоторые неподдерживаемые типы данных, например TIME и ARRAY, могут иметь собственный набор переменных, которые могут поддерживаться и могут сочетаться с переменными симуляции.

## **OPC UA Стандарт**

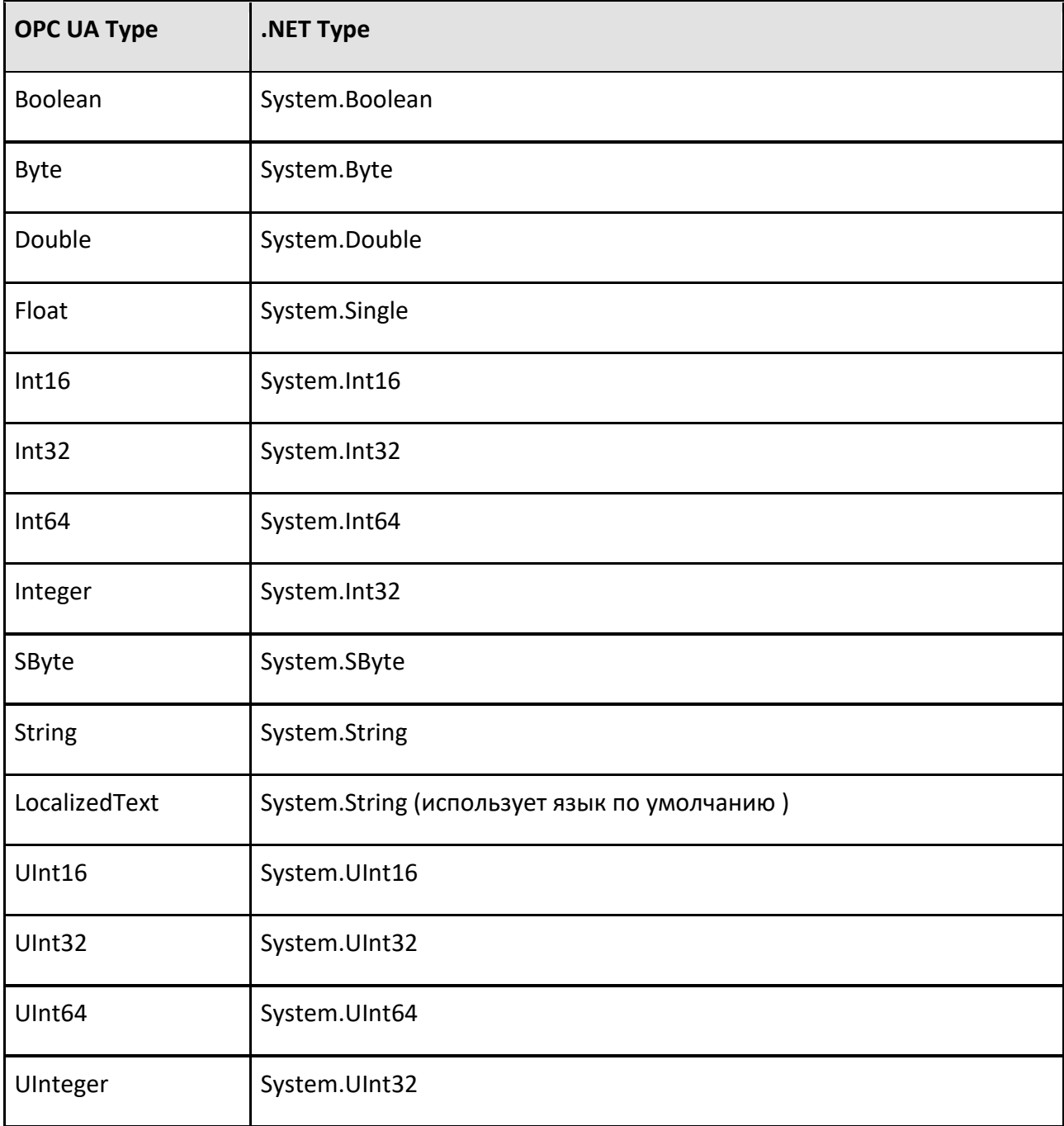

**Примечание:**

Если вы хотите подключить переменную в массиве, сервер должен поддерживать чтение и запись в произвольном доступе отдельных индексов в статическом массиве. Плагин OPC UA нельзя использовать для чтения/записи всего массива. Дополнительные сведения см. в документации по стандарту OPC UA.

## **Siemens S7**

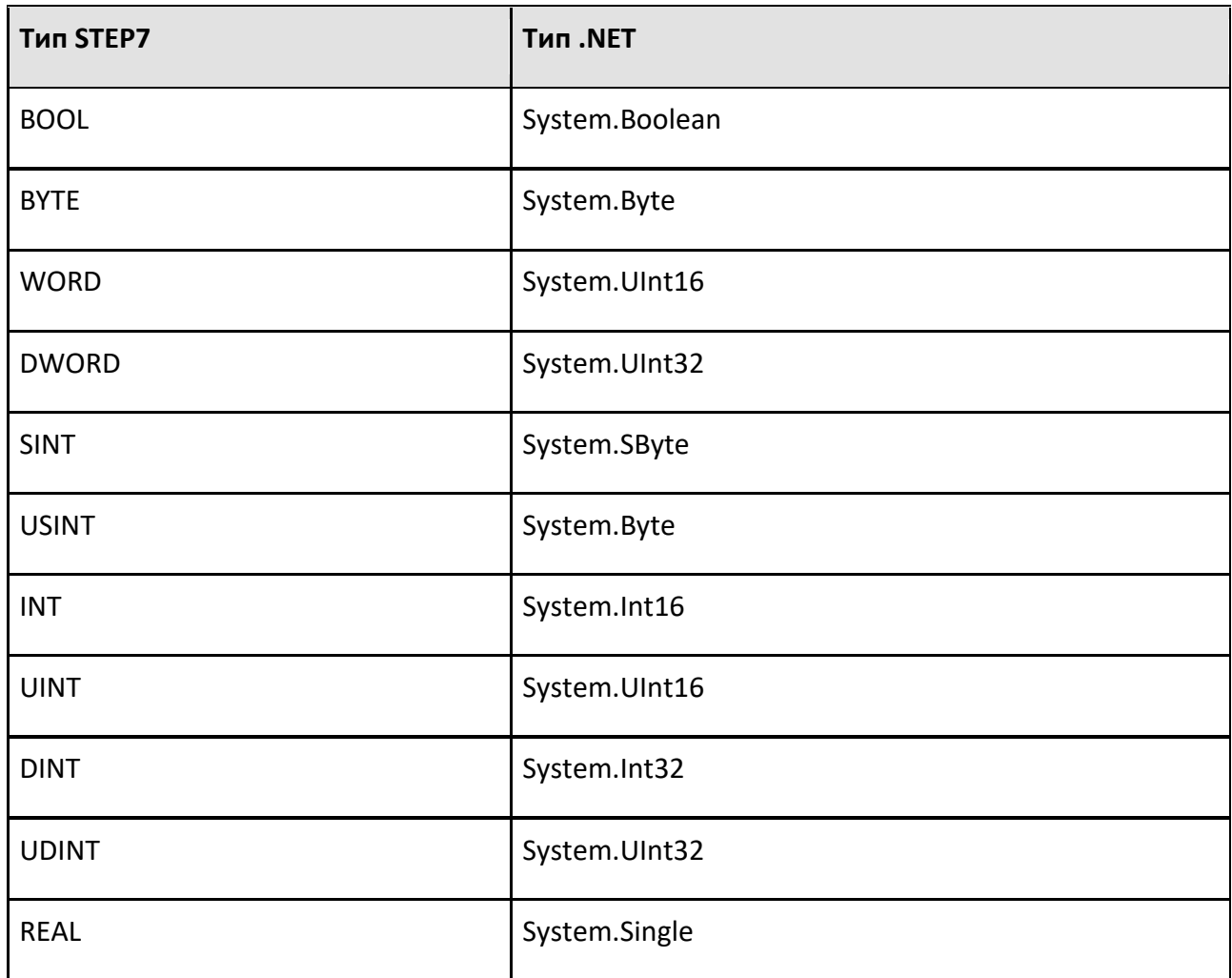

## **Universal Robots RTDE**

Плагин Universal Robots RTDE поддерживает доступ ко всем доступным переменным. Все signed и unsigned integer переменные могут быть объединены в пары напрямую или отдельные биты могут быть объединены в пары как Boolean. Векторы можно читать как string, но нельзя записывать целиком.

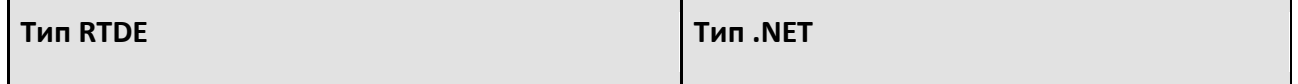

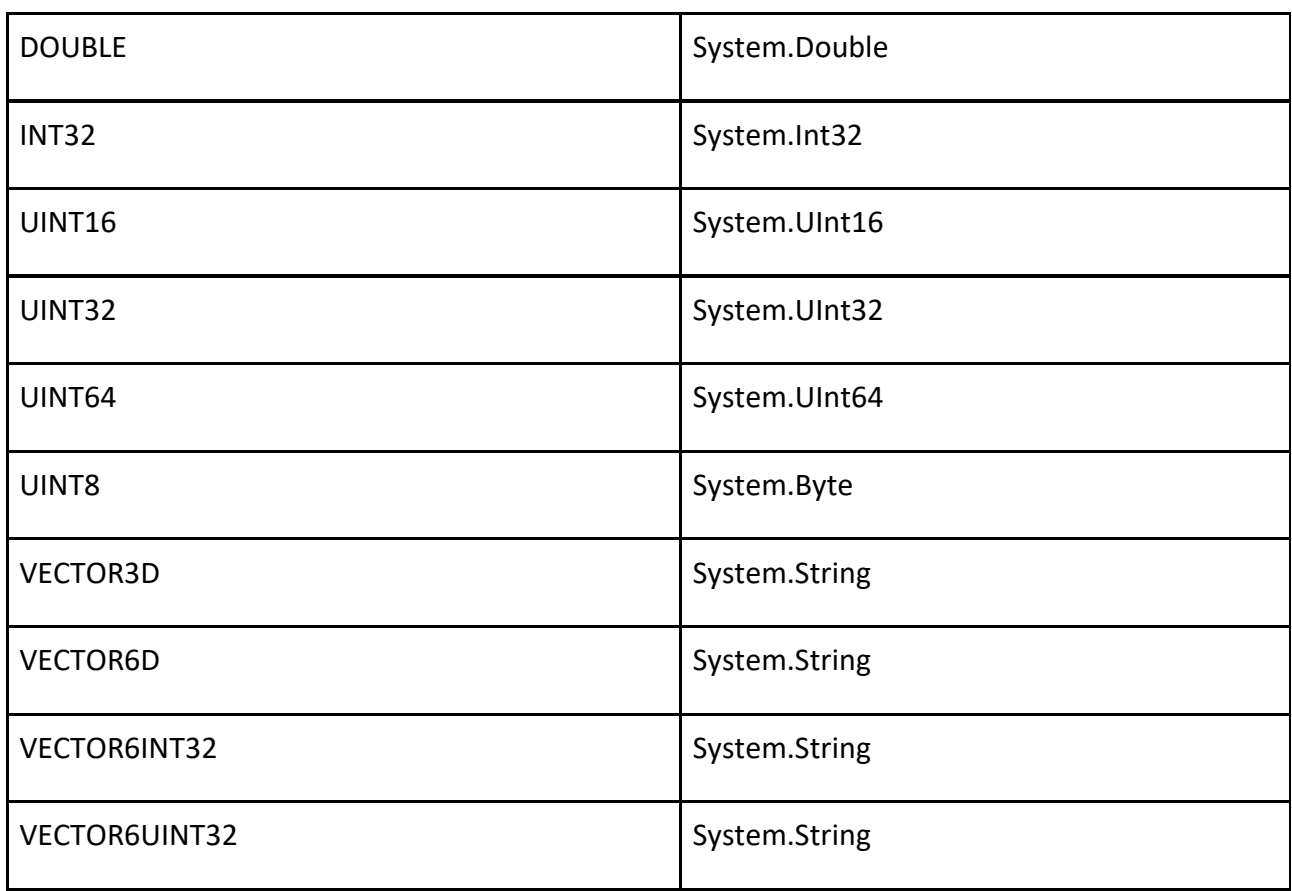

## **Примечание:**

• Векторы преобразуются в одну строку подключаемым модулем RTDE при чтении из контроллера. Компоненты Элементы можно читать и записывать отдельно.

## **WinMOD**

WinMOD позволяет добавлять только три типа данных к своим внешним коммуникационным блокам, которые затем можно читать и записывать с помощью коммуникационной библиотеки WinMOD Net.

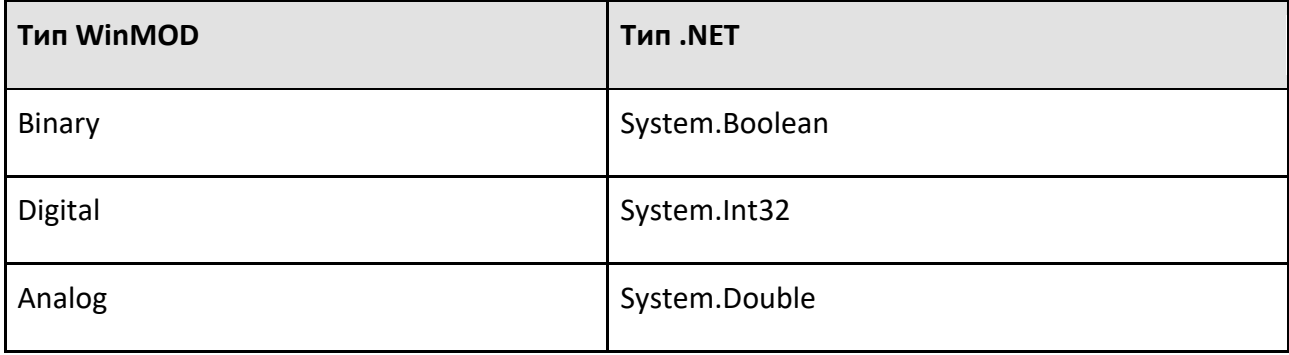

**Примечание:**

• Диапазон масштабирования, используемый для аналоговых сигналов, составляет от -1 000 000 до +1 000 000, что приводит к размеру шага значения около 0,0005. Возможно, вам потребуется соответствующим образом настроить масштабирование подключенных аналоговых сигналов на стороне WinMOD, чтобы получить правильные результаты.

## **Siemens SIMIT**

Внешние соединения SIMIT могут иметь только три типа сигналов: двоичный, целочисленный и аналоговый.

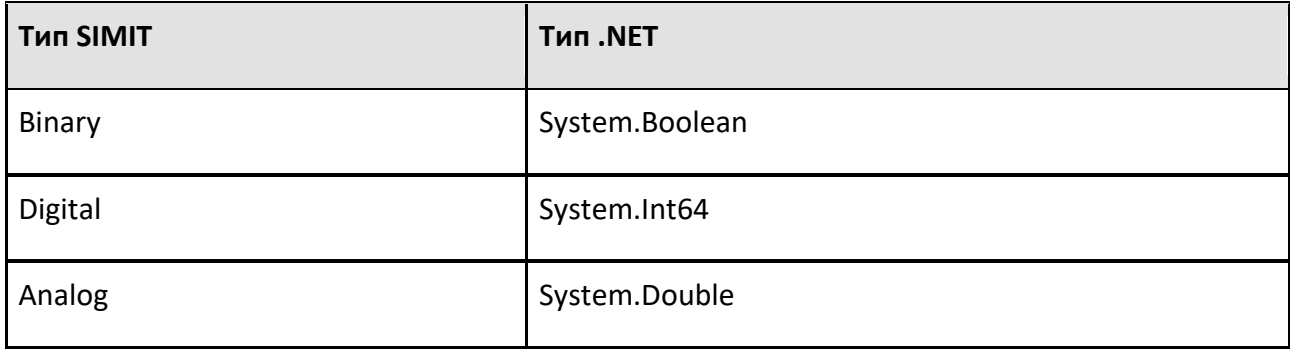

## **Примечание:**

• Integer в Рациональном Производстве являются 32-битными.

# **7.3.12 Плагин Universal Robots RTDE**

Плагин Universal Robots RTDE позволяет подключать контроллеры роботов Universal Robot серии CB3 с интерфейсом RTDE. Вы также можете подключить симулятор контроллера робота URSim с интерфейсом RTDE. Например, вы можете установить соединение с PolyScope, контроллером виртуального робота Universal Robots.

#### **Возможности**

Вы можете проверить возможности подключаемого модуля Universal Robots RTDE и последующих подключений к серверу на панели Свойства.

## **Плагин**

- 1. На панели **Конфигурация подключения**, выберите **Universal Robots RTDE**.
- 2. На панели **Свойства**, разверните **Возможности плагина подключения**.

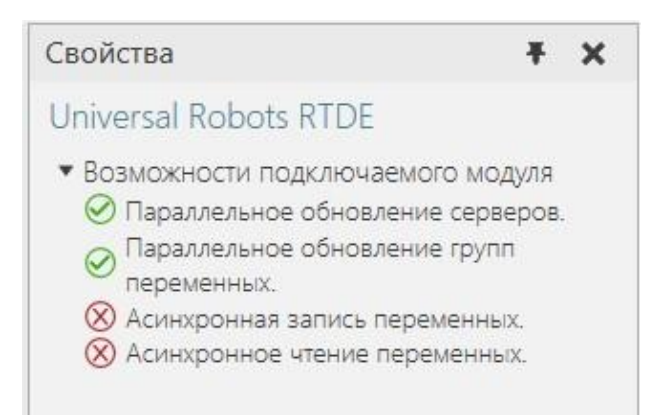

#### **Сервер**

- 1. На панели **Конфигурация подключения**, разверните **Universal Robots RTDE**, а затем выберите активное подключение к серверу.
- 2. На панели **Свойства**, разверните **Возможности сервера**.

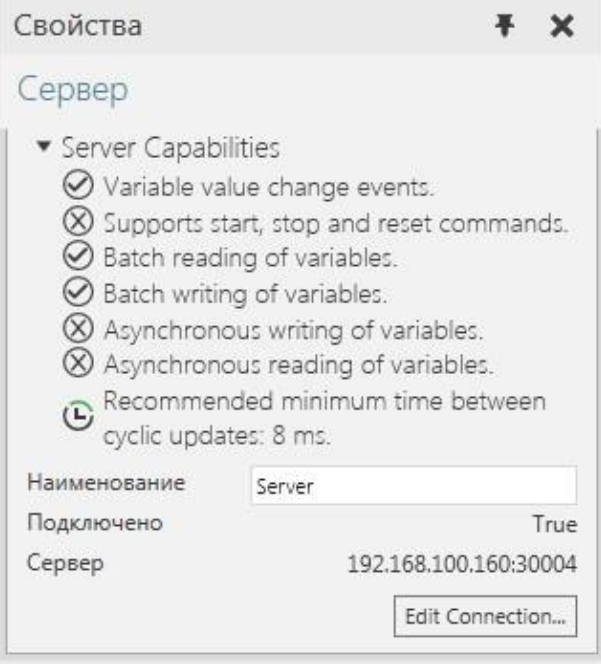

**Примечание:** Возможности одинаковы для каждого подключения к серверу с подключаемым модулем Universal Robots RTDE.

## **Принципы работы**

Интерфейс обмена данными в реальном времени (RTDE) обеспечивает циклический поток обновлений значений от контроллера и прослушивает входные данные. Интерфейс обновляется (отправляет и обрабатывает пакеты данных) с фиксированной частотой и основан на двоичном протоколе прикладного уровня, передаваемом через (небезопасную) связь через сокеты TCP/IP. Контроллер робота использует TCP-порт 30004 для интерфейса.
Реализация клиента RTDE плагина подключения использует автоматически назначенный порт (либо .NET, либо, возможно, Windows) для сокета.

Примечание: Интерфейс RTDE доступен и всегда включен в контроллерах роботов Universal Robots серии CB3 с программным обеспечением версии 3.2.19171 или новее.

#### Режимы

Основной принцип работы включает два режима: конфигурация и выполнение. Во-первых, клиент настраивает с сервером данные, которые он хочет получить, и данные, которые он хочет отправить. Это делается в режиме конфигурации. После настройки конфигурации клиент может запросить у контроллера переход в рабочий режим, при котором контроллер отправляет запрошенные данные с фиксированной частотой 125 Гц, а клиент может отправлять свои данные с предпочтительной скоростью. Режим выполнения также можно приостановить по запросу клиента для возврата в режим конфигурации.

#### Обмен данными

Пакеты данных, которые клиент и контроллер посылают друг другу, определяются рецептами ввода и вывода в режиме конфигурации.

- $\bullet$  . Вход — это поток данных от клиента к контроллеру.
- Выход это поток данных от контроллера к клиенту.  $\bullet$

Рецепты содержат одну или несколько переменных из известного фиксированного набора, а связанные с ними пакеты данных содержат значения для всех переменных в рецепте.

Текущая версия протокола RTDE поддерживает только один выходной рецепт для каждого клиента, но для каждого клиента может быть определено до 255 входных рецептов. Кроме того, невозможно удалить входной рецепт без отключения и создания совершенно нового. Это означает, что добавление/удаление пары переменных или активация/деактивация группы переменных всегда приводит к обновлению рецепта. Поскольку обновление рецепта может быть выполнено только в режиме конфигурации, клиентская реализация RTDE автоматически запрашивает паузу у контроллера, а затем либо а) переопределяет выходной рецепт, общий для всех групп переменных, либо b) регистрирует новый входной рецепт для активированной группы переменных.

Протокол RTDE не предоставляет никакого способа опроса контроллера на предмет обновления значений. Это приводит к некоторым ограничениям, которые отличают плагин подключения RTDE от других. Плагин подключения RTDE управляет локальным кэшем значений переменных для всех сконфигурированных рецептов (активных групп переменных). Это позволяет использовать режим циклического обновления для считывания значений выходных рецептов с любой желаемой частотой, а также отправлять контроллеру целые данные входных рецептов в режиме обновления по событиям. Однако, поскольку обновления выходных рецептов принимаются, а входные данные рецептов отправляются асинхронно, функция времени задержки обновления ядра Connectivity не работает с подключаемым модулем RTDE. Измеренное время - это только время обработки для получения данных в кэше или из него. То есть они не включают сетевую задержку или даже возраст полученных выходных данных рецепта, когда кэш считывается с использованием режима циклического обновления.

Примечание: Поскольку контроллер обрабатывает входные пакеты рецептов RTDE с фиксированной частотой (номинально 125 Гц), он будет пропускать значения, если они отправляются быстрее, чем при симуляции. Контроллер использует только последнее полученное значение для каждой переменной, если в течение цикла обновления контроллера получено несколько значений. Значения входных переменных контроллера сохраняются, поэтому их не нужно отправлять с фиксированной скоростью. Переменные маски являются исключением: они не сохраняют свои значения между циклами обновления.

#### Настройки соединения

Для подключения подключаемого модуля Universal Robots RTDE требуется IP-адрес и порт RTDE контроллера робота, а также время ожидания (в миллисекундах). Порт всегда должен быть 30004 для обеспечения безопасности в будущем. Значение тайм-аута используется для начальных операций подключения и синхронизации, включая все изменения конфигурации рецептов.

Чтобы определить новое подключение к серверу:

- 1. На панели Конфигурация подключения, выберите Universal Robots RTDE.
- 2. На вкладке Подключения, в группе Сервер, нажмите Добавить сервер.
- 3. На вкладке Изменить подключение, наберите Адрес, Порт RTDE а также Время ожидания, а затем щелкните Тестовое подключение.
- 4. Если соединение установлено, нажмите Ок, а затем щелкните Применить.

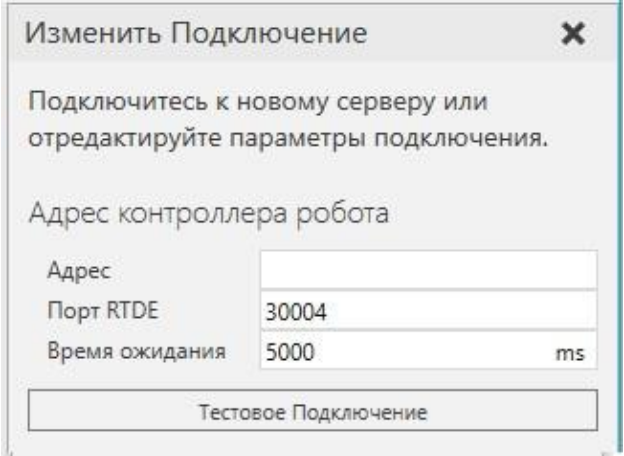

#### Адресное пространство

Интерфейс RTDE определяет фиксированный набор переменных, каждая из которых может быть прочитана или записана. Входные переменные контроллера не могут быть прочитаны клиентом, а выходные переменные контроллера не могут быть записаны. Однако есть некоторые отдельные переменные, которые делают чтение и запись одним и тем же, например, цифровые выходы контроллера.

- Вход в контроллер (только для записи в функции подключения): standard digital output
- Выход с контроллера (только для чтения в функции подключения): fact digital output bits

Адресное пространство RTDE не имеет иерархии, и переменные могут быть прочитаны/записаны только целиком как часть пакетов данных рецепта. Однако, поскольку ядро плагина Подключения обрабатывает только базовые типы данных, модуль подключений RTDE обеспечивает доступ к компонентам векторных переменных и отдельным битам целочисленных переменных. Одноразрядный доступ необходим, поскольку цифровые входы и выходы контроллера доступны только как целые числа, а не как отдельные логические значения. Плагин подключения также обеспечивает доступ для чтения (запись не поддерживается) к векторным выходным переменным из контроллера в виде строк. Элементы вектора преобразуются в десятичные строки с полной точностью для значений с плавающей запятой и точкой "." Затем строки элементов соединяются одним пробелом в качестве разделителя.

Плагин подключения RTDE использует жестко закодированную информационную модель адресного пространства сервера, которая обеспечивает возможность просмотра. Эта жестко закодированная модель соответствует версии контроллера UR 3.3. Протокол RTDE не включает функциональность для получения информации о доступных переменных на контроллере. Если новые версии программного обеспечения контроллера добавляют в интерфейс переменные, они будут недоступны без обновления подключаемого модуля.

Функция просмотра представляет переменные в более удобной иерархической структуре папок и создает дочерние узлы переменных для векторных компонентов и битов в целых числах. Векторы также могут содержать целочисленные переменные, к которым можно обращаться побитно.

Пример. Просмотр векторных переменных

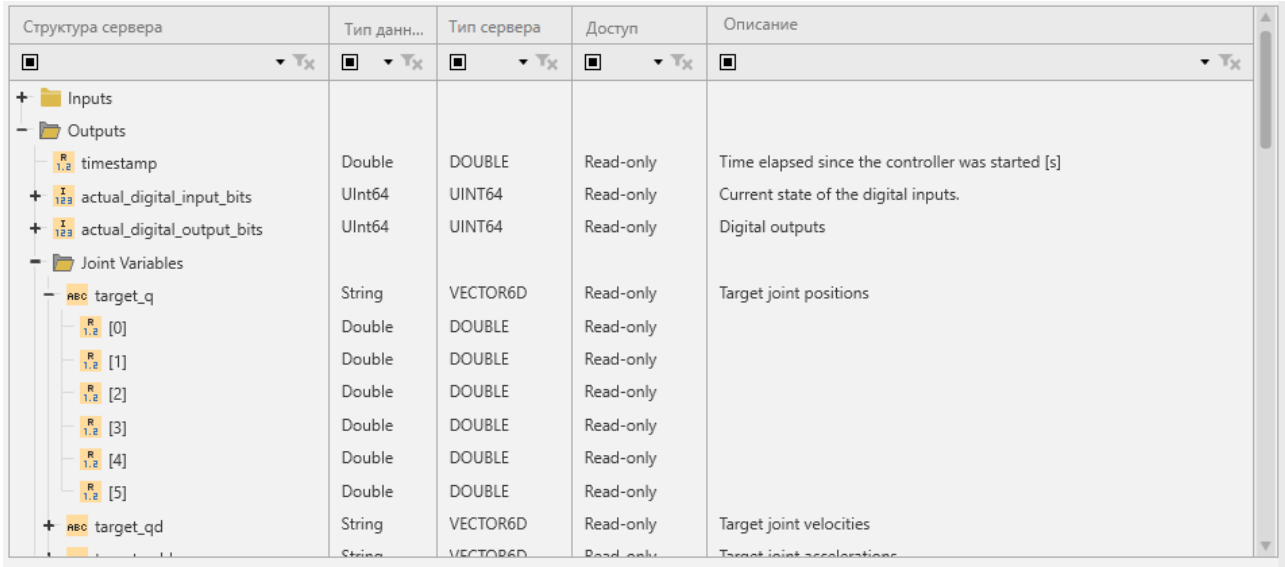

**Важно:** Переменные интерфейса RTDE робота используют радианы в качестве единицы измерения углов в переменных, например, значения текущего и целевого соединения. Это означает, что они не могут быть напрямую связаны со свойствами Value объектов DOF в компонентах робота UR. Чтобы обойти эту проблему, компоненты робота UR, доступные на панели Каталога, были смоделированы с поведением строкового сигнала «RTDEJoints», которое можно сопоставить с выходной переменной «target q» в контроллере. Сценарий в роботе используется для получения событий от этого сигнала, анализа его значения и использования немедленных движений для перехода компонента робота в полученную позу.

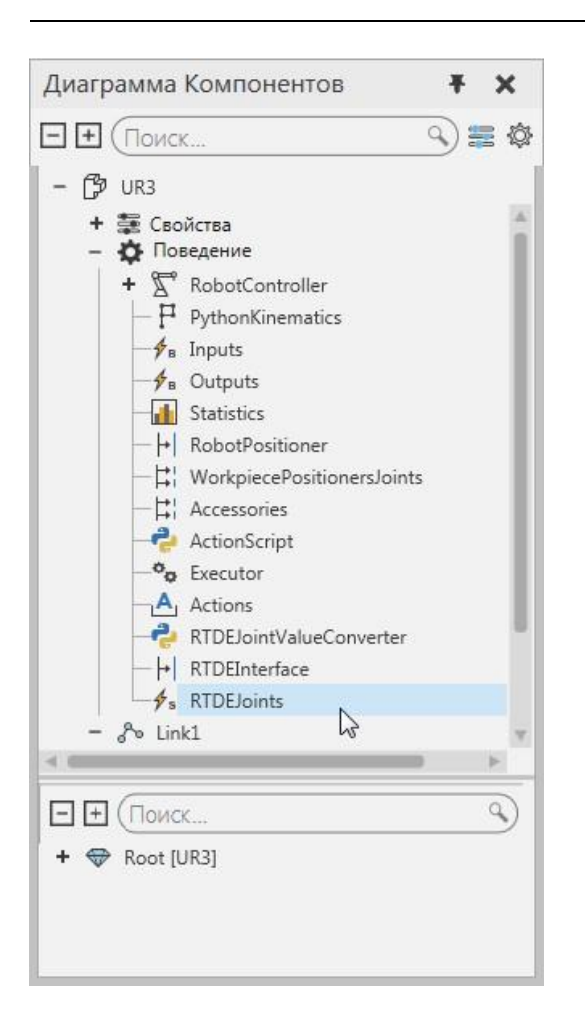

#### **Переменные маски ввода**

Четыре входа контроллера имеют отдельные переменные маски. Эти маски действуют как фильтр для применения значений, отправленных клиентом. Идея состоит в том, что клиент RTDE не обязательно хочет перезаписывать все биты, например, в переменной, управляющей «стандартными цифровыми выходами» робота. Это позволяет управлять некоторыми битами переменной из программы робота на контроллере и некоторыми из клиентов RTDE. Эти маски накладывают некоторые ограничения на использование входных переменных в Рациональное Производство.

Важно: Интерфейс RTDE не позволяет более чем одному клиенту обращаться к одной и той же входной переменной контроллера.

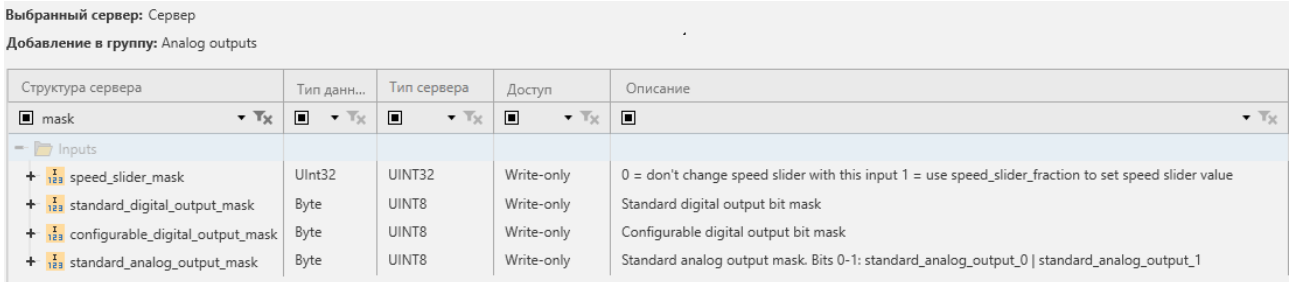

Пример. Условия изменения стандартного состояния цифрового выхода на контроллере робота

- 1. Переменные standard digital output (UINT8) и standard digital output mask (UINT8) должны быть зарегистрированы в одном рецепте ввода.
- 2. Для применения каждого бита (установленного в высокое или низкое состояние) в standard digital output значение standard digital output mask должно иметь 1 в соответствующем бите. Они должны поступать в одном и том же пакете входных данных рецепта, а это означает, что более ранняя или более поздняя установка маски не приведет к фактическому изменению цифровых выходов на контроллере. Создается впечатление, что маска всегда обнуляется на контроллере после обработки каждого пакета входных данных.

Последствия этих условий для функции Подключения:

- 1. Входные переменные контроллера с масками должны иметь переменную и переменную маски в одной и той же группе переменных.
- 2. Если используется режим обновления событийно-управляемый, маска должна быть установлена на постоянное значение, иначе изменения значений могут быть потеряны из-за того, что изменения передаются в разных пакетах входных данных.

#### Поддерживаемые типы данных

Плагин Universal Robots RTDE поддерживает доступ ко всем доступным переменным. Все знаковые и беззнаковые целые переменные могут быть объединены в пары напрямую или отдельные биты могут быть объединены в пары как логические значения. Векторы можно читать как строки, но нельзя записывать целиком.

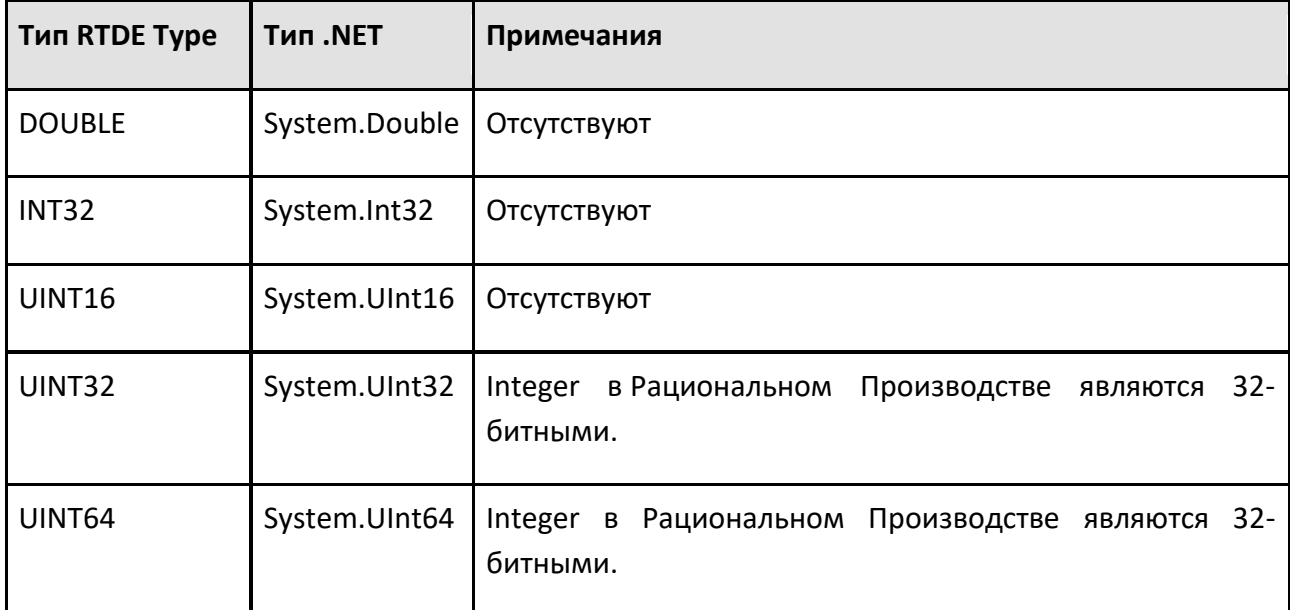

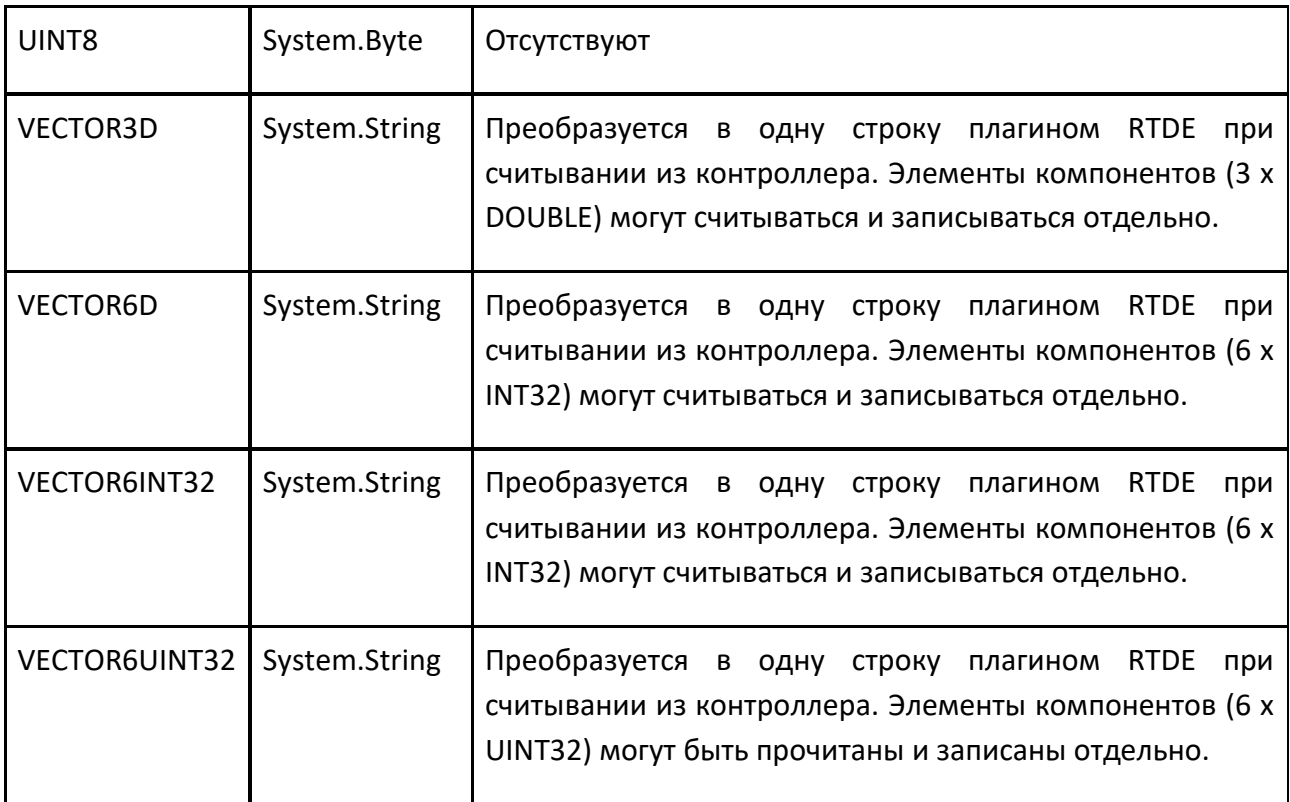

### **Производительность**

Задержка связи в основном определяется фиксированной частотой обновления контроллера UR.

**Примечание:** Функциональность синхронизации ядра Подключения не является точной с этим плагином.

Использование событийно-управляемого режима обновления рекомендуется для групп переменных с потоком данных Симуляция на сервере, если только частота обновления не слишком высока для симуляции.

Для потока данных Симуляции на сервере рекомендуется использовать режим циклического обновления, но установка частоты обновления выше 125 Гц не дает никаких преимуществ. Контроллер использует только последнее полученное значение для каждой переменной, если в течение цикла обновления контроллера получено несколько значений.

**Примечание:** Cобытийно-управляемый режим обновления для Симуляции на сервере может отправлять много обновлений, которые теряются из-за скорости обновления контроллера. Переменные маски могут работать не так, как ожидалось, из-за того, что маска и замаскированное значение поступают в разных входных пакетах обновления значения рецепта.

#### $7.3.13$ Дополнение Stäubli

Дополнение Stäubli позволяет взаимодействовать с контроллером робота Stäubli. Например, вы можете программировать роботов в трехмерном мире, а также тестировать, моделировать и постобрабатывать приложения VAL 3.

### 7.3.13.1 Начало работы

### Шаг 1. Настройка пакета Stäubli Robotics Suite

Если вы используете Stäubli Robotics Suite (SRS) с эмулятором CS версии 7 или выше, вам может потребоваться внести изменения в два файла конфигурации.

- 1. Используйте текстовый редактор, чтобы открыть controller.cfx файл в ваших документах Stäubli.
- 2. Проверьте или добавьте эту строку кода <String name="simulMode" value="simulation" />
- 3. Сохраните файл.
- 4. Используйте текстовый редактор, чтобы открыть default.cfx файл в ваших документах Stäubli.
- 5. Проверьте или добавьте эту строку кода <Bool name="ioWriteAccess" value="true" />
- 6. Сохраните файл.

### Примечание:

- Аддон Stäubli поддерживает контроллеры как CS8, так и CS9.
- Редактирование профиля также возможно непосредственно в контроллере или в Stäubli Robotics Suite.

### Шаг 2. Включить аддон Stäubli

Аддон Stäubli может быть включена/выключена с помощью параметра в настройках.

- 1. Нажмите на вкладке Файл, а затем на панели Навигация, нажмите Настройки.
- 2. Нажмите Аддоны, а затем в Расширение Stäubli, сделайте одно из следующих действий:
	- Чтобы включить аддон, нажмите Включить.
	- $\bullet$ Чтобы отключить аддон, нажмите Отключить.
- 3. Перезапустите продукт Рациональное Производство.

### Шаг 3. Доступ к надстройке Stäubli

Aддон Stäubli состоит из одной основной панели: Конфигурация ячейки Stäubli. Вы можете показать и получить доступ к этой панели в одном или нескольких контекстах. Например, мы рекомендуем получить доступ к аддону Stäubli через вкладку Программирование.

На вкладке **Программирование**, в группе **Окна**, нажмите кнопку **Показывать**, а затем выберите флажок **Конфигурация ячейки Stäubli**. Если этой панели нет в списке, вам необходимо включить аддон Stäubli и/или перезапустить Рациональное Производство.

**Примечание:** Отображать панель сопоставления входов/выходов контроллера Stäubli необязательно, так как вы можете получить к ней доступ с панели Stäubli Конфигурация ячейки. Например, вы можете выбрать элемент ввода-вывода добавленного эмулятора, а затем использовать ярлык или панель свойств, чтобы отобразить сопоставления вводавывода между роботом в трехмерном мире и подключенным контроллером Stäubli.

#### **Шаг 4. Подключиться к контроллеру Stäubli**

Аддон Stäubli позволяет подключаться к реальному или эмулированному контроллеру Stäubli.

- 1. Убедитесь, что контроллер Stäubli работает и его сетевой адрес, например, локальный адрес хоста 127.0.0.1.
- 2. На панели **Конфигурация ячейки Stäubli**, нажмите **Добавить эмулятор**.
- 3. На панели задач **Изменить цель эмулятора**, задайте для **Имени хоста** сетевой адрес контроллера, а также **Имя пользователя** и **Пароль** для входа в контроллер.
- 4. Нажмите **Тестовое соединение** и убедитесь, что вы можете подключиться к контроллеру. Если попытка подключения не удалась, проверьте сетевой адрес и логин, а также проверьте, нужно ли вам использовать порт, отличный от 5653, который является портом по умолчанию.
- 5. Если вы можете подключиться к контроллеру, нажмите **Применять** чтобы сохранить соединение и добавить его на панель Конфигурация ячейки Stäubli.

#### **Шаг 5. Соединить Робота**

Вы можете соединить робота в трехмерном мире с подключенным контроллером Stäubli.

- 1. Добавьте робота Stäubli в трехмерный мир, например, робота RX 170.
- 2. На панели **Конфигурация ячейки Stäubli**, щелкните правой кнопкой мыши на элемент **Робот** подключенного эмулятора, а затем щелкните **Изменить подключенного робота**.
- 3. В трехмерном мире щелкните робота, выделенного желтым цветом, чтобы выбрать и выделить его зеленым цветом, а затем в панели задач **Изменить подключенного робота** щелкните **Применить**. Если вы не можете выбрать робота в 3D-мире, робот либо несовместим, либо вам нужно отредактировать одну или несколько настроек в контроллере.

#### **Шаг 6. Научить робота**

Режим симуляции подключенного контроллера Stäubli будет определять, как аддон Stäubli и контроллер взаимодействуют друг с другом, включая синхронизацию данных, выполнение программ робота и движение шарниров робота.

#### **Движение шарниров— контроллер**

По умолчанию каждое новое соединение имеет режим имитации бездействия и соединение активно. Idle — это безопасный режим, в котором аддон Stäubli и контроллер не синхронизируются друг с другом. Обычно для обучения робота с подключенным контроллером, а также для симуляции приложений VAL 3 используется режим опроса или виртуальный режим.

- 1. На панели **Конфигурация ячейки Stäubli**, выберите указанное **подключение к эмулятору**, а затем на панели Свойства, установите **Режим симуляции** на **Virtual**.
- 2. Запустите симуляцию. Робот мгновенно примет положение руки, заданное в контроллере. В виртуальном режиме вы можете запускать симуляцию с разной скоростью и использовать либо виртуальное, либо реальное время.
- 3. В контроллере Stäubli включите **robot arm power**, включить **Joint**, а затем используйте кнопки с номерами суставов, чтобы перемещать суставы робота в трехмерном мире.
- 4. Остановите симуляцию.
- 5. На панели **Конфигурация ячейки Stäubli**, щелкните правой кнопкой мыши **подключение к эмулятору**, а затем щелкните **Отключить**.
- 6. Запустите симуляцию, а затем попробуйте использовать контроллер Stäubli для перемещения робота в трехмерном мире. Соединение не активно, поэтому робот в 3D мире двигаться не будет. Совместные значения робота также должны отличаться от значений в контроллере.
- 7. Остановите симуляцию.
- 8. На панели **Конфигурация ячейки Stäubli**, щелкните правой кнопкой мыши **подключение к эмулятору**, а затем щелкните **Соединять**.
- 9. Запустите симуляцию. Вы должны увидеть, как робот в трехмерном мире переконфигурирует свои суставы, чтобы они соответствовали значениям суставов в подключенном контроллере.

**Примечание:** Чтобы изменить режим симуляции соединения с эмулятором, необходимо сбросить симуляцию. Например, вы можете проверить разницу между режимами симуляции Virtual и Polling.

#### **Движение шарниров — Симуляция**

Если режим симуляции — Jogging, вам не нужно запускать симуляцию. Jogging позволяет обучать робота с помощью элементов управления Рационального Производства и автоматически обновлять значения соединений в контроллере Stäubli.

- 1. Сбросьте симуляцию.
- 2. В контроллере Stäubli выключите **robot arm power**.
- 3. На панели **Конфигурация ячейки Stäubli**, выберите указанное подключение к эмулятору, а затем на панели **Свойства**, установите **Режим симуляции** на **Jogging**.
- 4. Используйте команду и панель **Взаимодействие** для взаимодействия с роботом в 3Dмире. Обратите внимание, что совместные значения сопоставленного робота автоматически обновляются в контроллере Stäubli.
- 5. В контроллере Stäubli включите **robot arm power**.
- 6. Повторите шаг 4. Робот не будет двигаться, и вы получите запрос на отключение питания манипулятора робота. Режим симуляции также будет автоматически изменен на Idle.
- 7. Повторите шаг 4. Робот будет двигаться, но контроллер Stäubli не будет обновлять его совместные значения.

#### **Шаг 7. Постпроцессор**

Дополнение Stäubli можно использовать для создания приложения VAL 3.

- 1. В трехмерном мире научите робота паре движений.
- 2. На панели **Конфигурация ячейки Stäubli**, щелкните правой кнопкой мыши на элемент **Робот**, подключенного эмулятора, а затем щелкните **Программа постобработки**.
- 3. На панель задач **Создать приложение VAL 3**, задайте **Имя приложения**. Это будет и имя файла, и папка вашего проекта.
- 4. Укажите нужный путь **Папки приложения**, например, в папку usrapp в ваших документах Stäubli.
- 5. Нажмите **Постобработка**, чтобы создать приложение VAL 3.
- 6. На панели Конфигурация ячейки Stäubli, выберите указанное подключение к эмулятору, а затем на панели Свойства, установите **Режим симуляции** на Virtual.
- 7. Запустите симуляцию.
- 8. В **Контроллере Stäubli**, откройте и запустите приложение VAL 3, а затем убедитесь, что робот в трехмерном мире выполняет программу, запущенную в контроллере. В зависимости от режима Jog контроллера Stäubli может потребоваться нажать и удерживать кнопку Переместить.

#### **7.3.13.2 Обратная совместимость**

Если вы обновляете планировку, созданную с помощью более старой версии аддона Stäubli, см. следующую информацию об обратной совместимости.

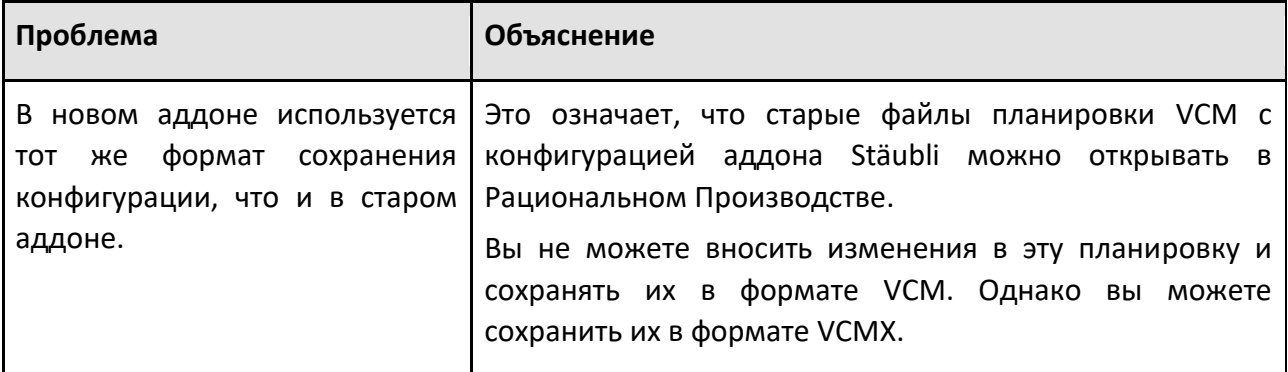

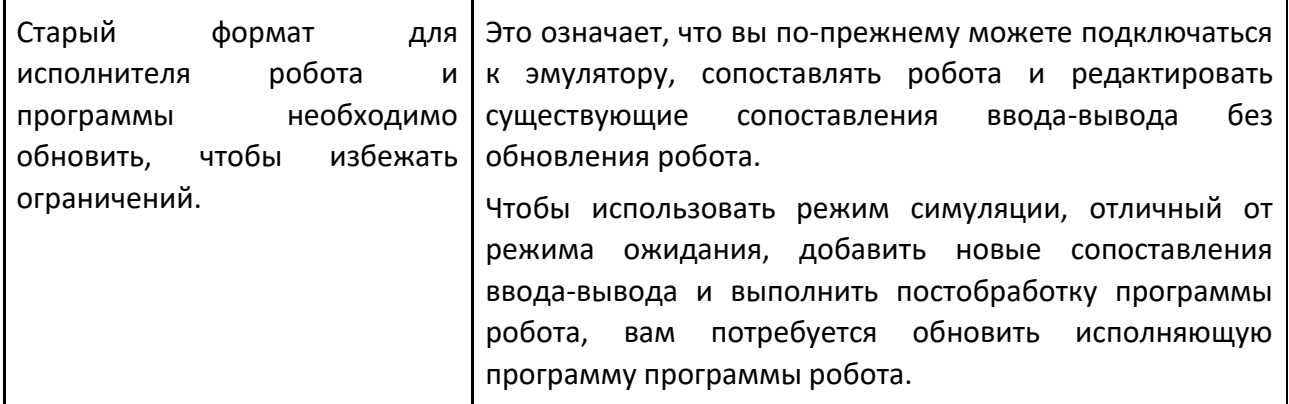

### **7.3.13.3 Пользовательский интерфейс**

#### **Конфигурация ячейки Stäubli**

Панель Конфигурация ячейки Stäubli — это основная панель аддона Stäubli.

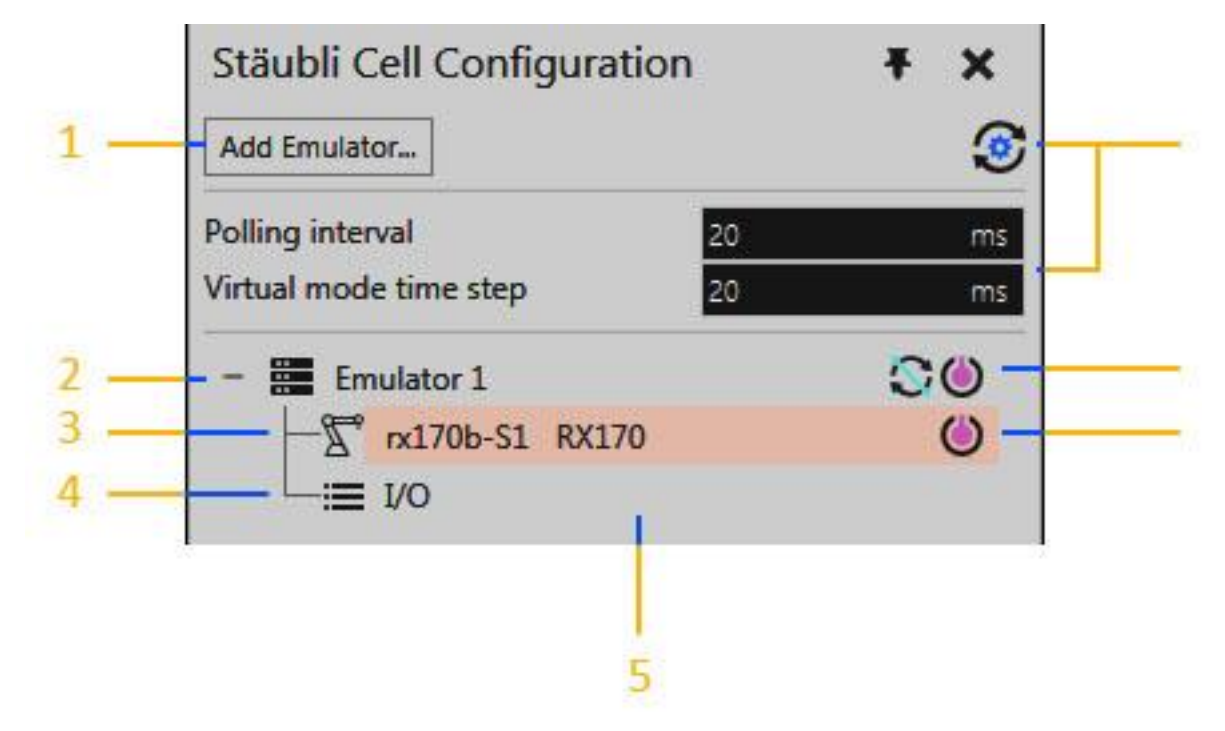

### **Добавить эмулятор**

Кнопка «Добавить эмулятор» отображает область задач «Редактировать цель эмулятора», которая позволяет протестировать и добавить новое подключение эмулятора в дерево конфигурации ячейки.

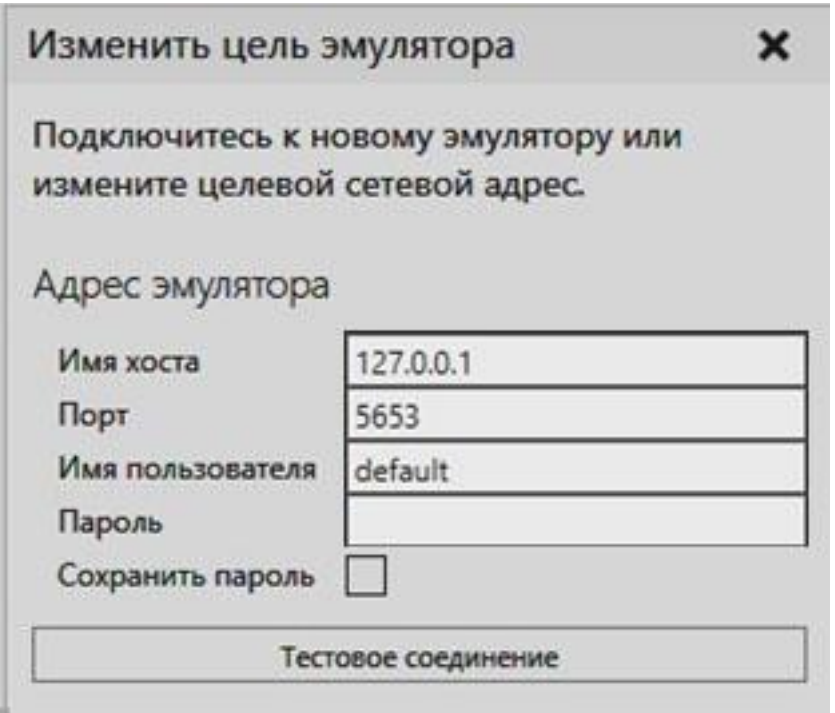

Примечание: Вы не можете добавить новое соединение, если имя хоста/адрес и номер порта совпадают с существующим соединением эмулятора.

#### Настройка времени синхронизации

Кнопка Synchronization Timing Settings отображает список глобальных настроек для всех подключенных эмуляторов. Они контролируют плавность улавливания движений робота и реакцию на них как в симуляции, так и в программе робота VAL 3, запущенной на подключенном эмуляторе. Сюда также входит частота изменения значений входов/выходов.

Значение по умолчанию 20 мс используется как для интервала опроса, так и для временного шага виртуального режима. Эти настройки сохраняются не с планировкой, а с пользовательскими настройками вашего приложения.

#### Дерево конфигурации ячейки

В дереве конфигурации ячеек показаны соединения эмулятора, а также сопоставления робота и ввода-вывода.

#### Уровень 1 — Соединения с эмулятором

Соединение с эмулятором всегда обозначается уникальным именем, режимом симуляции и отображается с помощью кнопки, которая управляет состоянием соединения с эмулятором. Если режим симуляции не находится в режиме ожидания и симуляция сброшена, вы можете подключить/отключить эмулятор, чтобы включить/выключить синхронизацию, не меняя режим симуляции.

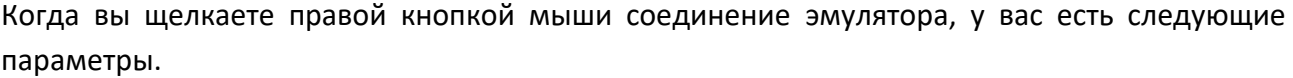

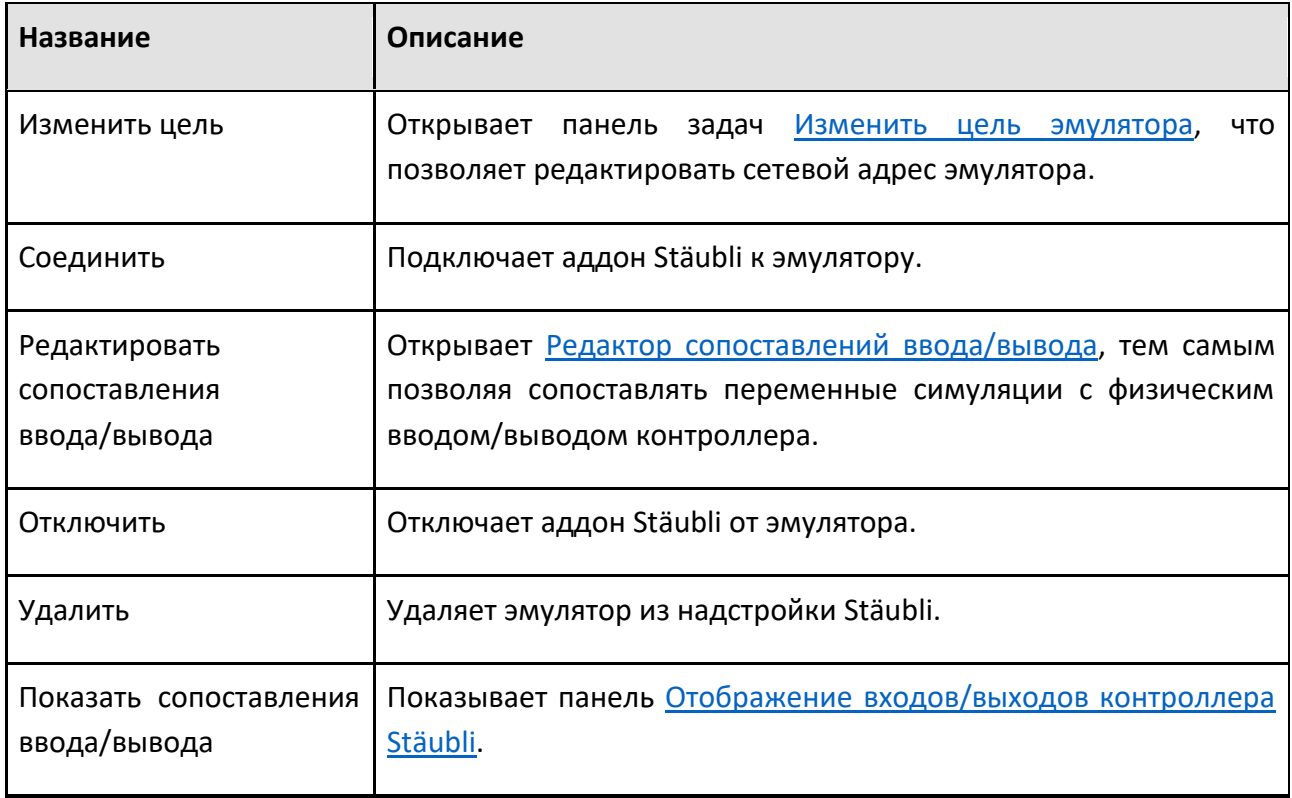

## **Уровень 2 — Сопоставление робота**

Подключенный эмулятор связан по крайней мере с одним роботом, настроенным в контроллере Stäubli, который может быть подключен/сопоставлен с роботом в трехмерном мире. Отображение робота указывает имя робота в контроллере Stäubli, имя его отображенного робота в трехмерном мире и отображается с помощью кнопки, которая управляет состоянием соединения между роботами.

Если щелкнуть правой кнопкой мыши сопоставление робота, у вас появятся следующие параметры.

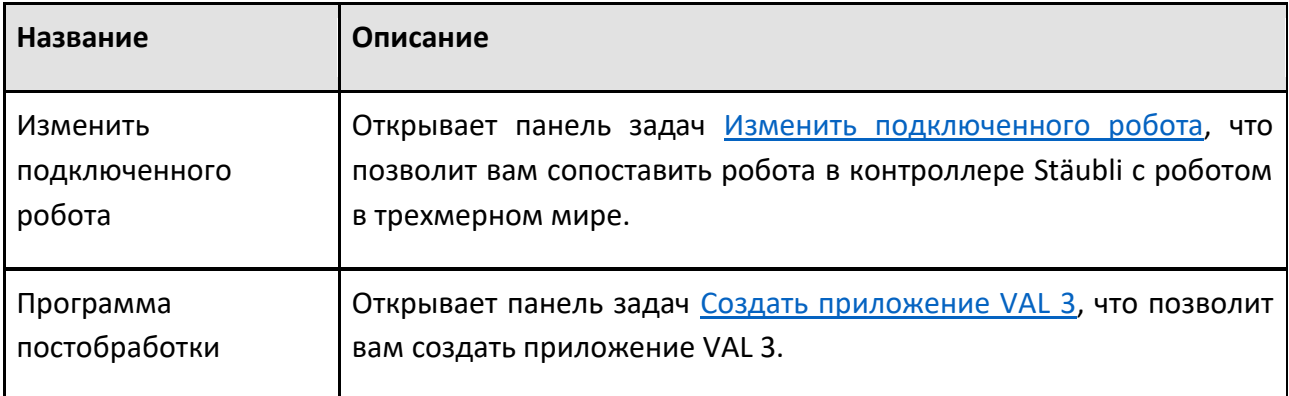

#### **Уровень 3 - Входы и выходы**

Подключенный эмулятор имеет собственный набор входов и выходов, которые представляют собой отображения ввода-вывода для переменных симуляции и физический ввод-вывод контроллера Stäubli.

Если щелкнуть правой кнопкой мыши сопоставление ввода-вывода, у вас появятся следующие параметры.

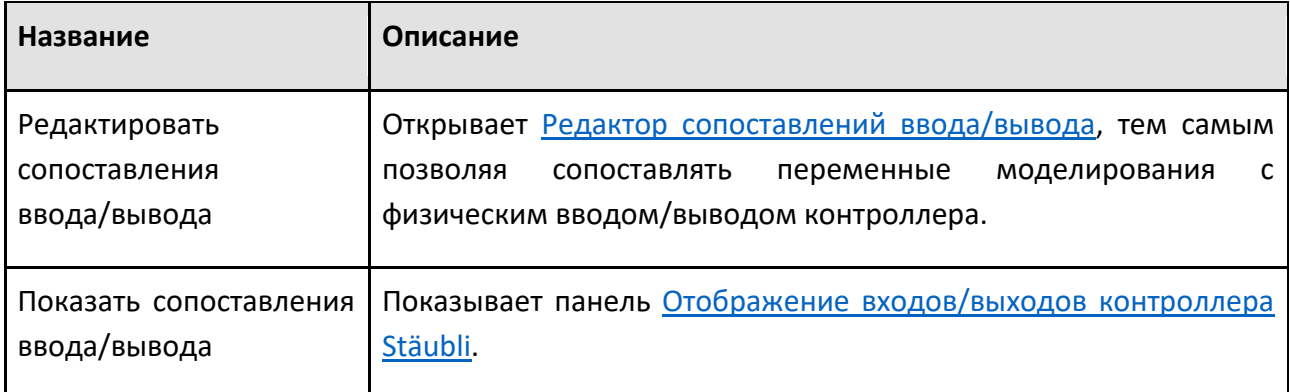

### **Свойства**

Панель Свойства позволяет просматривать и редактировать атрибуты выбранного элемента на панели Конфигурация ячейки Stäubli.

#### **Подключение эмулятора**

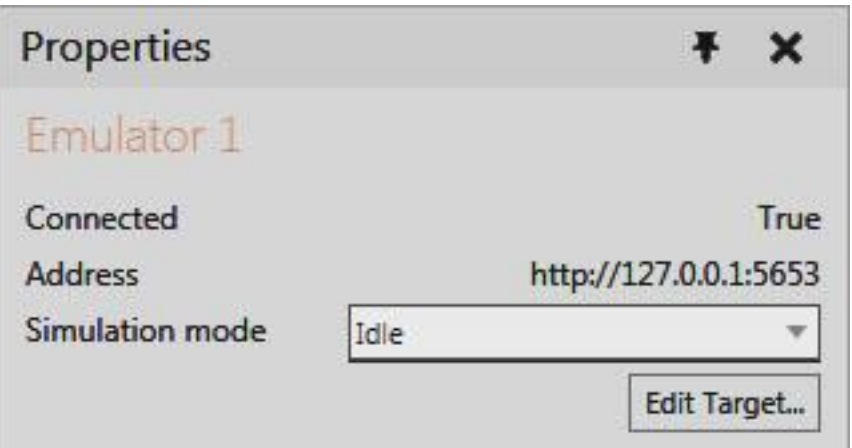

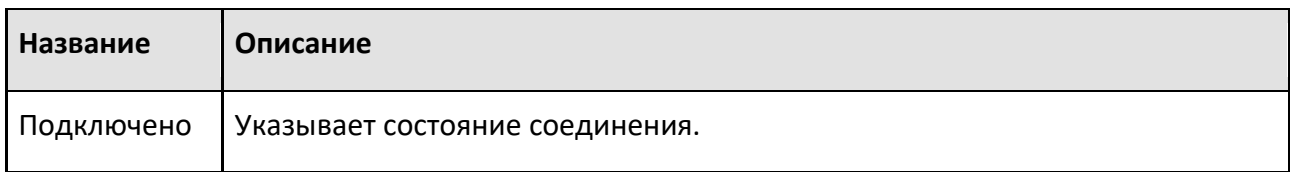

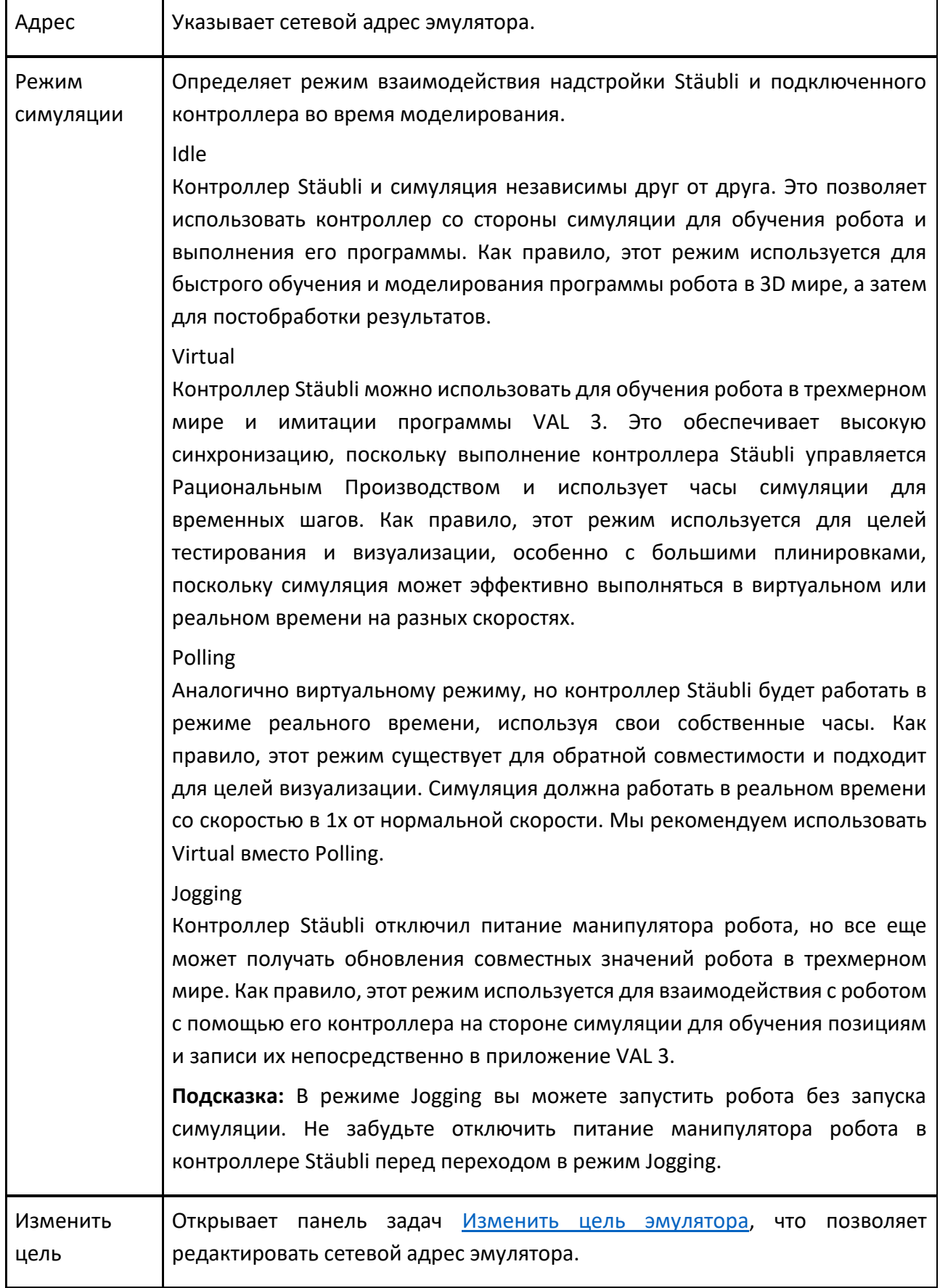

#### **Сопоставление робота**

Если робот в контроллере Stäubli не привязан к роботу в 3D-мире, Кнопка Карта для симулятора робота будет отображаться на панели свойств. Эта кнопка открывает панель задач Изменить подключенного робота, что позволяет вам сопоставить робота в контроллере Stäubli с роботом в 3D-мире.

#### **Сопоставление ввода/вывода**

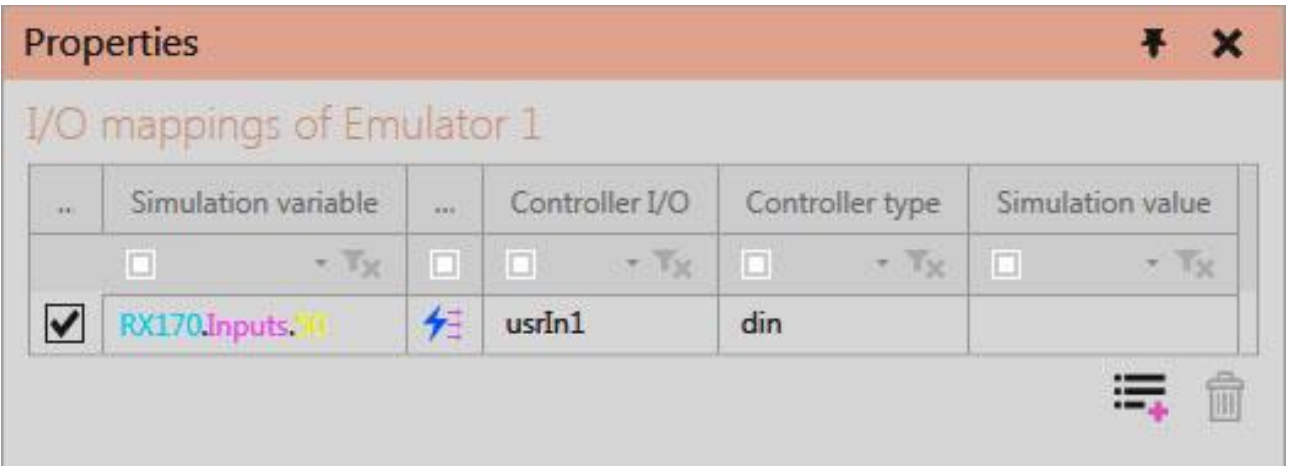

Внешний вид такой же, как у панели Отображение входов/выходов контроллера Stäubli.

#### **Изменить подключенного робота**

Панель задач «Изменить подключенного робота» позволяет сопоставить робота в контроллере Stäubli с роботом в трехмерном мире. Действие включает в себя выбор робота в трехмерном мире, а затем использование кнопки «Применить» или «Отмена», чтобы подтвердить или отменить изменение.

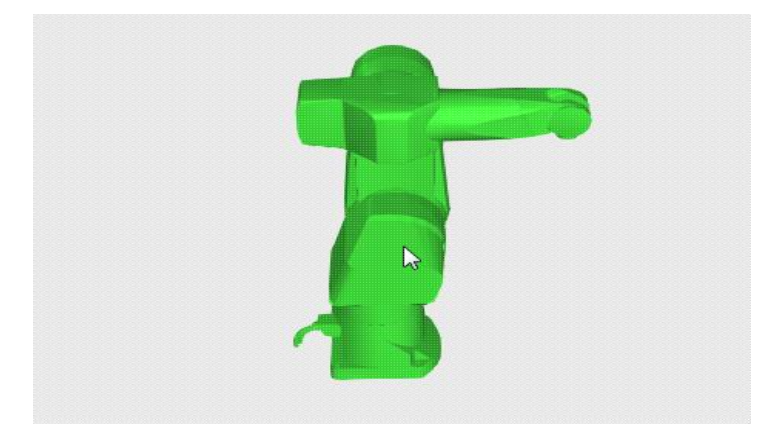

Пожалуйста, обратите внимание на следующие рекомендации:

• Вы не можете сопоставить роботов с разным количеством суставов.

- При выборе робота в 3D-мире:
	- В настоящее время сопоставленный робот отображается нормально и не выделяется.
	- Совместимые роботы выделены желтым цветом.
	- Несовместимые роботы выделены серым цветом.
	- Новый выбранный робот выделяется зеленым цветом.
	- Щелкнув пустое место в 3D-мире, вы очистите выбор, что позволит вам отменить отображение обоих роботов.
- Если сопоставления ввода-вывода существуют, они копируются в новый робот и удаляются из старого робота.

#### **Создать приложение VAL 3**

Панель задач приложения Create Val 3 позволяет выполнить постобработку программы робота, отображаемого в трехмерном мире, в приложение VAL 3.

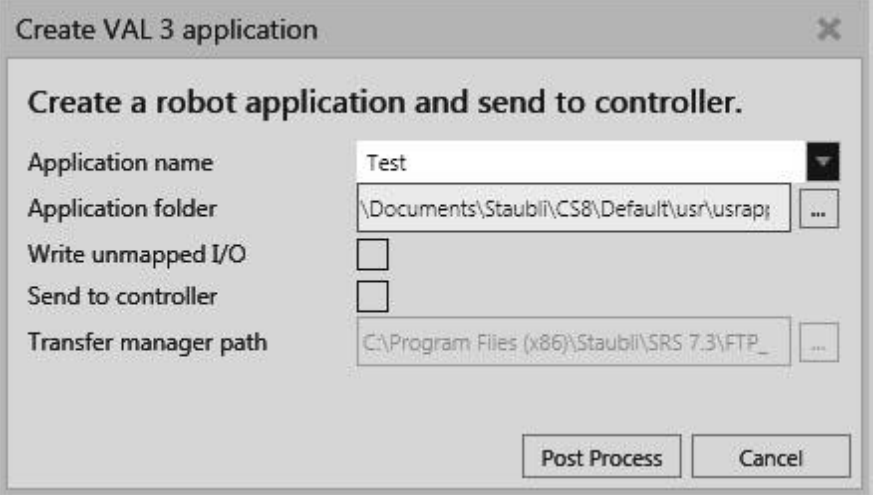

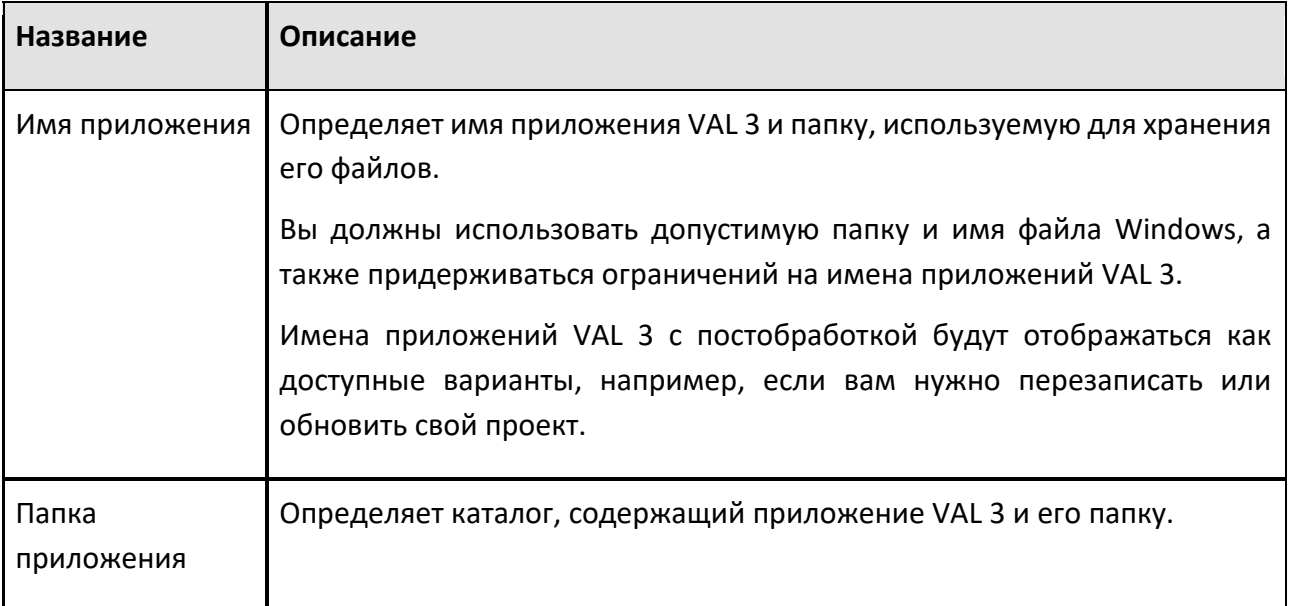

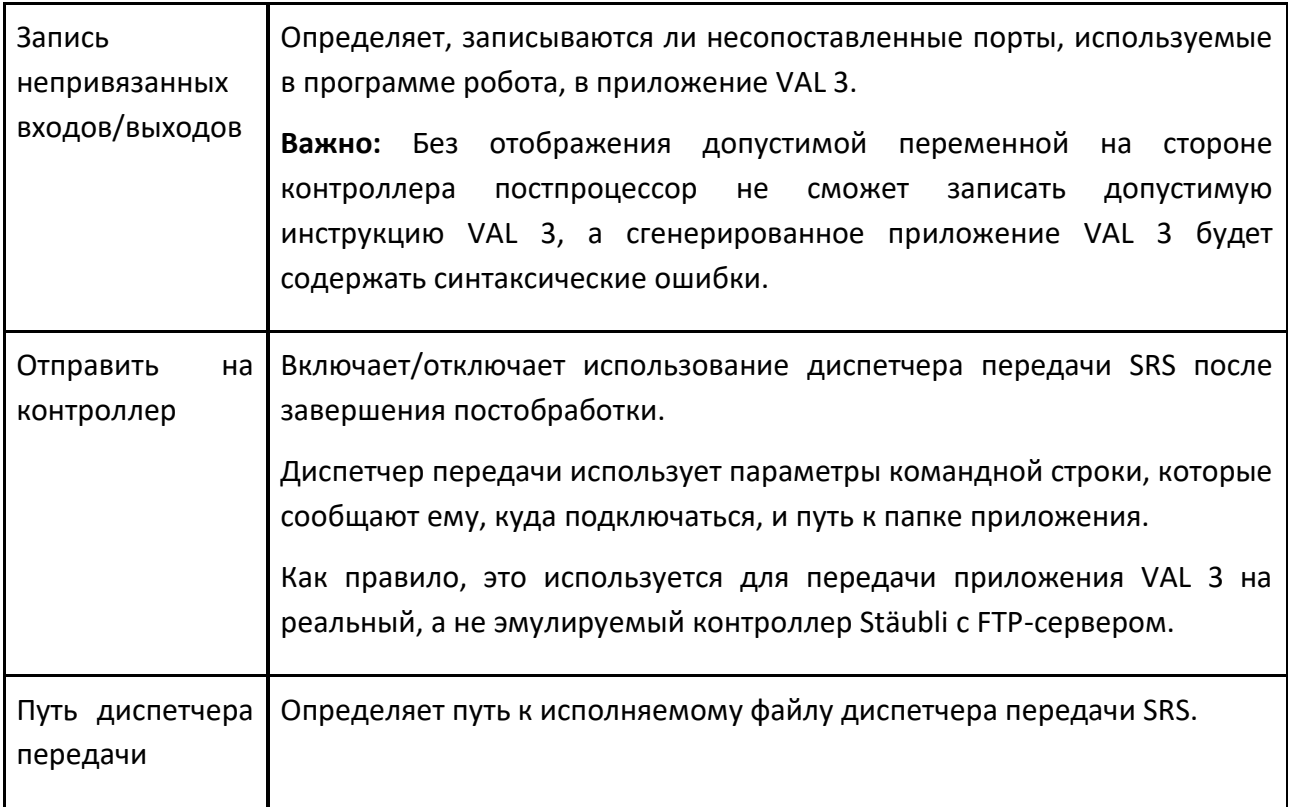

### **Отображение входов/выходов контроллера Stäubli**

Панель Отображение входов/выходов контроллера Stäubli показывает все сопоставления ввода/вывода между переменными симуляции и физическим вводом/выводом контроллера для выбранного эмулятора на панели Конфигурация ячейки Stäubli.

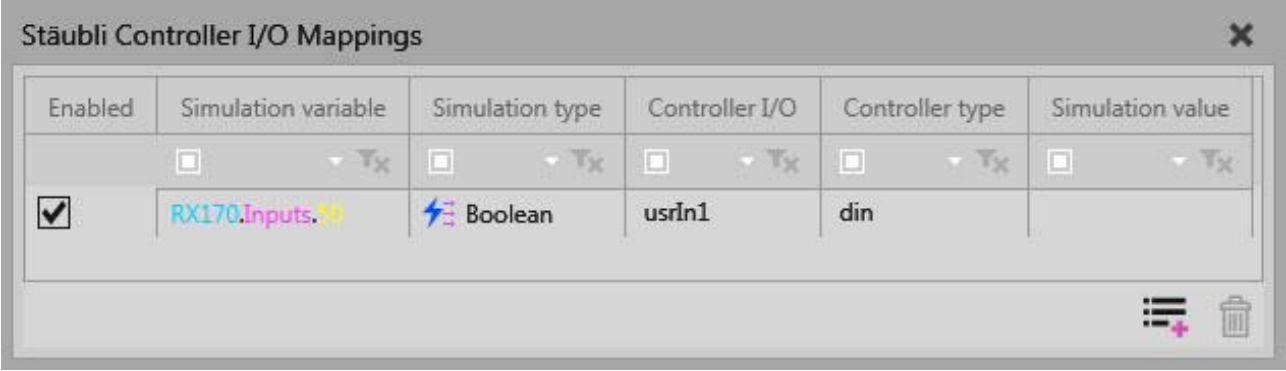

**Примечание:** Вы можете щелкнуть правой кнопкой мыши список сопоставлений вводавывода, а затем использовать ярлык, чтобы либо удалить выбранные строки, либо сбросить размер каждого столбца.

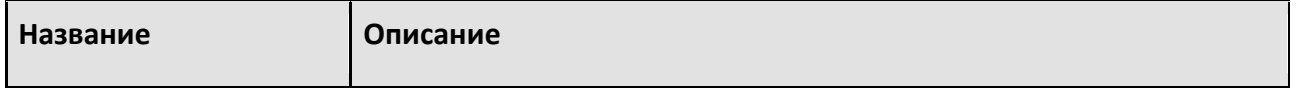

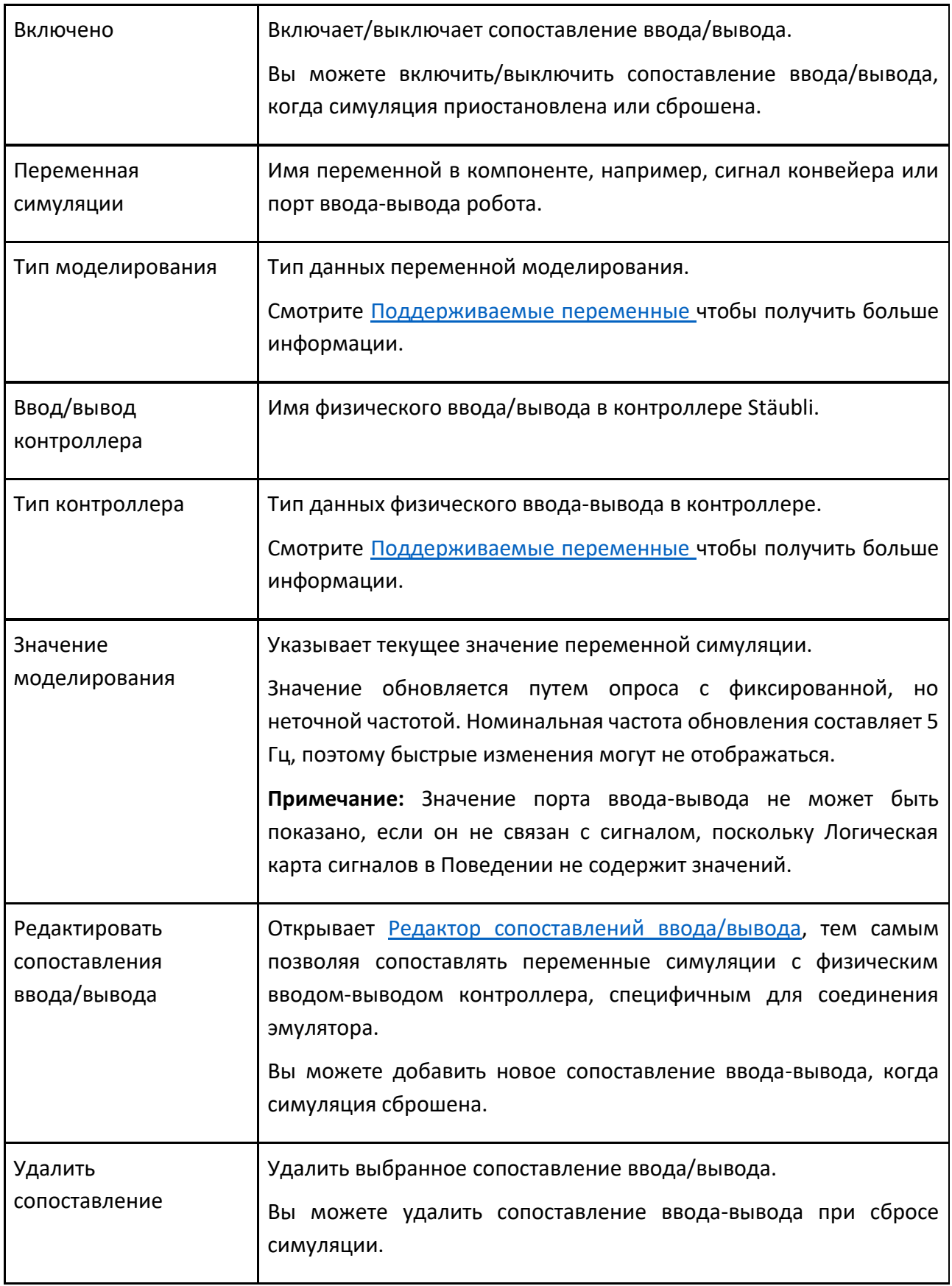

#### **Редактор сопоставлений ввода/вывода**

Редактор сопоставлений ввода/вывода позволяет вам сопоставлять/сопоставлять переменные симуляции с физическим вводом/выводом контроллера для выбранного эмулятора на панели Stäubli Cell Configuration.

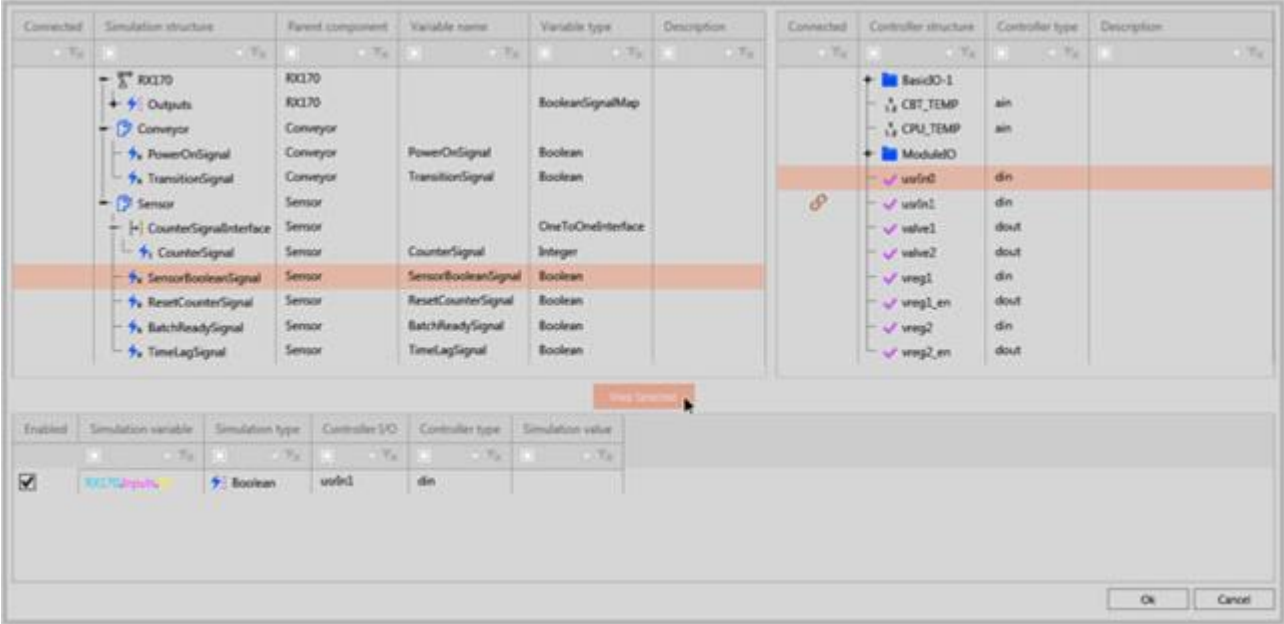

#### **Переменные симуляции**

На левой панели отображаются данные о переменных симуляции.

**Примечание:** Вы можете щелкнуть правой кнопкой мыши список переменных симуляции, а затем использовать ярлык, чтобы развернуть все элементы или выбранное дерево, свернуть выбранное дерево или сбросить размер каждого столбца.

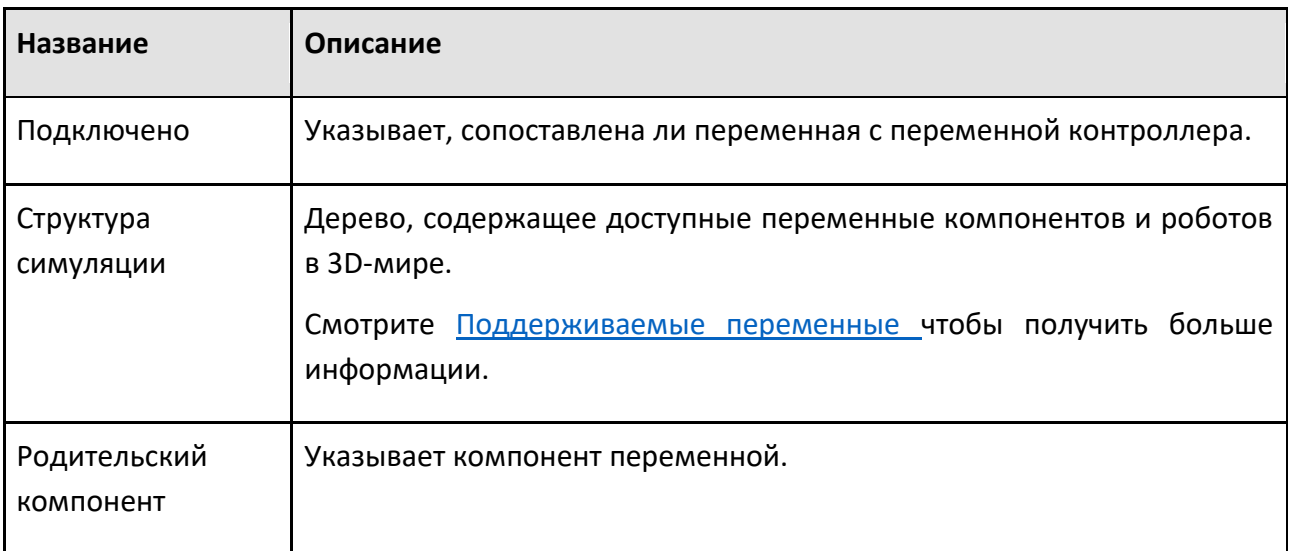

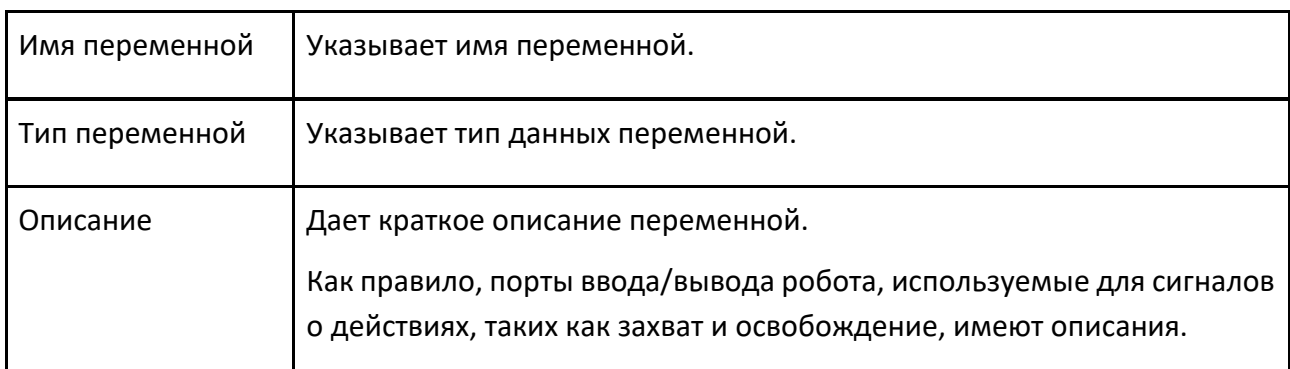

#### **Ввод/вывод контроллера**

На правой панели отображаются данные о физическом вводе-выводе контроллера.

**Примечание:** Вы можете щелкнуть правой кнопкой мыши список физического ввода-вывода, а затем использовать ярлык, чтобы развернуть все элементы или выбранное дерево, свернуть выбранное дерево, сбросить размер каждого столбца или перезагрузить список.

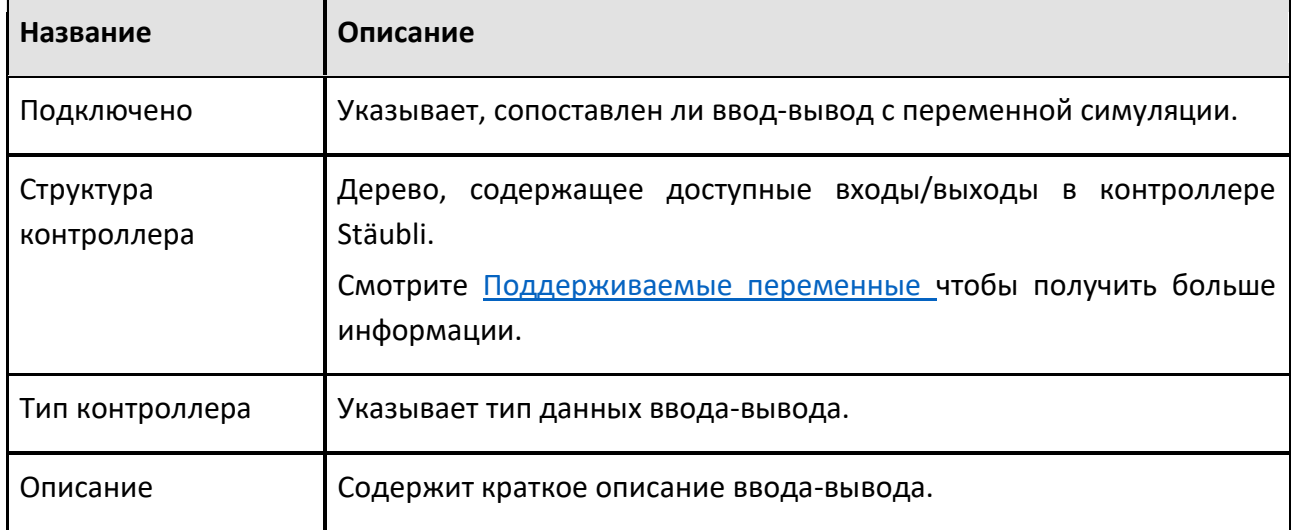

#### **Сопоставленные переменные**

Нижняя панель отображает данные по сопоставленным переменным и имеет тот же внешний вид, что и панель Отображение входов/выходов контроллера Stäubli.

Чтобы сопоставить переменные:

- 1. Выберите переменные симуляции и физические входы/выходы контроллера, которые вы хотите связать друг с другом.
- 2. Нажмите на кнопку **Сопоставление выбрано**. Выбранные переменные должны быть совместимы друг с другом, иначе кнопка Сопоставление выбрано будет отключена.
- 3. Сделайте одно из следующих действий:
- Чтобы добавить дополнительные сопоставления ввода-вывода, повторите шаг 1.
- Чтобы удалить сопоставление ввода-вывода, выберите строки сопоставлений ввода-вывода, которые вы хотите удалить, щелкните правой кнопкой мыши список и выберите Удалить выбранные.
- Чтобы сохранить все изменения, нажмите «ОК».
- Чтобы не сохранять изменения, нажмите Отмена или Выход.

Примечание: Если вы выбираете несколько переменных симуляции и физический вводвывод контроллера, используется система оценки на основе совместимости типов данных и сходства имен, чтобы определить, какие переменные будут сопряжены с физическими входами/выходами.

#### Поддерживаемые переменные

#### Симуляция

- Boolean, Integer и Real Signal поведение компонентов в трехмерном мире.
- $\bullet$  . Цифровые входные и выходные сигналы (порты) робота в трехмерном мире. Вводвывод робота представляет собой поведение Boolean Signal Map, на которое ссылается исполнитель его программы. Робот должен быть привязан к контроллеру Stäubli, а порты ввода-вывода должны быть либо назначены действию, либо подключены к сигналу. В противном случае робот и/или неиспользуемые порты не будут перечислены и недоступны в редакторе сопоставлений ввода-вывода.

### Контроллер

• Физические входы и выходы контроллера Stäubli, которые используются в приложениях VAL 3 путем привязки их к специальным переменным, aio и dio. Аналоговые входы (ain) и выходы (aout) относятся к типу данных aio. Цифровые входы (din) и выходы (dout) относятся к типу данных dio.

Примечание: Программные переменные не могут быть доступны непосредственно через аддон Stäubli.

### 7.3.13.4 Соединения CS8/CS9

Если вы используете аддон Stäubli с реальным или эмулированным контроллером Stäubli CS8/CS9, обратитесь к следующим пунктам за рекомендациями по техническим вопросам и вопросам разработки.

- 1. Связь осуществляется с использованием протоколов TCP/IP, HTTP и SOAP.
	- Контроллер Stäubli реализует веб-службу SOAP с конечной точкой HTTP.
- 2. Аддон Stäubli может подключаться как к эмулятору CS8/CS9, так и к реальному контроллеру CS8/CS9.
	- Рекомендуется CS8 версии 7.7 или выше.
- Для реалистичного времени цикла используйте SRS 2019 с эмулятором CS8 версии 7.7 или выше.
- Требуется CS8 версии 7.0 или выше из-за использования веб-службы SOAP.
- Для контроллера CS8/CS9 требуется веб-служба SOAP версии 2.1 или выше для поддержки режима виртуальной симуляции.
- 3. Аддон Stäubli использует имя пользователя и пароль для подключения к контроллерам **CS8.** 
	- Логин по умолчанию для контроллера/эмулятора CS8/CS9:
		- Имя пользователя по умолчанию
		- $\bullet$ Пароль - пустая строка
	- пароль подключения для контроллера/эмулятора CS8 и CS9 отличается:
		- Для CS8 это пустая строка
		- Для CS9 это "по умолчанию"
	- Примечание: В профиле по умолчанию не все разрешения включены по умолчанию, например, ioWriteAccess, armWriteAccess и 123KeysControl имеют значение false. Чтобы обмениваться операциями ввода-вывода и использовать значения для захвата и освобождения, для параметров ioWriteAccess и 123 Keys Control необходимо установить значение true. Должна быть включена функция armWriteAccess, чтобы аддон работал, например, для обновления значений осей в контроллере при движении робота в 3D-мире.
- 4. Порт по умолчанию для подключения эмуляторов CS8/CS9 версии 7 5653. Надстройка использует порт SOAP для подключения, который по умолчанию равен 851.
- 5. Аддон Stäubli использует жестко заданные параметры для клиента WCF SOAP.
- 6. Перед подключением контроллера CS8-CS9 просмотрите шаги, описанные в Начало работы.

### 7.3.13.5 Постпроцессор

Дополнение Stäubli позволяет перевести программу робота в 3D-мир в приложение VAL 3. Это называется постобработкой программы робота. Созданное приложение VAL 3 представляет собой набор XML-файлов, образующих проект, который можно открыть в Stäubli Robotics Suite (SRS) 2013 и 2016, а также в VAL3 Studio 7.

### Примечание:

- Имя приложения VAL3 может содержать символы a-z, A-Z и 0-9 и должно начинаться с буквы. В противном случае приложение VAL3 не может использоваться контроллером.
- Когда вы подключены к контроллеру CS9, менеджер передачи нельзя использовать для переноса приложения VAL3 на эмулируемый контроллер CS9, но можно использовать для переноса приложения VAL3 на реальный контроллер CS9.

# Поддерживаемые операторы

Язык, используемый для операторов роботов в Рациональном Производством, аналогичен языку VAL 3. Во многих случаях переводы просты, но VAL 3 не поддерживает операторы Break и Continue.

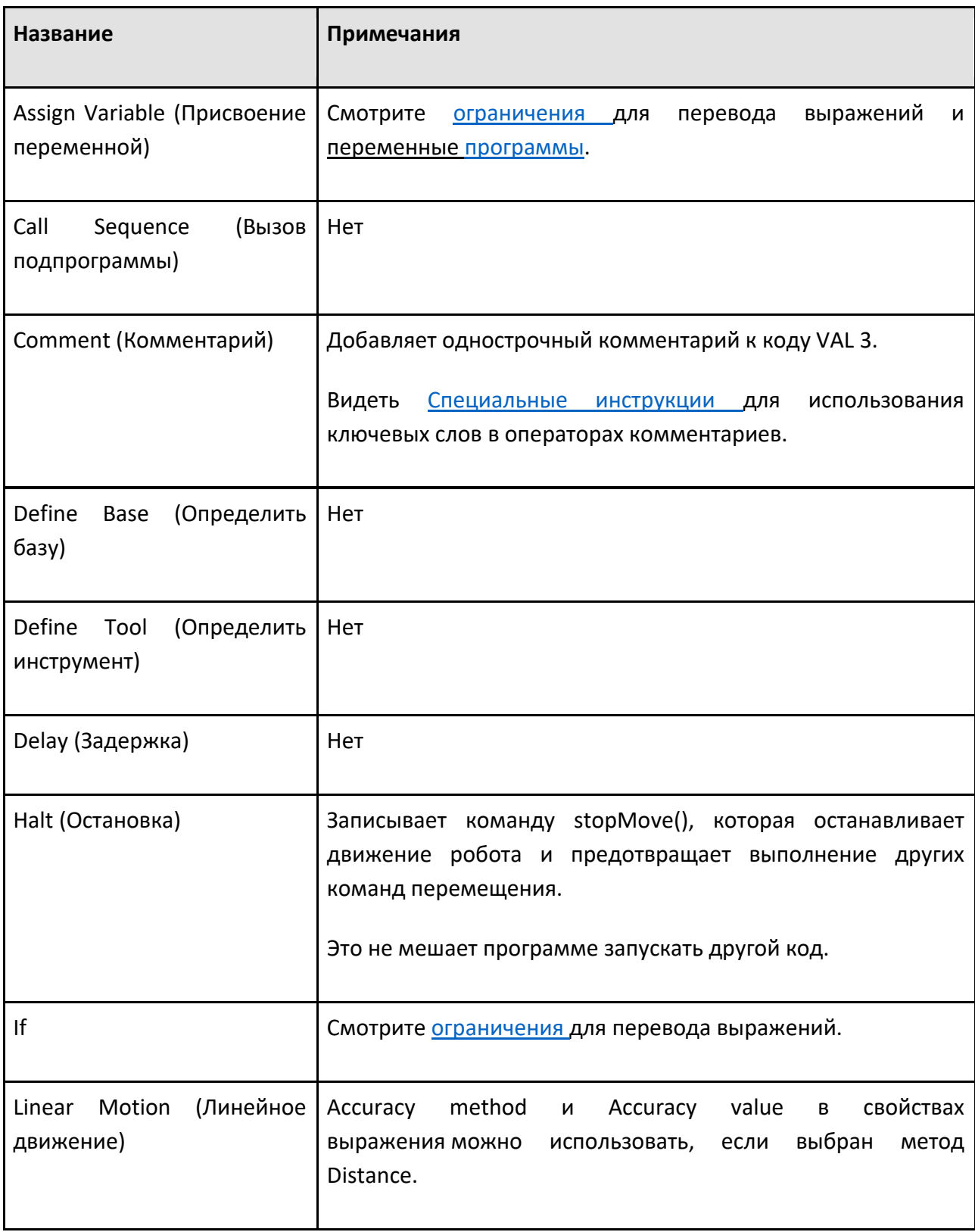

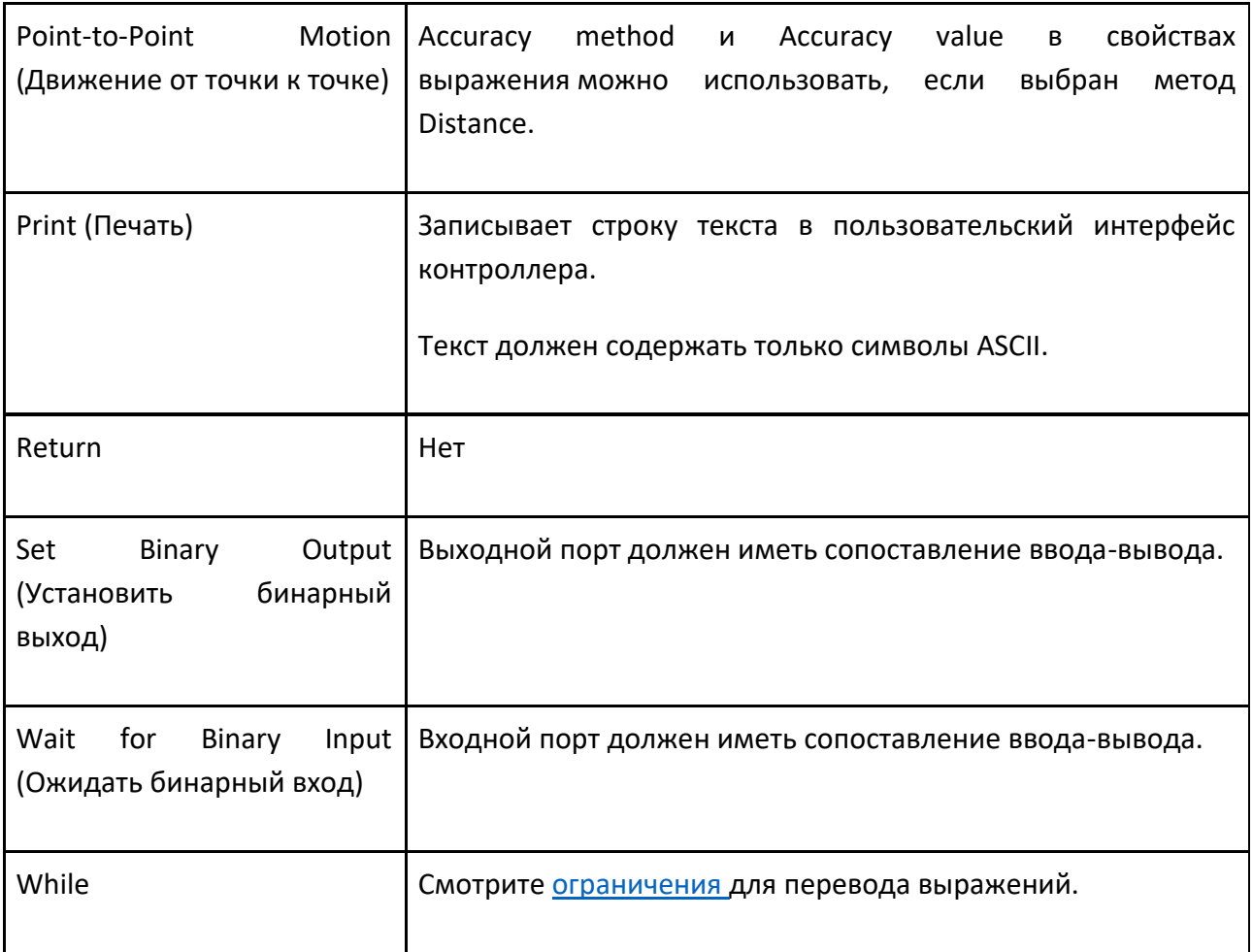

### **Примечание:**

- Операторы движения в Рациональном Производстве выполняются последовательно с другими операторами, тогда как операторы движения в VAL 3 являются асинхронными и добавляются в очередь движения.
- Чтобы сгенерированное приложение VAL 3 вело себя аналогично своему аналогу Рационального Производства, постпроцессор вставляет инструкции waitEndMove() между блоками перемещения и другими типами инструкций. Это означает, что следующая инструкция не будет выполняться до тех пор, пока не будут завершены все движения в очереди.
- Для поддержки смешивания движения инструкция waitEndMove() не вставляется между соседними операторами движения.
- Если цикл while содержит только операторы движения, инструкция waitEndMove() вставляется после цикла.

### **Инструкции по использованию ключевых слов**

Специальные ключевые слова могут использоваться для создания конкретных инструкций в программе VAL 3. Ключевые слова чувствительны к регистру и используются с комментариями.

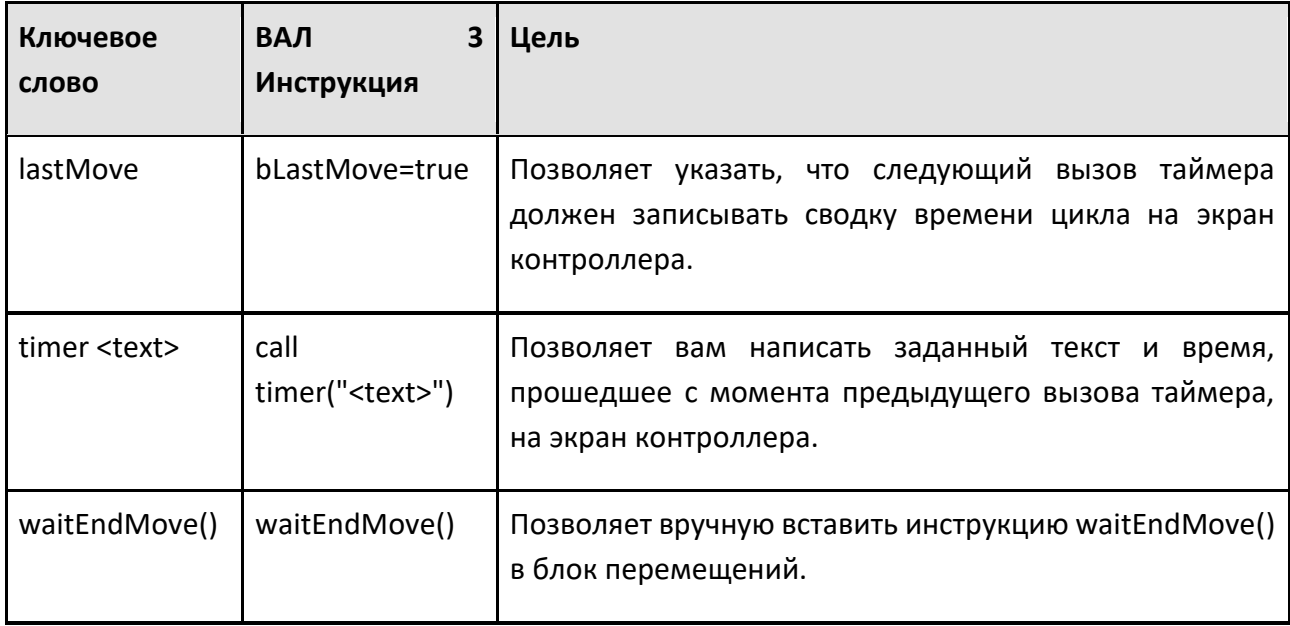

#### Ограничения выражений

Некоторые операторы робота имеют свойства, позволяющие определять выражения.

Обратите внимание на следующие ограничения:

- Оператор && переводится как «и».
- Оператор | | переводится как "или".
- Имена переменных, например переменные подпрограммы, транслируются с использованием информации об отображении ввода/вывода.
- Переменные программы и определяемые пользователем свойства робота могут использоваться в выражениях и поддерживаются постпроцессором.
- И «True», и «False» переводятся в нижний регистр.
- Все остальное не переводится, поэтому оно будет работать только в том случае, если его синтаксис такой же, как в VAL 3, например, большинство логических и простых расчетных выражений.

#### Переменные программы

VAL 3 имеет глобальные прикладные и локальные программные переменные. Постпроцессор создает глобальные переменные VAL 3 для свойств компонентов робота, а также обычные переменные в его программе. Это связано с тем, что переменные подпрограммы в Рациональном Производстве не сбрасываются, как это делают локальные переменные VAL 3, когда вы выполняете подпрограмму.

Пожалуйста, обратите внимание на следующую информацию:

- Свойства компонента транслируются в переменные приложения VAL 3 с тем же именем.
- Постпроцессор создаст словари, которые являются коллекциями в VAL 3 Studio, для стандартных переменных в соответствии с каждым типом данных. Словарь будет иметь то же имя, что и соответствующая подпрограмма, но однобуквенный префикс для идентификации его типа. Пары ключ-значение формируются с использованием имени и значения каждой переменной. Например, подпрограмма с именем "Pick" с логическими и строковыми переменными будет преобразована как два словаря, bPick и sPick. Доступ к значению логической переменной с именем «Skip» будет осуществляться через bPick["Skip"].
- Рационального • Постпроцессор включает начальные значения переменных Производства в определения переменных приложения VAL 3.

#### $7.4$ Чертежи

### 7.4.1 Создание размеров

Размер позволяет визуализировать расстояния и углы между линиями, точками и ребрами на чертежах.

- 1. На вкладке Чертеж, в группе Измерение, сделайте одно из следующих действий:
	- Чтобы создать размер для измерения угла между двумя точками, щелкните Угловой.
	- Чтобы создать размер для измерения расстояния между двумя точками, щелкните Линейный.
- 2. В мире чертежей выберите две точки, определяющие размер, а затем определите контрольную точку для расчета измеренного значения. Если вам нужно выбрать разные типы точек, используйте панель задач «Измерение», чтобы настроить активный параметр «Тип привязки».
- 3. Если вы не хотите создавать дополнительные размеры, либо щелкните пустое место в мире чертежей, либо нажмите ESC, либо на панели задач «Размеры» щелкните Закрыть.
- 4. Если вам нужно отредактировать измерение, вы можете напрямую выбирать элементы измерения и взаимодействовать с ними, а также редактировать измерение на панели «Свойства».

Подсказка: Вы можете выбрать два или более размеров, а затем на панели «Свойства» отредактировать общие свойства стиля. Если вы используете шаблон, свойства размеров шаблона можно использовать для предварительного определения высоты, толщины стрелки и других аспектов размеров, которые вы создаете после установки этих значений.

## **7.4.2 Создание чертежа**

Чертеж — это проекция компонентов в трехмерном мире с использованием наборов двухмерных линий. Как правило, вы можете автоматически создавать чертежи для планировки в трехмерном мире, используя стандартные виды.

- 1. На вкладке **Чертеж**, в группе **Создать вид**, сделайте одно из следующих действий:
	- Чтобы создать чертеж вида сверху, щелкните **Сверху**.
	- Чтобы создать чертеж вида снизу, щелкните **Снизу**.
	- Чтобы создать чертеж вида слева, щелкните **Слева**.
	- Чтобы создать чертеж вида справа, щелкните **Справа**.
	- Чтобы создать чертеж вида спереди, нажмите **Спереди**.
	- Чтобы создать чертеж вида сзади, щелкните **Сзади**.
	- Если вам нужно создать чертеж вручную, нажмите Новый вид. Это отобразит 3Dмир и позволит выбрать область. В трехмерном мире настройте вид по мере необходимости, а затем перетащите указатель, чтобы выбрать область для захвата и создания нового рисунка.
- 2. На панели **Свойства**, выполните одно из следующих действий:
	- Определите Масштаб чертежа.
	- Определите Имя слоя чертежа. Если имя слоя не существует в мире чертежа, оно будет автоматически создано в сцене.
- 3. В мире чертежа используйте манипулятор и/или панель Свойства для определения местоположения чертежа.

**Примечание:** Стандартные виды иногда называют боковыми, например, виды спереди, справа и сверху.

**Техническое:** Параметр «Качество генерации» определяет качество чертежа и указан в разделе «Параметры отображения». По умолчанию для качества генерации установлено значение «Низкое», чтобы создать чертеж как можно быстрее. Это рекомендуется при использовании большого макета в трехмерном мире или любой модели с большим количеством данных.

# **7.4.3 Создание шаблона чертежа**

Существующий шаблон чертежа можно использовать в качестве руководства для разработки новых. Другой вариант — добавить/удалить файлы из папки, содержащей шаблоны чертежей вашего приложения.

Этот рабочий процесс предполагает, что у вас есть доступ к вкладке Моделирование.

- 1. Откройте новый пустую планировку.
- 2. Добавьте шаблон чертежа в трехмерный мир. То есть не импортируйте шаблон чертежа в мир чертежей.

3. На вкладке **Моделирование**, на панели **Диаграмма компонентов**, выберите корневой узел шаблона, а затем разверните его дерево элементов.

В дереве элементов узла шаблона элемент Геометрия содержит большую часть геометрии, определяющей размер бумаги шаблона. Например, шаблон формата А4 будет иметь приблизительную высоту 297 {мм} и ширину 209 {мм}. Большинство других элементов относятся к свойствам текстового поля и функциям, необходимым для создания спецификации (списка деталей).

В корневом узле коллекции Behaviors PythonScript определяет логику шаблона для масштабирования новых рисунков и обновления текстовых полей. PartListInterface необходим для автоматического создания спецификации на основе чертежей, прикрепленных к шаблону.

- 4. Сохраните шаблон чертежа как новый компонент с допустимыми метаданными. То есть не используйте те же метаданные, что и исходный шаблон. В зависимости от разрешений вашей учетной записи пользователя вам может потребоваться сохранить компонент в одном месте, а затем переместить его в папку шаблонов чертежей, расположенную в том же каталоге, что и программные файлы вашей версии Рационального Производства.
- 5. Перезапустите Рациональное Производство, а затем убедитесь, что ваш шаблон доступен и правильно работает в виде чертежа.

**Подсказка:** Геометрию шаблона можно экспортировать в виде файла .DXF, а затем использовать в программном обеспечении для работы с векторными изображениями для разработки новых шаблонов чертежей.

## **7.4.4 Создание аннотации**

Аннотация позволяет создать визуальную выноску или разметку для пояснения одного или нескольких элементов чертежа.

- 1. На вкладке **Чертеж**, сделайте одно из следующих действий:
	- Чтобы создать аннотацию в форме прямоугольника, в группе **Аннотации**, нажмите **Прямоугольная**.
	- Чтобы создать аннотацию в форме круга, в группе **Аннотации**, нажмите **Круглая**.
	- Чтобы создать примечание, в группе **Аннотации**, нажмите **Текстовая**.
	- Чтобы сгенерировать набор аннотаций выноски и таблицу спецификаций для разметки чертежей в шаблоне, в группе **BOM**, нажмите **Создать**.
- 2. Если вы не создавали аннотации автоматически, выберите точку привязки на чертеже для аннотации, а затем место для размещения метки аннотации. Если вам нужно выбрать разные типы местоположений, используйте панель задач «Аннотации», чтобы настроить активный параметр «Тип привязки». Если вы создаете примечание, текст привязывается к миру чертежа.
- 3. Если вы не хотите создавать больше аннотаций, либо щелкните пустое место в мире чертежей, либо нажмите ESC, либо на панели задач аннотаций щелкните **Закрыть**.
- 4. Если вам нужно отредактировать аннотацию, вы можете напрямую выбрать точку привязки и метку аннотации и взаимодействовать с ней, а также отредактировать размер на панели «Свойства».

**Подсказка:** Вы можете выбрать две или более аннотаций, а затем на панели «Свойства» отредактировать их стили контура и индикации. Например, вы можете изменить круглую аннотацию, чтобы она функционировала как прямоугольная аннотация. Если вы используете шаблон, свойства аннотации шаблона можно использовать для предварительного определения высоты, интервала и других аспектов аннотаций, которые вы создаете после установки этих значений.

## **7.4.5 Экспорт чертежа**

Чертежи можно экспортировать как новый поддерживаемый тип файла.

- 1. Если вы хотите экспортировать определенный набор чертежей, выберите чертежи непосредственно в мире чертежей; Вы можете удерживать нажатой клавишу CTRL, чтобы добавить/удалить рисунок из выделения.
- 2. На вкладке **Чертеж**, в группе **Экспорт**, нажмите **Чертеж**.
- 3. На панели задач **Экспортировать чертеж** выполните все следующие действия:
	- Чтобы экспортировать выбранные чертежи, в Компонентах для экспорта, нажмите Выделено.
	- Чтобы экспортировать все чертежи, в **Компонентах для экспорта**, нажмите **Все**.
	- Определите Формат файла для экспортированных чертежей.
- 4. Нажмите **Экспорт**, а затем укажите имя файла и место для сохранения экспортированного файла. После этого откроется Проводник, чтобы подтвердить и показать, где файл был сохранен на вашем устройстве.

# **7.4.6 Поиск шаблона чертежа**

Шаблоны чертежей, используемые Рациональным Производством, содержатся в папке Drawing Templates, расположенная в том же каталоге, что и ваши программные файлы Рационального Производства.

# **7.4.7 Импорт шаблона чертежа**

Шаблон чертежа позволяет масштабировать чертежи, генерировать спецификацию (BOM) и экспортировать готовый к печати документ или файл САD для ваших чертежей.

- 1. На вкладке **Чертеж**, в группе **Чертеж**, нажмите **Загрузить шаблон**.
- 2. На панели задач **Импорт шаблона**, выберите **Шаблон** из списка и щелкните **импорт**.
- 3. В мире чертежа щелкните шаблон, чтобы выбрать его.
- 4. На панели **Свойства**, выполните одно или несколько из следующих действий:
- Определите **Заголовок** шаблона.
- Определите **Масштаб** шаблона.

**Примечание:** В некоторых случаях импортированный шаблон может называться листом.

### **7.4.8 Печать чертежа**

Чертеж можно экспортировать для создания документа, готового к печати. Как правило, шаблон используется для печати одного или нескольких чертежей в виде листа.

- 1. Если вы не хотите использовать шаблон для печати, выберите чертежи, которые вы хотите распечатать, в мире чертежей.
- 2. На вкладке **Чертеж**, в группе **Печать**, нажмите **Чертеж**.
- 3. В **Предварительном просмотре печати**, выполните все следующие действия:
	- Укажите, следует ли масштабировать выбранный рисунок в соответствии с размером и ориентацией бумаги, в противном случае установите флажок **Область выделения**, чтобы выбрать область рисунка для размещения в документе.
	- Определите **принтер** для получения задания на печать. Сам принтер можно использовать для создания чертежа в формате PDF или отправки его в виде вложения по факсу или электронной почте.
	- Определите **Ориентацию страницы**, а также **Размер бумаги** документа.
- 4. В центре шаблона можно добавить необязательный водяной знак:
	- Выберите изображение водяного знака.
	- Выберите масштаб водяного знака.
	- Выберите прозрачность водяного знака.
	- Чтобы применить изменения к водяному знаку, нажмите **Применить водяной знак**.
- 5. Сделайте одно из следующих действий:
	- Чтобы сохранить лист как документ XPS, щелкните Экспорт в XPS.
	- Чтобы распечатать лист, нажмите Печать.
	- Чтобы отменить и выйти из команды «Печать», на панели **Навигация**, нажмите **Стрелку**.

# **7.5 Планировка**

## **7.5.1 Создание 3D-размера**

Размер позволяет визуализировать расстояния и углы между линиями, точками и ребрами в мире моделирования.

- 1. На вкладке **Главная**, в группе **Размеры**, сделайте одно из следующих действий:
- 2. В мире симуляции выберите две точки, определяющие размер, а затем определите контрольную точку для расчета измеренного значения. Если вам нужно выбрать разные типы точек, используйте панель задач **Размер** для настройки активного параметра **Тип привязки**.

### **7.5.2 Закрытие планировки**

Планировка всегда открыта в трехмерном мире. Это означает, что закрытие одной планировки в 3D-мире открывает новую пустую планировку в 3D-мире.

- 1. Нажмите на вкладке Файл, а затем на панели Навигация, нажмите Выход.
- 2. В подсказке, сделайте одно из следующих действий:
	- Нажмите **Не сохранять**, для того чтобы не сохранять и закрыть текущую планировку в 3D-мире.
	- Нажмите **Сохранить**, чтобы сохранить и закрыть текущую планировку в 3D-мире.

### **7.5.3 Экспорт геометрии планировки**

Геометрию всей планировки можно экспортировать как файл поддерживаемого типа.

- 1. На вкладке **Главная**, в группе **Экспорт**, нажмите **Геометрия**.
- 2. На панель задач **Экспорт планировки**, под **Компонентами для экспорта**, нажмите **Все**.
- 3. В списке **Формат файла**, выберите поддерживаемый формат файла по вашему выбору.
- 4. Нажмите **Экспорт**, а затем сохраните файл.

### **7.5.4 Открытие планировки**

Планировка— это файл VCMX, который позволяет вам сохранять вашу работу в мире 3D и чертежа. Планировка всегда открывается в 3D-мире и содержит ссылки на компоненты, элементы планировки и настройки сцены. Планировка представляет собой архивный файл, поэтому при открытии макета его СОДЕРЖАНИЕ извлекается и/или загружается на ваше устройство.

- 1. На панели **Каталог**, щелкните коллекцию или источник.
- 2. В нижней части панели **Каталог**, установите флажок на Планировки для отображения элементов, являющихся планировками.
- 3. Найдите планировку, которую хотите открыть, а затем перетащите в трехмерный мир.

**Подсказка:** Вы можете нажать CTRL + O, чтобы получить доступ к параметрам открытия планировки из недавнего места или из другого места на вашем устройстве.

## **7.5.5 Открытие новой планировки**

При запуске Рационального Производства в трехмерном мире автоматически открывается новый пустая планировка. Если вы хотите очистить и удалить всё на планировке 3D-мира:

• Нажмите на вкладку **Файл**, а затем на панели **Навигация**, нажмите **Очистить все**.

**Подсказка:** Вы можете нажать CTRL+N, чтобы очистить трехмерный мир.

## **7.5.6 Сохранение планировки**

Планировка позволяет сохранять расположение, соединения и значения свойств компонентов в трехмерном мире. Планировка также сохраняет ваш вид сцены и любые элементы планировки в трехмерном мире и области чертежа.

- 1. В трехмерном мире настройте вид, чтобы определить изображение предварительного просмотра планировки, когда он отображается на панели каталога.
- 2. Нажмите на вкладку **Файл**, а затем на панели **Навигация**, нажмите **Сохранить как**.
- 3. Сохраните файл.

# **7.6 Моделирование**

## **7.6.1 Добавление и редактирование базовых рамок**

Базовая рамка — это система координат, используемая роботом и другими типами компонентов для упрощения расположения в области. То есть вы можете использовать базовую рамку в качестве локальной системы координат для определения положения и ориентации объектов.

- 1. В трехмерном мире выберите компонент.
- 2. Нажмите на вкладку **Моделирование**, а затем на панели **Диаграмма компонента, Дерево узлов компонента**, выберите **Поведение**, а затем в Поиске наберите Базы. Это отобразит и развернет все поведения в выбранном компоненте, которые имеют коллекцию Bases, которая является подэлементом поведения, перечисленным вместе с ним в дереве узлов компонентов.
- 3. В **Дереве узлов компонента**, сделайте одно из следующих действий:
	- Чтобы создать новый базовую рамку, щелкните правой кнопкой мыши подэлемент Базы, к которому вы хотите добавить новую рамку, а затем щелкните Добавить систему координат базы.
	- Чтобы отредактировать базовую рамку, разверните подэлемент Базы, содержащий рамку, которую вы хотите отредактировать, а затем выберите эту базовую рамку. Базовую рамку можно редактировать так же, как и другие объекты, с помощью манипулятора в 3D-мире и панели свойств.
	- Чтобы переименовать базовую рамку, разверните подэлемент **Базы**, содержащий рамку, которую вы хотите переименовать, затем дважды щелкните эту рамку, а затем в данном поле введите новое имя.

# **7.6.2 Добавляйте и редактируйте рамки инструментов**

Рамка инструмента — это точка отсчета, используемая роботами и другими типами компонентов для позиционирования объектов. Как правило, инструментальная рамка используется с манипулятором для перемещения робота и обучения положениям относительно базовой системы координат (активная базовая рамка в конфигурации робота). В этих случаях робот использует рамку инструмента в качестве центральной точки инструмента (TCP).

- 1. В трехмерном мире выберите компонент.
- 2. Нажмите на вкладку **Моделирование**, а затем на панели **Диаграмма компонента, Дерево узлов компонента**, выберите Поведение, а затем в Поиске наберите инструменты. Это отобразит и развернет все варианты поведения в выбранном компоненте, у которых есть коллекция инструментов, которая является подэлементом поведения, перечисленного вместе с ним в дереве узлов компонента.
- 3. В **Дереве узлов компонента**, сделайте одно из следующих действий:
	- Чтобы создать новую рамку инструмента, щелкните правой кнопкой мыши Инструменты вложенный элемент, к которому вы хотите добавить новую рамку, а затем щелкните **Добавить систему координат инструмента**.
	- Чтобы отредактировать рамку инструмента, разверните подэлемент **Инструменты**, содержащий рамку, которую вы хотите отредактировать, а затем выберите эту рамку инструмента. Вы можете редактировать рамку инструмента так же, как и другие объекты, используя манипулятор в трехмерном мире и панель свойств.
	- Чтобы переименовать рамку инструмента, разверните подэлемент **Инструменты**, содержащий рамку, которую вы хотите переименовать, а затем дважды щелкните эту рамку, а затем в заданном поле введите новое имя.

### **7.6.3 Назначение соединения контроллеру**

Соединение узла может быть назначено поведению робота или сервоконтроллера, таким образом, движение этого соединения может управляться контроллером.

- 1. В трехмерном мире выберите компонент.
- 2. Нажмите на вкладку Моделирование, а затем в панели Диаграмма компонента, Дерево узлов компонента, найдите поведение типа контроллера, которому вы хотите назначить соединения, а затем выберите это поведение.
- 3. На панели Свойства, выберите Соединения и затем сделайте одно из следующих действий:
	- Чтобы выбрать соединение, в поле **Соединения**, нажмите кнопку **Выбирать**, а затем в трехмерном мире щелкните узел этого соединения.
	- Чтобы добавить соединение, в поле **Соединения**, нажмите **ЗНАК ПЛЮС**, а затем в **Добавить элементы «Соединения»**, найдите и выберите этот сустав. Если соединение выделено, это означает, что соединение уже добавлено в свойство «Соединения» контроллера.
	- Чтобы изменить порядок добавления сустава, в поле **Соединения**, укажите на этот сустав, а затем справа от этого поля используйте стрелки **Вверх и Вниз**.
	- Чтобы удалить добавленный сустав, в поле **Соединения**, укажите на это соединение, а затем справа от этого поля щелкните значок **Мусорная корзина**.

После того, как соединение назначено контроллеру, оно наследует свойства, которые необходимо определить, чтобы соединение управлялось контроллером.

- 4. На панели **Диаграмма компонента**, **Дерево узлов компонента**, сверните **Поведение и Свойства**. Это означает, что в дереве будут показаны только узлы компонента.
- 5. В Дереве узлов компонента, выберите узел, соединение которого вы назначили контроллеру, а затем на панели Свойства, выполните все следующие действия:
	- Для того, чтобы сустав имел движение, установите Максимальную скорость, Максимальное ускорение и Максимальное замедление.

# **7.6.4 Сворачивание объектов**

Сворачивание позволяет объединить выбранный элемент и его дочерние элементы в один элемент геометрии. Это, конечно, удалит иерархию свернутых элементов.

- 1. Выберите элемент. Вы можете выбрать несколько элементов, но это не приведет к объединению выбранных элементов, а свернет каждую элемент на основе его иерархии в дереве элементов узла.
- 2. На вкладке Моделирование, в группе Геометрия, щелкните стрелку Инструменты, а потом под Инструменты элементов, нажмите Свернуть.

## **7.6.5 Создание нового компонента**

Новый компонент может быть создан в начале координат 3D-мира. В большинстве случаев вы должны добавить хотя бы один элемент к компоненту после его создания.

- 1. На вкладке **Моделирование**, в группе Компонент, нажмите Создать.
- 2. (Необязательно) В группе Геометрия, нажмите кнопку Элементы, а затем под Другой, нажмите Система координат. Это создает визуальную точку отсчета для начала координат компонента.

## **7.6.6 Создание нового поведения**

Поведение — это действие или набор действий, которые компонент может выполнять до или во время симуляции.

- 1. Либо создайте, либо выберите компонент в 3D-мире.
- 2. Нажмите на вкладку Моделирование, а затем в панели Диаграмма компонента, Дерево узлов компонента, выберите узел. Это определяет узел, содержащий любое новое поведение, которое вы собираетесь создать в компоненте.
- 3. На вкладке Моделирование, в группе Поведение, щелкните стрелку Поведение, а затем щелкните тип поведения, который вы хотите создать в компоненте.

# **7.6.7 Создание нового элемента**

Геометрия в компоненте формируется в наборы, которые сгруппированы в элементы. Не все элементы содержат геометрию или действуют как примитивные формы. Некоторые элементы
выполняют операции над другими элементами, в то время как другие типы элементов генерируют данные, связанные с трехмерным миром.

Элементы содержатся в узлах и имеют собственную древовидную структуру. На панели Диаграмма компонента верхняя панель показывает дерево узлов компонентов, а нижняя панель показывает дерево элементов узлов. Это означает, что в дереве компонентов узлов отображаются только элементы узла, выбранного в дереве узлов компонентов.

- 1. Либо создайте, либо выберите компонент в 3D-мире.
- 2. Нажмите на вкладку **Моделирование**, а затем в панели **Диаграмма компонента, Дерево узлов компонента**, выберите узел. Это определяет узел, содержащий любой новый элемент, который вы собираетесь создать в компоненте.
- 3. На вкладке **Моделирование**, в группе **Геометрия**, щелкните стрелку **Функции**, а затем щелкните тип объекта, который вы хотите создать в выбранном узле.

## **7.6.8 Создание нового свойства**

Свойство — это переменная компонента, на которую могут ссылаться другие объекты в этом компоненте. Свойства этой области содержатся в корневом узле компонента.

- 1. Либо создайте, либо выберите компонент в 3D-мире.
- 2. На вкладке **Моделирование**, в группе **Свойство**, щелкните стрелку **Свойство**, а затем выберите тип свойства, которое вы хотите создать в компоненте.

# **7.6.9 Создание нового узла**

Звено — это узел, добавленный в структуру компонента, который в основном используется для определения соединений и других механизмов движения в компоненте.

- 1. Либо создайте, либо выберите компонент в 3D-мире.
- 2. Нажмите на вкладку **Моделирование**, а затем в панели **Диаграмма компонента, Дерево узлов компонента**, выберите узел. Это определяет родителя любого нового узла, который вы собираетесь создать в компоненте.
- 3. На вкладке **Моделирование**, в группе **Структура**, нажмите **Создать звено**.

# **7.6.10 Удаление геометрии**

Удаление позволяет упростить тесселяцию геометрии в пространственных объектах путем слияния ребер и удаления лишних вершин. Операция попытается объединить все точки в пределах максимальной допустимой погрешности для достижения желаемого качества, а затем распечатает результаты на панели «Вывод».

- 1. Выберите один или несколько элементов в компоненте.
- 2. На вкладке **Моделирование** в группе **Геометрия**, щелкните стрелку **Инструменты**, а потом под **Упростить**, нажмите **Удалить**.
- 3. В области задач **Удалить**, выполните все следующие действия:
- Определите Максимальную ошибку или допуск для точек слияния.
- Определите Качество или желаемое количество данных для выбранных элементов.
- 4. Нажмите **Удалить**.

## **7.6.11 Определение смещения сустава**

Команда Переместить, другие инструменты и свойства могут использоваться для определения свойства Смещение выбранного узла и его соединения.

- 1. В трехмерном мире выберите компонент.
- 2. Нажмите на вкладку Моделирование, а затем в панели Диаграмма компонента, Дерево узлов компонента, выберите узел, отличный от корневого узла.
- 3. Сделайте одно из следующих действий:
	- Чтобы задать смещение узла с помощью манипулятора, на вкладке **Моделирование**, в группе **Манипуляции**, нажмите **Переместить**, а затем используйте манипулятор в трехмерном мире так же, как при перемещении компонента. В этом случае манипулятор показывает ось соединения узла в виде стрелки, указывающей от начала координат манипулятора.
	- Чтобы привязать смещение узла к месту, на вкладке
	- **Моделирование,** в группе **Инструменты**, нажмите **Привязка**, а затем привяжите смещение так же, как при привязке компонента. В этом случае смещение отображается в виде осей координат, которые вы можете просмотреть в трехмерном мире.
	- Чтобы выровнять смещение узла, на вкладке **Моделирование,** в группе **Инструменты**, нажмите **Выровнять**, а затем выровняйте смещение так же, как при выравнивании компонента.
	- Чтобы определить смещение узла с помощью выражения, на панели **Свойства**, щелкните поле свойства **Offset**, а затем напишите выражение. В этом случае можно использовать свойства компонента и поведения, чтобы сделать смещение узла параметрическим.

## **7.6.12 Редактирование дерева элементов узла**

Дерево элементов выбранного узла можно редактировать с помощью мыши и быстрых команд.

#### **Перемещение**

Вы можете перетаскивать объекты на разную глубину и уровни в том же или другом дереве объектов узла. По умолчанию объект будет обновлять свое мировое положение в 3D в зависимости от местоположения своего узла и родительского объекта. В противном случае вы можете удерживать нажатой клавишу SHIFT, чтобы объект сохранял свою мировую позицию в 3D при перемещении в другое место в дереве.

- 1. Выберите элемент, который вы хотите переместить в дереве.
- 2. Сделайте одно из следующих действий:
	- Чтобы переместить объект до или после другого объекта, перетащите объект непосредственно перед или после объекта, пока линия вставки не покажет правильный уровень и точку вставки в дереве.
	- Чтобы вложить объект в другой объект, перетащите объект на объект.
	- Чтобы переместить элемент в другой узел, перетащите элемент из панели Дерево элементов узла на узел в панели Дерево узлов компонентов.
	- Чтобы переместить объект на один уровень ближе к его корневому объекту, щелкните выбранный объект правой кнопкой мыши и выберите **Подвинуть вверх**.

#### **Развернуть**

Команда Развернуть позволяет разделить выбранный объект либо по наборам геометрии, либо по связности сетки, чтобы сформировать несколько новых объектов, вложенных в новый объект Преобразование. Это полезно, если вы хотите быстро разделить твердотельные формы импортированной геометрии на новые элементы геометрии. Вы можете немедленно отменить команду, свернув новый элемент Преобразования.

• Щелкните правой кнопкой мыши объект, который вы хотите расчленить в дереве, а затем щелкните **Развернуть**.

#### **Группировка**

Команда Сгруппировать позволяет вкладывать выбранные объекты с одним и тем же родителем в новый объект Преобразование. Это полезно, если вы хотите быстро сгруппировать и преобразовать определенную геометрию.

- 1. Выберите объекты, которые вы хотите сгруппировать в дереве. Помните, что элементы должны иметь один и тот же родительский элемент.
- 2. Щелкните правой кнопкой мыши выбранный объект, а затем щелкните **Сгруппировать**.

Команда Сгруппировать главный уровень позволяет вам вложить все элементы, непосредственно прикрепленные к корневому элементу, в новый элемент Преобразование. То есть все, что находится под корневым элементом в дереве, смещается на один уровень вниз и перемещается в новый элемент Transform. Это полезно, если вы хотите упростить основной уровень дерева признаков узла, чтобы он состоял из корня и одного дерева подэлементов. Например, вам может понадобиться сместить всю геометрию на уровне объекта, а не редактировать смещение узла.

• Щелкните правой кнопкой мыши любой объект в дереве, а затем щелкните Сгруппировать главный уровень.

#### **Удалить**

Команда Удалить пустые позволяет очищать и удалять все элементы в дереве, которые являются геометрическими элементами, не содержащими геометрии, или элементами типа операции, не имеющими подэлементов.

• Щелкните правой кнопкой мыши любой объект в дереве, а затем щелкните **Удалить пустые**.

## **7.6.13 Извлечение геометрии в новый компонент**

Извлечение позволяет перегруппировать выбранные элементы/соединенияв новые компоненты. Как правило, извлечение используется, когда детали и сборки в импортированном файле САПР не были сформированы в отдельные компоненты.

- 1. Выберите одну или несколько функций/ссылок в компоненте.
- 2. На вкладке **Моделирование,** в группе **Геометрия**, щелкните стрелку **Инструменты**, а потом под **Извлечь**, нажмите **Компонент**.

## **7.6.14 Извлечение геометрии в новый узел**

Извлечение позволяет перегруппировать выбранные объекты в новые узлы. Как правило, извлечение элементов в новые соединения используется для ускорения процесса моделирования импортированного файла САD как компонента с подвижными частями. То есть задачи создания узлов и перемещения геометрии в узлы и из узлов объединены в одну команду.

- 1. Выберите одну или несколько функций в компоненте.
- 2. На вкладке **Моделирование,** в группе **Геометрия**, щелкните стрелку **Инструменты**, а потом под **Извлекать**, нажмите **Звено**.

# **7.6.15 Импорт математических данных**

Вы можете импортировать математические данные поддерживаемого файла САD, например, представления границ (BREP) и кривые.

**Примечание:** Эта задача была сделана с использованием этого CAD-файла.

- 1. Либо на вкладке **Главная**, либо на вкладке **Моделирование** в группе **Импорт** нажмите **Геометрия**.
- 2. Выберите файл САD, который вы хотите импортировать как новый компонент.

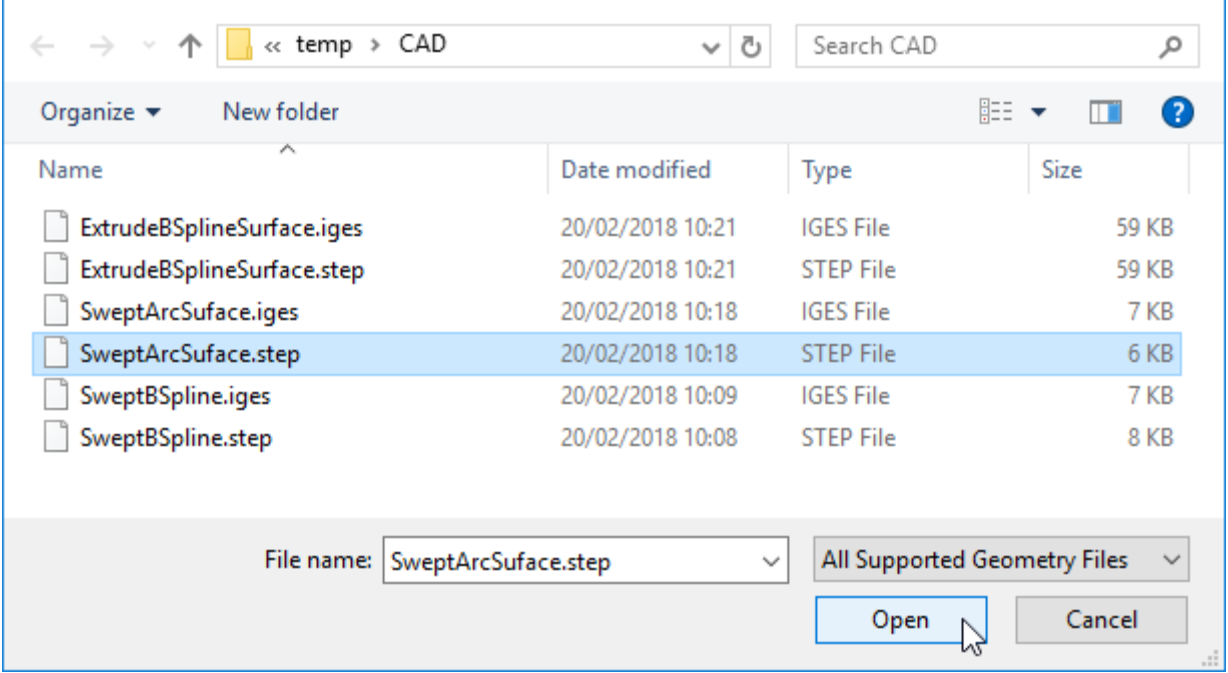

3. В области задач Импорт модели, под Организовать геометрию, нажмите Математические данные. Это позволит организовать геометрию по одному набору треугольников на грань и сохранить объект BREP в наборе треугольников.

Способ применения роботов

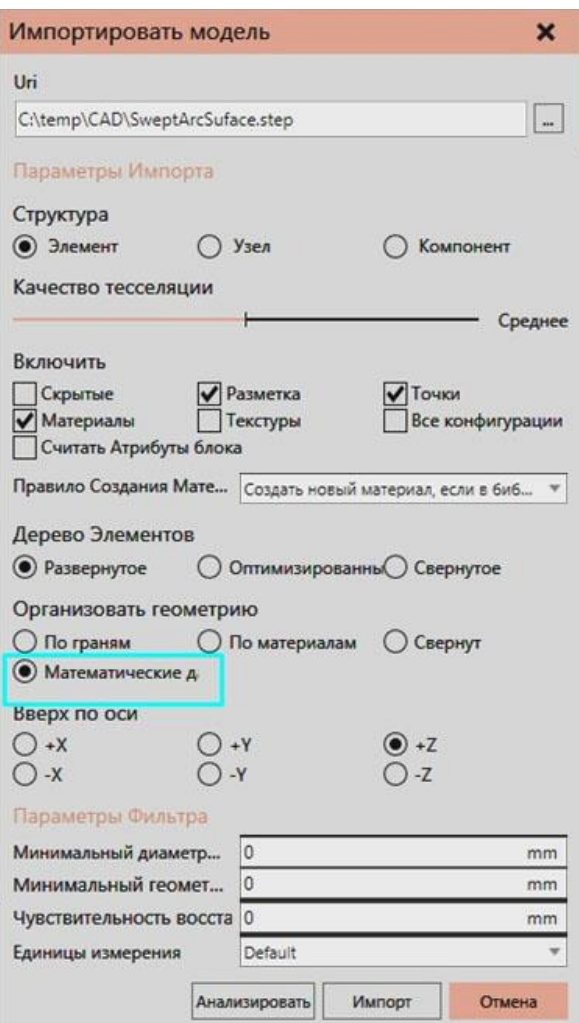

4. Нажмите **импорт** чтобы импортировать файл.

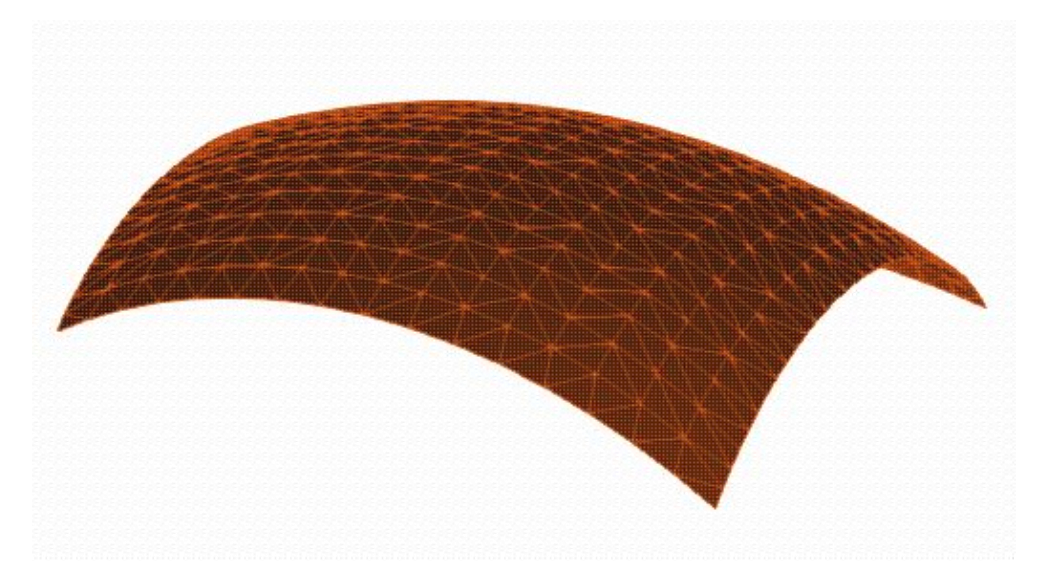

После импорта математических данных у вас есть возможность изменить тесселяцию геометрии на уровне объекта.

5. Перейдите на вкладку **Моделирование**, а затем выберите элемент **Геометрия**, содержащий импортированную геометрию.

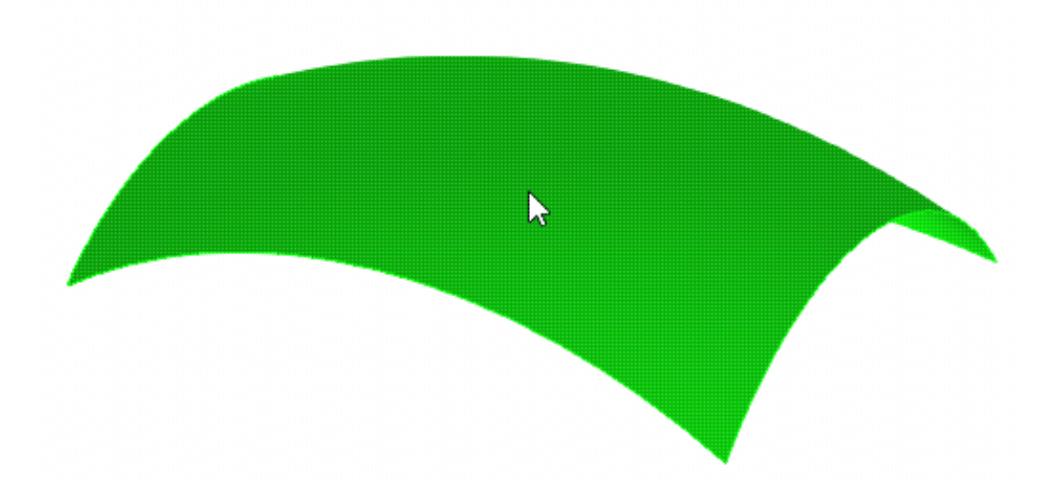

6. На панели **Свойства элемента**, раскройте **Качество тесселяции**. Этот раздел позволяет модифицировать тесселяцию наборов геометрии, тем самым делая ее более грубой или тонкой. Например, вы можете использовать ползунок для выбора параметра «Сверхнизкий», «Низкий», «Средний», «Высокий» или «Сверхвысокий». Вы можете настроить этот параметр, отредактировав свойства Отношение высоты хорды и Степень допуска угла.

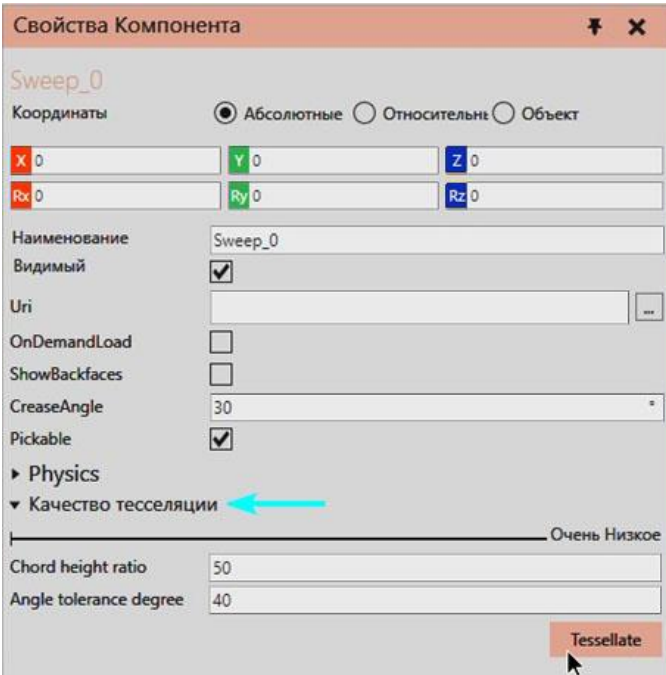

7. Выберите **Качество тесселяции** на **Сверхнизкий**, а затем щелкните **Тесселировать**. Это разбивает геометрию с использованием меньшего количества треугольников и делает ее более грубой. Этот процесс обратим, потому что математические данные не были выгружены из элемента Geometry.

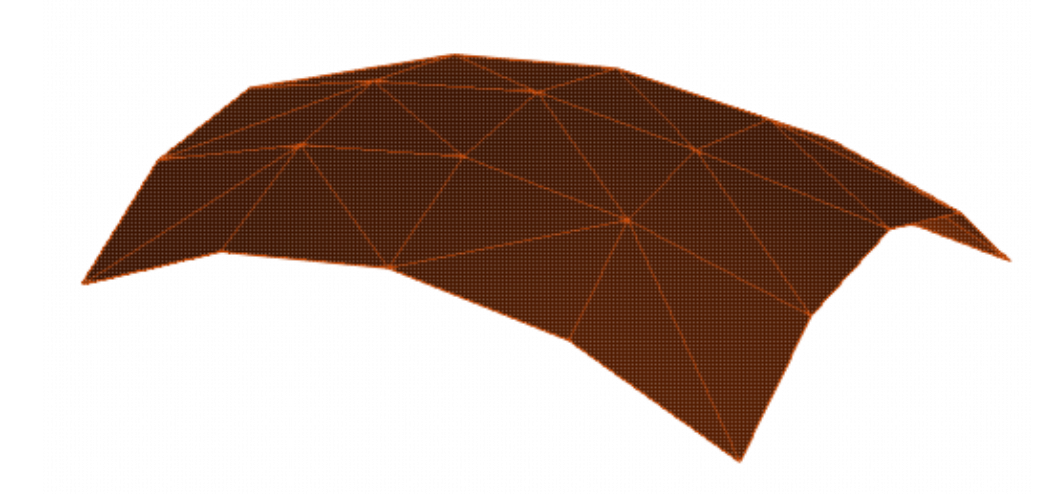

- 8. Выполните любое из следующих действий:
- Чтобы изменить качество тесселяции объекта Geometry, повторите шаг 7.
- Чтобы удалить математические данные из элемента Геометрия, в трехмерном мире щелкните правой кнопкой мыши и выберите Инструменты, а затем щелкните Выгрузить математические данные. Это навсегда и удалит возможность редактировать качество тесселяции объекта Geometry на панели свойств объекта.

Математические данные геометрии можно использовать с API. Например, вы можете создать скрипт Python для доступа к топологии набора геометрии, а затем использовать топологию для создания других объектов, таких как фреймы, точки и положения пути.

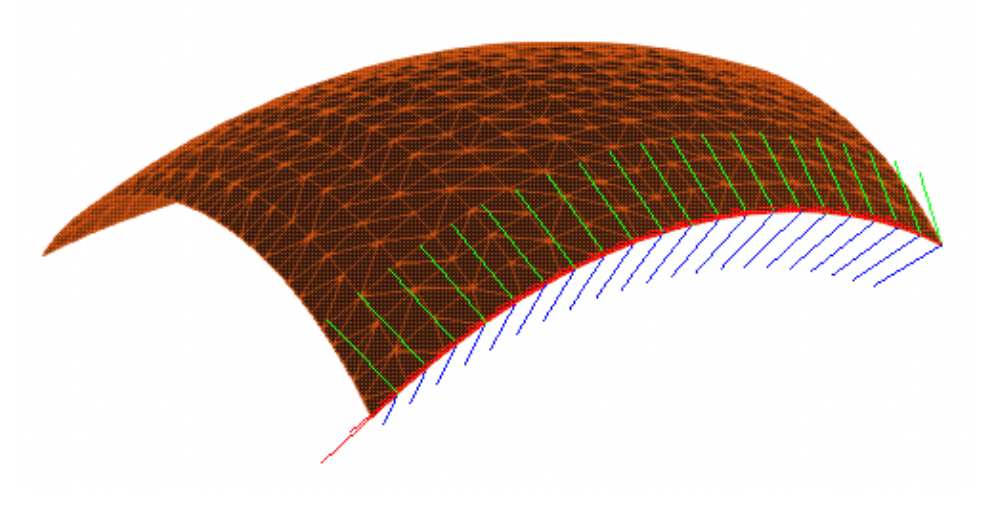

Пример. Используйте топологию для создания кадров вдоль кривой

from vcScript import \*

comp = getComponent() gc = comp.findFeature("Sweep\_0").Geometry

```
#топология связана с набором треугольников 
ts = gc.GeometrySets[0] 
top = ts.Topology 
#вы можете использовать длину кривой для создания позиций вдоль кривой 
distance = top.getCurveLength(1) 
positions = [] 
for d in range(0,int(distance),100): 
  p = top.getCurvePosition(1,d) 
  positions.append(p)
```
#здесь набор рамок используется для хранения рамок, сгенерированных вдоль кривой gf = comp.findFeature("CurveFrames") if not gf: gf = comp.RootFeature.createFeature(VC\_GEOMETRY,"CurveFrames") fc = gf.Geometry fc.clear()

```
fs = fc.createGeometrySet(VC_FRAMESET) 
for p in positions: 
 fs.createFrame(p) 
fs.update()
```

```
comp.rebuild() 
app = getApplication() 
app.render()
```
#### Взаимодействие с соединением

В предыдущих версиях продукта вам нужно было использовать поведение Jog Info, чтобы сделать соединение узла интерактивным. Теперь свойства соединения узла используются для автоматического превращения соединения в интерактивное, если для этого соединения недоступно поведение Jog Info. Во всех случаях поведение Jog Info будет иметь приоритет при определении степени свободы взаимодействия с суставом.

Ниже приведено основное пошаговое руководство:

- 1. В 3D-мире создайте новый компонент.
- 2. В новом компоненте создайте новое соединение, а затем задайте для свойства Type этого нового узла значение, отличное от Fixed.
- 3. В новом узле создайте объект Block.
- 4. На вкладке **Моделирование** в группе **Действия**, нажмите **Взаимодействие**.
- 5. В трехмерном мире взаимодействуйте с элементом Block.

## **7.6.16 Инвертирование геометрии**

Геометрию элемента можно инвертировать, чтобы он был направлен в противоположную сторону от его нормального направления. Геометрия должна содержаться в геометрическом объекте, чтобы ее можно было инвертировать, в противном случае вам придется сначала свернуть объект, прежде чем инвертировать его геометрию.

- 1. Выберите корневой узел компонента.
- 2. На вкладке **Моделирование** в группе **Геометрия**, щелкните стрелку **Инструменты**, а потом под **Инструменты элементов**, нажмите **инвертировать**.
- 3. В области задач **Инвертировать объект**, список **Инвертировать уровень**, сделайте одно из следующих действий, чтобы определить режим выбора и перегруппировки геометрии:
	- Чтобы выбрать всю геометрию, сгруппированную в наборе геометрии, щелкните **Set**. Это будет включать все линии, точки, ребра и грани в выбранном наборе геометрии.
	- Чтобы выбрать грани, составляющие заданную поверхность, нажмите **Faces**. Это будет включать плоские и неплоские грани в зависимости от топологии геометрии.
	- Чтобы выбрать одну или несколько граней, нажмите **Face**. Это будет включать только грани, которые вы выбираете напрямую, и исключать смежные, соседние грани, которые не имеют тех же вершин, что и выбранные.
- 4. В трехмерном мире выберите непосредственно геометрию, которую хотите инвертировать. В этом контексте вы можете удерживать нажатой клавишу CTRL, чтобы добавить или удалить геометрию из выделения, а также изменить настройку на панели задач «Разделить объект», если фильтр охватывает слишком много или слишком мало геометрии.
- 5. В области задач **Инвертировать объект**, нажмите **инвертировать**.

**Примечание:** Свойство ShowBackfaces объекта Geometry можно использовать для отображения/скрытия геометрии, не обращенной к камере 3D-мира. Например, вы можете захотеть инвертировать геометрию стен фабрики, чтобы увидеть внутреннюю часть фабрики снаружи, и визуализировать стены только при просмотре фабрики изнутри. Инвертивование геометрии

## **7.6.17 Создание уникального или общего компонента**

Компоненты в 3D-мире с одним и тем же VCID могут иметь одинаковые деревья элементов. Это отображается выбором элемента и имеет дополнительное преимущество с точки зрения памяти. Идентичность означает, что компоненты являются точными копиями друг друга. Как правило, это происходит при копировании и вставке или клонировании компонента.

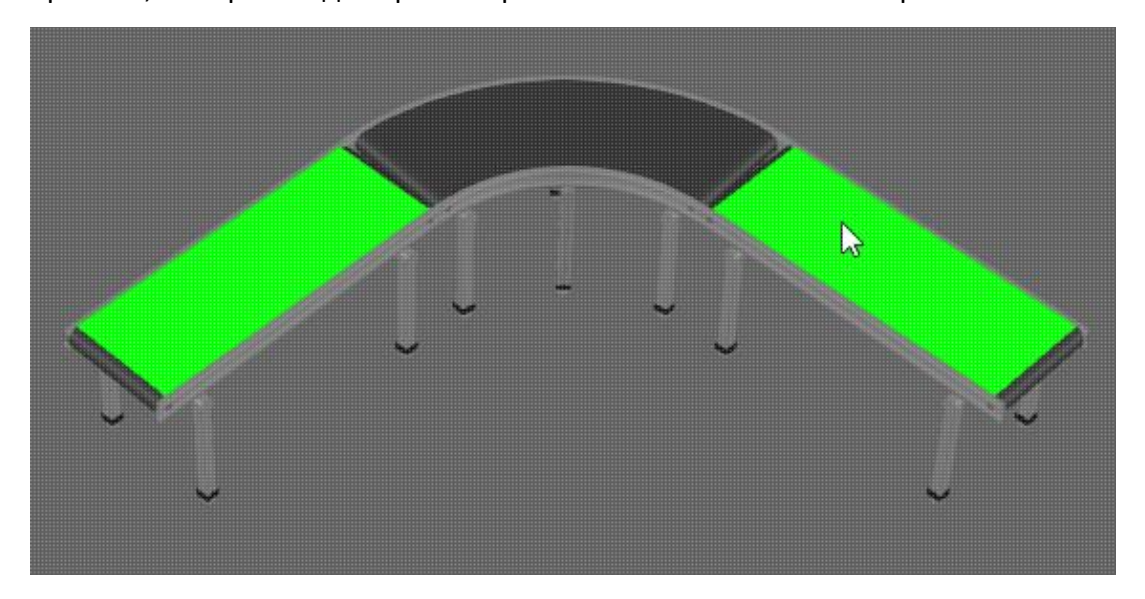

#### **Автоматический обмен**

Вы можете попытаться сделать так, чтобы компонент делился своими элементами с как можно большим количеством компонентов.

- **1.** Нажмите на вкладке **Моделирование**
- 2. В трехмерном мире щелкните правой кнопкой мыши и выберите **Инструменты**, а затем нажмите **Автоматический обмен**. Это позволит оценить все компоненты в 3D-мире и попытаться поделиться ими как можно больше.
- 3. В трехмерном мире выберите элемент, чтобы убедиться, что он используется совместно с элементами в других компонентах.

#### **Сделать уникальным**

Как правило, не рекомендуется переделывать компоненты с общими элементами. То есть, прежде чем редактировать элементы компонента, сделайте его уникальным.

- 1. Выберите компонент или один из его элементов.
- 2. В трехмерном мире щелкните правой кнопкой мыши и выберите **Инструменты**, а затем нажмите **Сделать компонент уникальным**.

# **7.6.18 Материалы**

### **7.6.18.1 Свойства материала**

Материал имеет следующий набор свойств.

- **Предпросмотр материала в 3D мире** Включает/выключает предварительный просмотр материала в 3D мире.
- **Наименование** Определяет имя материала.
- **Цвет** Определяет цвет материала.
- **Текстура** и **Смесь текстур** Определяет текстуру материала.
- **Шероховатость** Определяет, насколько гладким/грубым выглядит материал при нанесении на поверхность.
- **Металлический** Определяет шероховатость материала.
- **Непрозрачность** Определяет непрозрачность материала.
- **Лак** Набор свойств для визуализации прозрачного слоя краски или лака, тем самым влияющих на блеск и гладкость материала.
- **Рельефная карта** Набор свойств для визуализации неровностей или возвышений на материале.

#### **7.6.18.2 Наследование материала**

Материал может быть назначен набору геометрии, элементу, звену и компоненту. Любой геометрический набор или элемент, не имеющий назначенного материала, наследует материал своего родительского элемента или узла. Как правило, узел наследует материал своего корневого узла/компонента. В некоторых случаях материал узла определяется командой, действием или сценарием Python. Например, геометрия узла может окрашиваться в красный цвет всякий раз, когда соединение этого узла выходит за свои пределы. Как правило, объект, не имеющий ссылки на материал, в 3D-мире выделяется оранжевым цветом.

Материалы группируются в зависимости от их использования и доступности.

- **Планировка** Материал, используемый объектом в 3D-мире, который может включать материалы из пользовательских и системных библиотек. Если материал макета не относится к пользовательской или системной библиотеке, материал доступен только в текущем макете 3D-мира. В таких случаях можно отредактировать материал и добавить его в пользовательскую библиотеку.
- **Пользователь** Материал в библиотеке пользователя. Пользовательский материал может быть отредактирован и всегда доступен. По умолчанию все материалы в пользовательской библиотеке сохраняются в файл в папке My Materials в документах Рационального Производства.
- **Библиотека** Материал, доступный только для чтения в системной библиотеке. Материал библиотеки всегда доступен, но его нельзя ни редактировать, ни добавлять в библиотеку пользователя.

### **7.6.18.3 Выбор материала**

Вы можете выбрать материал, назначенный объекту в 3D-мире.

- 1. На вкладке **Моделирование** в группе **Геометрия, Инструменты**, а затем в разделе **Материал** нажмите
- 2. На панели задач **Назначить материал,** раскройте **Режим** и нажмите **Выбрать**.
- 3. В 3D-мире щелкните объект, чтобы выбрать его материал, который затем будет отображен в разделе **Материалы** панели задач **Назначить материал**.

Пример. Выбор материала поверхности

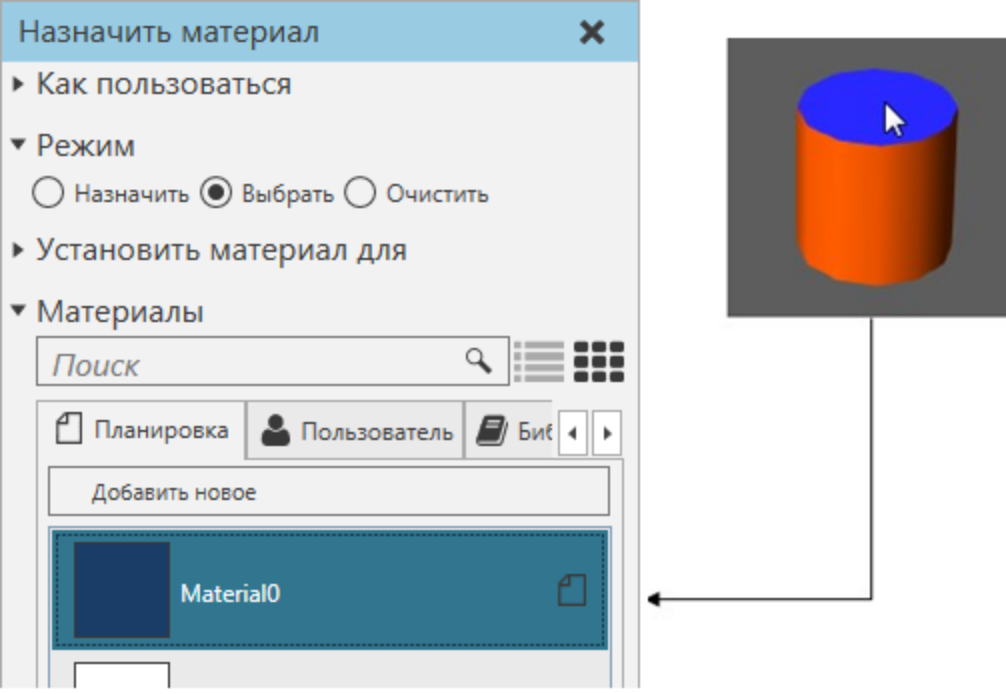

#### **7.6.18.4 Очистка материала**

Вы можете очистить материал, назначенный объекту в 3D-мире. После очистки материала объект унаследует материал от другого элемента, соединения или компонента.

- 1. На вкладке **Моделирование** в группе **Геометрия**, нажмите стрелку **Инструменты**, а затем в разделе **Материал** нажмите **Назначить**.
- 2. На панели задач **Назначить материал** выполните все следующие действия:
	- Разверните **Режим**, а затем выберите **Очистить**.
	- Разверните **Установить материал для**, а затем выберите тип объекта.
- 3. В 3D-мире щелкните объект, чтобы очистить его материал.

Пример. Очистить синий материал с поверхности

# Назначить материал × ▶ Как пользоваться r, • Режим © Назначить © Выбрать ● Очистить ▶ Установить материал для • Материалы

### **7.6.18.5 Назначить материал**

Вы можете назначить материал объекту в 3D-мире.

- 1. На вкладке **Моделирование** в группе **Геометрия,** нажмите стрелку **Инструменты**, а затем в разделе **Материал** нажмите **Назначить**
- 2. На панели задач **Назначить материал** выполните следующие действия:
- Разверните **Режим**, а затем выберите **Назначить**.
- Разверните **Установить материал для**, а затем выберите тип объекта.
- Разверните **Материалы**, а затем найдите и выберите материал.
- 3. В 3D-мире щелкните объект, чтобы присвоить ему выбранный материал.

#### Пример. Назначение материала для поверхности

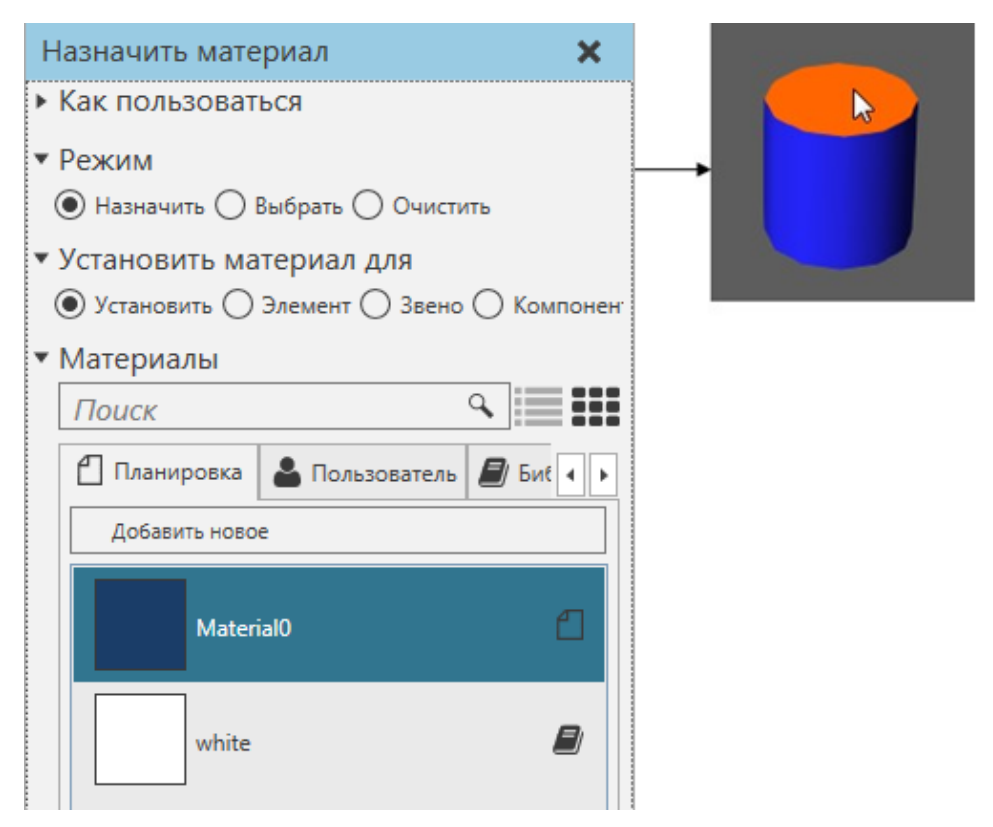

#### **7.6.18.6 Поиск материала**

Вы можете искать материал, который используется на планировке, определен как пользовательский материал или доступен в библиотеке.

- 1. На вкладке **Моделирование** в группе **Геометрия,** нажмите стрелку **Инструменты**, а затем в разделе **Материал** нажмите **Назначить**.
- 2. На панели задач **Назначить материал** разверните раздел **Материалы**, а затем в поле **Поиск** введите ключевое слово и нажмите ENTER.

Пример. Поиск материалов синего цвета

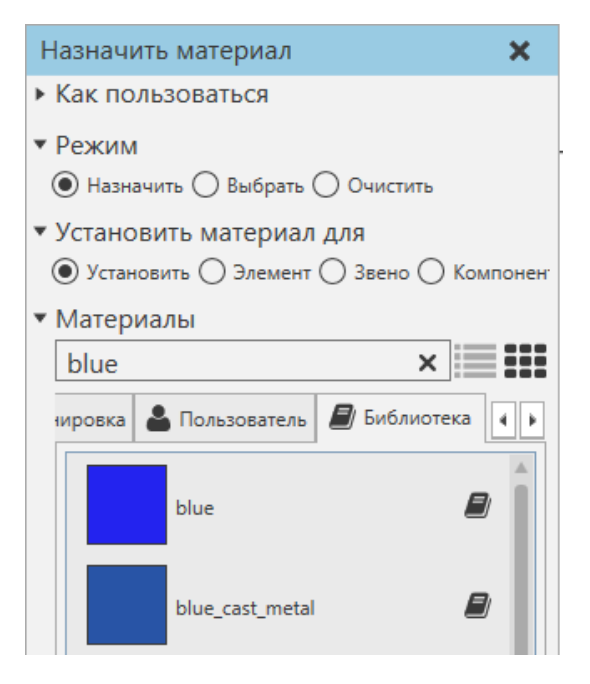

#### Отображение материалов

Доступные материалы можно отобразить в виде списка или сетки.

- 1. На вкладке **Моделирование** в группе **Геометрия,** нажмите стрелку **Инструменты**, а затем в разделе **Материал** нажмите **Назначить**
- 2. На панели задач **Назначить материал** раскройте раздел **Материалы**, а затем выполните одно из следующих действий:
	- Чтобы вывести список материалов, нажмите значок **Список**.
	- Чтобы отобразить сетку материалов, нажмите значок **Сетка**.

Пример. Отображение материалов в виде сетки

Способ применения роботов

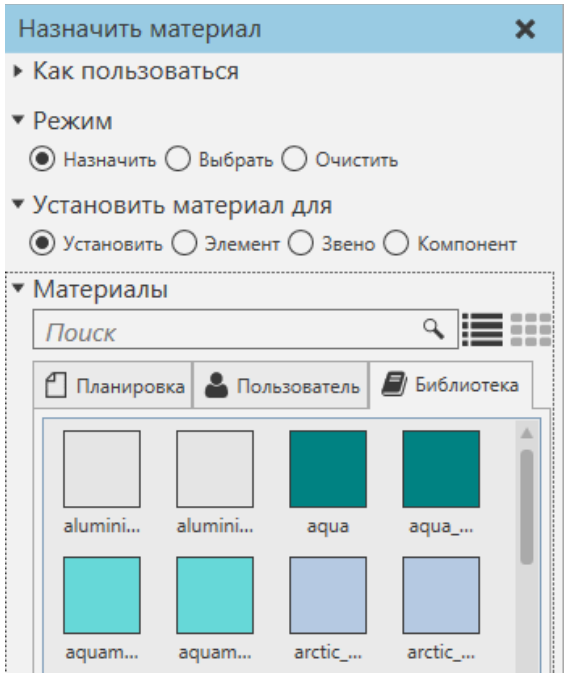

#### **7.6.18.7 Выбор материалов**

Вы можете выбрать материал, используемый более чем одним объектом в 3D-мире. Это похоже на выбор, но вы выбираете материал нескольких объектов.

- 1. На вкладке **Моделирование** в группе **Геометрия**, нажмите стрелку Инструменты, а затем в разделе **Материал** нажмите **Назначить**.
- 2. На панели задач **Назначить материал** раскройте **Материалы**, щелкните правой кнопкой мыши материал, а затем выберите **Выбрать Все с Помощью**. Объекты с этим материалом будут очерчены в 3D мире, но поймите, что вы выбираете материал, а не объект.

Пример. Выбор всех синих материалов

Способ применения роботов

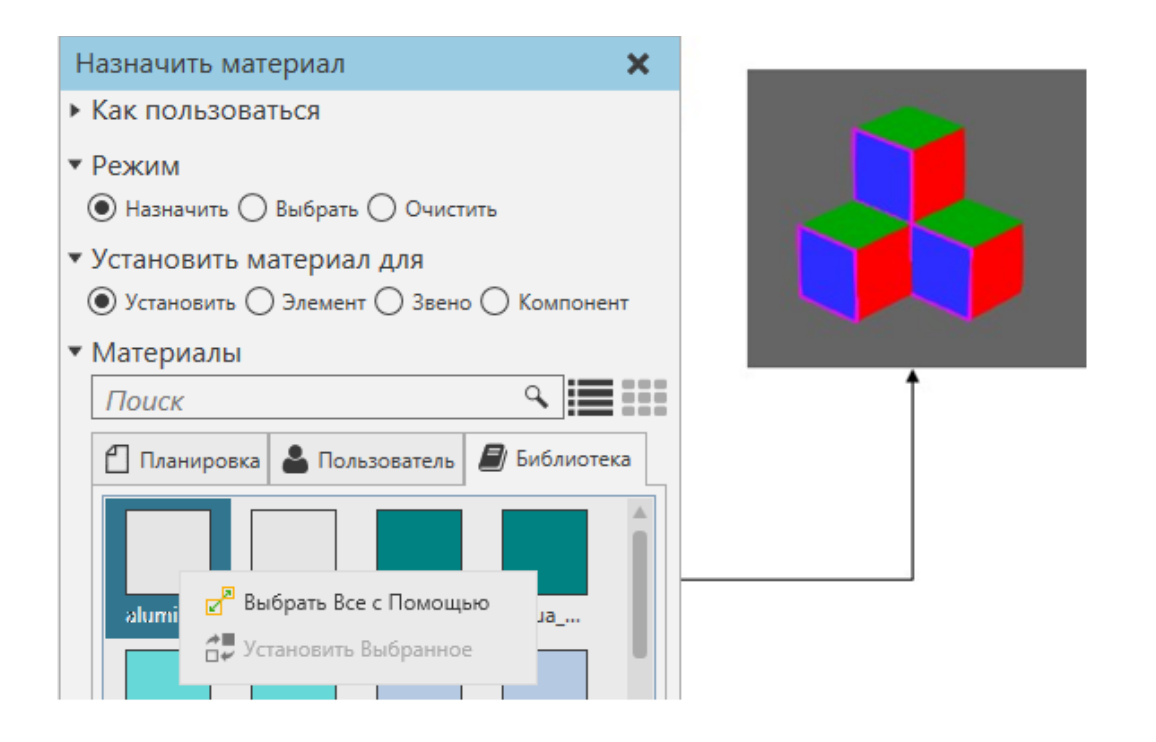

### **7.6.18.8 Установить материал**

Вы можете установить материал одного или нескольких объектов в 3D-мире. Это похоже на назначение, но вы устанавливаете материал нескольких объектов.

- 1. На вкладке **Моделирование** в группе **Геометрия**, нажмите стрелку **Инструменты**, а затем в разделе **Материал** нажмите **Назначить**.
- 2. На панели задач **Назначить материал** разверните раздел **Материалы**, а затем найдите материал.
- 3. Щелкните материал правой кнопкой мыши, а затем выберите **Выбрать Все с Помощью**.
- 4. Щелкните правой кнопкой мыши другой материал и выберите **Установить Выбранное**. Объектам с выбранным материалом будет назначен другой материал.

Пример. Изменить выбранный материал поверхностей на розовый

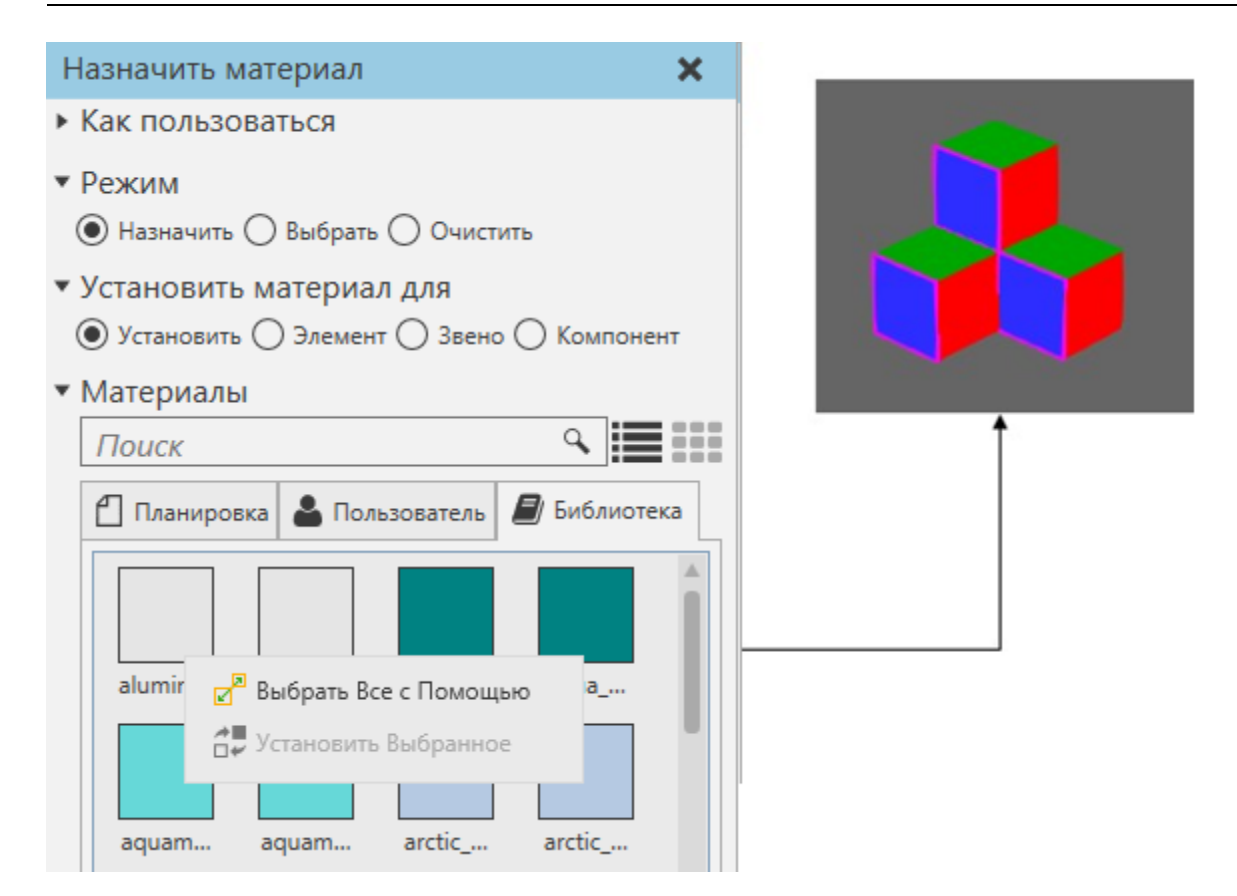

### **7.6.18.9 Удаление материалов из планировки**

Вы можете удалить материал с объектов в трехмерном мире. Это похоже на очистку, но вы удаляете материал нескольких объектов.

- 1. На вкладке **Моделирование** в группе **Геометрия,** нажмите стрелку **Инструменты**, а затем в разделе **Материал** нажмите **Назначить**.
- 2. На панели задач **Назначить материал** разверните раздел **Материалы**, а затем найдите материал.
- 3. Щелкните материал правой кнопкой мыши, а затем выберите **Удалить из планировки**. Это очистит материал для всех объектов, использующих этот материал. Если материал не хранится в пользовательской или системной библиотеке, материал будет удален и больше не будет доступен на планировке.

Пример. Удаление розового материала из объектов в 3D-мире

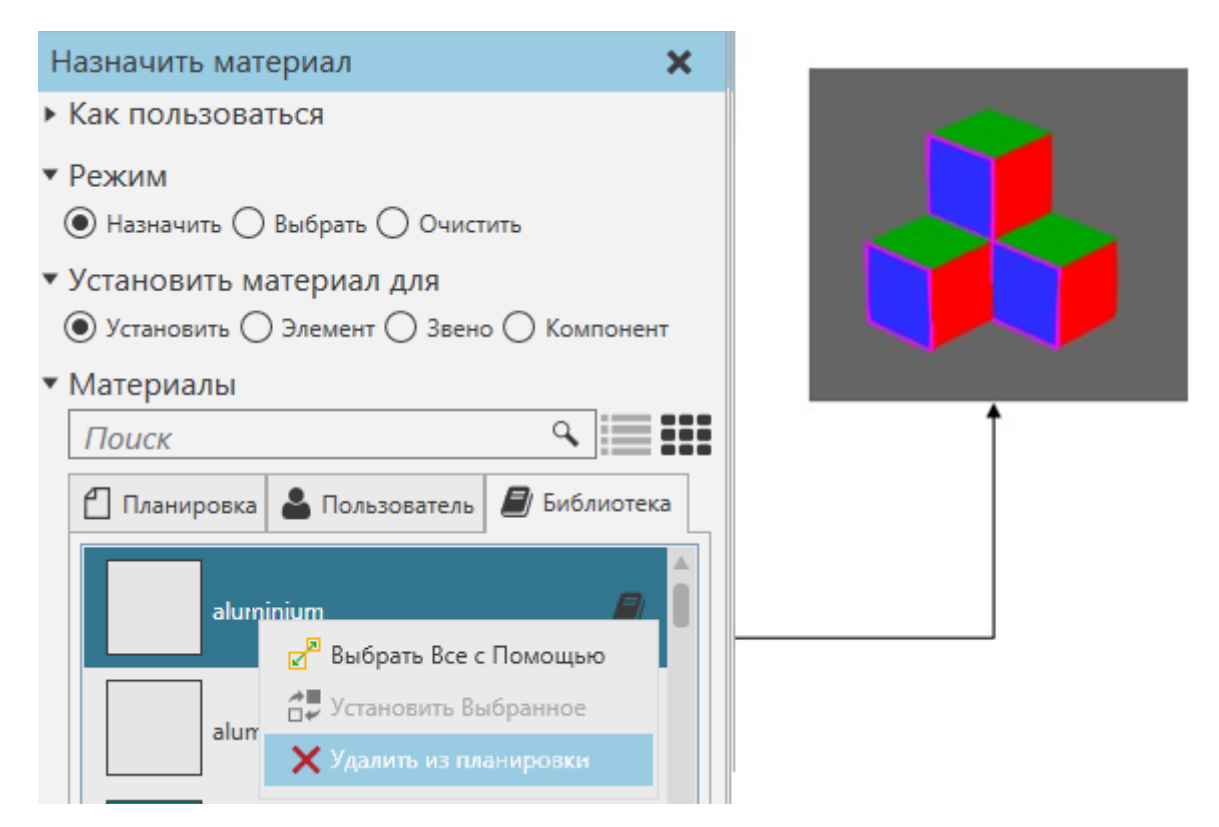

### **7.6.18.10 Добавление новых материалов**

Вы можете добавить новый материал и назначить его объектам в текущей планировке 3Dмира или сохранить материал в пользовательской библиотеке.

- 1. На вкладке **Моделирование** в группе **Геометрия,** нажмите стрелку **Инструменты**, а затем в разделе **Материал** нажмите **Назначить**.
- 2. На панели задач **Назначить материал** разверните раздел **Материалы**, а затем сделайте одно из следующих действий:
	- Чтобы добавить новый материал макета, перейдите на вкладку **Планировка**, а затем нажмите **Добавить новое**.
	- Чтобы добавить новый пользовательский материал, перейдите на вкладку **Пользователь**, а затем нажмите кнопку **Добавить новое**.
- 3. На панели задач **Редактирование материала** определите свойства материала, а затем нажмите кнопку **Готово**.

### **7.6.18.11 Добавление материала в пользовательскую библиотеку**

Вы можете добавить материал в пользовательскую библиотеку. Материал должен быть доступен в текущей планировке 3D мира и не должен уже храниться в пользовательских и системных библиотеках. Материал сохраняется в файле Materials.xml, хранящемся в папке My Materials ваших документах Рационального Производства.

- 1. На вкладке **Моделирование** в группе **Геометрия,** нажмите стрелку **Инструменты**, а затем в разделе **Материал** нажмите **Назначить**.
- 2. На панели задач **Назначить материал** разверните **Материалы**, а затем найдите материал для планировки.
- 3. Щелкните материал правой кнопкой мыши, а затем нажмите **Добавить в пользовательскую библиотеку.**

Пример. Добавление материала планировки в пользовательскую библиотеку

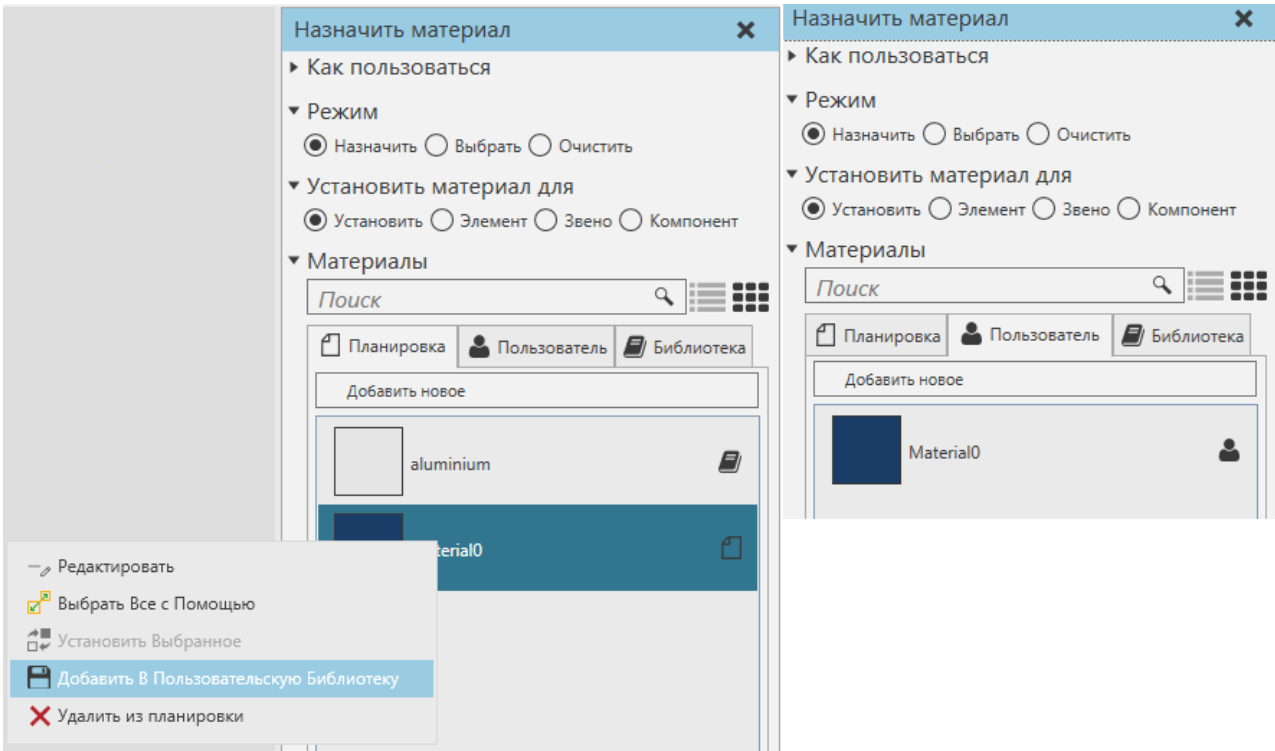

#### **7.6.18.12 Удаление материалов из пользовательской библиотеки**

Вы можете удалить материал, хранящийся в пользовательской библиотеке. При этом материал не удаляется из планировки.

- 1. На вкладке **Моделирование** в группе **Геометрия,** нажмите стрелку **Инструменты**, а затем в разделе **Материал** нажмите **Назначить**.
- 2. На панели задач **Назначить материал** разверните раздел **Материалы**, затем перейдите на вкладку **Пользователь**, а затем найдите материал.
- 3. Щелкните материал правой кнопкой мыши, а затем выберите **Удалить из пользовательской библиотеки**.

Пример. Удаление материала из пользовательской библиотеки

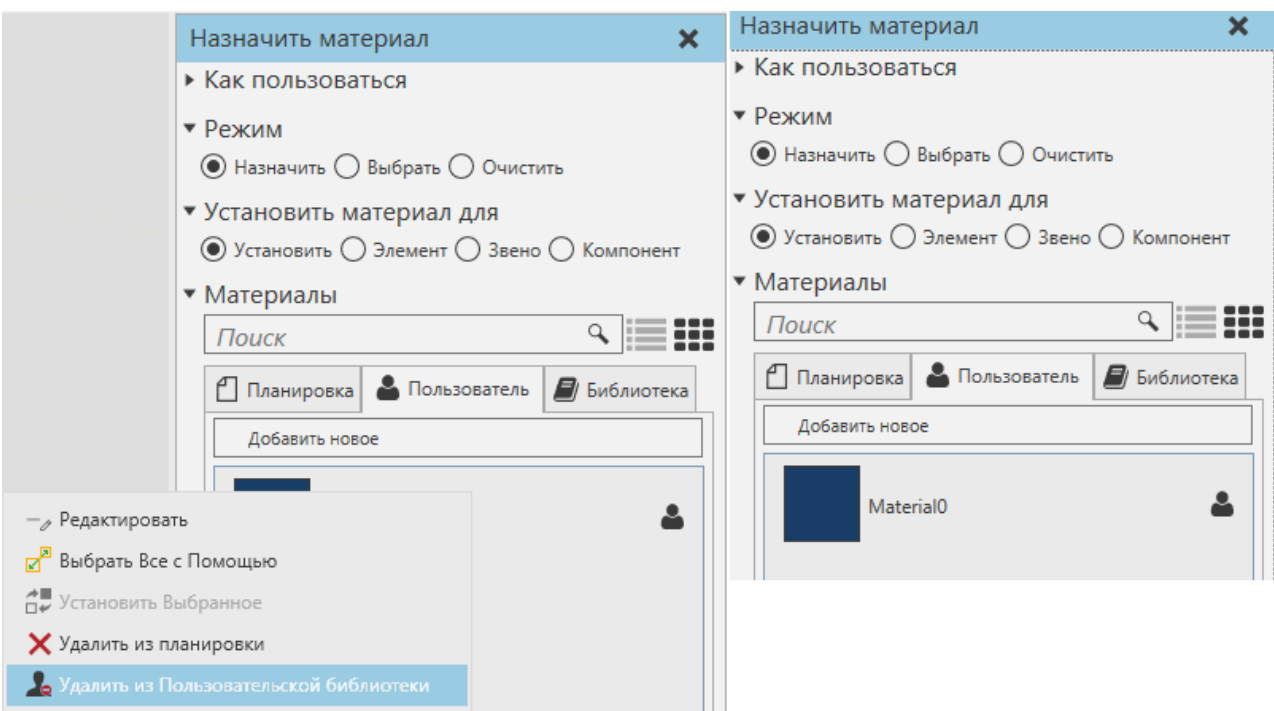

### **7.6.18.13 Добавление декаля**

Декаль можно добавить к компоненту, используя геометрию для предварительного формирования формы с текстурными координатами. Добавленная форма содержится в новом элементе Geometry, которой вы должны назначить материал. В большинстве случаев материал декали имеет файл текстуры, например изображение, которое можно сопоставить с поверхностью.

- 1. В трехмерном мире выберите компонент.
- 2. На вкладке **Моделирование** в группе **Геометрия,** нажмите стрелку **Инструменты**, а затем в разделе **Материал** нажмите **Добавить декаль**.
- 3. На панели задач **Добавить декаль**, наберите Ширину и Высоту, чтобы изменить размер предварительного просмотра декали.
- 4. Переместите предварительный просмотр надписи в нужное место на компоненте, например, на одну область его поверхности.

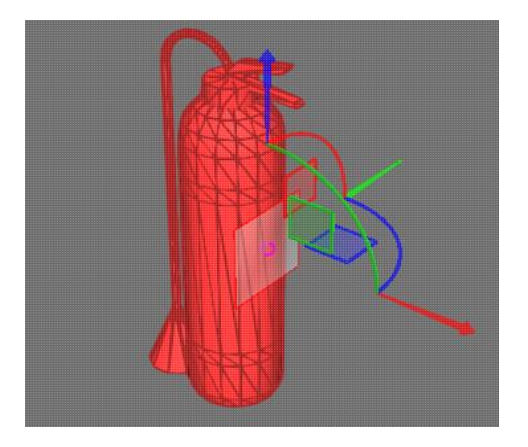

5. На панели задач **Добавить декаль**, наберите **U Плитка**, **V Плитка** и **Смещение** до нужных значений, а затем щелкните **Декаль**.

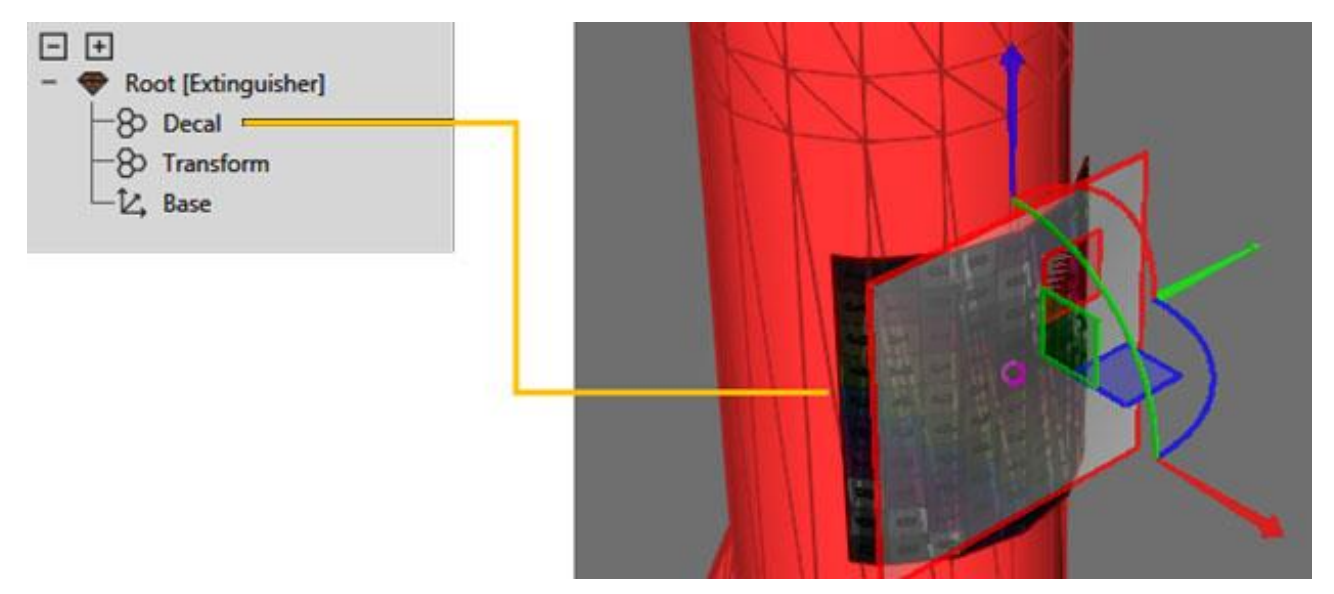

- 6. Если вам нужно внести изменения в декаль, например, в ее UV-развертку, отредактируйте предварительный просмотр декали и создайте новый декаль, а затем удалите элемент геометрии старого декаля.
- 7. На вкладке **Моделирование** в группе **Геометрия**, нажмите кнопку **Инструменты**, а затем в разделе **Материал**, нажмите **Назначать**.
- 8. Используйте панель задач **Назначить материал**, чтобы назначить материал для вашей надписи в 3D-мире.

#### **7.6.18.14 Назначение координат текстуры**

Координаты текстуры могут быть назначены геометрии с помощью инструмента отображения для сферических, цилиндрических и плоских проекций. Это позволяет отображать текстуру материала на объекты в трехмерном мире.

- 1. На вкладке **Моделирование** в группе **Геометрия,** нажмите стрелку **Инструменты**, а затем в разделе **Материал** нажмите **Сопоставление**.
- 2. На панели задач Отображение текстур выполните все следующие действия:
	- В разделе Режим, выберите тип проекции.
	- В разделе Установить сопоставление текстуры для, выберите тип объекта, которому вы хотите присвоить координаты текстуры.
- 3. В трехмерном мире щелкните объект, чтобы назначить ему текстурные координаты. Если текущий материал объекта не имеет текстуры, временная текстура будет отображаться и проецироваться на объект в 3D-мире. В любом случае, вы должны иметь возможность представить, как текстура будет применена к поверхности выбранного объекта на основе его материала.
- 4. Выполните одно или несколько из следующих действий.
	- Чтобы переместить проекцию на выбранный объект, используйте либо инструмент **Переместить** в трехмерном мире или отредактируйте местоположение в панель задач Отображение текстуры. В любом случае вы перемещаете проекцию, а не объект.

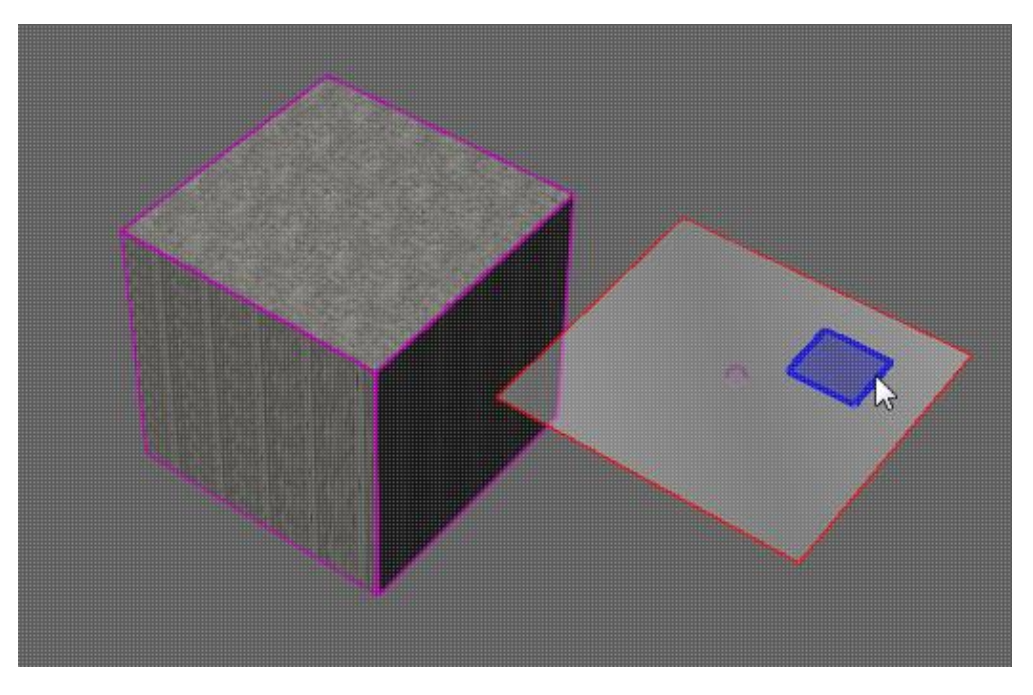

• Чтобы отредактировать размер проекции, в панели задач **Отображение текстуры**, под **Настройка проекции**, наберите **Ширину** и **Высоту**. Это определяет размер UVпространства перед наложением текстуры.

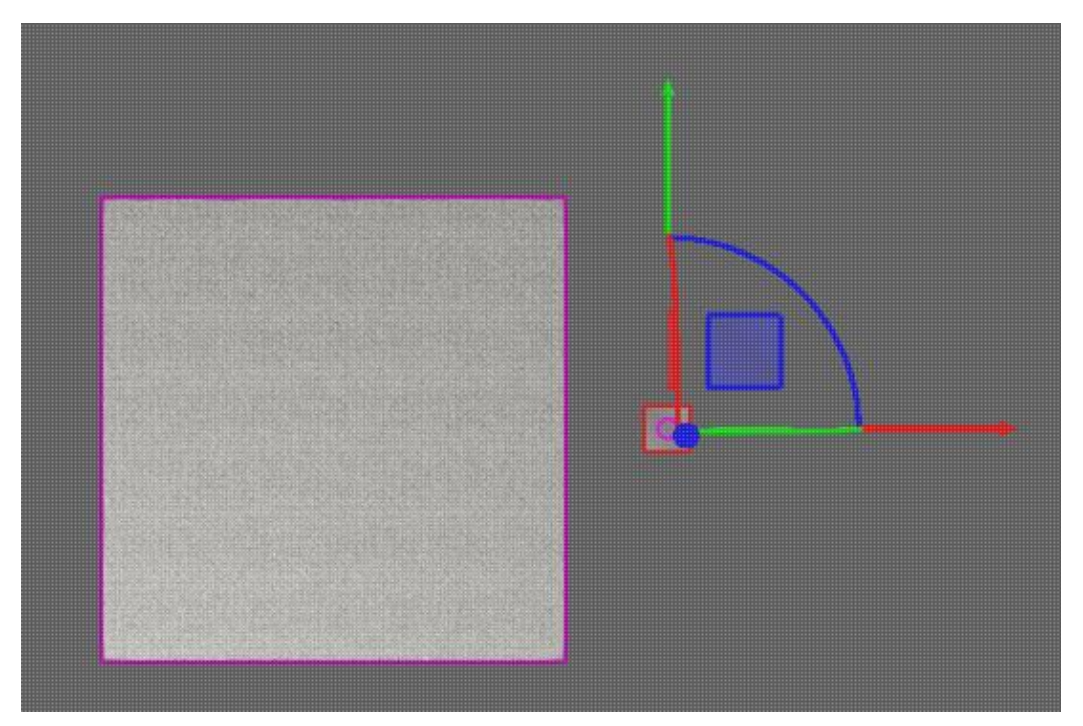

• Чтобы отредактировать масштаб каждого тайла в проекции, в панели задач **Отображение текстуры**, под **Настройка проекции**, наберите **U Плитка** и **V Плитка**. Масштаб каждой плитки связан с размером ее UV-пространства, например Width/U Tiling и Height/V Tiling.

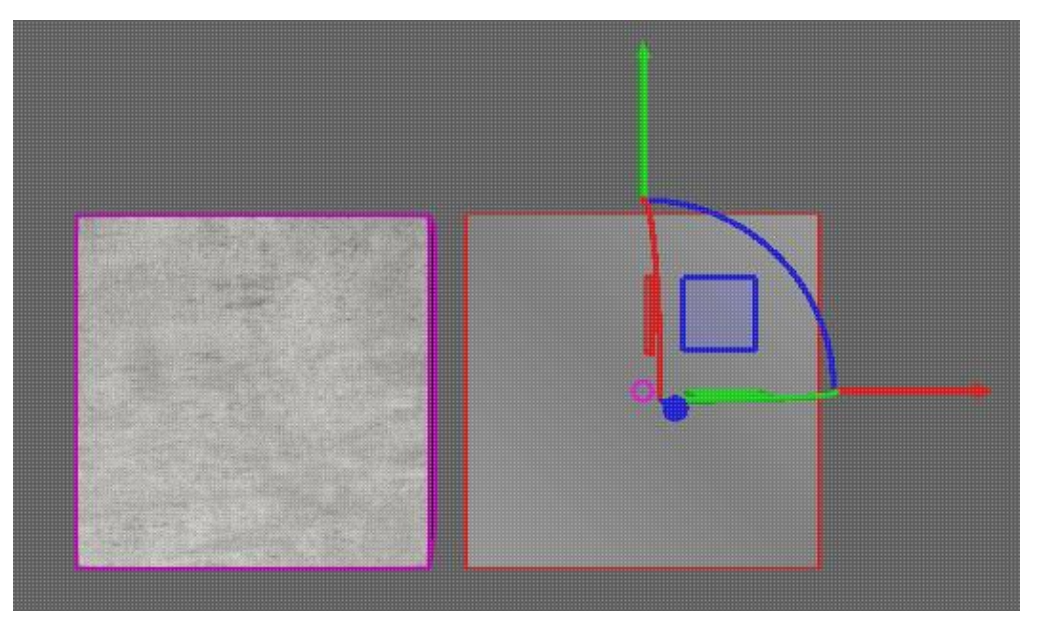

- 5. На панели задач Отображение текстур, сделайте одно из следующих действий:
	- Чтобы подтвердить сопоставление и сохранить все изменения, нажмите Закрыть.
	- Чтобы отменить сопоставление и отменить все изменения, нажмите Отмена.
	- Чтобы внести изменения в текущее сопоставление, вернитесь к шагу 2.
	- Чтобы назначить координаты текстуры другим объектам, вернитесь к шагу 2 и выберите другой объект.

Пример. Наложение текстуры на поверхность с помощью одного тайла UV

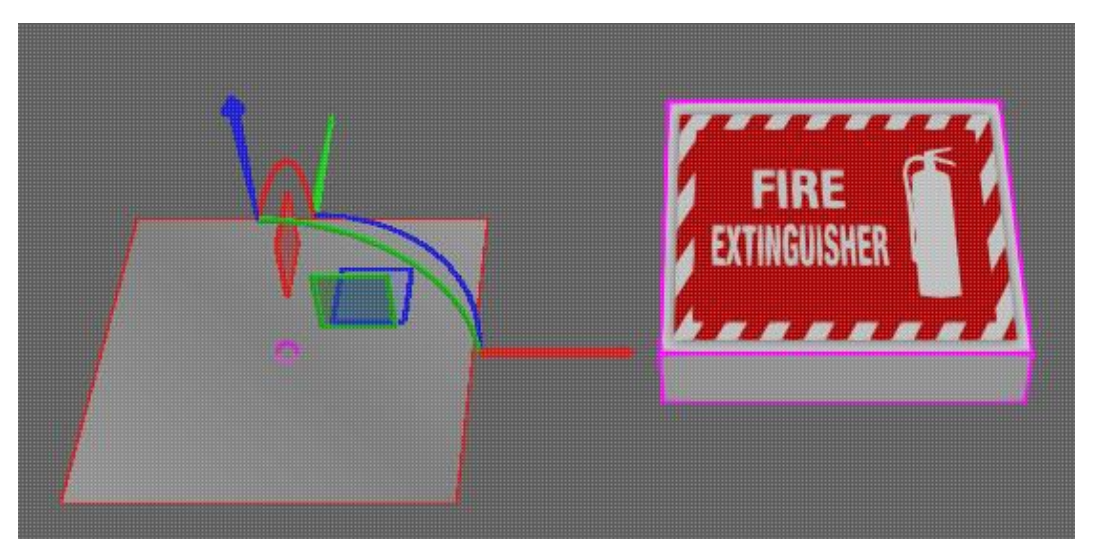

Пример. Наложение текстуры на поверхность с помощью нескольких UV-плиток

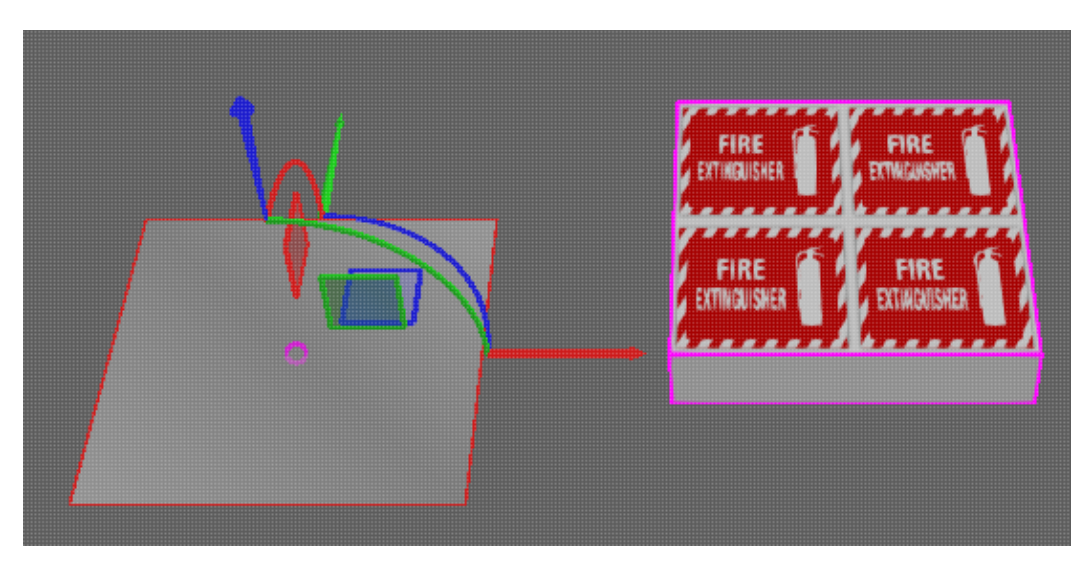

Пример. Наложение текстуры на поверхность с меньшим UV-пространством и несколькими UV-тайлами

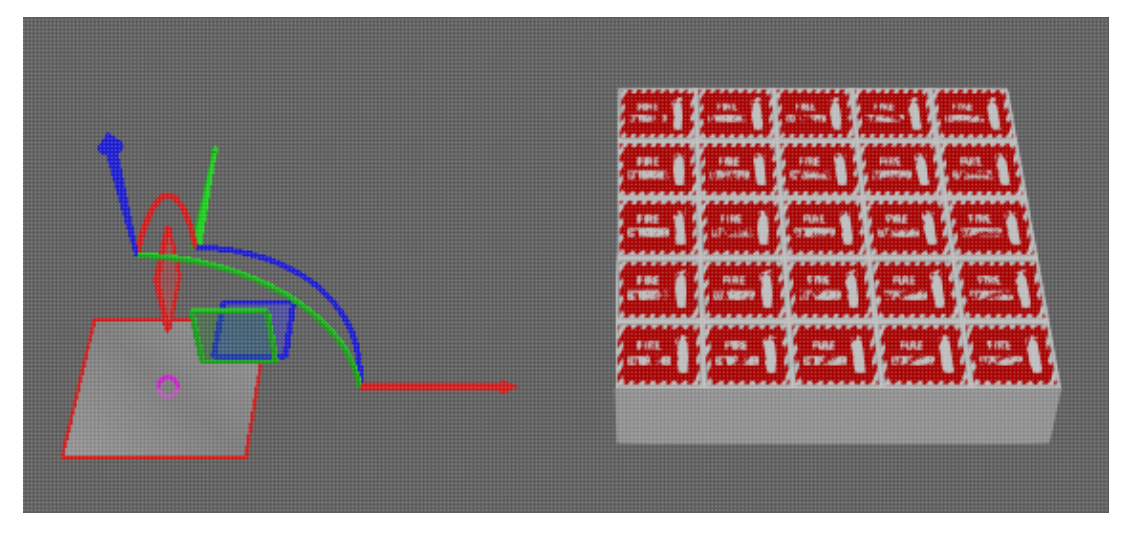

Пример. Наложение текстуры с выпуклостями на поверхность

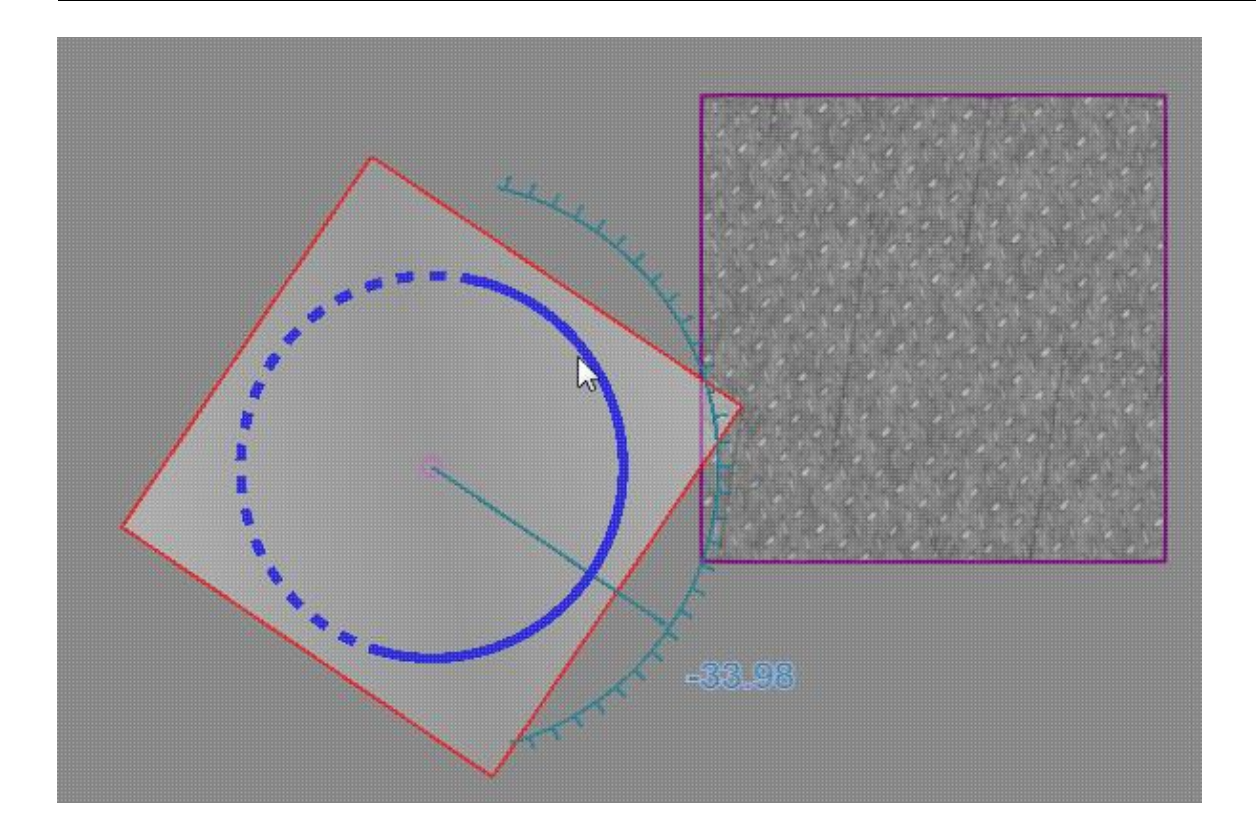

# **7.6.19 Объединить грани**

Точки на гранях можно объединять вместе для формирования более гладких поверхностей.

- 1. На вкладке **Моделирование** в группе **Геометрия**, щелкните стрелку Инструменты, а затем щелкните **Объединить грани**.
- 2. В трехмерном мире выберите набор геометрии.
- 3. В области задач **Объединить грани**, установите **Чувствительность** до нужного радиуса для обнаружения соседних точек, а затем нажмите **Объединить**.

Процесс включает в себя назначение значения допуска, которое определяет радиус точки на открытой кромке, чтобы найти и сопоставить себя с точкой на другой грани.

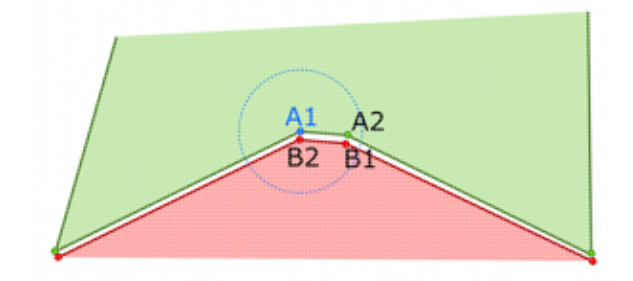

Два требования: края двух точек должны идти в противоположных направлениях друг от друга и принадлежать одному и тому же объекту.

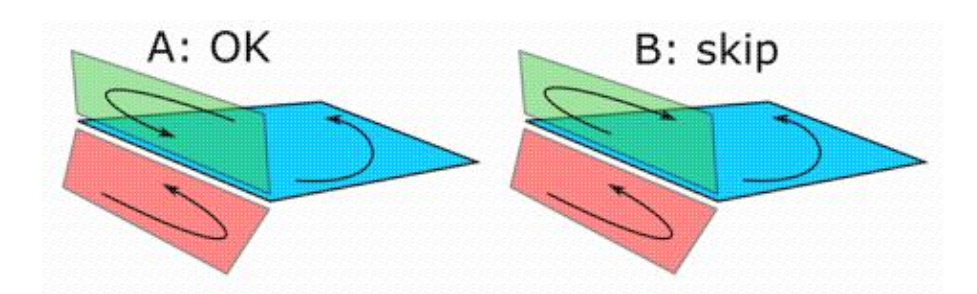

Если ребро имеет более одного соседнего ребра, ребро будет пропущено, и грани не будут сливаться на этих ребрах. Как правило, этот процесс выполняется для очистки вырожденной и неоднородной геометрии, например, исправления трещин и отверстий на поверхностях.

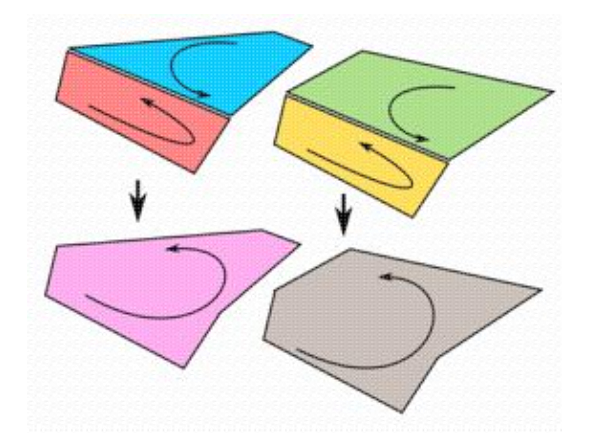

# **7.6.20 Объединение элементов**

Объединение позволяет перемещать геометрию из разных объектов геометрии в один объект геометрии.

- 1. Выберите элементы геометрии, которые вы хотите объединить в компоненте.
- 2. На вкладке **Моделирование**, в группе **Геометрия**, щелкните стрелку **Инструменты**, а потом под **Инструменты элементов**, нажмите **Объединить**.

# **7.6.21 Выбор поведения в компоненте**

Вам нужно использовать панель Диаграмма компонентов для выбора поведения в компоненте.

- 1. В трехмерном мире выберите компонент или одну из его функций.
- 2. Если вы не выбрали функцию, щелкните вкладку **Моделирование**, а затем в панели **Диаграмма компонента**, **Дерево узлов компонента**, разверните один или несколько узлов.
- 3. Если варианты поведения не указаны под узлами, установите флажок **Поведение**.
- 4. Разверните один или несколько списков поведения, чтобы найти поведение, которое вы хотите выбрать, а затем выберите поведение. Альтернативой является поиск поведения по имени с помощью поля поиска.

# **7.6.22 Выбор элементов в компоненте**

Контекст сцены при моделировании компонента позволяет напрямую выбирать элемент любого компонента в трехмерном мире. В некоторых случаях вы не можете напрямую выбрать элемент, если он не занимает места и визуально не представляет геометрию в трехмерном мире. Например, элементы, выполняющие операции, должны быть выбраны с помощью панели Диаграмма компонентов.

- 1. Нажмите на вкладку **Моделирование**.
- 2. Сделайте одно из следующих действий:
	- Чтобы напрямую выбрать элемент, в трехмерном мире щелкните точку на компоненте или видимом элементе типа фрейма.
	- Чтобы выбрать один или несколько объектов в области, в группе **Действия**, нажмите **Выделить**, а затем используйте один или несколько параметров выделения, чтобы выбрать элементы, как если бы вы выбрали компонент.
	- Чтобы выбрать элементы, выполняющие операции, на панели **Диаграмма компонентов**, выберите узел, содержащий элемент, который вы хотите выбрать, а затем в **Дереве элементов узла**, выберите этот элемент.

## **7.6.23 Выбор узлов в компоненте**

Вы можете использовать панель Диаграмма компонентов для выбора узлов в компоненте. Полезно использовать команду Переместить для отображения смещения и оси соединения выбранного узла в 3D-мире, тогда как команду Показать структуру можно использовать для отображения кинематической структуры всего компонента.

- 1. В трехмерном мире выберите компонент или один из его элементов.
- 2. Если вы не выбрали элемент, щелкните вкладку Моделирование, а затем в панели Диаграмма компонентов, Дерево узлов компонента сделайте одно из следующих действий:
	- Чтобы выбрать корневой узел, выберите первый элемент в верхней части дерева.
	- Чтобы выбрать дочерний узел, разверните один или несколько родительских узлов, чтобы найти нужный узел, а затем выберите этот узел. Альтернативой является поиск дочернего узла по имени с помощью поля поиска.

## **7.6.24 Выбор свойств в компоненте**

Вам нужно использовать панель Диаграмма компонентов для выбора свойств в компоненте. Когда свойство выбрано, его свойства будут отображаться на панели задач Свойства. В противном случае любые видимые свойства компонента могут быть прочитаны и отредактированы на панели Свойства при выборе компонента или его корневого узла.

1. В трехмерном мире выберите компонент или одну из его функций.

- 2. Если вы не выбрали функцию, щелкните вкладку **Моделирование**, а затем в панели **Диаграмма компонентов, Дерево узлов компонента**, разверните корневой узел.
- 3. Если свойства не перечислены ниже корневого узла, установите флажок **Свойства**.
- 4. Разверните список **Свойств**, чтобы найти свойство, которое вы хотите выбрать, а затем щелкните это свойство. Альтернативой является поиск свойства по имени с помощью поля поиска.

## **7.6.25 Упрощение геометрии**

Геометрию объекта можно упростить, чтобы уменьшить количество данных и визуализировать его максимальный объем.

- 1. Выберите одну или несколько элементов в компоненте.
- 2. На вкладке **Моделирование** в группе **Геометрия**, щелкните стрелку **Инструменты**, а потом под **Упростить**, сделайте одно из следующих действий:
	- Чтобы сформировать геометрию в блок, нажмите **Привести к Блоку**.
	- Чтобы преобразовать геометрию в цилиндр, нажмите **Привести к Цилиндру**.
	- Чтобы сформировать геометрию в выпуклую, нажмите **Выпуклое тело**.

## **7.6.26 Срезать геометрию**

Геометрию элемента можно разрезать и разделить на новые элементы геометрии.

- 1. Выберите одну или несколько элементов в компоненте.
- 2. На вкладке **Моделирование** в группе **Геометрия**, щелкните стрелку **Инструменты**, а потом под **Инструменты элементов**, нажмите **Срез**.
- 3. На панели задач **Срез** определите **Тип привязки**. Это определяет тип местоположения, которое вы можете выбрать в трехмерном мире для определения секущей плоскости.
- 4. В трехмерном мире выберите место для определения секущей плоскости.
- 5. Если секущая плоскость не подходит, в панели задач Срез, выполните одно или несколько из следующих действий:
	- Определите **Смещение плоскости** которое сместит плоскость по оси Z.
	- Отразите или инвертируйте плоскость, установив флажок **Отразить смещение**.
	- Нацельтесь на ребра в одной плоскости, установив флажок **Копланарный Срез**.
	- Настройте **Тип привязки**, а затем повторно выберите место для определения секущей плоскости.
- 6. Если секущая плоскость и маркеры срезов в 3D-мире приемлемы, в панели задач **Срез**, нажмите **Срез**.

**Примечание:** Если геометрия вырезается из элемента примитивного типа, этот элемент будет свернут, чтобы сформировать элемент геометрии.

# **7.6.27 Разделить элемент**

Разделение позволяет перегруппировать геометрию объектов в новые объекты. Геометрия должна содержаться в элементе геометрии, чтобы ее можно было разделить, иначе вам придется сначала свернуть объект, прежде чем разбивать его геометрию.

- 1. Выберите корневой узел компонента.
- 2. На вкладке **Моделирование** в группе **Геометрия** щелкните стрелку **Инструменты**, а потом под **Инструменты элементов**, нажмите **Разделить**.
- 3. В области задач **Разделить элемент**, в списке **Уровень разделения**, выполните одно из следующих действий, чтобы определить режим выбора и перегруппировки геометрии:
	- Чтобы выбрать всю геометрию, сгруппированную в наборе геометрии, щелкните **Набор**. Это будет включать все линии, точки, ребра и грани в выбранном наборе геометрии.
	- Чтобы выбрать грани, составляющие заданную поверхность, нажмите **Грани**. Это будет включать плоские и неплоские грани в зависимости от топологии геометрии.
	- Чтобы выбрать одну или несколько граней, нажмите **Грань**. Это будет включать только грани, которые вы выбираете напрямую, и исключать смежные, соседние грани, которые не имеют тех же вершин, что и выбранные.
- 4. В трехмерном мире выберите непосредственно геометрию, которую хотите переместить в новый элемент. В этом контексте вы можете удерживать нажатой клавишу CTRL, чтобы добавить или удалить геометрию из выделения, а также изменить настройку на панели задач Разделить элемент, если фильтр охватывает слишком много или слишком мало геометрии.
- 5. В области задач **Разделить элемент**, нажмите **Разделить**. Это перегруппирует выбранную геометрию в новый элемент.

## **7.6.28 Поиск данных компонента**

В верхней части каждой панели панели Диаграмма компонентов находятся инструменты для поиска и фильтрации данных в выбранном компоненте.

- 1. В трехмерном мире выберите компонент.
- 2. Перейдите на вкладку **Моделирование**, а затем на панели **Диаграмма компонентов** выполните одно из следующих действий:
	- Чтобы свернуть все в дереве, нажмите кнопку **Свернуть** (ЗНАК МИНУС).
	- Чтобы развернуть все в дереве, нажмите кнопку **Развернуть** (ПЛЮС).
	- Для поиска элементов в дереве используйте **Поле поиска**. Поле поиска в дереве узлов компонентов можно использовать для поиска узлов, поведения и свойств. Поле поиска в дереве элементов узла можно использовать для поиска элементов в выбранном узле.
	- Чтобы отобразить/скрыть все варианты поведения в дереве узлов компонентов, используйте флажок **Поведение**.

• Чтобы отобразить/скрыть все свойства в дереве узлов компонентов, используйте флажок **Свойства**.

### **7.6.29 Сохранение компонента**

Компонент можно сохранить для загрузки и использования в любом макете, открытом в трехмерном мире.

- 1. Выберите компонент, который вы хотите сохранить в 3D-мире.
- 2. На вкладке Моделирование в группе Компонент, сделайте одно из следующих действий:
	- Чтобы сохранить компонент в существующий файл, нажмите **Сохранить**.
	- Чтобы сохранить компонент как новый файл, нажмите **Сохранить как**, а затем сохраните файл.

### **7.6.30 Перенос компонентов в другие поведения**

Поведения, поддерживающие поток материалов, можно подключить к компонентам для передачи внутри компонента путем редактирования свойств коннекторов.

- 1. В трехмерном мире выберите компонент.
- 2. Нажмите на вкладку **Моделирование**, а затем в панели **Диаграмма компонентов, Дерево узлов компонента**, найдите поведение, которое вы хотите использовать для переноса компонентов.
- 3. Сделайте одно из следующих действий:
	- Если поведение имеет видимый коннектор, разверните поведение и выберите соответствующий коннектор. Например, если вы хотите передать компоненты, выберите коннектор с меткой Вход или проверьте на панели Свойства, что свойство Input выбранного коннектора включено. Обратите внимание, что если коннектор уже связан с другим коннектором, вы замените или отредактируете этот коннектор.
	- Если вы хотите создать новый коннектор в поведении для обработки передачи, выберите и щелкните правой кнопкой мыши поведение, а затем щелкните **Добавить коннектор** (Если в выпавшем меню Добавить коннектор был недоступен, поведение либо ограничено текущим набором коннекторов, либо не может быть использовано в этом случае). Далее выбираем добавленный коннектор, а затем в панели **Свойства**, включите необходимые свойства. Например, если вы хотите передать компоненты наружу, включите свойство Выход. Обратите внимание, что определенные варианты поведения, такие как контейнер компонентов, следует использовать только для передачи и хранения компонентов. В большинстве таких случаев скрипт Python используется для обработки того, как компоненты извлекаются из хранилища и переносятся в другое место.
- 4. На панели **Свойства**, выполните все следующие действия:
- В разделе **Соединение**, выберите поведение, которое вы хотите включить в передачу. Вы не можете включить поведение, которое не указано в качестве выбора.
- В разделе **Порт**, щелкните коннектор поведения указанного Соединения, который вы хотите использовать для передачи.

## **7.6.31 Перенос компонентов в другие компоненты**

Поведения, которые поддерживают материальный поток, могут быть подключены для передачи компонентов от одного компонента к другому с помощью поведения типа интерфейса.

- 1. В трехмерном мире выберите компонент.
- 2. Нажмите на вкладку **Моделирование**, а потом сделайте одно из следующих действий:
	- Чтобы использовать существующий интерфейс, на панели **Диаграмма компонентов, Дерево узлов компонента**, выберите интерфейс, который вы хотите использовать для передачи компонентов. Обратите внимание, что в большинстве случаев интерфейс необходимо отключить для редактирования.
	- Чтобы создать новый интерфейс, на вкладке Моделирование в группе **Поведение**, нажмите кнопку **Поведение**, а затем под **Интерфейсом**, выберите тип интерфейса, который вы хотите использовать для передачи компонентов.
- 3. На панели Свойства, в зависимости от типа интерфейса, сделайте одно из следующих действий:
	- Чтобы использовать существующий раздел, разверните раздел, который вы хотите или должны использовать в интерфейсе. Например, в поведении интерфейса «один ко многим» вам нужно будет использовать его единственный раздел.
	- Чтобы добавить новый раздел (применяется только к поведению Один к одному), нажмите **Добавить новый раздел**.
- 4. В выбранном разделе сделайте одно из следующих действий:
	- Чтобы использовать существующее поле потока, разверните поле потока, которое вы хотите использовать в разделе.
	- Чтобы добавить новое поле потока, нажмите **Добавить новое поле**, а затем щелкните **Flow**.
- 5. В выбранном поле **Flow** выполните все следующие действия:
	- В **Container**, выберите поведение, которое вы хотите использовать с интерфейсом.
	- В **PortName**, щелкните коннектор поведения, указанного в контейнере, который вы хотите использовать для передачи.
- 6. Внесите другие необходимые изменения в интерфейс.

# **7.6.32 Использование внешнего редактора Python**

Чтобы использовать внешний редактор Python, перейдите в настройки: *ФАЙЛ Настройки-Общие - Конфигурация.*

В опции *Редактор скриптов Python*, выберите *Внешний редактор*.

В параметре *Системные установки по умолчанию*, измените, какая программа-редактор должна использоваться по умолчанию.

**Примечание:** Отладка во время выполнения поддерживается только во внутреннем редакторе.

# **7.7 Физика**

## **7.7.1 Мир физики**

В Рациональном Производстве в трехмерной среде существует мир симуляции и мир физики. Такое сосуществование позволяет компонентам действовать независимо от физических сил. Кроме того, компоненты могут перемещаться в мир симуляции и из него в мир физики. Обычно это происходит, когда компоненты прикреплены к физическому объекту или содержатся в нем, например, поведение Physics Path.

### **Моделирование физики**

Эффекты физического мира отключены, когда вы не запускаете симуляцию. Следовательно, симуляция должна быть запущена, чтобы активировать физику и силы, влияющие на физические объекты и свойства в трехмерной среде. Эффекты, которые физика оказала на физические объекты, отменяются при сбросе симуляции. Например, статические компоненты будут возвращены в исходное состояние в начале симуляции.

Физика, смоделированная в Рациональном Производстве, не должна восприниматься как реалистичная, а скорее является приближением, которое пытается отобразить условия и результаты реального мира. В Рациональном Производстве используется физический движок. Nvidia PhysX.

#### **Твердые тела**

Если узел в компоненте имеет поведение Physics Entity, вы можете определить, как этот узел относится к миру симуляции и физики, отредактировав его свойство Physics Type.

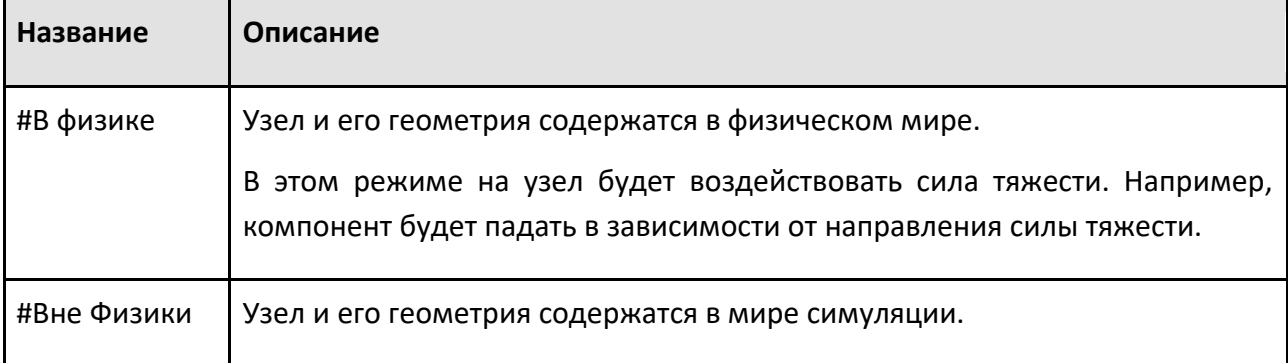

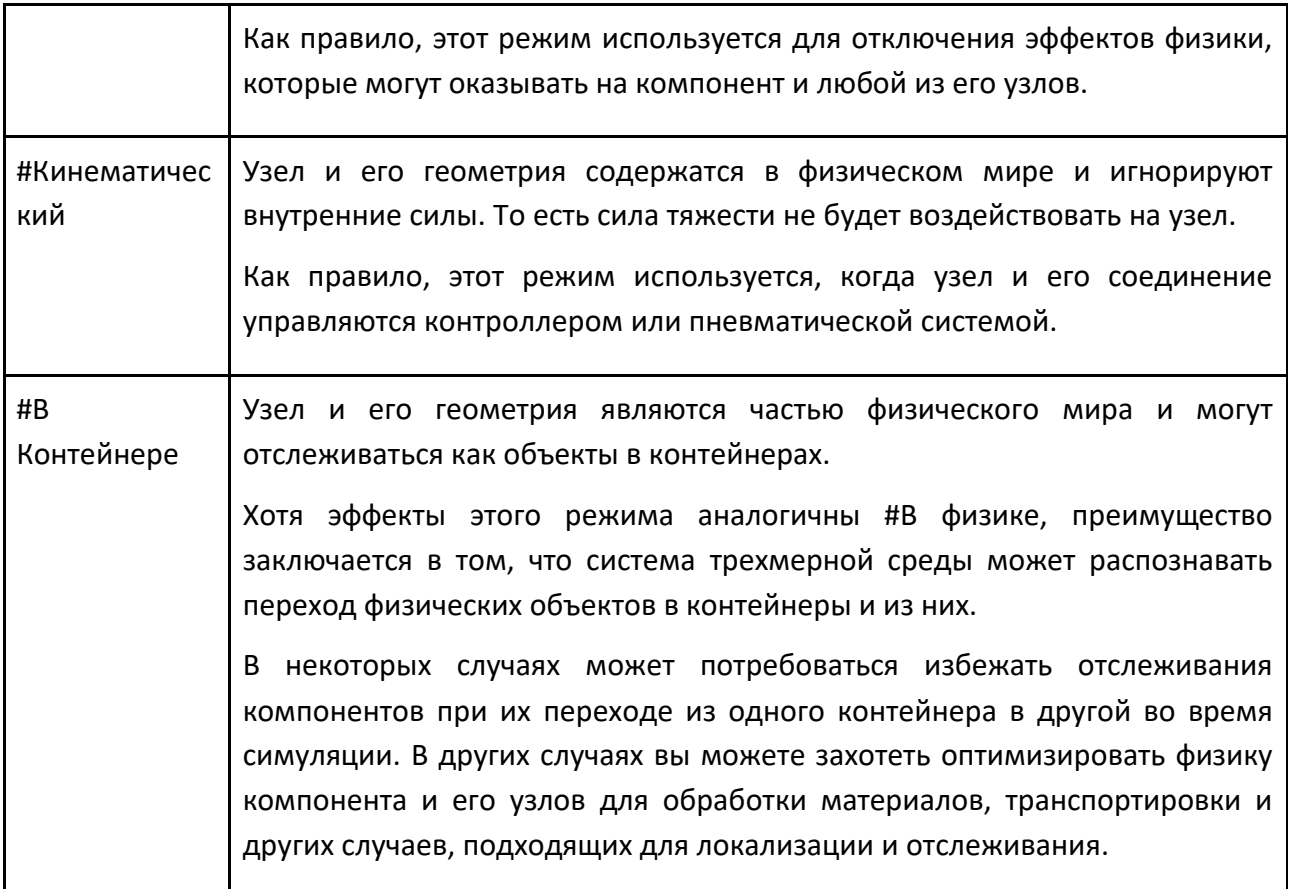

# **7.7.2 Кабели в мире физики**

Рациональное Производство поддерживает использование шкивов, проводов и других типов объектов, реализованных как поведение физического кабеля.

### **Геометрия**

Каждый кабель генерируется с собственным набором геометрии. Геометрия кабеля состоит из капсул, которые расширяются, сжимаются и дублируются в зависимости от длины и сил, приложенных к кабелю. Обратите внимание, что геометрия кабеля не указана в дереве узлов на панели Диаграмма компонентов. Вместо этого геометрия создается автоматически на основе свойств кабеля и его контактов.

#### **Концы**

Каждый кабель создается с собственным набором пинов, которые действуют как концы кабеля. Каждый пин— это узел, содержащий свой собственный Physics Joint и особый тип интерфейса с полем Attachment для соединения концов кабеля с другими структурами. Элементы перечислены в дереве узлов компонентов на панели Диаграмма компонентов, за исключением интерфейса каждого пина.

**Примечание:** Вы можете создать поведение типа интерфейса с полем Attachment, но его нельзя использовать в качестве конечной точки поведения физического кабеля.

### **Взаимодействие и связь**

Будучи узлами, пины кабеля взаимодействуют в трехмерном мире.

Начало кабеля отображается как тор со стрелкой, указывающей в положительном направлении оси Z системы координат объекта. Как правило, эти стрелки используются для указания направления натяжения, связанного с кабелем.

Взаимодействие с пином повлияет на геометрию его кабеля, поскольку вы влияете на длину и форму кабеля. Каждый конец можно свободно разместить в любой точке трехмерного мира, а также привязать к любому объекту, тем самым прикрепив пин к узлу этого объекта. Когда пин прикреплен к узлу, физическое соединение формируется с использованием поля Attachment интерфейса пина. В таких случаях конец кабеля будет перемещаться вместе с узлом, к которому прикреплен его пин в трехмерном мире во время симуляции.

## **7.7.3 Коллайдеры в мире физики**

Коллайдеры — это объекты, которые могут реагировать на физические объекты во время симуляции. Каждый коллайдер представляет собой оболочку, охватывающую геометрию элемента в компоненте. Каждый элемент, включая корневой элемент узла, имеет собственное свойство Collider.

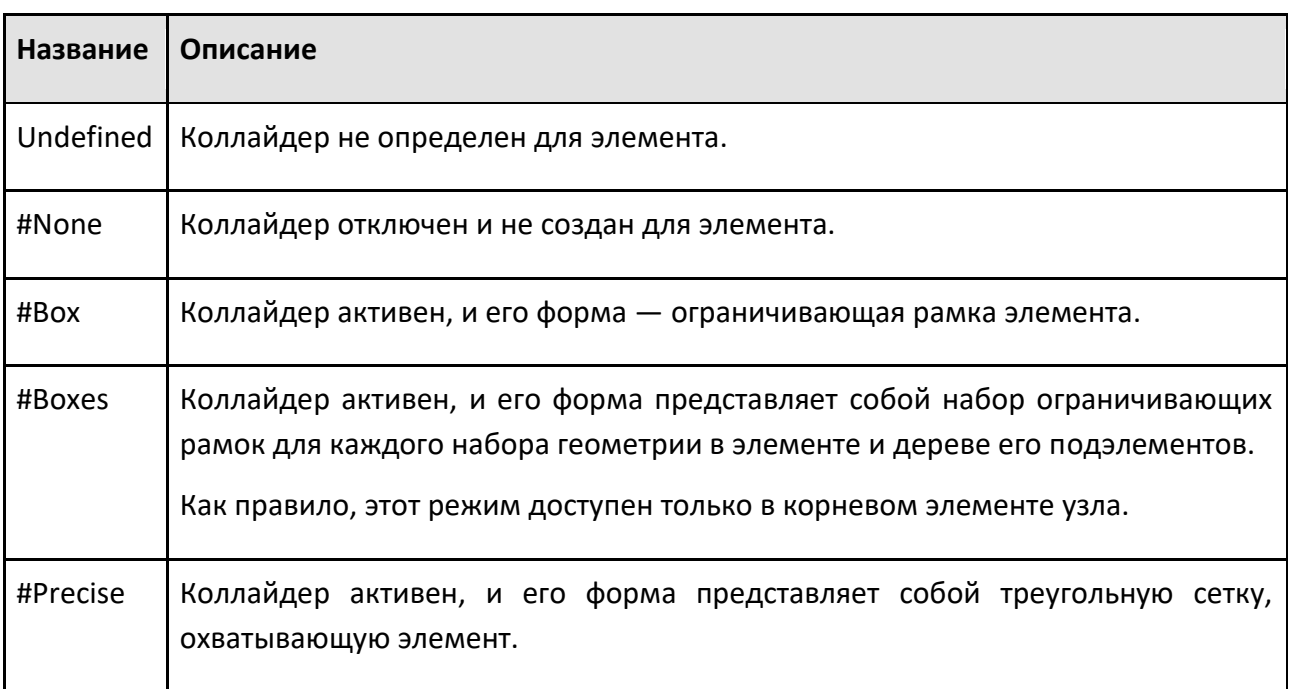

Корневой элемент узла может использоваться для переопределения или принудительного наследования коллайдера во всех элементах этого узла. В любом случае узел должен быть

физическим объектом, чтобы его коллайдеры работали во время симуляции. То есть узел должен иметь по крайней мере одно поведение физического объекта, которое определяет физические свойства узла.

**Примечание:** Если у узла нет поведения физического объекта, а для коллайдера установлен режим, отличный от Undefined или #None, поведение физического объекта будет автоматически создано в этом узле.

## **7.7.4 Столкновения в мире физики**

Столкновение может произойти между любым физическим объектом, имеющим коллайдер, и поведением объекта Physics Entity. Свойства поведения физического объекта можно использовать для включения/исключения узла из столкновения с другими узлами в физическом мире.

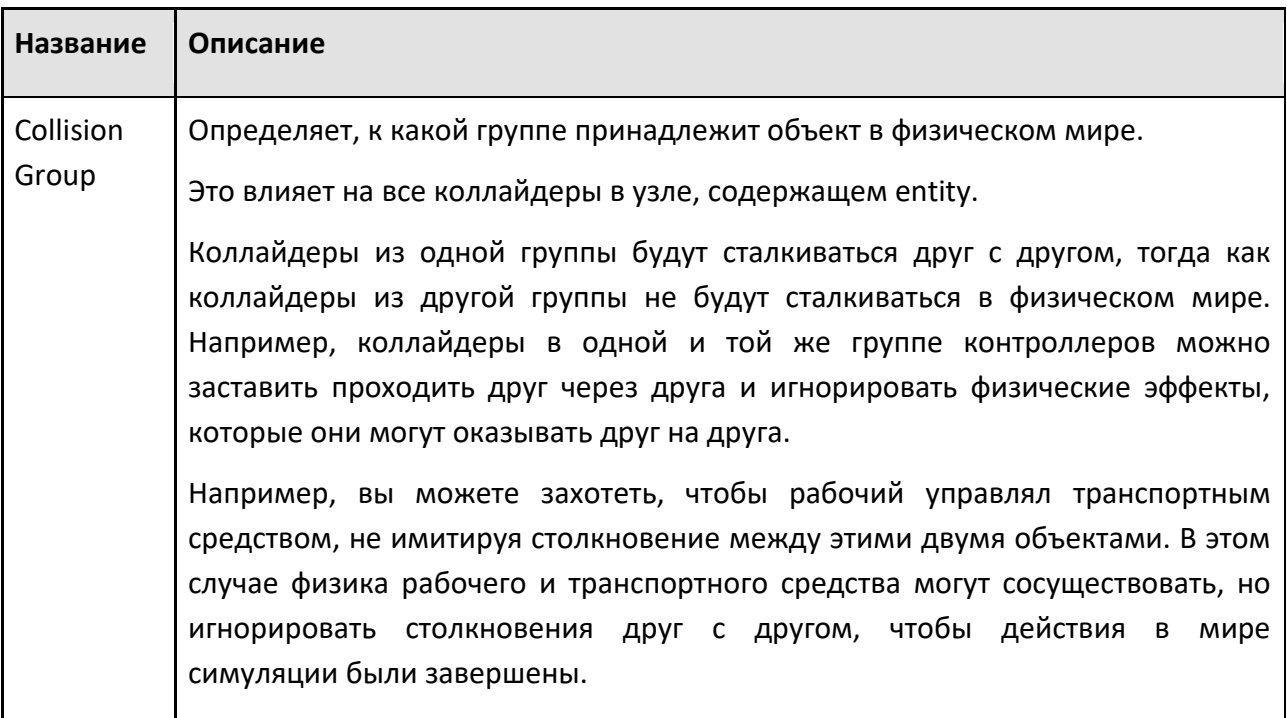

## **7.7.5 Суставы в мире физики**

Рациональное Производство поддерживает использование соединений D6, которые реализованы как поведение Physics Joint. Эти типы соединений могут иметь пользовательские определения и поддерживать несколько степеней свободы.

- 1. В трехмерном мире выберите компонент.
- 2. На вкладке **Моделирование**, в панели **Диаграмма** компонента, Дерево узлов компонента, выберите узел, который должен содержать Physics Joint. Это важно, поскольку смещение узла напрямую влияет на эффекты физического соединения.
3. На вкладке **Моделирование** в группе Поведение, щелкните стрелку Поведение, а потом под Физика, нажмите Соединение.

Свойства физического соединения определяют влияние физики на соединение и его влияние на кинематическую структуру компонента.

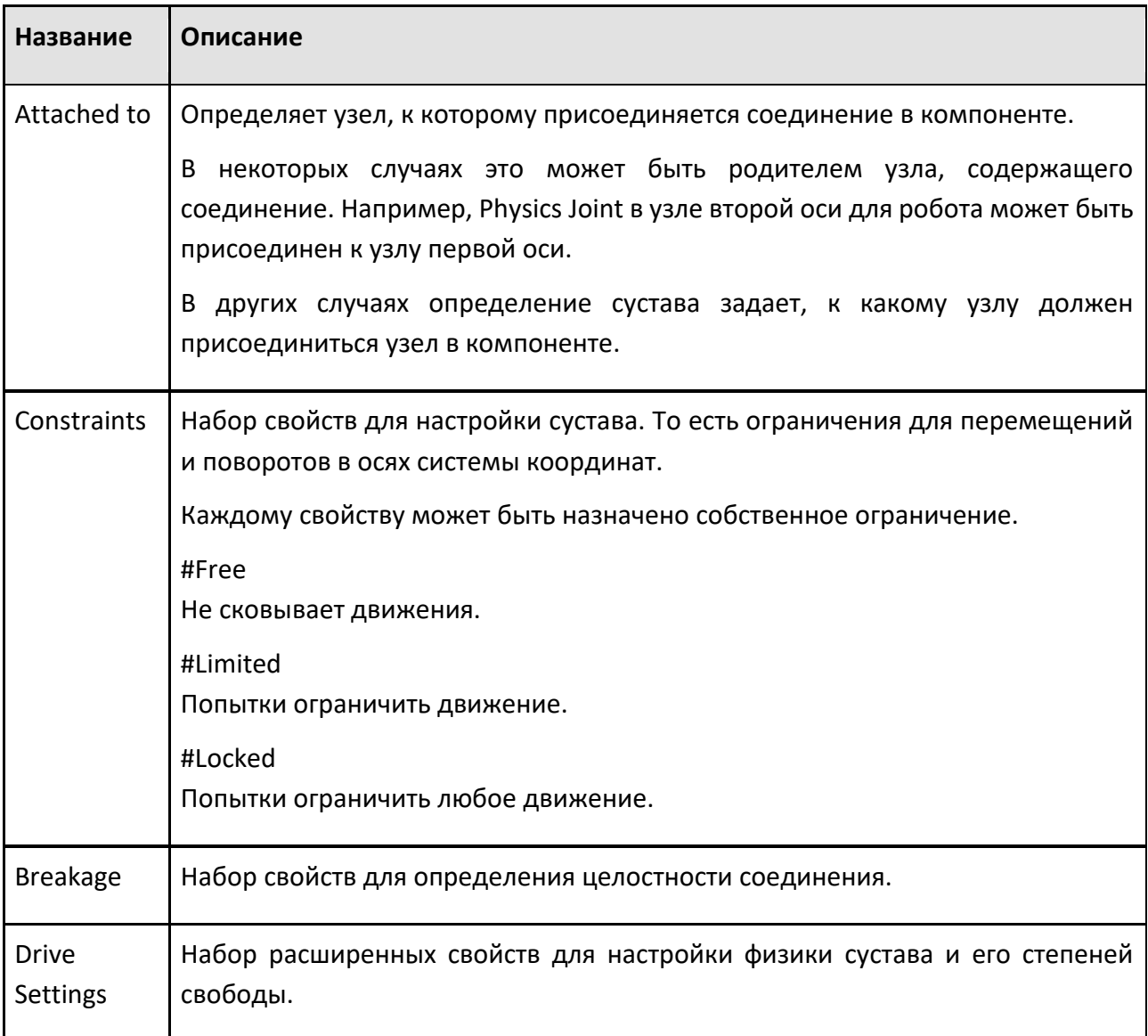

# **7.7.6 Пути в физическом мире**

Движение и поток компонентов с физическими свойствами можно реализовать с помощью поведения Physics Path. Это позволяет применять контактные силы к компонентам, движущимся по траекториям. Например, вы можете выталкивать, отклонять, делить, сбрасывать и накапливать компоненты в одной или нескольких дорожках.

Есть некоторые ограничения:

- Физический путь не может принимать компоненты, не имеющие поведения физического объекта.
- Физический путь должен быть связан с поведением физического объекта
- Physics Entity, у которого свойство Физический тип установлено на #Кинематический
- Для компонента с поведением объекта Physics Entity, входящего в Physics Path, для свойства Физический тип должно быть установлено значение #В физике

Любой элемент, который потенциально может войти в контакт с компонентом на физическом пути, должен иметь определенное свойство Collider. В противном случае компонент либо провалится по траектории, либо пройдет сквозь твердые объекты.

В некоторых случаях вы можете установить для свойства Коллайдер корневого объекта, принадлежащего тому же узлу, что и Путь физики, значение #Boxes. В целом, #Box работает, но охватывает слишком много пространства, смещает компоненты и, возможно, делает неэффективным любой толкающий элемент. Кроме того, #Precise будет работать, но отскок компонентов и отклонение возвышений и впадин в геометрии узла может привести к нереалистичным результатам.

**Важно:** Если свойство Collider корневого элемента определено, этот режим будет унаследован его подэлементами.

В других случаях вы можете установить свойство Collider для каждого объекта, который формирует плоскость и/или объемную форму физического пути и его толкающих объектов. В целом, #Box режим предоставит адаптируемое решение, поскольку вы можете определить размер границы для рамки. Отступы помогают при переходе компонентов к краям пути и от них, а также между другими объектами, которые должны обладать некоторой упругостью. Если вы хотите использовать режим #Precise, будьте осторожны с зазорами, отверстиями и угловыми допусками граней в геометрии компонента.

В трехмерном мире выберите компонент.

- 1. На вкладке **Моделирование** в панели **Диаграмма** компонента, Дерево узлов компонента, выберите узел, в который вы хотите включить Physics Path.
- 2. На вкладке **Моделирование** в группе Поведение, щелкните стрелку Поведение, а потом под Физика, нажмите Траектория.
- 3. Пути в физическом мире
- 4. На панели Свойства, выполните одно или несколько из следующих действий:

Чтобы определить путевые точки траектории, нажмите кнопку (развернуть) Path, а затем щелкните значок **ПЛЮС**. Далее, в панели **Добавить элементы «Path»**, найдите и выберите каждый элемент рамки, на который вы хотите ссылаться как на путевую точку на траектории, а затем нажмите **Закрыть**. При необходимости используйте стрелки в свойстве Path, чтобы изменить порядок добавленных элементов рамки.

Чтобы определить толкающие объекты пути, нажмите кнопку (развернуть) PushingFeatures, а затем щелкните значок ПЛЮС. Далее, в Добавьте элементы «PushingFeatures», найдите и выберите каждый элемент, который должен потенциально конфликтовать с компонентами на пути, а затем щелкните Закрыть.

Примечание: Установка отрицательного значения свойства Physics Path Speed приведет к тому, что направление пути будет противоположным.

#### $7.8$ Моделирование процессов

# 7.8.1 Обзор

Моделирование процессов позволяет вам управлять продуктами, процессами и потоками процессов на планировке. Эта функция оптимизирует процесс создания планировки с помощью визуализированного рабочего процесса, быстрой настройки симуляции и улучшенной производительности симуляции.

# 7.8.2 Терминология

Обратите внимание на следующие термины и их контекст:

- $\bullet$  . Редактор процессов. Графический интерфейс пользователя для исполнителя процесса
- (Процесс) Оператор. Одиночный шаг выполнения в подпрограмме
- (Процесс) Процедура/рутина. Исполняемая последовательность операторов, сохраненная в исполнителе процесса. См. также Реализация процесса.
- Требования. Список специальных операторов, часть процедуры.
- $\bullet$  . Продукт. Обычно относится к экземпляру продукта, но также может означать тип продукта в некоторых контекстах.
- Группа технологического процесса. Группа типов продуктов, специально используемая для определения последовательностей технологических потоков и материальных потоков. Каждый тип Продукта всегда является членом только одной группы потоков.
- Последовательность технологического процесса. Последовательность шагов процесса, определенная для типа продукта в редакторе технологического процесса.
- Шаг процесса. Группа процессов в последовательности технологического процесса.
- Переход процесса. Явный переход от одного шага процесса к другому в  $\bullet$  . последовательности технологического процесса.
- Реализация процесса. Фактическая независимая реализация абстрактного Процесса в Исполнителе Процесса.
- Процесс. Абстрактное определение операции, которую может выполнить механизм. Термин "Процесс" может относиться либо к реализации Процесса, либо к группе Процессов в зависимости от контекста.
- Группа процессов. Все реализации процессов с одинаковым именем образуют группу процессов.
- Транспортный контроллер. Реализация поведения транспортного контроллера. Обычно специализируется на одном виде транспорта и на выделенном компоненте. Обрабатывает транспортировку экземпляров продукта по одному транспортному каналу за раз.
- Транспортное соединение. Однонаправленное логическое соединение между двумя транспортными узлами. Связано с одним транспортным контроллером, который реализует связь. Транспортный узел. Реализация поведения транспортного узла. Логическое место, куда что-то может быть доставлено или откуда что-то может быть доставлено.
- Транспортное решение. Вычисленный маршрут от одного транспортного узла к другому. Содержит ссылки на транспортные связи, через которые должен пройти экземпляр продукта, чтобы достичь транспортного узла назначения.
- Тип продукта Сборка. Подкатегория типа продукта, представляющая сборку. Он определяет, как сформировать сборку из нескольких типов продуктов. Создание одной сборки может привести к созданию нескольких экземпляров продукта.
- Экземпляр сборки. Подкатегория экземпляра продукта, представляющая сборку с одним или несколькими элементами. Он содержит метаданные структуры сборки, которые позволяют выполнять расширенную обработку на основе текущего и желаемого состояния. Каждый Экземпляр Сборки имеет собственный «пустой» динамический компонент, к которому иерархически присоединяются любые другие Экземпляры Продукта, которые в настоящее время являются частью этой сборки. Экземпляр сборки определяется типом продукта сборки.
- Этап сборки. Представляет подмножество деталей, содержащихся в типе сборки, которые обычно собираются или разбираются вместе как один производственный этап. Шаги сборки имеют иерархическую связь друг с другом в рамках одного и того же типа сборки. Каждый шаг сборки также имеет шаблон сборки.
- Шаблон сборки. Коллекция сборочных слотов, которые формируют повторно используемое определение того, что (т.е. Типы продуктов) должны быть размещены там, где (т.е. положение и ориентация). Массивы сборки также могут существовать независимо от типов сборки.
- Сборочный слот. Определение единого логического места хранения (положение и ориентация) и что (т.е. Типы продуктов) должны или могут быть помещены в него. Слоты сборки принадлежат их родительскому шаблону сборки.
- Порядок сборки. Определяет или «выбирает» подмножество шагов сборки из типа сборочного продукта. Затем этот объект можно передать различным операторам, связанным со сборкой, для выполнения их конкретной операции для выбранных шагов. Общие операции заключаются в том, чтобы ввести и собрать экземпляры деталей в экземпляре сборки (оператор «Transport In») или разобрать и убрать их (оператор «Transport Out»).
- Тип продукта детали. Подкатегория типа продукта, которая представляет только один продукт. При создании типа продукта части всегда создается ровно один экземпляр продукта (экземпляр детали).
- Экземпляр детали. Подкатегория экземпляра продукта, которая всегда представляет ровно один элемент и имеет один динамический компонент для физического представления. Он определяется типом продукта детали.
- Экземпляр продукта. Объект, созданный во время моделирования и определяемый типом продукта. Как правило, это реальный продукт, который движется в производстве. Экземпляр продукта — это общий термин, который включает как экземпляр сборки, так и экземпляр детали.
- Тип продукта. Определение продукта (тип продукта детали или тип продукта сборки), из которого экземпляры продукта могут быть созданы для симуляции. Содержит всю информацию, необходимую для создания экземпляров продукта этого типа.
- Пакет экземпляров продукта. Коллекция экземпляров продукта, созданная путем соединения их динамических компонентов вместе. Пакеты экземпляров продукта не имеют метаданных структуры сборки и обычно обрабатываются как экземпляры деталей с помощью операторов PM и другой логики. Обратите внимание, что не существует такого понятия, как набор типов продуктов.
- Транспортная система. Он формируется из транспортных соединений (между транспортными узлами) в различных группах потоков и транспортных контроллеров, ответственных за транспортировку по соединениям. Информация о маршрутизации Транспортной системы используется, например, когда Источником в операторе TransportIn является «От предыдущего процесса», а пунктом назначения в операторе TransportOut является «К следующему процессу» или «К транспортному узлу». В противном случае продукту не будет назначено транспортное решение, и транспортировка должна выполняться без использования транспортной системы и транспортных контроллеров.

## **7.8.3 Использование переменных процесса**

Переменные процесса — это локальные переменные в процессе. специфичный для процедуры. Переменная в процедуре может быть установлена и указана только в той же самой процедуре. Однако, как требования процесса, так и операторы процедуры процесса могут обращаться к одним и тем же переменным.

#### **Статические переменные**

Статические переменные процедуры процесса создаются вручную из пользовательского интерфейса и остаются между запусками симуляции.

Способ применения роботов

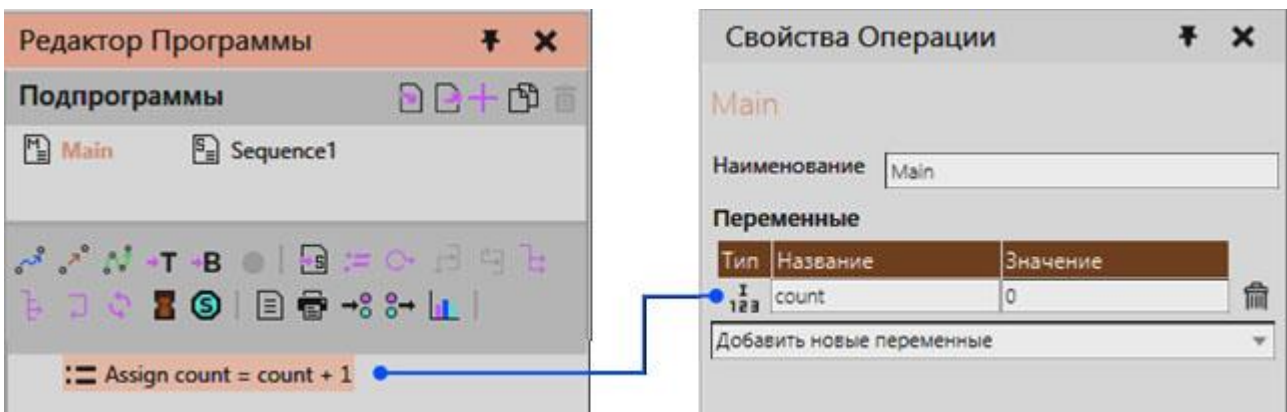

Значение переменной сбрасывается на значение по умолчанию типа данных при сбросе симуляции и запуске симуляции, но не для каждого выполнения процедуры процесса.

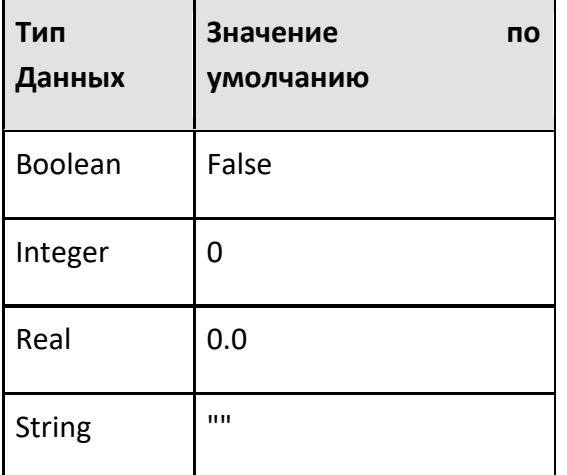

#### **Переменные среды выполнения**

Переменные времени выполнения создаются операторами, когда определенная выходная переменная не существует.

Это удобная функция, поэтому пользователям не нужно заранее определять все используемые переменные. Переменные среды выполнения сбрасываются до значения по умолчанию перед оценкой требований процесса, что означает, что требования процесса могут передавать значения операторам процедуры процесса, но значения сбрасываются между каждым выполнением. Все переменные среды выполнения также удаляются при запуске и сбросе симуляции.

Переменные среды выполнения могут содержать ссылки на такие объекты, как экземпляры Product, а также список значений, например целые числа, или ссылки на объекты. Ссылки на объекты и списки ссылок также являются строго типизированными, что означает, что тип объекта, на который делается ссылка, известен и не может быть изменен или ссылка на объект другого типа хранится в переменной. Списки могут содержать только значения одного типа или ссылки на

Использование переменных процесса

объекты одного типа.

Все ссылки на объекты реализованы таким образом, что если объект, на который делается ссылка, удаляется, ссылка становится Null ("None" в Python). Null означает, что ссылка ни на что не указывает. Если ссылка находится в списке, значение Null останется в списке.

# **7.9 Роботы**

# **7.9.1 Вызов подпрограмм в программе робота**

Чтобы подпрограмма была выполнена, она должна быть вызвана либо основной подпрограммой, либо другой подпрограммой, которая выполняется в программе робота.

- 1. Нажмите на вкладку Программа, а затем используйте команду Взаимодействие для выбора робота, которого вы хотите запрограммировать в трехмерном мире.
- 2. На панели Редактор программы, выберите подпрограмму, которую вы хотите использовать для вызова другой подпрограммы.
- 3. На панели инструментов Операторы, нажмите Вызов подпрограммы.
- 4. На панели Свойства, выберите Routine к подпрограмме, которую вы хотите вызвать этим оператором.

# **7.9.2 Подключение внешних осей**

Робот может быть удаленно подключен к внешним кинематическим компонентам, например, устройствам позиционирования заготовки, с помощью абстрактных интерфейсов.

Рабочий процесс подключения внешних осей к роботу аналогичен удаленному подключению компонентов.

- 1. На вкладке **Главная**, в группе **Соединенить**, нажмите **Интерфейсы**.
- 2. В 3D-мире выберите робота.
- 3. В редакторе выбранного робота перетащите порт для импорта соединений из редактора, чтобы создать провод, а затем перетащите этот провод либо на выделенный желтым цветом узел внешнего компонента кинематики, либо на совместимый порт в другом редакторе соединений. В любом случае успешное соединение приводит к тому, что узел во внешнем компоненте кинематики выделяется зеленым цветом, а провод соединяет оба редактора через порты.

# **7.9.3 Подключение сигналов к входам/выходам робота**

Редактор сигналов робота можно использовать для подключения сигналов других компонентов в качестве входов и выходов.

При подключении входов и выходов редактор сигналов робота позволяет изменить порт ввода/вывода для подключенного сигнала. То есть вам не нужно отключать сигнал, чтобы изменить порт ввода/вывода, к которому подключен сигнал в роботе.

- 1. На вкладке Программирование, в группе Соединить, нажмите Сигналы. Это включает видимость редакторов сигналов на основе выбора в трехмерном мире.
- 2. В трехмерном мире выберите робота, чтобы отобразить его редактор сигналов и редакторы других компонентов с совместимыми сигналами.
- 3. Разверните редактор сигналов другого компонента, а затем перетащите порт сигнала, чтобы отобразить провод для подключения этого сигнала к роботу.
- 4. Продолжайте перетаскивать провод, а затем сделайте одно из следующих действий:
	- Чтобы считать значение этого сигнала в качестве входного, перетащите провод к порту In [+] редактора сигналов робота.
	- Чтобы считать значение этого сигнала в качестве выходного сигнала, перетащите провод к порту Out [+] редактора сигналов робота.
- 5. В редакторе сигналов робота рядом с входом или выходом, подключенным к сигналу, нажмите кнопку Редактировать.
- 6. В диалоговом окне установите Изменение для сигнала к сигналу в роботе, который вы хотите использовать для подключения, а затем щелкните Закрыть.
- 7. Если вы хотите удалить соединение, в трехмерном мире наведите указатель на провод, а затем щелкните ЛКМ.

# **7.9.4 Создание операторов в программе робота**

Оператор — это команда, выполняемая роботом в своей программе.

Операторы в программе робота содержатся в подпрограммах и выполняются по порядку один за другим. Явные переменные и другие свойства робота, включая порты ввода-вывода, могут использоваться для определения операторов и условий выполнения программы.

- 1. Нажмите на вкладку **Программирование**, а затем используйте команду **Взаимодействие** для выбора робота, которого вы хотите запрограммировать в трехмерном мире.
- 2. На панели **Редактор программы**, создайте или выберите подпрограмму, содержащую операторы.
- 3. Если вам будет предложено обновить исполнитель выбранного робота, нажмите **Обновить исполнитель Rsl**, а затем вернитесь к шагу 2.
- 4. На панели инструментов **Операторы**, сделайте одно из следующих действий:
- Чтобы создать двухточечное движение к текущему положению робота, нажмите Движение от точки к точке. \*
- Чтобы создать линейное движение к текущему положению робота, нажмите Линейное движение. \*
- Чтобы обновить инструментальную рамку во время симуляци, нажмите Определить инструмент, а затем определите значения для рамки инструмента, установленного этим оператором.
- Чтобы обновить базовый кадр во время симуляци, нажмите Определить базу, а  $\bullet$ затем определите значения для рамки базы, заданного этим оператором.
- Чтобы обновить выбранный оператор PTP, LIN или PTPHome в программе робота, щелкните Ретушь.
- $\bullet$ Чтобы вызвать подпрограмму, нажмите Вызов подпрограммы, а затем определите подпрограмму, вызываемую этим оператором.
- Чтобы завершить выполнение подпрограммы, нажмите Return.
- $\bullet$ Чтобы завершить выполнение цикла, нажмите Break.
- Чтобы настроить выполнение цикла со следующей итерации, нажмите Continue.
- Чтобы создать условный оператор, нажмите If, а затем определите условие для  $\bullet$  . выполнения операторов, вложенных в группу THEN или ELSE этого оператора.
- Чтобы создать цикл, нажмите While, а затем определите условие выполнения операторов, вложенных в этот цикл.
- Чтобы синхронизировать выполнение программы с другими компонентами, нажмите Оператор синхронизации программы, а затем определите сообщение и компоненты для синхронизации, а также определите, будет ли инструкция ожидать, пока все компоненты в синхронизации отправят правильное сообщение, прежде чем продолжить выполнение программы.
- Чтобы отложить выполнение подпрограммы, нажмите Задержка, а затем определите задержку в секундах для этого оператора.
- Создание операторов в программе робота
- Чтобы остановить выполнение подпрограммы, нажмите Остановка, а затем определите, будет ли эта инструкция сбрасывать симуляцию.
- Чтобы оставить комментарий, нажмите Комментарий, а затем определите комментарий для этого утверждения.
- Чтобы распечатать и отобразить отзыв, нажмите Печать, а затем определите сообщение для этого оператора.
- Чтобы дождаться, пока входной сигнал будет иметь определенное значение, нажмите Ожидать бинарный вход, а затем определите значение и номер порта для ожидания в этом операторе.
- Чтобы установить значение выходного сигнала, нажмите Установить бинарный выход, а затем определите состояние и номер порта для этого оператора.

• Чтобы сгенерировать путь позиций вдоль края или кривой, нажмите Движение по траектории.\* Отобразится панель задач «Выбрать кривую» для выбора и редактирования траектории точек, например швов в заготовке. Сгенерированные точки являются операторами линейного движения и вложены в оператор Path.

**\* Подсказка:** Кроме того, вы также можете использовать действия в меню Teach Overlay.

## **7.9.5 Создание подпрограмм в программе робота**

Подпрограмма содержит последовательность операторов, которые может выполнить робот. Подпрограммы необходимо вызывать в основной процедуре программы робота либо напрямую, либо с помощью другой подпрограммы, чтобы они выполнялись во время симуляции.

- 1. Нажмите на вкладку **Программирование**, а затем используйте **Взаимодействие**, выберите робота, которого вы хотите запрограммировать в трехмерном мире.
- 2. На панели **Редактор программы** возле панели Подпрограммы щелкните **ПЛЮС**.

## **7.9.6 Обнаружение столкновений**

Столкновения между роботом и другими компонентами можно обнаружить в 3D-мире с помощью глобальных настроек и детекторов.

Детектор — это тест на коллизии между двумя списками, A и B, каждый из которых содержит узлы. Геометрия узлов в списке A сравнивается с геометрией узлов в списке B для обнаружения коллизий. Областью действия детектора может быть один, несколько или все компоненты трехмерного мира.

Тестом/детектором столкновений по умолчанию является Selection vs World. Это позволяет сравнить выбранный компонент со всеми другими компонентами в трехмерном мире. Выбор будет автоматически включать любые дочерние компоненты, например, выбор робота с установленным инструментом будет включать компонент инструмента в этот детектор.

В некоторых случаях может потребоваться, чтобы дочерний компонент или узел был исключен из теста на коллизии. В таких случаях вам нужно будет создать новый детектор и, возможно, отключить другие тесты на столкновения. При создании нового детектора узлы в списке A будут выделены зеленым цветом, а узлы в списке B — синим цветом.

Чтобы обнаружить столкновение, не обязательно запускать симуляцию. Например, вы можете обнаруживать столкновения при обучении робота. Когда происходит столкновение, геометрия сталкивающихся узлов в трехмерном мире окрашивается в желтый цвет. При запуске симуляции важно отметить, что скорость симуляции может влиять на скорость обнаружения столкновений в трехмерном мире.

Шаги

- 1. Перейдите на вкладку Программирование.
- 2. Убедитесь, что параметр Активные детекторы включен.
- 3. Откройте панель Детекторы столкновений из Обнаружение столкновений.
- 4. Создайте и настройте детекторы.

**Примечание:** Детектор столкновений — это тип элемента макета, который можно сохранить вместе с макетом. Обнаружение столкновений

# **7.9.7 Редактирование координат базы и инструмента**

Команда «Переместить» и другие инструменты могут использоваться для редактирования базы робота и рамок инструментов.

- 1. Нажмите на вкладку Программирование, а затем панель Взаимодействие, выберите базу или инструментальную рамку, которую вы хотите отредактировать. В этом случае автоматически активируется команда «Переместить», и манипулятор в трехмерном мире показывает расположение выбранной рамки.
- 2. Выполните одно или несколько из следующих действий:
	- Чтобы привязать базовую или инструментальную рамку к местоположению в трехмерном мире, на вкладке Программирование, в группе Инструменты, нажмите Привязка, а затем привязать выбранный кадр, как если бы вы были компонентом.
	- Чтобы переместить базу или рамку инструмента в 3D-мире, используйте кнопку манипулятор и/или панель Свойства, чтобы переместить выбранную рамку, как компонент. В этом случае система координат объекта может использоваться для доступа к базовой системе координат и системе координат инструмента.
	- Чтобы прикрепить к узлу базу или инструментальную раму, на панели Свойства, нажмите кнопку Узел, а затем в трехмерном мире прикрепите выбранную рамку к узлу, как к компоненту.
	- Чтобы определить интерполяцию базовой или инструментальной рамки для таргетинга движения, на панели Свойства, установить Режим интерполяции на предпочтительный вариант. В этом случае вы определяете родительскую систему координат для таргетинга движения и определяете, является ли рамка, используемая в качестве центральной точки инструмента, неподвижным или подвижным. Если базовая или инструментальная рамка не имеет настройки InterpolationMode, которая ссылается на себя или равна #NONE, вы, по сути, используете внешнюю конфигурацию инструмента.

# **7.9.8 Редактирование позиций робота**

Расположение линейных и двухточечных позиций робота в программе можно редактировать с помощью команд Переместить, Взаимодействие и других инструментов.

- 1. Нажмите на вкладку Программирование, а затем выполните одно или несколько из следующих действий:
	- В 3D-мире выберите позиции робота, которые вы хотите изменить. Например, вы можете использовать команду выбора произвольной формы, чтобы нарисовать путь выбора вокруг видимых позиций робота. Позиция робота видна, если она ссылается на базовую рамку и рамку инструмента в роботе, а в 3D-мире включен глобальный параметр Видимость рамки для позиций робота.
	- На панели Редактор программы, выберите отчет о позиции робота, который вы хотите отредактировать.
- 2. На вкладке Программирование, в группе Действия, Сделайте одно из следующих действий:
	- Чтобы изменить местоположение одной или нескольких позиций робота, нажмите Переместить. Это не позволяет вам взаимодействовать с суставами робота. То есть вам нужно будет вручную отредактировать любые внешние значения соединения для позиции робота на панели «Свойства».
	- Чтобы отредактировать местоположение и общие значения позиции робота, нажмите Взаимодействие.
- 3. Выполните одно или несколько из следующих действий.
- Чтобы привязать положение робота к месту в 3D-мире, на вкладке Программирование, в группе Инструменты, нажмите Привязка, а затем привязать выбранную позицию, как если бы вы были компонентом.
- Если вы включили команду «Переместить», используйте манипулятор и/или панель Свойства для перемещения выбранной позиции, как если бы вы перемещали компонент. В этом случае системы координат Объекта и Родителя могут использоваться для редактирования местоположения положения робота относительно самого себя и его родителя, например, положения робота относительно его базовой системы координат.
- Если вы включили команду Взаимодействие, используйте манипулятор и/или панель Взаимодействие для редактирования конфигурации робота, а затем сделайте одно из следующих действий:
	- Чтобы обновить выбранный оператор, на панели Редактор программы, панель инструментов Операторов, нажмите Обновить положение.

# **7.9.9 Редактирование операторов в программе робота**

Операторы в программе робота можно редактировать с помощью панели «Свойства».

1. Нажмите на вкладку Программирование, а затем используйте Взаимодействие выберите робота, которого вы хотите запрограммировать в трехмерном мире.

- 2. На панели Редактор программы, панель Подпрограммы, выберите подпрограмму, чтобы просмотреть ее операторы.
- 3. В подпрограмме выберите оператор, который вы хотите отредактировать.
- 4. Выполните одно или несколько из следующих действий.
	- Чтобы отредактировать свойства выбранного оператора, на панели Свойства, отредактируйте одно или несколько свойств.
	- Чтобы скопировать и вставить выбранный оператор, на вкладке Программирование, в группе буфер обмена, нажмите Копировать, а затем щелкните Вставить.
	- Чтобы удалить выбранный оператор, нажмите Удалить.

# **7.9.10 Замена роботов**

Робот может быть заменен другим роботом в 3D-мире, чтобы переключаться между локациями и программами. При обмене роботами совместимый робот будет выделен желтым цветом в трехмерном мире, что означает, что его можно обменять на выбранного робота.

- 1. В 3D-мире выберите робота.
- 2. На вкладке Программирование, в группе Инструменты, нажмите Поменять роботов.
- 3. В трехмерном мире щелкните совместимого робота, которого вы хотите обменять на выбранного робота. Цвет выделения совместимого робота, по которому вы щелкнете, изменится с желтого на зеленый, чтобы подтвердить обмен робота с выбранным роботом.
- 4. В области задач Поменять роботов, нажмите Применить.

# **7.9.11 Ограничение робота и его соединений**

Ограничение — это преграда или барьер, который может быть использован для ограничения робота в его пространстве. Как правило, когда вы программируете робота, ограничения используются для обнаружения и отображения потенциальных ошибок.

- 1. На вкладке Программирование, в группе Ограничения, выполните одно или несколько из следующих действий:
	- Чтобы ограничить диапазон движений суставов, установите флажок **Соединение**.
	- Чтобы обнаружить совместные проблемы с сингулярностью, установите флажок **Сингулярность**.
	- Чтобы ограничить ускорение шарниров, приводимых в движение контроллером робота, установите флажок **Ускорение**.
	- Чтобы ограничить скорость привода шарниров контроллером робота, установите флажок **Скорость**.
- 2. Щелкните стрелку **Ограничения**, а затем выполните одно или несколько из следующих действий:
	- Чтобы выделить превышенные лимиты, установите флажок **Выделение цветом**. В этом случае узел в роботе будет подсвечен красным, если соединение этого узла выходит за его пределы.
	- Чтобы остановить симуляцию при достижении или превышении предела, установите флажок **Остановиться при превышении ограничения**.
	- Чтобы печатать отзыв на панели «Вывод» при достижении или превышении предела, установите флажок **Уведомлять в панели вывода**.

# **7.9.12 Заблокировать положения робота**

Глобальную настройку можно использовать для блокировки местоположения всех движущихся целей в трехмерном мире. То есть цель движения может сохранить свое местоположение, если вы переместите ее родителя, например, робота или базовую рамку.

- На вкладке **Программирование**, в группе **Заблокировать положения**, сделайте одно из следующих действий:
	- Чтобы привязать движущиеся цели к 3D-миру, нажмите **К миру**.
	- Чтобы разблокировать движущиеся цели из 3D-мира, нажмите **К опорному объекту**.

# **7.9.13 Сопоставление сигналов с действиями в роботе**

Ввод-вывод робота можно сопоставить с базой и инструментальной рамой для выполнения действий, специфичных для инструмента. Например, вы можете использовать оператор Set Binary Output, чтобы сигнализировать о захвате и освобождении, трассировке, а также о монтаже и демонтаже компонентов инструмента. Обратите внимание, что во всех случаях цифровые (логические) сигналы используются для обозначения действий со значением True или False.

- 1. В трехмерном мире выберите робота в качестве компонента.
- 2. На панели **Свойства**, расширьте раздел **Конфигурация действий**.
- 3. Под **Сигнальные действия**, выполните все следующие действия:
	- В **Выводе**, щелкните сигнал робота, который вы хотите использовать для подачи сигнала о действии. Большинство компонентов робота имеют Сценарий действия поведения, при котором сигналы с 1 по 48 автоматически сопоставляются с рамкой инструментов, а сигналы с 49 по 80 — с базовыми рамками. Это означает, что существуют предопределенные действия сигналов, которые вы можете использовать без необходимости настраивать новые. В большинстве случаев сигналы с 1 по 16 сигнализируют действия схватить и отпустить, сигналы от 17 до 32 действия *трассировки* и сигналы с 33 по 48 *действия монтажа и демонтажа* инструмента. Как правило, вам не нужно использовать базовые рамки, поэтому

использование сигнала 50 и выше не вызовет проблем. В противном случае вы можете использовать сигнал 100 и далее, что в любом случае упрощает поиск и ссылку на то, какие сигналы используются для действий.

- На **Истинном**, щелкните действие, которое вы хотите выполнить, когда значение сигнала равно True. Это отобразит раздел параметров для выбранного действия.
- На **Ложном**, щелкните действие, которое вы хотите выполнить, когда значение сигнала равно False. Это отобразит раздел параметров для выбранного действия.
- 4. Выполните любое из следующих действий, которые относятся к действию На Истинном, выбранному на шаге 3.
	- Если действие выбрано как **Схватить**, определите рамку инструмента и область обнаружения, которые будут использоваться для захвата компонентов. Область обнаружения - это объемная область, определенная с помощью координат XYZ в системе координат инструментальной рамки. Это позволяет роботу знать, какие компоненты можно и нельзя захватывать в трехмерном мире.
	- Если действие выбрано как **Трассировка включена**, определите материал и корпус инструмента, которые будут использоваться для отслеживания траектории движения робота. Затем определите, хотите ли вы присоединить наборы линий трассировки к 3D-миру (корневому узлу симуляции) или к узлу компонента. Как правило, наборы трассируемых линий привязываются к 3D-миру, поскольку робот может перемещаться во время симуляции, например, роботы, установленные на рельсах.
	- Если действие выбрано как **Закрепить инструмент**, определите рамку инструмента, область обнаружения и интерфейс, которые будут использоваться для закрепления компонентов инструмента. Обратите внимание, что используемый интерфейс должен быть совместим с интерфейсом в компоненте инструмента, иначе компонент инструмента не будет установлен на роботе.
- 5. Выполните любое из следующих действий, применимых к действию На Ложном, которое вы выбрали на шаге 3.
	- Если действие Отпустить, установите свойство **Направление действия силы тяжести** как расстояние от нижней части связанного поля захваченного компонента до контейнера, к которому компонент может быть прикреплен в 3D-мире. Если контейнер не найден, компонент освобождается и прикрепляется к 3D-миру (корневой узел симуляции).
	- Если действие Трассировка выключена, определите, для какой рамки инструмента должна быть отключена трассировка.
	- Если действие Открепить инструмент, установите свойство **Направление действия силы тяжести** как расстояние от нижней части связанного блока компонента инструмента до контейнера, к которому компонент инструмента может быть прикреплен в 3D-мире. Если контейнер не найден, компонент освобождается и прикрепляется к 3D-миру (корневому узлу симуляции). Далее определите, от

какого интерфейса в роботе отсоединен компонент инструмента. Если компонент инструмента заблокирован от редактирования, вы не сможете отсоединить инструмент от робота.

6. В программе робота добавьте оператор Установить двоичный ВЫВОД, сигнализирующий о действии. Например, установите для сигнала 17 значение True, чтобы включить трассировку, а затем используйте другой оператор Set Binary Output, чтобы отключить трассировку.

Подсказка: Если вы хотите использовать импортированную инструментальную рамку, мы рекомендуем переместить одну из инструментальных рамок робота в местоположение импортированной инструментальной рамки. Это позволит вам избежать действий по перенастройке, а также случаев, когда импортированная инструментальная рамка недоступна в роботе. Сопоставление сигналов с действиями в роботе

#### 7.9.14 Покраска

Аддон Paint позволяет подготавливать, симулировать и анализировать результаты процессов покраски с помощью робота и покрасочного пистолета.

## Включить аддон

Аддон Paint может быть включен/выключен с помощью параметра в настройках.

- 1. Нажмите на вкладку Файл, а затем на панели Навигация, нажмите Настройки.
- 2. Нажмите Аддоны, а затем в Покрасить, сделайте одно из следующих действий:
	- Чтобы включить аддон, нажмите Включить.
	- Чтобы отключить аддон, нажмите Отключить.

#### Доступ к режиму рисования

Доступ к аддону Paint и ее командам можно получить из контекстной вкладки Покрасить, которая появляется, когда вы программируете робота.

 $\bullet$  . Нажмите на вкладку Программирование, а потом под Инструменты покраски, щелкните вкладку Покрасить.

#### Подготовьте компоненты

Если вы хотите покрасить компонент, вам нужно подготовить его геометрию, материал и поверхность для покраски.

#### Уровень проработанности деталей

Геометрия компонента может быть тесселирована до желаемого уровня детализации для нанесения краски.

- 1. На вкладке **Покрасить**, в группе **Подготовить геометрию**, нажмите **Подготовьте компоненты к покраске**.
- 2. В 3D-мире напрямую выберите компонент(ы), которые вы хотите покрасить во время симуляции.
- 3. В области задач **Подготовьтесь к покраске**, установите Максимальную длину ребра до нужного значения, а затем щелкните **Подготовить выбранные компоненты**.

#### **Покрытие**

Материал подготовленного компонента определяется цветовой картой, которая назначает материалы геометрии в зависимости от толщины краски. Как правило, подготовленный компонент не имеет краски, поэтому его материал — это материал, сопоставленный с нулевой толщиной краски.

- 1. На вкладке **Покраска**, в группе **Показать краску**, нажмите **Редактировать цветовые карты**.
- 2. В области задач **Редактор цветовых карт**, таблице **Map**, найдите строку с толщиной краски **0**, а затем установите его **Цвет** до нужного материала.

#### **Маскировка**

Любая поверхность подготовленного компонента, закрытая другим компонентом, за некоторыми исключениями не окрашивается. Уровень детализации в подготовленном компоненте может повлиять на растекание краски, когда края маскируемых областей грязные и содержат некоторое количество краски. Как правило, это происходит, когда длина ребра геометрии компонента слишком велика. Некоторые малярные пистолеты могут не поддерживать фоновую окклюзию, поэтому замаскированные области все равно будут закрашены.

#### **Определить визуализацию Paint**

Во время симуляции покрасочный пистолет динамически добавляет текстурные координаты к геометрии подготовленных компонентов. Эти координаты используются для определения толщины краски на поверхностях. Это означает, что вы можете изменить визуализацию краски до и после ее рендеринга в трехмерном мире.

#### **Отображение цвета**

Существует два режима визуализации краски на поверхностях. Один из режимов заключается в использовании градиента цветов, сопоставленного со значениями толщины краски. Это позволит смешивать цвета и визуализировать нанесение краски, как в реальном мире. Другой режим заключается в использовании цветов, сопоставленных с интервалами значений толщины краски. Это позволит вам четко разграничить толщину краски на поверхностях. Например, участку поверхности со значением толщины краски X можно присвоить материал Y в соответствии с такими правилами: X<=0, Y - белый; 0<X<=0.5, Y - синий; и 0.5<X<=1, Y красный.

- 1. На вкладке Покрасить, в группе Показать краску, нажмите Редактировать цветовые карты.
- 2. В области задач Редактор цветовых карт, установите Map к одному из следующих:
	- Чтобы определить параметры визуализации краски с цветовым градиентом, щелкните Визуализация цветной краски.
	- Чтобы определить параметры визуализации краски с цветовым интервалом, щелкните Визуализация толщины краски.
- 3. В таблице Map, выполните одно или несколько из следующих действий:
	- Чтобы изменить сопоставление, найдите строку, которую вы хотите изменить, а затем отредактируйте поля этой строки.
	- Чтобы удалить сопоставление, найдите строку, которую хотите удалить, а затем в поле Толщина краски, щелкните значок Корзины.
	- Чтобы добавить сопоставление, отредактируйте последнюю строку таблицы. Каждая допустимая строка должна иметь определенное значение толщины краски.

## **Рендеринг**

Рендеринг 3D-мира повлияет на визуализацию краски, но не на ее цвет. Вы можете переключаться между различными цветовыми режимами в любое время и отображать/скрывать краску на поверхностях.

- На вкладке **Покрасить**, в группе **Показать краску**, сделайте одно из следующих действий:
	- Чтобы не отображать краску, выберите **Нет**.
	- Чтобы отобразить краску с помощью цветового градиента, выберите **Цвет**.
	- Чтобы отобразить краску с использованием цветового интервала, выберите **Толщина**.

## **Измерьте толщину краски**

Инструмент толщины краски можно использовать для измерения и записи толщины краски в любой точке поверхности окрашенного компонента. По умолчанию толщина краски измеряется в микронах или микрометрах (мкм).

- 1. На вкладке Покрасить, в группе Измерение, нажмите Толщина краски.
- 2. В 3D мире, сделайте одно из следующих действий:
	- Чтобы отобразить измерение, наведите указатель на окрашенную поверхность.
	- Чтобы записать измерение, щелкните точку на окрашенной поверхности. Это добавляет временную аннотацию для этой точки измерения.

## **Удалить краску**

Краску можно удалить с компонента. То есть вы можете удалить текстурные координаты, добавленные к геометрии компонента пистолетом для нанесения краски.

- На вкладке Покрасить, в группе Удалить краску, сделайте одно из следующих действий:
- Если вы хотите удалить краску с выбранного компонента, нажмите Выделено. Вам нужно будет сначала выбрать компонент в 3D-мире, а затем использовать команду Выделить, чтобы удалить краску.
- Если вы хотите удалить краску со всех компонентов в 3D-мире, нажмите Все. Помните, что это влияет только на компоненты, которые были подготовлены к покраске.
- Если вы хотите автоматически удалять всю краску при сбросе симуляции, установите флажок Удалить при сбросе.
- Если вы не хотите удалять краску при сбросе симуляции, снимите флажок Удалить при сбросе

## **Распределение краски и симулирование**

Пистолет для покраски — это компонент, который может добавлять краску к компонентам во время симуляции. Как правило, все краскораспылители имеют схожие свойства. Обращайтесь к этому разделу по мере необходимости при использовании любого краскораспылителя.

#### **Свойства симуляции**

Некоторые свойства краскопульта определяют, как часто во время симуляции в 3D-мире обновляется картина. Другие свойства определяют минимальное и максимальное расстояние для нанесения краски с учетом расстояния от сопла пистолета до поверхности.

- Частота обновления Частота (Гц) расчета распределения краски во время симуляции. Более высокая частота дает более детальную симуляцию, но более медленную визуализацию распределения краски. Как правило, это было проблемой в предыдущих версиях продукта, поэтому новые модели пистолетов для покраски могут не иметь этого свойства.
- Минимальное расстояние распыления Минимальное расстояние, на котором краска распределяется по поверхности. В большинстве случаев для отображения этого расстояния в 3D-мире используется функция Frame.
- Максимальное расстояние распыления Максимальное расстояние, на которое распространяется краска. В большинстве случаев для отображения этого расстояния в 3D-мире используется функция Frame. Краска распределяется по поверхности в пределах заданного минимального и максимального расстояния распыления.

Калибровочные свойства

Краскораспылитель откалиброван, чтобы знать его нормальное распределение краски с использованием определенных свойств. Старые версии пистолетов для нанесения краски требовали от вас калибровки, но теперь калибровка выполняется за вас. В большинстве случаев предполагается, что покрасочный пистолет имеет симметричную конусообразную форму, представляющую профиль или область распределения краски.

- Эффективность оружия Общая эффективность переноса краски краскораспылителем. Меньшее значение означает, что меньше краски переносится на поверхность за время. Единицей этого свойства может быть процент или шкала, например 50 % или 0,5.
- Расстояние распыления Расстояние от сопла обезболивающего пистолета до поверхности в программе робота. То есть на каком расстоянии сопло от поверхности при покраске роботом. Как правило, вы уже знаете это расстояние при обучении робота или номинальное расстояние распыления краскопульта.

В зависимости от версии вашего краскораспылителя краска будет самой густой в среднем и менее густой при каждом отклонении. Кроме того, значение расстояния профиля может соответствовать значению толщины (в микронах). Два профиля могут использоваться для несимметричного или асимметричного распределения.

Круговой рисунок толщины создается с использованием профилей X и Y, исходящих из центра круга. Значения расстояния определяют распространение и радиус узора. Значения толщины определяют нанесение краски в зависимости от направления радиуса, например, когда краскопульт проводит по поверхности.

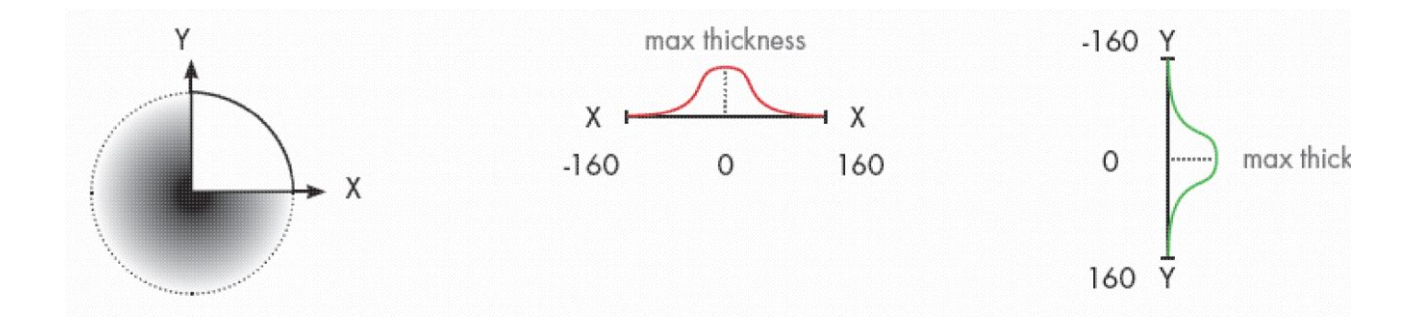

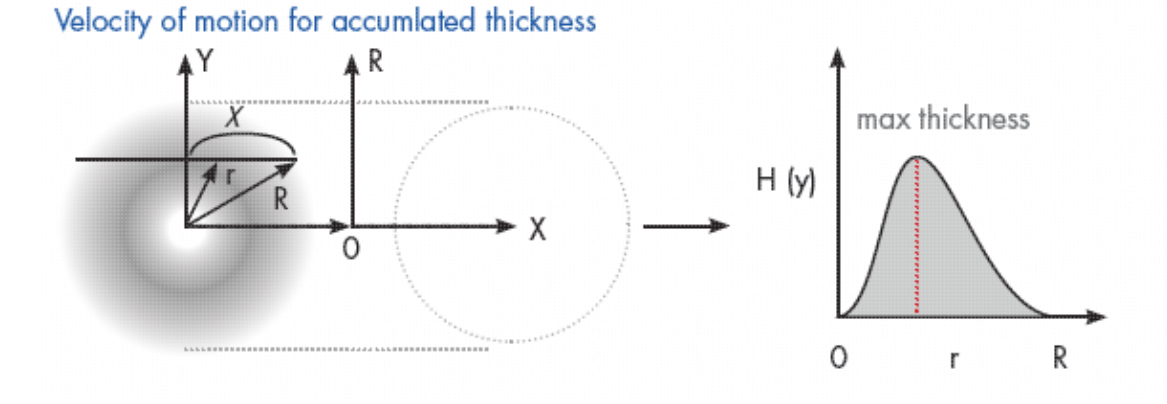

Среднее смещение и стандартное отклонение рассчитываются для профилей X и Y, чтобы правильно проецировать путь капель краски от их источника до поверхности. В результате и то, и другое влияет на распределение краски по рассчитанному рисунку.

Более новые версии краскопультов могут позволять сопоставлять значения расстояния с

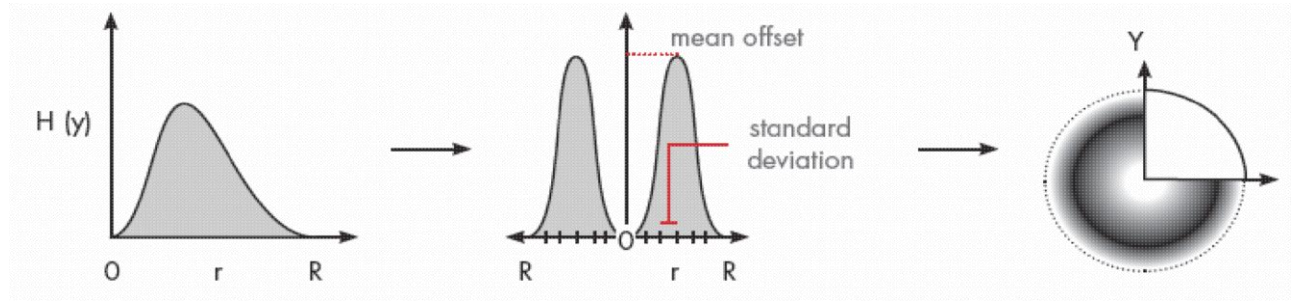

загруженным изображением профиля.

#### **Расчетные свойства**

- Некоторые свойства краскопульта можно использовать для точной настройки распределения краски.
- Скорость потока Объем краски в секунду (см ^ 3 / с) в зависимости от профиля краски, линейной скорости и эффективности краскопульта.
- Диаметр распыления X и Диаметр распыления Y Диаметр распылительного конуса на основе профилей X и Y. Например, один профиль можно использовать для симметричного нормального распределения краски. Таким образом, если значение X равно 160 мм, диаметр распыления составляет 320 мм.

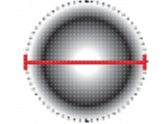

•

• Максимальная толщина - Масштабирует толщину используемого цвета краски на основе профиля краски.

• Среднее смещение - Смещение от центра краскораспылителя в сторону его радиуса, влияющее на нормальное распределение краски. Это влияет на распределение краски при развертке и связано с движением краски по дуге от краскопульта к поверхности.

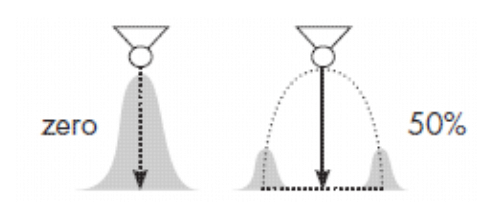

# **7.9.15 Выберите робота и его данных**

Робота и его данные можно выбрать, как и любой другой компонент в трехмерном мире.

Вам нужно использовать команду Взаимодействие для выбора и управления роботом в трехмерном мире. В противном случае команды Выделение и Перемещение будут выбирать и перемещать робота как компонент. Компонент распознается как робот, если он имеет поведение контроллера робота, поведение исполнителя робота и поведение типа кинематики, например кинематика Python.

На панели **Взаимодействие** в разделе «Робот» отображаются данные конфигурации, а в разделе «Соединения» отображаются данные соединений, включая внешние оси, подключенные к роботу.

- 1. На вкладке **Программирование**, в группе **Действия**, нажмите **Взаимодействие**.
- 2. В трехмерном мире щелкните робота.
- 3. На панели **Взаимодействие**, раздел **Robot**, справа от свойств **База** или **Инструмент**, нажмите на **Шестеренку**, чтобы выбрать текущий объект этого свойства.
- 4. На панели **Свойства**, используйте раскрывающееся меню для выбора другой базы или инструментальной рамы.

# **7.9.16 Выбор операторов в программе робота**

Панель редактора программ используется для просмотра программы робота, а также для создания и редактирования операторов в подпрограммах.

- 1. Нажмите на вкладку Программирование, а затем в панели Редактор программы, щелкните вкладку робота, чтобы получить доступ к его программе.
- 2. В программе разверните подпрограмму, чтобы получить список ее операторов.
- 3. В подпрограмме, сделайте одно из следующих действий:
	- Чтобы напрямую выбрать оператор, щелкните его.
	- Чтобы выбрать вложенный оператор, разверните родительский элемент оператора, а затем щелкните вложенный оператор.

**Подсказка:** Позиции в программе робота можно выбирать так же, как и любой другой компонент в трехмерном мире. Вы можете использовать команду Выделение, чтобы предотвратить перемещение робота в выбранное положение.

# **7.9.17 Проверить траекторию**

Робот может послать в своей программе выходной сигнал, который запускает проверку. По умолчанию сигнал 81 в роботе предназначен для выполнения этого действия.

## **Объем развертки**

Sweeping — это процесс, заключающий геометрию в выпуклую оболочку для создания профиля. Затем этот профиль или объем геометрии можно многократно генерировать от начала и конца пути его движения до визуального его смещения.

Если профиль не перемещается, вы будете создавать его геометрию на каждой итерации в одном и том же пространстве. Если профиль перемещается, вы будете создавать его геометрию на каждой итерации вдоль траектории движения в другом пространстве.

#### **Методы**

Метод генерации развертки определяет его точность.

- Lofting хорош для движений, требующих небольших изменений.
- Hull from Hulls поддерживает все типы движений, но дает больше данных.
- Hull from Silhouettes представляет собой баланс двух других методов и поддерживает простые и сложные движения.

## **Хранилище**

Во всех случаях вы должны содержать охватываемый объем в узле, который не перемещается во время симуляции. В противном случае движение этого узла повлияет на охватываемый объем. Узел может находиться либо в:

- Сигнальный робот.
- Еще один компонент, обнаруженный сигнальным роботом с помощью инструментальной рамки.
- Новый компонент, который создается при первом симулировании действия.

Развернутый объем может быть постоянно сохранен в компоненте или удален из 3D-мира при сбросе симуляции.

## **Настройка действия**

- 1. В 3D-мире выберите робота.
- 2. На панели **Свойства**, развернуть раздел **Конфигурация действий**.
- 3. Под **Сигнальные действия**, сделайте одно из следующих действий:
- Чтобы настроить новое действие, установите Вывод быть любым сигналом больше 81, а затем установить На Истинном к Объем развертки включен.
- Чтобы настроить существующее действие, установите Вывод к 81 или сигнал, который вы уже настроили для выполнения развертки.
- 4. Под параметром Объем развертки включен, выполните все следующие действия:
	- Чтобы определить метод, который будет использоваться для генерации охвата, установите Проверенный метод к нужному варианту.
	- Чтобы определить геометрию и профиль развертки, установите Проверенная геометрия для включения узлов, содержащих желаемую геометрию. Вы можете включить любой узел в 3D-мир, но сначала вам нужно развернуть Проверенная геометрия, а затем использовать либо кнопку Выбрать, чтобы напрямую выбрать узел в 3D-мире, либо кнопку Добавить, чтобы выбрать узел из списка. Порядок узлов, перечисленных в Проверенная геометрия, не влияет на действие.
	- Чтобы определить материал рабочего объема, установите Материал к нужному варианту. Если материал не выбран, материал по умолчанию имеет желтый цвет. Действие не может использовать несколько материалов, учитывая его текущую реализацию, но вы можете сделать это с помощью API, см. vcSweptVolume за дополнительной информацией.
	- Чтобы определить режим для содержания охватываемого объема, установите Прикрепить к в нужный параметр.
		- Если Node, Выберите Целевой узел быть узлом, в котором будет находиться размер зоны обнаружения.
		- Если Closest, определите, какую рамку инструмента в роботе вы хотите использовать и какую область обнаружения вы хотите создать из системы координат рамки инструмента для обнаружения близлежащего узла. Эта опция исключит все узлы робота.
		- Если New Component, компонент будет добавлен в трехмерный мир при первом симулировании действия. Если вы не сохраняете анализируемый объем, вы можете использовать панель Дерево построения, чтобы выбрать добавленный компонент.
- 5. Под параметром Объем развертки выключен, сделайте одно из следующих действий:
	- Чтобы сохранить анализируемый объем, установите флажок Сохранить геометрию в памяти. Охватываемый объем, созданный этим действием, не будет удален из трехмерного мира при сбросе симуляции.
	- Чтобы не сохранять анализируемый объем, снимите флажок Сохранить геометрию в памяти. Охватываемый объем, созданный этим действием, будет удален из трехмерного мира при сбросе симуляции.

## **Симуляция Действия**

- 1. Нажмите на вкладку **Программирование**, а затем используйте команду Взаимодействие для выбора робота в 3D-мире.
- 2. На панели Редактор программы, выберите процедуру, а затем добавьте оператор Установить двоичный вывод.
- 3. На панели Свойства выражения, выполните все следующие действия:
	- Установите Выходной порт к сигналу в роботе, сконфигурированном для действия с разверткой.
	- Установите Выходное значение на Истинное, чтобы включить рабочий объем, когда оператор выполняется в программе. В большинстве случаев действие должно быть настроено таким образом, чтобы значение True включало сканируемый объем, а значение False отключало сканируемый объем.
- 4. На панели Редактор программ, измените оператор, сигнализирующий о действии, как это необходимо в подпрограмме. Например, вы можете захотеть, чтобы действие запускалось до того, как робот переместится в определенные позиции.
- 5. Повторите шаги со 2 по 4, но на этот раз установите Выходное значение на Ложное, чтобы отключить анализируемый объем, и вы можете расположить оператор, сигнализирующий о том, что действие будет после того, как робот переместится в определенные позиции, но перед другими позициями, которые вы не хотите включать в охват.
- 6. Запустите симуляцию, чтобы сгенерировать охватываемый объем, а затем сбросьте симуляцию.

#### 7.9.18 Обучение робота пути

Оператор Path позволяет добавлять и редактировать позиции робота вдоль кривых и биссектрис геометрии.

## Добавить путь и позиции

Первоначально оператор Path представляет собой пустой набор позиций, поэтому команда Select Curve используется для выбора геометрии и добавления новых позиций пути. Направление подачи инструмента для траектории — это положительная ось X системы координат активной рамки инструмента в конфигурации робота.

- 1. Нажмите на вкладку Программирование, а затем используйте команду Взаимодействие, чтобы выбрать робота, которого вы хотите запрограммировать в трехмерном мире.
- 2. На панели Редактор программ, выберите подпрограмму, в которую вы хотите включить оператор Path, а затем на панели инструментов Операторов, нажмите Оператор пути.
- 3. В области задач Выберите кривую, выполните одно или несколько из следующих действий:
- Для выбора геометрии в разделе Выбрать, включите Ребро и/или Кривая.
- Чтобы определить расширение пути вдоль выбранных кривых, в разделе Авторасширение, внесите необходимые изменения в эти свойства. Как правило, вам необходимо точно настроить эти свойства, чтобы выбрать допустимые кривые. Например, вы можете захотеть, чтобы путь был непрерывным и скругленным, за исключением тех, которые находятся на пороге 90 градусов или выше.

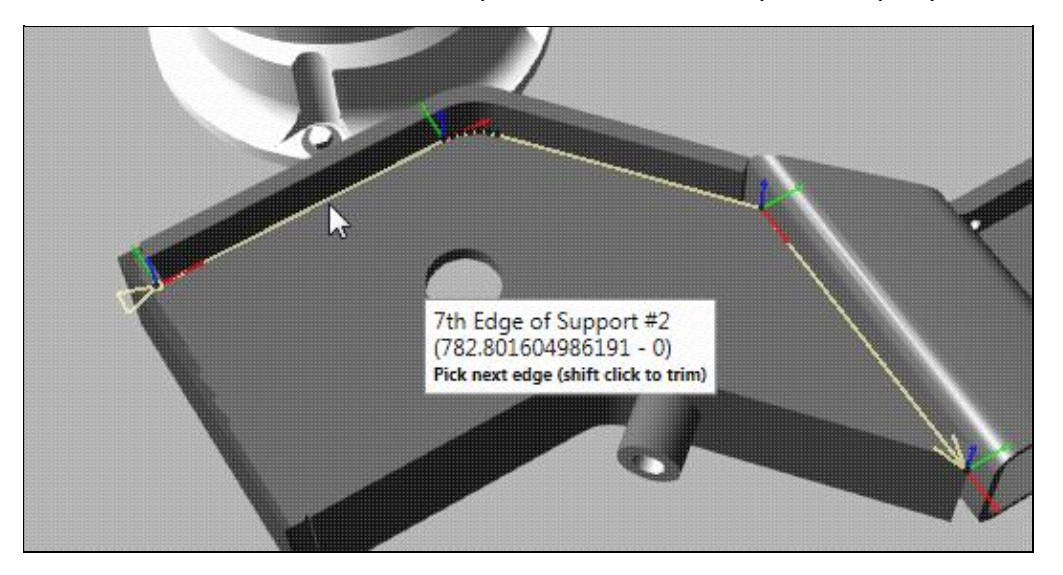

• Чтобы сместить позиции пути, в разделе Смещение кривой, внесите необходимые изменения в эти свойства. Точка кривой имеет следующую ориентацию: ось X указывает вдоль кривой, ось Y указывает перпендикулярно плоскости XY, а ось Z указывает перпендикулярно поверхности кривой. Ориентация положения пути вычисляется с использованием ориентации точки кривой и свойств параметров движения.

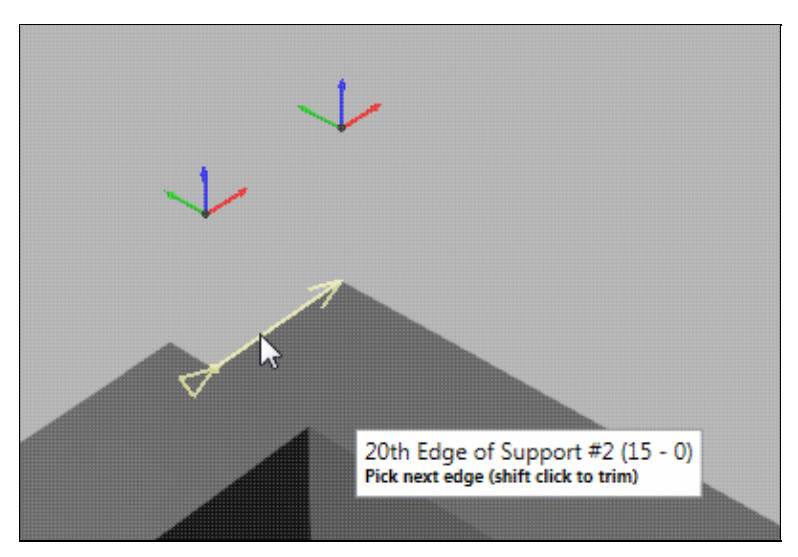

• Чтобы повлиять на визуализацию и количество позиций пути, в разделе Плотность точек, внесите необходимые изменения в эти свойства. Хордовое отклонение и Угловое отклонение свойства могут использоваться для изменения точности пути. Свойство Максимальное расстояние можно использовать для создания большего или меньшего количества точек в зависимости от длины сегмента кривой.

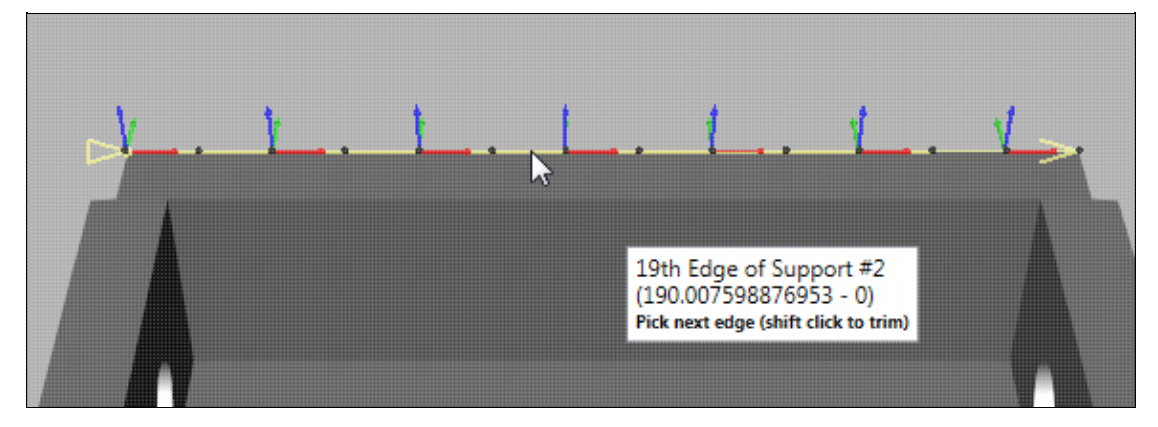

Чтобы определить конфигурацию робота и порядок выполнения позиций пути, в разделе Параметры движения, внесите необходимые изменения в эти свойства. За исключением свойства Развернуть, большинство этих свойств применяются после создания пути, поскольку они используются для создания операторов движения, а не точек кривой. Вы можете установить флажок Показать исходную кривую, чтобы показать точку кривой с ее осями координат, в противном случае точка кривой отображается с ее осью приближения. Точки кривой всегда видны, но оси координат и приближения отображаются/скрываются в зависимости от положения камеры 3Dмира, чтобы показать больше или меньше деталей, не мешая обзору. В большинстве случаев вам нужно обратить особое внимание на свойства Ось подхода и Выровнять по, так как они напрямую влияют на ориентацию робота в каждой позиции пути.

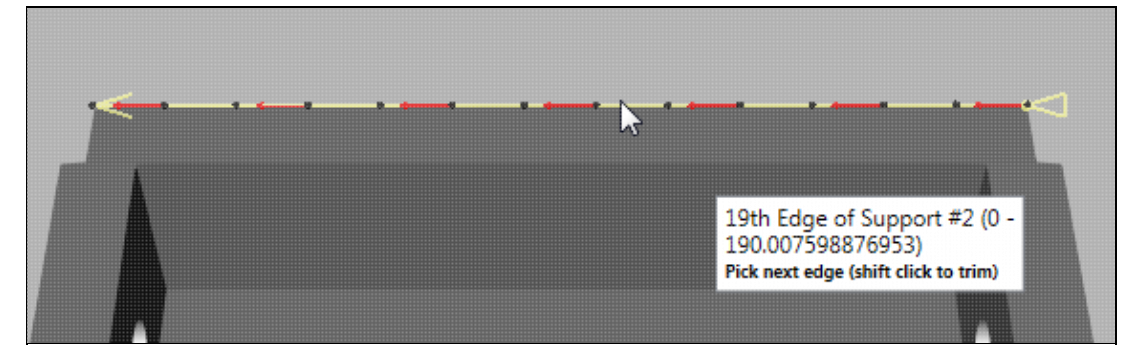

4. В трехмерном мире укажите на ребро или кривую, которую вы хотите создать как путь. Пояснение к визуальной обратной связи: оси координат или ось подхода появятся в рассчитанной точке кривой;

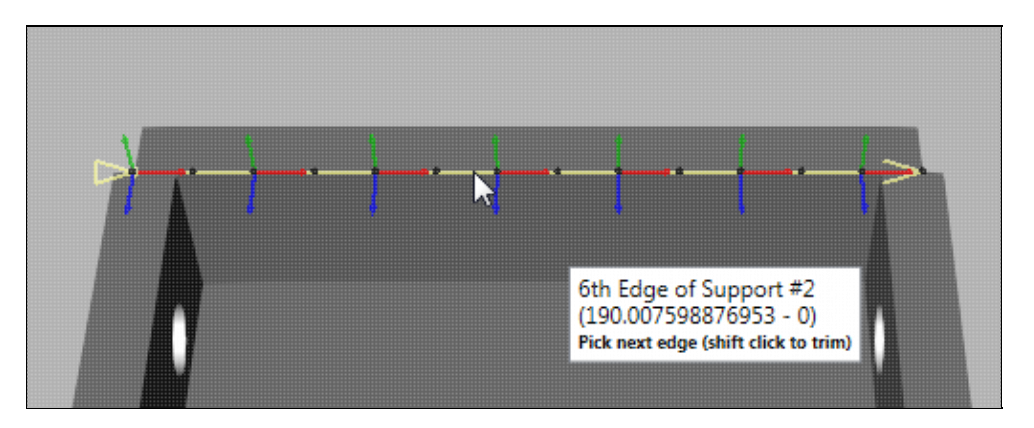

- 5. Сделайте одно из следующих действий:
	- Если путь, выделенный желтым цветом, приемлем, щелкните ребро или кривую. Цвет выделения изменится с желтого на фиолетовый.

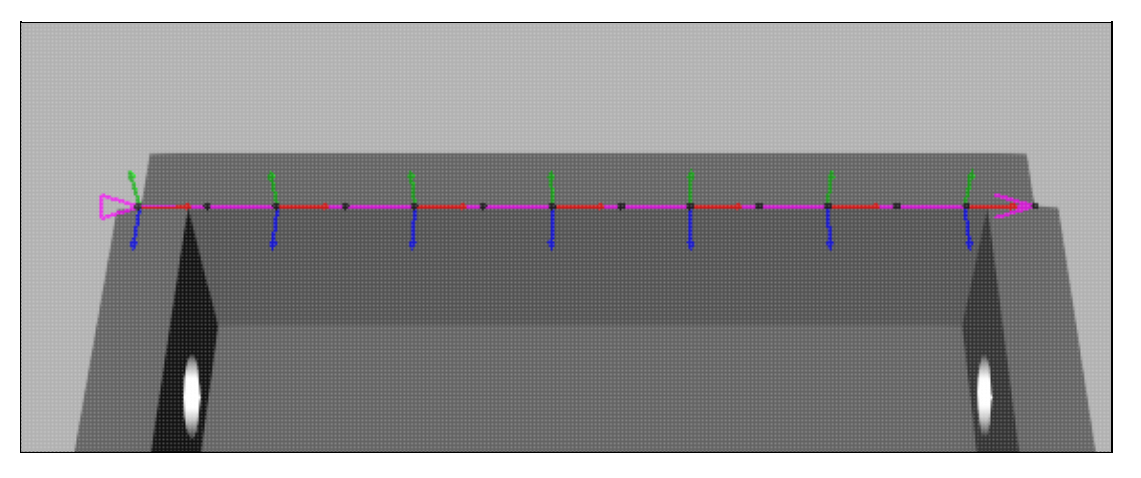

- Если путь, выделенный желтым цветом, неприемлем, сделайте одно из следующих действий:
	- Чтобы изменить выбор кривой и свойства пути, вернитесь к шагу 3. Как правило, вам нужно делать это только при создании непрерывного пути. Несмотря на это, вы можете использовать панель задач Выбрать кривую для редактирования пути после того, как вы выбрали кривую.
	- Чтобы выбрать другое ребро или кривую, вернитесь к шагу 4. Если у вас возникли трудности с выбором края или кривой, включите прожектор камеры. Если ориентация пути является проблемой, отрегулируйте указатель до тех пор, пока координатные оси точки кривой не станут приемлемыми. Если направление пути является проблемой, переместите указатель вперед или назад вдоль пути, чтобы настроить направления конечных точек.
	- Чтобы выбрать кривую, а затем отредактировать ее путь, щелкните ребро или кривую, а затем перейдите к шагу 6.
- 6. Сделайте одно из следующих действий:
	- Чтобы отменить выбор кривой, нажмите клавишу Backspace.

• Чтобы обрезать путь, удерживайте нажатой клавишу SHIFT, а затем укажите место на пути, где вы хотите обрезать, а затем щелкните это место. Это можно сделать только с помощью начальной и конечной точек кривой. То есть вы можете обрезать начало или конец пути до точки. В этом случае операция обрежет ту конечную точку, которая ближе всего к вашему выбору.

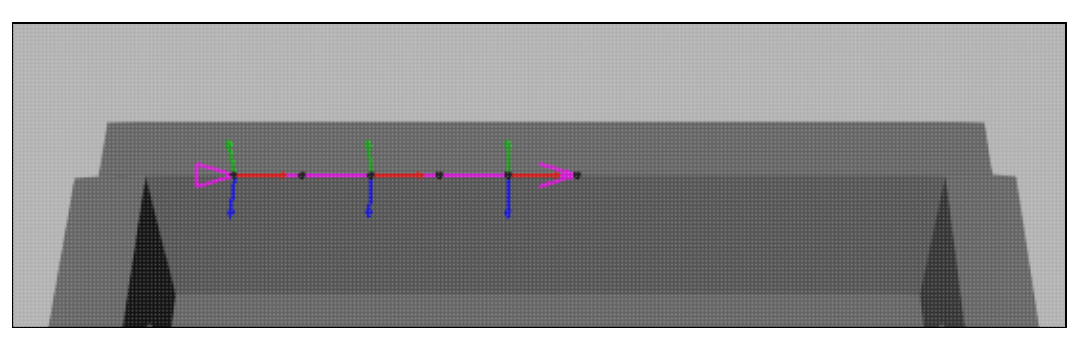

- Чтобы изменить путь, в области задач Выберите кривую, отредактируйте одно или несколько свойств. Путь будет автоматически обновлен в трехмерном мире.
- Чтобы продолжить выбор кривых, выполните одно или несколько из следующих действий:
	- Чтобы свободно выбрать другую кривую, повторите шаги 4 и 5 с некоторыми уточнениями. Точка, в которой новая кривая соединится с траекторией, будет выделена желтым цветом. Если новая кривая имеет общую точку с путем, это может изменить конфигурацию всего пути.

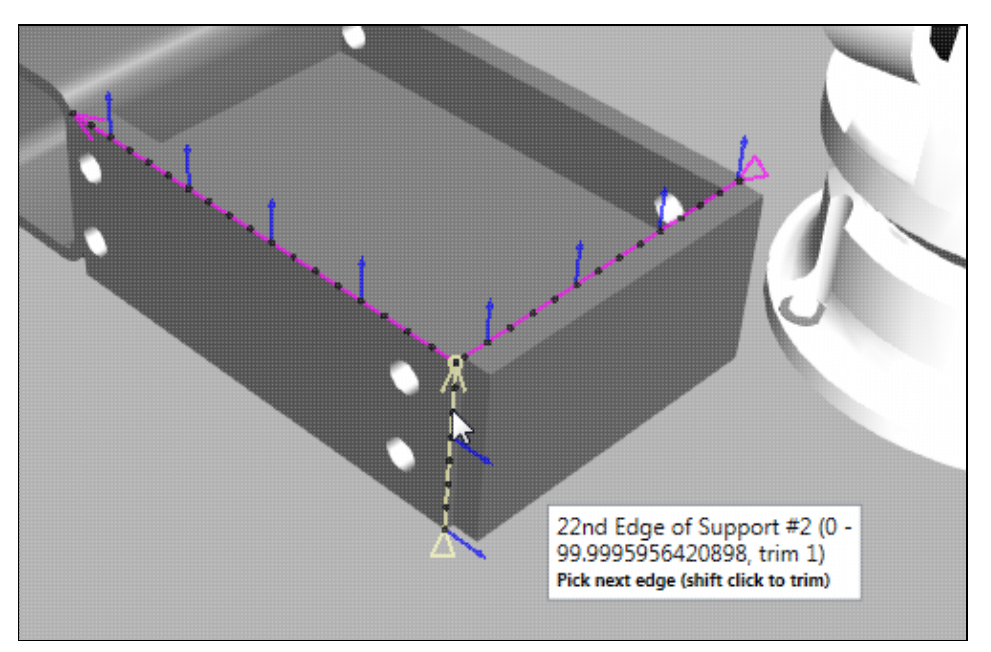

В противном случае соединительная линия (штриховая линия) отмечает, где путь продолжается от конца одной кривой до начала другой кривой.

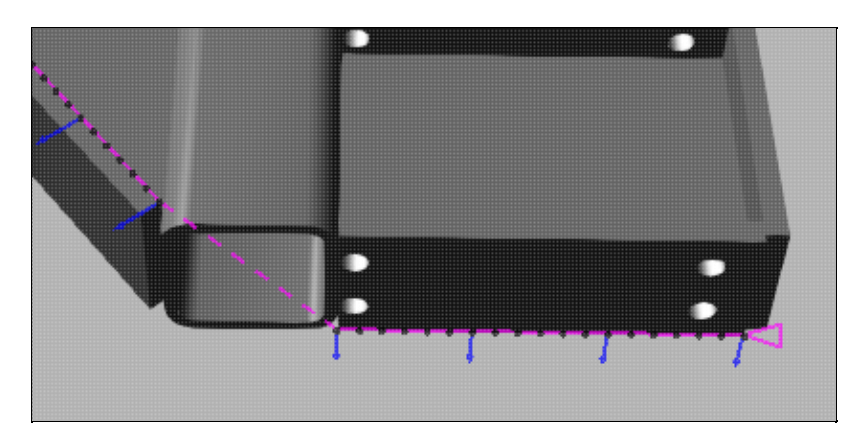

## 7. В области задач **Выберите кривую**, нажмите **Генерировать**.

## **Выберите путь и позиции**

## **Path**

Оператор Path можно выбрать, как и любой другой обычный оператор в программе робота.

- 1. Нажмите на вкладку Программирование, а затем используйте команду Взаимодействие, чтобы выбрать робота в 3D-мире.
- 2. На панели Редактор программы, выберите подпрограмму, содержащую требуемый оператор Path, а затем в списке Операторов, выберите нужный оператор пути.

### **Position**

Любая позиция оператора Path может быть выбрана в трехмерном мире.

- 1. Нажмите на вкладку Программирование, а затем используйте команду Взаимодействие, чтобы выбрать робота в 3D-мире.
- 2. В 3D мире, сделайте одно из следующих действий:
	- Чтобы выбрать положение, щелкните цветную точку нужного положения.
	- Чтобы выбрать положение вдоль сегмента пути, щелкните линию нужного сегмента пути. Это выберет позицию этого сегмента пути, ближайшую к указателю.

## **Подсказка:**

- Выбрав положение пути, используйте клавиши со стрелками влево и вправо, чтобы выбрать предыдущее или следующее положение пути.
- Выбрав позицию траектории, используйте клавиши со стрелками вверх и вниз, чтобы выбрать следующую или предыдущую опорную позицию траектории.
- Используйте клавишу CTRL, чтобы добавить или удалить позиции пути из выделения в 3D-мире.
- Используйте команду Выделение, чтобы выбрать одну или несколько позиций пути. Это полезно, если вы хотите отредактировать несколько позиций и не хотите, чтобы активный робот привязывался к выбранной позиции.
- Используйте команду Взаимодействие для выбора положения траектории. Это полезно, если вы хотите обучить робота и исправить положение.
- Используйте панель Редактора программ для выбора опорных позиций пути.

## **Редактировать путь и позиции**

Свойства оператора Path и опорные точки можно использовать для редактирования позиций пути.

- 1. Нажмите на вкладку Программирование, а затем используйте команду Взаимодействие, чтобы выбрать робота, которого вы хотите запрограммировать в трехмерном мире.
- 2. На панели Редактор программы, выберите процедуру, содержащую оператор Path, который вы хотите отредактировать, а затем сделайте одно из следующих действий:
- Чтобы заменить все позиции, нажмите оператор Path, а затем в панели Свойства Выражения, нажмите Выберите кривую. Далее используйте панель задач Выберите кривую для выбора кривых и создания новых позиций робота для пути.
- Чтобы изменить все позиции, нажмите на оператор Path, а затем в панели Свойства Выражения, нажмите Развернуть.
- Чтобы заблокировать/разблокировать ось во всех положениях, щелкните оператор Path, а затем в панели Свойства Выражения, свойство Заблокировать ось, щелкните ось, которую вы хотите заблокировать, или выберите Нет чтобы разблокировать все оси на основе системы координат положения траектории.
- Чтобы пометить положение как фиксированную точку и ссылку для изменения других положений, выберите положение пути, а затем на панели Свойства положения, выберите IsReference флажок.
- Чтобы отменить пометку положения в качестве контрольной точки, сделайте одно из следующих действий:
- Чтобы снять отметку с позиции, выберите позицию пути, а затем в панели Свойства положения, очистите флажок IsReference.
- Чтобы автоматически снять пометку со всех позиций, щелкните оператор Path, а затем в панели Свойства Выражения, нажмите Clear References.
- Чтобы настроить ориентацию позиций, выполните все следующие действия:
- Отметьте одну или несколько позиций на пути в качестве опорных точек, а затем внесите необходимые изменения в эти точки. Например, вы можете изменить ориентацию положения, отмеченного как контрольная точка.
- **Техническое:** Если вы используете более одной опорной точки, корректировки других положений будут смешаны на основе индекса кривой опорных точек и свойства Заблокировать ось и Интерполяция оператора Path. Например, положения между опорными точками будут смесью этих пределов, тогда как другие положения могут наследовать процент ориентации опорной точки.
- Нажмите заявление Path, а затем в панели Свойства Выражения, внесите необходимые изменения в свойства, а затем щелкните Применить сглаживание. Как правило, вы должны отредактировать свойство Lock Axis, чтобы добиться желаемой ориентации центральной точки инструмента. В таких случаях можно отрегулировать вращение контрольной точки вокруг оси Y, зафиксировать ось Y на пути, а затем применить сглаживание для обновления положения пути по оси Z.
- Чтобы применить смещение сопла к позициям, например к траектории сварки, выполните все следующие действия:
- Отметьте как минимум две позиции на пути в качестве опорных точек, а затем внесите необходимые изменения в эти точки. Как правило, вы должны отметить начальное и конечное положения сварного шва или кромки/кривой, для которых требуется смещение кончика инструмента.
- Редактировать путь и позиции
- Нажмите заявление Path, а затем в панели Свойства
- Выражения, установить свойство Смещение сопла на желаемое значение, а затем щелкните Применить смещение сопла.
- Чтобы показать/скрыть метки для положений, отмеченных как контрольные точки, нажмите кнопку Path, а затем в панели Свойства Выражения, сделайте одно из следующих действий :
- Чтобы скрыть метки, снимите флажок Показать метки.
- Чтобы отобразить метки, установите флажок Показать метки.
- Чтобы использовать другой манипулятор для положения траектории при Взаимодействии с роботом, нажмите на оператор Path, а затем в панели Свойства Выражения, Сделайте одно из следующих действий:
- Чтобы использовать инструмент Перемещение, снимите флажок Ручки вращения.
- Чтобы использовать интерактивные кольца для вращения в системе координат выбранного положения, установите флажок Ручки вращения. Это уникально для каждого оператора Path. Если для свойства Lock Axis установлено значение None, вы можете вращаться по трем осям.

#### **Свойства пути и положения**

#### **Тип движения**

Позиции робота, сгенерированные оператором Path, представляют собой непрерывные линейные движения. Каждый оператор движения может быть помечен как фиксированная точка отсчета для изменения других позиций на пути. Свойства Name, Base и Tool оператора Path используются совместно с его позициями. Редактирование этих свойств в одной позиции приведет к обновлению всех других позиций по тому же пути.

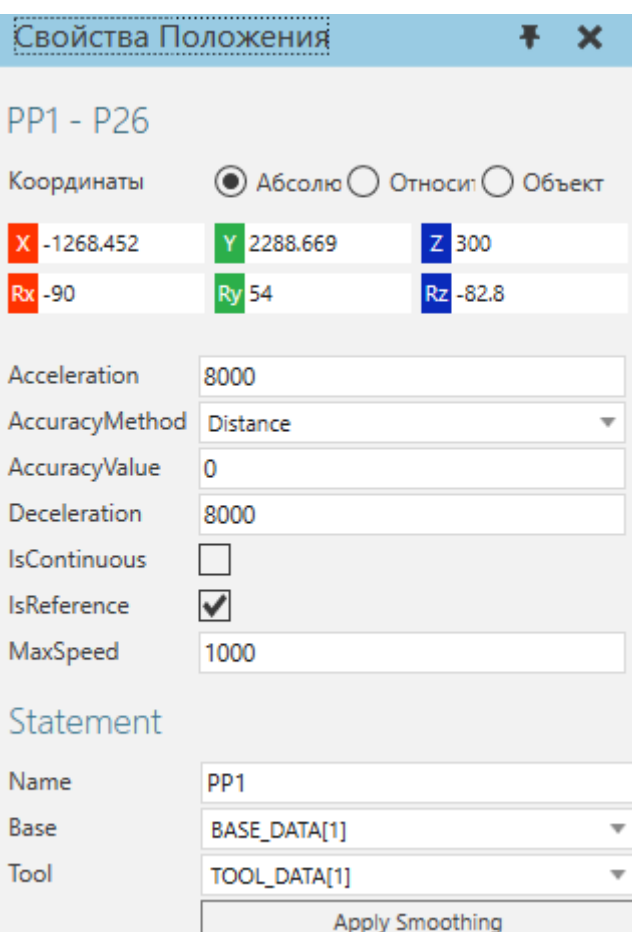

#### **Группировка**

В панели Редактор программ оператор Path указан с его опорными точками, а его заголовок показывает количество позиций в пути. Другие операторы не могут быть вложены в оператор Path.

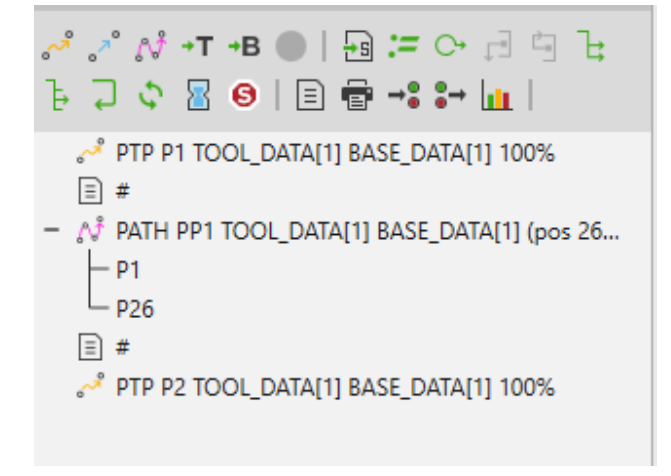

#### **Маркировка**

В трехмерном мире путь — это цветная линия. Зеленый цвет используется для обозначения сегментов пути в пределах досягаемости робота. Градиент от зеленого к красному используется для отображения недоступных сегментов пути. Опорные точки помечены как положения робота и окрашены в пурпурный цвет.

Другие точки на пути обозначены цветными точками: зеленые точки — достижимые позиции, а красные точки — недоступные позиции.

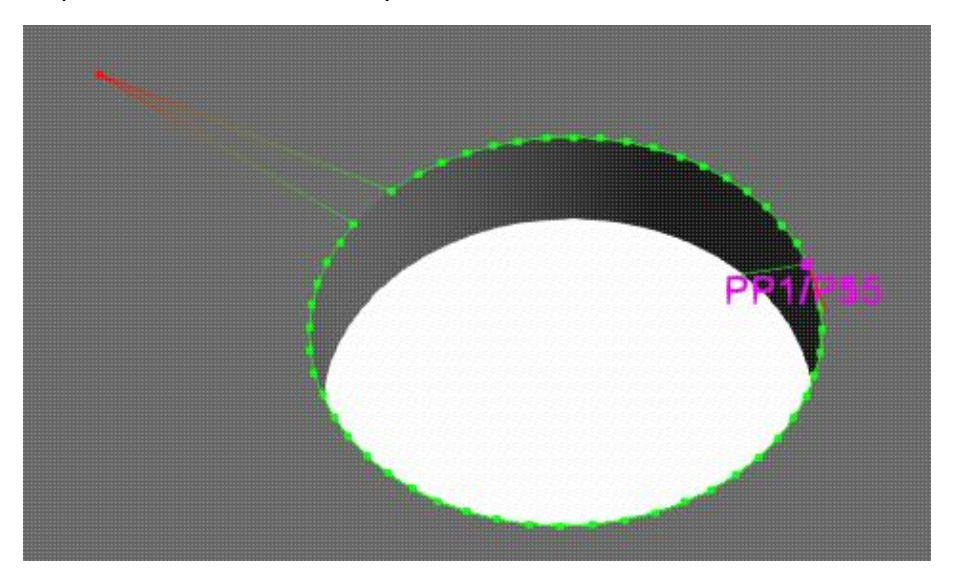

## **7.9.19 Обучение позициям с использованием координат осей**

Команда Взаимодействие и панель Взаимодействие используются для обучения робота позициям, а также для настройки суставов робота. Это включает в себя внешние соединения, подключенные к роботу.

- 1. На вкладке Программирование, в группе Действия, нажмите Взаимодействие.
- 2. Выберите робота, которого хотите запрограммировать.
- 3. На панели Взаимодействие, разделе Robot, выполните все следующие действия:
	- В разделе **База,** щелкните базовую рамку, на которую вы хотите сослаться.
	- В разделе Инструмент, щелкните инструментальную рамку (центральную точку инструмента), на которую вы хотите ссылаться.
	- В разделе Координаты, щелкните систему координат, на которую вы хотите ссылаться.
	- В разделе Конфигурация, щелкните доступную конфигурацию соединения, которую вы хотите использовать или на которую хотите сослаться.
	- В разделе Внешний TCP, щелкните True, если вам нужно использовать внешнюю конфигурацию инструмента, например, рамку инструмента в компоненте, который

не будет перемещаться; Как правило, некоторые базовые и инструментальные рамки разработаны специально для внешней конфигурации TCP. В этих случаях значение Внешний TCP будет автоматически обновляться, чтобы отразить предполагаемое использование сконфигурированного базовой рамки и/или рамки инструмента.

- 4. В раздере Соединения, отредактируйте одно или несколько свойств соединения. Ползунок используется для отображения текущего значения и мягких ограничений для каждого соединения в роботе.
- 5. На панели Редактор программы, панель инструментов Операторы, создайте выражение для типа движения, которое вы хотите использовать для текущего положения робота. Как правило, вы должны создать оператор PTP или оператор PTPHome, чтобы определить новую исходную позицию для активного робота.

## **7.9.20 Обучение позициям с использованием параметров привязки**

Команда Взаимодействие позволяет использовать манипулятор для обучения роботов позициям. В начале манипулятора находится тор (кольцо) пурпурного цвета, который позволяет перемещать и привязывать робота к точкам на других компонентах.

- 1. На вкладке Программирование, в группе Действия, нажмите Взаимодействие.
- 2. Выберите робота, которого хотите запрограммировать.
- 3. На панели Взаимодействие, раздел Robot, выполните все следующие действия:
	- В разделе **База**, щелкните базовую рамку, на который вы хотите сослаться.
	- В разделе Инструмент, щелкните инструментальную рамку (центральную точку инструмента), на которую вы хотите ссылаться.
	- В разделе Координаты, щелкните систему координат, на которую вы хотите ссылаться.
- 4. В разделе Параметры привязки, сделайте одно из следующих действий:
	- Чтобы привязать робота к точке на ребре, нажмите Ребро.
	- Чтобы привязать робота к точке на грани, нажмите Грань.
	- Чтобы привязать робота к ребру или грани, нажмите Ребро и Грань.
	- Чтобы привязать робота к точке отсчета, например к положению робота или элементу рамки, нажмите Рамка.
	- Чтобы привязать робота к исходной точке компонента, нажмите **Исходная точка**.
	- Чтобы привязать робота к угловой точке минимальной ограничивающей рамки для узла, нажмите Границы.
	- Чтобы привязать робота к биссектрисе геометрии компонента, нажмите Биссектриса.
- 5. В разделе Параметры привязки, выполните одно или несколько из следующих действий:
- Чтобы сохранить текущую ориентацию робота и ограничить изменения конфигурации его соединения, снимите флажок Установить ориентацию.
- Чтобы настроить ориентацию робота, установите флажок Установить ориентацию, а затем в разделе Робот, установите Ось подхода к предпочтительной оси выравнивания. Как правило, ось Z активной TCP выравнивается с нормалью к поверхности целевого местоположения.
- 6. В трехмерном мире на манипуляторе, наведите курсор внутрь тора, пока он не расширится.
- 7. Перетащите указатель, чтобы переместить робота в нужное место в зависимости от ваших параметров привязки. Во время этой операции робот и/или установленный на нем инструмент будут использовать полупрозрачную визуализацию, чтобы не мешать вашему обзору других объектов в сцене. Что еще более важно, вы перемещаете робота, не просматривая его местоположение, как если бы вы использовали команду
	- Обучение позициям с использованием параметров привязки
	- $\bullet$ Привязка или Выровнять. Если тор перетащите за пределы досягаемости руки робота, красная стрелка укажет обратно на активную ТСР в роботе, чтобы указать, что это место недоступно. Если тор перетаскивается в пределах досягаемости манипулятора робота, само местоположение будет обеспечивать обратную связь о типе его поверхности, например, точка на ребре или биссектриса двух граней.
- 8. На панели Взаимодействие, выполните одно или несколько из следующих действий:
	- В разделе Конфигурация, выберите предпочтительную конфигурацию соединения для текущего положения робота.
	- В разделе Суставы, отредактируйте одно или несколько свойств соединения.
- 9. На панели Редактор программы, панель инструментов Операторы, создайте выражение для типа движения, которое вы хотите использовать для текущей позиции робота.

Подсказка: Если команда Взаимодействие включена, вы можете использовать команды Привязка и Выровнять для использования различных режимов привязки и предварительного просмотра положения робота. Вы также можете использовать ярлык для привязки и выравнивания робота так же, как при перемещении компонента. Это часто используется для выравнивания компонентов, которые захватываются инструментом на конце руки.

#### $7.9.21$ Обучение позициям с помощью параметров выравнивания

Команда Взаимодействие позволяет выровнять робота, а также инструменты на конце руки и захваченные компоненты.

- 1. На вкладке Программирование, в группе Действия, нажмите Взаимодействие.
- 2. Выберите робота, которого хотите запрограммировать.
- 3. На панели Взаимодействие, раздел Robot, выполните все следующие действия:
	- В разделе База, щелкните базовую рамку, на который вы хотите сослаться.
- В разделе Инструмент, щелкните инструментальную рамку (центральную точку инструмента), на которую вы хотите ссылаться.
- В разделе Координаты, щелкните систему координат, на которую вы хотите ссылаться.
- 4. На вкладке Программирование, в группе Инструменты, нажмите Выровнять, а затем выровняйте робота, как компонент. В этом случае вы выравниваете точку отсчета робота, например, раму инструмента, чтобы настроить соединения робота.
- 5. На панели Редактор программ, панель инструментов Операторы, создайте выражение для типа движения, которое вы хотите использовать для текущего положения робота.

# **7.9.22 Использование переменных подпрограммы**

Переменные можно добавлять в подпрограммы в программе робота, а затем использовать для усложнения и определения условий для операторов If и While. Переменная подпрограммы — это локальная переменная программы робота, и ее нельзя использовать оператором в другой подпрограмме.

### **Добавить переменную**

Поддерживаемые типы переменных (логические, целочисленные, вещественные и строковые) можно добавлять в любую подпрограмму программы робота. Как только переменная добавлена в подпрограмму, вы не можете изменить тип этой переменной.

- 1. Нажмите на вкладку Программирование, а затем используйте команду **Взаимодействие** для выбора робота.
- 2. На панели Редактор программ, выберите процедуру.
- 3. На панели **Свойства операции,** в **Добавить новые переменные**, выберите тип переменной, которую вы хотите добавить в подпрограмму.

### **Изменить переменную**

Имя и значение переменной можно редактировать напрямую, обращаясь к свойствам ее подпрограммы.

- 1. Нажмите на вкладку Программирование, а затем используйте команду **Взаимодействие** для выбора робота.
- 2. На панели Редактор программ, выберите процедуру.
- 3. На панели Свойства операции, Таблица Переменные, отредактируйте поля Имя и Значение переменных, которые вы хотите обновить в подпрограмме.

**Примечание:** Когда вы сбрасываете симуляцию, рутинная переменная возвращается к своему начальному значению.

### **Присвоить значение**

Оператор Назначить переменную позволяет вам установить значение переменной робота, которая включает в себя стандартные переменные. В некоторых случаях вы должны присваивать значения переменным в начале симуляции или когда подпрограмма выполняется в своей программе. В других случаях вы должны увеличить значение переменных, используемых в цикле или подпроцессе подпрограммы.

- 1. Нажмите на вкладку Программирование, а затем используйте команду **Взаимодействие** для выбора робота.
- 2. На панели Редактор программ, выберите процедуру, содержащую переменную, которой вы хотите присвоить значение, а затем добавьте утверждение Присвоить переменную.
- 3. На панели Свойства Выражения, выполните все следующие действия:
	- Установите ЦелевоеСвойство быть именем переменной, которой вы хотите присвоить значение.
	- В разделе ВыражениеЗначение, определите выражение, которое при вычислении возвращает значение, которое можно присвоить целевой переменной.

### **Определение условного оператора**

Переменные в подпрограмме можно использовать для определения условия выполнения операторов If и While.

- 1. Нажмите на вкладку Программирование, а затем используйте команду **Взаимодействие** для выбора робота.
- 2. На панели Редактор программ, выберите процедуру, а затем сделайте одно из следующих действий:
	- Чтобы добавить условный оператор для выполнения одной из двух ветвей операторов, добавьте оператор **If**.
	- Чтобы добавить условный оператор для повторения выполнения ветки операторов, добавьте оператор **While**.
- 3. На панели **Свойства Выражения**, в **Условие**, определите выражение, которое при оценке возвращает значение True или False. Если вам нужна помощь в написании выражения, нажмите CTRL+ПРОБЕЛ, чтобы включить автозаполнение; Выражения.

**Подсказка:** Порты ввода-вывода робота могут использоваться любым условным оператором в программе робота. Например, IN[100] будет относиться к входному порту 100 в роботе.

# **7.9.23 Визуализация траекторий движения робота**

Путь робота к движущимся целям и от них можно визуализировать в трехмерном мире.

• На вкладке Программирование, в группе Показать, выполните одно или несколько из следующих действий:

- Чтобы показать направление и путь между целями движения, установите флажок **Линии подключения**. В этом случае вы можете визуализировать и анализировать движущиеся цели в программе робота с видимостью позиций робота или без нее.
- Чтобы показать отслеживание движений робота во время симулирования, установите флажок **Трассеры**. В этом случае робот должен выполнить оператор \$OUT в своей программе, чтобы включить/выключить трассировку. Например, сигналы с 17 по 32 в большинстве роботов сопоставляются с первыми 16 рамками инструментов в его данных, которые используются для отслеживания траекторий движения. Трассируемые линии рисуются из любой рамки инструмента, сопоставленного с сигналом, для которого установлено значение «Истина». То есть сигнальное действие в роботе включает/выключает трассировку, а команда «Показать трассировки» показывает/скрывает отслеживаемые траектории движения в 3D-мире.

# **7.9.24 Визуализация объема обнаружения инструмента**

Свойство **DetectionVolume** визуализирует объем обнаружения выбранного инструмента TCP от робота. **DetectionVolume** показывает, какие продукты были захвачены роботом при использовании сигналов захвата/освобождения 1-16.

Чтобы активировать объем обнаружения, сделайте следующее:

- 1. Нажмите на робота в 3D-мире.
- 2. На панели Свойства выберите вкладку ДействияСигналов.
- 3. Активируйте свойство **ПоказатьОбъемОбнаружения**.
	- При выборе **ГеометрияОбъемаОбнаружения**, визуализация будет типа Box или Line.
	- **ИнструментОбъемаОбнаружения** отображает все TCP инструмента. Вы можете выбрать инструмент TCP из раскрывающегося меню.
	- **ОбъемОбнаружения** отображает визуализацию объема обнаружения TCP выбранного инструмента. Координаты X, Y, Z — это длины сторон в миллиметрах для объема обнаружения, в котором TCP инструмента находится в центре.

# **Примечание:**

- Свойства ОбъемОбнаружения не зависят от свойств Схватить/Отпустить в конфигурации действий и предназначены только для целей визуализации. Например, изменение ИнструментОбъемаОбнаружения и ОбъемОбнаружения значения из ДействияСигналов не изменяет Размер зоны обнаружения и Использование инструмента в конфигурациях действий и наоборот.
- Объем обнаружения не визуализируется во время симуляции.

# **7.10 Симуляция**

# **7.10.1 Анимация движения камеры**

Команда Аниматор Камеры позволяет вам написать программу для перемещения камеры 3Dмира во время симуляции. Программа является элементом планировки, поэтому сохраняется вместе с планировкой.

### **Панель задач**

Вы можете написать программу, используя панель задач Аниматор Камеры.

Таблица используется для добавления и редактирования операторов в программе. Каждое утверждение представляет собой трехмерное изображение для камеры, количество времени, которое требуется камере для достижения этого вида, и метод интерполяции камеры к этому виду.

### **Характеристики**

Время симуляции позволяет перемещать камеру в разные виды, используя время выполнения симуляции. Например, вы можете привязать камеру от одного вида к другому, когда симуляция достигает 10 секунд.

Относительное время позволяет перемещать камеру в разные виды, используя время относительно каждого вида. Например, симуляция может длиться 10 секунд, но вы можете перемещать камеру из одного вида в другой за 1 секунду.

Колонка Вид позволяет определить 3D вид камеры. У вас есть возможность создать новый вид трехмерного мира или использовать существующий вид планировки.

Колонка Время позволяет вам определить количество времени, которое камера должна достигнуть своего вида. Это значение зависит от того, используете ли вы время симуляции или относительное, а также время предыдущего просмотра.

Колонка Образовать **д**угу позволяет определить интерполяцию камеры для достижения ее вида. Движение камеры может быть линейным или следовать дуге.

Анимация камеры включена включает/выключает выполнение программы.

### **Задачи**

Ниже приведен основной рабочий процесс для написания программы.

- 1. На вкладке Главная, в группе Камера, нажмите Аниматор камеры.
- 2. В области задач Аниматор камеры, выберите метод времени.
- 3. В столбце Вид, щелкните ячейку, чтобы создать новый 3D-вид или использовать существующий вид. Вы можете добавлять и редактировать эти виды в редакторе видов на панели инструментов 3D-мира.
- 4. В столбце Время, определите время для камеры. Например, если вы используете время симуляции, камера знает, что нужно достичь вида в данный момент времени.
- 5. В столбце **Образовать дугу**, либо оставьте значение по умолчанию, чтобы камера двигалась по дуге, либо снимите флажок, чтобы использовать линейную интерполяцию.
- 6. При необходимости используйте последний столбец, чтобы добавить новый оператор, а затем определите его.
- 7. Запустите симуляцию, чтобы протестировать программу.

# **API**

Информацию и примеры см. vcViewAnimation в справочном руководстве по Python API.

# **7.10.2 Экспорт симуляции как изображения**

Симуляцию можно экспортировать в виде изображения для захвата сцены в трехмерном мире. При экспорте изображений в трехмерном мире появится красная граница, указывающая область вашего вида, которую можно захватить и сохранить как изображение.

- 1. На вкладке Главная, в группе Экспорт, нажмите Изображение.
- 2. В 3D-мире настройте камеру так, чтобы область, которую вы хотите захватить, находилась в пределах красной границы.
- 3. В области задач Экспорт изображения, выполните все следующие действия:
	- Определите Разрешение для захваченного изображения, включая его ориентацию и размер.
	- Определить вариант Формат файла или буфер обмена для захваченного изображения.
	- Определите Режим рендеринга для захваченного изображения.
	- Нажмите Экспорт, а затем укажите имя файла и место для сохранения захваченного изображения.
- 4. Чтобы остановить экспорт изображений, в области задач Экспорт изображения, нажмите Закрыть.

**Примечание:** Средство выбора вида, элементы управления симуляцией и выделения - это слои, которые не включаются в экспортируемые изображения.

# **7.10.3 Печать симуляции в виде изображений**

Симуляцию можно распечатать или сохранить в удобном для печати формате. При печати изображения размер и вид трехмерного мира используются для создания масштабируемой векторной графики.

1. Выполните одно или несколько из следующих действий.

- Перетащите границы 3D-мира, чтобы изменить размер экрана.
- Измените свой взгляд на трехмерный мир. Это действие может потребоваться повторить, а может и не потребоваться, чтобы напечатать желаемую сцену в 3Dмире.
- 2. Нажмите на вкладку **Файл**, а затем на панели **Навигация**, нажмите **Печать**.
- 3. В области **Настройки печати**, сделайте одно из следующих действий:
	- Чтобы распечатать свой вид 3D-мира, нажмите **3D вид**.
	- Чтобы распечатать свой вид мира рисования, нажмите **Текущий чертеж**.
- 4. В разделе **принтер**, щелкните предпочитаемый принтер или щелкните Настройки принтера для добавления и/или определения нового принтера.
- 5. В разделе **Ориентация страницы**, выберите предпочтительную ориентацию страницы.
- 6. В разделе Размер бумаги, выберите предпочтительный размер страницы.
- 7. Сделайте одно из следующих действий:
	- Чтобы экспортировать изображение для предварительного просмотра в виде документа XPS, щелкните Экспорт в XPS.
	- Чтобы распечатать изображение для предварительного просмотра, нажмите Печать.

# **7.10.4 Запись симуляции в формате 3D PDF**

Если вы записываете симуляцию, записываются анимированные действия и движения компонентов. Если вы не хотите записывать анимацию, вы можете остановить симуляцию, а затем экспортировать компонент или планировку в виде статического PDF-файла. Другой вариант — распечатать и экспортировать изображения 3D-мира.

- 1. В 3D мире, на элементах управления Симуляцией, нажмите PDF.
- 2. В области задач Экспорт в PDF, выполните все следующие действия:
	- Определите Шаблон и Частота кадров для записи.
	- Определите Заголовок для шаблона PDF.
	- Нажмите Начать запись, а затем укажите имя файла и место для сохранения записи.
- 3. Чтобы остановить запись симуляции, щелкните параметр в элементах управления симуляцией или в окне Экспорт в PDF на панели задач.

# **Подсказка:**

- Параметр Цвет фона позволяет определить цвет фона симуляции, экспортируемой в формате 3D PDF. Цвет фона указан в разделе Параметры отображения.
- Если вы не хотите экспортировать ни компонент, ни информацию о его модели, задайте для свойства спецификации компонента значение false и либо сделайте компонент невидимым, либо установите для его PDF ExportLevel значение Нет экспорта. Имя компонента и его узлы будут помечены \_unknown\_ в экспортированном дереве модели PDF.

# **7.10.5 Запись симуляции как анимации**

Симуляцию можно записать как анимацию и экспортировать в файл VCAX. Это позволяет вам просматривать и воспроизводить симуляцию с помощью мобильного средства просмотра или испытать симуляцию в виртуальной реальности. Запись фиксирует действия и движения компонентов во время симуляции.

- 1. В 3D мире, на элементах управления Симуляцией, нажмите Экспорт в анимацию.
- 2. В области задач Экспорт в анимацию, выполните все следующие действия:
	- Определите Частоту кадров для записи.
	- Нажмите Начать запись, а затем укажите имя файла и место для сохранения записи.
- 3. Чтобы остановить запись имитации, щелкните параметр в элементах управления имитации или на панели задач Экспорт в анимацию.

**Подсказка:** Вы можете определить уровень детализации экспортируемых геометрий, используя Уровень экспорта PDF компонента. Если вы не хотите экспортировать компонент, либо сделайте компонент невидимым, либо установите для его PDF ExportLevel значение Нет экспорта.

# **7.10.6 Запись симуляции в качестве видео**

Если вы записываете симуляцию, анимированные действия и движения компонентов записываются и сохраняются в файл. Если вы не хотите записывать анимацию, вы можете остановить симуляцию, а затем экспортировать компонент или планировку в виде статического PDF-файла. Другой вариант — распечатать и экспортировать изображения 3Dмира.

- 1. В 3D мире, на элементах управления **Симуляцией**, нажмите **Видео**.
- 2. В 3D-мире настройте камеру так, чтобы то, что вы хотите записать, находилось в пределах отображаемой красной границы.
- 3. В области задач **Экспорт в видео**, определите **Разрешение, Частоту кадров, Формат видео и Качество** используемое для записи, а затем щелкните Начать запись.
- 4. В окне **Сохранить как**, определите имя файла и место для сохранения записи.
- 5. Чтобы остановить запись, щелкните параметр в элементах управления имитации или на панели задач «Экспорт в видео».

**Подсказка:** Вы можете настроить свое представление о 3D-мире во время записи видео, тем самым позволяя записывать движения камеры на видео. Например, вы можете использовать компонент Fly Camera для перемещения по планировке и записи различных этапов производства и симулируемых процессов.

# **7.10.7 Повторение симуляции**

Симуляцию можно повторить, чтобы повторить процессы в симуляции.

- 1. В 3D мире, на элементах управления Симуляцией, нажмите Настройки.
- 2. Установите флажок Повторить.

# **7.10.8 Запуск симуляции**

В верхней части 3D-мира расположены элементы управления симуляцией, которые позволяют запускать и записывать симуляцию в формате 3D PDF и видео. Во время симуляции компоненты могут двигаться и выполнять задачи. Например, одни компоненты могут создавать другие компоненты, а роботы могут выполнять их программы. После сброса симуляции компоненты трехмерного мира возвращаются в исходное состояние в начале симуляции. Например, созданные компоненты (динамические компоненты) будут удалены из 3D-мира, а суставы робота будут возвращены к исходным значениям.

- В трехмерном мире на элементах управления **Симуляцией**, Сделайте одно из следующих действий:
	- Чтобы запустить или остановить симуляцию, нажмите **Воспроизведение**.
	- Чтобы сбросить симуляцию, нажмите **Сброс**.
	- Чтобы ускорить симуляцию, нажмите кнопку **ПЛЮС** или переместите ползунок вправо.
	- Чтобы замедлить симуляцию, нажмите кнопку **МИНУС** или переместите ползунок влево.
	- Чтобы сбросить скорость симуляции, нажмите на **ползунок**.

# **Трансляция анимации**

Можно транслировать 3D-сцену в прямом эфире на клиентское средство просмотра.

### **Шаг 1. Включить потоковую передачу анимации**

Функция Animation Streaming может быть включена/выключена с помощью параметра в настройках.

- 1. Нажмите на вкладку **Файл**, а затем на панели **Навигация**, нажмите **Настройки**.
- 2. В разделе **Общий**, определите настройки **Трансляции анимации**:
- установите флажок **Включено**.
- определите **Порт** номер для потоковой передачи. По умолчанию 7000.
- 3. Нажмите Ok.
- 4. Перезапустите Рациональное Производство.

### **Шаг 2. Запустить Рациональное Производство**

Рациональное Производство Experience — это отдельно устанавливаемое приложение. Для настольной установки вы можете загрузить его на веб-сайте Рациональное Производство. Для мобильных устройств посетите App Store (iOS) или Google Play Store, чтобы загрузить его.

- 1. Запустите Рациональное Производство Experience.
- 2. Установите флажок Расширенные настройки.
- 3. Определите Хост потокового вещания Айпи адрес. Если локальный хост, используйте 127.0.0.1.
- 4. Определите Потоковый порт так же, как определено в опции в настройках.
- 5. Выбирите Рабочий стол или VR режим (только для настольного просмотра).
- 6. Выбирите Анимация.
- 7. В раскрывающемся меню выберите <Поток 127.0.0.1:7000> где 127.0.0.1 хост потоковой передачи, а 7000 — порт потоковой передачи.

Когда потоковая передача активна и клиент подключен, кнопка «Воспроизведение/Пауза» на панели управления симуляцией имеет **синий** цвет.

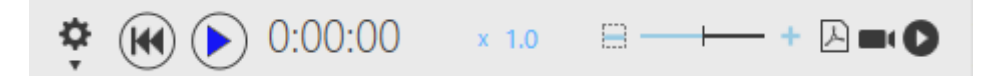

# **7.10.9 Использование времени выполнения симуляции**

Среда выполнения позволяет вам определить, как долго будет выполняться симуляция в трехмерном мире.

- 1. В 3D мире, на элементах управления Симуляцией, нажмите Настройки.
- 2. В разделе Режим отображения часов, выберите нужный формат времени.
- 3. В разделе Время выполнения симуляции, сделайте одно из следующих действий:
	- Чтобы снять ограничение по времени для симуляции, щелкните символ Бесконечность.
	- Чтобы определить ограничение по времени для имитации, нажмите Пользовательсктй, а затем введите и/или используйте стрелки вверх и вниз в каждой ячейке, чтобы установить нужное значение времени.

# **7.10.10 Использование времени начала симуляции**

Время начала симуляции позволяет начать симуляцию по истечении определенного времени в трехмерном мире. Это позволяет запускать симуляцию до, после или во время процесса.

- 1. В 3D мире, на элементах управления **С**имуляцией, нажмите Настройки.
- 2. В разделе Время начала симуляции, сделайте одно из следующих действий:
	- Чтобы сбросить время начала симуляции до нуля, нажмите Перезагрузить.

• Чтобы определить, в какой момент времени вы хотите начать симуляцию, введите и/или используйте стрелки вверх и вниз в каждой ячейке, чтобы установить желаемое значение времени.

# **7.11 Рабочая среда**

# **7.11.1 Определение единиц и величин**

Система измерения единиц и величин в Рациональном Производстве определяется как система единиц измерения. В каждой системе единиц есть группы единиц, содержащие единицы. Каждая единица определяется величиной, которая является либо скалярной (величина), либо вектором (величина и направление).

Рациональное Производство поддерживает несколько систем измерения, но одновременно может быть активным только одна система единиц измерения. Как правило, вы должны использовать систему измерения, общую для вашей области работы или региона.

- 1. Нажмите на вкладку **Файл**, а затем на панели **Навигация**, нажмите **Настройки**.
- 2. В опциях **Общий**, под **Персонализация**, в списке **Единицы измерения**, щелкните доступную систему единиц.

Во всех случаях компоненты и планировка сохраняются внутри с использованием метрической системы, а затем автоматически преобразуются для отображения правильных значений в соответствии с вашими предпочтениями в единицах измерения. В случаях, когда вы импортируете файл САD, существует параметр *Единицы измерения*, который можно использовать для автоматического преобразования единиц измерения для этого файла.

# **7.11.2 Редактирование настроек**

Настройки — это параметр, который можно изменить и сохранить в качестве предпочтения для Рационального Производства.

- 1. Нажмите на вкладку Файл, а затем на панели Навигация, нажмите Настройки.
- 2. Щелкните раздел параметров, который вы хотите изменить, а затем отредактируйте один или несколько доступных параметров.
- 3. Сделайте одно из следующих действий:
	- Чтобы сохранить все изменения, нажмите Ok.
	- Чтобы отменить все изменения, нажмите Отмена или на панель Навигация, нажмите Вернитесь назад.

# **7.11.3 Быстрый доступ**

# **7.11.3.1 Клонирование выбранных объектов**

Выбранные объекты в смоделированной среде можно клонировать, чтобы быстро создать дубликат или выполнить действие копирования-вставки.

- 1. В среде симуляции, сделайте одно из следующих действий:
	- Чтобы клонировать один объект, щелкните объект, который хотите клонировать.
	- Чтобы клонировать два или более объектов, удерживайте нажатой клавишу CTRL и щелкните каждый объект, который хотите клонировать.
- 2. На панели инструментов Мини, нажмите Клонировать.

**Примечание:** Если выбран компонент, дубликат может быть автоматически подключен к исходному компоненту, если они имеют совпадающие интерфейсы и логическое соединение. Например, если исходный компонент имеет слишком много логических соединений, клон будет вставлен со смещением относительно исходного компонента.

# **7.11.3.2 Копирование и вставка выделенного**

Выбранные объекты можно добавить в быстрый доступ, а затем вставить как новое содержимое. В большинстве случаев содержимое, вставленное из буфера обмена, всегда добавляется со смещением относительно исходного содержимого.

- 1. В сцене выберите объекты, которые вы хотите добавить в быстрый доступ.
- 2. Чтобы скопировать выделение, сделайте одно из следующих действий.
	- Нажмите CTRL+C.
	- На Ленте, В группе быстрый доступ, нажмите Копировать.
- 3. Чтобы вставить скопированный фрагмент, щелкните в любом месте сцены, а затем сделайте одно из следующих действий:
	- Нажмите CTRL+V.
	- На Ленте, в группе быстрый доступ, нажмите Вставить.

# **7.11.3.3 Удаление выделенного**

Определенные типы объектов и данных могут быть навсегда удалены из сцены.

- 1. В сцене выберите объекты, которые хотите удалить.
- 2. Сделайте одно из следующих действий:
	- Нажмите УДАЛИТЬ.
	- На **Ленте**, в группе **быстрый доступ**, нажмите **Удалить**.

# **7.11.4 Панели**

### **7.11.4.1 Редактирование панелей по контексту**

Параметр Включить независимость позволяет редактировать панель, не влияя на ее состояние в других контекстах. Например, вы можете изменить размер панели Свойства и закрепить ее в другом месте главного окна при настройке планировки. Эти изменения не повлияют на состояние панели свойств при программировании робота.

Если отключить параметр Включить независимость, изменения, внесенные в панель, повлияют на ее состояние во всех контекстах.

**Примечание:** Включить независимость указано в разделе Общие параметры.

### **7.11.4.2 Стыковка панели**

Вы можете закрепить панель в области, указанной диспетчером стыковки. Это можно сделать для любой панели, которая закреплена или свободно плавает в главном окне. То есть незакрепленные или скрытые панели должны сначала отображаться, а затем закрепляться, прежде чем их можно будет закрепить в другом месте рабочей области. Если панель принадлежит группе вкладок, пристыковка любой панели в группе приведет к закреплению всей группы, если только вы не перетащите заголовок вкладки панели в группе.

- 1. Наведите курсор на строку заголовка или заголовок вкладки панели, которую хотите переместить.
- 2. Перетащите панель в доступную область, указанную диспетчером стыковки.

**Примечание:** Область в главном окне иногда называют панелью.

### **7.11.4.3 Группировка панелей**

Панели можно группировать друг с другом, если они состыкованы в одной области.

- 1. Наведите указатель мыши на строку заголовка или заголовок вкладки панели, которую вы хотите сгруппировать.
- 2. Перетащите панель в ту же область другой панели, которая указана диспетчером стыковки.

# **7.11.4.4 Скрытие панелей**

Закрепленная панель имеет канцелярскую кнопку, позволяющую скрыть панель, если фокус находится в другом месте рабочей области. Это позволяет освободить место на экране в главном окне.

1. Просмотрите панель.

- 2. В строке заголовка панели сделайте одно из следующих действий:
	- Чтобы не скрывать панель, нажмите кнопку **канцелярская кнопка**, чтобы она была направлена вниз, как бы прикрепляя панель к экрану.
	- Чтобы скрыть панель, нажмите кнопку **канцелярская кнопка**, чтобы она была направлена в сторону, чтобы панель можно было задвигать и убирать с экрана.

## **7.11.4.5 Восстановление окон**

Команда Восстановить окна позволяет сбросить расположение панелей в главном окне. По умолчанию параметр Включить глобальное восстановление активен, поэтому восстановление повлияет на расположение панелей во всех контекстах. В противном случае восстановление повлияет на расположение панелей в текущем контексте.

• На **Ленте**, в группе **Окна**, нажмите **Восстановить Окна**.

# **7.11.4.6 Просмотр панелей**

Панель можно просматривать в зависимости от ее группового назначения, видимости и общего контекста сцены. Например, некоторые панели появляются автоматически на основе активной вкладки на ленте или выбранного элемента/команды в рабочей области.

- 1. Укажите на панель.
- 2. Сделайте одно из следующих действий:
	- Чтобы просмотреть панель в группе вкладок, щелкните заголовок вкладки панели.
	- Чтобы просмотреть свернутую панель, наведите указатель мыши на заголовок вкладки панели.
	- Чтобы показать панель, невидимую в рабочей области, на **Ленте**, в группе **Окна**, щелкните стрелку **Показать**, а затем выберите панель из списка, которую вы хотите отобразить, добавив галочку.

# **7.11.5 ПБД**

# **7.11.5.1 Добавление команд в ПБД**

Вы можете добавлять команды на ленте в ПБД.

- 1. На **Ленте**, найдите команду или группу, которую хотите добавить в ПБД.
- 2. Щелкните команду или группу правой кнопкой мыши и выберите **Добавить на панель быстрого доступа**.

# **7.11.5.2 Настройка ПБД**

Вы можете контролировать наличие стандартных команд на ПБД и его расположение в рабочей области.

- 1. В левом верхнем углу главного окна нажмите на стрелку **Настроить панель быстрого доступа**.
- 2. Выполните одно или все из следующих действий:
- Чтобы сделать команду доступной, укажите на непомеченную команду и щелкните ее.
- Чтобы сделать команду недоступной, наведите указатель на помеченную команду и щелкните команду.
- Для изменения местоположения ПБД в зависимости от текущего местоположения ПБД нажмите **Показать под лентой** или **Показать над лентой**.

# **7.11.5.3 Удаление команд из ПБД**

Вы можете удалить команды из ПБД, которые вы добавили из Ленты.

- 1. На ПБД, укажите команду или группу, которую вы хотите удалить. Если команда принадлежит к группе на ПБД, вам нужно будет удалить всю группу.
- 2. Щелкните команду или группу правой кнопкой мыши и выберите Удалить с панели быстрого доступа.

# **8 Документы**

# **8.1 Компоненты**

# **8.1.1 Обзор**

Компонент — это объект, который занимает место в трехмерном мире и имеет уникальный VCID.

# **Структура компонентов**

Структура компонента представляет собой дерево, состоящее из узлов. Каждый узел содержит набор поведений и элементов. Корневой узел содержит собственный набор свойств и является источником компонента. Каждый узел, связанный с корневым узлом, имеет собственное смещение и соединение, которые определяют диапазон движения и степени свободы для этого узла. Поведения в разных узлах могут быть связаны друг с другом и ссылаться друг на друга. Элементы в узлах образуют иерархию и могут быть вложены друг в друга для выполнения операций, которые управляют геометрией элемента и самого объекта.

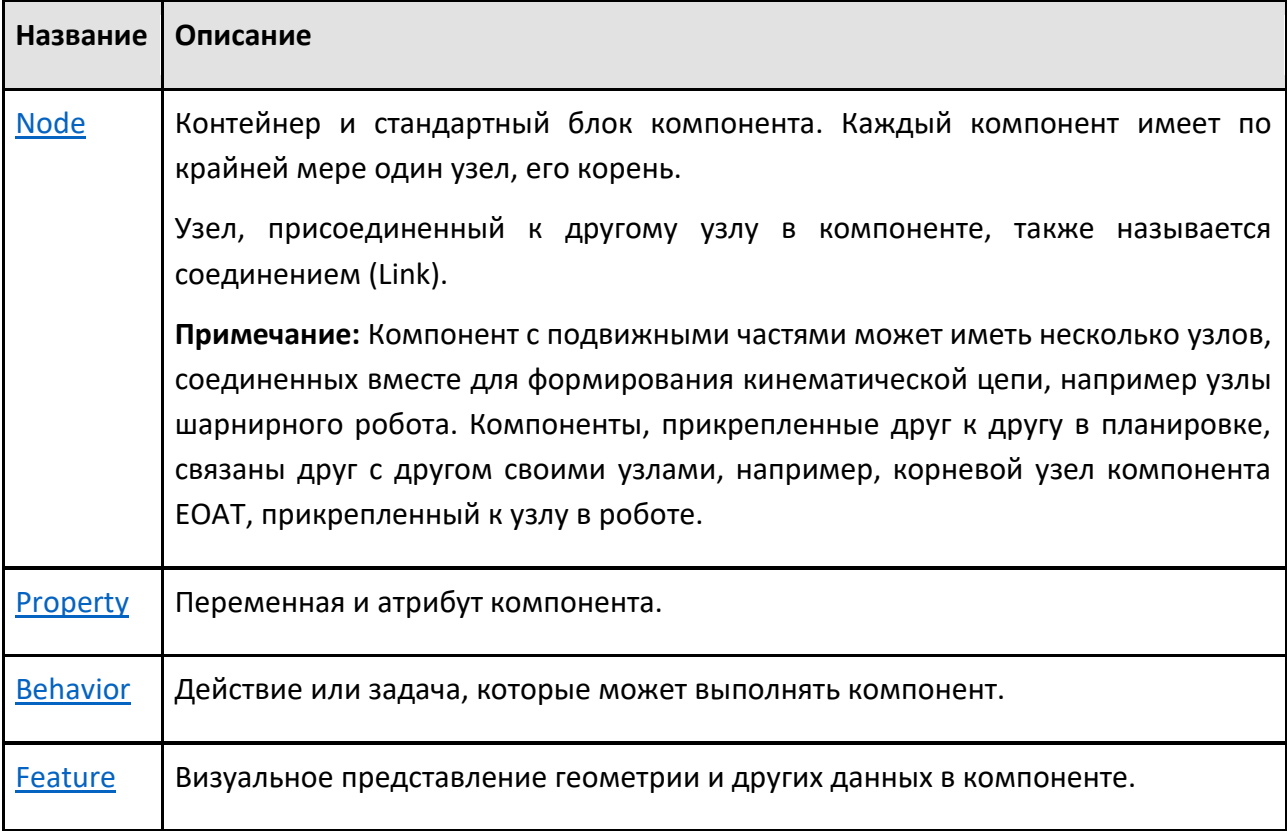

#### **Манипуляции**

Компонент – это сумма его частей. Каждая часть может быть описана как компонент или объект, составляющий весь компонент. Концепция

манипулирования объектами важна для понимания при построении планировки с компонентами, моделировании компонента с узлами и элементами, программировании робота для достижения позиций на основе центральной точки инструмента и разработке чертежей с видами, аннотациями и размерами.

### **Контейнер**

Компонент можно описать как набор контейнеров для хранения объектов. Концепция содержания объектов важна для понимания при присоединении компонентов друг к другу в компоновке, моделировании узлов компонента для перемещения относительно друг друга или оценке свойств узлов для визуализации геометрии, подачи сигналов роботу о захвате и освобождении компонентов.

### **Структура файла**

Компонент — это собственный архивный файл Рационального Производства с расширением файла .vcmx. Каждый компонент содержит не менее четырех файлов.

#### **Компоненты**

- **component.rsc** содержит данные, необходимые Рациональному Производству для создания компонента.
- **component.dat** содержит метаданные компонента, включая VCID компонента.
- **component preview icon.tga** это изображение, отображаемое при предварительном просмотре компонента на панели электронного каталога.
- **component icon.tga** это значок, представляющий компонент на панели электронного каталога.

## **8.1.2 Поведение**

### **8.1.2.1 Обзор**

Поведение выполняет задачу в компоненте. Поведения содержатся в узлах, но на них можно ссылаться и связывать с другими поведениями в компоненте или других компонентах. Например, сигналы могут быть связаны с датчиками, датчики могут быть связаны с путями, а пути в других компонентах могут быть связаны друг с другом с помощью интерфейсов.

Некоторые компоненты имеют поведение с видимыми свойствами, которые можно редактировать на панели Свойства.

#### **Типы**

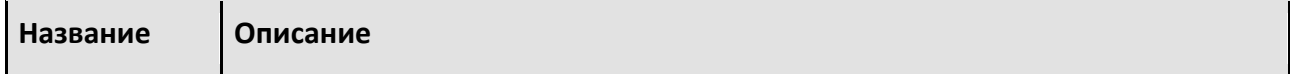

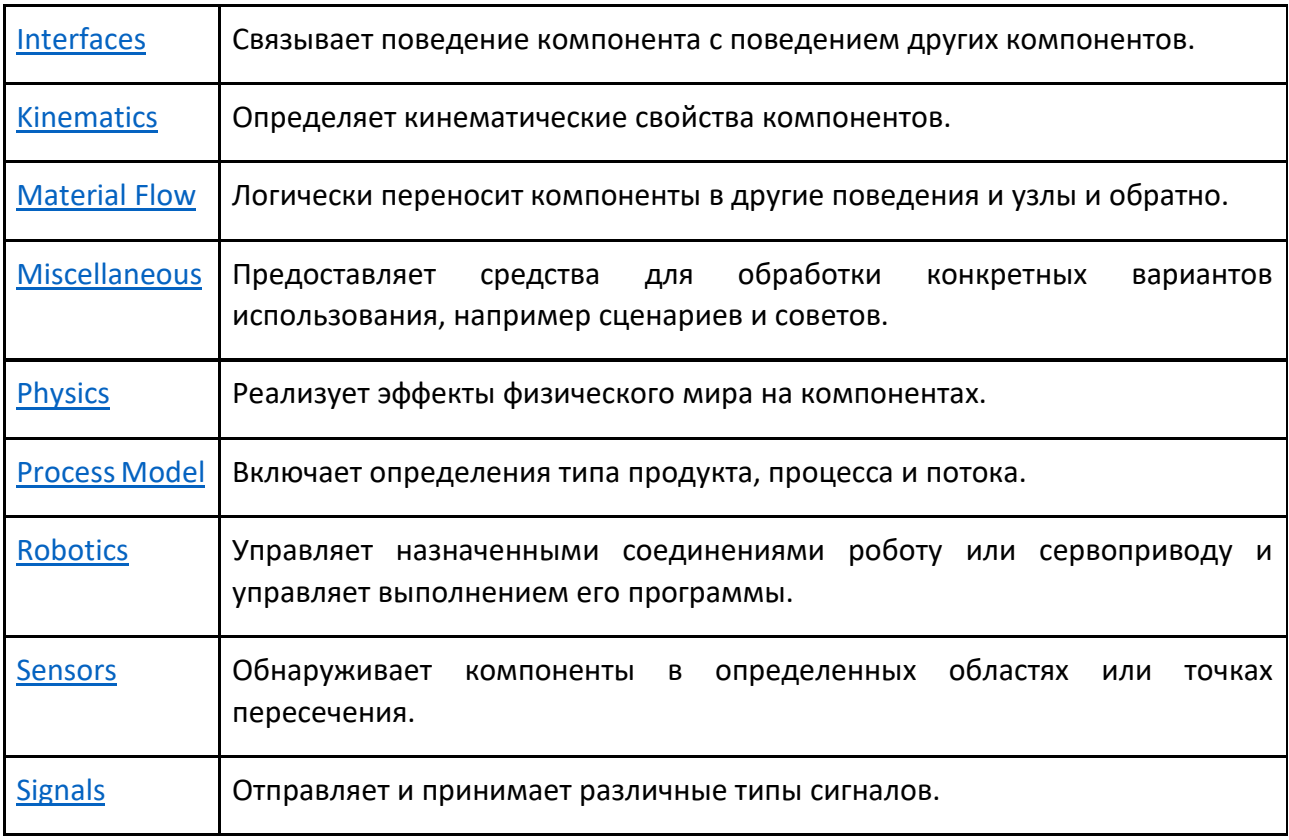

# **8.1.2.2 Интерфейсы**

Тип поведения интерфейс используется для физического или удаленного подключения компонентов.

### **Типы**

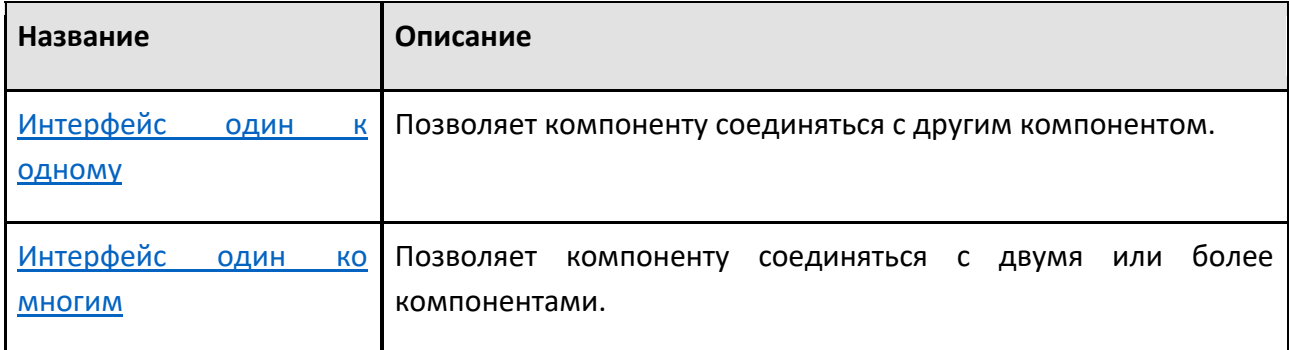

# **Формирование соединений**

В некоторых случаях интерфейс используется для связи поведения в одном компоненте с поведением в других компонентах.

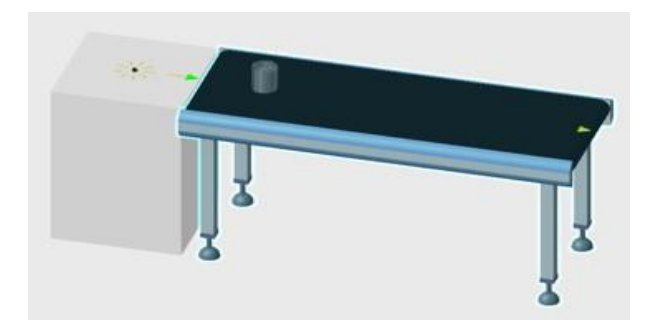

Деталь переносится с фидера на конвейер с помощью интерфейса

В других случаях интерфейс используется для присоединения/отсоединения узлов компонентов, например, при установке инструмента на конце манипулятора робота и съемного датчика на пути конвейера.

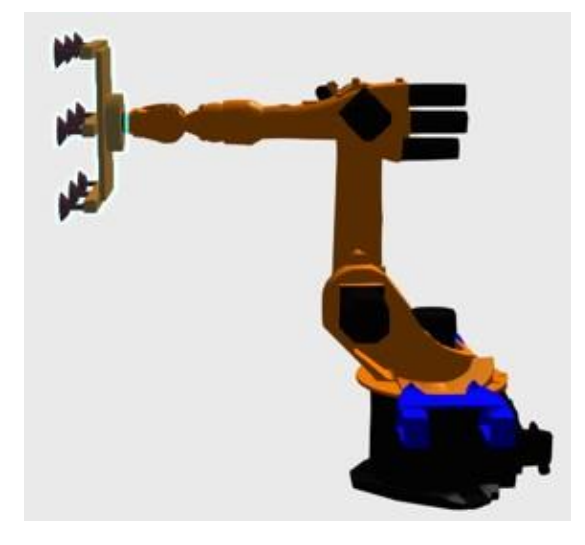

Инструмент подключен к роботу и прикреплен к узлу фланца робота.

Для физических соединений, используйте команду PnP для подключения компонентов с совместимыми интерфейсами, которые расположены на элементах рамки и указаны стрелками в 3D-мире.

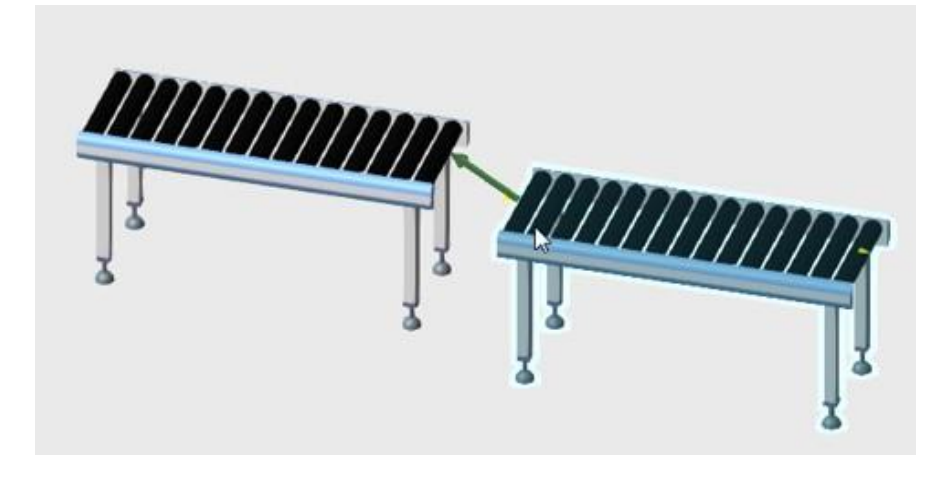

Для удаленных соединений включите переключатель Интерфейсы и используйте редакторы соединений компонентов, чтобы связать абстрактные интерфейсы друг с другом в трехмерном мире. Формирование соединений

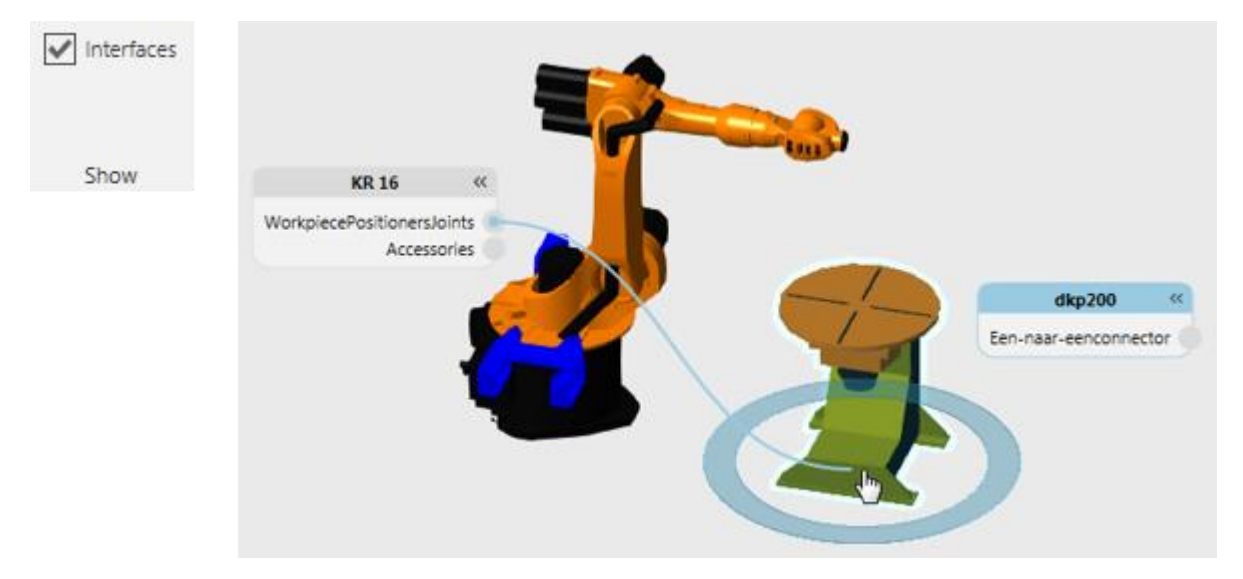

# **8.1.2.3 Кинематика**

Тип поведения кинематика используется для определения прямой и/или обратной кинематики компонента и его узловой структуры, например роботов.

### **Типы**

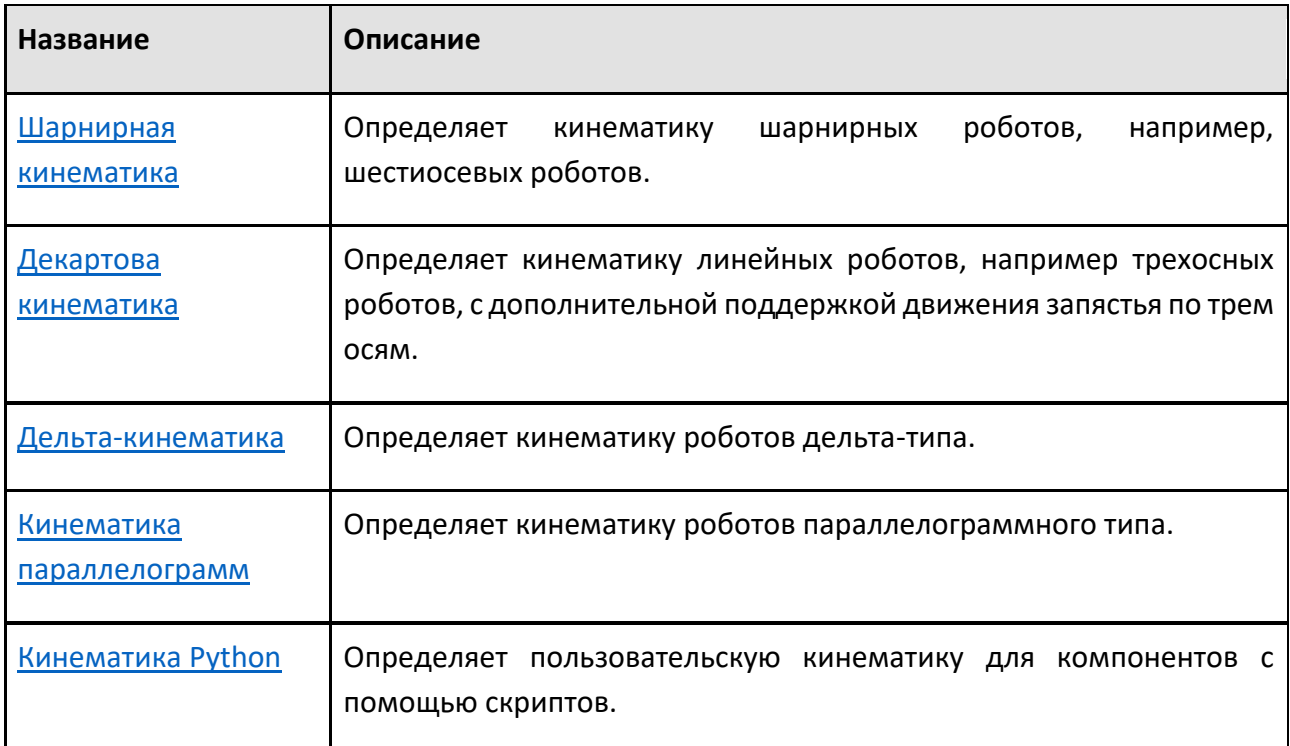

[Скара Кинематика](file:///C:/Users/Владик/AppData/Local/Temp/CHM%20Editor/Справка2_44880,546431169/Reference/Behaviors/Kinematics/Scara_Kinematics.htm) Определяет кинематику роботов типа SCARA.

#### **Назначение**

Во всех случаях поведение кинематического типа должно быть назначено для поведения Контроллера робота для использования при решении кинематических уравнений.

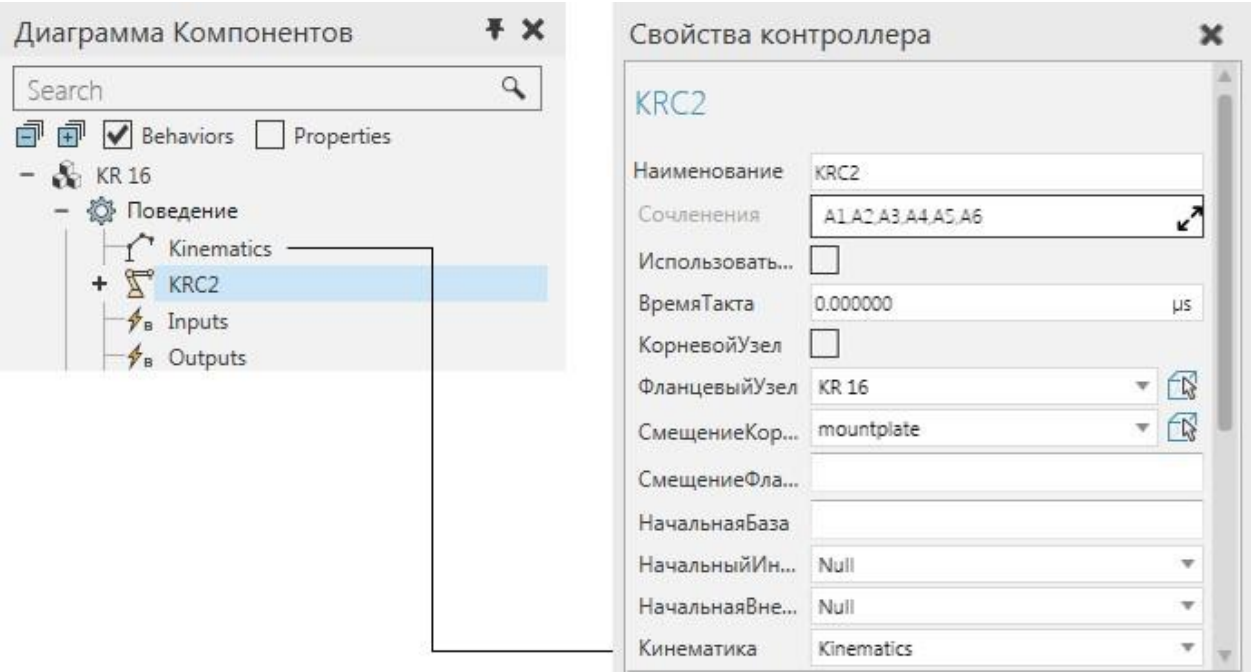

Использование поведения кинематического типа не избавляет от необходимости правильно определять соединения компонента.

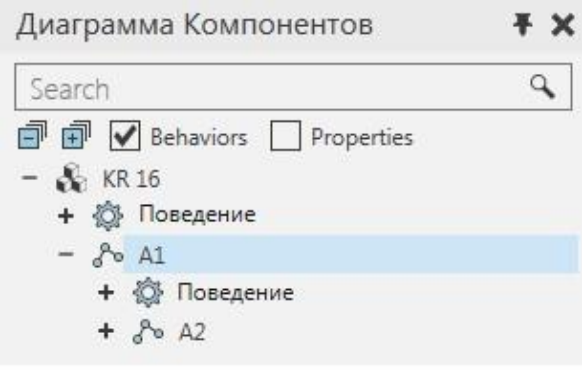

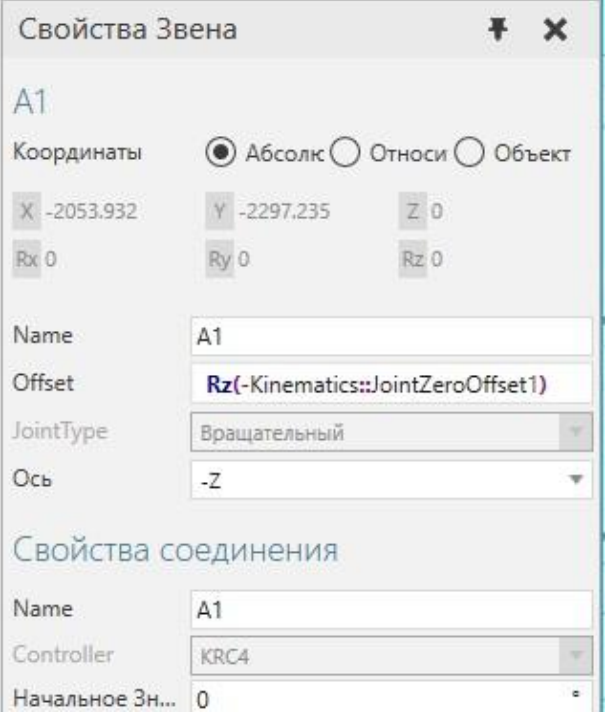

## **8.1.2.4 Материальный поток**

Тип поведения материальный поток используется для переноса компонентов из одного поведения в другое и/или содержания компонентов.

### **Типы**

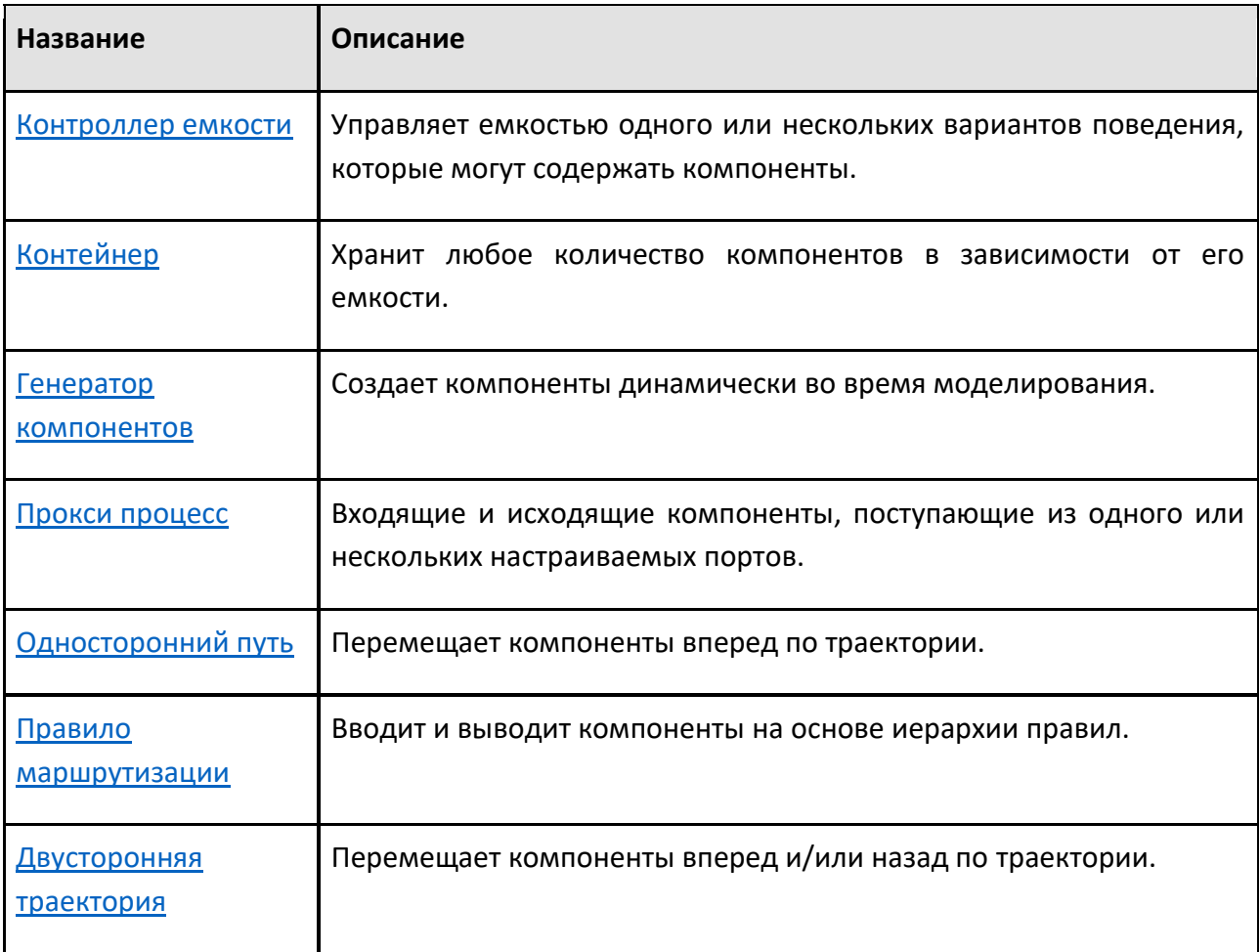

### **Коннекторы**

Поведения типа потока имеют порты, которые являются коннекторами, поддерживающими передачу компонентов внутри компонента и другим компонентам.

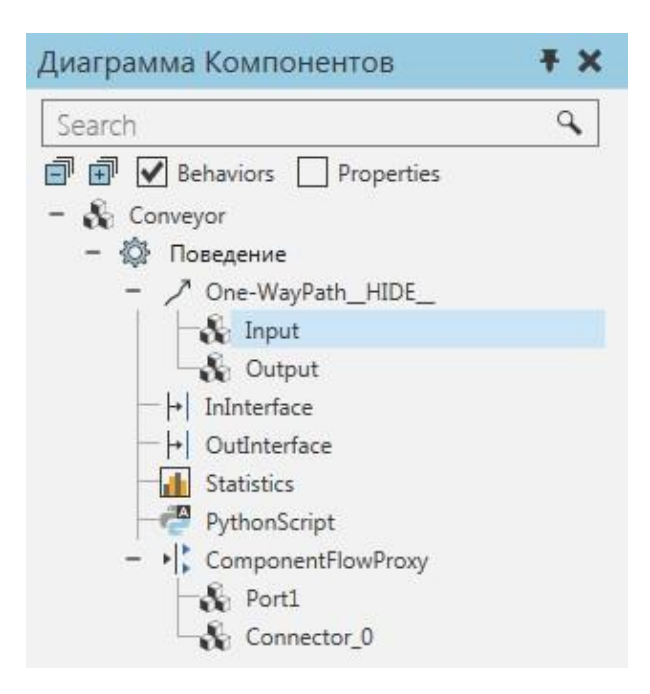

Свойства коннектора используются для формирования логической связи между его поведением и другим поведением с соответствующим коннектором, например Вход к выходу и Выход на вход.

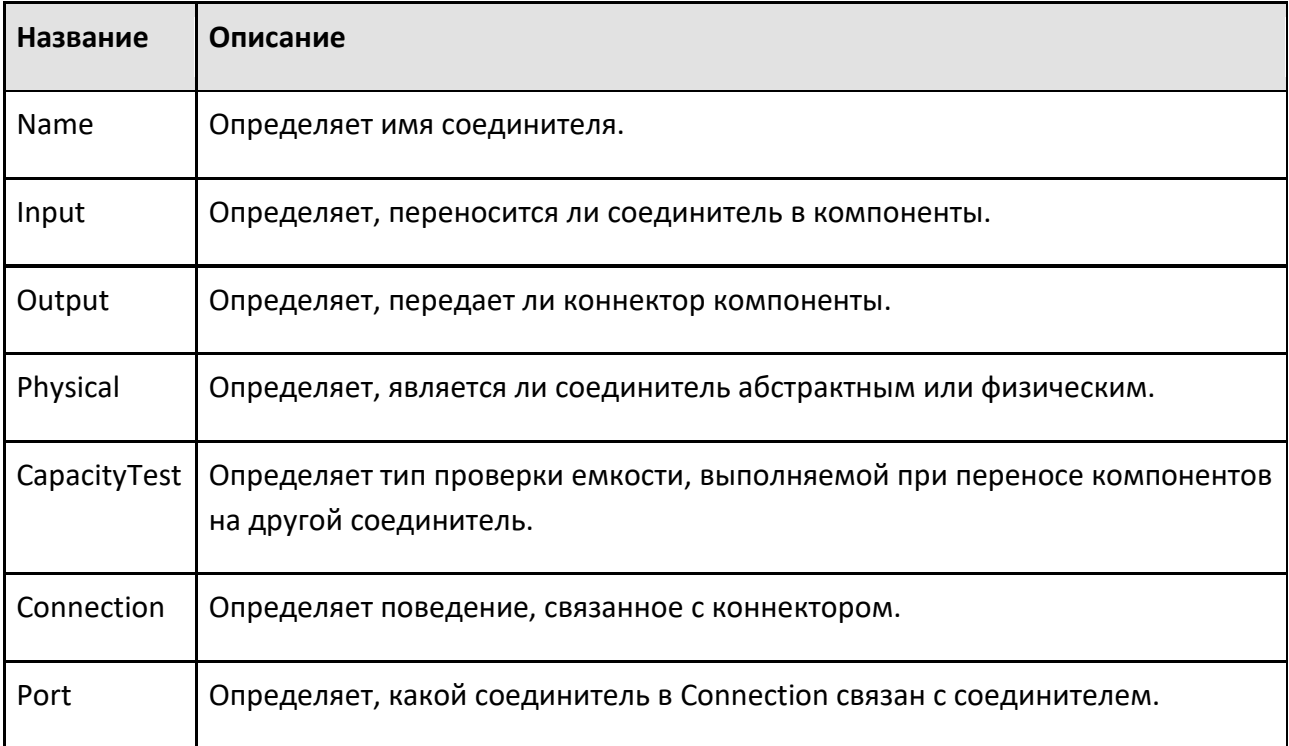

Для внутренних перемещений, используйте панель Диаграммы компонентов, чтобы выбрать порт, а затем отредактируйте передачу с помощью панели Свойства.

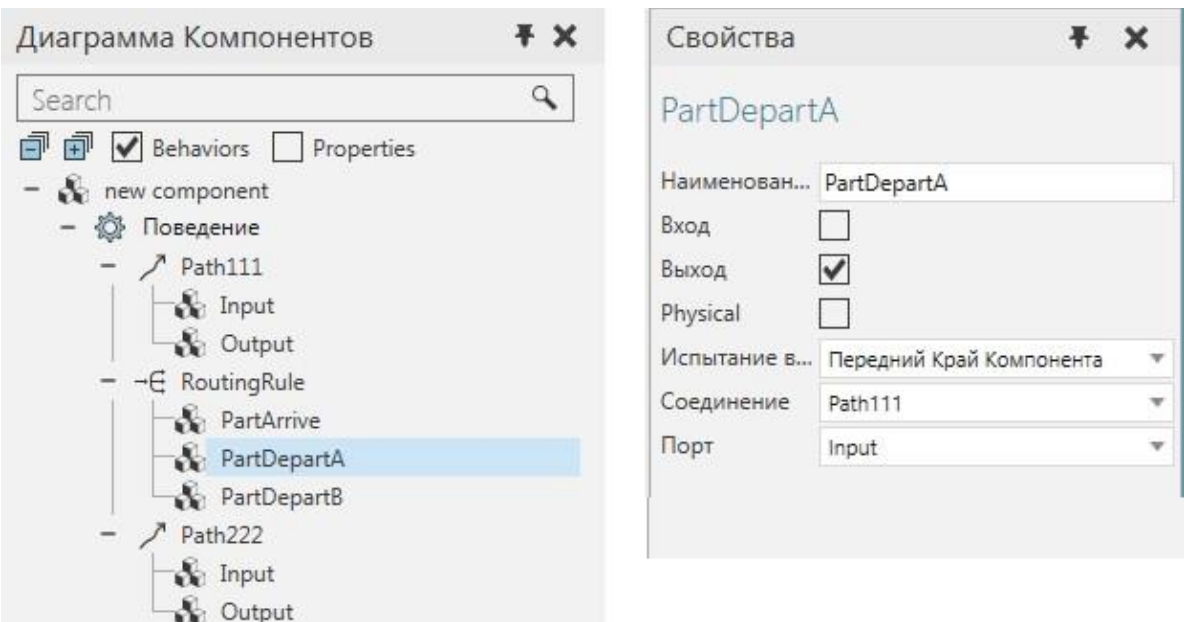

Для внешних перемещений, используйте поведение типа интерфейса.

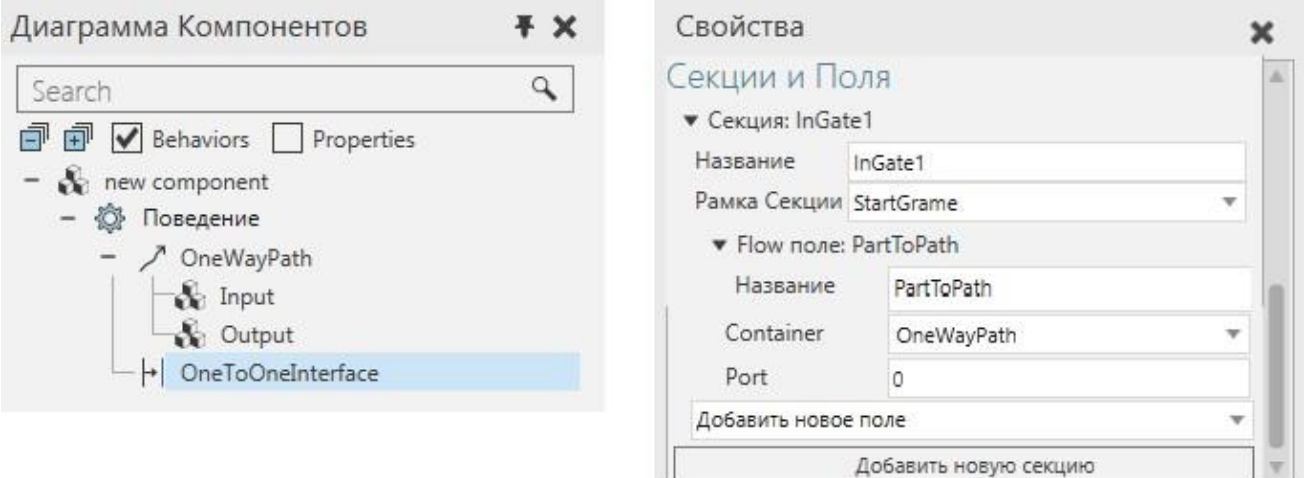

 $\mathbb{R}$ 

### **Скрипт потока**

В некоторых случаях может потребоваться использование скриптов для определения правил маршрутизации и логики обработки динамических соединений, например конвейера с несколькими точками входа и выхода. В других случаях сценарии необходимы для извлечения и освобождения компонентов из статических контейнеров, например, для хранения и извлечения компонентов из стоек.

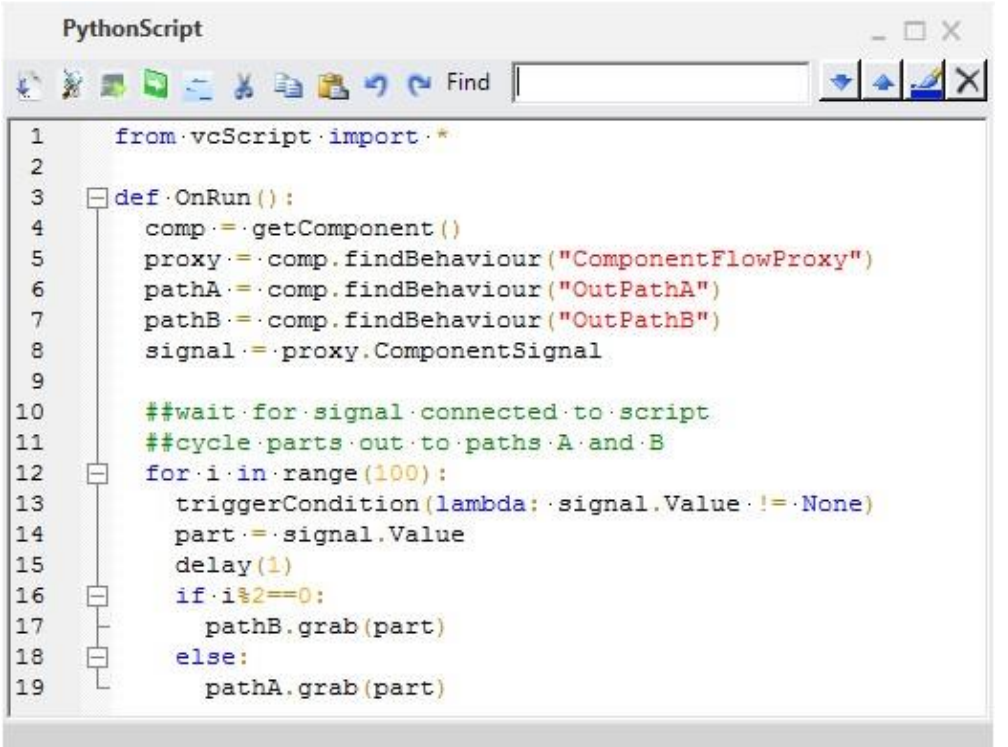

Скрипт для переключения компонентов на разные пути выхода

Некоторые типы поведения потока могут перемещать компоненты по путям, которые определяются с помощью элементов Frame.

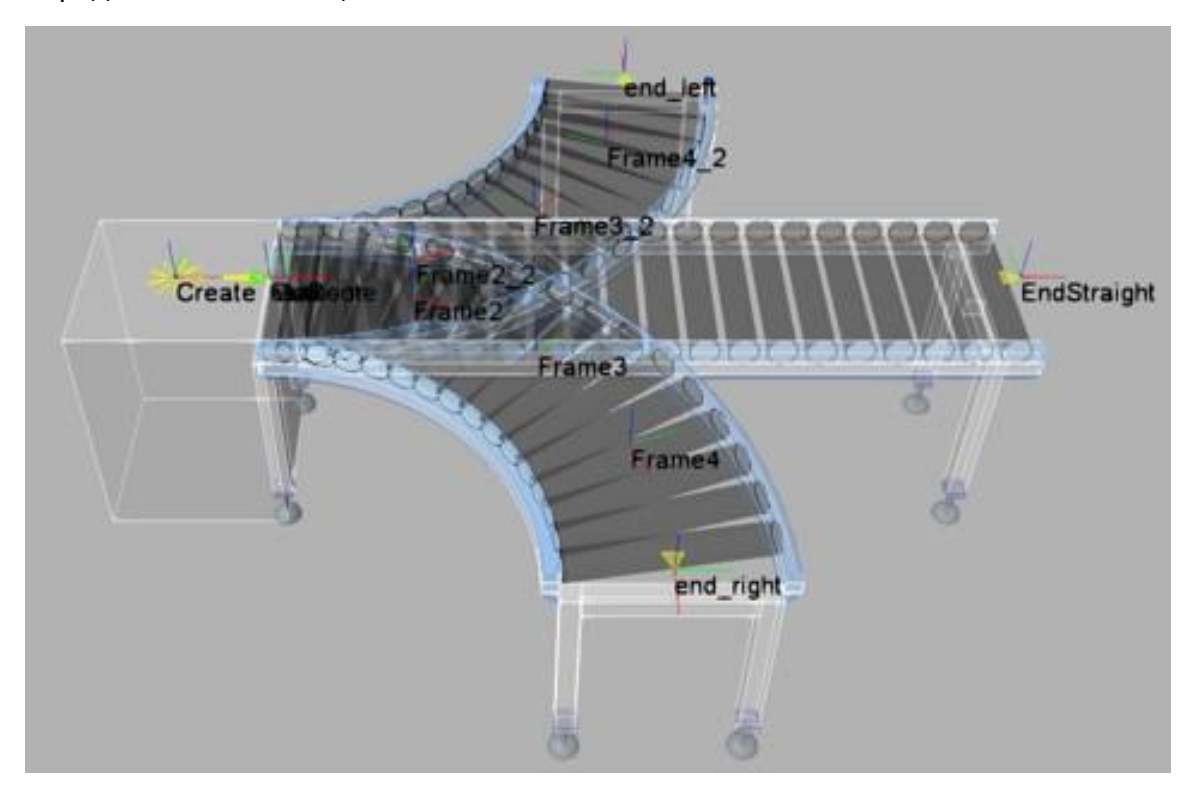

Элементы рамки, используемые путями отводящего конвейера и фидера

### Скрипт потока

# **Контейнер**

Поведения других типов потока не могут физически перемещать компоненты и могут либо получать компоненты, либо обрабатывать передачу компонентов.

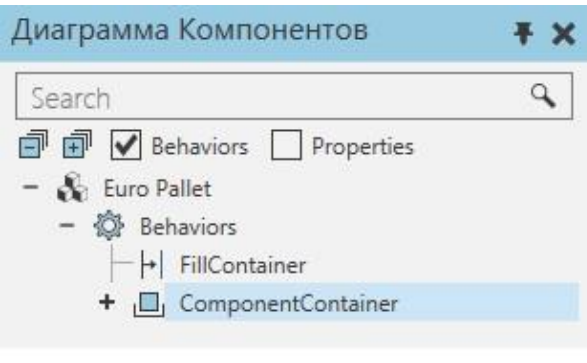

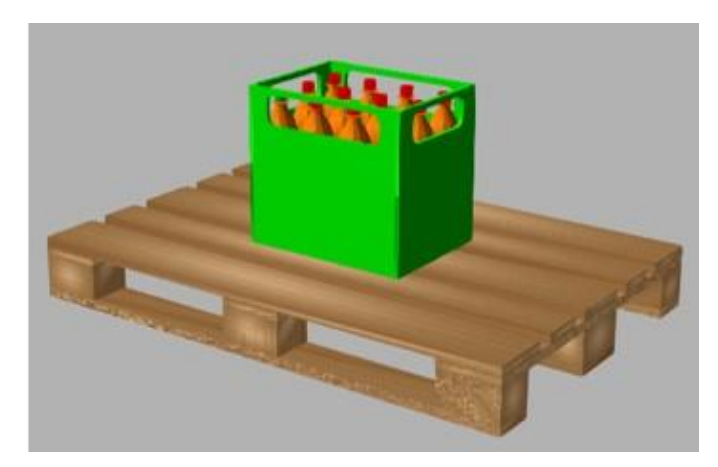

# **8.1.2.5 Разное**

Тип поведения разное может различаться по своему использованию и функциям.

### **Типы**

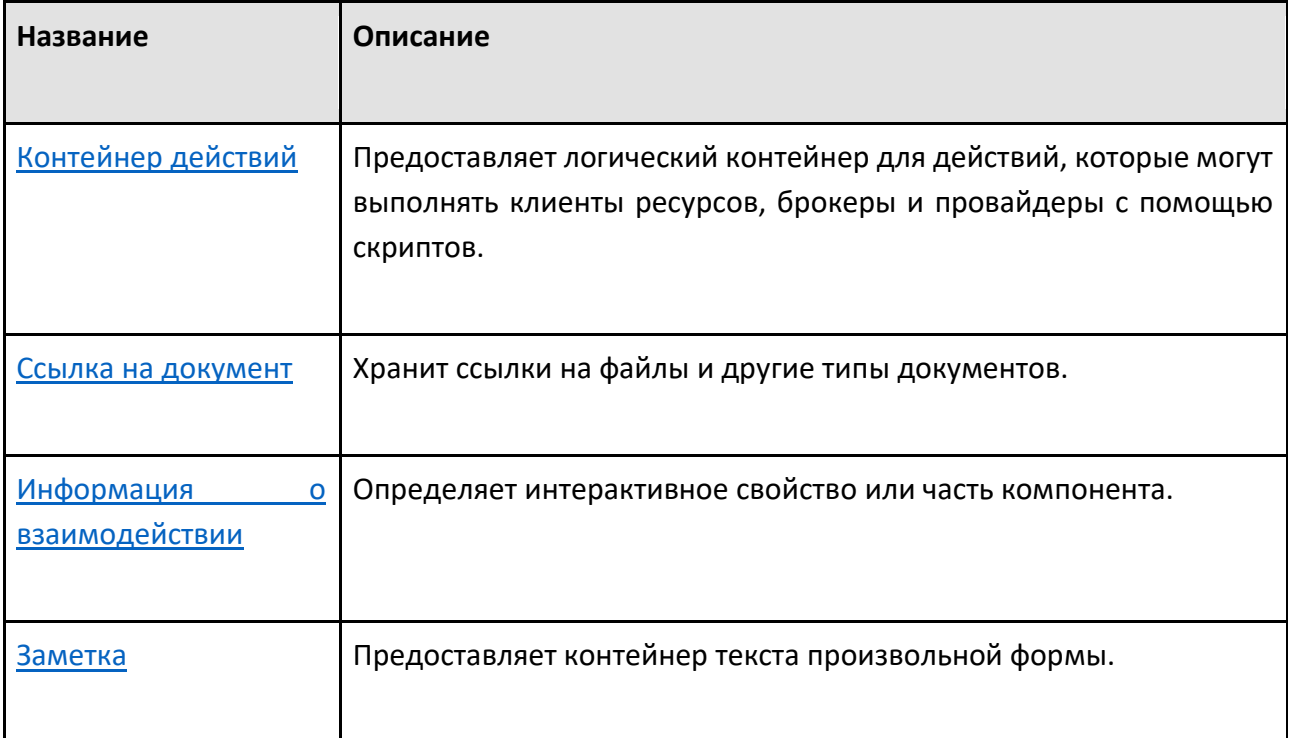

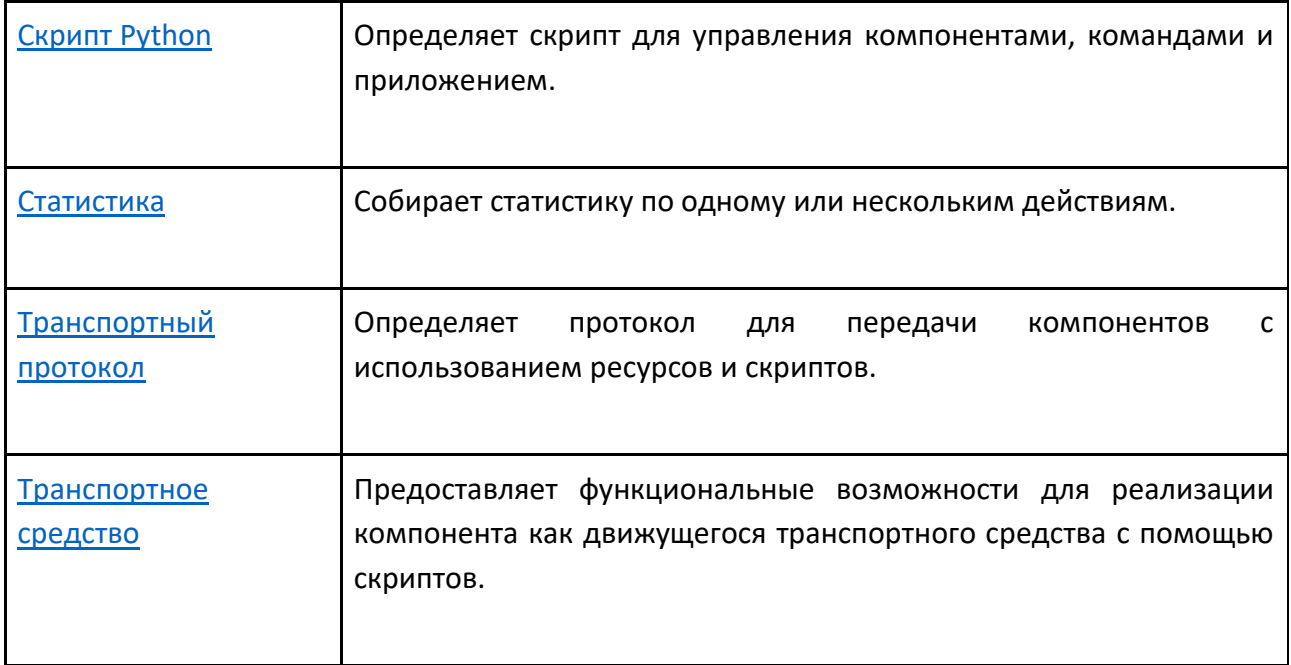

# **8.1.2.6 Физика**

Тип поведения физика используется для реализации функций, на которые воздействуют физические силы.

### **Типы**

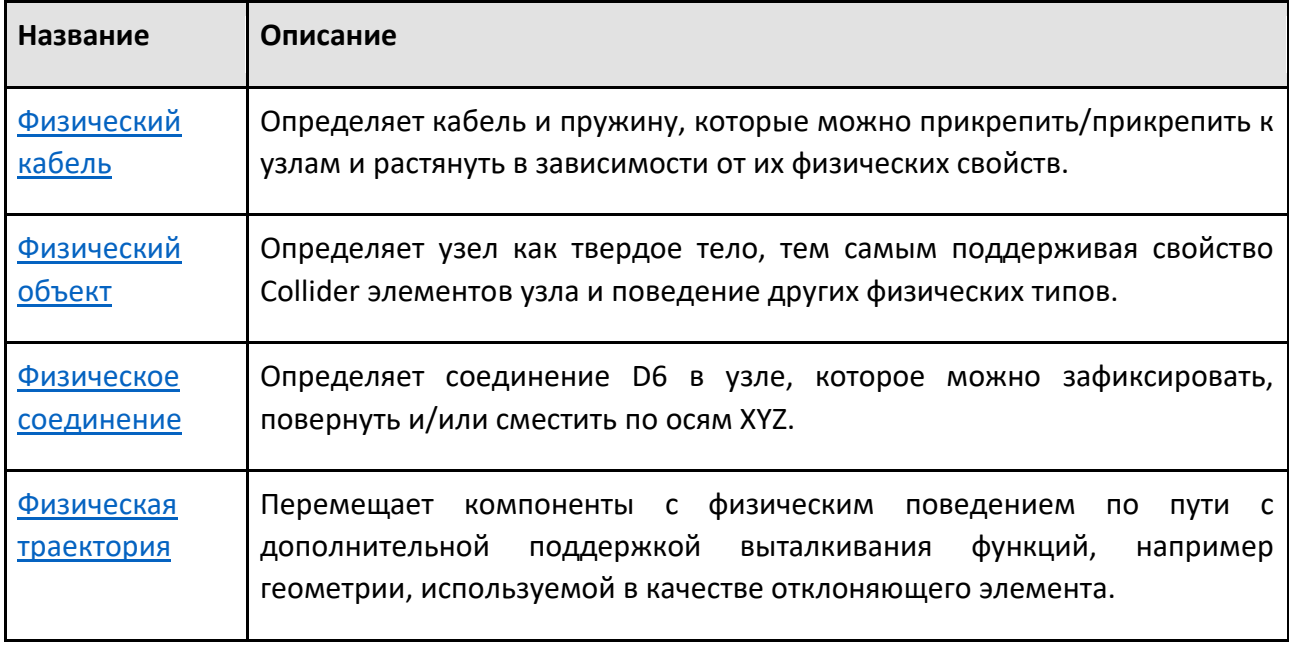

# **Действующие силы**

Как правило, компоненту требуется по крайней мере одно поведение физического объекта для поддержки использования коллайдеров с элементами и определения узла как твердого тела. Когда вы устанавливаете свойство Collider объекта, поведение физического объекта будет автоматически создано, если оно не существует в том же узле, что и этот объект.

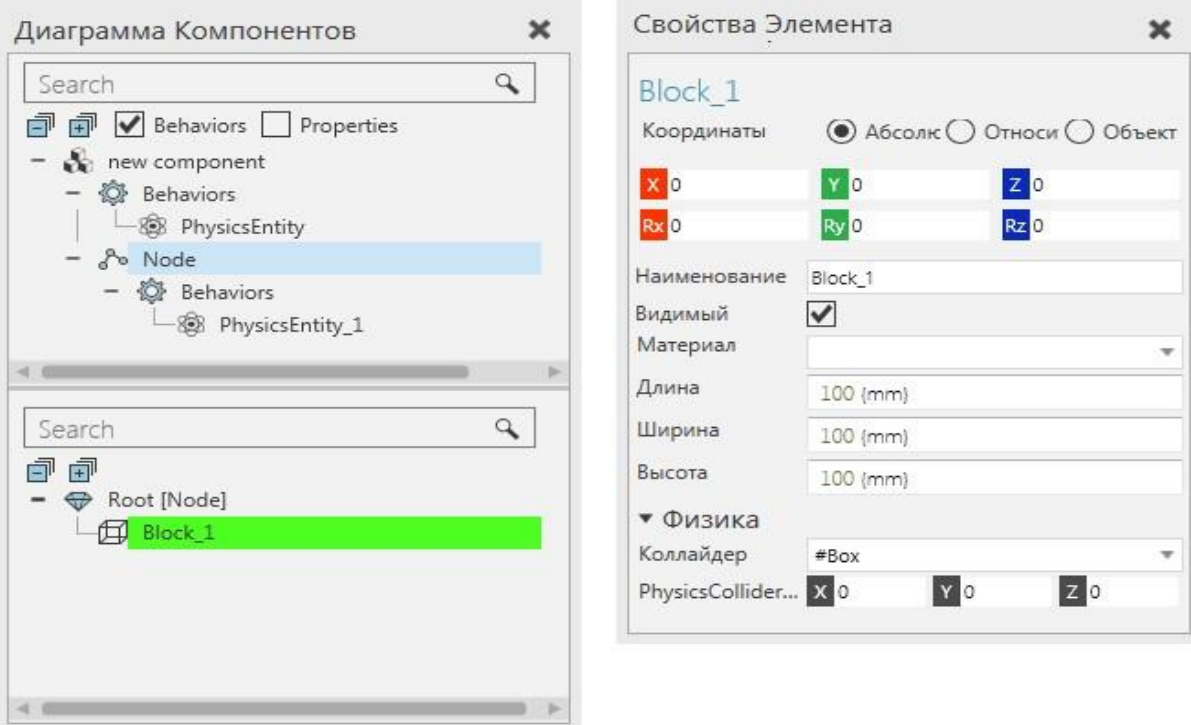

### **8.1.2.7 Робототехника**

Тип поведения робототехника используется для обучения и выполнения программ роботов.

### **Типы**

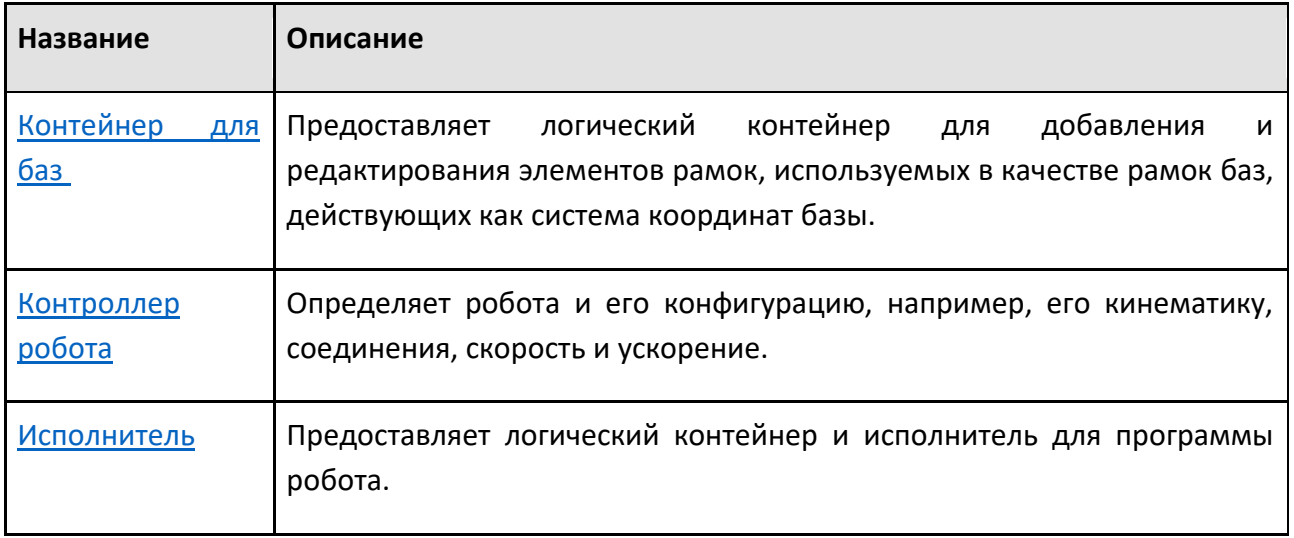

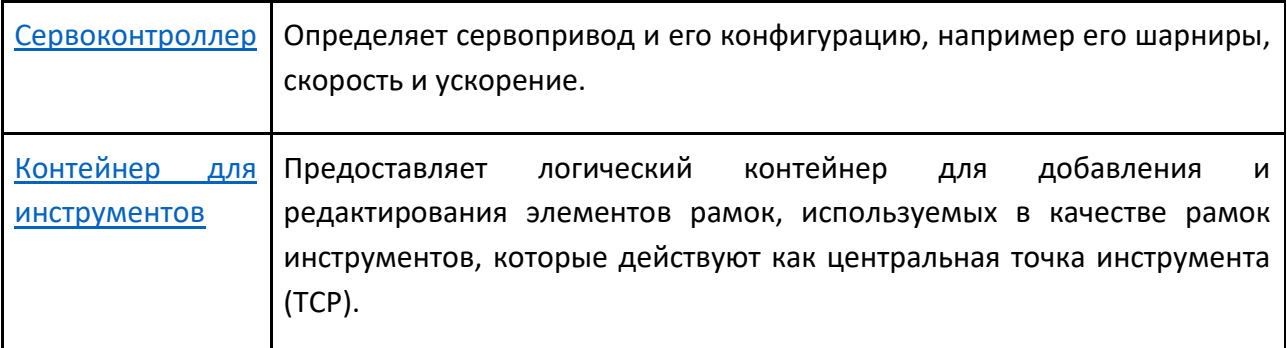

### **База и TCP**

При работе с базовыми и инструментальными рамками необходимо использовать панель Диаграмма компонентов и ярлыки для редактирования элементов Баз и Инструментов некоторых типов поведения робототехники. Как правило, вам не нужно использовать контейнеры баз и контейнеры инструментов в компоненте с контроллером робота, так как это поведение имеет свои собственные наборы баз и инструментов.

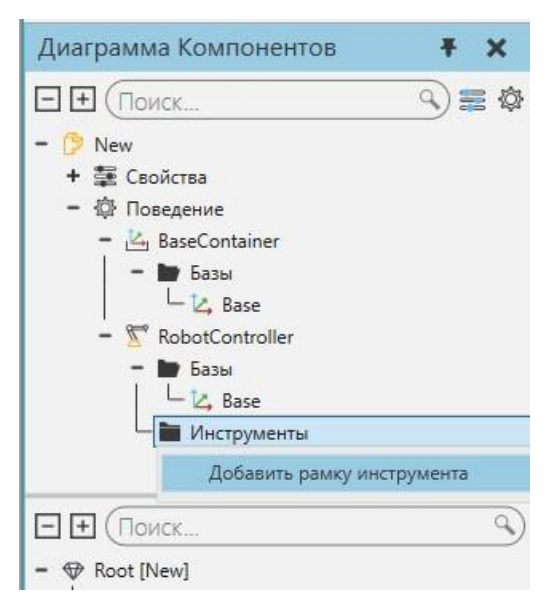

### **Выполнение программы**

При моделировании робота вы должны использовать контроллер робота и соединить его с исполнителем робота, чтобы обучать, редактировать и моделировать программу робота.

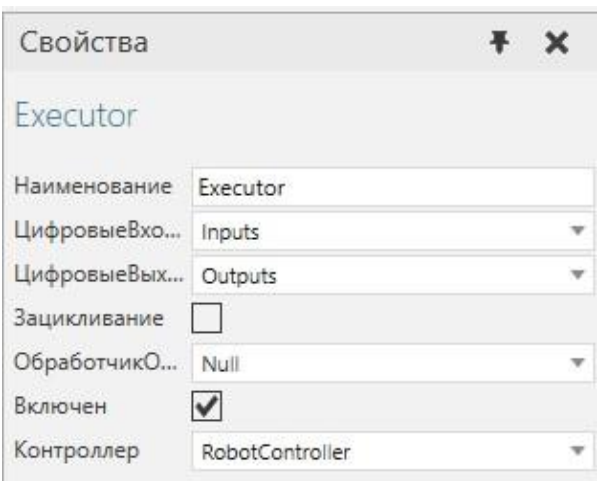

Это не избавляет от необходимости правильно определять соединения и структуру узлов компонента.

#### **Иерархия узлов**

Команду Показать структуру можно использовать для отображения структуры узла/звена робота и его степеней свободы. Расположение каждого узла визуализируется в виде цветного кольца: черный — корневой узел, желтый — доступный узел, зеленый — выбранный узел. Смещения узлов визуализируются в виде голубым цветом, указывающих от родительского узла к каждому из его дочерних узлов. Ось каждого узла визуализируется в виде цветной стрелки: красная — это ось X, зеленая — ось Y, а синяя — ось Z.

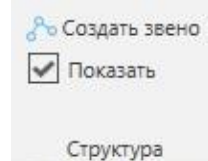

В некоторых случаях выбранный узел может иметь соединение пользовательского типа или параметрическое смещение, поэтому интерактивное управление узлом ограничено или отключено.

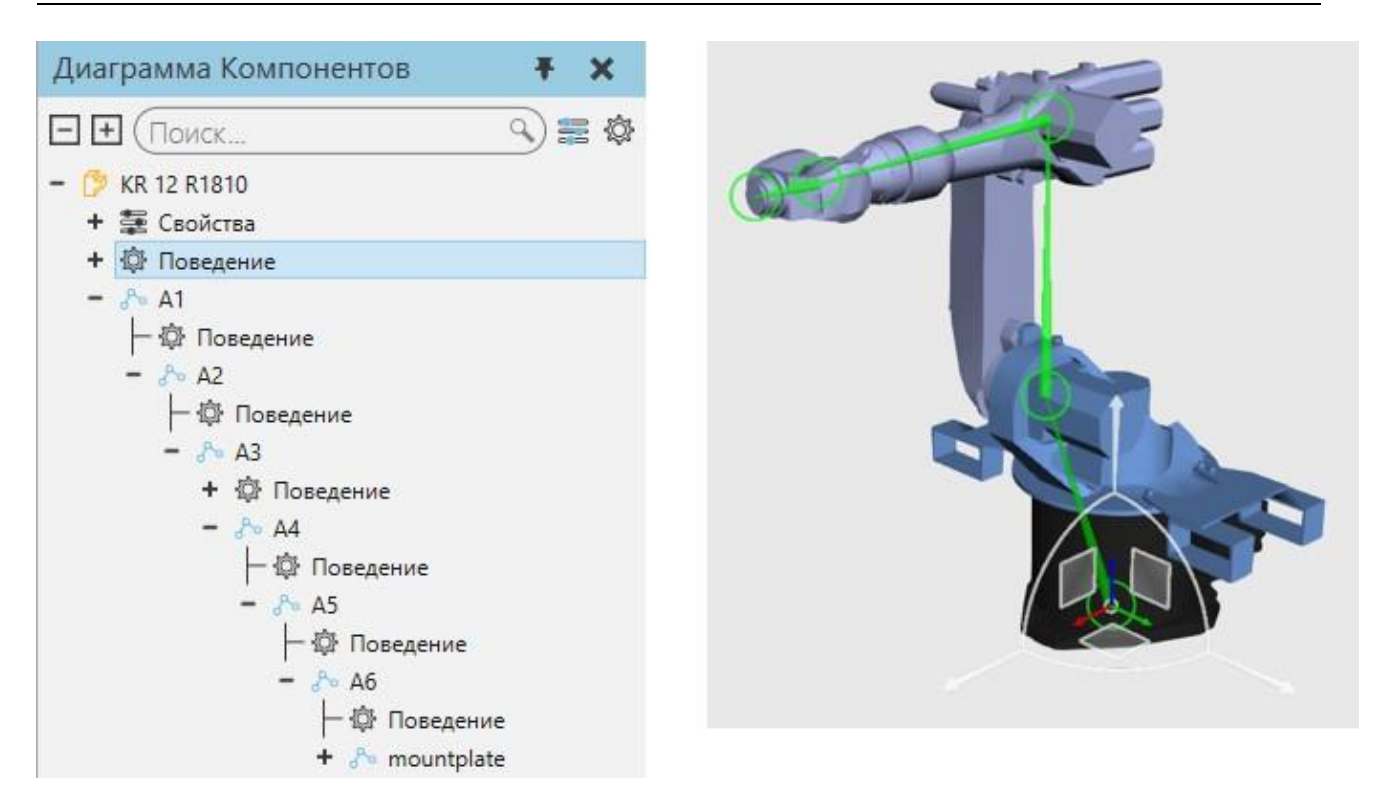

#### **Назначение соединений**

Соединения определяются в узлах, а затем назначаются контроллеру робота. Дополнительные свойства автоматически добавляются к соединению, когда оно назначается и управляется роботом или сервоконтроллером. При определении соединения вы можете ссылаться на кинематические свойства, используемые контроллером робота, а также на другие свойства компонента. Например, свойства вектора часто используются для определения величины/длины смещений суставов. Иерархия узлов

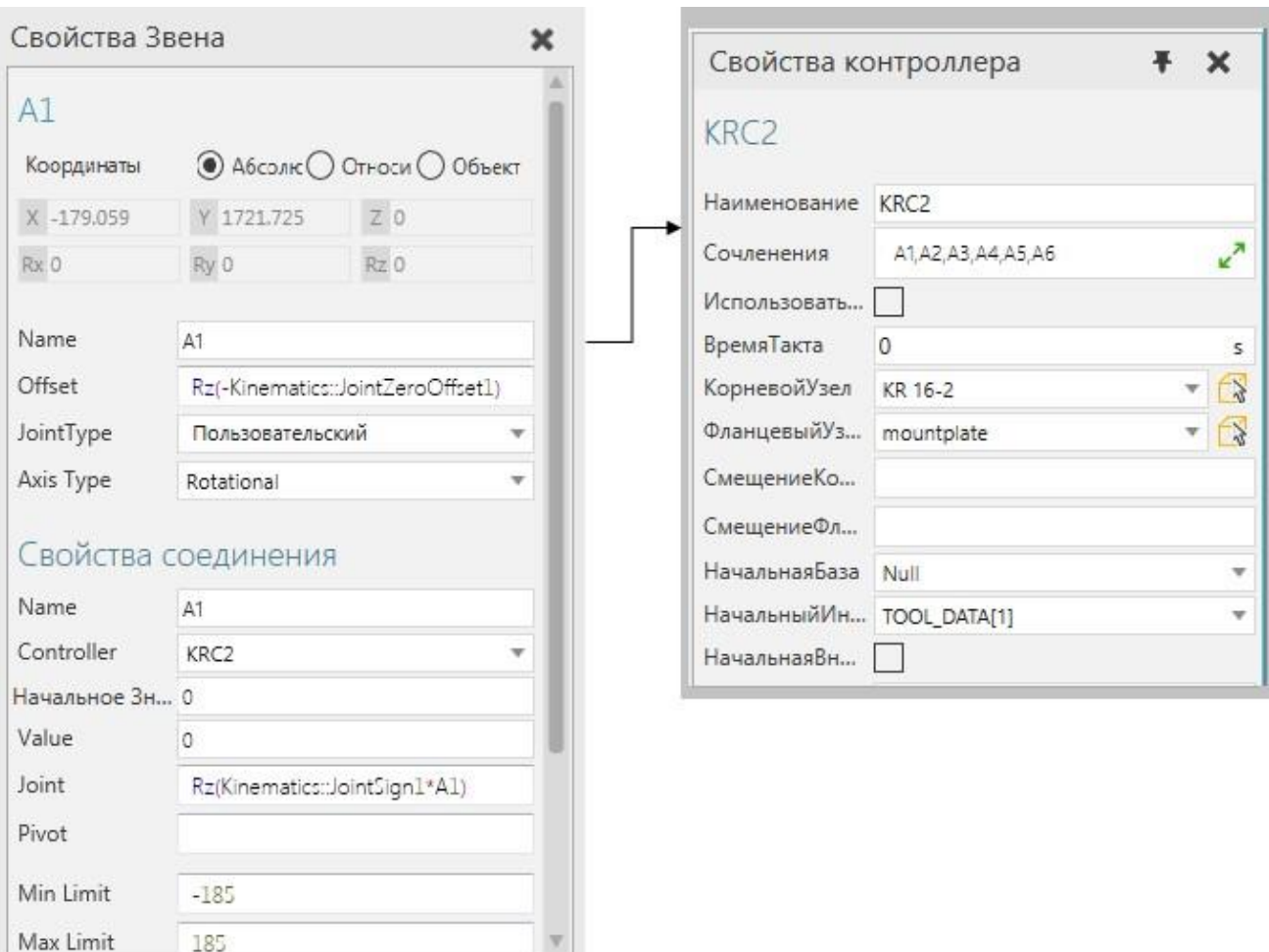

### **Подсказка:**

- Определение сустава узла используется для того, чтобы сделать его интерактивным в трехмерном мире, что устраняет необходимость использования поведения Информация о взаимодействии.
- В большинстве случаев при моделировании робота как компонента следует обращаться к его техническому описанию. Это также ускоряет процесс понимания того, какие свойства создавать и использовать в рамках компонента. Обычно на панели свойств скрывают/инкапсулируют свойства, которые не должны быть видимыми или редактируемыми пользователем.
- Другие компоненты для подобных роботов можно использовать в качестве шаблонов для создания новых роботов. В таких случаях вы должны импортировать файл САD, поместить новую геометрию в шаблон, а затем удалить старую геометрию, настроить определения соединений, а также другие поведения и свойства в шаблоне, протестировать, а затем сохранить свою работу как новую.

Когда роботу необходимо импортировать/экспортировать суставы, используйте тип поведения интерфейс. Назначение соединений

### **Ввод/вывод и отображение сигналов**

Ввод/вывод робота определяется с помощью поведения Логическая карта сигналов, которое выслушивает и на которое ссылается робот-исполнитель. Как правило, входы и выходы робота имеют около 4097 портов, в зависимости от реальной модели робота.

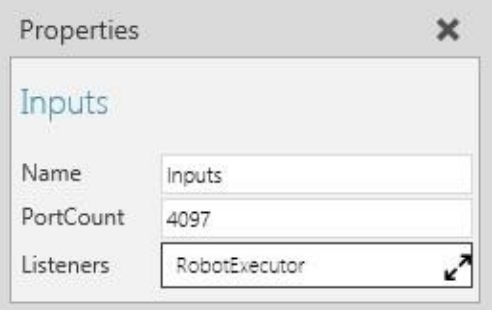

Для подключения сигналов к портам ввода/вывода робота, включите переключатель Сигналы и используйте редакторы соединений роботов и других компонентов для передачи сигналов друг другу.

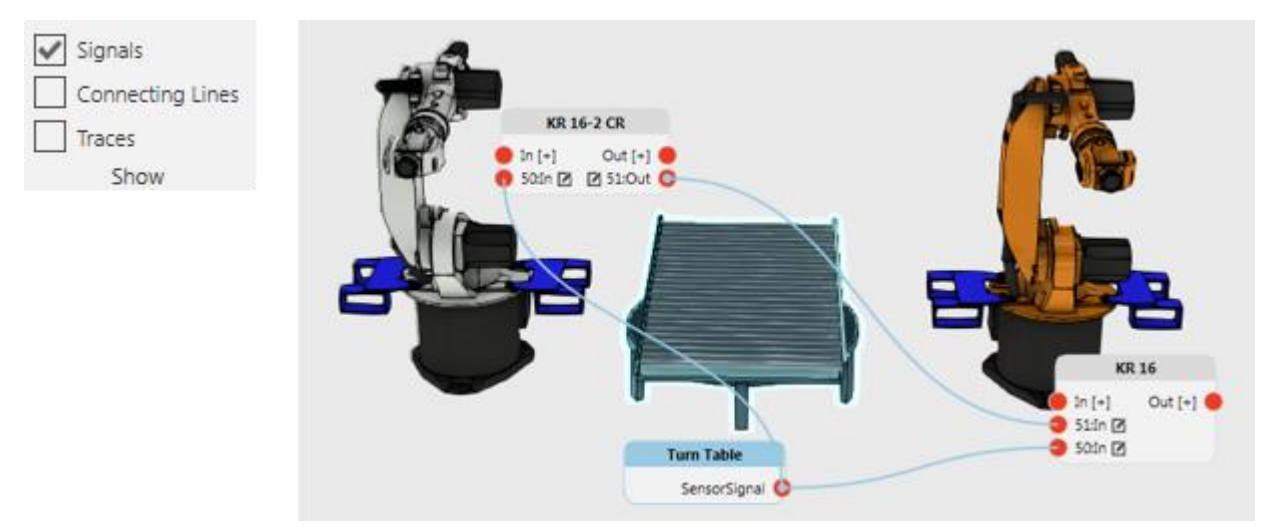

Для сигнализации действий в роботе, например действия захвата и отпускания, используйте операторы Set Binary Output в программе роота, чтобы записать значение сигналов вводавывода, сопоставленных с первыми 16 рамкими инструментов контроллера робота.

- Сигналы с 1 по 16 предопределены, чтобы сигнализировать о действиях по захвату и освобождению.
- Сигналы с 17 по 32 предварительно определены для отслеживания движений робота в позиции робота и обратно.
- Сигналы с 33 по 48 предопределены, чтобы сигнализировать о действиях установки и снятия инструмента, в которых компонент инструмента прикреплен к узлу в роботе.

Чтобы сигналы действия работали, робот должен иметь поведение Action Script. Как правило, вам не нужно редактировать сигналы действий, достаточно отредактировать расположение сопоставленных рамок инструментов и добавить необходимые операторы в программу робота. Во всех случаях вам никогда не потребуется вручную редактировать свойство сценария поведения сценария действия, и рекомендуется использовать только редактор конфигурации действия на панели свойств.

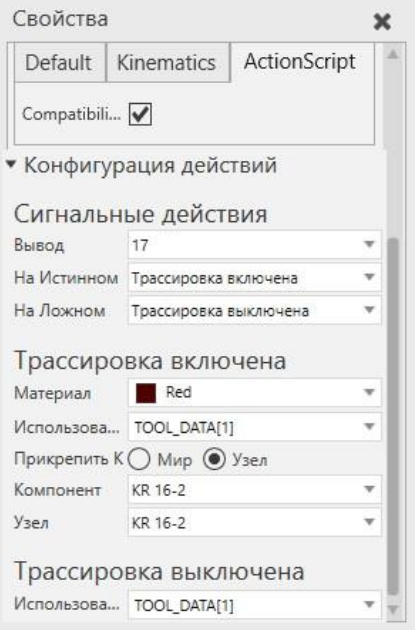

**Примечание:** Сигналы с 1 по 48 в большинстве компонентов робота зарезервированы для сигналов действия. Поэтому рекомендуется использовать сигналы 100 и выше для подключения сигналов в других компонентах. Базовые рамки могут быть сопоставлены с сигналами действия.

### **8.1.2.8 Датчики**

Тип поведения датчик используется для обнаружения компонентов

### **Типы**

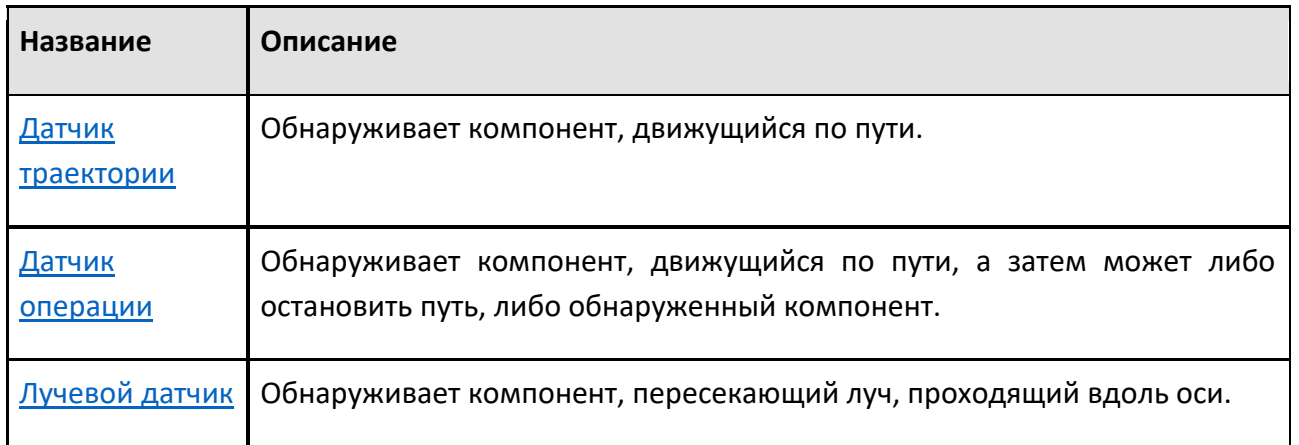

[Датчик объема](file:///C:/Users/Владик/AppData/Local/Temp/CHM%20Editor/Справка2_44880,546431169/Reference/Behaviors/Sensors/Volume_Sensor.htm) | Обнаруживает компонент, пересекающий или находящийся внутри пространства.

#### **Зона обнаружения**

Некоторые датчики должны быть назначены путям для обнаружения компонентов.

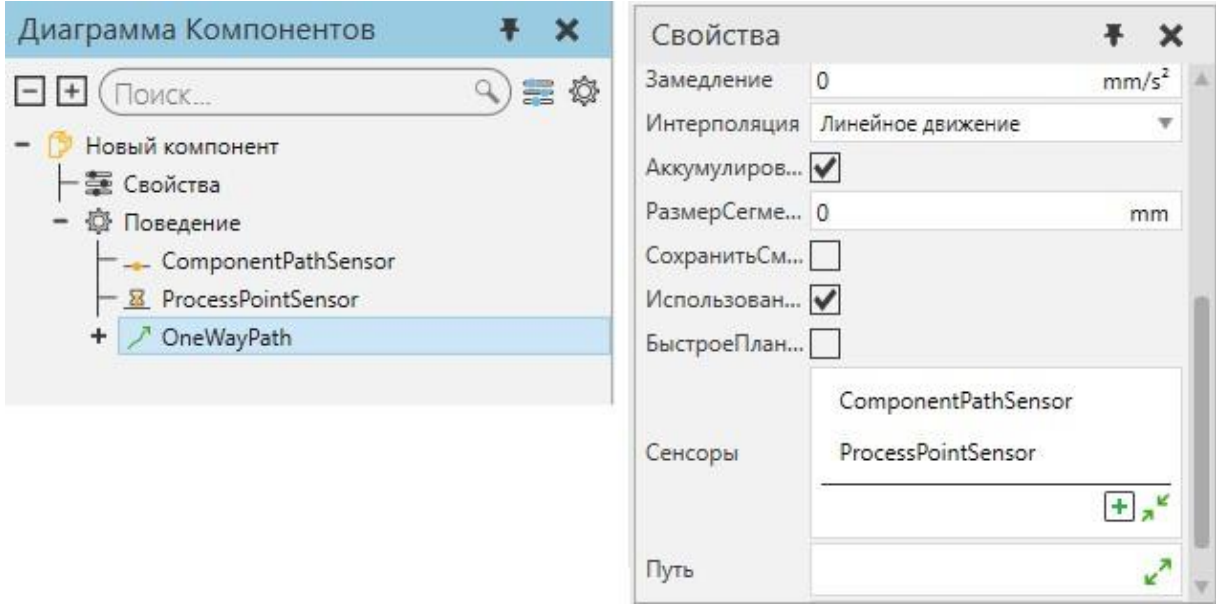

Другие датчики могут свободно обнаруживать компоненты в трехмерном мире или фильтроваться, чтобы обнаруживать только компоненты в контейнере.

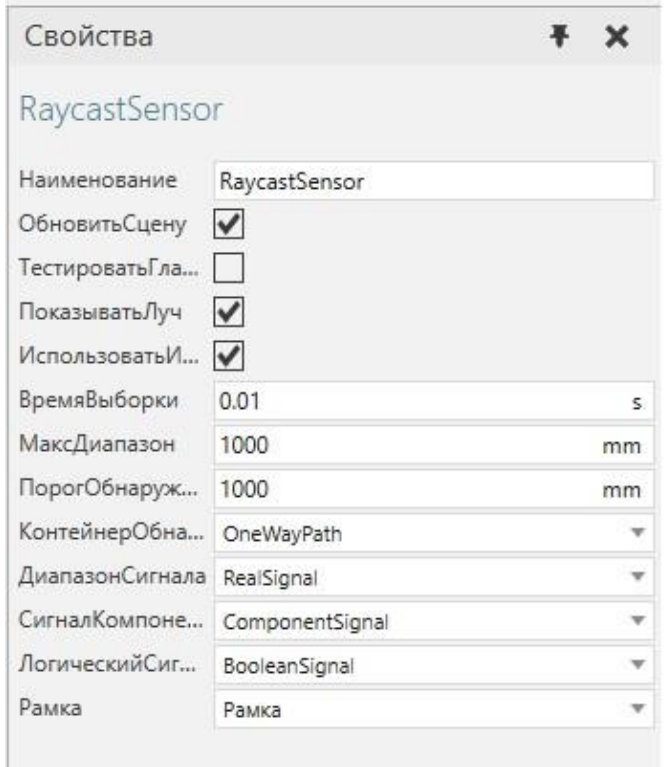

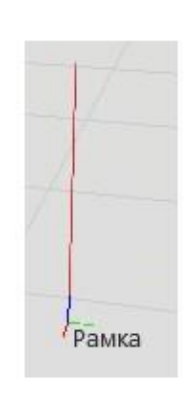

Лучевой датчик фильтруется для обнаружения компонентов и расстояний на пути

### **Детектирование сигналов**

В большинстве случаев датчики используют сигналы для информирования о другом поведении обнаруженных компонентов. Например, сигналы, используемые датчиками, могут быть подключены к скрипту Python для запуска событий.

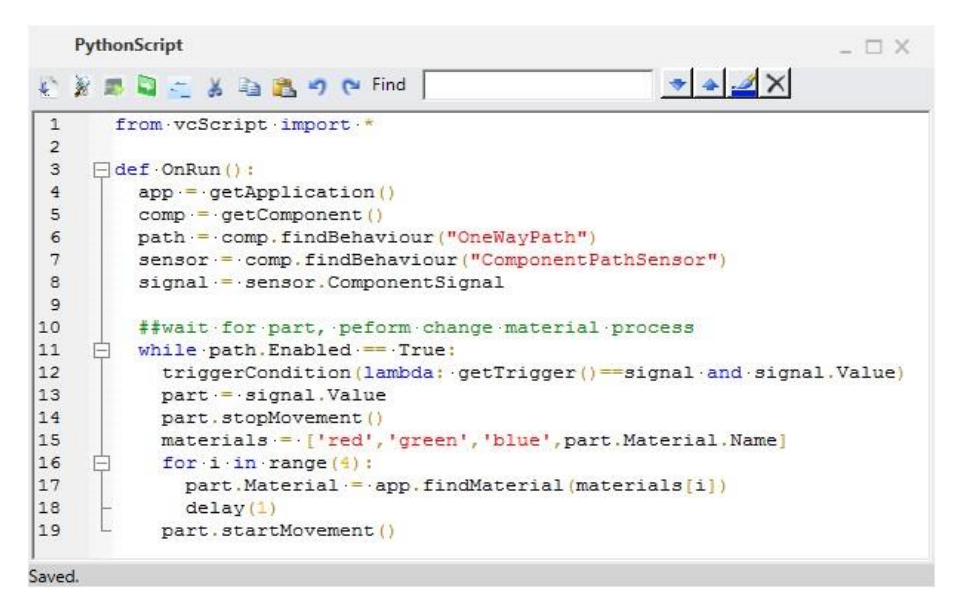

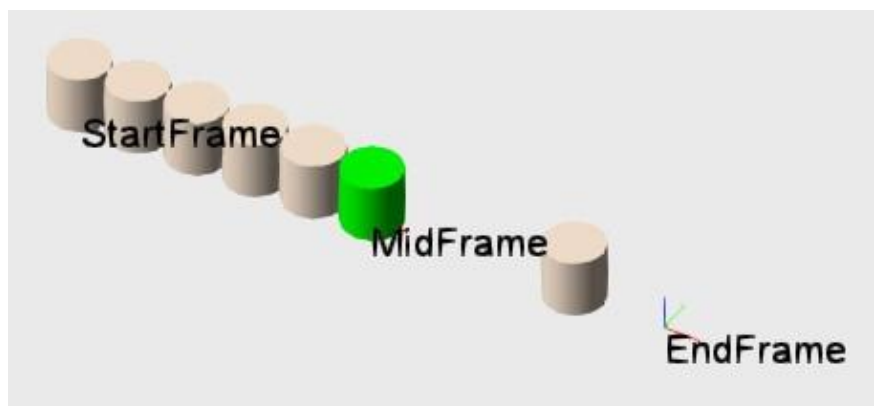

Датчик, используемый для запуска процесса для компонента в точке пути

### **8.1.2.9 Сигналы**

Тип поведения сигнал используется для отправки и получения различных типов данных.

#### **Типы**

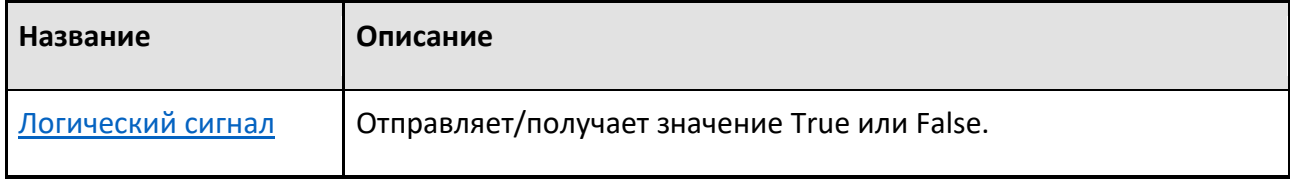

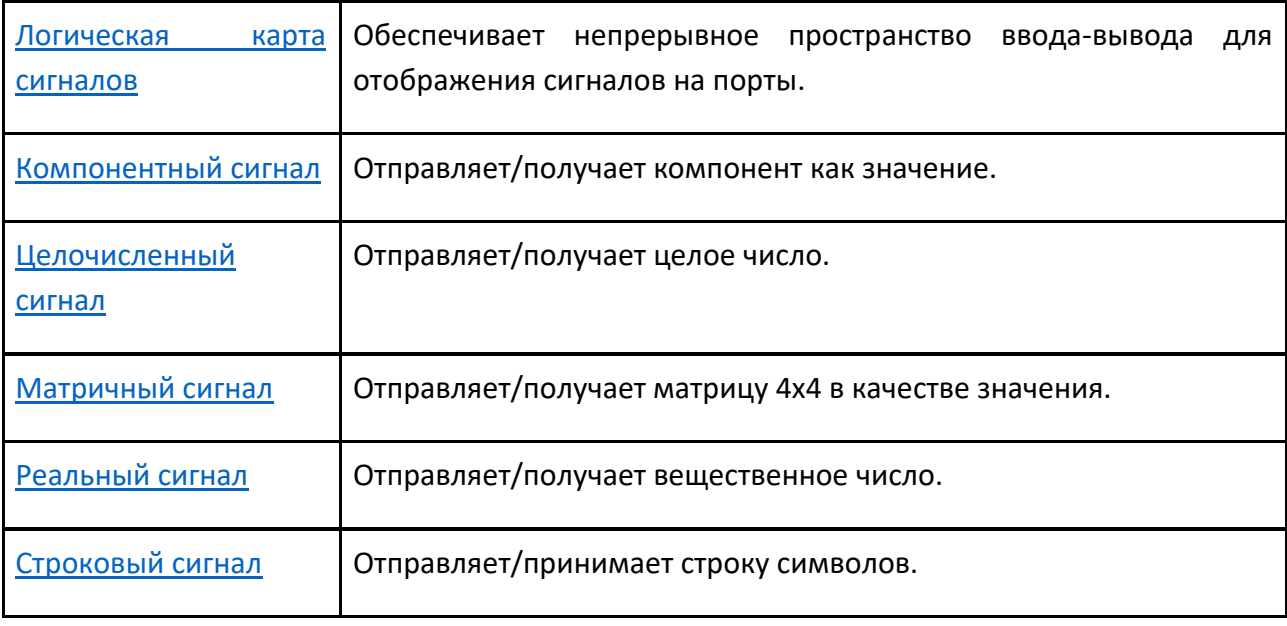

### **8.1.2.10 Модель процесса**

Тип поведения модель процесса предназначено для определения продуктов, процессов и потоков.

### **Типы**

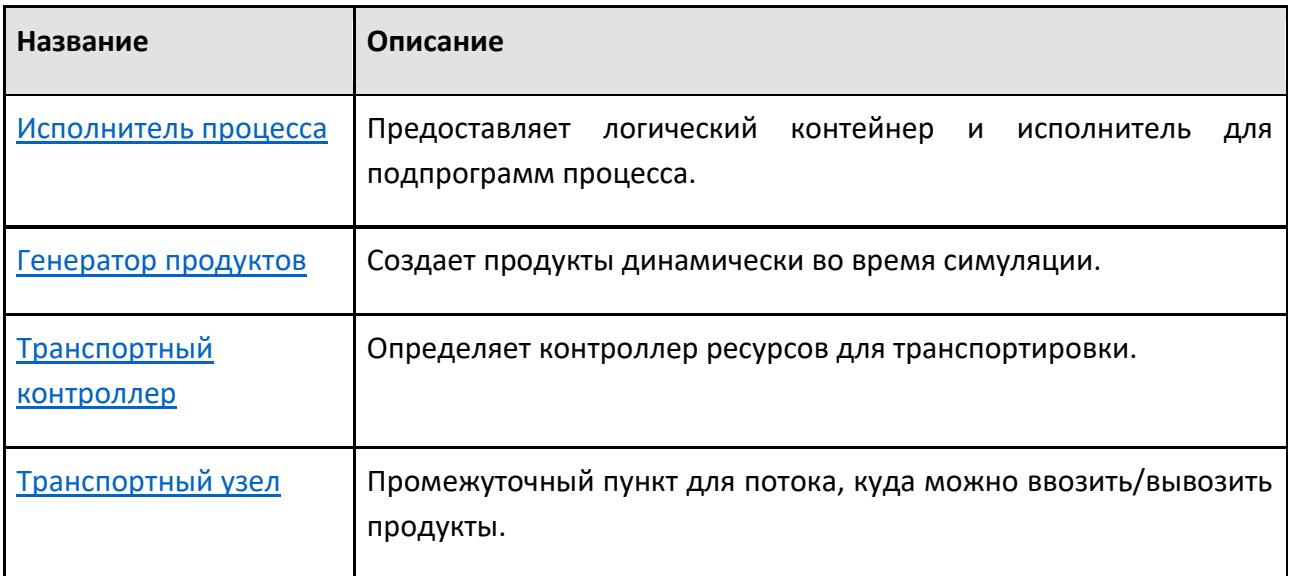

# **8.1.3 Элементы**

Элемент — это визуальное представление компонента. Элементы содержатся в узлах и могут быть вложены друг в друга для наследования значений и выполнения действий. В большинстве случаев элементы используются для содержания, группировки и редактирования геометрии. В других случаях некоторые типы элементов используются для отображения информации и действуют как точки отсчета в компоненте.
С точки зрения удобства использования доступ к элементам ограничен, если только вы не моделируете компоненты.

# **Типы**

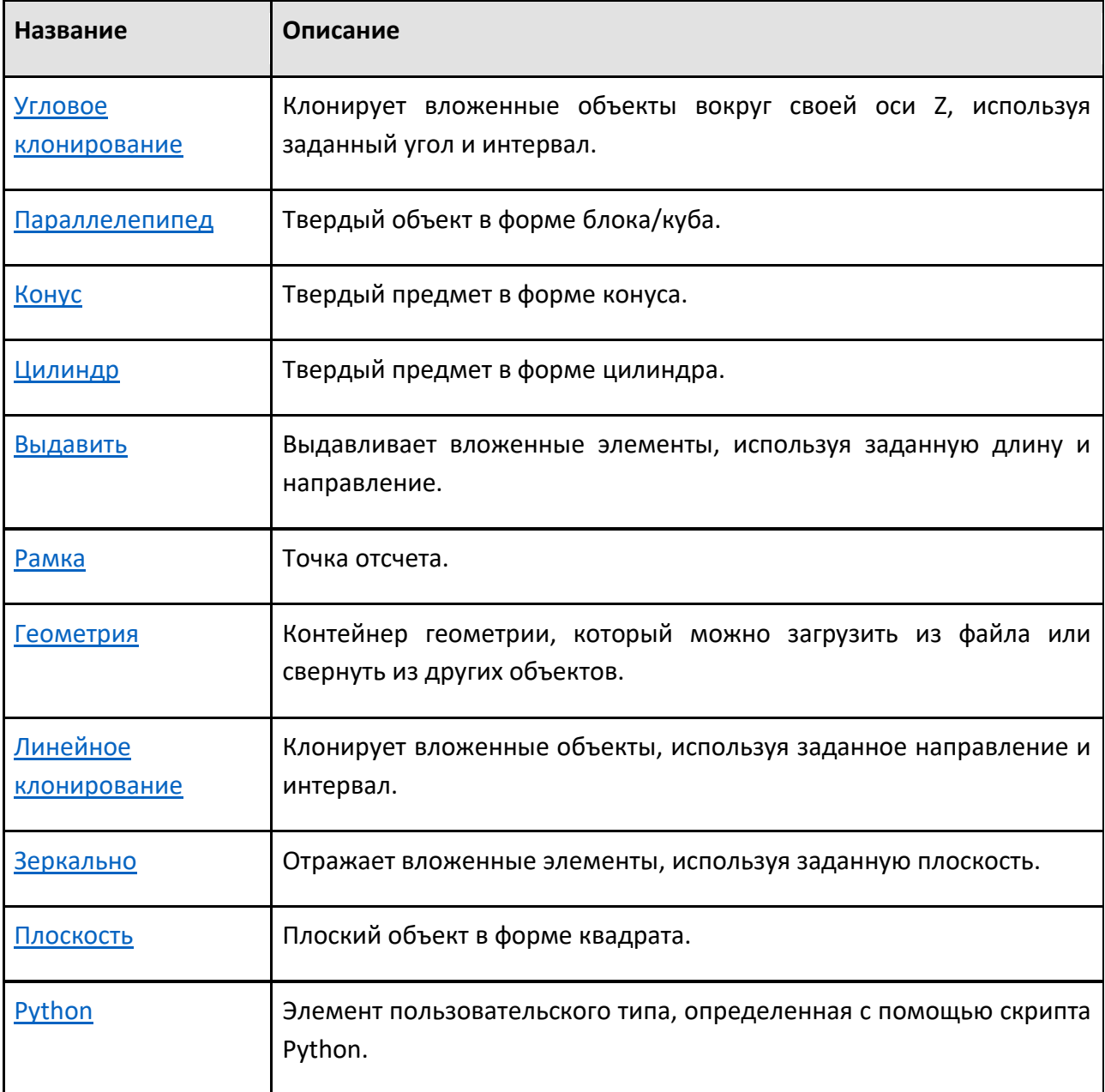

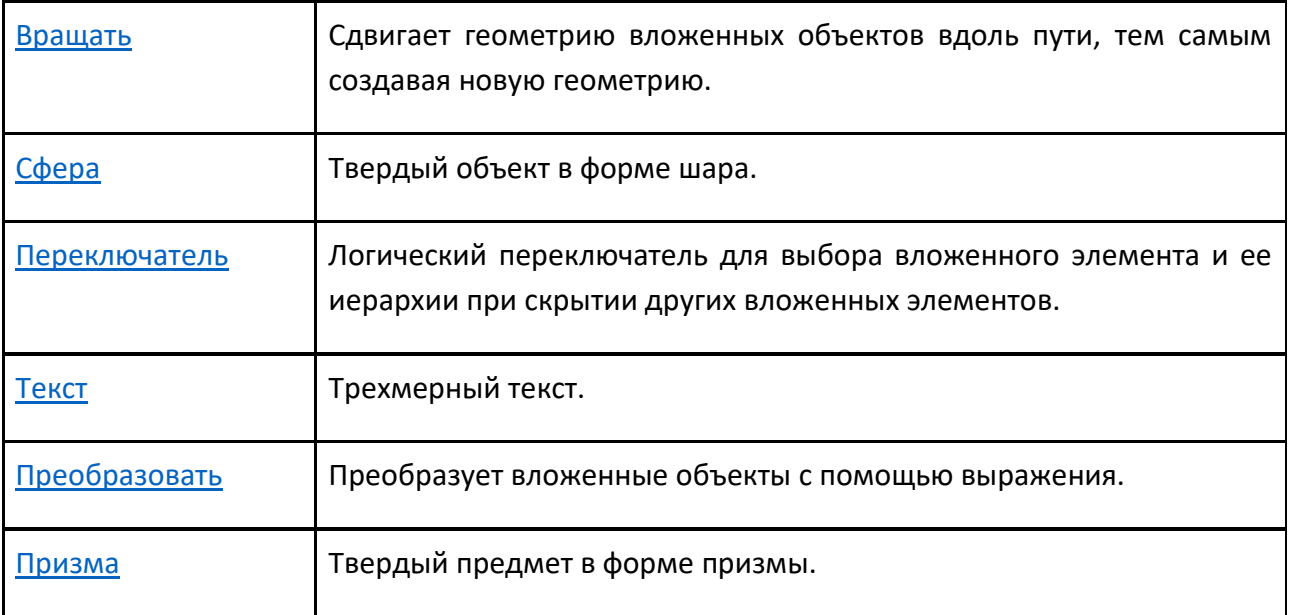

# **8.1.4 Узлы**

Данные в компоненте организованы в виде древовидной структуры, состоящей из узлов. Корневой узел компонента представляет весь компонент. Например, источником системы координат компонента является его корневой узел.

#### **Иерархия**

Простые компоненты могут иметь один узел, тогда как для компонентов с подвижными частями потребуется два или более узлов. Например, шарнирный робот представляет собой серию узлов, соединенных вместе, чтобы сформировать кинематическую цепь для определения движения.

С точки зрения иерархии узлов:

- Родительский является узлом над другим узлом.
- Дочерний является узлом ниже другого узла.
- Брат это узел, который находится либо до, либо после другого узла, принадлежащего тому же родителю.

В большинстве случаев корневой узел компонента является дочерним элементом трехмерного мира. То есть компонент привязан к 3D-миру (корневому узлу моделирования). В некоторых случаях компоненты присоединяются к узлам других компонентов. Это позволяет компонентам двигаться вместе, например, инструменту, установленному на конце руки робота.

Некоторые компоненты, выполняющие задачи во время симуляции, могут иметь временные узлы, чтобы содержать и транспортировать другие компоненты.

## **Общие свойства**

За исключением корневых узлов, каждый узел/связь имеет одинаковый набор общих свойств.

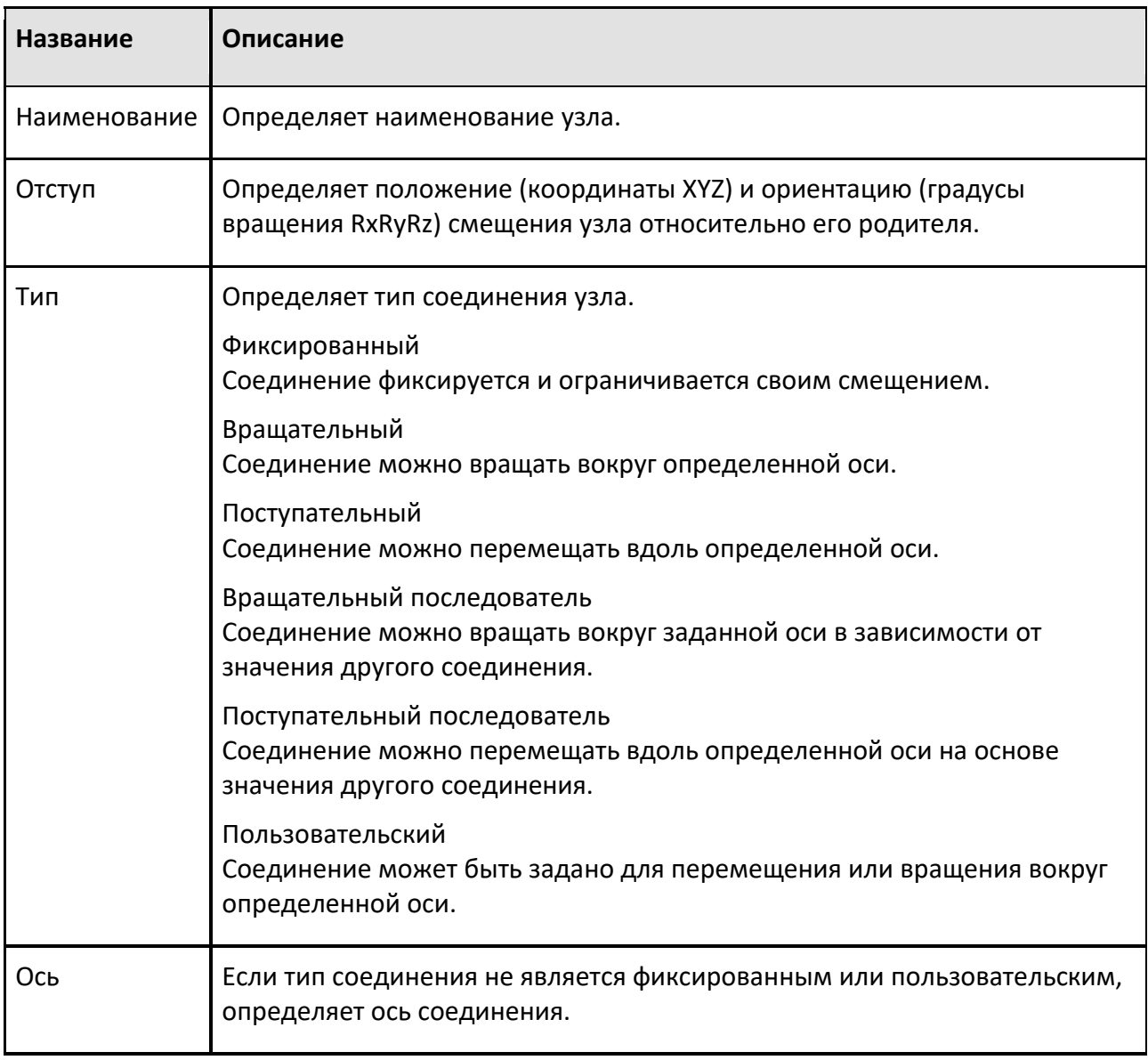

# **Свойства Соединения**

Количество дополнительных свойств в узле зависит от его типа соединения и назначения этого соединения контроллеру.

# **Неподвижный**

Никаких дополнительных свойств.

#### **Вращательный**

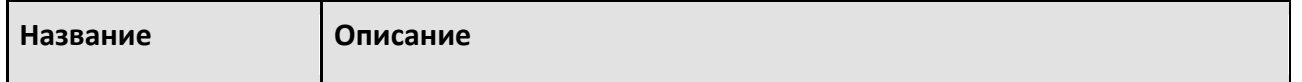

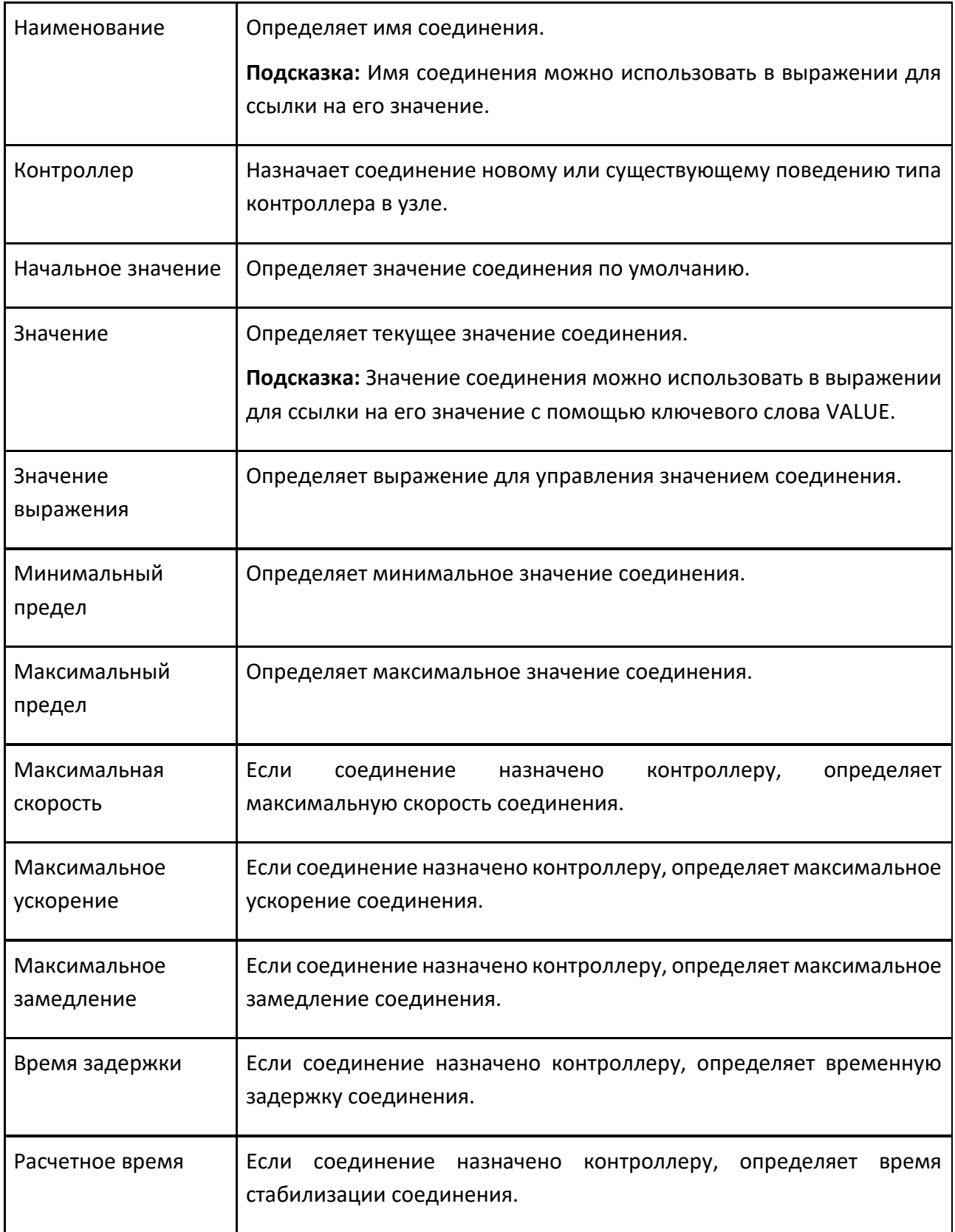

# Те же свойства, что и у Вращательного.

# **Вращательный Ведомый Элемент**

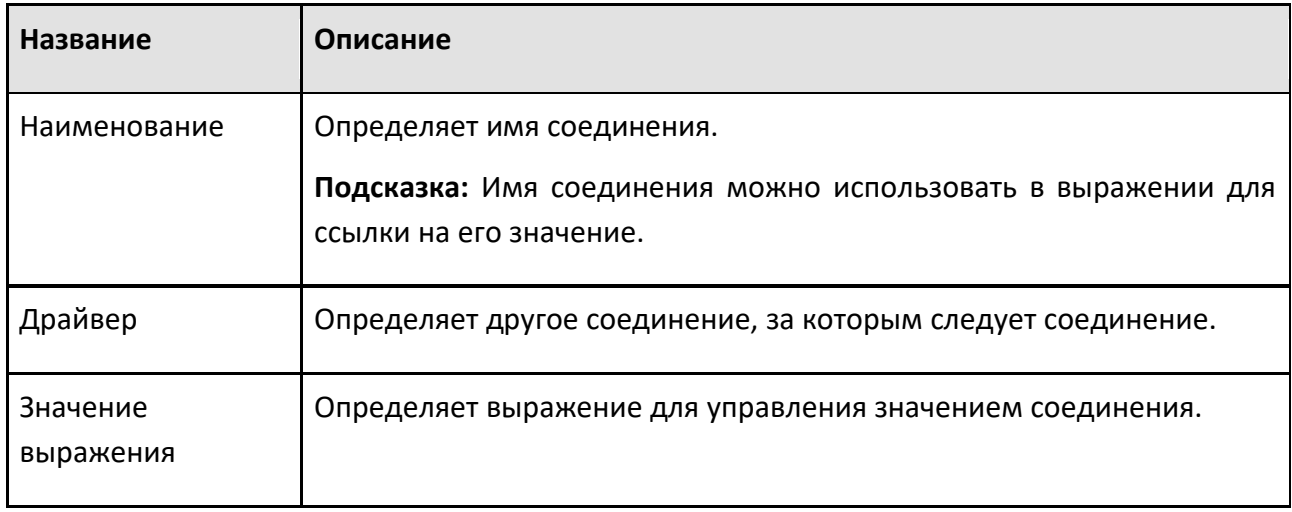

# **Поступательный Ведомый Элемент**

Те же свойства, что и у Вращательного ведомого элемента.

#### **Пользовательский**

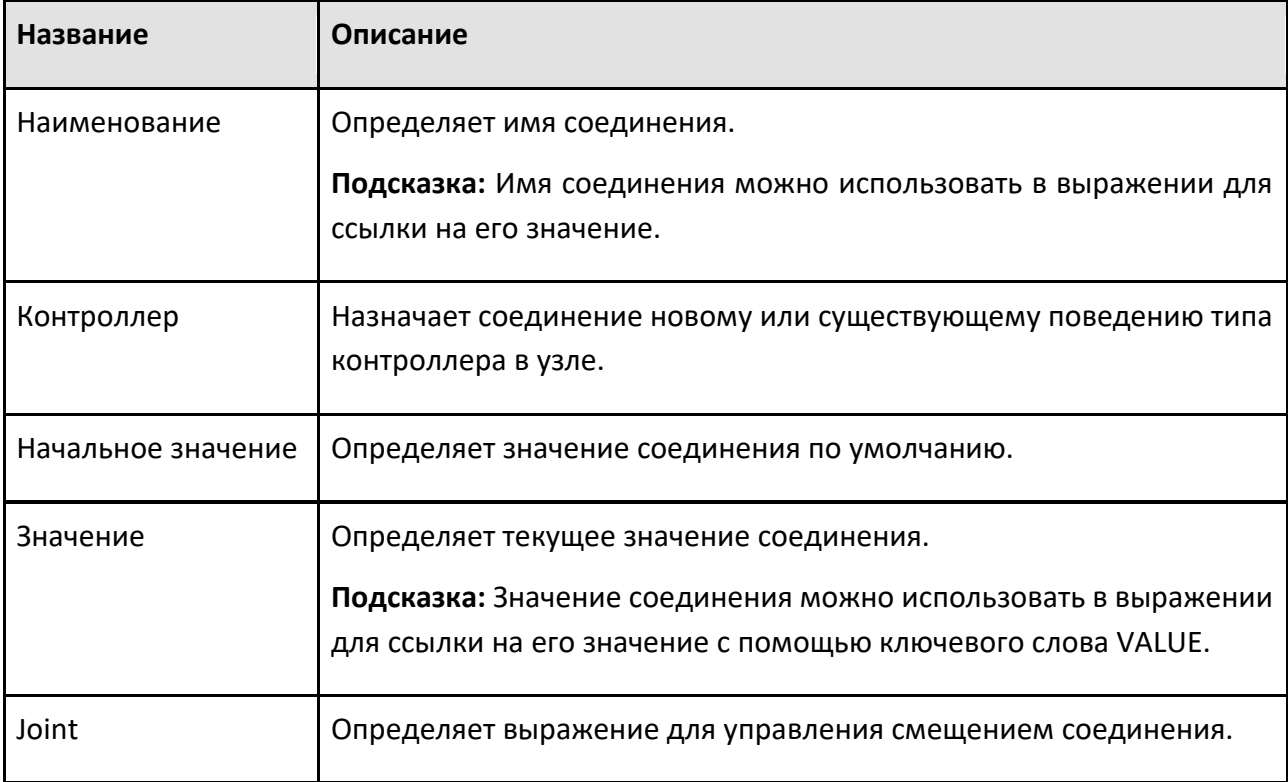

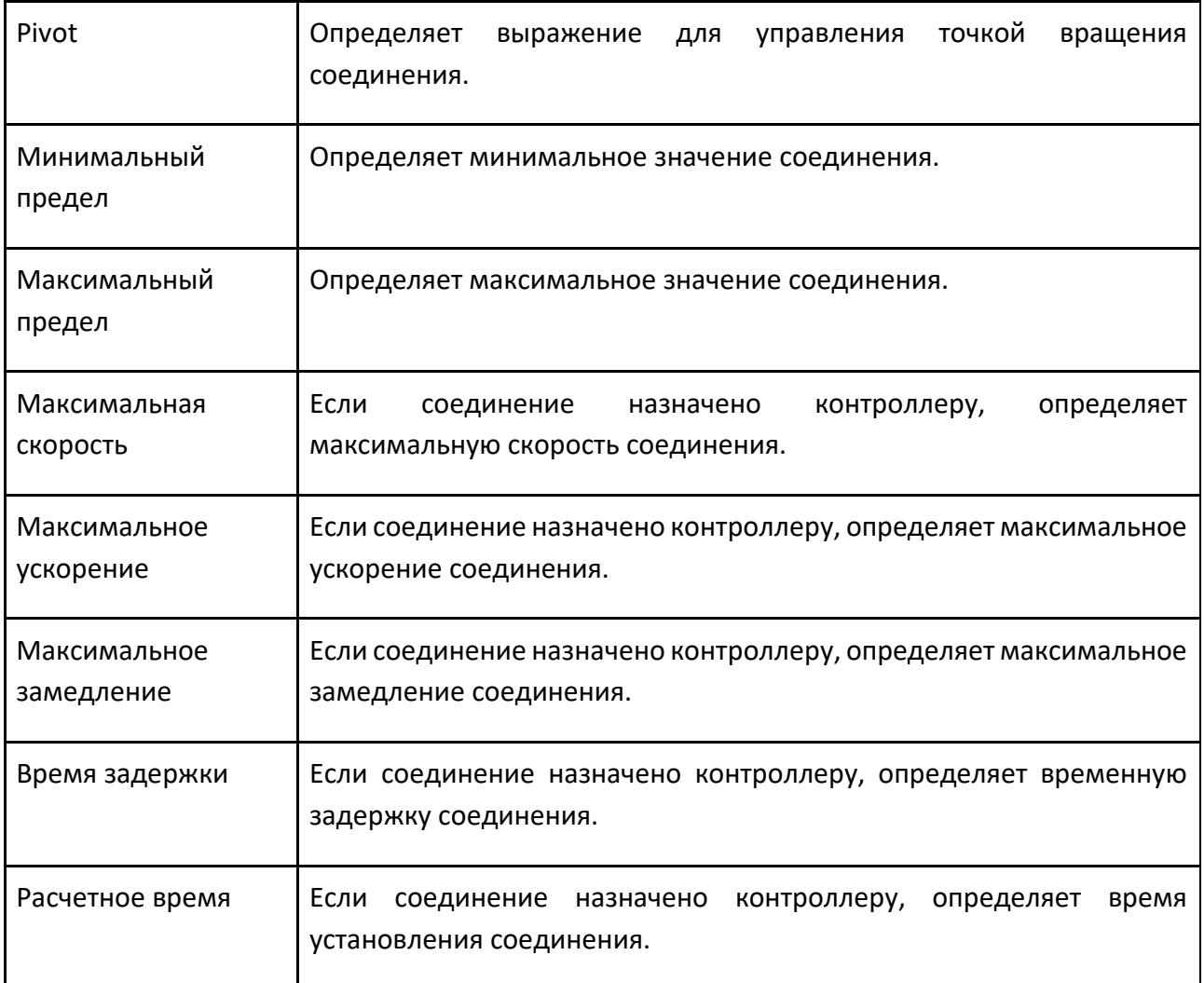

# **8.1.5 Свойства**

Свойство — это глобальная переменная в компоненте. Свойства содержатся в корневом узле компонента. Любые видимые свойства выбранного компонента в трехмерном мире будут отображаться на панели свойств.

## **Типы**

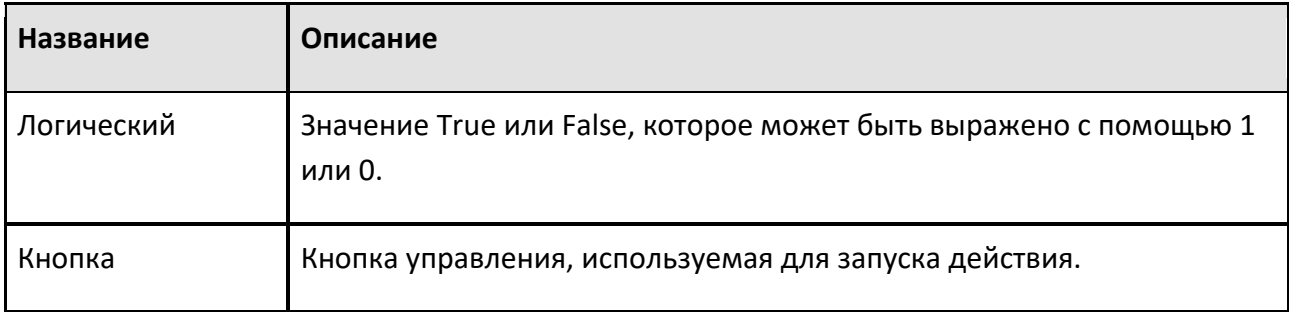

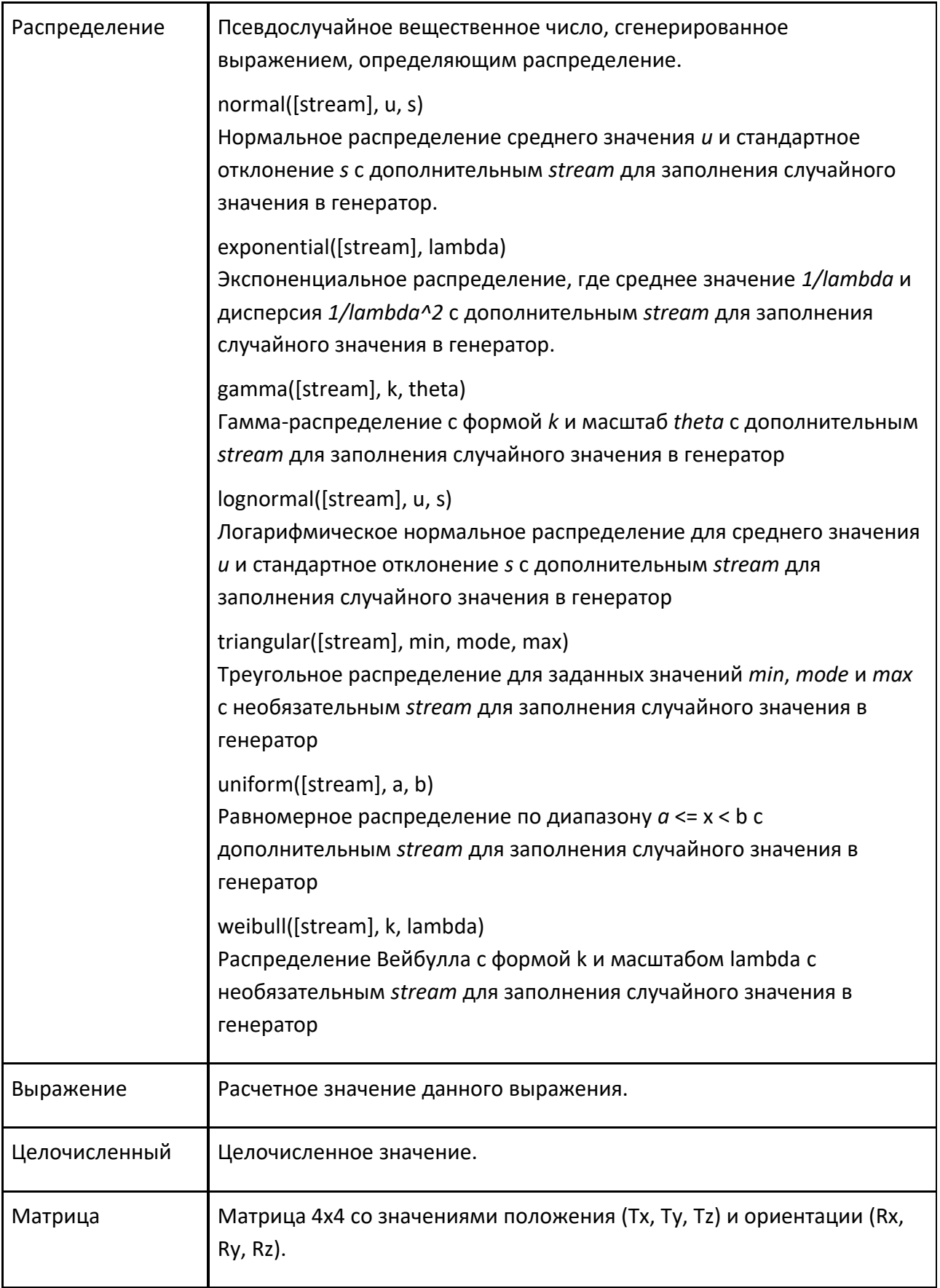

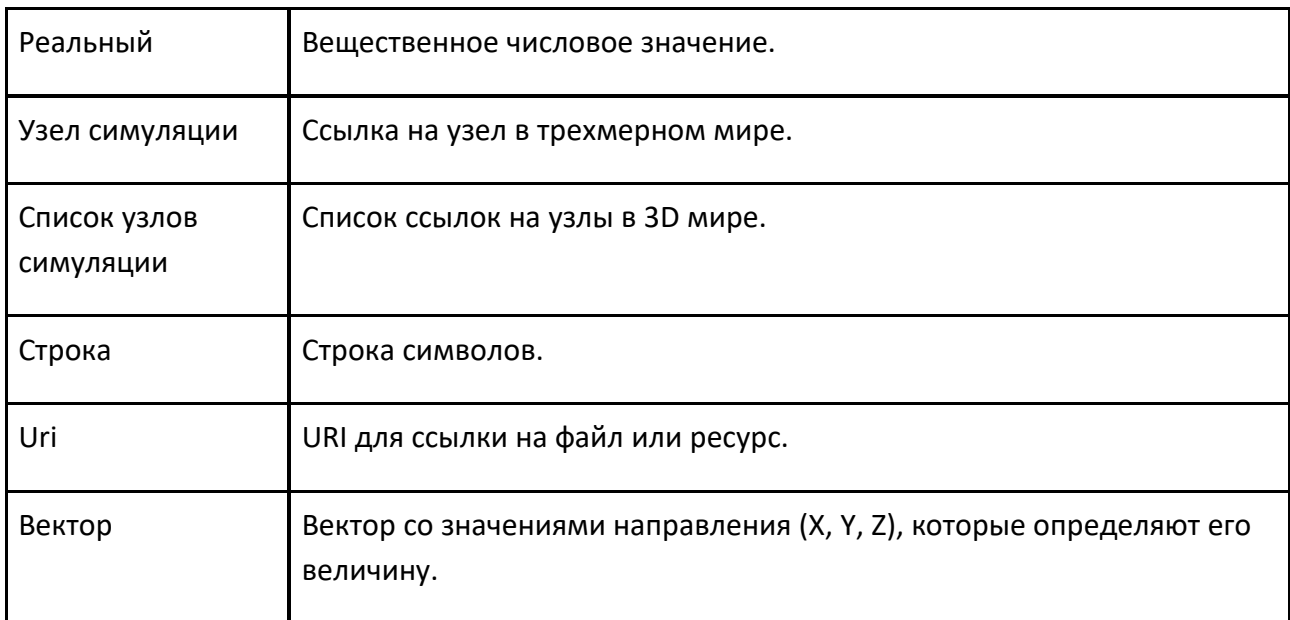

# **Общие свойства**

Все свойства на уровне компонентов являются объектами, которые имеют собственный набор свойств для определения того, как получить доступ к свойству и прочитать/записать его значение.

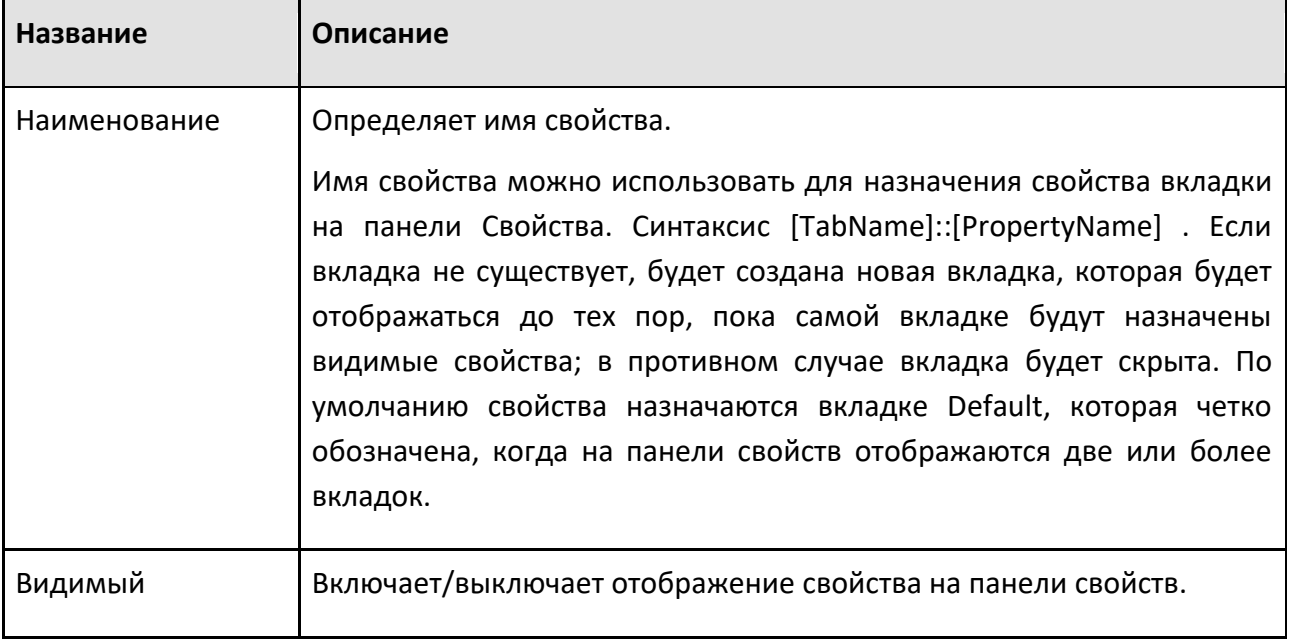

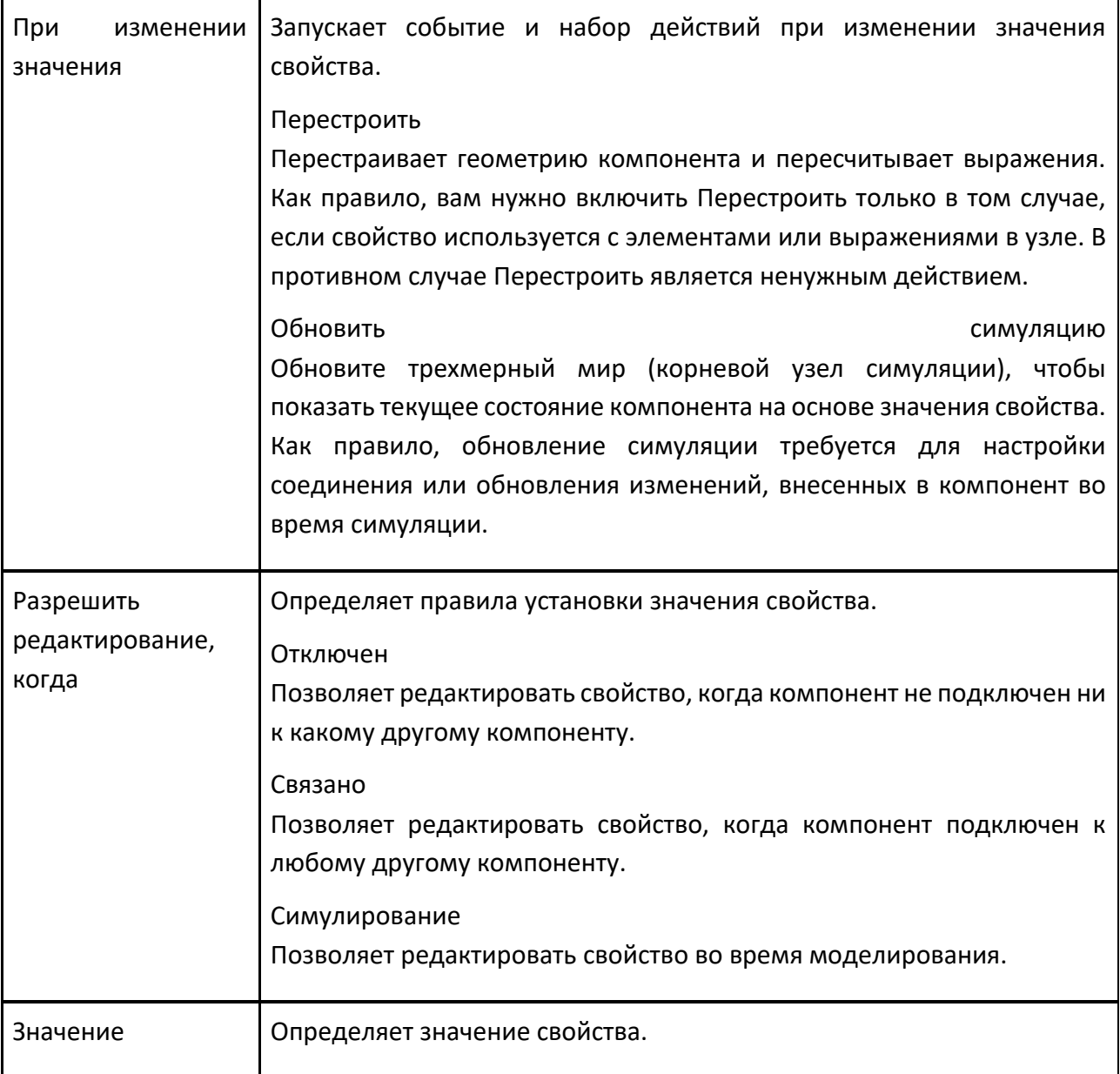

# **8.2 Планировка**

Планировка — это файл VCMX, который позволяет вам сохранять вашу работу в трехмерном мире и чертеже.

## **Использование**

Планировка всегда открыта в 3D-мире, может быть заполнена компонентами и другими планировками. Сохраненная планировка содержит информацию о компонентах, элементах планировки и настройках сцены. Как правило, содержимое 3D-мира очищается при открытии планировки, и этота планировка становится текущей планировклй 3D-мира. Если бы вы

закрыли планировку в трехмерном мире, новая пустая планировка, открытая в трехмерном мире при запуске Рационального Производства, стала бы текущей планировкой.

#### **Рекомендации**

Планировка ссылается на VCID компонента, чтобы уменьшить размер его файла. Другие данные о компоненте автоматически сохраняются в планировке, включая его расположение, соединения и значения свойств.

#### **Элементы макета**

Элементы планировки — это визуальные объекты, не являющиеся компонентами, например размеры и аннотации. Элемент планировки сохраняется в планировке и автоматически воссоздается при открытии планировки в трехмерном мире. В некоторых случаях элементы планировки можно экспортировать в виде файлов одного или нескольких типов. Например, вы можете экспортировать или печатать чертежи.

#### **Настройки**

Некоторые настройки сцены сохраняются в планировке. Например, текущий 3D-вид мира сохраняется вместе с планировкой.

#### **Структура файла**

Планировка — это собственный архивный файл в Рациональном Производстве, который сохраняется с расширением файла .vcmx. Каждый макет будет содержать не менее четырех файлов.

layout.rsc содержит данные, необходимые Рациональному Производству для создания планировки.

#### Планировка

component.dat содержит метаданные планировки.

layout preview icon.tga это изображение, отображаемое при предварительном просмотре планировки на панели электронного каталога.

layout icon.tga это значок, представляющий планировку на панели электронного каталога.

# **9 Справочное руководство**

# **9.1 Поведение**

# **9.1.1 Интерфейсы**

# **9.1.1.1 Интерфейс один к одному**

Интерфейс один к одному позволяет установить соединение с другим соответствующим интерфейсом.

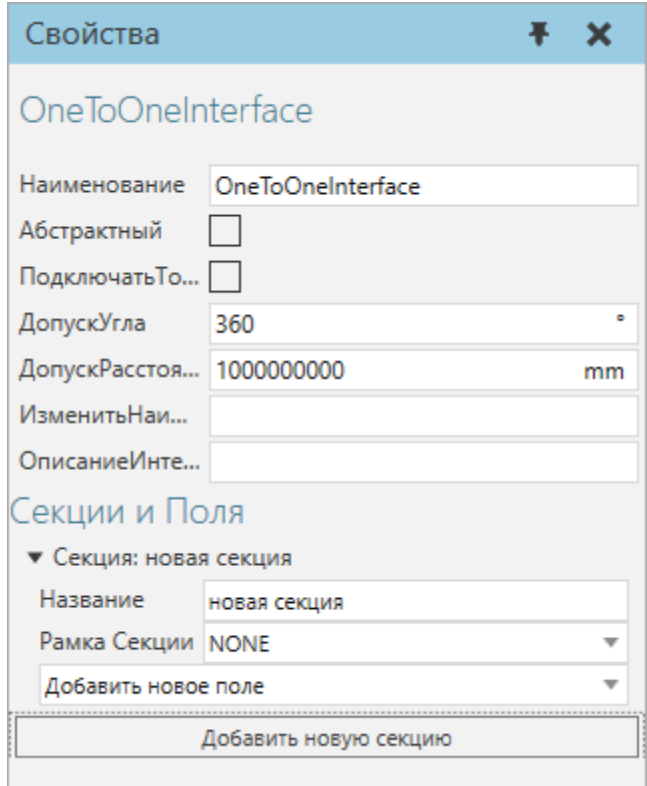

# **Свойства**

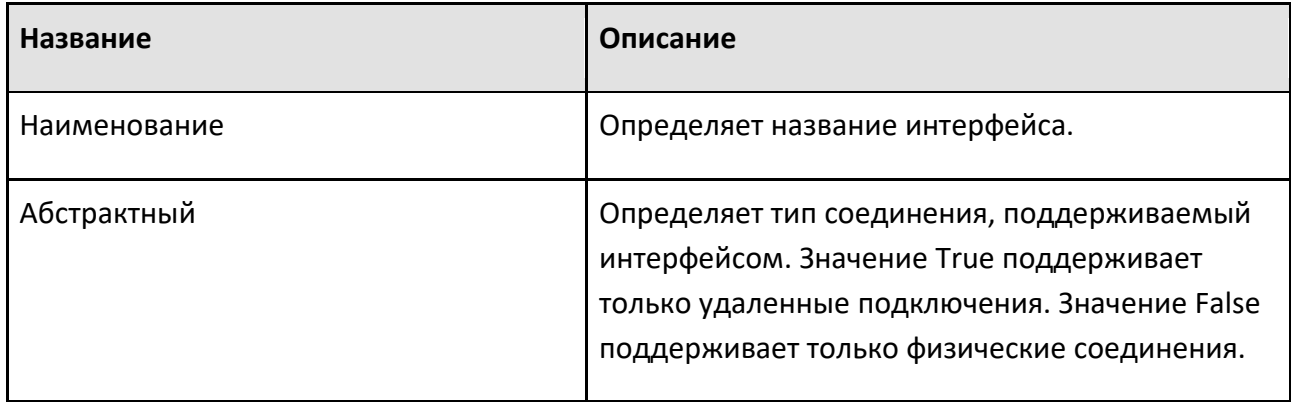

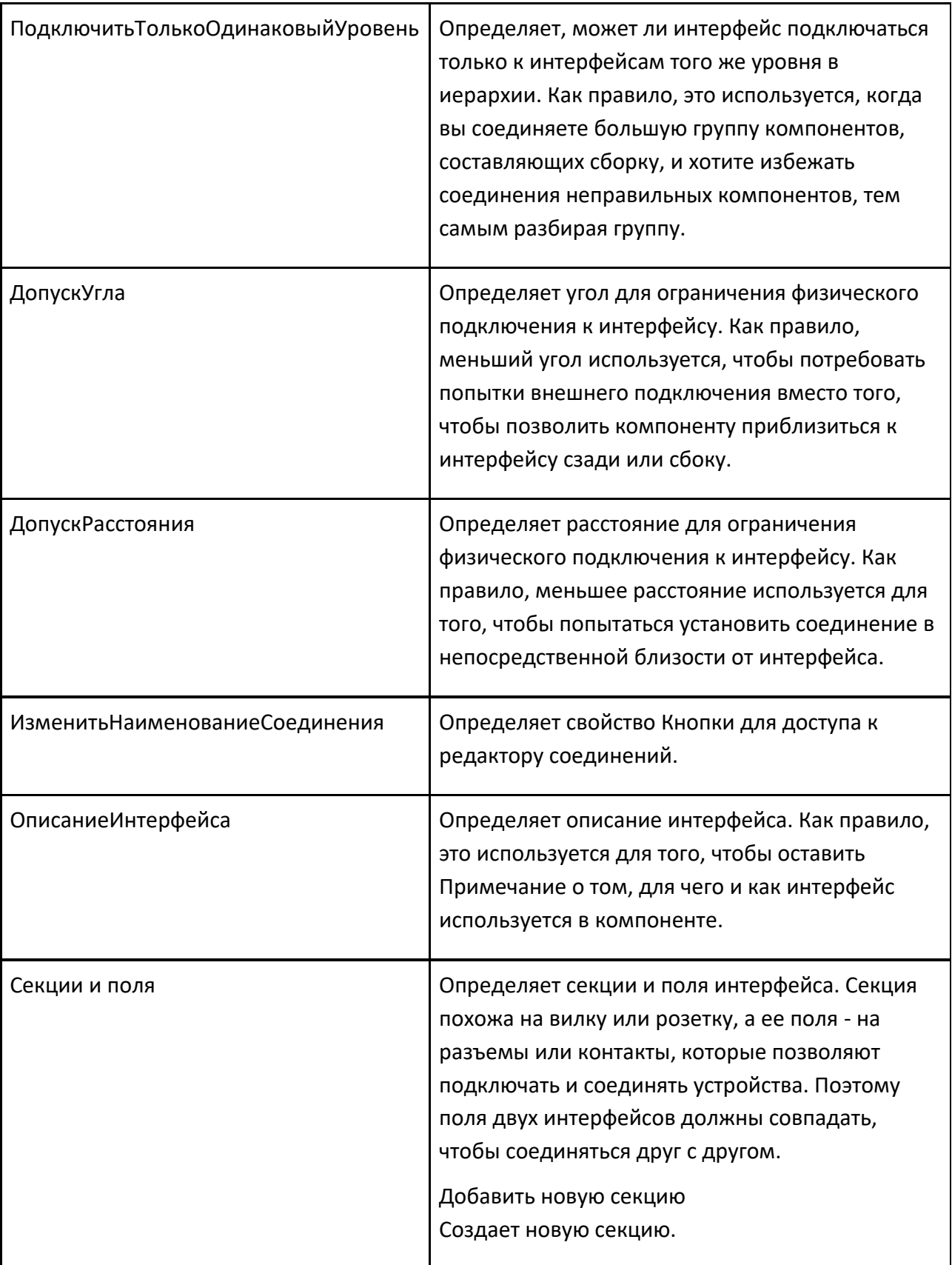

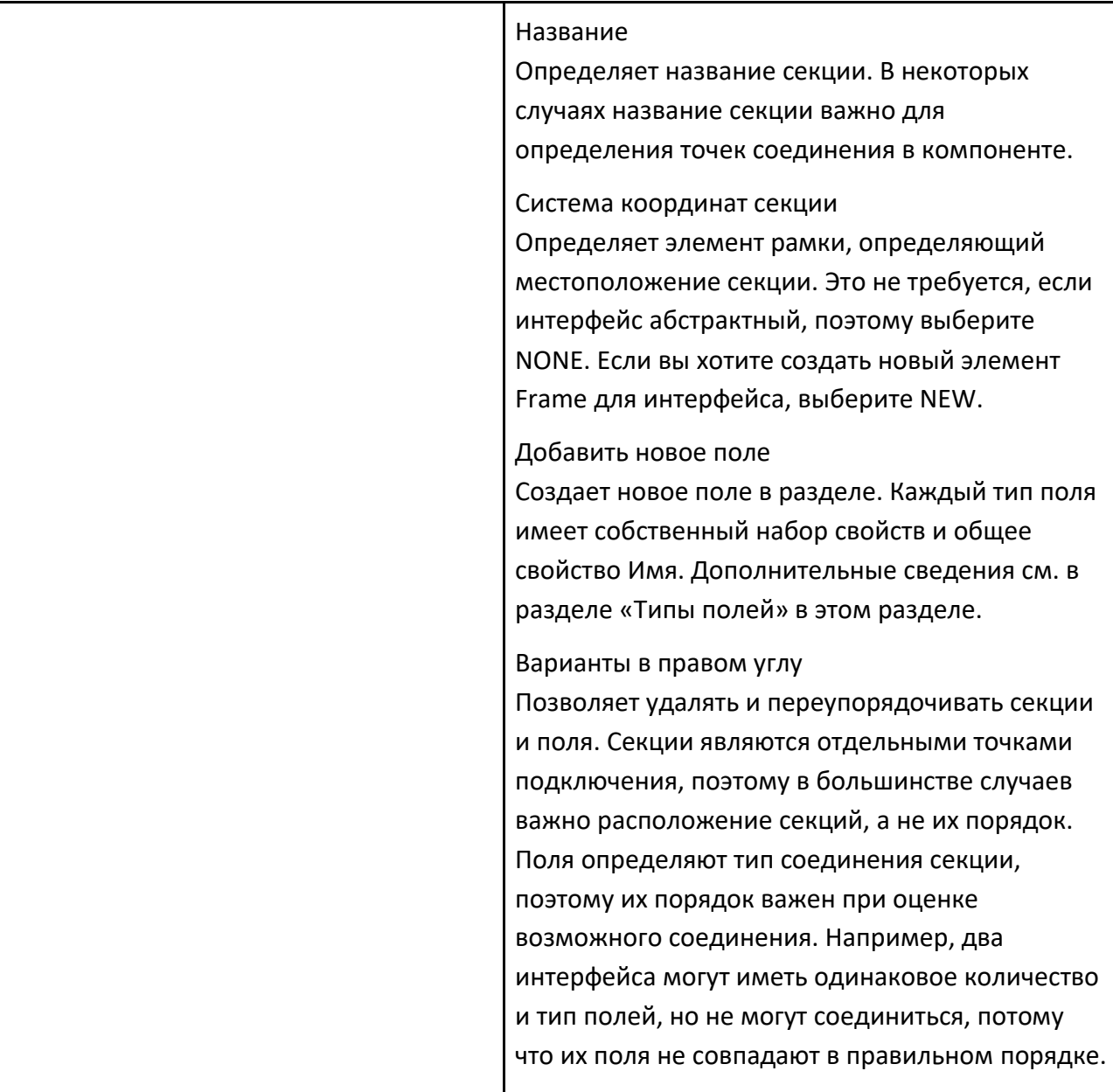

# **Типы полей**

#### **Action**

Поле Action позволяет отправлять и получать действия, а также подключать клиентов ресурсов, поставщиков и менеджеров. Как правило, поле Action используется при удаленном соединении.

- Action определяет контейнер действий, используемый для управления действиями.
- Connection определяет, как контейнер действий управляет действиями.
	- Чтобы отправить действия, выберите Client.
	- Чтобы получать действия, выберите Provider.

• Чтобы отправлять и получать действия в другие контейнеры действий, выберите Buffer.

**Примечание:** Как правило, сценарий Python используется с контейнерами действий и полями действий для имитации задач и процессов.

# **Attachment**

Поле Attachment позволяет вам прикреплять и соединять физические объекты. Как правило, поле Attachment используется для расширения Plug and Play, позволяя прикреплять соединения компонента к другим компонентам. В таких случаях поле Attachment визуализируется как бумажная плоскость, которую можно перетащить к доступному соединению в трехмерном мире.

## **BaseExport**

Поле BaseExport позволяет импортировать/экспортировать координаты баз. Например, позиционер робота экспортирует базы установленному роботу, который их импортирует.

- BaseList определяет контейнер баз, используемый для хранения баз.
- Export определяет, будут ли базы импортированы или экспортированы полем. Значение True экспортирует базы. Значение False импортирует базы.

## **Flow**

Поле Flow позволяет переносить компоненты из одного контейнера в другой контейнер. Например, большинство конвейеров используют поля Flow для имитации перемещения материалов между одной или несколькими конвейерными линиями.

- Container определяет поведение, используемое для получения или отправки компонентов. Поведение должно содержать компоненты, например односторонний путь.
- Port определяет коннектор контейнера. Как правило, значение 0 относится к порту ввода поведения (компоненты приема), а значение 1 относится к порту вывода поведения (компоненты отправки). В некоторых случаях поведение может иметь любое количество портов, которые привязаны к поведению на панели Диаграммы компонентов.

## **Hierarchy**

Поле Hierarchy позволяет вам присоединить узел на планировке к узлу в другом компоненте. Узлы должны иметь допустимые отношения, чтобы соединиться друг с другом. Например, если оба узла обозначены как Родительский или Дочерний, они не будут подключаться. То есть один узел должен быть Родителем, а другой узел должен быть определен как Дочерний.

• **Узел** определяет узел в компоненте для использования при формировании иерархии.

- **Система координат** определяет смещение для присоединения узла или дочернего узла.
- **Parent** определяет отношение узла. Значение True означает, что к узлу будет присоединен другой узел. Значение False означает, что узел будет присоединен к другому узлу.

#### **IntegerCompatibility**

Поле IntegerCompatibility позволяет ограничить соединение, если оно не имеет соответствующего целого числа. Обычно целое число используется в качестве номера модели, чтобы ограничить соединение компонентов друг с другом, если в реальном мире они не могут этого сделать.

• Value определяет целое число, используемое в сравнительном тесте.

#### **JointExport**

Поле JointExport позволяет импортировать/экспортировать информацию о соединениях. Например, позиционер заготовки экспортирует информацию о соединении роботу, который импортирует ее для использования внешних соединений.

- **Контроллер** определяет контроллер сервопривода/робота для управления совместной информацией.
- **Export** определяет, будут ли соединения импортироваться или экспортироваться полем. Значение True экспортирует информацию о соединении для любого соединения, на которое ссылается Контроллер. Значение False импортирует информацию о соединении, которая затем определяется как внешнее соединение в контроллере.

#### **Processor**

Поле Processor позволяет подключать датчики пути компонента и точки процесса к типу поведения путь. В некоторых случаях конвейер использует интерфейс один ко многим, позволяющий подключать несколько датчиков. Во всех случаях съемный датчик подключается к пути с помощью команды PnP. Местоположение датчика на пути можно проверить в свойстве расстояния датчика или в родительской системе координат. То есть путь является Родителем к датчику, который является Дочерним.

- Path определяет поведение, которое может содержать съемные датчики. Тип поведения должен являться путем. Если Parent имеет значение False, то Path отключен.
- Sensor определяет путь к компоненту или датчик точки процесса, который присоединяется к пути в другом компоненте. Если Parent имеет значение True, сенсор отключен.

• Parent определяет отношение поля. Значение True означает, что поле поддерживает вложения в Path. Значение False означает, что поле поддерживает присоединение датчика к пути другого компонента.

## **Rsl**

Поле Rsl позволяет импортировать/экспортировать программу исполнителя робота для удаленного вызова подпрограмм. Как правило, поле Rsl используется в удаленном соединении.

- Publish определяет, экспортирует ли поле программу исполнителя робота. Значение True означает, что другие роботы могут читать и выполнять подпрограммы в программе. Значение False означает, что другие роботы не могут читать или выполнять подпрограммы в программе.
- Subscribe определяет, импортирует ли поле программу исполнителя робота. Значение True означает, что робот может читать и выполнять подпрограммы в других программах. Значение False означает, что робот не может читать или выполнять подпрограммы в других программах.

**Примечание:** Сценарии Python часто используются для вызова подпрограмм, а также для создания пользовательских операторов в программе робота, тем самым устраняя необходимость в полях Rsl.

#### **Signal**

Поле Signal позволяет подключать и отображать сигналы. Например, поле Signal можно использовать для сопоставления сигнала с элементом в соединении с ПЛК (удаленное соединение) или сигнала в смонтированном инструменте с системой ввода-вывода робота (физическое соединение).

- Сигнал определяет поведение, используемое полем. Поведение должно быть типом сигнал.
- Connection определяет, как интерфейс может быть подключен. Его можно использовать для ограничения нежелательных подключений пользователя.
	- Normal означает, что сигнал может соединяться с другим сигналом.
	- Begin означает, что сигнал может соединяться с другим сигналом, имеющим связь End.
	- End означает, что сигнал может соединяться с другим сигналом, имеющим связь Begin.

## **ToolExport**

Поле ToolExport позволяет импортировать/экспортировать системы координат инструментов. Например, инструмент, установленный на роботе, будет экспортировать СК инструментов, а робот будет импортировать их для использования в качестве TCP.

- ToolList определяет контейнер инструментов, используемый для хранения СК инструментов.
- Export определяет, будут ли СК инструментов импортированы или экспортированы полем. Значение True экспортирует СК инструментов. Значение False импортирует СК инструментов.

## **Transport**

Поле Transport позволяет отправлять и получать транспортные задачи. Транспортный протокол использует сигнал для получения информации, поэтому поле Transport используется в основном для обмена данными (какой компонент забрать, место получения, принимающий компонент, место выгрузки).

- **Transport** определяет транспортный протокол, используемый полем.
- **Connection** определяет, как транспорт используется полем.
	- Для получения транспортных задач выберите Input.
	- Для отправки транспортных задач выберите Output.
	- Для отправки и получения транспортных задач выберите Input and Output.

#### **9.1.1.2 Интерфейс один ко многим**

Интерфейс один ко многим позволяет установить соединение с одним или несколькими соответствующими интерфейсами.

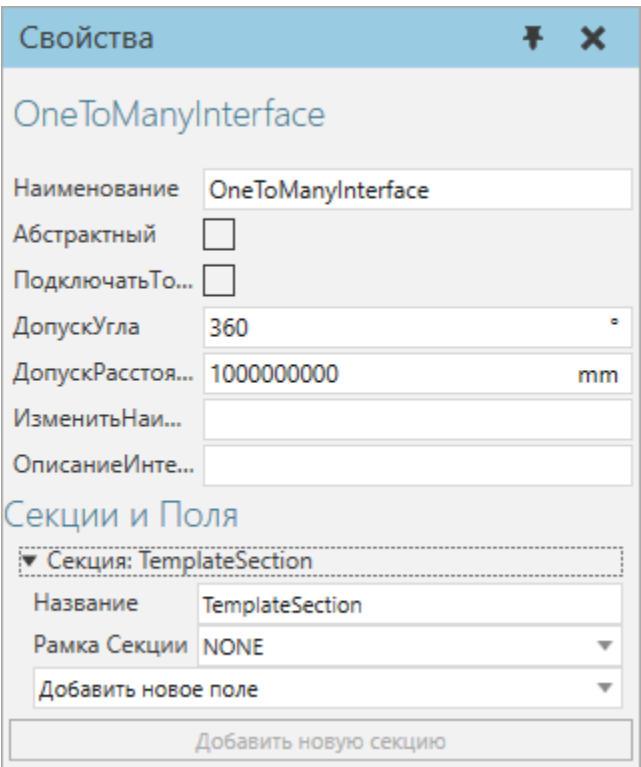

# **Свойства**

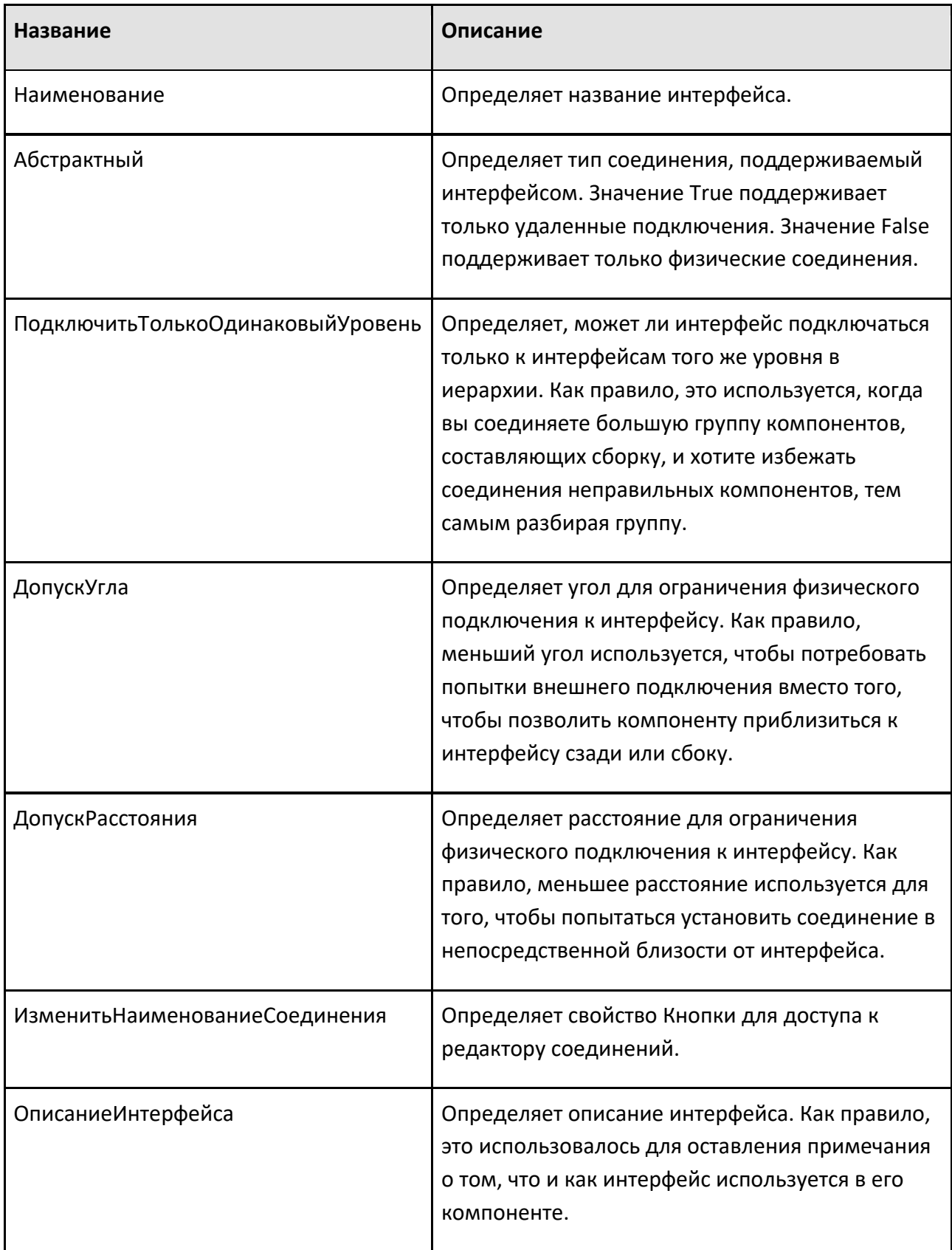

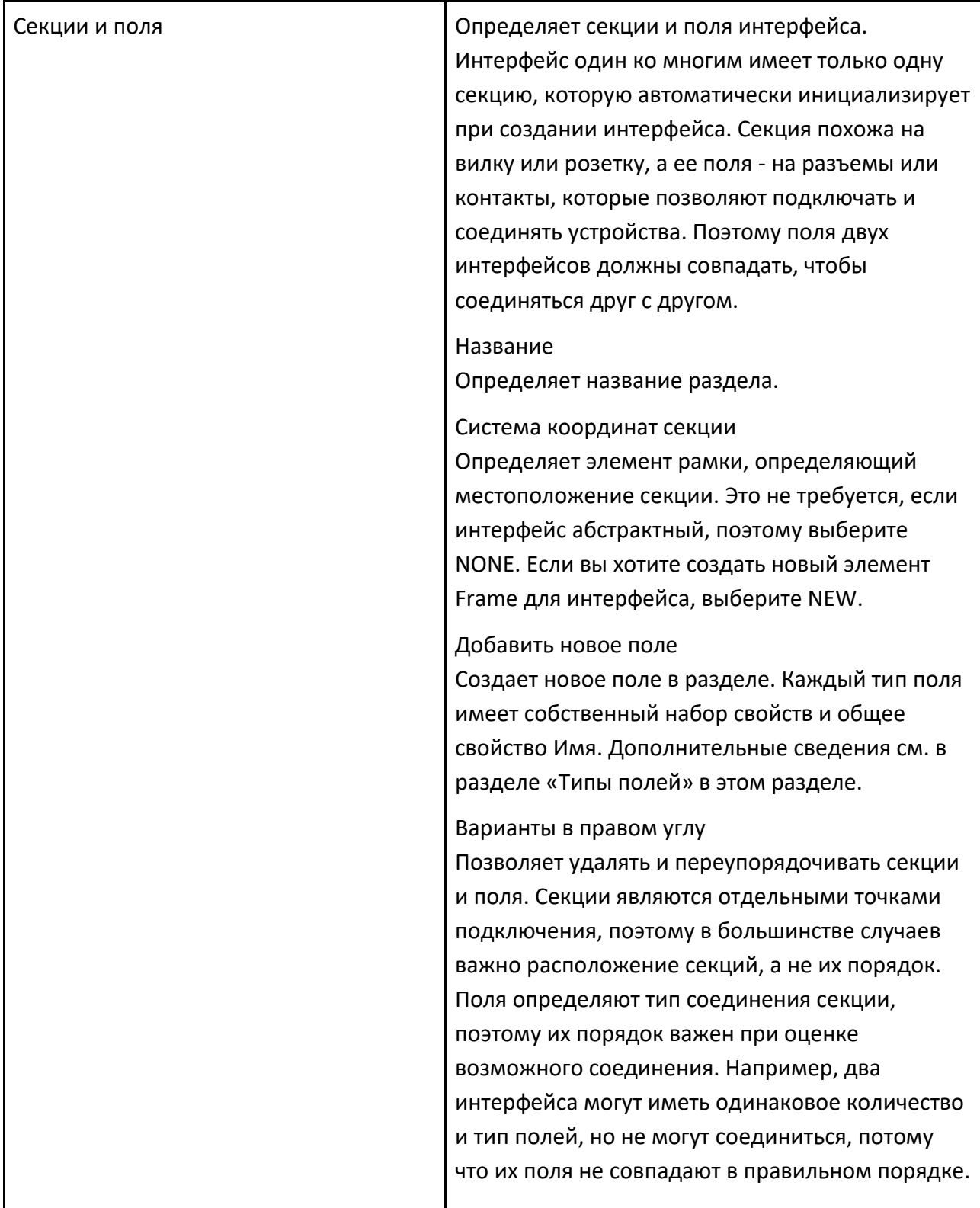

**Типы полей** 

**Action**

Поле Action позволяет отправлять и получать действия, а также подключать клиентов ресурсов, поставщиков и менеджеров. Как правило, поле Action используется при удаленном соединении.

- Action определяет контейнер действий, используемый для управления действиями.
- Connection определяет, как контейнер действий управляет действиями.
	- Чтобы отправить действия, выберите Client.
	- Чтобы получать действия, выберите Provider.
	- Чтобы отправлять и получать действия в другие контейнеры действий, выберите Buffer.

**Примечание:** Как правило, сценарий Python используется с контейнерами действий и полями действий для имитации задач и процессов.

#### **BaseExport**

Поле BaseExport позволяет импортировать/экспортировать координаты баз. Например, позиционер робота экспортирует базы установленному роботу, который их импортирует.

- **BaseList** определяет контейнер баз, используемый для хранения баз.
- **Export** определяет, будут ли базы импортированы или экспортированы полем. Значение True экспортирует базы. Значение False импортирует базы.

#### **IntegerCompatibility**

Поле IntegerCompatibility позволяет ограничить соединение, если оно не имеет соответствующего целого числа. Обычно целое число используется в качестве номера модели, чтобы ограничить соединение компонентов друг с другом, если в реальном мире они не могут этого сделать.

• **Value** определяет целое число, используемое в сравнительном тесте.

#### **JointExport**

Поле JointExport позволяет импортировать/экспортировать информацию о соединениях. Например, позиционер заготовки экспортирует информацию о соединении роботу, который импортирует ее для использования внешних соединений.

- **Контроллер** определяет контроллер сервопривода/робота для управления совместной информацией.
- **Export** определяет, будут ли соединения импортироваться или экспортироваться полем. Значение True экспортирует информацию о соединении для любого соединения, на которое ссылается Контроллер. Значение False импортирует информацию о соединении, которая затем определяется как внешнее соединение в контроллере.

Поле Processor позволяет подключать датчики пути компонента и точки процесса к типу поведения путь. В некоторых случаях конвейер использует интерфейс один ко многим, позволяющий подключать несколько датчиков. Во всех случаях съемный датчик подключается к пути с помощью команды PnP. Местоположение датчика на пути можно проверить в свойстве расстояния датчика или в родительской системе координат. То есть путь является Родителем к датчику, который является Дочерним.

- **Path** определяет поведение, которое может содержать съемные датчики. Тип поведения должен являться путем. Если Parent имеет значение False, то Path отключен.
- **Sensor** определяет путь к компоненту или датчик точки процесса, который присоединяется к пути в другом компоненте. Если Parent имеет значение True, сенсор отключен.
- **Parent** определяет отношение поля. Значение True означает, что поле поддерживает вложения в Path. Значение False означает, что поле поддерживает присоединение датчика к пути другого компонента.

#### **Rsl**

Поле Rsl позволяет импортировать/экспортировать программу исполнителя робота для удаленного вызова подпрограмм. Как правило, поле Rsl используется в удаленном соединении.

- Publish определяет, экспортирует ли поле программу исполнителя робота. Значение True означает, что другие роботы могут читать и выполнять подпрограммы в программе. Значение False означает, что другие роботы не могут читать или выполнять подпрограммы в программе.
- Subscribe определяет, импортирует ли поле программу исполнителя робота. Значение True означает, что робот может читать и выполнять подпрограммы в других программах. Значение False означает, что робот не может читать или выполнять подпрограммы в других программах.

**Примечание:** Сценарии Python часто используются для вызова подпрограмм, а также для создания пользовательских операторов в программе робота, тем самым устраняя необходимость в полях Rsl.

## **Signal**

Поле Signal позволяет подключать и отображать сигналы. Например, поле Signal можно использовать для сопоставления сигнала с элементом в соединении с ПЛК (удаленное соединение) или сигнала в смонтированном инструменте с системой ввода-вывода робота (физическое соединение).

• Сигнал определяет поведение, используемое полем. Поведение должно быть типом сигнал.

- Connection определяет, как интерфейс может быть подключен. Его можно использовать для ограничения нежелательных подключений пользователя.
	- Normal означает, что сигнал может соединяться с другим сигналом.
	- Begin означает, что сигнал может соединяться с другим сигналом, имеющим связь End.
	- End означает, что сигнал может соединяться с другим сигналом, имеющим связь Begin.

# **ToolExport**

Поле ToolExport позволяет импортировать/экспортировать системы координат инструментов. Например, инструмент, установленный на роботе, будет экспортировать СК инструментов, а робот будет импортировать их для использования в качестве TCP.

- **ToolList** определяет контейнер инструментов, используемый для хранения СК инструментов.
- **Export** определяет, будут ли СК инструментов импортированы или экспортированы полем. Значение True экспортирует СК инструментов. Значение False импортирует СК инструментов.

## **Transport**

Поле Transport позволяет отправлять и получать транспортные задачи. Транспортный протокол использует сигнал для получения информации, поэтому поле Transport используется в основном для обмена данными (какой компонент забрать, место получения, принимающий компонент, место выгрузки).

- Transport определяет транспортный протокол, используемый полем.
- Connection определяет, как транспорт используется полем.
	- Для получения транспортных задач выберите Input.
	- Для отправки транспортных задач выберите Output.
	- Для отправки и получения транспортных задач выберите Input and Output.

# **9.1.2 Кинематика**

## **9.1.2.1 Шарнирная кинематика**

Поведение шарнирной кинематики — это список кинематических свойств, используемых контроллером робота для решения движений сочлененного робота, которые связаны с длиной соединения, углом, положением, соединением, конфигурацией и уровнями допуска.

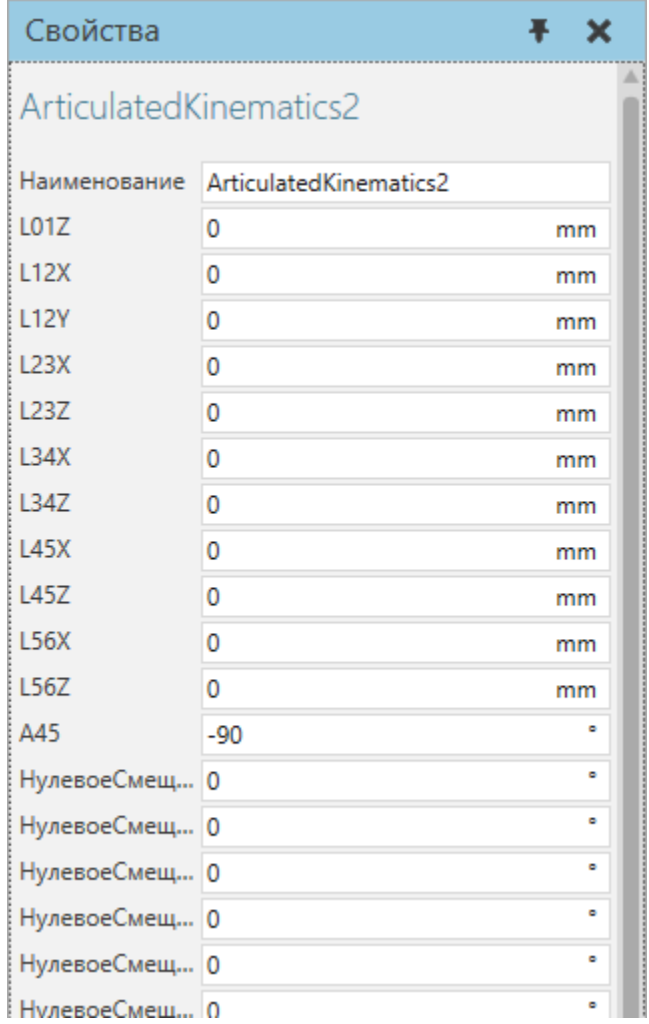

# **Свойства**

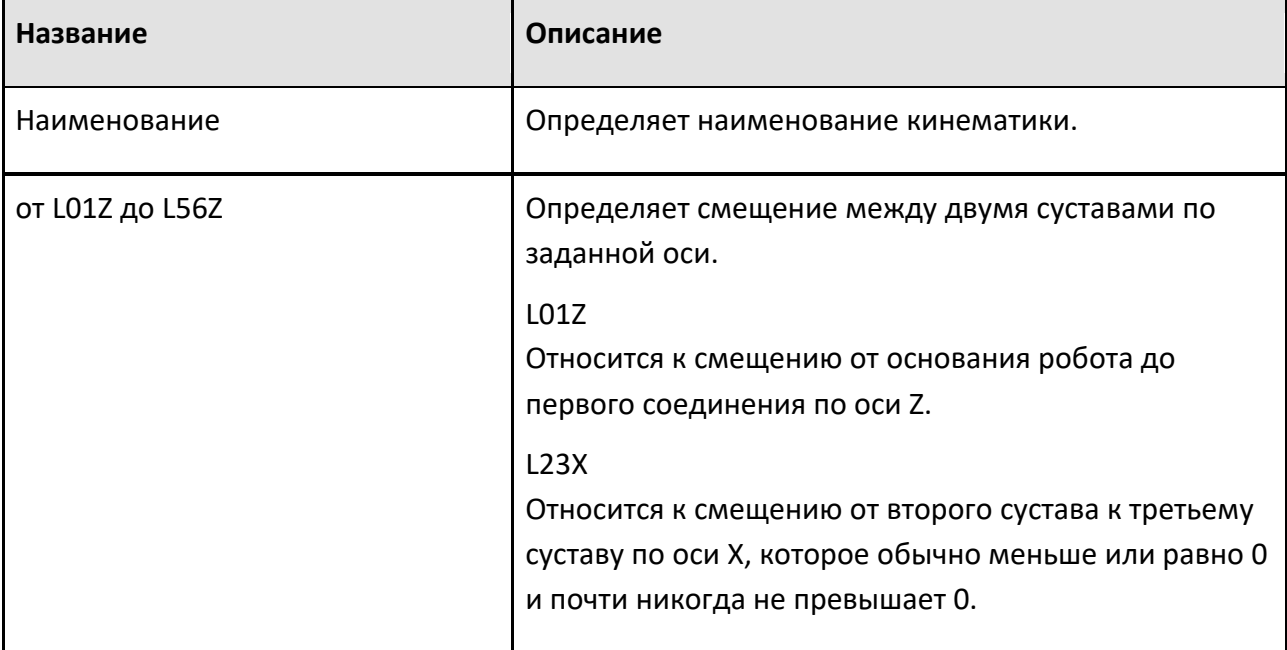

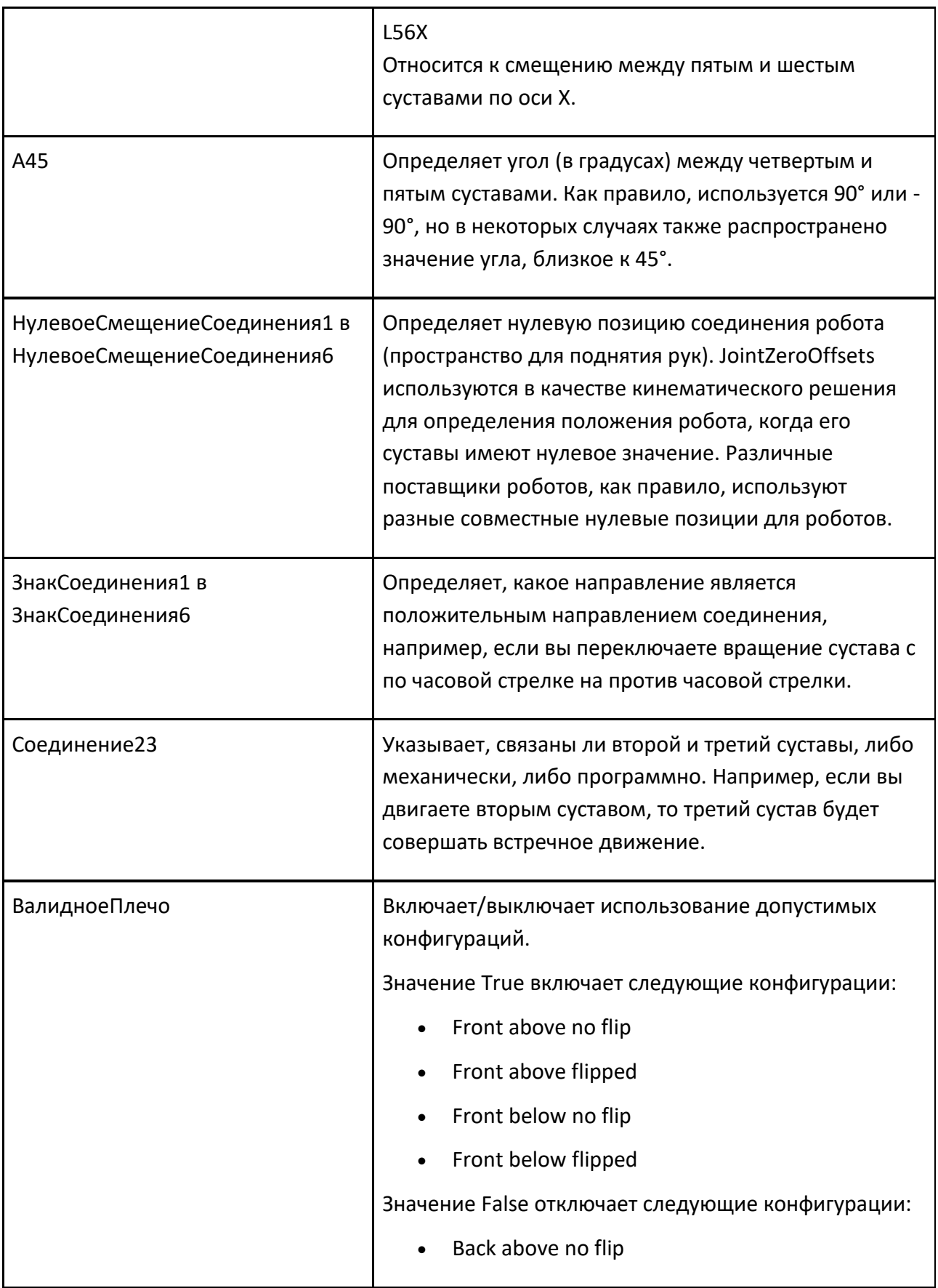

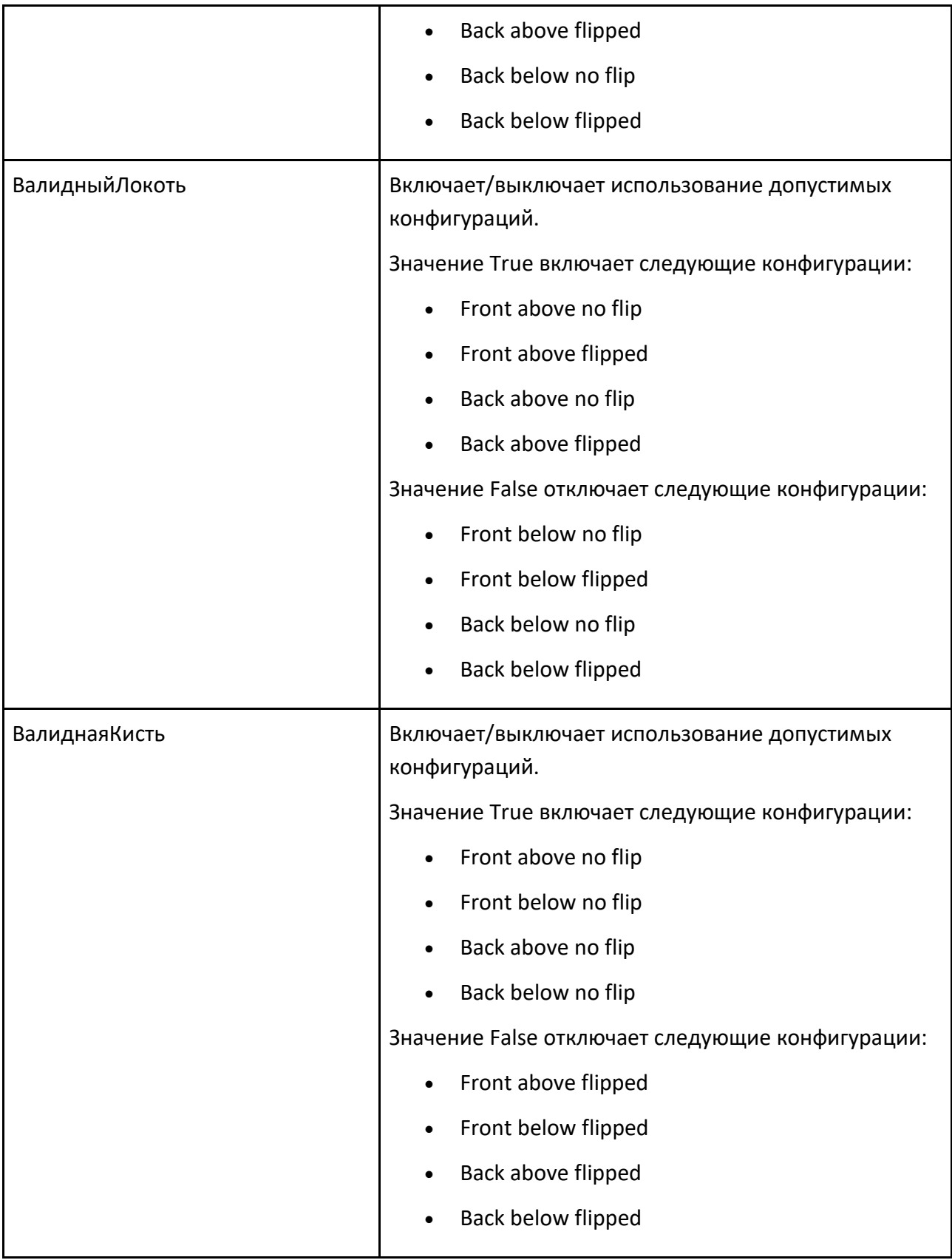

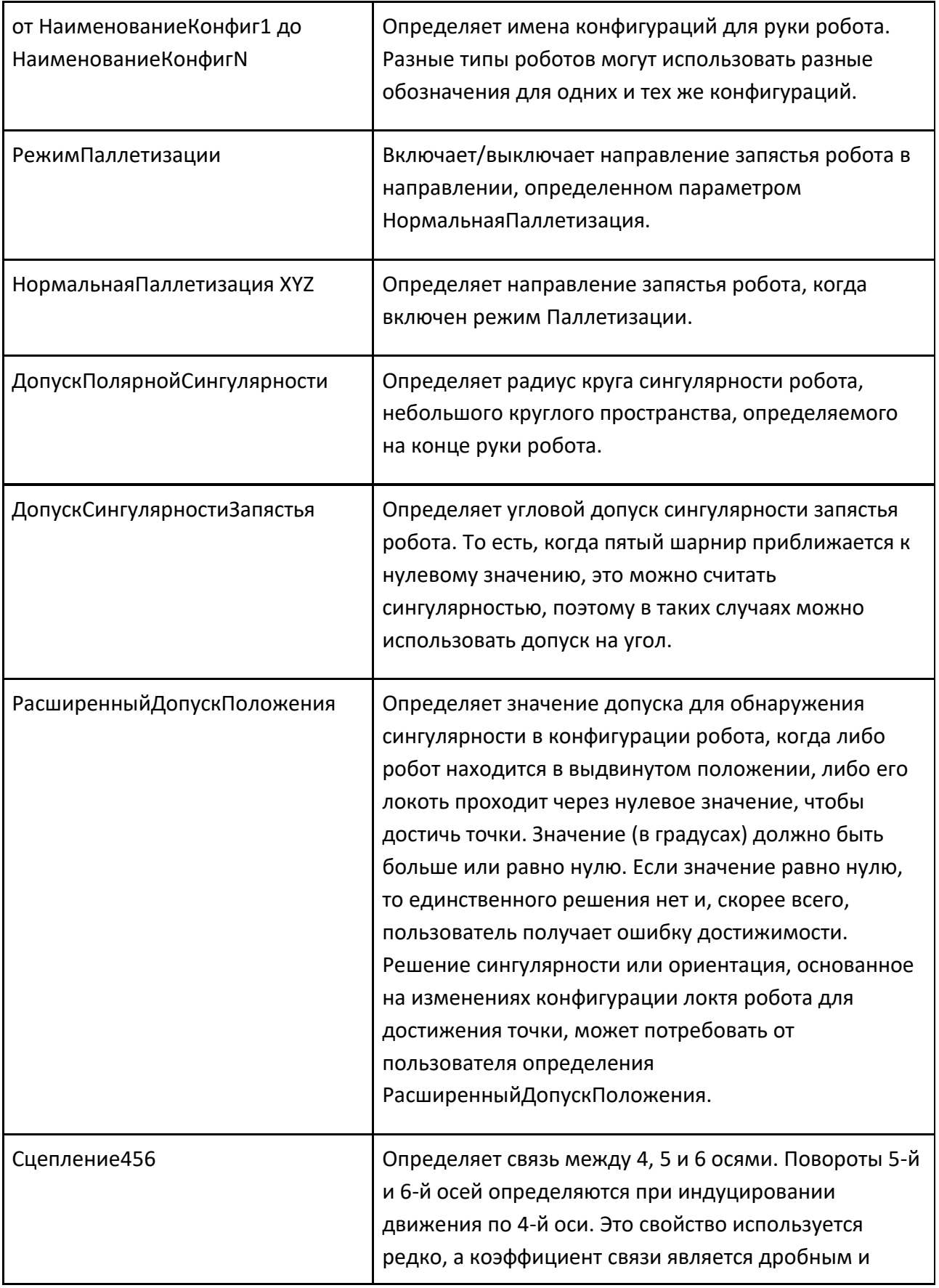

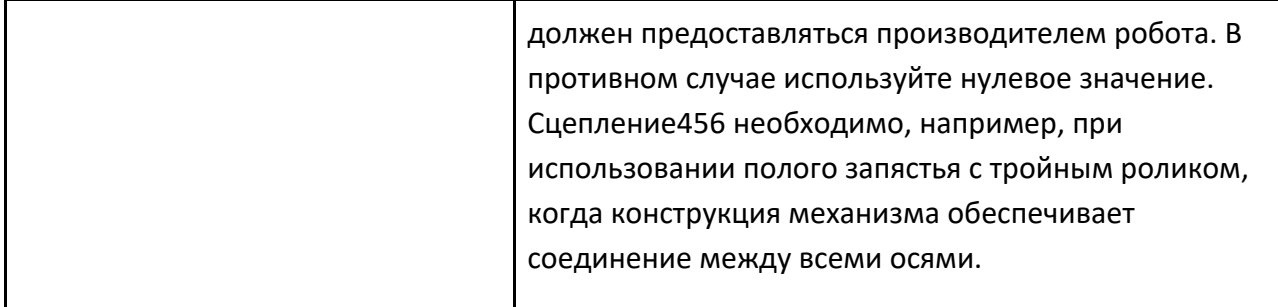

## **9.1.2.2 Декартова кинематика**

Поведение декартовой кинематики вычисляет прямую и обратную кинематику контроллера робота для робота декартова типа (козловой, портал и т. д.), в котором робот имеет три переходных сочленения и шарнирное запястье (три вращательных сочленения), определенные в следующем порядке: Trans

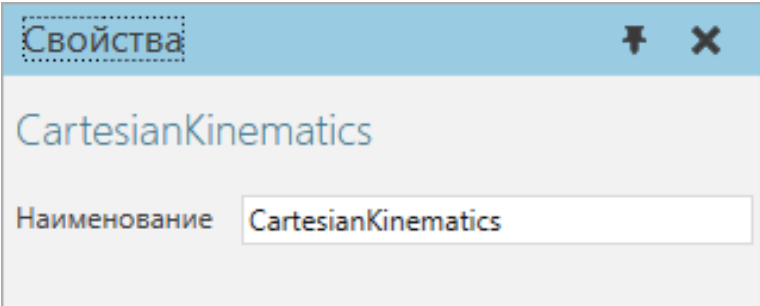

#### **Свойства**

В большинстве случаев контроллер робота, использующий декартову кинематику, отвечает за определение кинематического характера компонента в декартовом пространстве. То есть кинематическая структура компонента и его свойства RootNode, FlangeNode, RootOffset и FlangeOffset контроллера робота предоставляют значения, необходимые для кинематического решателя. В некоторых случаях вы можете использовать декартову кинематику для компонентов, которые не являются роботами. Например, вилочный погрузчик может иметь декартову кинематику, в которой узел без какой-либо геометрии определяется как RootNode, а FlangeNode — это узел, содержащий геометрию вилочного погрузчика.

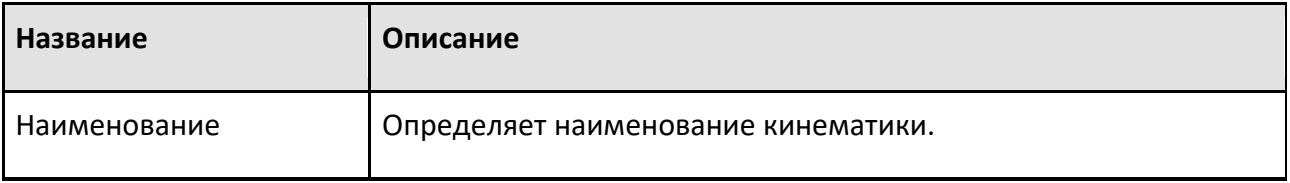

## **9.1.2.3 Дельта-кинематика**

Поведение Дельта-кинематика вычисляет прямую и обратную кинематику контроллера робота для параллельных роботов дельта-типа.

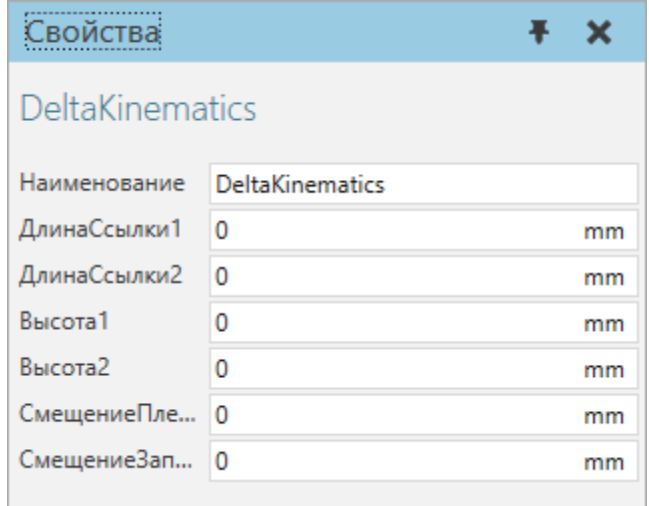

#### **Свойства**

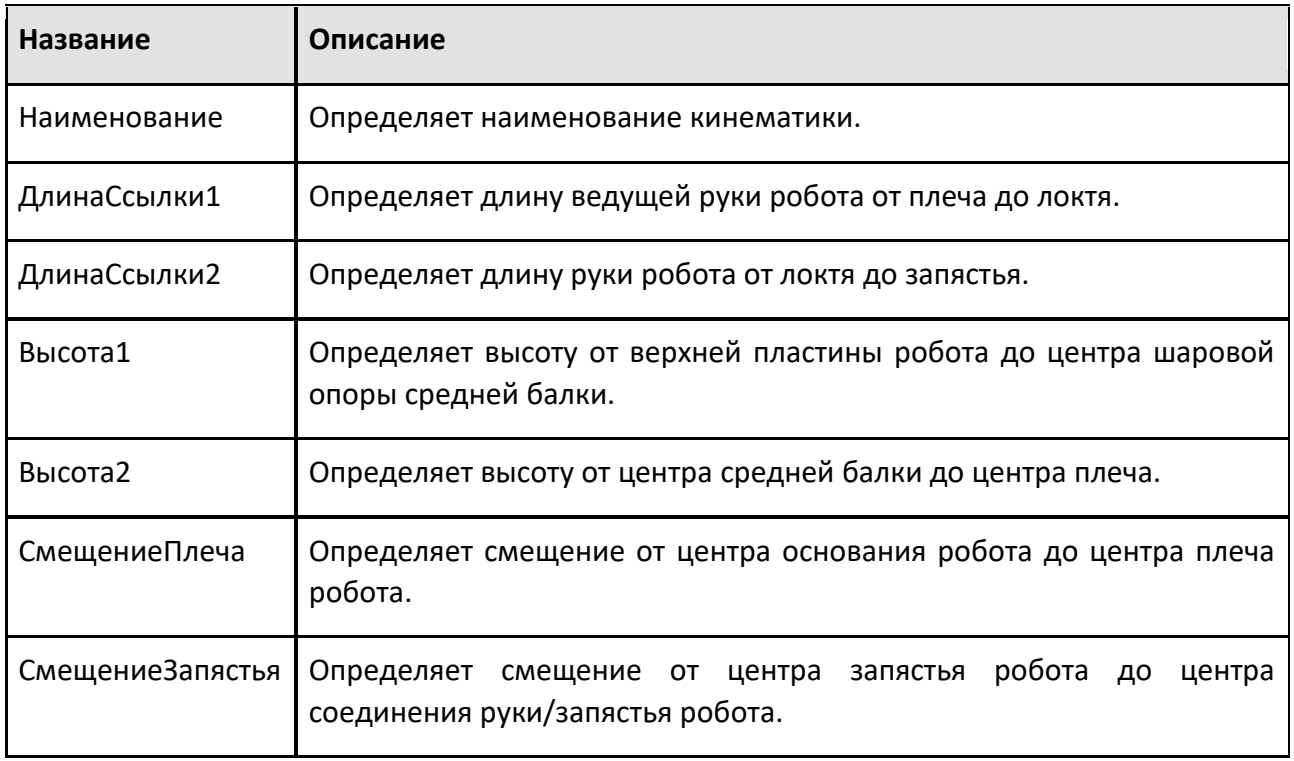

#### **9.1.2.4 Кинематика параллелограмма**

Поведение «Параллелограммная кинематика» вычисляет прямую и обратную кинематику контроллера робота, используемого для операций укладки на поддоны, при которых ориентация запястья всегда направлена вниз.

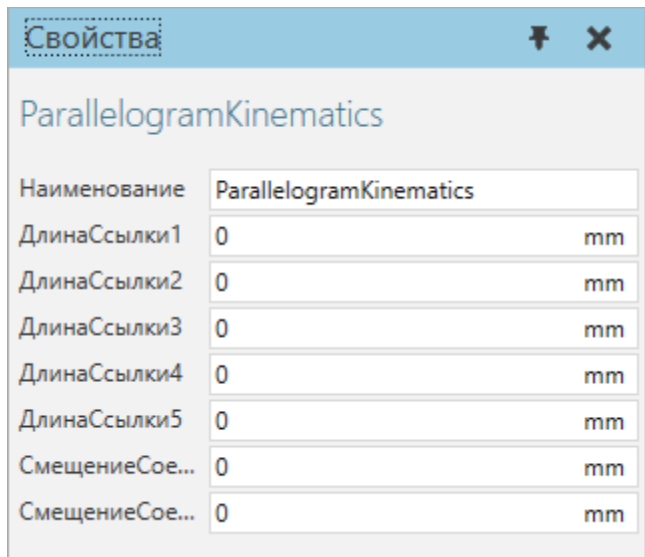

#### **Свойства**

Если вы хотите использовать кинематику параллелограмм с обычными шарнирными роботами, установите ДлинаСсылки4 в ноль и введите расстояние от центра оси 3 до центра запястья в ДлинаСсылки3. В этом случае геометрия четвертого соединения может сместиться на значение ДлинаСсылки4. Чтобы компенсировать этот эффект, рассмотрите возможность перемещения фактической геометрии.

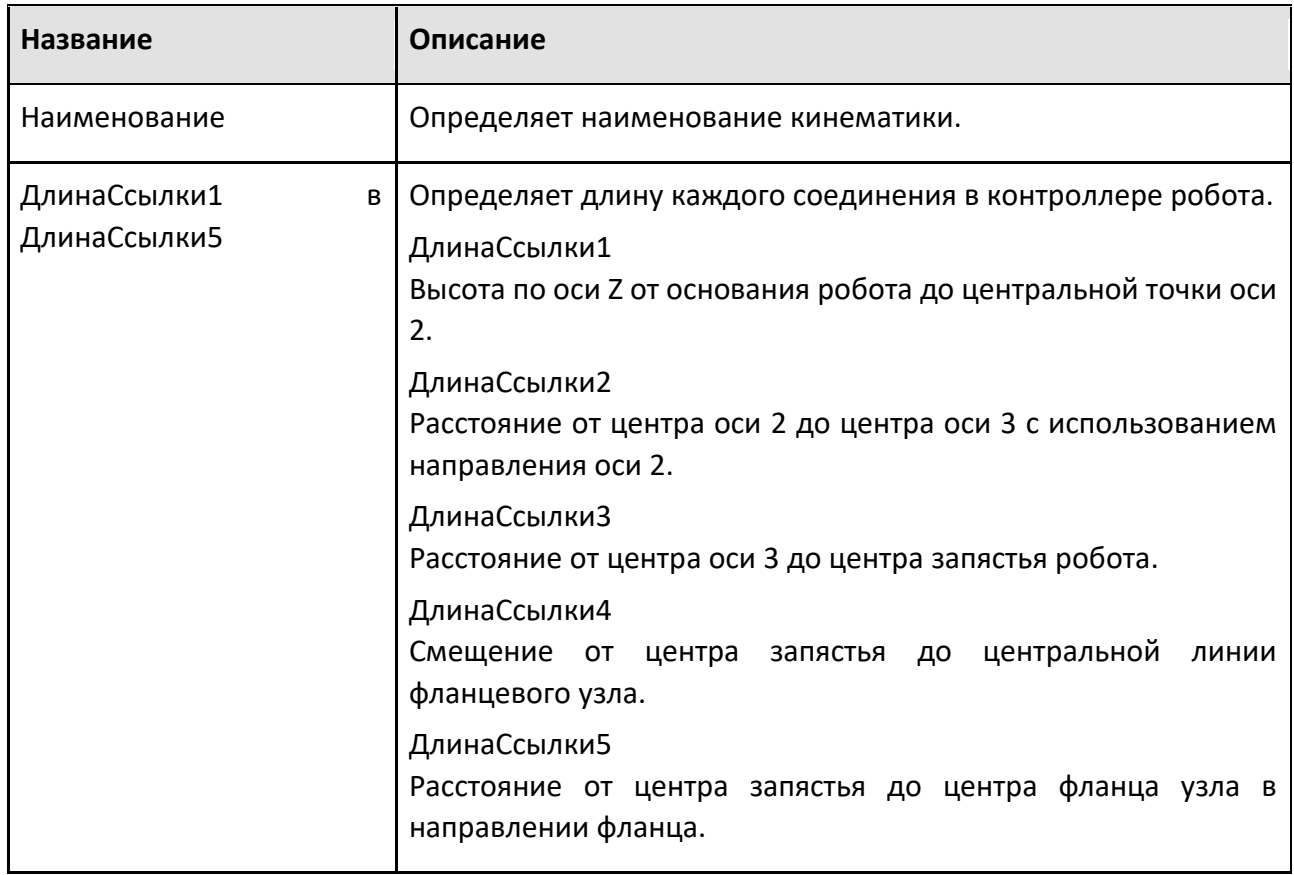

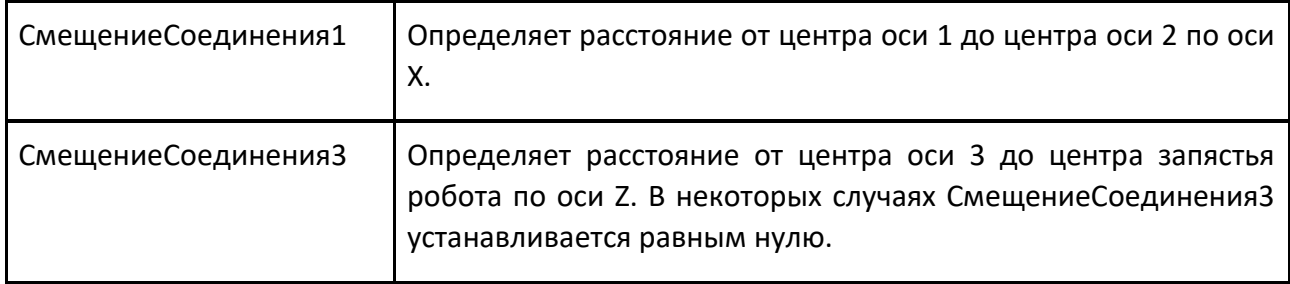

# **9.1.2.5 Python Kinematics**

Поведение кинематика Python позволяет определить прямую и/или обратную кинематику контроллера робота для робота с помощью сценария, написанного на языке программирования Python.

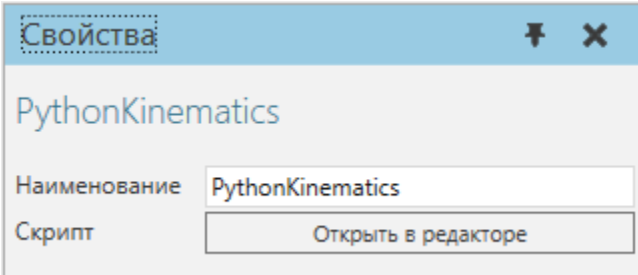

#### **Свойства**

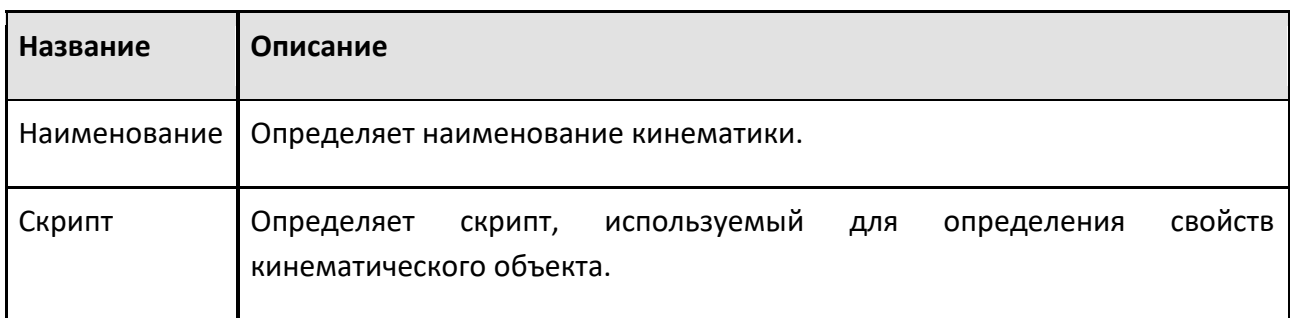

# **Редактор**

Чтобы получить доступ к редактору скриптов:

• На панели **Диаграмма компонентов, Дерево узлов компонента**, найдите поведение Python Kinematics, которое вы хотите изменить, а затем дважды щелкните это поведение.

Редактор скриптов такой же, как и для Python Script.

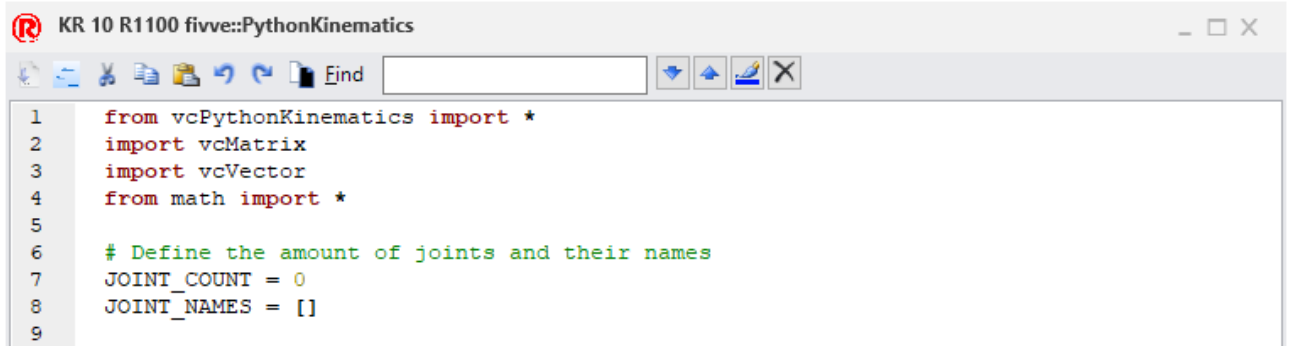

Исходное содержимое редактора содержит фрагмент кода, используемый для определения свойств кинематического объекта, соответствующего роботу и его контроллеру:

from vcPythonKinematics import \*

import vcMatrix

import vcVector

from math import \*

# Определить количество суставов и их имена

JOINT\_COUNT = 0

JOINT\_NAMES = []

# Инициировать информацию о кинематическом объекте def OnInitKinObject( kinobj ):

pass

# Возвращает количество соединений, которые обрабатывает эта кинематика def OnGetJointCount():

return 0

# Возвращает проиндексированные имена соединений def OnGetJointName(index): return JOINT\_NAMES[index]

# Ограничивает кинематические решения, чтобы отображались только допустимые варианты def OnConstrainParams(kinobj): return True

# Уменьшает решения кинематики, чтобы показать все варианты выбора def OnRelaxParams(kinobj):

Способ применения роботов

return True

# Возвращает целевое значение (матрицу) кинематической цепи на основе совместных значений def OnForward(kinobj):

return True

# Возвращает значения соединения кинематической цепи на основе цели (матрицы)

def OnInverse(kinobj):

return True

#### **9.1.2.6 Кинематика Scara**

Поведение кинематика Scara вычисляет прямую и обратную кинематику контроллера робота для робота типа SCARA, в котором запястье определяется по одной оси (обычно по оси Z) и имеет две возможные конфигурации (левая и правая).

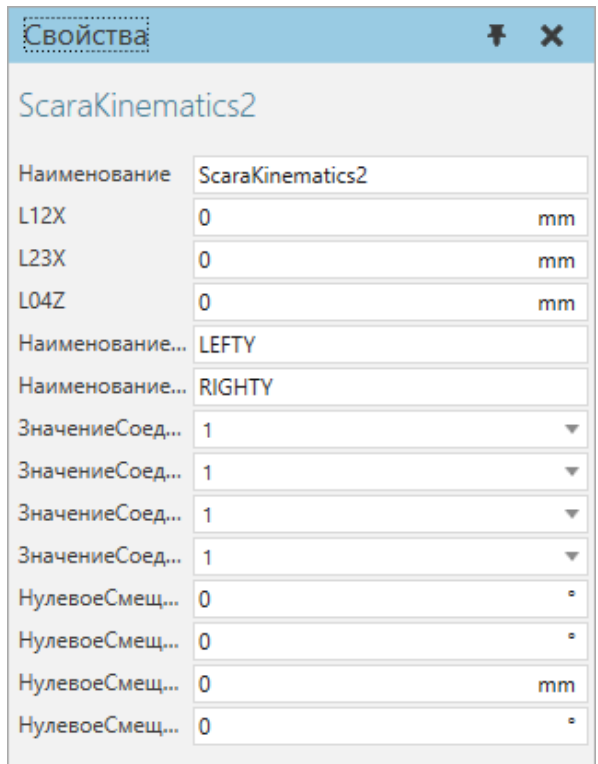

#### **Свойства**

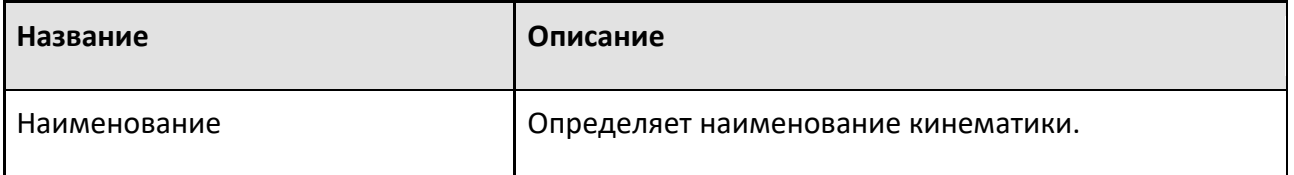

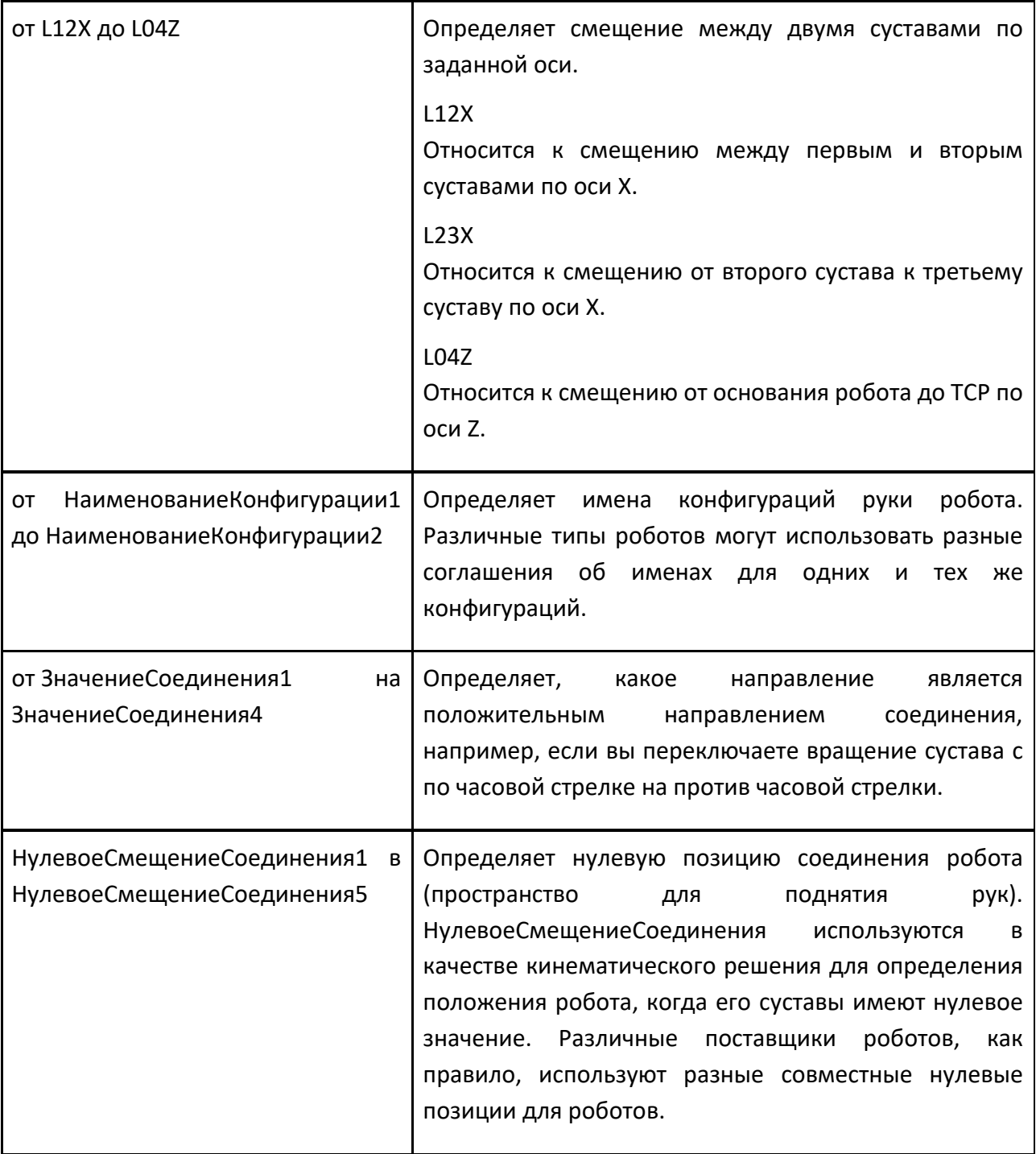

**Примечание:** Это обновленная версия. Некоторые старые модели все еще могут использовать Кинематика Scara (старая).

# **9.1.3 Материальный поток**

#### **9.1.3.1 Контроллер мощности**

Контроллер емкости позволяет определить глобальную емкость для группы вариантов поведения.

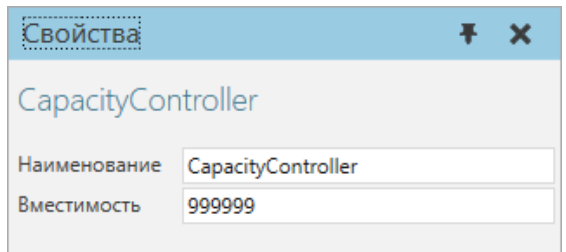

#### **Свойства**

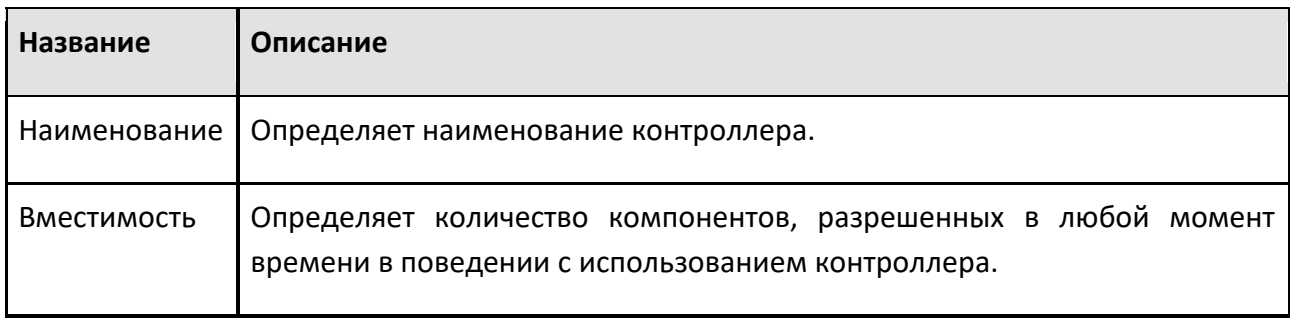

#### **9.1.3.2 Контейнер компонентов**

Контейнер компонентов позволяет вам содержать компоненты. Компоненты можно перемещать в контейнер, помещать туда другие компоненты, а также прикреплять с помощью скрипта Python.

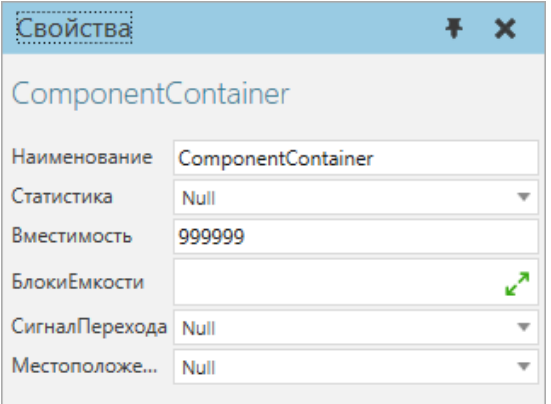

Порты контейнера компонентов перечислены вместе с поведением на панели Component Graph.

Способ применения роботов

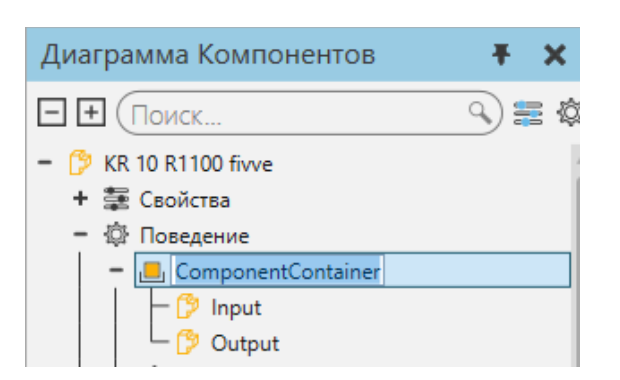

# **Свойства**

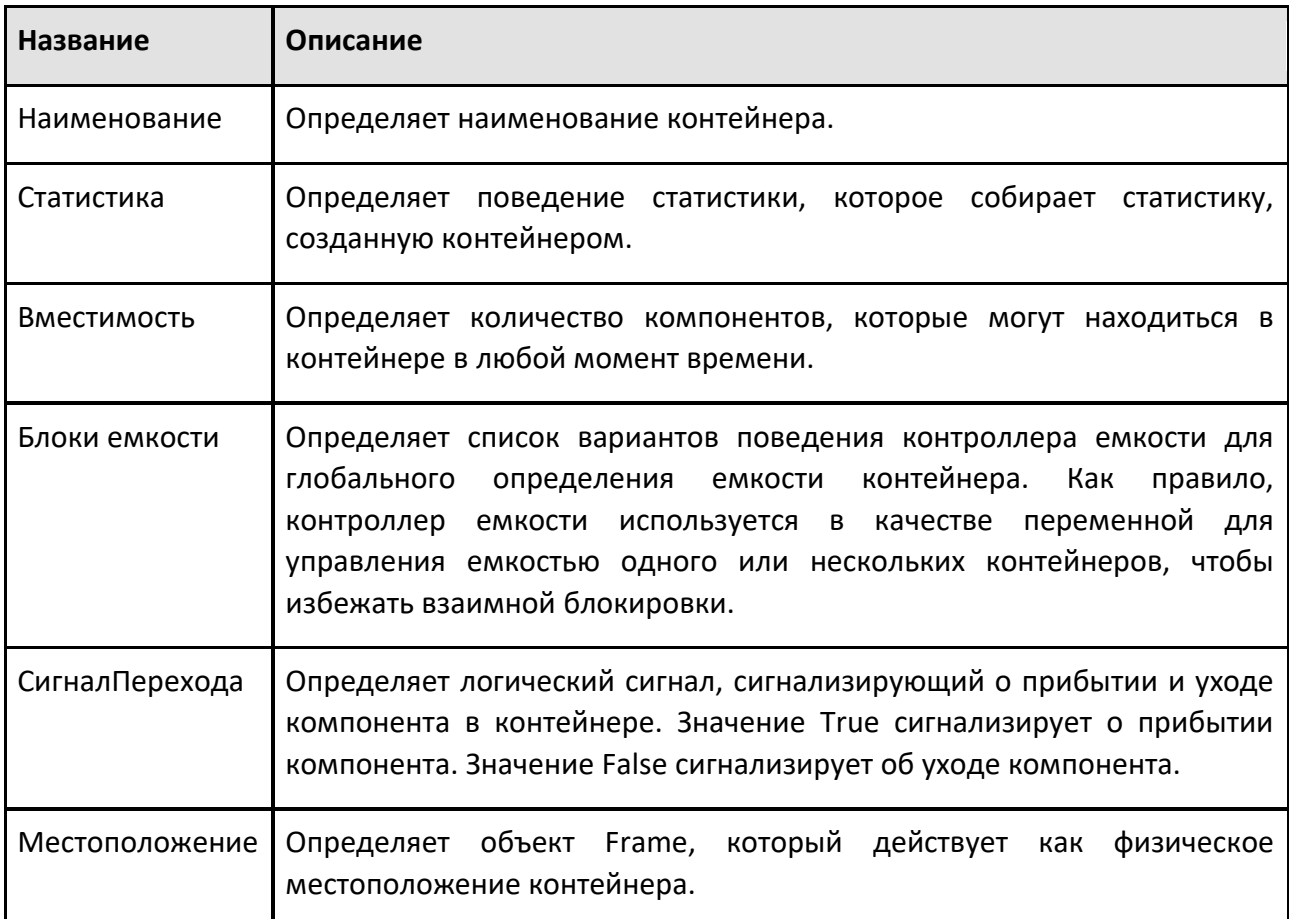

# **9.1.3.3 Создатель компонентов**

Создатель компонентов позволяет использовать компонент в качестве шаблона для создания новых компонентов во время симуляции.

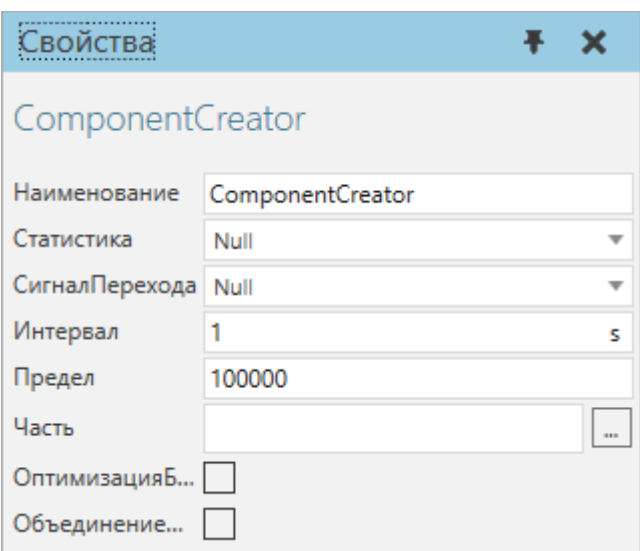

Порты Component Creator перечислены вместе с поведением на панели Диаграммы компонентов.

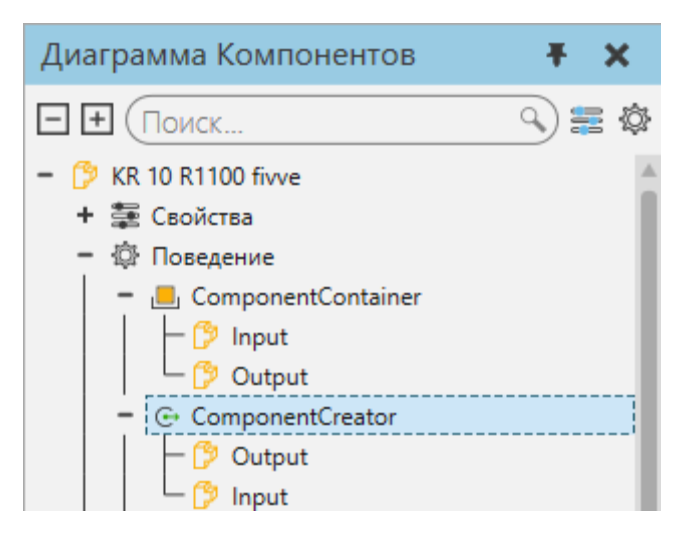

# **Свойства**

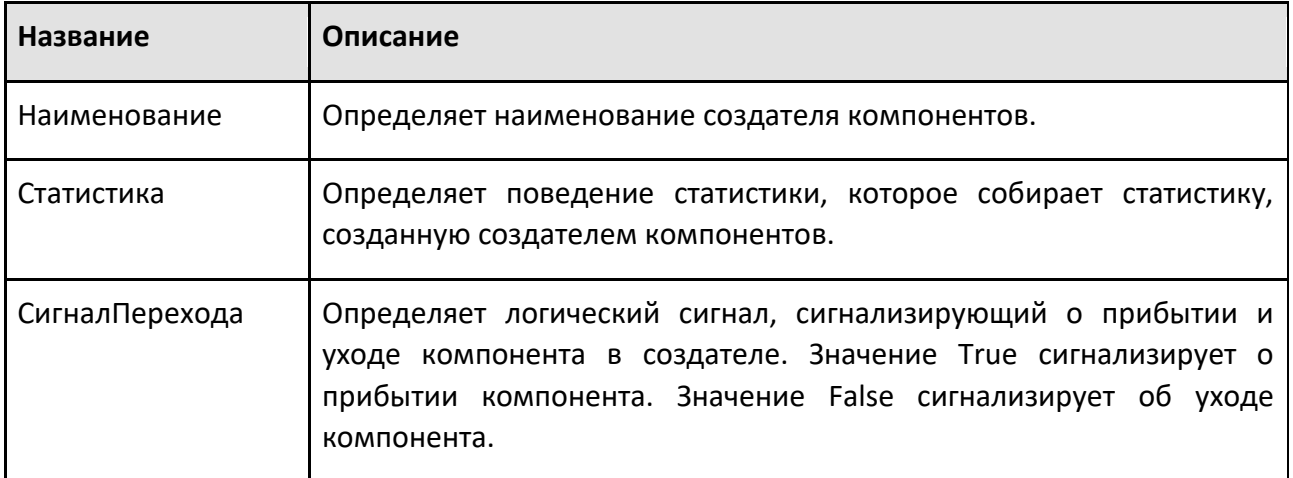
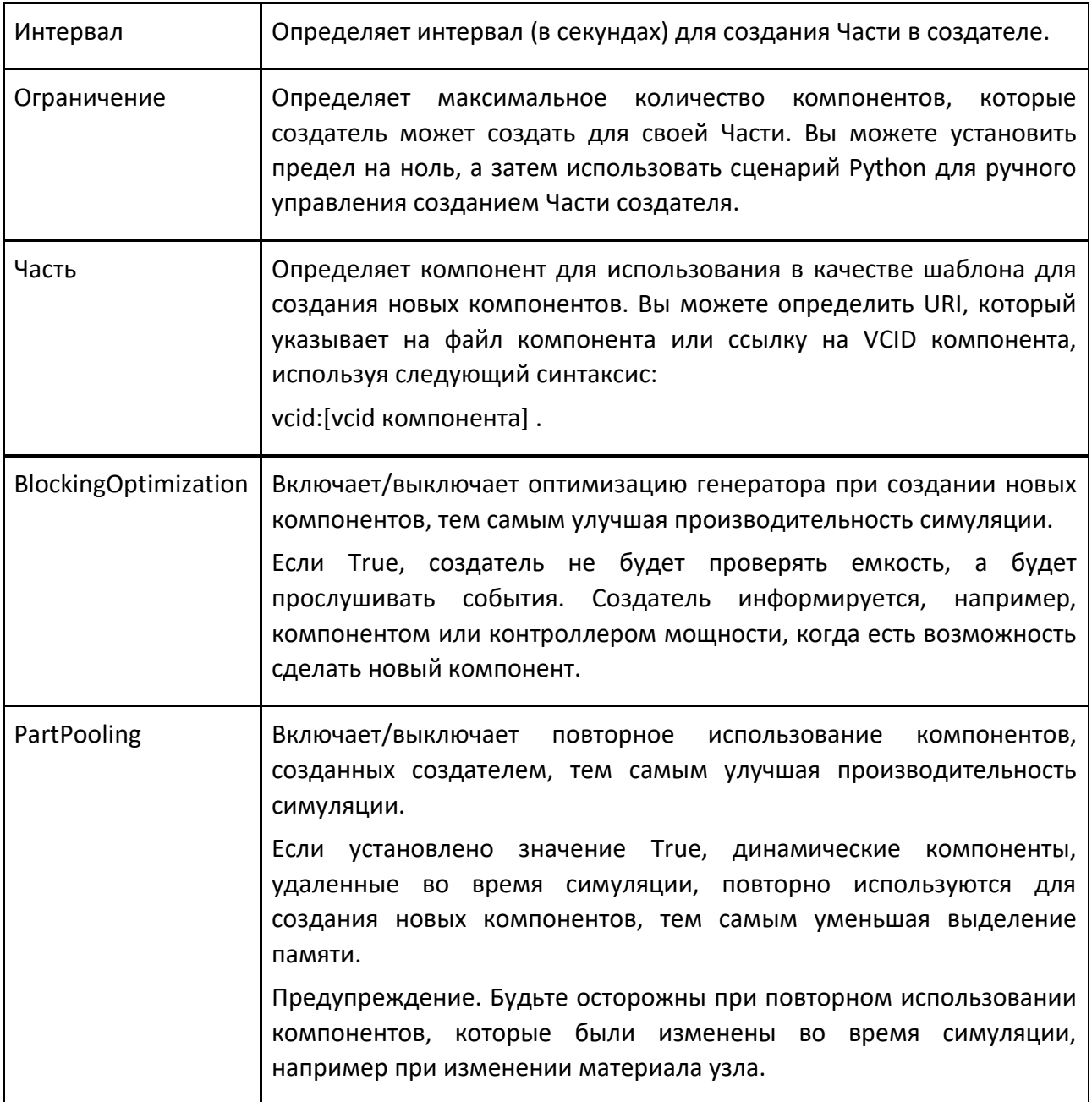

## **9.1.3.4 Прокси потока компонентов**

Прокси-процесс потока компонентов позволяет вам управлять потоком компонентов в различных режимах, используя любое количество портов.

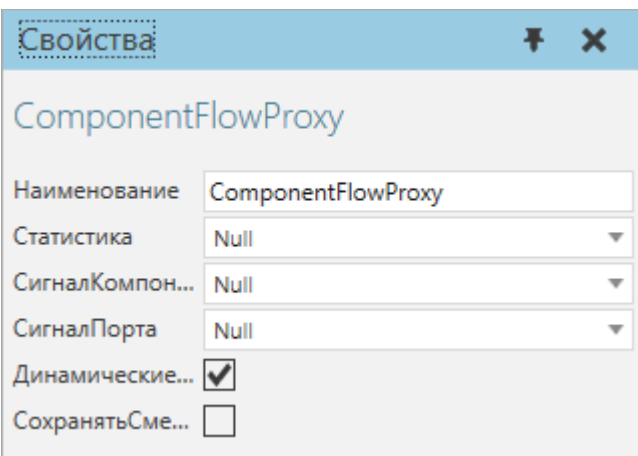

Порты прокси-процесса потока компонентов добавляются и удаляются с помощью ярлыков и перечислены вместе с поведением на панели Диаграммы компонентов.

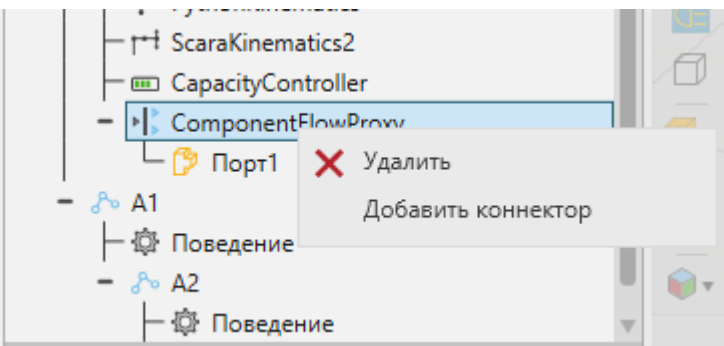

Каждый порт прокси-процесса потока компонентов имеет скрытый внутренний порт, который следует использовать для подключения прокси-процесса к поведениям в том же компоненте.

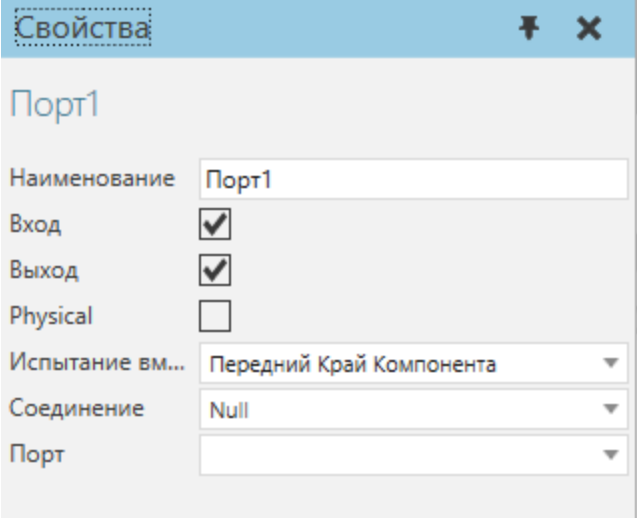

Входной порт одностороннего пути, подключенный к внутреннему порту прокси-процесса потока компонентов

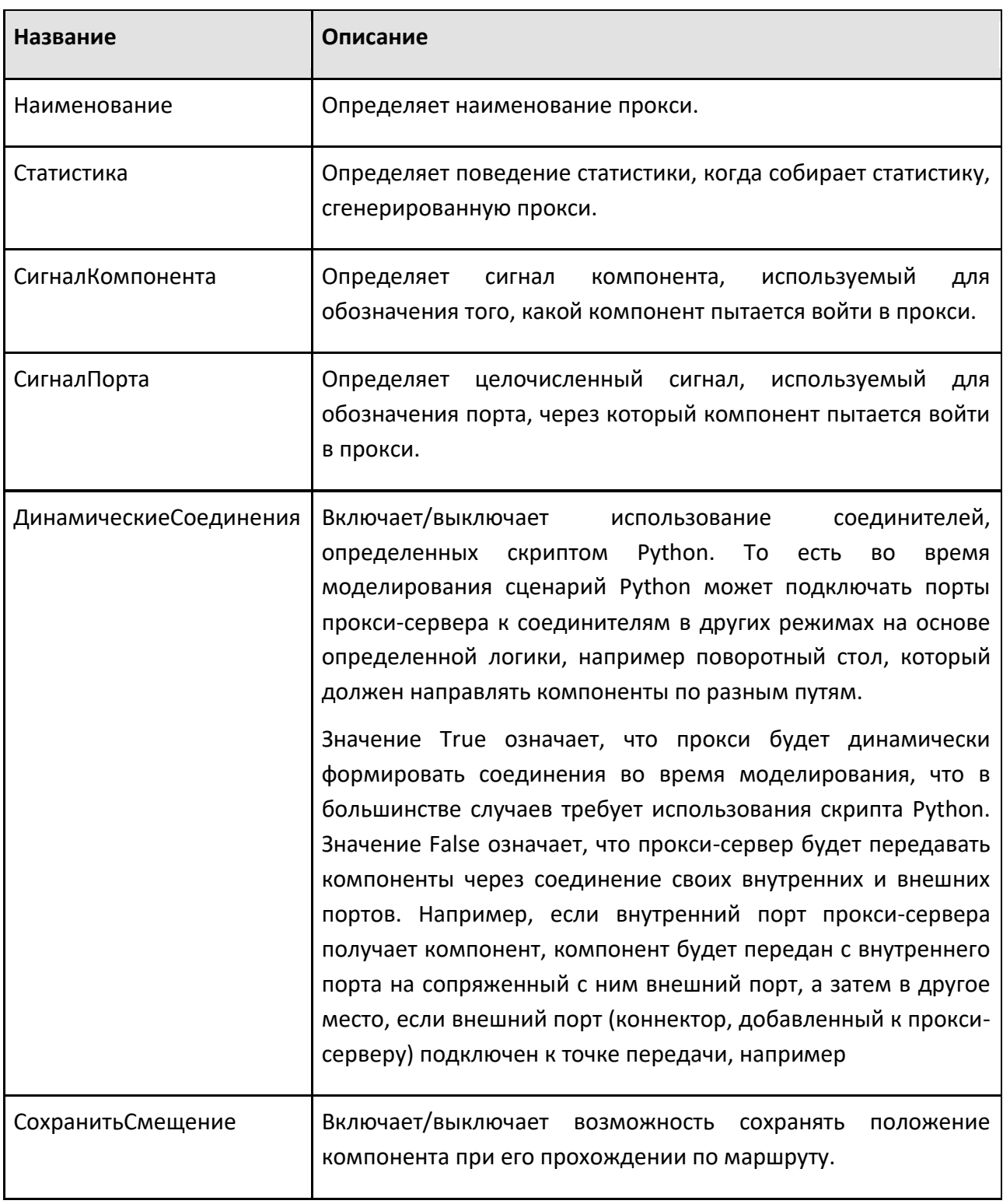

## **9.1.3.5 Односторонний путь**

Односторонний путь позволяет вам содержать и перемещать компоненты вперед по пути, определенному элементами системы координат.

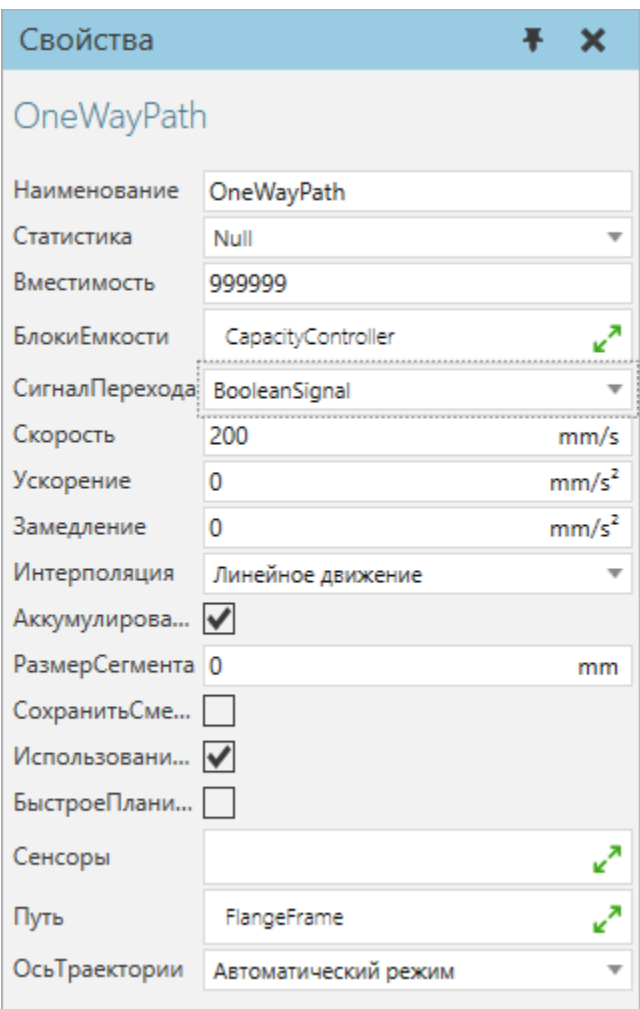

Порты одностороннего пути перечислены вместе с поведением на панели Диаграммы компонентов.

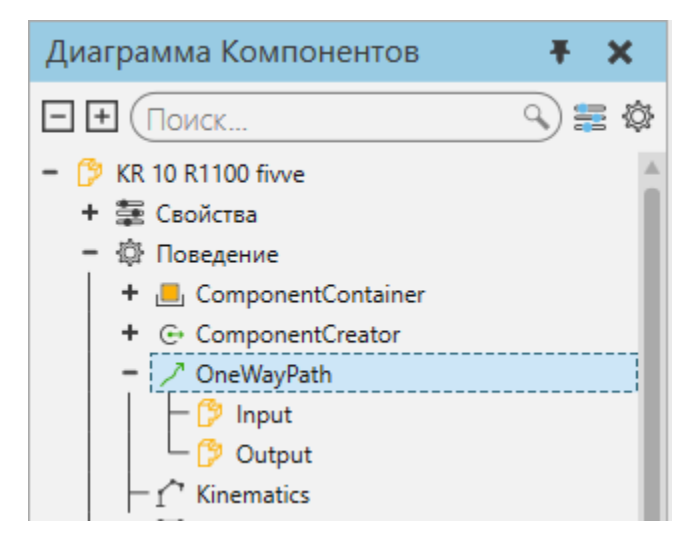

### **Свойства**

L

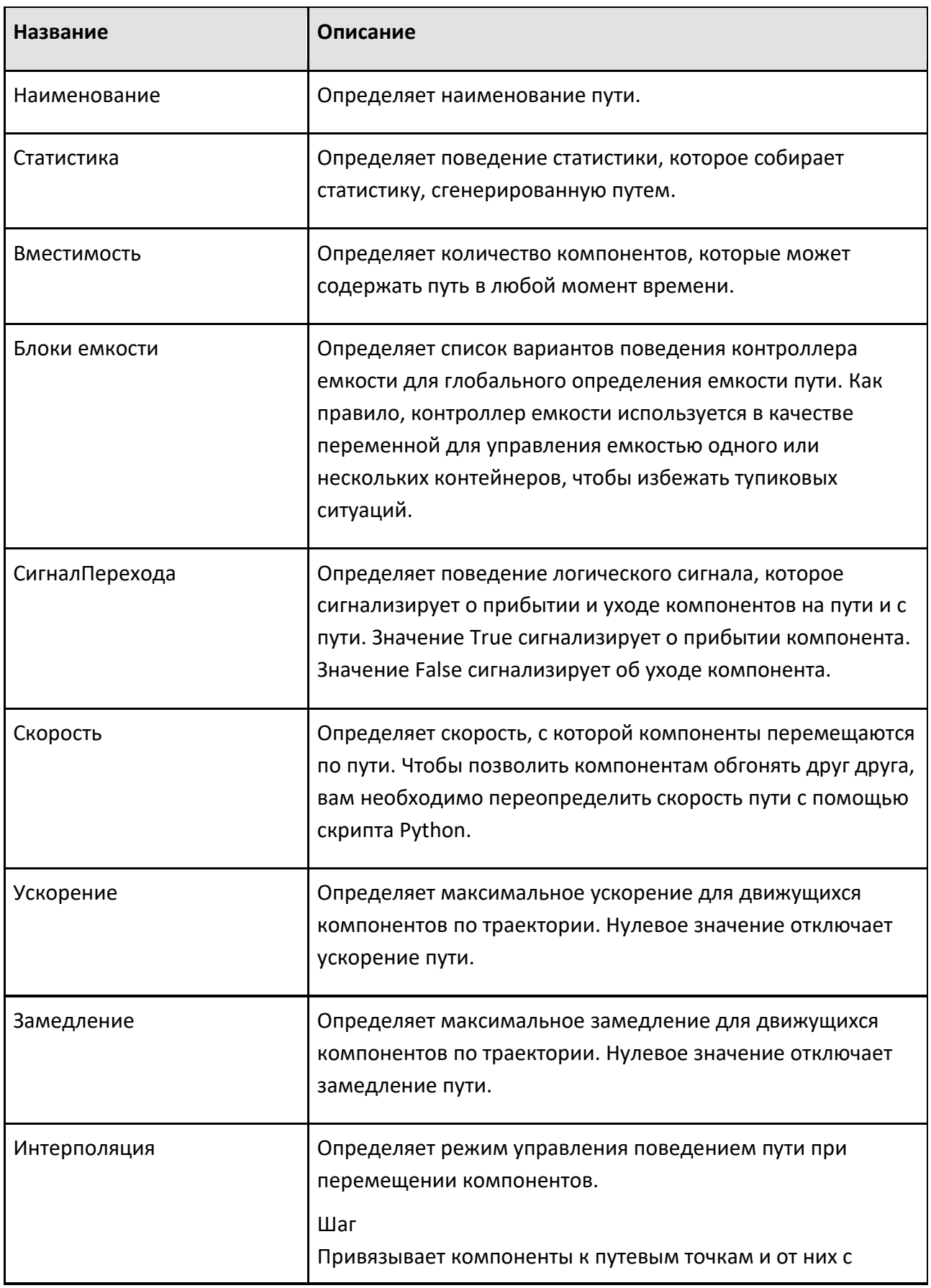

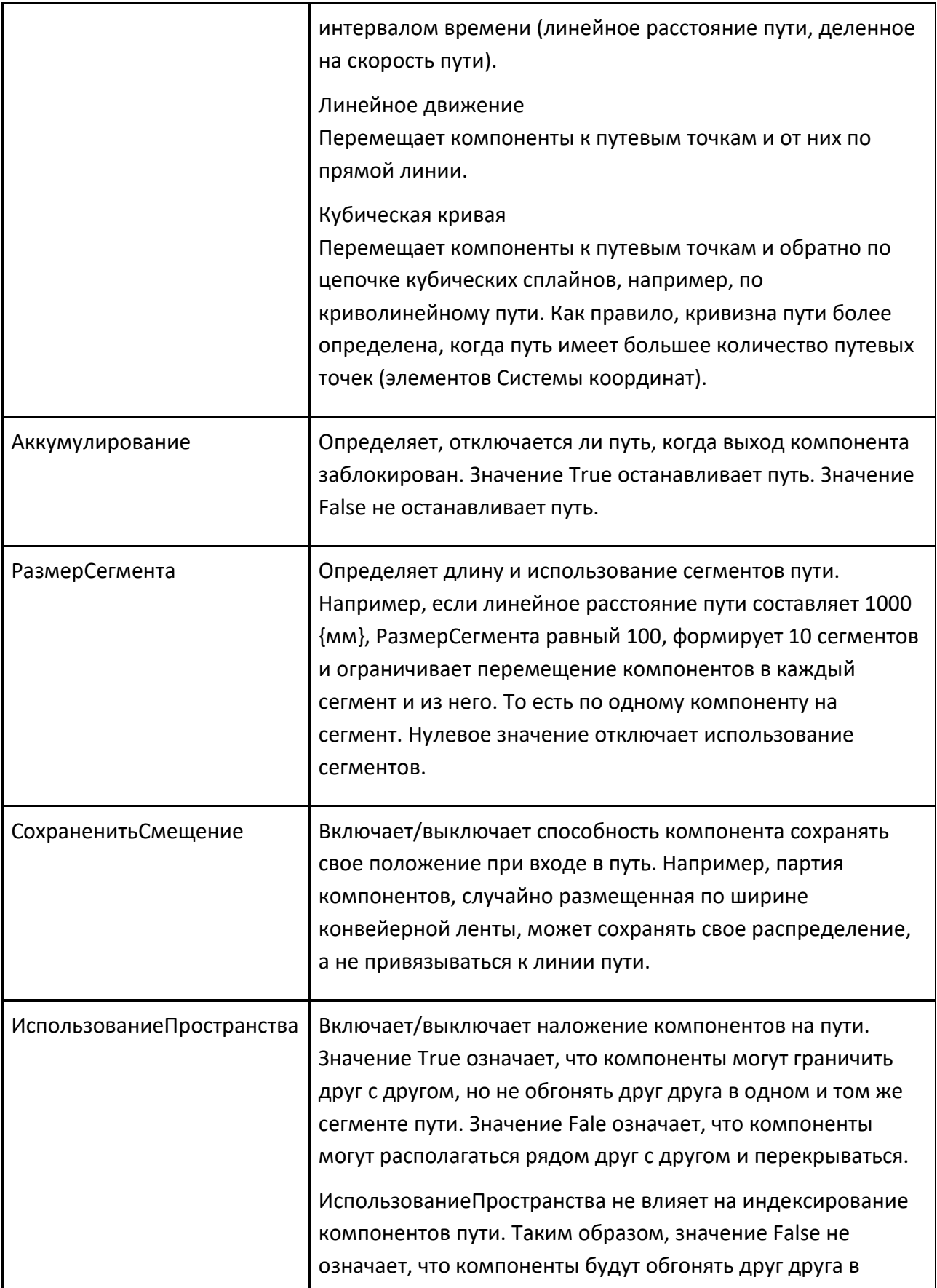

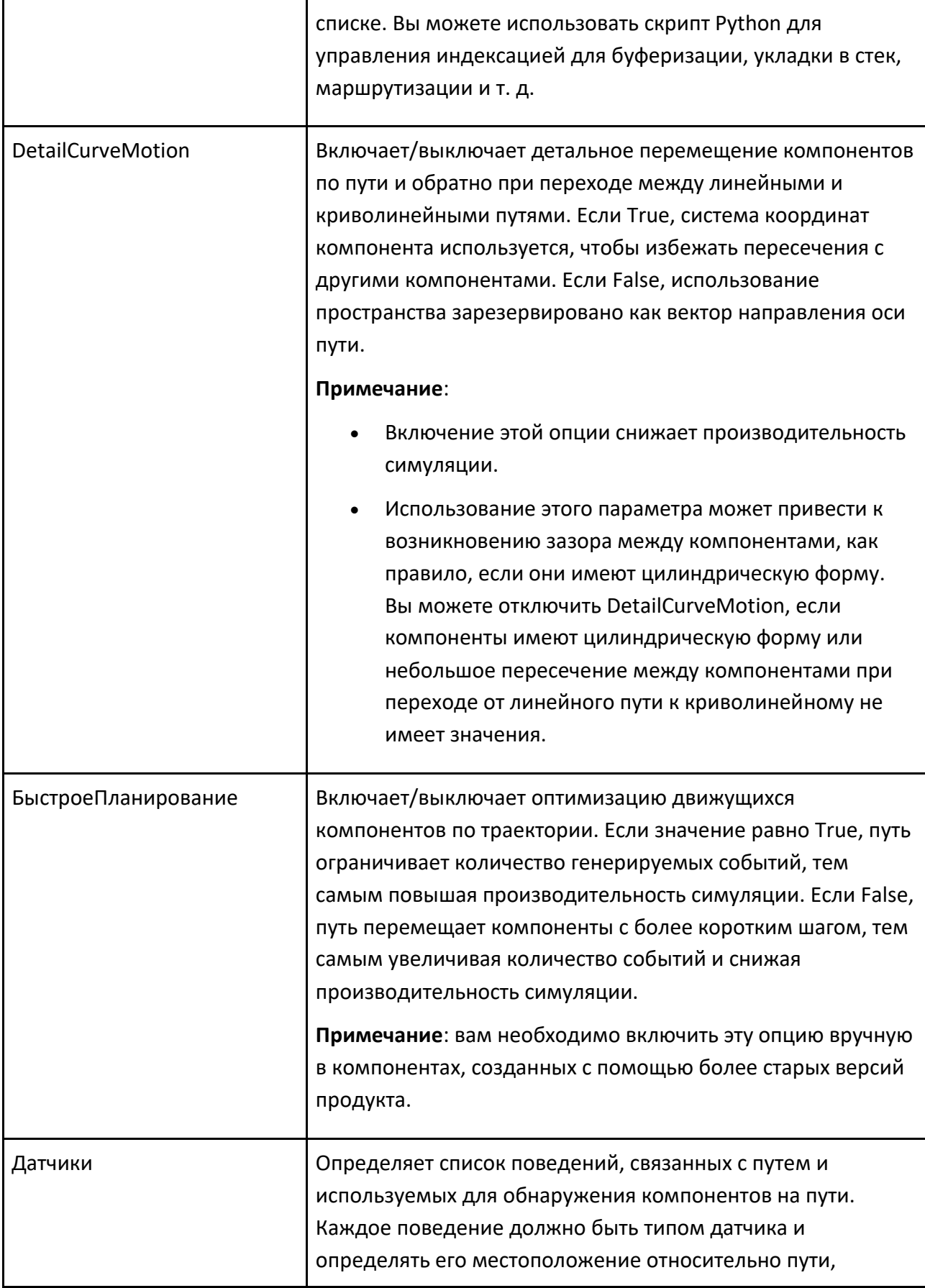

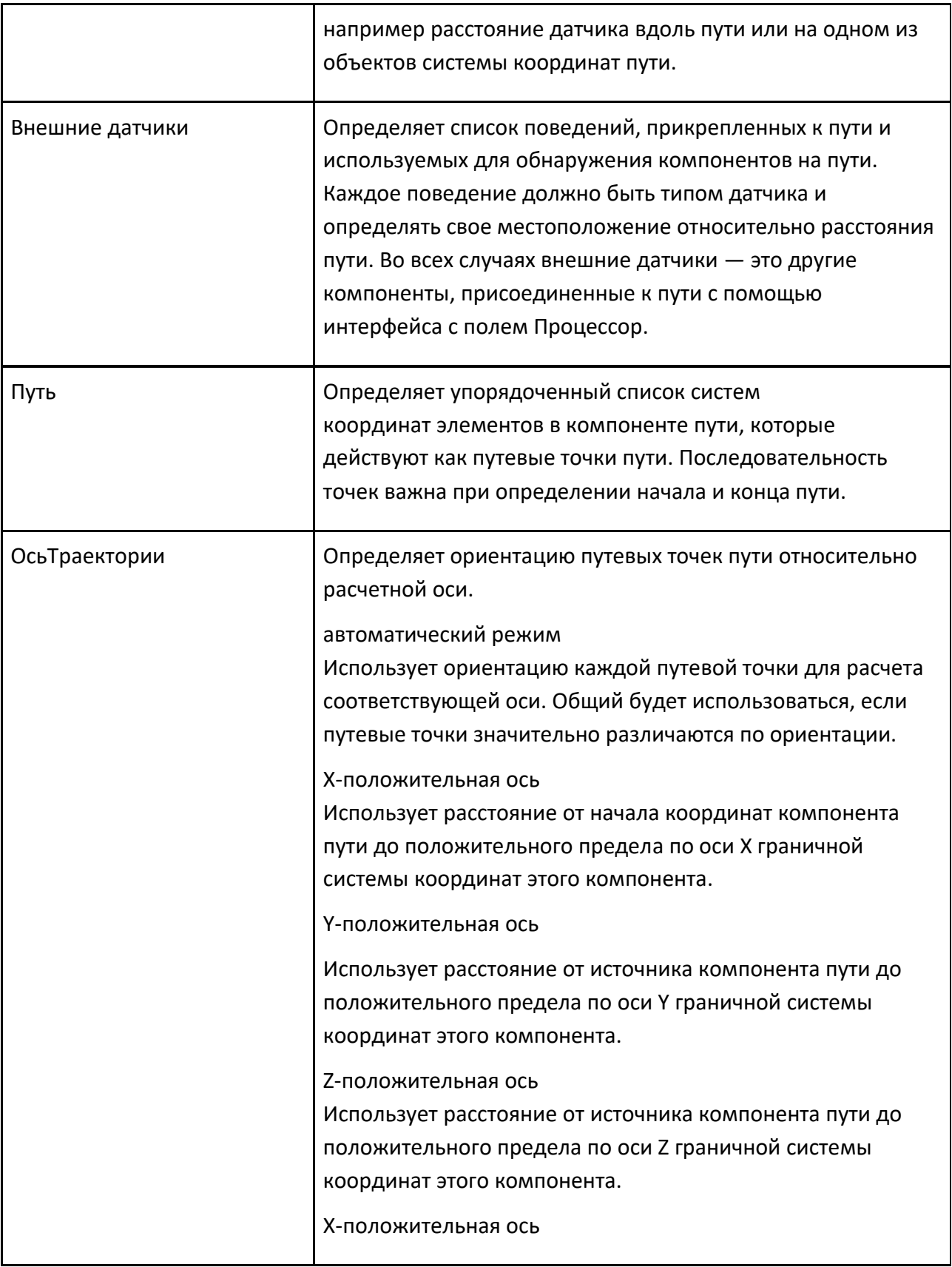

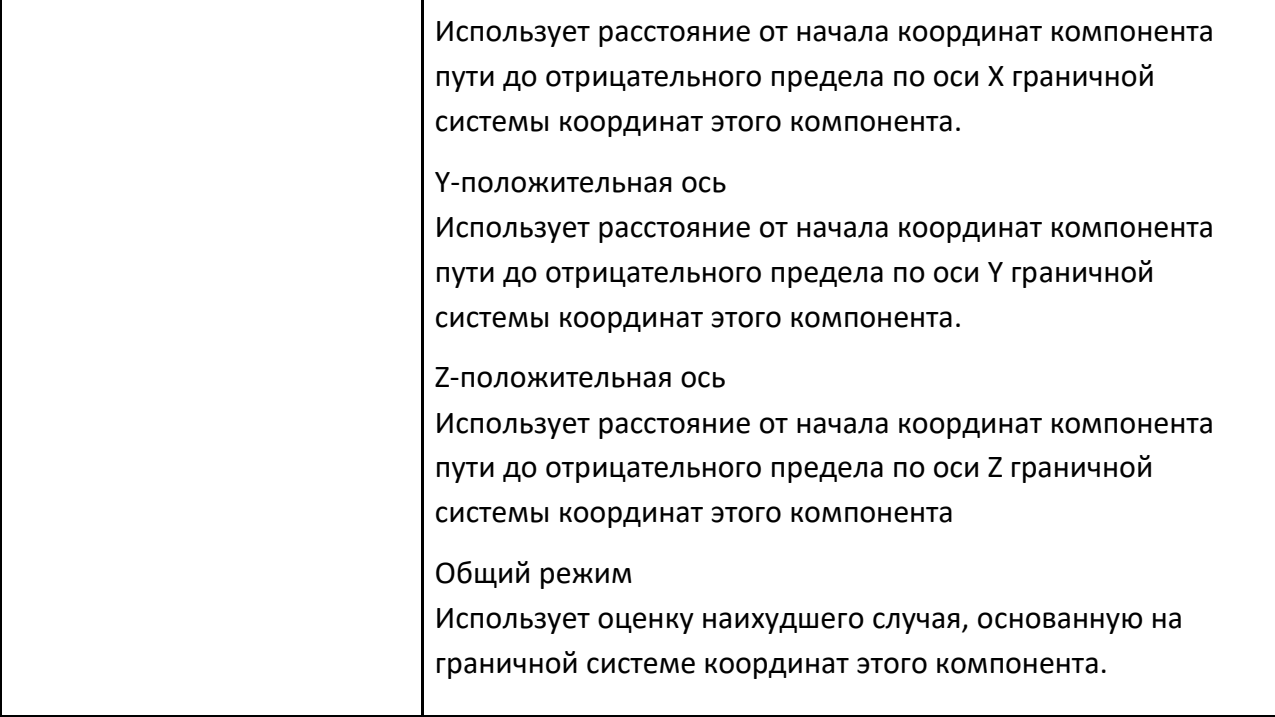

## **9.1.3.6 Двусторонняя траектория**

Двусторонняя траектория позволяет содержать и перемещать компоненты вперед и/или назад по пути, определенному элементами системы координат.

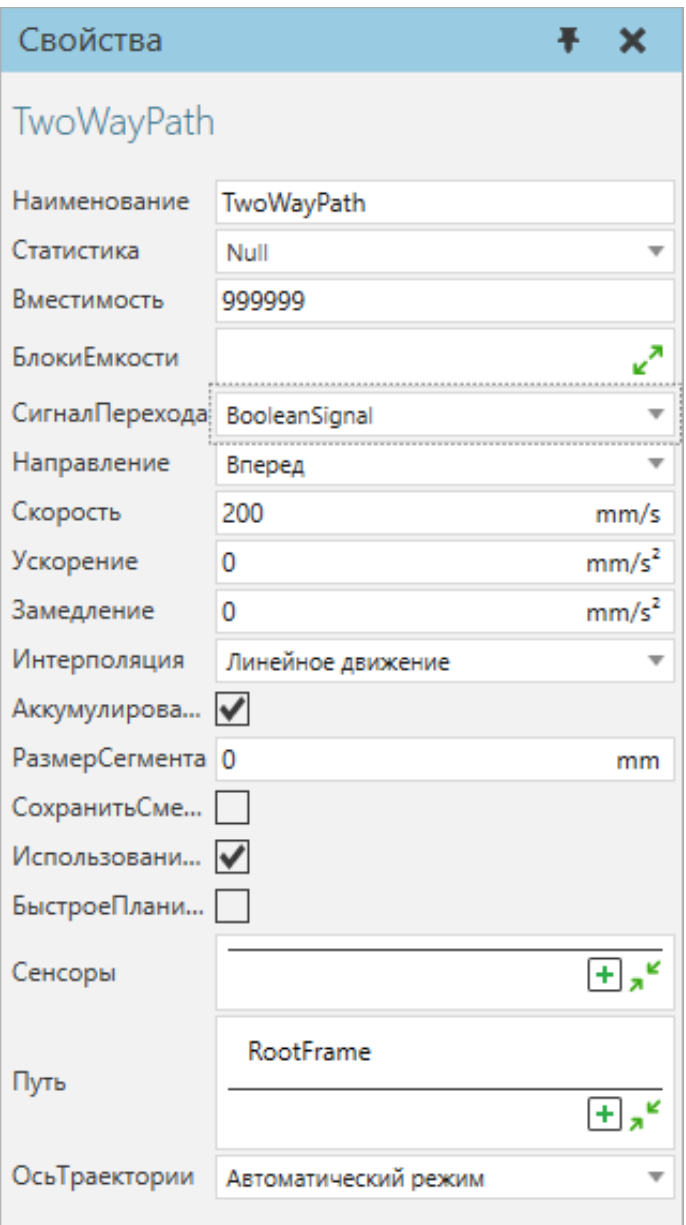

Порты двусторонней траектории перечислены вместе с поведением на панели Диаграммы компонентов.

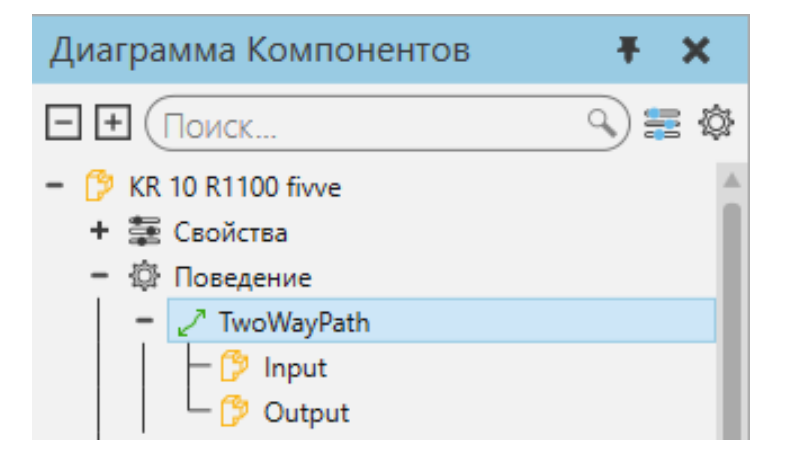

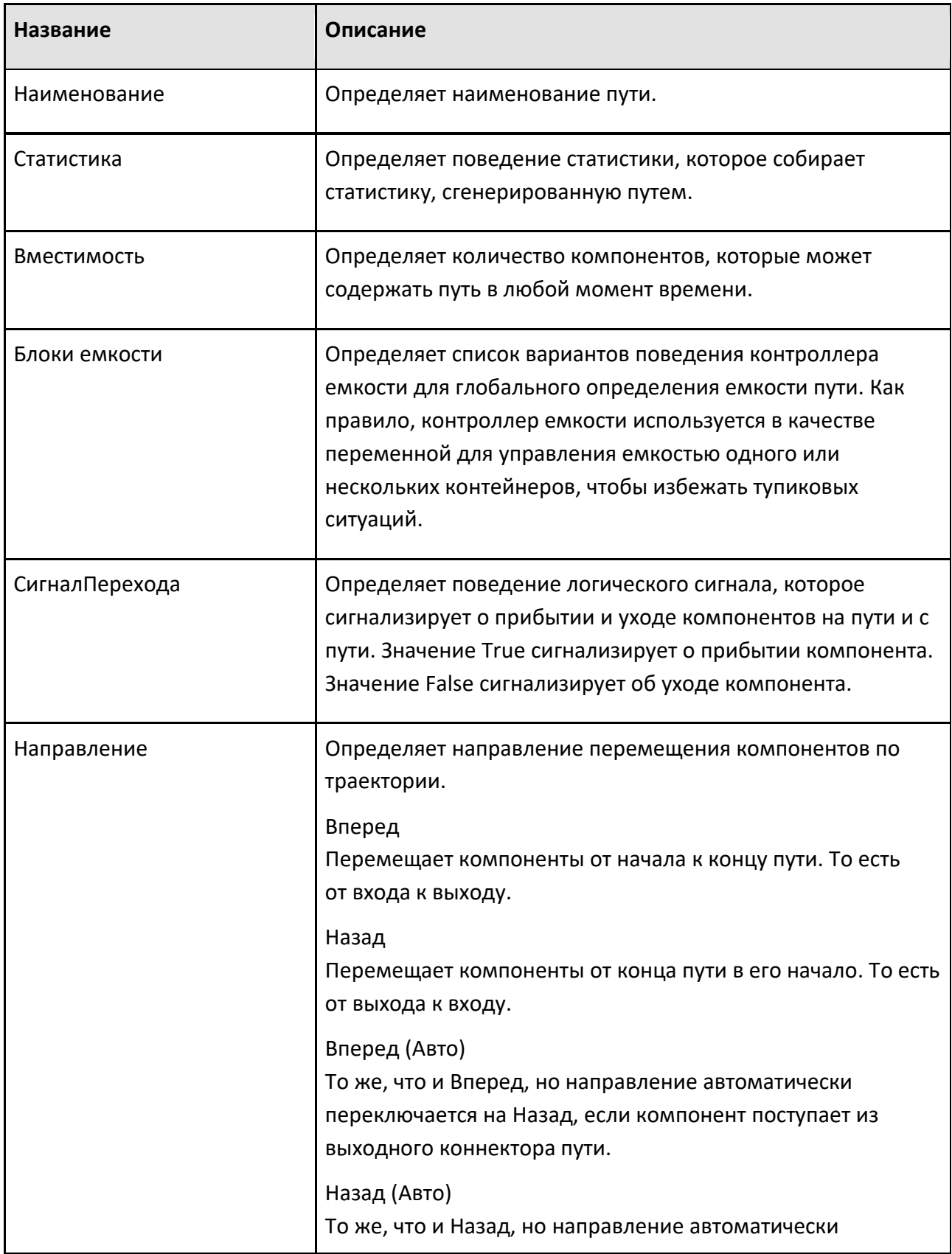

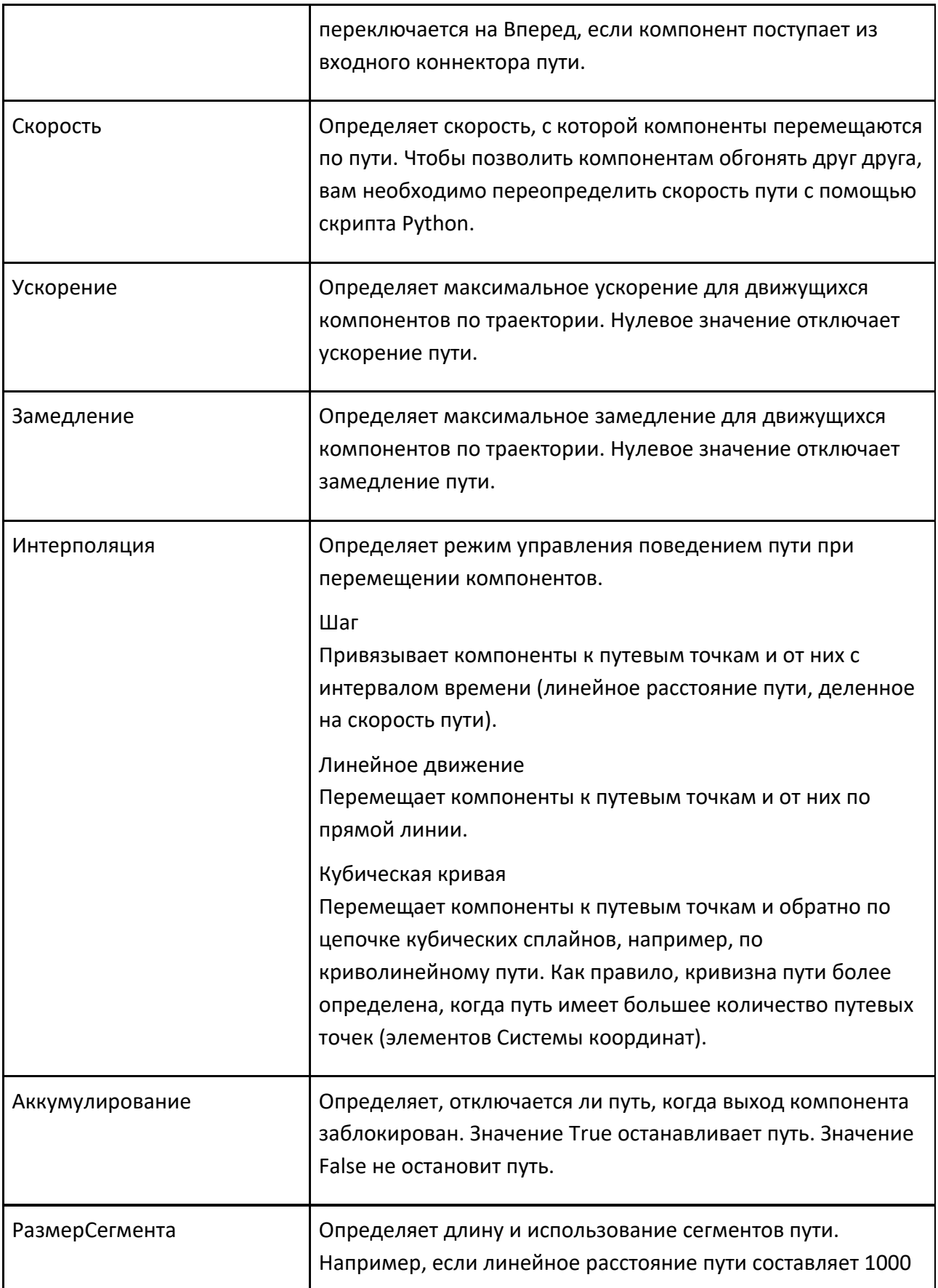

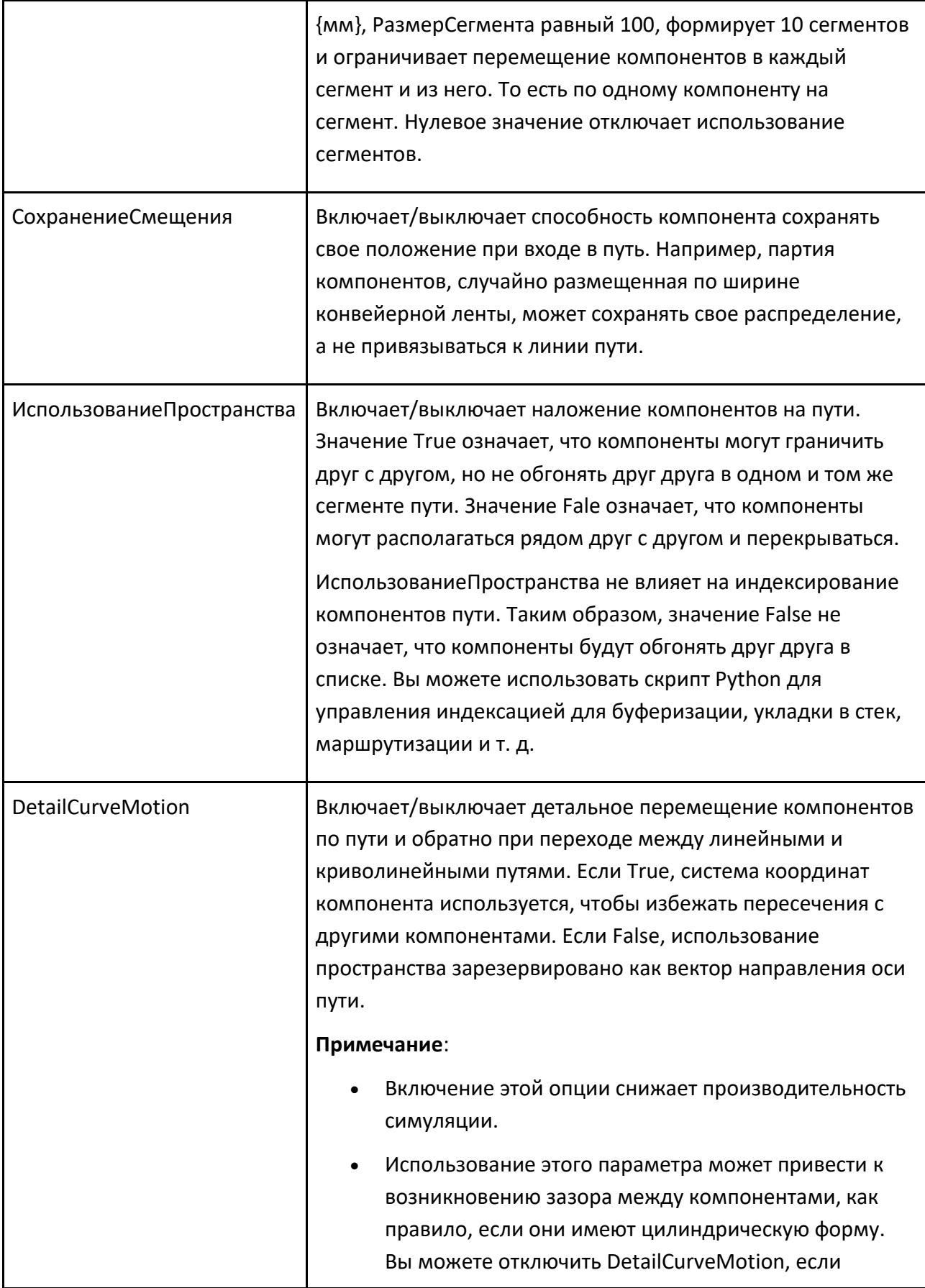

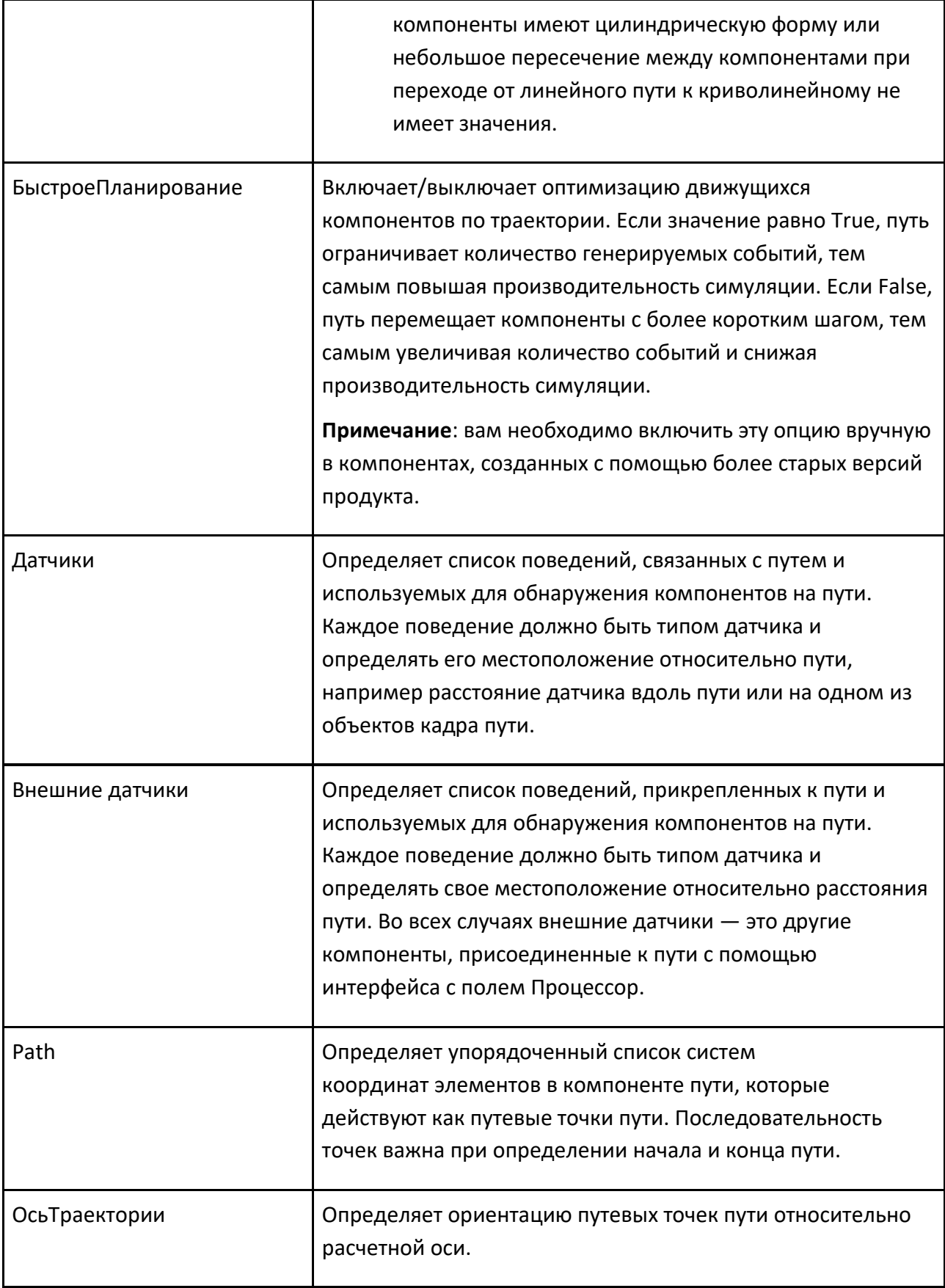

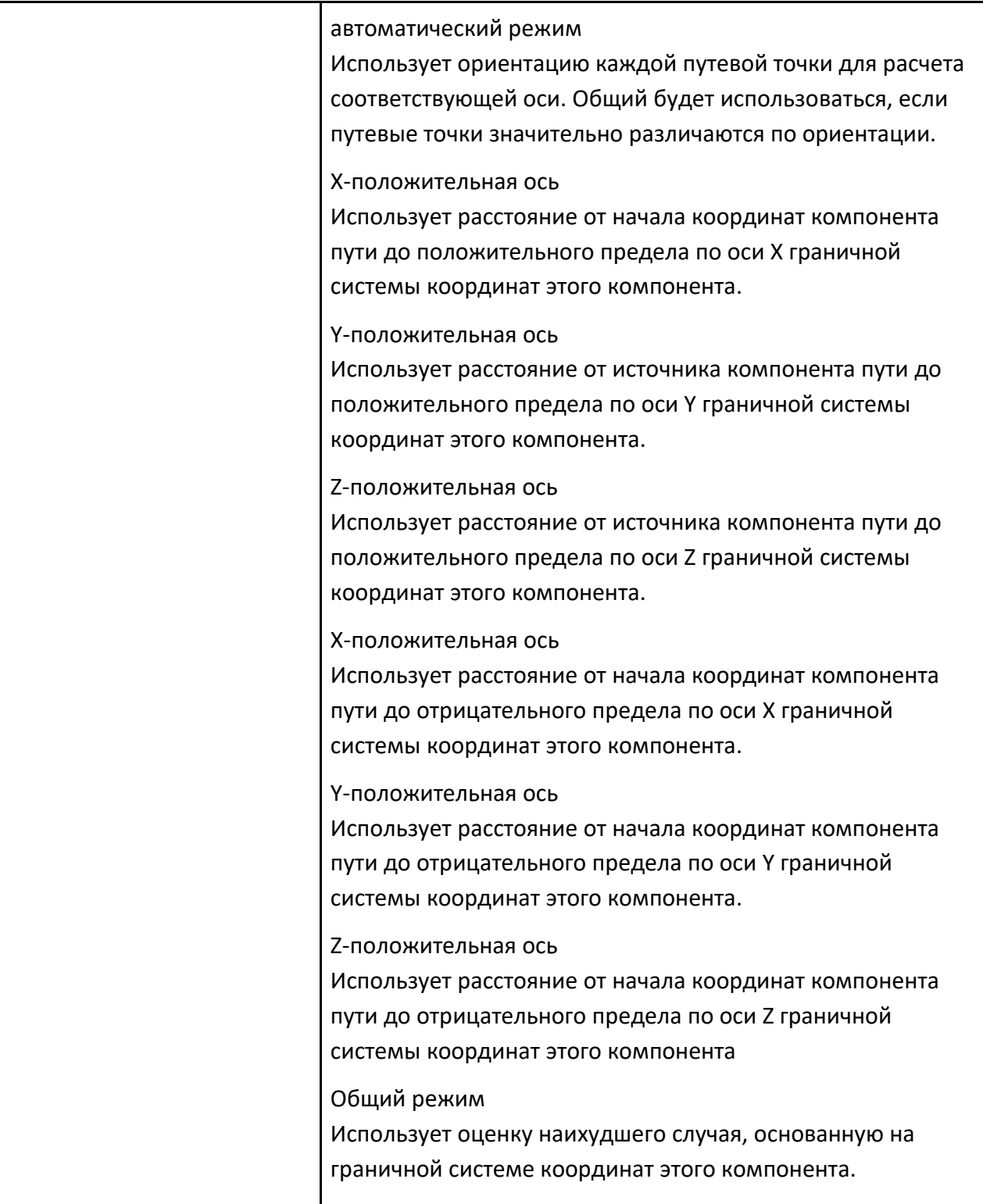

#### **9.1.3.7 Правило маршрутизации**

Правило маршрутизации позволяет направлять компоненты в разные контейнеры и из них на основе одного или нескольких уровней условных операторов.

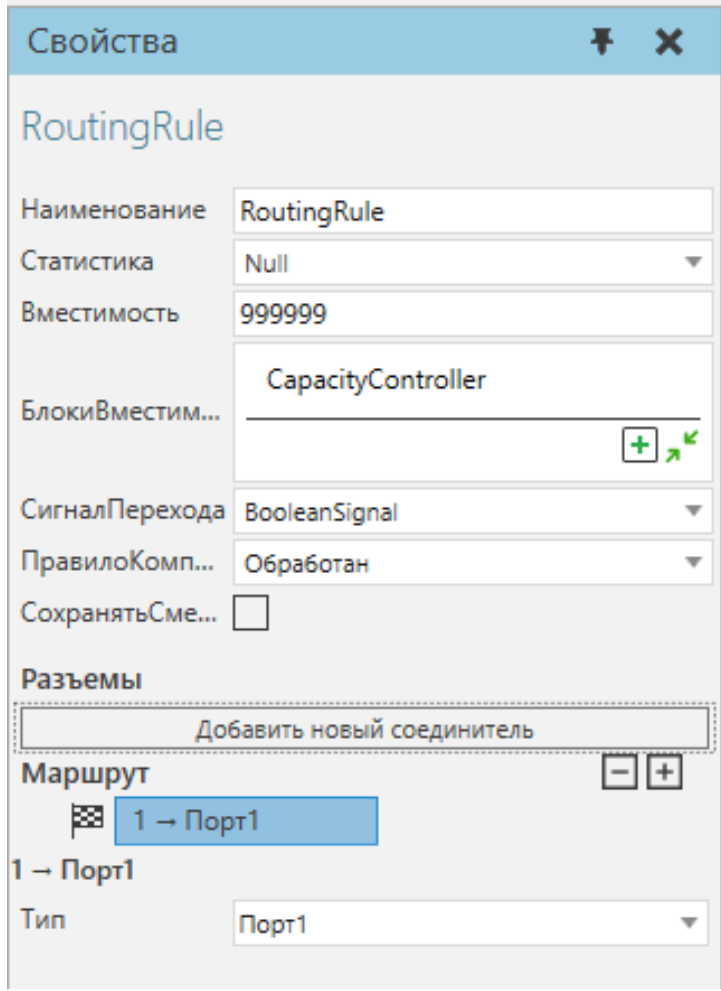

Порты правила маршрутизации перечислены вместе с поведением на панели Диаграммы компонентов.

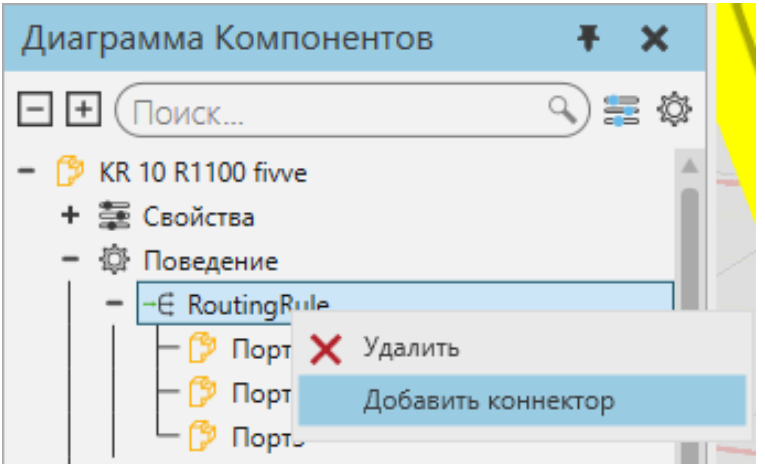

## **Свойства**

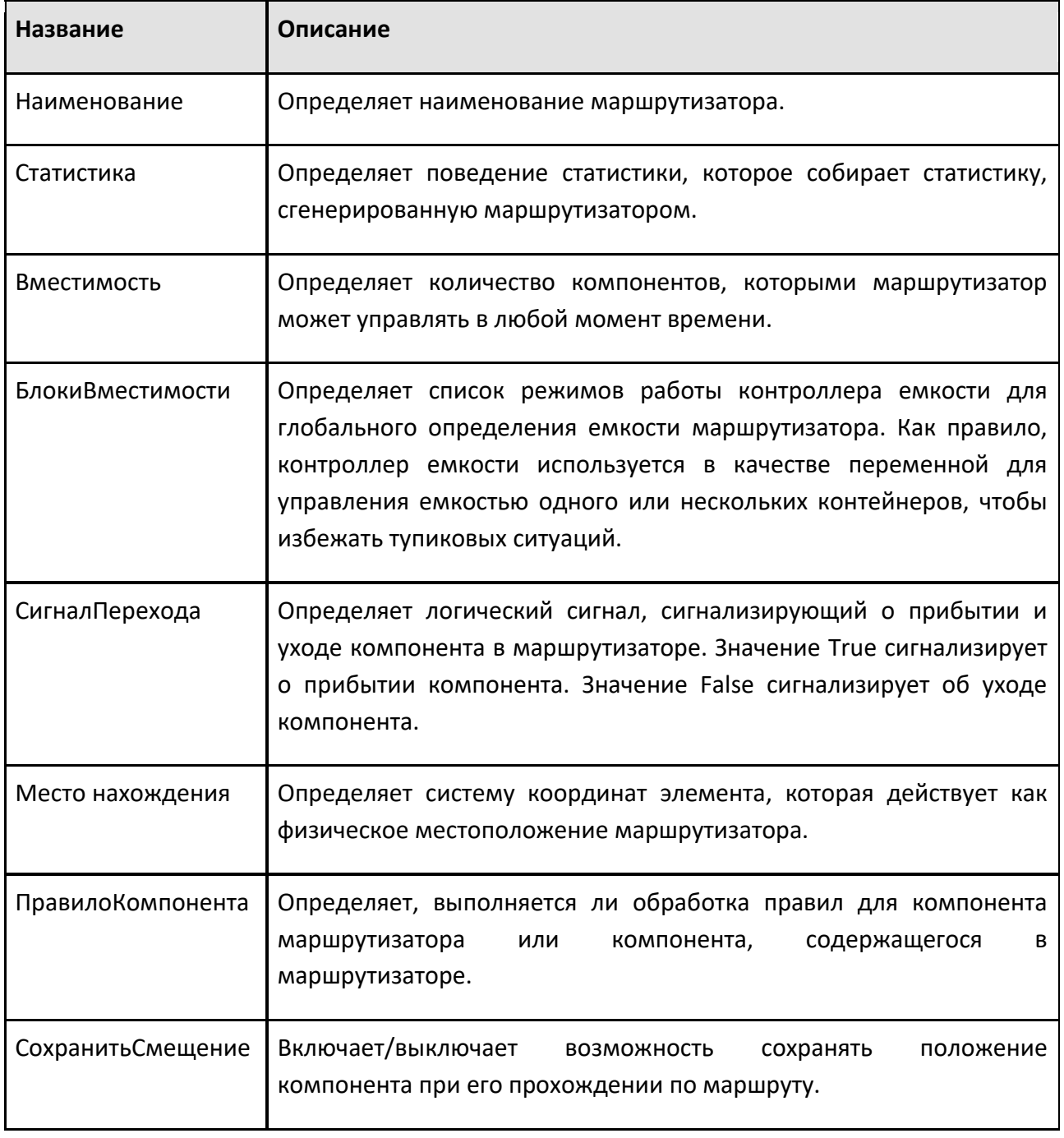

#### **Разъемы**

Правило маршрутизации использует соединители/разъемы для подключения к другим поведениям и передачи входящих и исходящих компонентов.

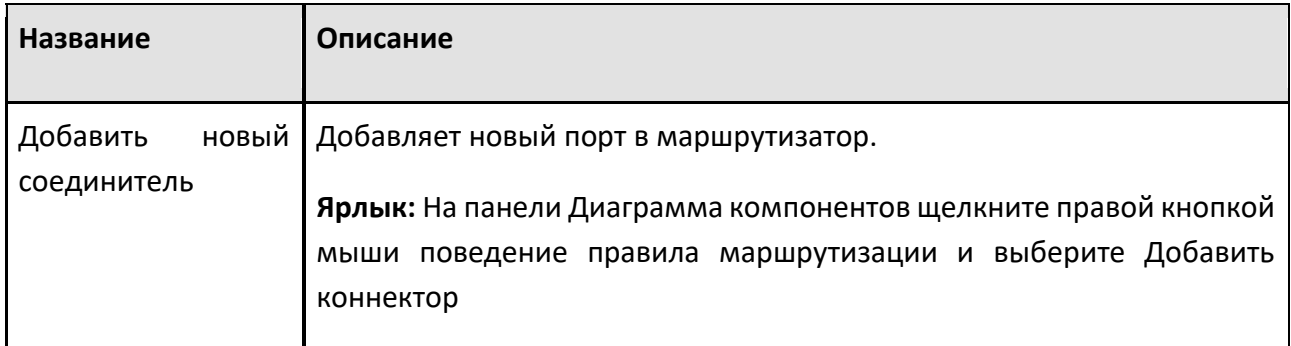

#### **Маршрут**

Маршрут определяется с помощью одного или нескольких правил, образующих вложенную структуру. В некоторых случаях правила могут напрямую маршрутизироваться к соединению/порту. В других случаях правило может использовать другое правило для определения маршрута компонента. Во всех случаях изменение правила отменяет все его дочерние правила. В крайнем случае, некоторые правила позволяют определить соединение или правило по умолчанию.

**Подсказка:** Маршрут правила маршрутизации можно изменить на панели свойств компонента.

## Способ применения роботов

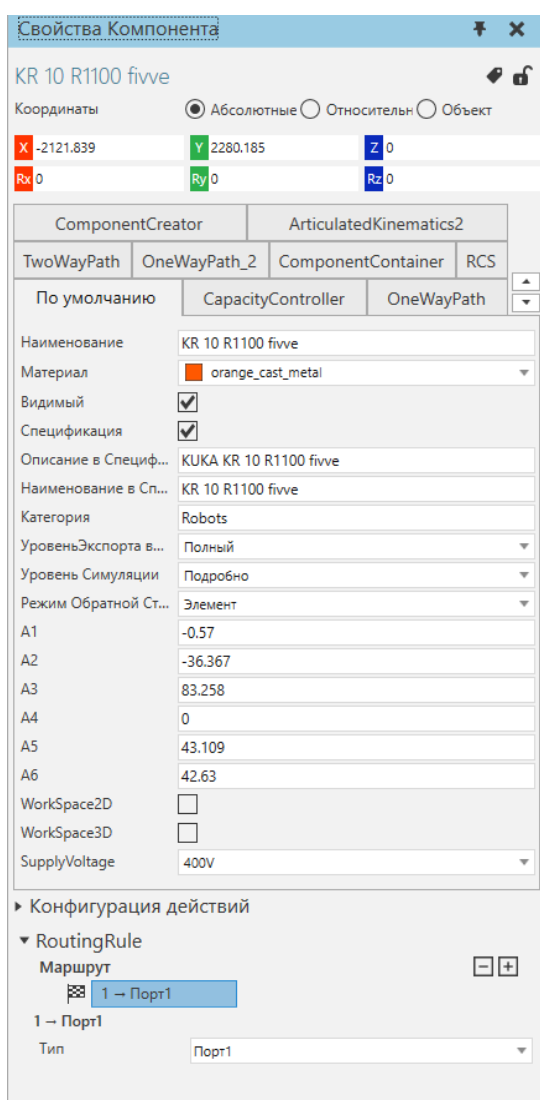

## **Типы правил**

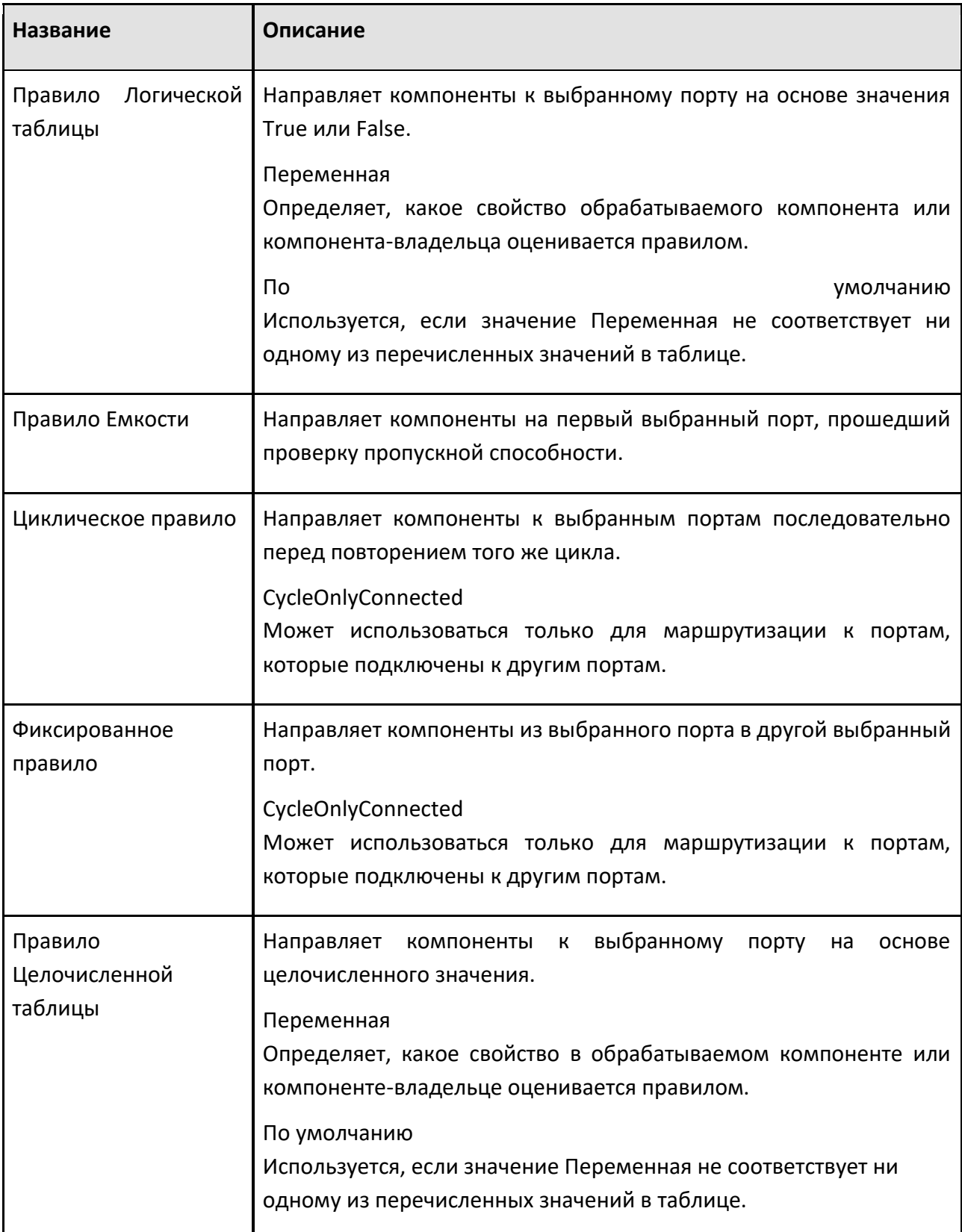

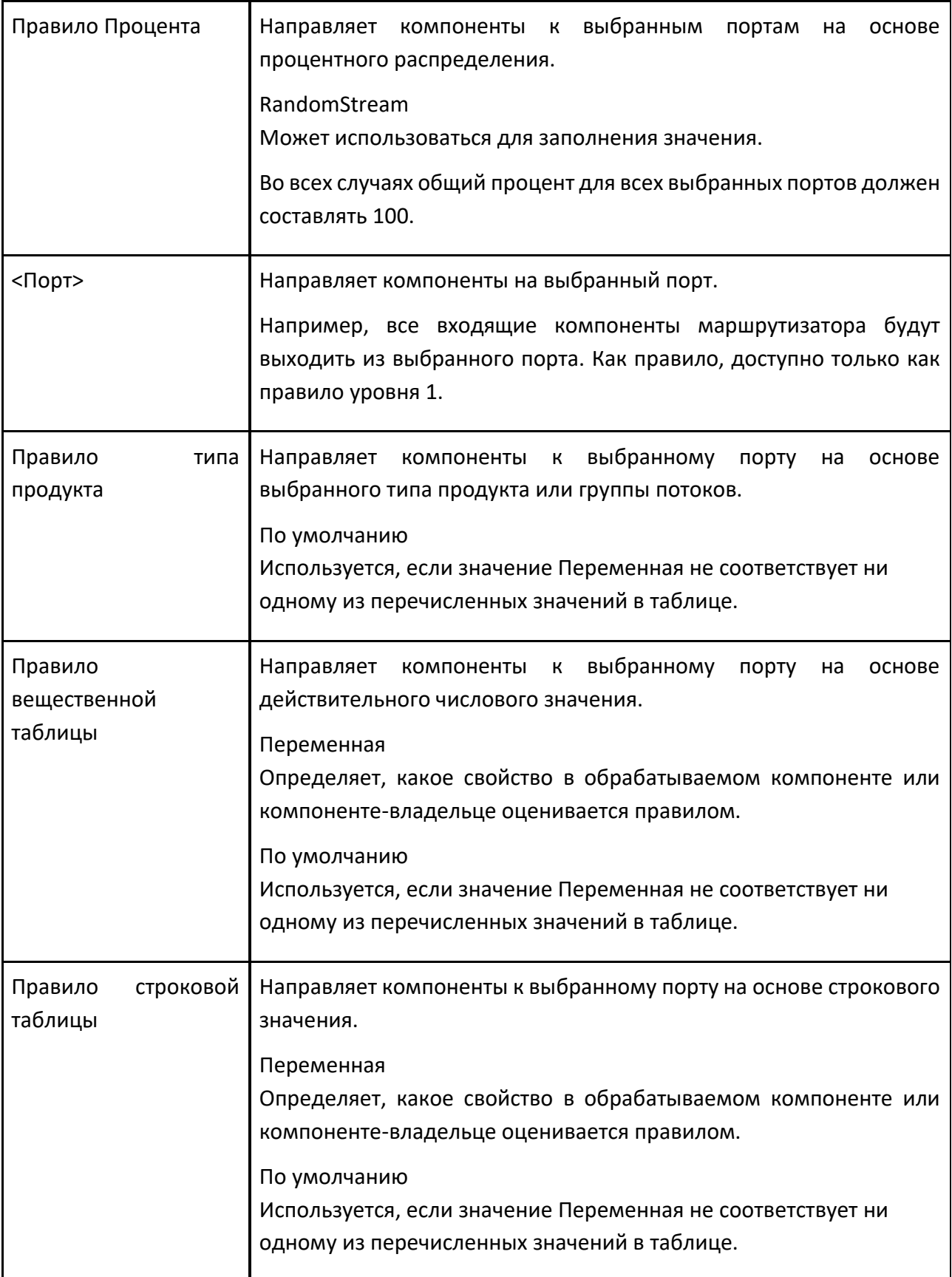

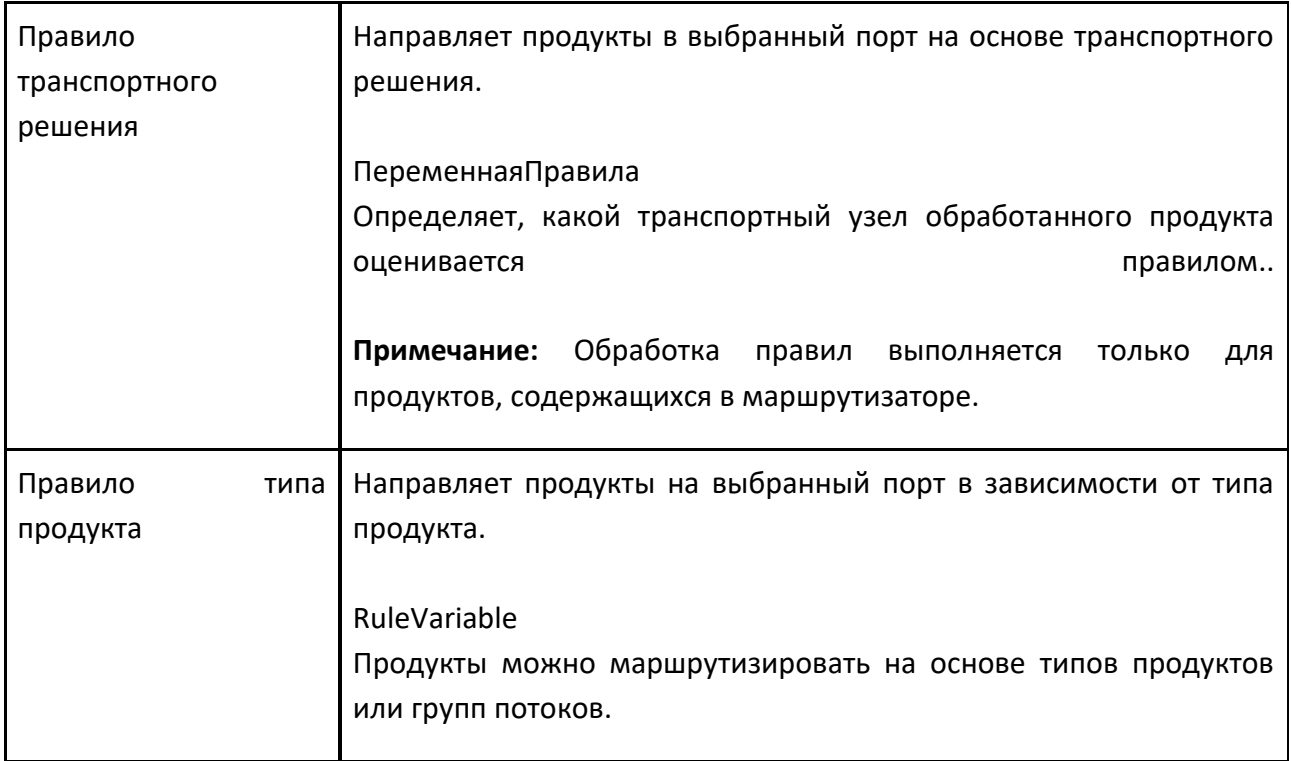

# **9.1.4 Разное**

## **9.1.4.1 Контейнер действий**

Контейнер действий позволяет отправлять, получать и сохранять действия.

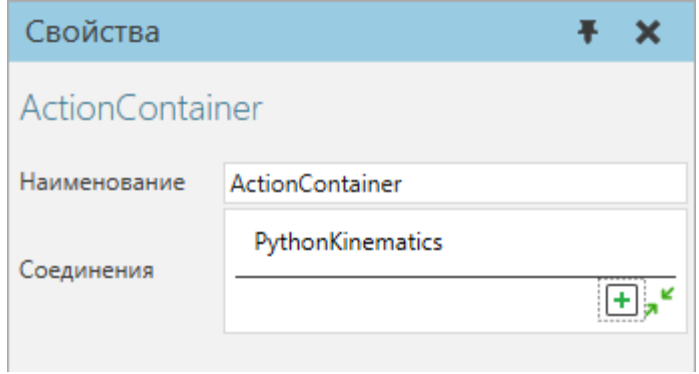

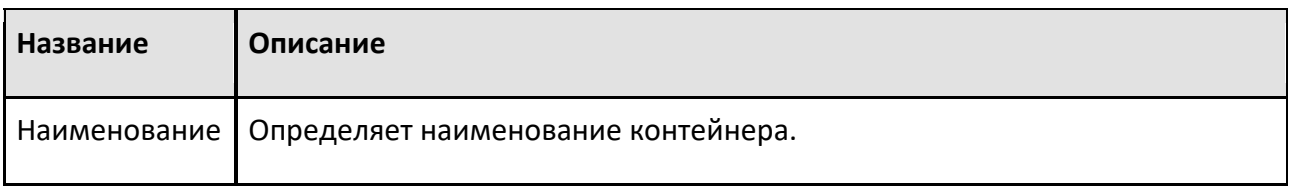

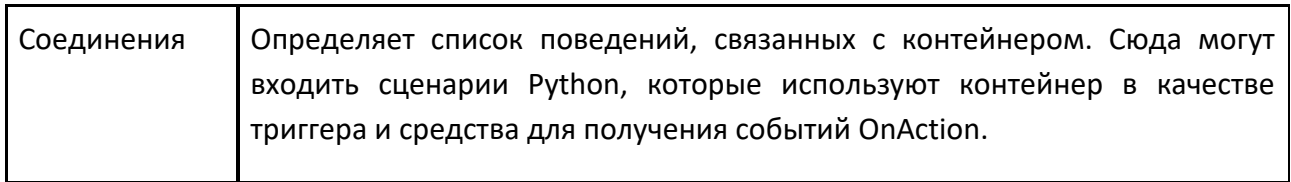

#### **9.1.4.2 Ссылка на документ**

Ссылка на документ позволяет создать набор ссылок в компоненте, обеспечивающем доступ к внутренним и внешним файлам.

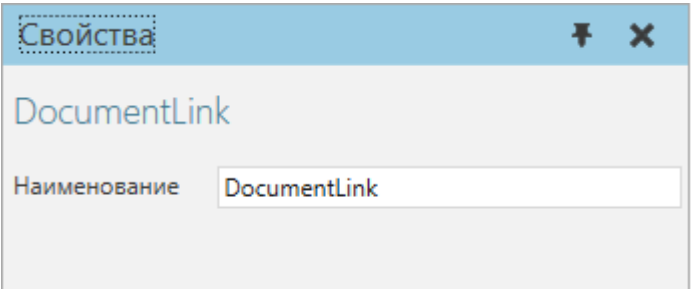

## **Свойства**

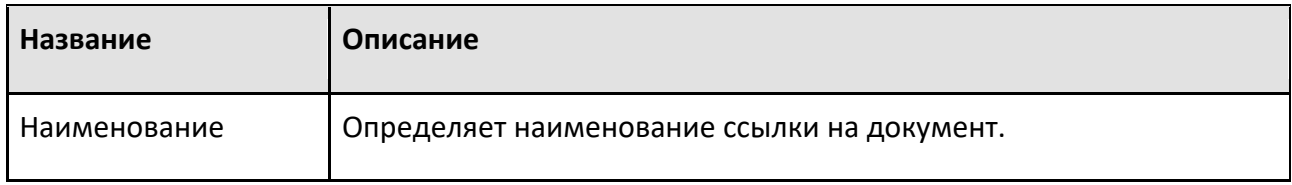

## **9.1.4.3 Информация о взаимодействии**

Jog Info позволяет вам сделать объект или свойство интерактивным, определив его степень свободы.

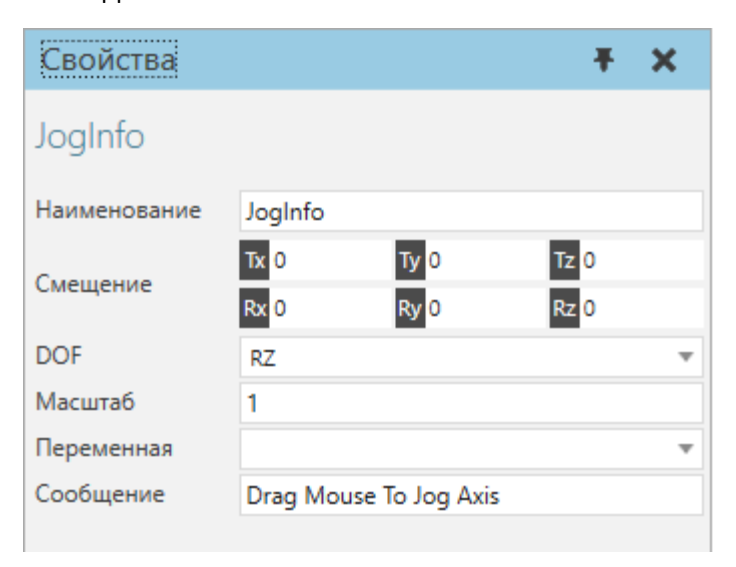

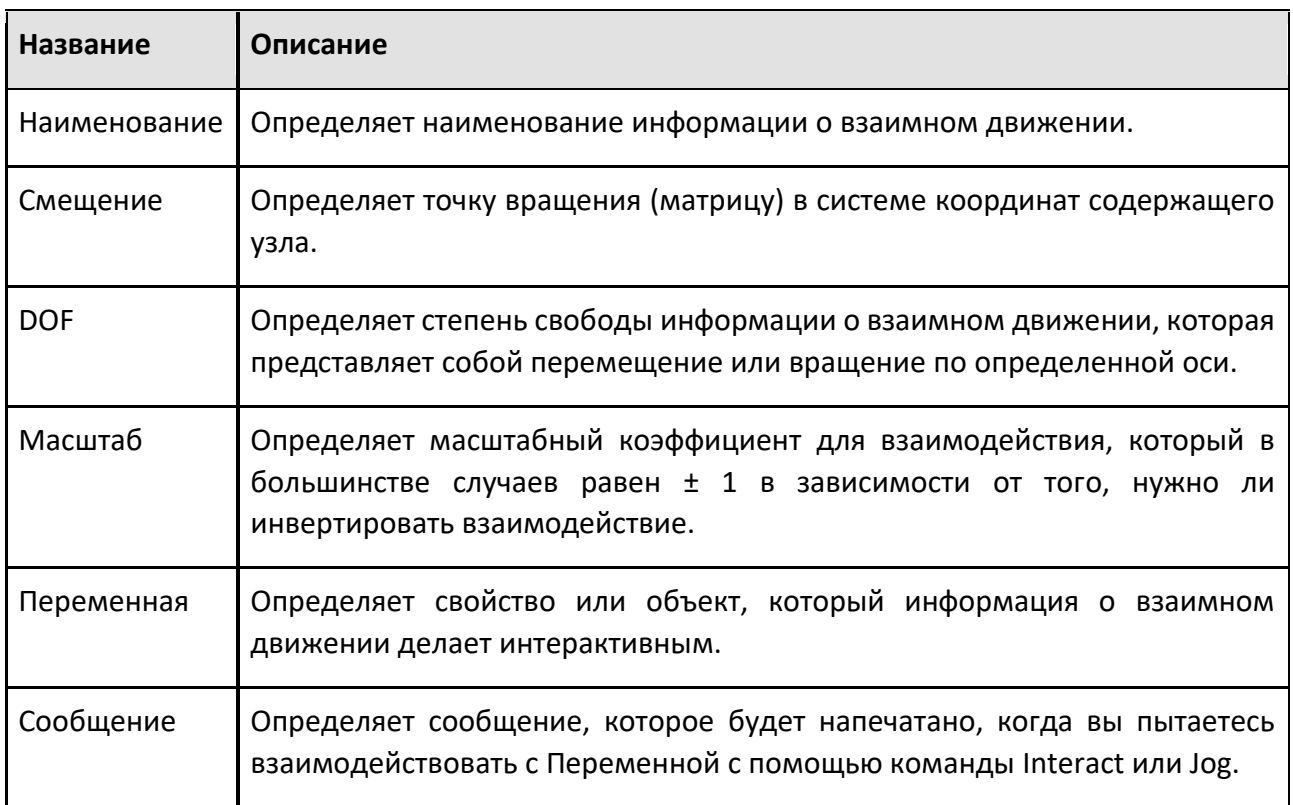

#### **9.1.4.4 Примечание**

Примечание позволяет предоставить документацию (текст в произвольной форме) для компонента.

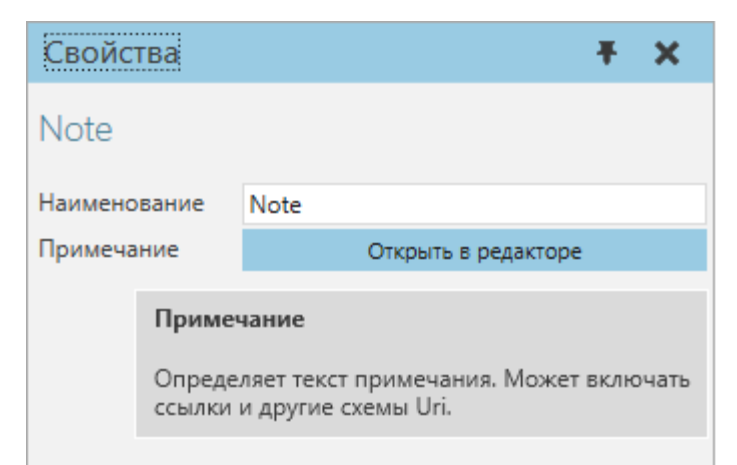

В трехмерном мире вы можете щелкнуть значок примечания выбранного компонента, чтобы просмотреть и отредактировать его примечания.

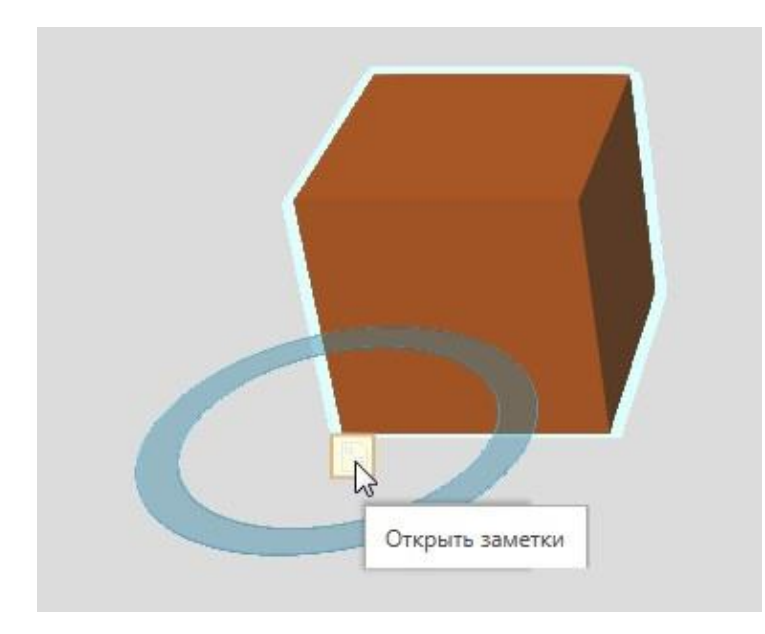

Редактор отображает каждое примечание на отдельной вкладке и в текстовой области. Существует глобальный параметр размера шрифта, который влияет на размер текста во всех примечаниях.

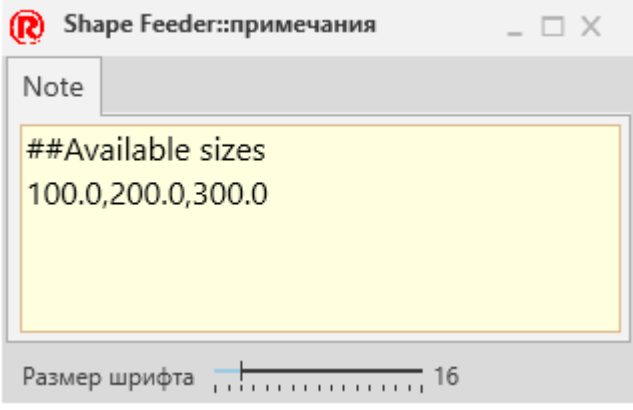

По умолчанию свойство Примечание является видимым на панели свойств для выбранного компонента.

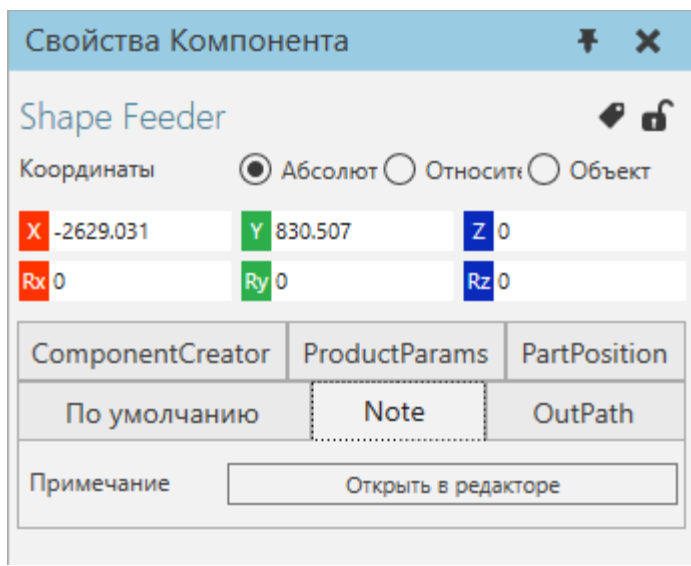

## **Свойства**

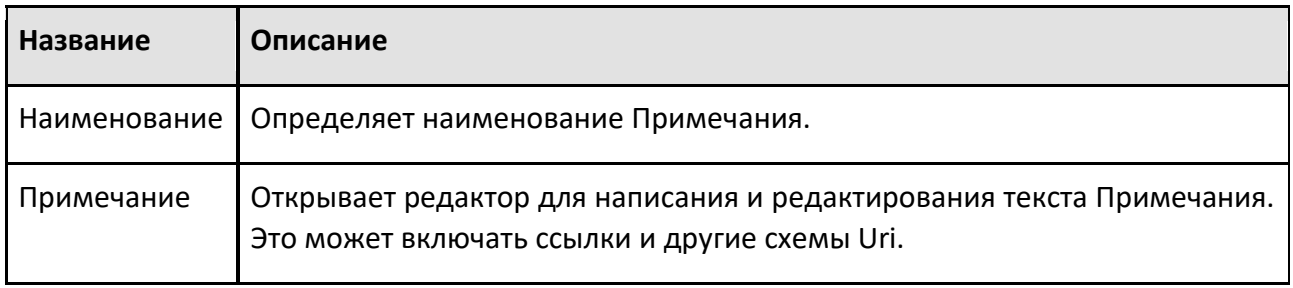

## **9.1.4.5 Скрипт Python**

Сценарий Python позволяет вам написать сценарий для управления компонентами, командами и приложением с использованием языка программирования Python (без стеков, версия 2.7).

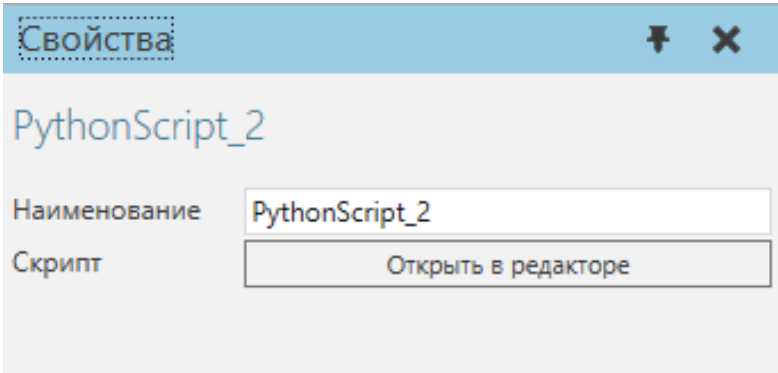

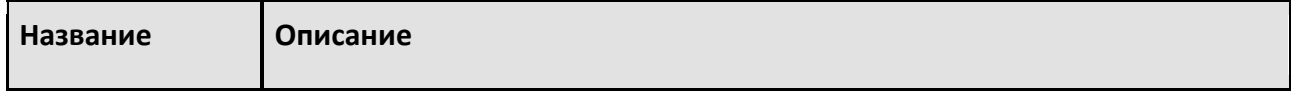

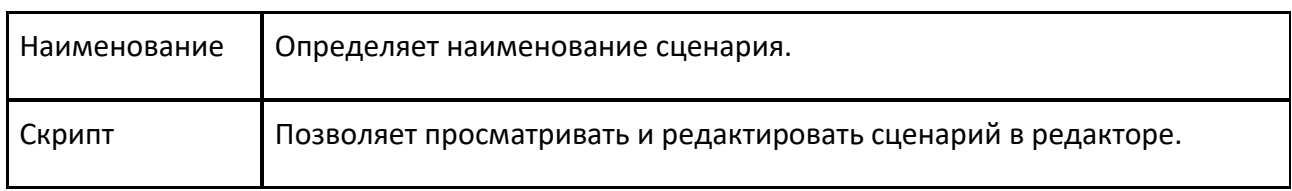

## **Редактор**

Для доступа к редактору скриптов сделайте одно из следующих действий:

- На панели **Диаграмма компонента, Дерево узлов компонента**, найдите поведение скрипта Python, которое вы хотите изменить, а затем дважды щелкните это поведение.
- На панели **Свойства**, нажмите **Открыть в редакторе**.

Редактор сценариев отображает номера строк, параметры развертывания/свертывания блоков кода и панель инструментов.

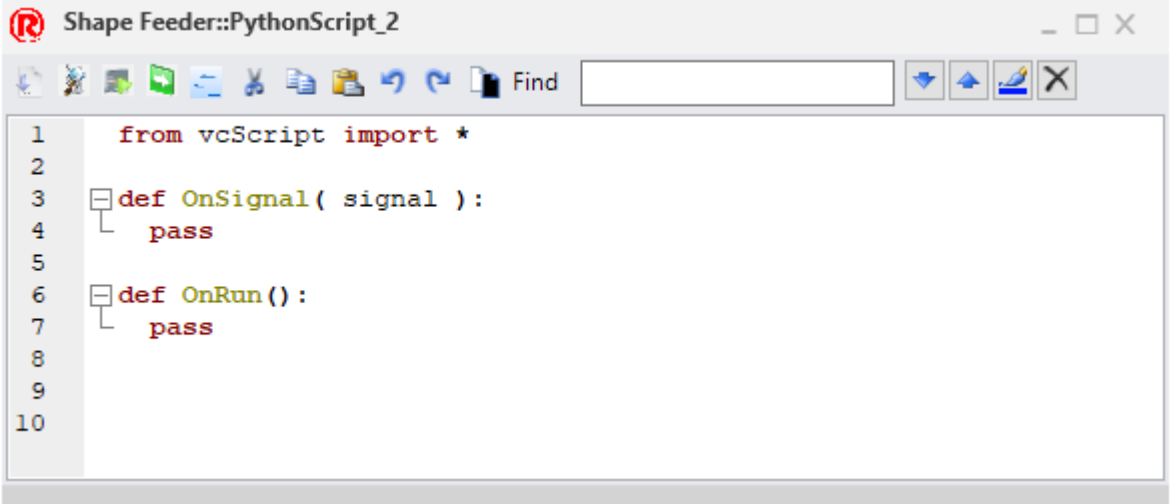

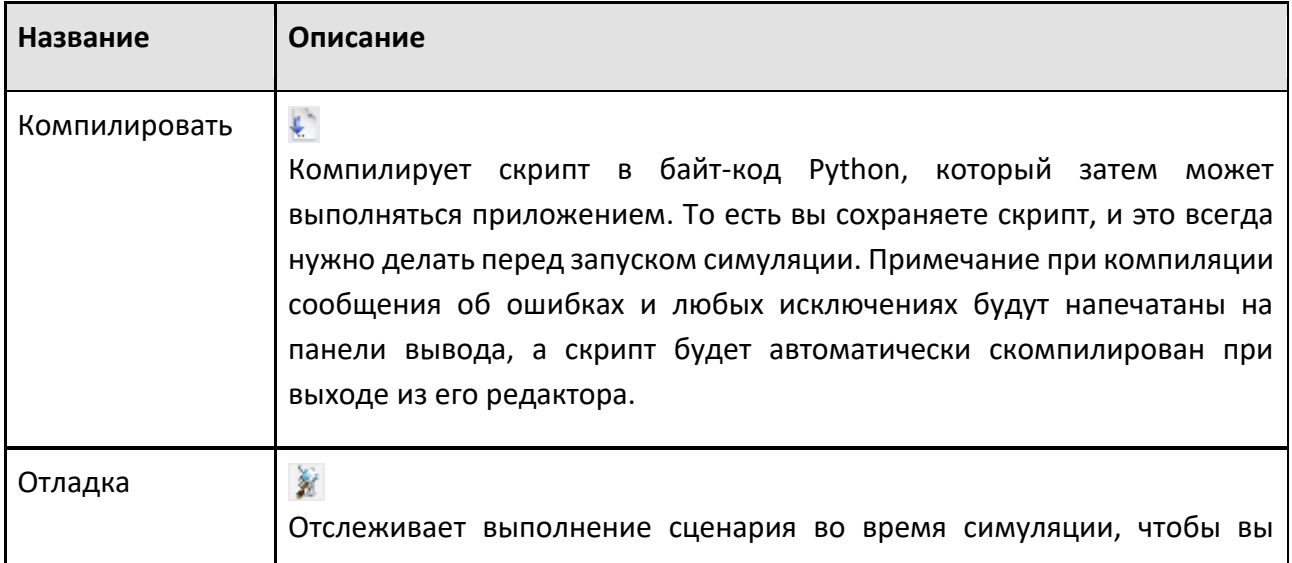

**F** 

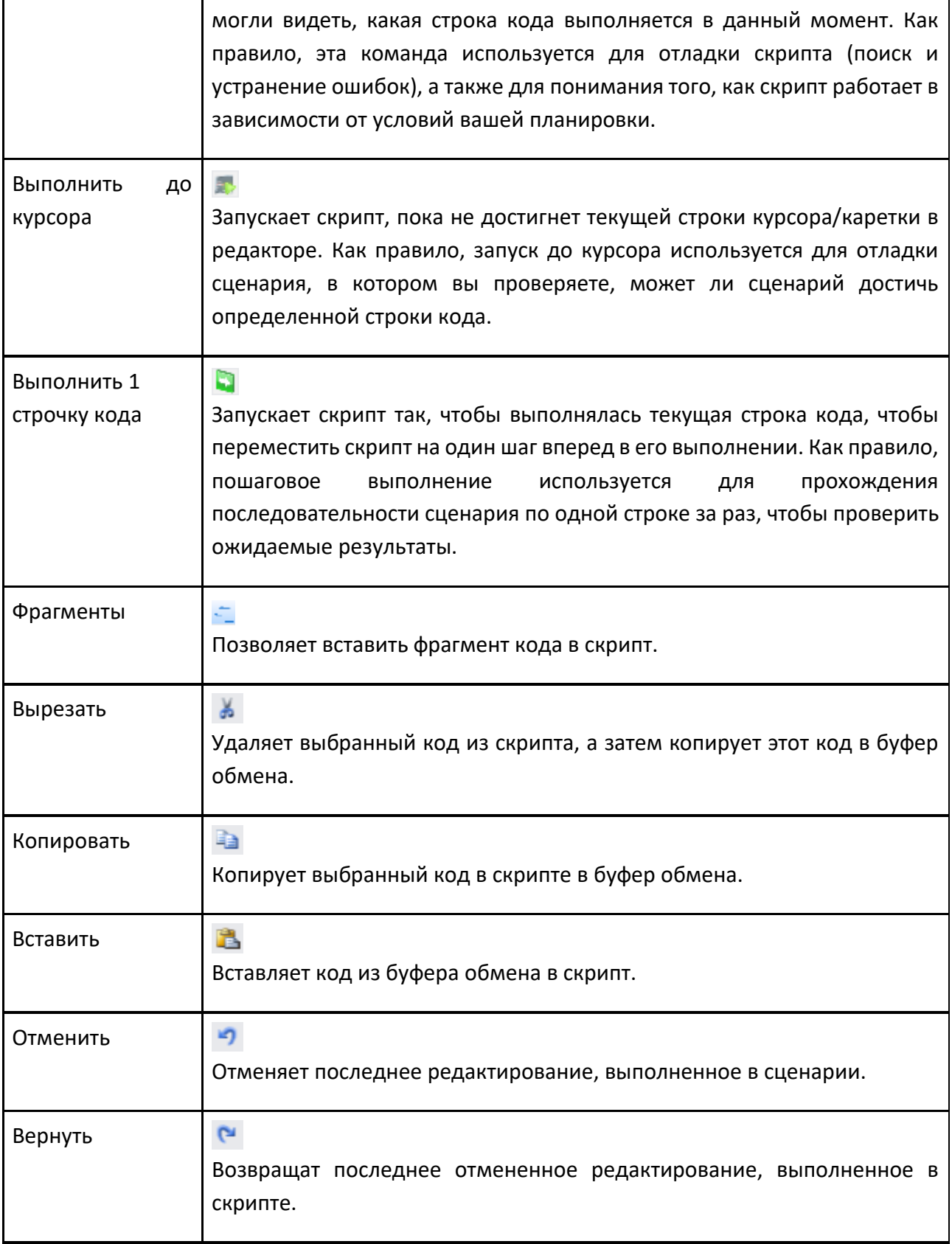

ŧ

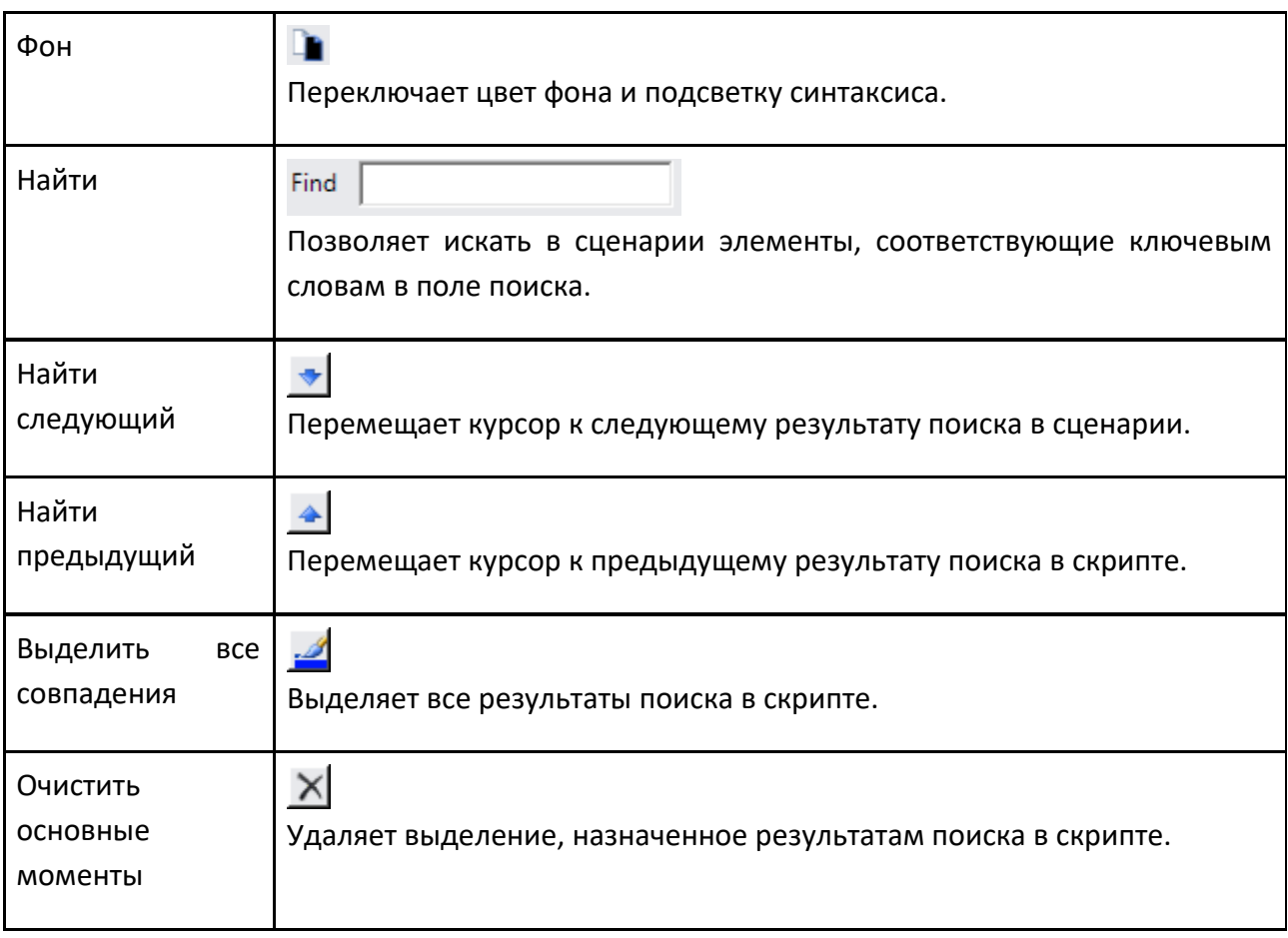

#### **Фрагменты**

Исходное содержимое редактора содержит фрагмент кода, позволяющий использовать свойства, методы и события поведения скрипта:

from vcScript import \*

def OnSignal( signal ):

pass

def OnRun():

pass

Если текстовая область активна, вы можете нажать CTRL+J, чтобы вставить фрагмент кода. Скрипт Python

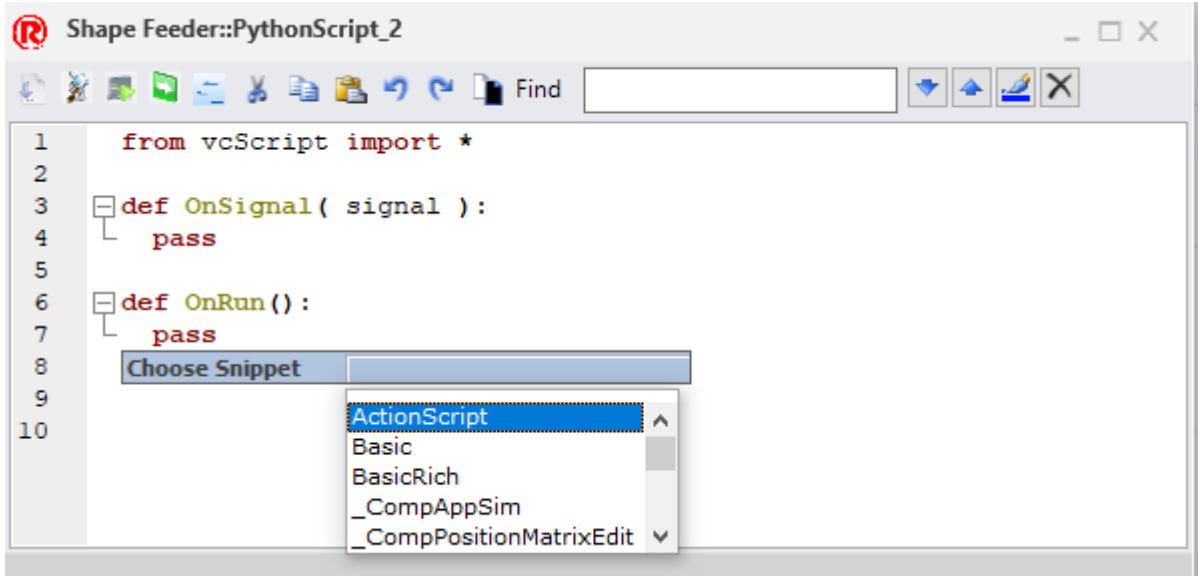

#### **Автозаполнение**

Редактор позволяет использовать автозаполнение для определенных типов случаев. Например, если текстовая область активна, вы можете нажать CTRL+ПРОБЕЛ, чтобы отобразить параметры завершения строки кода.

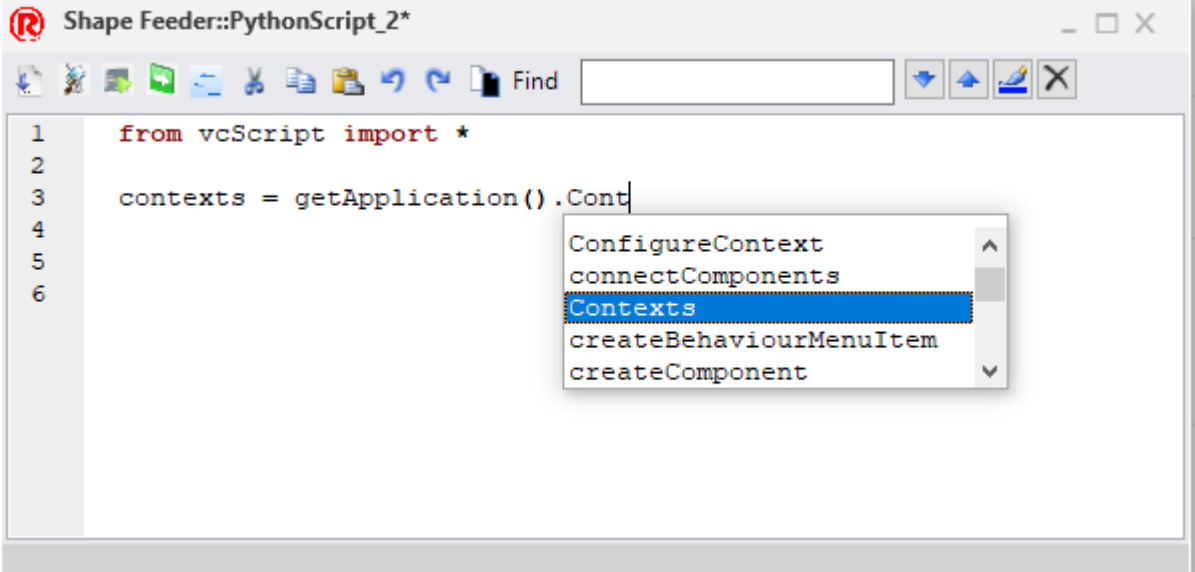

Если вы используете автозаполнение, вы можете прочитать документацию о добавленном элементе.

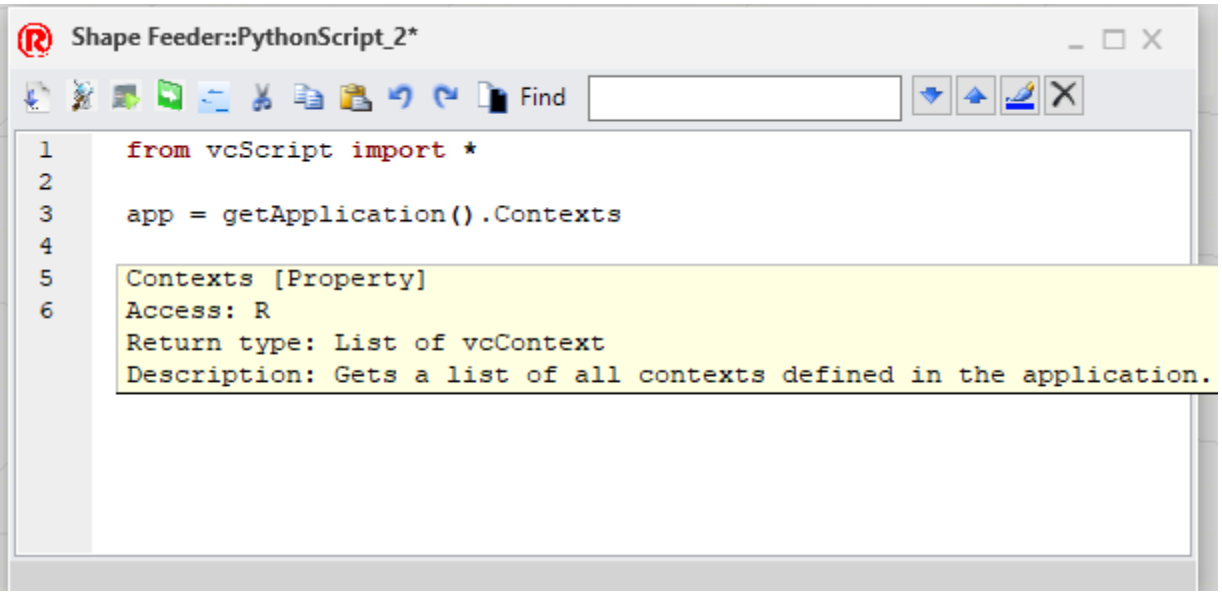

#### **9.1.4.6 Статистика**

Поведение Статистика позволяет собирать и сообщать статистику, сгенерированную другими поведениями в компоненте во время моделирования.

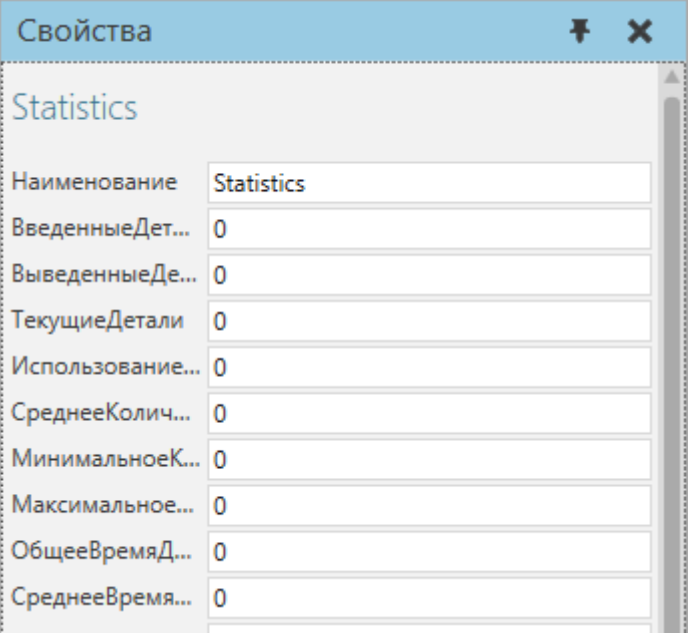

## **Свойства**

Сбор данных может быть кумулятивным или основываться на времени, состояниях и событиях. Чтобы сообщать статистику, поведение должно иметь свойство Statistics, иначе вы можете использовать скрипт Python для ручного определения сбора данных. По умолчанию статистика на основе интервалов сообщается каждые 60 секунд в работающем моделировании.

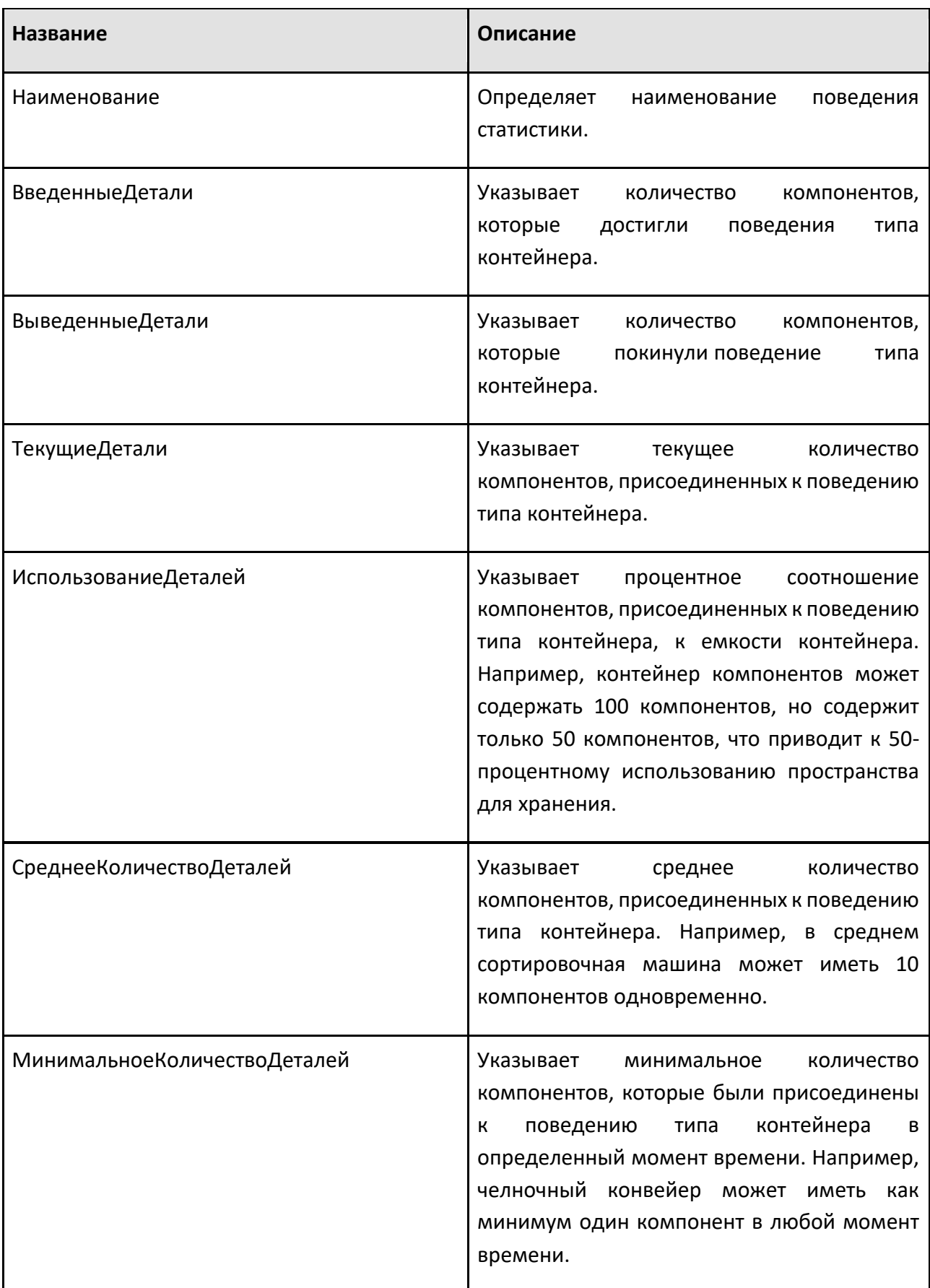

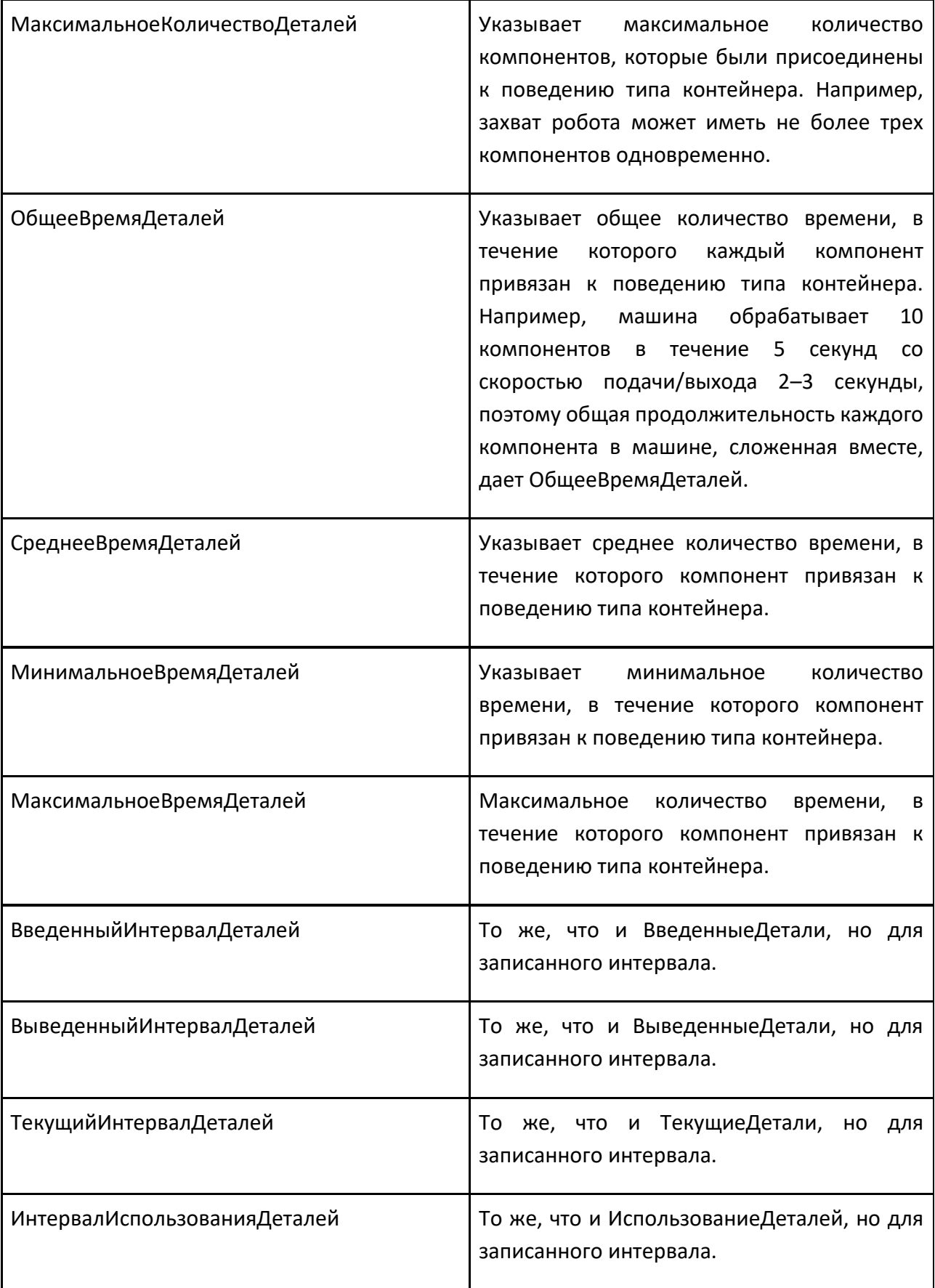

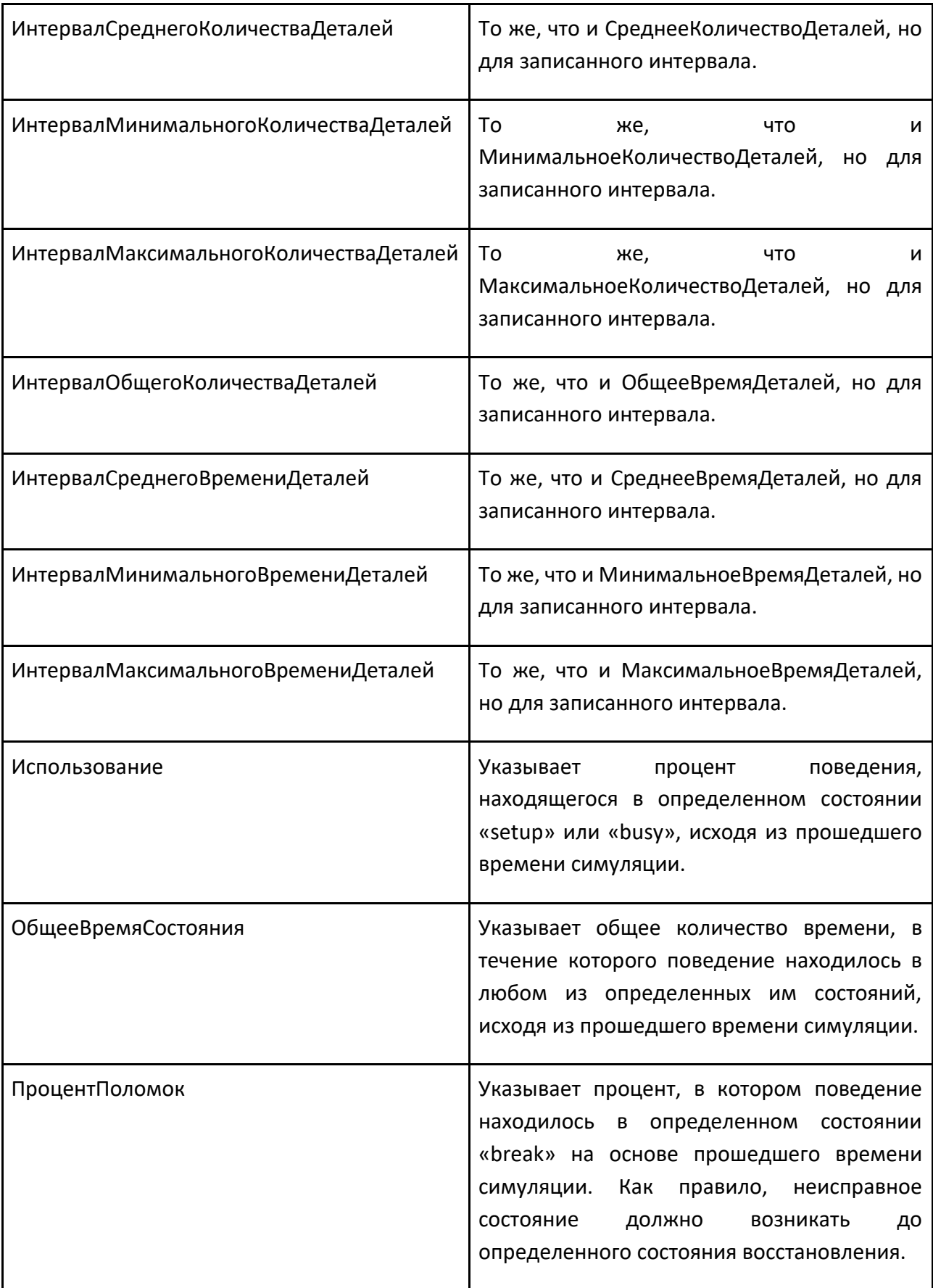

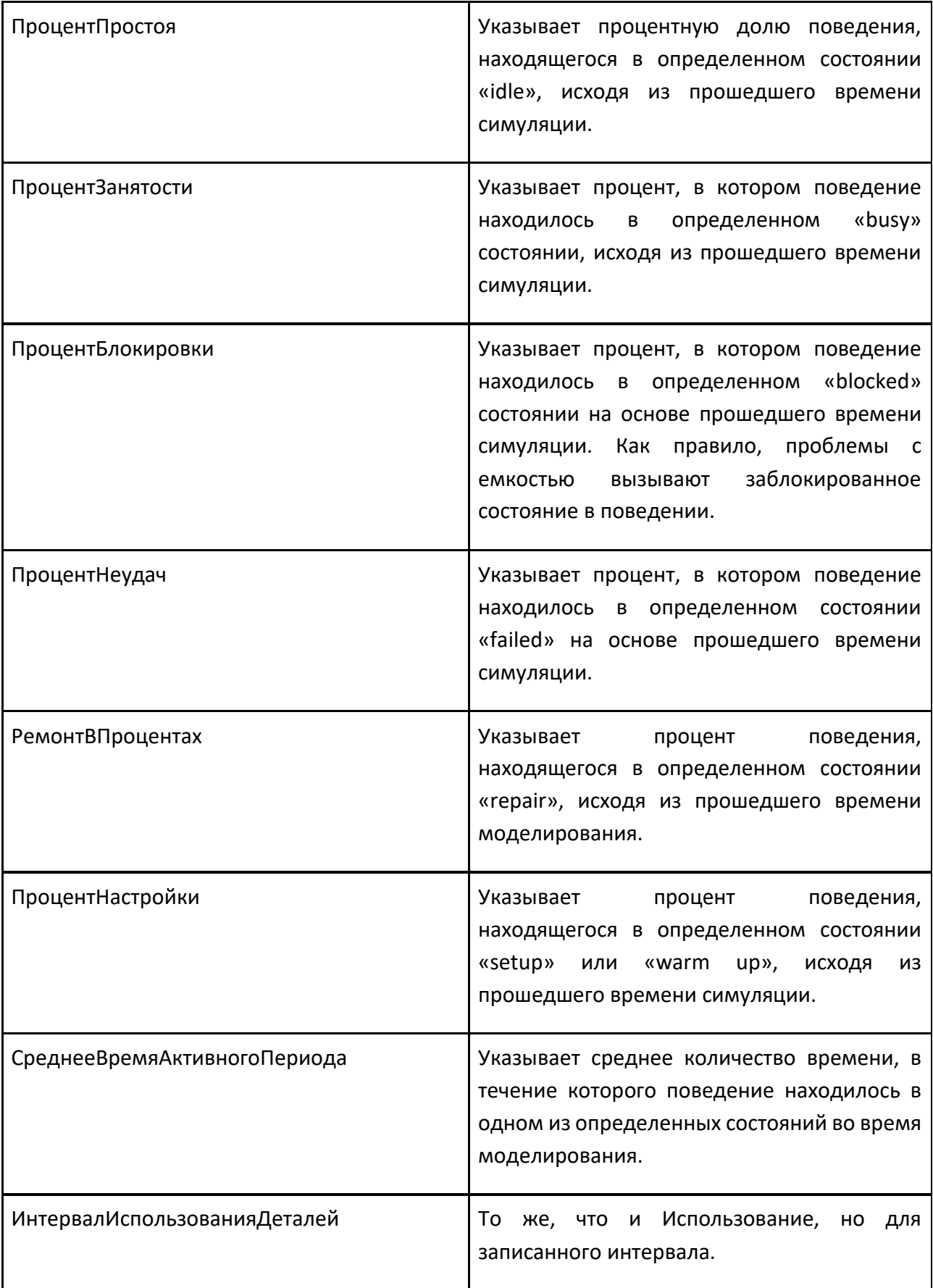

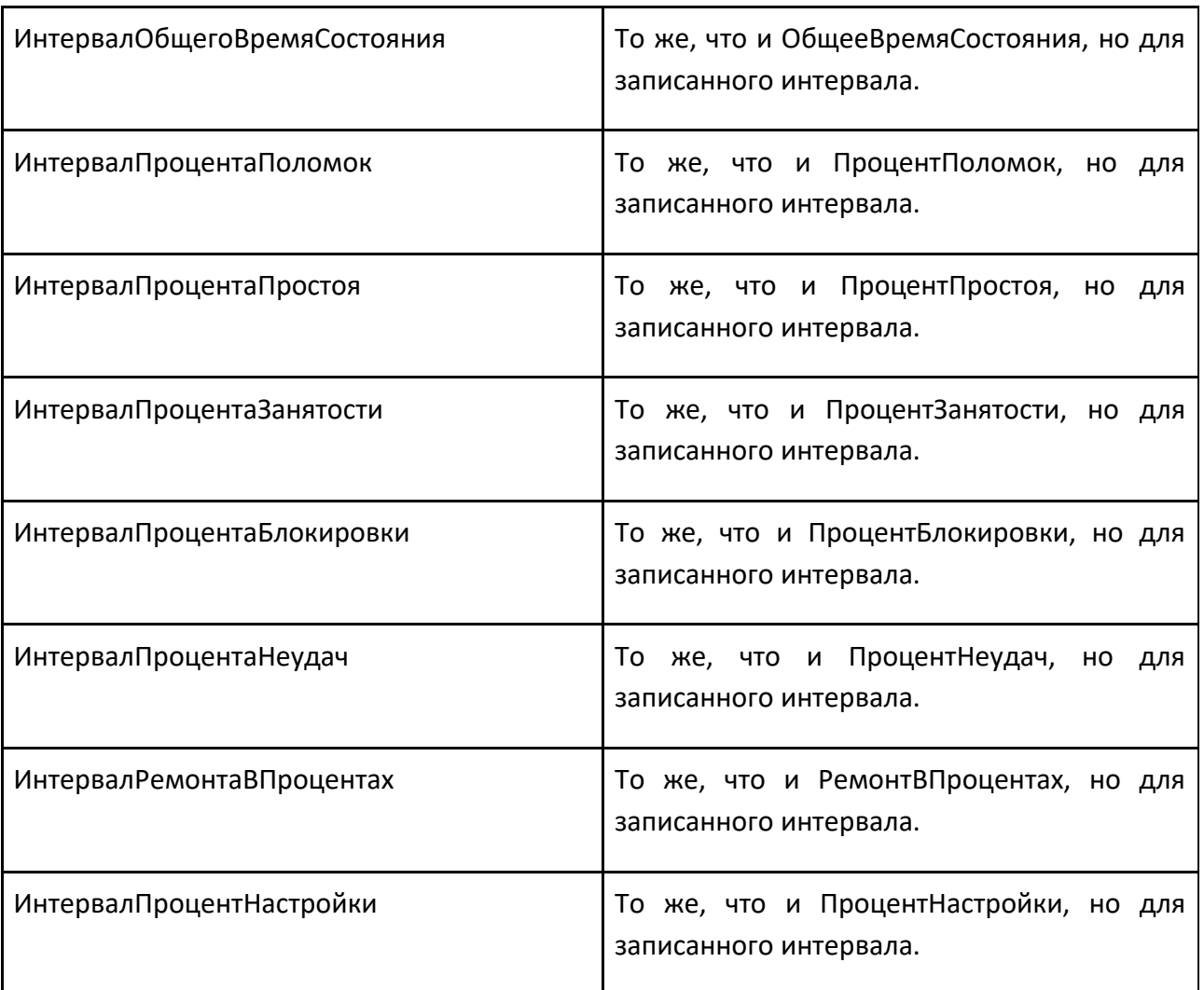

#### **Состояния**

Компонент может иметь одно или несколько состояний, которые определяются поведением статистики. Состояние — это состояние компонента во время симуляции в данный момент времени. Вот почему каждое состояние имеет два динамических свойства: State<StateName>Percentage и

State<StateName>IntervalPercentage. Состояние сопоставляется с состоянием системы, которое является жестко запрограммированным, предопределенным условием для компонента.
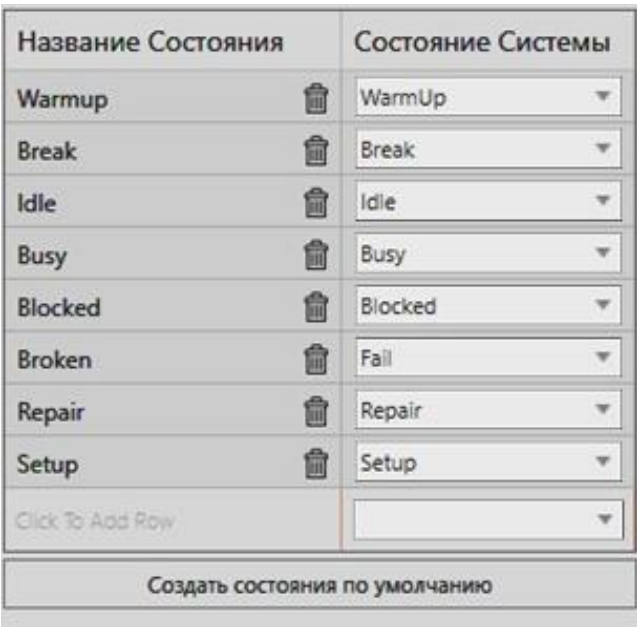

Создание состояний по умолчанию Свойство поведения Статистика позволяет создавать следующие восемь состояний.

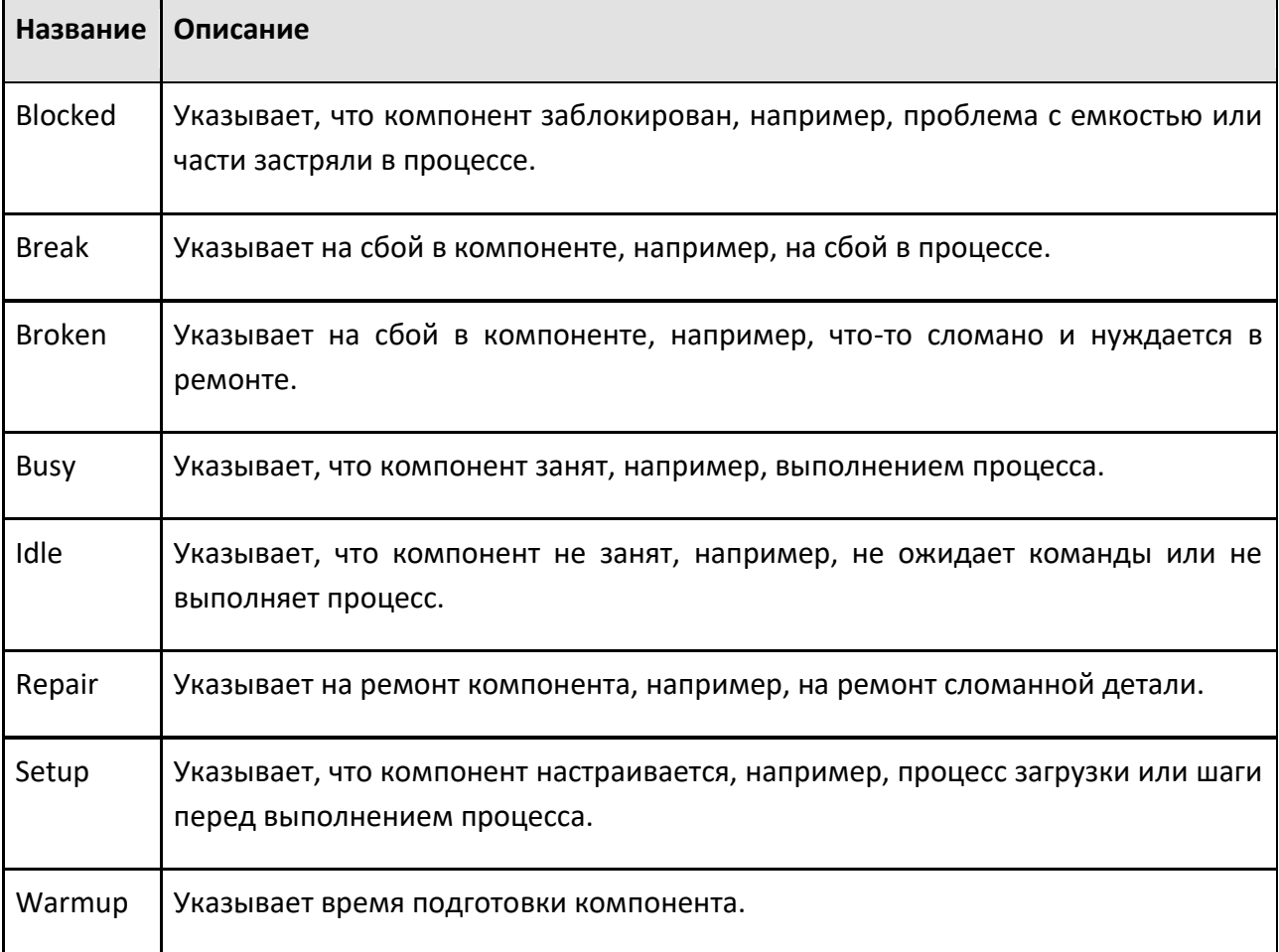

#### **Примечание:**

• Вы можете переименовать состояние, но оно всегда должно быть сопоставлено с состоянием системы.

# **9.1.4.7 Транспортный протокол**

Транспортный протокол позволяет обрабатывать действия по транспортировке, запрашиваемые ресурсами, с помощью скрипта Python.

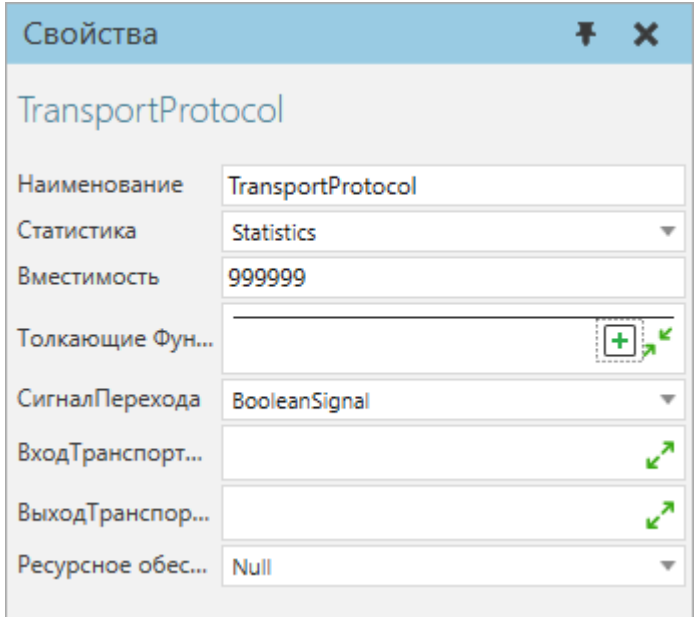

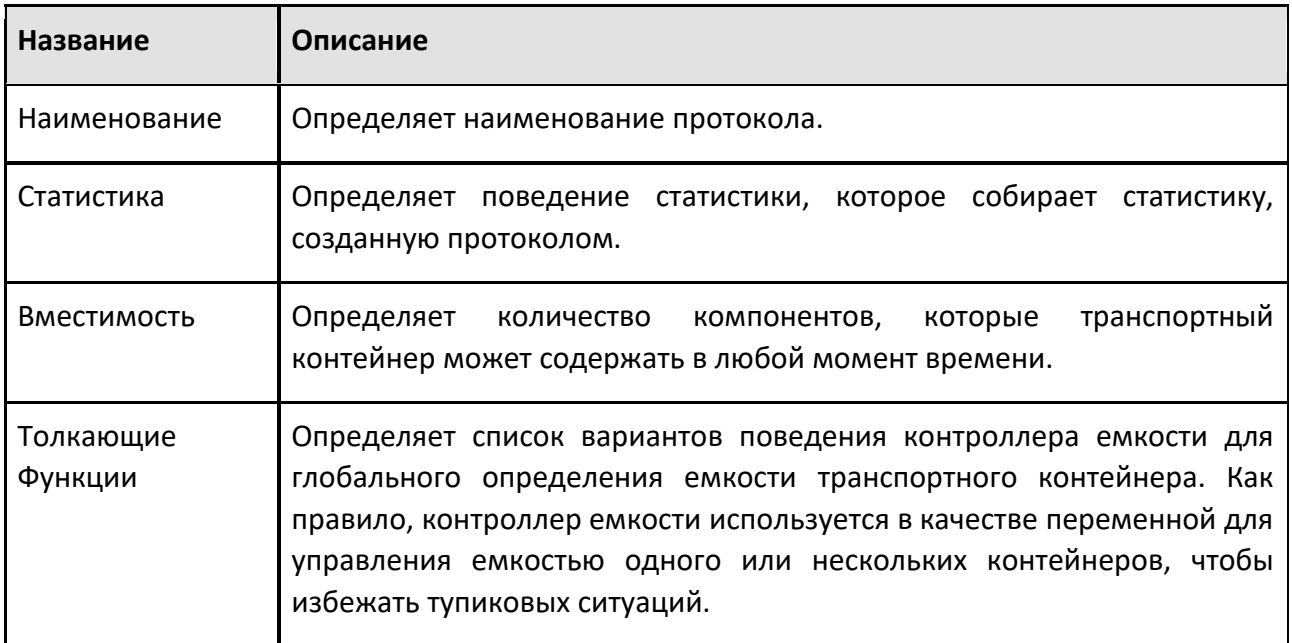

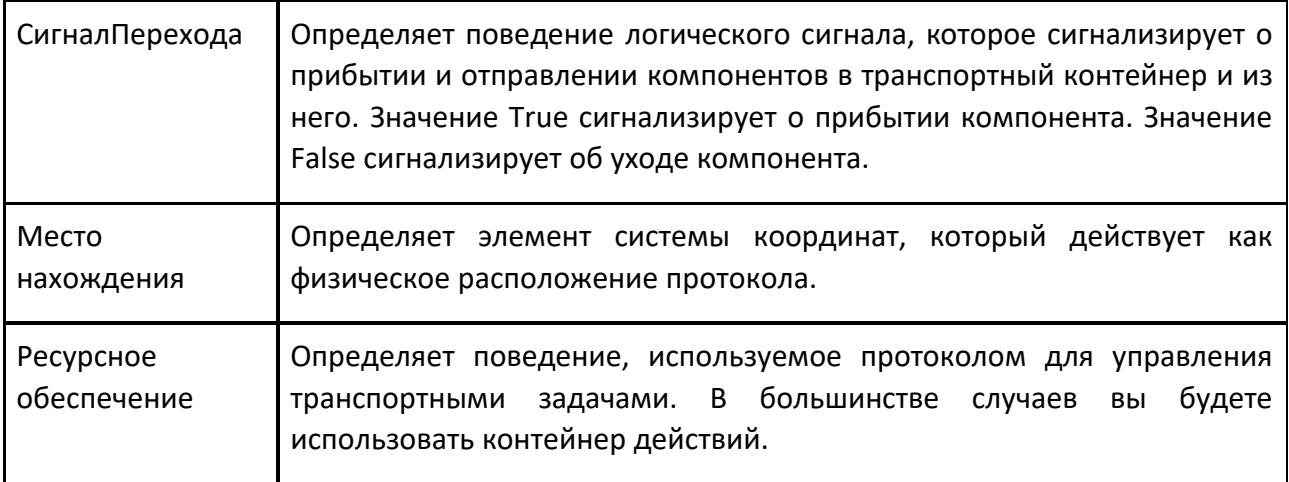

### **9.1.4.8 Транспортное средство**

Транспортное средство позволяет определить компонент как движущийся объект, которым можно управлять с помощью скрипта Python.

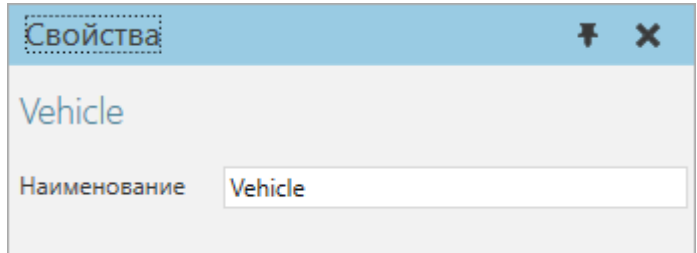

### **Свойства**

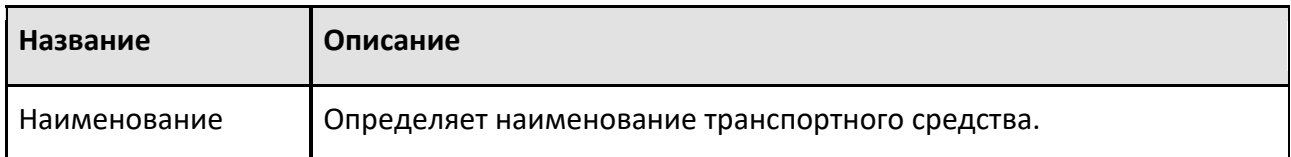

### **9.1.5 Физика**

#### **9.1.5.1 Физический кабель**

Физический кабель позволяет создать гибкий физический кабель, который можно прикрепить к узлам в трехмерном мире и использовать для симуляции веревок, цепей, шкивов, ремней, проводов и кабелей.

#### Способ применения роботов

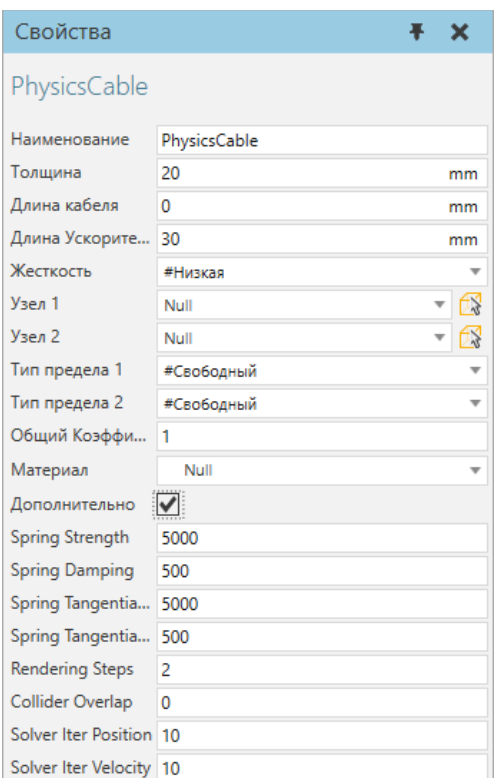

Выводы физического кабеля перечислены как отдельные узлы на панели Диаграммы компонентов.

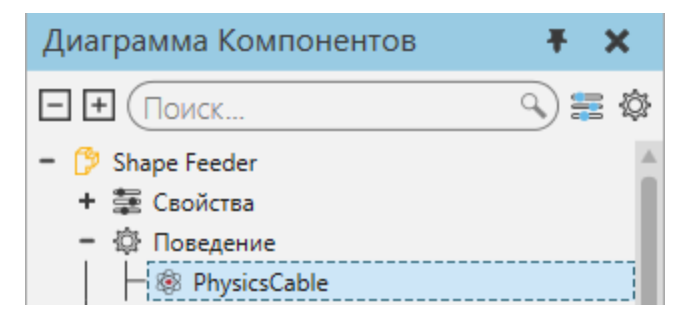

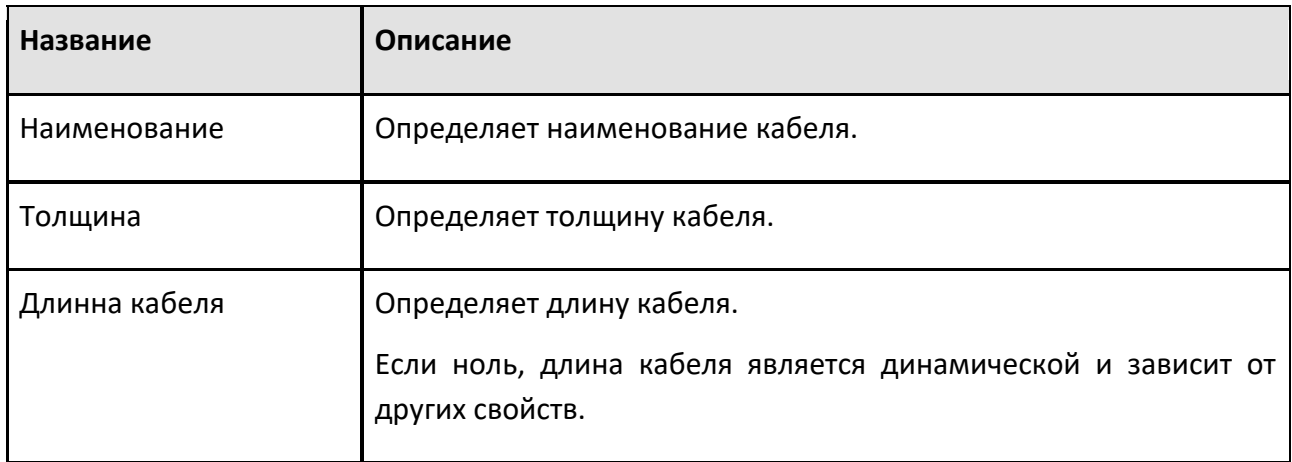

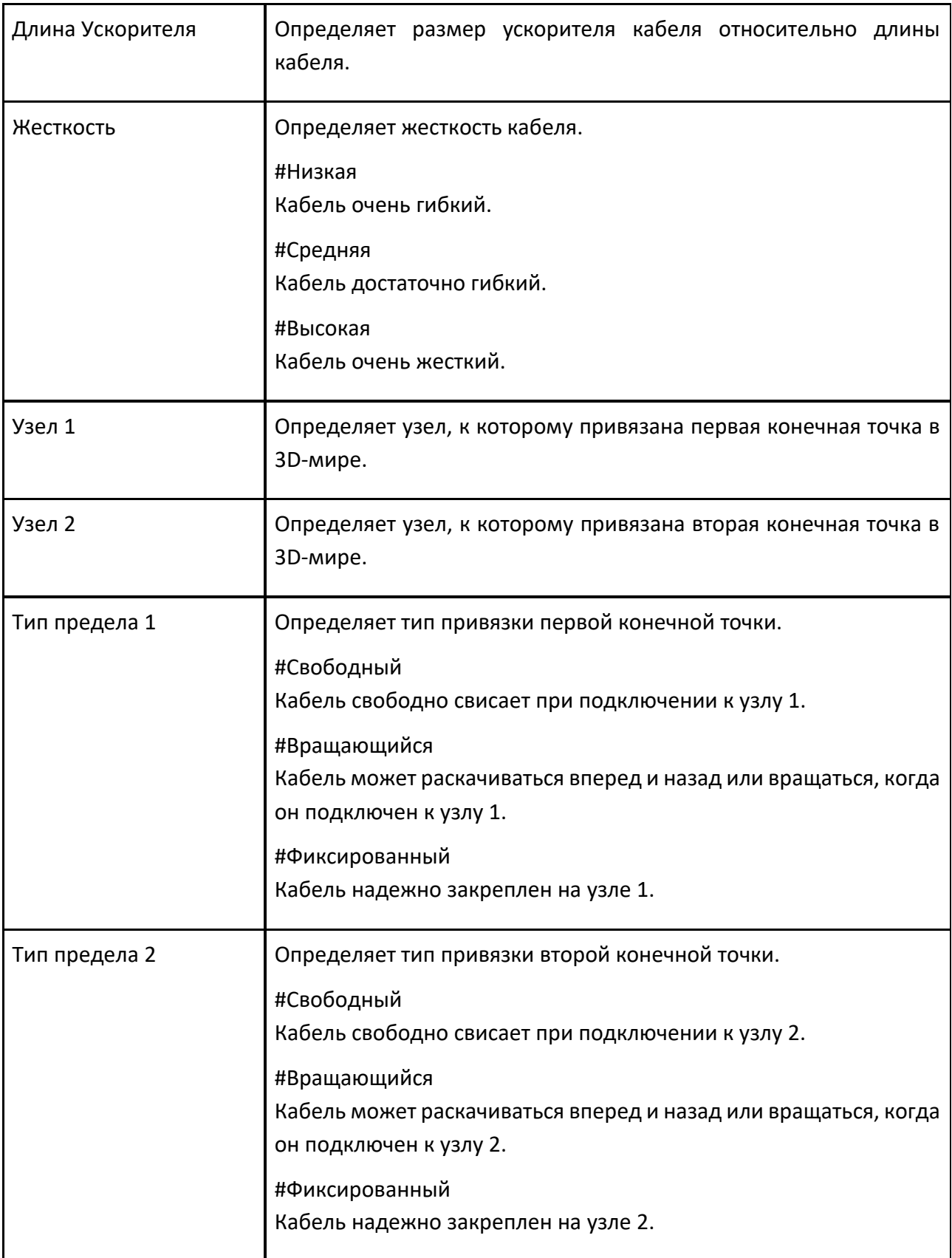

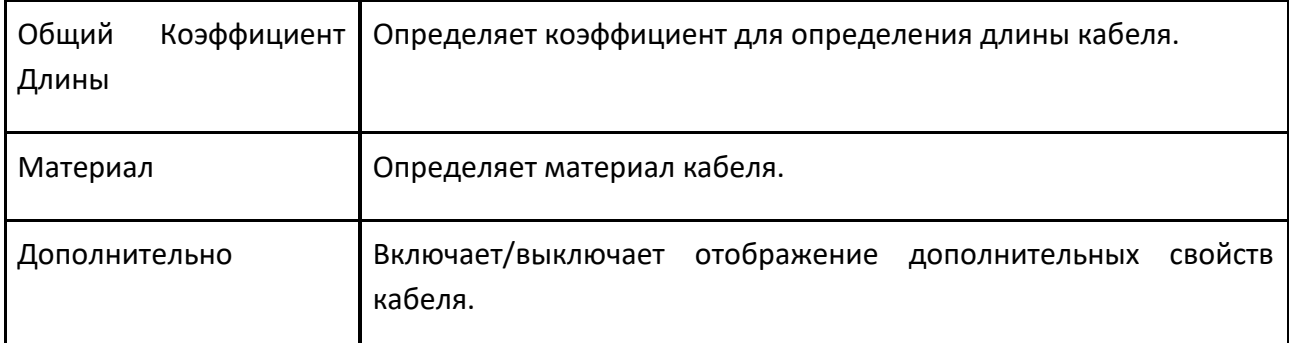

# **Расширенные свойства**

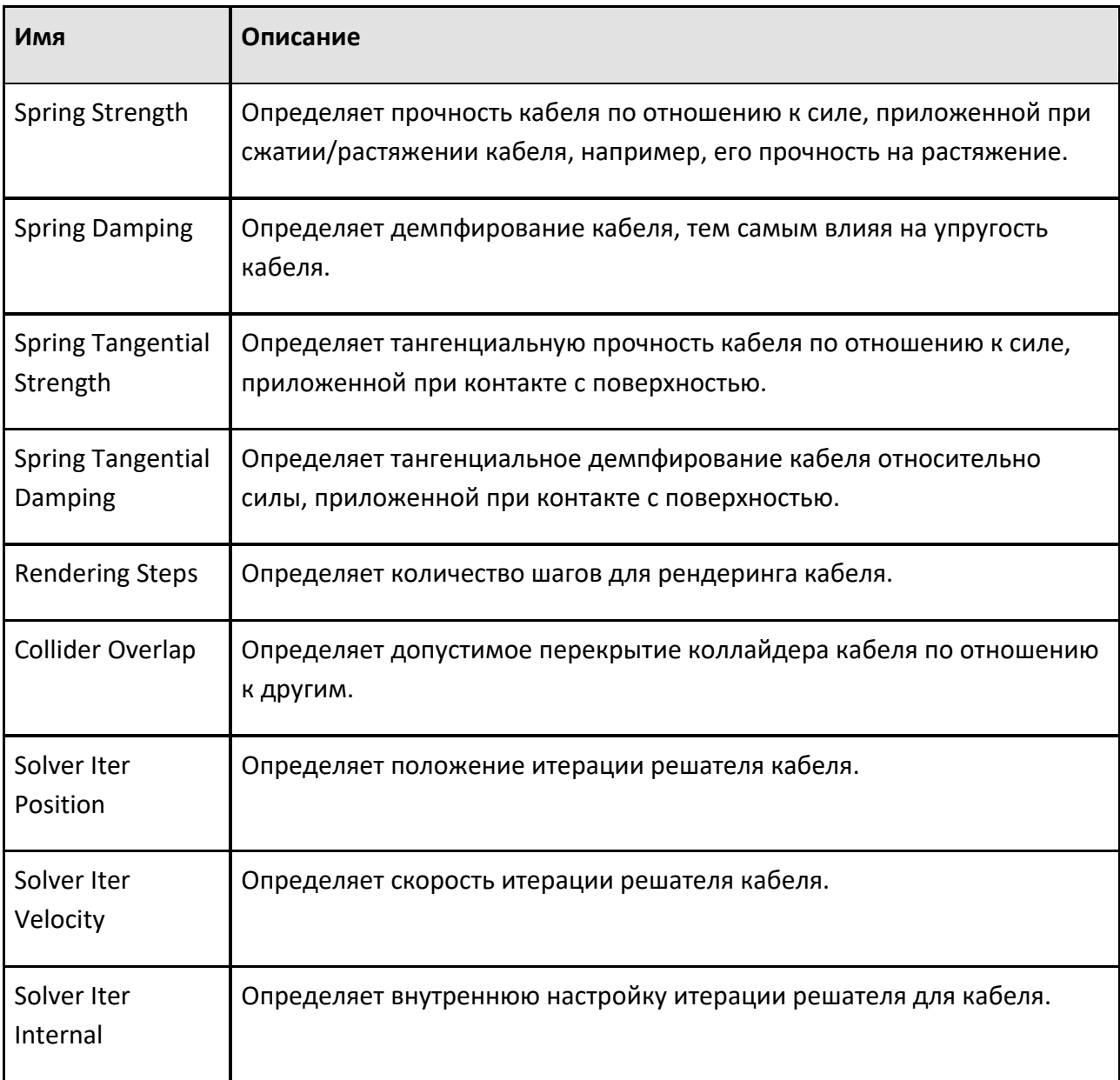

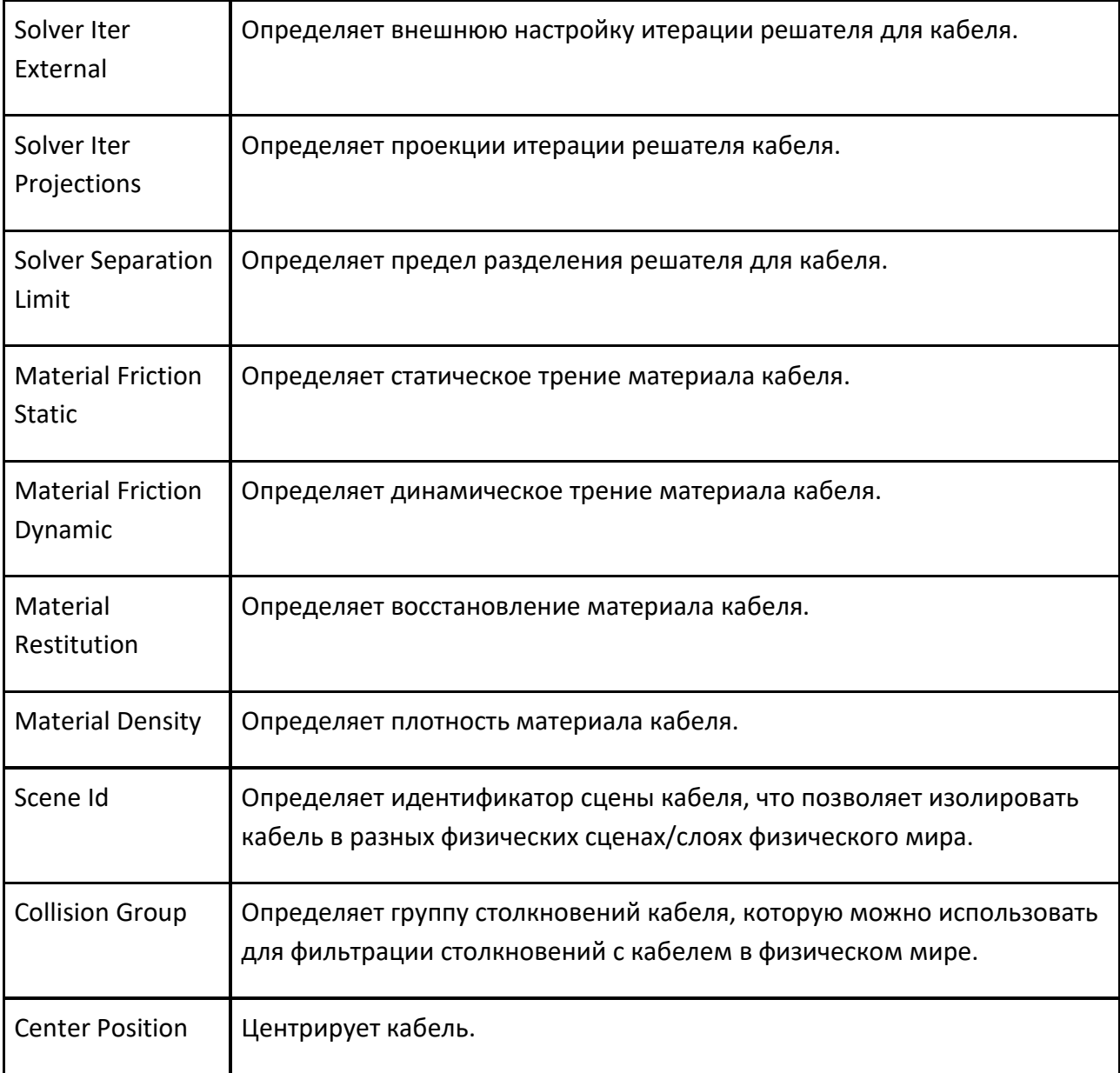

# **9.1.5.2 Физический объект**

Физический объект позволяет определить узел в компоненте как физическое тело, на которое влияет физика трехмерного мира.

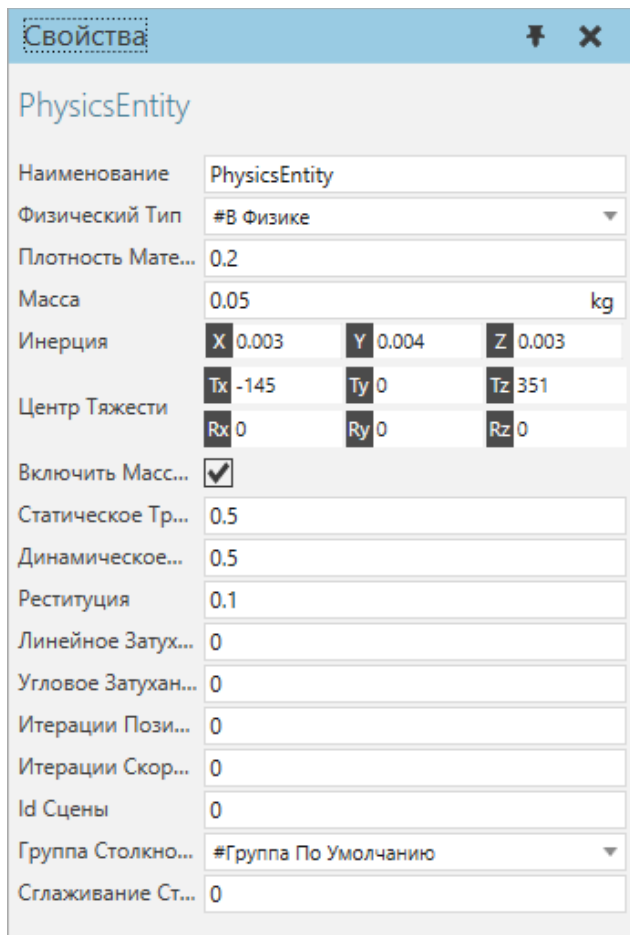

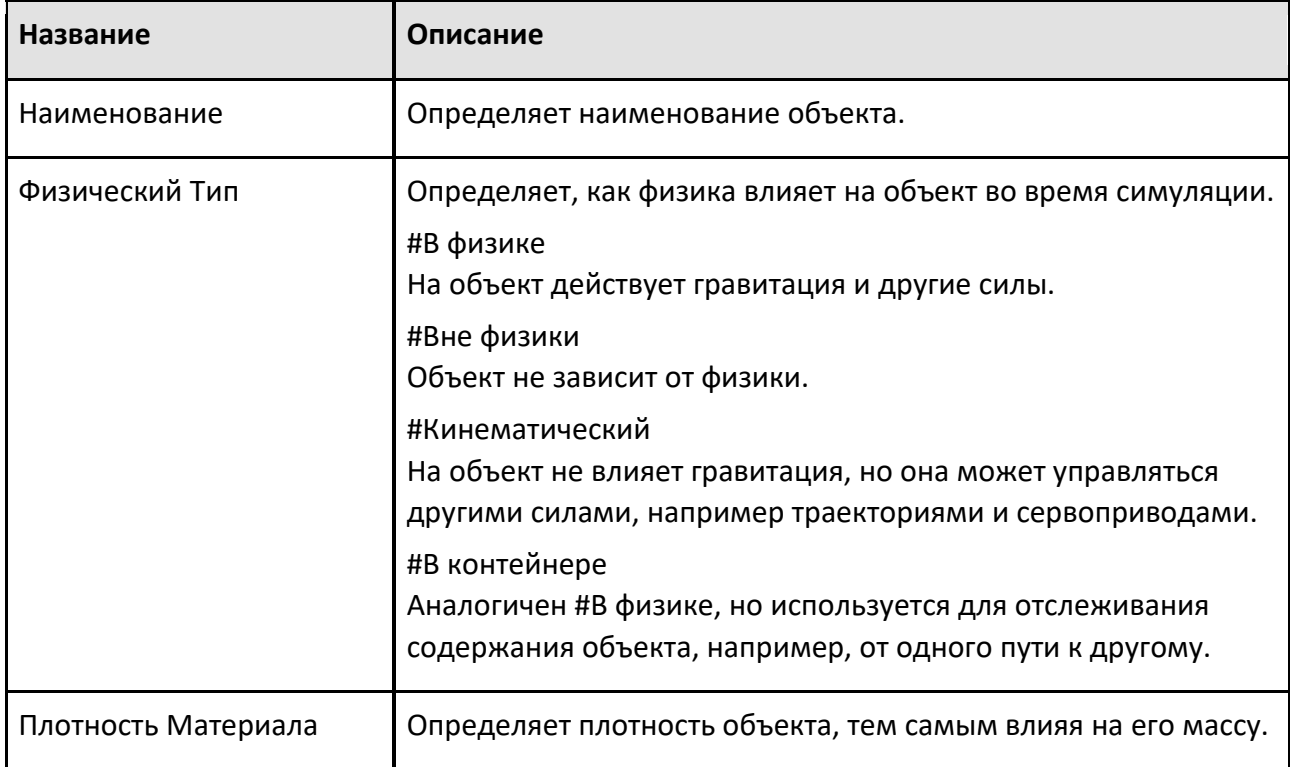

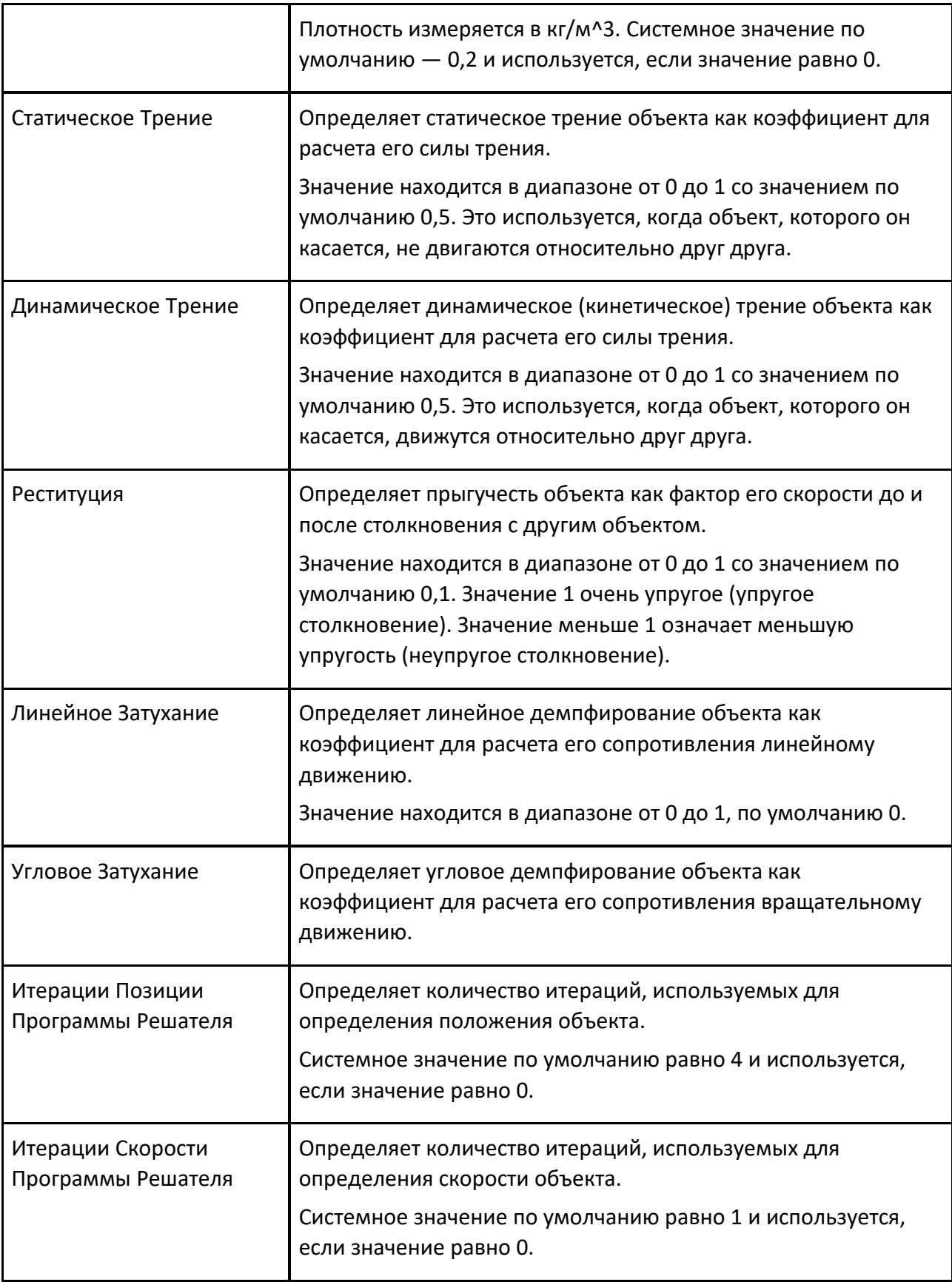

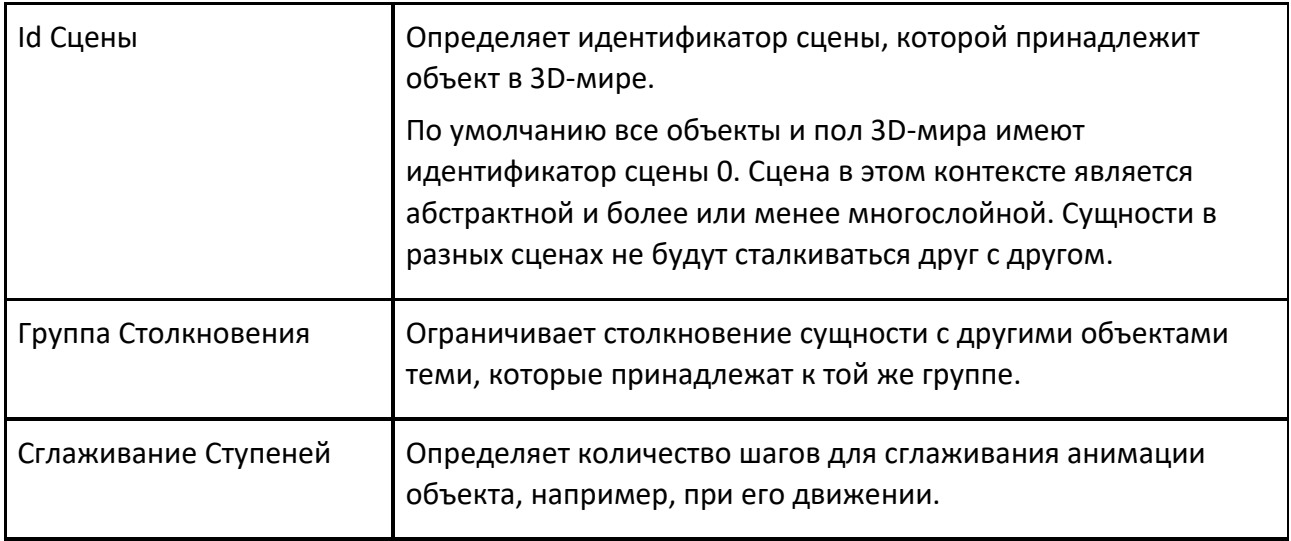

### **9.1.5.3 Физическое соединение**

Физическое соединение позволяет настроить соединение D6 с несколькими степенями свободы для компонента в трехмерном мире.

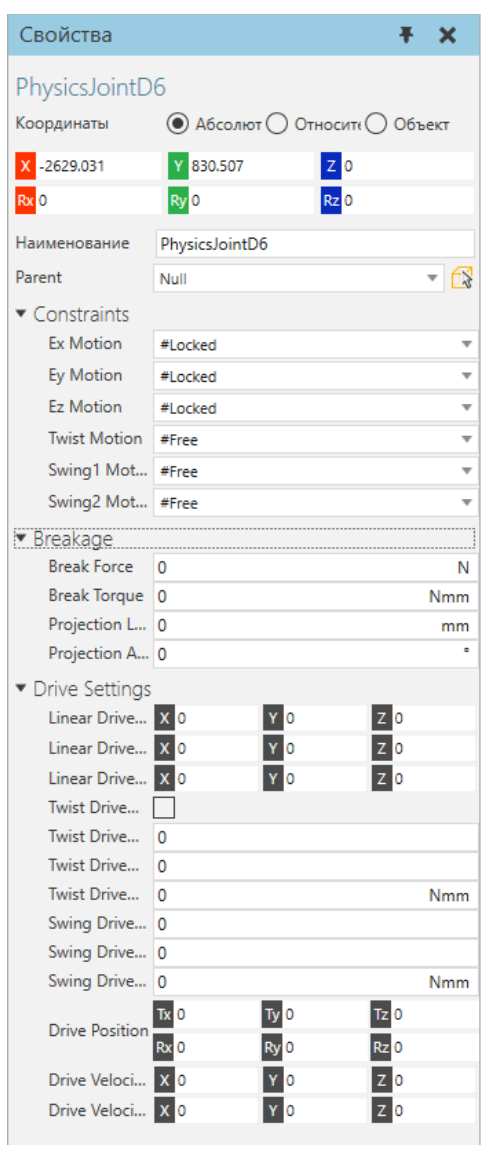

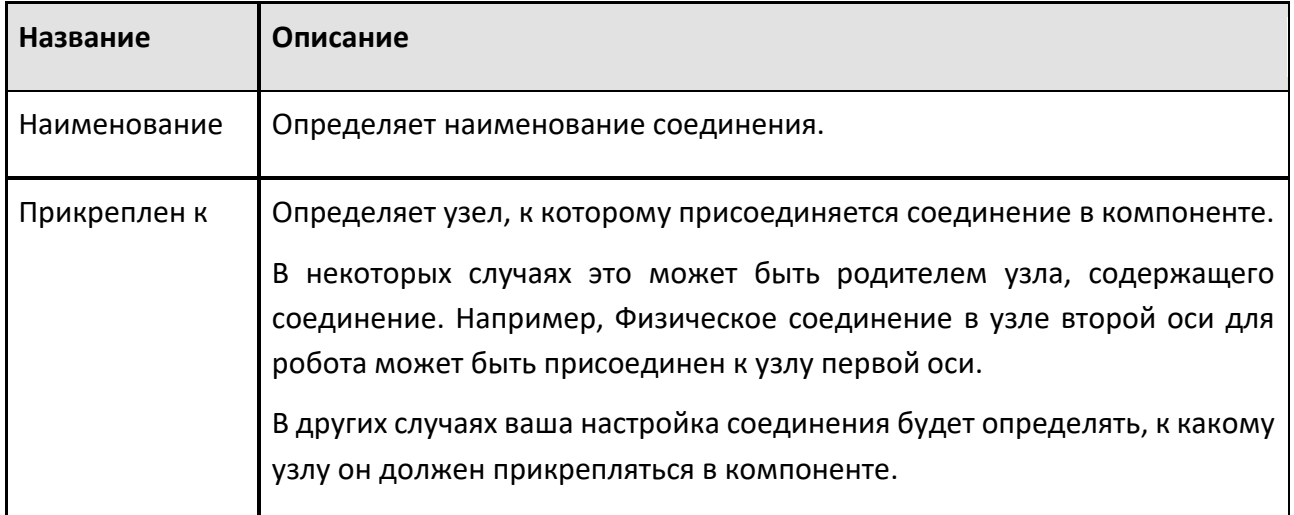

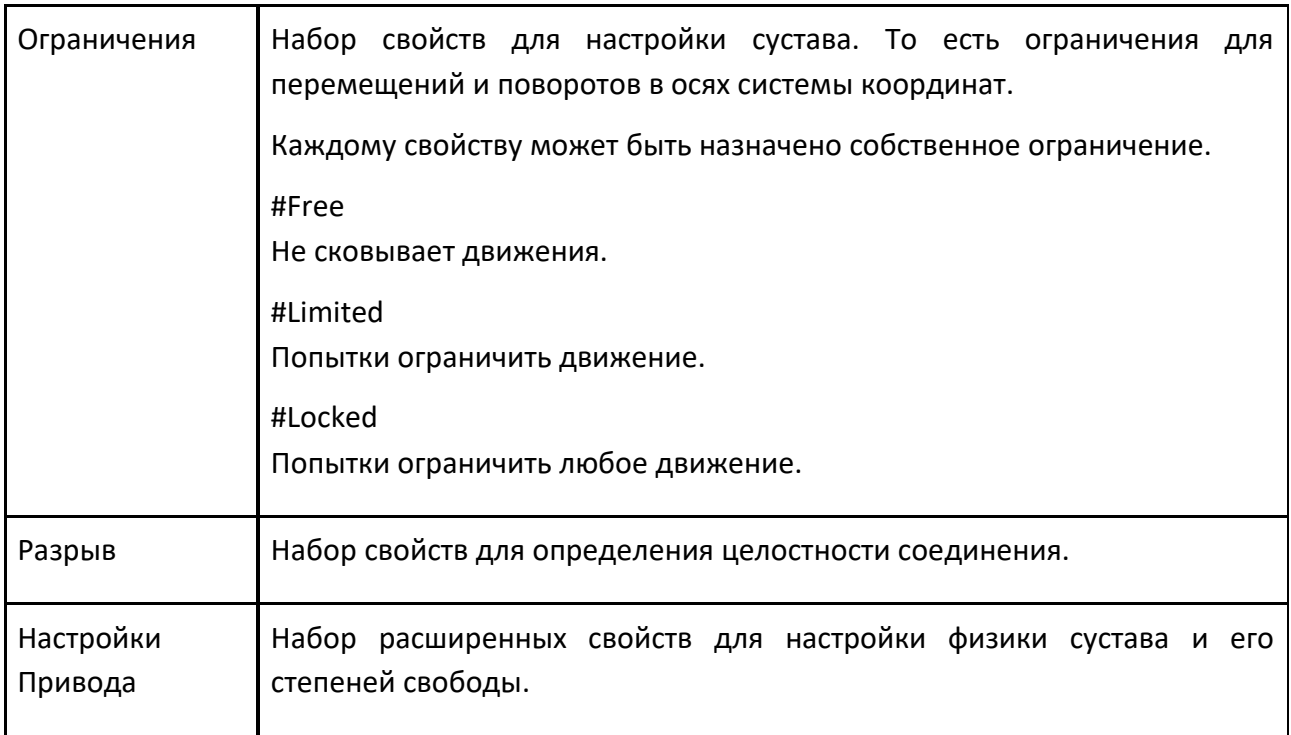

### **9.1.5.4 Физическая траектория**

Физическая траектория позволяет содержать и перемещать физические объекты по пути, определенному объектами системы координат, в одном направлении.

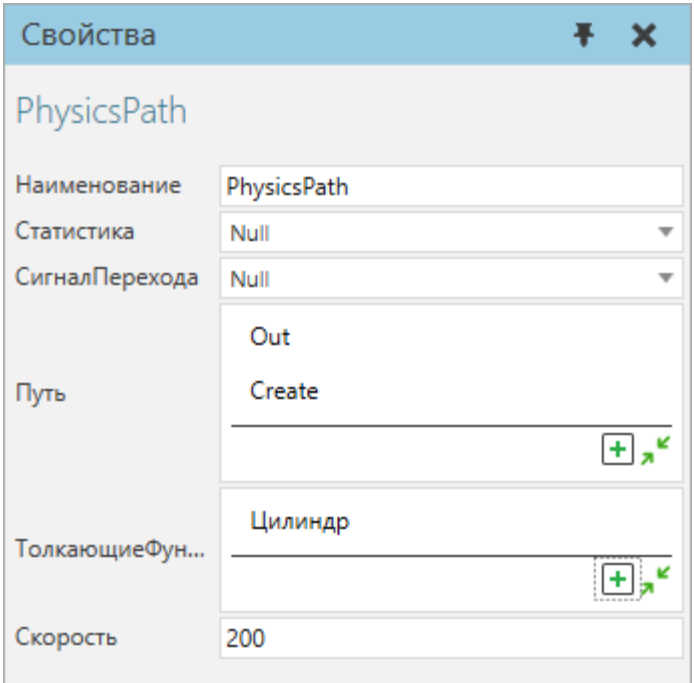

Порты физической траектории перечислены вместе с поведением на панели Диаграммы компонентов.

Способ применения роботов

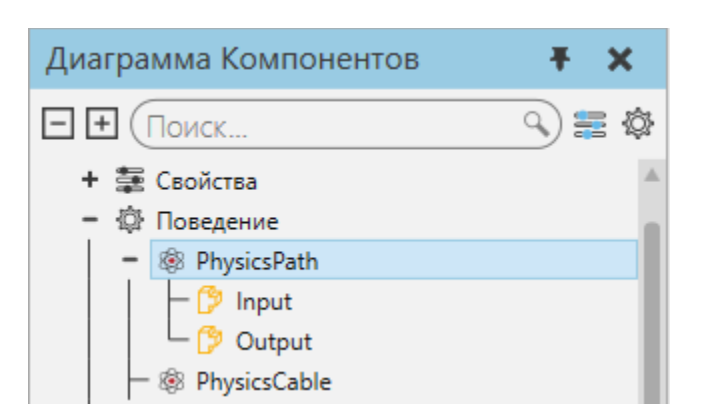

Для узла физической траектории требуется как минимум одно поведение физического объекта. По умолчанию любой элемент с коллайдером в том же компоненте, что и физической траектории, будет применять толкающую силу. Объекты толкаются в направлении пути. Вы можете ограничить толкающую силу, связав один или несколько объектов с путем.

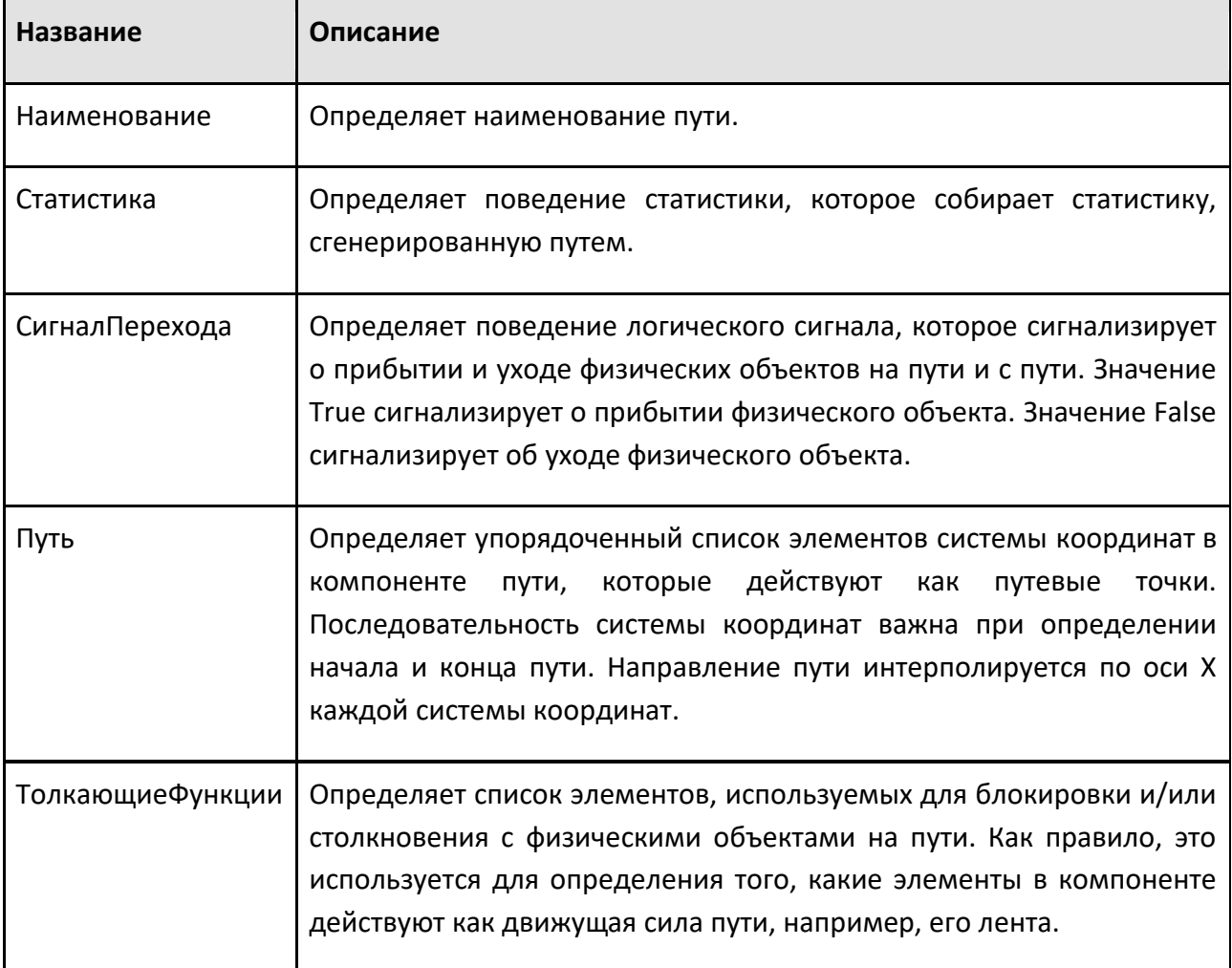

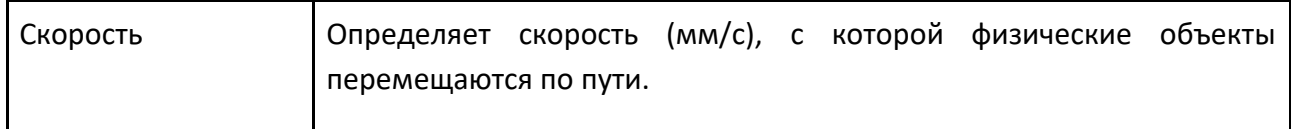

# **9.1.6 Модель процесса**

### **9.1.6.1 Генератор деталей**

Генератор деталей позволяет создавать детали, определенные в редакторе типов деталей.

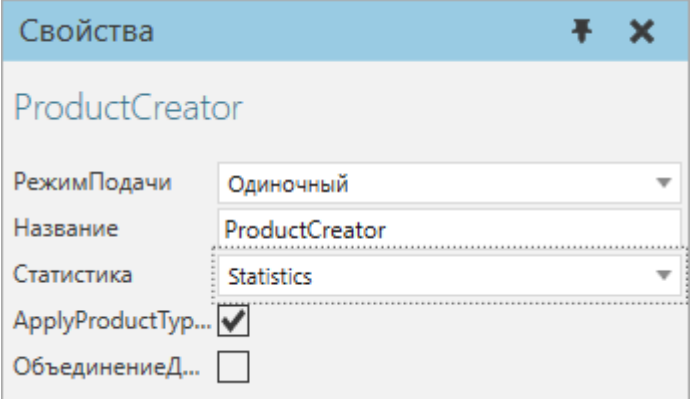

Порты поведения Генератора деталей перечислены вместе с поведением на панели Диаграммы компонентов.

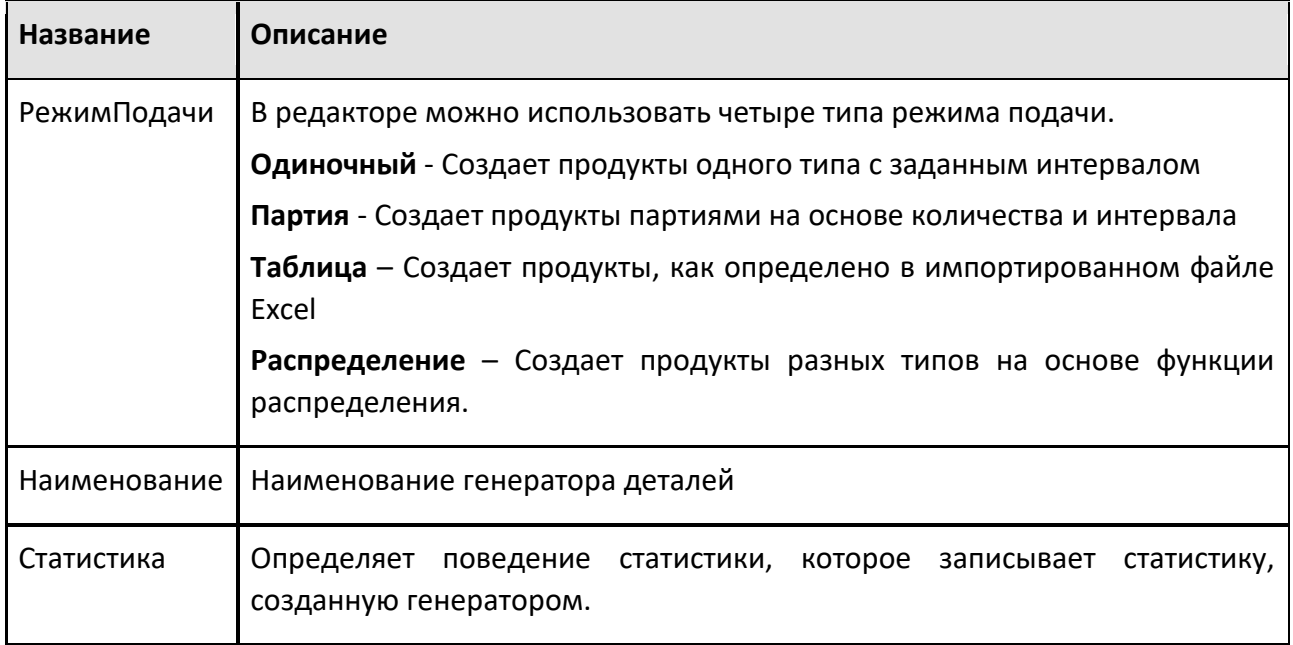

#### **9.1.6.2 Транспортный контроллер**

Транспортные контроллеры отвечают за транспортировку Продуктов между транспортными узлами, как это определено транспортными связями. Поведение транспортного контроллера позволяет реализовать пользовательскую транспортировку с помощью сценариев Python.

Транспортные контроллеры обычно специализируются на одном типе транспорта, таком как управление человеческими ресурсами или управление роботом.

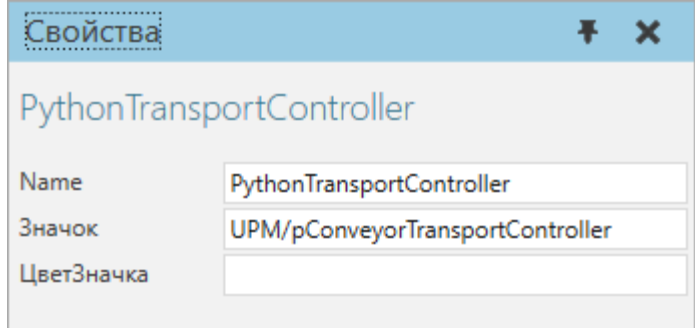

Примечание: Конвейерные и интерполяционные контроллеры являются внутренним поведением контроллера транспорта и не могут быть настроены.

#### **Свойства**

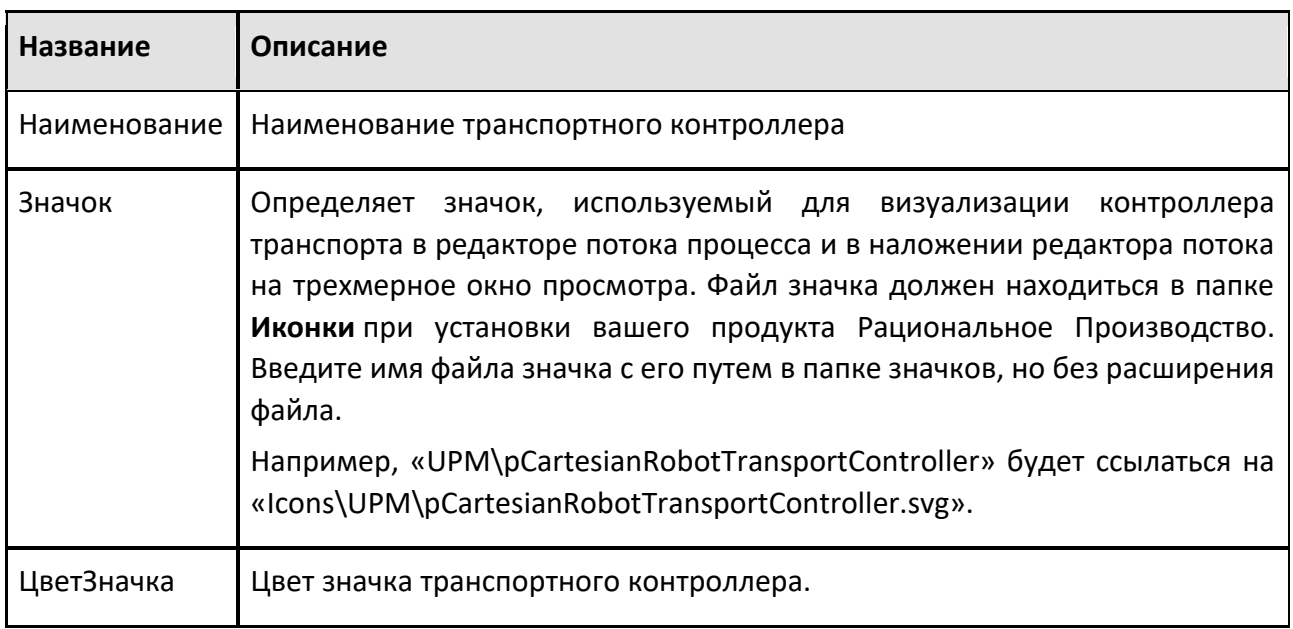

#### **9.1.6.3 Исполнитель процесса**

Исполнитель процесса содержит одну или несколько подпрограмм процесса, которые он может выполнять. Выполнение процесса запускается автоматически при запуске симуляции и продолжает выполняться во время симуляции, если оно не остановлено намеренно.

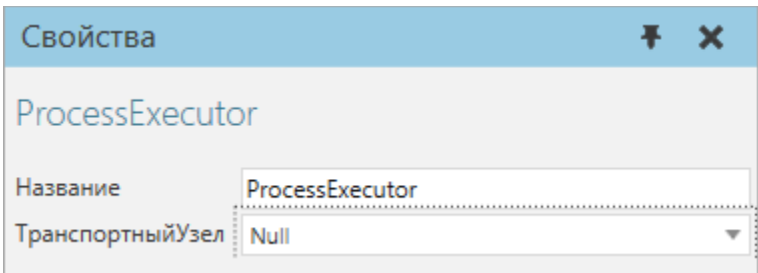

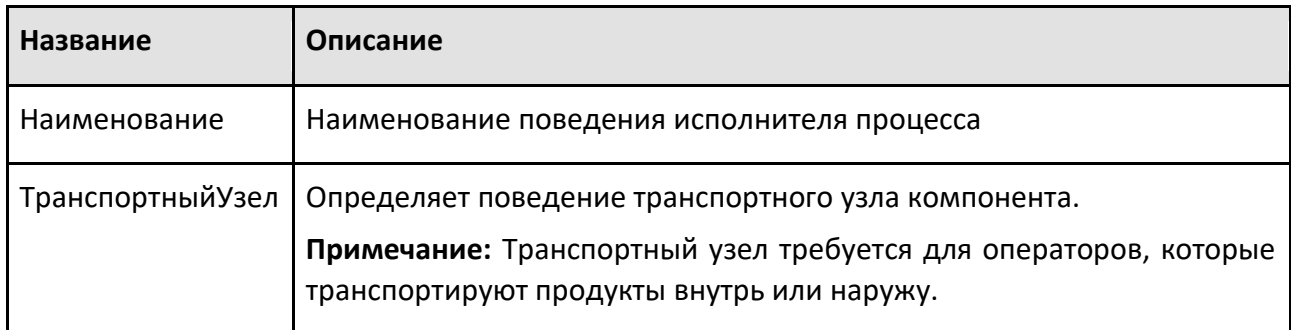

# **9.1.6.4 Транспортный узел**

Транспортный узел — это место, куда продукты могут направляться и выходить с помощью Flow Editor.

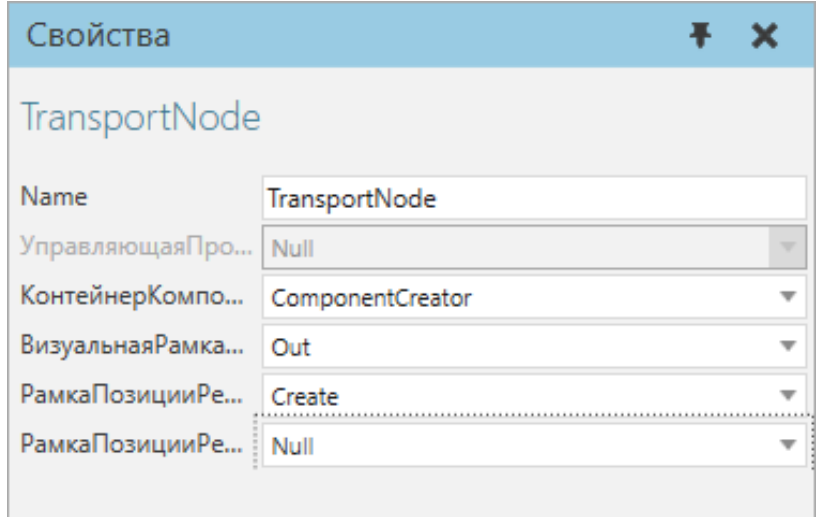

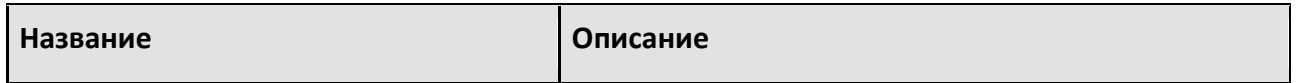

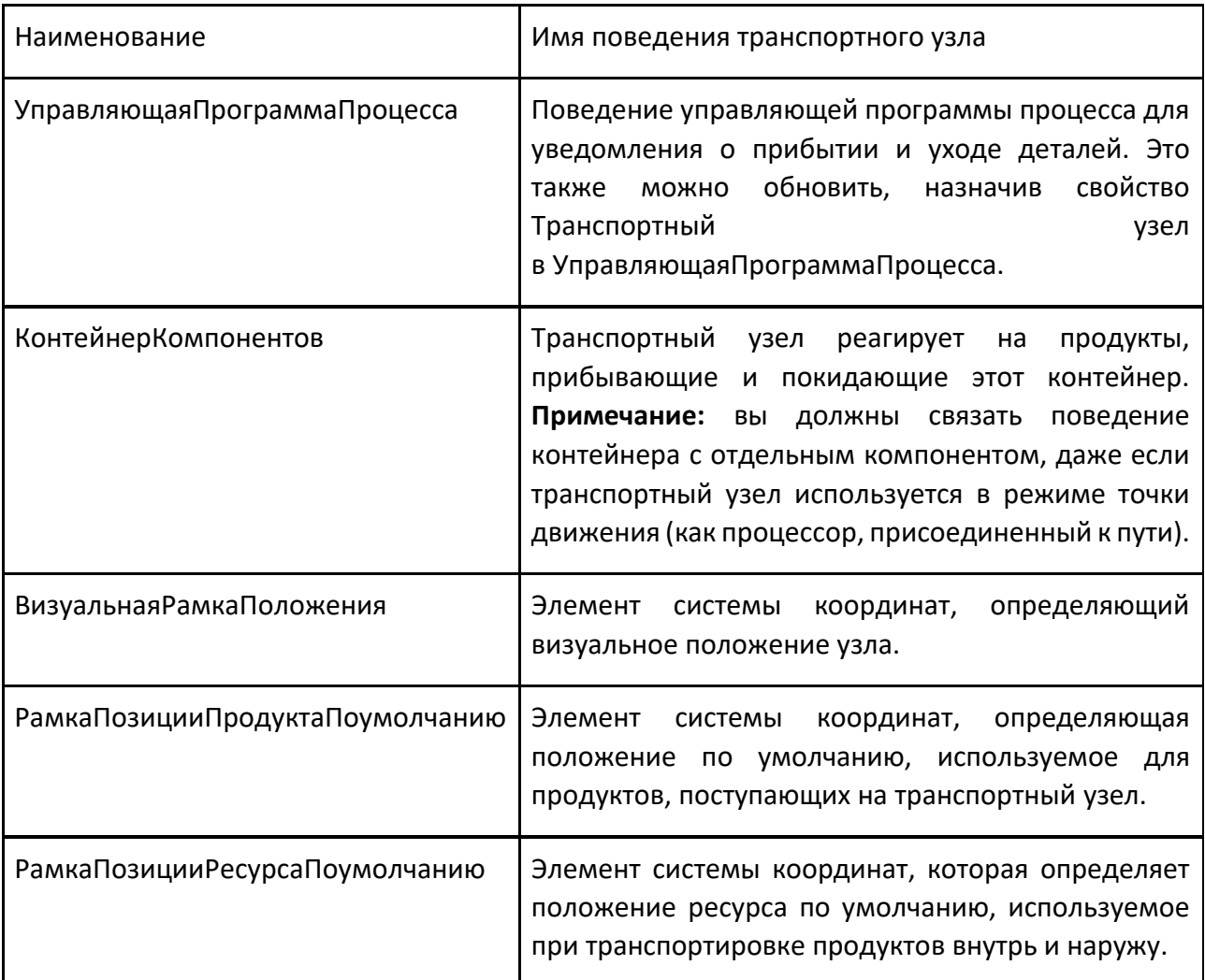

# **9.1.7 Датчики**

# **9.1.7.1 Датчик точки процесса**

Датчик точки процесса позволяет обнаруживать компоненты, движущиеся по траектории, и выполнять действия.

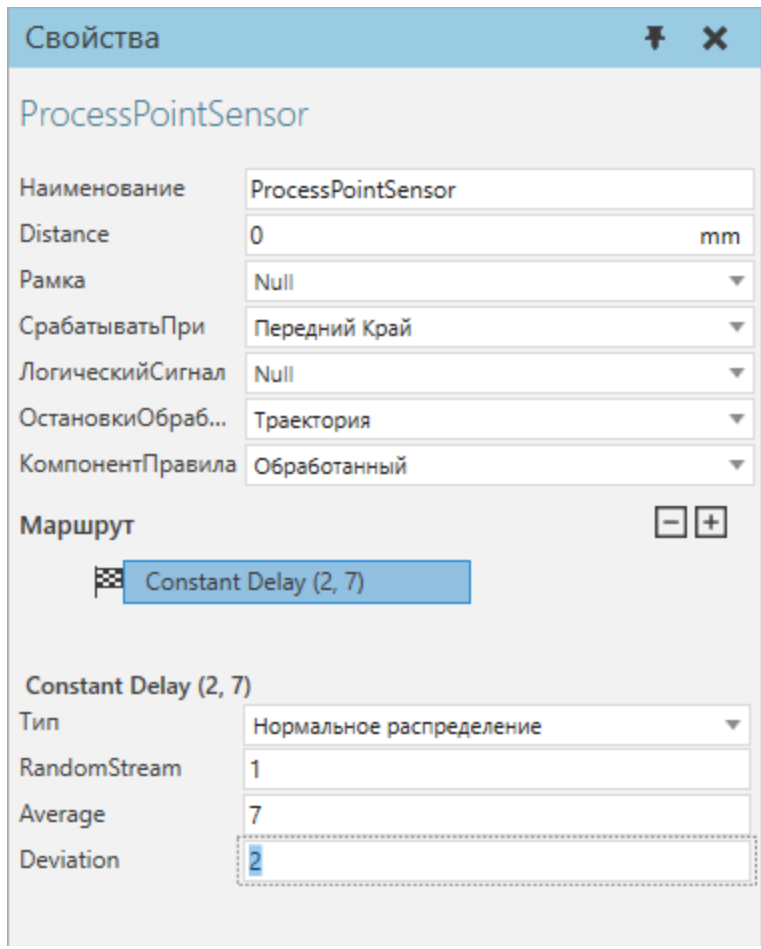

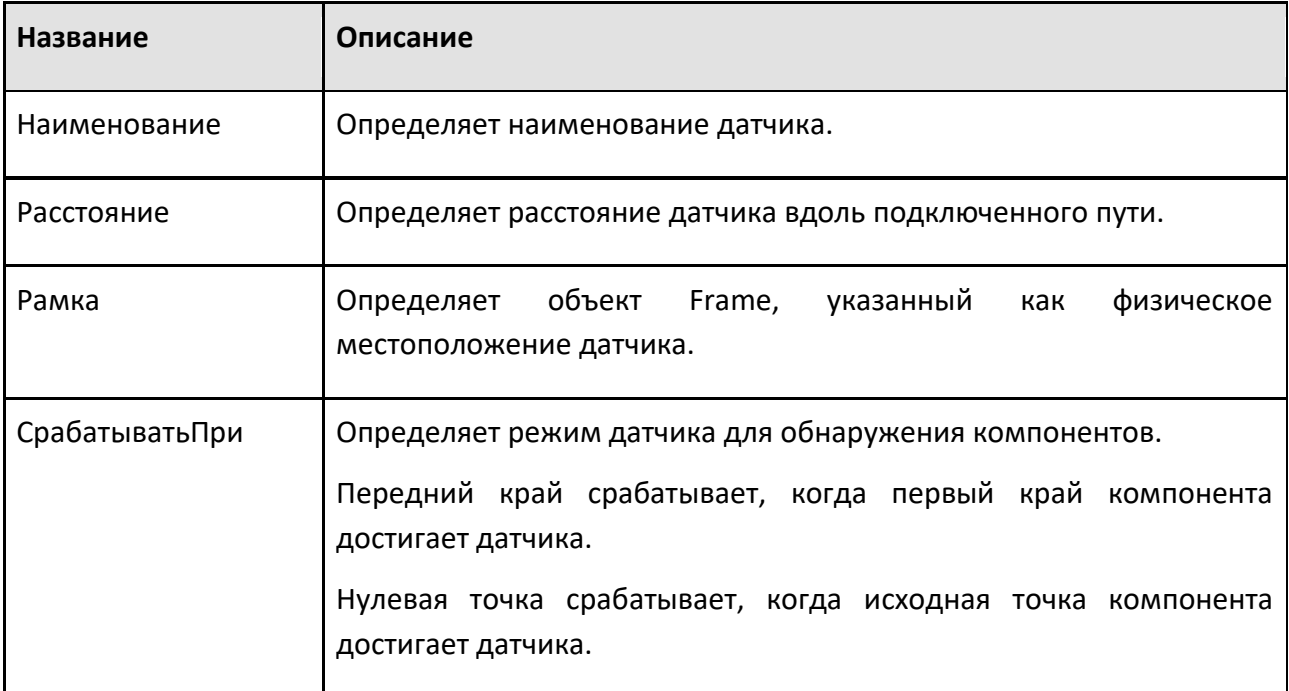

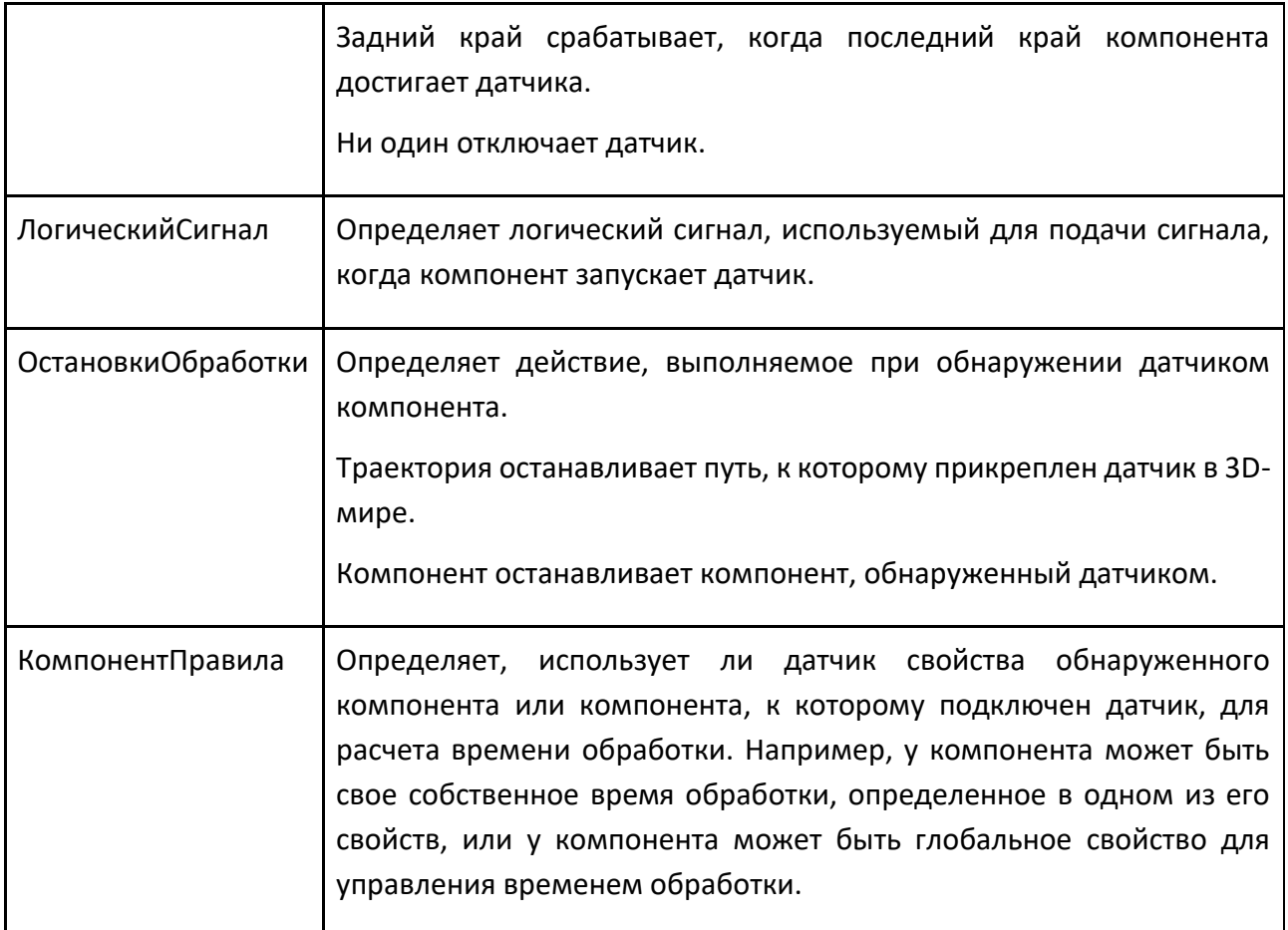

#### **Маршрут**

Маршрут определяет временную задержку (в секундах) для обработки обнаруженного компонента и может использовать одно или несколько правил, образующих вложенную структуру. Некоторые правила позволяют использовать другие правила для определения временной задержки для компонента. Во всех случаях изменение правила отменяет все его дочерние правила. В крайнем случае, некоторые правила позволяют вам определить временную задержку или правило по умолчанию.

**Подсказка:** Вы можете отредактировать маршрут датчика точки процесса на панели свойств компонента.

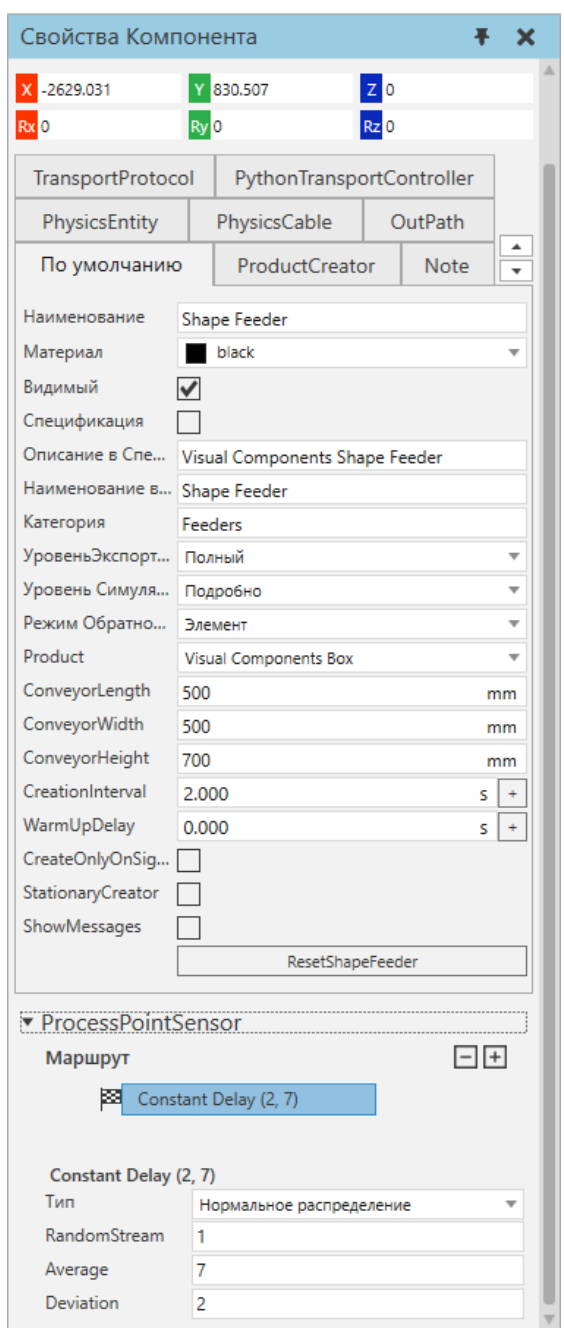

### **Типы правил**

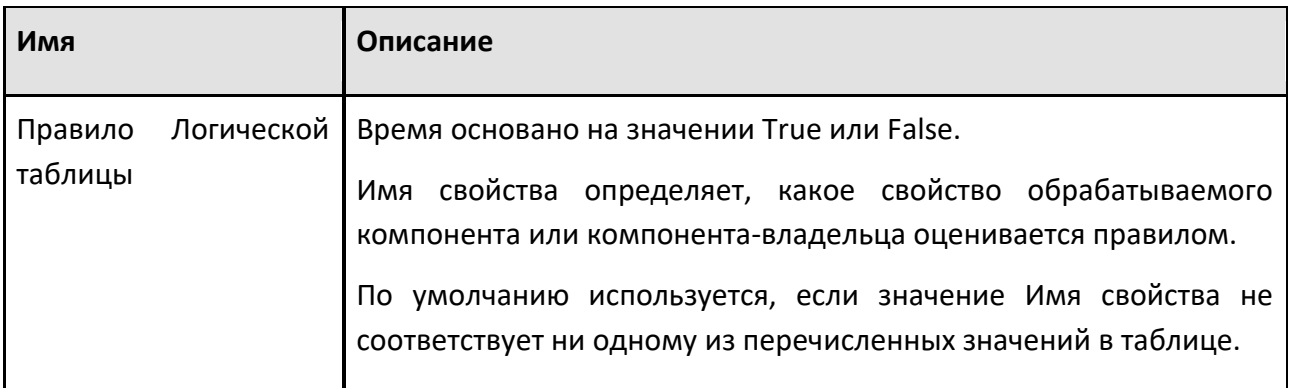

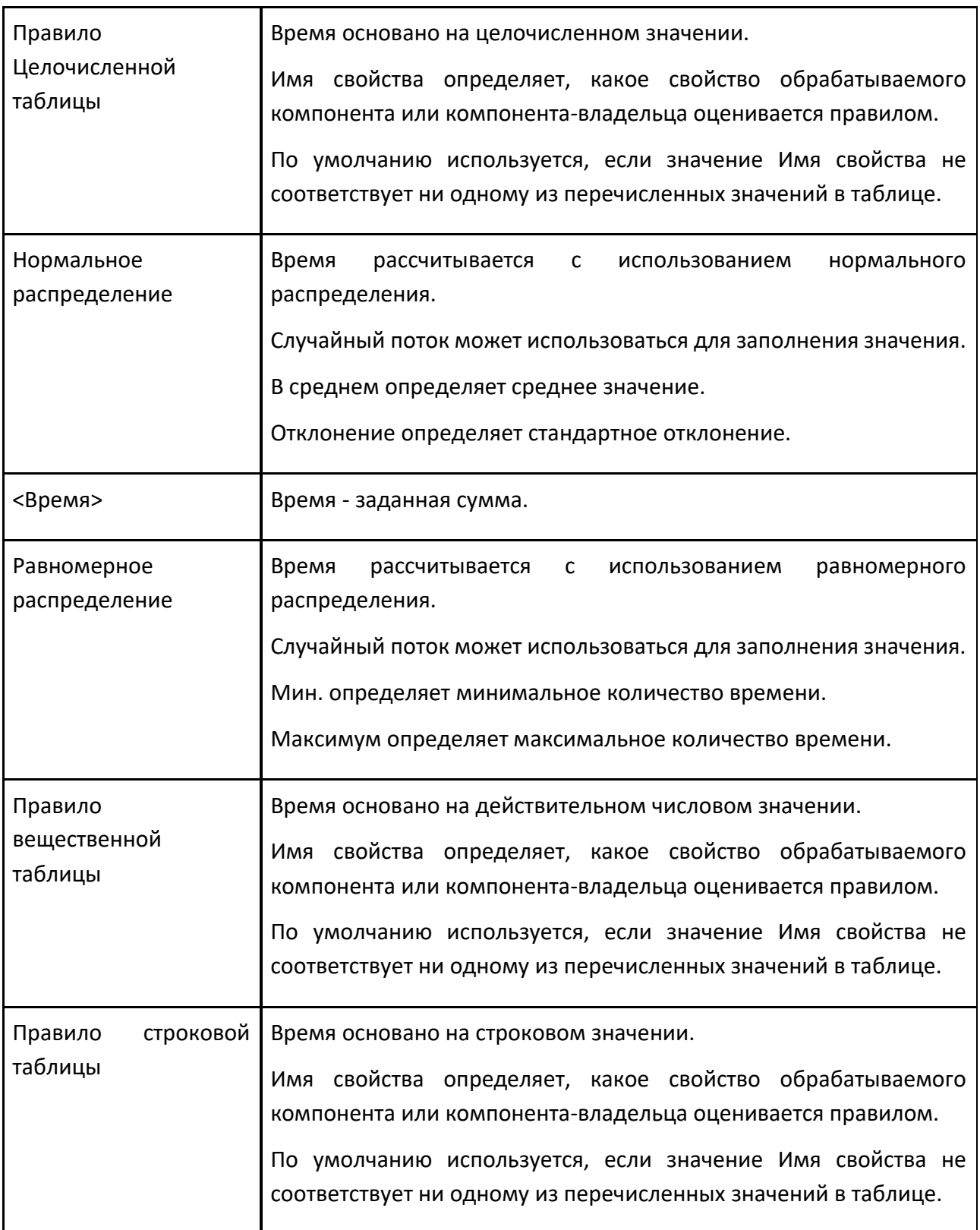

# **9.1.7.1 Датчик лазер**

Датчик лазер позволяет направлять луч в трехмерный мир для измерения расстояний и обнаружения компонентов.

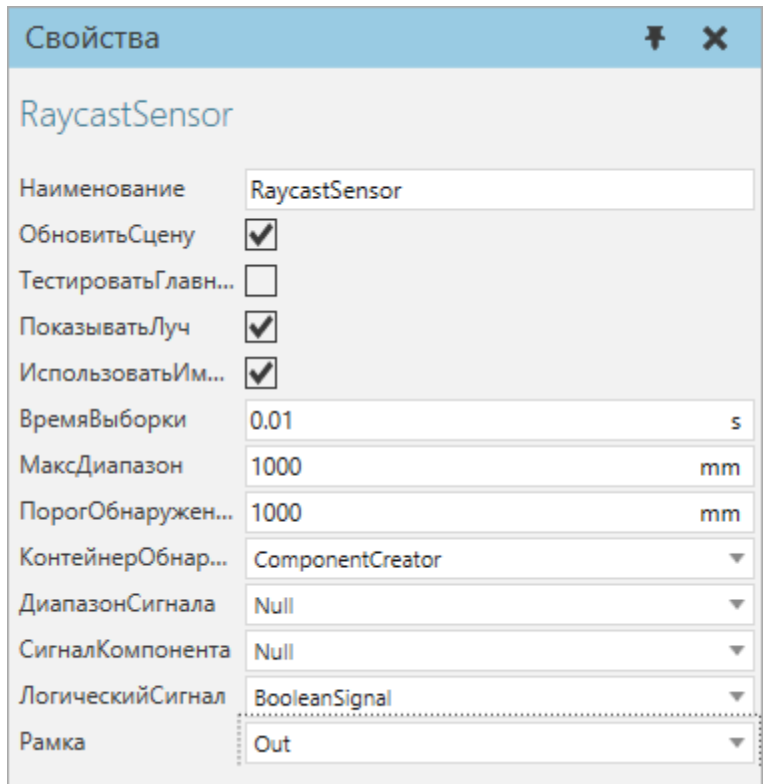

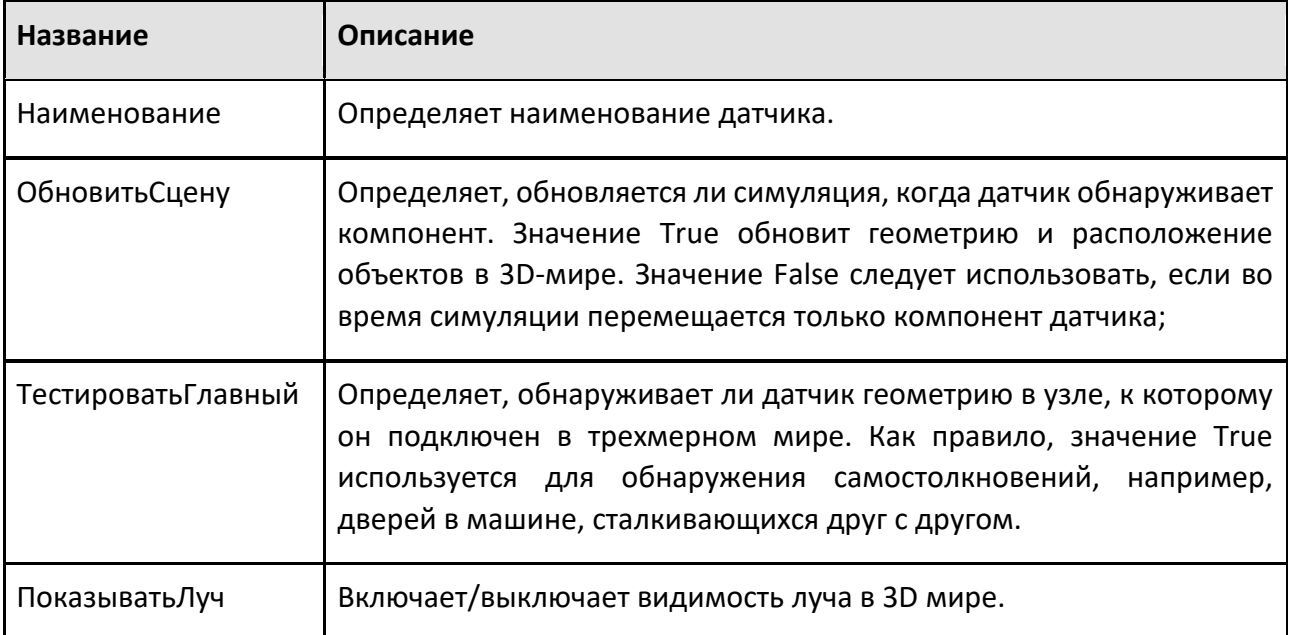

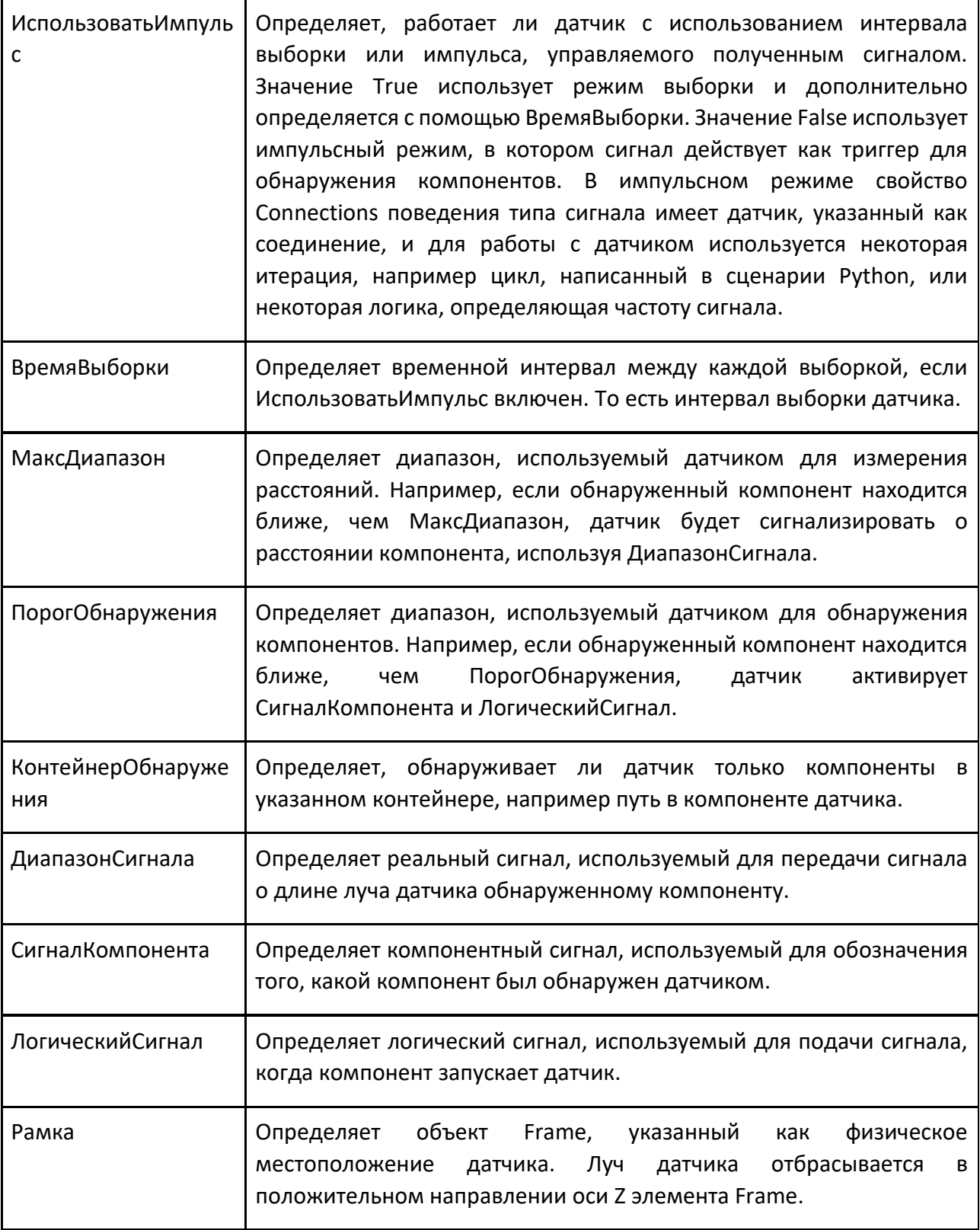

# **9.1.7.2 Датчик объема**

Датчик объема позволяет определить объемное пространство для обнаружения любого компонента в трехмерном мире.

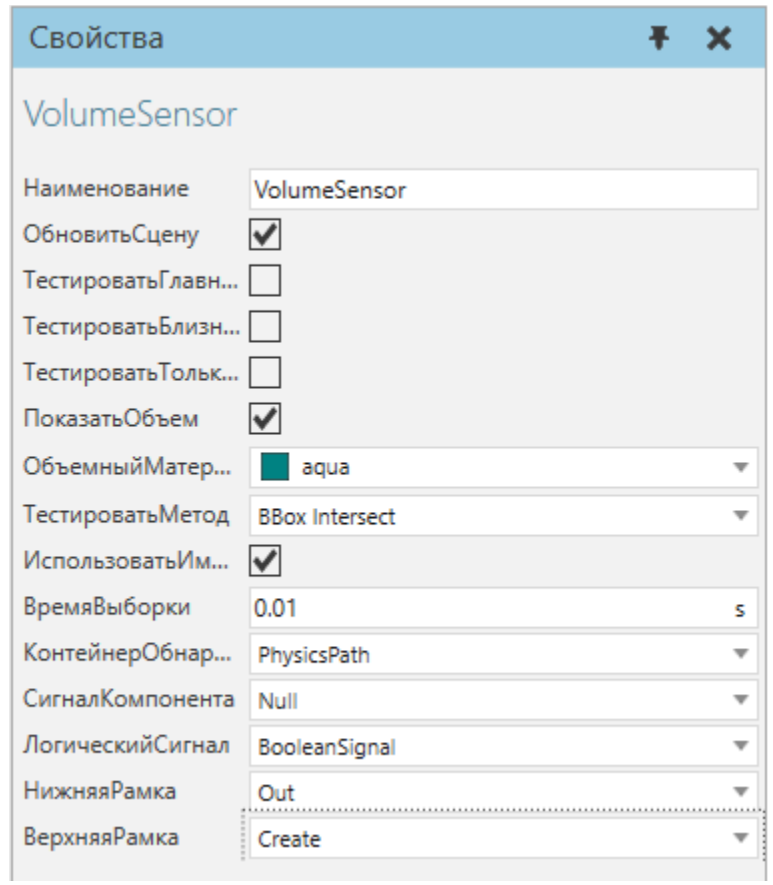

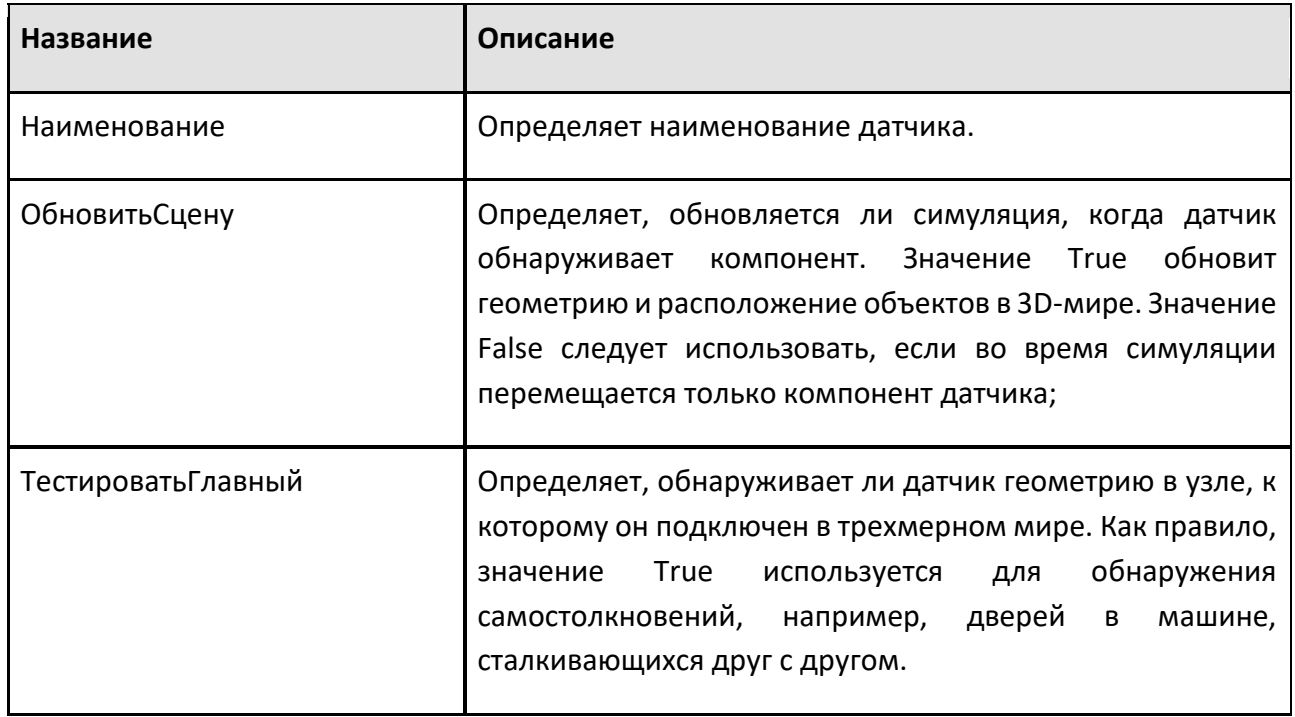

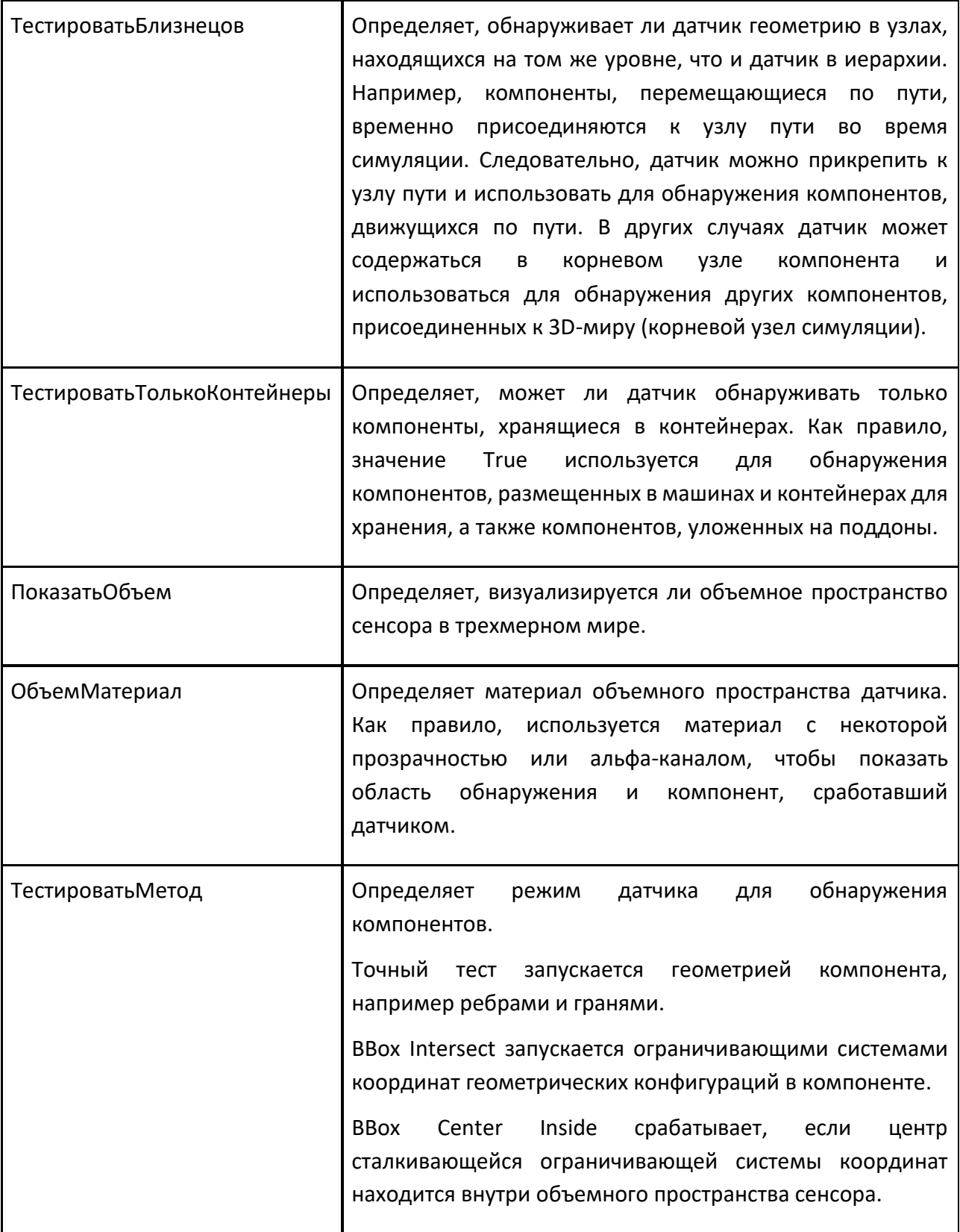

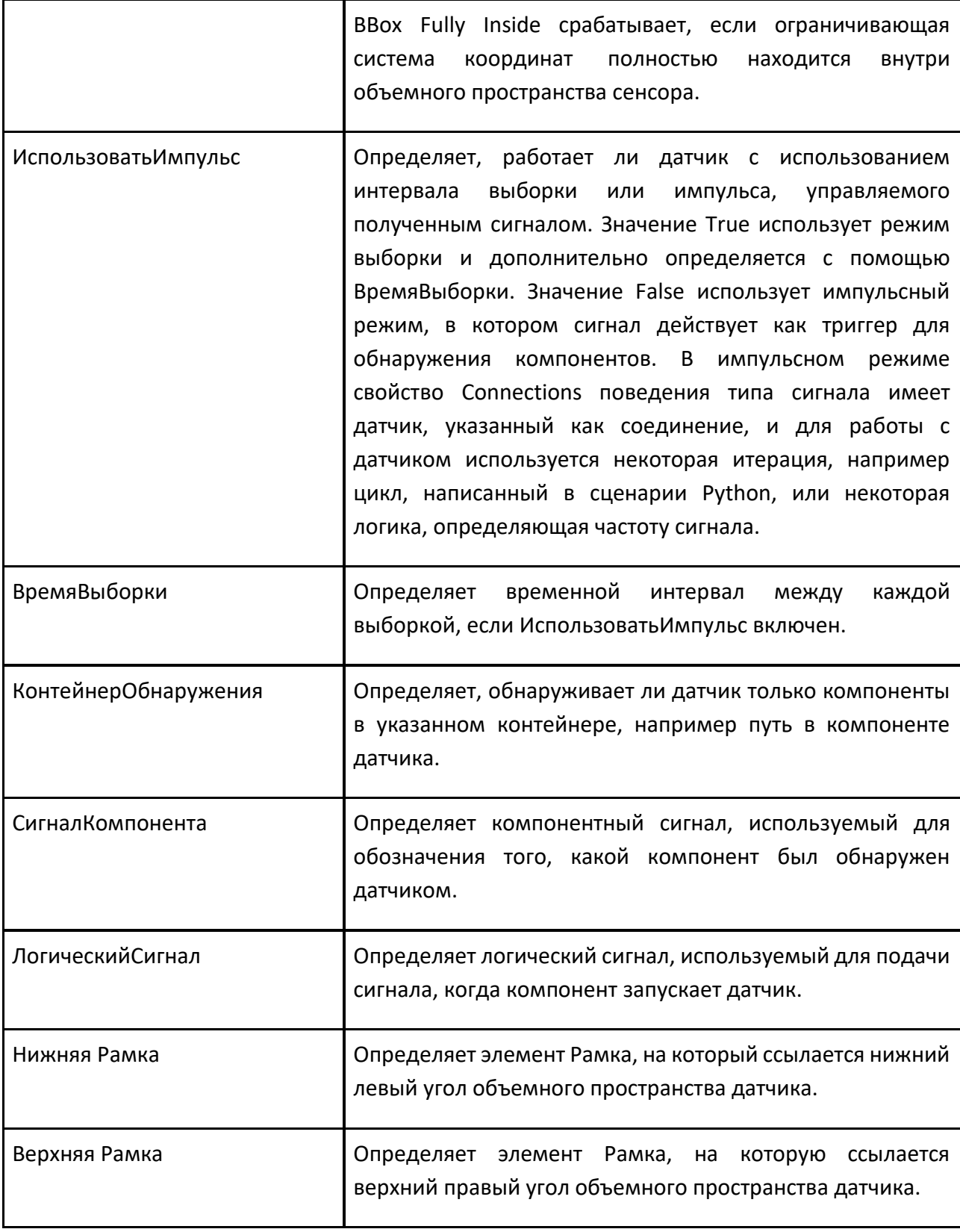

## **9.1.7.3 Датчик траектории компонента**

Датчик траектории компонента позволяет обнаруживать компоненты, движущиеся по пути.

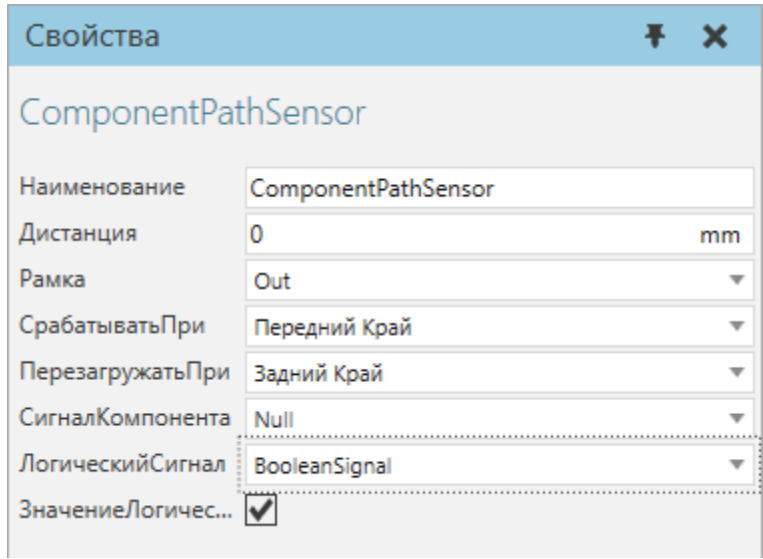

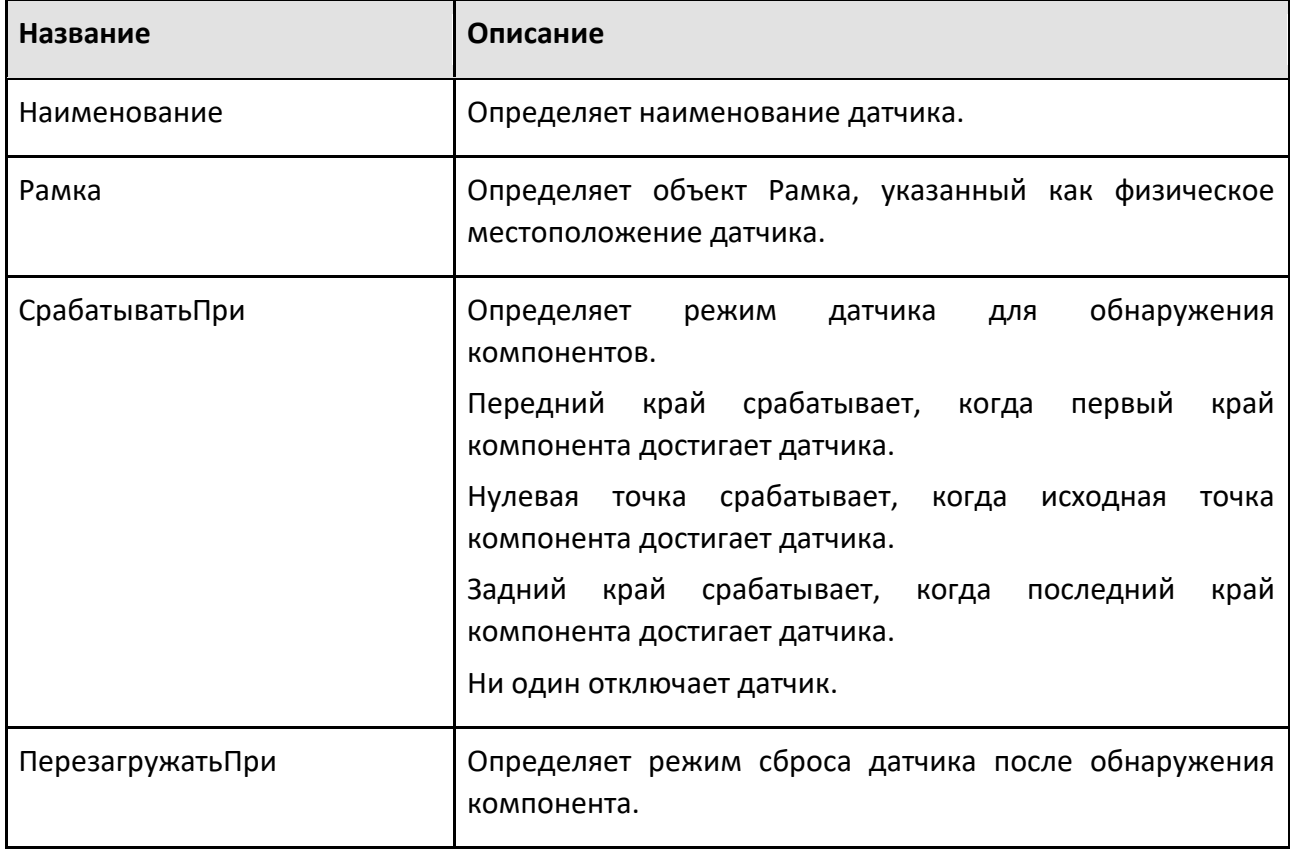

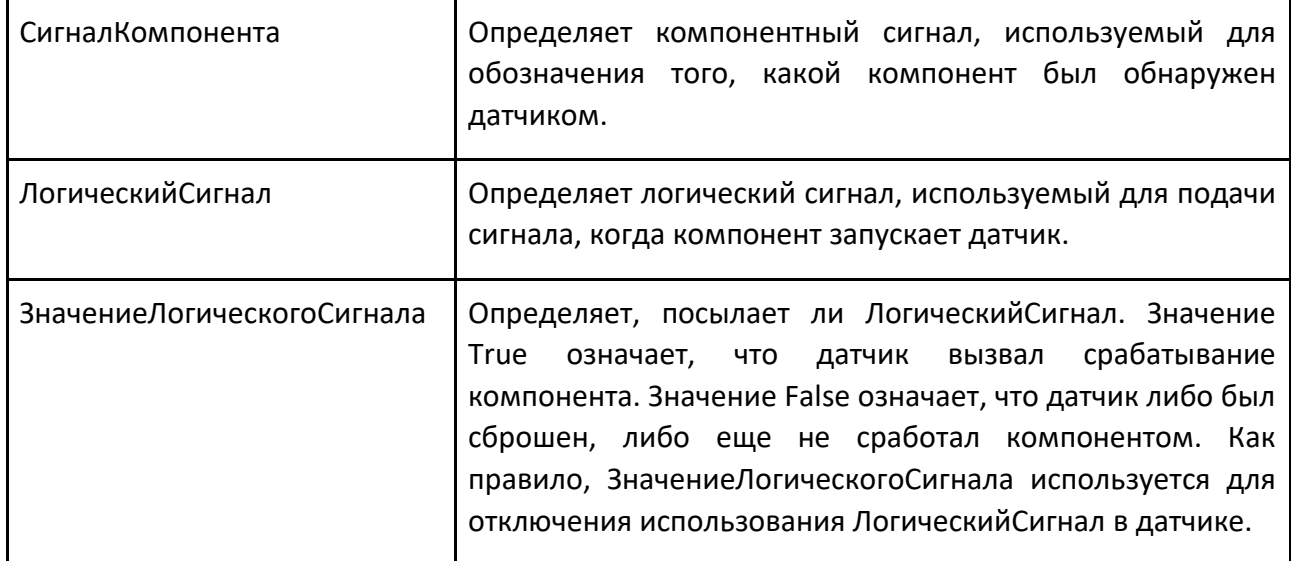

# **9.1.8 Сигналы**

### **9.1.8.1 Логический сигнал**

Логический сигнал позволяет вам сигнализировать значение True или False.

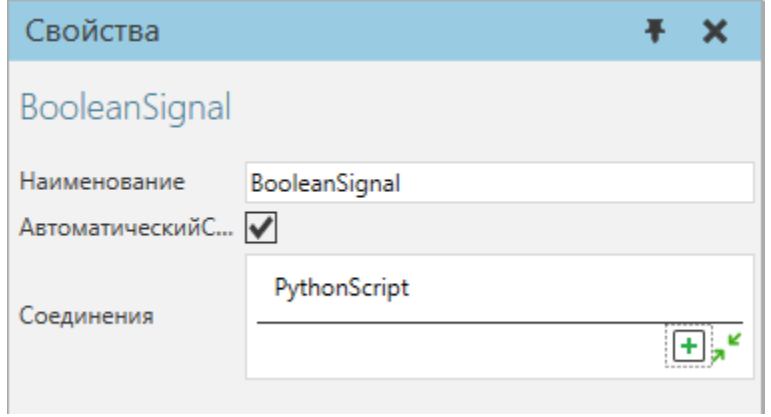

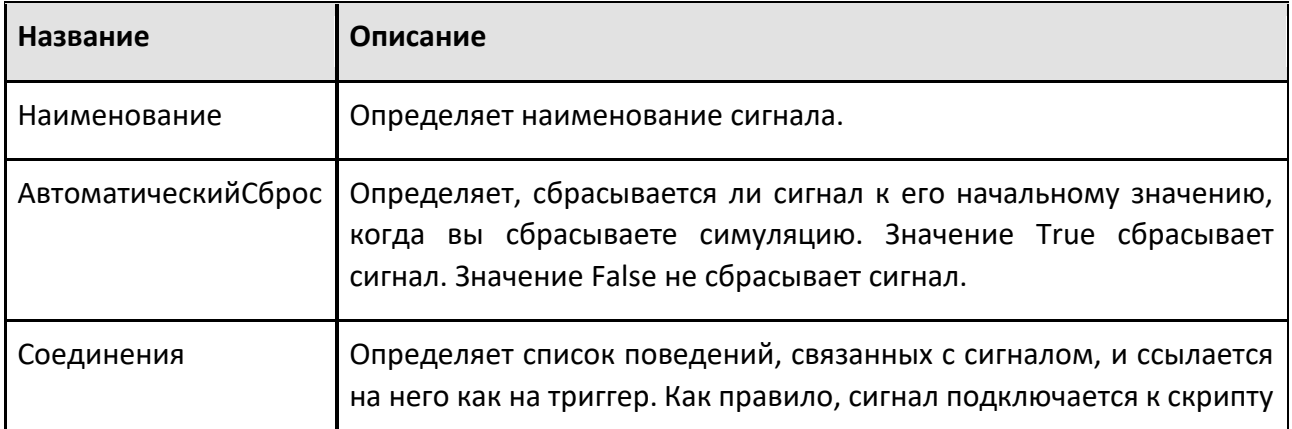

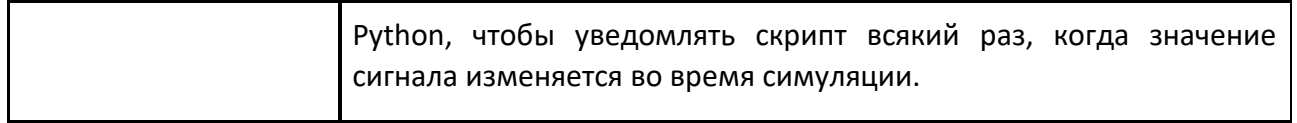

#### **9.1.8.2 Логическая карта сигналов**

Логическая карта сигналов позволяет отображать сигналы на порты в непрерывном пространстве ввода-вывода.

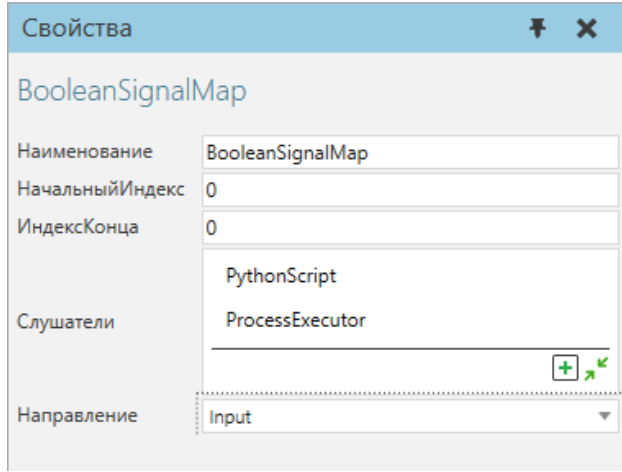

#### **Свойства**

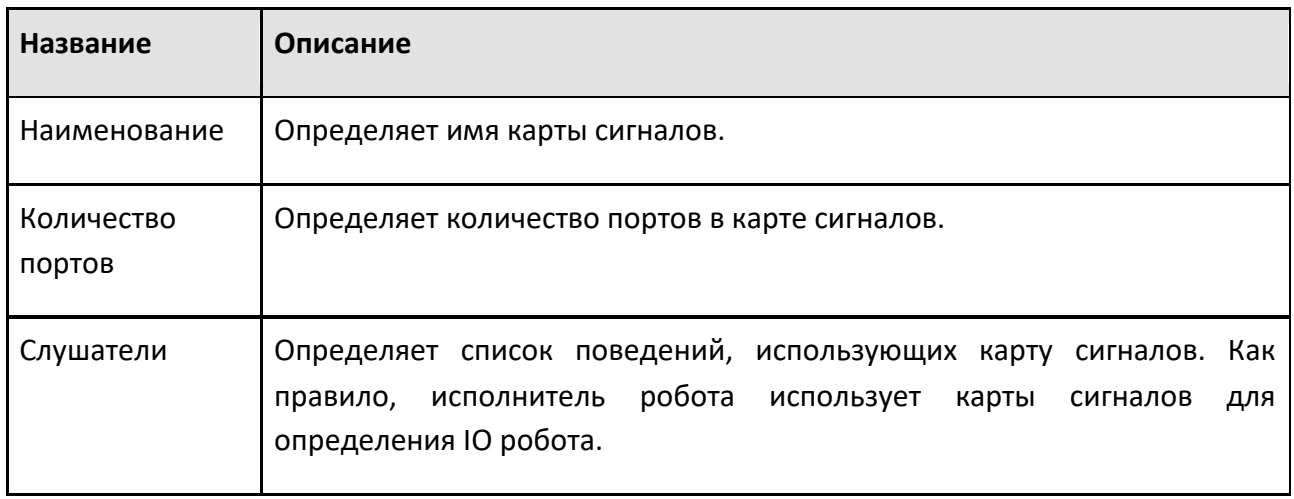

### **9.1.8.3 Компонентный сигнал**

Компонентный сигнал позволяет сигнализировать о значении, которое является компонентом.

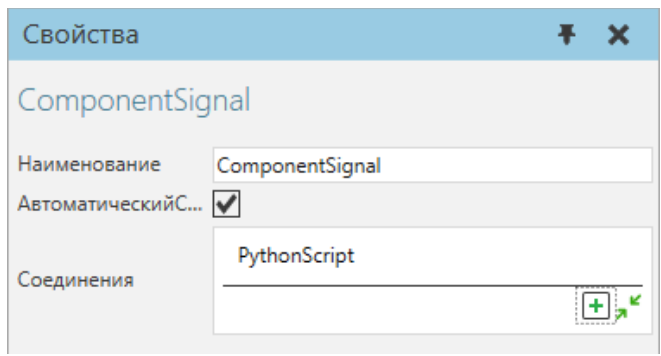

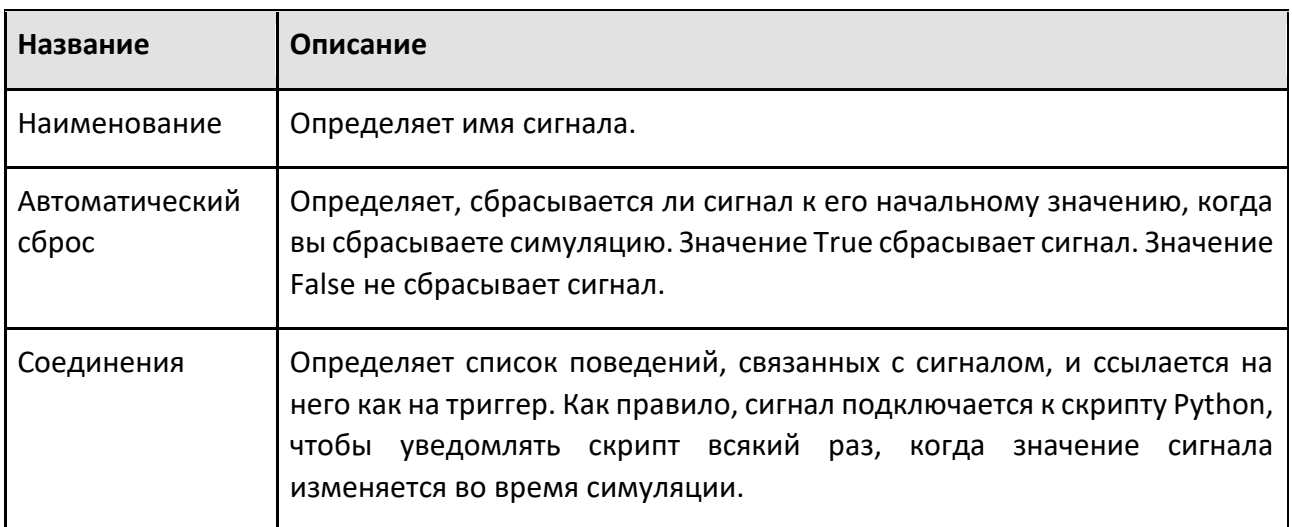

# **9.1.8.4 Целочисленный сигнал**

Целочисленный сигнал позволяет сигнализировать о целочисленном значении.

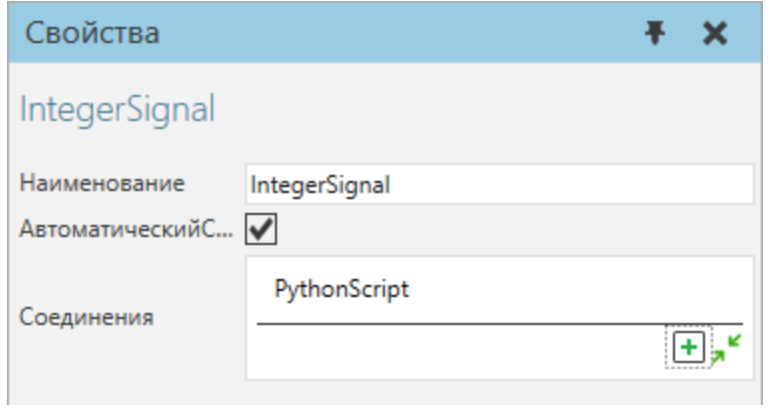

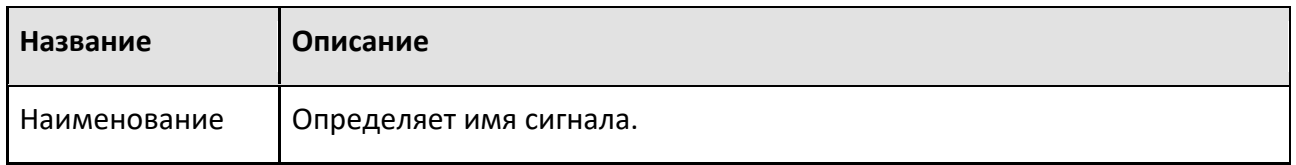

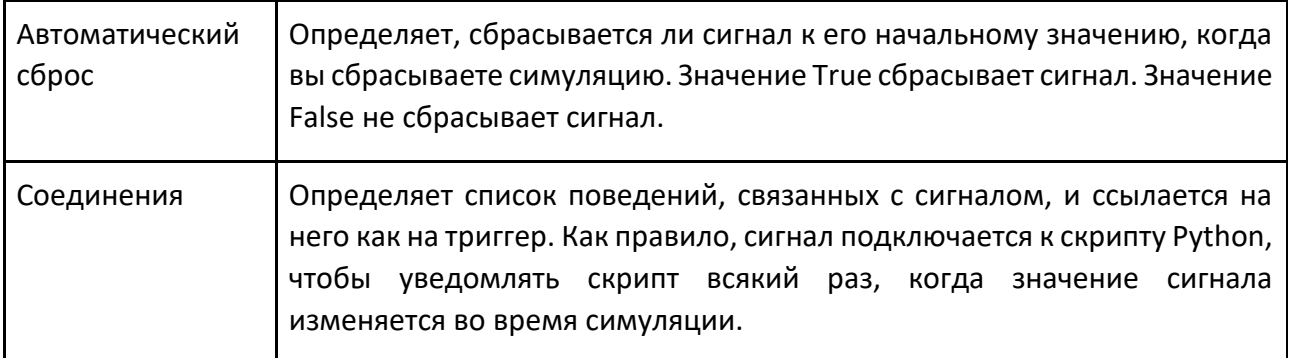

### **Матричный сигнал**

Матричный сигнал позволяет сигнализировать о значении матрицы 4x4, используя действительные числа.

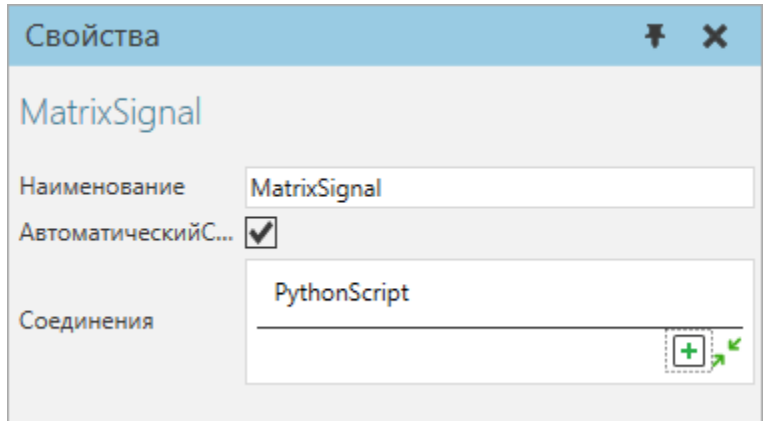

#### **Свойства**

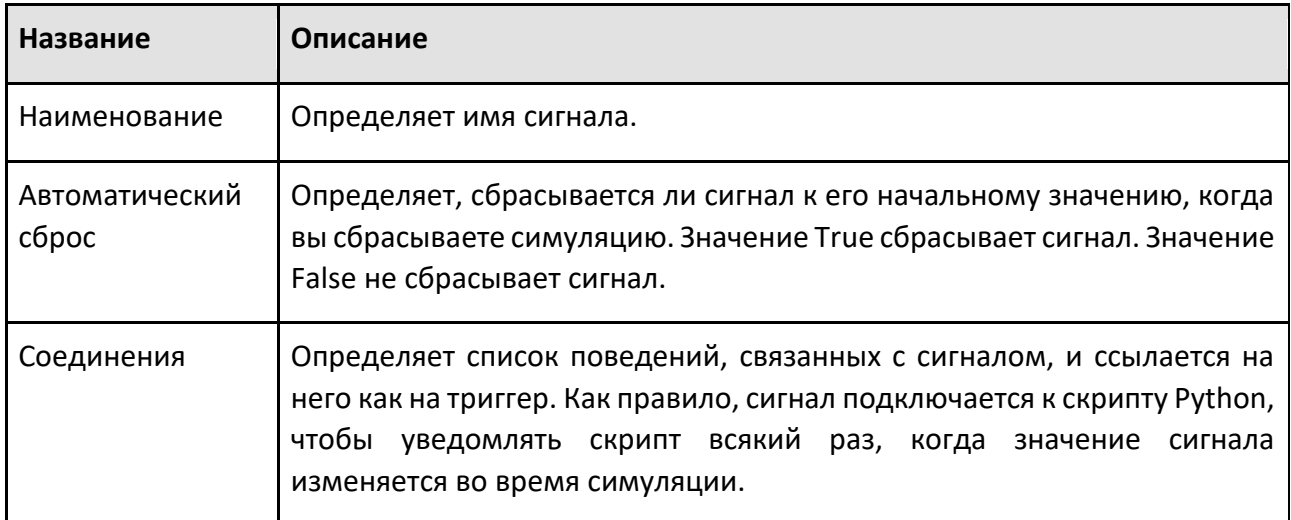

### **9.1.8.5 Вещественный сигнал**

Вещественный сигнал позволяет вам сигнализировать реальное числовое значение.

Способ применения роботов

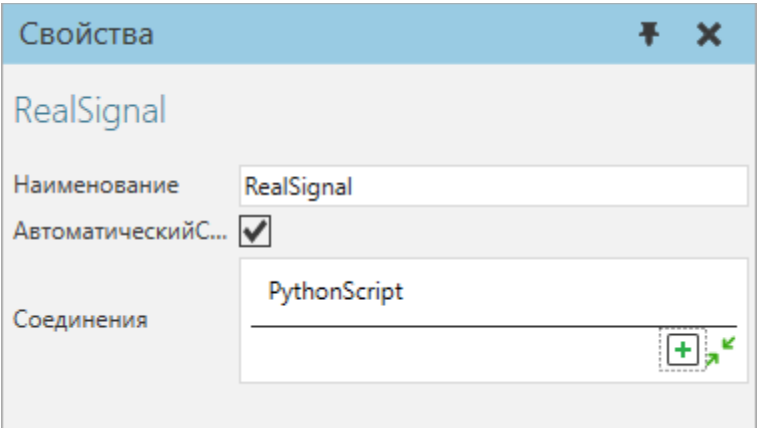

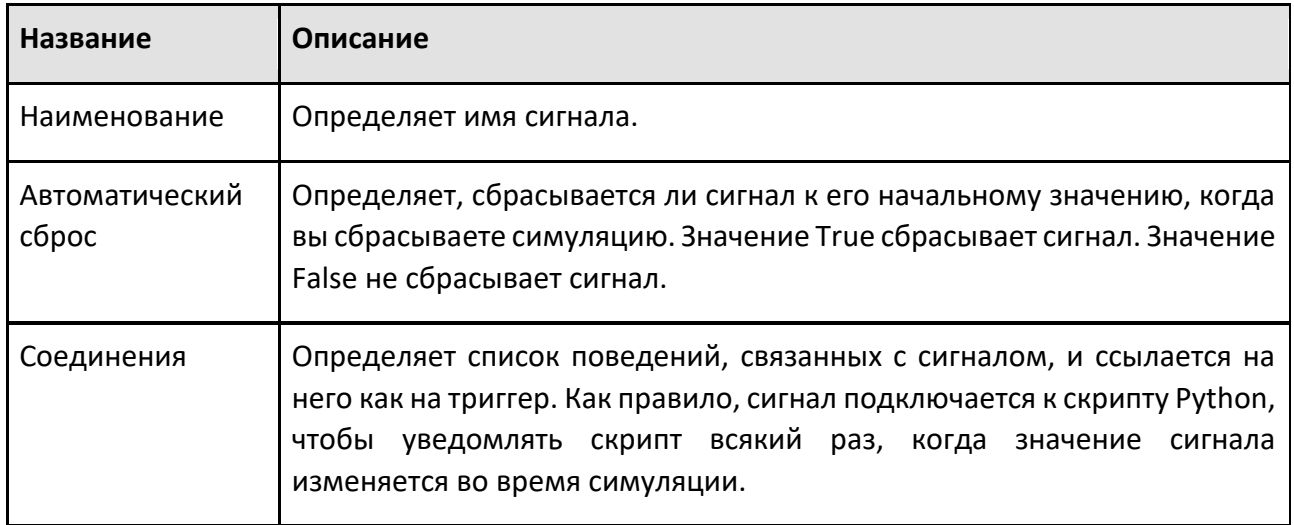

# **9.1.8.6 Строковый сигнал**

Строковый сигнал позволяет сигнализировать строковое значение.

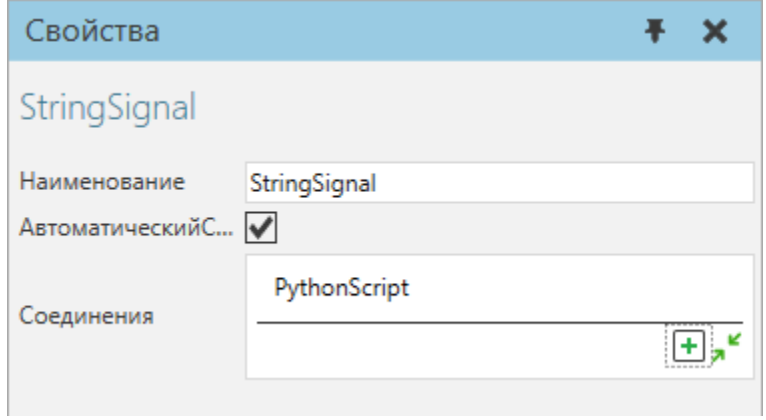

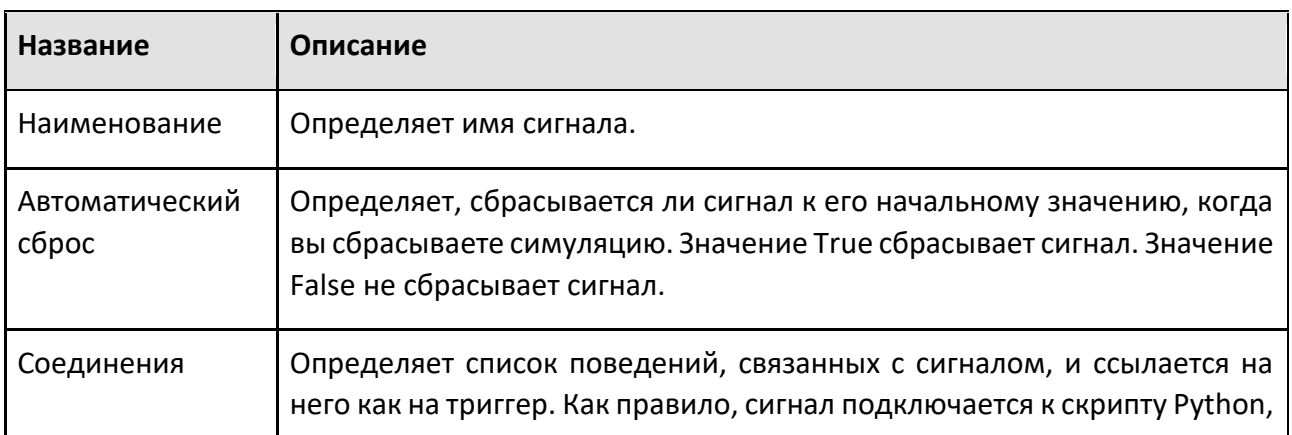

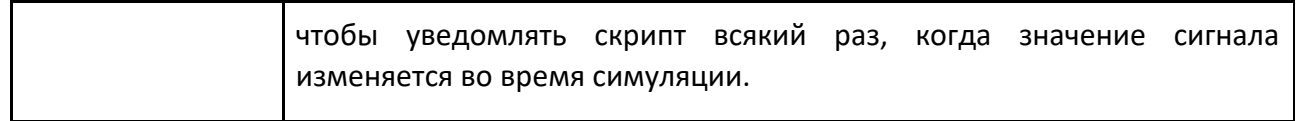

## **9.1.9 Робототехника**

#### **9.1.9.1 Контейнер для баз**

Контейнер для баз— это контейнер элементов системы координат баз.

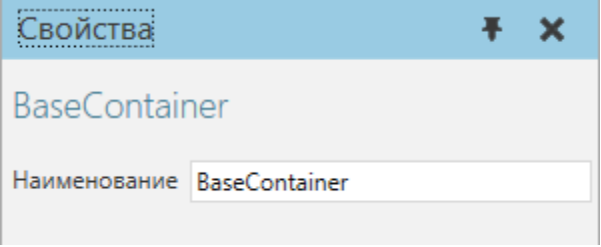

Базы в контейнере перечислены вместе с поведением на панели Диаграммы компонентов и управляются с помощью элемента Bases.

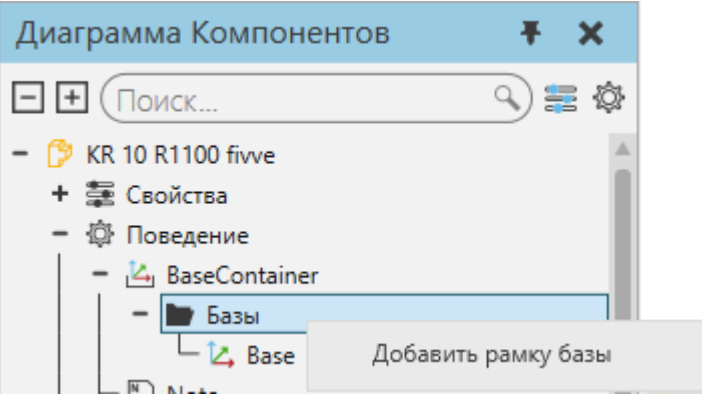

#### **Свойства**

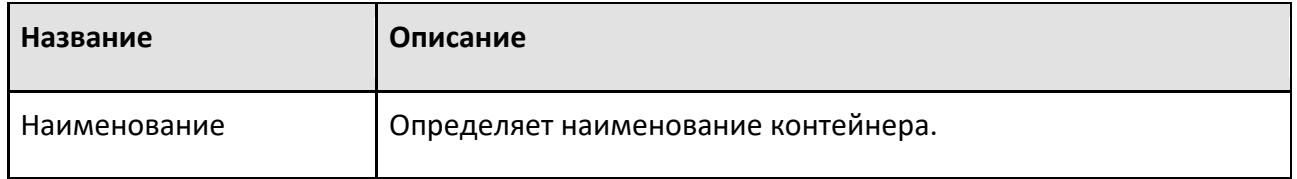

#### **Базовая рамка**

Элемент кадра, используемый в качестве базового кадра или системы координат робота, имеет собственный набор свойств, связанных с робототехникой.

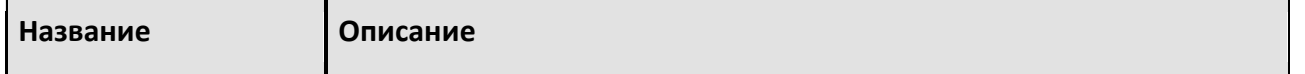

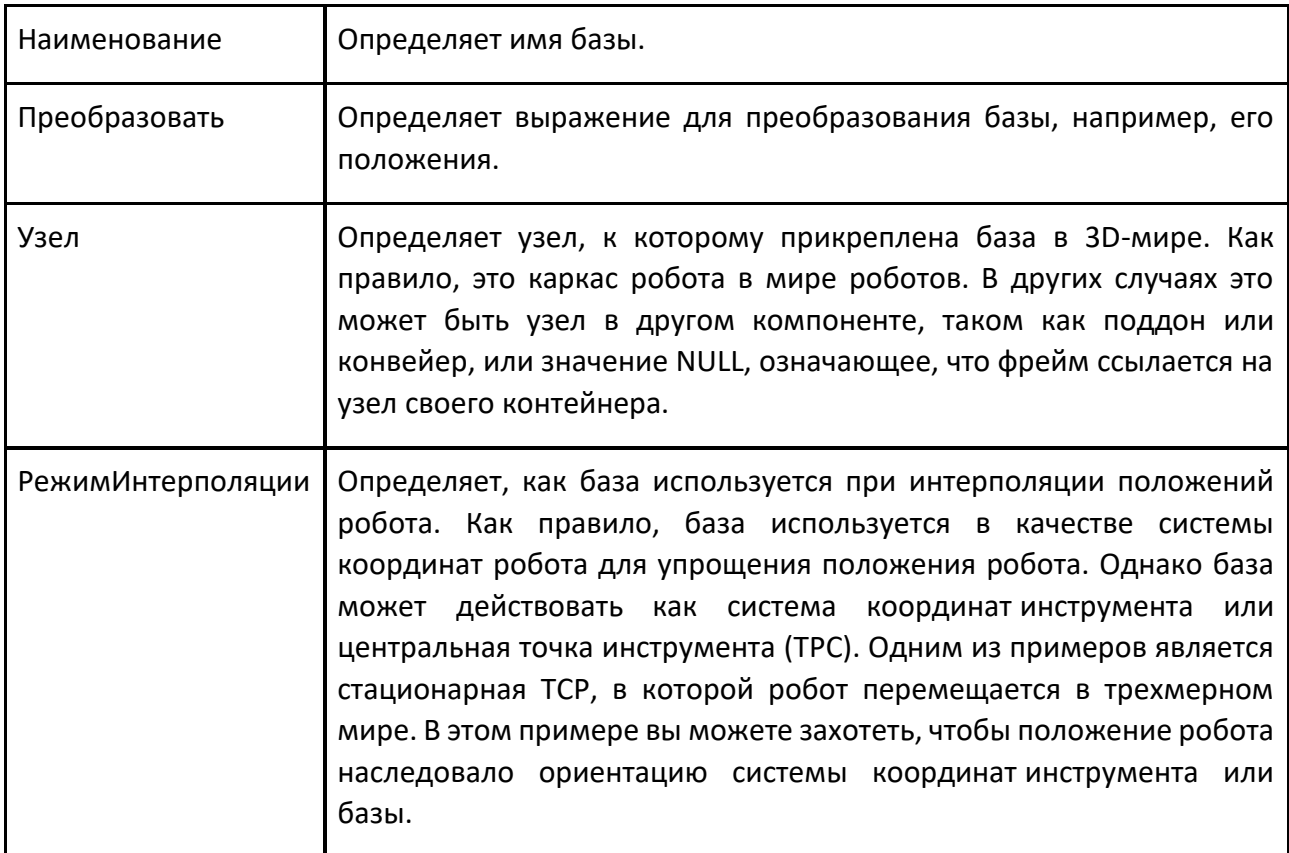

# **9.1.9.2 Контроллер роботов**

Контроллер робота позволяет настраивать механизмы робота и управлять ими.

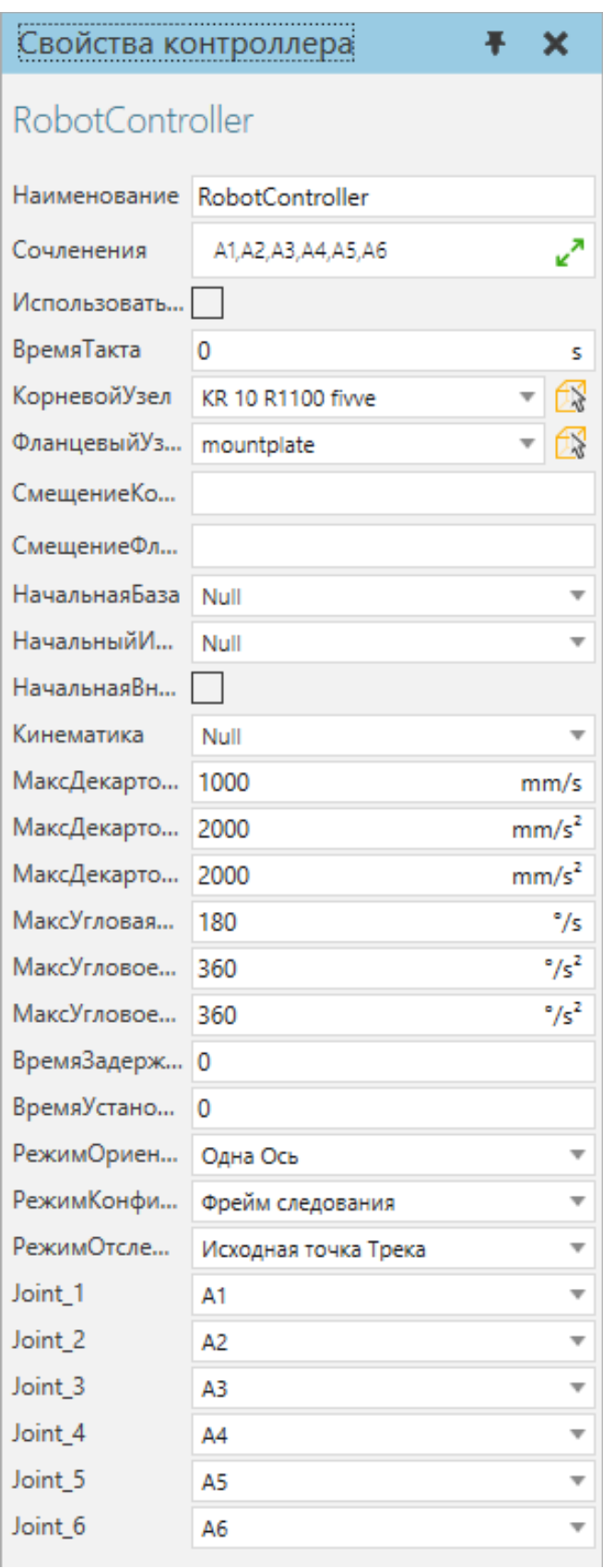

Системы координат баз и инструментов контроллера робота перечислены вместе с поведением на панели Диаграммы компонентов.
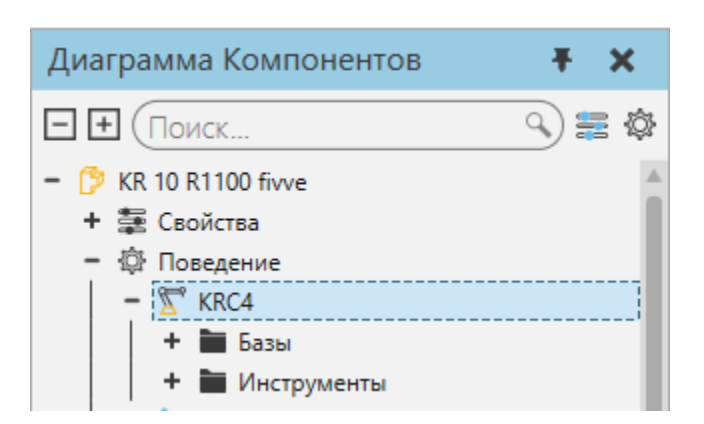

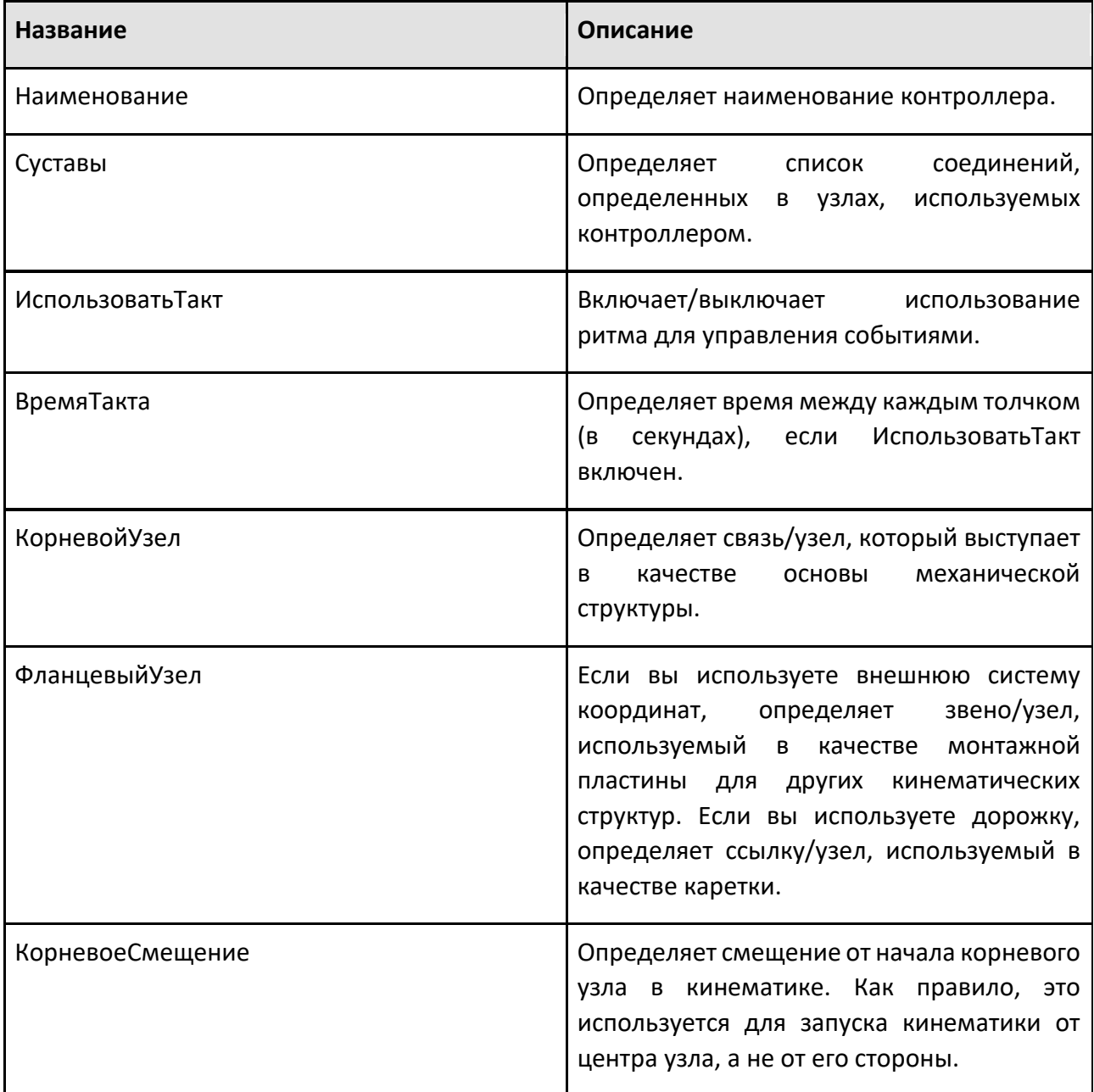

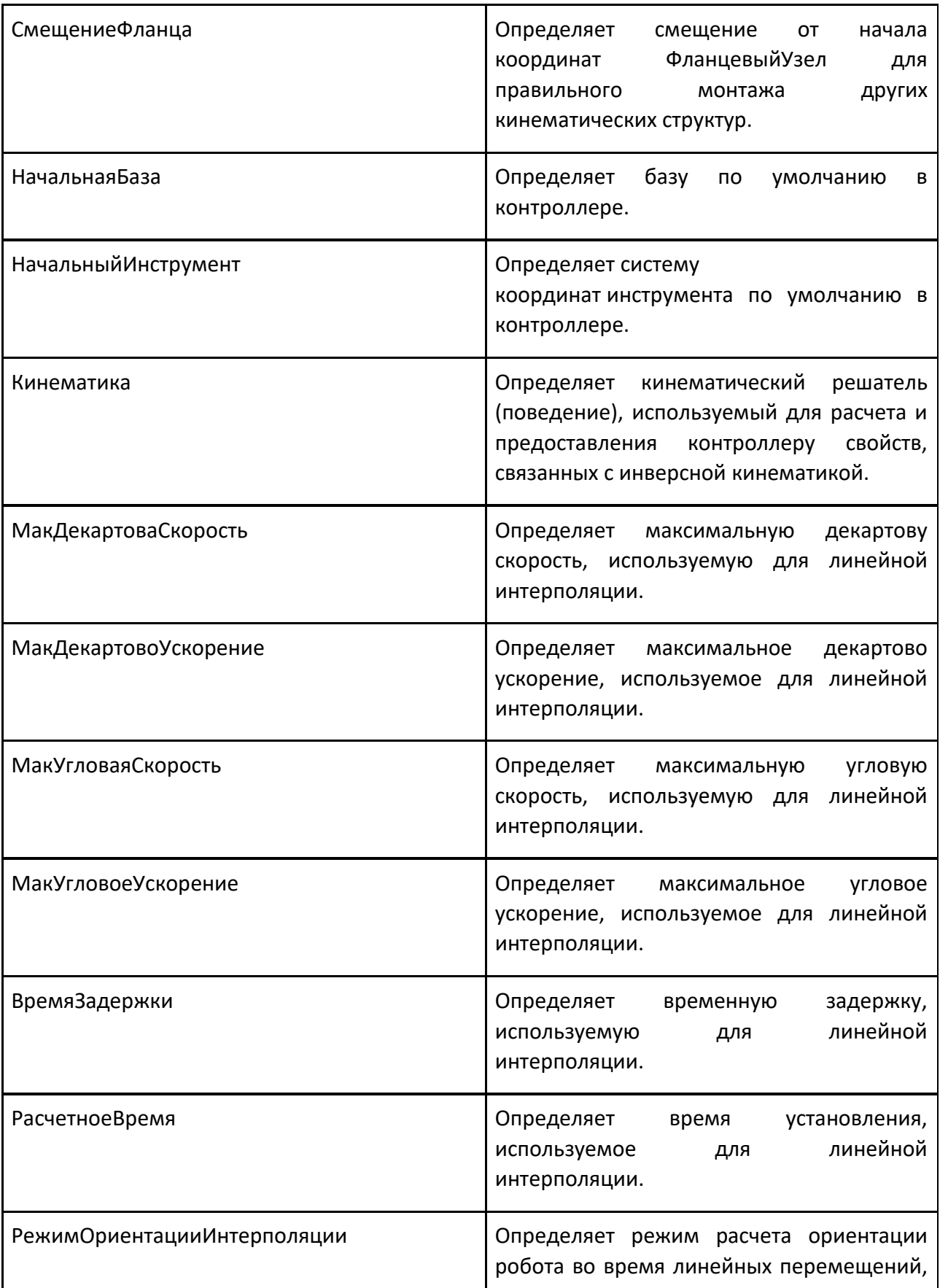

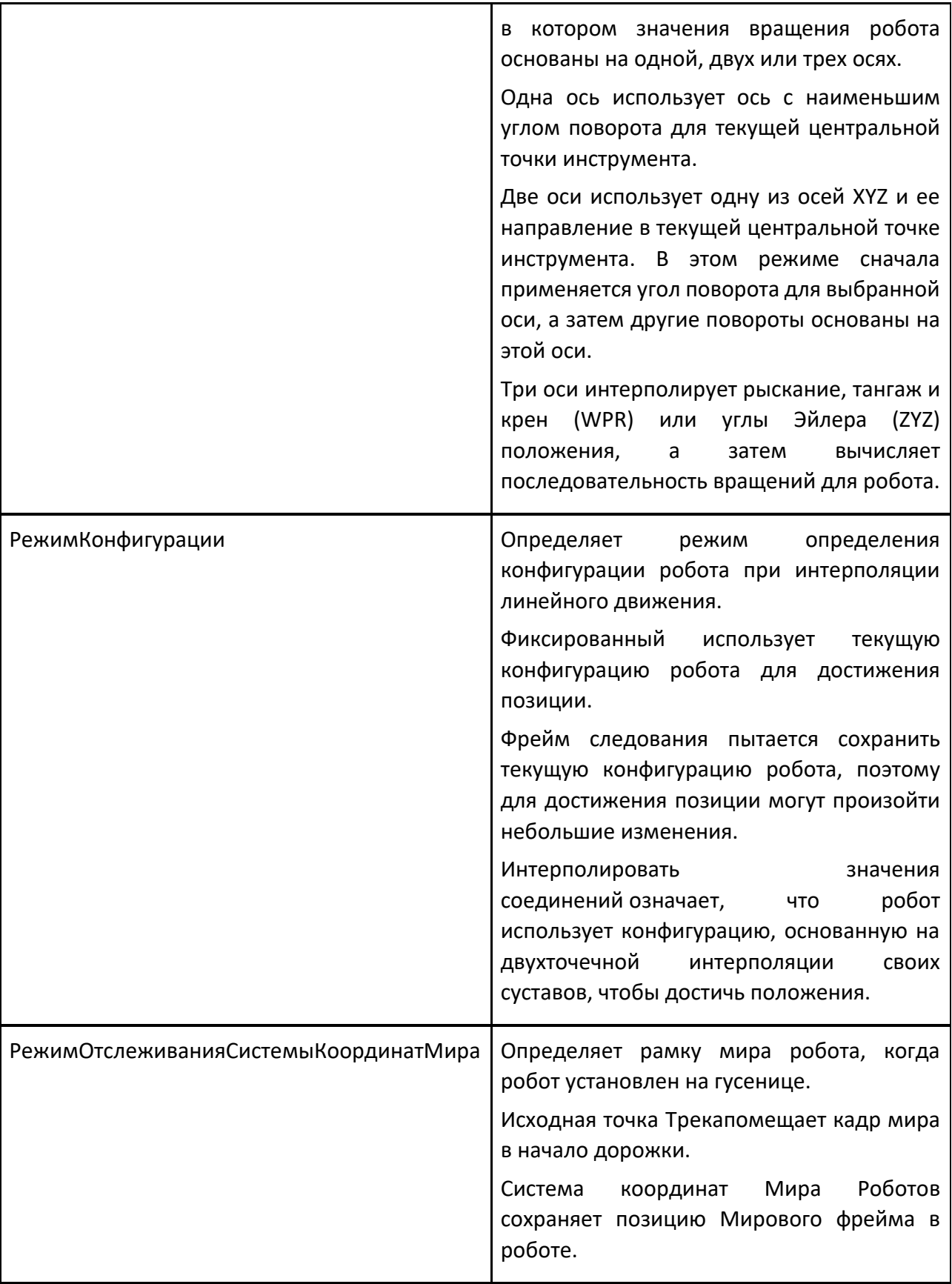

### **9.1.9.3 Исполнитель**

Исполнитель позволяет вам читать, писать и выполнять программу робота.

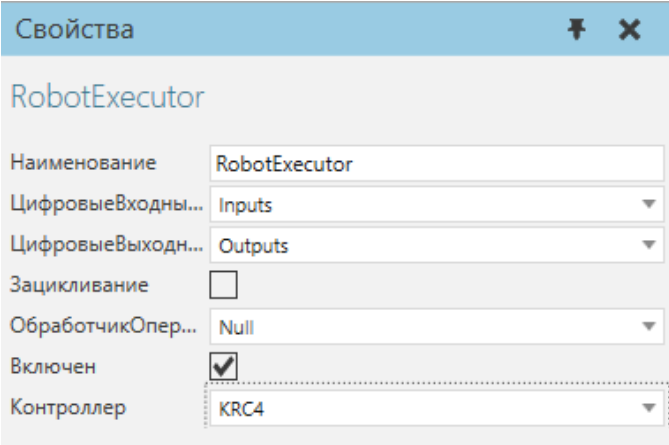

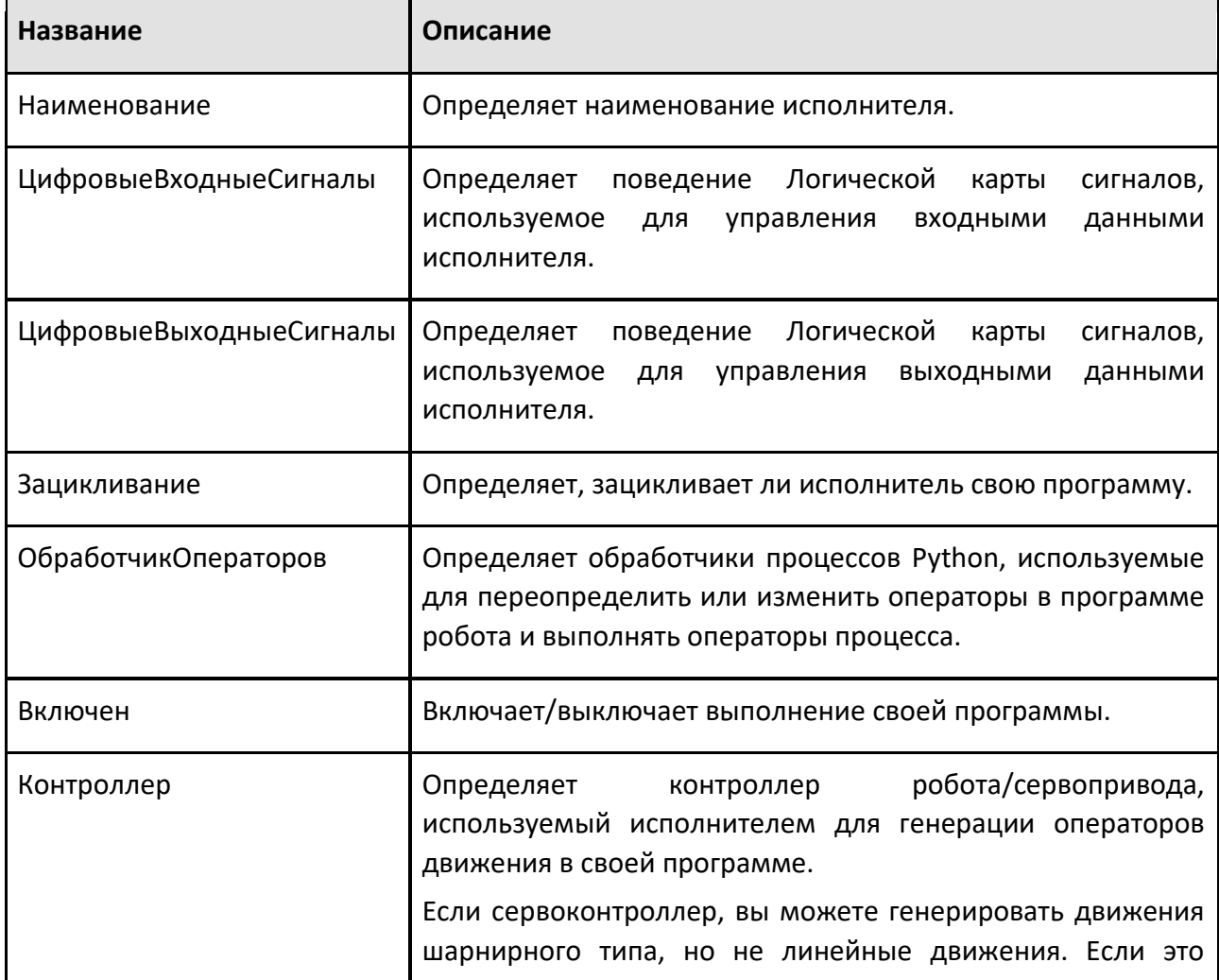

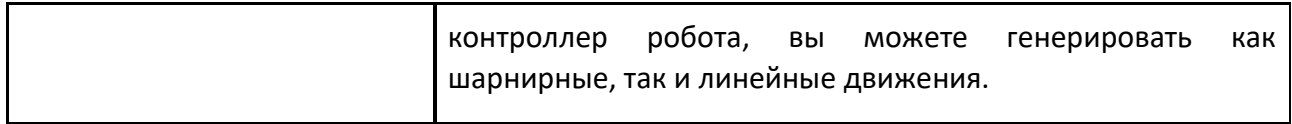

## 9.1.9.4 Сервоконтроллер

Сервоконтроллер позволяет настраивать и контролировать независимые соединения и механизмы с помощью прямой кинематики.

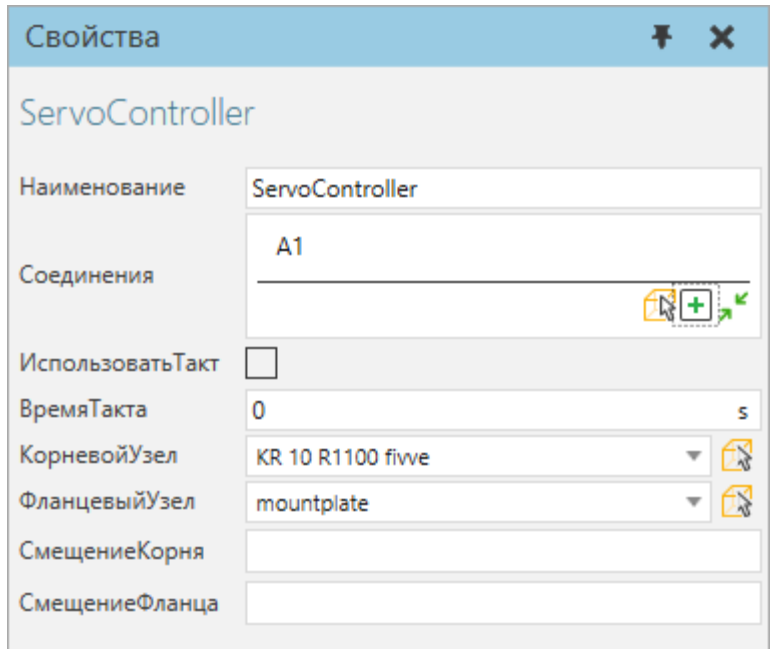

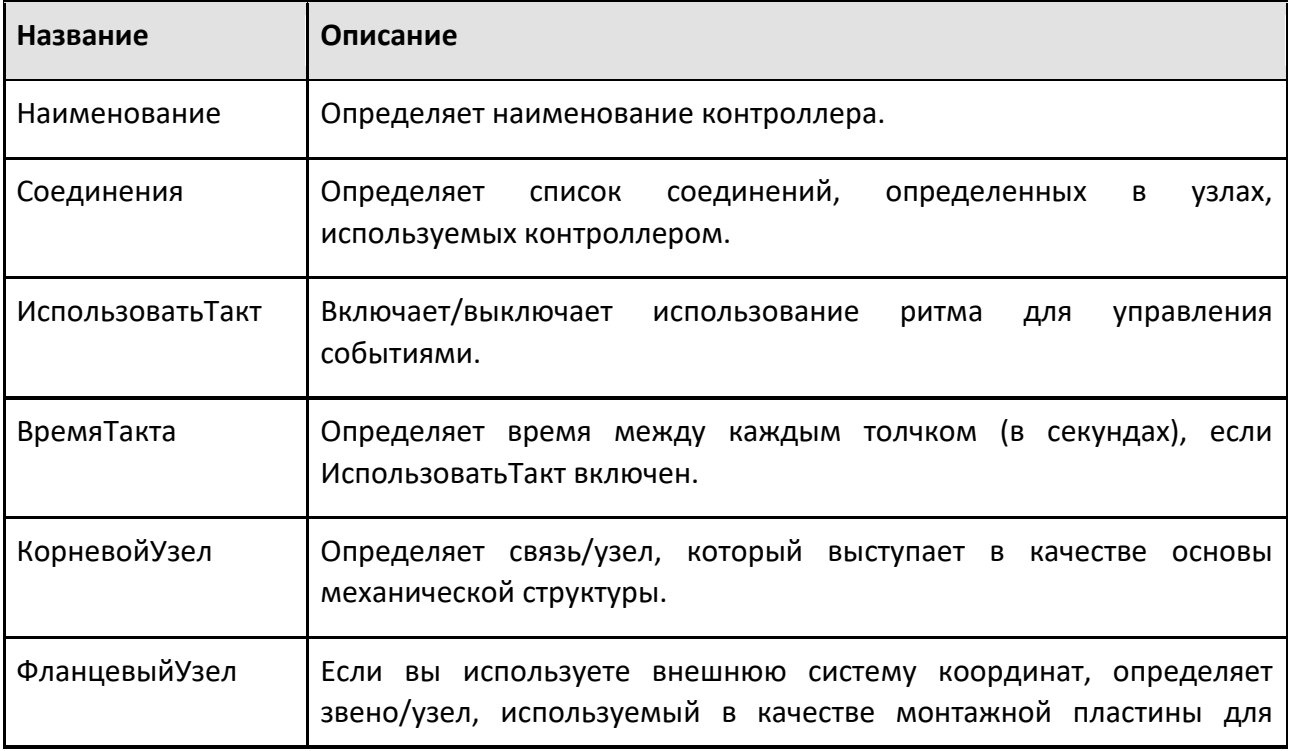

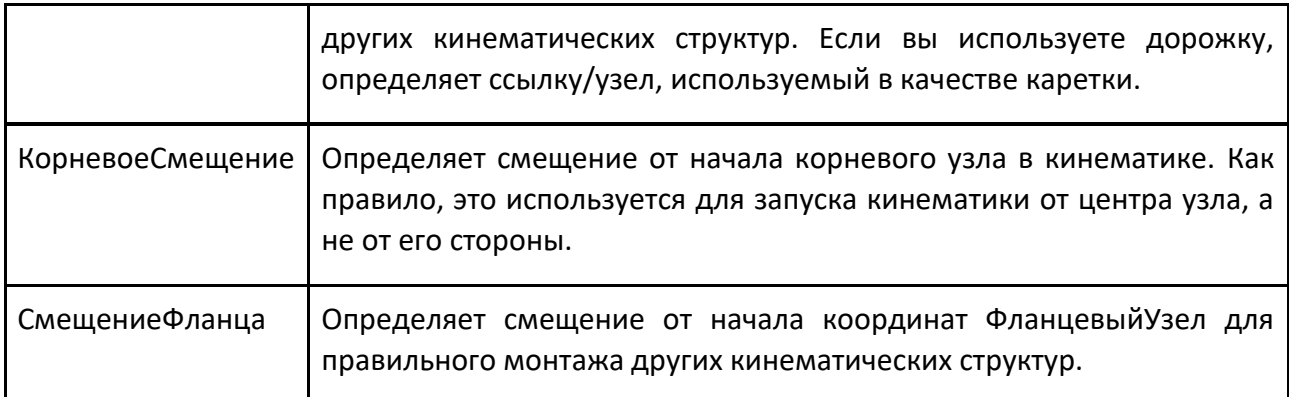

### **9.1.9.5 Контейнер для инструментов**

Контейнер для инструментов — это контейнер элементов фреймов, используемых в качестве фреймов инструментов. Фреймы в контейнере инструментов перечислены вместе с поведением на панели «График компонентов» и управляются с помощью элемента «Инструменты».

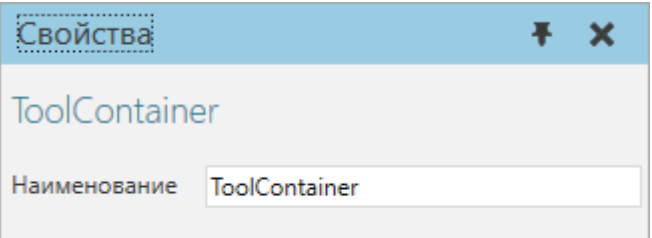

Фреймы в контейнере инструментов перечислены вместе с поведением на панели «График компонентов» и управляются с помощью элемента «Инструменты».

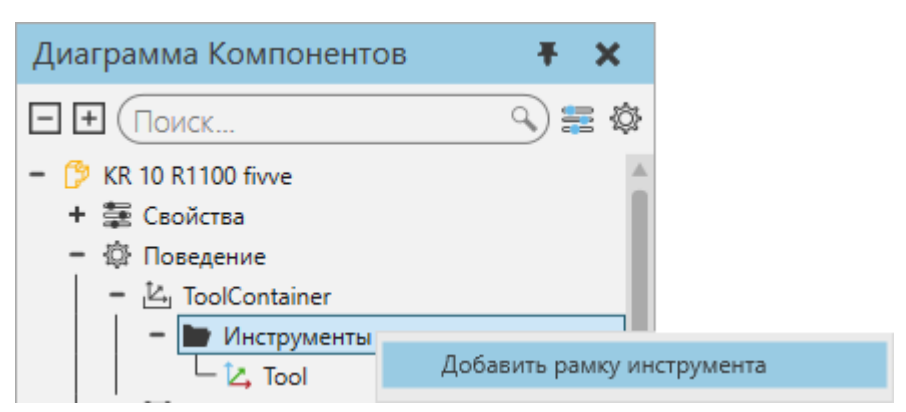

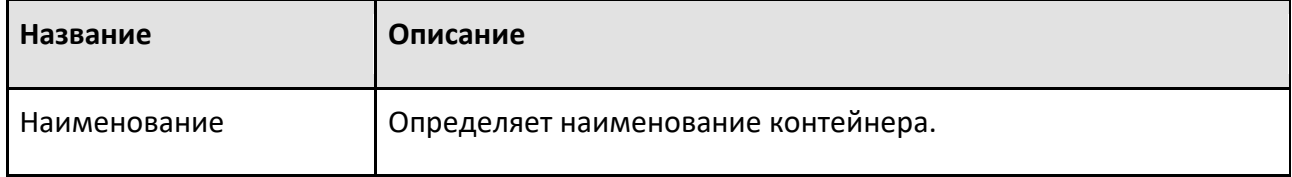

### Рамка инструмента

Элемент Frame, используемый в качестве рамки инструмента или центральной точки инструмента (ТСР), имеет собственный набор свойств, связанных с робототехникой.

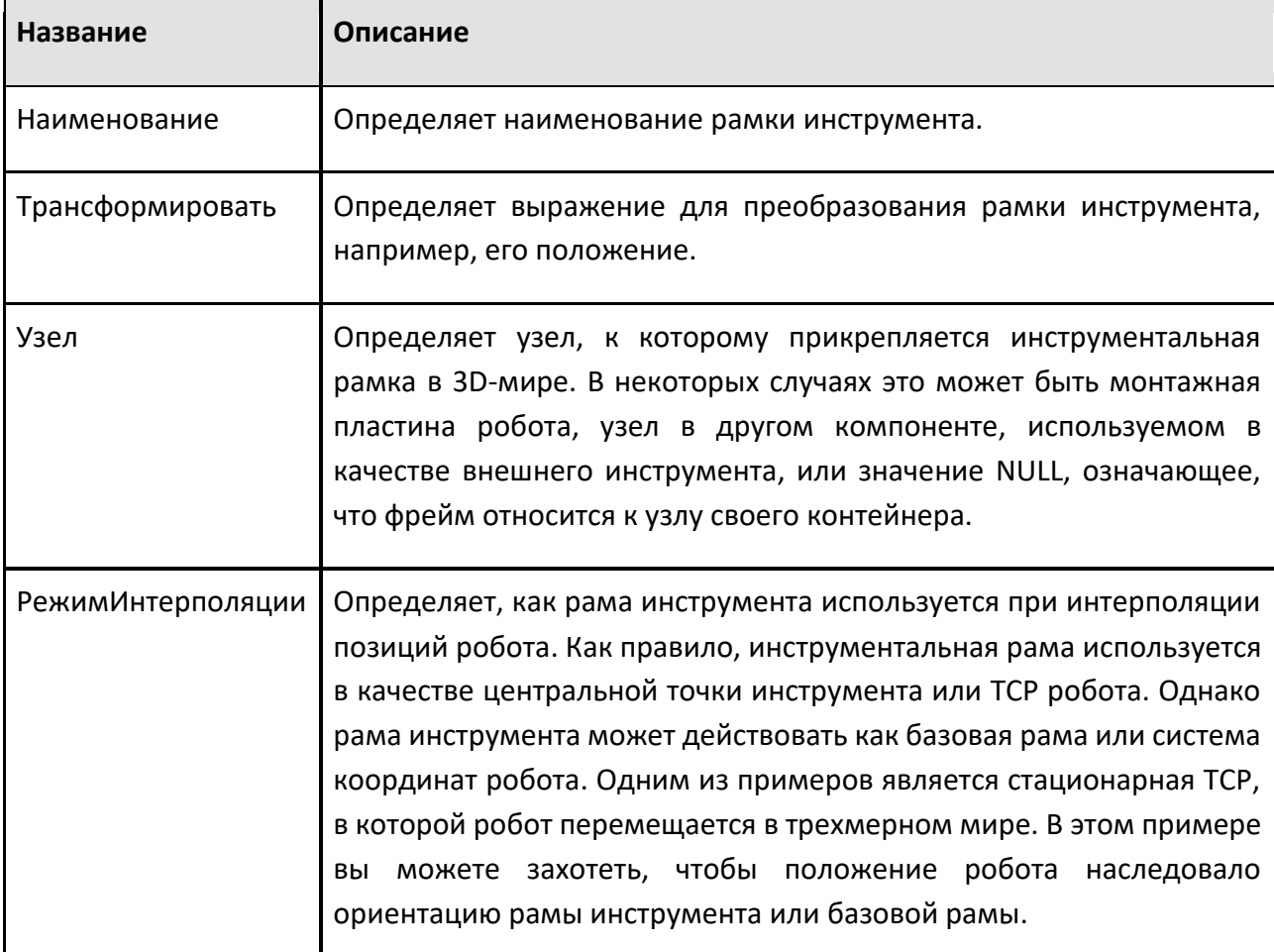

# 9.2 Выражения

## 9.2.1 Функции

Поддерживаемая функция может использоваться для записи выражения.

### Тригонометрические функции

Каждая функция возвращает действительное числовое значение. По умолчанию тригонометрические функции используют радианы для вычисления углов. Вы можете добавить к имени функции символ «d», чтобы использовать градусы, например, sind(), sasad() и sasssa1d().

Все стандартные тригонометрические функции реализованы так, чтобы максимально походить на функции из стандартной математической библиотеки С. Таким образом, радианы являются единицей измерения по умолчанию. Это отличается от функций преобразования матриц, которые работают с использованием градцсов.

Вы можете указать единицу измерения, но не забывайте всегда использовать каноническую единицу измерения углов. Например, sin(45 {deg}) и sind(.5 {rad}) являются допустимыми выражениями.

### Единичная окружность

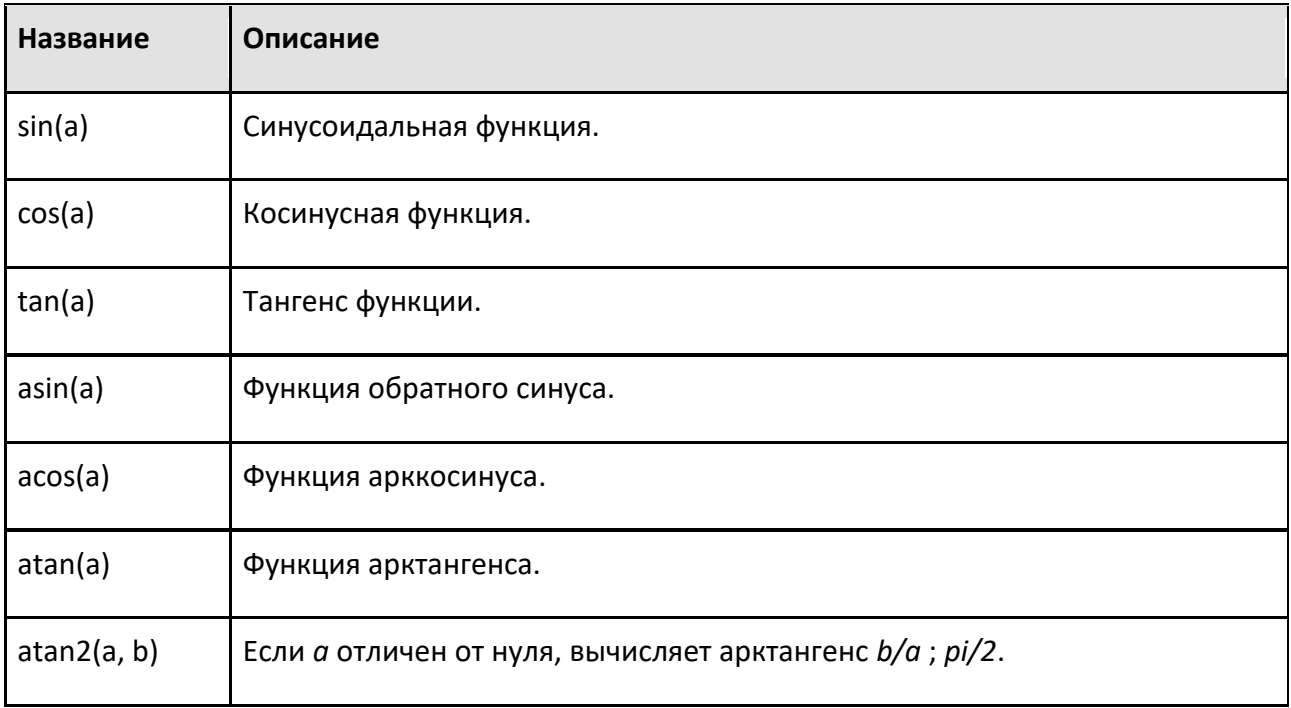

## Общие треугольники

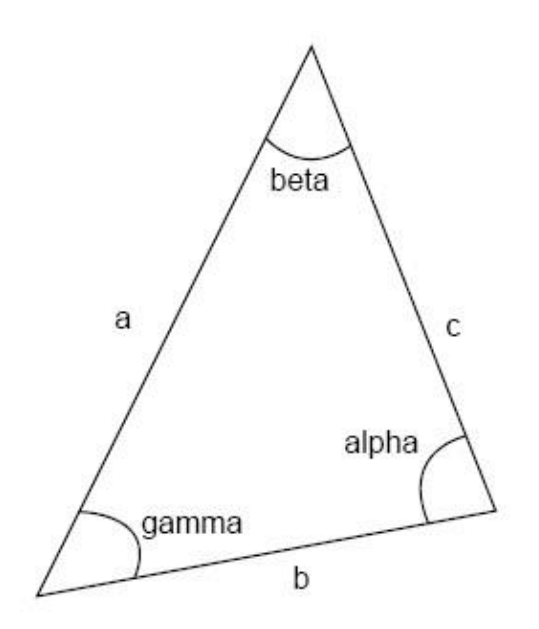

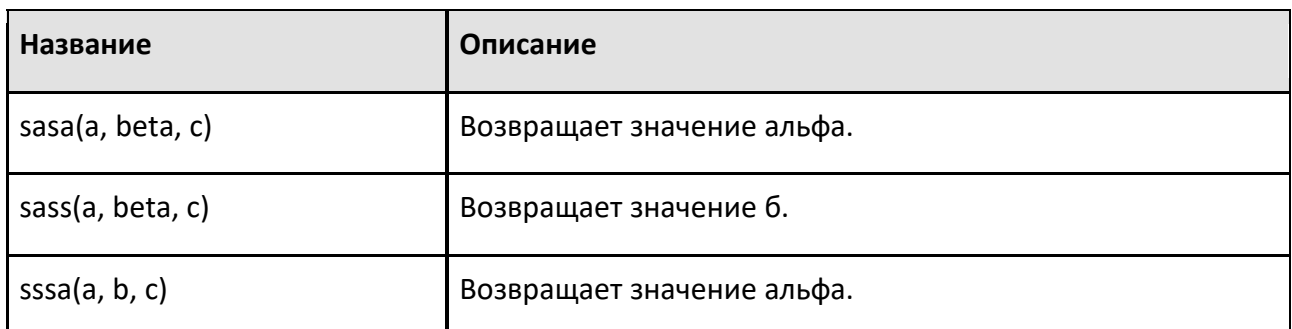

## **Четырехугольники**

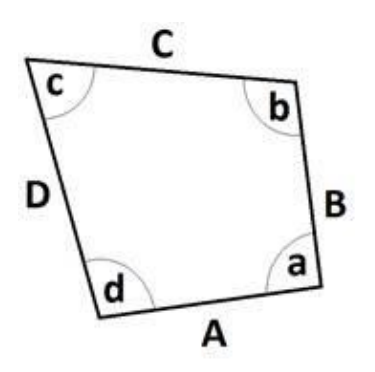

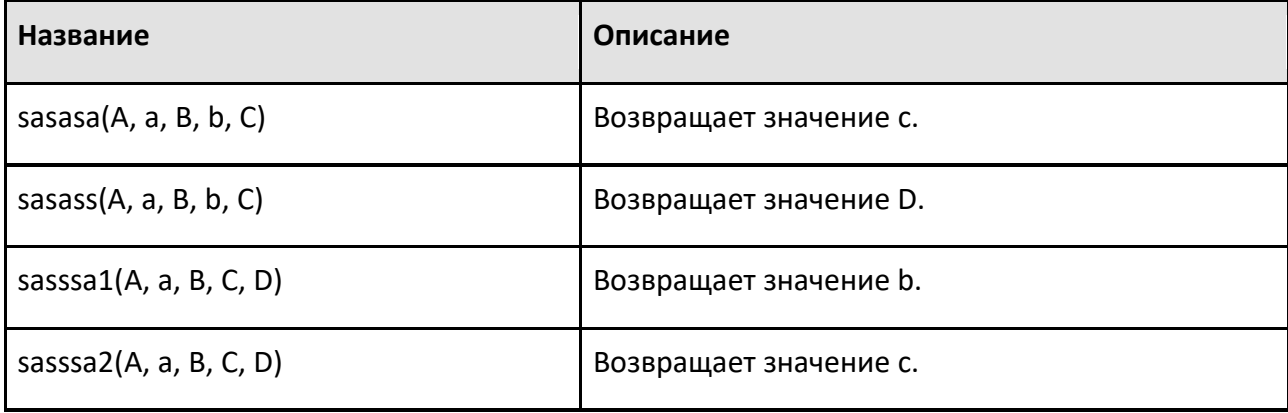

# **Функции преобразования угла**

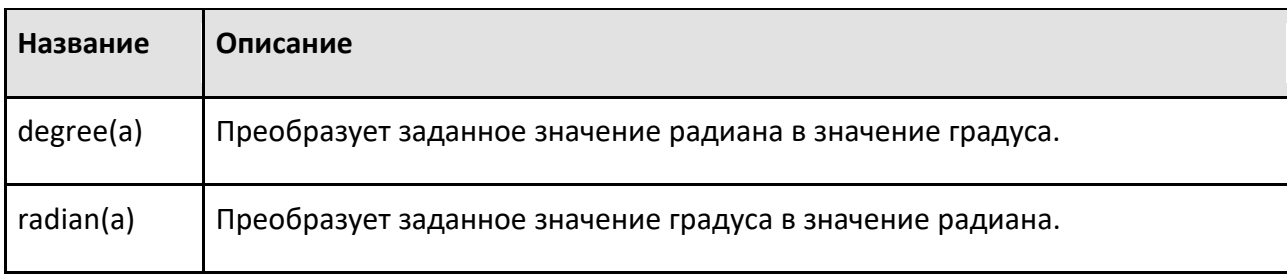

## **Силовые функции**

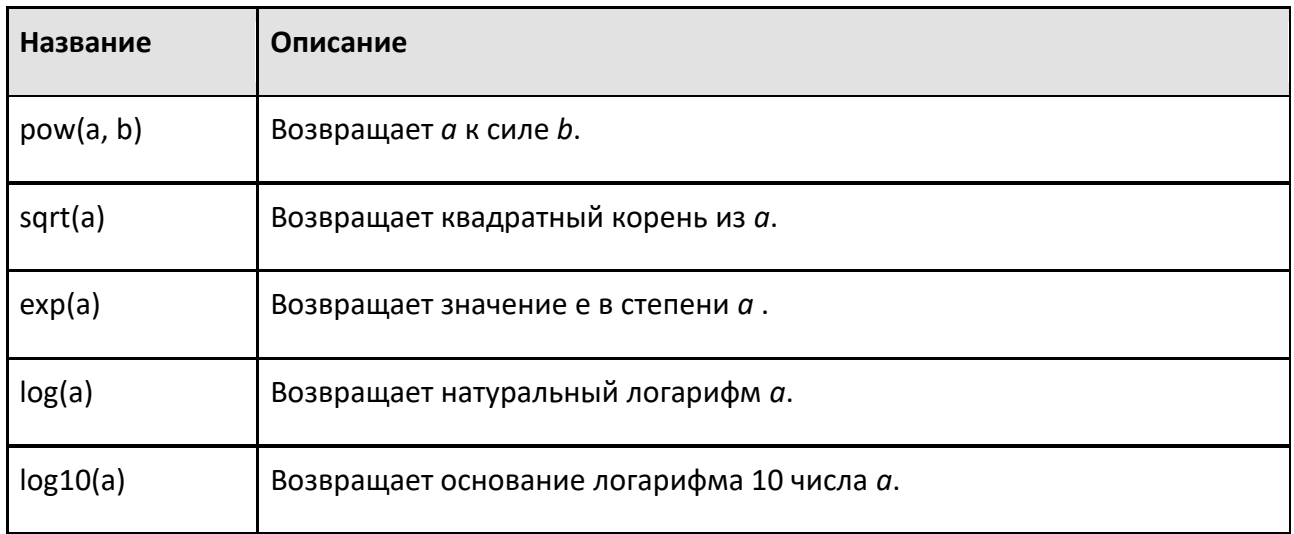

# **Гиперболические функции**

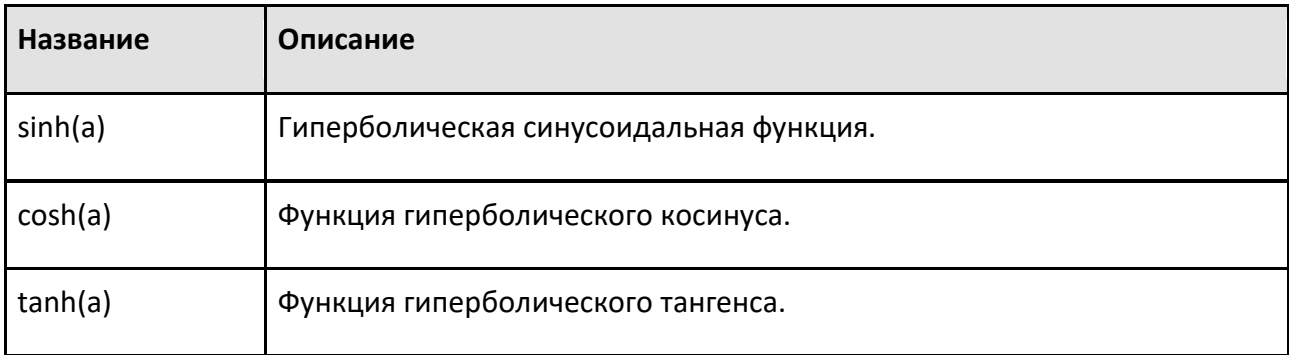

## **Векторные и матричные функции построения**

Следующие функции могут использоваться для возврата вектора или матрицы в выражении.

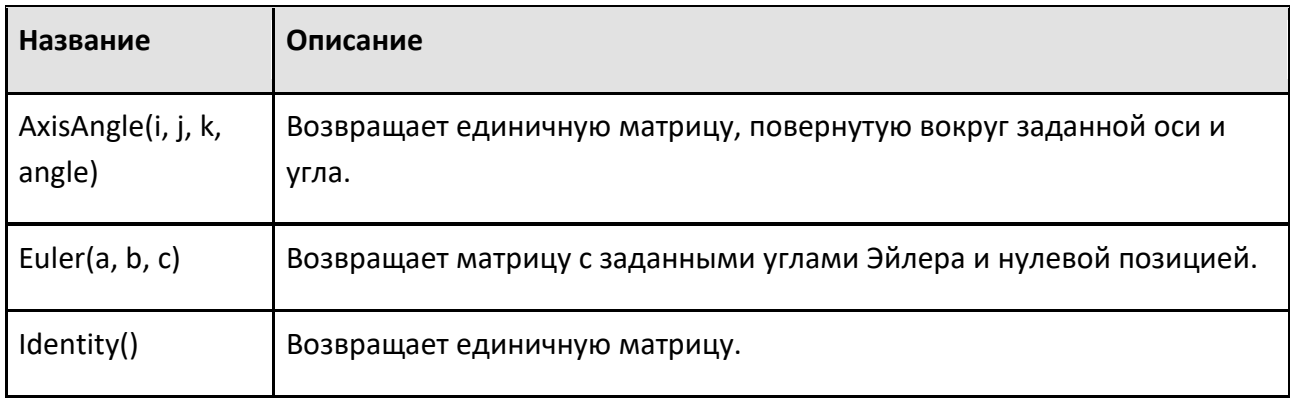

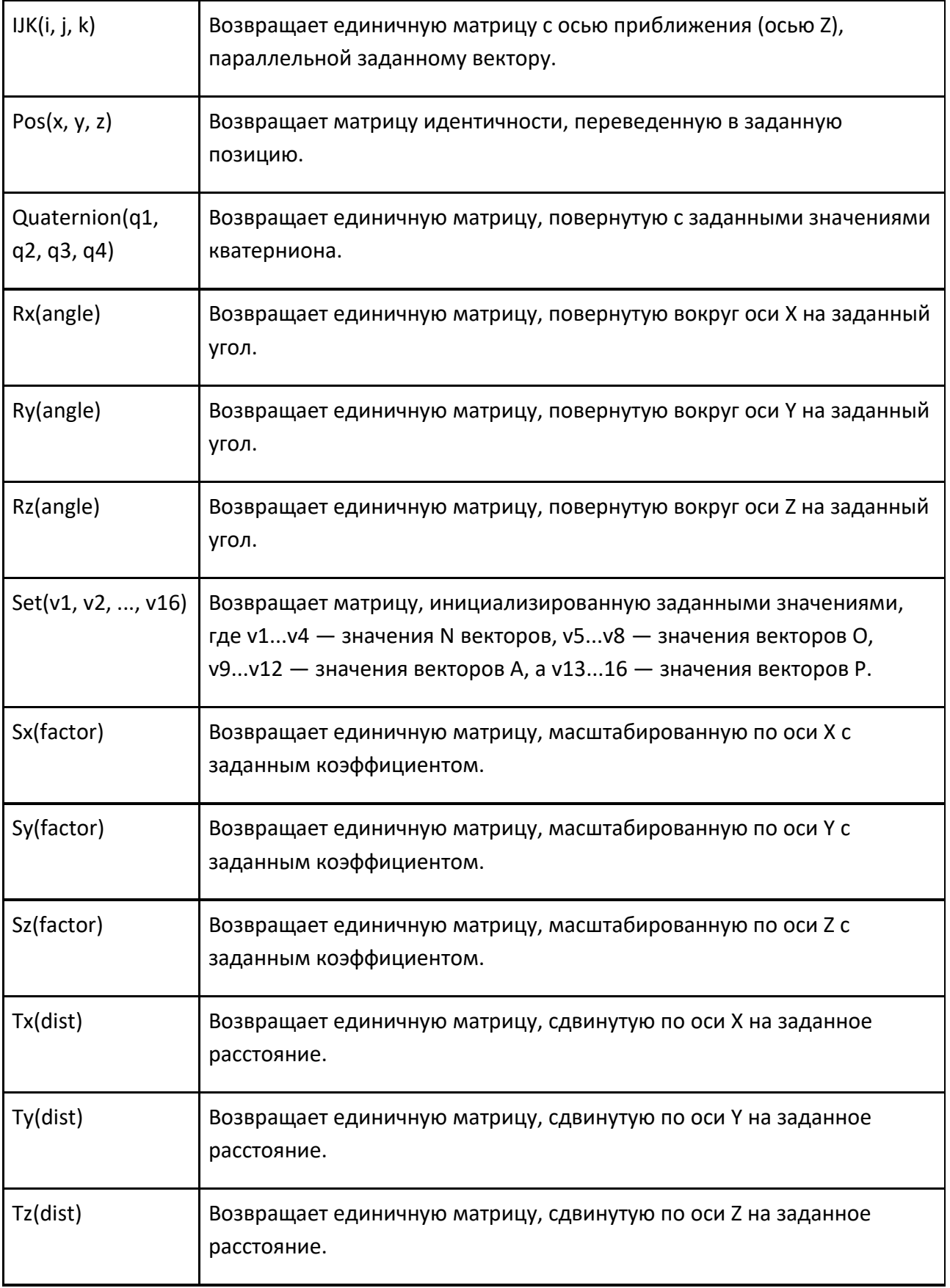

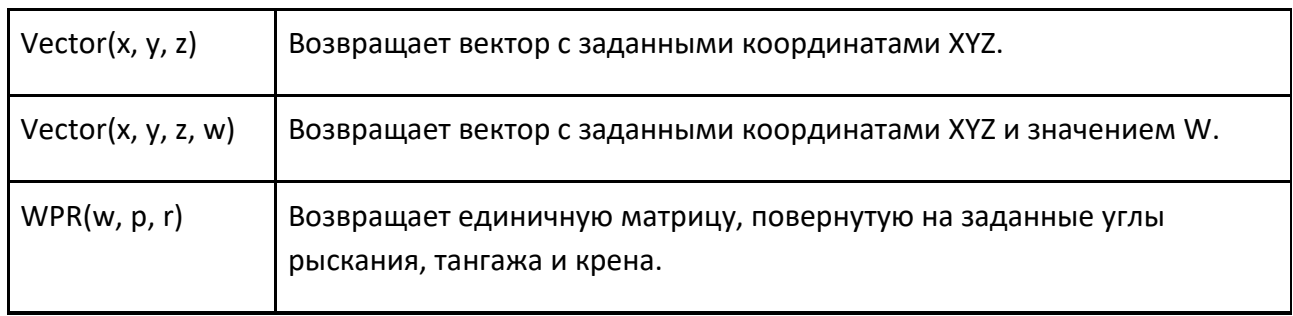

# **Разные функции**

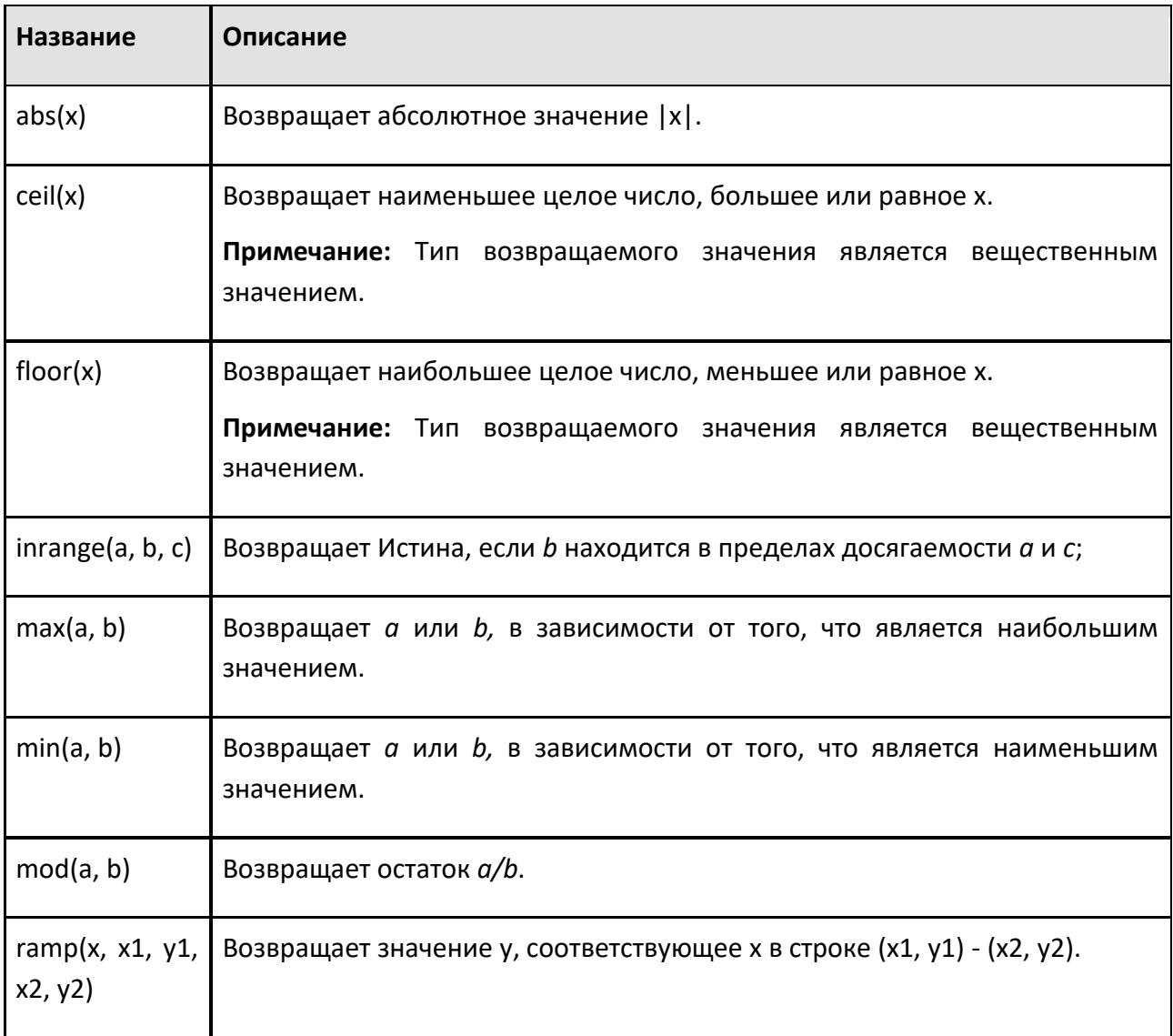

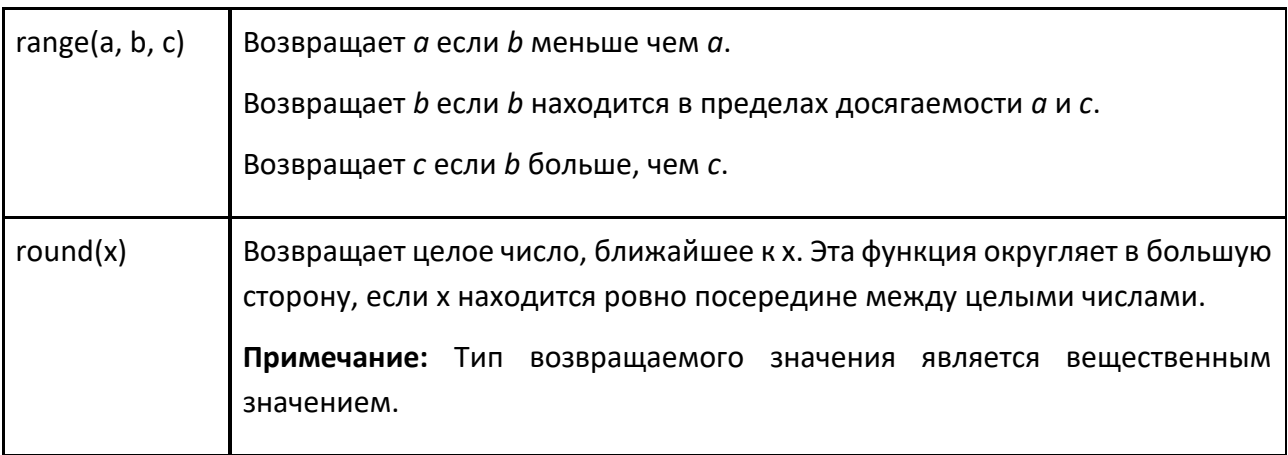

# **Псевдослучайные функции распределения**

## **Распределение**

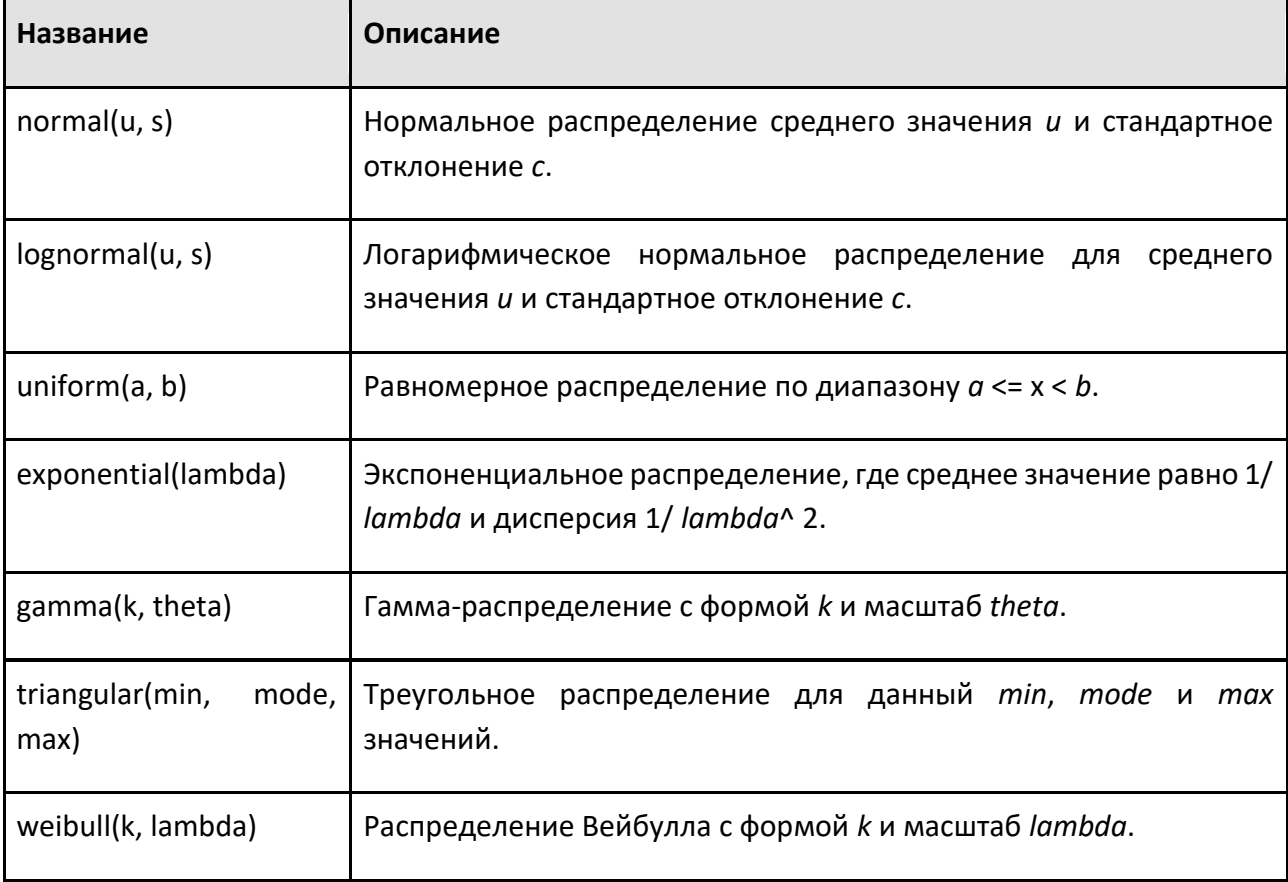

## Случайный поток

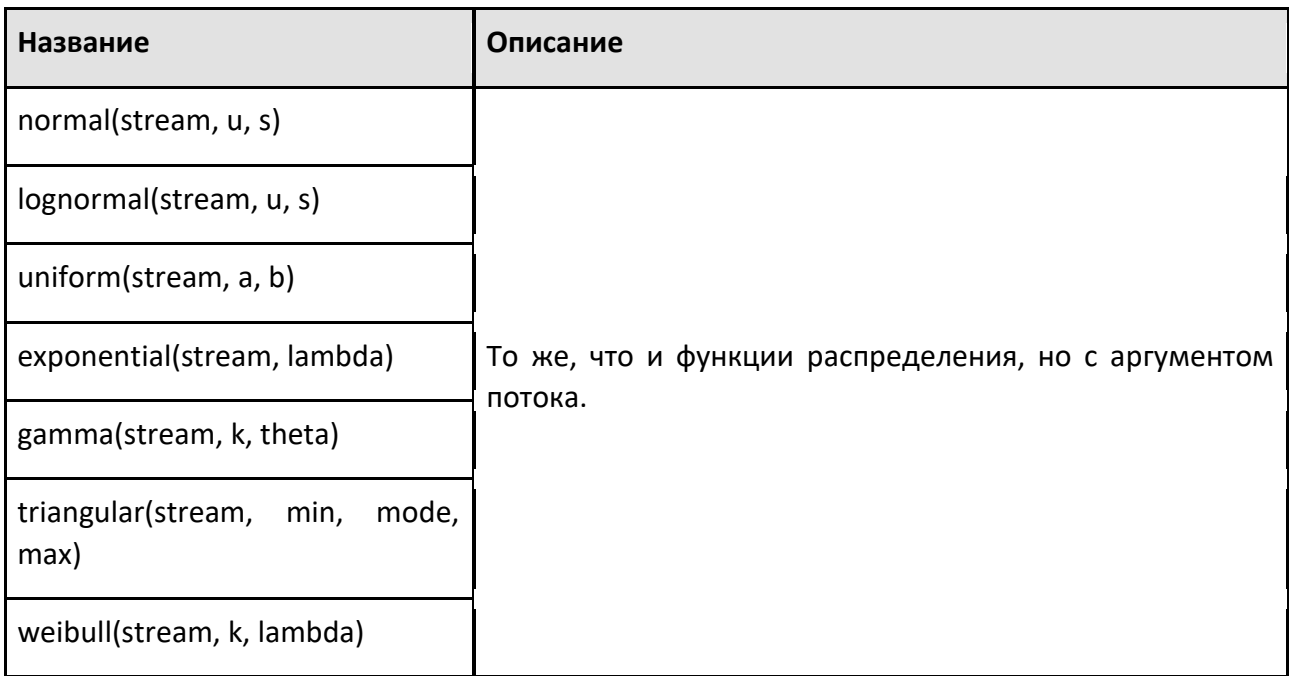

## 9.2.2 Операторы группировки

Операторы группировки полезны для управления оценкой выражения.

### Круглые скобки

Выражения могут быть сгруппированы с помощью круглых скобок () и всегда вычисляются первыми.

 $1 + 2 * 3 = 7$ , тогда как  $(1 + 2) * 3 = 9$ 

### Условный оператор

Условный оператор ?: может использоваться для возврата аргумента для данного условия. Второй аргумент возвращается, если первый аргумент имеет значение True; Первый аргумент должен быть логического или числового типа, а второй и третий аргументы должны быть совместимыми типами.

1 == 2 ? 3 : 4 вернет 4, так как первый аргумент ложен

2 > 1? 5 : 6 вернет 5, так как первый аргумент истинен

### Оператор последовательности

Оператор последовательности или запятая оценивает первый аргумент, затем второй аргумент и, наконец, возвращает значение второго аргумента.

а = 3, 4 + 5 присвоит переменной а значение 3, а затем вернет 9

# **9.2.3 Приоритет оператора**

Операторы оцениваются на основе их приоритета друг перед другом в выражении.

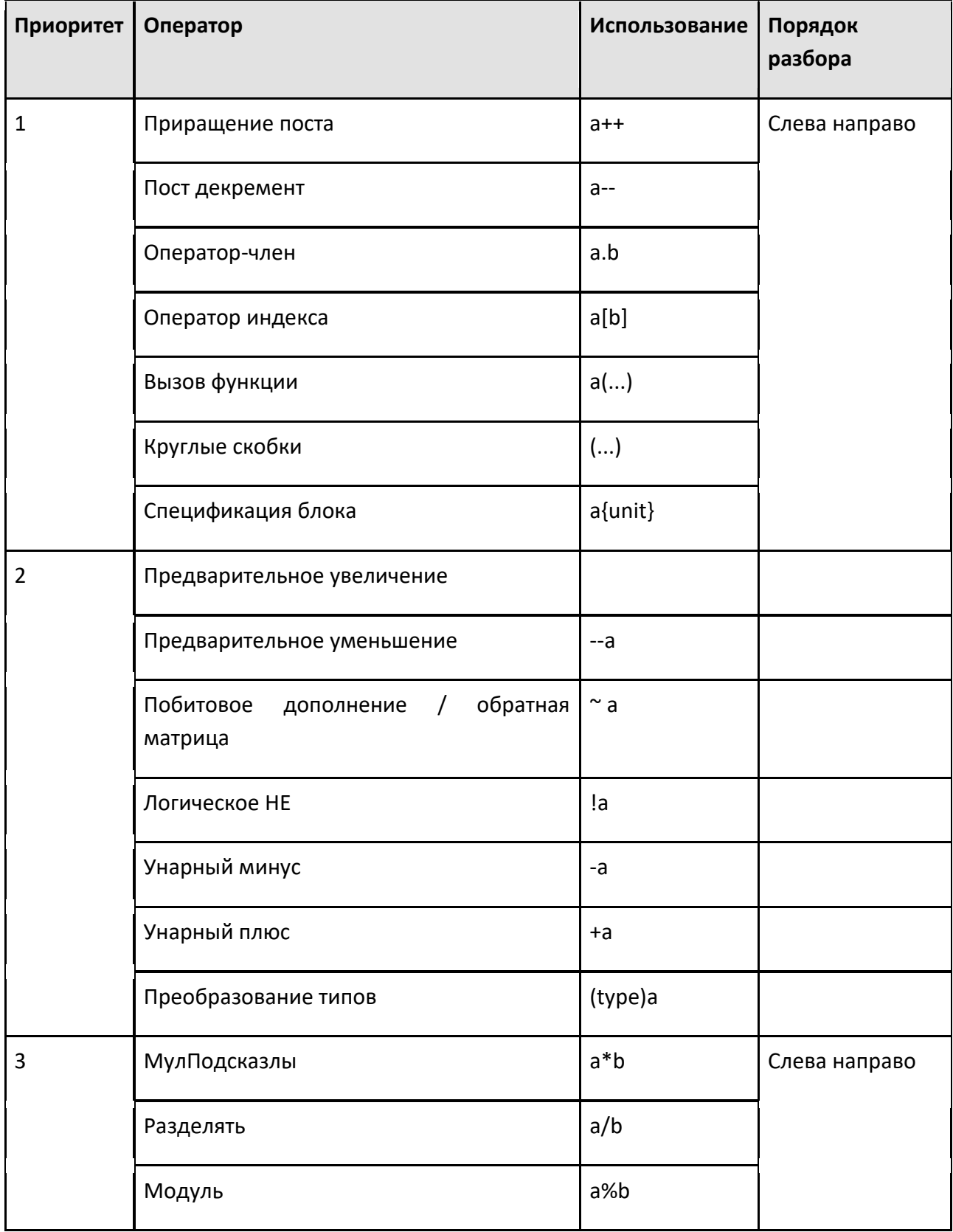

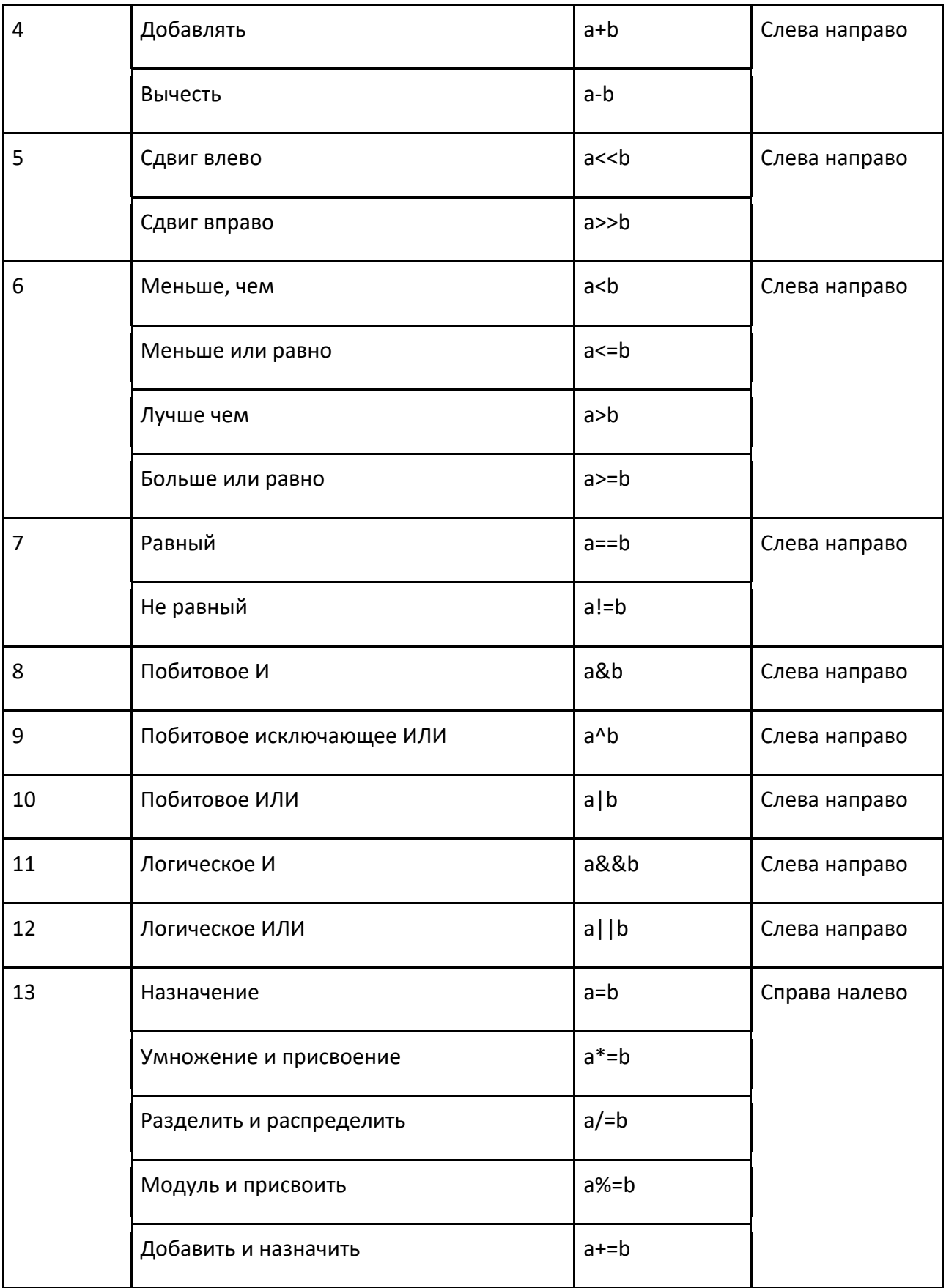

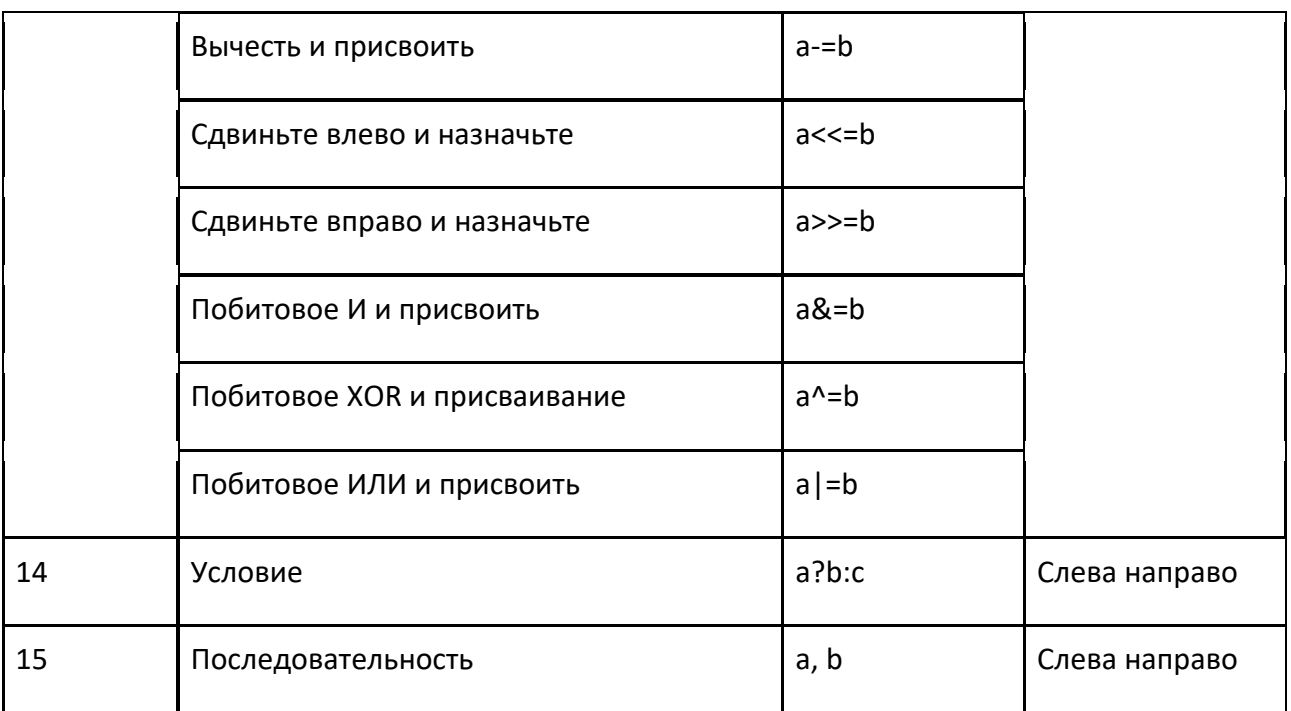

Операторы, анализируемые слева направо, являются ассоциативными слева, тогда как операторы, анализируемые справа налево, являются правоассоциативными.

 $a = 6 = c \le 8a = (6 = c)$ 

 $a + 6 + c \le (a + 6) + c$ 

## 9.2.4 Преобразование типа

Целые числа и числа с плавающей запятой автоматически преобразуются, когда одно задано, а другое требуется. Значения с плавающей запятой могут быть усечены до целых чисел с помощью оператора приведения. При преобразовании чисел с плавающей запятой в целые числа округление не производится.

(int)2.5 становится 2, а не 3

## 9.2.5 Типы и операторы

Тип задает характеристики значения и определяет набор операций, доступных для значения. Операции включают операторы, функции и методы. Типы, имеющие методы, являются сложными и могут иметь члены.

### Типы выражений и имена выражений

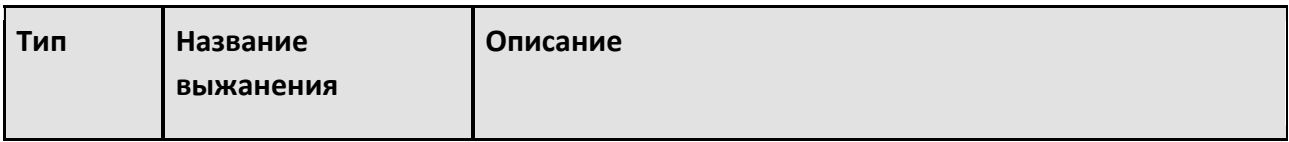

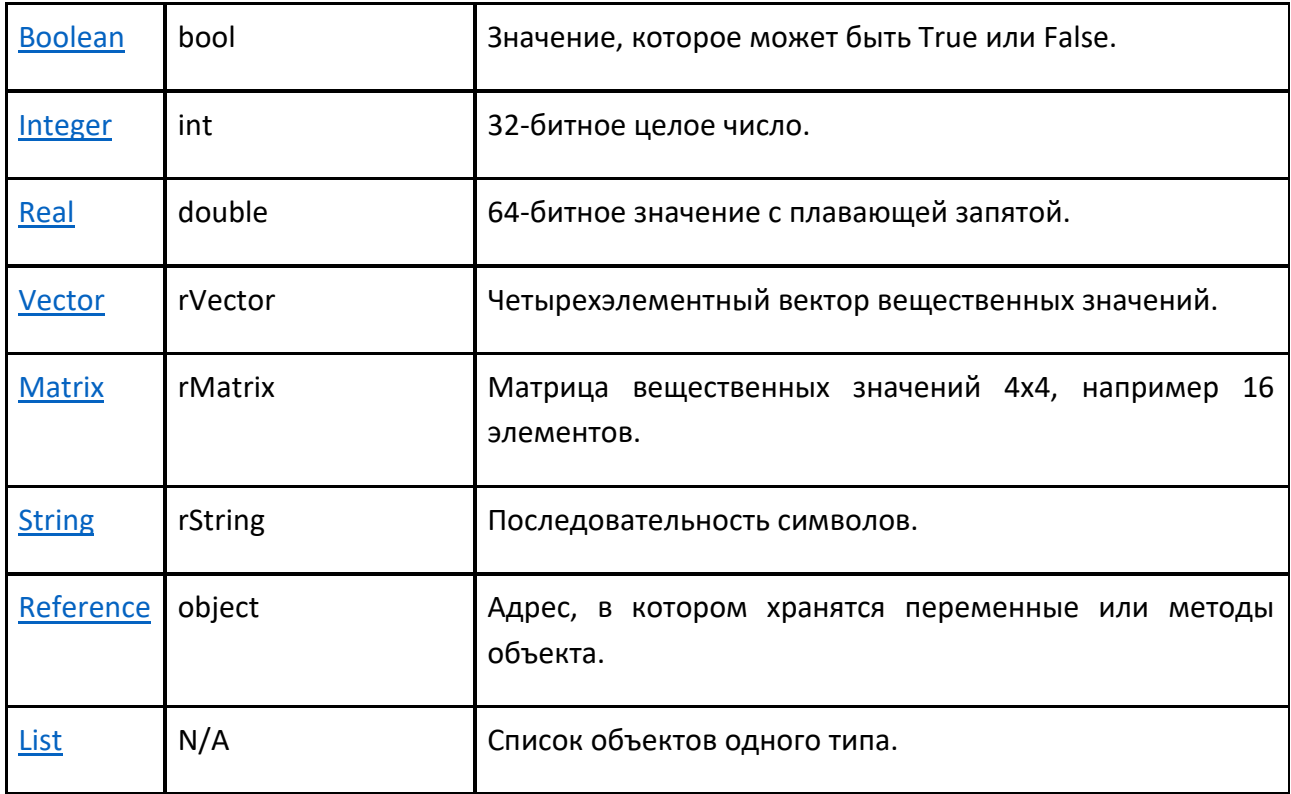

### **Примечание:**

- Типы int и double взаимно совместимы.
- Название выжанения это название, используемое в преобразовании типа.
- Тип списка не поддерживает операцию приведения.

### **Логические типы**

Логический тип представляет собой значение True или False и может быть преобразован в числовой тип. При преобразовании логического значения в числовое True становится равным 1, а False становится равным 0. При преобразовании числового значения в логическое значение 0 становится ложным, а любое другое число становится истинным.

### **Логические операторы**

Любой логический оператор вернет логический тип. В синтаксисе выражений нет явных логических литералов, поэтому используйте 1 и 0 для True и False соответственно.

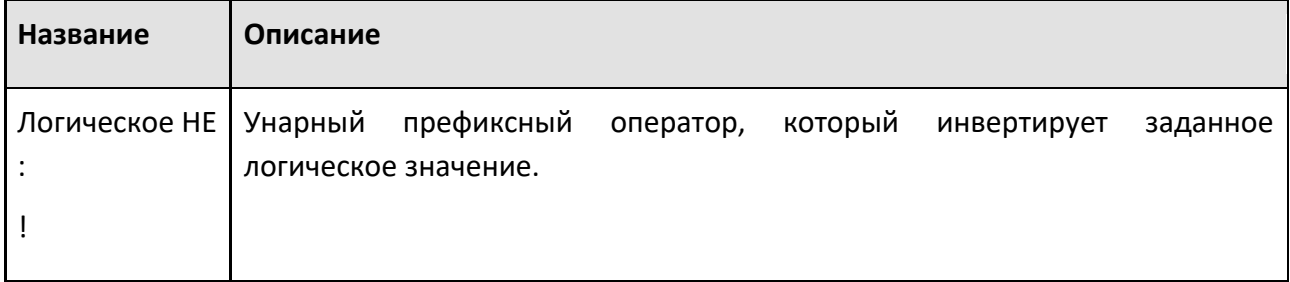

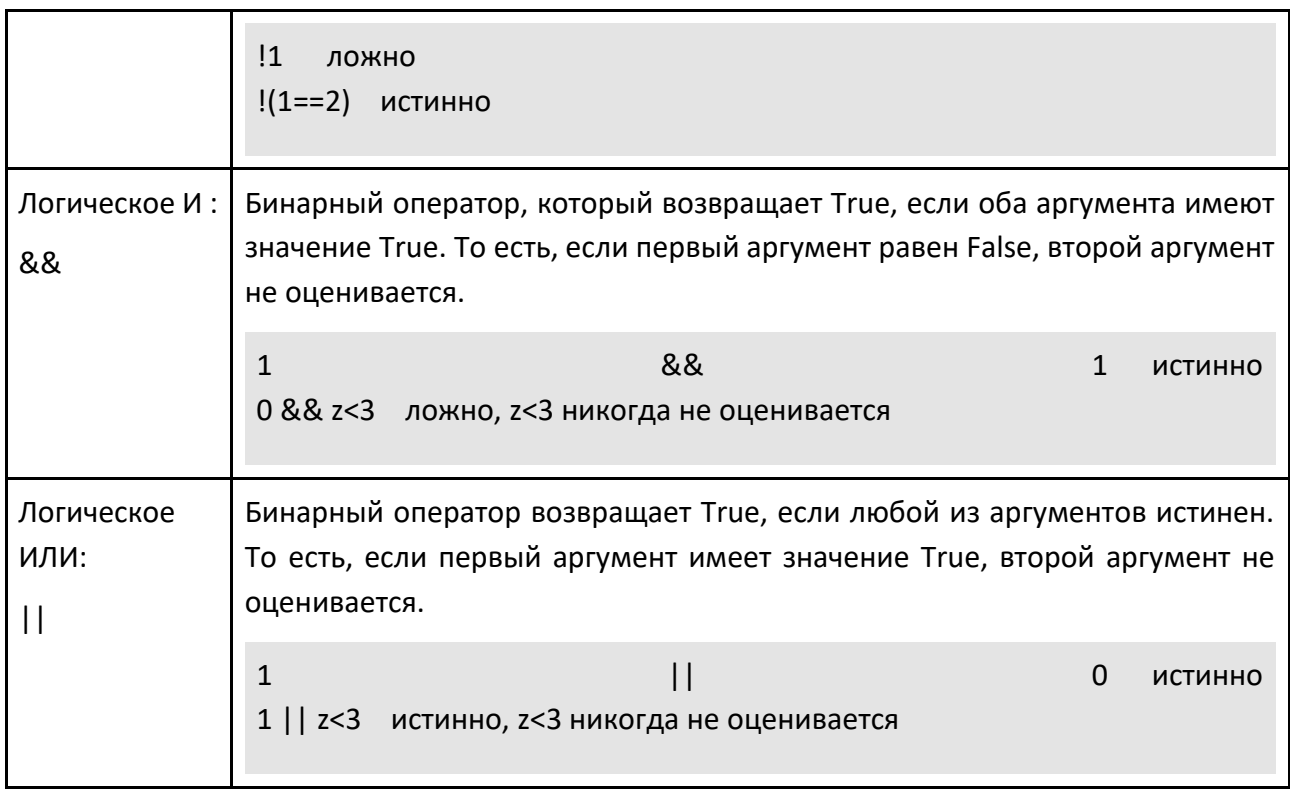

### Числовые типы

Числовой тип выражает скалярное значение, и большинство из них имеют общие операторы.

### Арифметические операторы

Для арифметических операций тип результата зависит от типа каждого аргумента. Если аргументы совпадают, используется общий тип. Если аргументы различаются, используется тип с наибольшим диапазоном. Это изменит поведение некоторых операторов, например деления, когда целочисленное деление выполняется, когда оба операнда являются целыми числами.

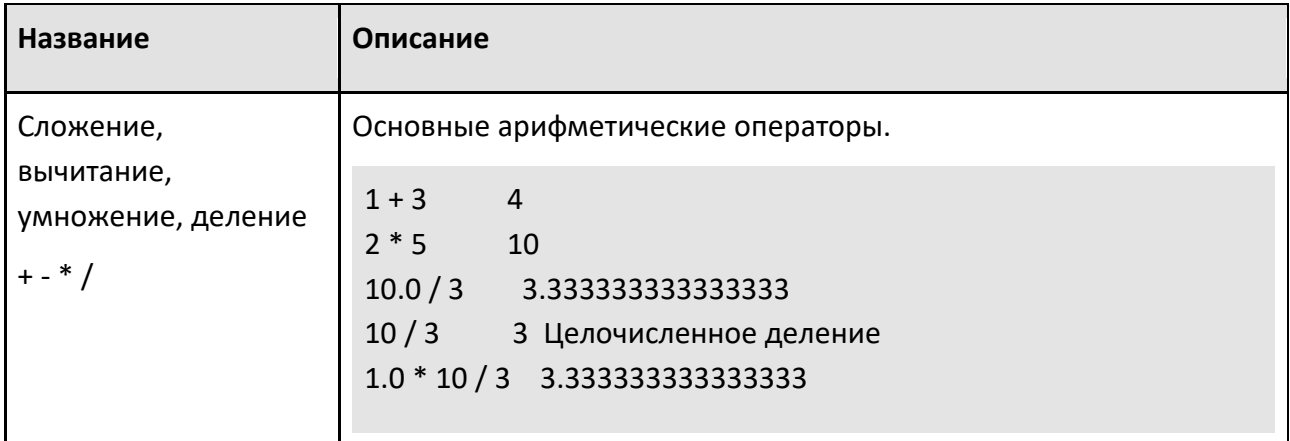

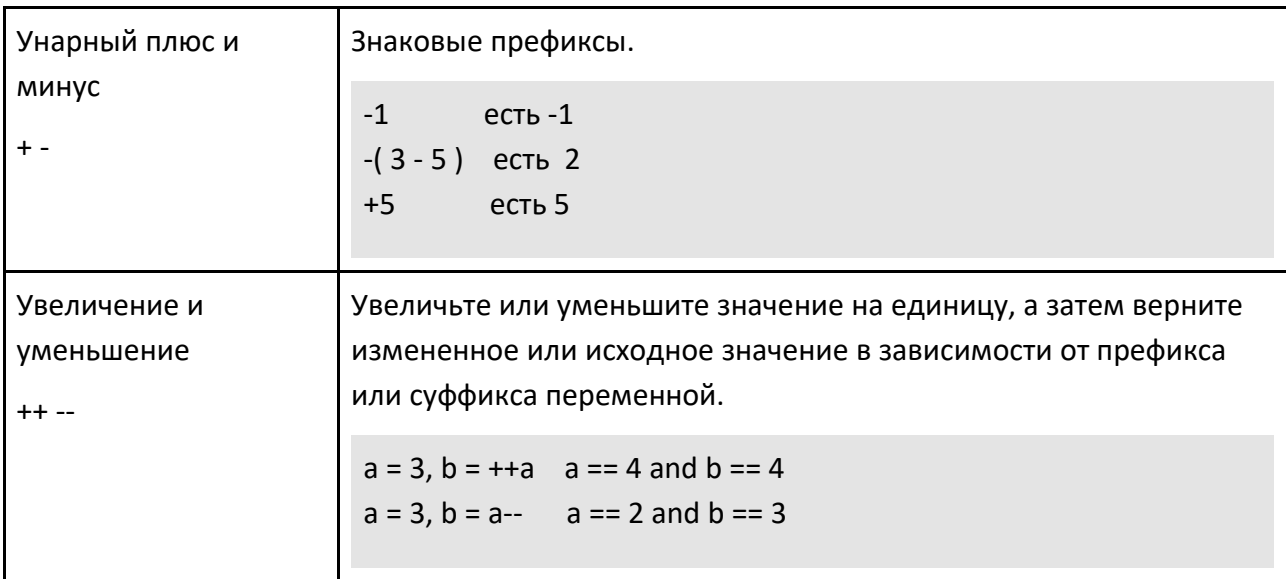

## Операторы сравнения

Для операторов сравнения результатом всегда будет логическое значение.

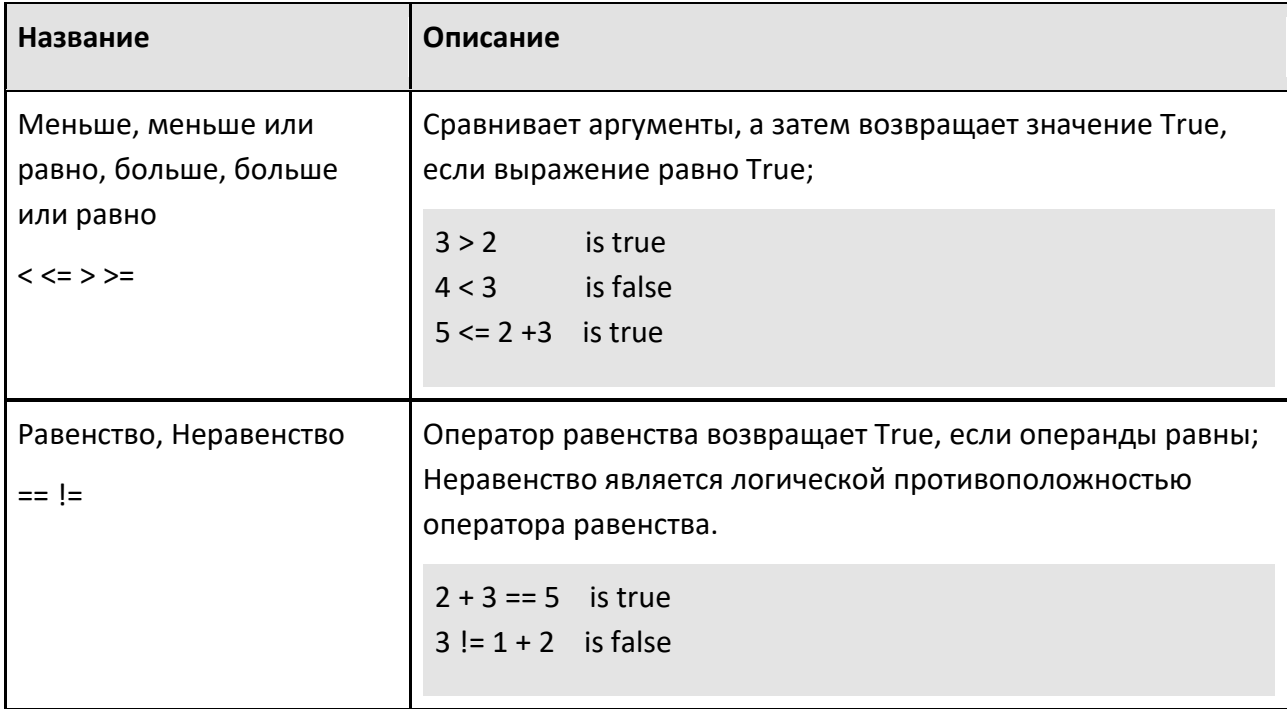

# Операторы присваивания

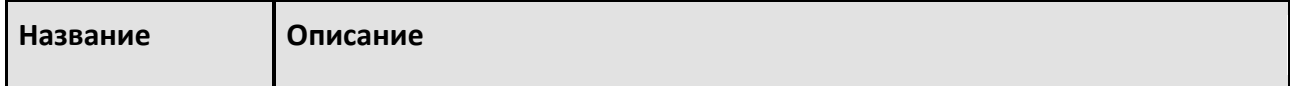

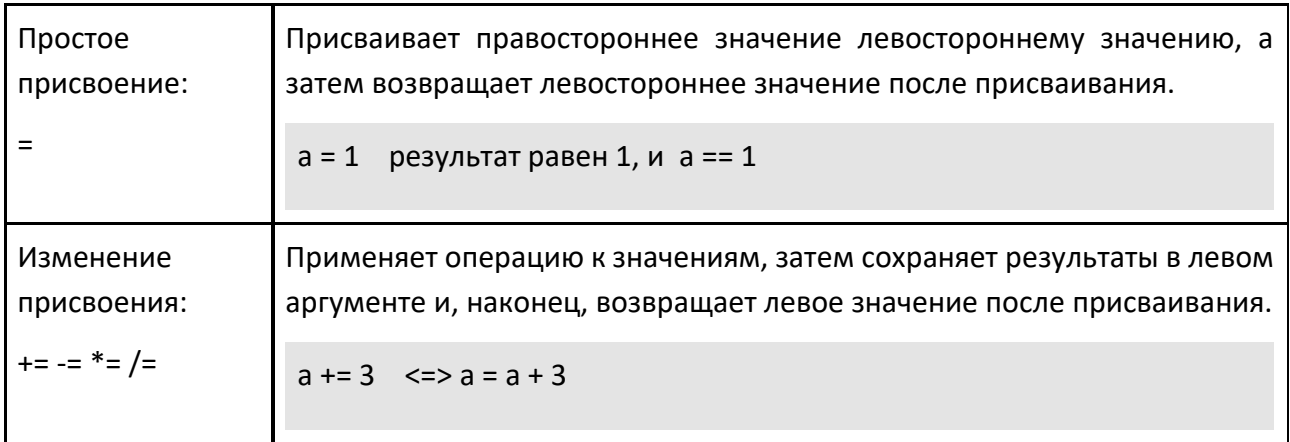

### Тип Целое

Целые числа представлены как 32-разрядные целые числа со знаком и имеют имя типа int. Целые числа могут быть указаны как литеральные значения.

- 55 десятичный формат
- 067 ведущий ноль указывает на восьмеричный формат
- 0х37 шестнадцатеричный формат (допускается также 0Х37)

### Методы

Целочисленные значения поддерживают следующие операторы в дополнение к стандартным числовым операторам.

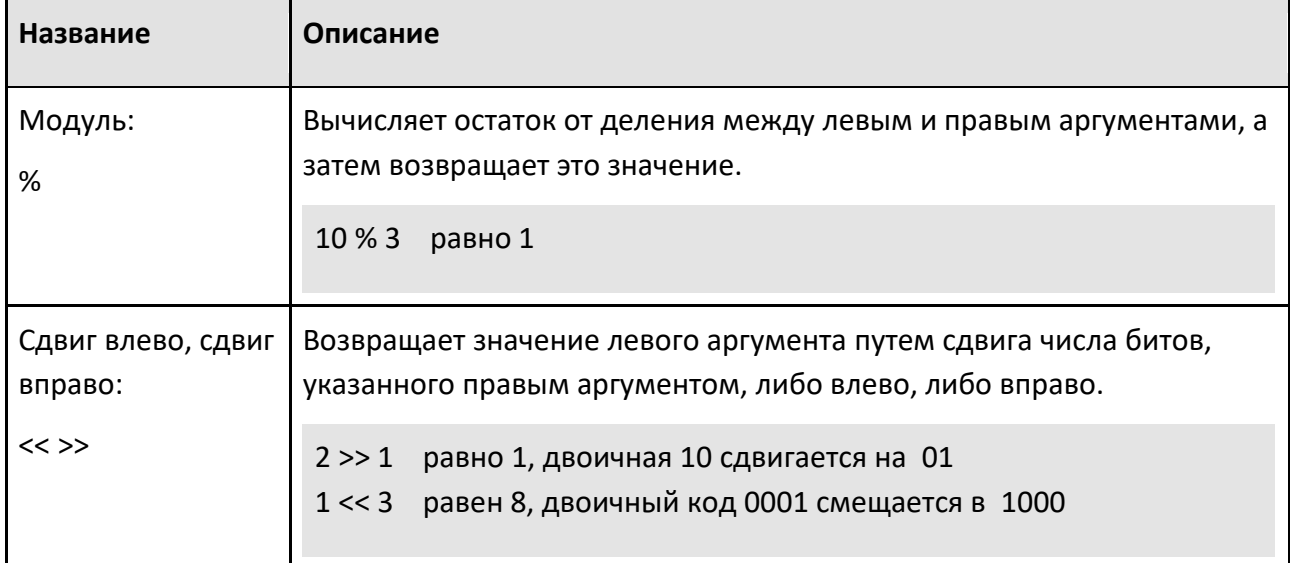

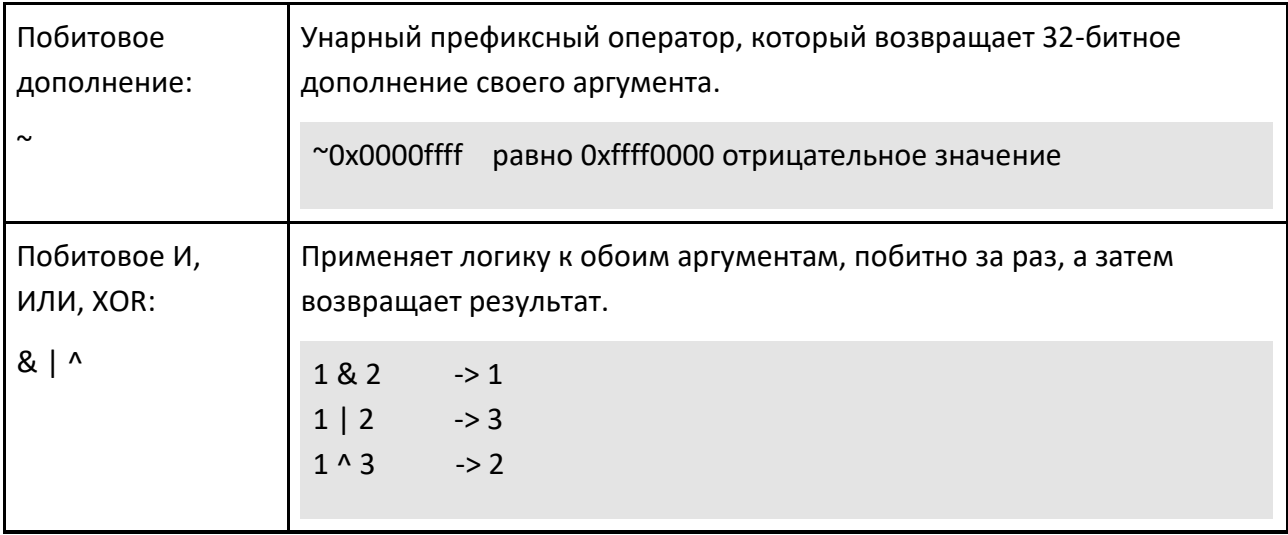

### Примечание:

 $\bullet$ Все поддерживаемые операторы для целочисленного типа, кроме побитового дополнения, существуют как операции присваивания. : %=, <<=, >>=, &=, |= и ^=.

### Тип Вещественный

Значения типа Real представлены как 64-битные значения с плавающей запятой IEEE и имеют имя приведения типа double. Реальные типы могут быть указаны как литеральные значения.

- 12.4 :целая часть и дробная часть
- $.63$ присутствует только часть:
- 2.4е6 2400000 целая часть, дробная часть и показатель степени
- .8е-3 0.0008 только дробная часть с отрицательным показателем

#### Сложные типы

К сложным типам можно получить доступ или управлять ими с помощью участников и методов, доступ к которым осуществляется с помощью оператора доступа к участникам.

vec.X значение координаты Х

vec.Length() метод, который возвращает длину или абсолютное значение

Основное различие между участниками и методами заключается в том, что методы - это функции, принимающие аргументы, тогда как участники просто обращаются к части сложного типа. Как правило, сложные типы поддерживают только небольшое количество операторов.

## **Тип Вектор**

4-мерный массив, состоящий из 4 элементов типа double с псевдонимом rVector. Вектор часто используется для представления позиций или направлений.

### **Участники**

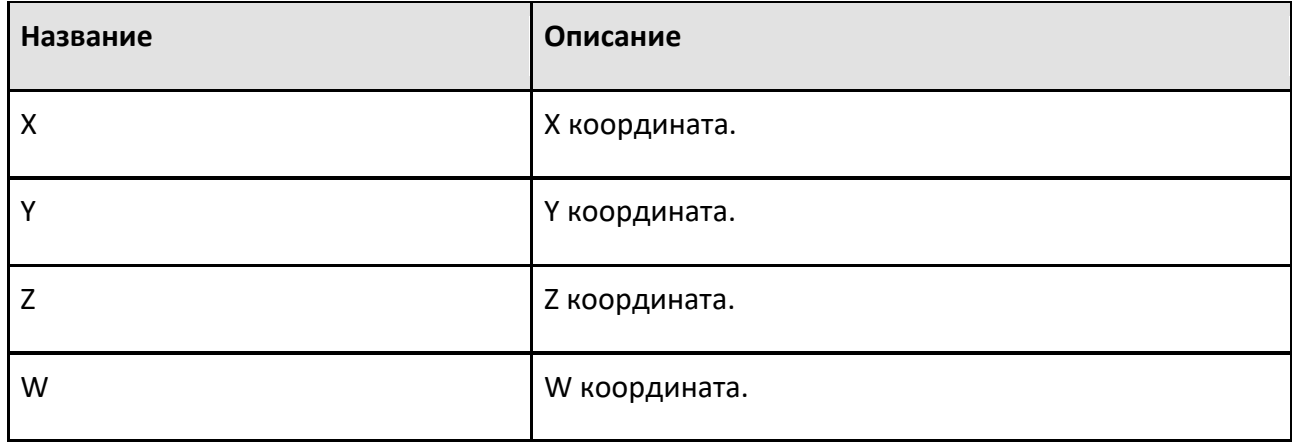

### **Методы**

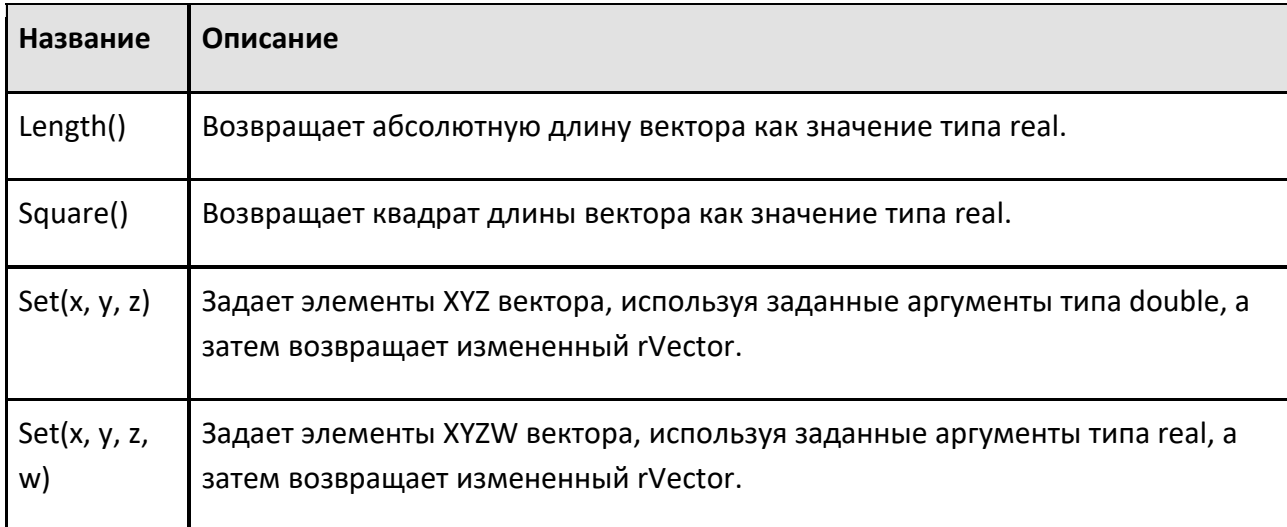

## **Операторы**

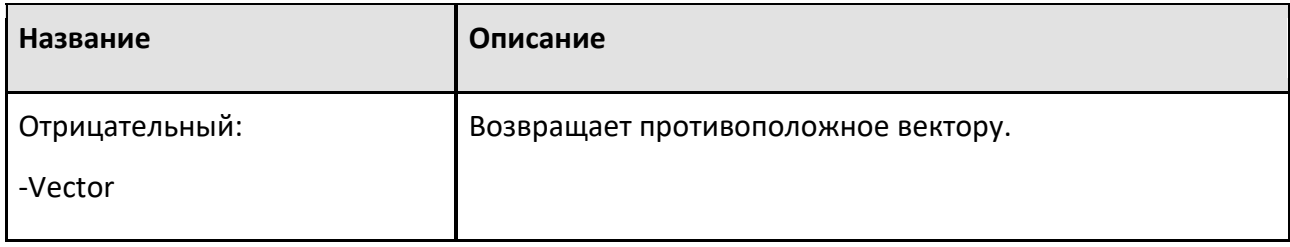

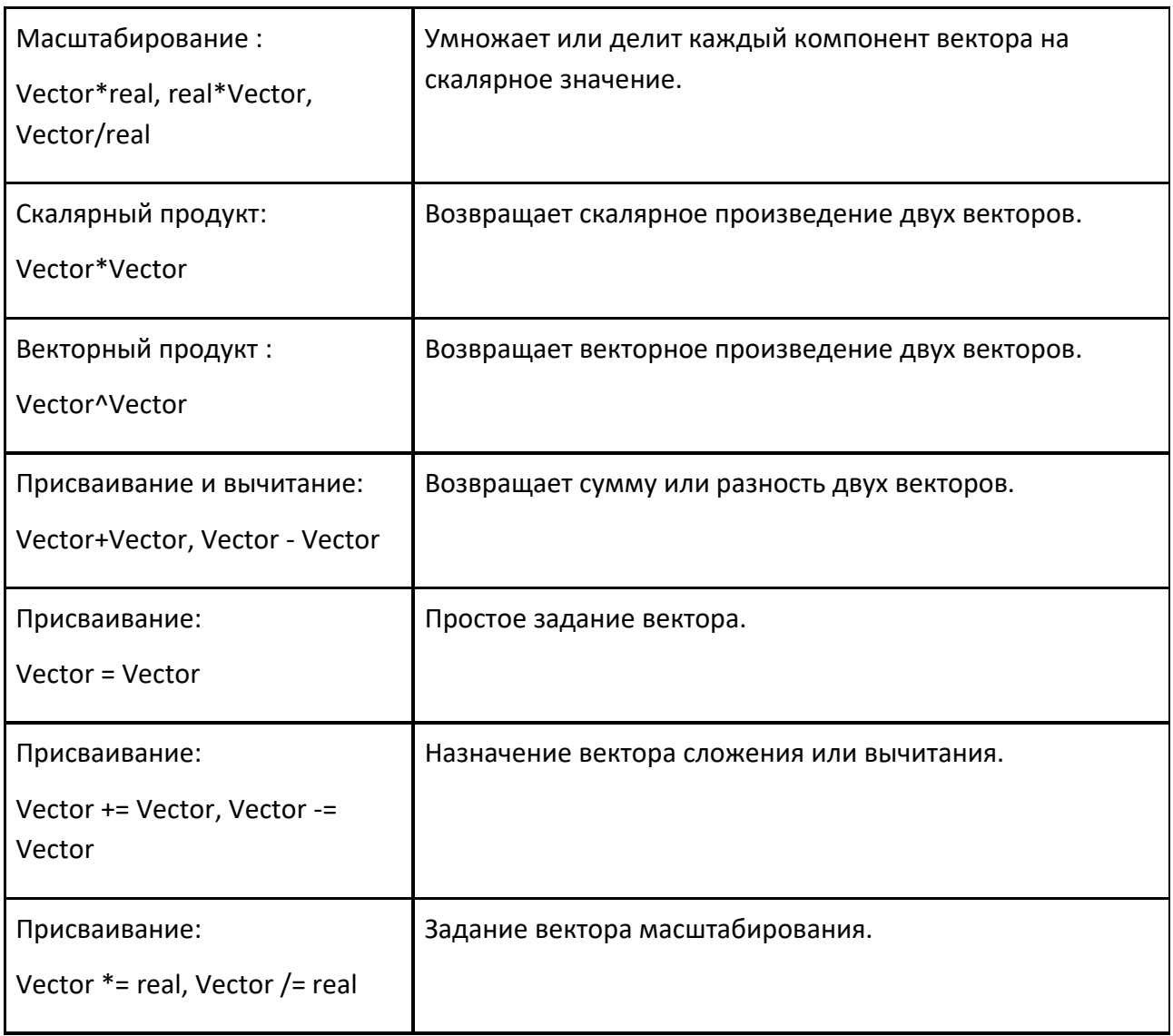

### **Тип Матрица**

Матрица 4x4 двойных значений с псевдонимом rMatrix. Матрица часто используется для представления позиций в пространстве и линейных преобразований.

### **Методы**

Матрица имеет несколько методов установки или изменения ее значения, и все они могут использоваться как функции. В этом случае функция эквивалентна использованию метода на единичной матрице. Все методы будут возвращать измененную матрицу, поэтому вызовы методов могут быть объединены в цепочку.

Tx(100).Rz(45) транслирует, а затем вращает матрицу

Следующие методы могут быть использованы с матрицей. Единицей для всех угловых параметров являются градусы, если вы не укажете единицу измерения.

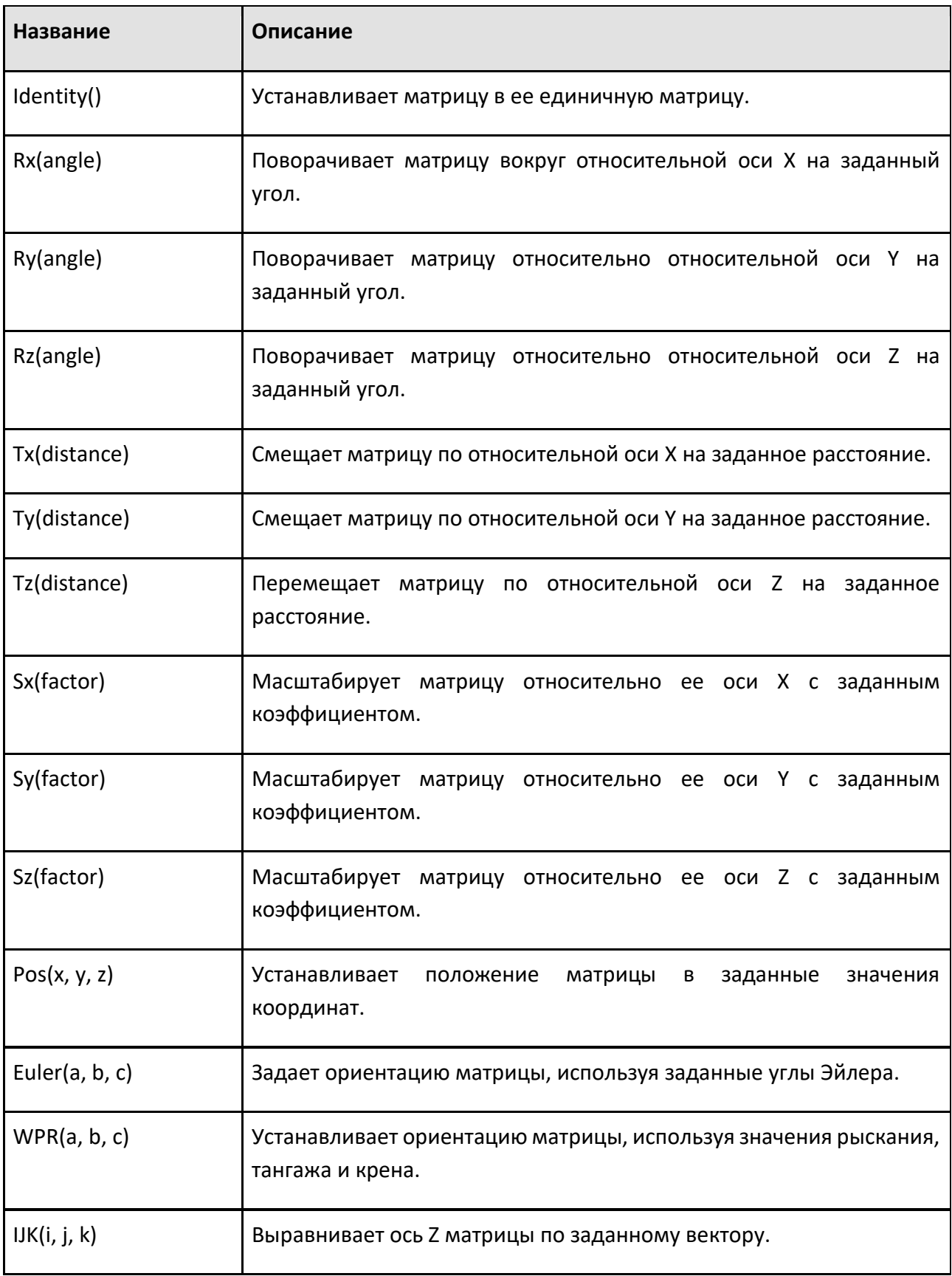

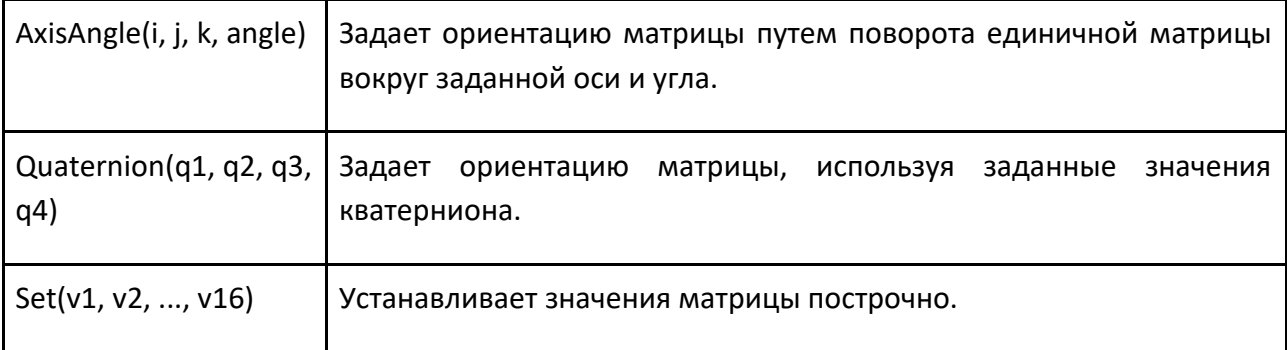

## **Операторы**

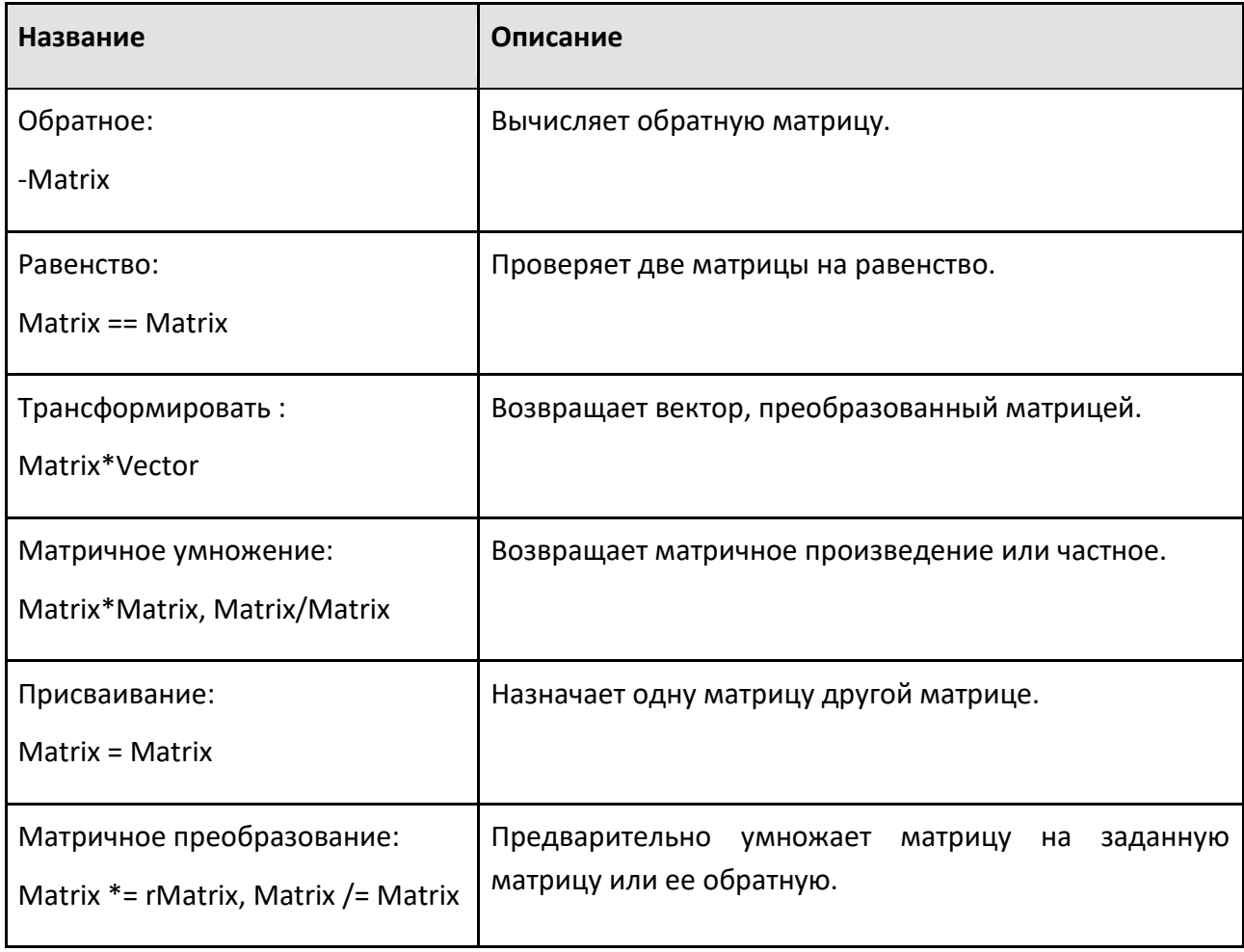

### **Тип строка**

Строка представляет собой последовательность символов с именем приведения rString. Буквенная форма строки заключена в двойные кавычки.

"Hello" строковый литерал, заключенный в двойные кавычки

"\"Quoted\"" строковая цитата, содержащая заключенные кавычки

### **Методы**

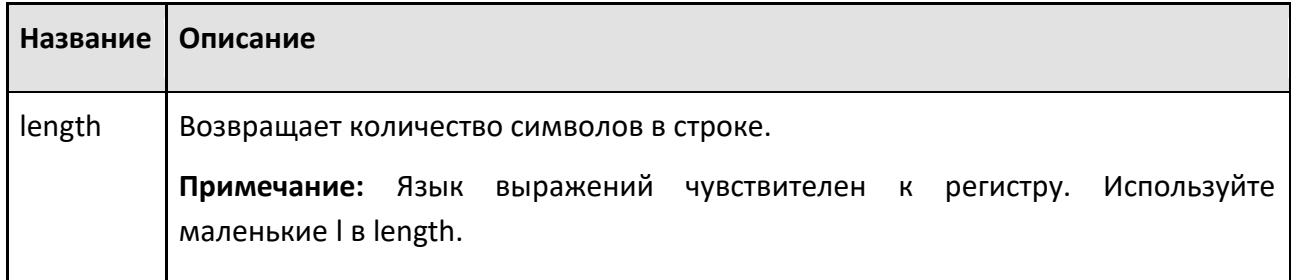

## **Операторы**

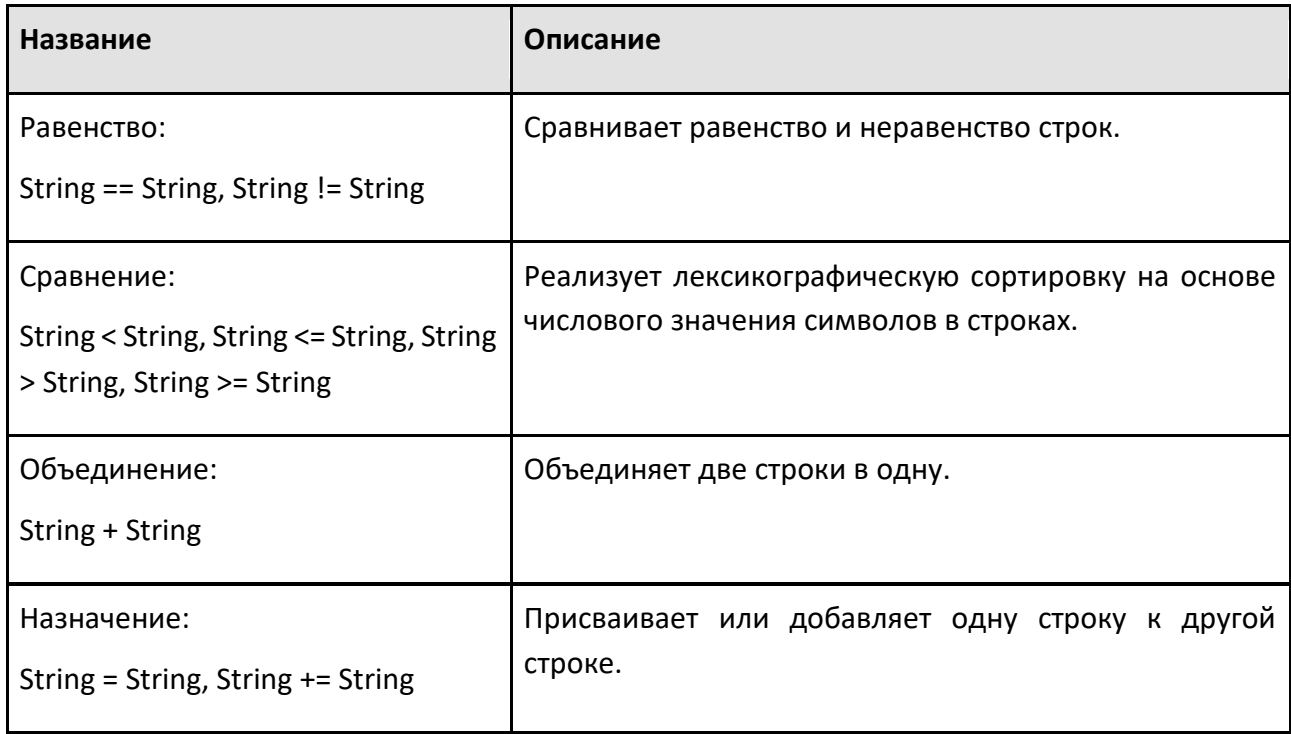

### **Ссылка на тип**

Ссылка — это адрес, в котором хранятся переменные и методы объекта. Тип ссылка может хранить следующие типы объектов: Компонент, Узел, Элемент, Поведение, Материал и Параметр.

Ссылка поддерживает оператор доступа к участникам для доступа к свойствам объекта.

ref\_comp.MyProp MyProp свойство объекта ссылки

### **Operators**

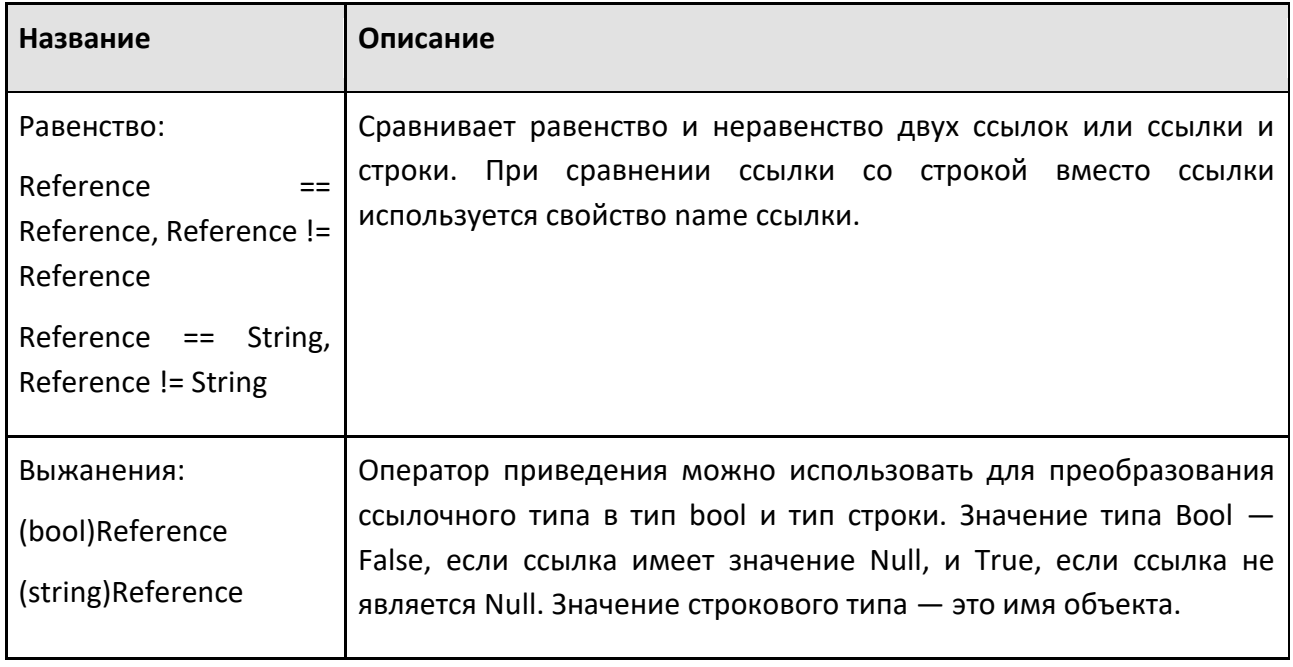

### Список типов

Списки могут содержать только значения одного типа или ссылки на объекты одного типа. Списки также являются строго типизированными, что означает, что тип объекта, на который они ссылаются, известен и не может быть изменен. Если список содержит ссылки, а объект удаляется, ссылка становится Null.

myList[0].Name Название первого элемента myList

### 9.2.6 Спецификация единиц измерения

Спецификация единиц измерения позволяет указать единицу измерения данного значения, которая может быть или не быть канонической единицей.

#### Использование

Как правило, единицы измерения используются в выражениях при определении определенного количества. Это позволяет вам указать любую применимую единицу для значения, в то время как базовые вычисления остаются прежними. То есть спецификация единиц измерения не может использоваться для преобразования значения из одной единицы измерения в другую.

Спецификация модуля состоит из имени модуля, заключенного в фигурные скобки. Это можно сделать для числовых значений (целых и действительных), и результатом всегда будет значение действительного типа.

 $10\{cm\}$ 100.0 миллиметр - каноническая единица расстояния

 $(3+4){m}$ 7000.0 единицы могут применяться к подвыражениям 15{in} + 45{mm} 426.0 допускается смешивание единиц в выражении

30{centimetres} 300.0 вы можете использовать имя единицы в спецификации

### **Встроенные Единицы измерения**

В спецификации единиц измерения можно использовать как встроенные, так и пользовательские единицы. Некоторые встроенные единицы имеют суффиксы, например, градус° и микросекунда мкс, а также альтернативные формы, которые можно использовать в выражениях. Единицы, помеченные "Canonical", являются каноническими единицами для величин и используются внутри Рационального Производства для хранения и вычисления значений.

**Примечание:** Согласно внутренним расчетам, 1 единица Времени равна 1 секунде, 1 единица Расстояния (Длины) равна 1 миллиметру, а 1 единица Скорости равна 1 миллиметру в секунду.

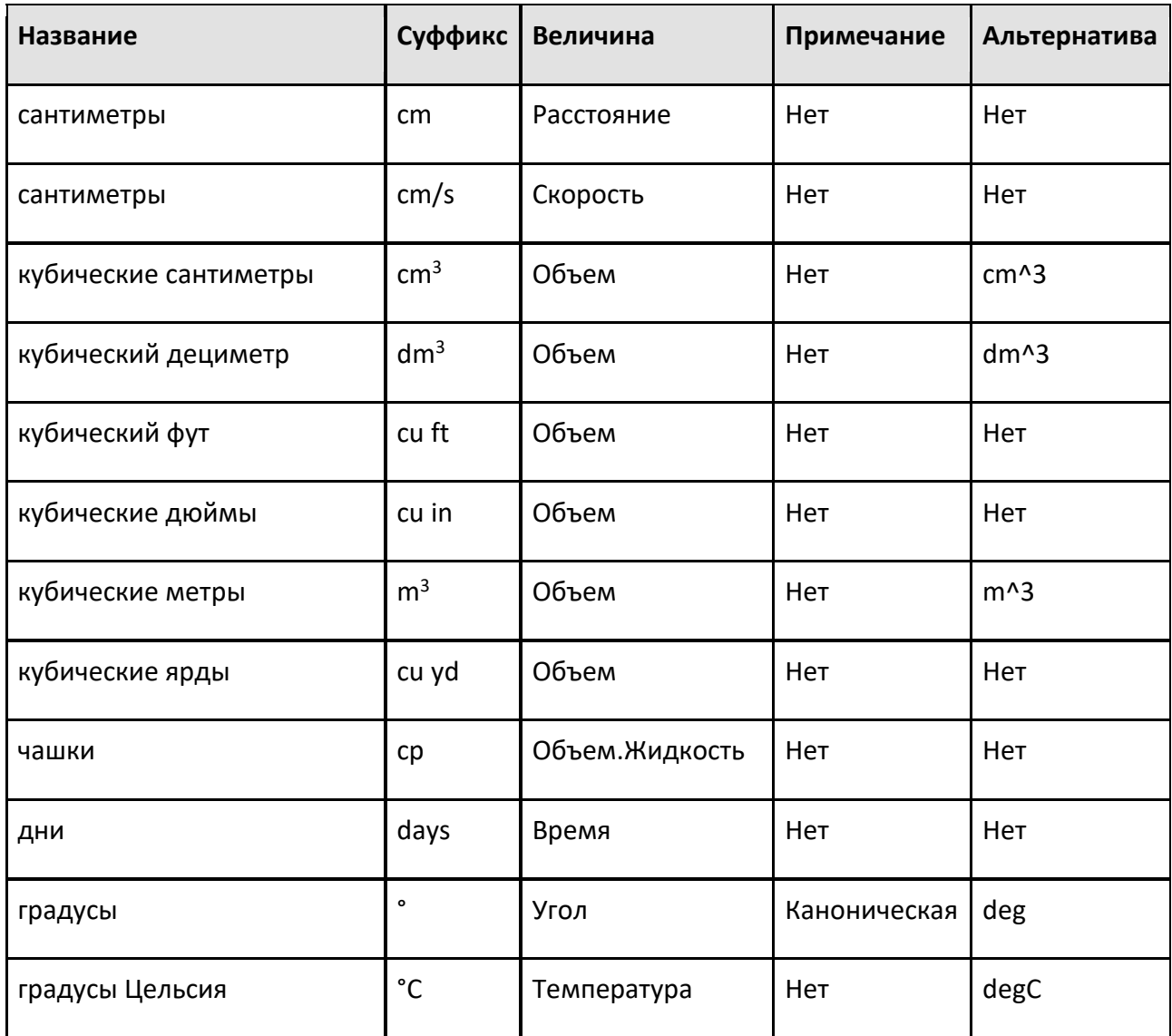

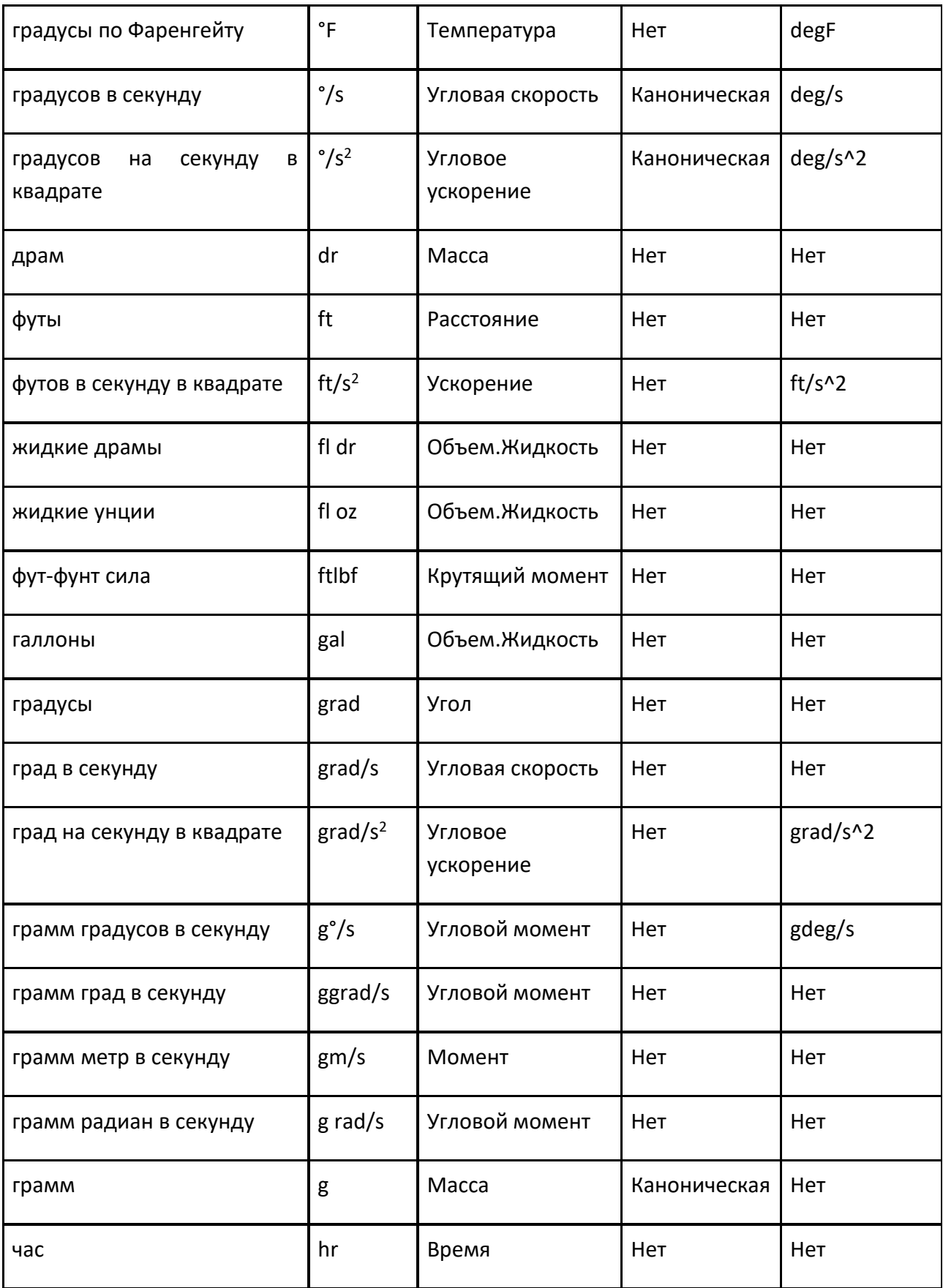

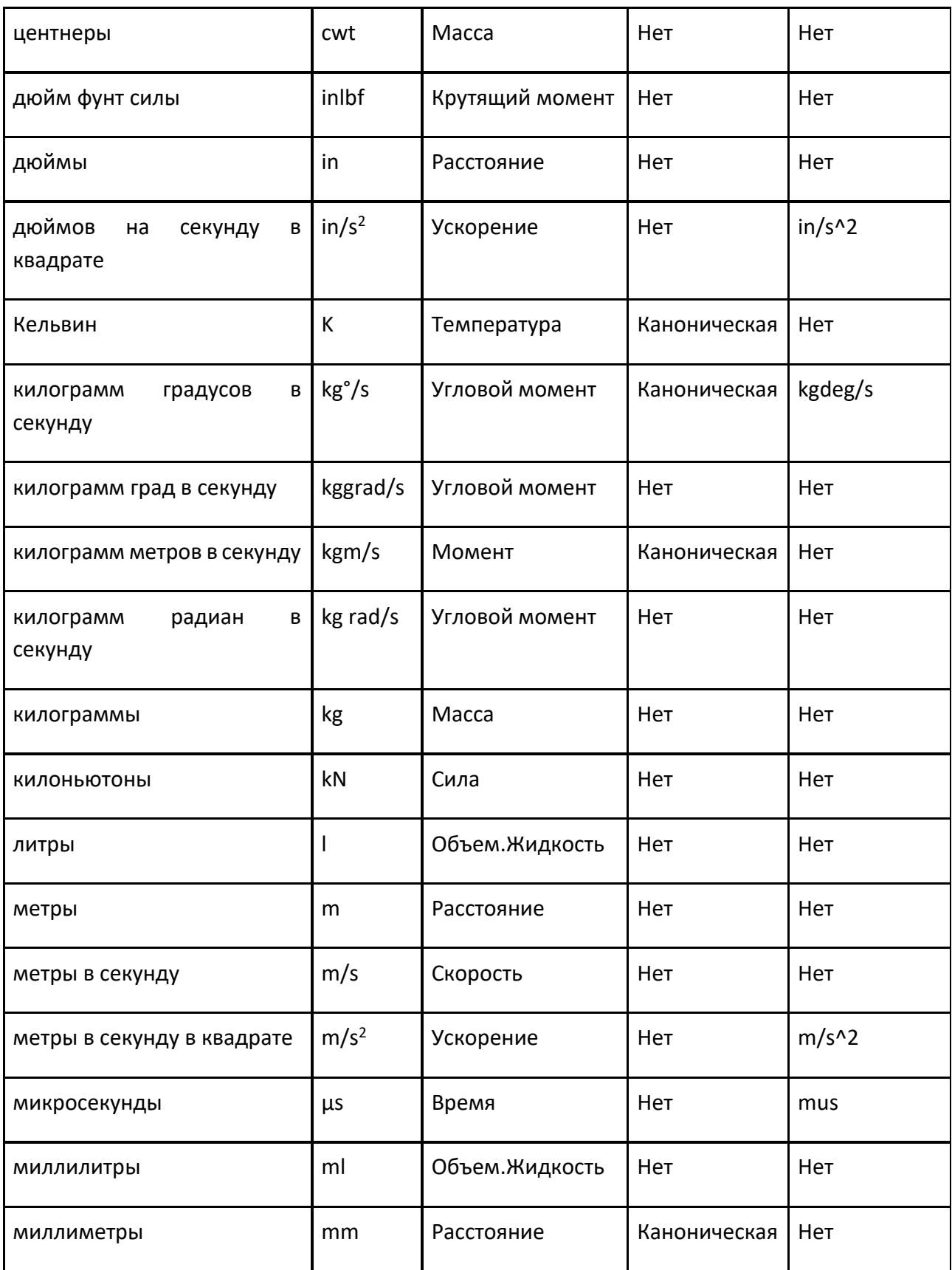

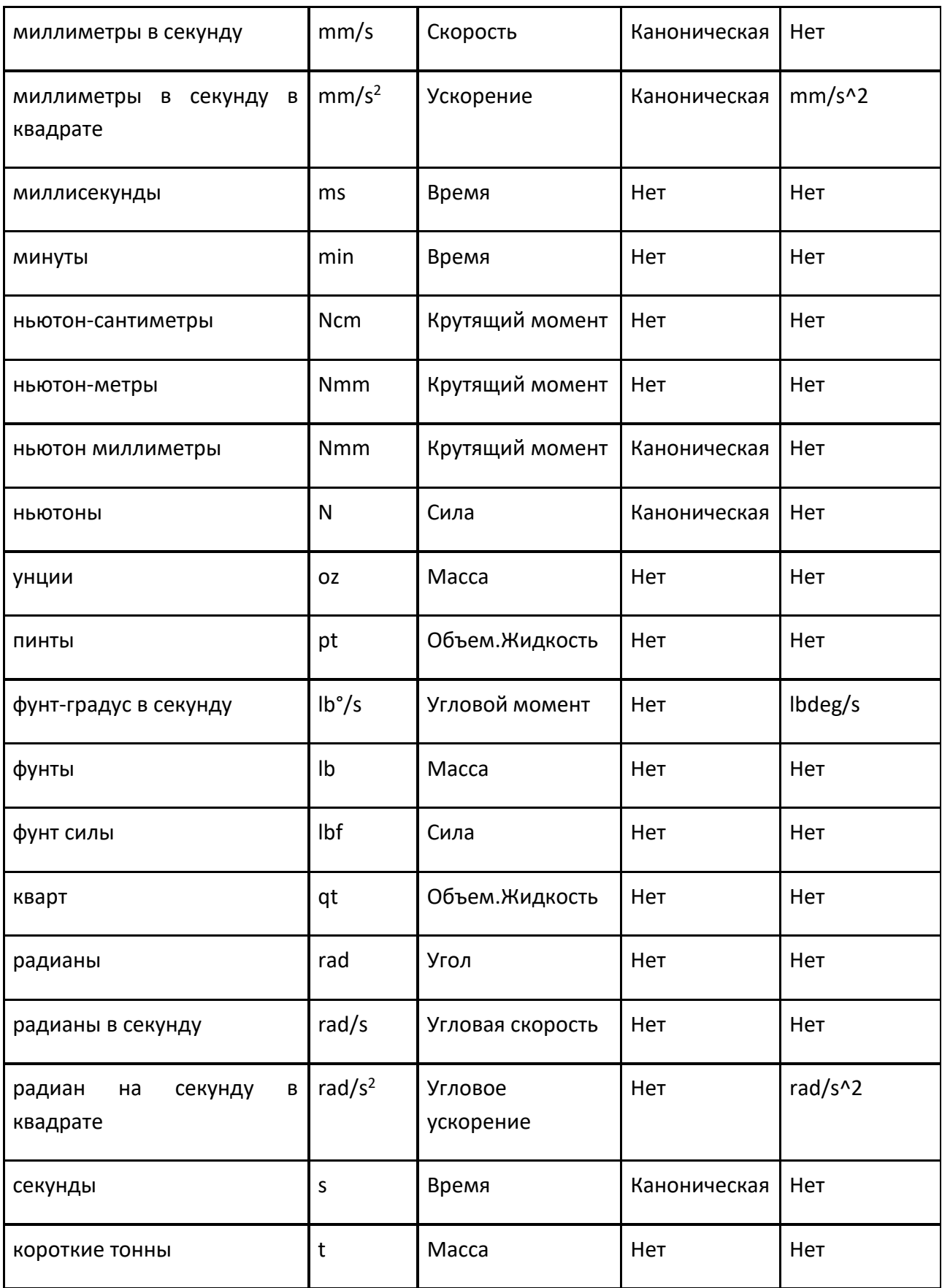

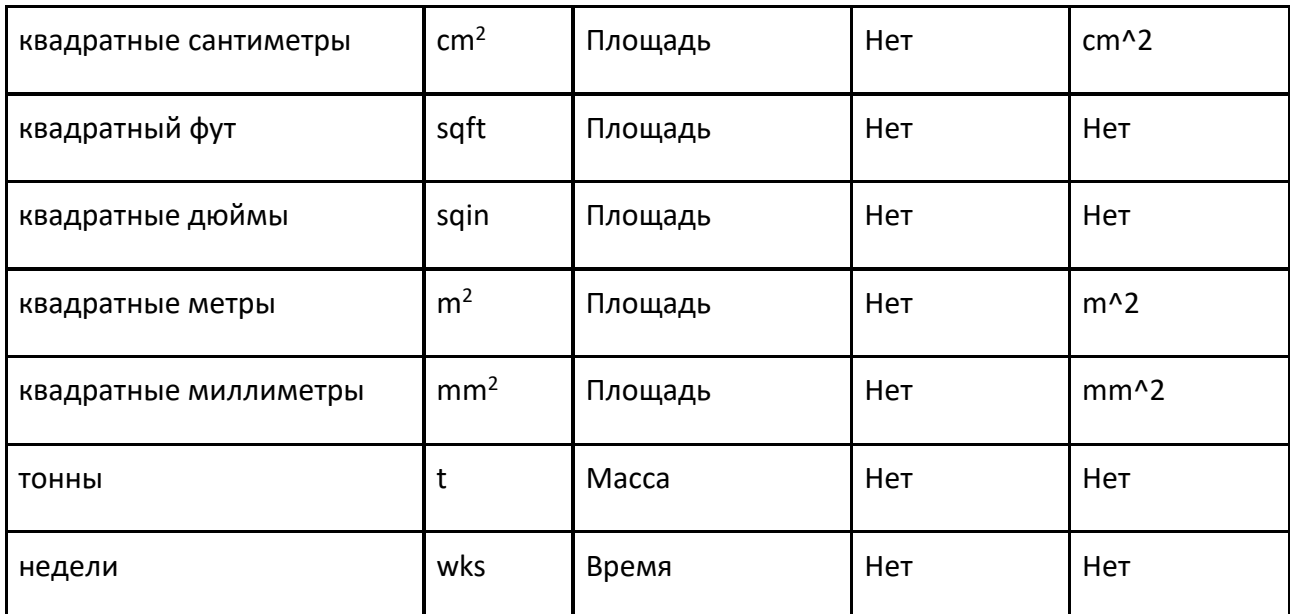

# **9.2.7 Выражения оператора процесса**

При написании выражений для операторов процесса вы можете получить доступ к свойствам объектов динамических компонентов и элементов списков.

## **Доступ**

Вы можете использовать запись через точку (.), чтобы получить значение свойства **Продукта, Типа продукта, Компонента** или **Группы**.

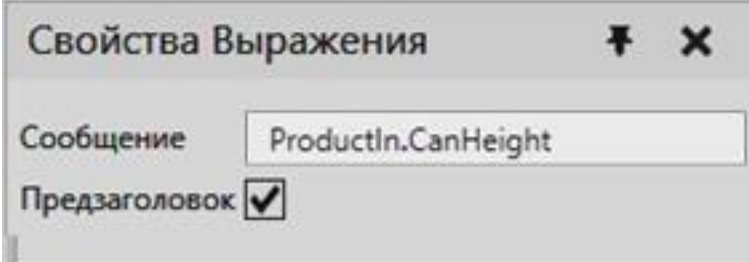

### **Синтаксис**

<ИмяПеременной>.<ИмяСвойства>

<ИмяПеременной>.ProductType.<ИмяСвойства>

<ИмяПеременной>.Component.<ИмяСвойства>

<ИмяПеременной>.ProductType.Group.<ИмяСвойства>

### **Оператор индекса**

Вы также можете использовать квадратные скобки для доступа к элементу списка.

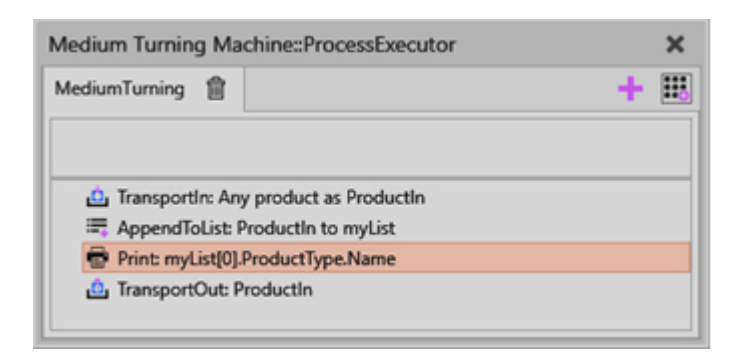

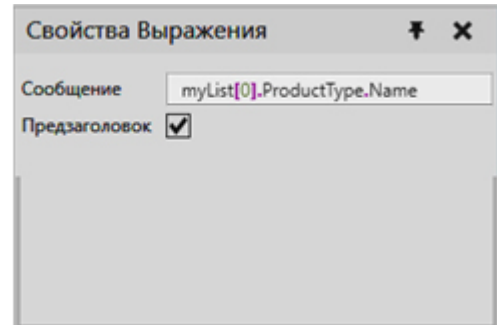

При написании строк в выражениях используйте кавычки, например. "string".

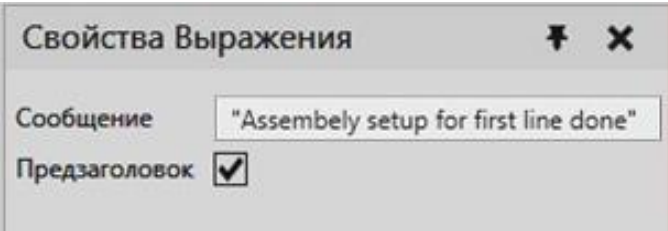

### **Другой**

Чтобы получить доступ к текущему времени симуляции, внутренняя функция *SimTime ()* может быть использована внутри выражений.

### **Поддерживаемые задачи**

Доступ к свойствам с точечной нотацией и элементам списка со скобками в выражениях поддерживается с помощью следующих операторов:

- If
- Печать
- Переключатель Случаев
- Ждать Состояния Свойства
- While

## **9.2.8 Выражения оператора робота**

Синтаксис для ссылки на порты Логической карты сигналов

# IN и OUT представляют логические карты сигналов, на которые ссылается поведение Исполнителя робота как на входы и выходы.

IN[<номер порта >] OUT[<номер порта >]

# Кроме того, на любую булеву карту сигналов можно ссылаться по ее имени.

<Наименование Логической карты сигналов>[<номер порта>]

<Наименование Логической карты сигналов>[<номер порта>]

# **9.3 Элементы**

## **9.3.1 Угловой клон**

Элемент Угловой клон клонирует свои дочерние элементы вокруг своей оси Z.

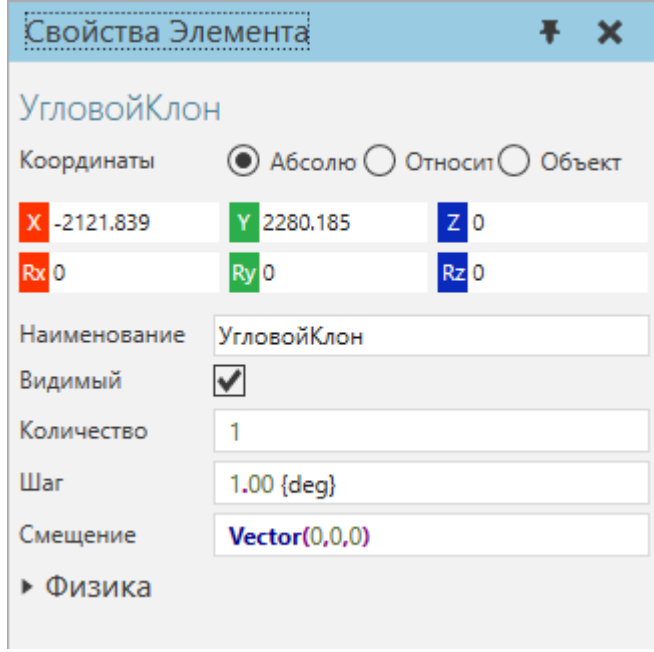

Как правило, вы должны использовать Угловой клон с функцией Преобразователь для определения радиуса и настройки положения клонированных объектов.

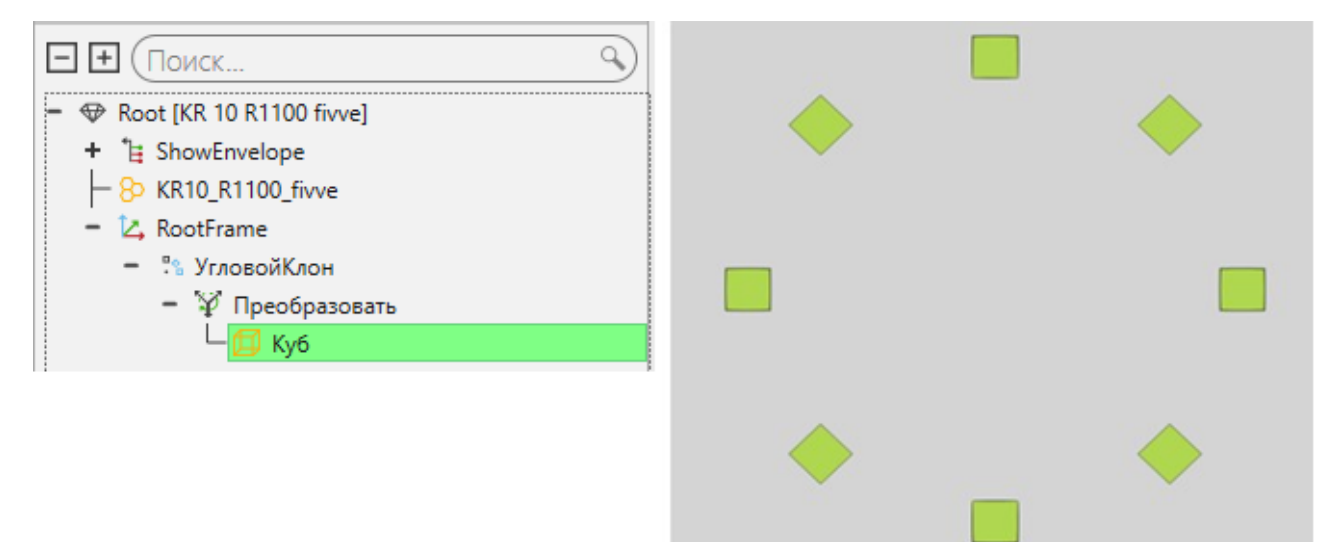
#### **Характеристики**

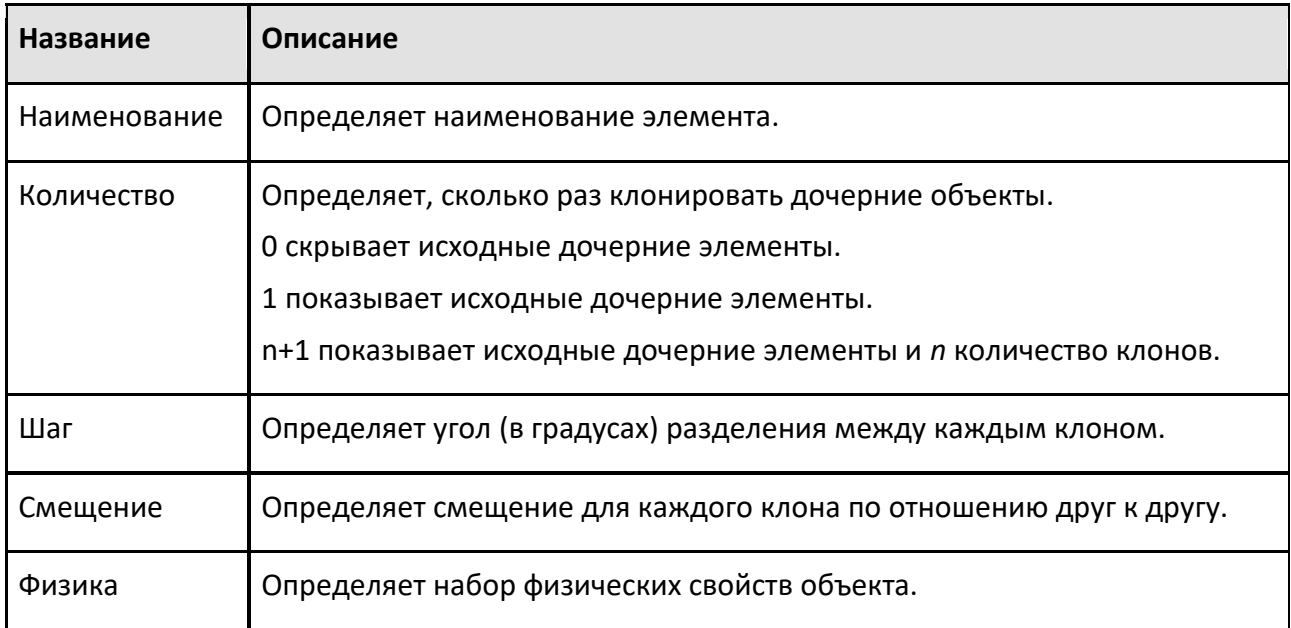

# **9.3.2 Параллелепипед**

Элемент параллелепипед представляет собой форму куба/коробки.

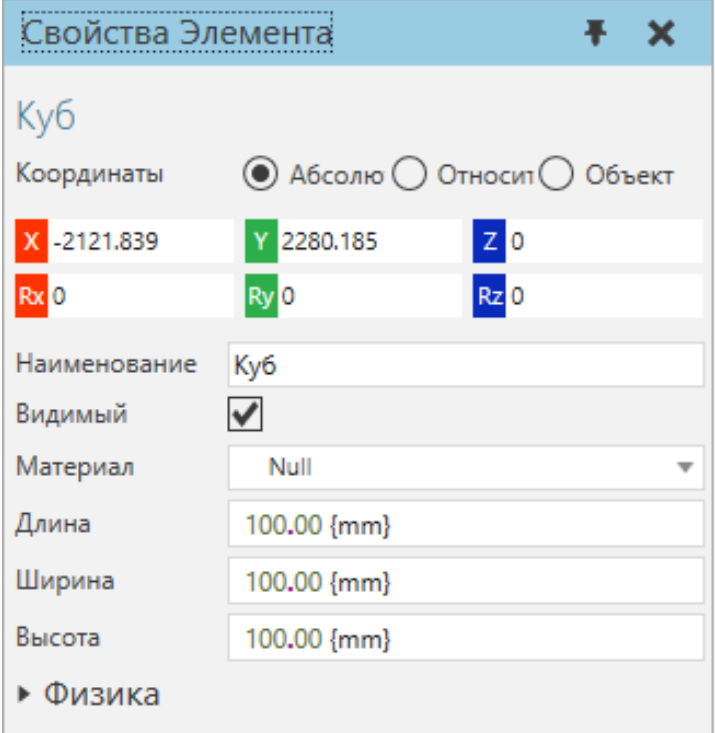

Как правило, параллелепипед формируется и делается параметрическим с использованием выражений со свойствами компонентов.

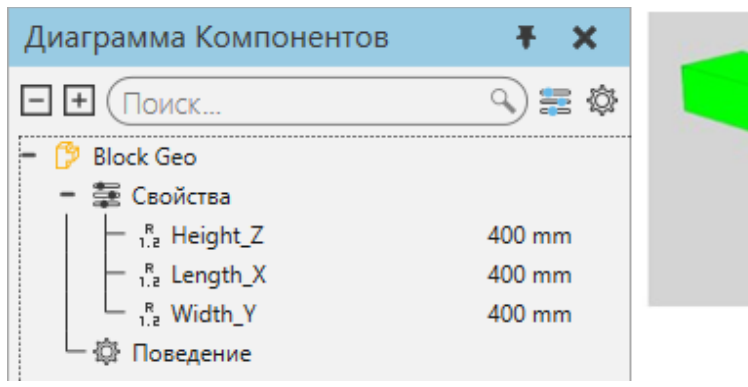

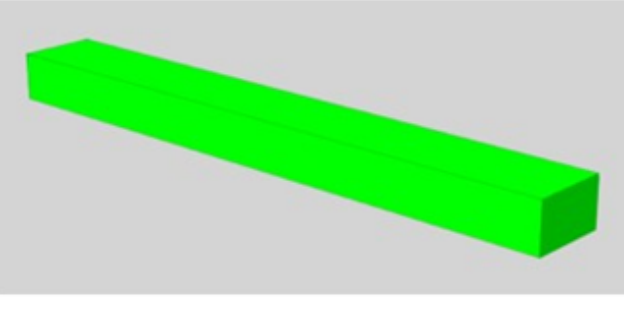

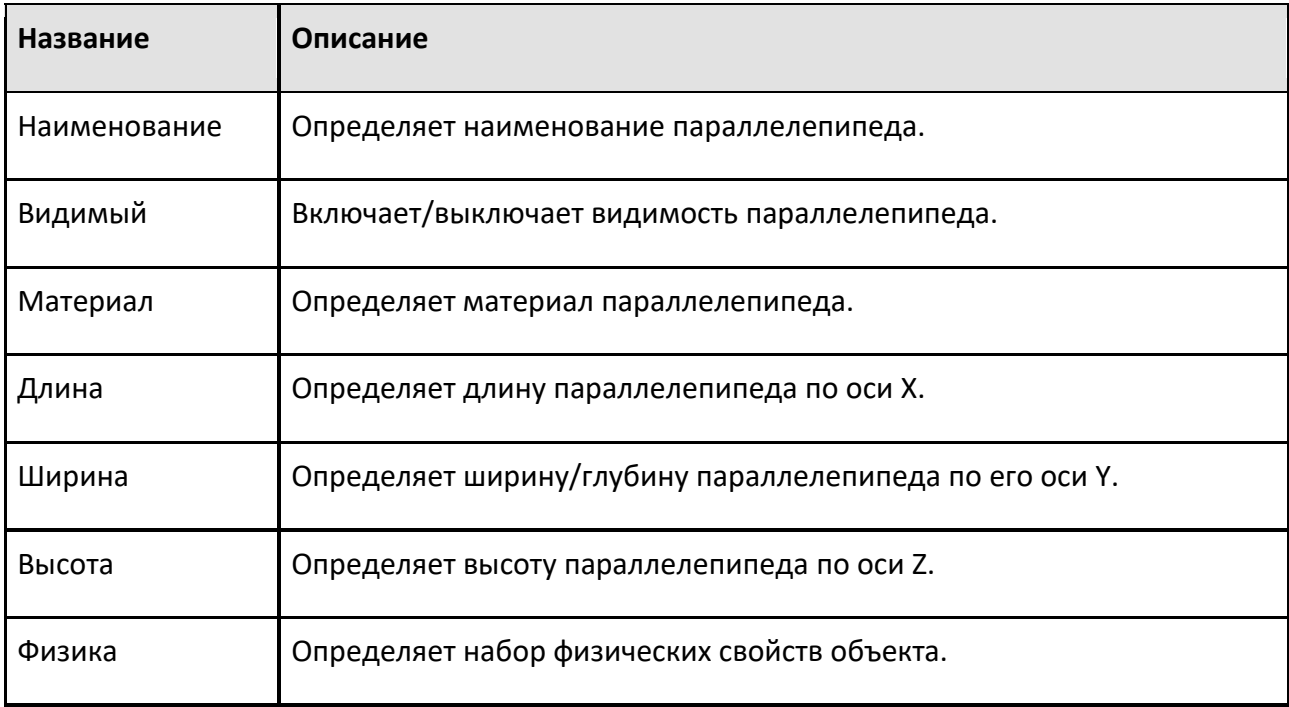

# **9.3.3 Конус**

Конусный элемент имеет форму конуса/усеченного конуса.

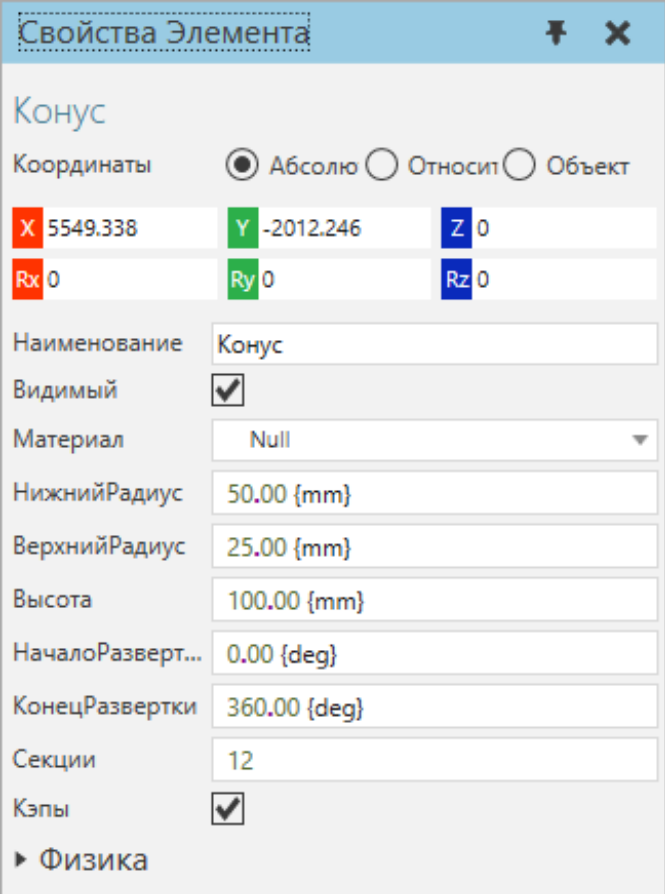

Конусы — это гибкие формы, которые можно моделировать для визуализации пространств, углов обзора, полей и других типов объектов на лету.

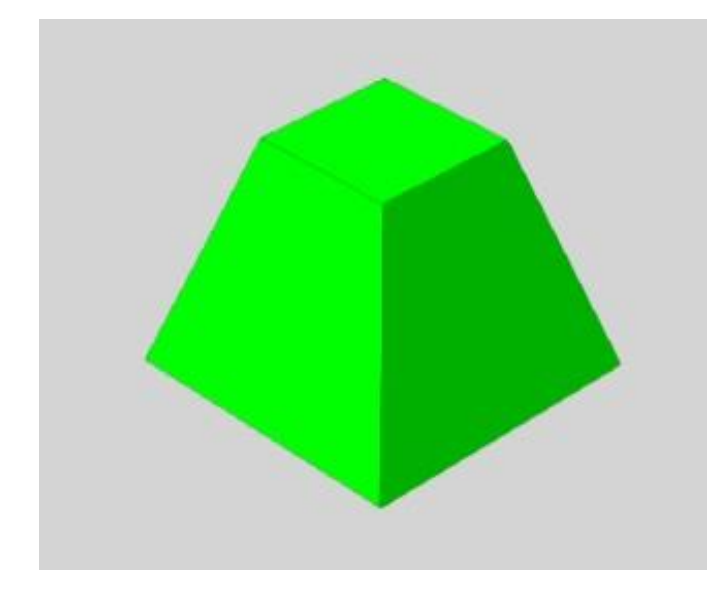

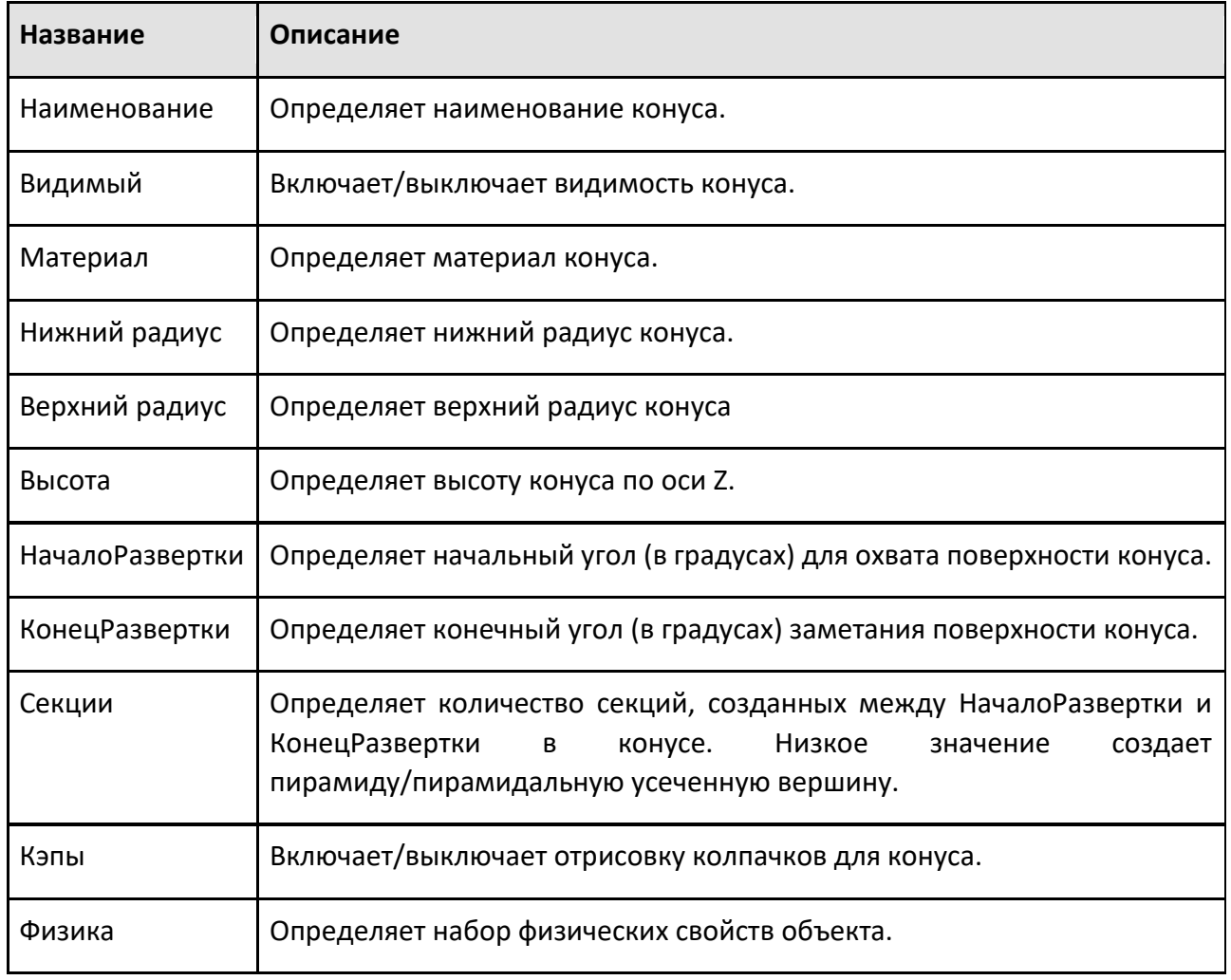

# **9.3.4 Цилиндр**

Цилиндрический элемент представляет собой цилиндрическую форму.

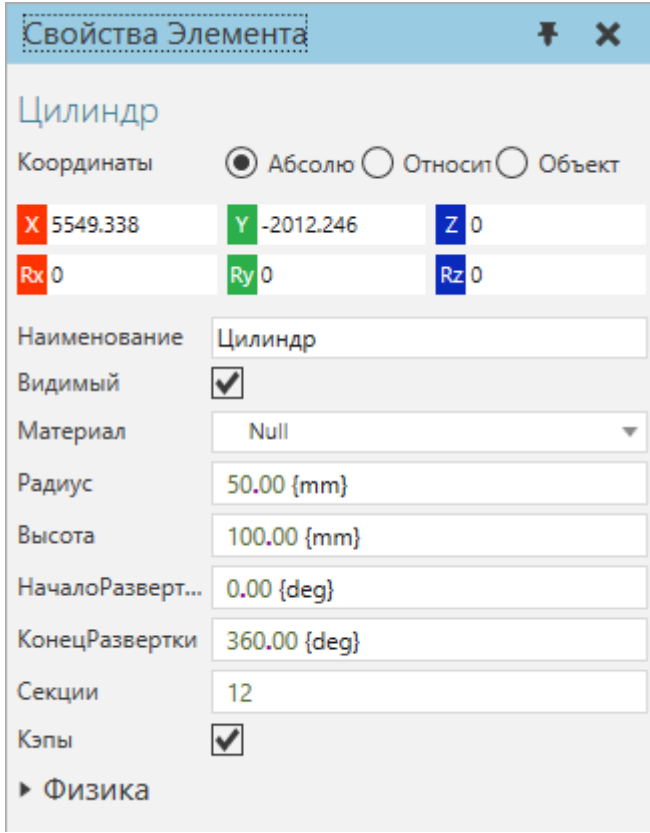

Цилиндры представляют собой гибкие формы, из которых можно формовать множество различных объектов.

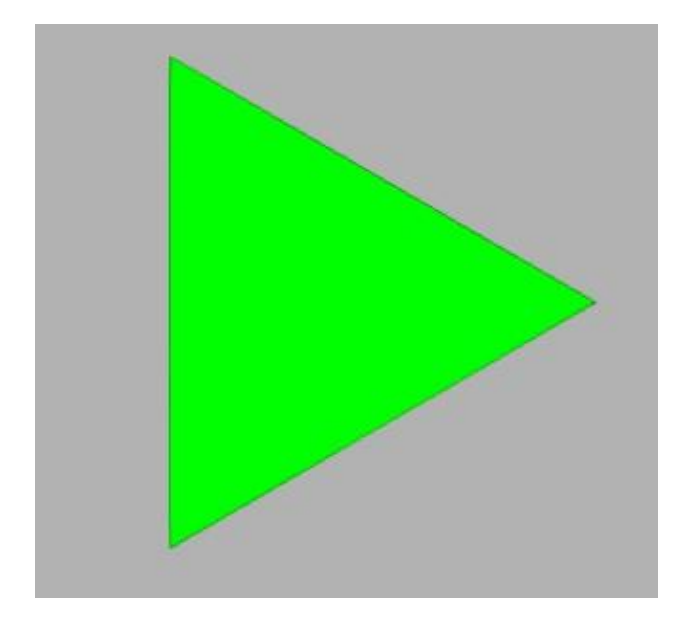

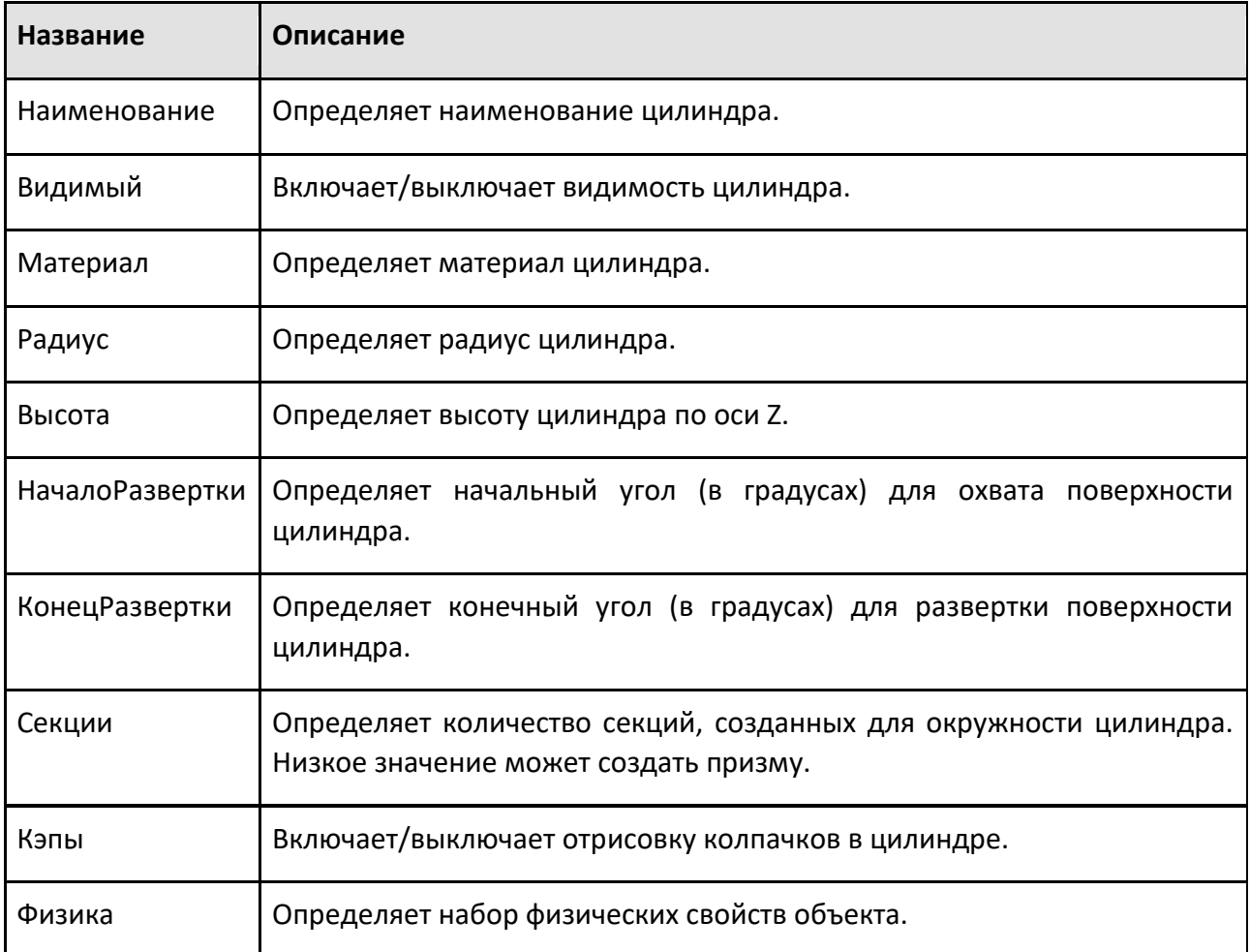

# **9.3.5 Выдавливание**

Элемент Extrude выдавливает геометрию своих дочерних элементов.

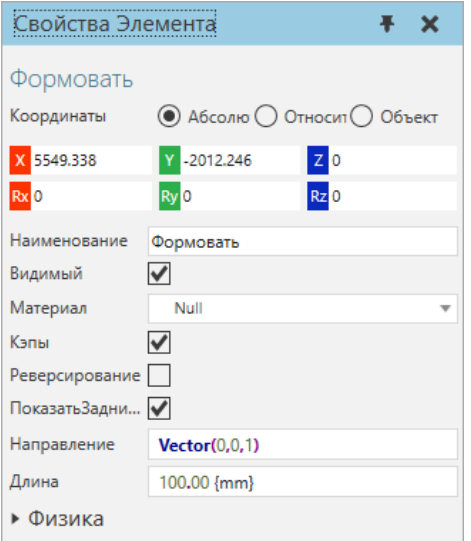

Выдавливание можно использовать для деформации и искажения объектов, которые должны быть податливыми, а также для выдавливания поверхностей.

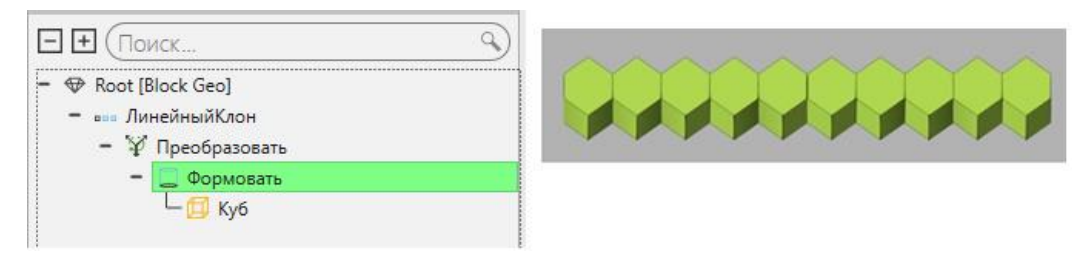

#### **Свойства**

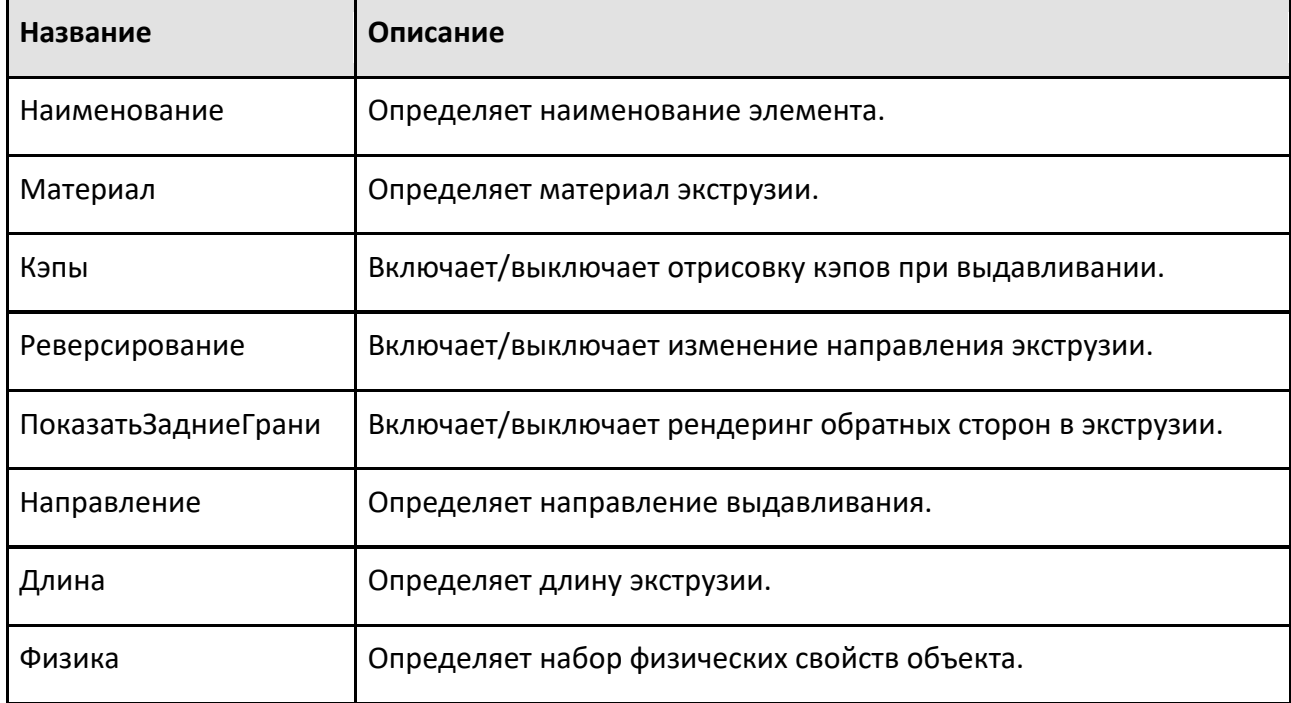

### **9.3.6 Система координат**

Элемент Рамка — это опорная точка в трехмерном мире с определенным положением и ориентацией.

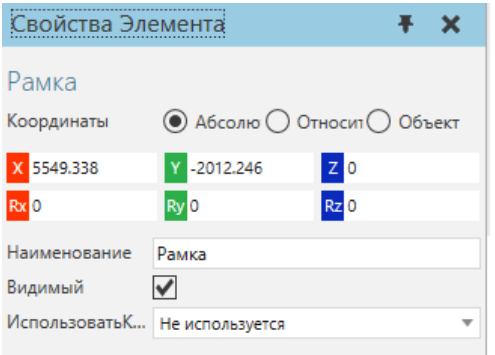

Рамки часто трансформируются и на них ссылается поведение для имитации действий.

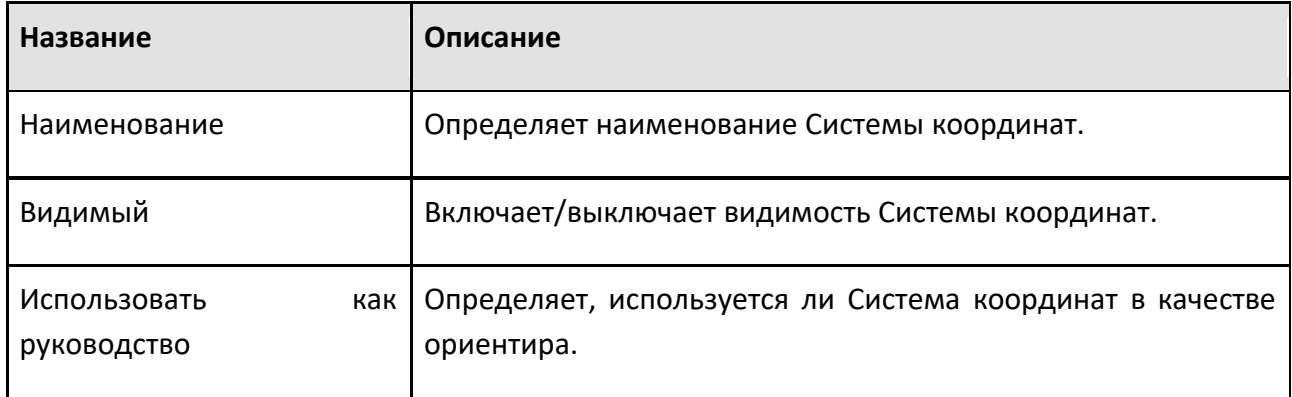

# **9.3.7 Геометрия**

Объект Геометрия — это контейнер геометрии, который либо импортируется, либо генерируется в объекте, либо сворачивается из других объектов.

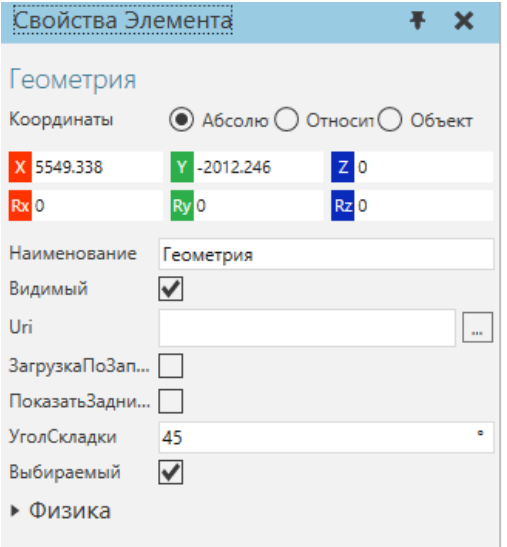

Элементы геометрии можно использовать для загрузки взаимозаменяемой геометрии, и они являются контейнером по умолчанию для импортированной геометрии.

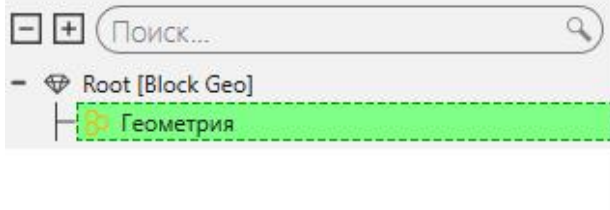

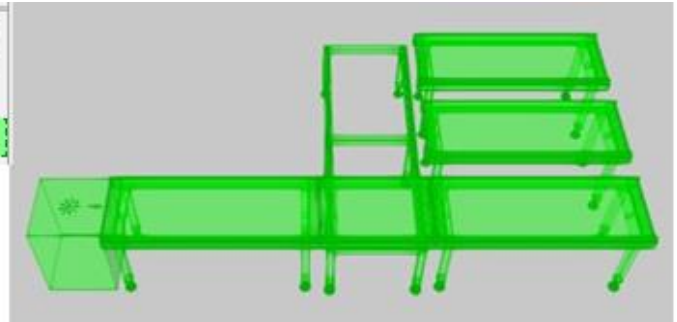

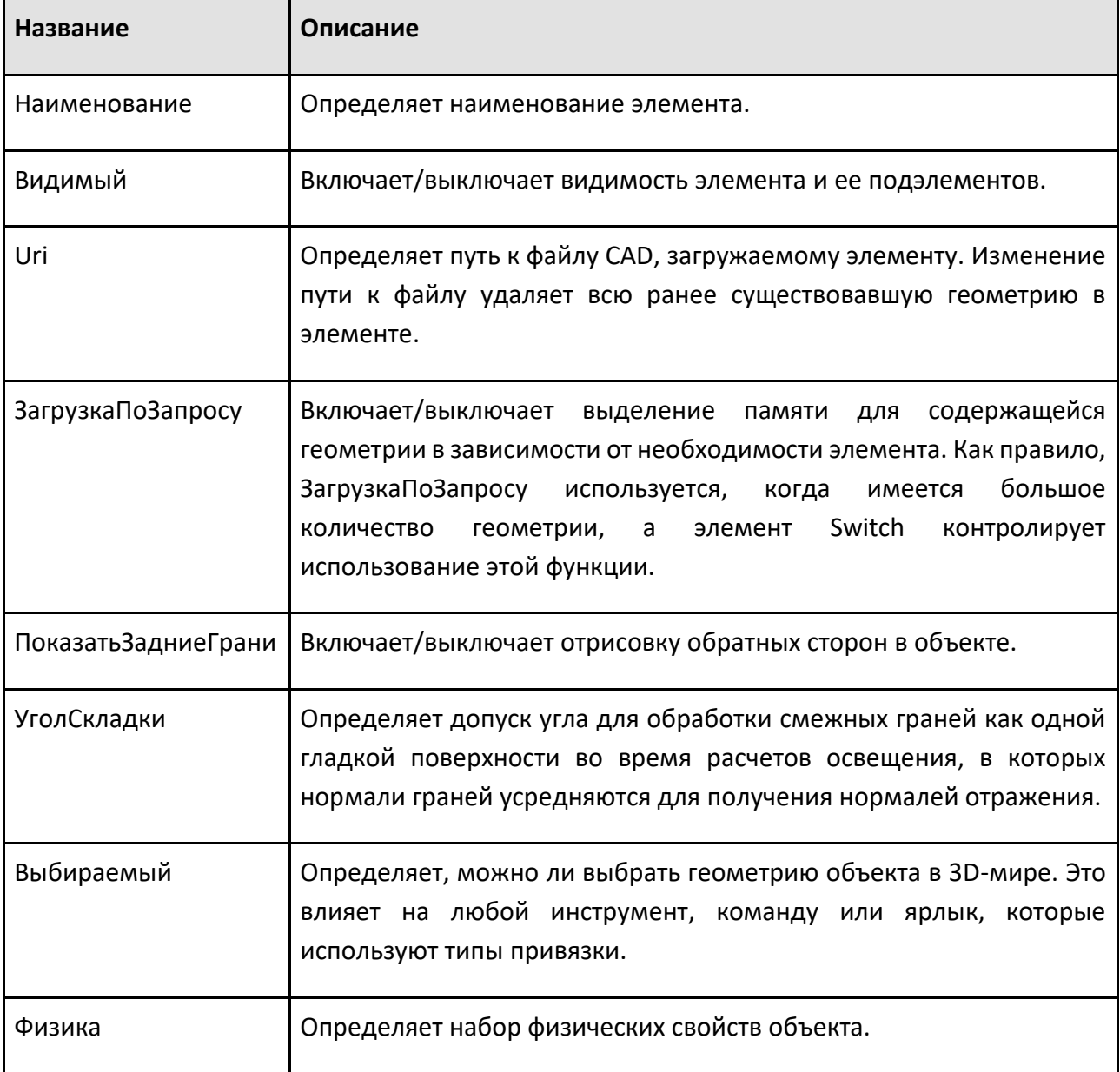

# **9.3.8 Линейный клон**

Элемент линейного клонирования клонирует свои дочерние элементы вдоль оси.

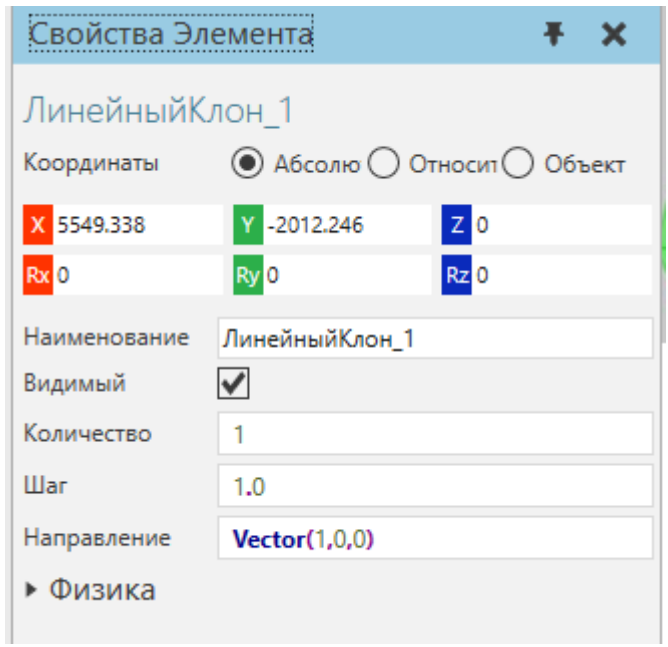

В некоторых случаях операции линейного клонирования объединяются в цепочку для клонирования объектов по двум или более осям.

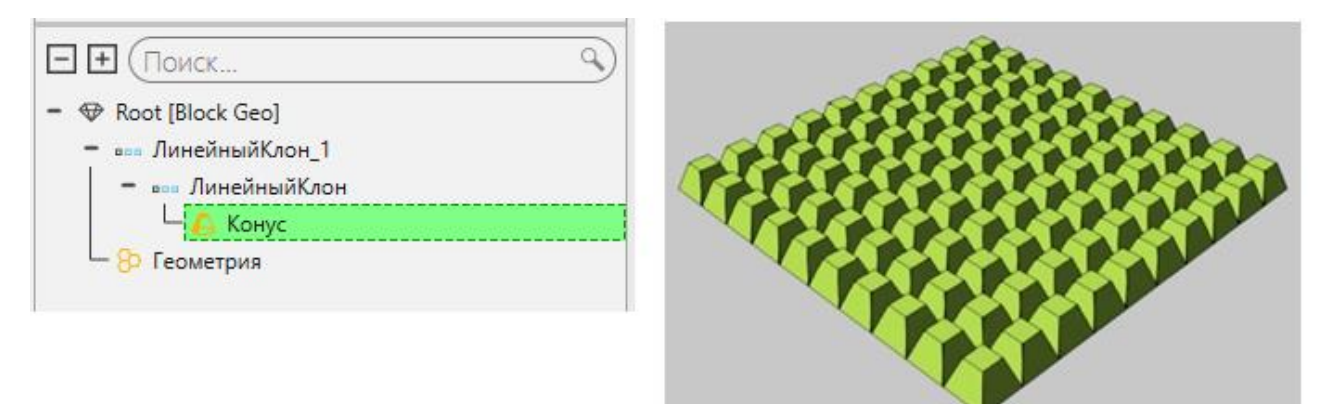

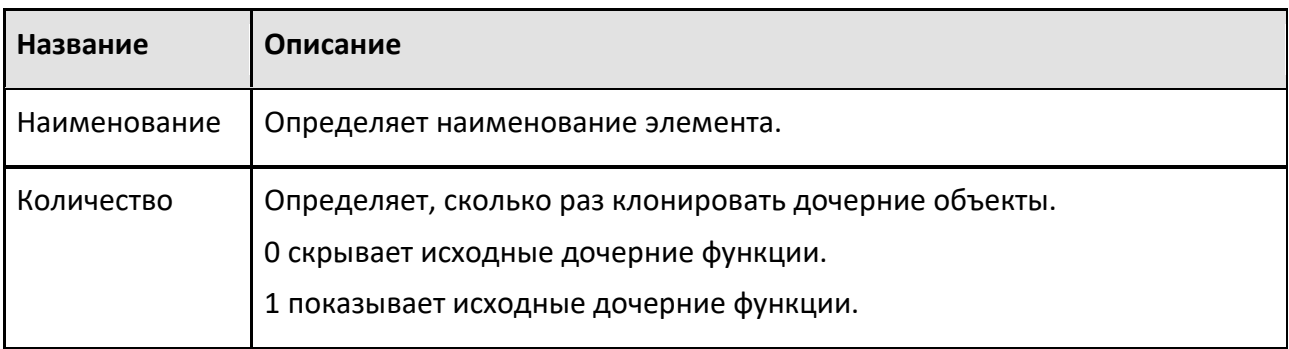

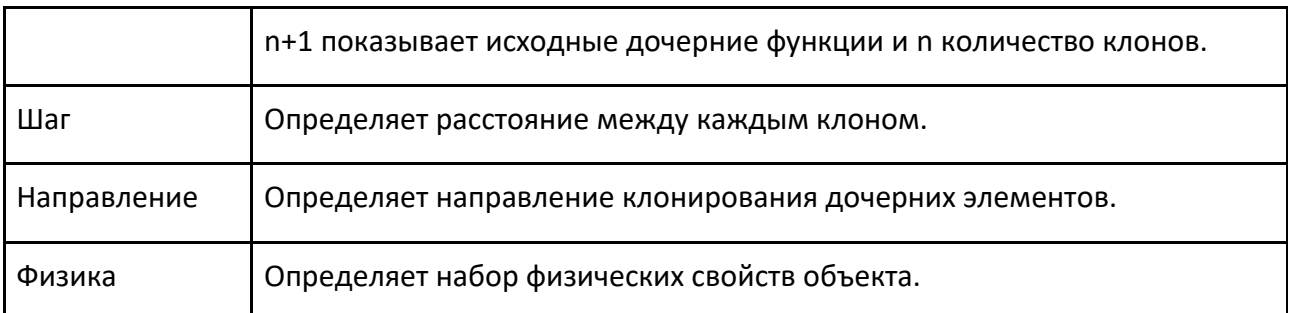

# **9.3.9 Отражение**

Элемент отражает и масштабирует свои дочерние элементы по одной-трем осям.

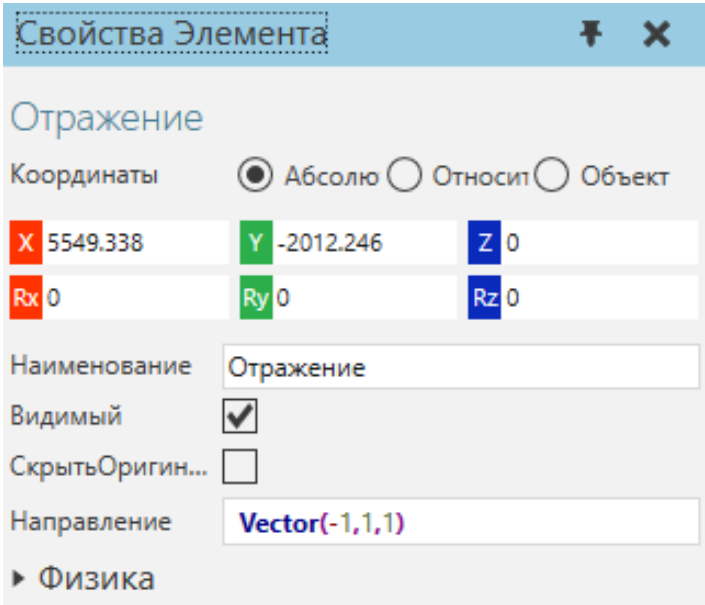

Операция «Отражение» может быть полезна, когда вы хотите визуализировать геометрию и сохранить небольшой размер файла, например, когда вам нужно использовать один файл геометрии для столбов и опорных колонн.

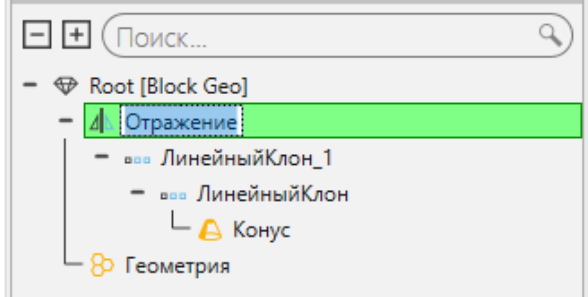

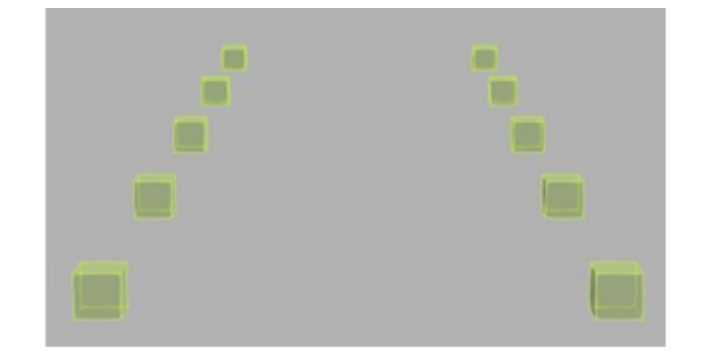

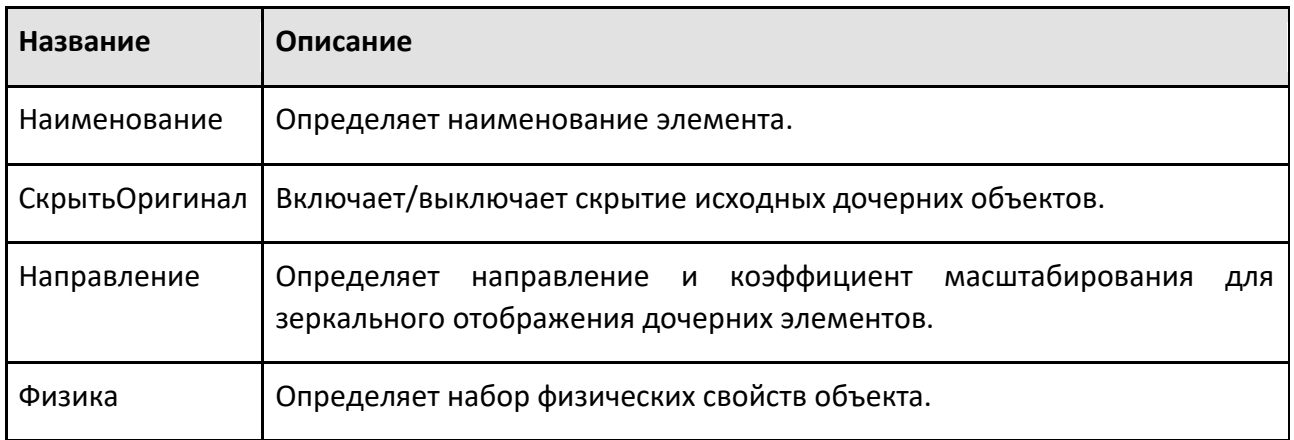

### **9.3.10 Плоскость**

Элемент Плоскость представляет собой двумерную плоскую поверхность.

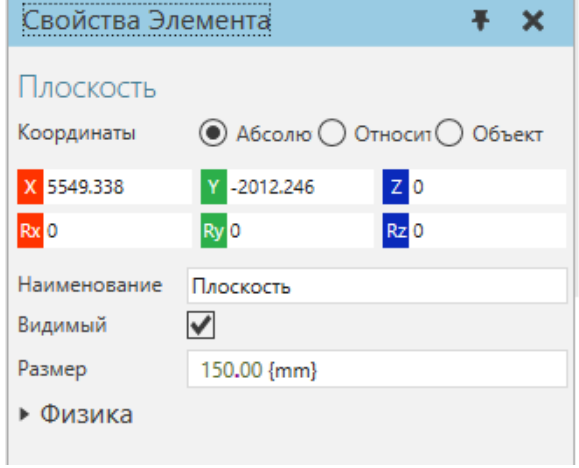

Как правило, плоскость используется для целей визуализации или для облегчения выбора и интерактивного выбора геометрии в трехмерном мире.

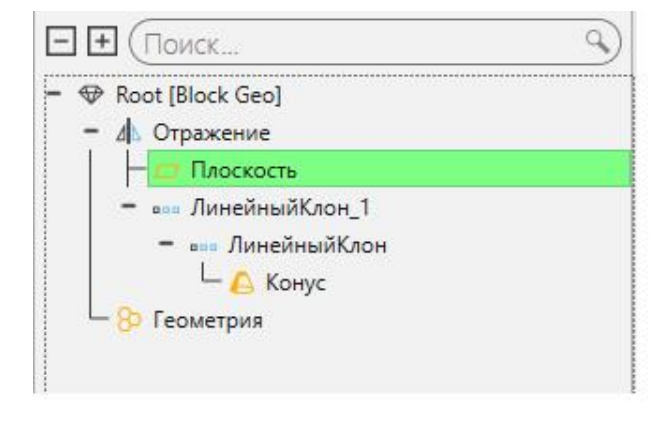

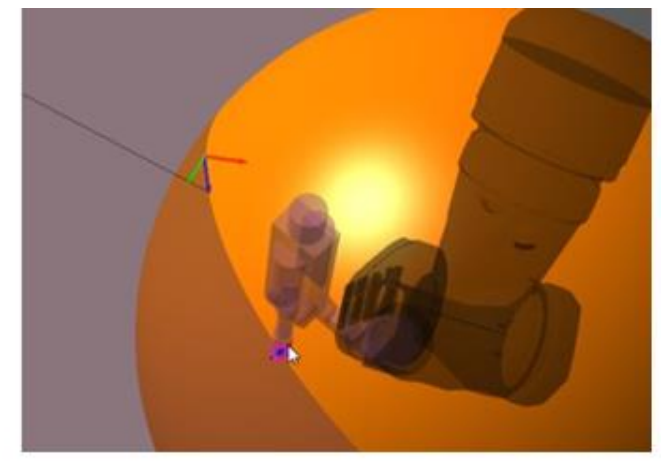

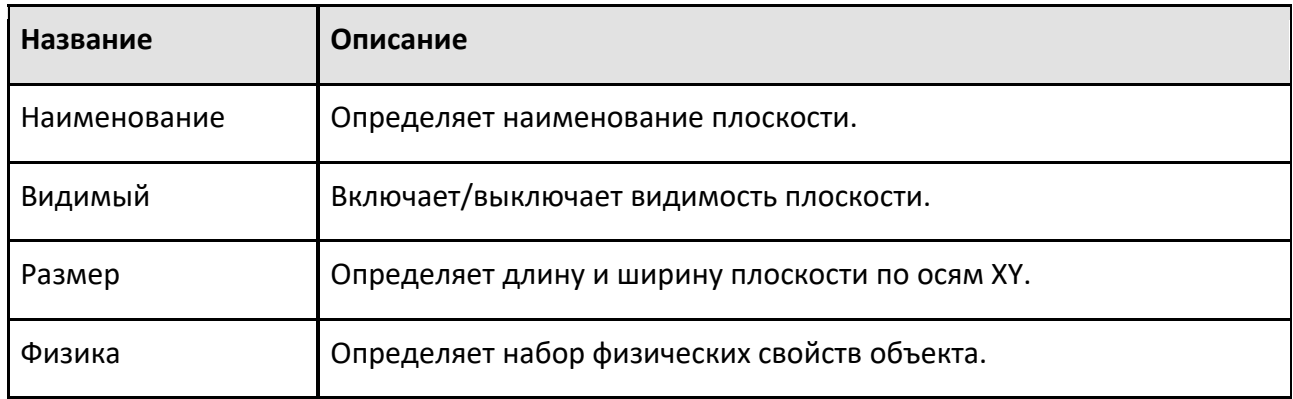

# **9.3.11 Элемент Python**

Элемент Python генерирует геометрию и преобразует дочерние элементы с помощью скрипта, написанного на Python.

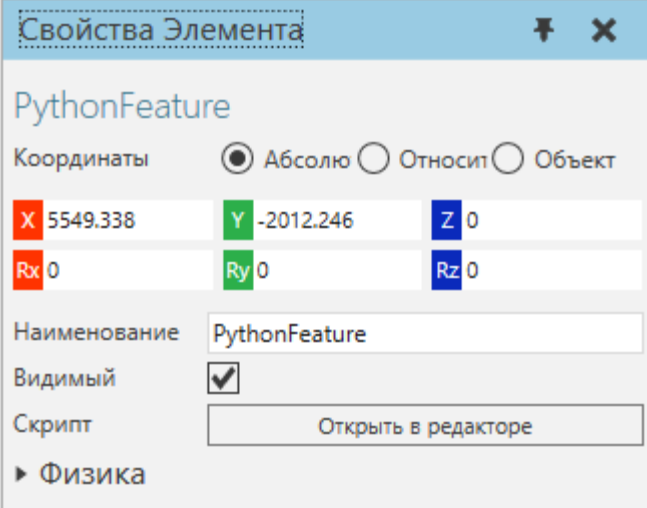

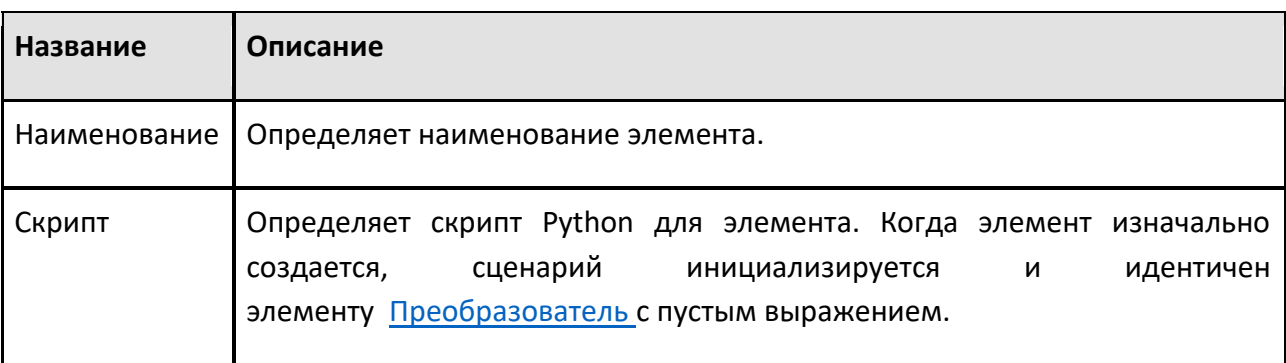

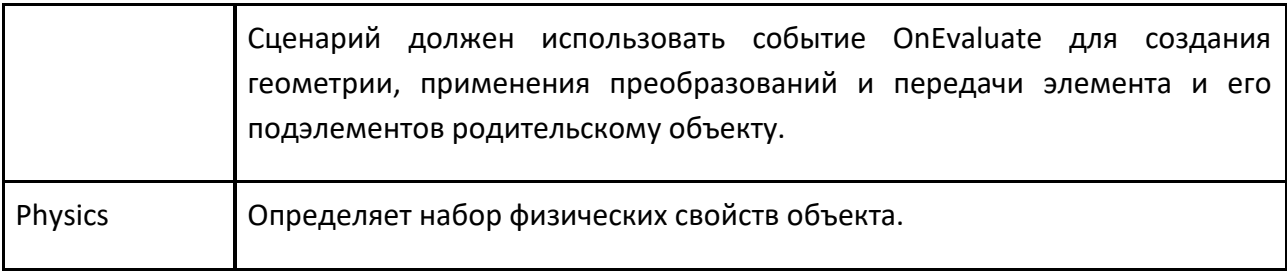

#### **События**

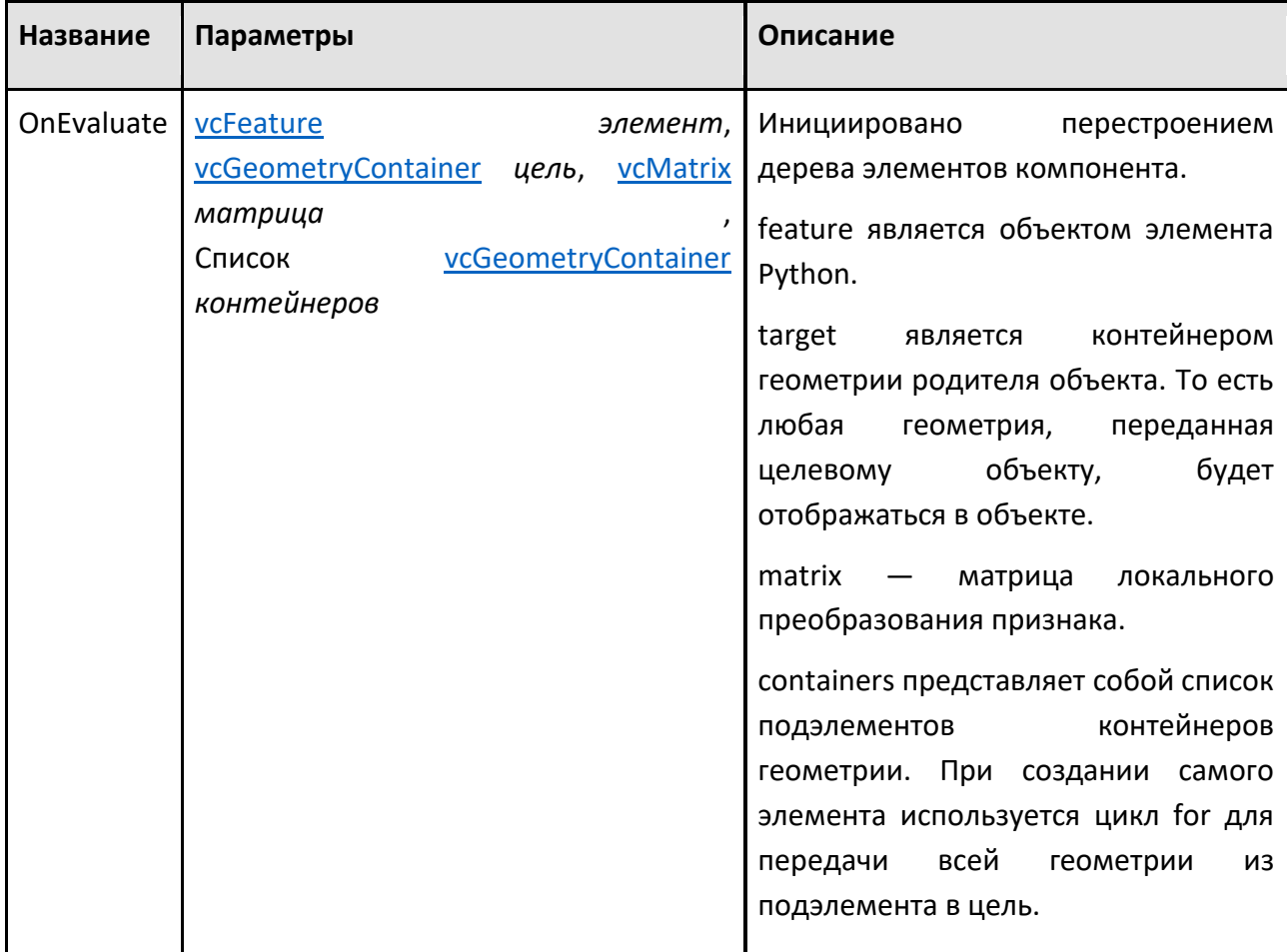

# **Редактор**

Чтобы получить доступ к редактору скриптов:

1. На панели **Диаграммы компонентов**, **Дерево узлов компонента**, найдите узел, содержащий элемент Python, которую вы хотите изменить, а затем выберите этот узел.

2. В **Дереве элементов узла**, найдите элемент Python, которую вы хотите отредактировать, а затем дважды щелкните этот элемент.

Редактор скриптов такой же, как и для Python Script.

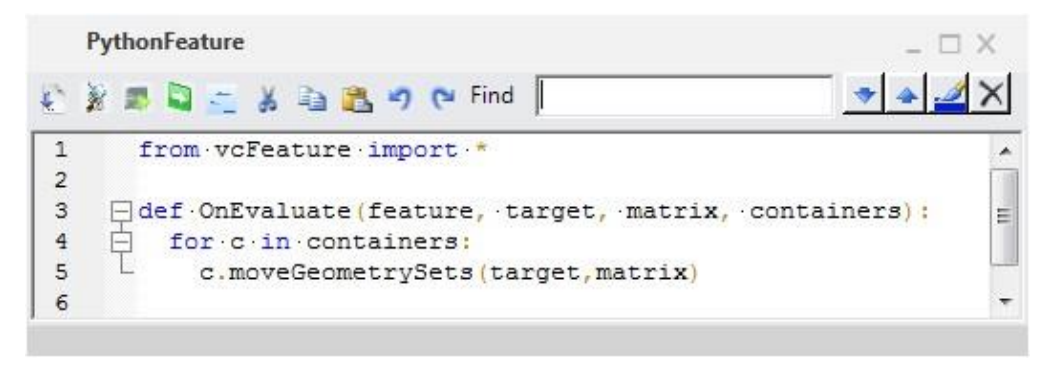

Исходное содержимое редактора содержит фрагмент кода, который определяет событие OnEvaluate для работы в качестве элемента Преобразователь с пустым выражением:

from vcFeature import \*

def OnEvaluate(feature, target, matrix, containers):

for c in containers:

c.moveGeometrySets(target,matrix)

#### **Примеры**

Пример. Создание пользовательских элементов математических фигур и визуальных инструментов

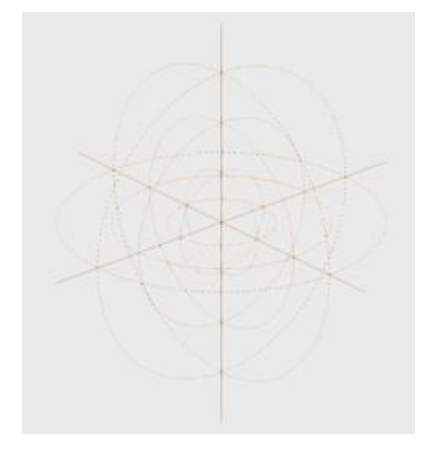

from vcFeature import \* import math, vcVector

def OnEvaluate(feature, target, matrix, containers):

'''Create custom line set in planes using 15 degree marks and axes'''

```
 target.clear() 
lineset = target.createGeometrySet(VC_COMPACTLINESET) 
 lineset.LineWidth = 1 
 ##используйте единичный круг для создания линий в плоскостях xy, zx, yz 
 max_radius = 300 
 for radius in range(100,(max_radius+100),100): 
 line = [] 
 for angle in range(0,375,1): 
   radAngle = math.radians(angle) 
  x = math.cos(radAngle)*radius 
   y = math.sin(radAngle)*radius 
  z = 0 point = vcVector.new(x,y,z) 
   line.append(point) 
  if len(line) == 2:
    lineset.addLine(line) 
    for point in line: 
     point.Z = point.X 
     point.X = point.Y 
     point.Y = 0 
    lineset.addLine(line) 
    for point in line: 
     point.Y = point.X 
    point.X = 0 lineset.addLine(line) 
   line[:] = [] angle += 15
```
##генерировать линии для каждой оси на основе максимального радиуса и смещения

 for i in ['x','y','z']: p1,p2 = vcVector.new(),vcVector.new() if  $i == 'x'$ : p1.X = max\_radius+100  $p2.X = -p1.X$ elif  $i == 'y':$ p1.Y = max\_radius+100

```
p2.Y = -p1.Y elif i == 'z': 
  p1.Z = max_radius+100 
  p2.Z = -p1.Z 
 lineset.addLine([p1,p2])
```
for c in containers:

```
 c.moveGeometrySets(target,matrix)
```
### **9.3.12 Вращать**

Элемент Вращать перемещает геометрию дочерних элементов вдоль пути, тем самым создавая новую геометрию.

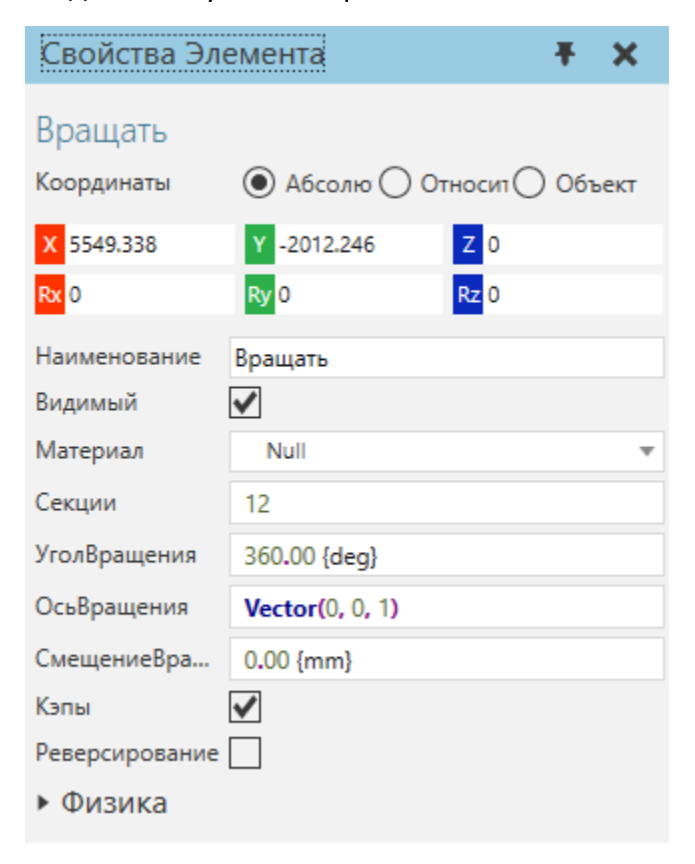

Как правило, операция «Вращение» используется для сдвига геометрии, что иногда требует использования элементов «Преобразователь» и «Выдавливание».

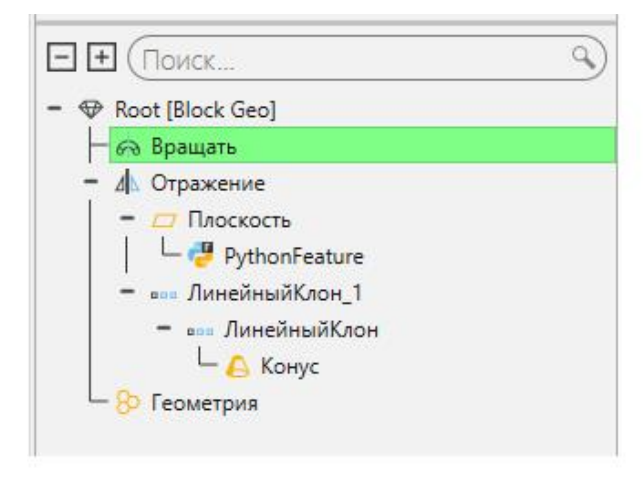

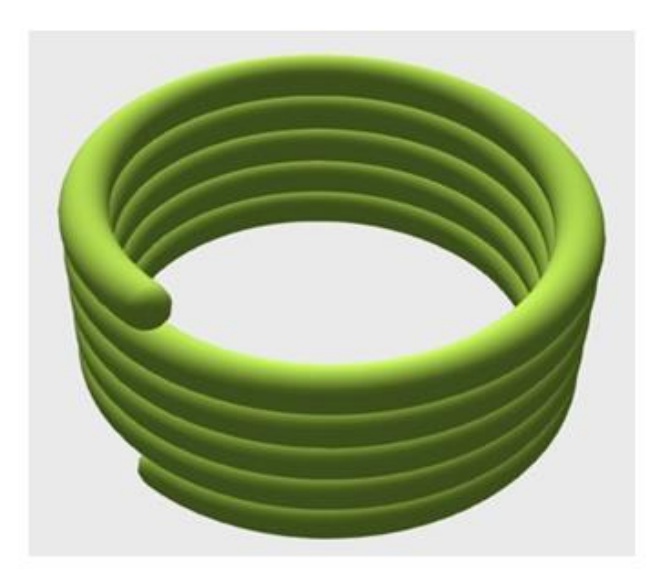

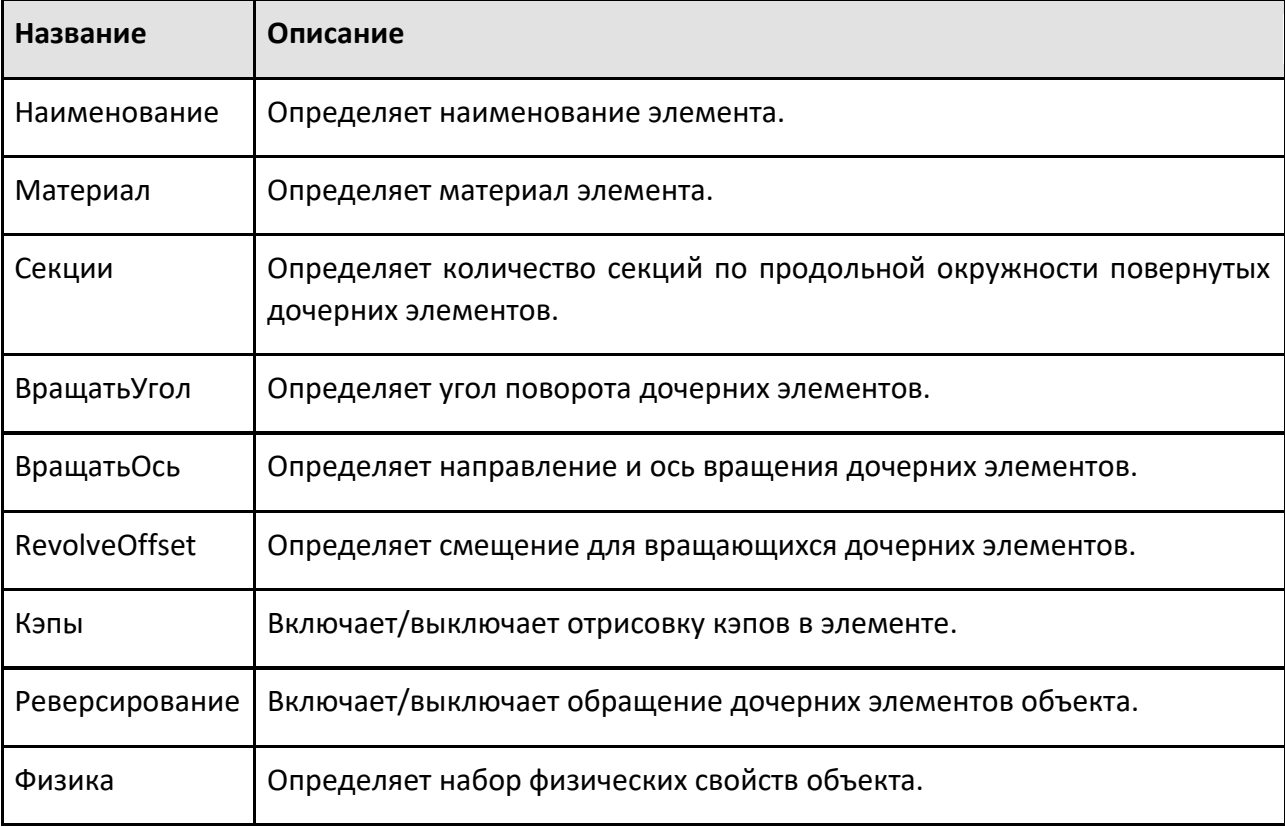

# **9.3.13 Сфера**

Объект Сфера представляет собой сферическую форму.

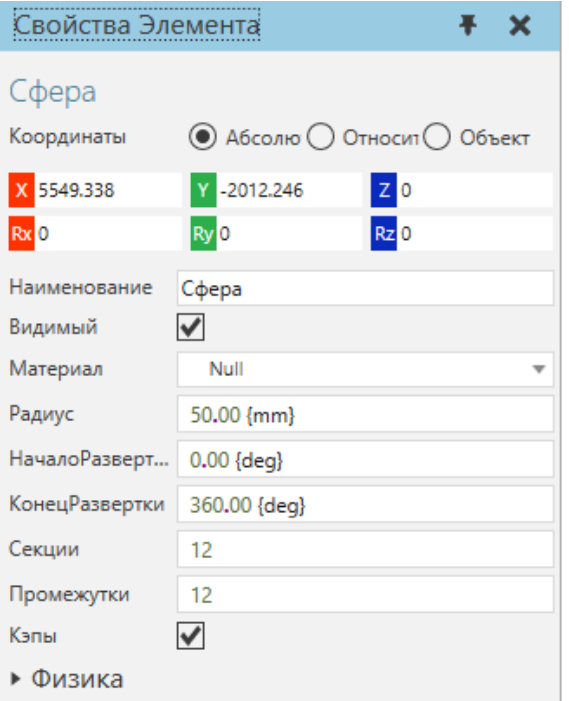

Сферам можно придавать различные формы, например капсулы и шары, и использовать их в качестве индикаторов в трехмерном мире.

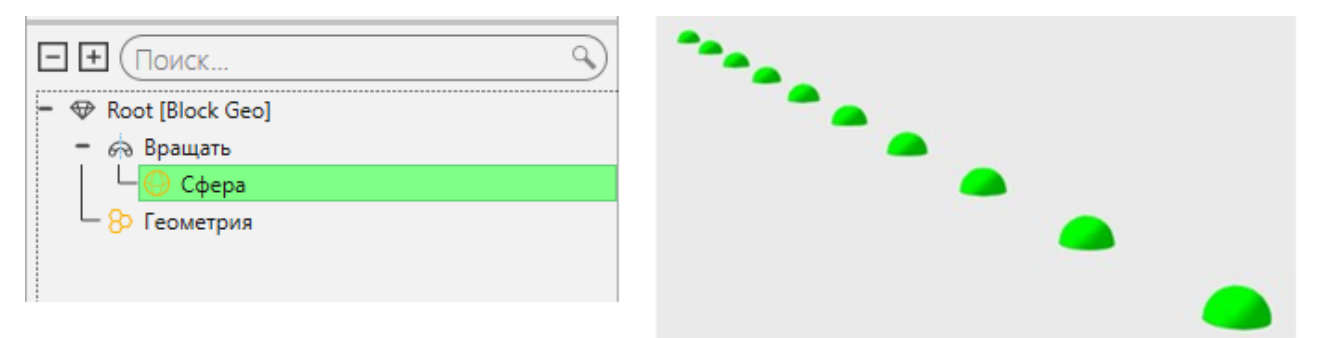

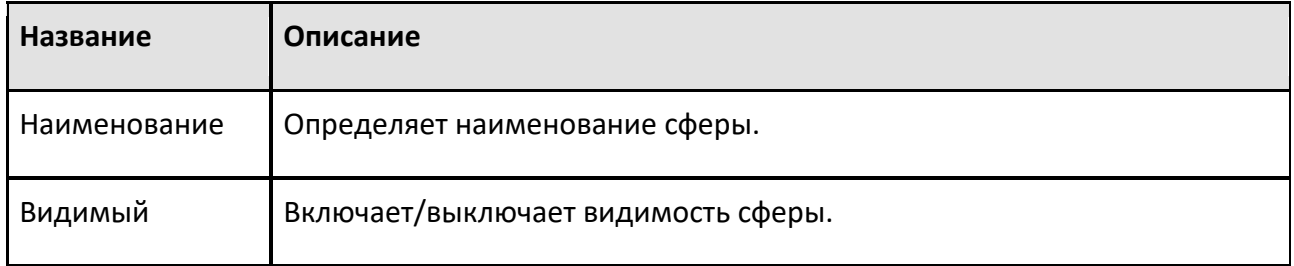

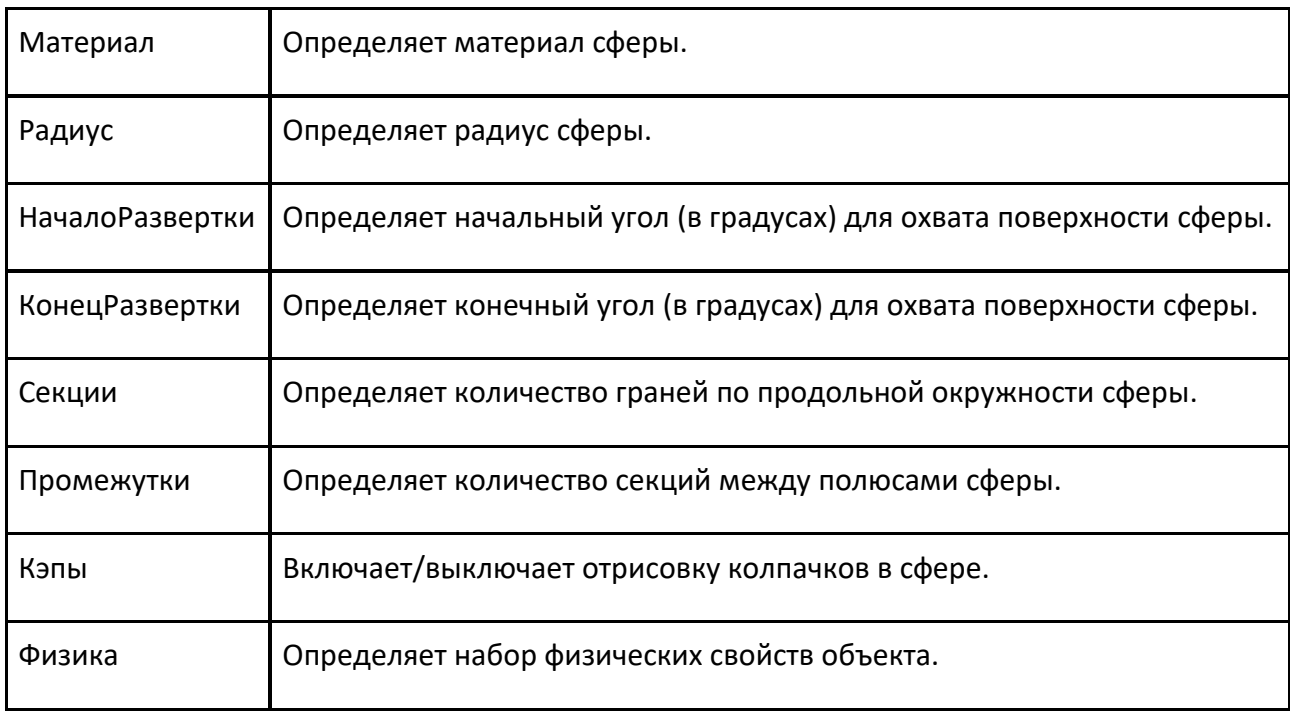

### **9.3.14 Переключатель**

Элемент Переключатель выбирает одну из своих дочерних элементов и отключает другие дочерние элементы.

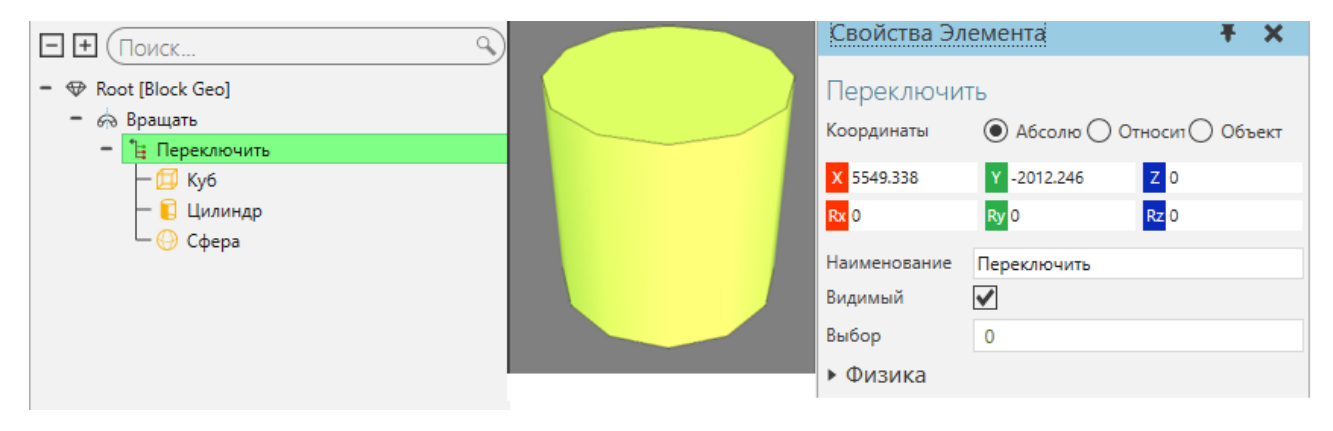

Операции переключения полезны, если вам нужно отключить геометрию или другие операции на основе свойств компонента.

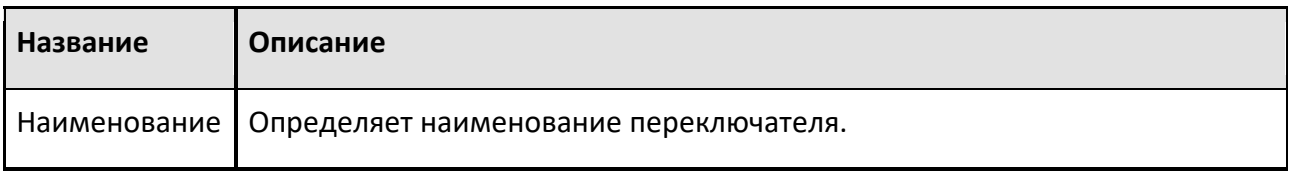

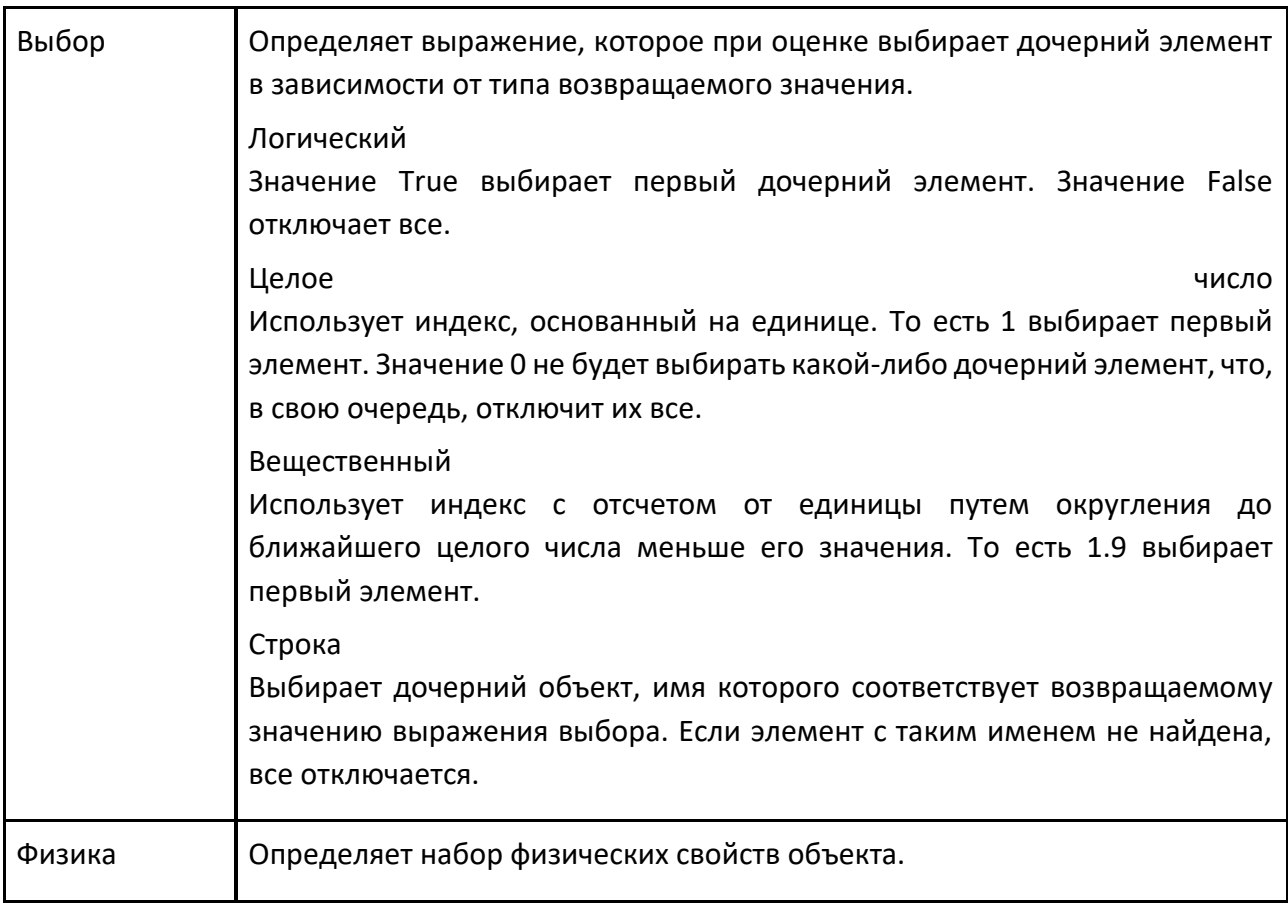

# **9.3.15 Текст**

Текстовый элемент— это контейнер текста, который визуализируется в трехмерном мире.

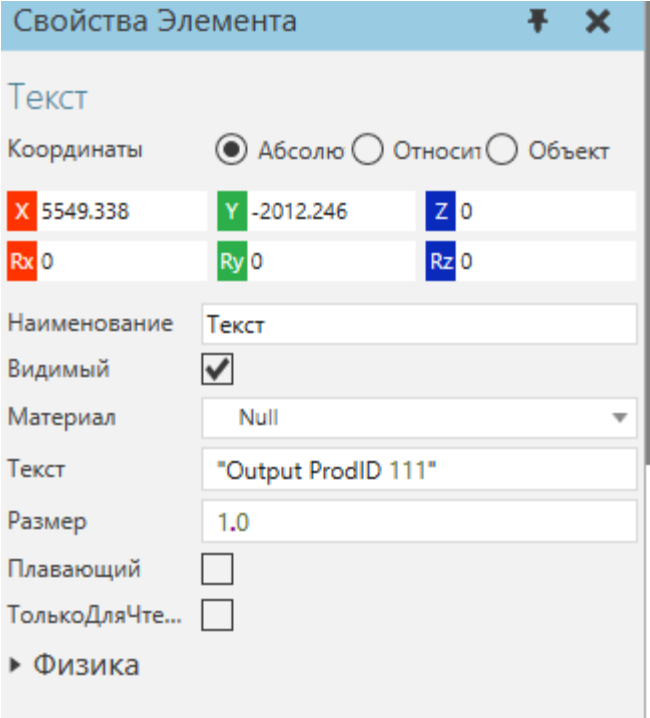

Текстовые элементы полезны для маркировки процессов и этапов на планировке, а также потока компонентов.

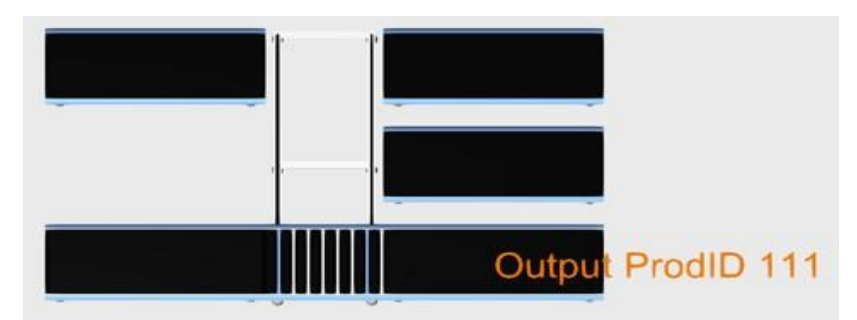

#### **Свойства**

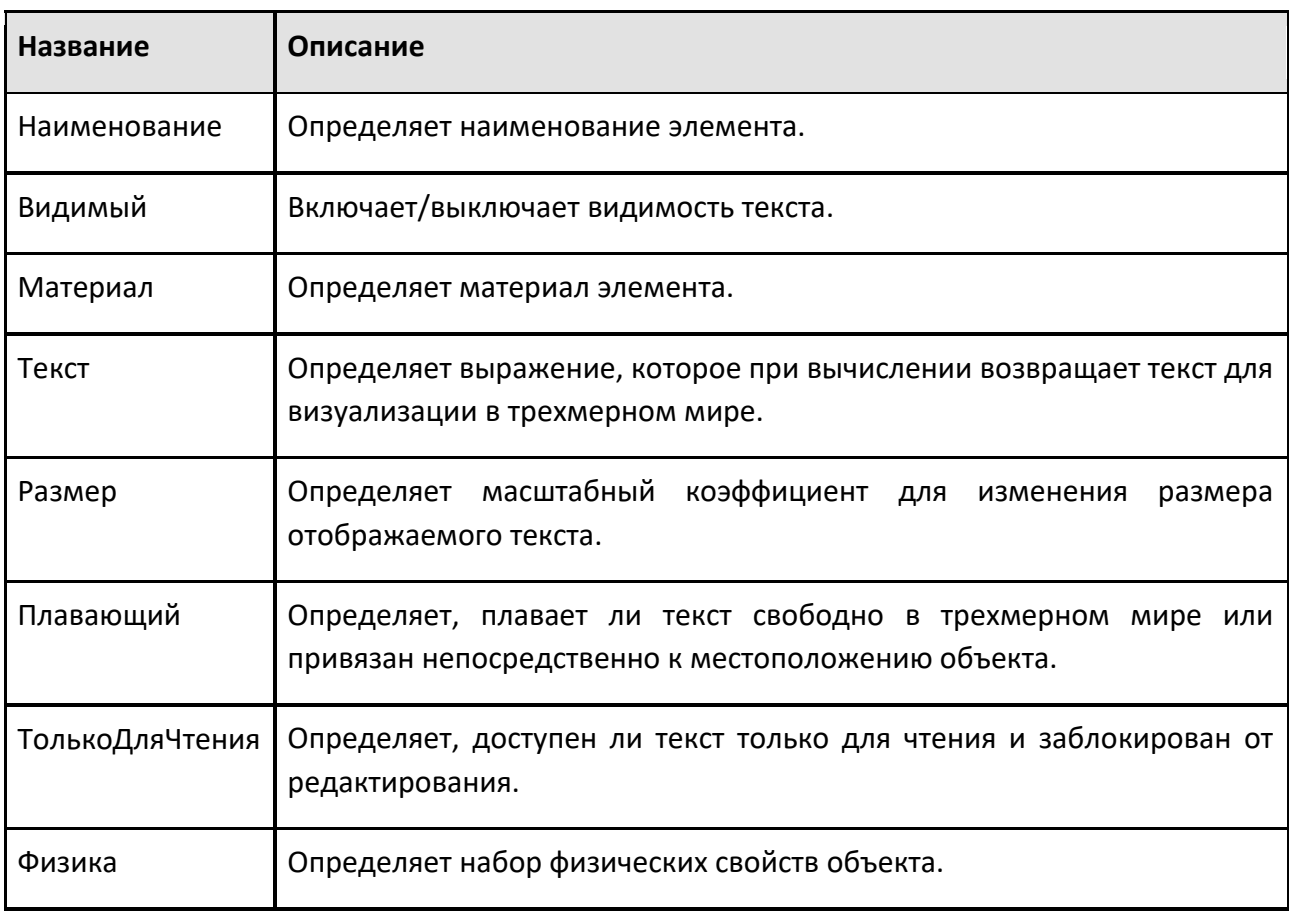

### **9.3.16 Преобразователь**

Элемент Преобразователь позволяет вам писать выражения для преобразования дочерних элементов.

#### Способ применения роботов

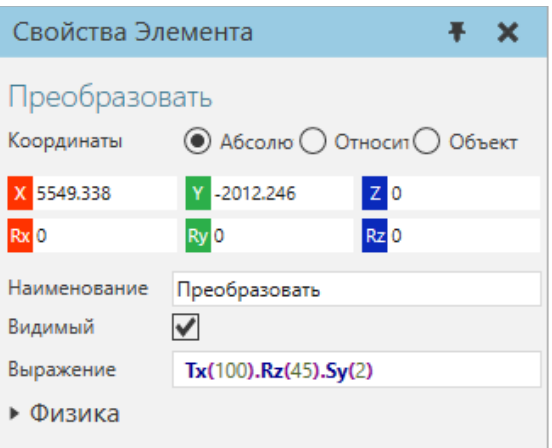

Операции преобразования используют символ точки (.) для разделения вложенных выражений, и вам следует обратиться к Приоритету оператора , чтобы знать порядок синтаксического анализа для преобразования.

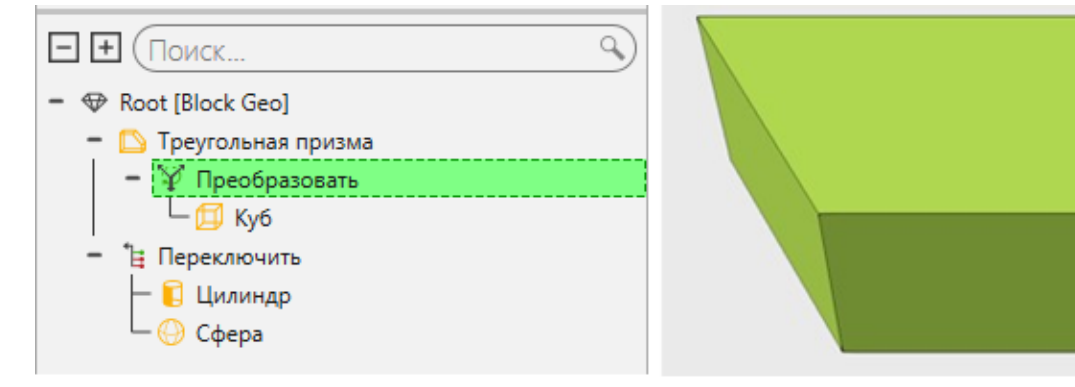

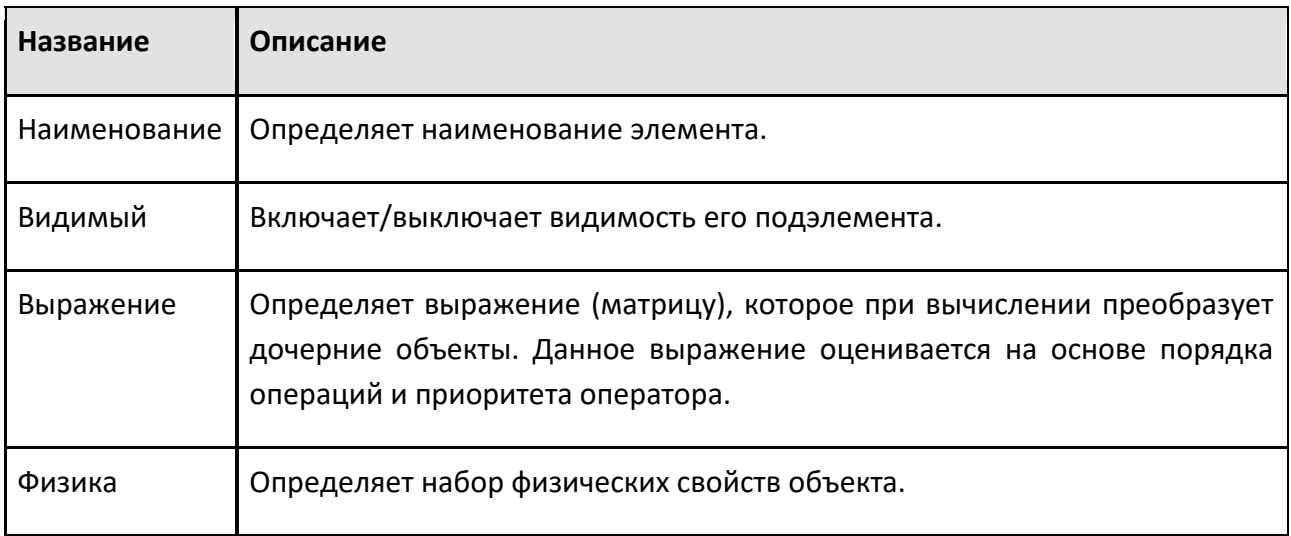

# **9.3.17 Призма**

Элемент Призма представляет собой клиновидную форму.

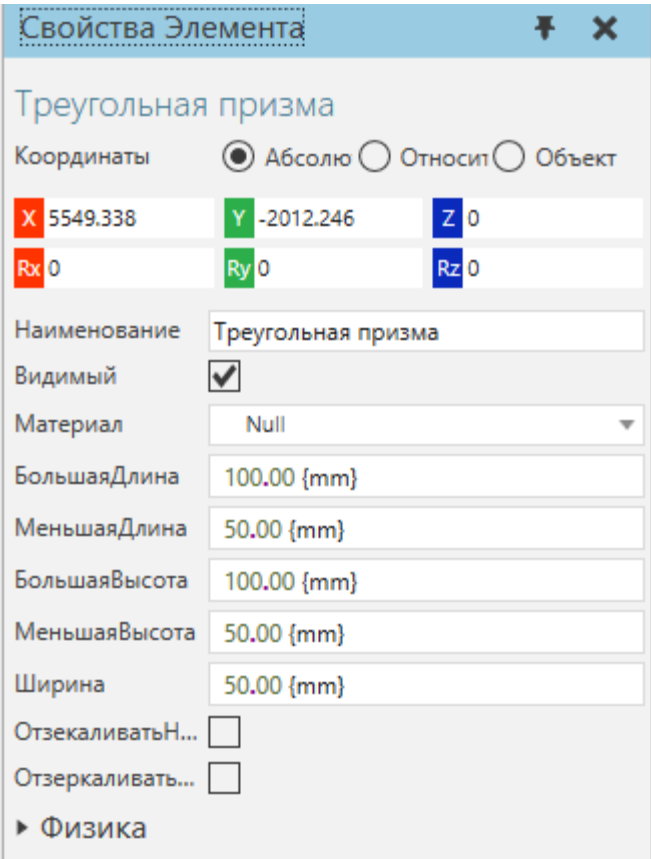

Призмам можно придать различную форму, длину и высоту, а также зеркально отразить по разным осям.

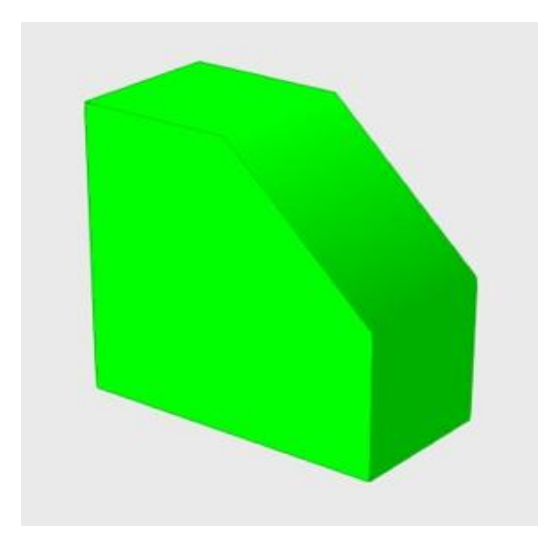

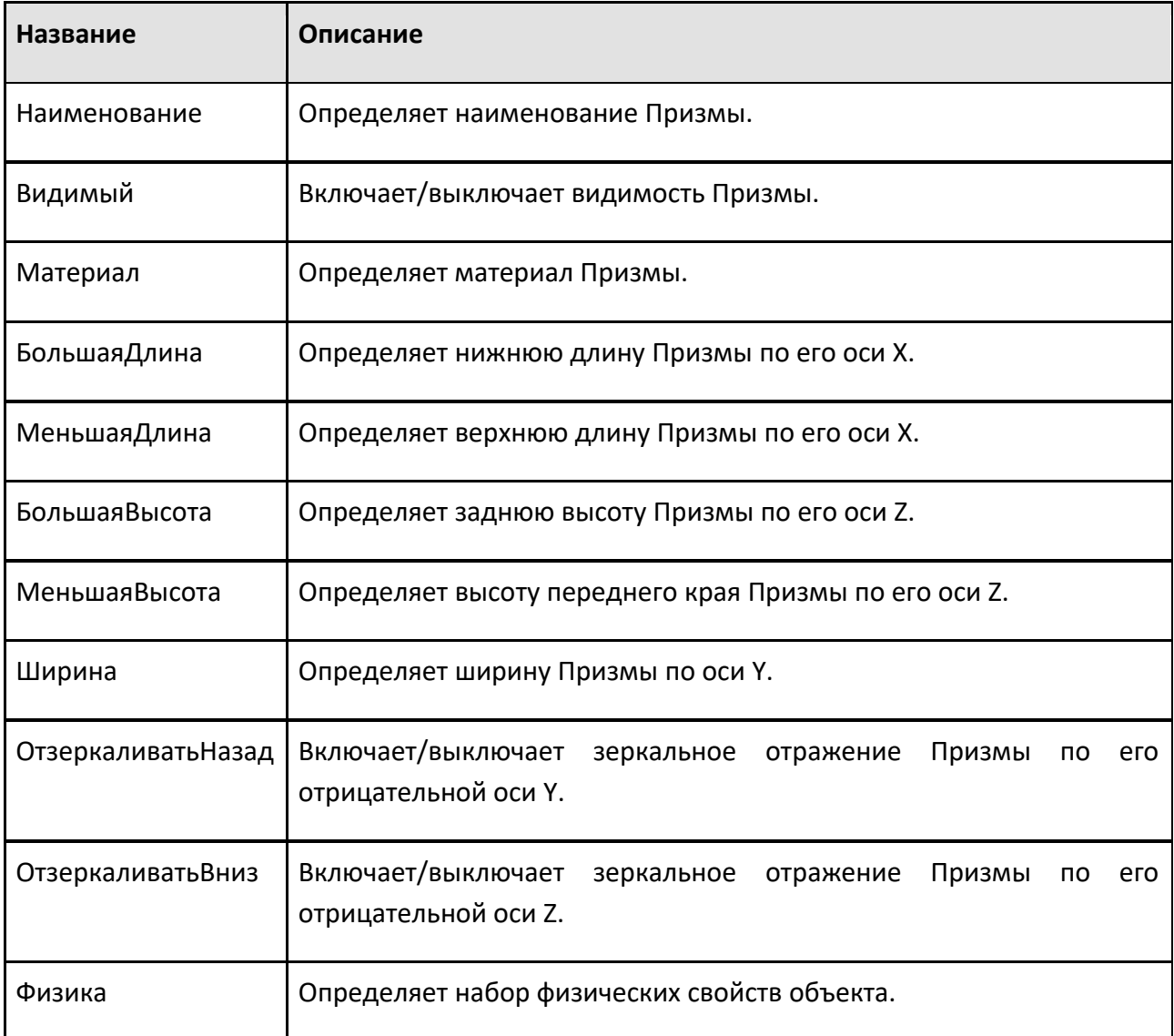

# **9.4 Операторы Процесса**

# **9.4.1 Добавить в список**

Оператор Добавить в список позволяет присоединять переменную (НаименованиеИсходнойПеременной) к другой переменной (НаименованиеЦелевойПеременной). И ИсходнойПеременной, и ЦелевойПеременной могут быть списками, но не обязательно. Тип ЦелевойПеременной будет изменен на тип списка (если это еще не сделано).

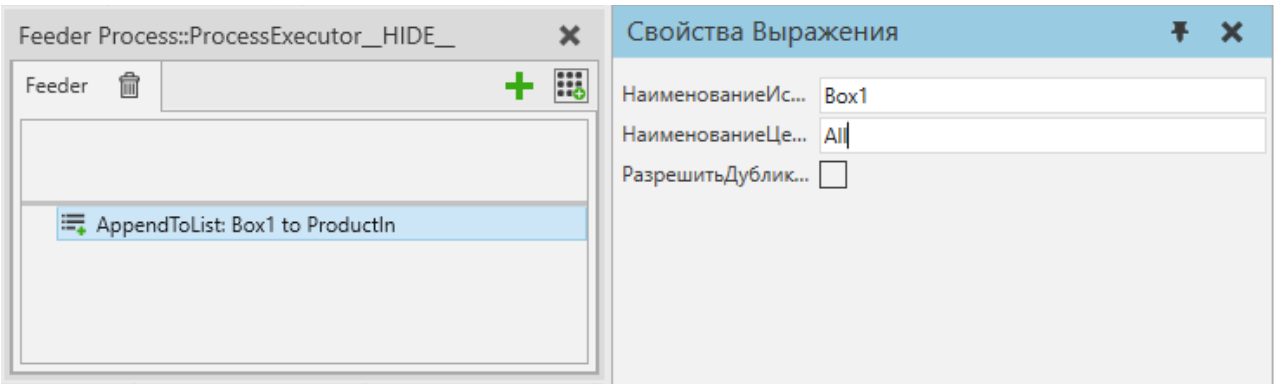

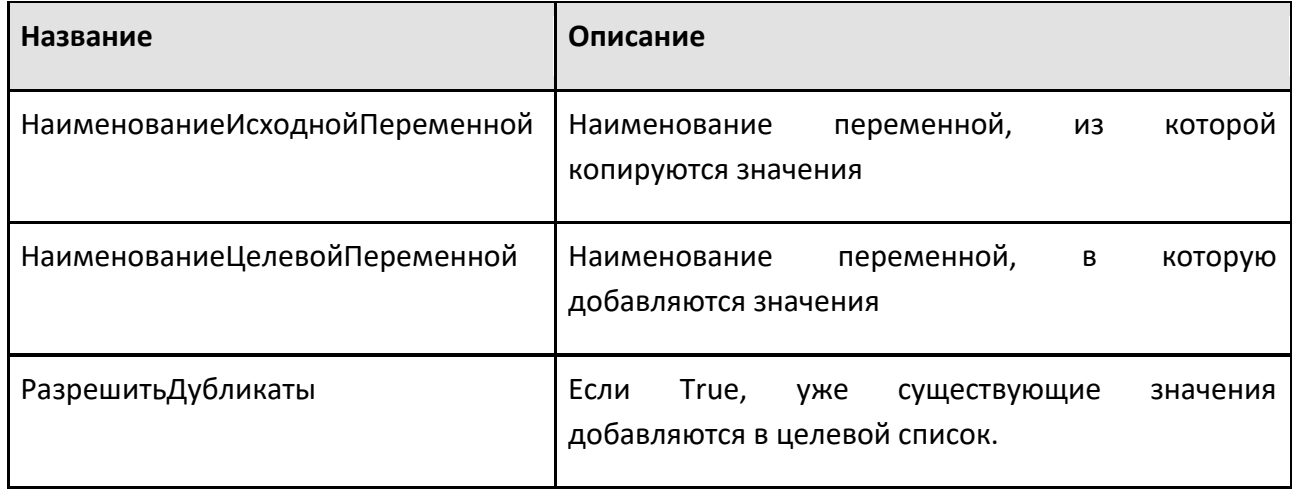

### **9.4.2 Присвоить переменную**

Оператор Присвоить переменную позволяет установить значение переменной процесса.

**Примечание:** Оператор Assign не поддерживает переменные продукта с экземплярами продукта.

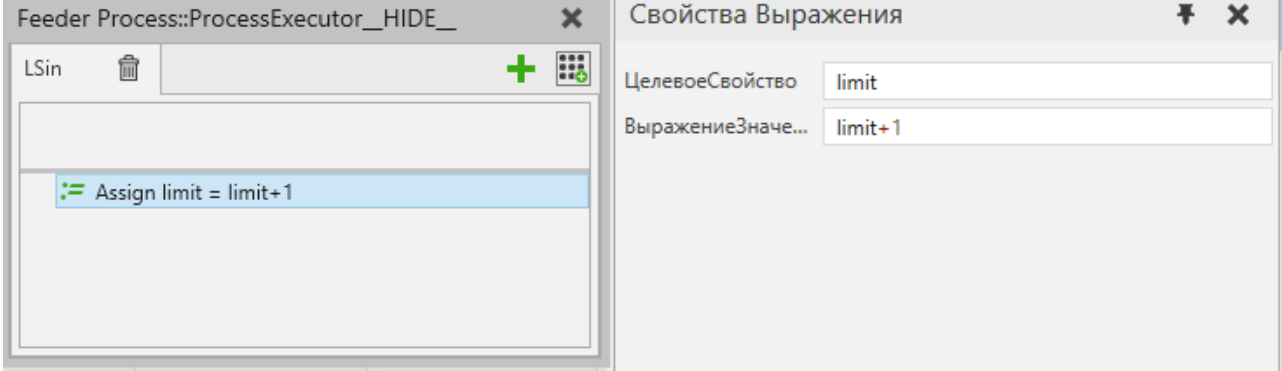

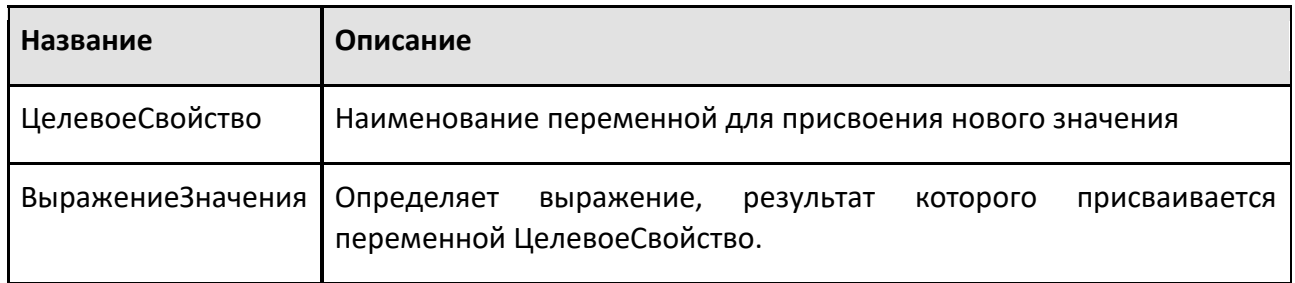

# **9.4.3 Прикрепить**

Оператор Прикрепить позволяет прикрепить дочерний продукт к родительскому продукту.

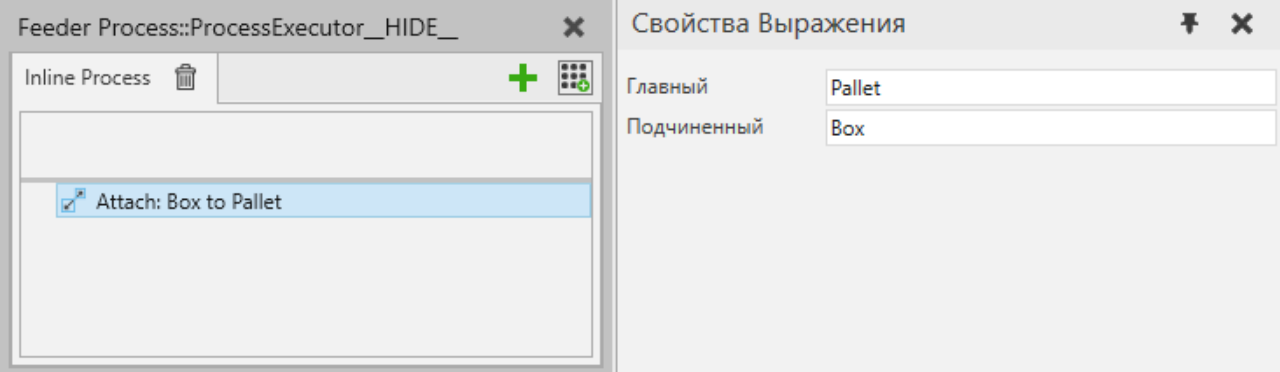

### **Свойства**

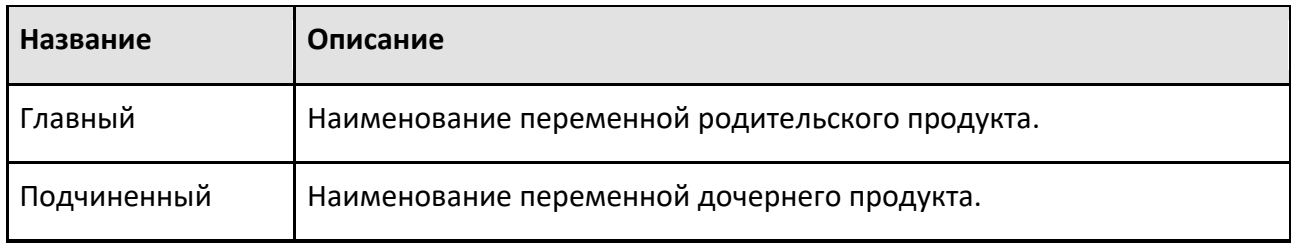

# **9.4.4 Прервать**

Оператор Прервать немедленно завершает выполнение оператора While.

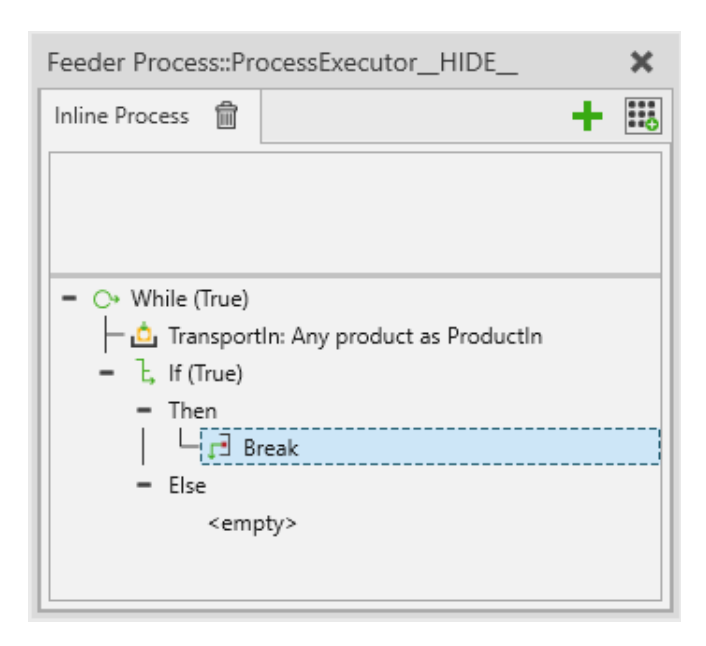

# **9.4.5 Буфер**

Оператор Буфер позволяет создать временное хранилище для продуктов в виде сетки. Несколько продуктов могут входить и выходить из буфера параллельно. Транспортировка продуктов обрабатывается аналогично отчетам о транспортировке.

Оператор продолжает выполнение до тех пор, пока не будет выполнено условие прерывания и буфер не опустеет.

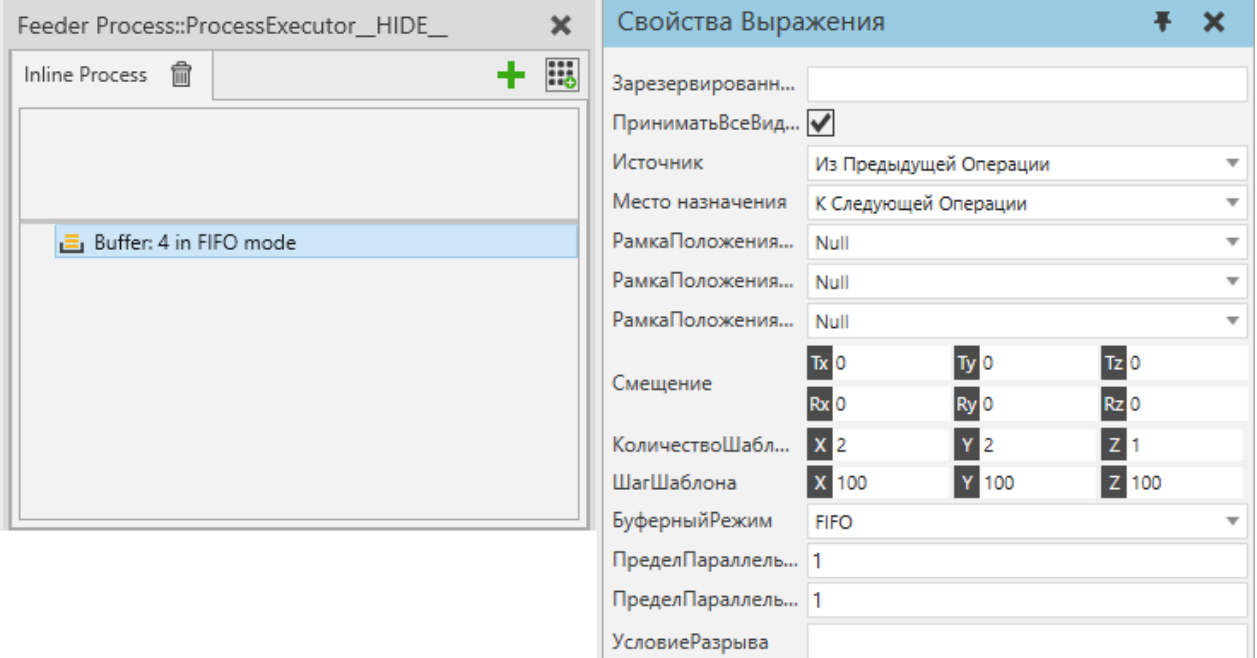

H.

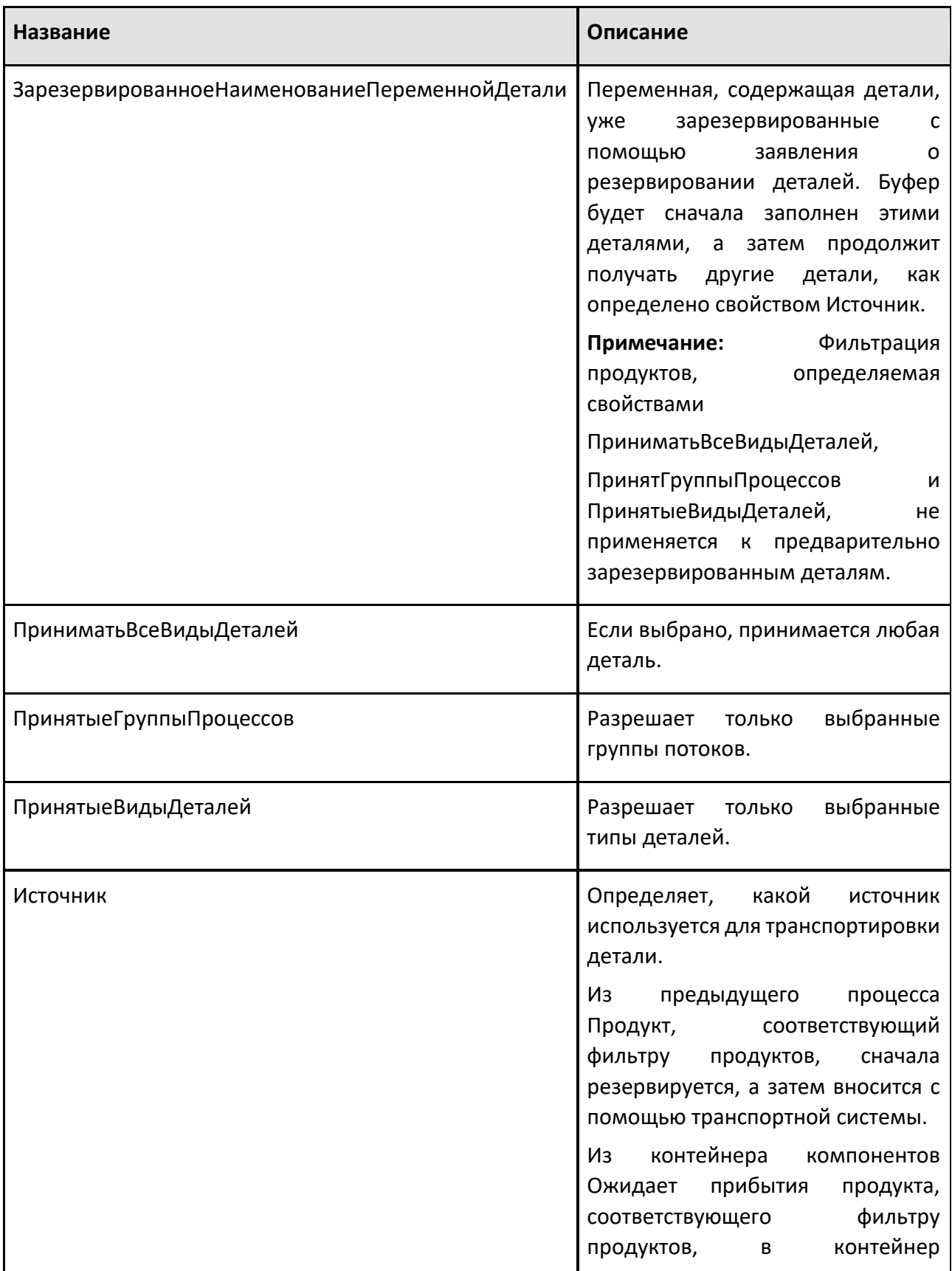

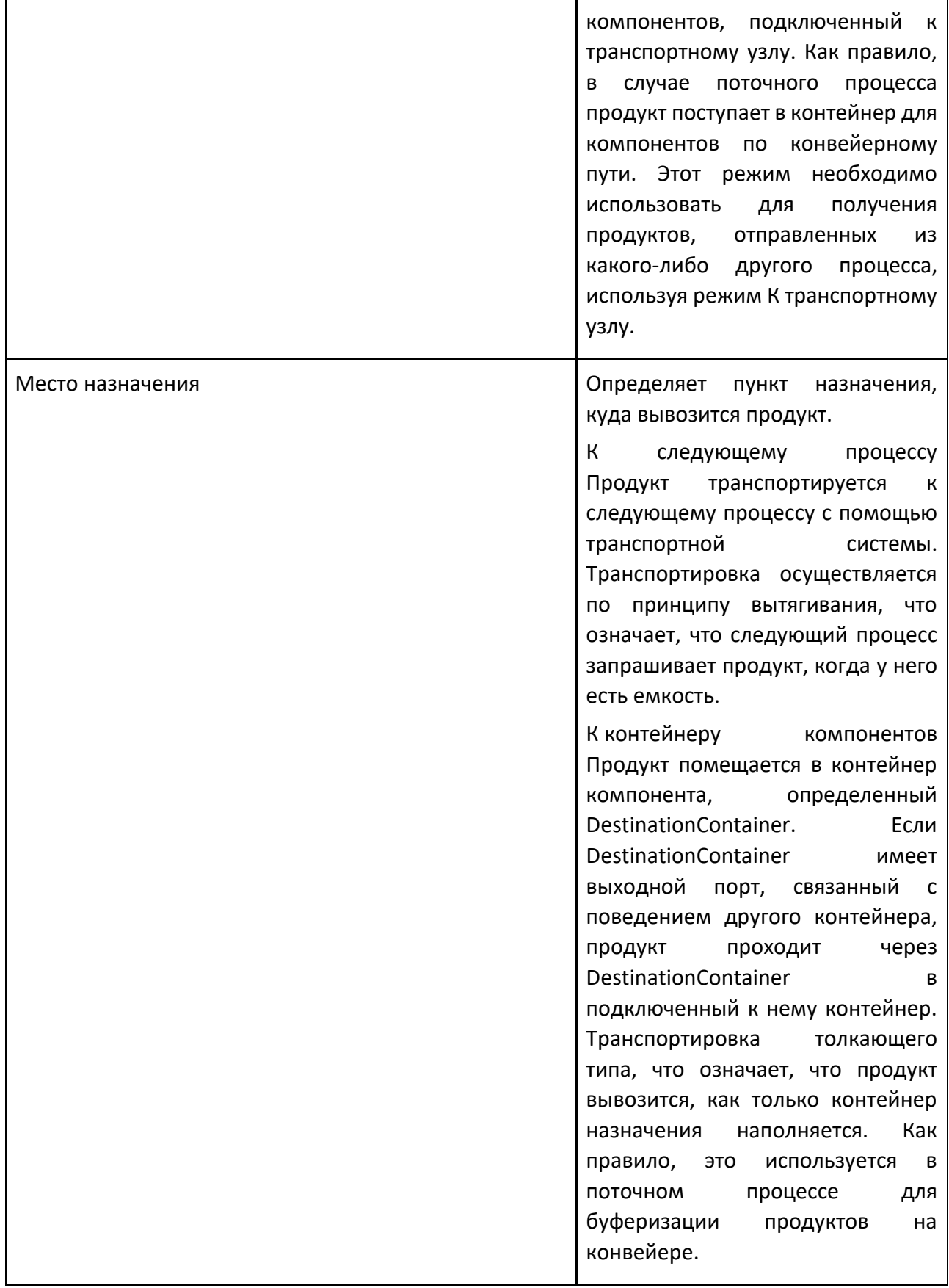

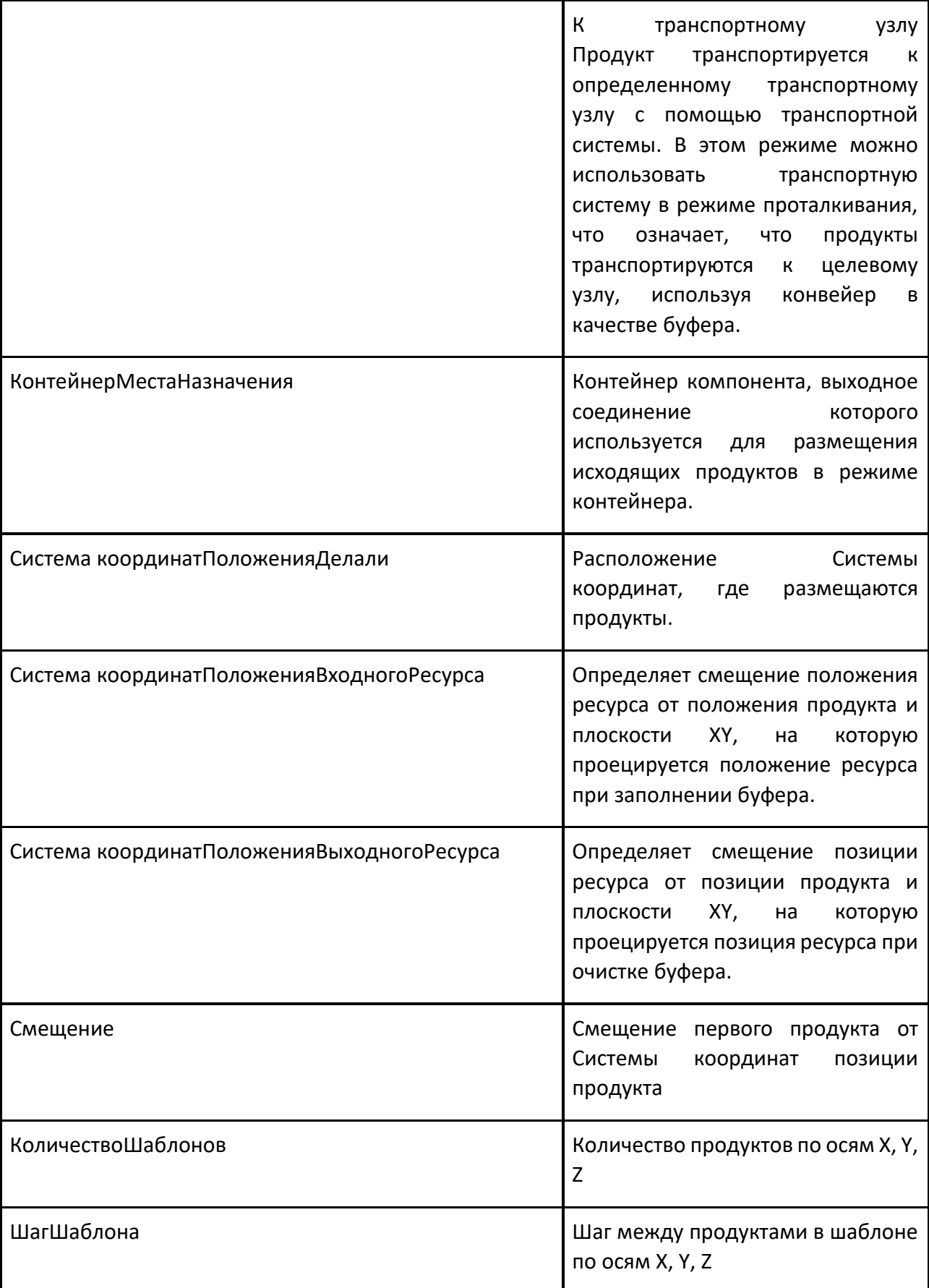

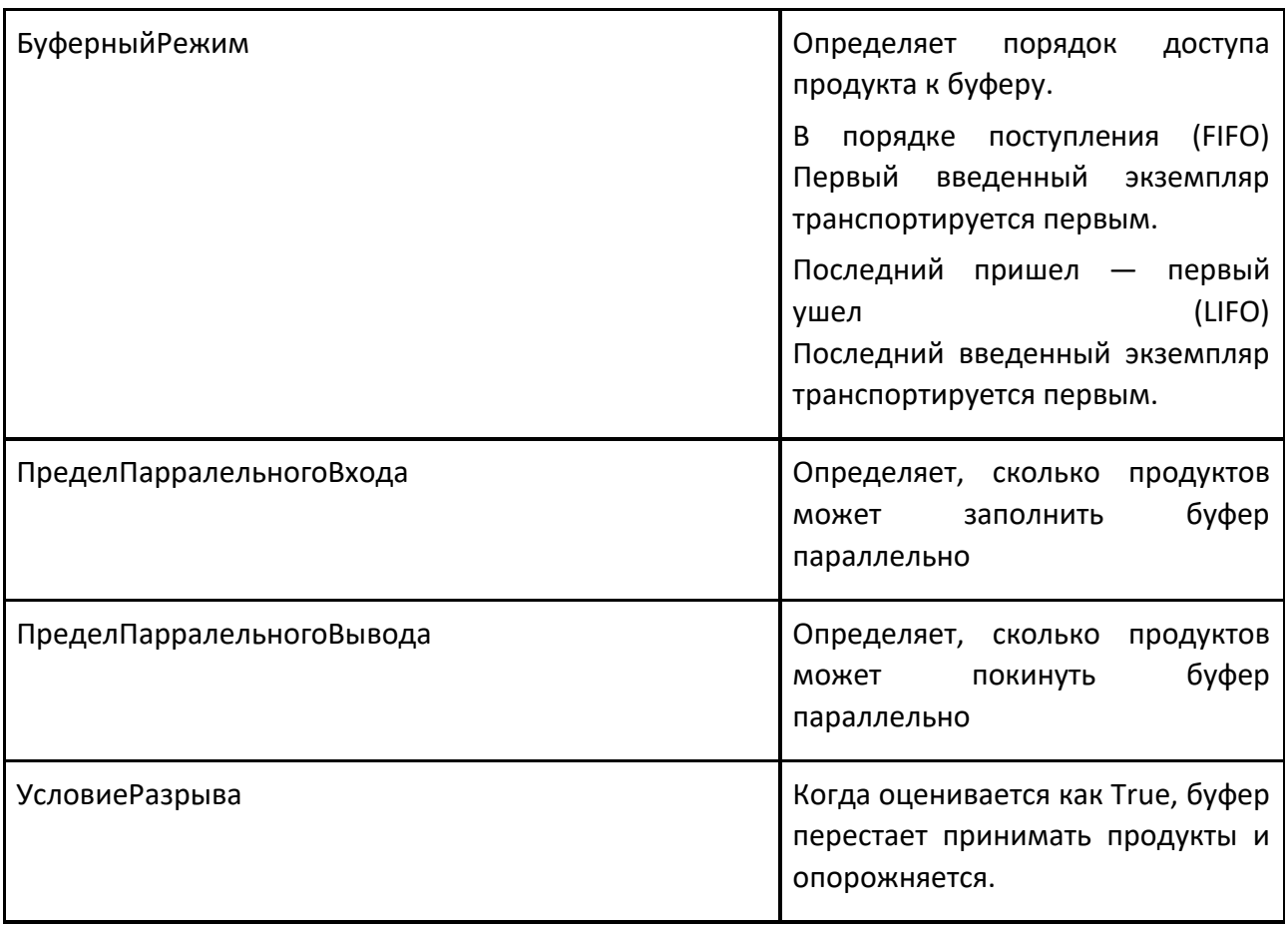

# **9.4.6 Измененить тип**

Оператор Измененить тип позволяет изменить экземпляр продукта на другой тип продукта как логически, так и визуально.

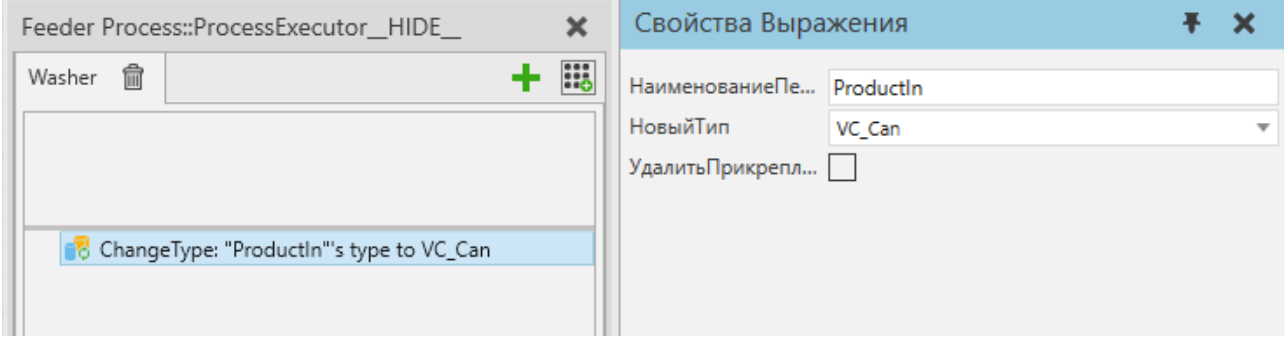

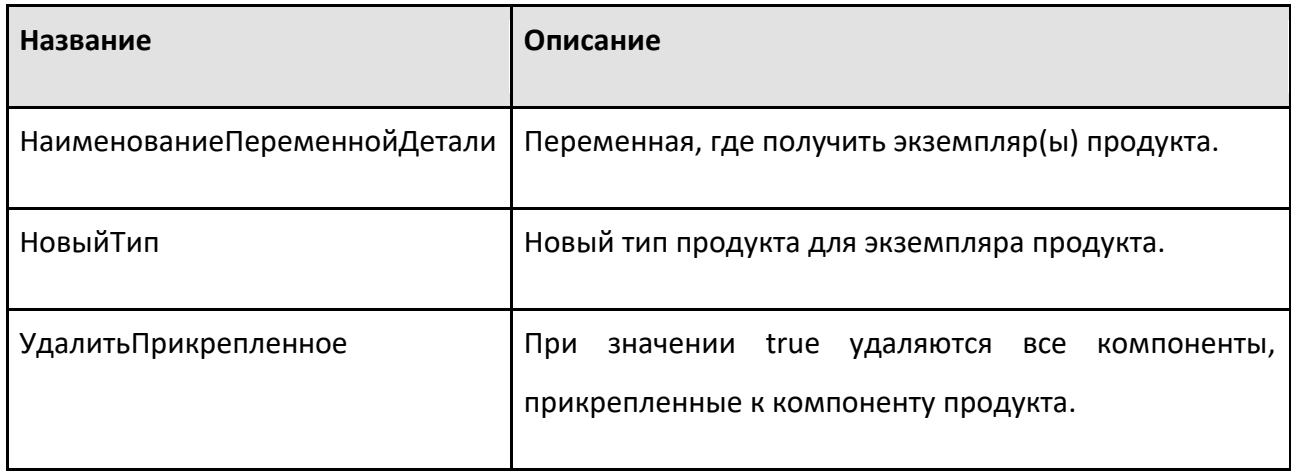

### **9.4.7 Проверить сборку**

Проверяет, соответствует ли текущее состояние экземпляра сборки заданному порядку сборки, и сохраняет результат в переменной процесса.

Переменной результата присваивается значение «Истина», когда все слоты шаблонов, выбранные в заказе на сборку, заполнены продуктами, и «Ложь» в противном случае.

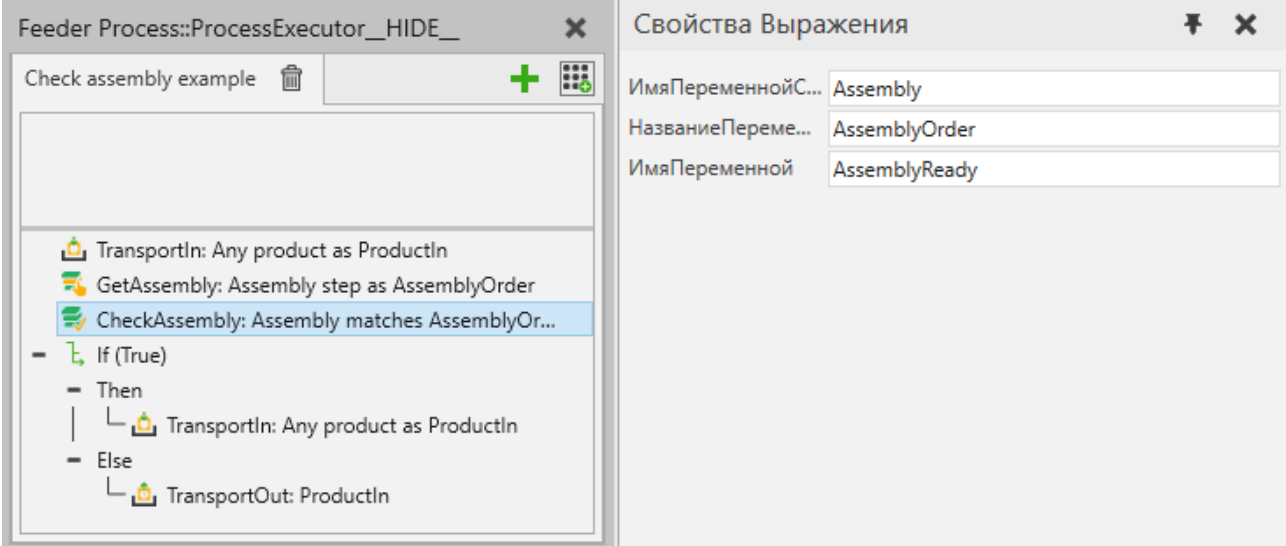

*Рисунок 1. Пример процесса, который проверяет, выполнены ли определенные шаги сборки, и если нет, заполняет их с помощью оператора TransportIn перед отправкой сборки следующему процессу.*

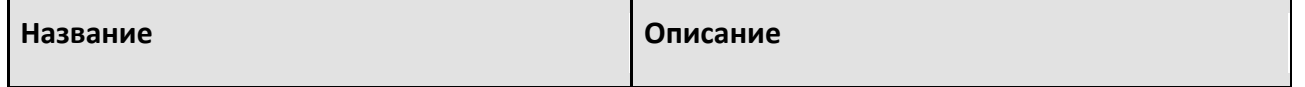

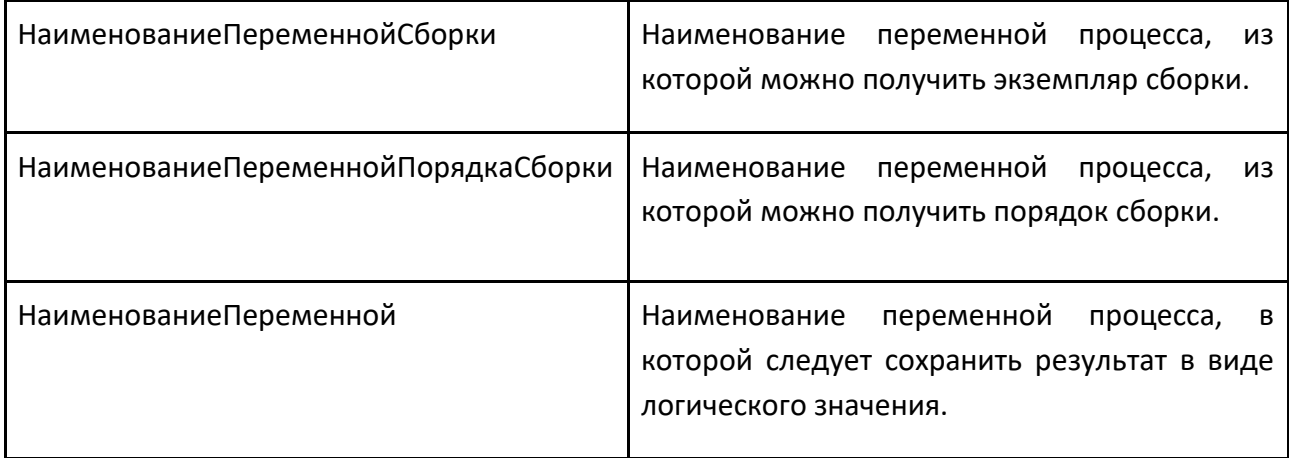

### **9.4.8 Комментарий**

Оператор Комментарий — это неисполняемый оператор, который используется для оставления комментариев о программе.

#### **Свойства**

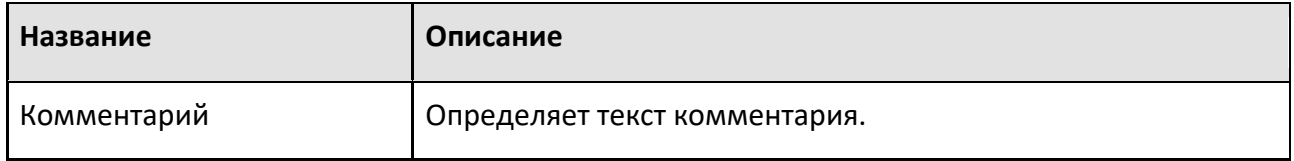

### **9.4.9 Создать**

Создает пустой экземпляр сборки, а затем заполняет его заданными продуктами.

Данный порядок сборки определяет как тип продукта сборки, который необходимо создать, так и слоты шаблона, в которые помещаются экземпляры продукта. Продукты помещаются в слоты шаблонов в правильном порядке сборки, и фильтры типа продукта слота шаблона должны принимать Экземпляры продукта.

Оператор Создать не предназначен для создания пустых экземпляров сборки, поэтому по крайней мере один экземпляр продукта должен быть успешно помещен в созданный экземпляр сборки.

Оператор Создать может дополнительно использовать линейное движение для перемещения заданных продуктов в назначенные им позиции в созданном экземпляре сборки. Продолжительность движения контролируется свойством AssemblyTime и может использоваться для приблизительной имитации времени, затрачиваемого на сборочные операции, или просто для целей визуализации.

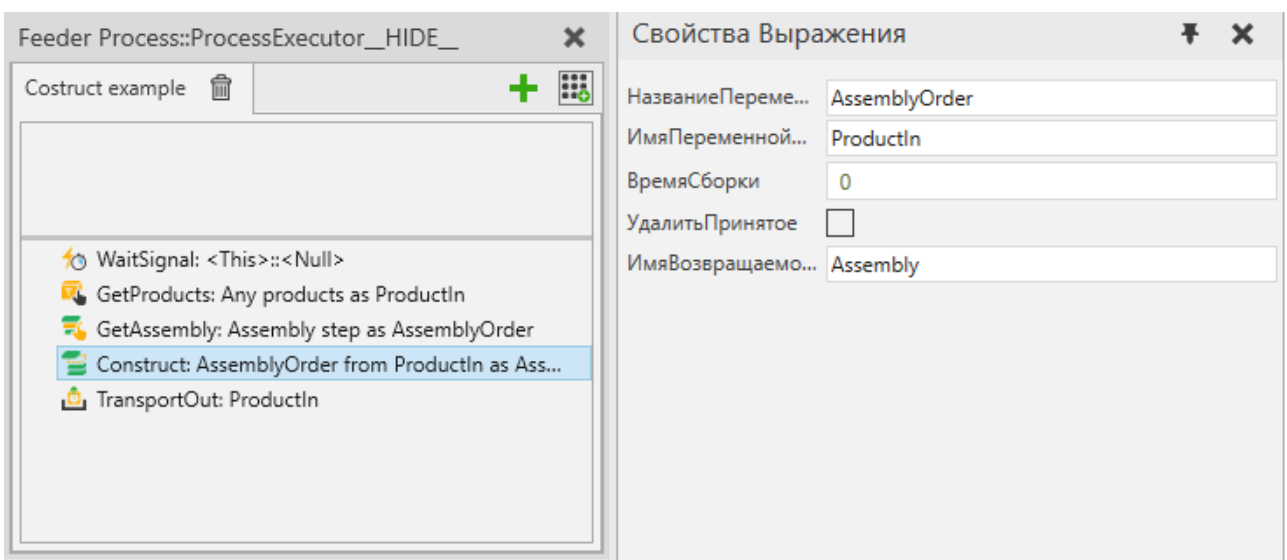

*Рисунок 1. Пример процесса, в котором используется некоторая внешняя логика для получения экземпляров деталей в контейнер компонента, из них создается новый экземпляр сборки и, наконец, экземпляр сборки транспортируется в следующий процесс.*

| Название                            | Описание                                                                                                    |
|-------------------------------------|----------------------------------------------------------------------------------------------------|
| НаименованиеПеременнойПорядкаСборки | Наименование<br>переменной<br>процесса,<br>В<br>которой<br>сборки,<br>хранится<br>порядок<br>определяющий создаваемую сборку.                                                                                                    |
| ИмяПеременнойДетали                 | Наименование переменной процесса, из<br>которой<br>можно<br>получить<br>экземпляры<br>продукта, которые будут помещены в сборку.                                                                                                    |
| ВремяСборки                         | Выражение<br>времени<br>B <sub>a</sub><br>секундах,<br>используемое для перемещения Экземпляров<br>Продукта в правильное положение в сборке.<br>Должен оцениваться<br>как<br>целое<br>или<br>вещественное число с 0 или положительным<br>значением. |
| Удалить Принятое                    | Определяет, удаляются<br>ЛИ<br>Экземпляры<br>продукта, принятые в сборку, из входной<br>переменной продуктов.                                                                                                    |
| ИмяВозвращаемойПеременной           | Наименование<br>переменной<br>процесса,<br>используемой для хранения результата.                                                                                                    |

# **9.4.10 Продолжать**

Оператор Продолжать используется для возврата выполнения оператора While к его началу. Это, конечно, пропустит все остальные операторы в области видимости и переоценит условие цикла.

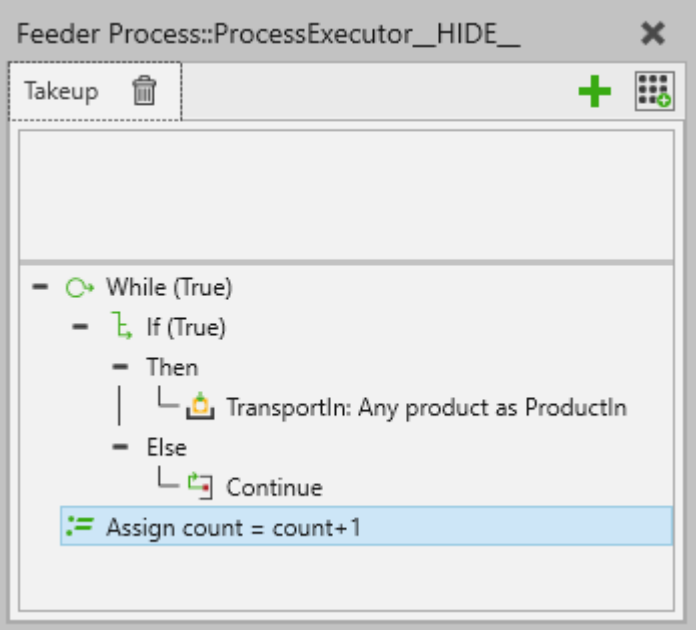

### **9.4.11 Создать**

Оператор Создать используется для создания нового экземпляра продукта выбранного типа продукта.

Также см. поведение Генератор Деталей и оператор Транспорт В, которые представляют собой альтернативные способы создания или передачи продуктов в процесс.

СохранятьСмещениеИзСборки используется для управления положением продуктов, когда оператор Создать используется для создания пакетов продуктов. По умолчанию оно равно false, и все продукты создаются с нулевыми смещениями. Если задать для него значение true, созданные слоты продуктов

будут размещены по смещению их слотов сборки, как определено в AssemblyProductType.

#### **Создание сборок**

Если выбранный тип продукта является сборочным типом продукта, создается экземпляр сборки. Как правило, сборки создаются в полностью собранном состоянии, а это означает, что каждый слот сборки, которому назначен DefaultProductType, будет заполнен новым экземпляром продукта этого типа. Обратите внимание, что DefaultProductType слота может
также ссылаться на тип продукта Assembly, и в этом случае новый экземпляр Assembly для слота будет создан в полностью собранном состоянии.

Для сборок также можно выбрать, какие шаги сборки будут заполнены новыми экземплярами продукта, см. свойства ШагиСборки и ВключитьШагиДетей. Обратите внимание, что для создания экземпляров сборки необходимо выбрать первый шаг сборки. Если первый шаг сборки не выбран, этот оператор последовательно создаст один или несколько наборов продуктов.

Чтобы объяснить это, учтите, что обычно сборка состоит из базового продукта с иерархиями дочерних продуктов. Предположим, что первый шаг не выбран и экземпляр сборки с базовым продуктом не создан. В этом случае все оставшиеся отдельные иерархии продуктов, содержащиеся в выбранных шагах, создаются как наборы продуктов.

Обратите внимание, что в сборках первый слот в шаге сборки обычно считается родительским для всех слотов в дочерних шагах сборки. Эта информация используется для разделения выбранных шагов сборки и слотов в них на пакеты продуктов. Также обратите внимание, что пакеты продуктов не содержат дополнительных данных об иерархии слотов, которые несет экземпляр сборки, поэтому нельзя использовать, например оператор Получить сборку для проверки содержания наборов продуктов.

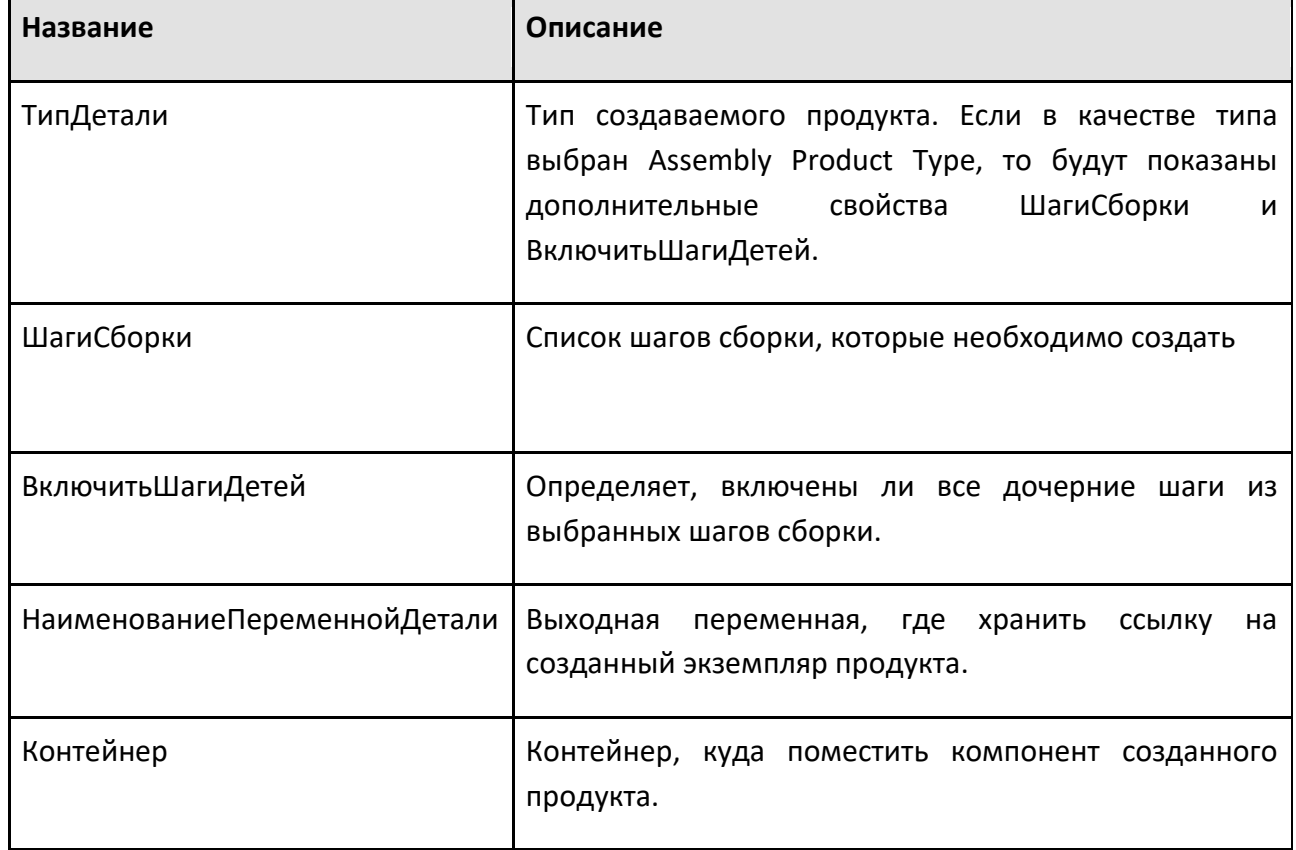

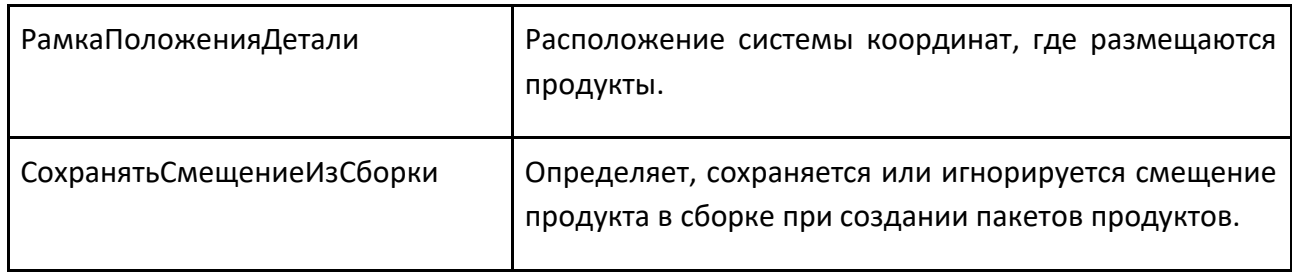

# **9.4.12 Задержка**

Оператор Задержка позволяет отложить выполнение процесса на заданное время.

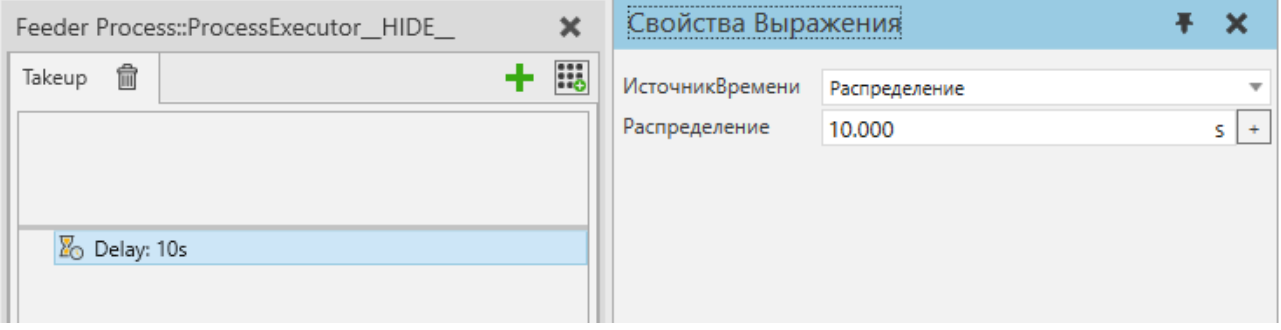

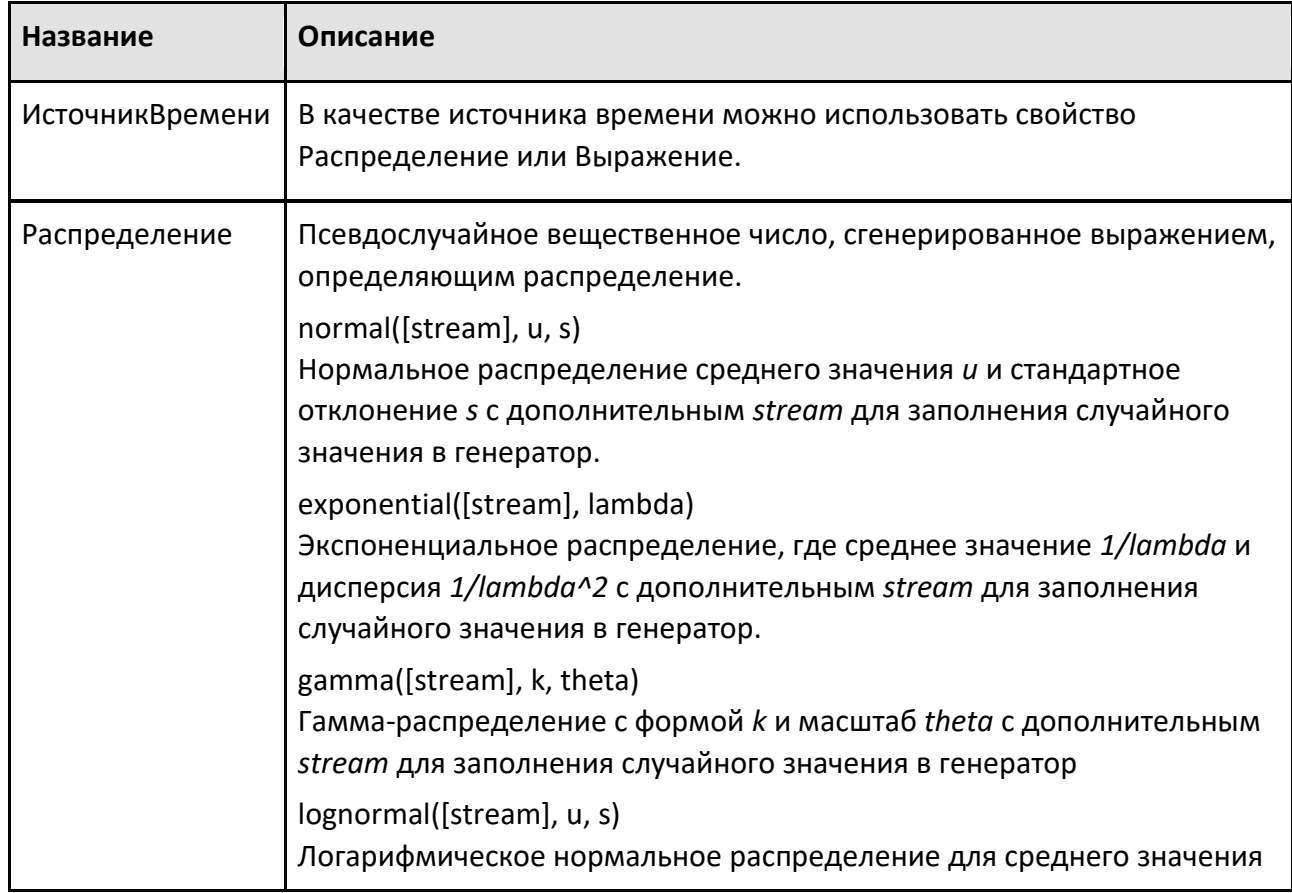

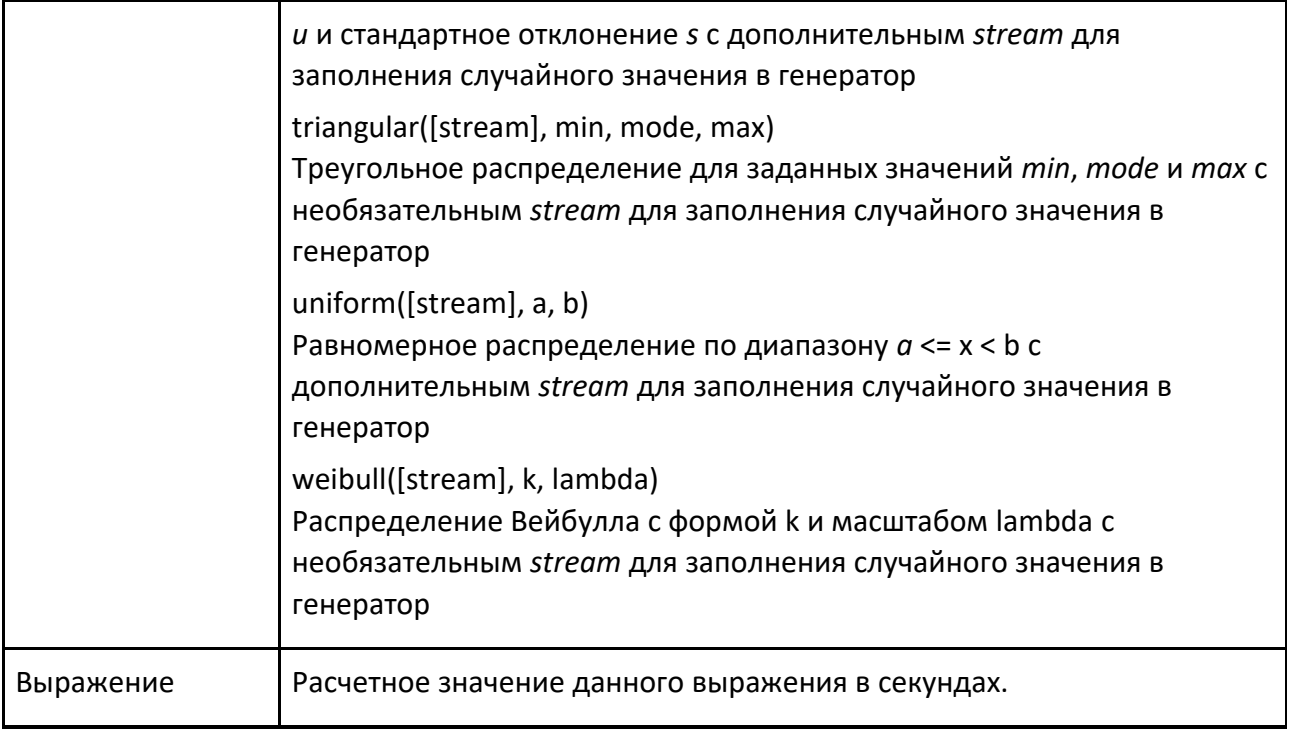

# **9.4.13 Открепить**

Оператор Открепить позволяет отсоединить один или несколько экземпляров продукта от общего экземпляра родительского продукта.

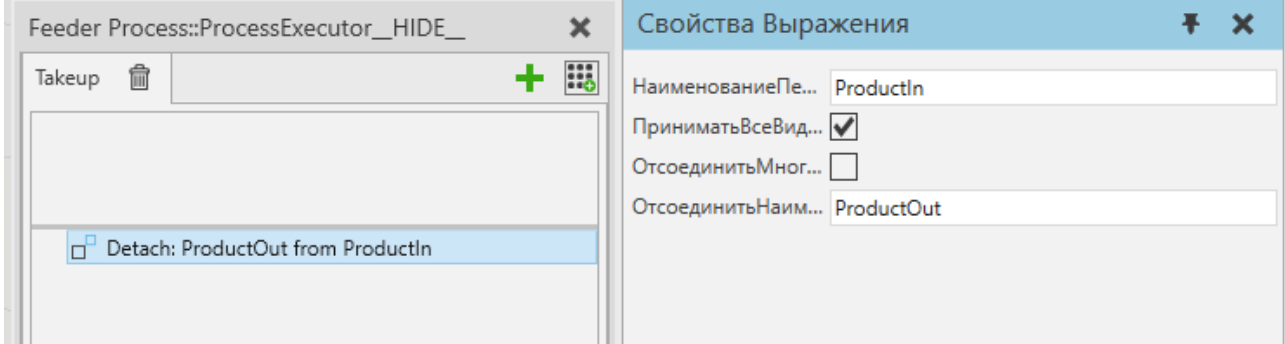

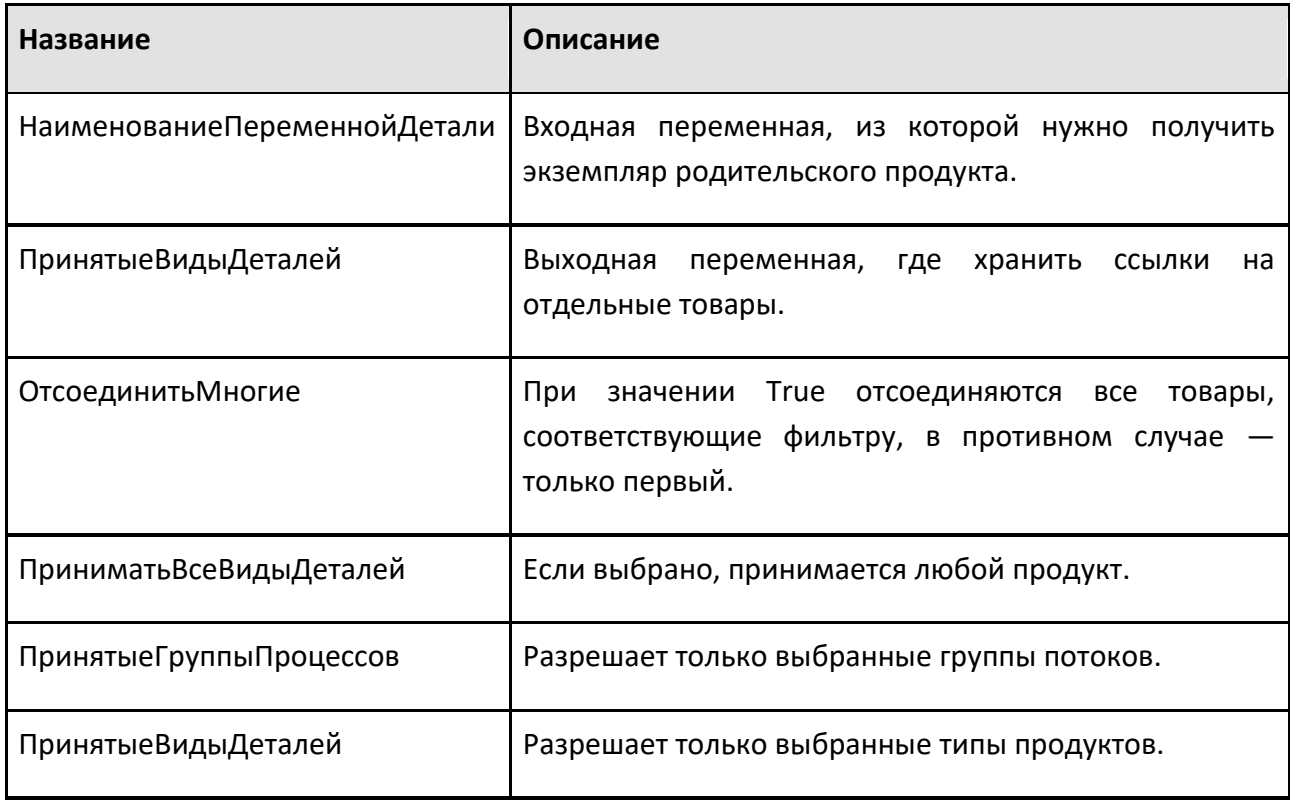

# **9.4.14 Процесс**

Оператор Процесс позволяет вам обновлять поведение статистики и записывать данный продукт (ы), перемещаемый в или из контейнера компонентов. Если НаименованиеПеременнойДетали является списком, все продукты в списке записываются одновременно.

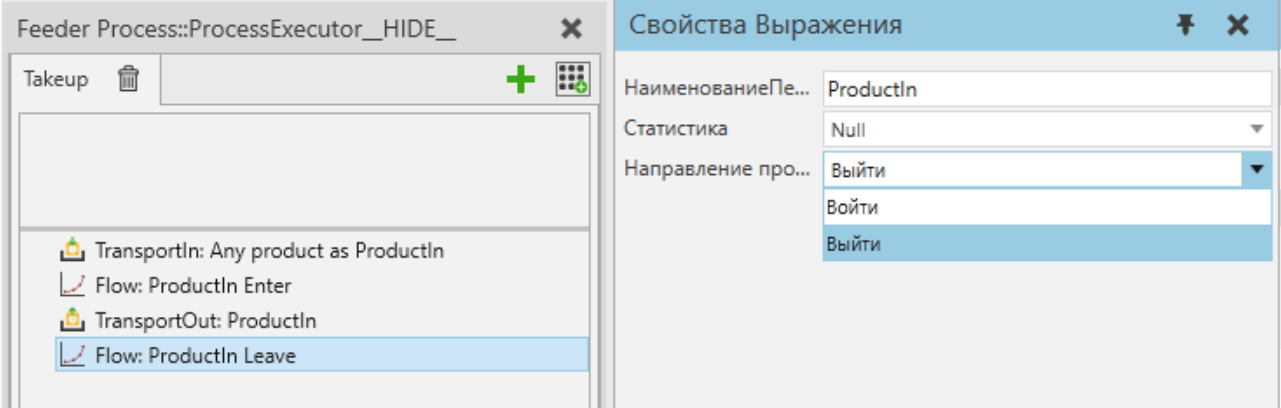

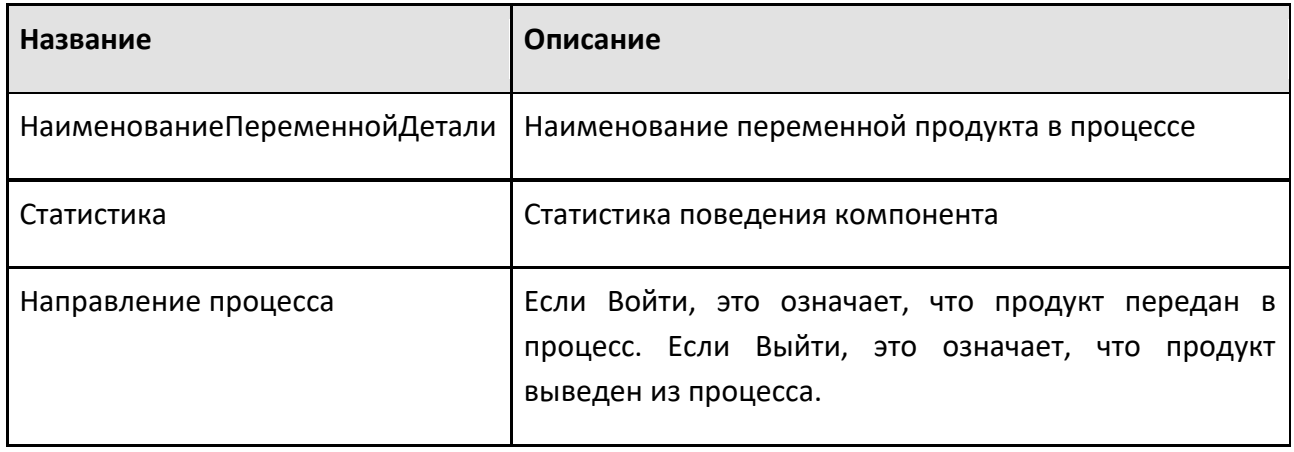

## **9.4.15 Получить сборку**

Создает объект «Порядок сборки», который определяет подмножество сборки, которое можно передать другим операторам для выполнения действий, специфичных для оператора, для выбранных шагов сборки. Все этапы сборки принадлежат Типу сборочного продукта, поэтому в Заказе на сборку также всегда указывается один Тип сборочного продукта.

Источник Данных Сборки Тип сборочного изделия:

Порядок сборки, включая выбор типа продукта сборки и шага сборки, может оставаться неизменным на протяжении всей симуляции и использоваться повторно. Шаги сборки можно свободно выбирать из выбранного типа продукта сборки.

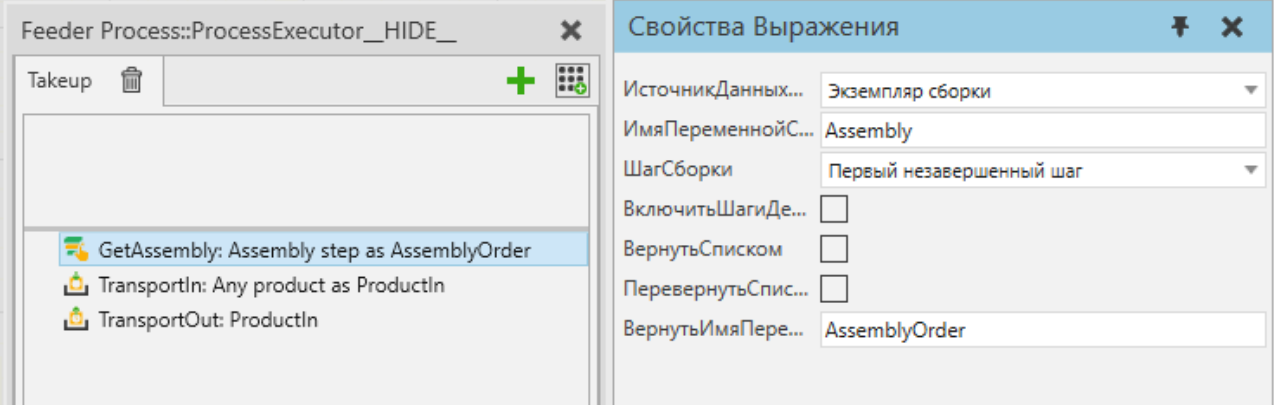

*Рисунок 1. Пример процесса, в котором шаги сборки выбираются в порядке сборки, создается новый экземпляр сборки и выбранные шаги сборки заполняются оператором TransportIn. Наконец, созданный экземпляр сборки транспортируется к следующему процессу.* 

Источник Данных Сборки Экземпляр сборки:

Этот режим следует выбирать, если процессу необходимо обрабатывать меняющиеся типы экземпляров сборки или если экземпляры сборки имеют разные состояния завершения, когда они прибывают. Этот режим позволяет общий выбор одного шага сборки с использованием нескольких различных правил. Используйте этот режим, например, для полной сборки или разборки любого экземпляра сборки с помощью цикла или для создания универсальной реализации процесса, которая продвигает работу над экземпляром сборки на один шаг, а затем передает его вперед.

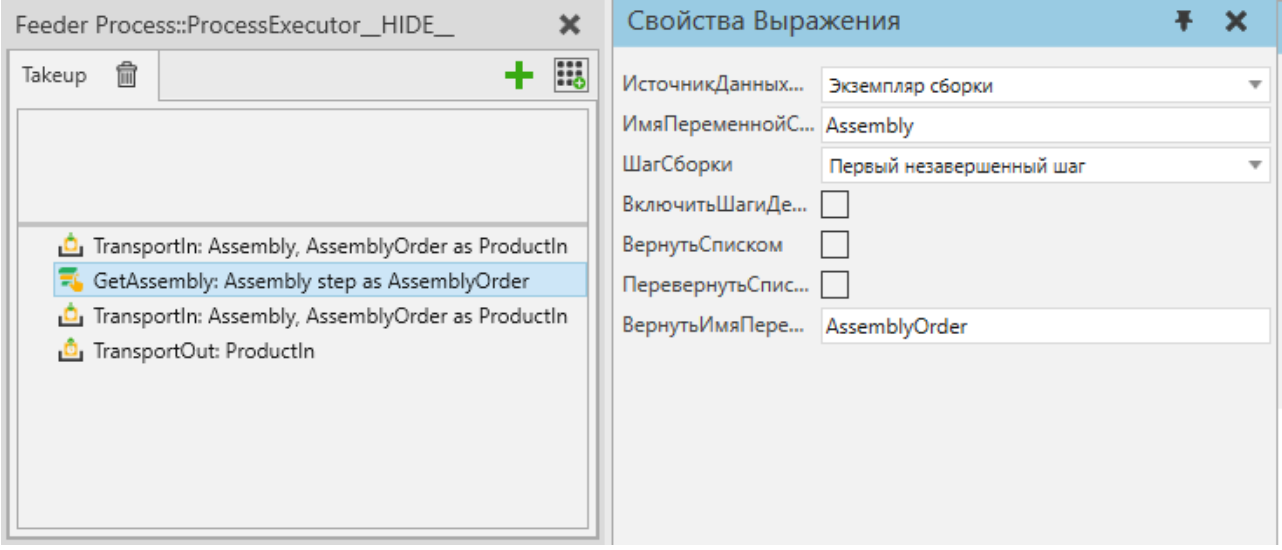

*Рисунок 2. Пример процесса, в котором транспортируется экземпляр сборки, из него извлекается следующий незавершенный шаг сборки, затем этот шаг сборки заполняется TransportIn. Наконец, экземпляр сборки транспортируется к следующему процессу.*

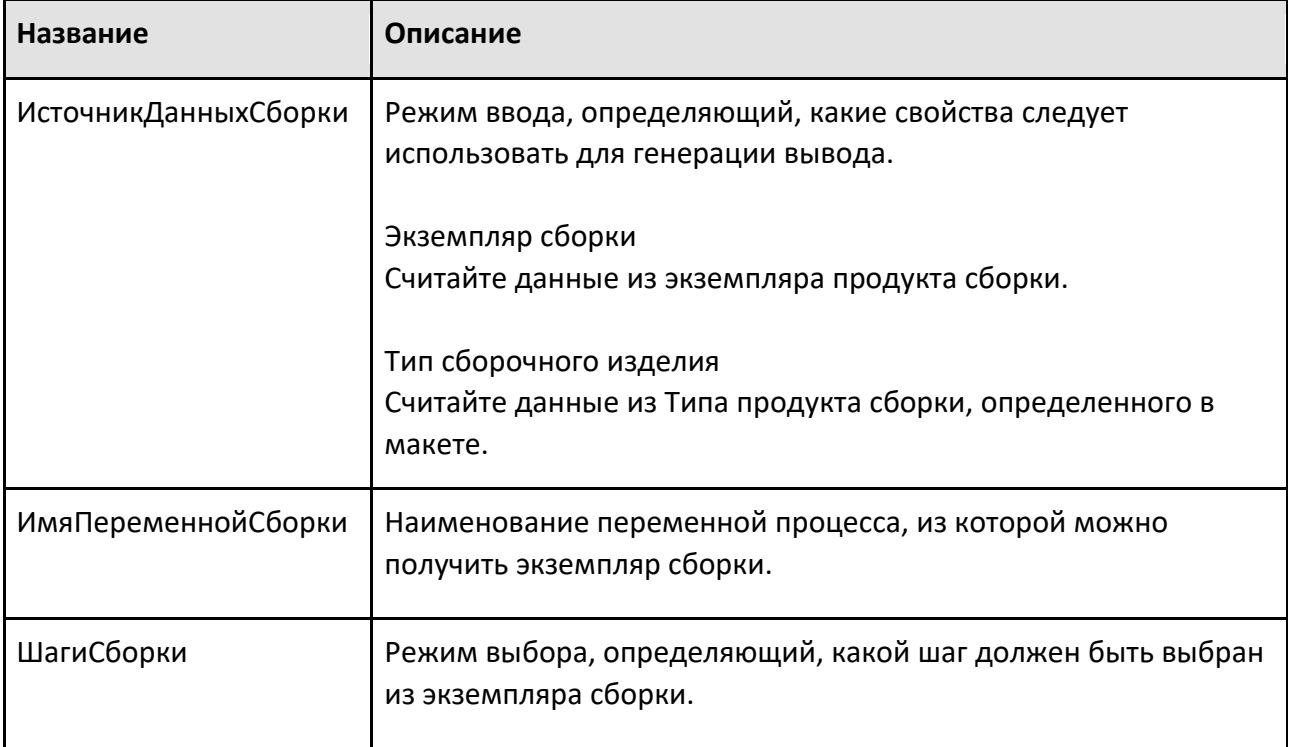

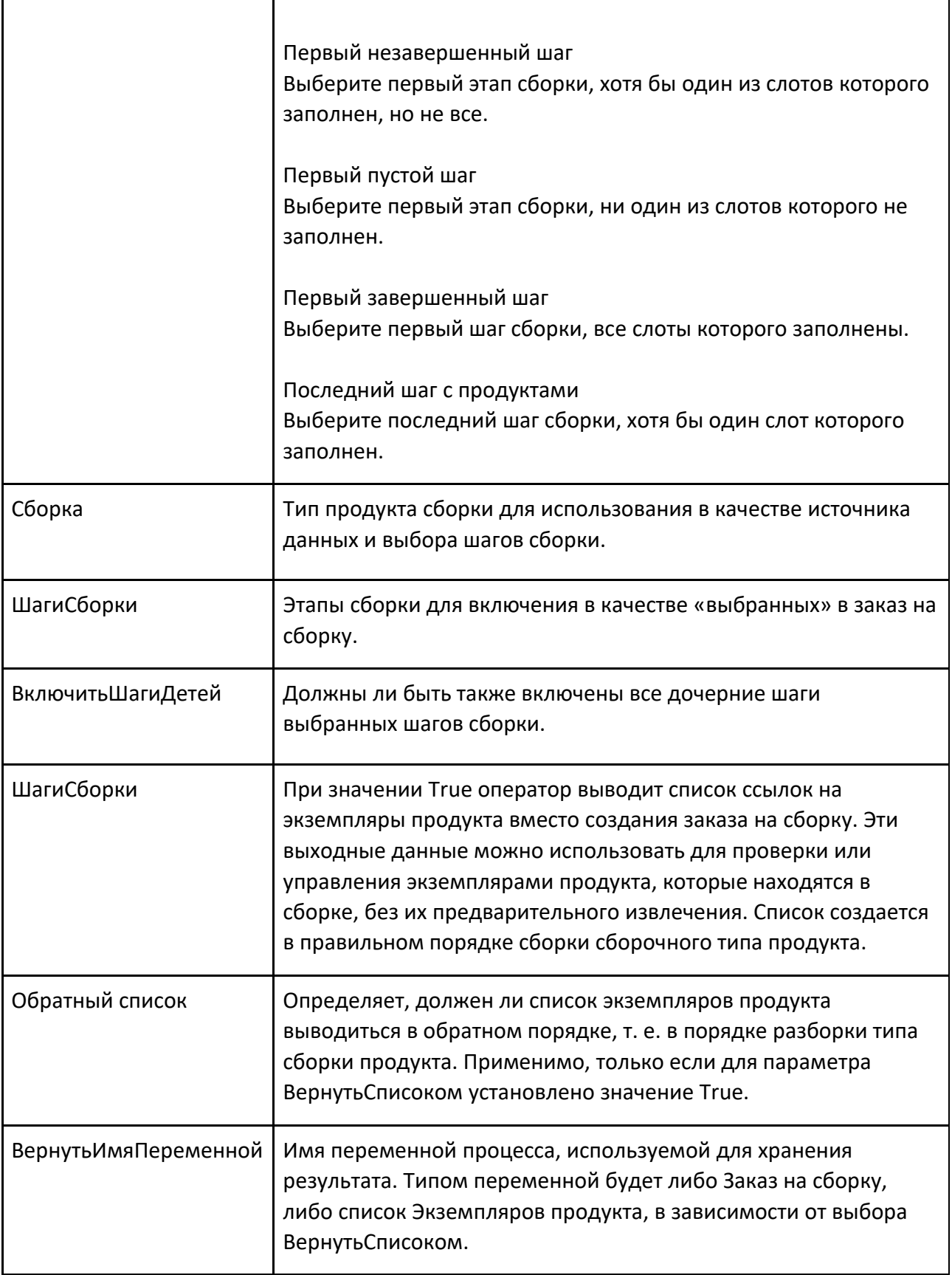

# **9.4.16 Получить свойство сборки**

Находит свойство из выбранных шагов сборки типа сборки и копирует его значение в переменную процесса.

Порядок сборки используется для определения одного или нескольких шагов сборки из типа продукта сборки, который должен содержать определяемое пользователем свойство. Выбранные шаги сборки просматриваются в порядке сборки, и выбирается первое свойство с заданным именем.

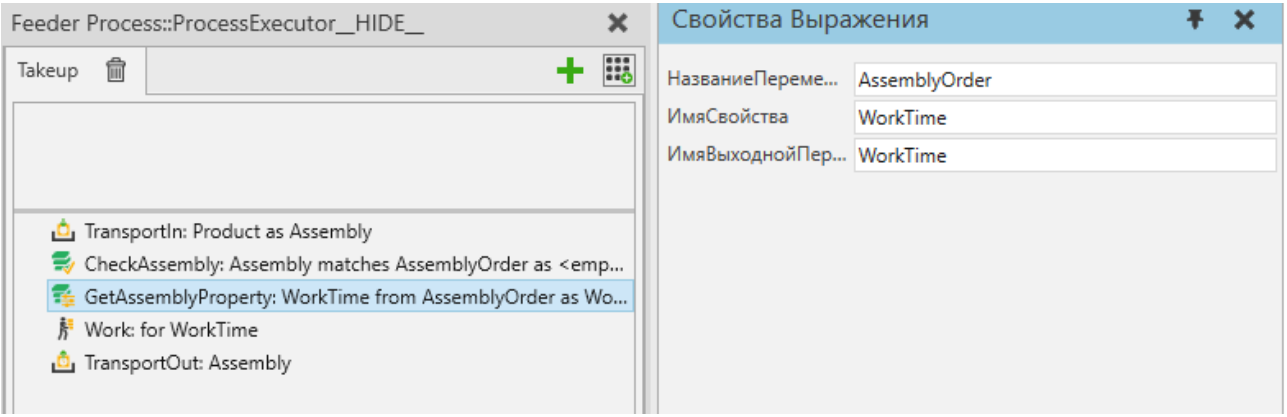

Рисунок 1. Пример процесса, в который транспортируется экземпляр сборки, значение *свойства «WorkTime» извлекается из одного из его шагов сборки, в течение этого времени используется такой ресурс, как человек-работник, и, наконец, экземпляр сборки транспортируется в*

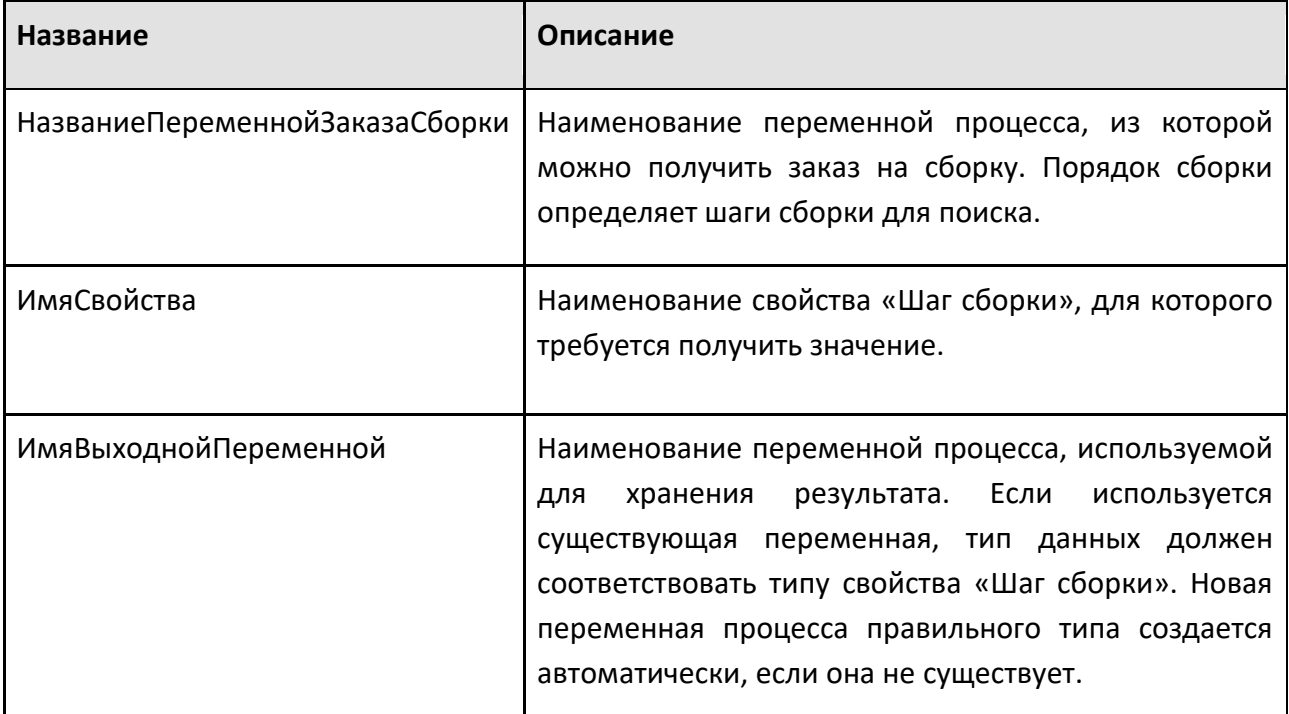

# **9.4.17 Получить Детали**

Получает ссылки на экземпляры продукта из контейнера компонентов и сохраняет их в переменной процесса.

Возвращаются только экземпляры продукта, соответствующие фильтру типа продукта, а максимальное количество возвращаемых экземпляров продукта может быть ограничено с помощью свойства MaxCount.

Обратите внимание, что этот оператор просто возвращает ссылки на экземпляры продукта, соответствующие критериям фильтра. Следует проявлять особую осторожность, чтобы избежать дублирования ссылок на одни и те же Экземпляры Продукта или другой логики, также управляющей Экземплярами Продукта параллельно с вашим Процессом.

Например, вы можете случайно сохранить ссылки на Экземпляры Продукта после того, как они были перемещены из контейнера или даже в другой Процесс. Параллельное управление одними и теми же Экземплярами продукта из разных Процессов или с помощью другой логики параллельно операторам Процесса обычно не поддерживается и может привести к непредвиденному поведению.

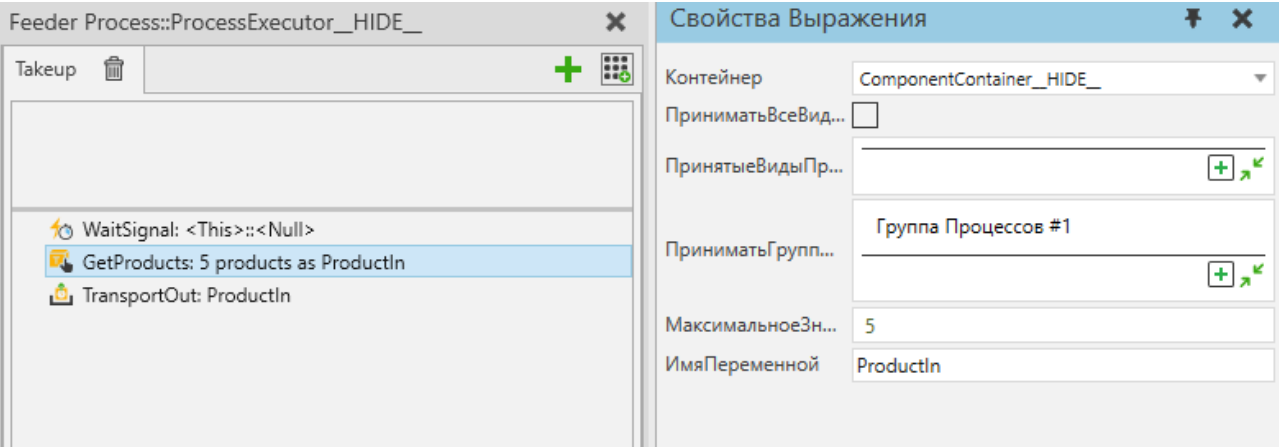

*Рисунок 1. Пример Процесса, ожидающего внешней логики для размещения Экземпляров Продукта в контейнере компонентов и запуска сигнала. Затем он получает ссылки на Экземпляры продукта, которые принадлежат определенной группе потоков процессов, в переменную процесса «ProductIn». Наконец, он транспортирует продукты к их следующим* процессам.

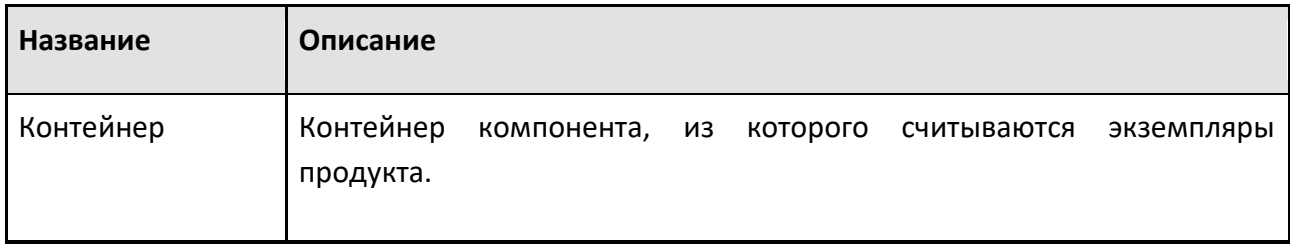

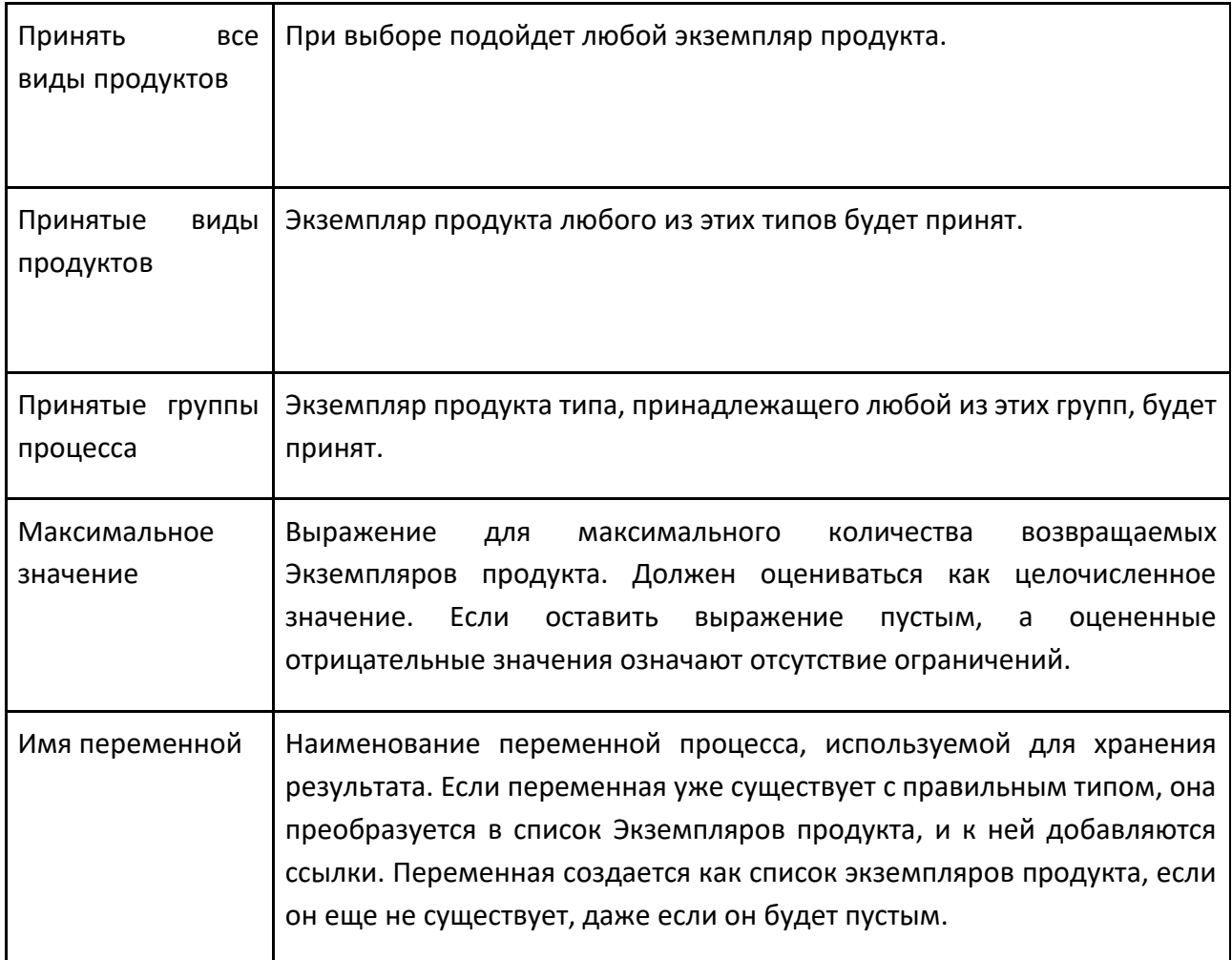

# **9.4.18 Получить свойство**

Оператор Получить свойство используется для доступа к любому свойству статического компонента или его свойству поведения в макете (включая компонент self/owner).

**Примечание:** Только Целые, Вещественные, Векторы, Матрица и Строковые типы свойств поддерживаются.

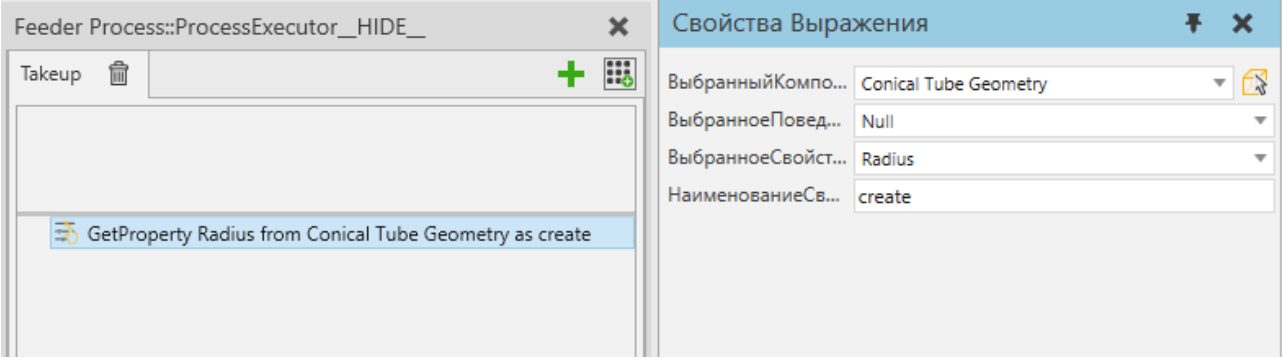

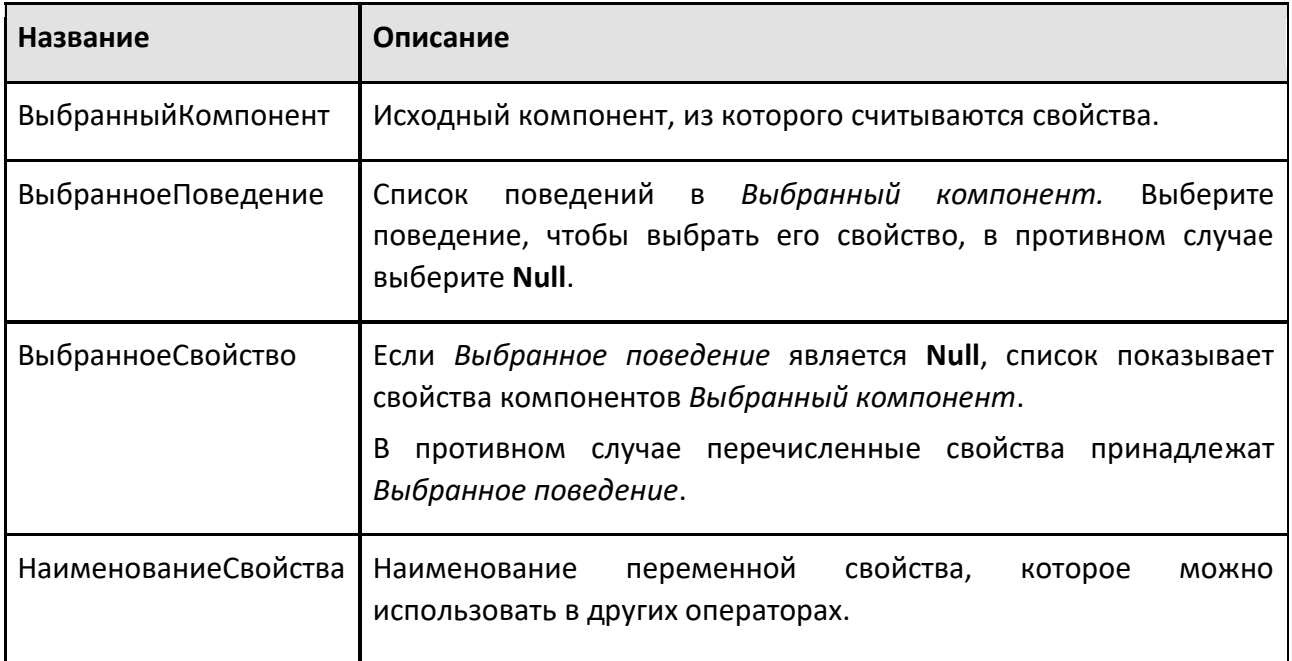

# **9.4.19 Остановка**

Оператор Остановка позволяет остановить или сбросить выполнение процесса или симуляцию.

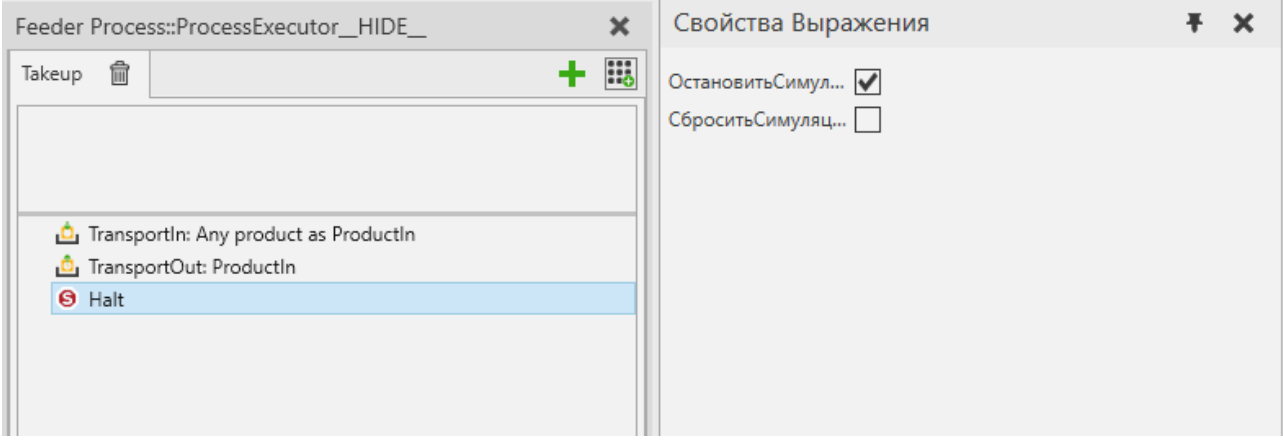

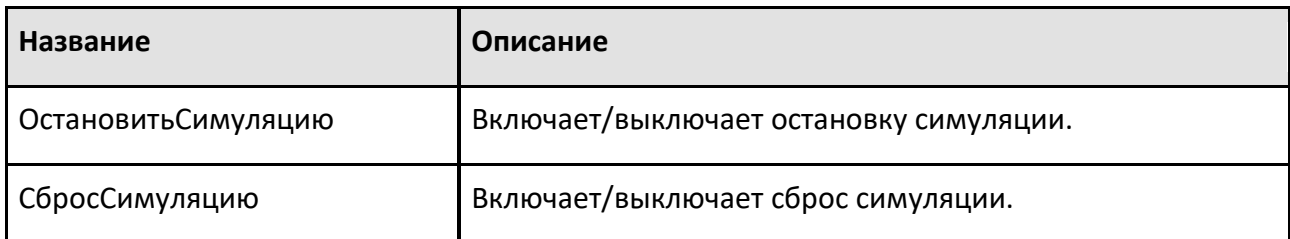

# **9.4.20 Если**

Оператор If позволяет выполнять область операторов Then или Else в зависимости от условия. Если условие истинно, процесс выполняет операторы в Then-scope. Если условие ложно, процесс выполняет операторы в Else-области.

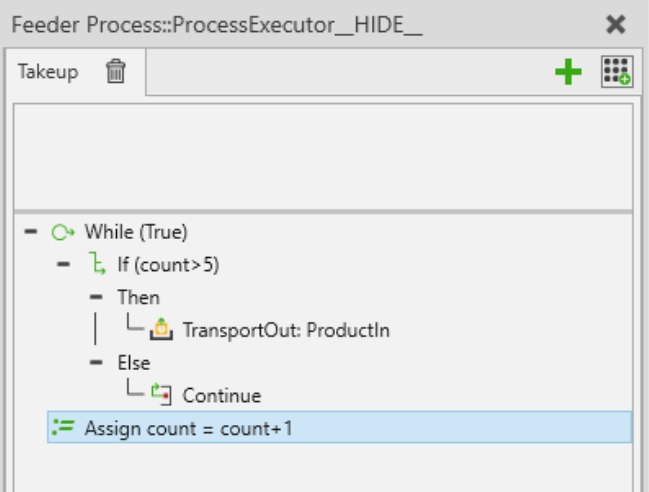

### **Свойства**

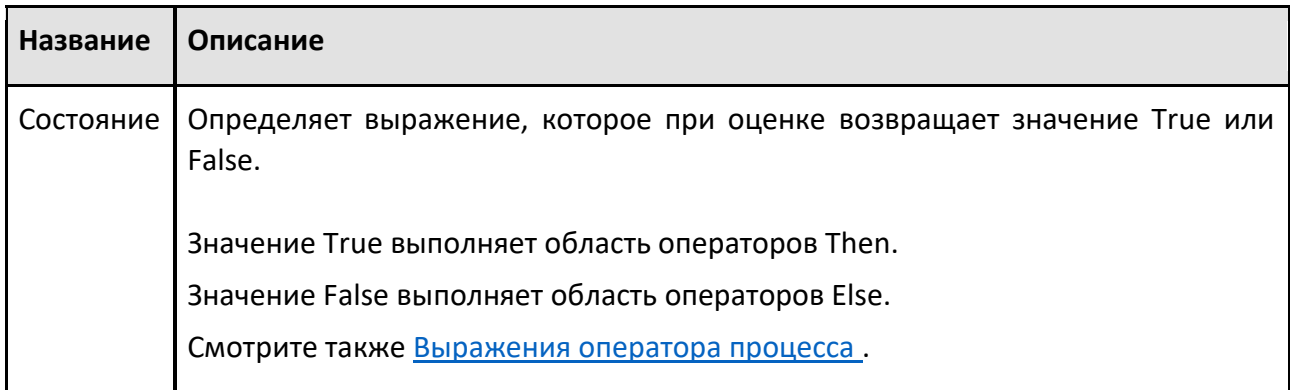

## **9.4.21 Переместить соединение**

Оператор Переместить соединение позволяет перемещать соединение на заданное целевое значение с течением времени. Вы можете двигать только одним суставом за раз. Соединение должно быть связано с контроллером и находиться в том же компоненте, что и исполнитель процесса. Выполнение строки оператора завершится, когда движение будет завершено.

Примечание: Оператор позволяет сервоприводу выходить за его пределы (если не включен Остановиться при превышении ограничения на вкладке «Программирование»).

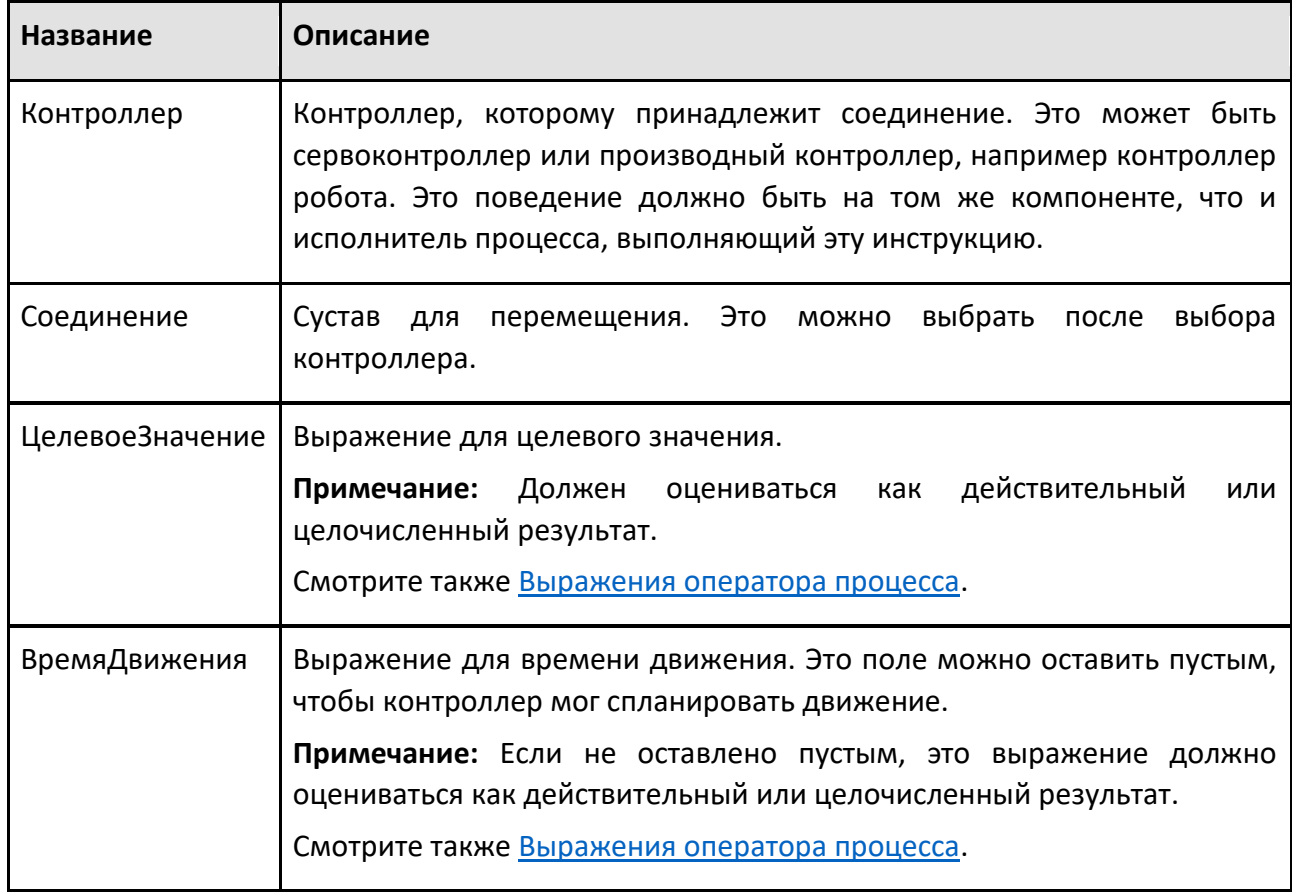

# **9.4.22 Печать**

Оператор Печать позволяет печатать пользовательские сообщения на панели вывода.

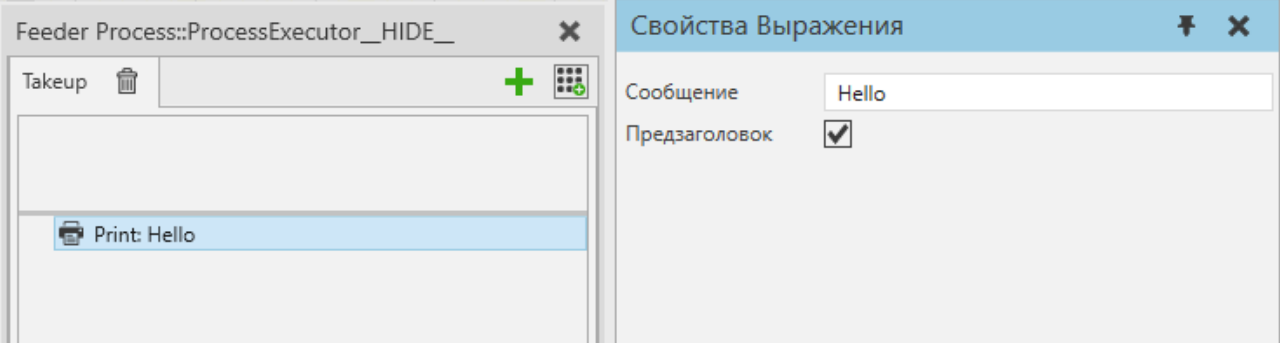

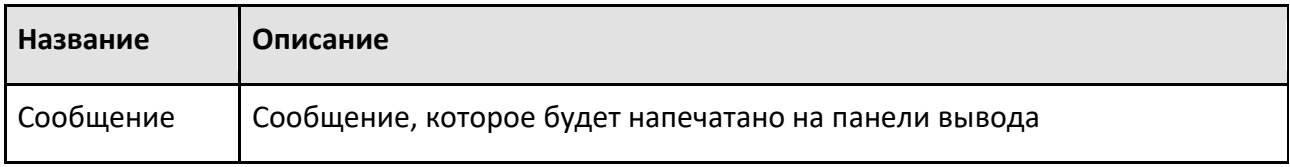

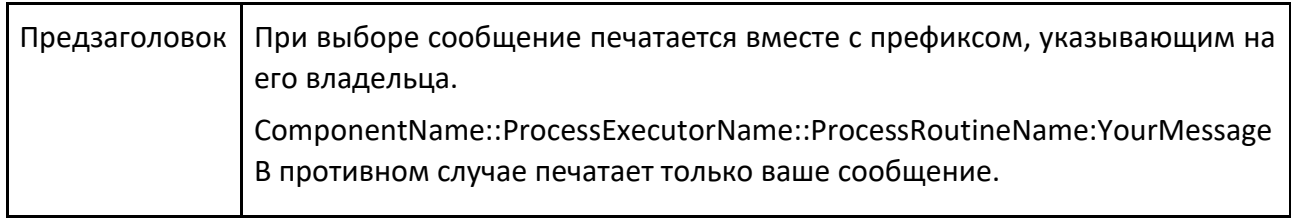

# **9.4.23 Состояние свойства**

Состояние свойства — это оператор требования, позволяющий создать требование на основе значения свойства.

Сначала выберите компонент, а затем выберите его свойство, оставив выбранное поведение Null, или, альтернативно, выберите поведение компонента, чтобы выбрать свойство поведения.

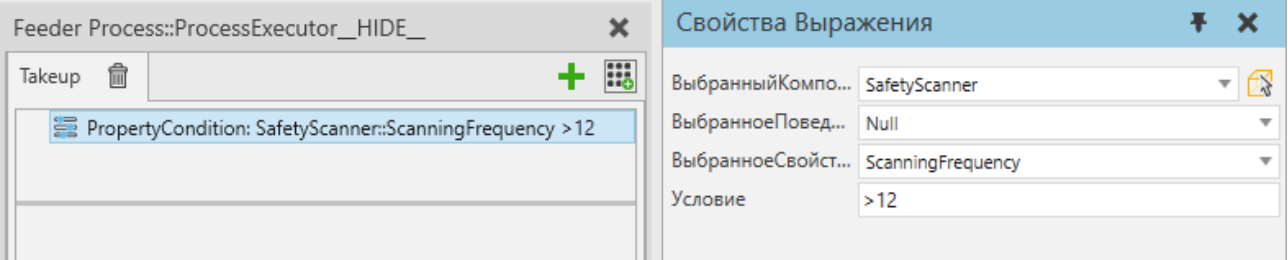

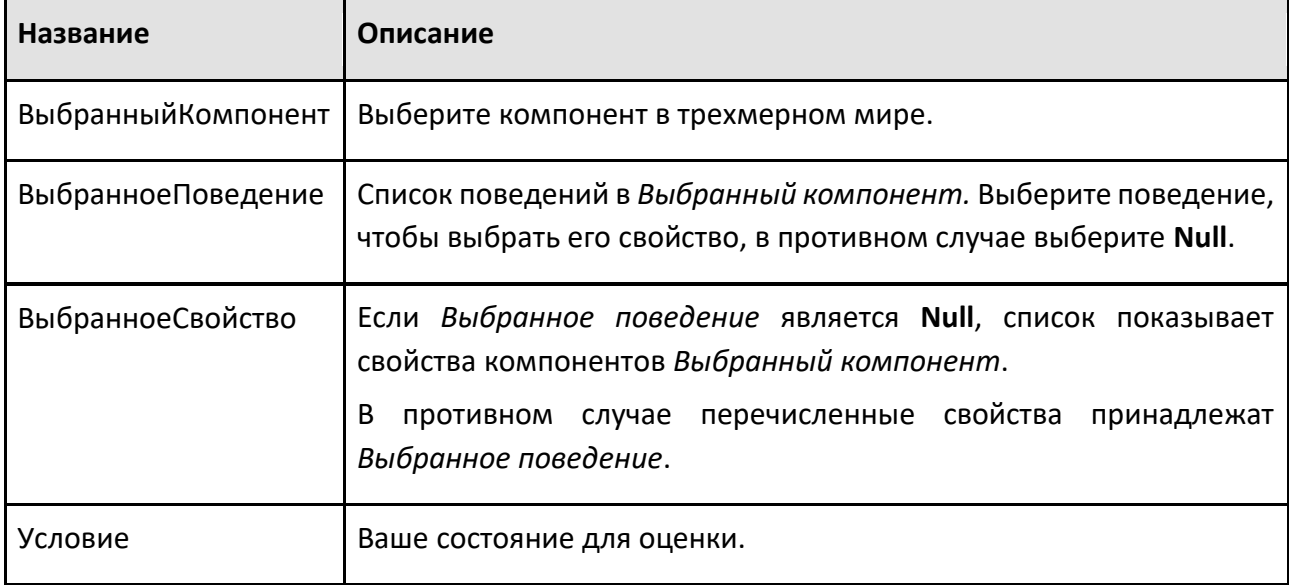

# **9.4.24 Освободить резервирование детали**

Оператор Освободить резервирование детали позволяет выпустить экземпляры продукта, зарезервированные оператором Зарезервировать деталь. Выдача товара должна быть произведена до начала его транспортировки.

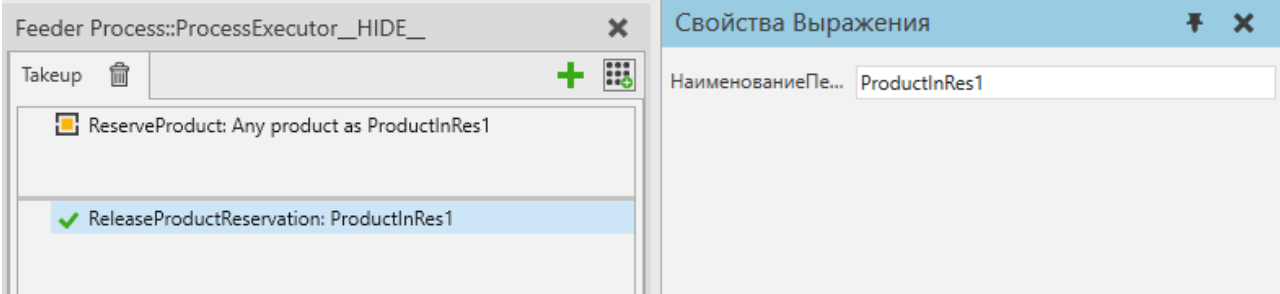

#### **Свойства**

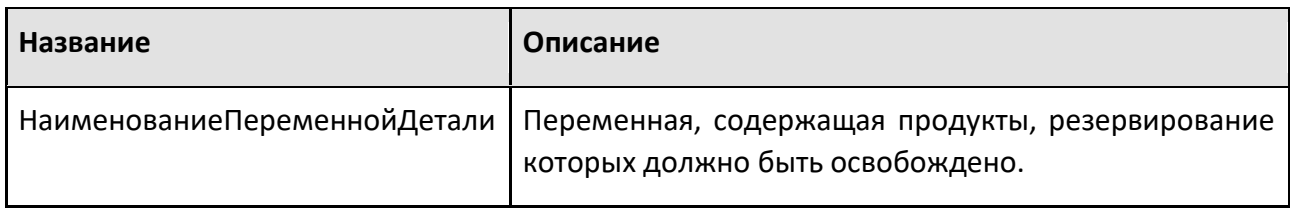

### **9.4.25 Удалить**

Оператор Удалить позволяет удалить экземпляр продукта из моделирования и сбросить значение переменной.

#### **Свойства**

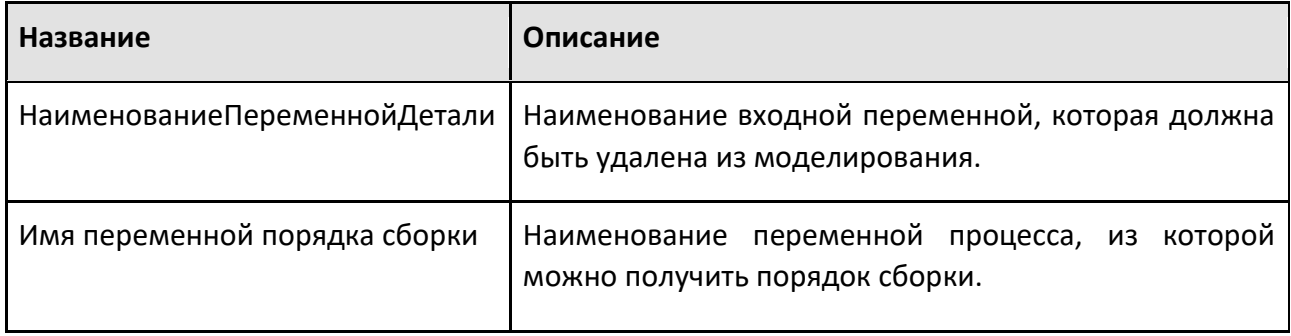

#### **Зарезервировать деталь**

Оператор Зарезервировать деталь— это оператор о требовании, которое позволяет вам создать требование для доступности соответствующего продукта. несколько таких резервирований могут использоваться в одном и том же процессе. Зарезервированный продукт может быть любым или отфильтрованным по типам продуктов или группам потоков. Оператор сохраняет экземпляр продукта в переменной, имя которой определяется ProductVariableName.

Зарезервировать деталь можно использовать для операторов Буфер, Транспорт В, Транспортировка Паттерна В, Начавть Транспортировку В.

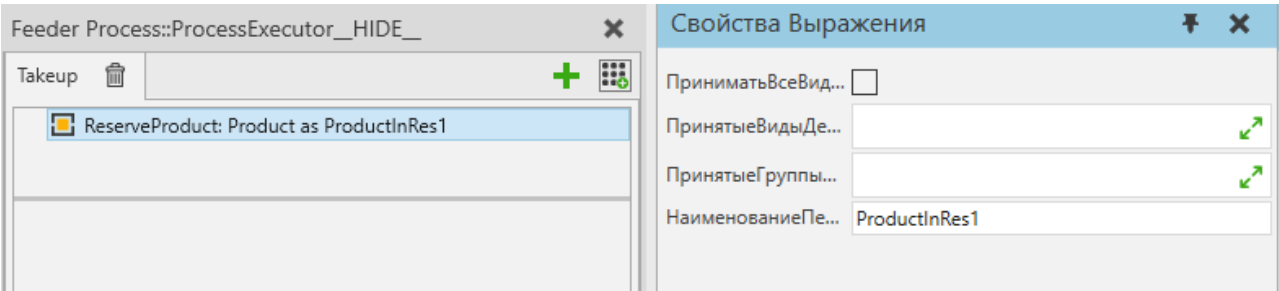

#### **Свойства**

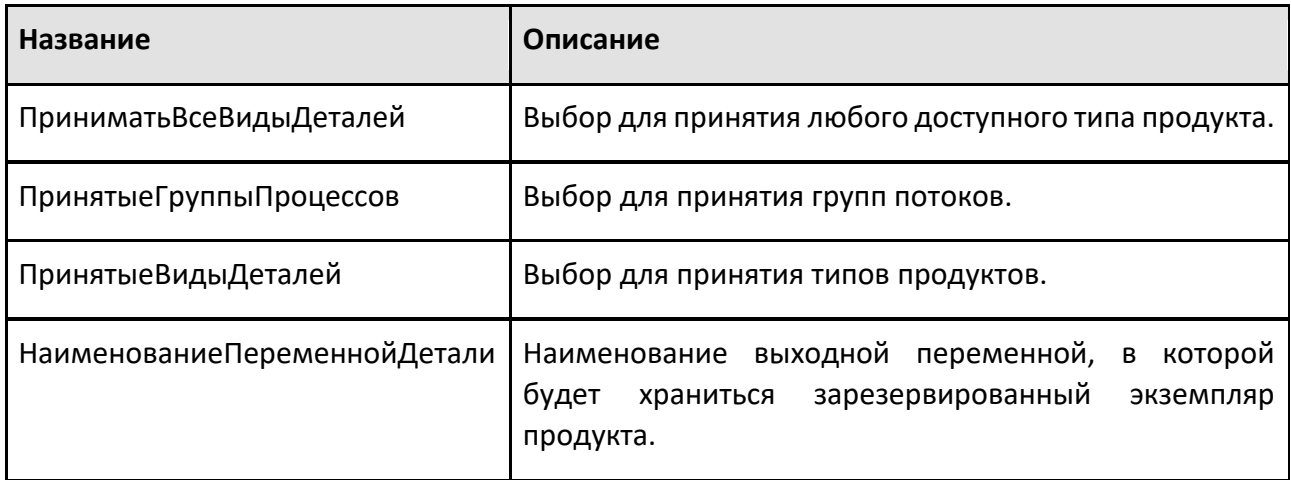

#### **Выполнить процедуру робота**

Оператор Выполнить процедуру робота позволяет запустить предварительно запрограммированную процедуру на роботе. Несколько исполнителей процессов могут совместно использовать робота, используя этот тип оператора. Также можно использовать того же робота из Python, если этот код Python следует инструкциям, определенным ниже.

Оператор будет ждать, пока робот не будет бездействовать, затем оценит данное выражение НаименованиеПрограммы и попытается найти подпрограмму, затем запустит подпрограмму и вернется только после того, как подпрограмма будет выполнена до завершения.

Вычисление выражения НаименованиеПрограммы, а также поиск этой процедуры в исполнителе робота выполняются снова каждый раз, когда обнаруживается, что робот бездействует. Можно получить доступ к переменным продукта PM в выражении НаименованиеПрограммы.

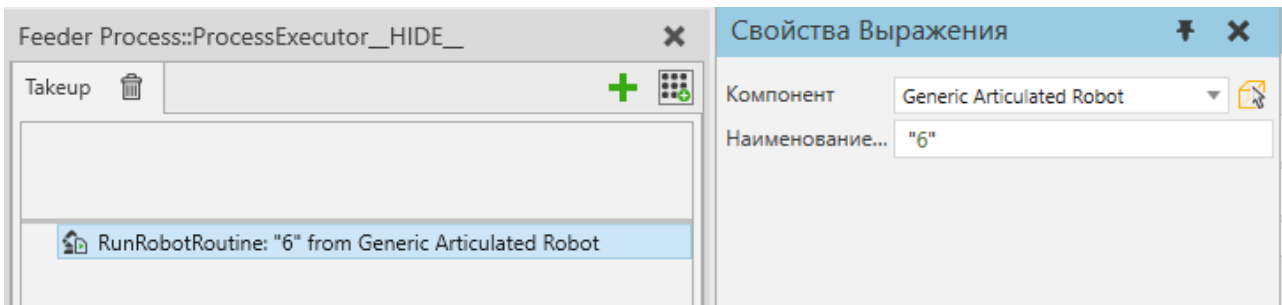

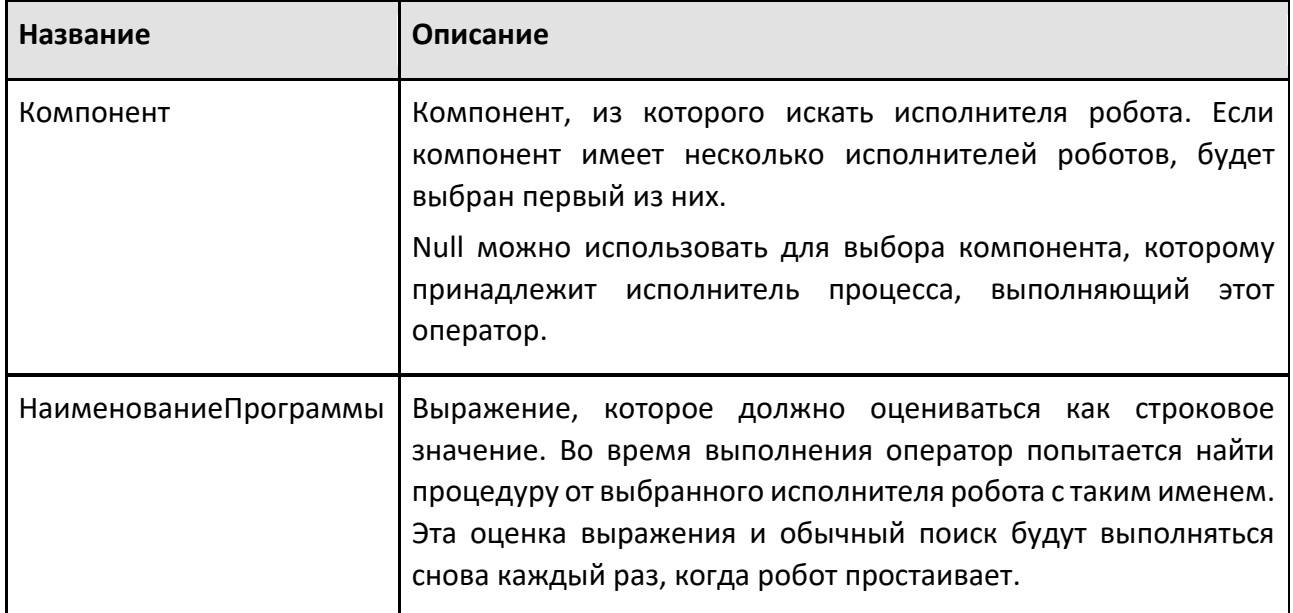

# **9.4.26 Выбрать детали**

Оператор Выбрать детали позволяет разделить отфильтрованные типы продуктов из переменной в новую переменную.

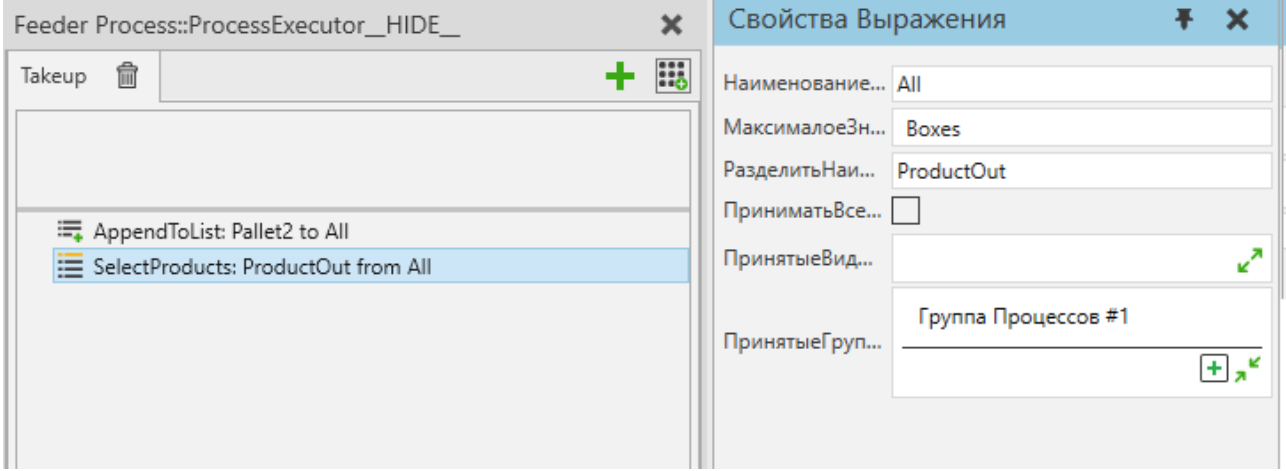

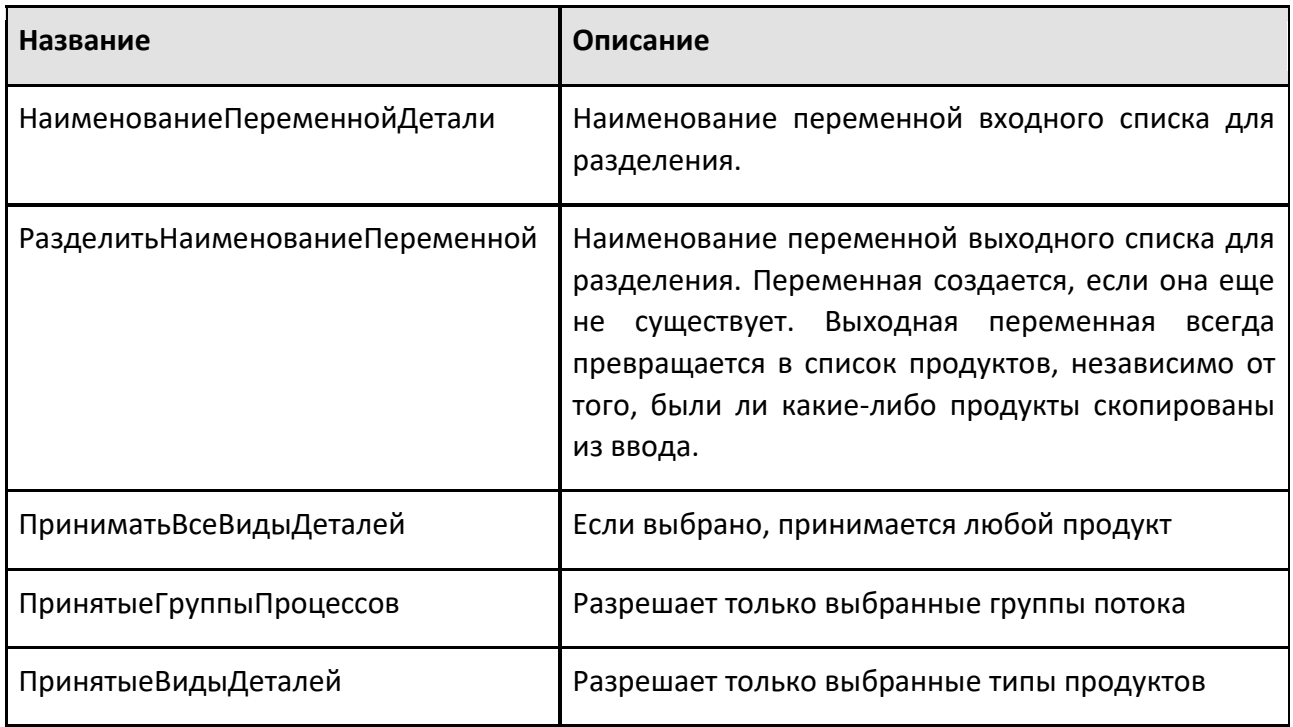

# **9.4.27 Отправить сигнал**

Оператор Отправить сигнал позволяет инициировать поведение сигнала с заданным значением. Вы можете выбрать Логический, Целочисленный, Вещественный, Строковый или Компонентный сигнал из любого статического компонента на планировке симуляции.

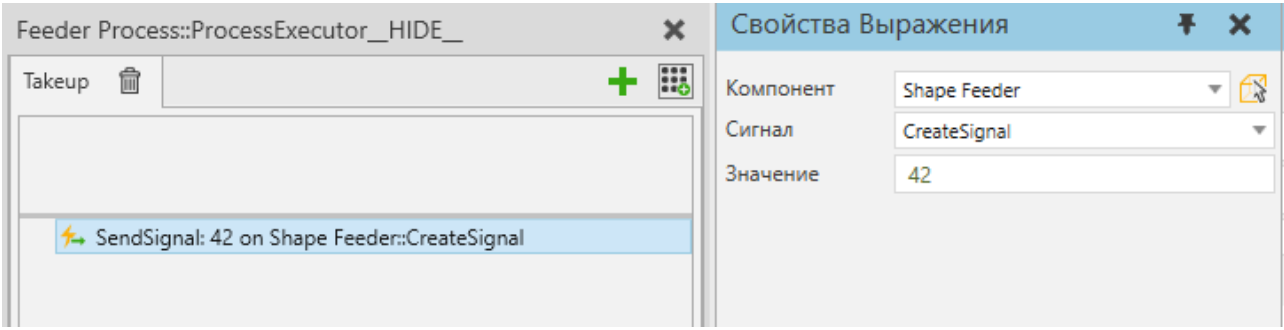

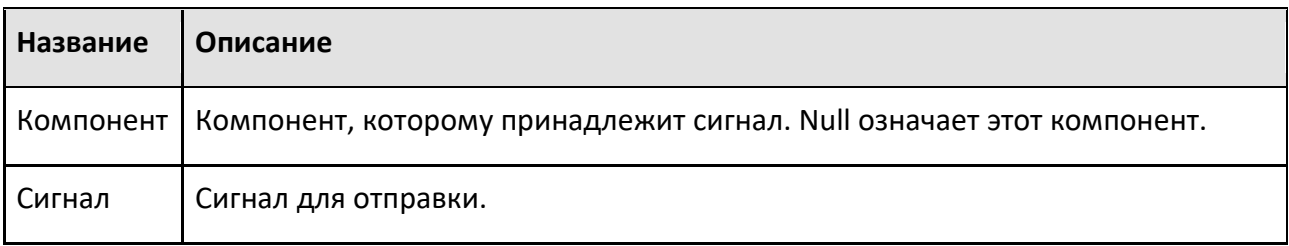

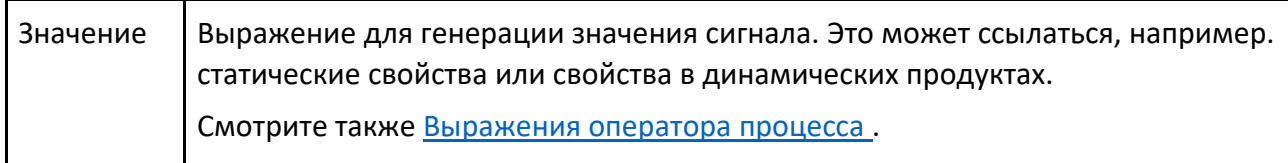

# **9.4.28 Установить материал узла**

Оператор Установить материал узла позволяет изменить материал определенного узла (звена) компонента экземпляра продукта.

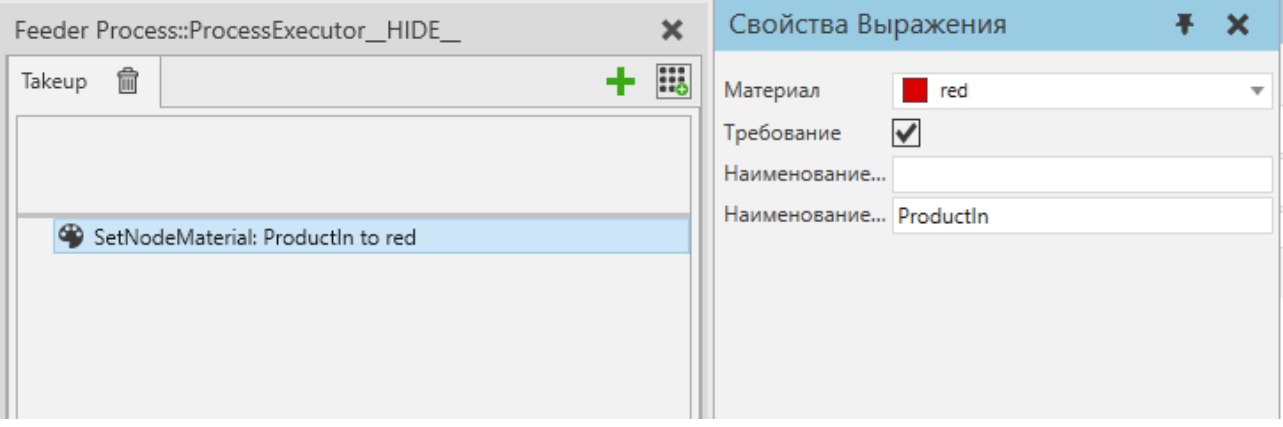

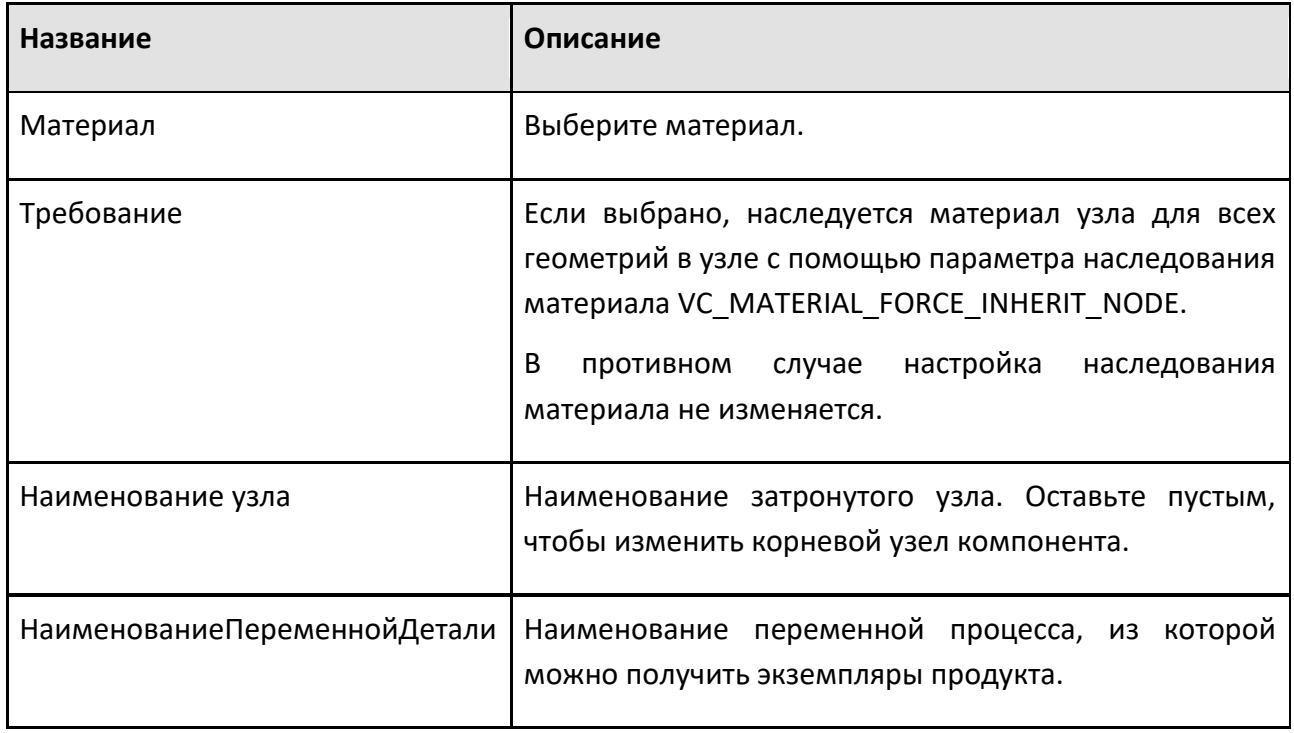

### **9.4.29 Установить видимость узла**

Оператор Установить видимость узла позволяет показать или скрыть узел компонента экземпляра Product. Узел идентифицируется по его имени, определяемому переменной NodeName. Если имя узла не задано, отображается или скрывается корневой узел компонента.

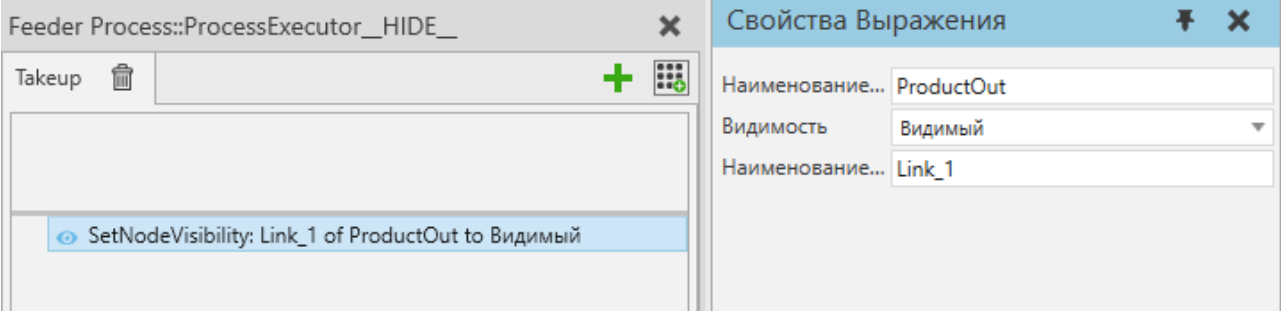

#### **Свойства**

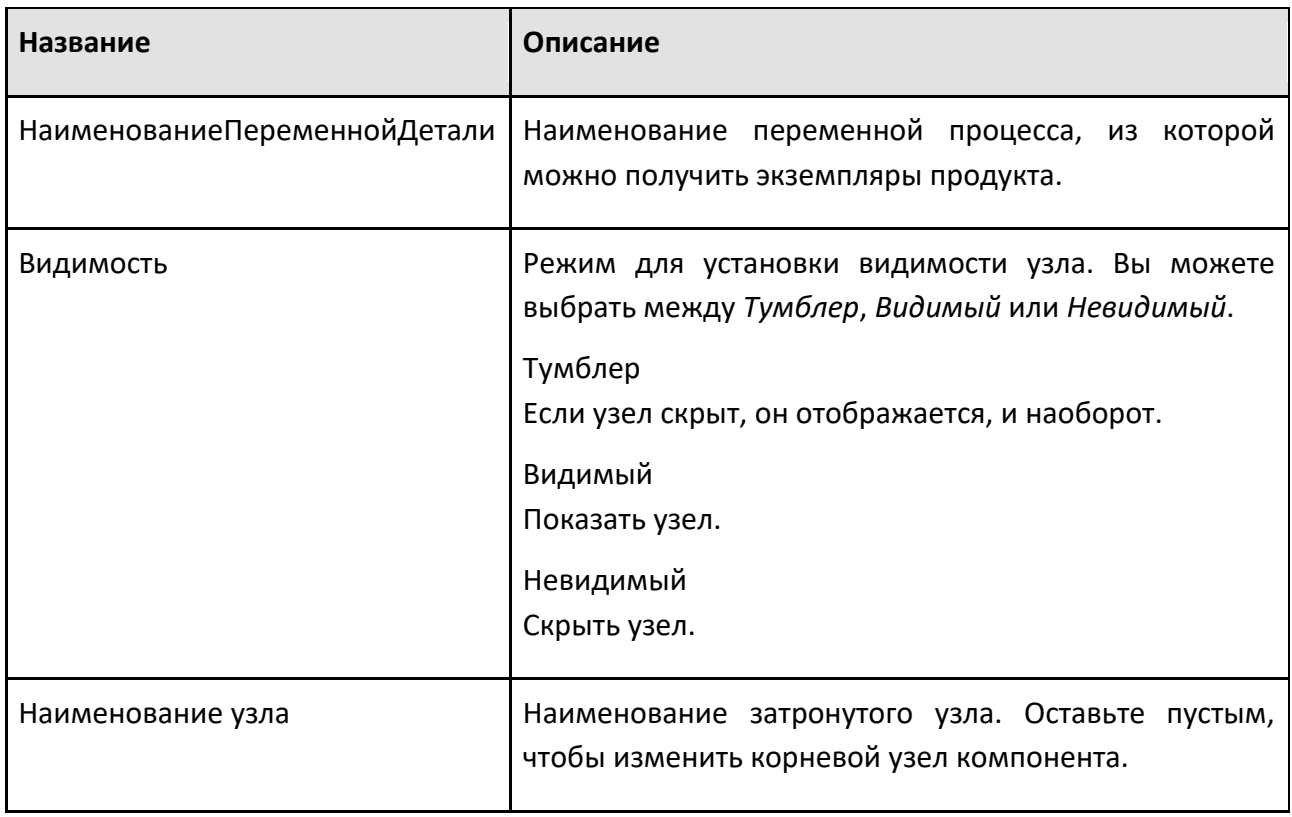

## **9.4.30 Установить состояние**

Оператор Установить состояние позволяет установить статистическое состояние машины. Это позволяет вам получить доступ и изменить стандартное состояние статистического поведения машины.

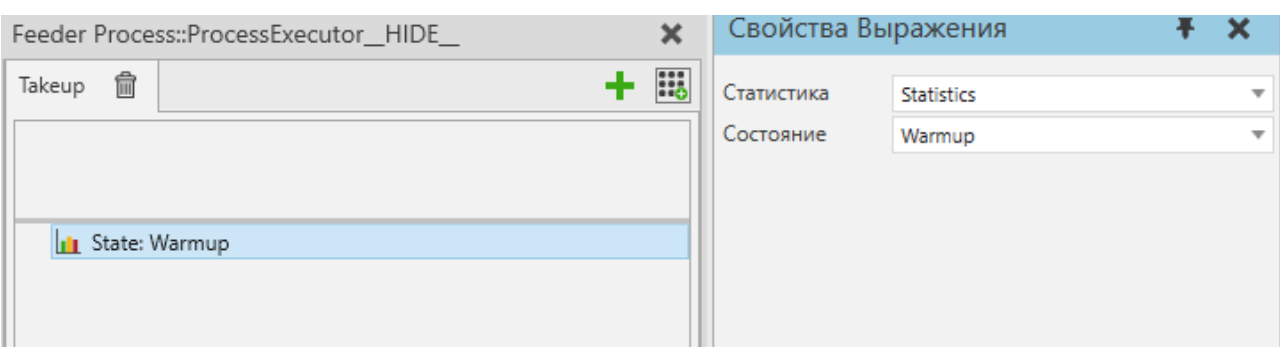

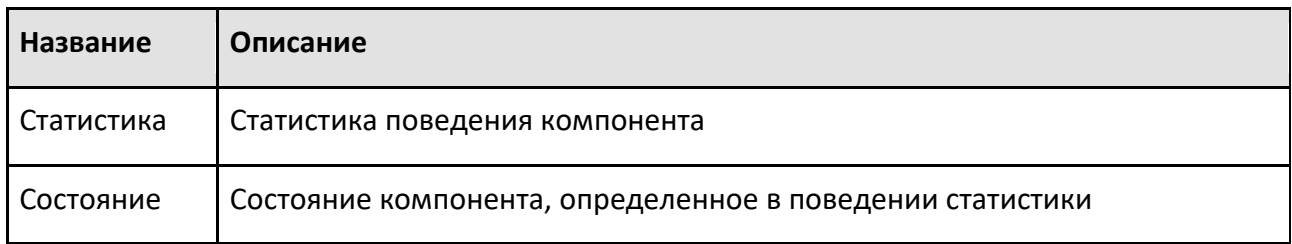

## **9.4.31 Начать транспортировку в**

Оператор Начать транспортировку в позволяет начать перенос одного или нескольких экземпляров продуктов в процесс и выполнять другие операторы, пока это выполняется. Этот оператор обычно используется перед оператором Ждать Транспорт с любым количеством других операторов между ними.

Дополнительную информацию см. в операторе Транспорт В.

Источником оператора Начать транспортировку в является транспортная система (обычно через транспортный канал).

В режиме Transport Products все транспорты продукта начнутся одновременно.

В режиме Process an Assembly операции выполняются в том же порядке, что и в операторе Транспорт В.

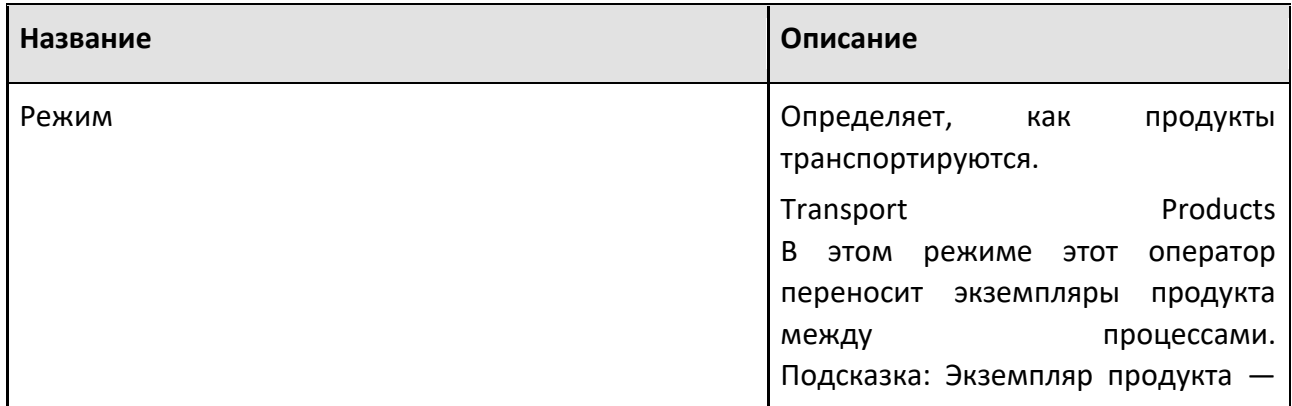

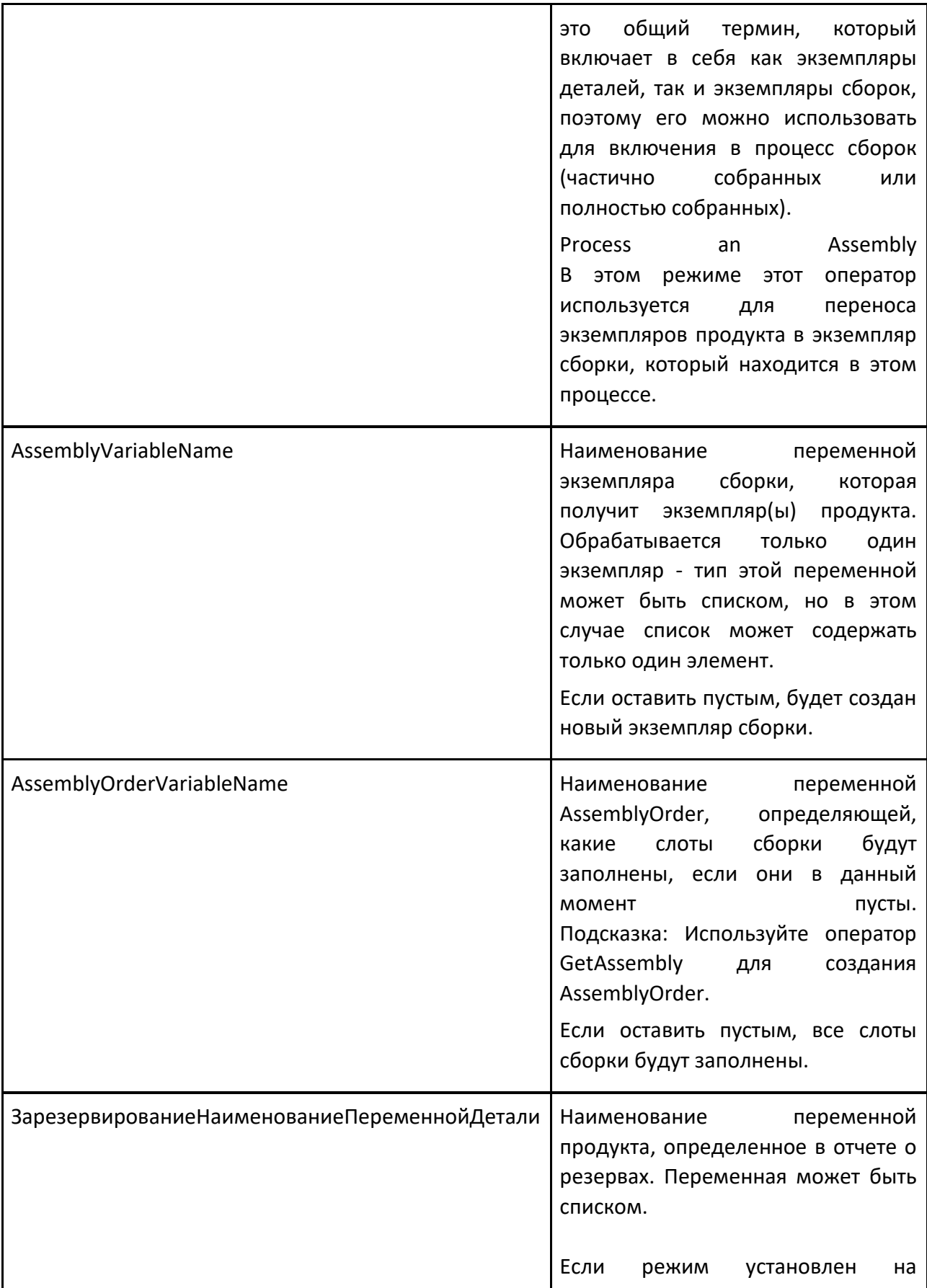

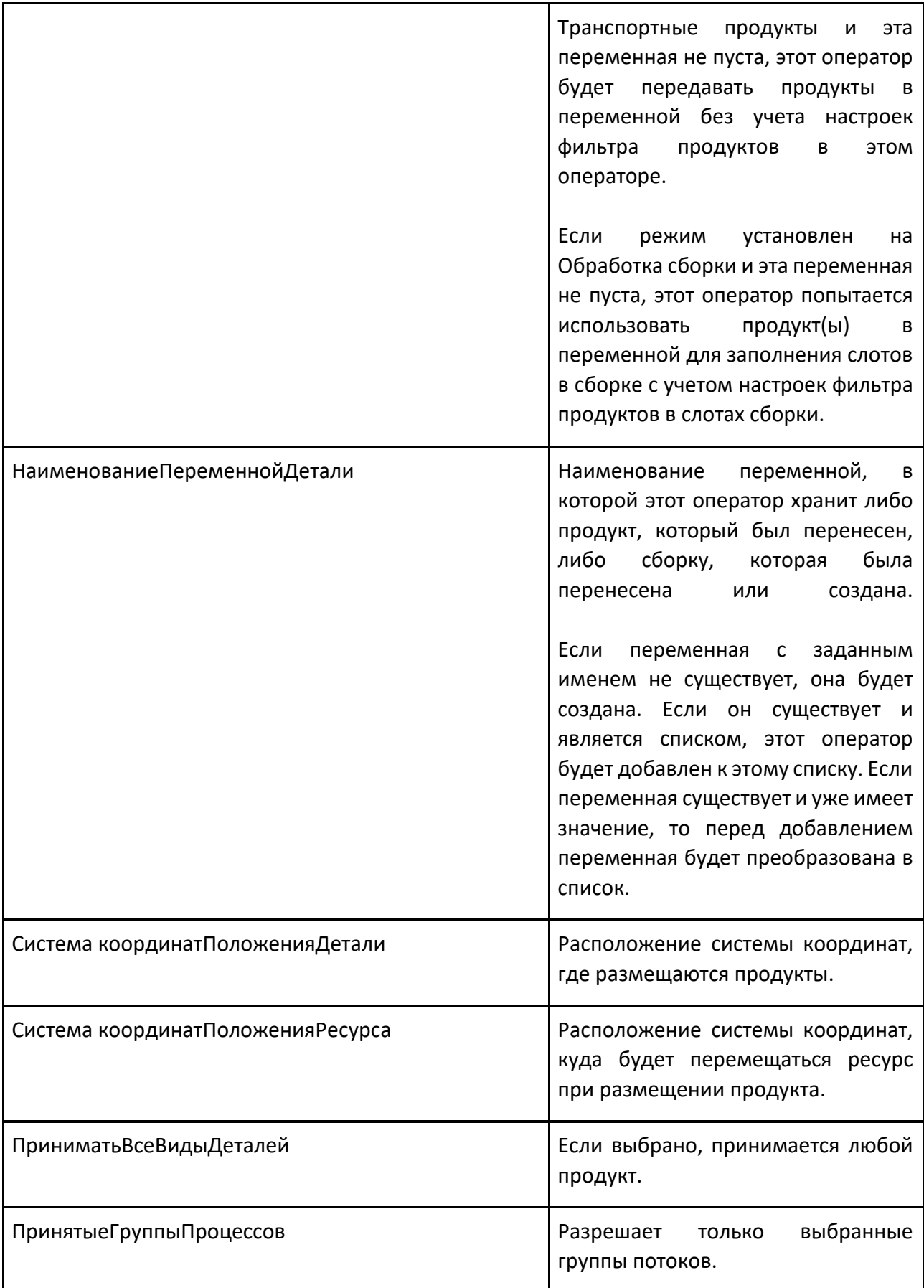

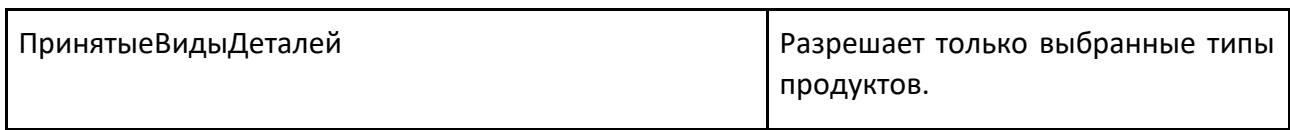

### **9.4.32 Начать транспортировку наружу**

Оператор Начать транспортировку наружу позволяет вам начать перенос одного или нескольких экземпляров продуктов из процесса и выполнять другие операторы, пока это выполняется. Этот оператор обычно используется перед оператором Ждать Транспорт с любым количеством других операторов между ними. См. оператор Транспорт Из для получения дополнительной информации.

В режим Transport Products все транспорты продукта начнутся одновременно.

В режиме Process an Assembly операции выполняются в том же порядке, что и в операторе Транспорт Из.

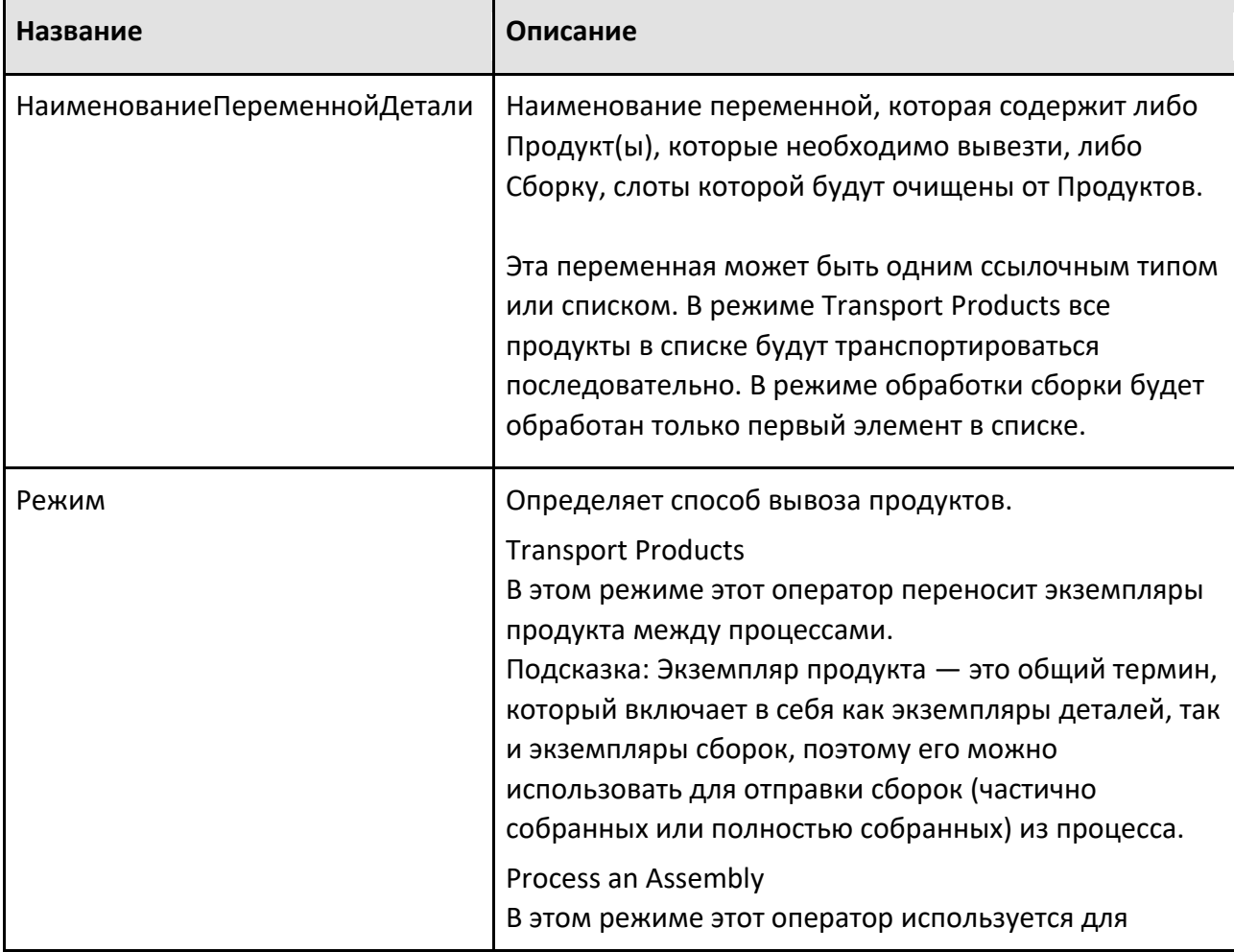

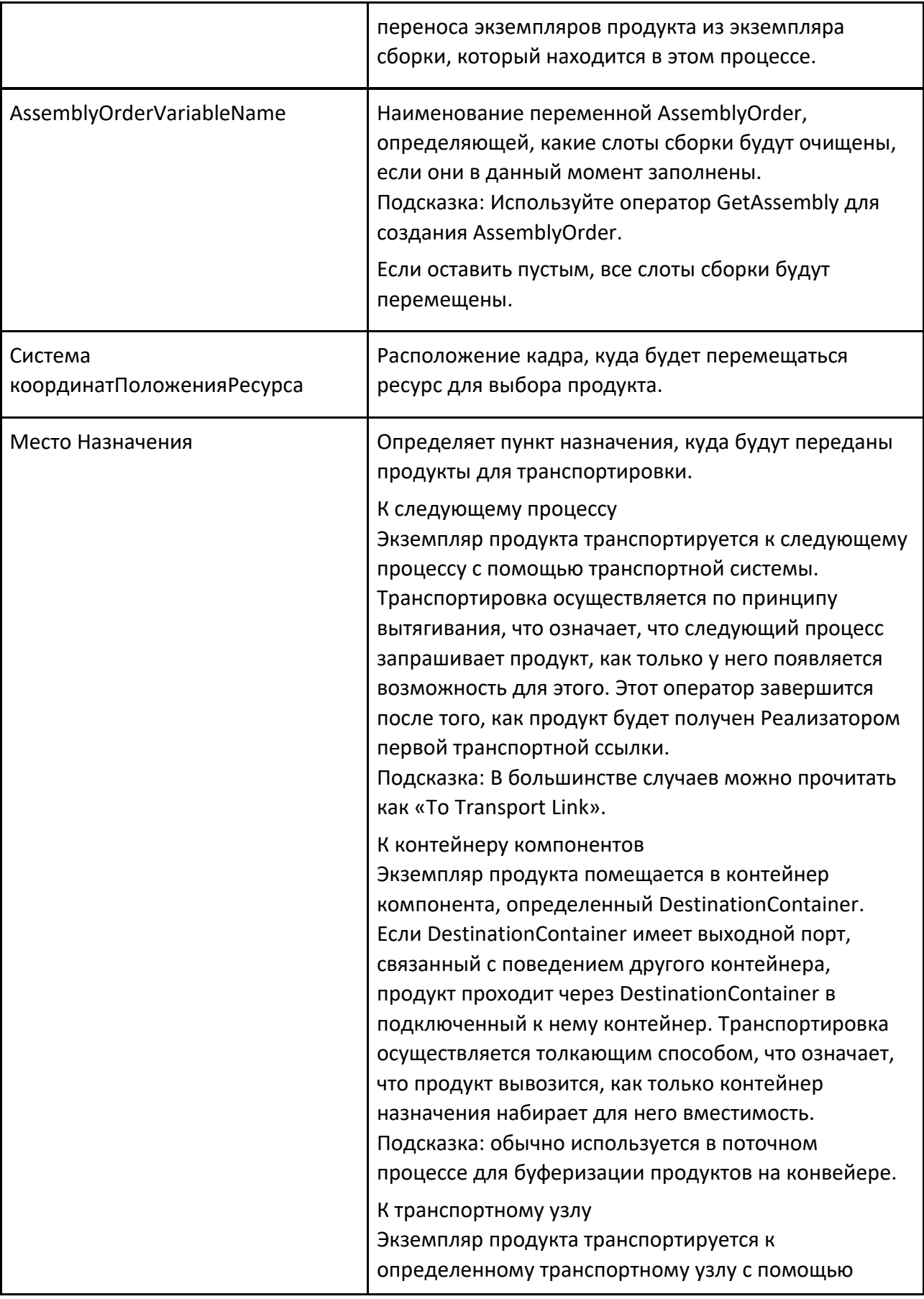

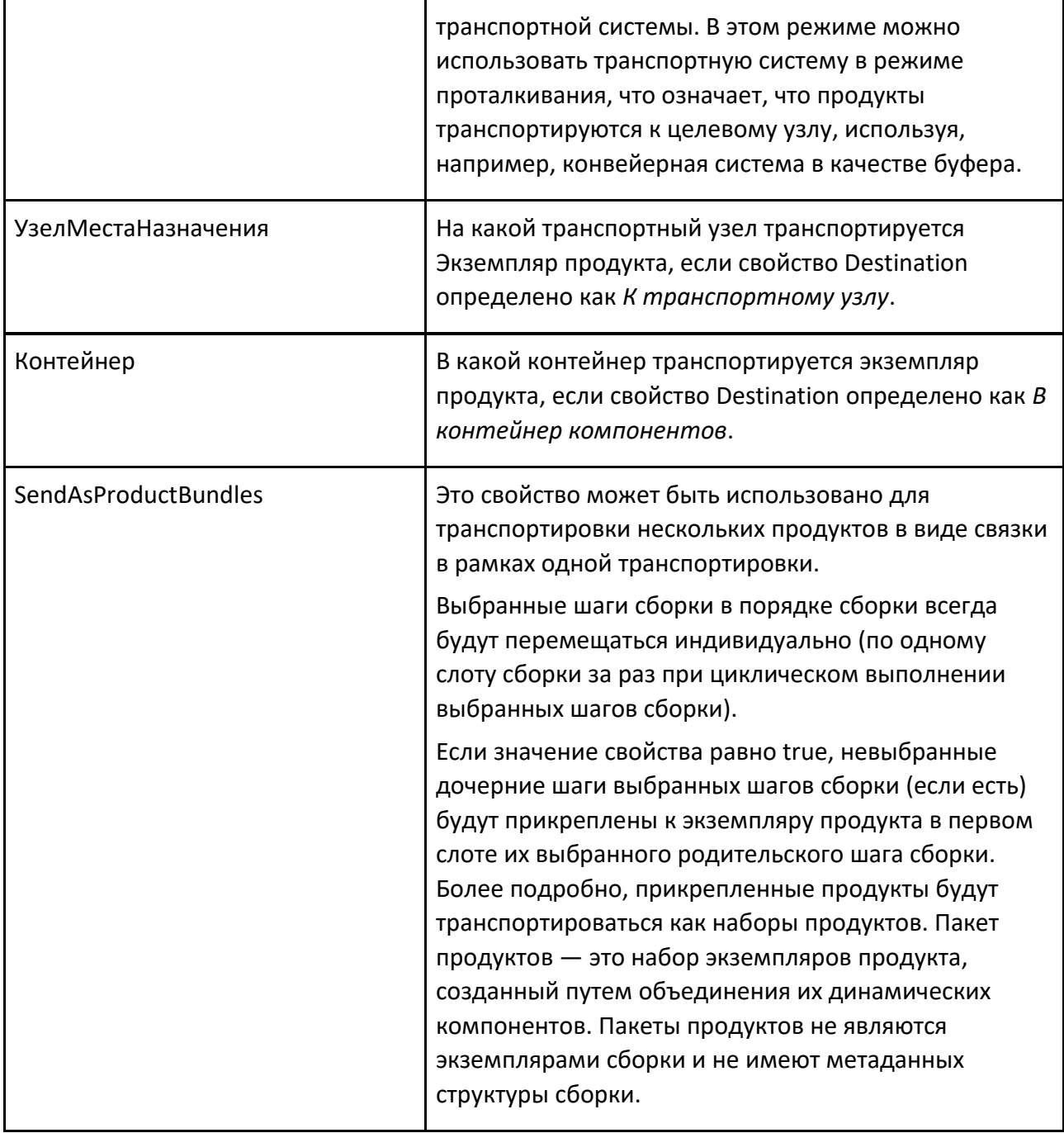

# **9.4.33 Переключатель Случаев**

Оператор Переключатель Случаев позволяет выполнить одну из предопределенных областей действия на основе оцененного значения выражения Условия. Объем каждого случая определяет тест для значения условия и первый случай, в котором тест пройден, т.е. оценивается как True, выполняется.

Область действия по умолчанию выполняется, если ни один другой тест случая не проходит.

#### **Определить переменные**

Переменные процесса часто используются в выражениях Переключателя Случаев.

Чтобы определить новую статическую переменную, выберите подпрограмму процесса. В свойствах подпрограмм щелкните раскрывающееся меню «Добавить новые переменные», а затем выберите тип. В панели появится новая переменная, имя и значение которой можно редактировать. Измените только имя и используйте Присвоить переменную, чтобы определить его значение.

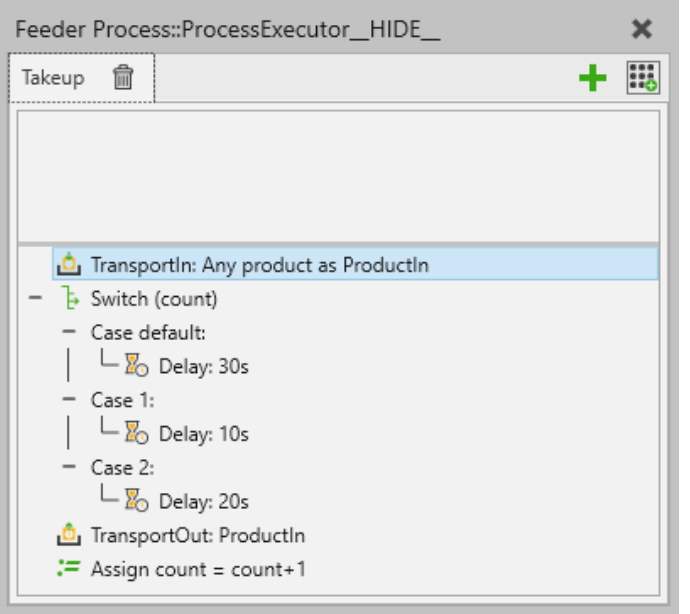

#### **Состояние переключателя**

Выберите оператор case switch и определите выражение условия. Вычисленное значение выражения сравнивается с условиями случая. В выражении могут использоваться как статические переменные, так и переменные времени выполнения.

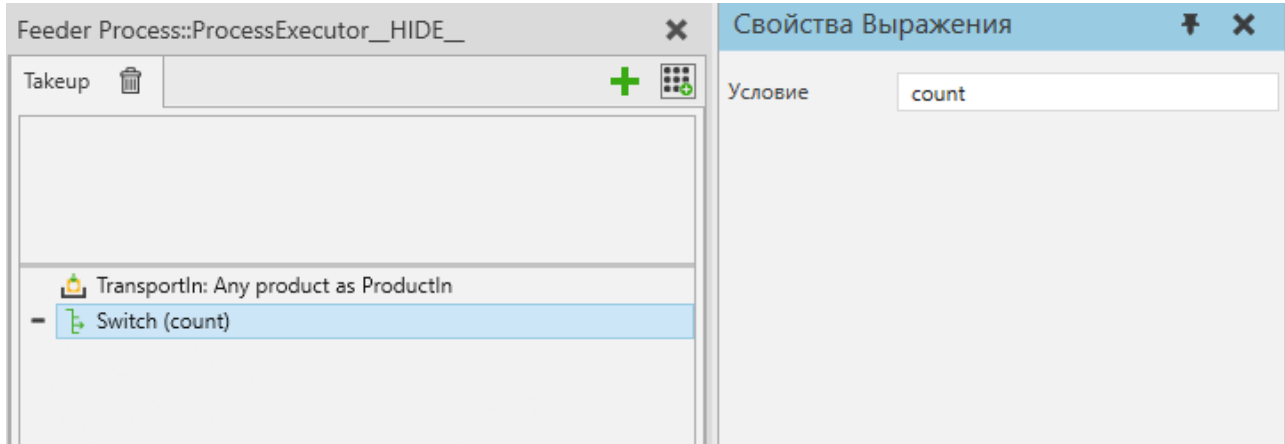

### **Добавить случай**

Чтобы добавить новый случай, укажите оператор переключения в подпрограмме процесса, затем щелкните правой кнопкой мыши и выберите Добавить случай.

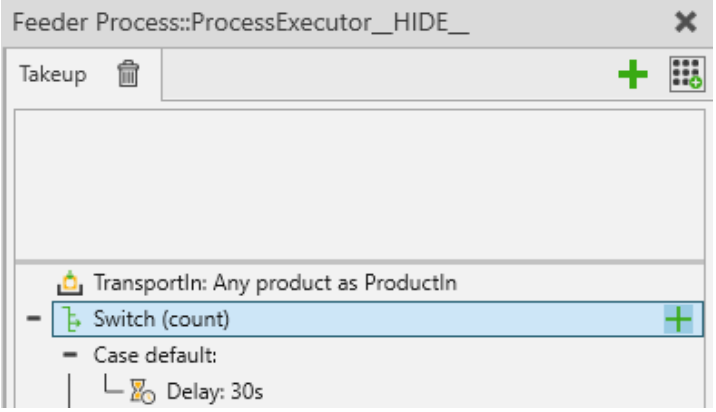

#### **Состояние кейса**

Выберите случай и определите значение свойства СостояниеКейса. Это строковое свойство, которое преобразуется в оператор сравнения и выражение фактического значения.

Синтаксис

<оператор> <выражение\_фактического\_значения>

Если оператор опущен, используется оператор равенства (==).

Выражение может иметь несколько операторов и переменных. Смотрите приоритет оператора.

Выражение фактического значения может быть либо постоянным значением, либо выражением, состоящим из переменных.

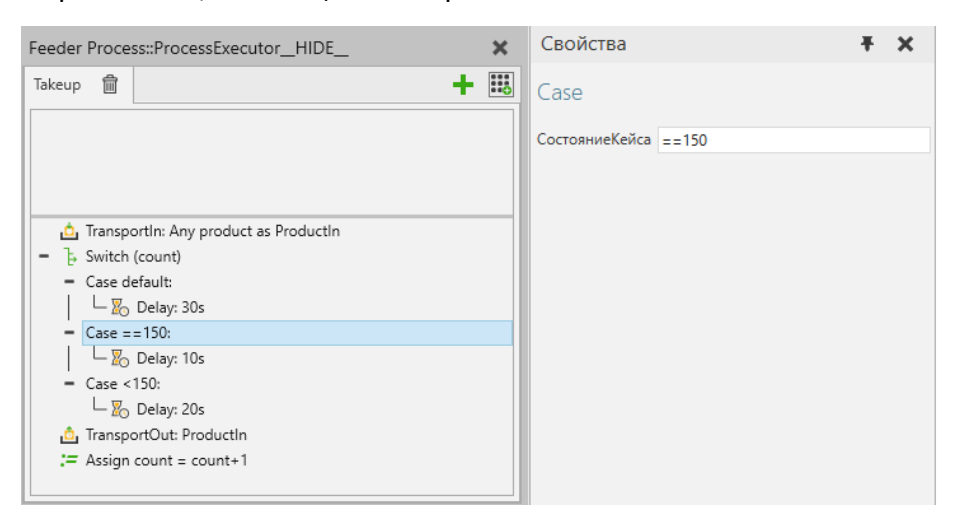

### **Случай по умолчанию**

Один из случаев может быть указан как случай по умолчанию, который будет выполняться, если никакое другое условие случая не будет принято. Это делается путем ввода "Default" в условие регистра (без учета регистра).

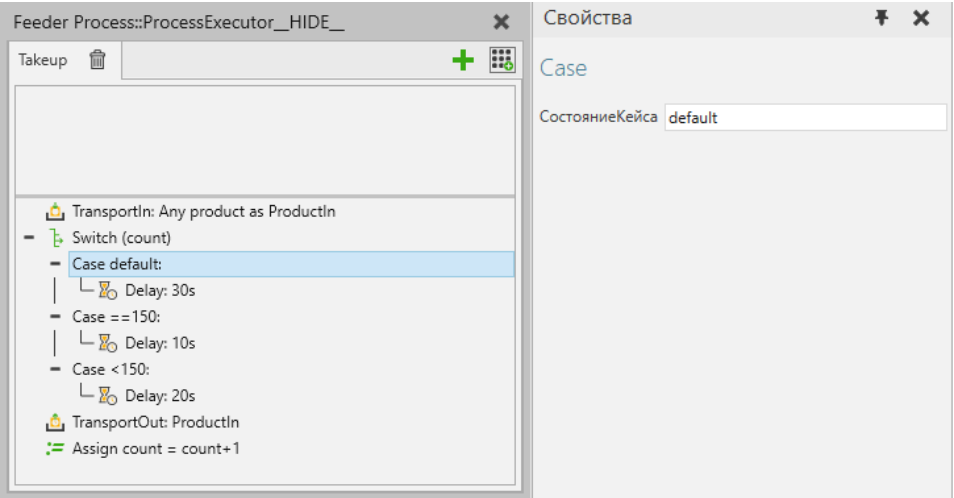

### **Свойства**

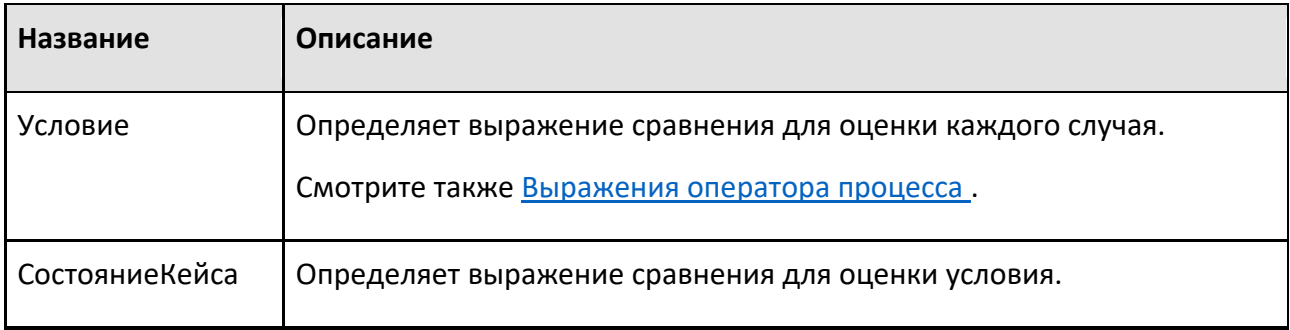

## **9.4.34 Транспорт В**

#### **Описание**

Оператор TransportIn позволяет вам транспортировать один или несколько экземпляров продукта в процесс. Оператор может работать в одном из двух режимов: в Transport Products транспортируемый продукт(ы) будут сохранены непосредственно в выходной переменной, в то время как в режиме Process an Assembly транспортируемый продукт (продукты) будет добавлен к экземпляру сборки, который затем будет сохранен в выходной переменной.

#### **Дополнительная информация**

Если источник Из предыдущего процесса, для успешной перевозки требуется:

1. продукт(ы) указанного типа(ов), которые должны быть доступны.

- 2. для этих продуктов, чтобы этот процесс был следующим шагом в ихпоследовательности потоков.
- 3. чтобы существовала действующая транспортная ссылка (каналы) отпроцессаотправителя к этому процессу.
- 4. наличие любых ресурсов, необходимых для транспортировки.

Во-первых, инструкция инициирует транспортировку, если Источник установлен как Из предыдущего процесса. Затем инструкция будет заблокирована и будет ждать, пока экземпляры продукта не прибудут в контейнер, к датчику пути или в сборку. Продукты могут поступать через транспортную систему, через потоковые интерфейсы к ComponentContainer транспортного узла или по пути, если транспортный узел подключен к этому пути в качестве датчика.

Оператор TransportIn обычно сочетается с оператором TransportOut в процессе отправки. Убедитесь, что свойство Место назначения инструкции TransportOut совместимо со свойством Источник инструкции TransportIn. Также можно использовать оператор TransportIn без соответствующего оператора TransportOut, обычно в режиме Источника Из контейнера компонентов.

Этот оператор содержит несколько свойств, позволяющих пользователю выбрать, какие типы продуктов будут приняты в этот процесс. См. ПриниматьВсеВидыДеталей, ПринятыеГруппыПроцессов и

ПринятыеВидыДеталей. Обратите внимание, что эти параметры фильтрации продуктов не используются при объединении этого оператора с оператором Зарезервировать деталь или в режиме обработки сборки.

#### **Транспортировка сборок**

Режим Transport Products:

Сборку можно транспортировать как один тип продукта, как и любой другой продукт. Затем этот тип сборки можно прочитать, например, с помощью оператора Получить сборку.

Режим Process an Assembly:

Сборка также может приниматься «по частям». Оператор Получить сборку обычно используется заранее, чтобы выбрать, какие этапы сборки должны быть заполнены и переданы оператору TransportIn через свойство AssemblyOrderVariableName.

Шаги сборки заполняются последовательно, в ширину. Внутри шага свойство OrderIndex слотов сборки определяет порядок их заполнения. Слоты с одинаковым значением OrderIndex будут заполняться одновременно. Параметры фильтрации продуктов в каждом слоте учитываются, чтобы определить, какие типы продуктов могут быть приняты в каждый слот. Любые предоставленные предварительно зарезервированные продукты рассматриваются перед размещением запросов на новые продукты.

Чтобы заполнить слот сборки, этот оператор разместит запрос на один продукт. Однако к поступающему продукту могут быть прикреплены дочерние продукты, т. е. это может быть набор продуктов. Если входящий продукт не является экземпляром сборки, этот оператор попытается использовать эти дочерние продукты для заполнения других слотов в сборке. Любые дочерние продукты, которые не используются для заполнения других слотов, останутся прикрепленными к входящему продукту, который помещается в слот, для которого он был запрошен.

Подобно оператору Создать, TransportIn также может использоваться для создания наборов продуктов. Это происходит, когда в операторе Получить сборку не выбран первый шаг сборки. В отличие от оператора Создать, TransportIn будет обрабатывать шаги сборки в том же порядке, как если бы был выбран первый шаг, поэтому TransportIn может одновременно создавать несколько наборов продуктов.

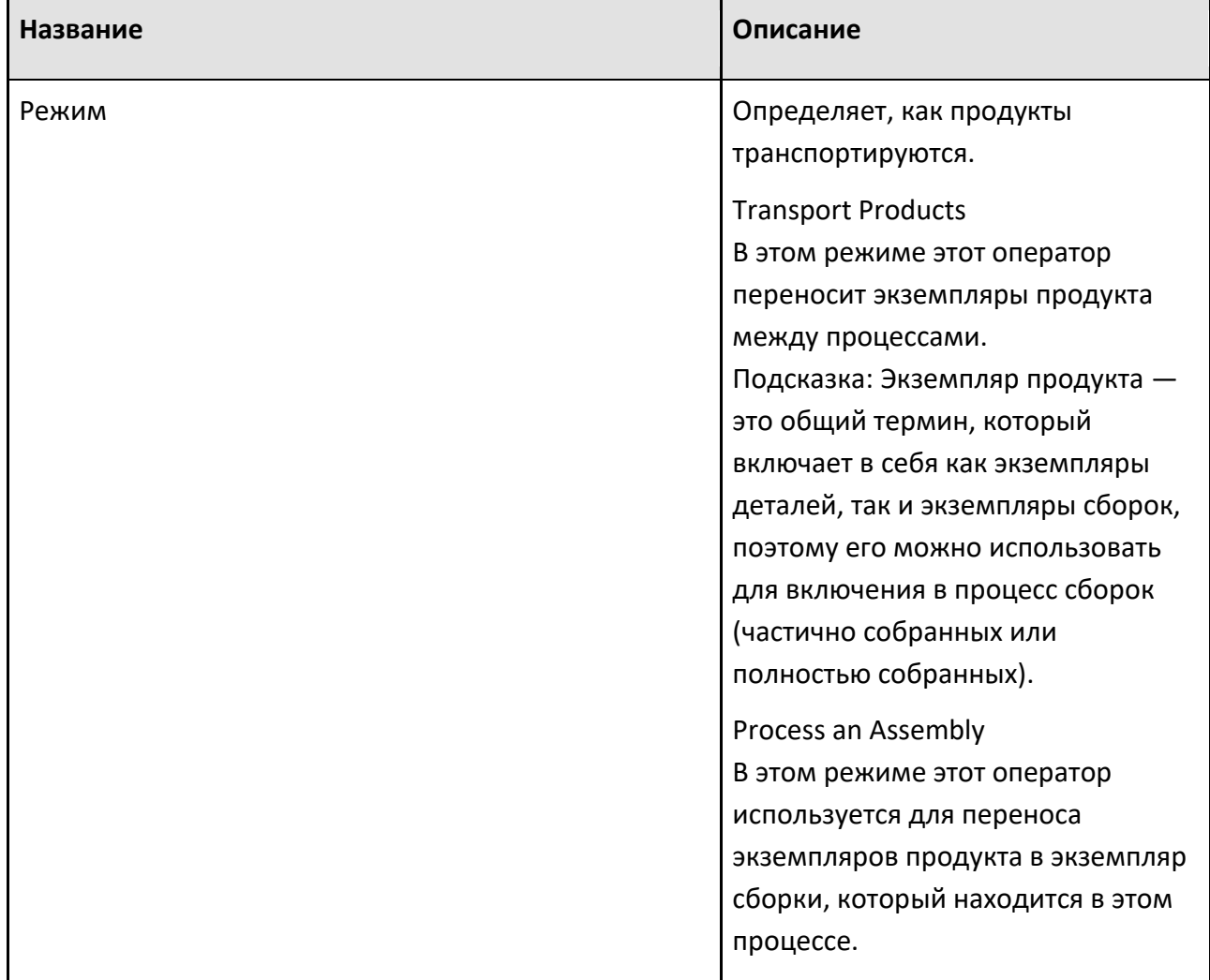

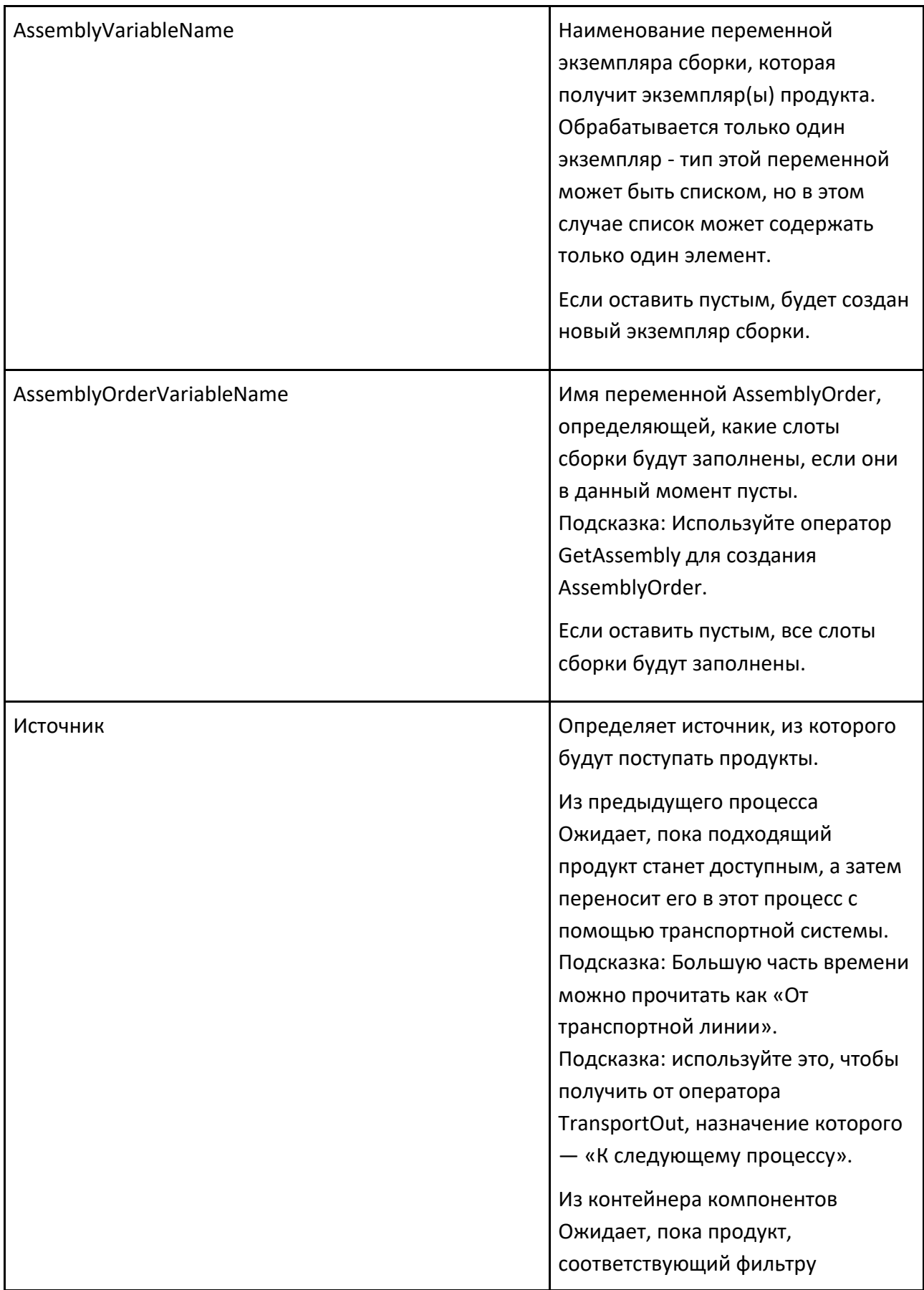

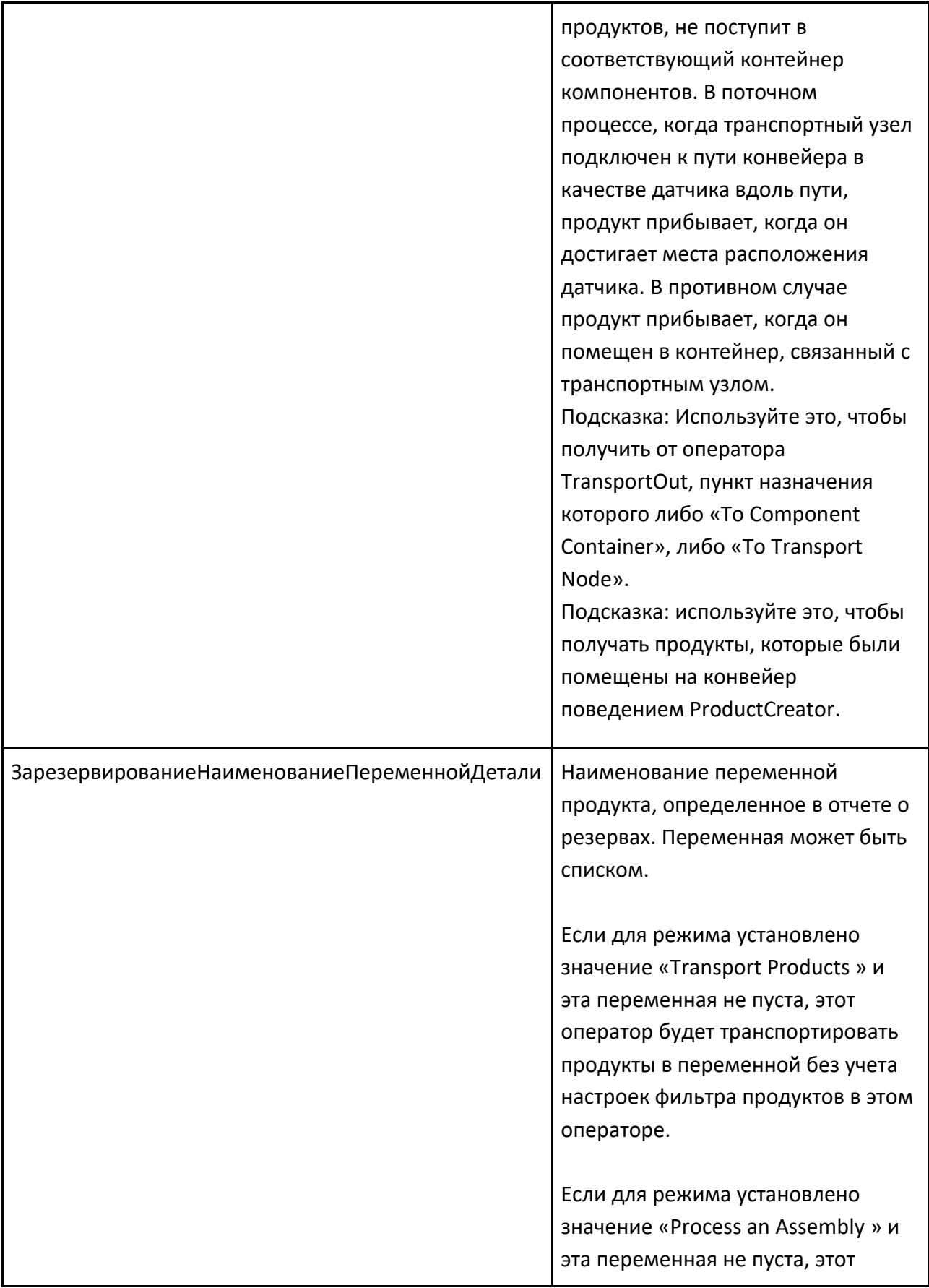

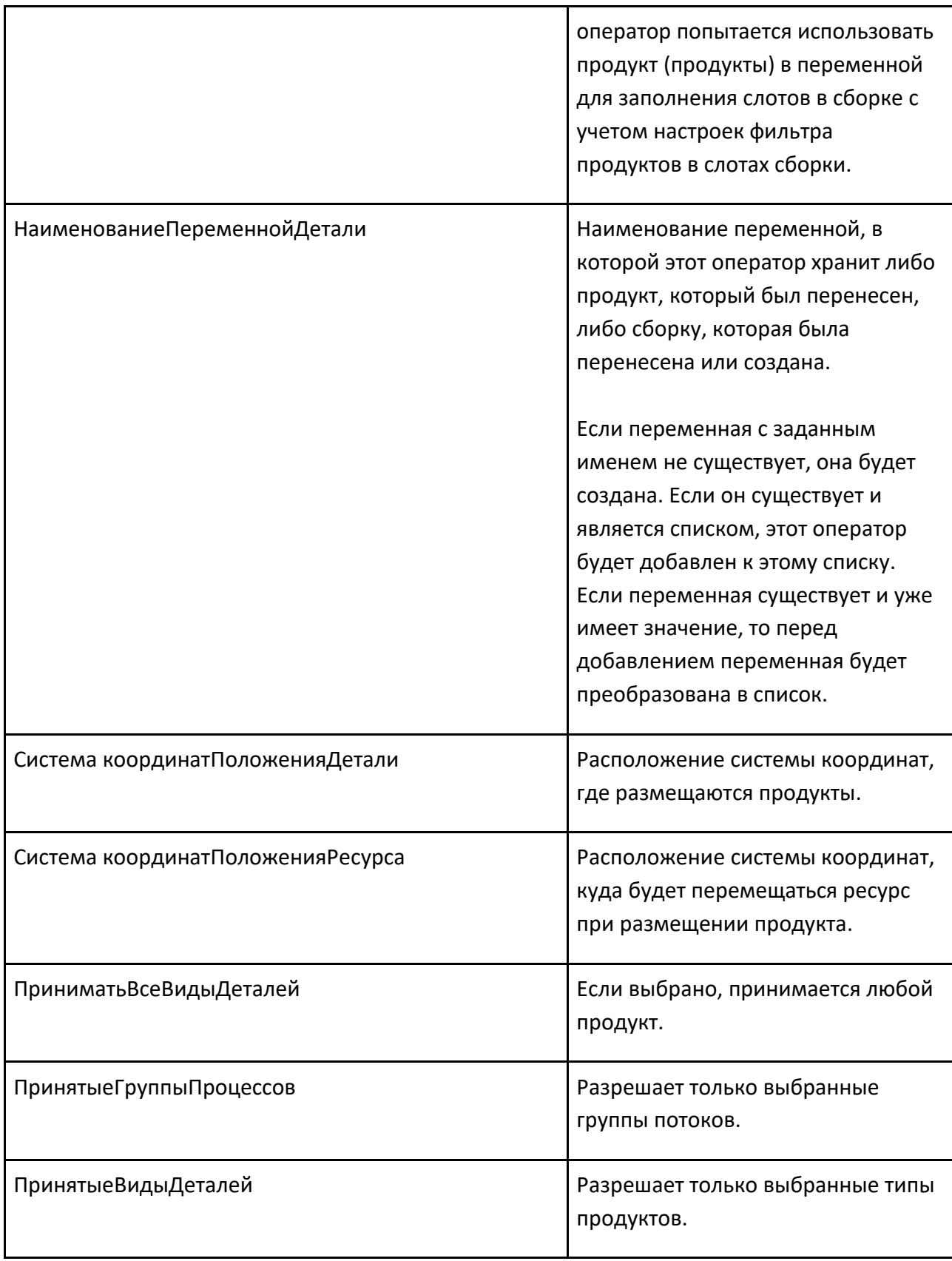

## **9.4.35 Транспорт Из**

#### **Описание**

Оператор TransportOut позволяет вам транспортировать один или несколько экземпляров продукта из процесса. Оператор может работать в одном из двух режимов: в режиме Transport Products предполагается, что входная переменная будет содержать один или несколько экземпляров продукта, которые будут отправлены последовательно, в то время как втрежиме Process an Assembly ожидается, что входная переменная будет содержать один экземпляр сборки, чьи слоты сборки будут очищены путем отправки экземпляров продукта, которые были помещены в них.

#### **Дополнительная информация**

Если пункт назначения К следующему процессу, для успешной перевозки требуется:

- 1. для того, чтобы в настоящее время существовал получатель того типапродукта, о котором идет речь в данном операторе.
- 2. для этого получателя, чтобы быть следующим шагом в последовательностипотока продукта.
- 3. чтобы существовал допустимый маршрут транспортировки от этого процесса кпроцессу-получателю.
- 4. наличие любых ресурсов, необходимых для транспортировки.

Этот оператор будет ждать, пока продукт покинет процесс или сборку.

Продолжительность ожидания может зависеть, например, от того, когда другому процессу требуется продукт, доступны ли ресурсы или есть ли емкость в целевом контейнере компонентов.

Оператор TransportOut обычно сочетается с оператором TransportIn принимающего процесса. Убедитесь, что свойство Destination оператора TransportOut совместимо со свойством Source оператора TransportIn. Также можно использовать оператор TransportOut без соответствующего оператора TransportIn, обычно в режиме To Container Destination.

#### **Транспортировка сборок**

Режим Transport Products:

Сборку можно транспортировать как один тип продукта, как и любой другой продукт.

Режим Process an Assembly:

При обработке сборок оператор TransportOut обычно используется с оператором Получить сборку. С помощью Получить сборку пользователь может выбрать, какие этапы сборки будут перенесены, а затем эта информация будет передана в качестве заказа на сборку оператору TransportOut через свойство AssemblyOrderVariableName.

Этапы сборки выводятся последовательно, в обратном порядке в ширину. Внутри шага свойство OrderIndex слотов сборки определяет порядок транспортировки. Слоты с одинаковым значением OrderIndex будут транспортироваться одновременно.

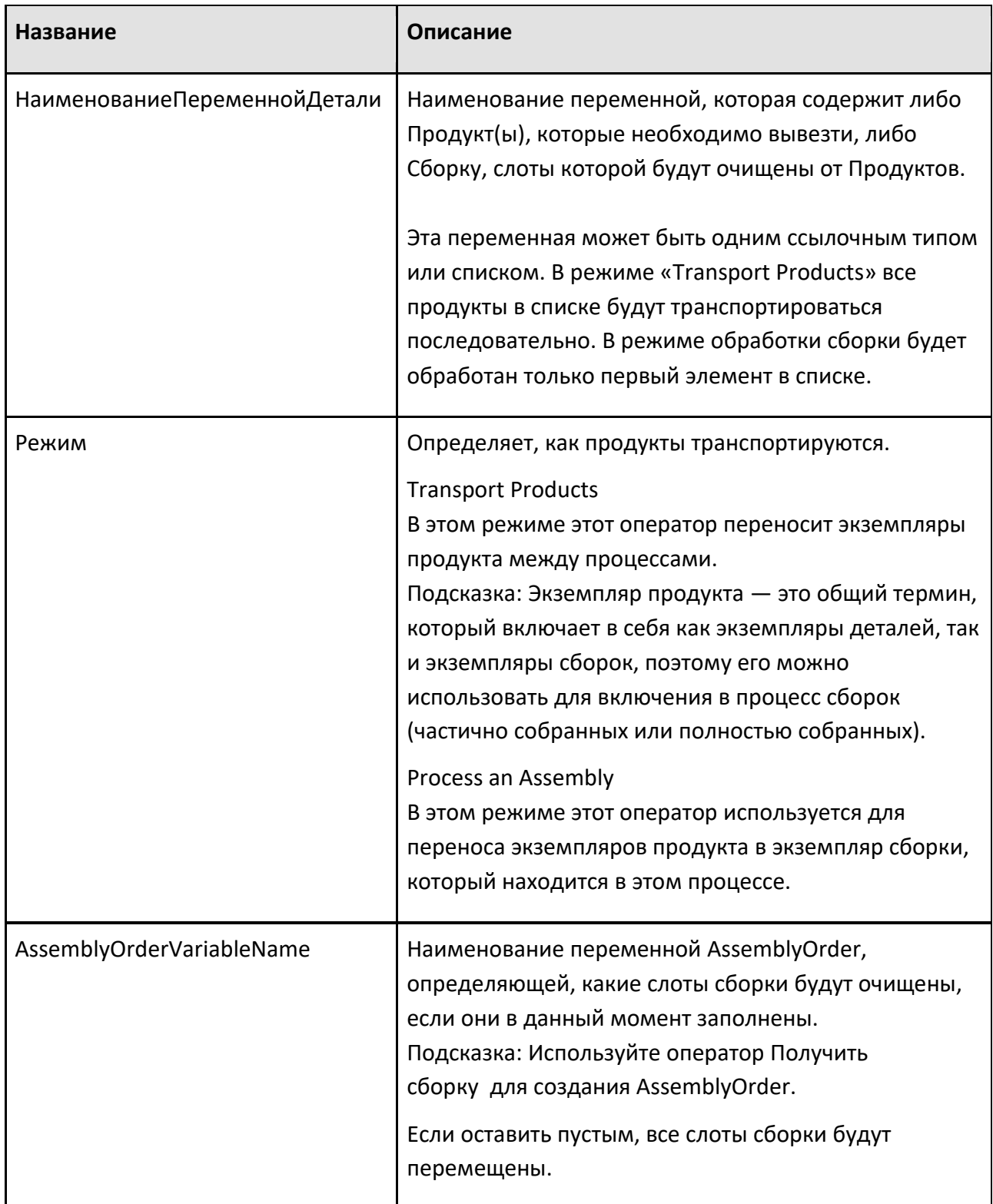
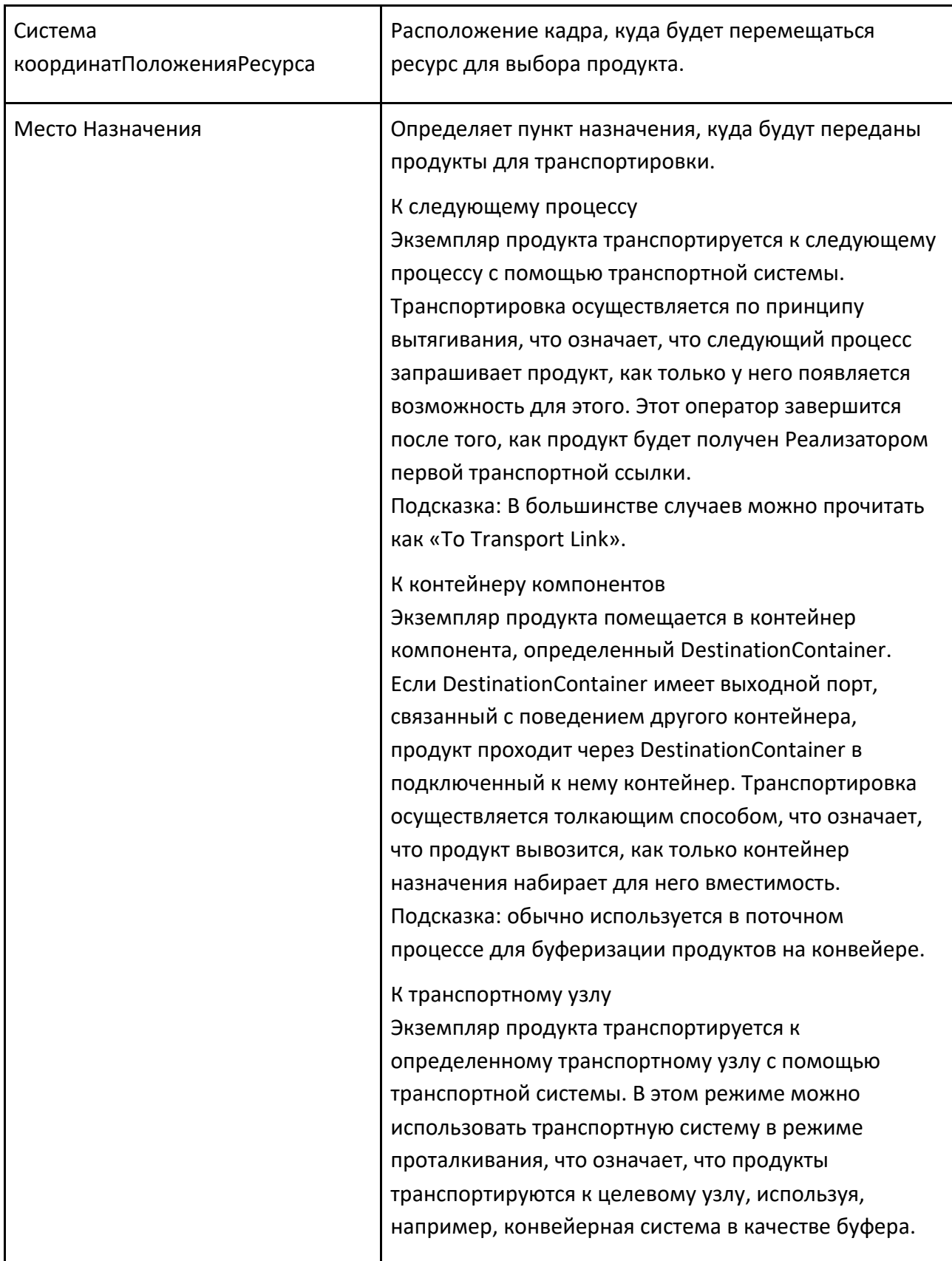

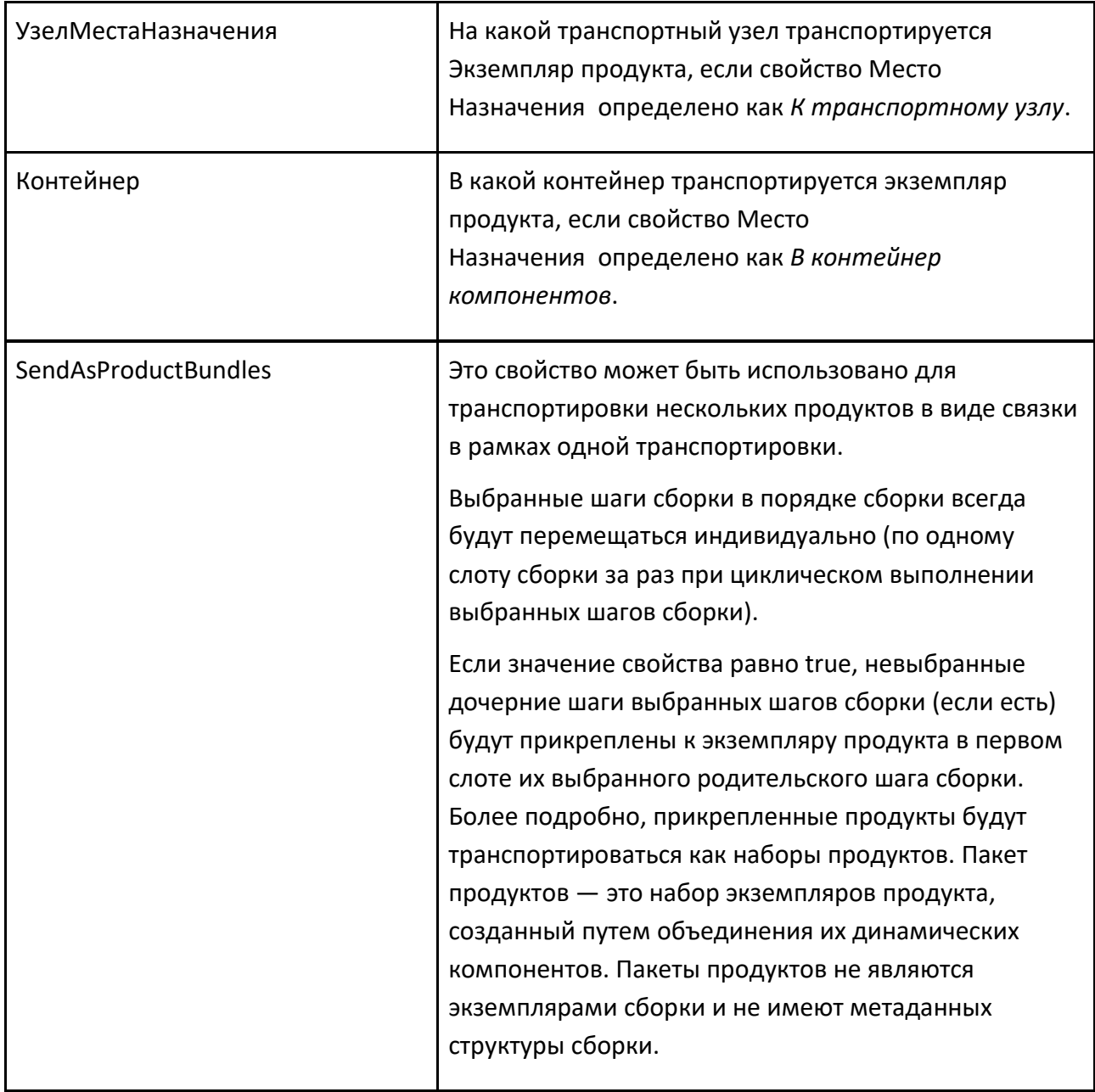

## **9.4.36 Транспортировка Паттерна В**

Транспортировка Паттерна В позволяет последовательно транспортировать доступные экземпляры продукта в шаблоне.

### **Зарезервированные продукты**

TransportsPatternIn поддерживает использование продуктов, зарезервированных в операторе Зарезервировать деталь. Определите, какой зарезервированный продукт используется свойством

ЗарезервированноеНаименованиеПеременнойДетали. Если есть предварительно зарезервированные продукты, они первыми заполняются в шаблоне. Шаблон может быть частично или полностью заполнен из заранее зарезервированных продуктов.

Использованные предварительно зарезервированные продукты удаляются из списка ввода. Если это единственное значение, переменная сбрасывается. Если предварительно зарезервированных продуктов больше, чем помещается в шаблон, неиспользуемые остаются в переменной и могут использоваться другими операторами, поддерживающими их транспортировку.

#### **Другие продукты**

Продукт, соответствующий фильтру продуктов, сначала резервируется, а затем вносится с помощью транспортной системы.

**Примечание:** В качестве источника поддерживается только транспортная система.

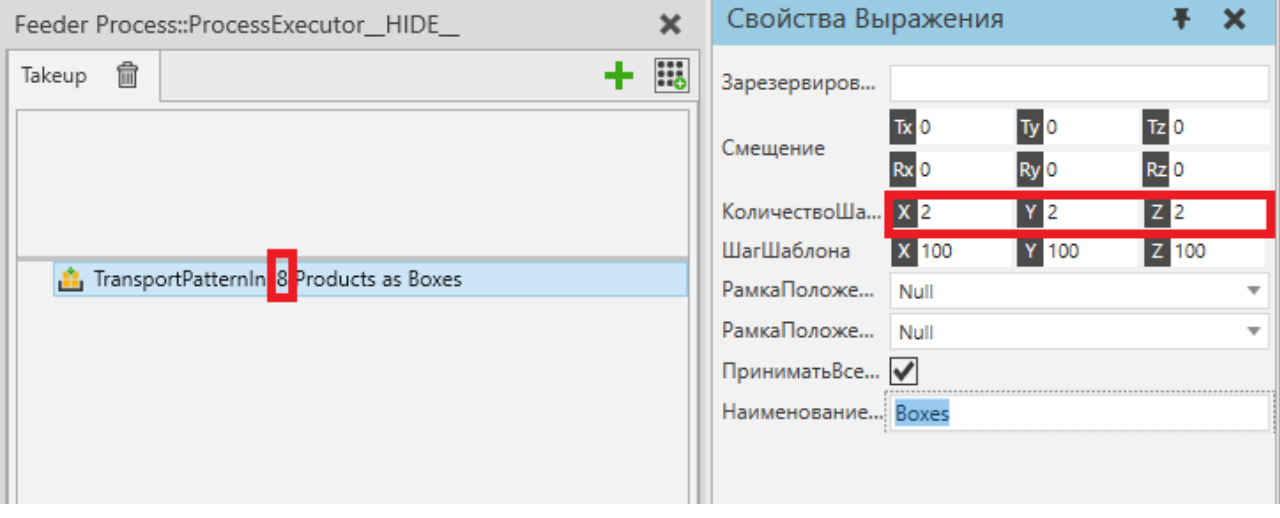

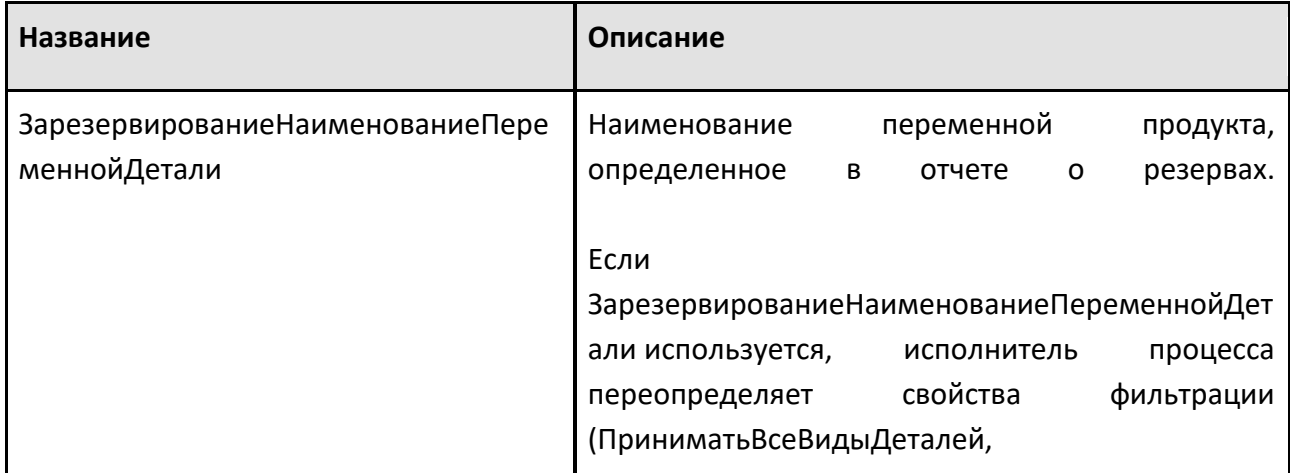

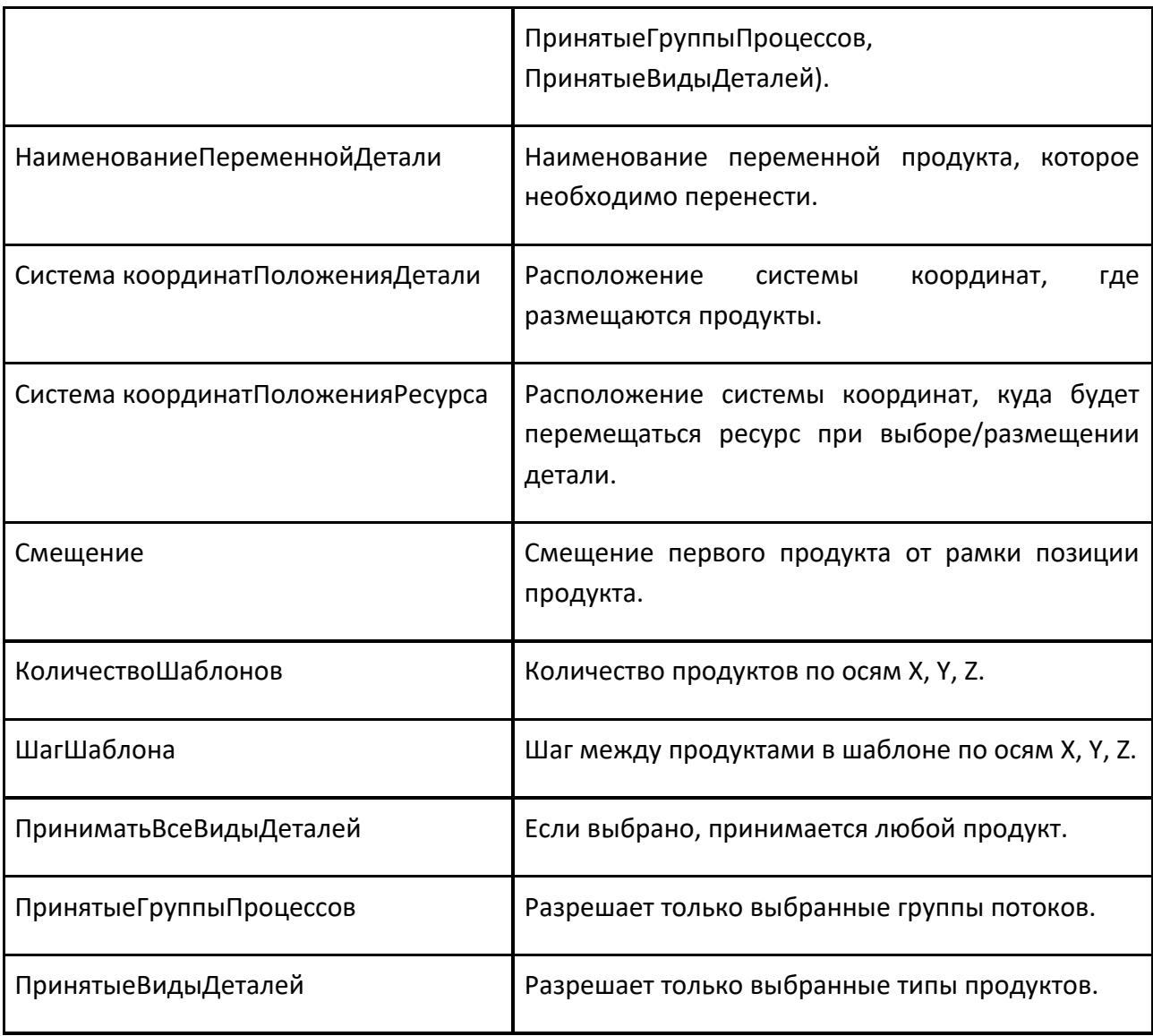

## **9.4.37 Ждать Состояния Свойства**

Оператор Ждать Состояния Свойства позволяет дождаться, пока переменная получит указанное значение. Значения свойств НаименованиеПеременной и Условие образуют единое выражение, которое оценивается каждый раз, когда значение переменной, определяемой НаименованиеПеременной, изменяется. Свойство наименования переменной может ссылаться на переменные процесса или свойства компонента-владельца.

Выполнение процесса блокируется до тех пор, пока все выражение не будет оценено как True. Если переменная не найдена, выполнение процесса продолжается.

Как правило, это выражение используется с Получить свойство.

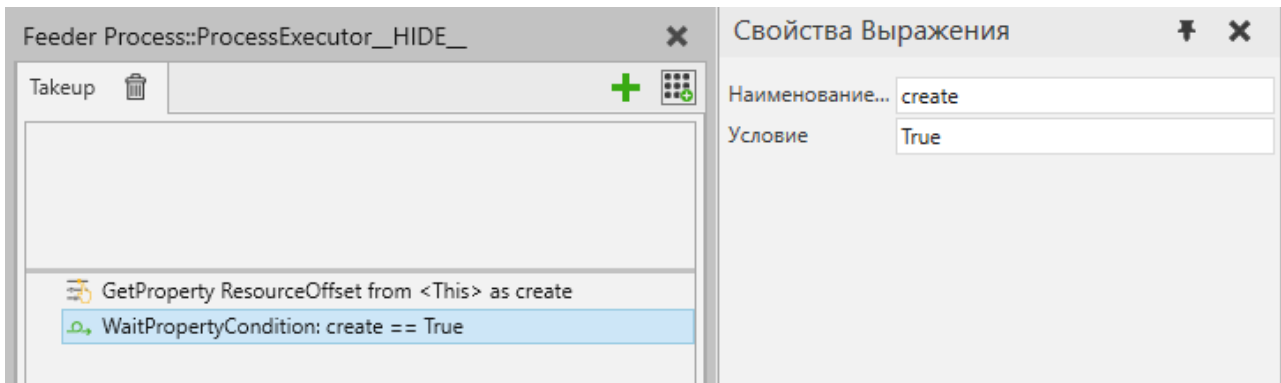

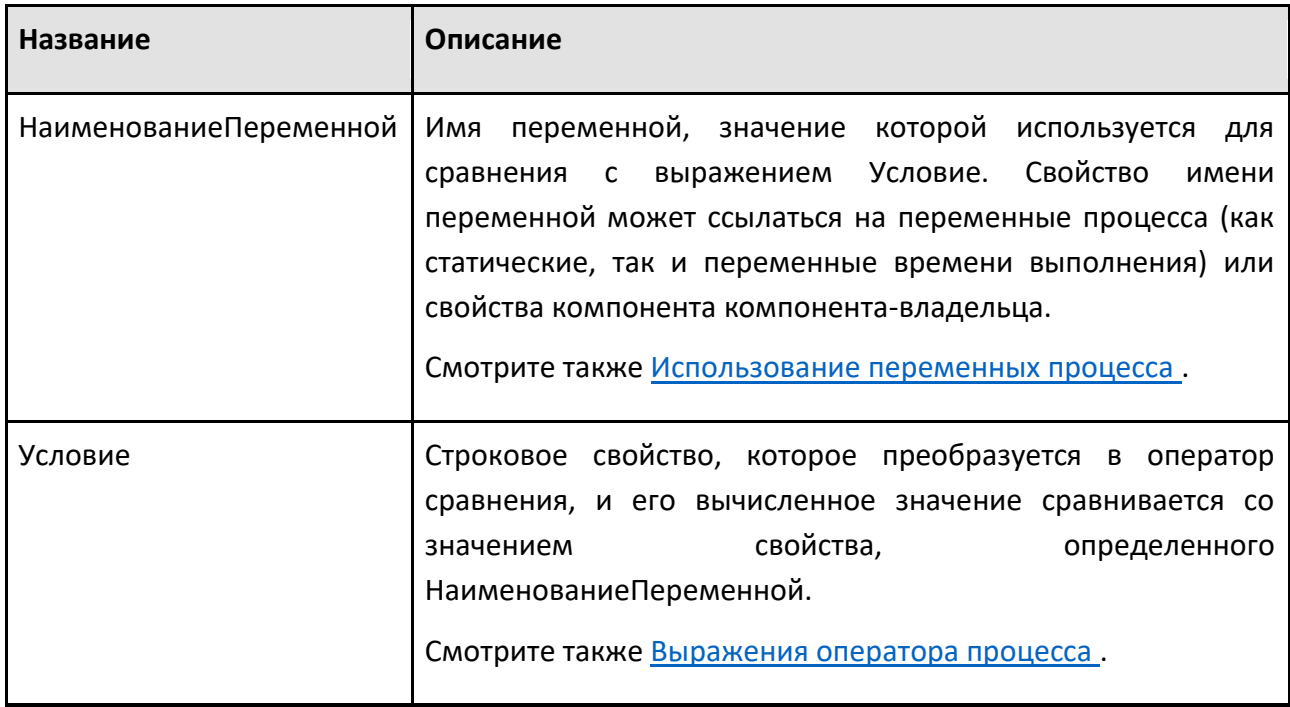

### **9.4.38 Ждать Сигнал**

Оператор Ждать Сигнал позволяет вам приостановить выполнение процесса до тех пор, пока не будет получен сигнал. Вы также можете использовать его для присвоения значения сигнала переменной процесса для последующего использования другими операторами. Вы можете выбрать логический, целочисленный, вещественный или строковый сигнал любого статического компонента на текущей планировке. Чтобы дождаться определенного значения сигнала или диапазона значений, определите выражение для поля Условие. Используйте свойство Перерыв, чтобы ограничить максимальное время ожидания.

**Примечание:** Если Перерыв достигнут, текущее значение сигнала в это время не оценивается и не записывается в выходную переменную значения. Если вы хотите получить текущее значение сигнала, вам нужно установить для ТриггерОжидания значение False, оставить Условие пустым и указать НаименованиеВыходнойПеременной.

**Примечание:** В отличие от общей обработки переменных процесса, выходная переменная всегда представляет собой одно значение, и это значение никогда не преобразуется в список.

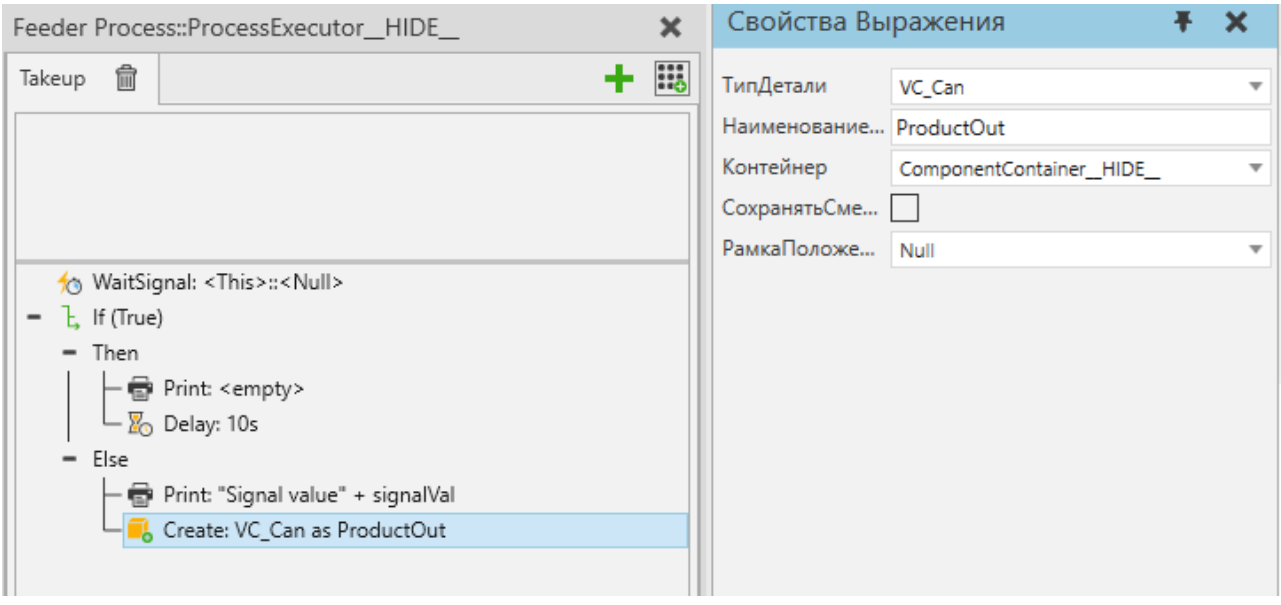

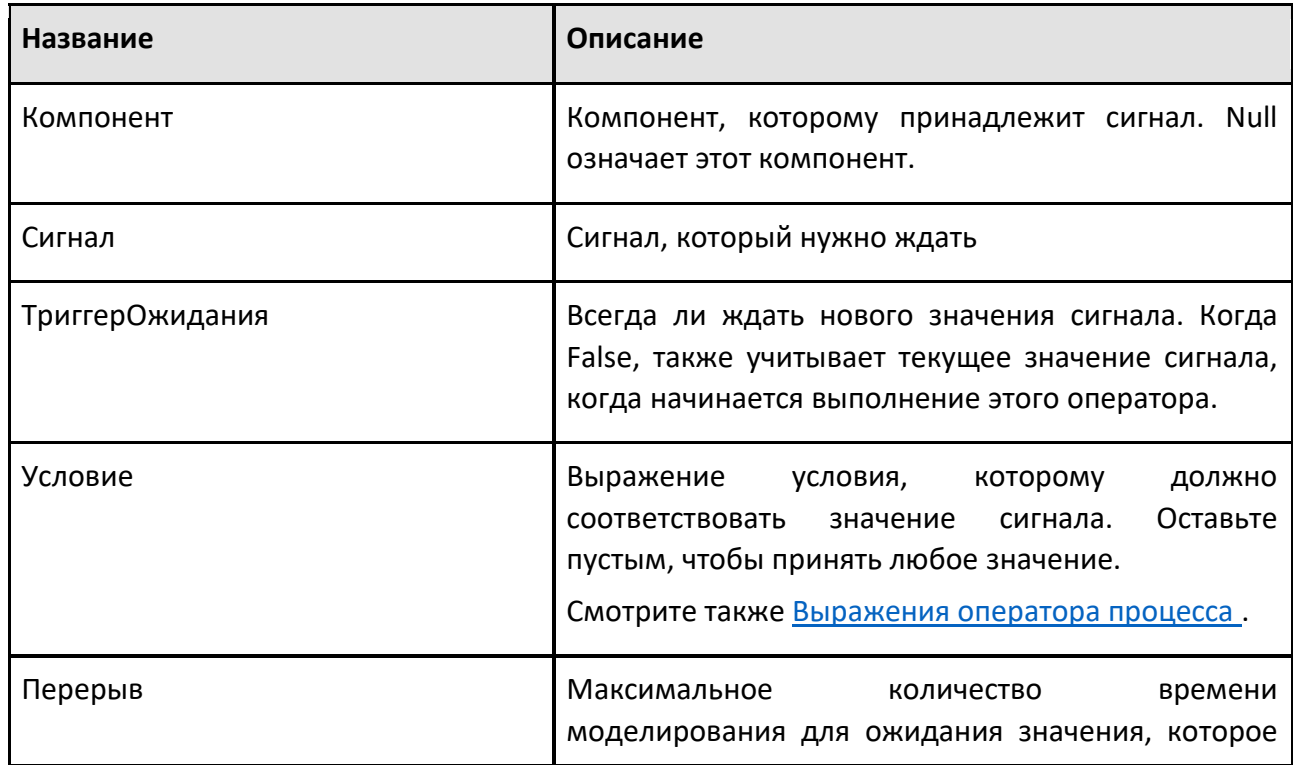

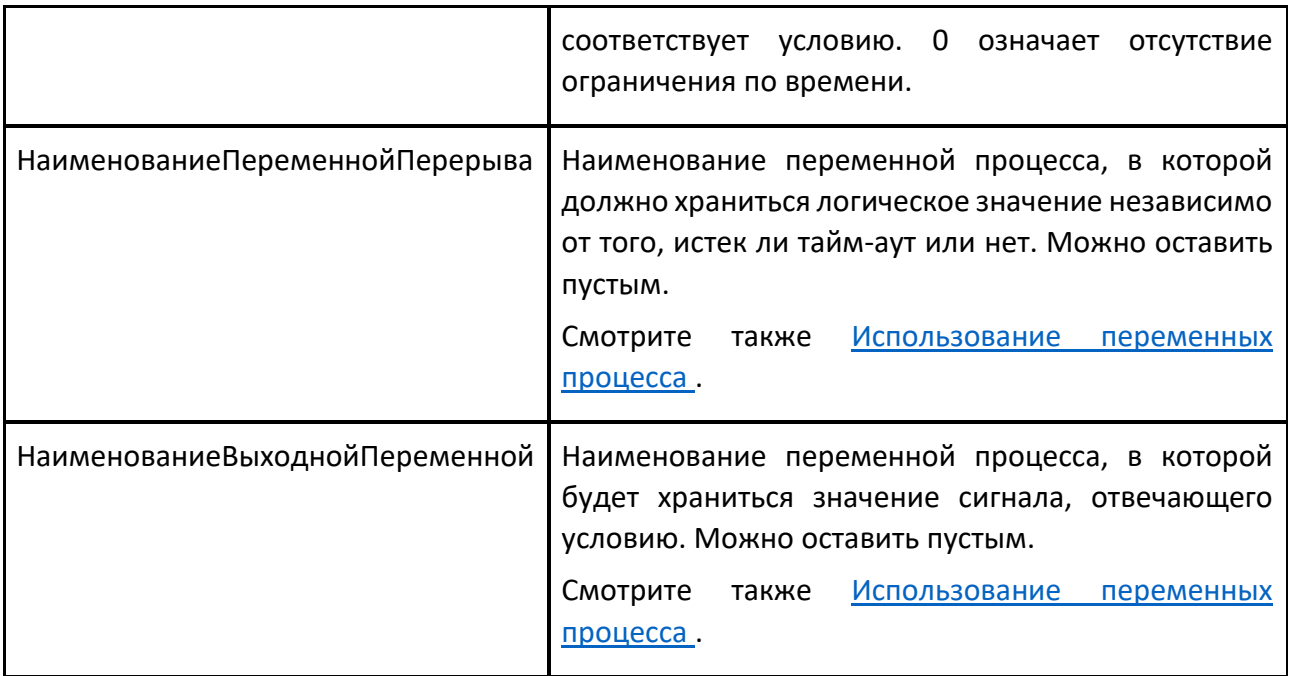

## **9.4.39 Ждать Транспорт**

Оператор Ждать Транспорт позволяет дождаться завершения одной или нескольких транспортных операций, запущенных операторами Начать транспортировку в или Начать транспортировку наружу. Транспортные операции идентифицируются НаименованиеПеременнойДетали.

**Примечание:** Переменная находится в неопределенном состоянии между выполнением операторов Начать транспортировку и Ждать Транспорт, и поэтому ее нельзя использовать ни для чего другого до завершения работы Ждать Транспорт. После оператора Ждать Транспорт переменная содержит прибывшие Детали.

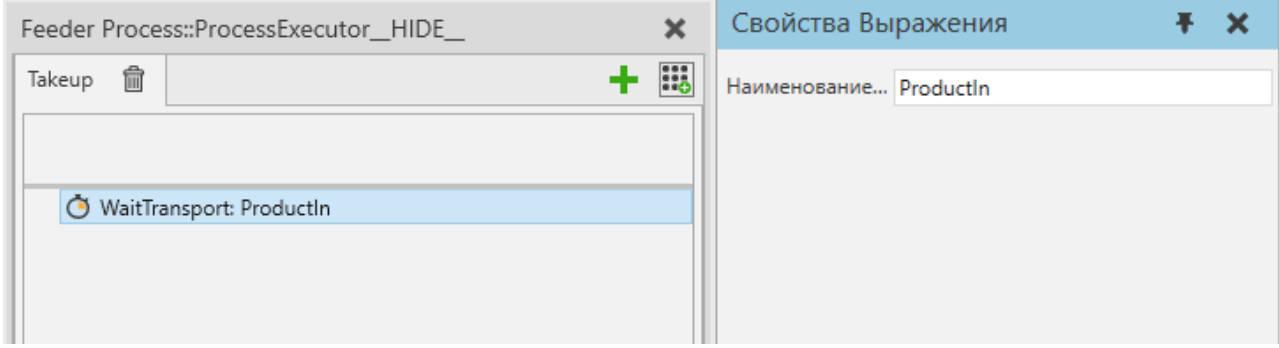

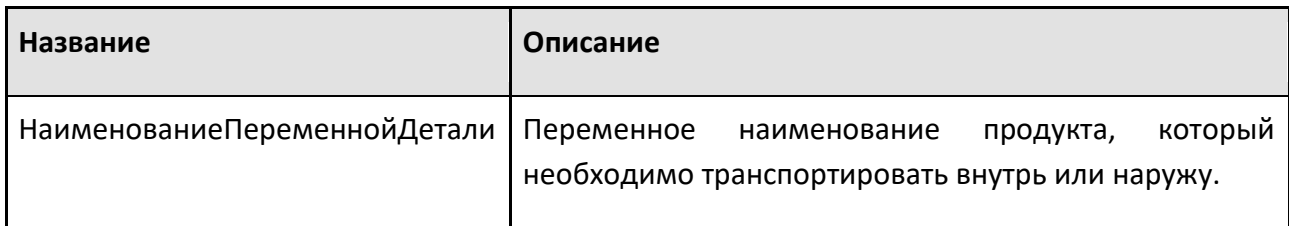

## **9.4.40 While**

Оператор While позволяет вам выполнять область операторов в цикле, пока условие истинно.

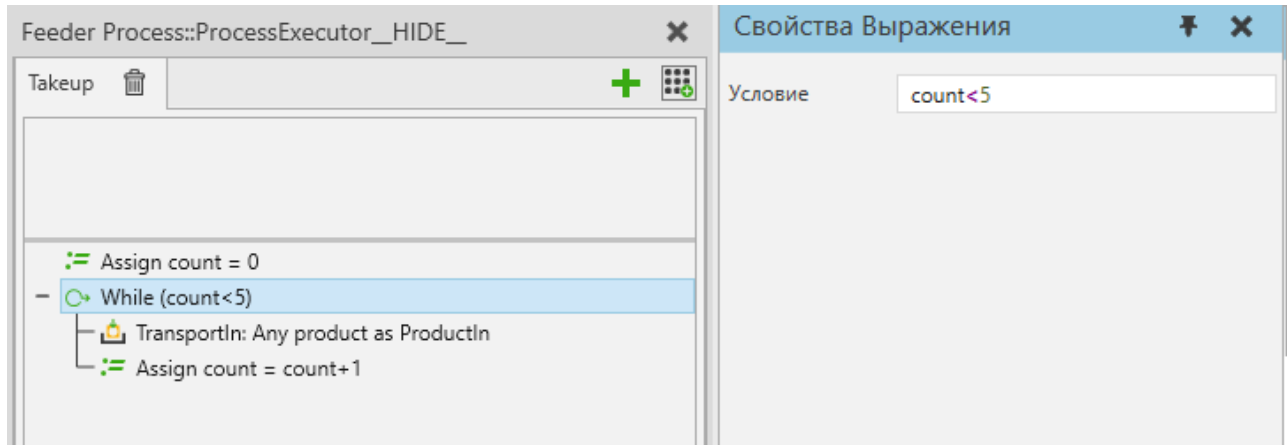

#### **Свойства**

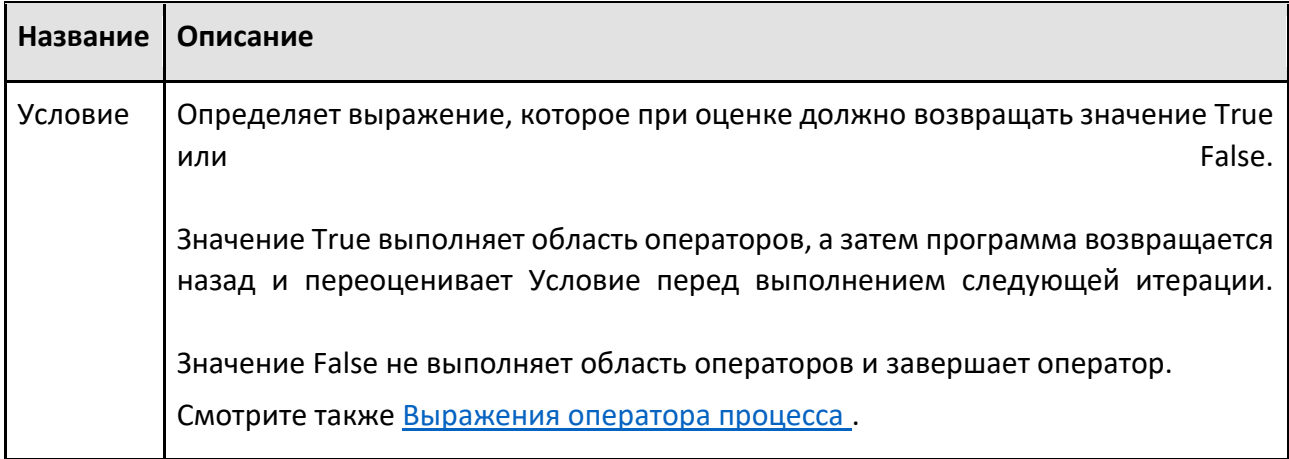

### **9.4.41 Работа**

Оператор Работа резервирует один ресурс у транспортного контроллера для работы в процессе.

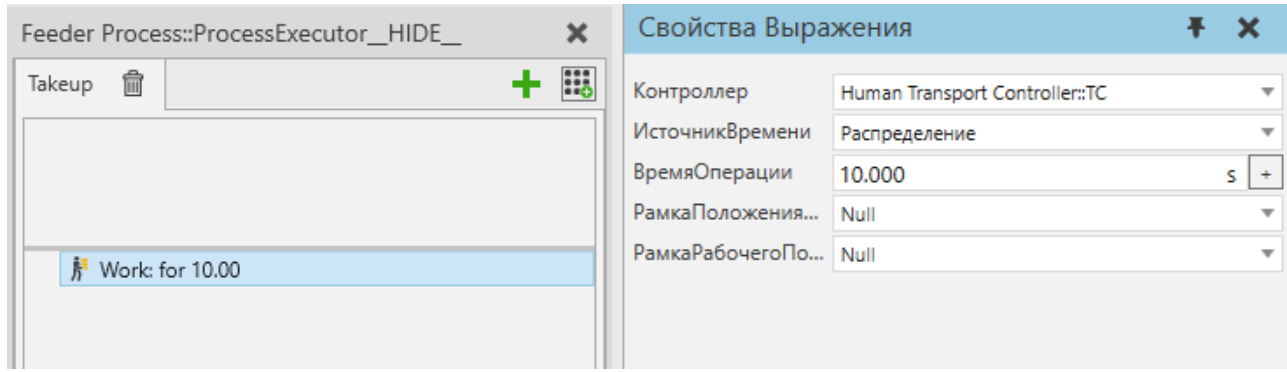

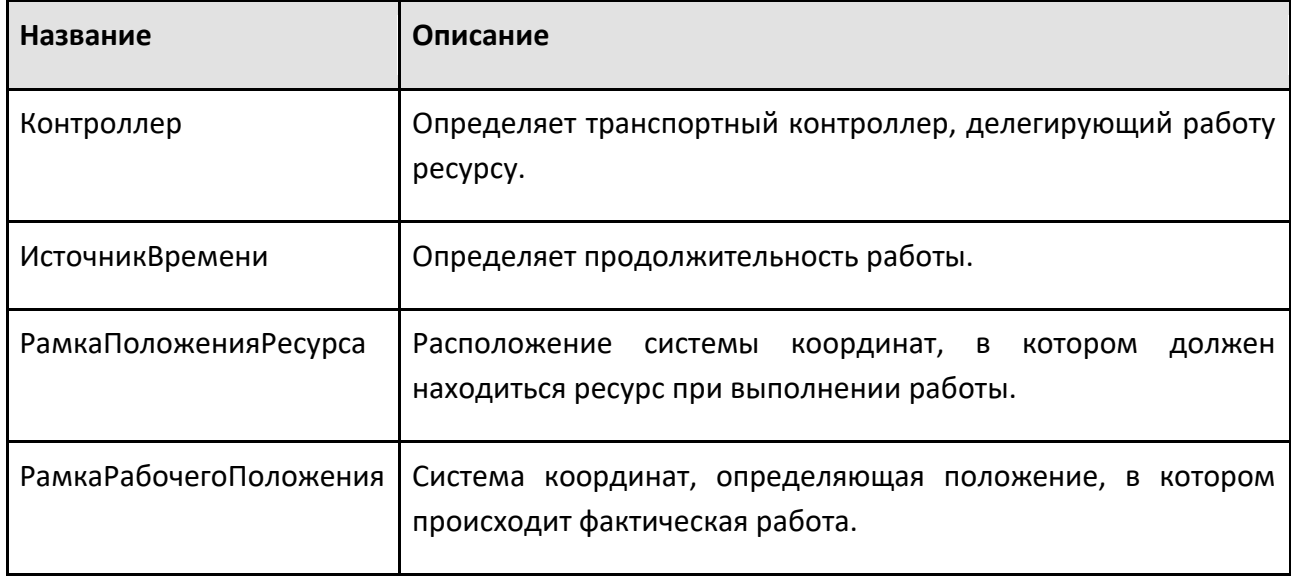

# **9.5 Операторы роботов**

## **9.5.1 Присвоить переменную**

Оператор Присвоить переменную устанавливает значение переменной робота.

### **Переменные робота**

#### **Стандартные переменные**

Переменная подпрограммы робота — это локальная переменная в программе робота, относящаяся к подпрограмме. Например, переменная в основной процедуре Main может быть установлена и использована только в процедуре Main.

Способ применения роботов

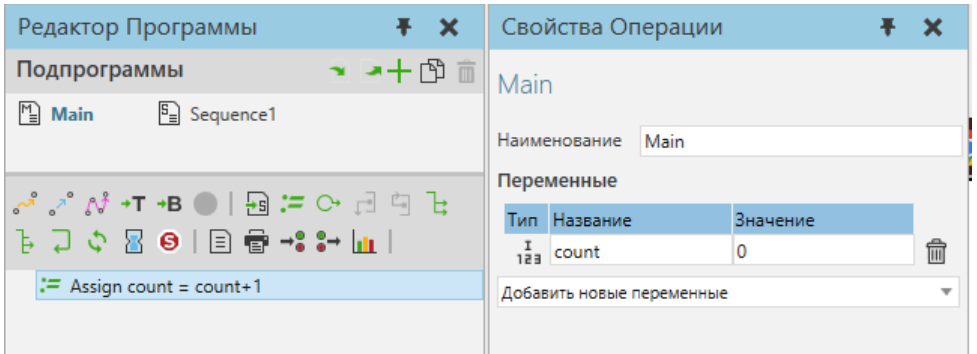

#### **Переменные программы**

Программная переменная — это свойство и глобальная переменная программы робота. Вы можете добавлять переменные программы с помощью API. Например, вы можете добавить глобальную переменную счетчика в **vcProgram** объект и использовать его в основной процедуре и подпрограммах этой программы.

from vcScript import \*

comp = getComponent()

robotExecutor = comp.findBehaviour("Executor")

robotProgram = robotExecutor.Program

#найти или создать глобальный счетчик в программе робота

```
counter = robotProgram.getProperty("counter")
```
if not counter:

counter = robotProgram.createProperty(VC\_INTEGER, "counter")

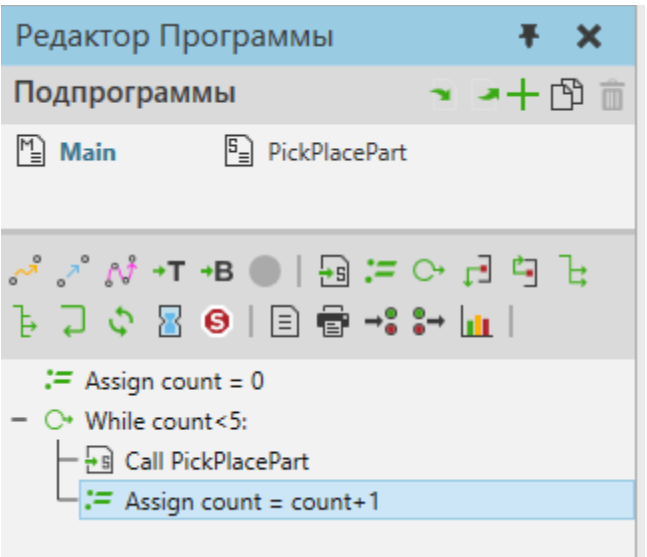

#### **Свойства компонента**

Свойство компонента — это глобальная переменная робота и его программы. На свойство по умолчанию или общее свойство можно ссылаться по имени, тогда как на сгруппированное свойство необходимо ссылаться с использованием синтаксиса <group name>::<property name>.

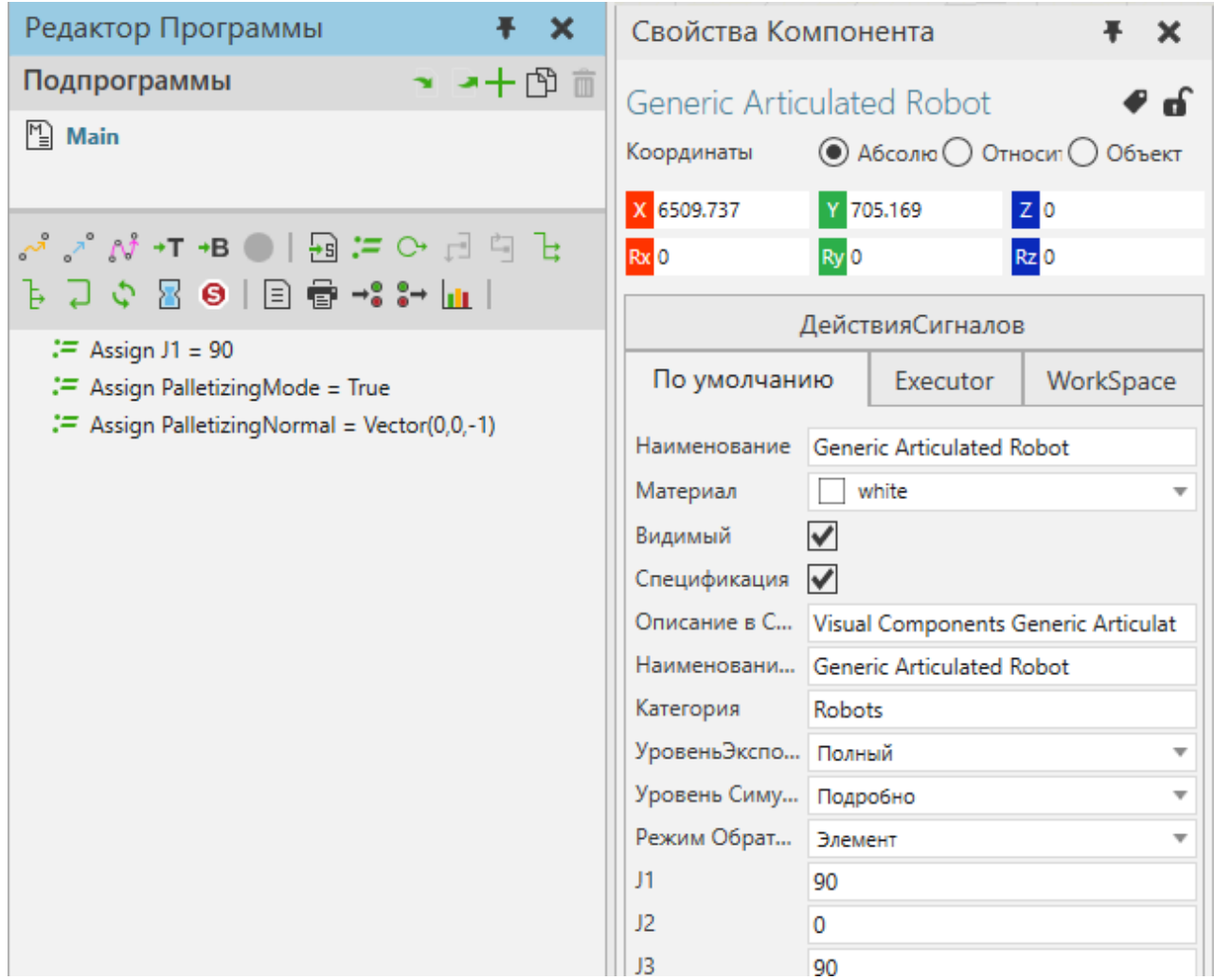

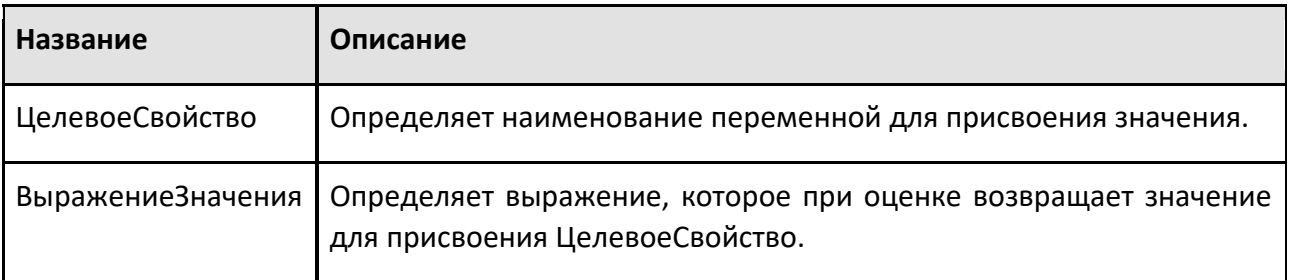

## **9.5.2 Break**

Оператор Break немедленно завершает выполнение оператора While.

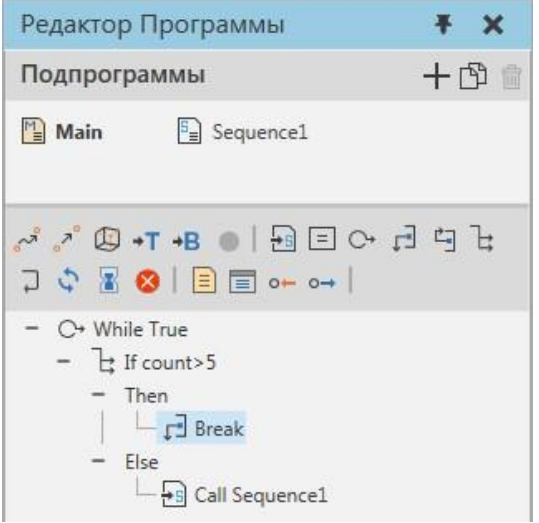

## **9.5.3 Вызов Подпрограммы**

Оператор Вызов Подпрограммы позволяет подпрограмме разветвляться и выполнять другую подпрограмму в программе робота.

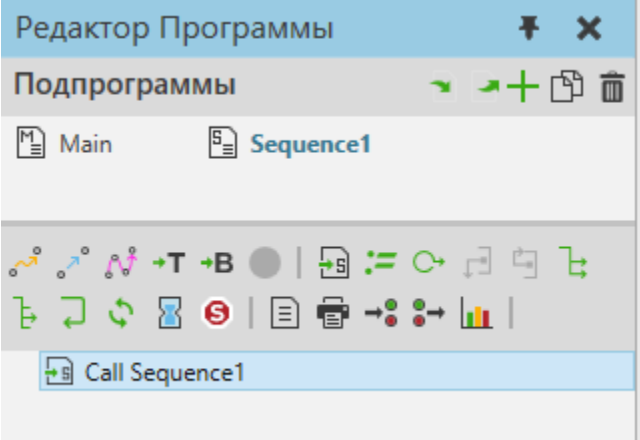

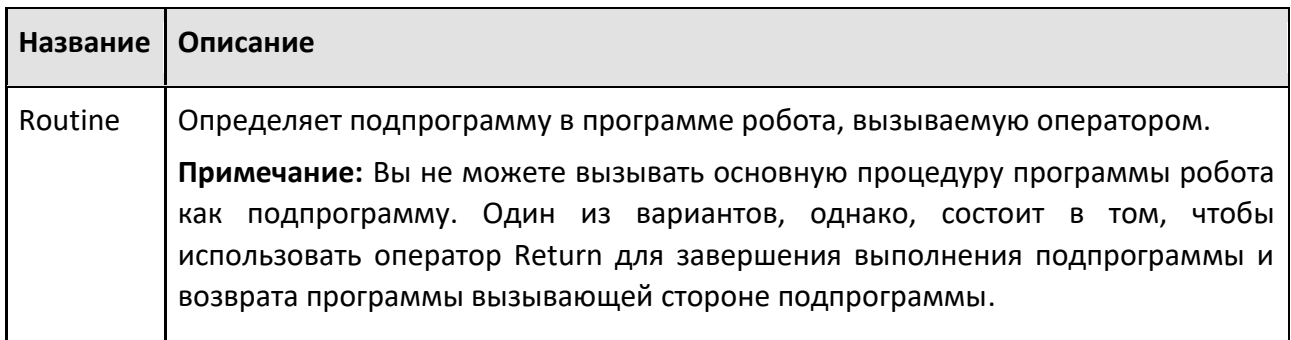

## **9.5.4 Комментарий**

Оператор Комментарий — это неисполняемый оператор в программе робота, который используется для оставления комментариев о программе.

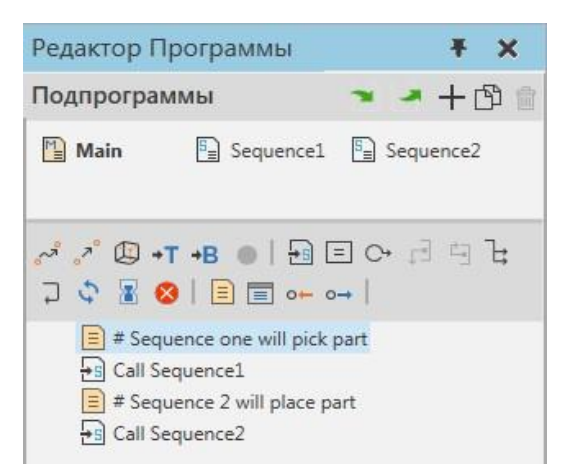

### **Свойства**

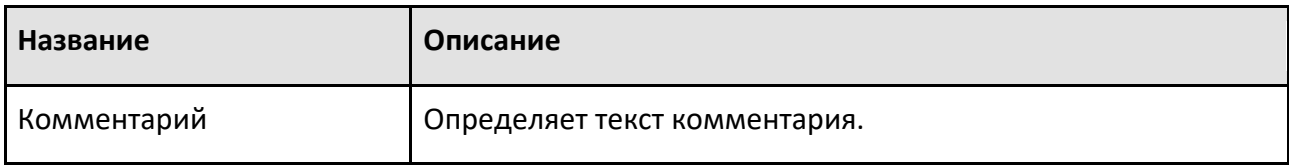

### **9.5.5 Continue**

Оператор Continue используется для возврата выполнения оператора While к его началу. Это, конечно, пропустит все остальные операторы в области видимости и переоценит условие цикла.

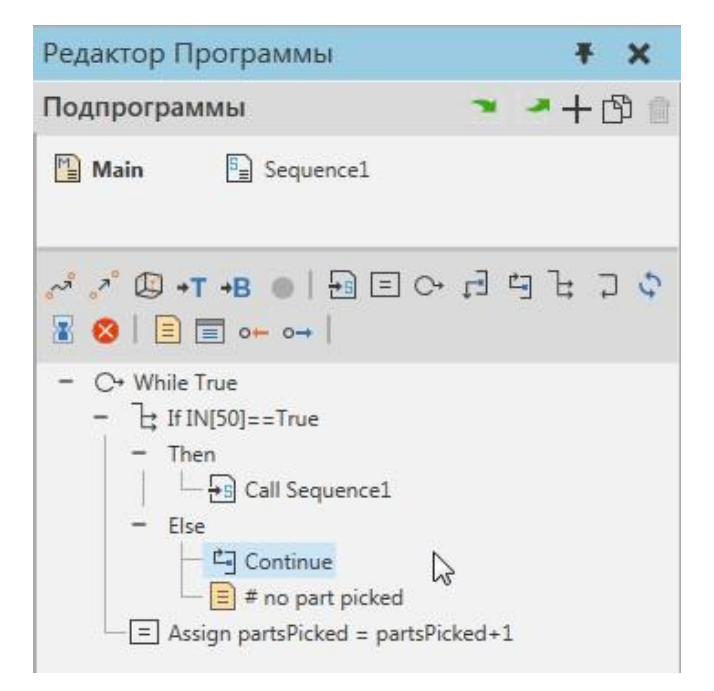

## **9.5.6 Определить базу**

Оператор Определить базу изменяет свойства системы координат базы робота во время симуляции. Когда вы сбрасываете симуляцию, система координат базы возвращается в исходное положение.

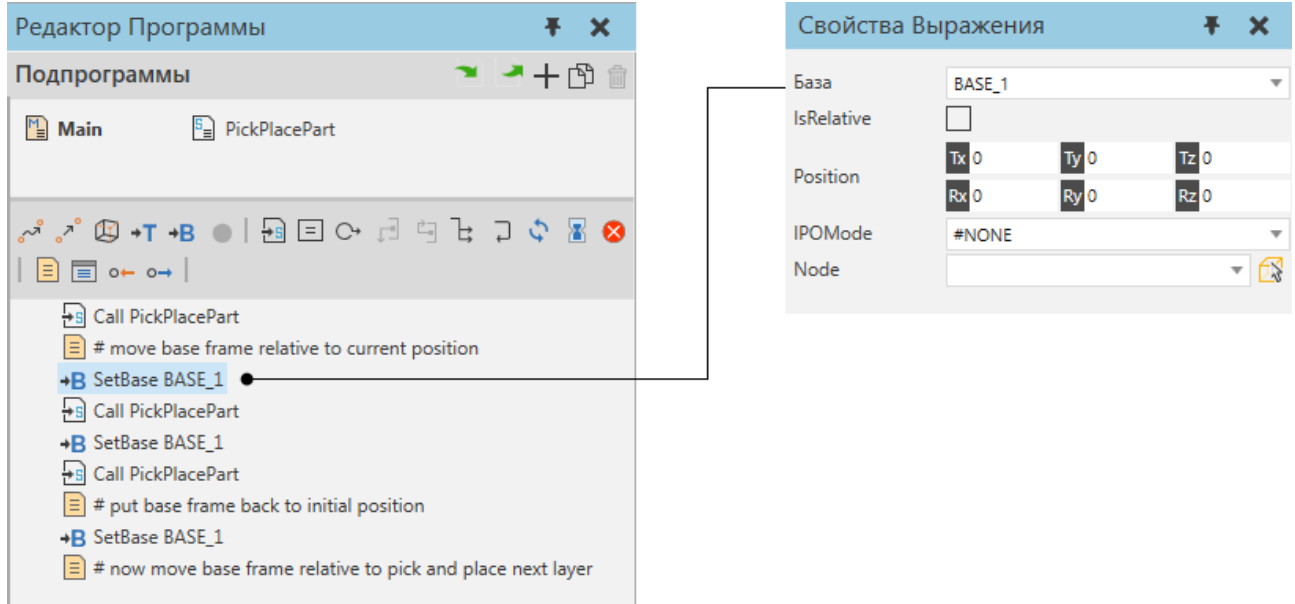

**Примечание:** Систему координат базы можно использовать в качестве базовой системы координат для операторов движения. Перемещение базs также приведет к перемещению любых операторов движения, ссылающихся на эту базу. Как правило, оператор Определить базу используется в программах для роботов, включающих укладку и разборку деталей.

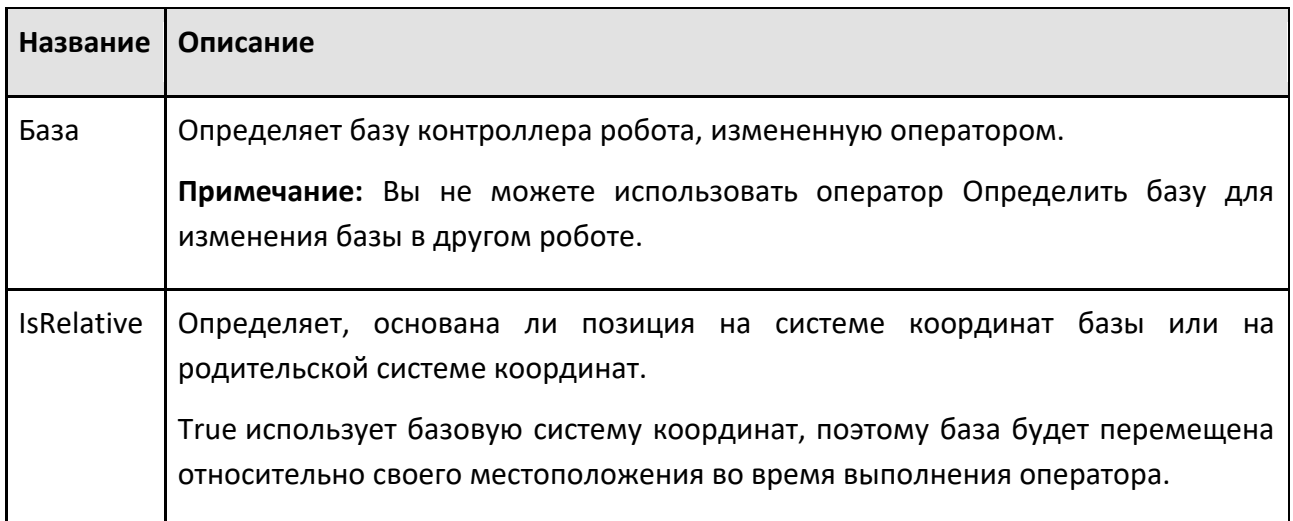

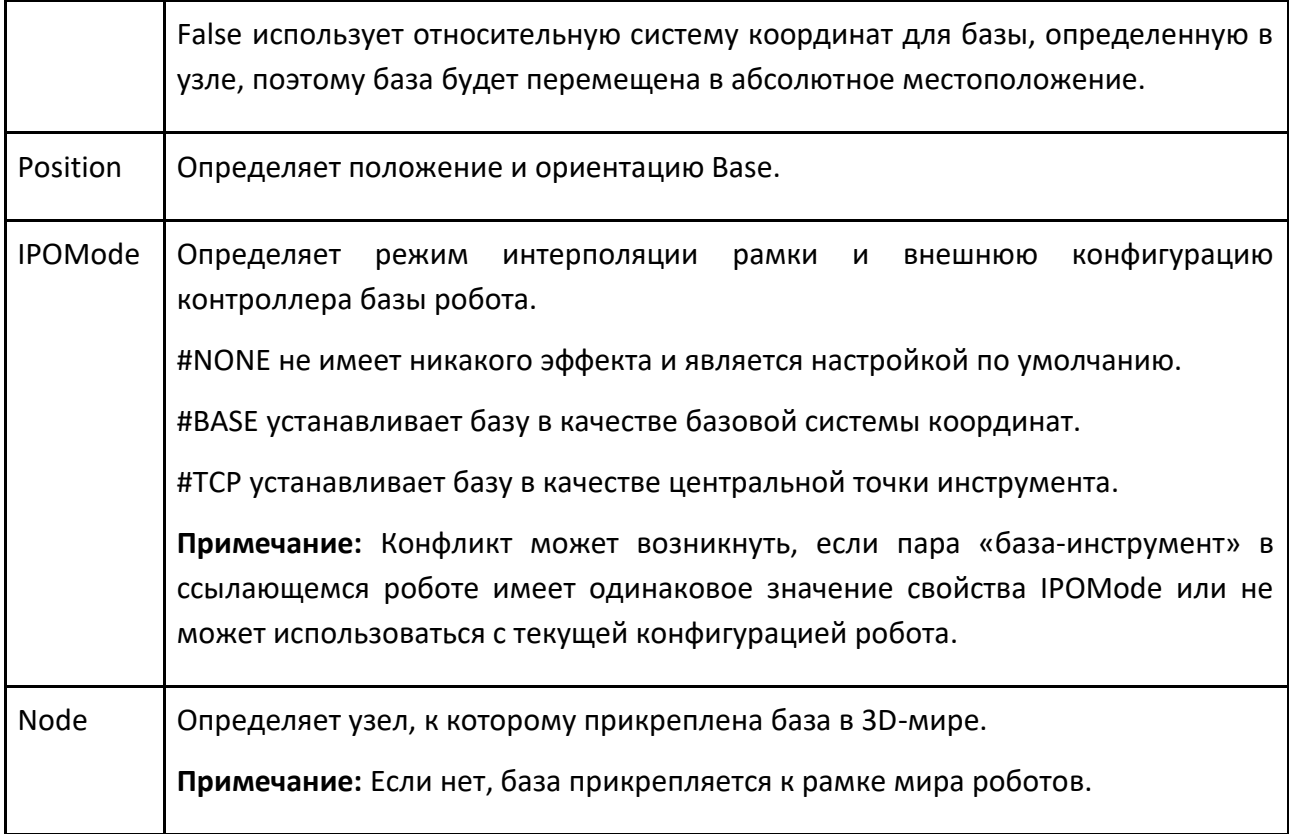

# **9.5.7 Определить инструмент**

Оператор Определить инструмент изменяет свойства системы координат инструмента в роботе во время симуляции. Когда вы сбрасываете симуляцию, система координат инструмента возвращается в исходное положение.

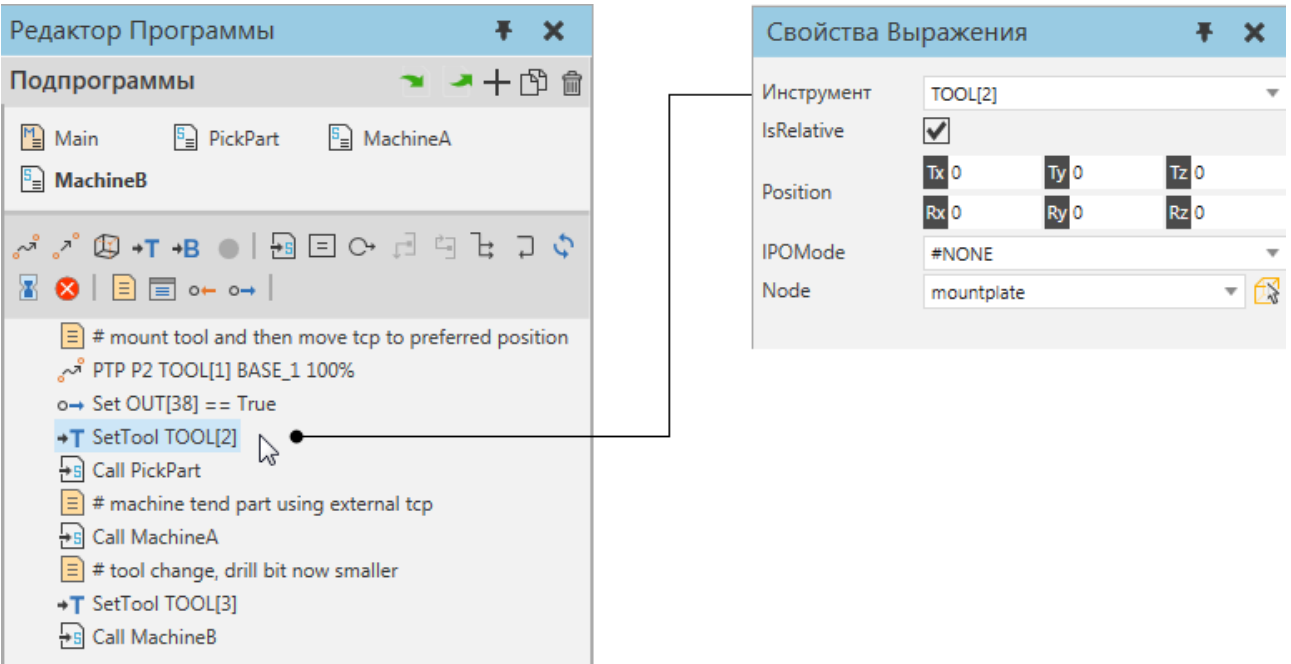

**Примечание:** Систему координат инструмента можно использовать в качестве центральной точки инструмента (tcp) для операторов движения. Перемещение системы координат инструмента изменит положение робота в конечной точке операторов движения. Как правило, оператор «Определить инструмент» используется в программах роботов, включающих смену установленного инструмента, сварку, обслуживание станка и внешние конфигурации со статическими центральными точками инструмента.

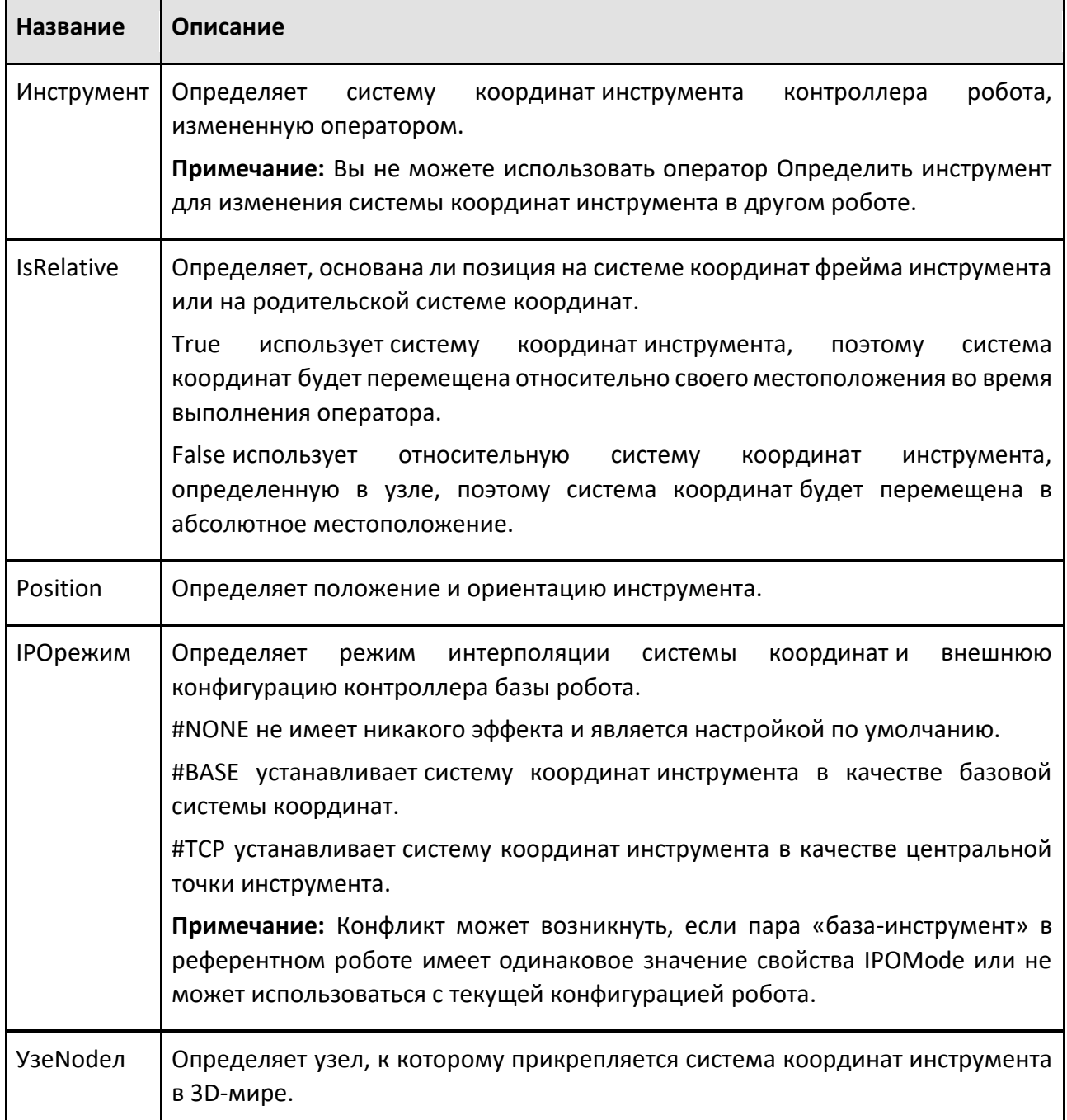

## **9.5.8 Задержка**

Оператор Задержка задерживает выполнение программы робота на заданное время.

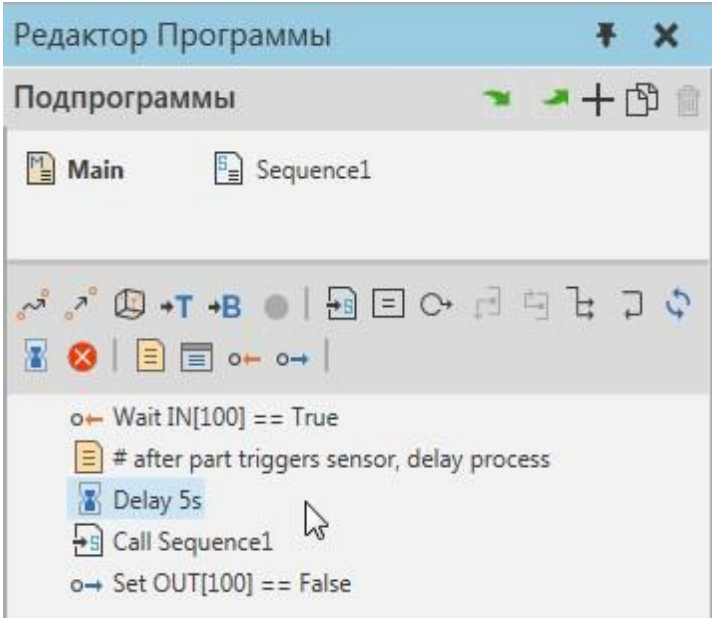

# **Свойства**

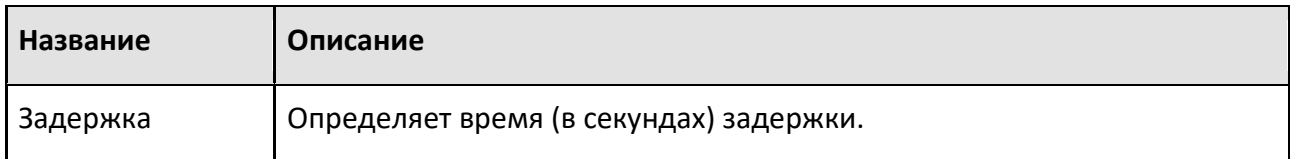

## **9.5.9 Остановка**

Оператор Остановка может остановить симуляцию.

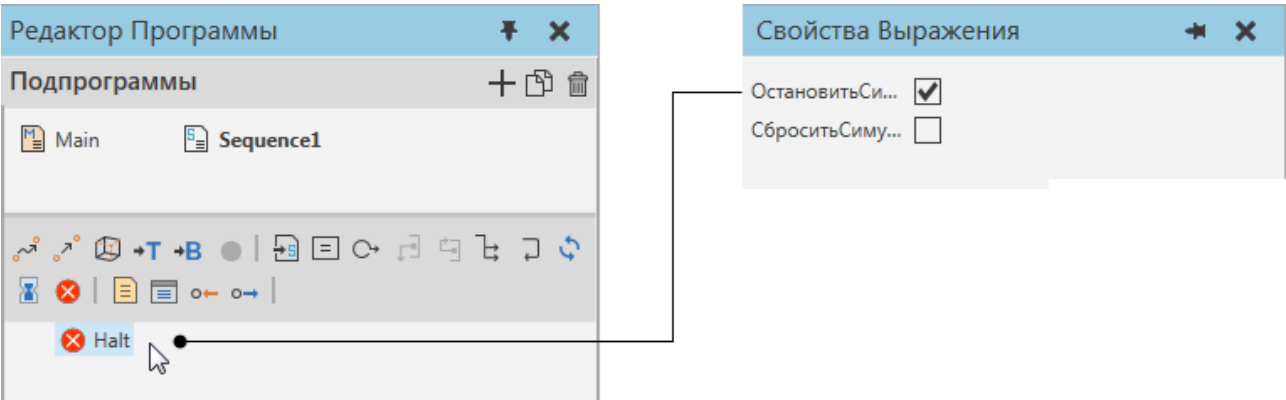

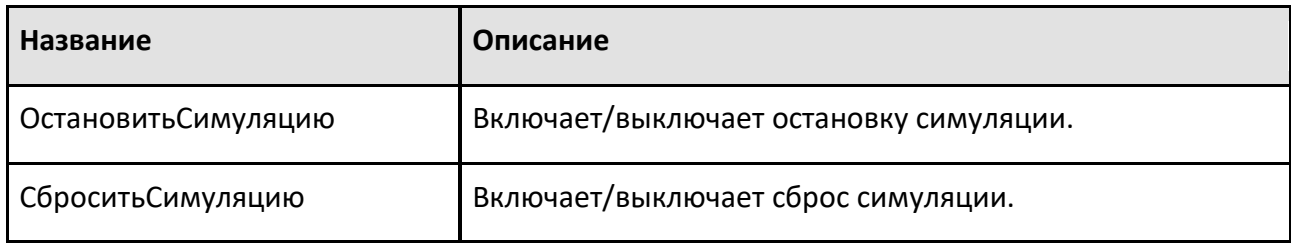

### **9.5.10 If**

Оператор If выполняет область **Then**, **Else**, или **Else If** на основе условия.

Оператор инициирует област с **Then** и **Else**.Один или несколько диапазонов **Else If** можно добавить, щелкнув значок «+», который отображается при наведении указателя мыши на оператор If. Каждая область **Else If** имеет свое собственное условие.

Область **Then** выполняется, если условие оператора If истинно.

Область **Else If** выполняется, если у него есть первое истинное условие.

Область **Else** выполняется, если другие условия ложны.

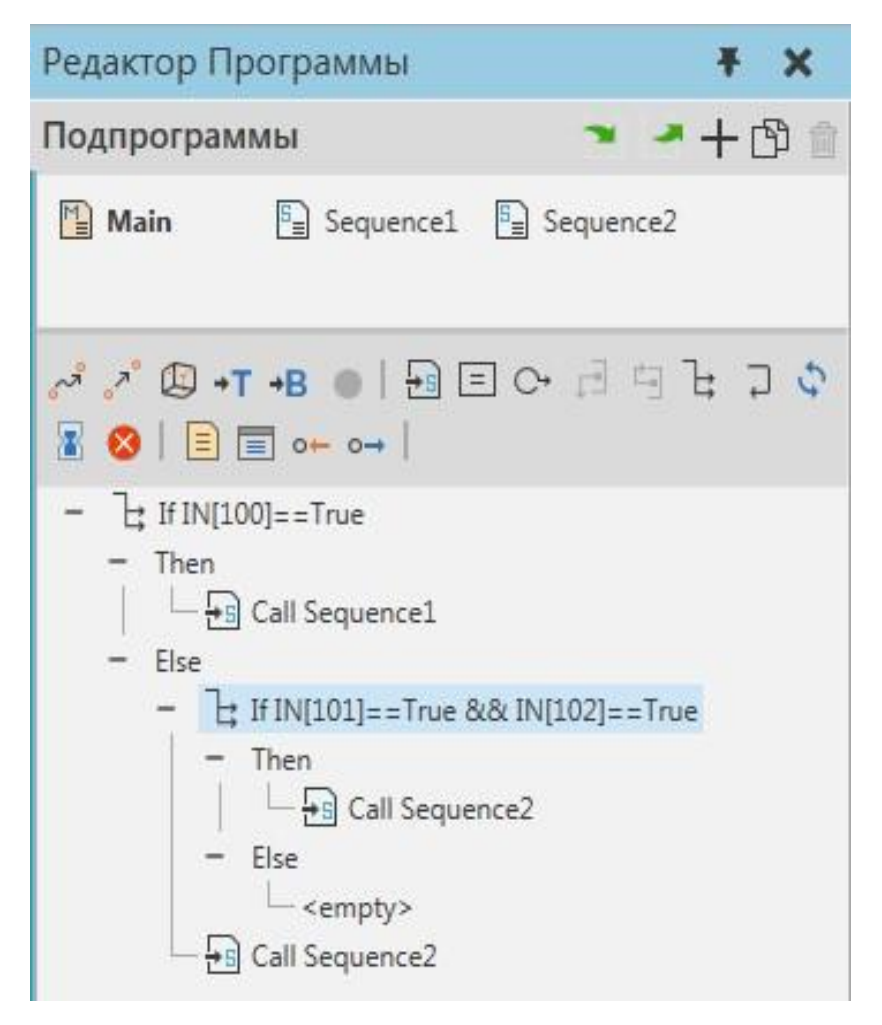

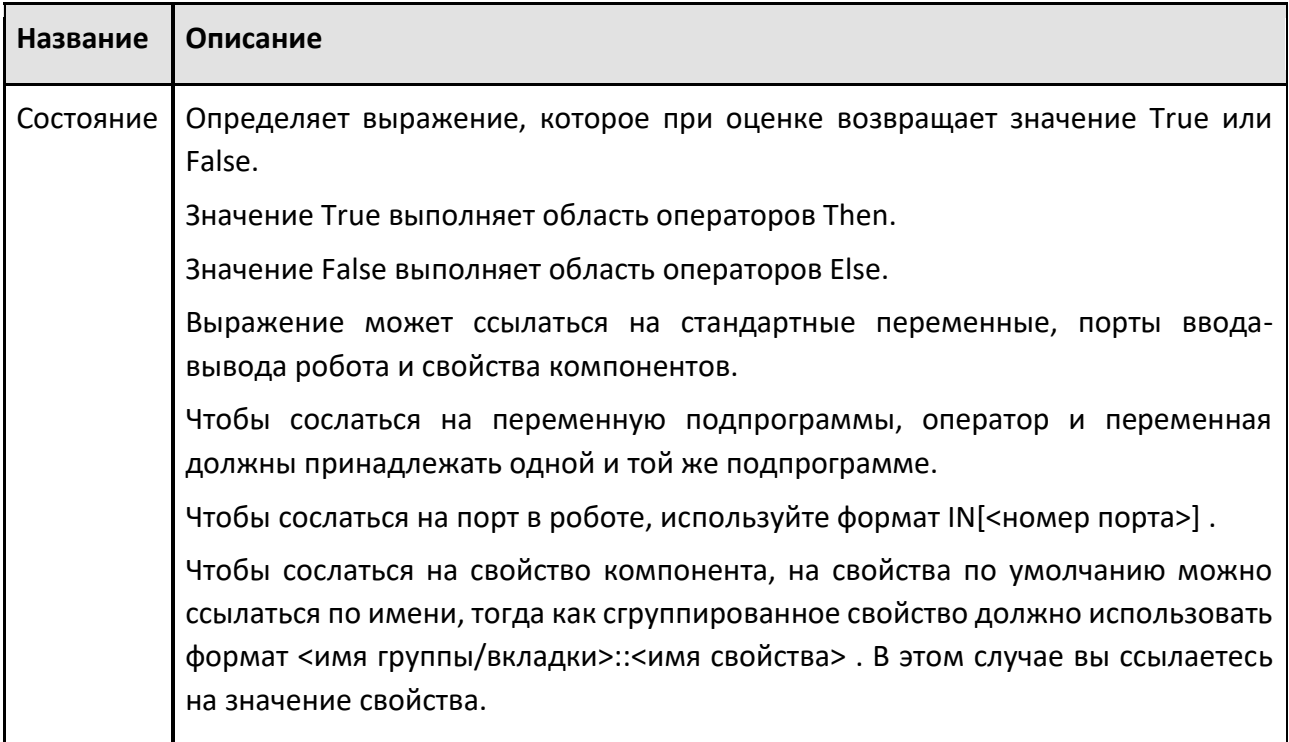

# **9.5.11 Линейное движение**

Оператор Линейное движение — это движение, при котором робот использует свою текущую конфигурацию для достижения положения на кратчайшем возможном расстоянии.

| Редактор Программы<br>$\boldsymbol{\times}$                                                                                               | Свойства Выражения<br>Ŧ<br>× |                                     |
|----------------------------------------------------------------------------------------------------|------------------------------|-------------------------------------|
| <b>™ © ← ► ►</b><br>Подпрограммы                                                                                                    | P <sub>1</sub>               |                                     |
| $\sqrt[m]{\ }$ Main                                                                                                    | Координаты                   | <b>● Абсолю</b> O Относи O Объект   |
| ☞ ♪ ₩ +T +B ●   Đ := ← 리 의 佔<br>┠ <b>コ ◇ ⊠ Ө │</b> ⊟ <del>©</del> →╏ 3→ Ш │<br>$\int_{0}^{8}$ LIN P1 <null> <null> 2500mm/s</null></null> | X 6509.737                   | Y 1729.369<br>Z 1377                |
|                                                                                                    | <b>Rx</b> -90                | $Rz$ <sub>0</sub><br><b>Ry</b> 90   |
|                                                                                                    | Наименование                 | P1                                  |
|                                                                                                    | Конфигурация                 | <b>FRONT ABOVE NOFLIP</b>           |
|                                                                                                    | Statement                    |                                     |
|                                                                                                    | Base                         | Null<br>$\overline{\mathbf{v}}$     |
|                                                                                                    | Tool                         | Null<br>v                           |
|                                                                                                    | ExternalTCP                  | $\vert \ \ \vert$                   |
|                                                                                                    | CycleTime                    | $\mathbf{0}$<br>s                   |
|                                                                                                    | MaxSpeed                     | 2500<br>mm/s                        |
|                                                                                                    | Acceleration                 | mm/s <sup>2</sup><br>10000          |
|                                                                                                    | Deceleration                 | mm/s <sup>2</sup><br>10000          |
|                                                                                                    | AccuracyMethod               | Distance<br>$\overline{\mathbf{v}}$ |
|                                                                                                    | AccuracyValue                | $\mathbf 0$<br>mm                   |
|                                                                                                    | OrientationInte One axis     | $\overline{\mathbf{v}}$             |
|                                                                                                    | ConfigurationM Fixed         | $\overline{\mathbf{v}}$             |
|                                                                                                    | MaxAngularSpe 600            | $\degree$ /s                        |
|                                                                                                    | AngularAcceler 2400          | $\degree$ /s <sup>2</sup>           |
|                                                                                                    | AngularDeceler 2400          | $\degree$ /s <sup>2</sup>           |
|                                                                                                    |                              |                                     |

Пример. Линейное движение робота от P1 до P2

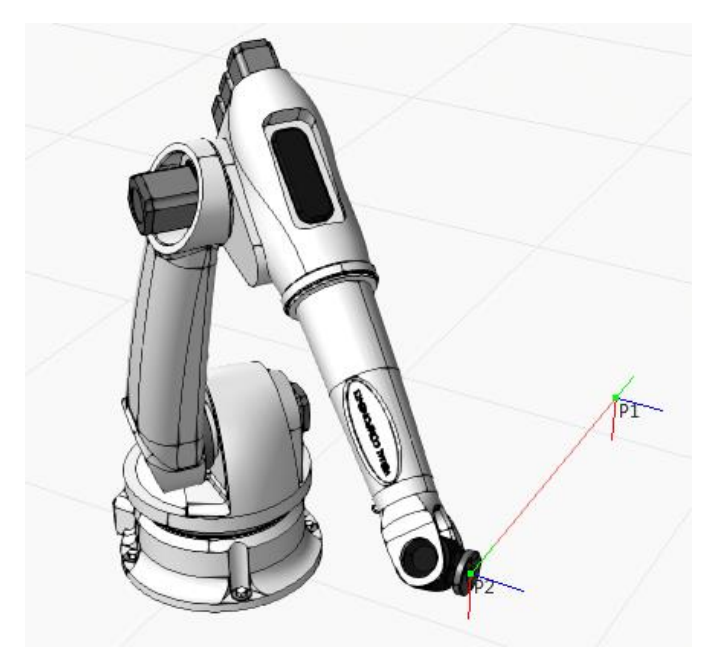

**Позиция**

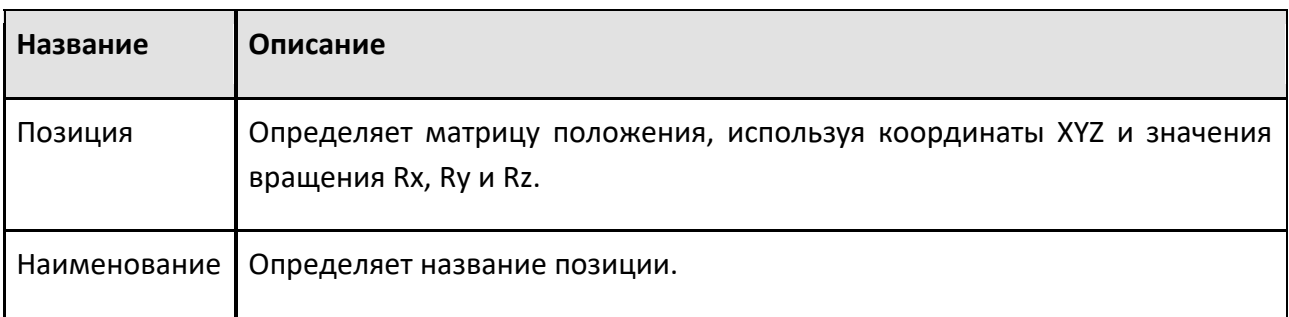

### **Statement**

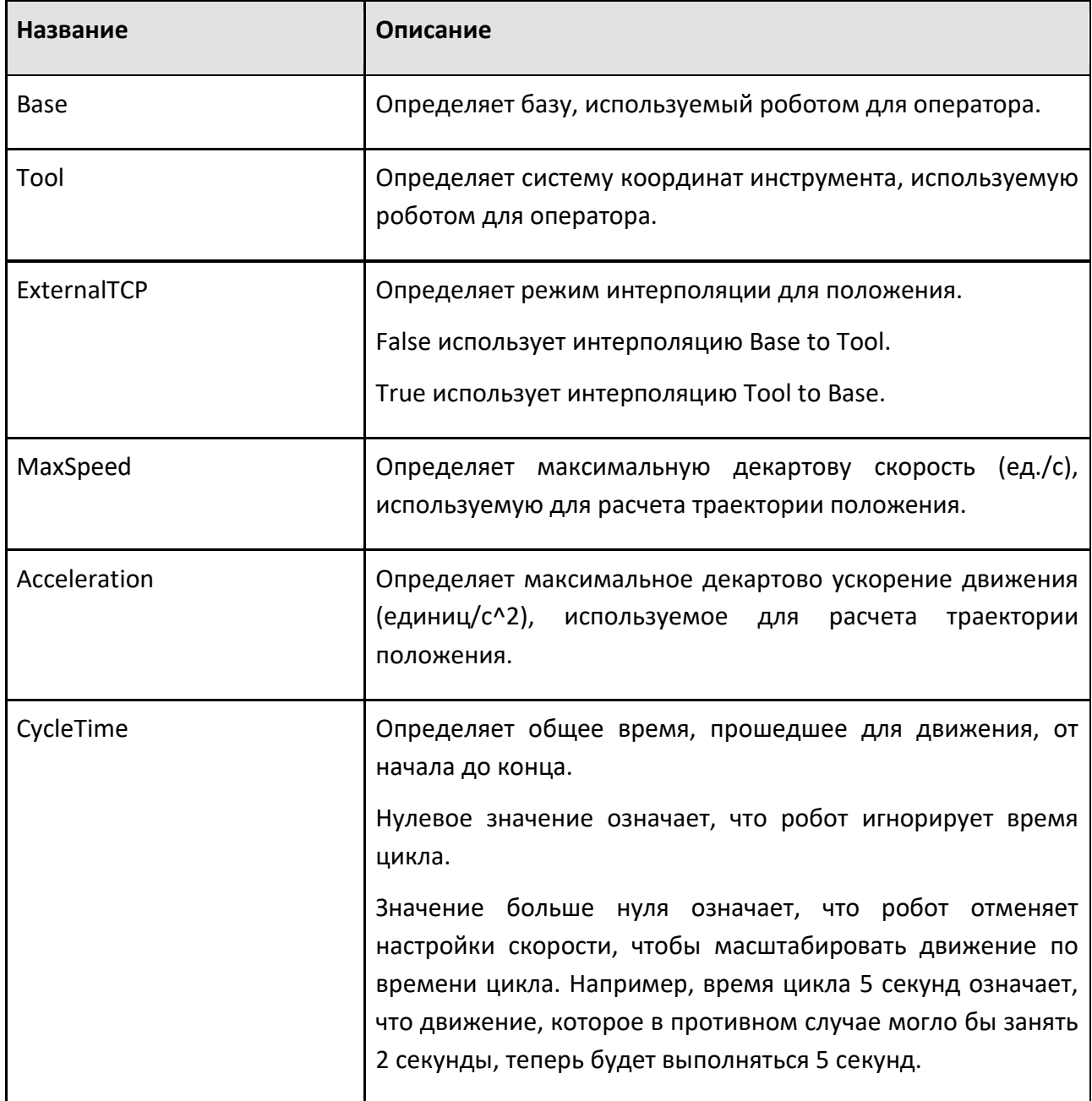

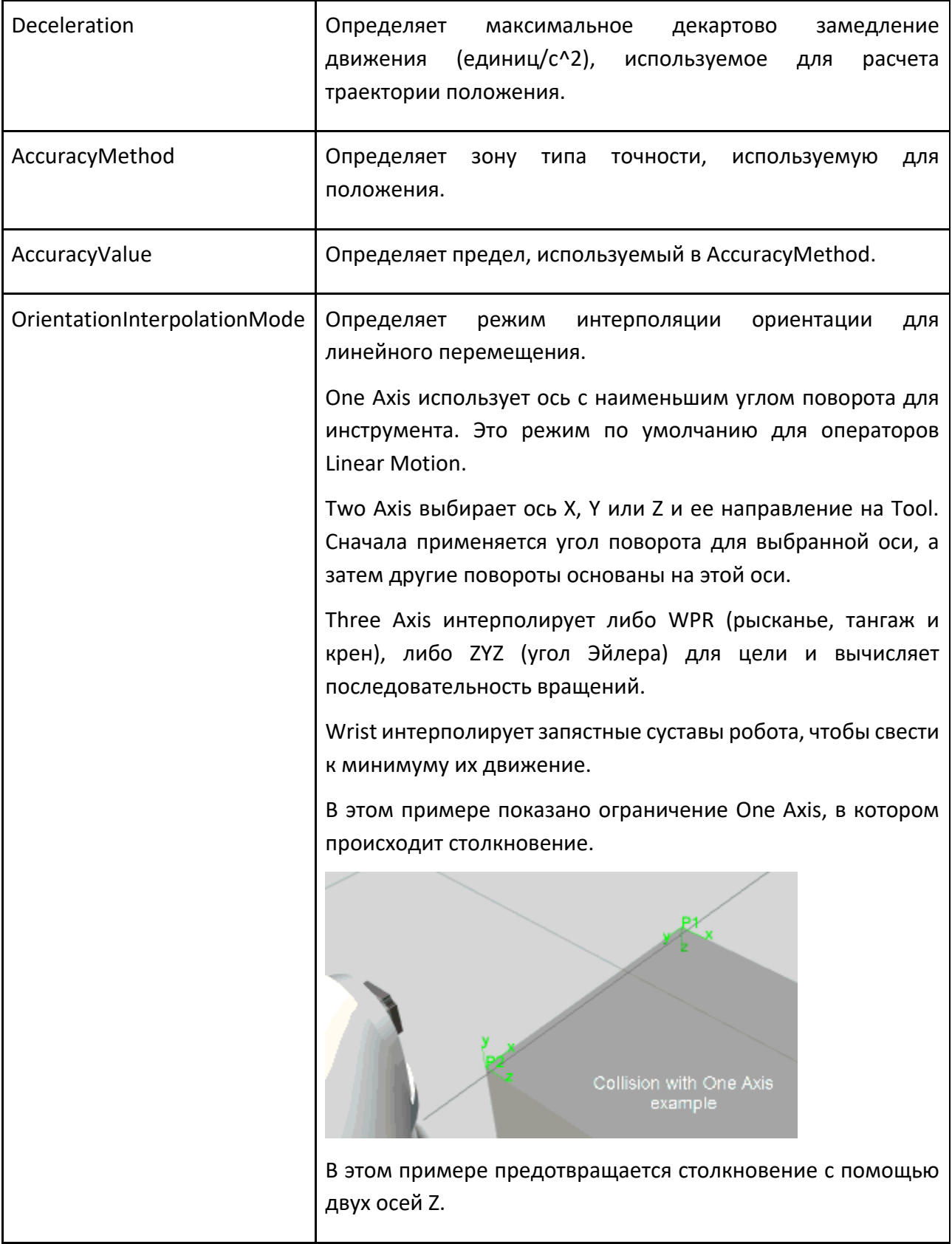

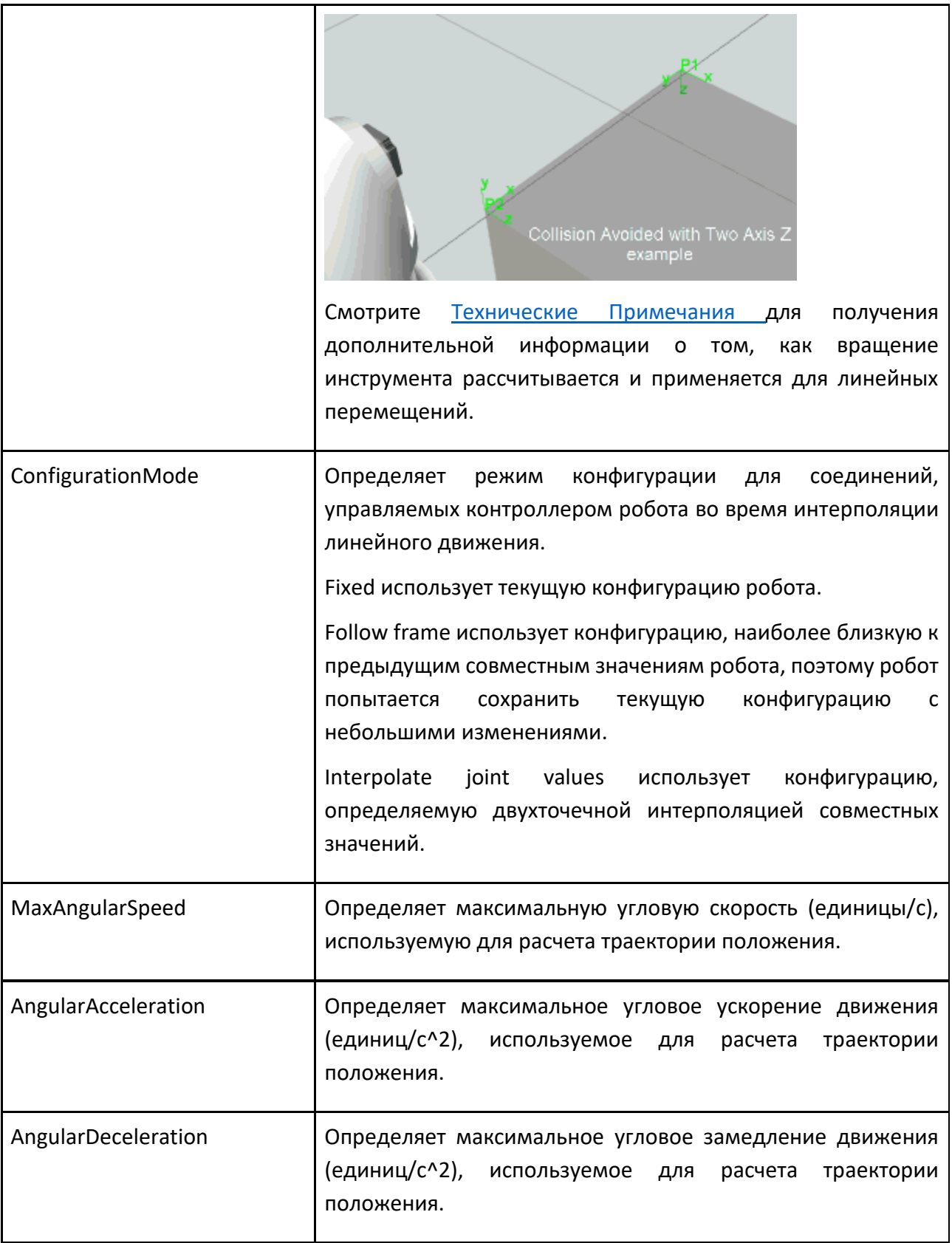

#### **Технические Примечания:**

- Режим одной оси для интерполяции ориентации аналогичен кватернионному SLERP. Он вычисляет ось кратчайшего поворота, предполагая ось X, если поворот составляет 180 градусов.
- Двухосевой режим для интерполяции ориентации сначала проецирует вращение на выбранную ось, затем вычитает это вращение из общего вращения, а затем вычисляет кватернионное вращение SLERP для оставшегося вращения. Это создает движение, которое сводит к минимуму вращение выбранной оси, что полезно для роботов с осевыми инструментами, такими как сварочные горелки, фрезеры и т. д. Повороты вокруг выбранной оси и расчетной оси интерполируются независимо.
- Трехосевой режим для интерполяции ориентации разлагает вращение либо на его угол рыскания-тангажа-крена, либо на углы Эйлера, и интерполирует каждый угол независимо.
- В режиме запястья для интерполяции ориентации робот выполняет совместную интерполяцию суставов запястья робота, а затем регулирует основные оси робота так, чтобы положение рамы соотвествовало линейному пути. Этот режим сводит к минимуму перемещение запястных суставов робота, но движения различаются в зависимости от формы и размера робота.
- Если режим интерполяции ориентации не является режимом запястья, также имеется профиль ускорения/замедления, который рассчитывается на основе значений MaxAngularSpeed, AngularAcceleration и
- AngularDeceleration. При многоосевом вращении это основано на оси вращения с самым длинным вращением. то есть по наибольшему углу. В режиме запястья параметры ускорения/замедления лучезапястного сустава определяют профиль ускорения/замедления интерполяции ориентации, поэтому значения MaxAngularSpeed, AngularAcceleration, AngularDeceleration не используются. Профиль ускорения/замедления с интерполяцией ориентации затем синхронизируется с профилем ускорения/замедления положения, а также любыми профилями ускорения/замедления внешнего соединения по принципу, согласно которому все профили настраиваются на самый медленный профиль, чтобы время разгона/привода/торможения было идентичным.

### **9.5.12 Траектория**

Оператор Траектория позволяет добавлять и редактировать позиции робота вдоль кривых и биссектрис геометрии.

Для получения дополнительной информации см. Обучение робота пути.

## **9.5.13 Движение от точки к точке**

Оператор Движение от точки к точке — это движение, при котором робот интерполирует свои совместные значения для достижения положения.

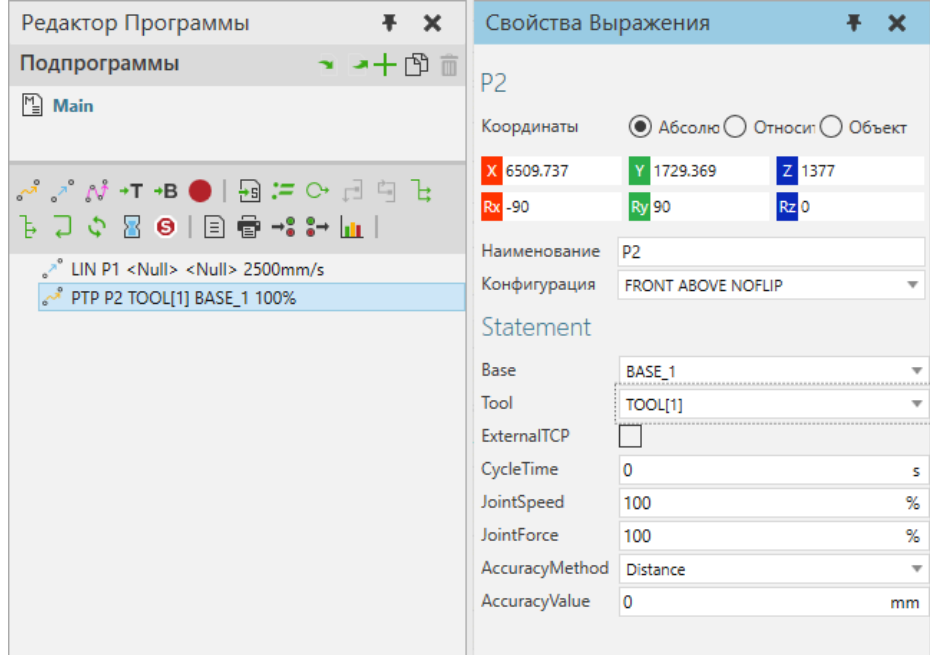

Пример. Пошаговое перемещение робота из точки P1 в точку P2.

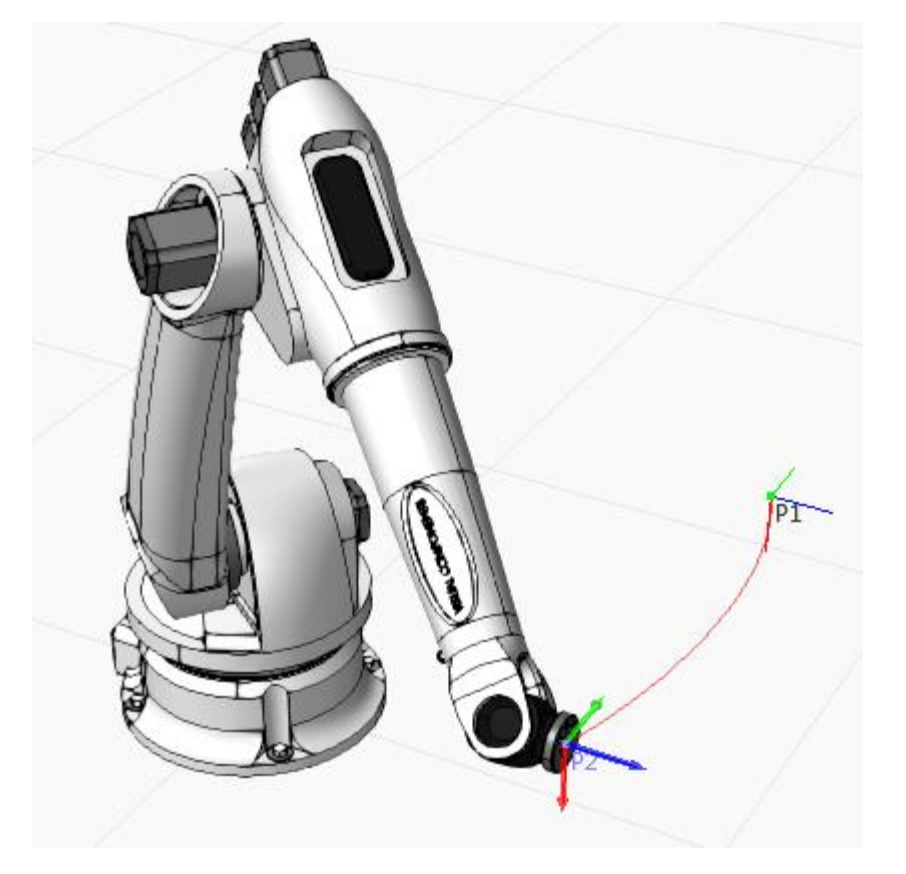

Позиция

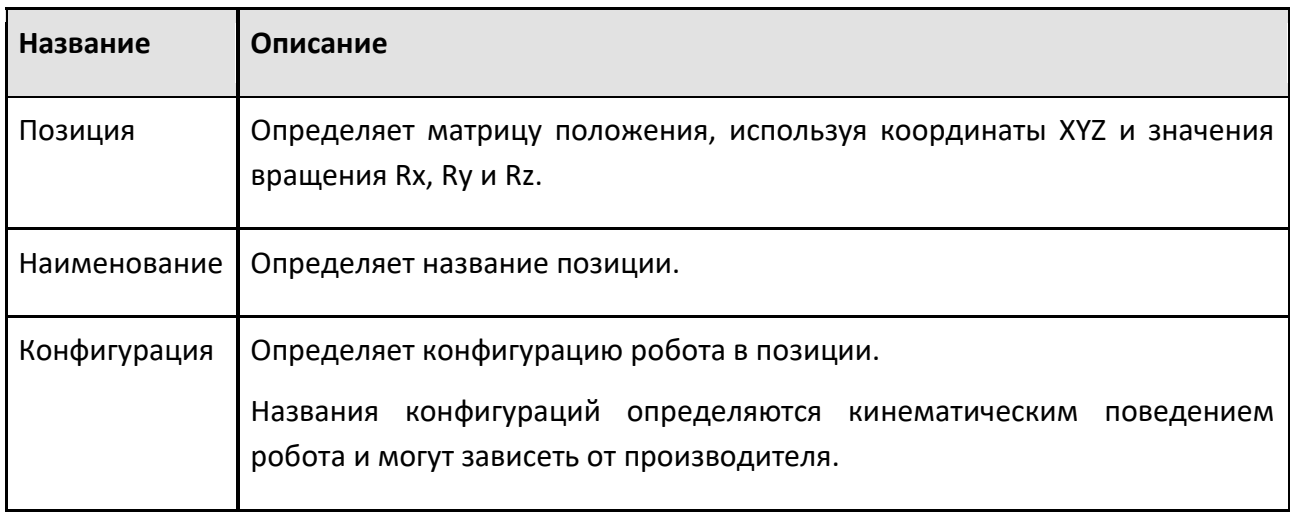

## **Statement**

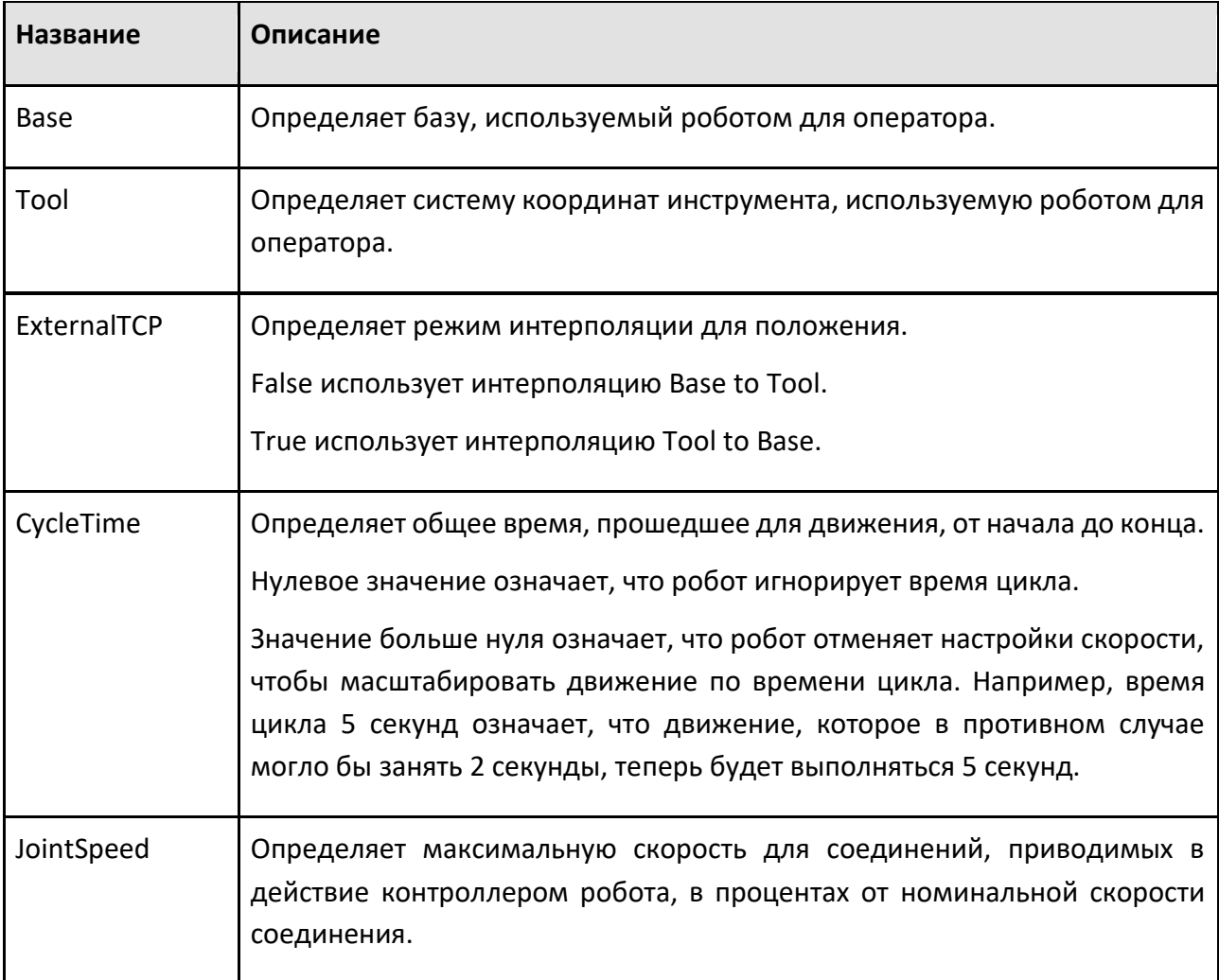

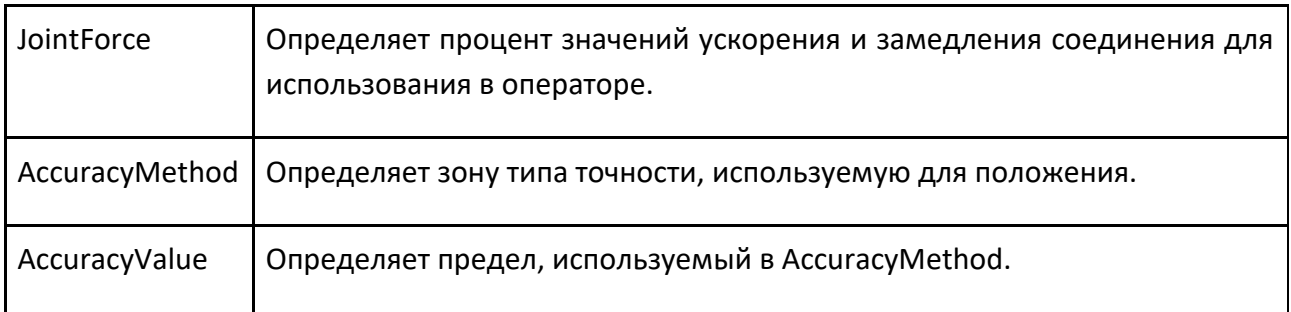

# **9.5.14 Печать**

Оператор Печать печатает сообщение на панели вывода.

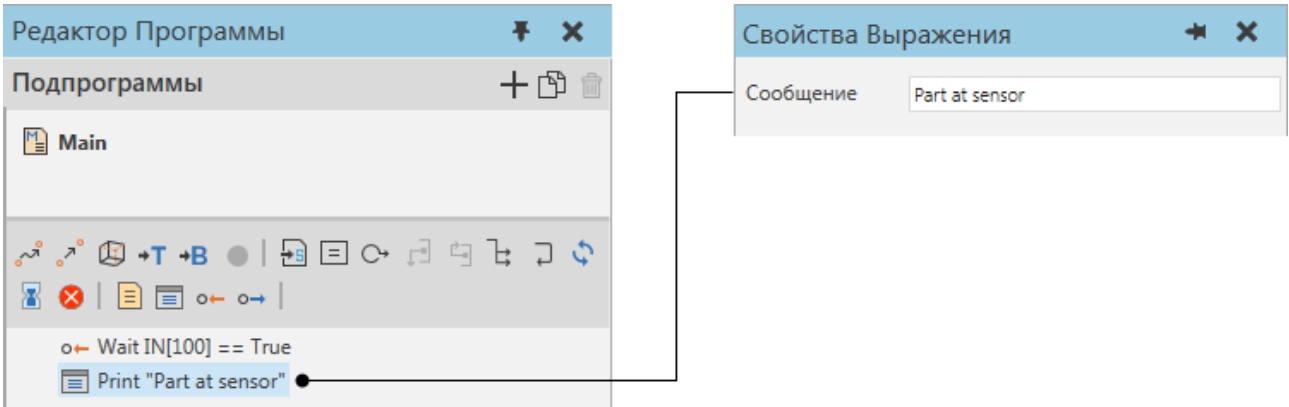

**Свойства**

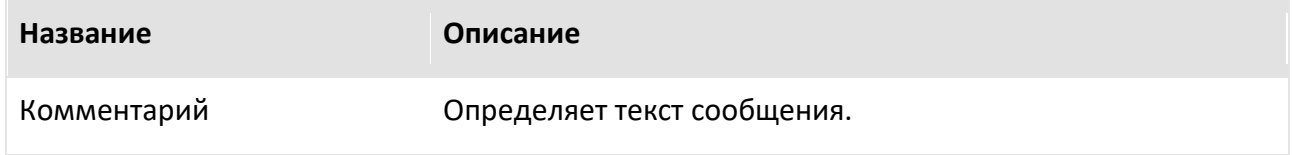

## **9.5.15 Синхронизация Программы**

Оператор Синхронизация Программы позволяет синхронизировать выполнение программы робота с программами других роботов.

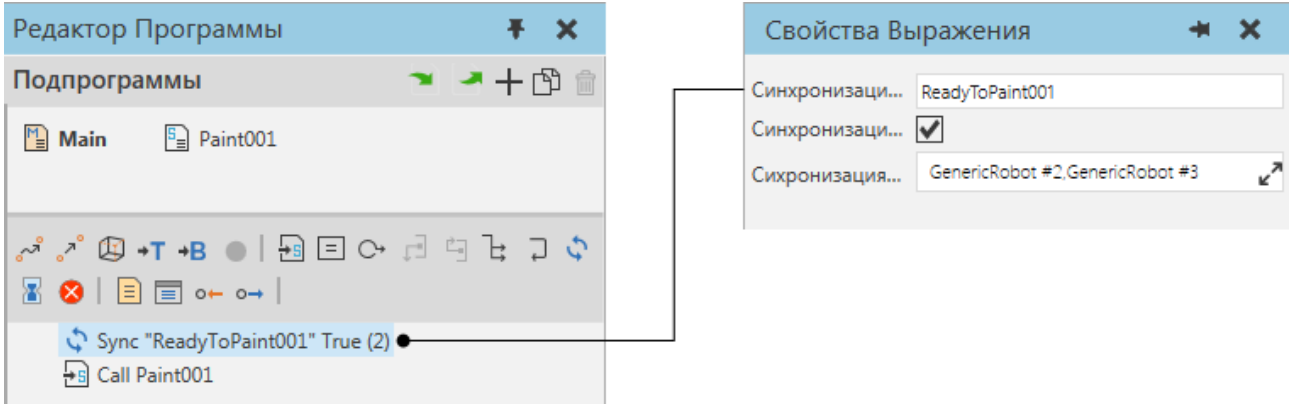

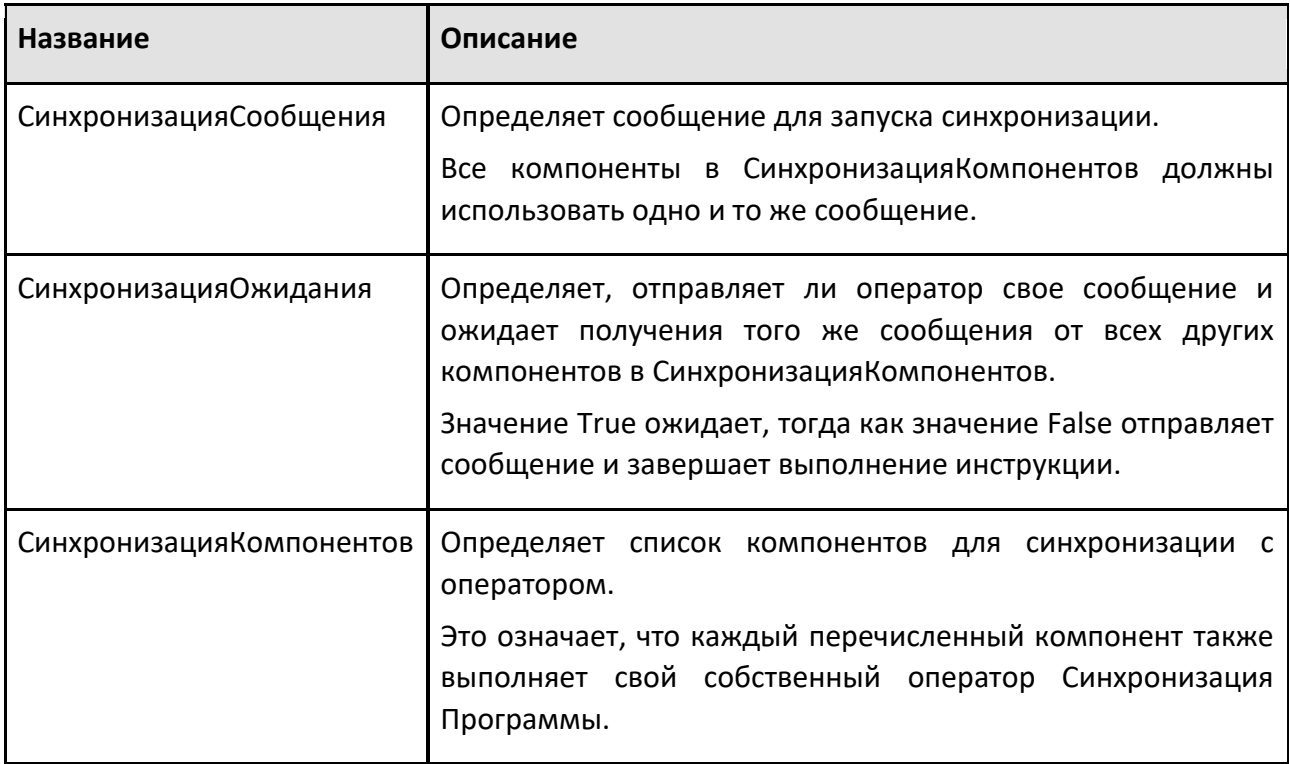

### **9.5.16 Return**

Оператор Return завершает выполнение подпрограммы. В большинстве случаев вы должны использовать оператор Return для завершения выполнения вызванной подпрограммы в программе робота.

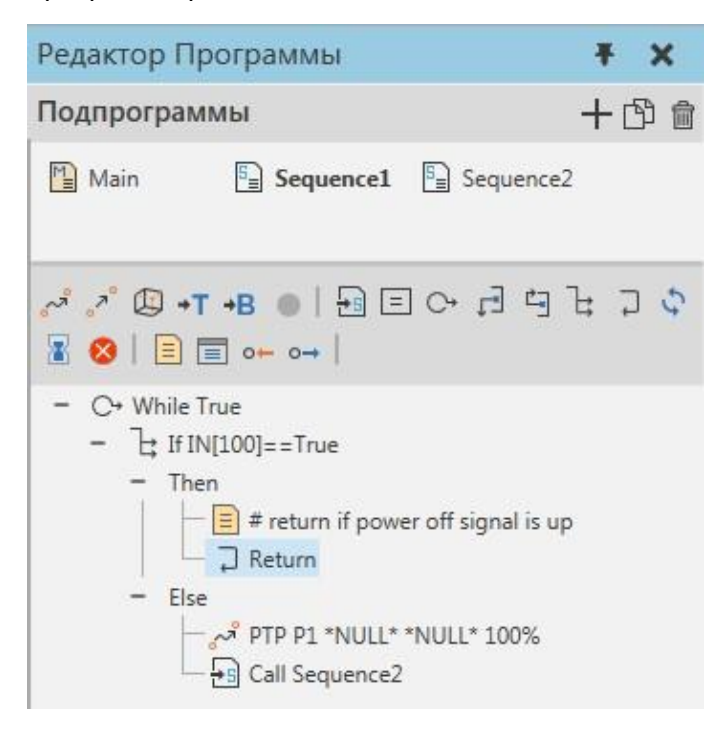

### **9.5.17 Переключатель случаев**

Оператор Переключатель случаев позволяет выполнить одну из предопределенных областей на основе оцениваемого значения выражения Условия. Каждая область действия определяет тест для значения условия, и первый случай, в котором тест пройден, т.е. имеет значение True, будет выполнен.

Чтобы добавить случаи: наведите указатель мыши на оператор Переключатель случаев и нажмите значок «+».

Чтобы удалить дела: щелкните правой кнопкой мыши и выберите «Удалить» или сразу нажмите кнопку «Удалить» на клавиатуре.

#### **Свойства**

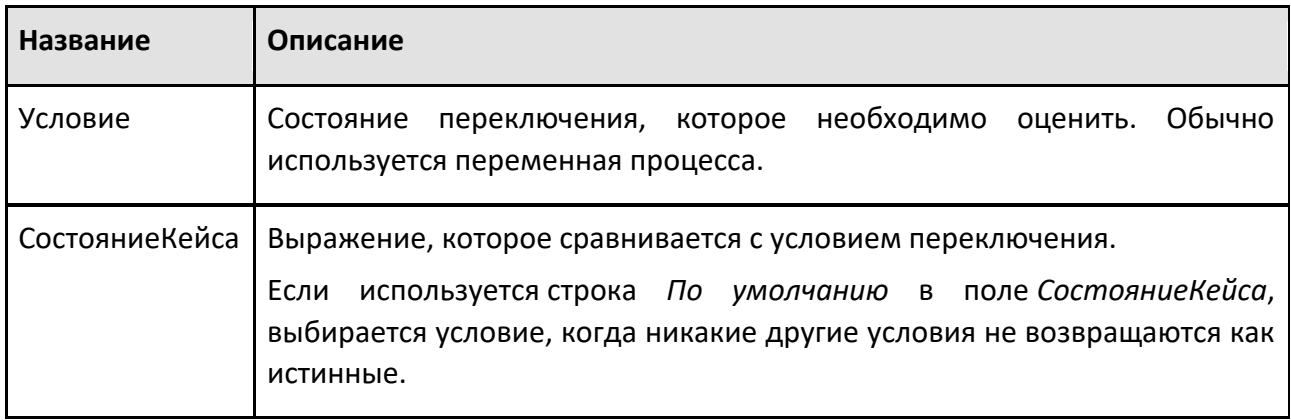

### **9.5.18 Установить статистику**

Оператор Set Statistics позволяет вам установить состояния статистики для робота.

#### **Свойства**

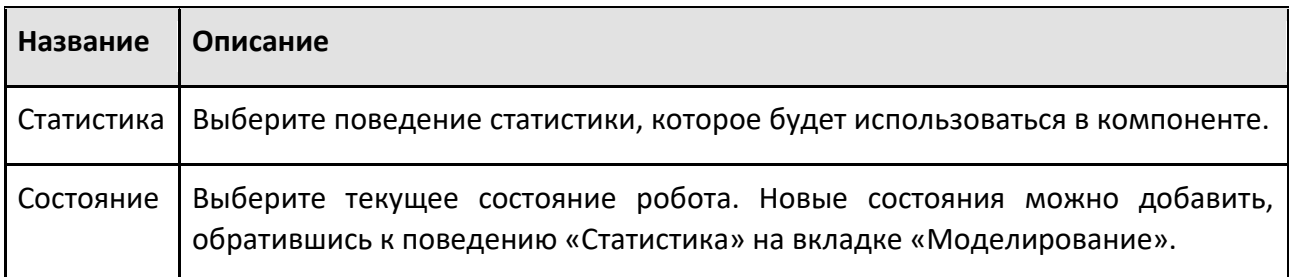

### **9.5.19 Установить бинарный выход**

Оператор Установить бинарный выход устанавливает значение сигнала, сопоставленного с выходным портом в роботе.

Способ применения роботов

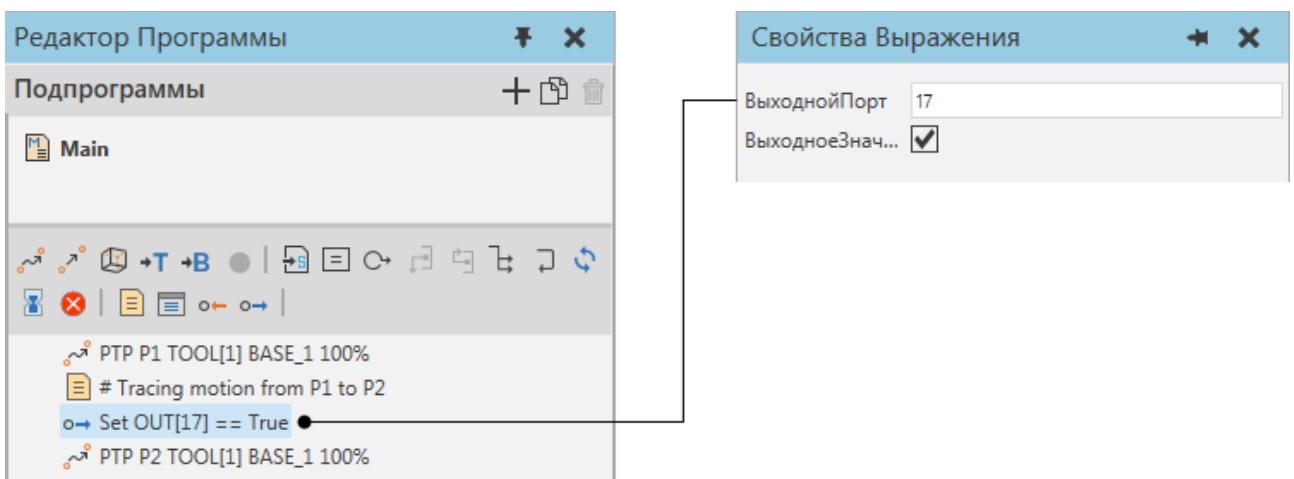

#### **Свойства**

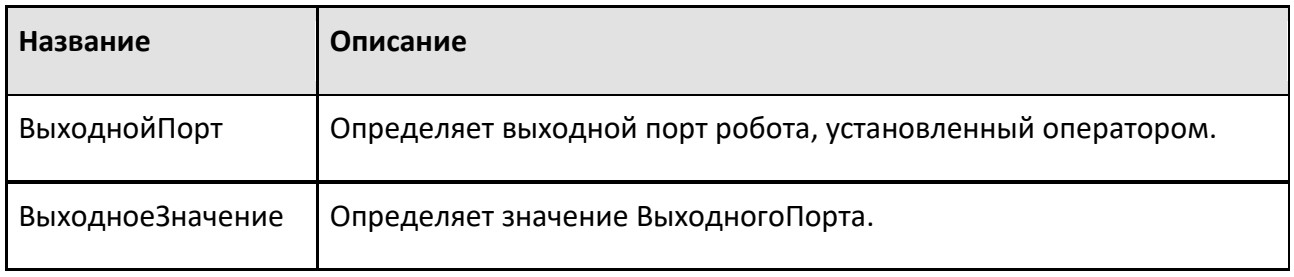

## **9.5.20 Ожидать бинарный вход**

Оператор Ожидать бинарный вход задерживает выполнение программы робота до тех пор, пока значение сигнала, отображаемого на входной порт в роботе, не будет иметь определенное значение. Оценка входного порта может быть циклической или запускаться сигнальным событием.

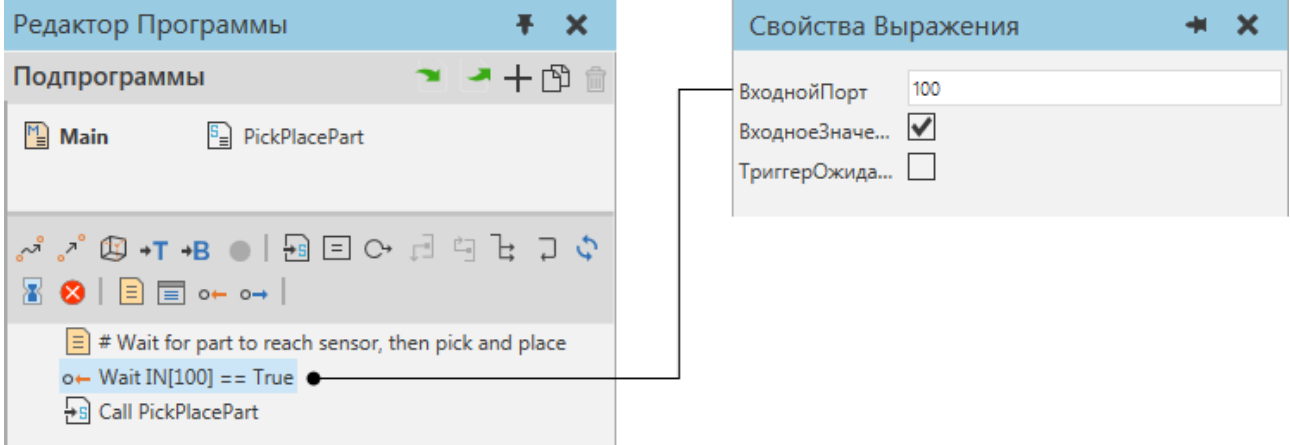

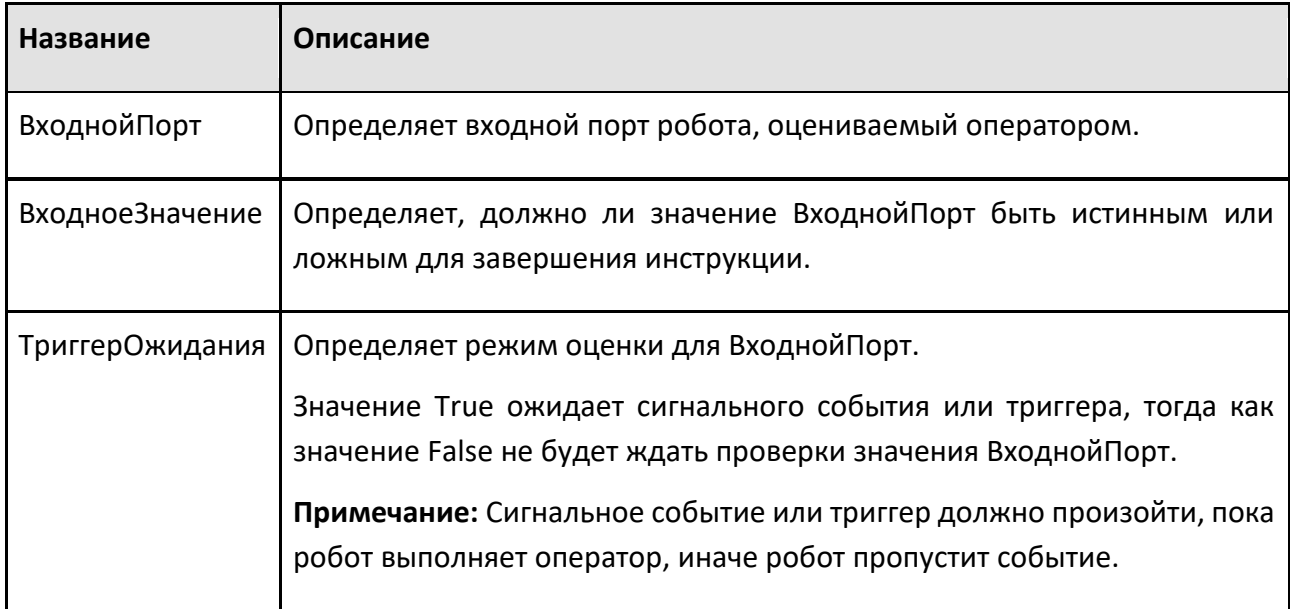

# **9.5.21 While**

Оператор While выполняет область операторов в цикле, пока условие истинно.

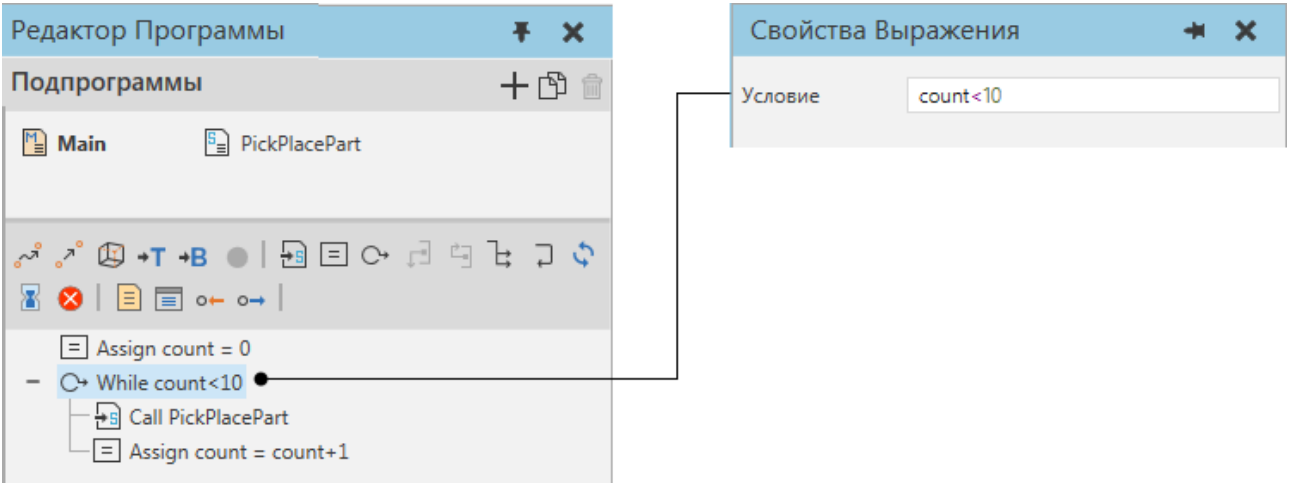

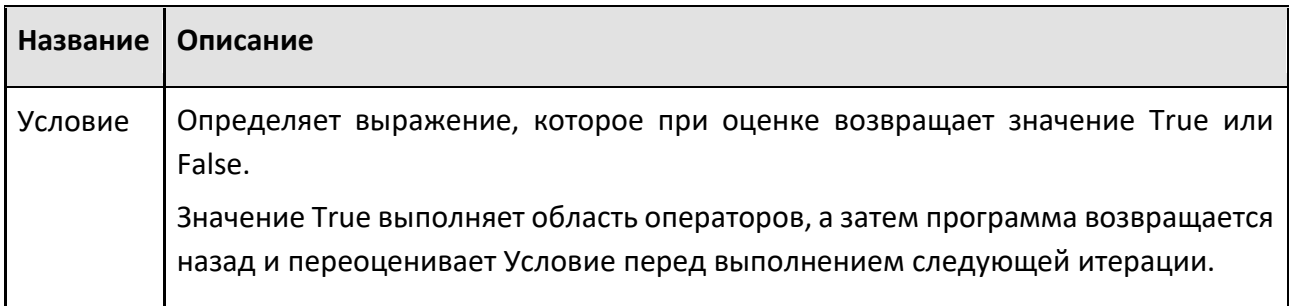

Значение False не выполняет область операторов и завершает оператор.

Выражение может ссылаться на стандартные переменные, порты ввода-вывода робота и свойства компонентов.

Чтобы сослаться на переменную подпрограммы, оператор и переменная должны принадлежать одной и той же подпрограмме.

Чтобы сослаться на порт в роботе, используйте формат IN[<номер порта>] .

Чтобы сослаться на свойство компонента, на свойства по умолчанию можно ссылаться по имени, тогда как сгруппированное свойство должно использовать формат <имя группы/вкладки>::<имя свойства> . В этом случае вы ссылаетесь на значение свойства.

**Примечание:** Чтобы избежать бесконечного цикла, используйте условие, которое ссылается на рутинную переменную, порт в роботе, оператор Break или свойство контроллера.